### almlu cisco.

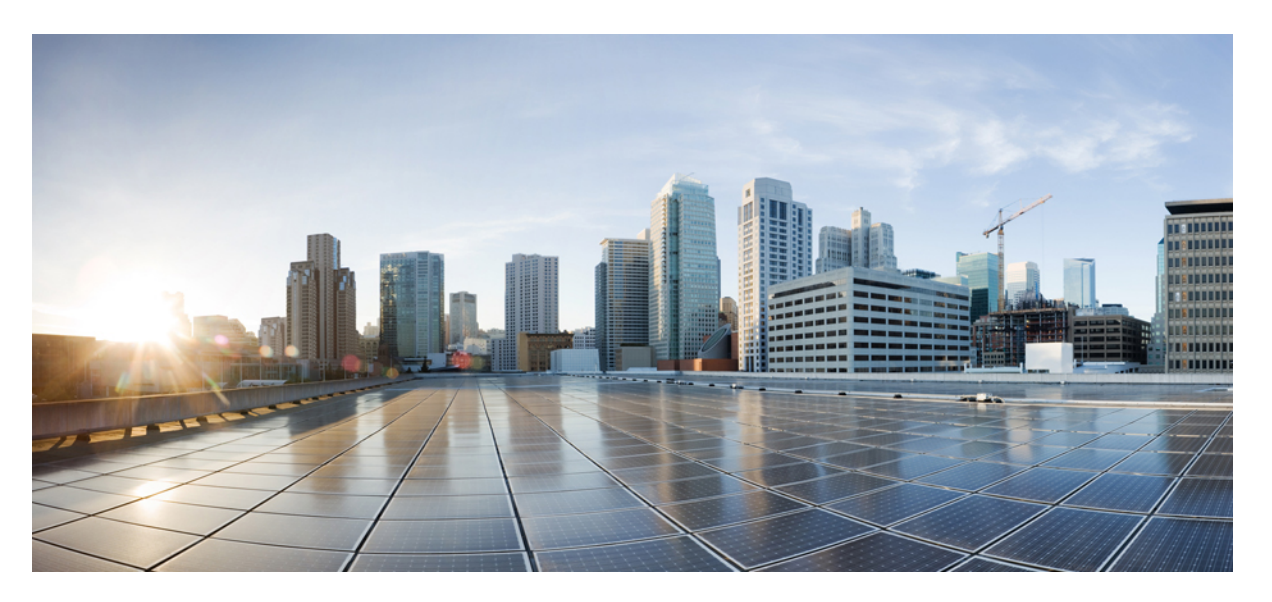

### **Cisco UCS C-Series Integrated Management Controller GUI Configuration Guide, Release 4.3**

**First Published:** 2023-02-16

**Last Modified:** 2023-08-16

### **Americas Headquarters**

Cisco Systems, Inc. 170 West Tasman Drive San Jose, CA 95134-1706 USA http://www.cisco.com Tel: 408 526-4000 800 553-NETS (6387) Fax: 408 527-0883

© 2023 Cisco Systems, Inc. All rights reserved.

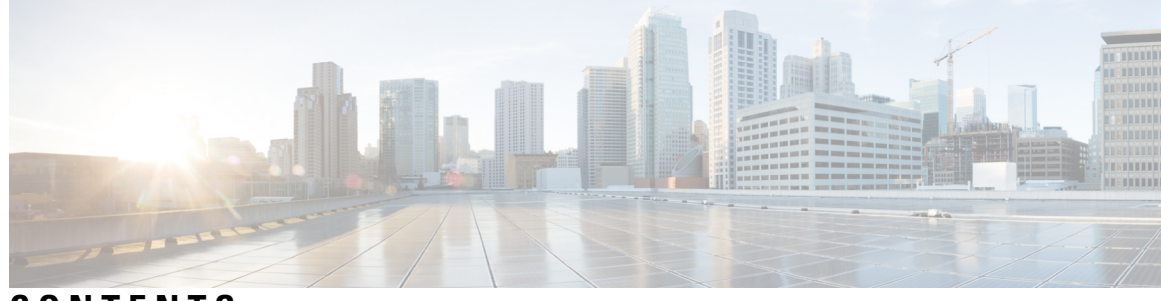

### **CONTENTS**

 $\overline{\phantom{a}}$ 

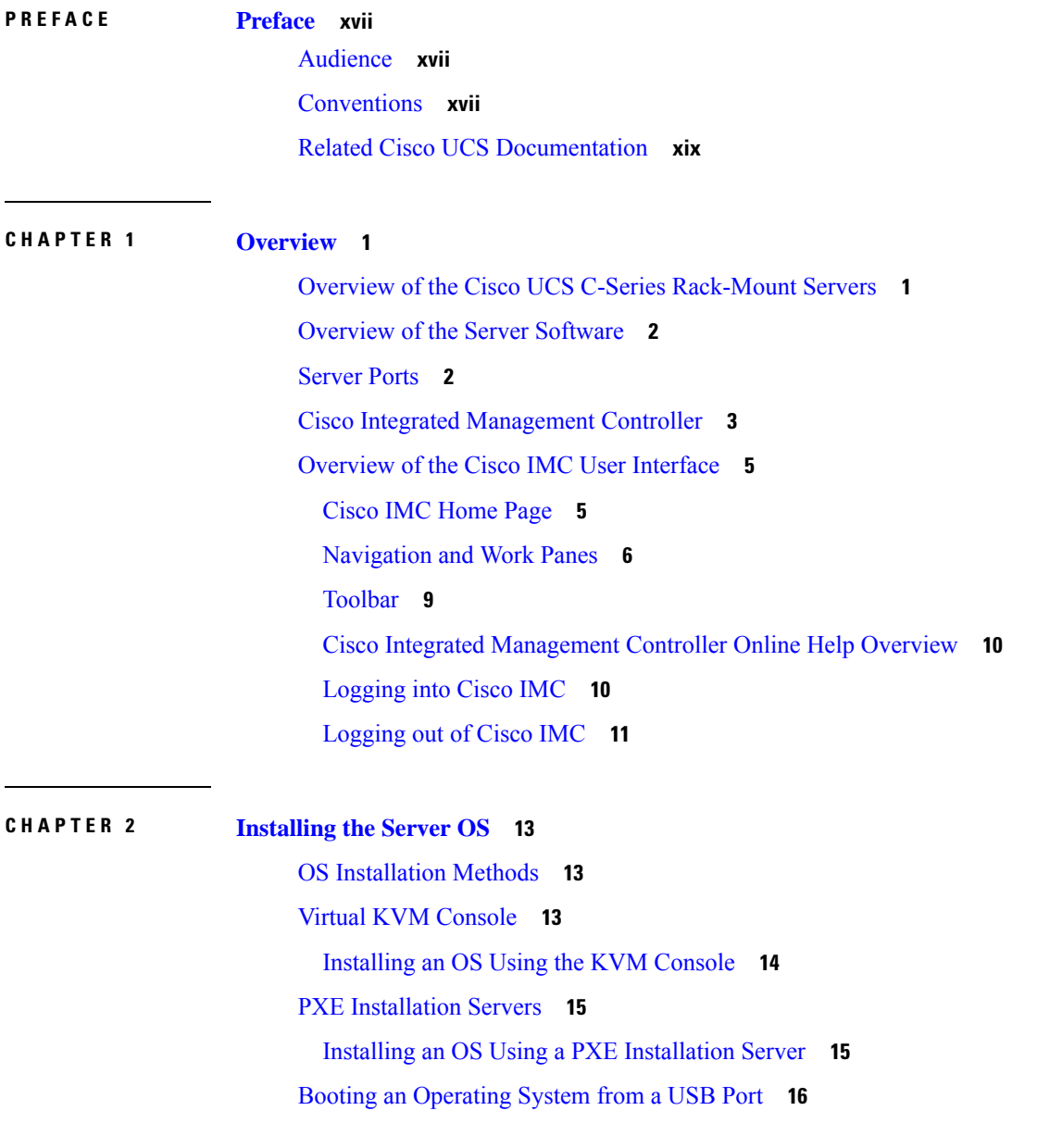

### **CHAPTER 3 [Managing](#page-36-0) Chassis 17**

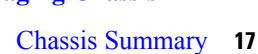

Intersight [Infrastructure](#page-36-2) Service License **17**

Viewing Chassis [Summary](#page-37-0) **18**

Chassis [Inventory](#page-41-0) **22**

Viewing Power Supply [Properties](#page-41-1) **22**

Viewing Cisco VIC Adapter [Properties](#page-41-2) **22**

Viewing SAS Expander [Properties](#page-42-0) **23**

Enabling 6G or 12G Mixed Mode on a SAS [Expander](#page-42-1) **23**

Viewing Storage [Properties](#page-43-0) **24**

Viewing Network Adapter [Properties](#page-44-0) **25**

Viewing GPU [Inventory](#page-44-1) **25**

[Viewing](#page-45-0) PCI Switch Info **26**

### **CHAPTER 4 [Managing](#page-46-0) the Server 27**

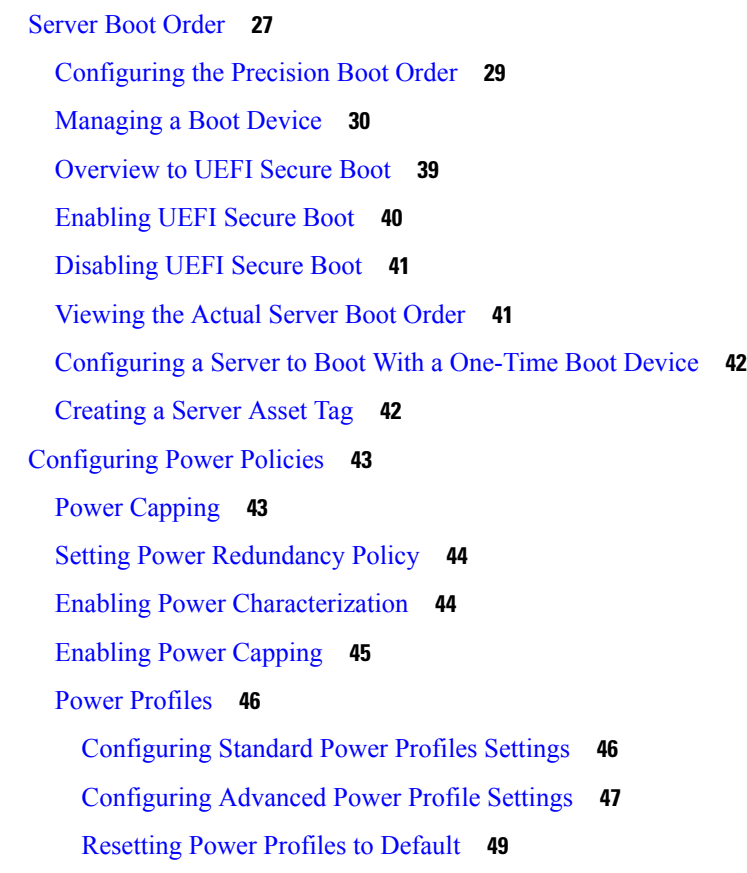

Power [Monitoring](#page-68-1) **49** Viewing Power [Monitoring](#page-68-2) Summary **49** Viewing the Power [Statistics](#page-71-0) in a Chart **52** [Downloading](#page-73-0) Power Statistics and Server Utilization Data **54** [Configuring](#page-74-0) the Power Restore Policy **55** [Configuring](#page-74-1) Fan Policies **55** Fan Control [Policies](#page-74-2) **55** [Configuring](#page-76-0) the Fan Policy **57** [Configuring](#page-80-0) DIMM Blocklisting **61** [DIMM](#page-80-1) Block Listing **61** [Enabling](#page-80-2) DIMM block Listing **61** [Configuring](#page-81-0) BIOS Settings **62** [Configuring](#page-81-1) BIOS Settings **62** [Entering](#page-81-2) BIOS Setup **62** [Clearing](#page-82-0) the BIOS CMOS **63** Restoring BIOS [Manufacturing](#page-82-1) Custom Settings **63** [Restoring](#page-83-0) BIOS Defaults **64** BIOS [Profiles](#page-83-1) **64** [Uploading](#page-83-2) a BIOS Profile **64** [Activating](#page-85-0) a BIOS Profile **66** [Deleting](#page-85-1) a BIOS Profile **66** [Backing](#page-86-0) up a BIOS Profile **67** [Viewing](#page-86-1) BIOS Profile Details **67** Secure Boot Certificate [Management](#page-87-0) **68** Viewing Secure Boot [Certificate](#page-87-1) Details **68** [Uploading](#page-88-0) Secure Boot Certificate **69** Deleting a Secure Boot [Certificate](#page-90-0) **71** Setting Dynamic Front Panel [Temperature](#page-90-1) Threshold **71** [Persistent](#page-91-0) Memory Modules **72 CHAPTER 5 Viewing Server [Properties](#page-92-0) 73** Viewing Server [Utilization](#page-92-1) **73**

Viewing CPU [Properties](#page-94-0) **75**

Viewing Memory [Properties](#page-94-1) **75**

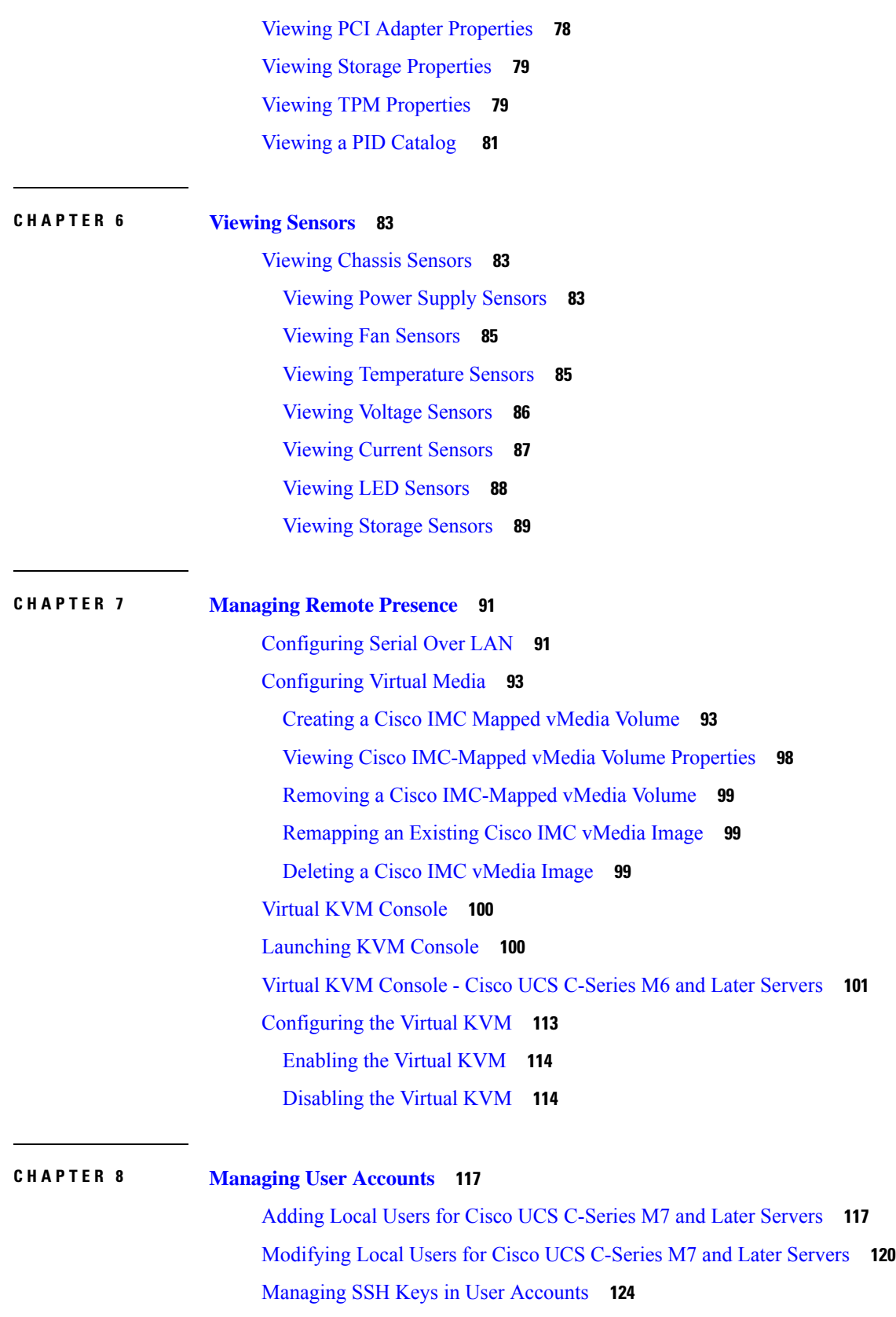

 $\mathbf I$ 

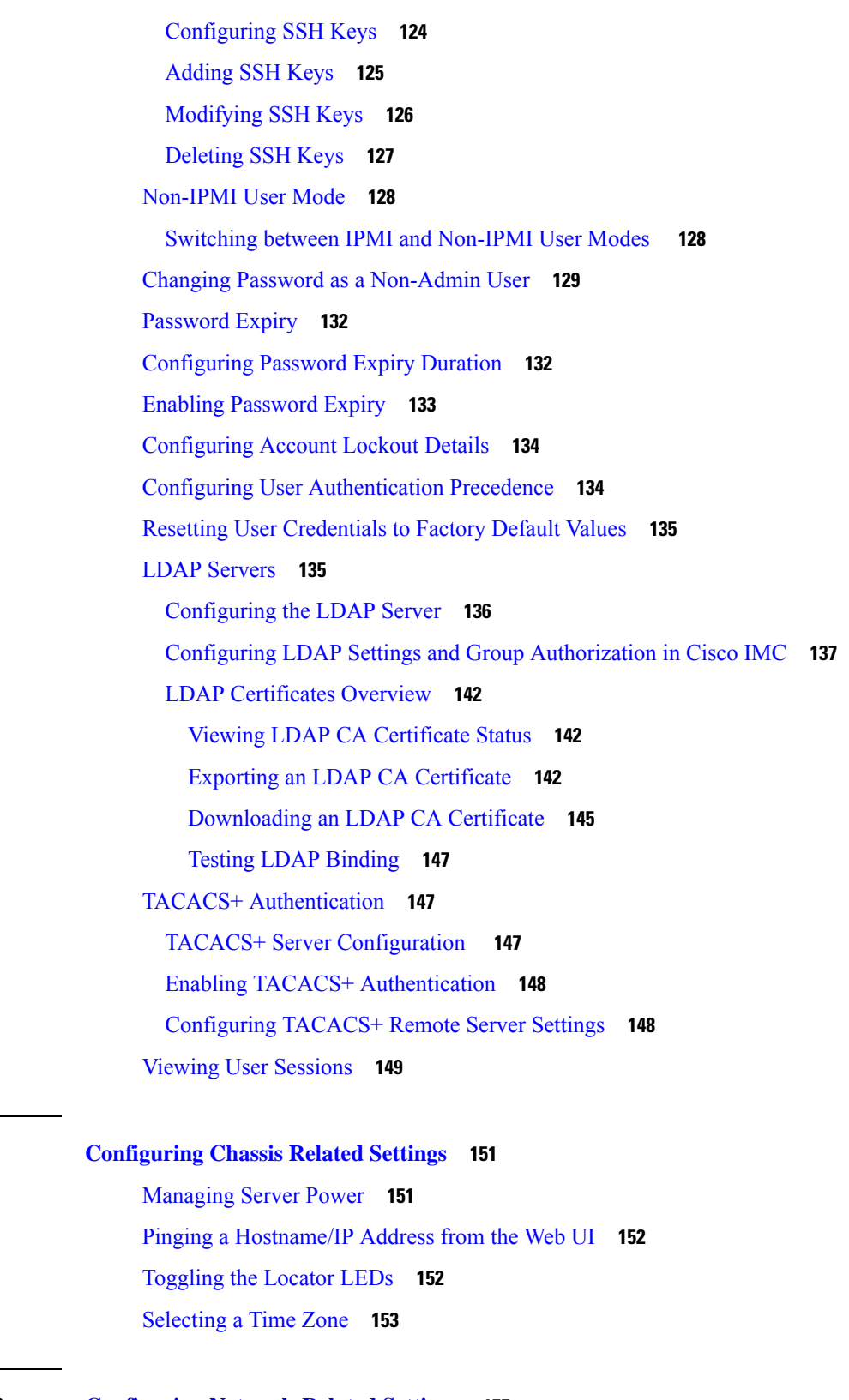

**CHAPTER 1 0 Configuring [Network-Related](#page-174-0) Settings 155**

**CHAPTER 9 [Configuring](#page-170-0) Chassis Related Settings 151**

 $\mathbf{l}$ 

 $\blacksquare$ 

Server NIC [Configuration](#page-174-1) **155** [Server](#page-174-2) NICs **155** [Configuring](#page-177-0) Server NICs **158** Cisco VIC mLOM and OCP Card Replacement [Considerations](#page-184-0) **165** Common Properties [Configuration](#page-186-0) **167** Overview to Common Properties [Configuration](#page-186-1) **167** [Configuring](#page-186-2) Common Properties **167** [Configuring](#page-187-0) IPv4 **168** [Configuring](#page-188-0) IPv6 **169** [Connecting](#page-189-0) to a VLAN **170** [Connecting](#page-189-1) to a Port Profile **170** [Configuring](#page-191-0) Individual Settings **172** Network Security [Configuration](#page-192-0) **173** [Network](#page-192-1) Security **173** [Configuring](#page-192-2) Network Security **173** [Network](#page-193-0) Time Protocol Settings **174** [Network](#page-193-1) Time Protocol Service Setting **174** [Configuring](#page-194-0) Network Time Protocol Settings **175**

### **CHAPTER 1 1 [Managing](#page-196-0) Network Adapters 177**

[Overview](#page-196-1) of the Cisco UCS C-Series Network Adapters **177** [Configuring](#page-199-0) Network Adapter Properties **180** [Managing](#page-207-0) vHBAs **188** [Guidelines](#page-207-1) for Managing vHBAs **188** Viewing vHBA [Properties](#page-208-0) **189** [Modifying](#page-213-0) vHBA Properties **194** [Creating](#page-218-0) a vHBA **199** [Deleting](#page-219-0) a vHBA **200** [vHBA](#page-220-0) Boot Table **201** [Creating](#page-220-1) a Boot Table Entry **201** [Deleting](#page-221-0) a Boot Table Entry **202** vHBA [Persistent](#page-221-1) Binding **202** Viewing [Persistent](#page-221-2) Bindings **202** [Rebuilding](#page-222-0) Persistent Bindings **203**

[Managing](#page-222-1) vNICs **203** [Guidelines](#page-222-2) for Managing vNICs **203** Viewing vNIC [Properties](#page-223-0) **204** [Modifying](#page-236-0) vNIC Properties **217** [Creating](#page-249-0) a vNIC **230** [Deleting](#page-249-1) a vNIC **230** [Configuring](#page-250-0) iSCSI Boot Capability **231** [Configuring](#page-250-1) iSCSI Boot Capability for vNICs **231** [Configuring](#page-250-2) iSCSI Boot Capability on a vNIC **231** Removing iSCSI Boot [Configuration](#page-253-0) from a vNIC **234** [Managing](#page-253-1) Cisco usNIC **234** [Overview](#page-253-2) of Cisco usNIC **234** Viewing and [Configuring](#page-254-0) Cisco usNIC using the Cisco IMC GUI **235** Viewing usNIC [Properties](#page-257-0) **238** Backing Up and Restoring the Adapter [Configuration](#page-259-0) **240** Exporting the Adapter [Configuration](#page-259-1) **240** Importing the Adapter [Configuration](#page-260-0) **241** [Restoring](#page-261-0) Adapter Defaults **242** [Resetting](#page-262-0) the Adapter **243**

#### **CHAPTER 1 2 [Managing](#page-264-0) Storage Adapters 245**

[Managing](#page-264-1) Storage Adapters **245** Self Encrypting Drives (Full Disk [Encryption\)](#page-264-2) **245** Enabling [Controller](#page-265-0) Security **246** [Modifying](#page-266-0) Controller Security **247** Disabling [Controller](#page-267-0) Security **248** Switching Controller Security Between Local and Remote Key [Management](#page-268-0) **249** [Creating](#page-268-1) Virtual Drive from Unused Physical Drives **249** [Creating](#page-270-0) Virtual Drive from an Existing Drive Group **251** Setting a Virtual Drive to [Transport](#page-272-0) Ready State **253** Setting a Virtual Drive as [Transport](#page-272-1) Ready **253** Clearing a Virtual Drive from [Transport](#page-273-0) Ready State **254** Setting [Physical](#page-274-0) Drive Status Auto Config Mode **255** Importing Foreign [Configuration](#page-274-1) **255**

Clearing Foreign [Configuration](#page-275-0) **256** [Clearing](#page-276-0) a Boot Drive **257** [Enabling](#page-276-1) JBOD Mode **257** [Disabling](#page-277-0) a JBOD **258** [Retrieving](#page-277-1) Storage Firmware Logs for a Controller **258** Clearing Controller [Configuration](#page-278-0) **259** Restoring Storage [Controller](#page-278-1) to Factory Defaults **259** [Preparing](#page-278-2) a Drive for Removal **259** Undo [Preparing](#page-279-0) a Drive for Removal **260** Making a [Dedicated](#page-279-1) Hot Spare **260** [Making](#page-280-0) a Global Hot Spare **261** [Removing](#page-280-1) a Drive from Hot Spare Pools **261** [Toggling](#page-281-0) Physical Drive Status **262** Setting a Physical Drive as a [Controller](#page-281-1) Boot Drive **262** [Initializing](#page-282-0) a Virtual Drive **263** Set as Boot [Drive](#page-283-0) **264** [Editing](#page-283-1) a Virtual Drive **264** [Deleting](#page-285-0) a Virtual Drive **266** Hiding a [Virtual](#page-285-1) Drive **266** [Starting](#page-286-0) Learn Cycles for a Battery Backup Unit **267** Viewing Storage [Controller](#page-286-1) Logs **267** Viewing SSD Smart [Information](#page-287-0) for MegaRAID Controllers **268** Viewing NVMe [Controller](#page-288-0) Details **269** Viewing NVMe [Physical](#page-290-0) Drive Details **271** [Viewing](#page-291-0) PCI Switch Details **272** Starting [Copyback](#page-293-0) Operation **274** Managing the Flexible Flash [Controller](#page-293-1) **274** Cisco [Flexible](#page-293-2) Flash **274** [Upgrading](#page-295-0) from Single Card to Dual Card Mirroring with FlexFlash **276** [Configuring](#page-296-0) the Flexible Flash Controller Properties **277** [Configuring](#page-299-0) the Flexible Flash Controller Firmware Mode **280** [Configuring](#page-299-1) the Flexible Flash Controller Cards **280** Booting from the [Flexible](#page-302-0) Flash Card **283** Resetting the Flexible Flash [Controller](#page-303-0) **284**

[Enabling](#page-303-1) Virtual Drives **284** [Erasing](#page-304-0) Virtual Drives **285** [Syncing](#page-304-1) Virtual Drives **285** Adding an ISO Image [Configuration](#page-305-0) **286** [Updating](#page-307-0) an ISO Image **288** [Unmapping](#page-307-1) an ISO Image **288** Resetting the Cisco Flexible Flash Card [Configuration](#page-308-0) **289** Retaining [Configuration](#page-309-0) of the Cisco Flexible Flash Cards **290** Viewing [FlexFlash](#page-310-0) Log Details **291** Managing the FlexUtil [Controller](#page-312-0) **293** [Configuring](#page-312-1) FlexUtil Controller Properties **293** Resetting FlexUtil Card [Configuration](#page-313-0) **294** Viewing Cisco FlexUtil [Controller](#page-314-0) Properties **295** Viewing Physical Drive [Properties](#page-315-0) **296** Viewing Virtual Drive [Properties](#page-317-0) **298** [Mapping](#page-319-0) an Image to a Virtual Drive **300** [Updating](#page-321-0) an Image on the Virtual Drive **302** [Unmapping](#page-322-0) an Image From a Virtual Drive **303** [Erasing](#page-322-1) a Virtual Drive **303** Cisco Boot [Optimized](#page-323-0) M.2 Raid Controller **304** Viewing Cisco Boot [Optimized](#page-323-1) M.2 Raid Controller Details **304** Viewing Physical Drive Info for Cisco Boot [Optimized](#page-326-0) M.2 Raid Controller **307** Viewing the Virtual Drive Info for Cisco Boot [Optimized](#page-330-0) M.2 Raid Controller **311** Cisco [FlexMMC](#page-332-0) **313** Viewing Cisco [FlexMMC](#page-332-1) Details **313** [Uploading](#page-333-0) New Image File **314** [Deleting](#page-336-0) an Image File **317** Mapping or [Un-mapping](#page-336-1) an Image **317** Resetting [FlexMMC](#page-336-2) to Default Settings **317 CHAPTER 1 3 Configuring [Communication](#page-338-0) Services 319**

Enabling or [Disabling](#page-338-1) TLS v1.2 **319** [Configuring](#page-340-0) HTTP **321** [Configuring](#page-342-0) SSH **323**

[Configuring](#page-343-0) XML API **324** XML API for [Cisco](#page-343-1) IMC **324** [Enabling](#page-343-2) the XML API **324** [Enabling](#page-343-3) Redfish **324** [Configuring](#page-344-0) IPMI **325** [IPMI](#page-344-1) Over LAN **325** [Configuring](#page-344-2) IPMI over LAN **325** [Configuring](#page-345-0) SNMP **326** [SNMP](#page-345-1) **326** [Configuring](#page-346-0) SNMP Properties **327** [Configuring](#page-347-0) SNMP Trap Settings **328** Sending a Test SNMP Trap [Message](#page-349-0) **330** [Managing](#page-349-1) SNMP Users for Cisco UCS C-Series M7 and Later Servers **330** [Configuring](#page-349-2) a Server to Send Email Alerts Using SMTP **330** [Configuring](#page-350-0) SMTP Server For Receiving Email Alerts **331** Adding SMTP Email [Recipients](#page-351-0) **332**

### **CHAPTER 1 4 Managing [Certificates](#page-354-0) and Server Security 335** Managing the Server [Certificate](#page-354-1) **335**

[Generating](#page-355-0) a Certificate Signing Request **336** Creating a [Self-Signed](#page-358-0) Certificate **339** Creating a [Self-Signed](#page-361-0) Certificate Using Windows **342** Uploading a Server [Certificate](#page-361-1) **342** Managing the External [Certificate](#page-362-0) **343** Uploading an External [Certificate](#page-362-1) **343** [Uploading](#page-364-0) an External Private Key **345** Activating the External [Certificate](#page-366-0) **347** SPDM [Security](#page-366-1) - MCTP SPDM **347** SPDM [Security](#page-366-2) **347**

[Configuring](#page-367-0) and Viewing the MCTP SPDM Fault Alert Setting **348** Viewing SPDM [Authentication](#page-368-0) Status **349** Adding [Authorities](#page-368-1) Certificate **349** Viewing the List of [Certificates](#page-370-0) and Certificate Details **351** Deleting [Certificates](#page-371-0) **352**

Key Management [Interoperability](#page-371-1) Protocol **352** Viewing Secure Key [Management](#page-372-0) Settings **353** Creating a Client Private Key and Client Certificate for KMIP [Configuration](#page-374-0) **355** [Downloading](#page-375-0) a Client Certificate **356** Exporting a Client [Certificate](#page-377-0) **358** Deleting a Client [Certificate](#page-379-0) **360** [Downloading](#page-379-1) a Root CA Certificate **360** Exporting a Root CA [Certificate](#page-381-0) **362** Deleting a Root CA [Certificate](#page-383-0) **364** [Downloading](#page-383-1) a Client Private Key **364** [Exporting](#page-385-0) a Client Private Key **366** [Deleting](#page-387-0) a Client Private Key **368** Testing the KMIP Server [Connection](#page-387-1) **368** [Restoring](#page-387-2) the KMIP Server to Default Settings **368** [Deleting](#page-388-0) KMIP Login Details **369** FIPS 140-2 [Compliance](#page-388-1) in Cisco IMC **369** Enabling Security [Configuration](#page-388-2) **369** Enabling Security [Configuration](#page-390-0) (FIPS) **371**

**CHAPTER 1 5 [Managing](#page-392-0) Firmware 373**

Firmware [Management](#page-392-1) Overview **373** Viewing Firmware [Components](#page-393-0) **374** Updating the [Firmware](#page-394-0) **375** [Activating](#page-395-0) the Firmware **376** [Cancelling](#page-395-1) Firmware Activation **376**

**CHAPTER 1 6 [Viewing](#page-398-0) Faults and Logs 379**

Faults [Summary](#page-398-1) **379**

Viewing the Fault [Summary](#page-398-2) **379** Fault [History](#page-400-0) **381** [Viewing](#page-400-1) Faults History **381** [Cisco](#page-402-0) IMC Log **383** [Viewing](#page-402-1) the Cisco IMC Log **383**

[Viewing](#page-404-1) System Event Logs **385** Logging [Controls](#page-407-0) **388** Viewing Logging [Controls](#page-407-1) **388** [Sending](#page-408-0) the Cisco IMC Log to a Remote Server **389** [Configuring](#page-409-0) the Cisco IMC Log Threshold **390** [Sending](#page-410-0) a Test Cisco IMC Log to a Remote Server **391** Managing the Remote Syslog [Certificate](#page-410-1) **391** Uploading a Remote Syslog [Certificate](#page-411-0) **392** Deleting a Remote Syslog [Certificate](#page-412-0) **393**

### **CHAPTER 1 7 Server [Utilities](#page-414-0) 395**

[Exporting](#page-414-1) Technical Support Data **395** [Exporting](#page-414-2) Technical Support Data **395** [Downloading](#page-417-0) Technical Support Data to a Local File **398** [Resetting](#page-418-0) to Factory Default **399** Exporting and Importing the Cisco IMC [Configuration](#page-420-0) **401** Exporting and Importing the Cisco IMC [Configuration](#page-420-1) **401** Exporting the Cisco IMC [Configuration](#page-421-0) **402** Importing the Cisco IMC [Configuration](#page-423-0) **404** [Generating](#page-426-0) Non Maskable Interrupts to the Host **407** Adding or [Updating](#page-426-1) the Cisco IMC Banner **407** [Viewing](#page-427-0) Cisco IMC Last Reset Reason **408** [Downloading](#page-428-0) Hardware Inventory to a Local File **409** [Exporting](#page-428-1) Hardware Inventory Data to a Remote Server **409** [Uploading](#page-429-0) a PID Catalog **410** [Activating](#page-431-0) a PID Catalog **412** [Deleting](#page-432-0) a PID Catalog **413** [Enabling](#page-432-1) Smart Access USB **413** Enabling or Disabling Cisco Intersight [Management](#page-433-0) **414** [Configuring](#page-434-0) HTTPS Proxy Settings for Device Connector **415** Viewing Intersight Device [Connector](#page-434-1) Properties **415** Viewing Intersight Device [Connector](#page-436-0) Properties **417** [Recovering](#page-439-0) PCIe Switch **420**

### **APPENDIX A BIOS [Parameters](#page-442-0) by Server Model 423** C220 M7 and C240 M7 [Servers](#page-442-1) **423** I/O [Tab](#page-442-2) **423** Server [Management](#page-449-0) Tab **430** [Security](#page-453-0) Tab **434**

[Memory](#page-457-0) Tab **438**

[Power/Performance](#page-463-0) Tab **444**

[Processor](#page-467-0) Tab **448**

C220 M6 and C240 M6 [Servers](#page-477-0) **458**

I/O [Tab](#page-477-1) **458**

Server [Management](#page-485-0) Tab **466**

[Security](#page-490-0) Tab **471**

[Memory](#page-493-0) Tab **474**

[Power/Performance](#page-499-0) Tab **480**

[Processor](#page-503-0) Tab **484**

C225 M6 and C245 M6 [Servers](#page-512-0) **493**

I/O [Tab](#page-512-1) **493**

Server [Management](#page-518-0) Tab **499**

[Security](#page-522-0) Tab **503**

[Memory](#page-523-0) Tab **504**

[Power/Performance](#page-527-0) Tab **508**

[Processor](#page-529-0) Tab **510**

For C125 [Servers](#page-533-0) **514**

Server [Management](#page-533-1) Tab **514**

[Security](#page-537-0) Tab **518**

[Memory](#page-538-0) Tab **519**

I/O [Tab](#page-542-0) **523**

[Power/Performance](#page-544-0) Tab **525**

[Processor](#page-546-0) Tab **527**

C220 M5, C240 M5, C240 SD M5, and C480 M5 [Servers](#page-548-0) **529**

I/O [Tab](#page-548-1) **529**

Server [Management](#page-556-0) Tab **537**

[Security](#page-560-0) Tab **541**

[Processor](#page-562-0) Tab **543** [Memory](#page-572-0) Tab **553** [Power/Performance](#page-578-0) Tab **559** C460 M4 [Servers](#page-579-0) **560** Main Tab for C460 M4 [Servers](#page-579-1) **560** [Advanced](#page-580-0) Tab for C460 M4 Servers **561** Server [Management](#page-600-0) Tab for C460 M4 Servers **581** C220 M4 and C240 M4 [Servers](#page-602-0) **583** Main Tab for [C220M4](#page-602-1) and C240M4 Servers **583** [Advanced](#page-603-0) Tab for C220M4 and C240M4 Servers **584** Server [Management](#page-624-0) Tab for C220M4 and C240M4 Servers **605**

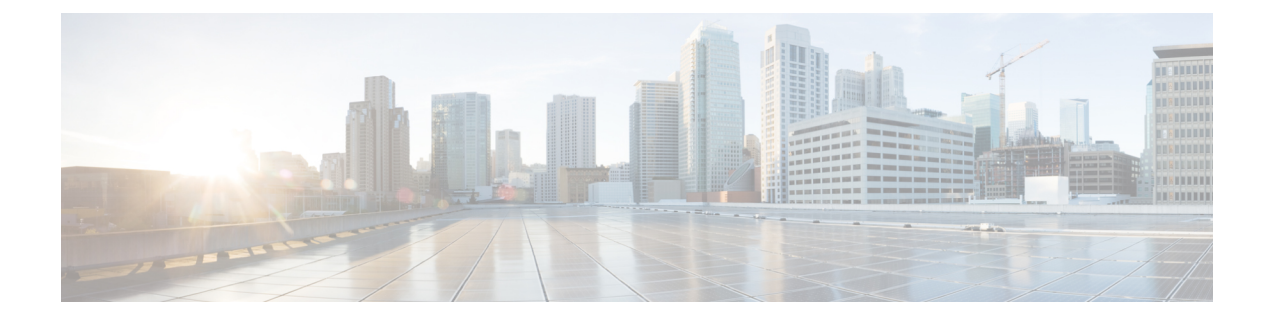

## <span id="page-16-0"></span>**Preface**

This preface includes the following sections:

- [Audience,](#page-16-1) on page xvii
- [Conventions,](#page-16-2) on page xvii
- Related Cisco UCS [Documentation,](#page-18-0) on page xix

## <span id="page-16-1"></span>**Audience**

This guide is intended primarily for data center administrators with responsibilities and expertise in one or more of the following:

- Server administration
- Storage administration
- Network administration
- Network security

## <span id="page-16-2"></span>**Conventions**

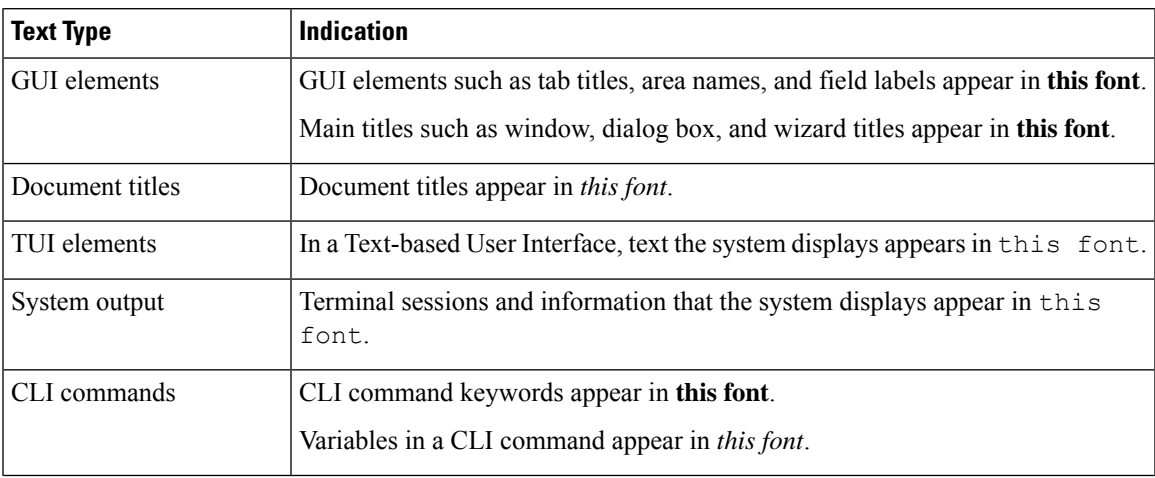

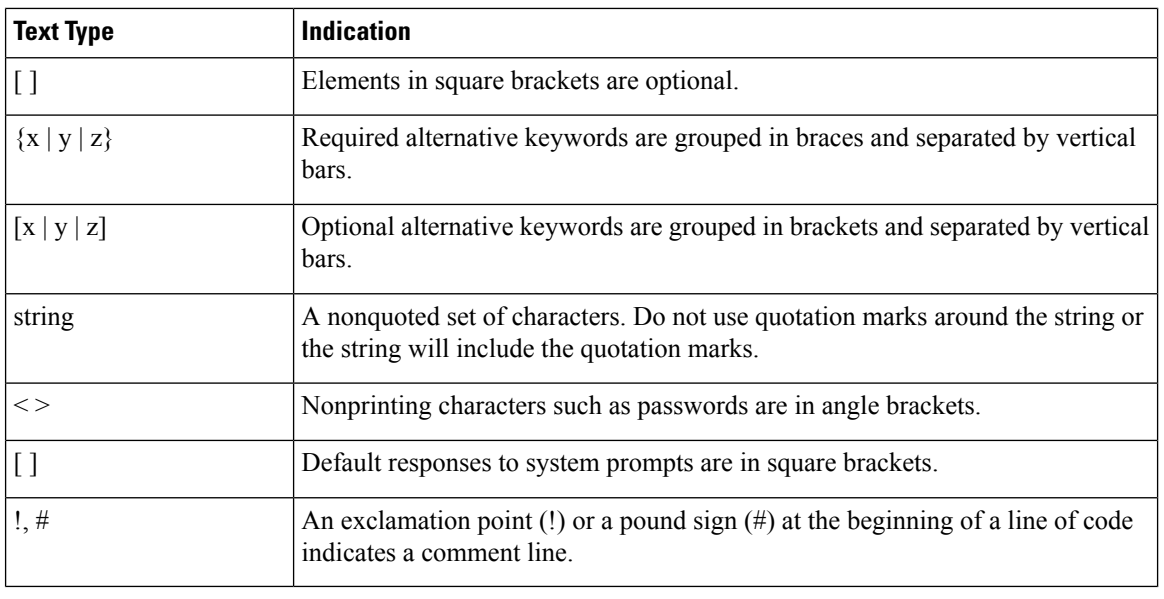

Means *reader take note*. Notes contain helpful suggestions or references to material not covered in the document. **Note**

## $\boldsymbol{\varOmega}$

Means *the following information will help you solve a problem*. The tips information might not be troubleshooting or even an action, but could be useful information, similar to a Timesaver. **Tip**

### $\mathcal{O}$

**Timesaver** Means*the described action savestime*. You can save time by performing the action described in the paragraph.

### $\triangle$

**Caution**

Means *reader be careful*. In this situation, you might perform an action that could result in equipment damage or loss of data.

#### IMPORTANT SAFETY INSTRUCTIONS **Warning**

This warning symbol means danger. You are in a situation that could cause bodily injury. Before you work on any equipment, be aware of the hazards involved with electrical circuitry and be familiar with standard practices for preventing accidents. Use the statement number provided at the end of each warning to locate its translation in the translated safety warnings that accompanied this device.

SAVE THESE INSTRUCTIONS

### <span id="page-18-0"></span>**Related Cisco UCS Documentation**

#### **Documentation Roadmaps**

For a complete list of all B-Series documentation,see the *Cisco UCS B-Series Servers Documentation Roadmap* available at the following URL: [https://www.cisco.com/c/en/us/td/docs/unified\\_computing/ucs/overview/](https://www.cisco.com/c/en/us/td/docs/unified_computing/ucs/overview/guide/UCS_roadmap.html) [guide/UCS\\_roadmap.html](https://www.cisco.com/c/en/us/td/docs/unified_computing/ucs/overview/guide/UCS_roadmap.html)

For a complete list of all C-Series documentation,see the *Cisco UCS C-Series Servers Documentation Roadmap* available at the following URL: [https://www.cisco.com/c/en/us/td/docs/unified\\_computing/ucs/overview/](https://www.cisco.com/c/en/us/td/docs/unified_computing/ucs/overview/guide/ucs_rack_roadmap.html) [guide/ucs\\_rack\\_roadmap.html](https://www.cisco.com/c/en/us/td/docs/unified_computing/ucs/overview/guide/ucs_rack_roadmap.html).

For information on supported firmware versions and supported UCS Manager versions for the rack servers that are integrated with the UCS Manager for management, refer to Release Bundle [Contents](http://www.cisco.com/c/en/us/support/servers-unified-computing/ucs-manager/products-release-notes-list.html) for Cisco UCS [Software](http://www.cisco.com/c/en/us/support/servers-unified-computing/ucs-manager/products-release-notes-list.html).

 $\mathbf I$ 

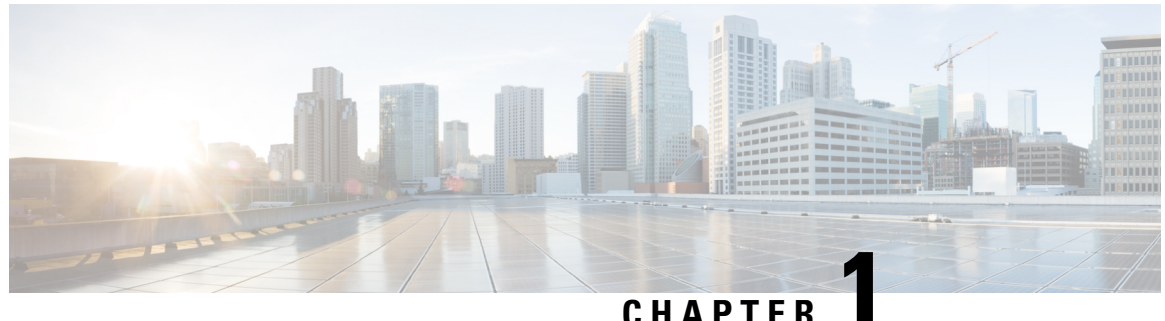

## <span id="page-20-0"></span>**Overview**

This chapter includes the following sections:

- Overview of the Cisco UCS C-Series [Rack-Mount](#page-20-1) Servers, on page 1
- [Overview](#page-21-0) of the Server Software, on page 2
- [Server](#page-21-1) Ports, on page 2
- Cisco Integrated [Management](#page-22-0) Controller, on page 3
- [Overview](#page-24-0) of the Cisco IMC User Interface, on page 5

### <span id="page-20-1"></span>**Overview of the Cisco UCS C-Series Rack-Mount Servers**

The Cisco UCS C-Series rack-mount servers include the following models:

- Cisco UCS C220 M7 Rack-Mount Server
- Cisco UCS C240 M7 Rack-Mount Server
- Cisco UCS C220 M6 Rack-Mount Server
- Cisco UCS C240 M6 Rack-Mount Server
- Cisco UCS C225 M6 Rack-Mount Server
- Cisco UCS C245 M6 Rack-Mount Server
- Cisco UCS C240 SD M5 Rack-Mount Server
- Cisco UCS C220 M5 Rack-Mount Server
- Cisco UCS C240 M5 Rack-Mount Server
- Cisco UCS C480 M5 Rack-Mount Server
- Cisco UCS C220 M4 Rack-Mount Server
- Cisco UCS C240 M4 Rack-Mount Server
- Cisco UCS C3160 Rack-Mount Server
- Cisco UCS C460 M4 Rack-Mount Server
- Cisco UCS C125 Rack-Mount Server
- Cisco UCS C220 M5 Rack-Mount Server
- Cisco UCS C240 M5 Rack-Mount Server
- Cisco UCS C480 M5 Rack-Mount Server
- Cisco UCS C220 M4 Rack-Mount Server
- Cisco UCS C240 M4 Rack-Mount Server
- Cisco UCS C460 M4 Rack-Mount Server

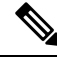

To determine which Cisco UCS C-Series rack-mount servers are supported by this firmware release, see the associated *Release Notes*. The C-Series release notes are available at the following URL: [http://www.cisco.com/en/US/products/ps10739/prod\\_release\\_notes\\_list.html](http://www.cisco.com/en/US/products/ps10739/prod_release_notes_list.html) **Note**

### <span id="page-21-0"></span>**Overview of the Server Software**

The Cisco UCS C-Series Rack-Mount Server ships with the Cisco IMC firmware.

#### **Cisco IMC Firmware**

Cisco IMC is a separate management module built into the motherboard. A dedicated ARM-based processor, separate from the main server CPU, runs the Cisco IMC firmware. The system ships with a running version of the Cisco IMC firmware. You can update the Cisco IMC firmware, but no initial installation is needed.

#### **Server OS**

The Cisco UCS C-Series rack server supports operating systems such as Windows, Linux, Oracle and so on. For more information on supported operating systems, see the *Hardware and Software Interoperability for Standalone C-series servers* at [http://www.cisco.com/en/US/products/ps10477/prod\\_technical\\_reference\\_](http://www.cisco.com/en/US/products/ps10477/prod_technical_reference_list.html) [list.html.](http://www.cisco.com/en/US/products/ps10477/prod_technical_reference_list.html) You can use Cisco IMC to install an OS on the server using the KVM console and vMedia.

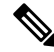

**Note**

You can access the available OS installation documentation from the *Cisco UCS C-Series Servers Documentation Roadmap* at <http://www.cisco.com/go/unifiedcomputing/c-series-doc>.

### <span id="page-21-1"></span>**Server Ports**

Following is a list of server ports and their default port numbers:

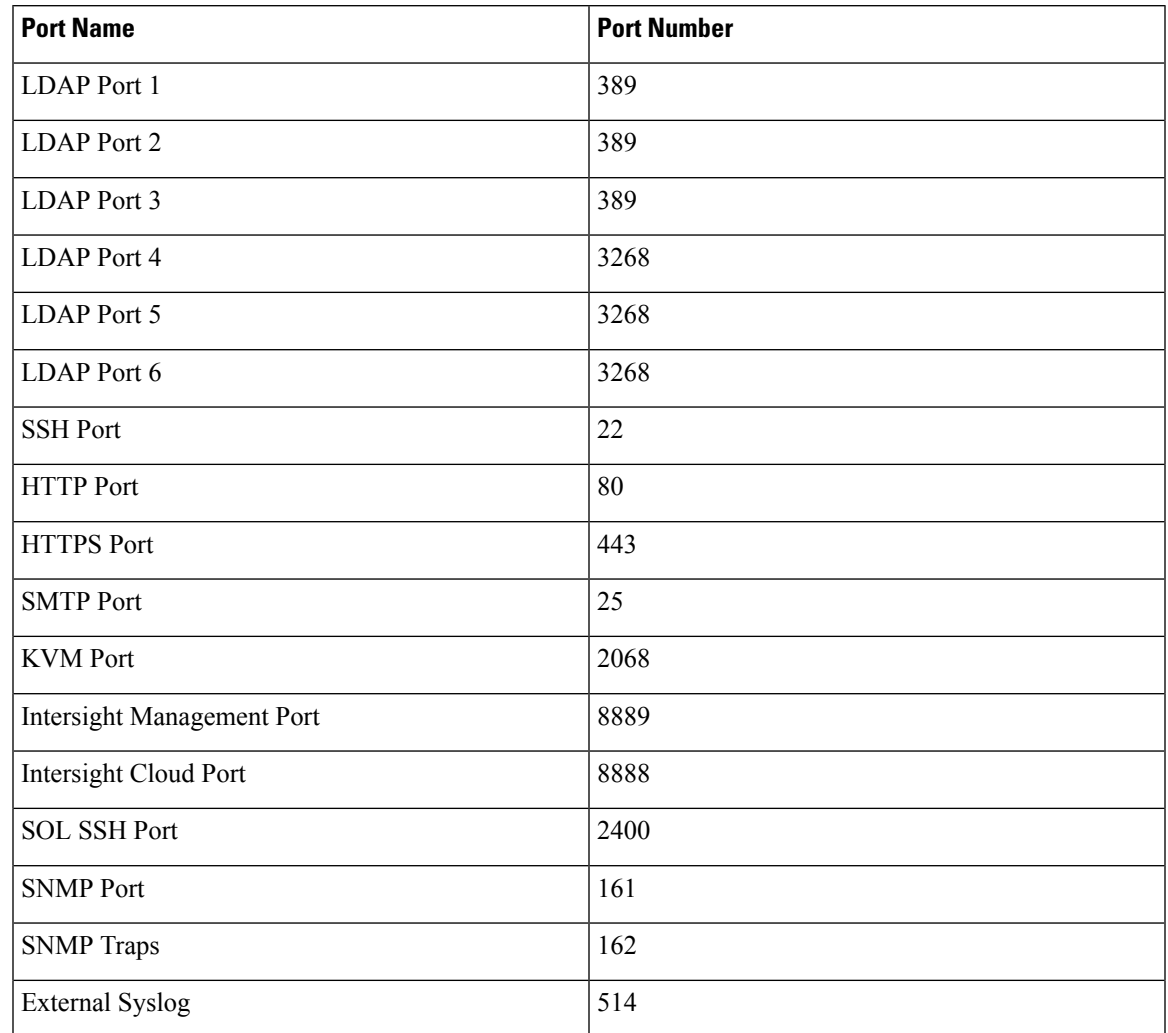

#### **Table 1: Server Ports**

### <span id="page-22-0"></span>**Cisco Integrated Management Controller**

The Cisco IMC is the management service for the C-Series servers. Cisco IMC runs within the server.

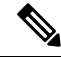

The Cisco IMC management service is used only when the server is operating in Standalone Mode. If your C-Series server is integrated into a UCS system, you must manage it using UCS Manager. For information about using UCS Manager, see the configuration guides listed in the *Cisco UCS B-Series Servers Documentation Roadmap* at <http://www.cisco.com/go/unifiedcomputing/b-series-doc>. **Note**

#### **Management Interfaces**

You can use a web-based GUI or SSH-based CLI or an XML-based API to access, configure, administer, and monitor the server. Almost all tasks can be performed in either interface, and the results of tasks performed in one interface are displayed in another. However, you cannot do the following:

- Use Cisco IMC GUI to invoke Cisco IMC CLI
- View a command that has been invoked through Cisco IMC CLI in Cisco IMC GUI
- Generate Cisco IMC CLI output from Cisco IMC GUI

#### **Tasks You Can Perform in Cisco IMC**

You can use Cisco IMC to perform the following chassis management tasks:

- Power on, power off, power cycle, reset and shut down the server
- Toggle the locator LED
- Configure the server boot order
- View server properties and sensors
- Manage remote presence
- Create and manage local user accounts, and enable remote user authentication through Active Directory
- Configure network-related settings, including NIC properties, IPv4, VLANs, and network security
- Configure communication services, including HTTP, SSH, IPMI Over LAN, and SNMP
- Manage certificates
- Configure platform event filters
- Update Cisco IMC firmware
- Monitor faults, alarms, and server status
- Set time zone and view local time
- Install and activate Cisco IMC firmware
- Install and activate BIOS firmware
- Install and activate CMC firmware

You can use Cisco IMC to perform the following server management tasks:

- Manage remote presence
- Create and manage local user accounts, and enable remote user authentication through Active Directory
- Configure network-related settings, including NIC properties, IPv4, VLANs, and network security
- Configure communication services, including HTTP, SSH, IPMI Over LAN, and SNMP
- Manage certificates
- Configure platform event filters
- Update Cisco IMC firmware
- Monitor faults, alarms, and server status
- Set time zone and view local time

#### **No Operating System or Application Provisioning or Management**

Cisco IMC provisions servers, and as a result, exists below the operating system on a server. Therefore, you cannot use it to provision or manage operating systems or applications on servers. For example, you cannot do the following:

- Deploy an OS, such as Windows or Linux
- Deploy patches for software, such as an OS or an application
- Install base software components, such as anti-virus software, monitoring agents, or backup clients
- Install software applications, such as databases, application server software, or web servers
- Perform operator actions, including restarting an Oracle database, restarting printer queues, or handling non-Cisco IMC user accounts
- Configure or manage external storage on the SAN or NAS storage

### <span id="page-24-0"></span>**Overview of the Cisco IMC User Interface**

The Cisco IMC user interface is a web-based management interface for Cisco C-Series servers. The web user interface is developed using HTML5 with the eXtensible Widget Framework (XWT) framework. You can launch the user interface and manage the server from any remote host that meets the following minimum requirements:

- Microsoft Internet Explorer 6.0 or higher, Mozilla Firefox 3.0 or higher
- Microsoft Windows 7, Microsoft Windows XP, Microsoft Windows Vista, Apple Mac OS X v10.6, Red Hat Enterprise Linux 5.0 or higher operating systems
- Transport Layer Security (TLS) version 1.3

# **Note**

In case you lose or forget the password that you use to log in to Cisco IMC, see the password recovery instructions in the Cisco UCS C-Series server installation and service guide for your server. This guide is available from the *Cisco UCS C-Series Servers Documentation Roadmap* at [http://www.cisco.com/go/](http://www.cisco.com/go/unifiedcomputing/c-series-doc) [unifiedcomputing/c-series-doc.](http://www.cisco.com/go/unifiedcomputing/c-series-doc)

### <span id="page-24-1"></span>**Cisco IMC Home Page**

When you first log into Cisco IMC GUI, the user interface looks similar to the following illustration:

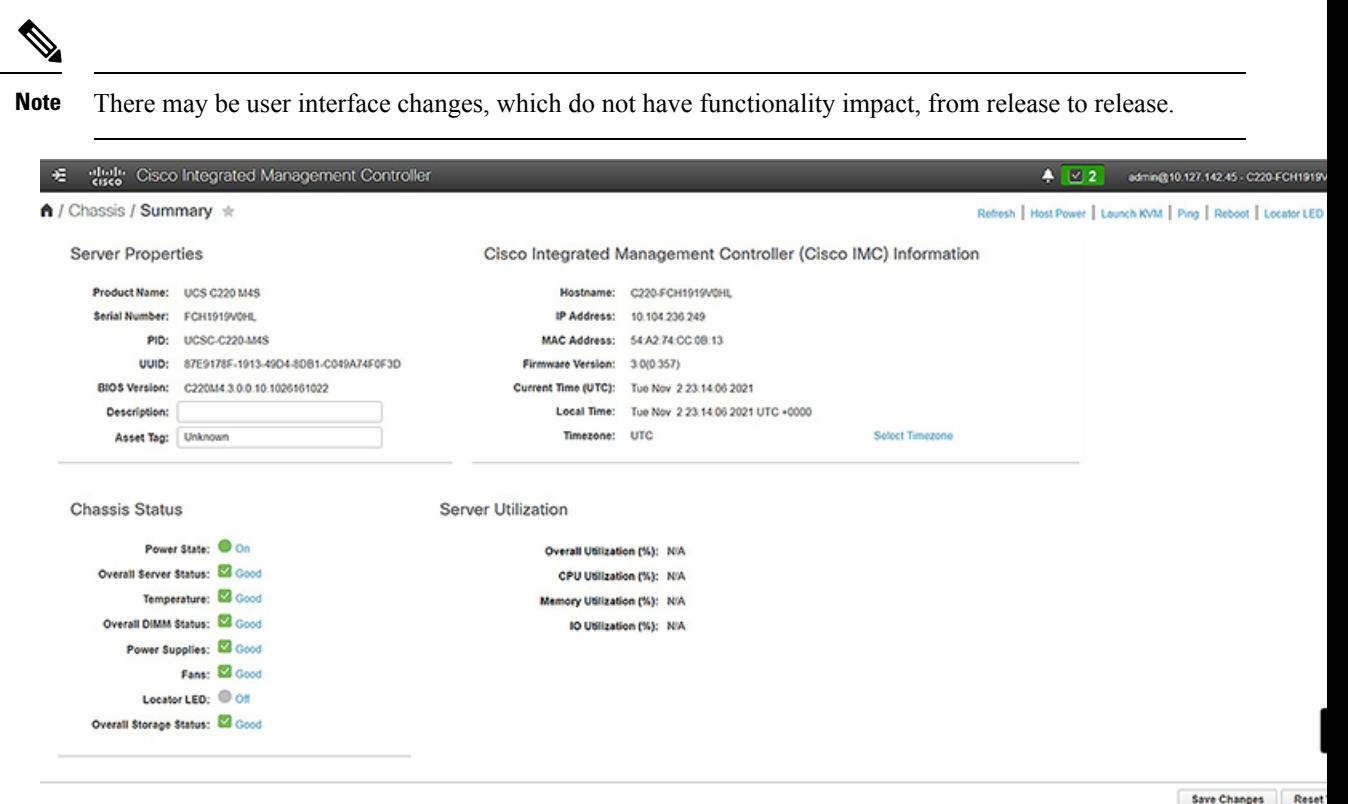

### <span id="page-25-0"></span>**Navigation and Work Panes**

The Cisco Integrated Management Controller GUI comprises the **Navigation** pane on the left hand side of the screen and the **Work** pane on the right hand side of the screen. Clicking links on the **Chassis**, **Compute**, **Networking**, **Storage** or **Admin** menu in the **Navigation** pane displays the associated tabs in the pane on the right.

The **Navigation** pane header displays action buttons that allow you to view the navigation map of the entire GUI, view the index, or select a favorite work pane to go to, directly. The **Pin** icon prevents the **Navigation** pane from sliding in once the **Work** pane displays.

The **Favorite** icon is a star shaped button which allows you to make any specific work pane in the application as your favorite. To do this, navigate to the work pane of your choice and click the **Favorite** icon. To access this work pane directly from anywhere else in the application, click the **Favorite** icon again.

The GUI header displays information about the overall status of the chassis and user login information.

On the right of the GUI header is a gear icon. Click on the gear icon and the drop-down lists the **Change Password** and **Logout** options. You can use the change password option to change your password.

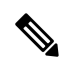

**Note** When you change your password you will be logged out of Cisco IMC.

Ш

**Change Password** option is not available when you login as an admin, you can only change the password of the configured users with read-only user privileges. **Note**

When you change your password you will be logged out of Cisco IMC.

The Logout option allows you to log out of Cisco IMC.

The GUI header also displays the total number of faults (indicated in green or red), with a **Bell** icon next to it. However, clicking thisicon displaysthe summary of only the critical and major faults of various components. To view all the faults, click the **View All** button to display the **Fault Summary** pane.

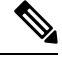

**Note** User interface options may vary depending on the server.

The **Navigation** pane has the following menus:

- **Chassis** Menu
- **Compute** Menu
- **Networking** Menu
- **Storage** Menu
- **Admin** Menu

#### **Chassis Menu**

Each node in the **Chassis** menu leads to one or more tabs (except for **Summary** pane) that display in the **Work** pane. These tabs provides access to the following information:

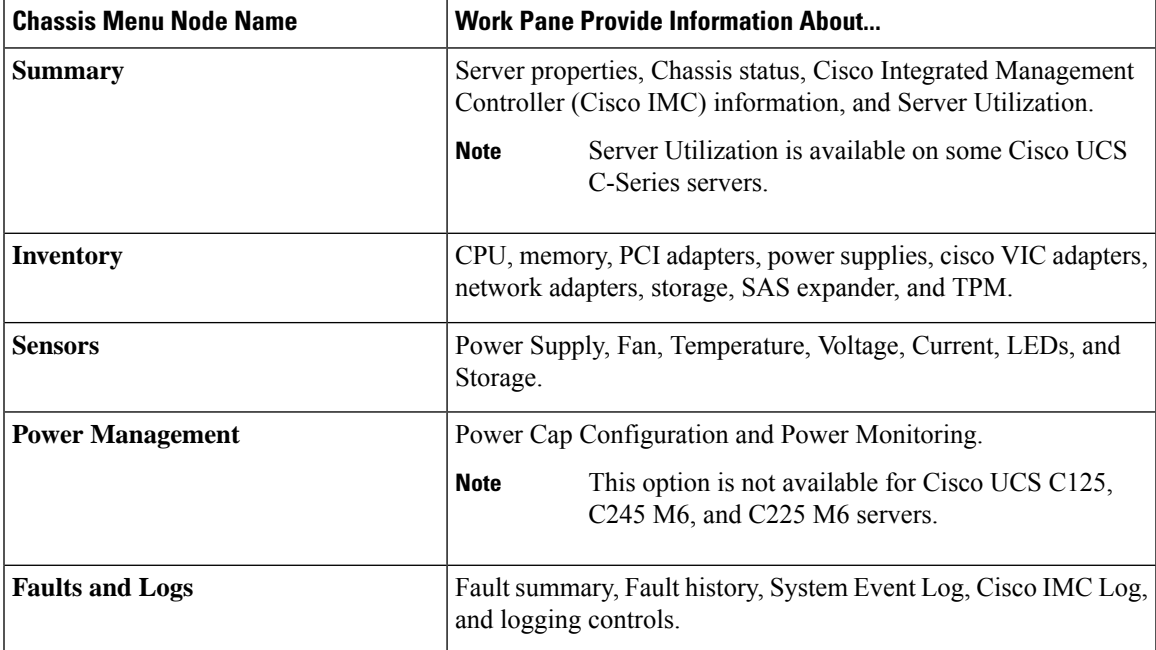

#### **Compute Menu**

The **Compute** menu contains information about the server, and the following information is displayed in the **Work** pane.

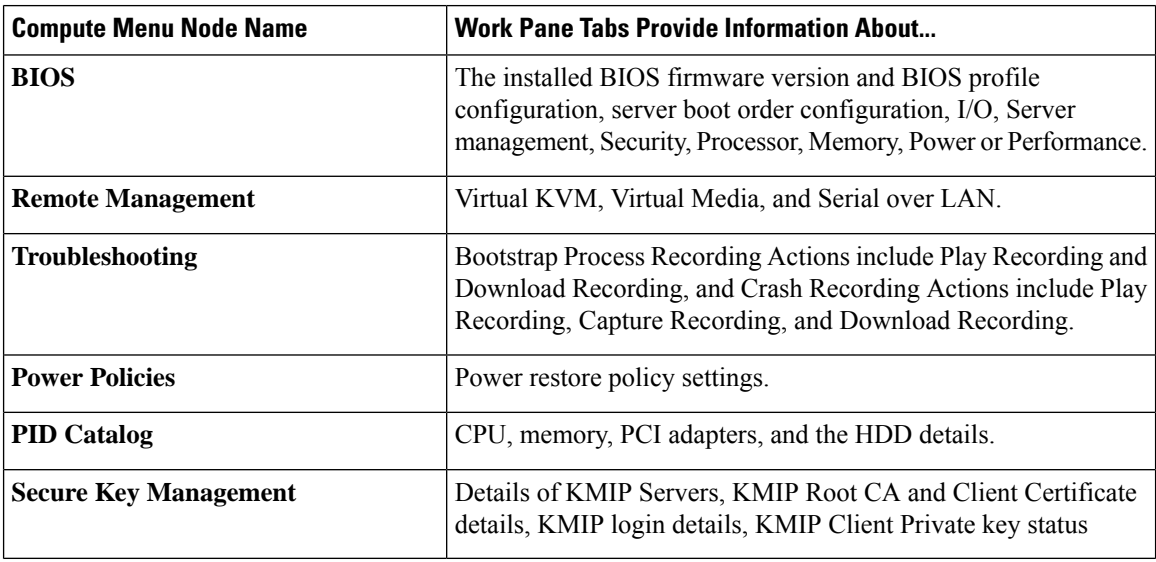

#### **Networking Menu**

Each node in the **Networking** menu leads to one or more tabs that display in the **Work** pane. These tabs provides access to the following information:

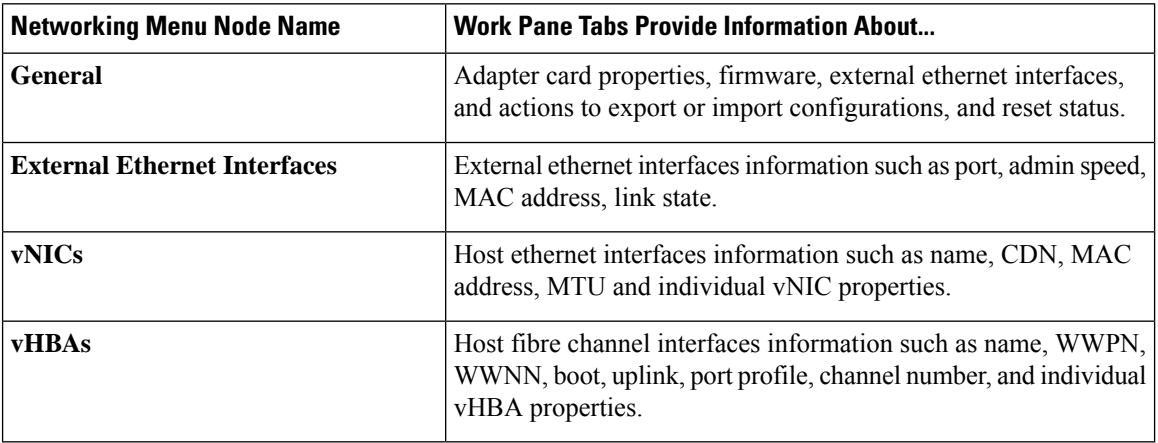

#### **Storage Menu**

Each node in the **Storage** menu corresponds to the LSI MegaRAID controllers or Host Bus Adapters (HBA) that are installed in theCisco UCS C-Series Rack-Mount Servers. Each node leads to one or more tabs that display in the **Work** pane and provide information about the installed controllers.

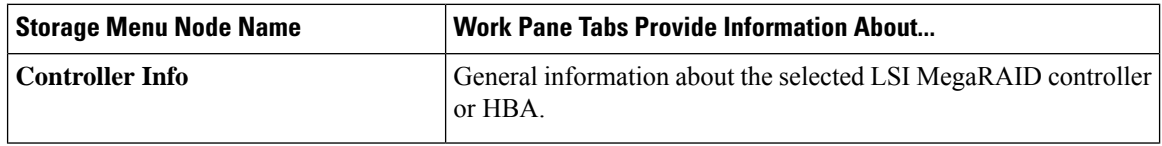

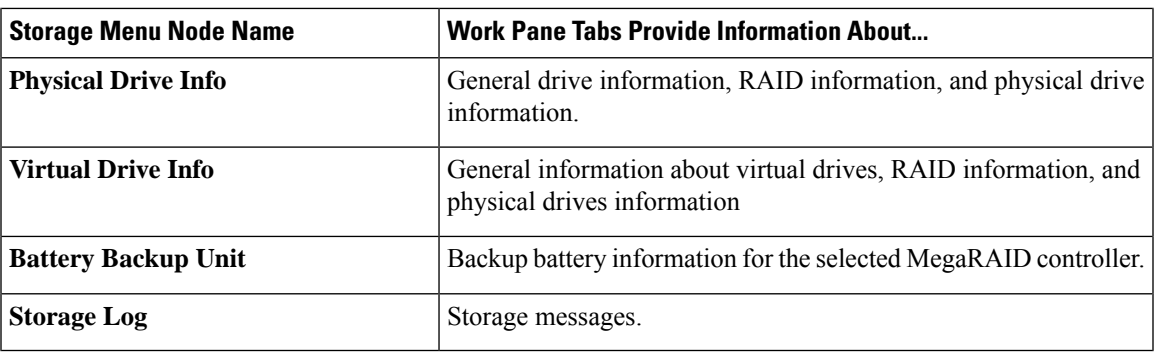

### **Admin Menu**

Each node in the **Admin** menu leads to one or more tabs that display in the **Work** pane. These tabs provides access to the following information:

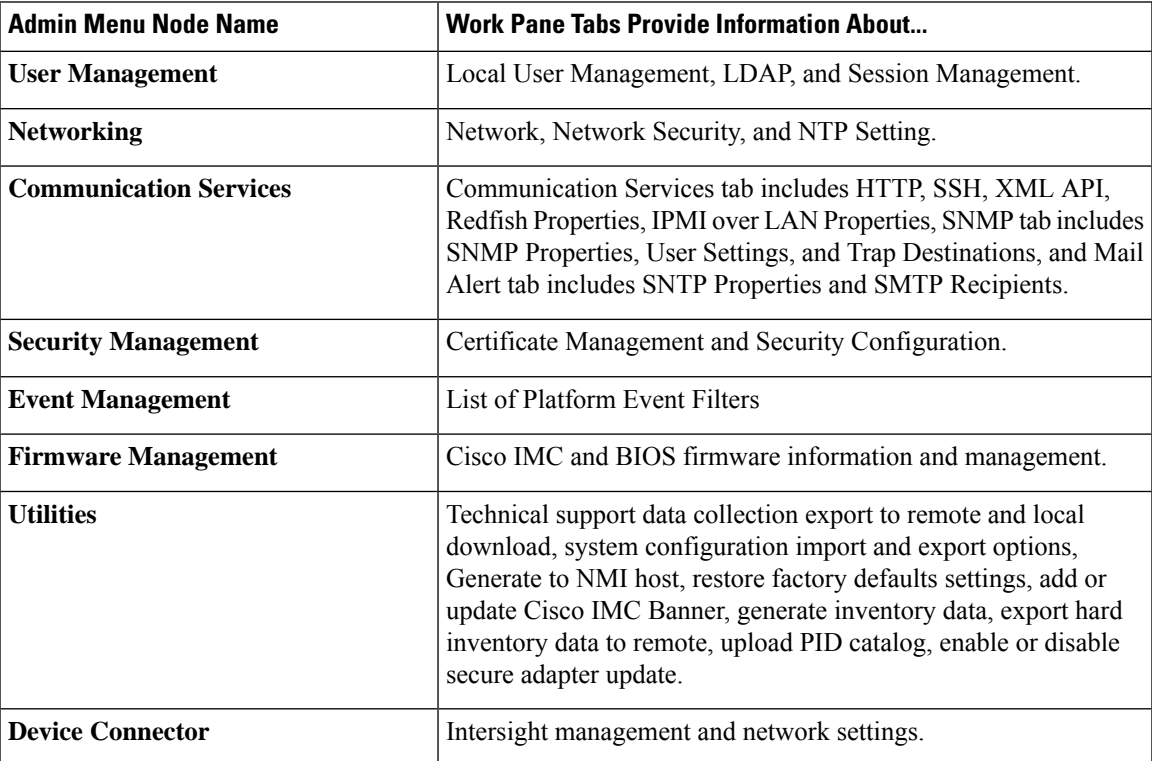

### <span id="page-28-0"></span>**Toolbar**

The toolbar displays above the **Work** pane.

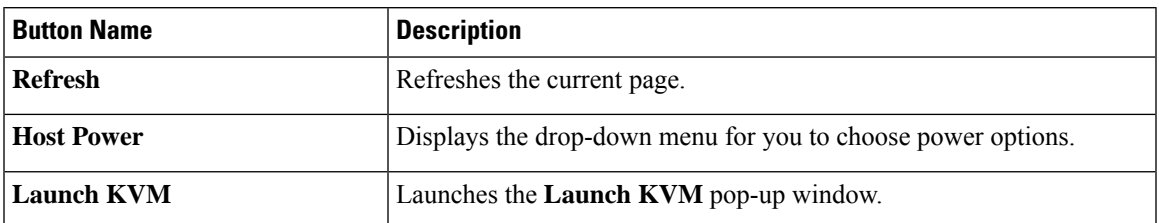

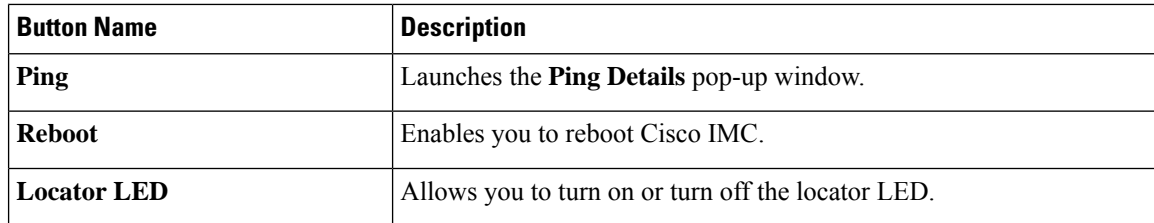

### <span id="page-29-0"></span>**Cisco Integrated Management Controller Online Help Overview**

The GUI for the Cisco Integrated Management Controller (Cisco IMC) software is divided into two main sections, a **Navigation** pane on the left and a **Work** pane on the right.

This help system describes the fields on each Cisco IMC GUI page and in each dialog box.

To access the page help, do one of the following:

- In a particular tab in the Cisco IMC GUI, click the **Help** icon in the toolbar above the **Work** pane.
- In a dialog box, click the **Help** button in that dialog box.

**Note**

For a complete list of all C-Series documentation,see the *Cisco UCS C-Series Servers Documentation Roadmap* available at the following URL: <http://www.cisco.com/go/unifiedcomputing/c-series-doc>.

### <span id="page-29-1"></span>**Logging into Cisco IMC**

#### **Procedure**

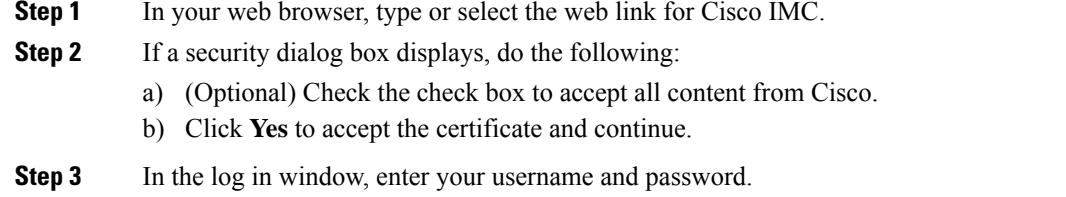

Ш

When logging in for the first time to an unconfigured system, use **admin** as the username and **password** as the password. **Tip**

The following situations occur when you login to the Web UI for the first time:

- You cannot perform any operation until you change default admin credentials on the Cisco IMC Web UI.
- You cannot close or cancel the password change pop-up window and opening it in a tab or refreshing the browser page will continue to display the pop-up window. This pop-up window appears when you login after a factory reset.
- You cannot choose the word 'password' as your new password. If this creates problems for any scripts you may be running, you could change it to password by logging back into the user management options, but this is ENTIRELY at your own risk. It is not recommended by Cisco.

**Step 4** Click **Log In**.

### <span id="page-30-0"></span>**Logging out of Cisco IMC**

#### **Procedure**

- **Step 1** In the upper right of Cisco IMC, click the gear icon and click **Log Out** from the drop-down list. Logging out returns you to the Cisco IMC log in page.
- **Step 2** (Optional) Log back in or close your web browser.

**Logging out of Cisco IMC**

 $\mathbf I$ 

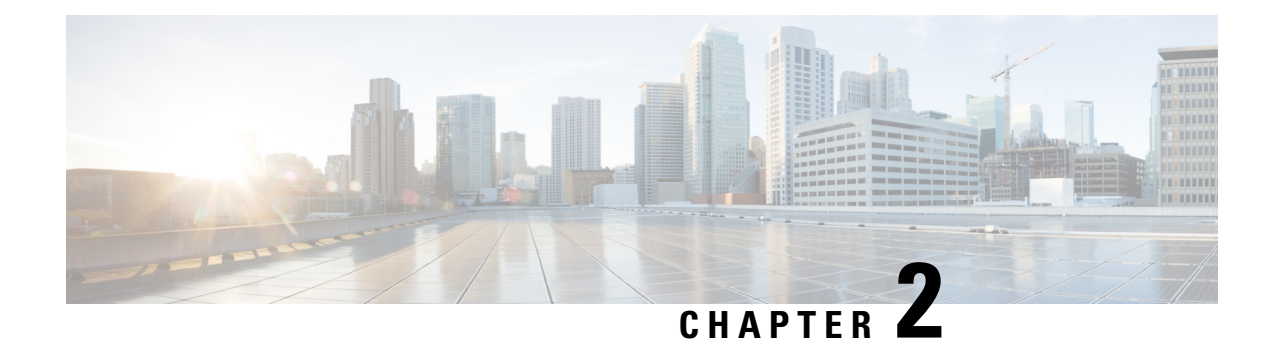

## <span id="page-32-0"></span>**Installing the Server OS**

This chapter includes the following sections:

- OS [Installation](#page-32-1) Methods, on page 13
- Virtual KVM [Console,](#page-32-2) on page 13
- PXE [Installation](#page-34-0) Servers, on page 15
- Booting an [Operating](#page-35-0) System from a USB Port, on page 16

## <span id="page-32-1"></span>**OS Installation Methods**

C-Series servers support several operating systems. Regardless of the OS being installed, you can install it on your server using one of the following tools:

- KVM console
- PXE installation server

For more information on Cisco UCS Server [Configuration](https://www.cisco.com/c/en/us/support/servers-unified-computing/ucs-c-series-rack-servers/products-user-guide-list.html) Utility, see Cisco UCS Server Configuration Utility Quick Start [Guide.](https://www.cisco.com/c/en/us/support/servers-unified-computing/ucs-c-series-rack-servers/products-user-guide-list.html)

### <span id="page-32-2"></span>**Virtual KVM Console**

The vKVM console is an interface accessible from Cisco IMC that emulates a direct keyboard, video, and mouse (vKVM) connection to the server. The vKVM console allows you to connect to the server from a remote location.

Here are a few major advantages of using Cisco KVM Console:

- The Cisco KVM console provides connection to KVM, SOL, and vMedia whereas the Avocent KVM provides connection only to KVM and vMedia.
- In the KVM Console, the vMedia connection is established at the KVM Launch Manager and is available for all users.
- The KVM console offers you an advanced character replacement options for the unsupported characters while pasting text from the guest to the host.
- The KVM console provides you an ability to store the vMedia mappings on CIMC.

Instead of using CD/DVD or floppy drives physically connected to the server, the vKVM console uses virtual media, which are actual disk drives or disk image files that are mapped to virtual CD/DVD or floppy drives. You can map any of the following to a virtual drive:

- CD/DVD or floppy drive on your computer
- Disk image files (ISO or IMG files) on your computer
- USB flash drive on your computer
- CD/DVD or floppy drive on the network
- Disk image files (ISO or IMG files) on the network
- USB flash drive on the network

You can use the vKVM console to install an OS on the server.

### <span id="page-33-0"></span>**Installing an OS Using the KVM Console**

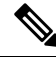

This procedure describes only the basic installation steps. Detailed guides for installing Linux, VMware, and Windows can be found at this URL: [http://www.cisco.com/en/US/products/ps10493/products\\_installation\\_](http://www.cisco.com/en/US/products/ps10493/products_installation_and_configuration_guides_list.html) [and\\_configuration\\_guides\\_list.html.](http://www.cisco.com/en/US/products/ps10493/products_installation_and_configuration_guides_list.html) **Note**

#### **Before you begin**

- Locate the OS installation disk or disk image file.
- You must log in as a user with admin privileges to install an OS.

#### **Procedure**

- **Step 1** Load the OS installation disk into your CD/DVD drive, or copy the disk image files to your computer.
- **Step 2** If Cisco IMC is not open, log in.
- **Step 3** In the **Navigation** pane, click the **Compute** menu.
- **Step 4** In the **Compute** menu, select a server.
- **Step 5** In the work pane, click the **Remote Management** tab.
- **Step 6** In the **Remote Management** pane, click the **Virtual KVM** tab.
- **Step 7** In the **Actions** area, click **Launch KVM Console**.

The **KVM Console** opens in a separate window.

- **Step 8** From the KVM console, click the **VM** tab.
- **Step 9** In the **VM** tab, map the virtual media using either of the following methods:
	- Check the **Mapped** check box for the CD/DVD drive containing the OS installation disk.
	- Click **Add Image**, navigate to and select the OS installation disk image, click **Open** to mount the disk image, and then check the **Mapped** check box for the mounted disk image.

You must keep the **VM** tab open during the OS installation process. Closing the tab unmaps all virtual media. **Note**

**Step 10** Reboot the server and select the virtual CD/DVD drive as the boot device.

When the server reboots, it begins the installation process from the virtual CD/DVD drive. Refer to the installation guide for the OS being installed to guide you through the rest of the installation process.

#### **What to do next**

After the OS installation is complete, reset the LAN boot order to its original setting. Always follow your OS vendors recommended configuration, including software interoperability and driver compatibility. For more information on driver recommendations and installation, follow the Cisco UCS Hardware Compatibility list here:

<https://ucshcltool.cloudapps.cisco.com/public/>

### <span id="page-34-0"></span>**PXE Installation Servers**

A Preboot Execution Environment (PXE) installation server allows a client to boot and install an OS from a remote location. To use this method, a PXE environment must be configured and available on your VLAN, typically a dedicated provisioning VLAN. Additionally, the server must be set to boot from the network. When the server boots, it sends a PXE request across the network. The PXE installation server acknowledges the request, and starts a sequence of events that installs the OS on the server.

PXE servers can use installation disks, disk images, or scripts to install an OS. Proprietary disk images can also be used to install an OS, additional components, or applications.

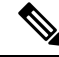

PXE installation is an efficient method for installing an OS on a large number of servers. However, considering that this method requires setting up a PXE environment, it might be easier to use another installation method. **Note**

### <span id="page-34-1"></span>**Installing an OS Using a PXE Installation Server**

#### **Before you begin**

- Verify that the server can be reached over a VLAN.
- You must log in as a user with admin privileges to install an OS.

#### **Procedure**

**Step 1** Set the boot order to **PXE** first.

**Step 2** Reboot the server.

If aPXE install server is available on the VLAN, the installation process begins when the server reboots.PXE installations are typically automated and require no additional user input. Refer to the installation guide for the OS being installed to guide you through the rest of the installation process.

#### **What to do next**

After the OS installation is complete, reset the LAN boot order to its original setting. Always follow your OS vendors recommended configuration, including software interoperability and driver compatibility. For more information on driver recommendations and installation, follow the Cisco UCS Hardware Compatibility list here:

<https://ucshcltool.cloudapps.cisco.com/public/>

## <span id="page-35-0"></span>**Booting an Operating System from a USB Port**

All Cisco UCS C-series servers support booting an operating system from any USB port on the server. However, there are a few guidelines that you must keep in mind, prior to booting an OS from a USB port.

- To maintain the boot order configuration, it isrecommended that you use an internal USB port for booting an OS.
- The USB port must be enabled prior to booting an OS from it.

By default, the USB ports are enabled. If you have disabled a USB port, you must enable it prior to booting an OS from it. For information on enabling a disabled USB ports, see topic *Enabling or Disabling the Internal USB Port* in the server-specific installation and service guide available at the following link:

[http://www.cisco.com/en/US/products/ps10493/prod\\_installation\\_guides\\_list.html](http://www.cisco.com/en/US/products/ps10493/prod_installation_guides_list.html).

• After you boot the OS from the USB port, you must set the second-level boot order so that the server boots from that USB source every time.
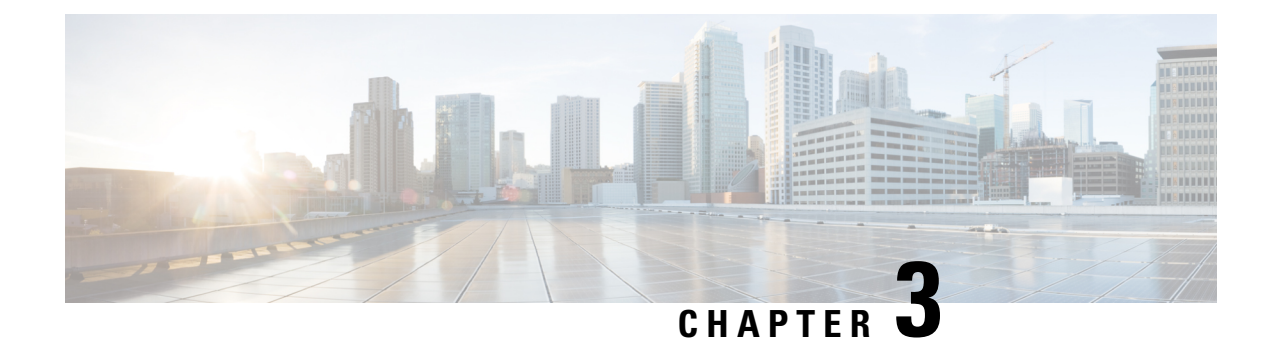

**Managing Chassis**

This chapter includes the following sections:

- Chassis [Summary,](#page-36-0) on page 17
- Chassis [Inventory,](#page-41-0) on page 22

## <span id="page-36-0"></span>**Chassis Summary**

### **Intersight Infrastructure Service License**

### **Intersight Infrastructure Service License**

Beginning with release 4.3.2.230207, for Cisco UCS C-Series M7 servers, Cisco IMC displays the following warning if the Device Connector does not detect a connection to Cisco Intersight Services:

The Device Connector is unable to detect a connection to Cisco Intersight. Please check your settings and ensure that the server is claimed in Intersight with an Intersight Infrastructure Services license to be in compliance.( 1/5 )

You may click **OK** to go to **Device Connector** and configure the settings or click **Cancel** to continue.

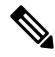

The warning counter (1/5) continues to increment till it reaches (5/5). The prompt stops after it reaches (5/5) or if the Device Connector is configured, whichever is first. If the Device Connector is configured once, and later disabled, the warning is displayed again and the counter continues from the last count. The counter is reset only in case restore factory default is performed. **Note**

Apart from the warning, Cisco IMC also shows the following static ribbon at the top of screen:

Please note: Intersight Infrastrucutre Services license is required with this server. Learn More.

You may click **Learn More** to get more information from Intersight Help Center.

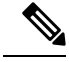

**Note**

This message is not displayed if the Device Connector is configured. If the Device Connector is configured once, and later disabled, the message is displayed again.

### **Viewing Chassis Summary**

By default when you log on to the Cisco UCS C-Series rack-mount server, the **Summary** pane of the Chassis is displayed in the Web UI. You can also view the Chassis summary when in another tab or working area, by completing the following steps:

### **Procedure**

**Step 1** In the **Navigation** pane, click the **Chassis** menu.

- **Step 2** In the **Chassis** menu, click **Summary**.
- **Step 3** In the **Server Properties** area of the **Chassis Summary** pane, review the following information:

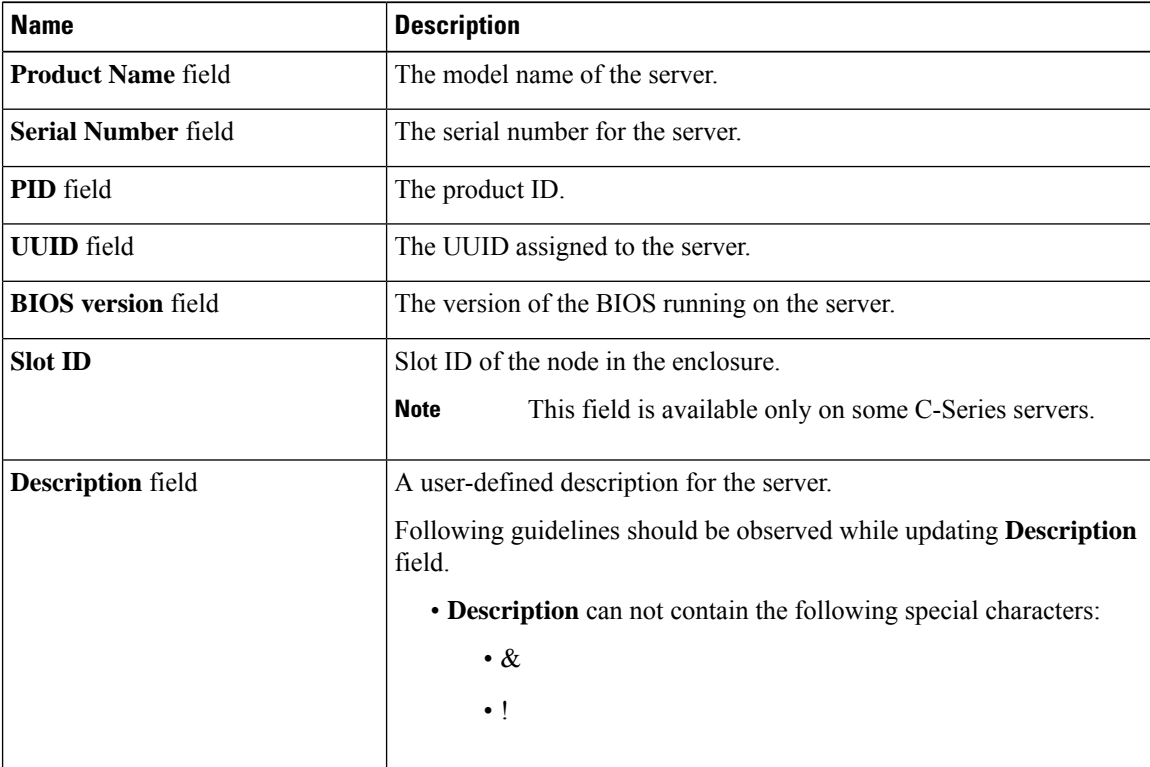

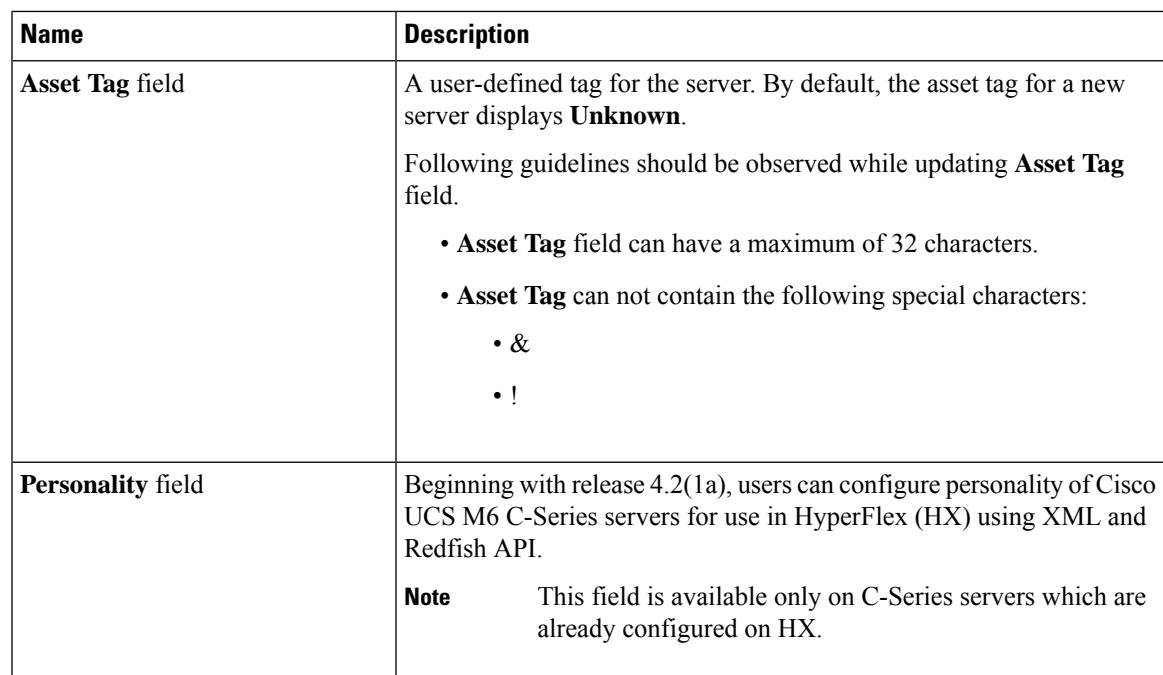

**Step 4** In the **Cisco IMC Information** area of the **Chassis Summary** pane, review the following information:

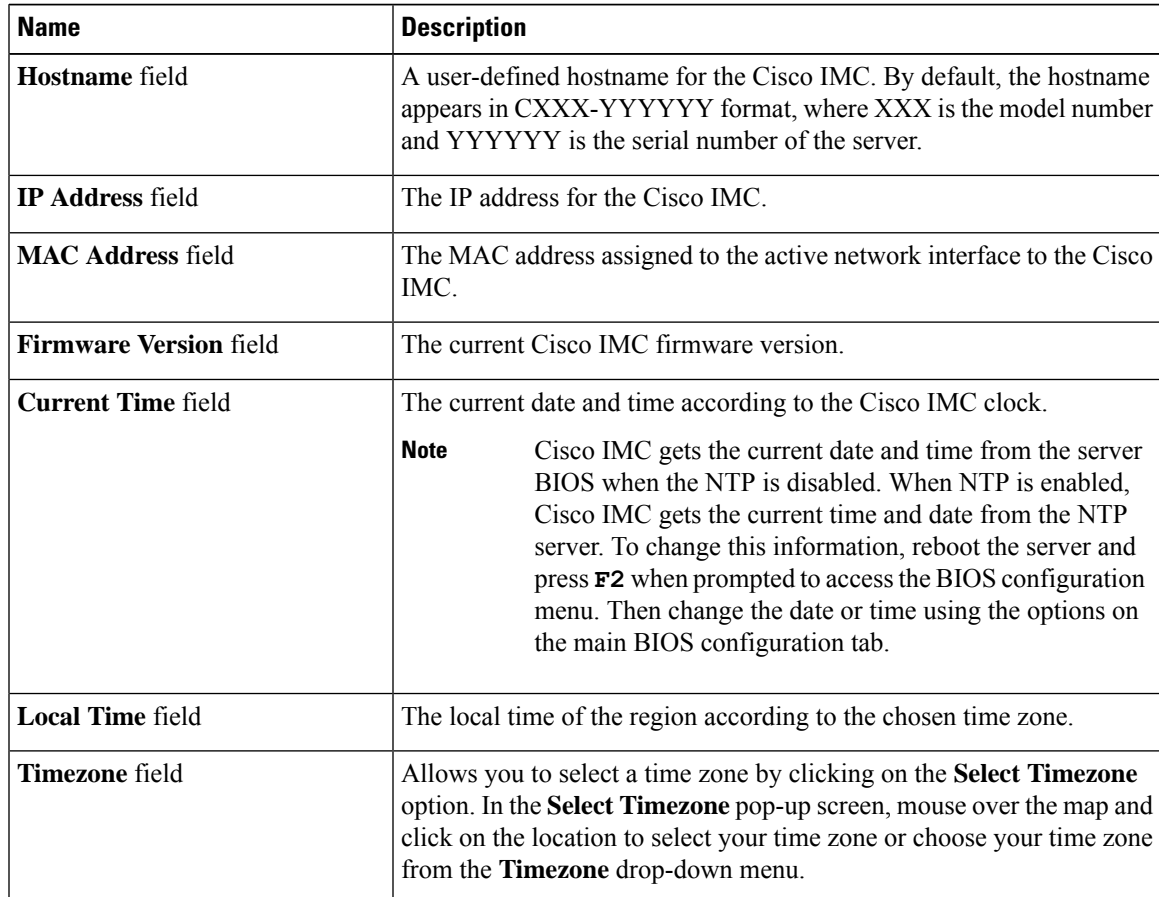

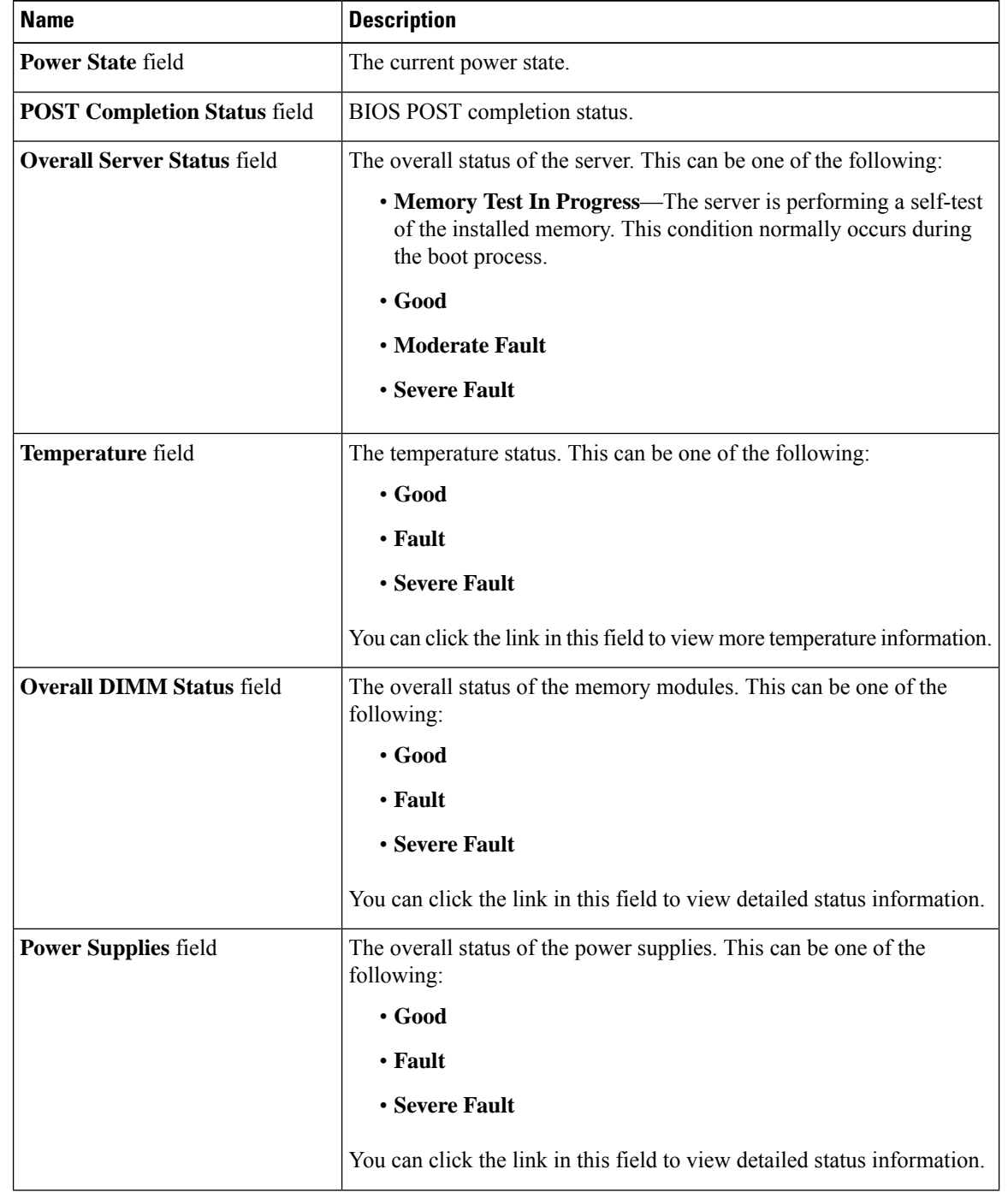

**Step 5** In the **Chassis Status** area of the **Chassis Summary** pane, review the following information:

 $\overline{\phantom{a}}$ 

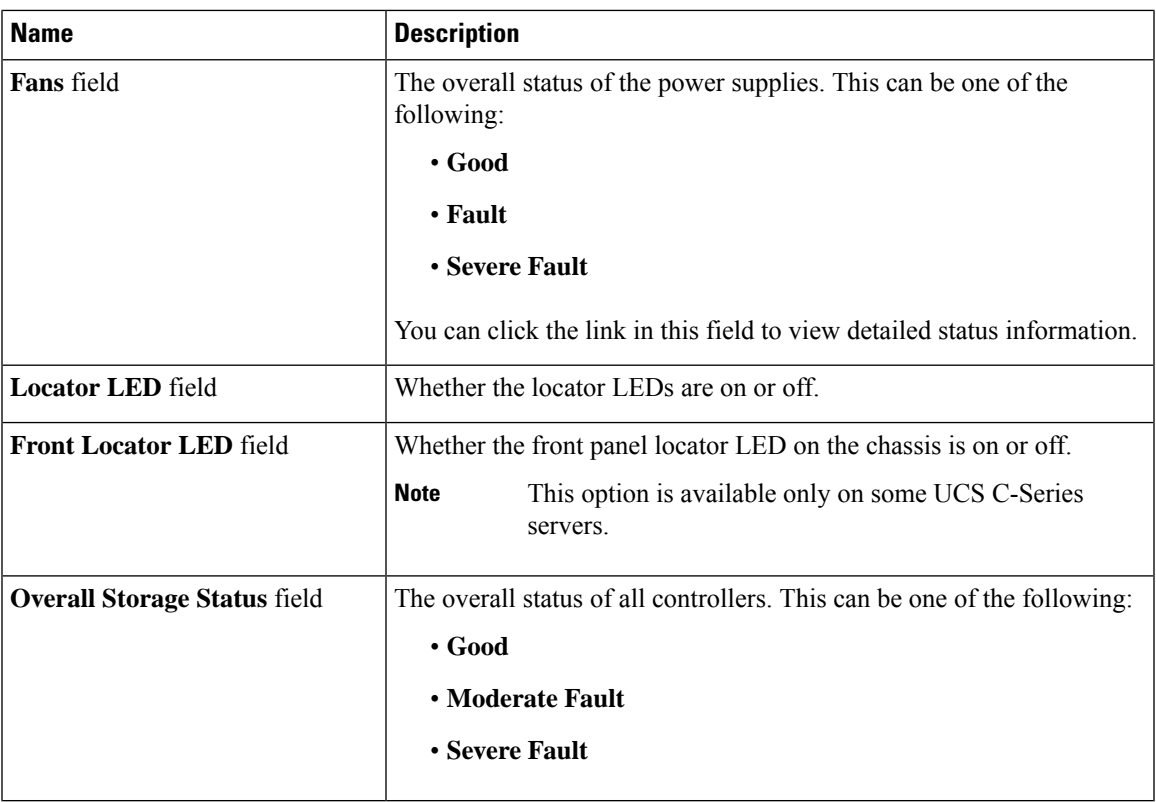

### **Step 6** In the **Server Utilization** area of the **Chassis Summary** pane, review the following information in a graphical representation:

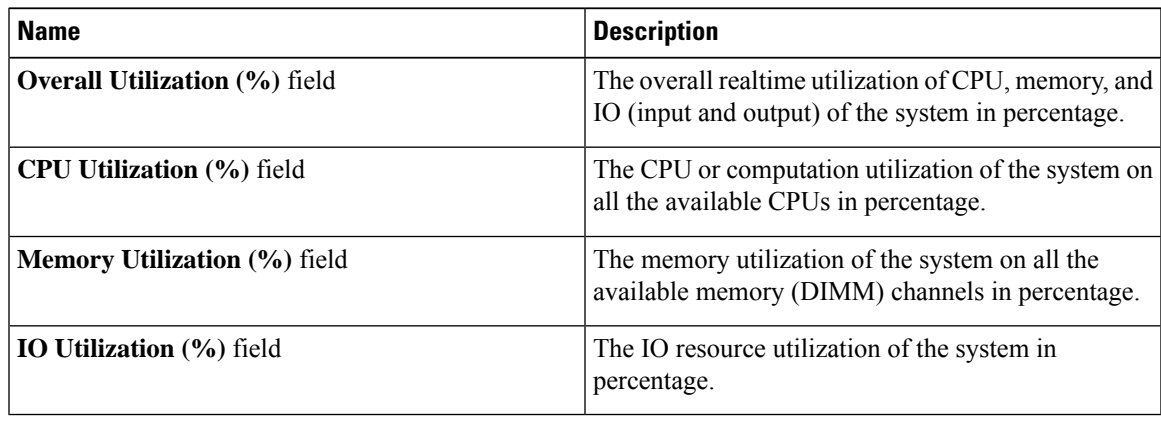

# <span id="page-41-0"></span>**Chassis Inventory**

### **Viewing Power Supply Properties**

### **Procedure**

- **Step 1** In the **Navigation** pane, click the **Chassis** menu.
- **Step 2** In the **Chassis** menu, click **Inventory**.
- **Step 3** In the **Inventory** work pane, click the **Power Supplies** tab and review the following information for each power supply:

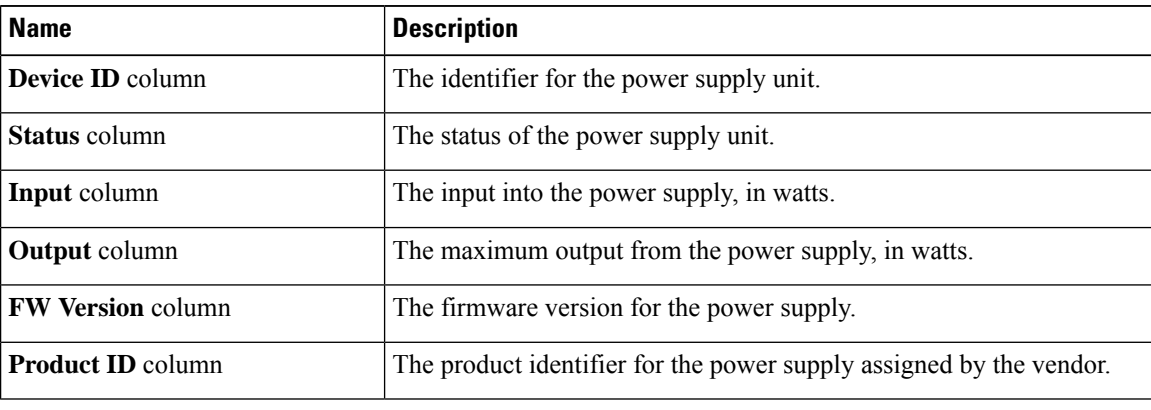

## **Viewing Cisco VIC Adapter Properties**

#### **Procedure**

**Step 1** In the **Navigation** pane, click the **Chassis** menu.

**Step 2** In the **Chassis** menu, click **Inventory**.

**Step 3** In the **Inventory** work pane, click the **Cisco VIC Adapters**tab and review the following high level information:

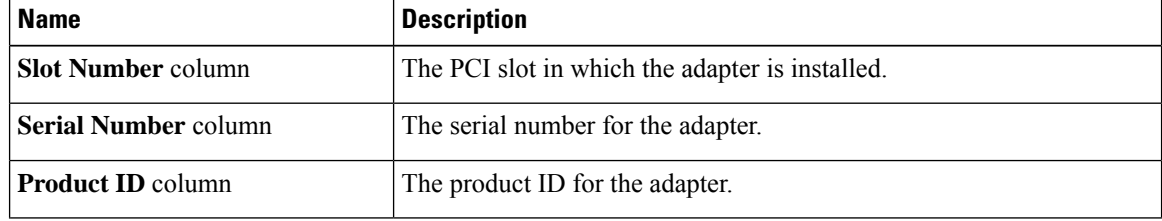

Ш

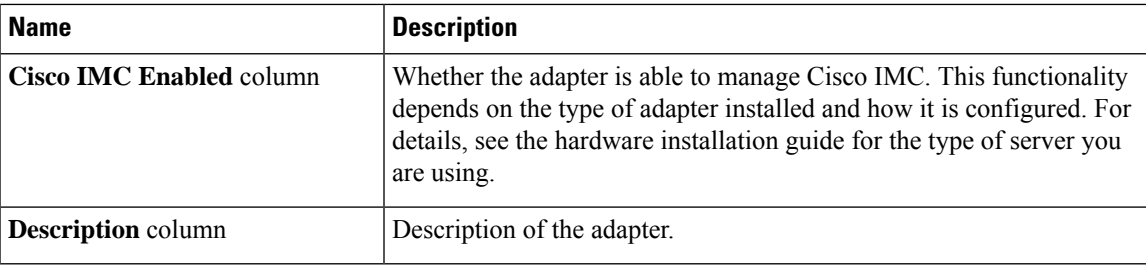

## **Viewing SAS Expander Properties**

### **Before you begin**

The server must be powered on, or the properties will not display.

#### **Procedure**

- **Step 1** In the **Navigation** pane, click the **Chassis** menu.
- **Step 2** In the **Chassis** menu, click **Inventory**.
- **Step 3** In the **Inventory** work pane, click the **SAS Expander** tab and review the following information:

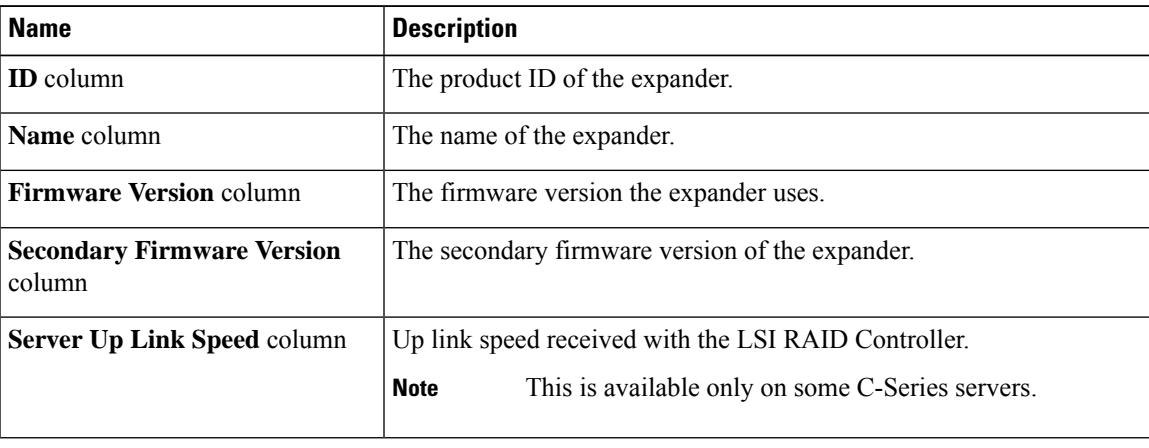

### **Enabling 6G or 12G Mixed Mode on a SAS Expander**

You can enable or disable a 6 gigabyte or 12 gigabyte mixed mode speed support for a card using this option, which is a toggle button.

**Note** This option is available only on some C-Series servers.

### **Procedure**

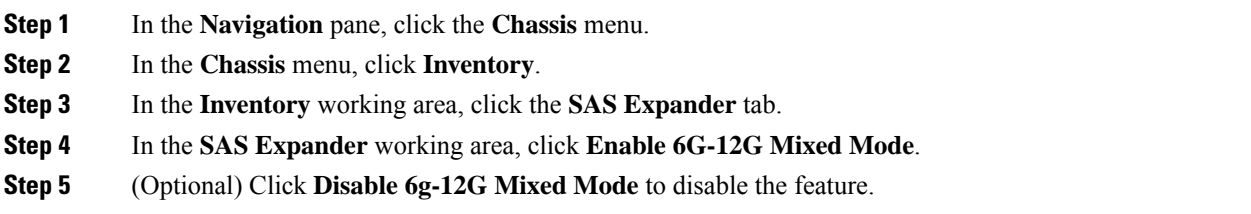

## **Viewing Storage Properties**

### **Before you begin**

The server must be powered on, or the properties will not display.

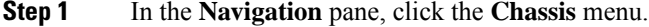

- **Step 2** In the **Chassis** menu, click **Inventory**.
- **Step 3** In the **Inventory** work pane, click the **Storage** tab and review the following information:

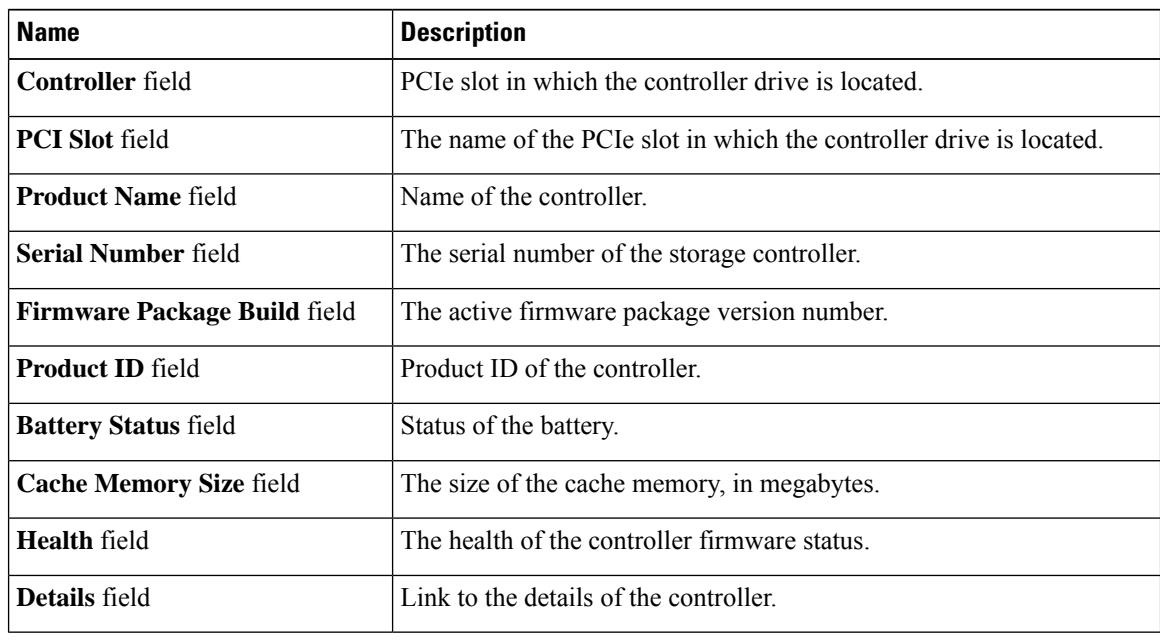

Ш

### **Viewing Network Adapter Properties**

### **Before you begin**

The server must be powered on, or the properties will not display.

### **Procedure**

- **Step 1** In the **Navigation** pane, click the **Chassis** menu.
- **Step 2** In the **Chassis** menu, click **Inventory**.
- **Step 3** In the **Inventory** work pane, click the **Network Adapters** tab and review the following information:

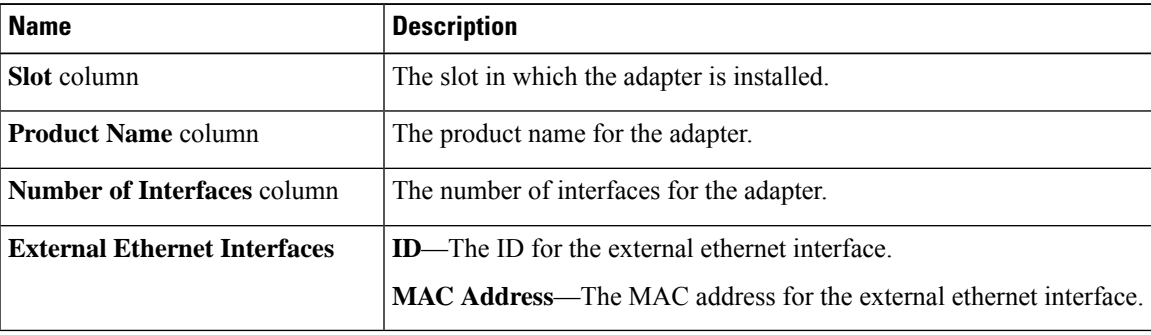

### **Viewing GPU Inventory**

The GPU Inventory option is available only on some C-Series servers.

#### **Before you begin**

The server must be powered on, or the properties will not display.

- **Step 1** In the **Navigation** pane, click the **Chassis** menu.
- **Step 2** In the **Chassis** menu, click **Inventory**.
- **Step 3** In the **Inventory** work pane, click the **GPU Inventory** tab and review the following information:

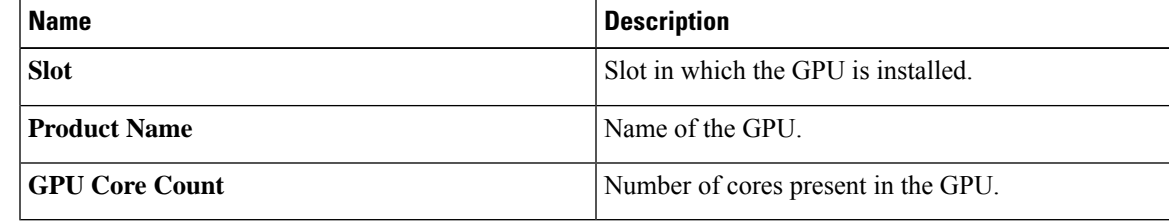

## **Viewing PCI Switch Info**

### **Before you begin**

The server must be powered on, or the properties will not display.

- **Step 1** In the **Navigation** pane, click the **Chassis** menu.
- **Step 2** In the **Chassis** menu, click **Inventory**.
- **Step 3** In the **Inventory** work pane, click the **PCI Switch Info** tab and review the following information:

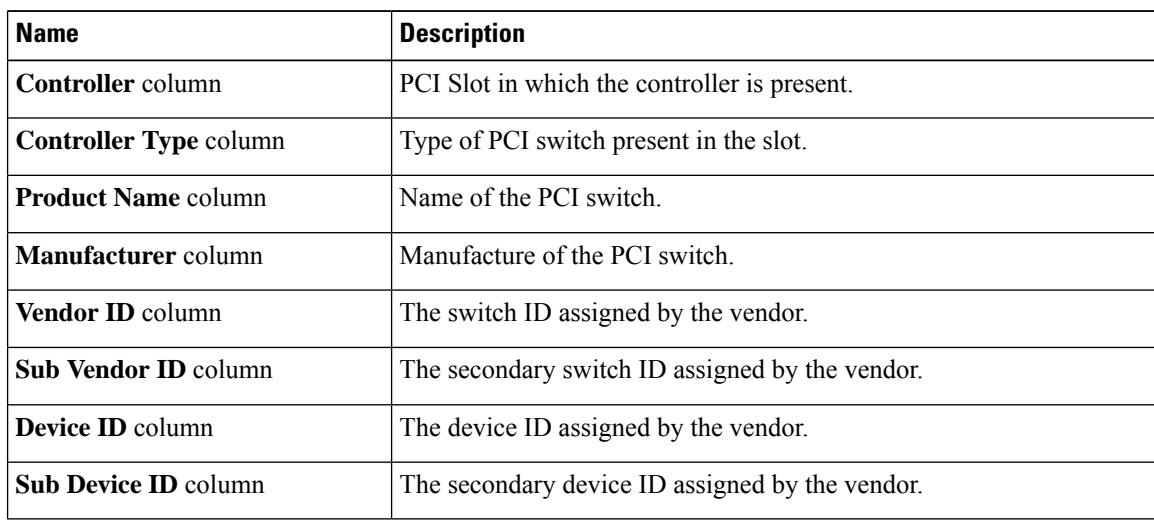

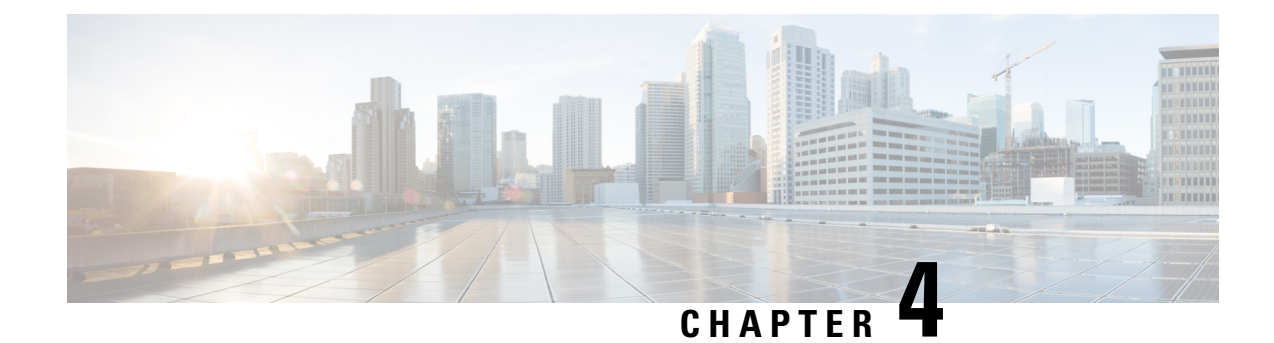

# **Managing the Server**

This chapter includes the following sections:

- [Server](#page-46-0) Boot Order, on page 27
- [Configuring](#page-62-0) Power Policies, on page 43
- Configuring DIMM [Blocklisting,](#page-80-0) on page 61
- [Enabling](#page-80-1) DIMM block Listing, on page 61
- [Configuring](#page-81-0) BIOS Settings, on page 62
- BIOS [Profiles,](#page-83-0) on page 64
- Secure Boot Certificate [Management,](#page-87-0) on page 68
- Setting Dynamic Front Panel [Temperature](#page-90-0) Threshold, on page 71
- [Persistent](#page-91-0) Memory Modules, on page 72

## <span id="page-46-0"></span>**Server Boot Order**

Using Cisco IMC, you can configure the order in which the server attempts to boot from available boot device types. In the legacy boot order configuration, Cisco IMC allows you to reorder the device types but not the devices within the device types. With the precision boot order configuration, you can have a linear ordering of the devices. In the web UI or CLI you can change the boot order and boot mode, add multiple devices under each device types, rearrange the boot order, set parameters for each device type.

When you change the boot order configuration, Cisco IMC sends the configured boot order to BIOS the next time that server is rebooted. To implement the new boot order, reboot the server after you make the configuration change. The new boot order takes effect on any subsequent reboot. The configured boot order remains until the configuration is changed again in Cisco IMC or in the BIOS setup.

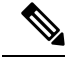

The actual boot order differs from the configured boot order if either of the following conditions occur: **Note**

- BIOS encounters issues while trying to boot using the configured boot order.
- A user changes the boot order directly through BIOS.
- BIOS appends devices that are seen by the host but are not configured from the user.

**Important**

Ú

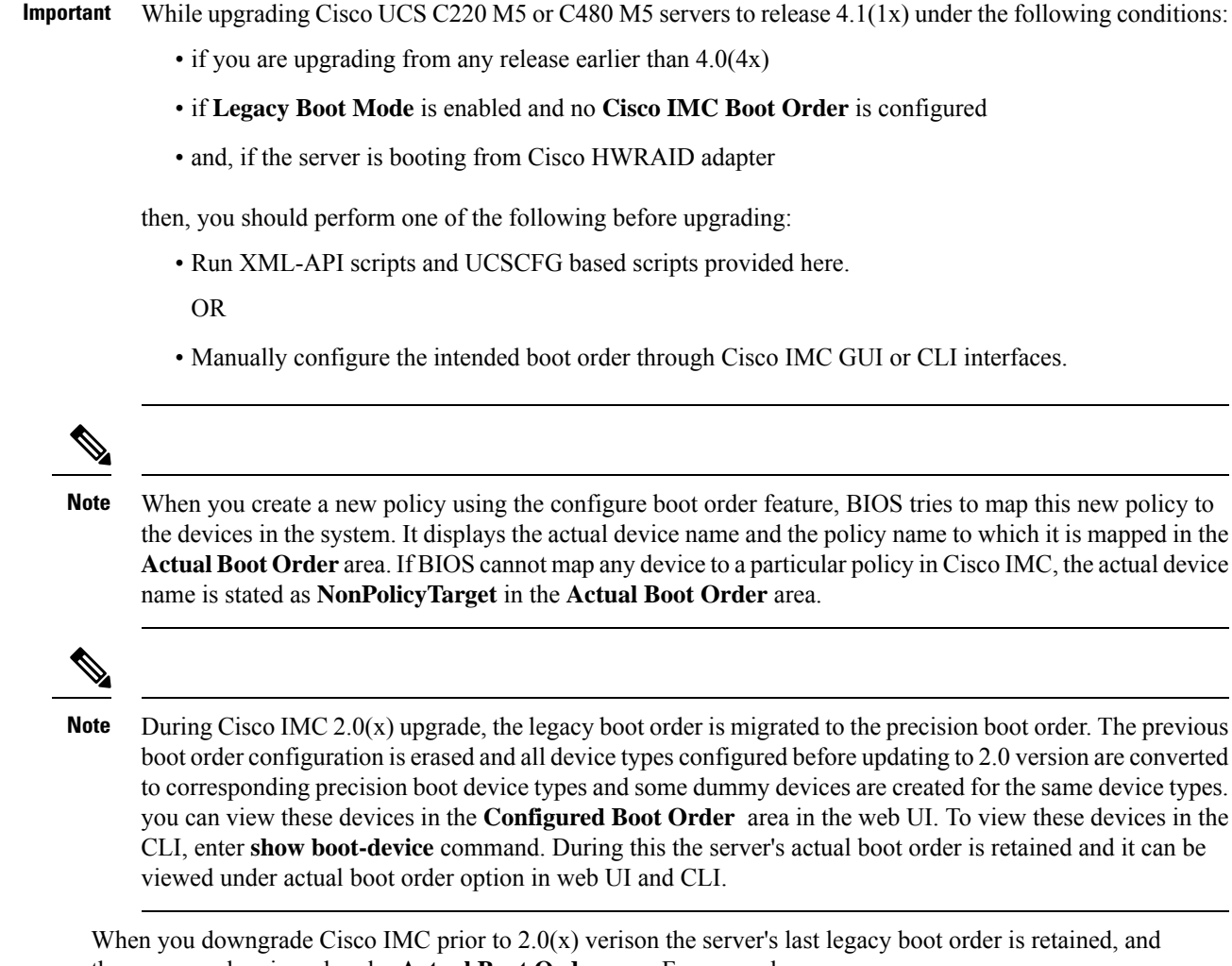

- the same can be viewed under **Actual Boot Order** area. For example: • If you configured the server in a legacy boot order in 2.0(x) version, upon downgrade a legacy boot order
	- If you configured the server in a precision boot order in  $2.0(x)$ , upon downgrade the last configured legacy boot order is retained.

Ú

configuration is retained.

**Important**

- Boot order configuration prior to  $2.0(x)$  is referred as legacy boot order. If your running version is  $2.0(x)$ , then you cannot configure legacy boot order through web UI, but you can configure through CLI and XML API. In the CLI, you can configure it by using **setboot-order HDD,PXE** command. Even though, you can configure legacy boot order through CLI or XML API, in the web UI this configured boot order is not displayed.
	- Legacy and precision boot order features are mutually exclusive. You can configure either legacy or precision boot order. If you configure legacy boot order, it disables all the precision boot devices configured. If you configure precision boot order, then it erases legacy boot order configuration.

## **Configuring the Precision Boot Order**

### **Before you begin**

You must log in as a user with admin privileges to configure server the boot order.

### **Procedure**

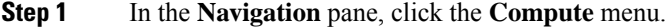

- **Step 2** In the **BIOS** tab, click the **Configure Boot Order** tab.
- **Step 3** In the **BIOS Properties** area, click **Configure Boot Order** at the bottom of the page. **Configure Boot Order** dialog box is displayed.

### **Step 4** In the **Configure Boot Order** dialog box, update the following properties: **Basic Tab**

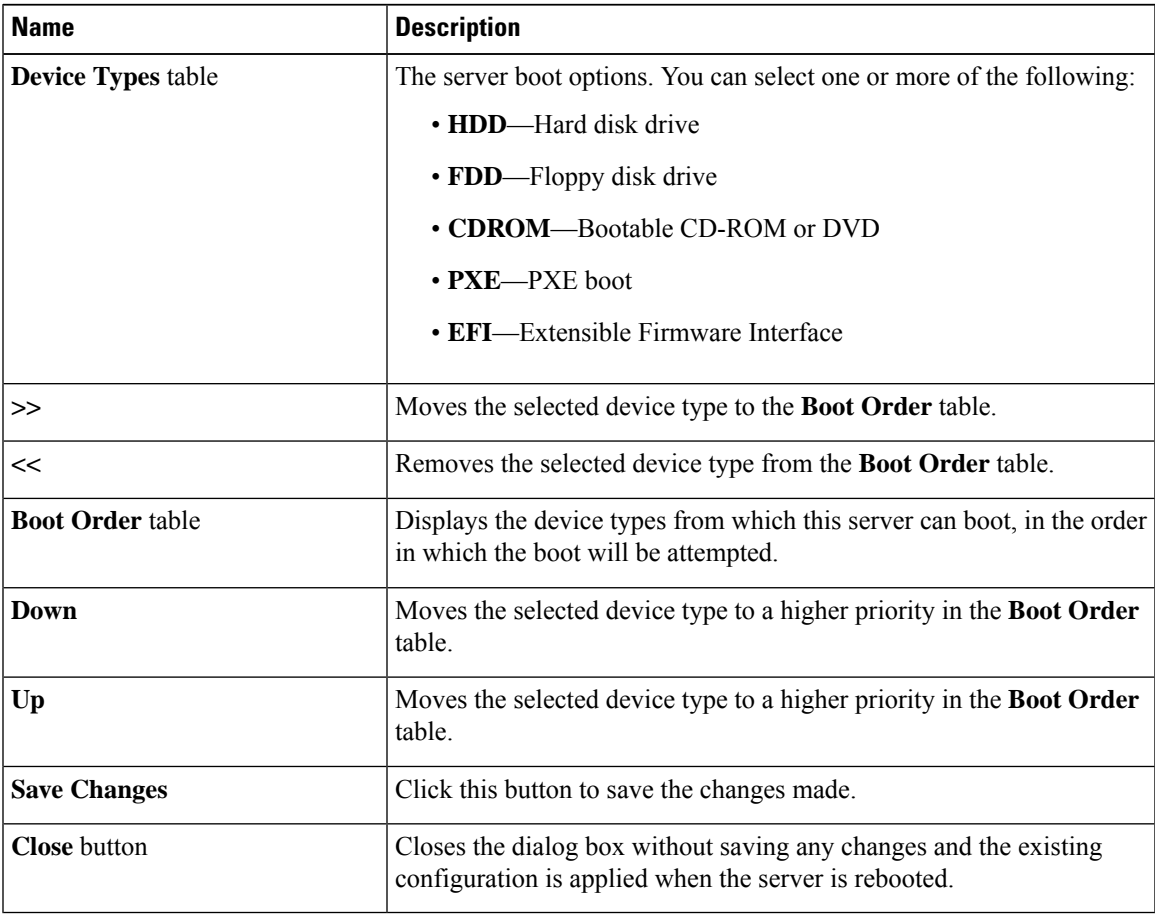

### **Advanced Tab**

The following list of links are displayed under **Add Boot Device** pane.

• **Add Local HDD**

- **Add PXE Boot**
- **Add SAN Boot**
- **Add iSCSI Boot**
- **Add USB**
- **Add Virtual Media**
- **Add PCHStorage**
- **Add UEFISHELL**
- **Add NVME**
- **Add Local CDD**
- **Add HTTP Boot**

In the **Advanced Boot Order Configuration** pane, the devices are displayed after they are added. You can perform the following actions by selecting the appropriate buttons:

- **Enable or Disable**
- **Modify**
- **Delete**
- **Clone**
- **Re-Apply**
- **Move Up**
- **Move Down**

#### **Step 5** Click **Save Changes**.

Additional device types might be appended to the actual boot order, depending on what devices you have connected to your server.

#### **What to do next**

Reboot the server to boot with your new boot order.

### **Managing a Boot Device**

#### **Before you begin**

You must log in as a user with admin privileges to add device type to the server boot order.

### **Procedure**

- **Step 1** In the **Navigation** pane, click the **Compute** menu.
- **Step 2** In the **BIOS** tab, click the **Configure Boot Order** tab.
- **Step 3** In the **BIOS Properties** area, click **Configure Boot Order**.

A dialog box with boot order instructions appears.

**Step 4** In the **Configure Boot Order** dialog box, from the **Add Boot Device** table, choose the device that you want add to the boot order.

**Name Description** The name of the device. **Note** Once created, you cannot rename the device. **Name** field The visibility of the device by BIOS. This can be one of the following: • **Enabled**—The device is visible to BIOS in a boot order configuration. • **Disabled**—The device is not visible to BIOS in a boot configuration. **State** drop-down list The order of the device in the available list of devices. Enter between 1 and n, where n is the number of devices. **Order** field The slot in which the device is installed. Enter the slot number from the available range. **Slot** field The slot in which the device is installed. Enter the slot number from the available range. **Slot** field Add **Device** button Adds the device to the **Boot Order** table. Closes the dialog box without saving any changes made while the dialog box was open. **Cancel** button

To add the local HDD device, click **Add Local HDD**, and update the following parameters:

To add the PXE device, click **Add PXE**, and update the following parameters:

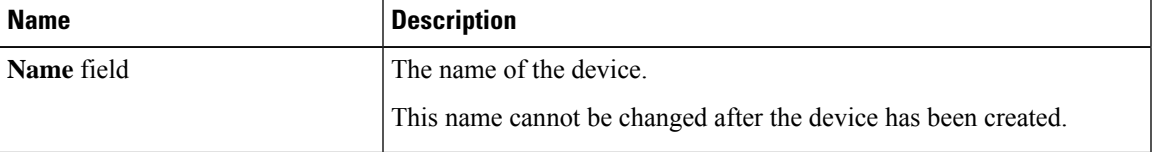

 $\mathbf I$ 

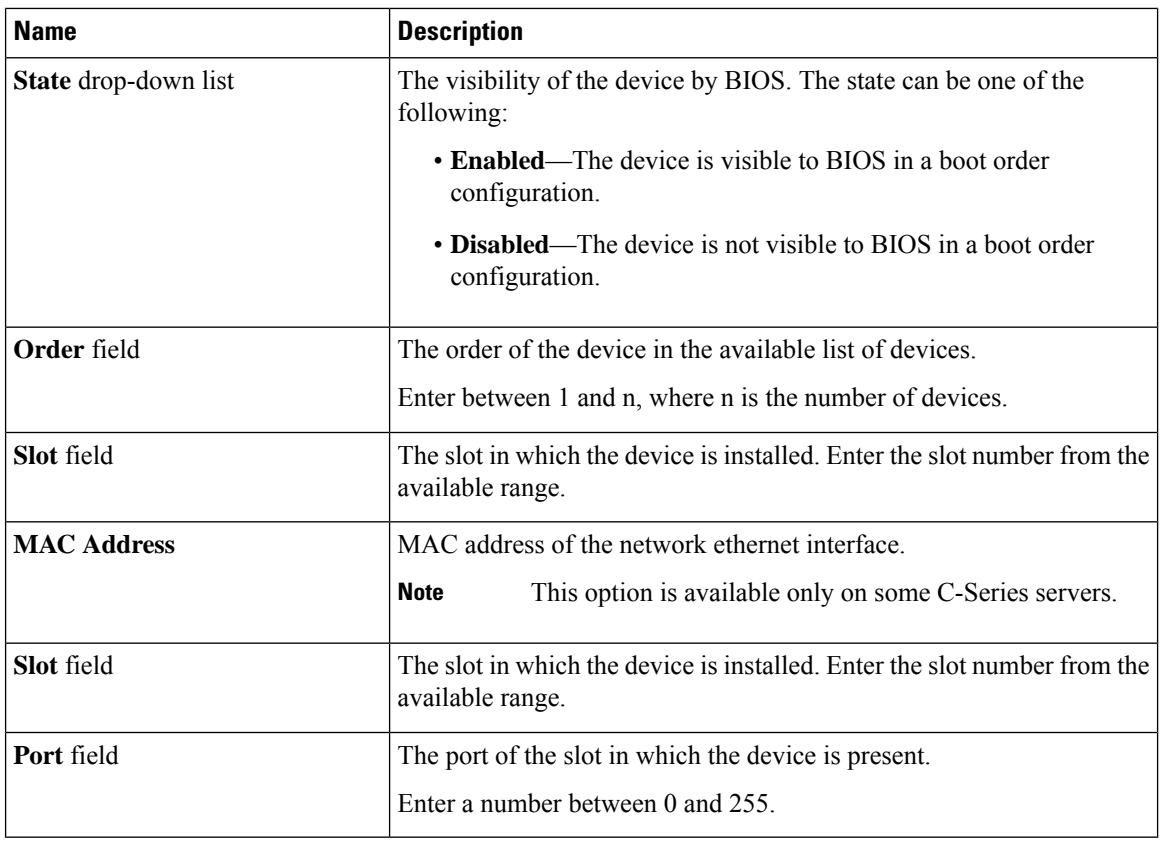

To add the SAN boot device, click **Add SAN Boot**, and update the following parameters:

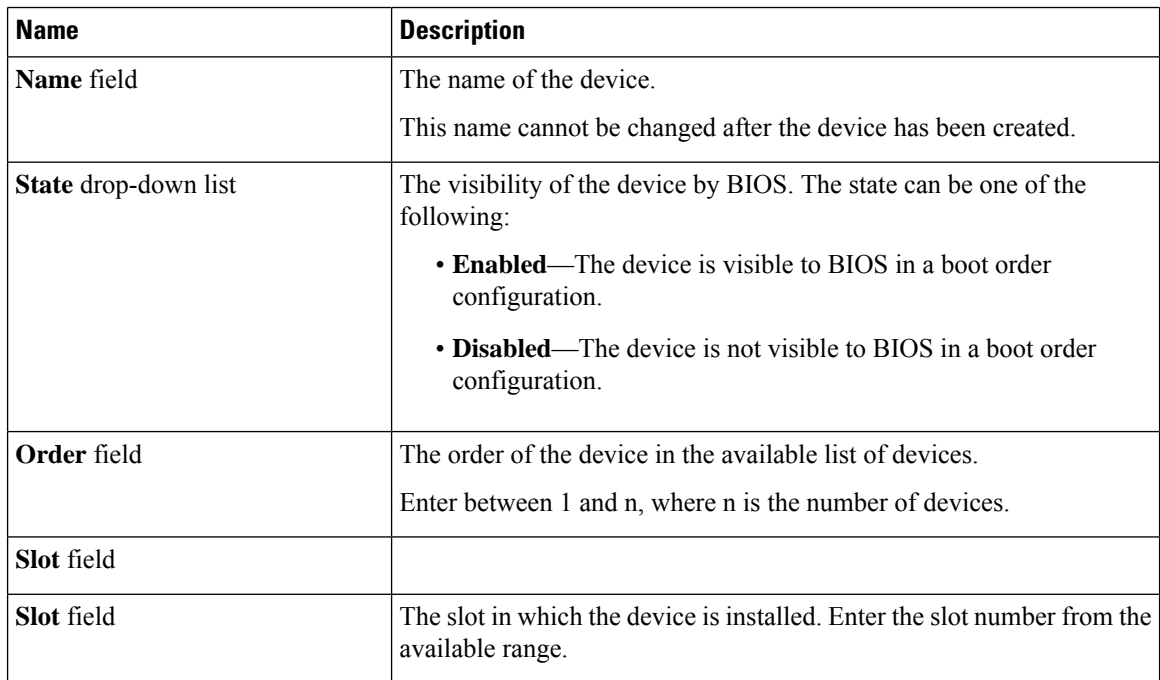

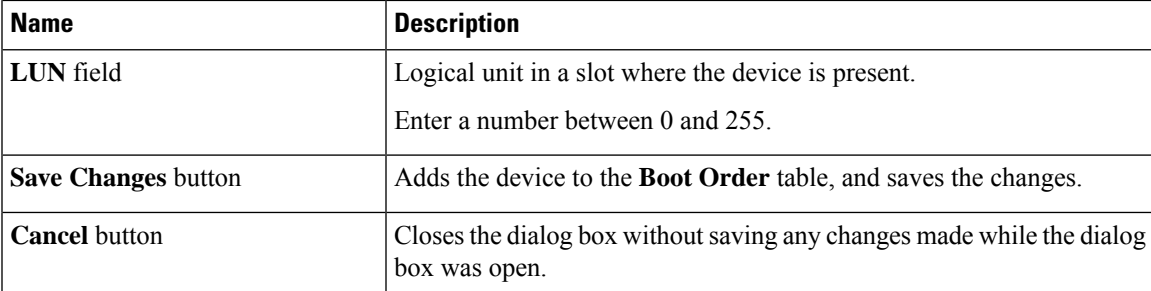

To add the iSCSI boot device, click **Add iSCSI Boot**, and update the following parameters:

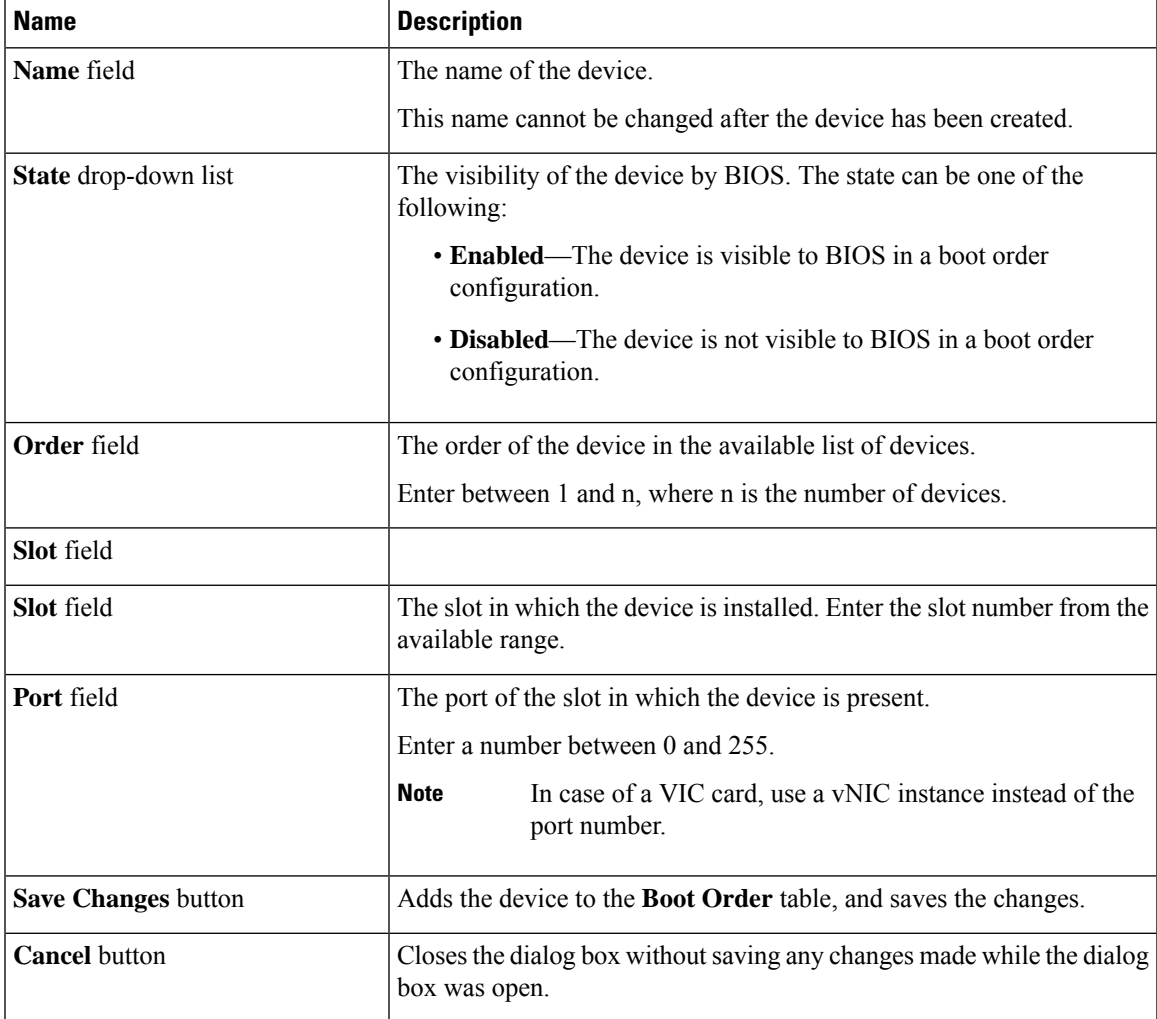

To add the SD card, click **Add SD Card**, and update the following parameters:

**Note** This option is available only on some UCS C-Series servers.

I

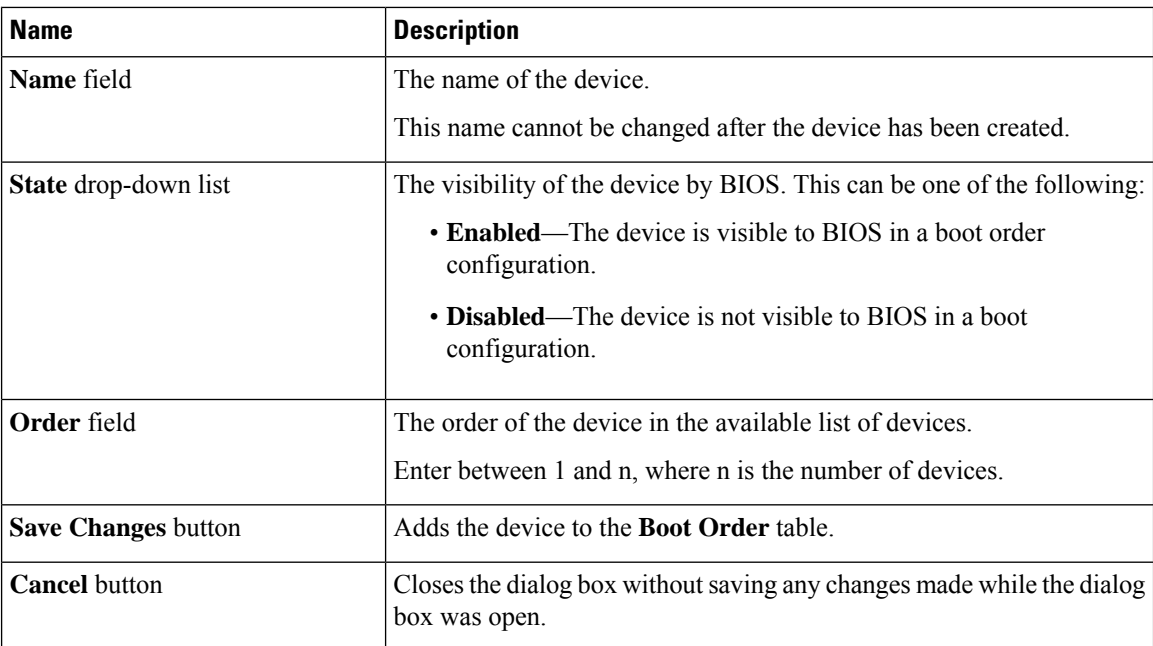

To add the USB device, click **Add USB**, and update the following parameters:

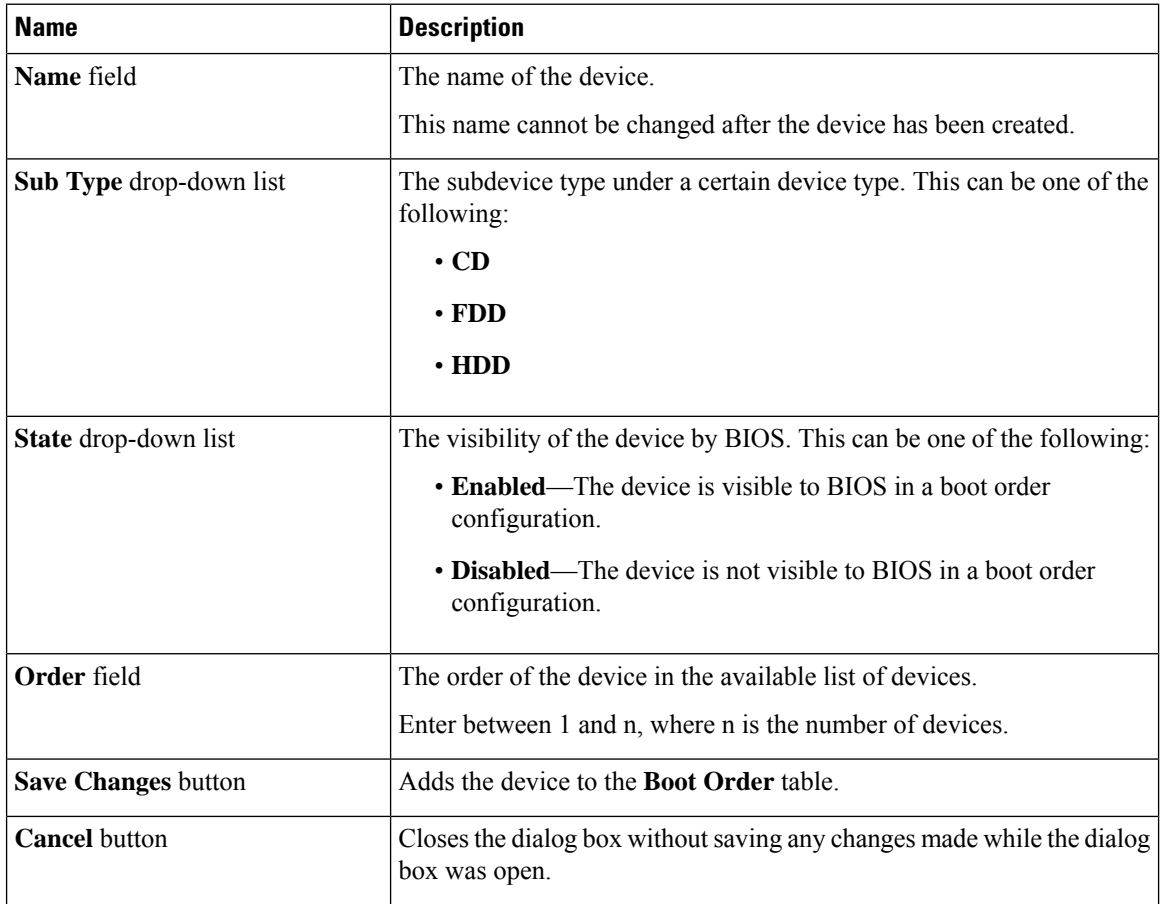

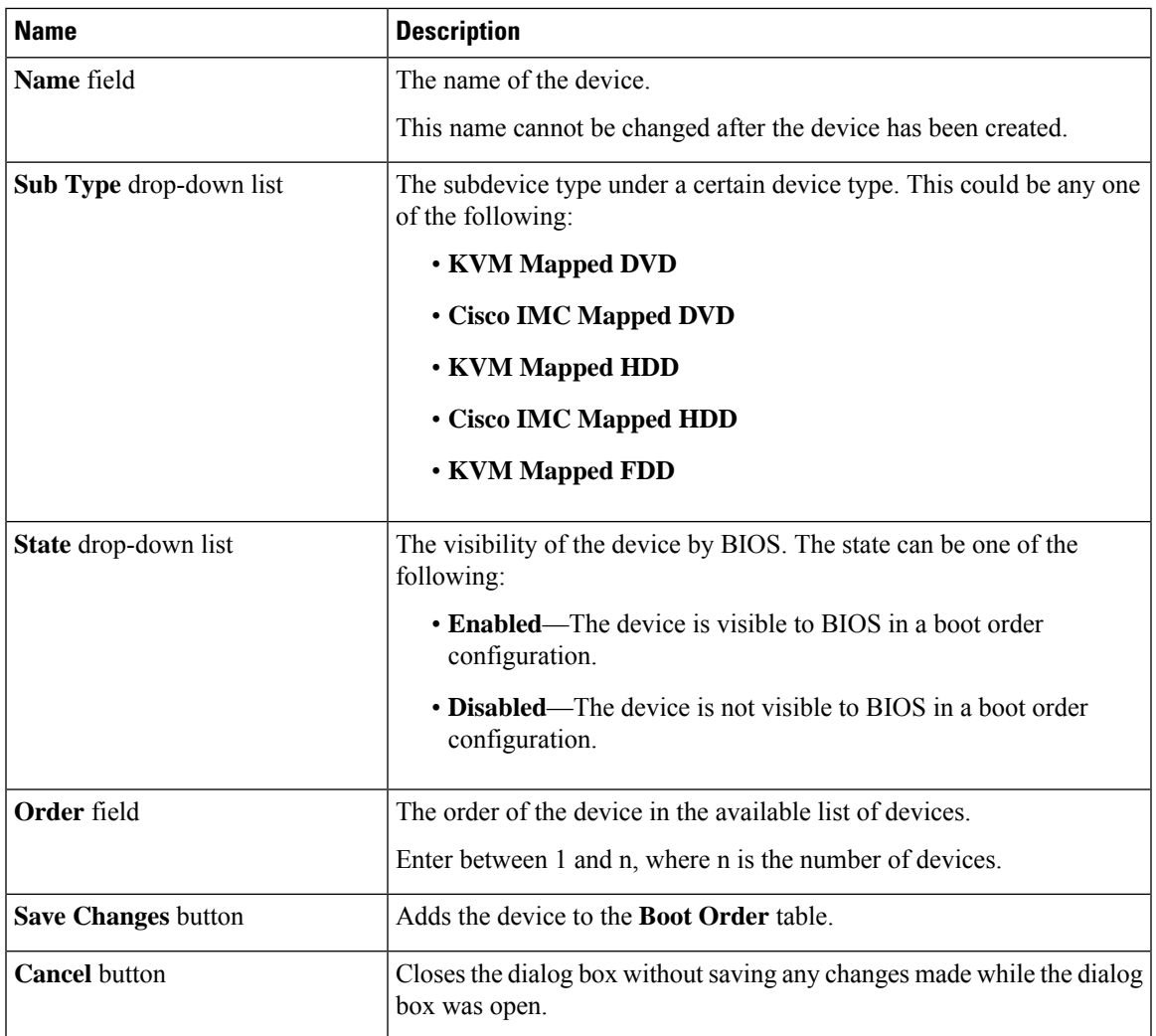

To add the virtual media, click **Virtual Media**, and update the following parameters:

To add the PCH storage device, click **PCH Storage**, and update the following parameters:

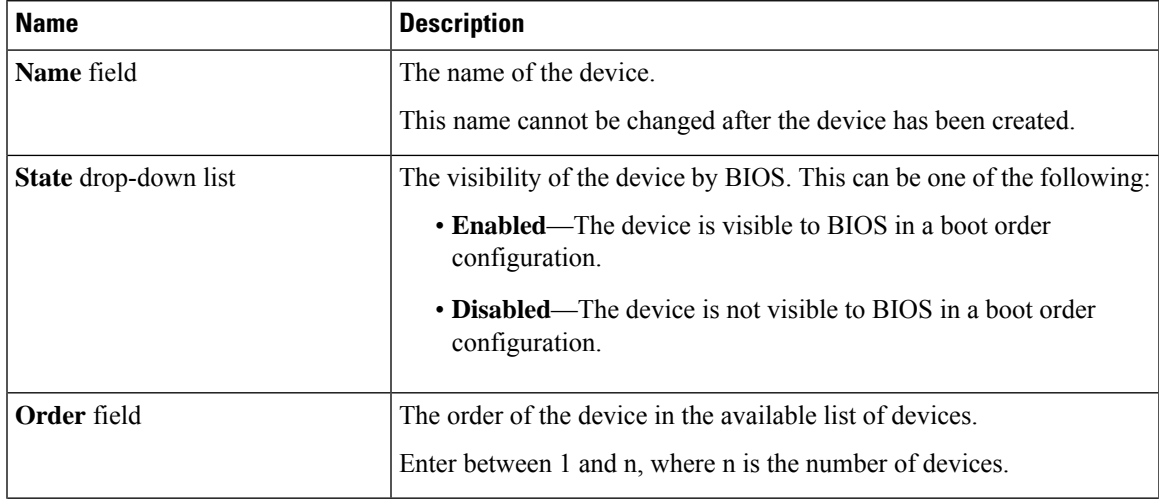

I

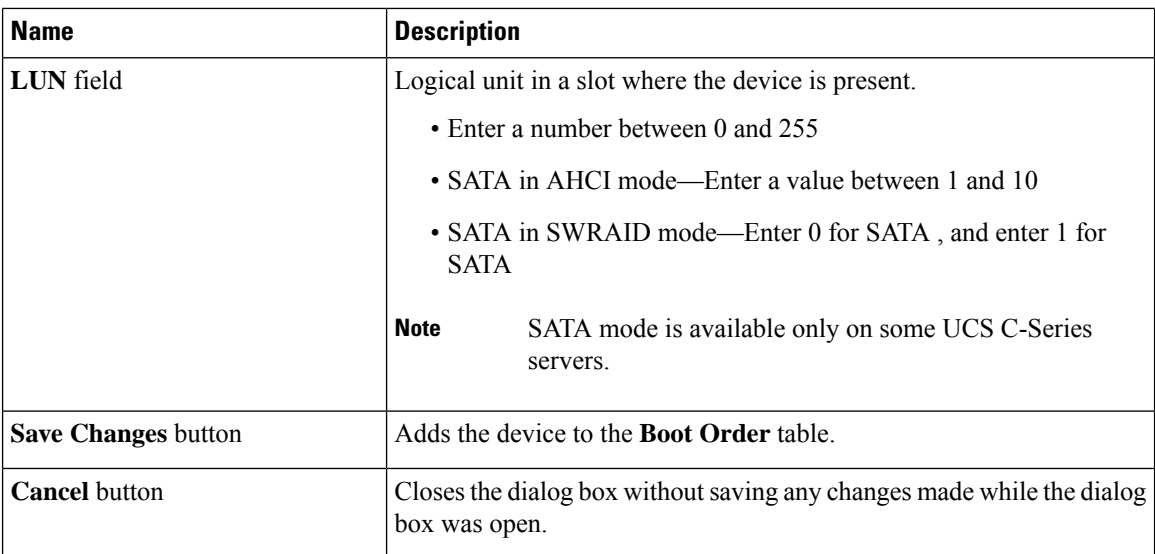

To add the UEFI shell device, click **Add UEFI Shell**, and update the following parameters:

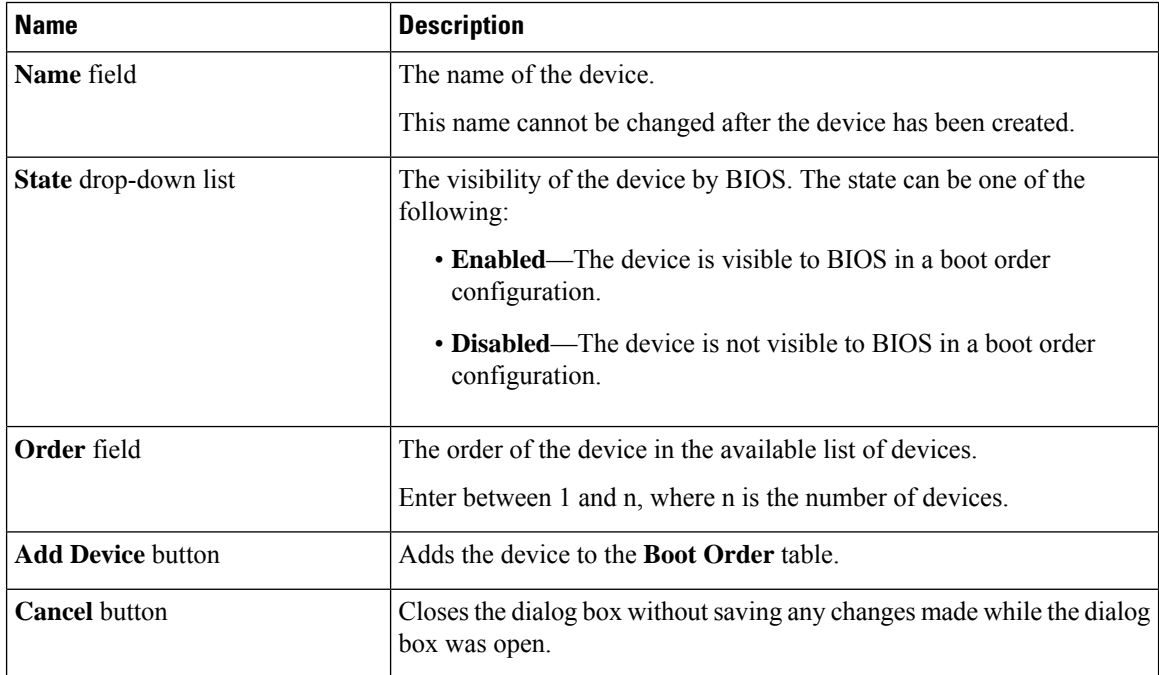

To add the HTTP boot device device, click **Add HTTP Boot**, and update the following parameters:

The following OS (ISOs) are supported for HTTP Boot device: **Note**

- SLES 12.x
- RHEL 8.2
- ESX 6.5

The following OS (ISOs) are not supported for HTTP Boot device:

- Windows 2016
- Windows 2019

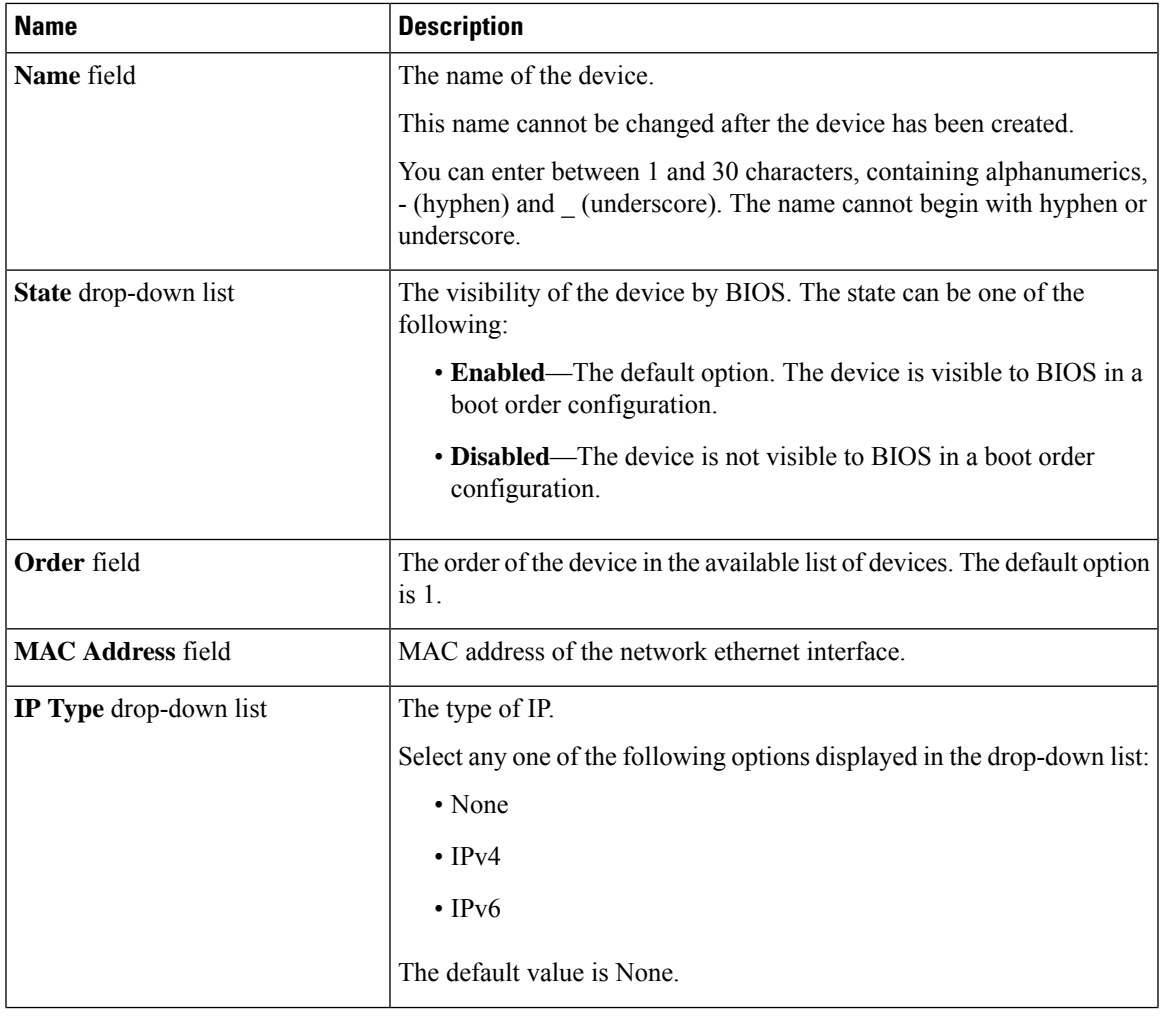

 $\mathbf I$ 

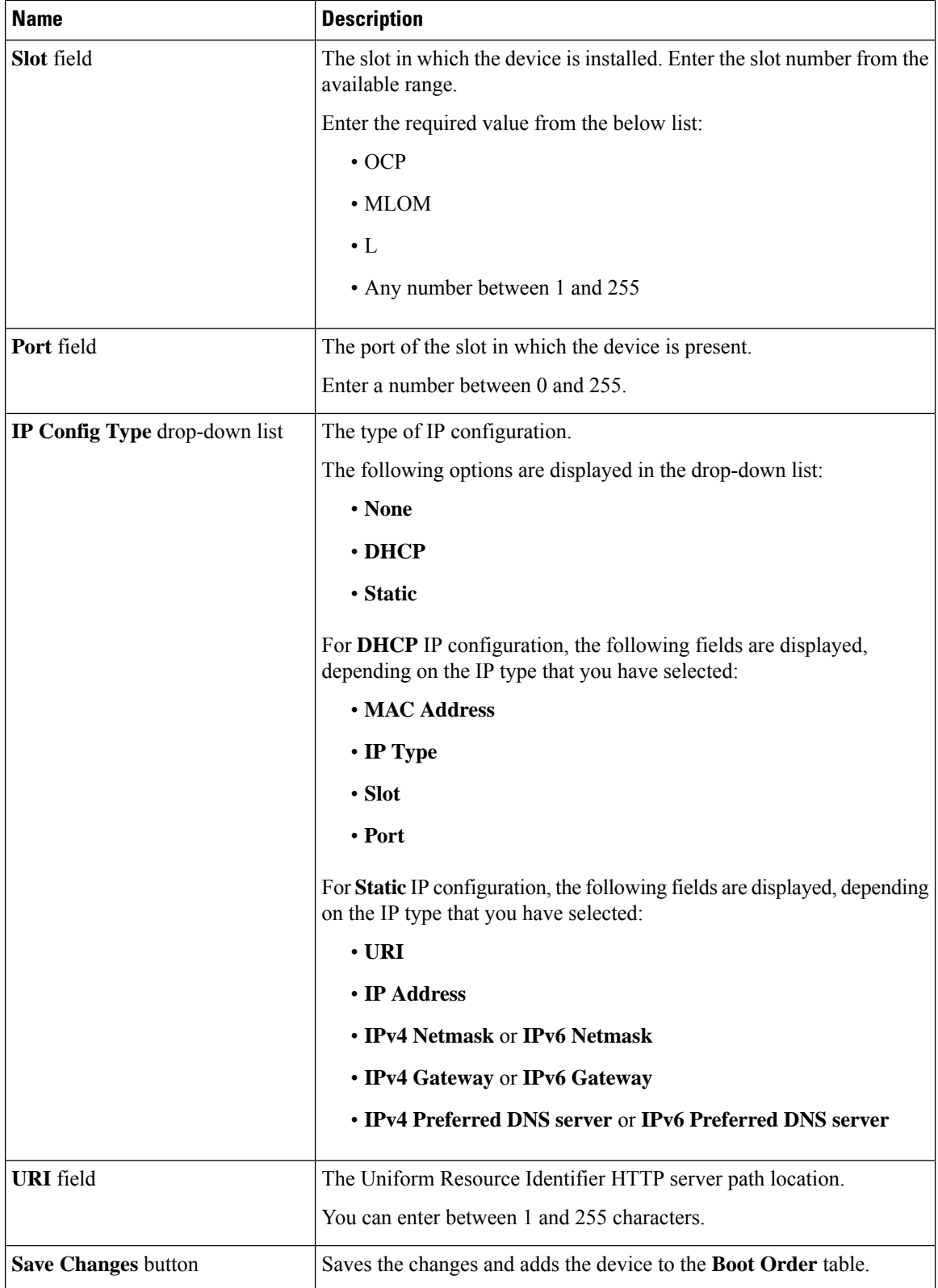

П

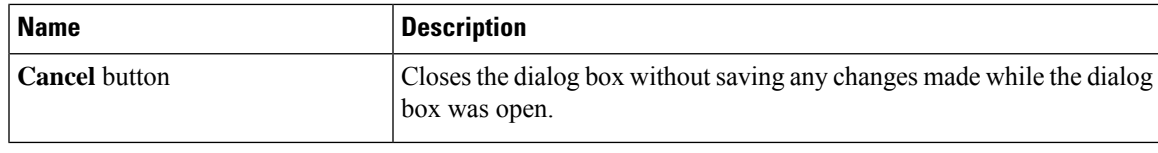

## **Overview to UEFI Secure Boot**

You can use Unified Extensible Firmware Interface (UEFI) secure boot to ensure that all the EFI drivers, EFI applications, option ROM or operating systems prior to loading and execution are signed and verified for authenticity and integrity, before you load and execute the operating system. You can enable this option using either web UI or CLI. When you enable UEFI secure boot mode, the boot mode is set to UEFI mode and you cannot modify the configured boot mode until the UEFI boot mode is disabled.

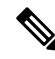

If you enable UEFIsecure boot on a nonsupported OS, on the next reboot, you cannot boot from that particular OS. If you try to boot from the previous OS, an error is reported and recorded the under system software event in the web UI. You must disable the UEFI secure boot option using Cisco IMC to boot from your previous OS. **Note**

```
Ú
```
Also, if you use an unsupported adapter, an error log event in Cisco IMC SEL is recorded. The error messages is displayed that says: **Important**

System Software event: Post sensor, System Firmware error. EFI Load Image Security Violation. [0x5302] was asserted .

UEFI secure boot is supported on the following components:

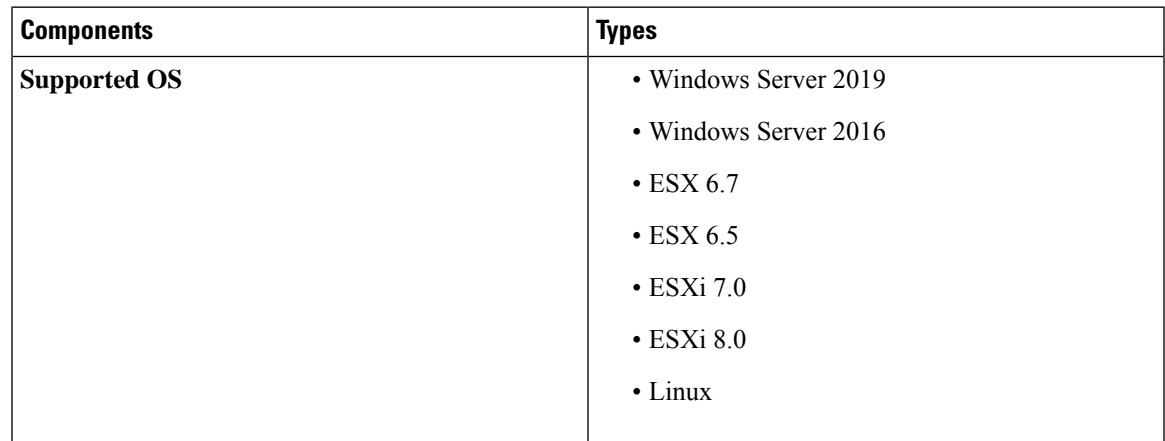

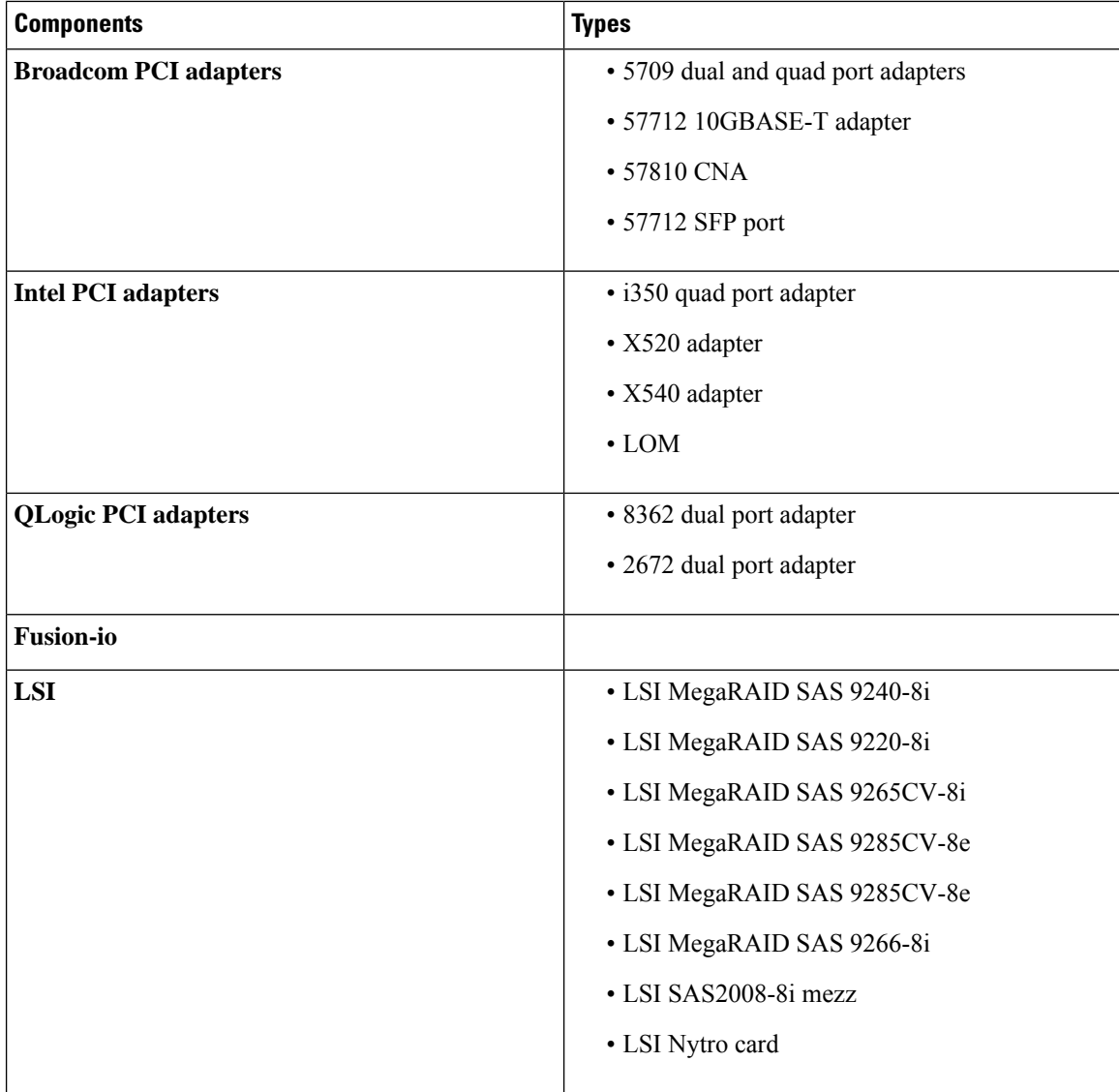

## **Enabling UEFI Secure Boot**

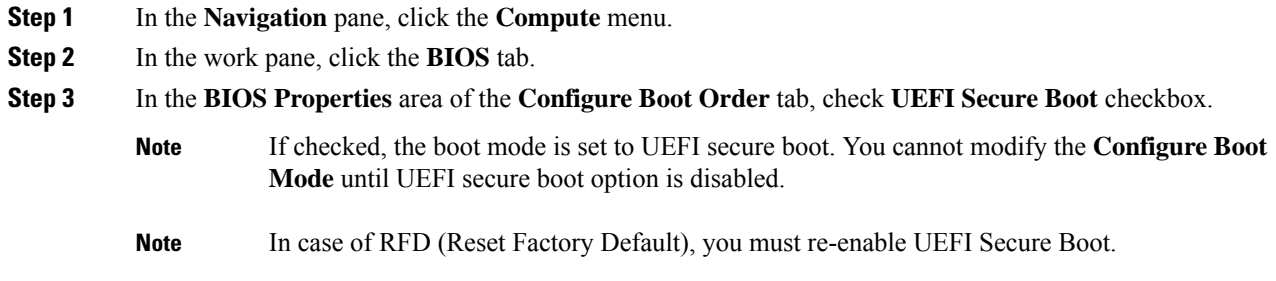

If you enable UEFIsecure boot on a nonsupported OS, on the next reboot, you cannot boot from that particular OS. If you try to boot from the previous OS, an error is reported and recorded under the system software event in the web UI. You must disable the UEFI secure boot option by using Cisco IMC to boot from your previous OS.

**Step 4** Click **Save Changes**.

#### **What to do next**

Reboot the server to have your configuration boot mode settings take place.

### **Disabling UEFI Secure Boot**

#### **Procedure**

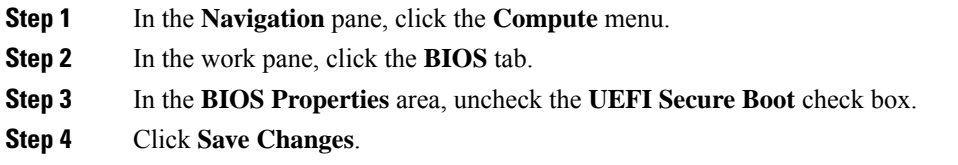

### **What to do next**

Reboot the server to have your configuration boot mode settings take place.

### **Viewing the Actual Server Boot Order**

The actual server boot order is the boot order actually used by BIOS when the server last booted. The actual boot order can differ from the boot order configured in Cisco IMC.

### **Procedure**

**Step 1** In the **Navigation** pane, click the **Compute** menu.

**Step 2** In the **BIOS** tab, click the **Configure Boot Order** tab.

**Step 3** In the **BIOS Properties** area, click **Configure Boot Order**.

This area displays the boot order devices configured through Cisco IMC as well as the actual boot order used by the server BIOS.

The **Configured Boot Devices**section displaysthe boot order (**Basic** or **Advanced**) configured through Cisco IMC. If this configuration changes, Cisco IMC sends this boot order to BIOS the next time that server boots. The Basic configuration allows you to specify only the device type. The Advanced configuration allows you to configure the device with specific parameters such as slot, port and LUN.

To change the configured boot order, or to restore the previously configured boot order, administrators can click the **Configure Boot Order** button. To have these changes take effect immediately, reboot the server. You can verify the new boot order by refreshing the **BIOS** tab.

This information is only sent to BIOS the next time the server boots. Cisco IMC does not send the boot order information to BIOS again until the configuration changes. **Note**

The **Actual Boot Devices** section displays the boot order actually used by BIOS when the server last booted. The actual boot order will differ from the configured boot order if either of the following conditions occur:

- The BIOS encounters issues while trying to boot using the configured boot order.
- A user changes the boot order directly through the BIOS. To override any manual changes, you can change the configured boot order through Cisco IMC and reboot the server.
- When you create a new policy using the configured boot order, BIOS tries to map this new policy to the device or devices present in the system. It displays the actual device name and the policy name to which it is mapped under the **Actual Boot Order** area. If BIOS cannot map any device found to a particular policy in Cisco IMC, then the actual device name is stated as **NonPolicyTarget** under the **Actual Boot Order** area. **Note**

### **Configuring a Server to Boot With a One-Time Boot Device**

You can configure a server to boot from a particular device only for the next server boot, without disrupting the currently configured boot order. Once the server boots from the one time boot device, all its future reboots occur from the previously configured boot order.

#### **Before you begin**

You must log in as a user with admin privileges to configure server the boot order.

#### **Procedure**

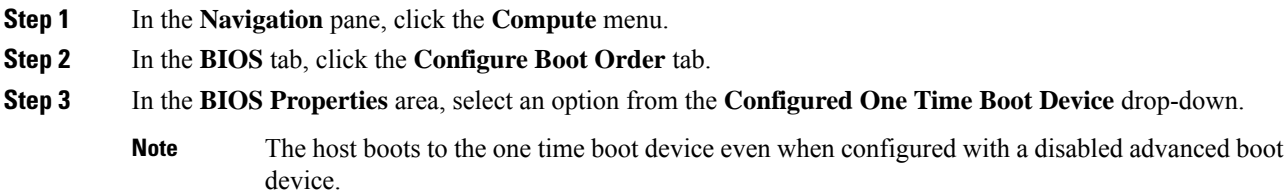

### **Creating a Server Asset Tag**

### **Before you begin**

You must log in with user or admin privileges to perform this task.

#### **Procedure**

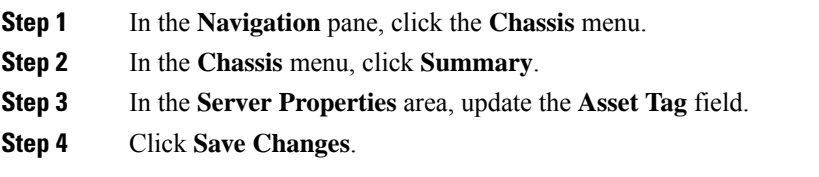

## <span id="page-62-0"></span>**Configuring Power Policies**

### **Power Capping**

œ

**Important** This section is valid only for some UCS C-Series servers.

Power capping determines how server power consumption is actively managed. When you enable power capping option, the system monitors power consumption and maintains the power below the allocated power limit. If the server cannot maintain the power limit or cannot bring the platform power back to the specified power limit within the correction time, power capping performs actions that you specify in the **Action** field under the **Power Profile** area.

Once power capping is enabled, you can configure multiple power profilesto either have standard or advanced power profiles with defined attributes. If you choose a standard power profile, you can set the power limit, correction time, corrective-action, suspend period, hard capping, and policy state (if enabled). If you choose an advanced power profile, in addition to the attributes of the standard power profile, you can also set the domain specific power limits, safe throttle level, and ambient temperature based power capping attributes.

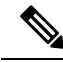

The following changes are applicable for Cisco UCS C-Series release 2.0(13) and later: **Note**

- After upgrading to the 2.0(13) release, power characterization automatically runs during the first host power on. Subsequent characterization runs only if initiated as described in section **Run Power Characterization** section.
- Also, when a server is power cycled and there is a change to the CPU or DIMM configurations, power characterization automatically runs on first host boot. For any other hardware change like PCIe adapters, GPU or HDDs, power characterization does not run. The characterized power range is modified depending on the components present after the host power cycle.

The **Run Power Characterization** option in the **Power Cap Configuration** Tab of the Web UI power cycles the host and starts power characterization.

### **Setting Power Redundancy Policy**

### **Procedure**

- **Step 1** In the **Navigation** pane, click the **Chassis** menu.
- **Step 2** In the **Chassis** menu, click **Sensors**.
- **Step 3** In the **Sensors** working area, click the **Power Supply** tab.
- **Step 4** Review the following sensor properties for power supply:

**Properties** Area

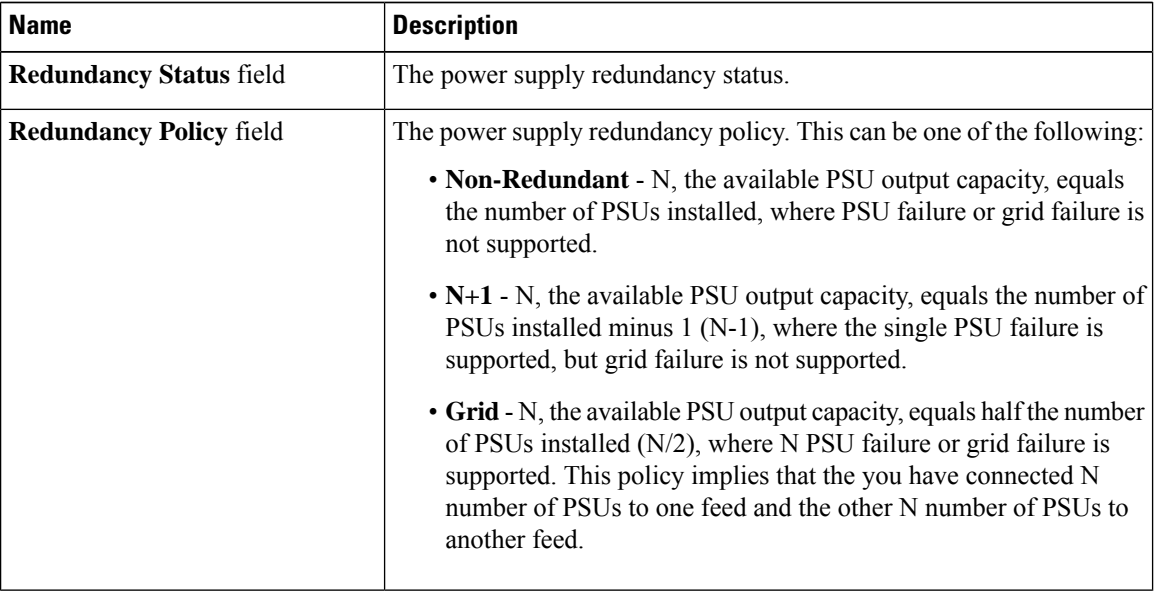

### **Enabling Power Characterization**

You can enable power characterization only on some Cisco UCS C-Series servers.

### **Before you begin**

You must log in with admin privileges to perform this task.

### **Procedure**

- **Step 1** In the **Navigation** pane, click the **Chassis** menu.
- **Step 2** In the **Chassis** menu, click **Power Management**.

### **Step 3** In the **Power Cap Configuration** tab, click the **Run Power Characterization** link.

A confirmation box appears that says the host is going to be either powered on or rebooted depending on the current power state. Review the message and click **OK** to close the dialog box.

You can verify the progress of the power characterization in the **Status** field. The status can be one of the following:

- **Not Run**—When power characterization has not been run at all since the factory reset.
- **Running**—When a power characterization process is in progress.
- **Completed Successfully**—When a power characterization has run successfully.
- **Using Defaults**—After running the power characterization, if the system fails to obtain the valid values, it uses default value as the recommended maximum and minimum power for power capping.

After power characterization action is performed, the platform power limit range is populated under the **Recommended Power Cap** area as a minimum and maximum power in watts.

Three valuesfor power capping limits are displayed: **Minimum (Allow Throttling)**, **Minimum (Efficient)** and **Maximum**:

- **Minimum (Allow Throttling)** This is the lower power limit for the chassis, when the CPU throttling is enabled.
- You can use this minimum power limit value only when the **Allow Throttle** checkbox is enabled. **Note**
- **Minimum (Efficient)** This is the lower power limit for the chassis, when the CPU throttling is disabled.
- **Maximum** This is the upper power limit for the chassis.

### **Enabling Power Capping**

This option is available only on some Cisco UCS C-Series servers.

#### **Before you begin**

- You must log in with admin privileges to perform this task.
- Run power characterization.

#### **Procedure**

- **Step 1** In the **Navigation** pane, click the **Chassis** menu.
- **Step 2** In the **Chassis** menu, click **Power Management**.
- **Step 3** Check the **Power Capping** check box.
	- This is the global option to enable or disable power capping. You must enable this option if you want to configure power profile settings. **Note**

**Step 4** Click **Save Changes**.

### **Power Profiles**

You can configure multiple profiles and set the attributes. These profiles are configured by using either the web UI or CLI. In the web UI, the profiles are listed under the **Power Capping** area. In the CLI, the profiles are configured when you enter the **power-cap-config** command. You can configure the following power profiles for power capping feature:

- **Standard**—Enables you to set a power limit for the platform domain.
- **Advanced**—Enables you to set various attributes such as the power limiting policy, fail-safe power limiting policy, and the ambient temperature-based power limiting policy.

### **Configuring Standard Power Profiles Settings**

This option is available only on some Cisco UCS C-Series servers.

#### **Before you begin**

- You must enable power capping.
- You must log in with admin privileges to perform this task.

### **Procedure**

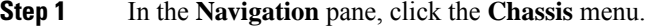

#### **Step 2** In the **Chassis** menu, click **Power Management**.

**Step 3** In the **Power Profiles** area, complete the following fields:

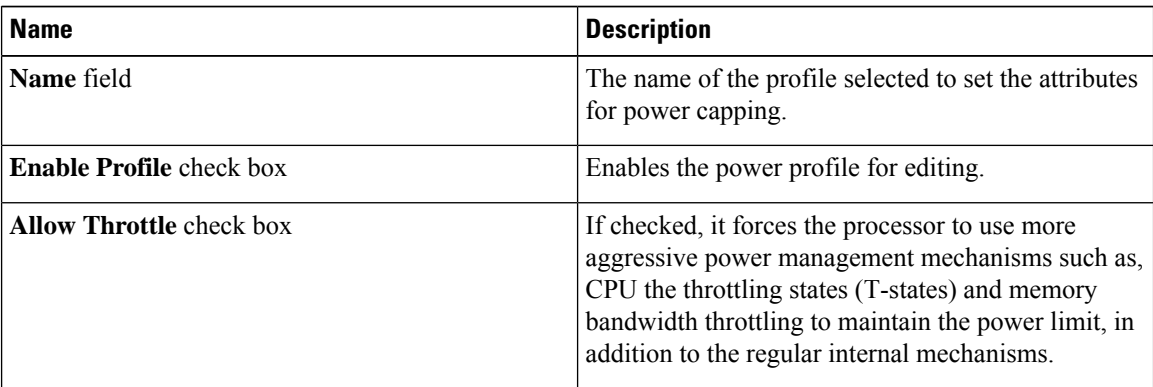

| <b>Name</b>                  | <b>Description</b>                                                                                                    |
|------------------------------|----------------------------------------------------------------------------------------------------|
| <b>Correction Time field</b> | The time in seconds in which the platform power<br>should be brought back to the specified power limit<br>before taking the action specified in the Action field.                                                |
|                              | The range is from 1 and 600.                                                                                                    |
|                              | This range varies depending on the server PSU value.                                                                                                    |
|                              | <b>Note</b><br>The supported minimum correction time<br>for all PSU models is 1 second, except<br>for DPST-1400AB and DPST-1200DB<br>PSU models for which the supported<br>minimum correction time is 3 seconds. |
| <b>Action</b> drop-down list | The action to be performed if the specified power<br>limit is not maintained within the correction time.                                                                                                    |
|                              | • Alert—Logs the event to the Cisco IMC SEL.                                                                                                    |
|                              | • Alert and Shutdown—Logs the event to the<br>Cisco IMC SEL, and gracefully shuts down the<br>host.                                                                                                    |
| <b>Power Limit check box</b> | The power limit for the server.                                                                                                    |
|                              | Enter power in watts within the range specified.                                                                                                    |
| Set Hard Cap check box       | If checked, ensure that no platform consumption<br>occurs beyond the set power capping value. The<br>platform power consumption is maintained at a safe<br>offset margin below the configured power cap value.   |

**Step 4** Click **Save Changes**.

### **Configuring Advanced Power Profile Settings**

This option is available only on some Cisco UCS C-Series servers

### **Before you begin**

- You must enable power capping.
- You must log in with admin privileges to perform this task.

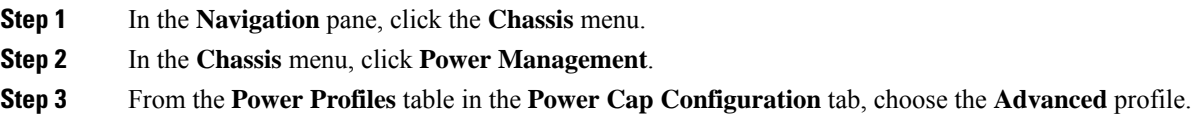

In addition to the standard profile settings, the **Domain Specific Power Limit**, **Safe Throttle Level**, and **Ambient Temperature Based Power Capping** areas are displayed.

**Step 4** In the **Domain Specific Power Limit** area, complete the following fields:

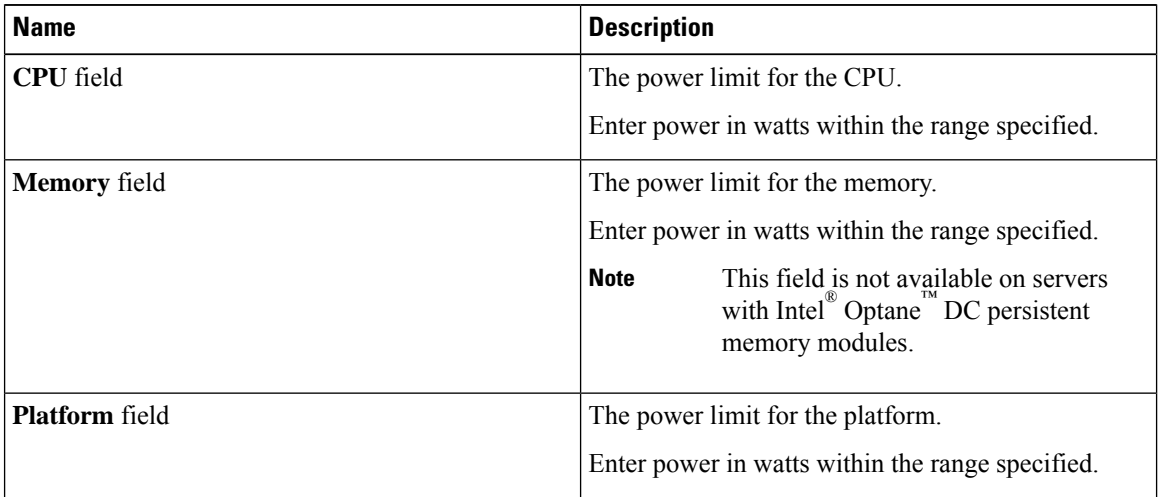

- **Step 5** In the **Suspend Period** area, click **Configure** to configure a suspend period for a specific time period and day.
- **Step 6** In the **Safe Throttle Level** area, complete the following fields:

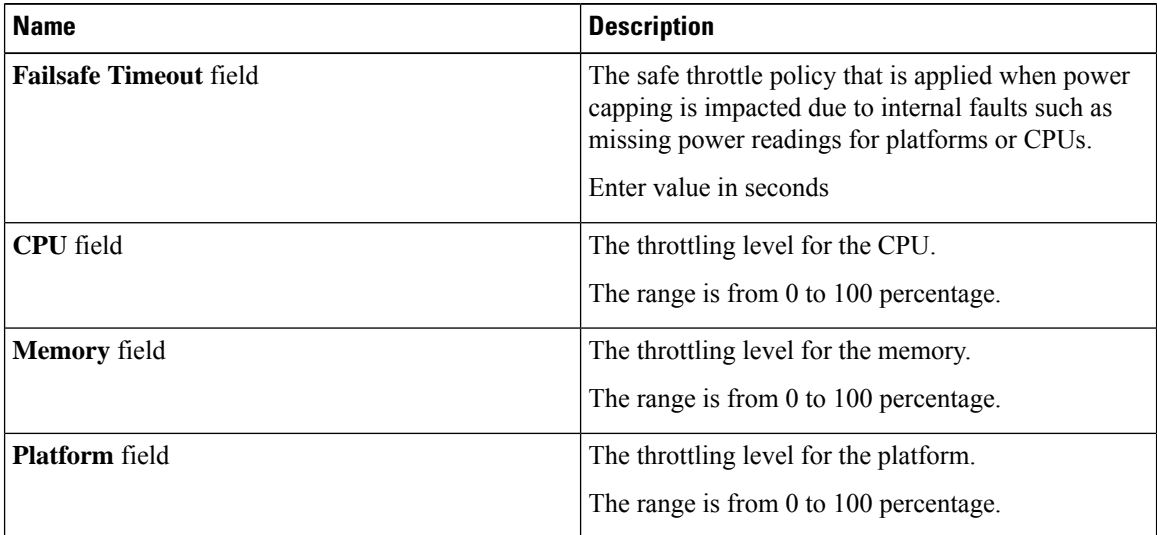

### **Step 7** In the **Ambient Temperature Based Power Capping** area, complete the following fields:

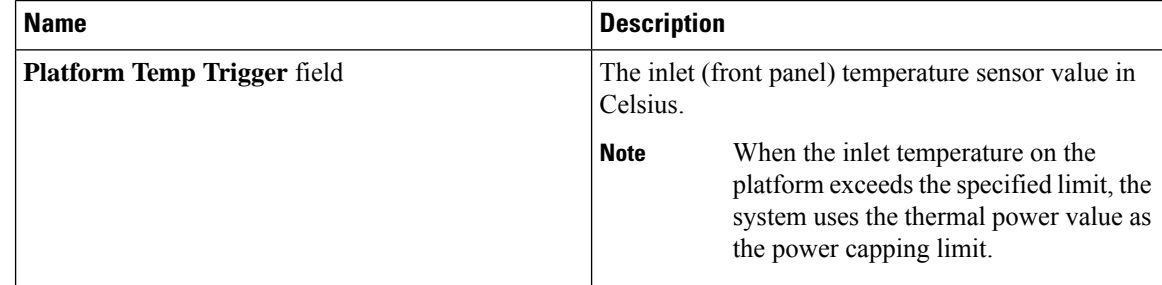

Ш

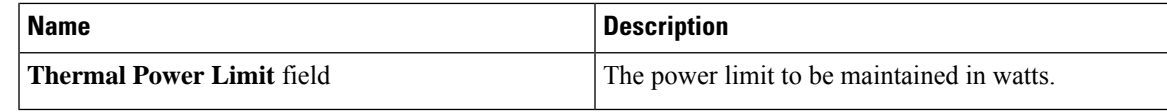

**Step 8** Click **Save Changes**.

### **Resetting Power Profiles to Default**

This option is available only on some Cisco UCS C-Series servers.

### **Before you begin**

You must log in with admin privileges to perform this task.

#### **Procedure**

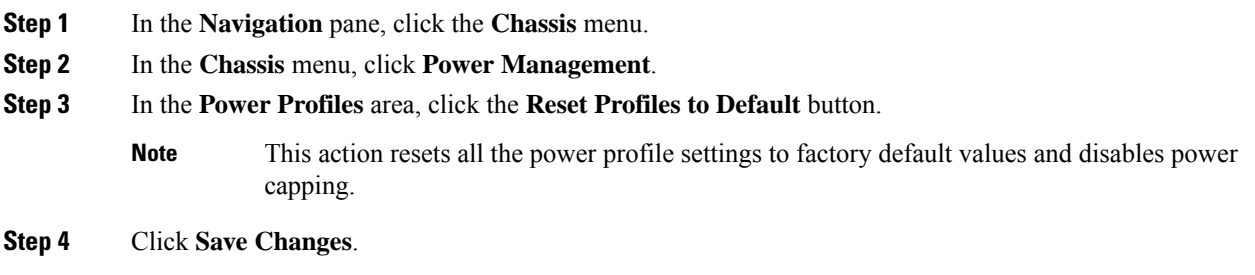

### **Power Monitoring**

Power monitoring is initiated from the time the host is either powered on or booted. This feature collects the power consumption statistics for a platform, CPU, and memory domains and provides a minimum, maximum, and averaged reading for the duration that is being collected. These readings can be used to calculate the power consumption trends of the domains. Cisco IMC collects and stores these power consumption statistic values to plot graphs for various time periods (such as an hour, a day, and a week).

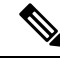

You cannot create additional statistics collection policies or delete the existing monitoring policies. You can only modify the default policies. **Note**

### **Viewing Power Monitoring Summary**

This option is available only on some Cisco UCS C-Series servers.

#### **Procedure**

**Step 1** In the **Navigation** pane, click the **Chassis** menu.

- **Step 2** In the **Chassis** menu, click **Power Management**.
- **Step 3** On the **Work** pane, click the **Power Monitoring** tab.
- **Step 4** In the **Power Monitoring Summary** area, review the following information:

The following tables display the power consumed by the system and its components since the last time it was rebooted.

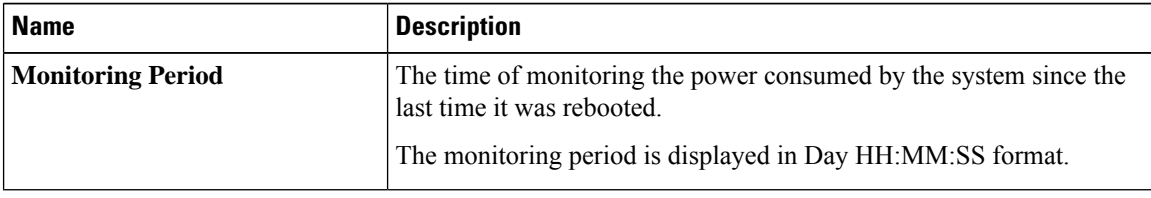

#### **Note**

### **Monitoring Period** is displayed under **Chassis**.

**Platform**, **CPU**, and **Memory** areas are available under **Server 1** and **Server 2**.

**Step 5** In the **Platform** area, review the following information:

| <b>Name</b>    | <b>Description</b>                                                                                               |
|----------------|----------------------------------------------------------------------------------------------------|
| <b>Current</b> | The power currently being used by the server, CPU, and memory in<br>watts.                                       |
| <b>Minimum</b> | The minimum number of watts consumed by the server, CPU, and<br>memory since the last time it was rebooted.      |
| <b>Maximum</b> | The maximum number of watts consumed by the server, CPU, and<br>memory since the last time it was rebooted.      |
| <b>Average</b> | The average amount of power consumed by the server, CPU, and<br>memory in watts over the defined period of time. |

**Step 6** In the **CPU** area, review the following information:

| <b>Name</b>    | <b>Description</b>                                                                                               |
|----------------|----------------------------------------------------------------------------------------------------|
| <b>Current</b> | The power currently being used by the CPU in watts.                                                              |
| <b>Minimum</b> | The minimum number of watts consumed by the CPU since the last time<br>it was rebooted.                          |
| <b>Maximum</b> | The maximum number of watts consumed by the CPU since the last<br>time it was rebooted.                          |
| Average        | The average amount of power consumed by the server, CPU, and<br>memory in watts over the defined period of time. |

**Step 7** In the **Memory** area, review the following information:

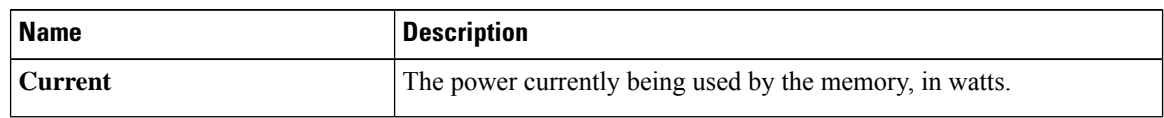

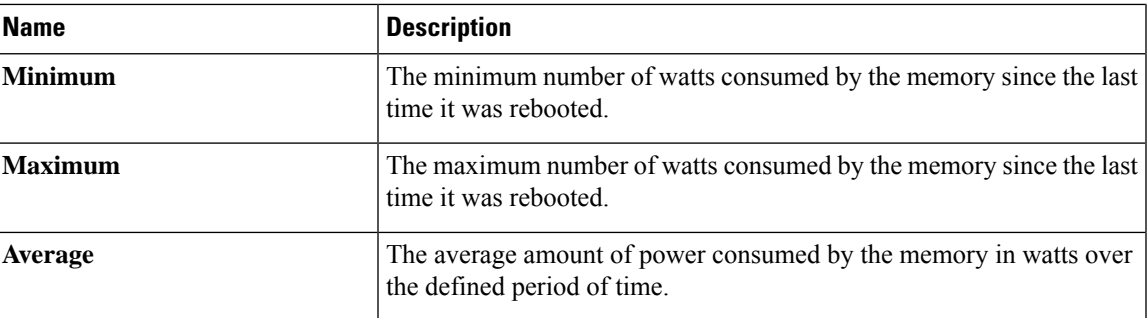

**Step 8** In the **Chart Properties** area, review and update the chart, component, and view the power consumption details.

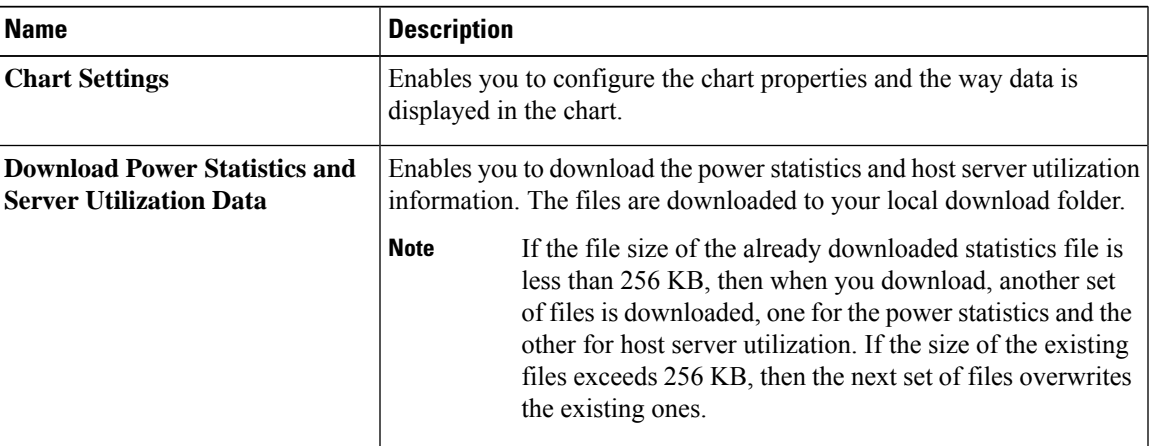

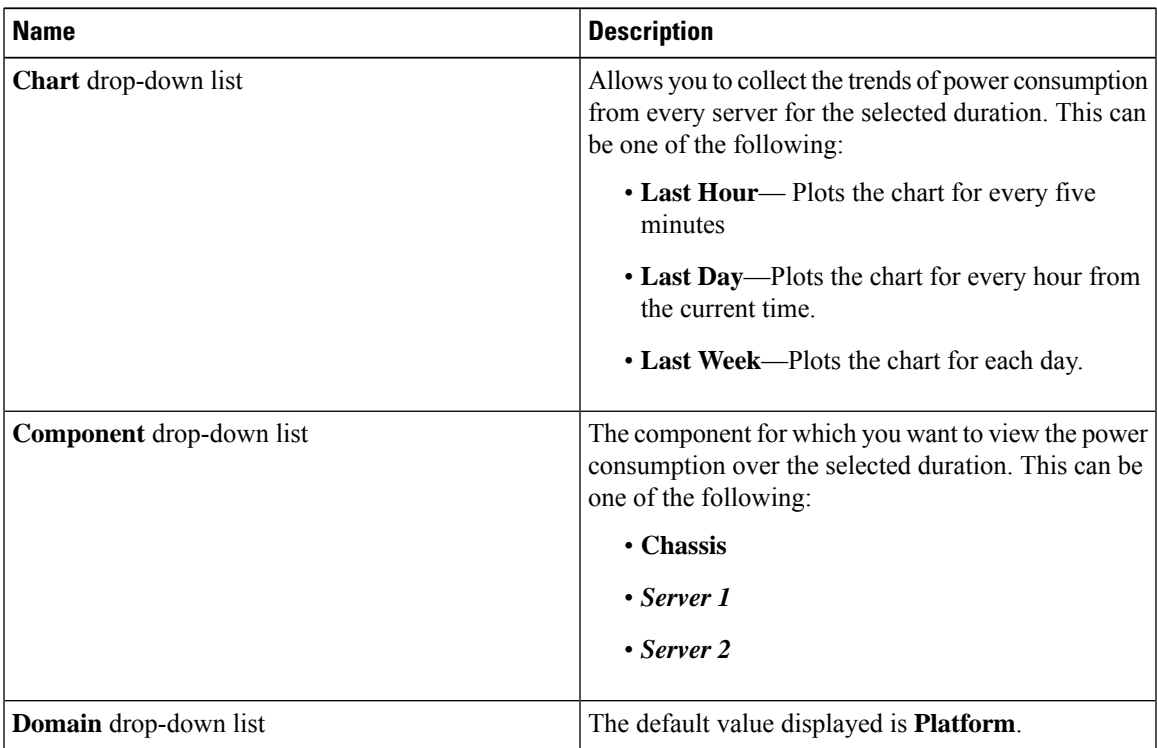

I

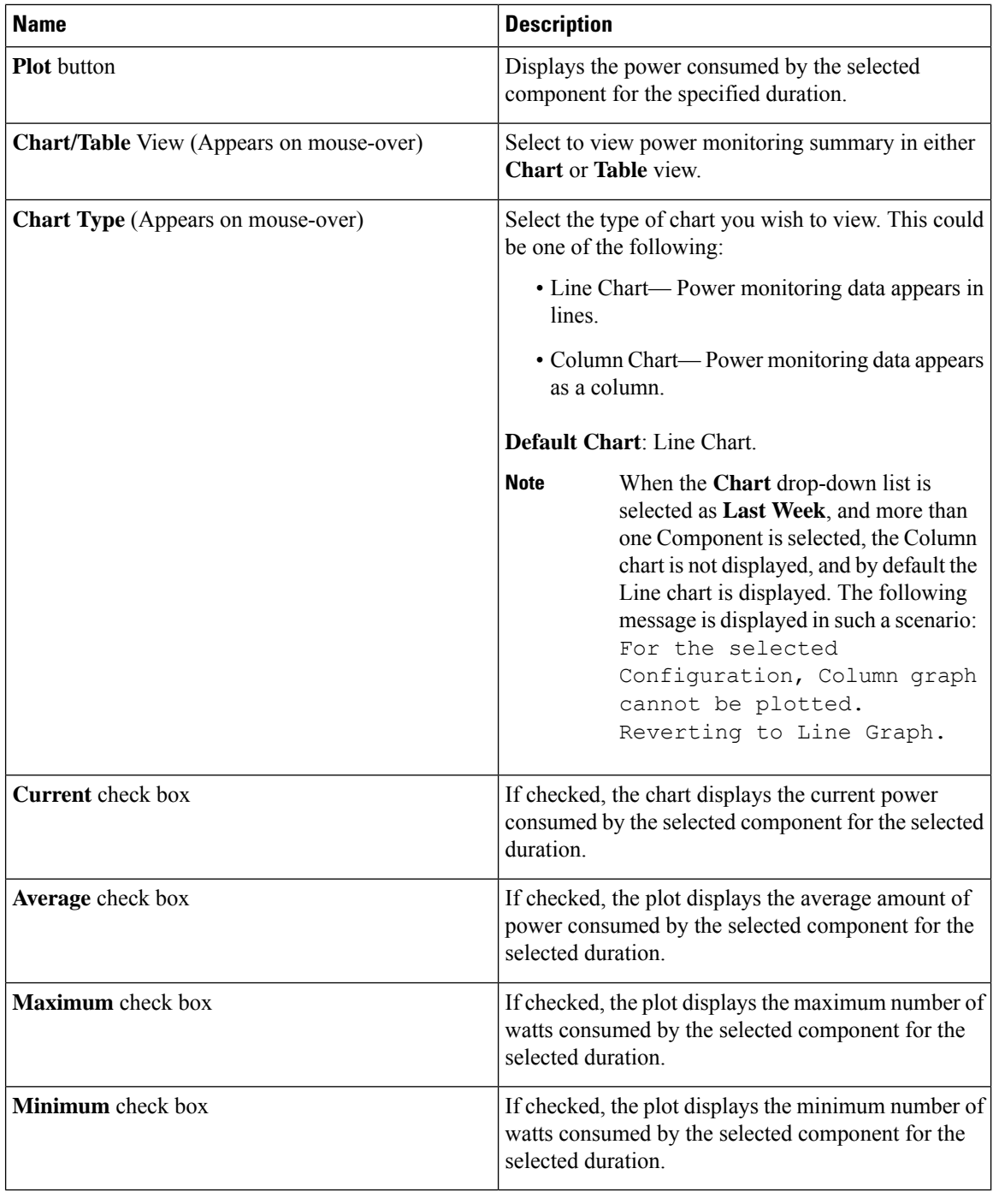

### **Viewing the Power Statistics in a Chart**

This option is available only on some Cisco UCS C-Series servers.
### **Before you begin**

- You must enabled power capping.
- You must log in with admin privileges to perform this task.

- **Step 1** In the **Navigation** pane, click the **Chassis** menu.
- **Step 2** In the **Chassis** menu, click **Power Management**.
- **Step 3** In the **work** pane, click the **Power Monitoring** tab.
- **Step 4** On the **Power Monitoring** tab, review and update the chart, component, to view the power consumption details.

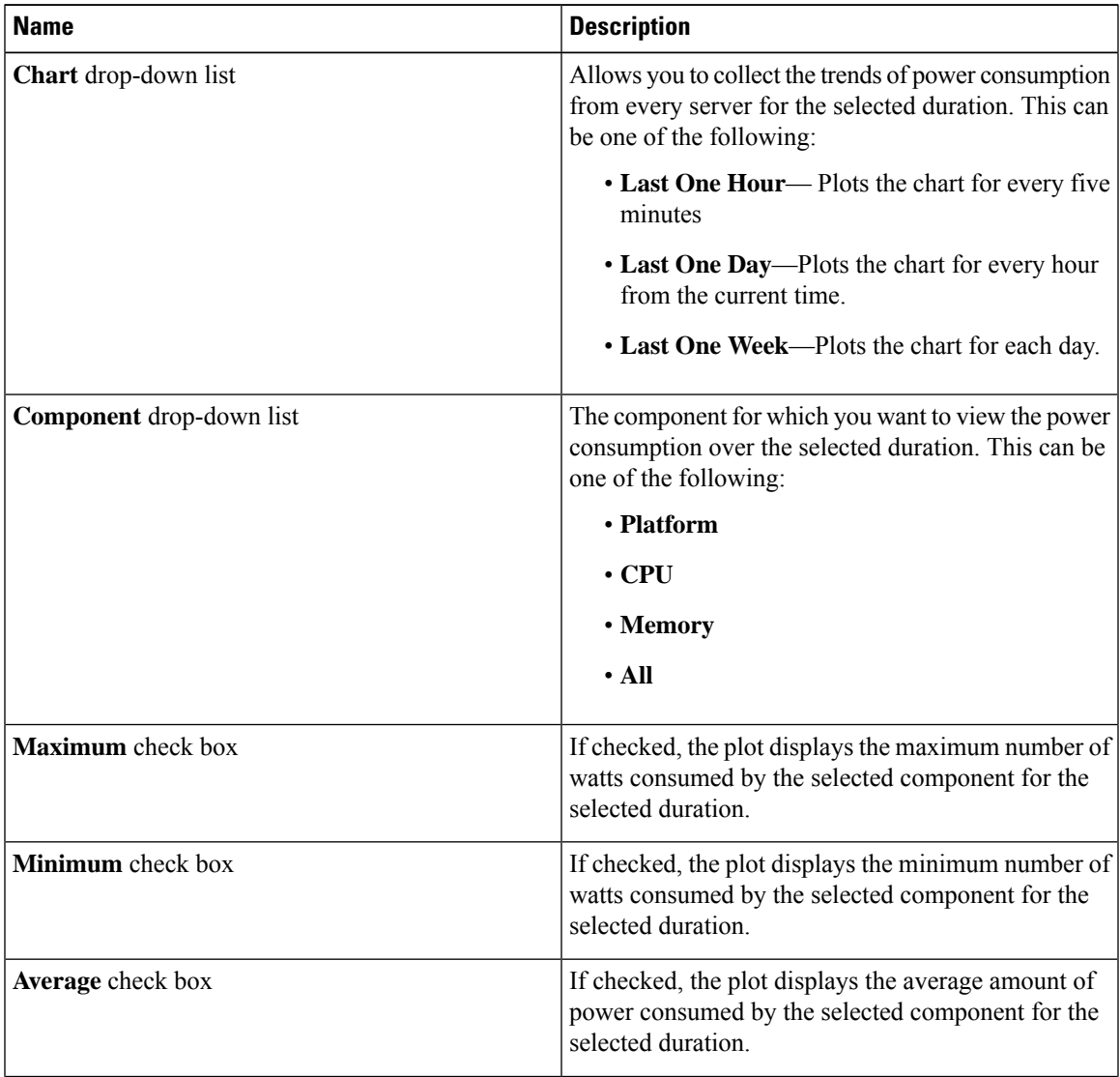

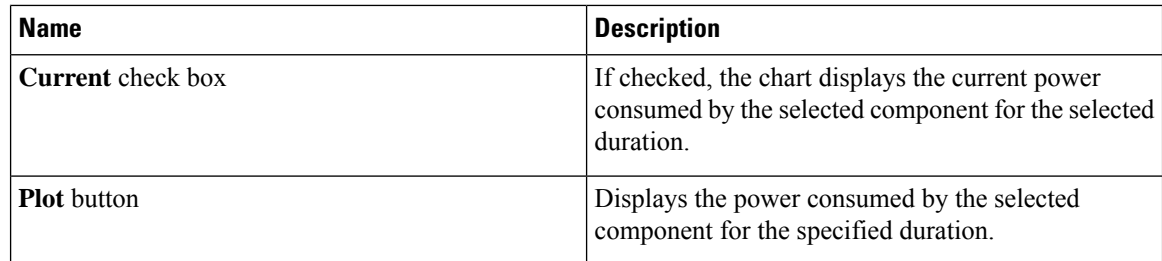

The power reading chart plots power consumption values of different components for the selected duration. These power consumption values are captured from the time that the host is powered on. When a power profile is enabled, the power limit is plotted in the chart as a red line. This plot can be used to determine the power consumption trend of the system. To view the configured power limit values of a particular domain, move the mouse over these trend lines.

If choose the Standard profile, the trend line represent the power limit. If you choose the Advance profile, it represents the power limit for CPU, memory, and platform depending on your power profile configuration.

These trend lines are not displayed if the profile is disabled on the **Power Cap Configuration** tab. **Note**

**Step 5** Click **Save Changes**.

## **Downloading Power Statistics and Server Utilization Data**

This option is available only on some Cisco UCS C-Series servers.

#### **Before you begin**

You must log in with admin privileges to perform this task.

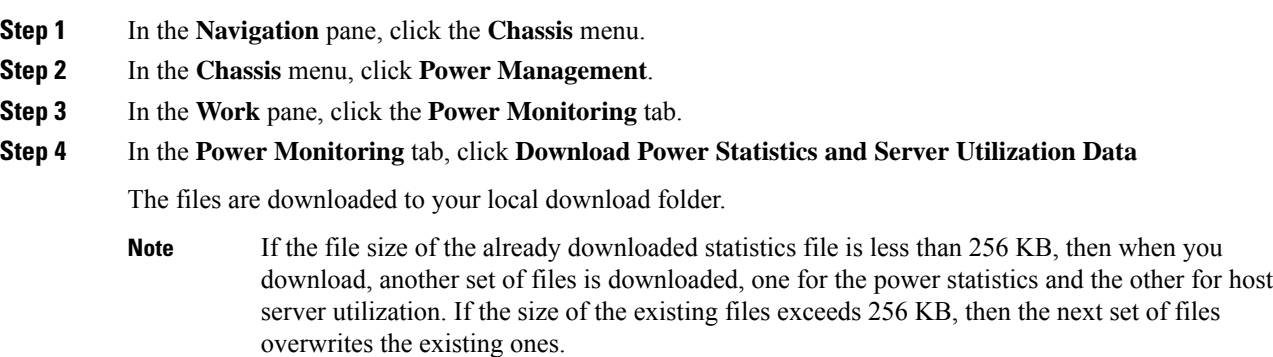

П

## **Configuring the Power Restore Policy**

The power restore policy determines how power is restored to the server after a chassis power loss.

#### **Before you begin**

You must log in with admin privileges to perform this task.

#### **Procedure**

- **Step 1** In the **Navigation** pane, click the **Compute** menu.
- **Step 2** In the work pane, click the **Power Policies** tab.
- **Step 3** In the **Power Restore Policy** area, update the following fields:

| <b>Name</b>                                   | <b>Description</b>                                                                                                    |
|-----------------------------------------------|----------------------------------------------------------------------------------------------------|
| <b>Power Restore Policy drop-down</b><br>list | The action to be taken when chassis power is restored after an unexpected<br>power loss. This can be one of the following:                                                   |
|                                               | • Power Off—The server remains off until it is manually restarted.                                                                                                    |
|                                               | • <b>Power On</b> —The server is allowed to boot up normally when power<br>is restored. The server can restart immediately or, optionally, after<br>a fixed or random delay. |
|                                               | • Restore Last State—The server restarts and the system attempts<br>to restore any processes that were running before power was lost.                                        |

**Step 4** Click **Save Changes**.

## **Configuring Fan Policies**

## **Fan Control Policies**

Fan Control Policies enable you to control the fan speed to bring down server power consumption and noise levels. Prior to these fan policies, the fan speed increased automatically when the temperature of any server component exceeded the set threshold. To ensure that the fan speeds were low, the threshold temperatures of components are usually set to high values. While this behavior suited most server configurations, it did not address the following situations:

• Maximum CPU performance

For high performance, certain CPUs must be cooled substantially below the set threshold temperature. This required very high fan speeds which resulted in higher power consumption and increased noise levels.

• Low power consumption

To ensure the lowest power consumption, fans must run very slowly, and in some cases, stop completely on servers that support it. But slow fan speeds resulted in servers overheating. To avoid this situation, it is necessary to run fans at a speed that is moderately faster than the lowest possible speed.

With the introduction of fan policies, you can determine the right fan speed for the server, based on the components in the server. In addition, it allows you to configure the fan speed to address problems related to maximum CPU performance and low power consumption.

Following are the fan policies that you can choose from:

- **Balanced**—This setting can cool almost any server configuration, but may not be suitable for servers with PCIe cards as these cards overheat easily.
- **Performance**—This setting can be used for server configurations where maximum fan speed is required for high performance. With this setting, the fan speeds run at the same speed or higher speed than that of the fan speed set with the Balanced fan policy.

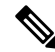

**Note** This option is available only on some C-Series servers.

- **Low Power**—This setting is ideal for minimal configuration servers that do not contain any PCIe cards.
- **High Power**—This policy is ideal for servers that contain PCIe cards that overheat easily and have high temperatures.
- **Maximum Power**—This setting can be used for server configurations that required extremely high fan speeds. This policy is ideal for servers that contain PCIe cards that overheat easily and have very high temperatures.
- **Acoustic**—This setting can be used for configuring the fan noise level, thereby enabling noise reduction in the servers.

Application of this policy might result in performance throttling impacting system performance. If excessive thermal or performance events are recorded in the event logs, select a standard fan control policy like **Low Power**, which is a non-disruptive change.

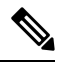

This option is available only on Cisco UCS C220 M5, C240 SD M5, C240 M5, C220 M6, C240 M6, C245 M6 , C225 M6 , C220 M7, and C240 M7 servers. For these servers, **Acoustic** is the default fan policy. **Note**

For other servers, default fan policy depends on the server configuration and the number of PCIe cards present in the server.

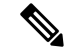

For Cisco UCS M5 servers, although you set a fan policy in Cisco IMC, the actual speed that the fan runs at is determined by the configuration requirements of the server. PCIe cards are tagged with minimum fan speed depending on thermal requirements. If the server is equipped with these PCIe cards, you cannot configure the fan policy, which go below the tagged requirement. **Note**

The **Configuration Status** displays the status of the configured fan policy in Cisco UCS M5 servers. This can be one of the following:

- SUCCESS —The selected fan policy matches the actual fan speed that runs on the server.
- PENDING —The configured fan policy is not in effect yet. This can be due to one of the following:
	- The server is powered off
	- The BIOS POST is not complete
- FAN POLICY OVERRIDE—Overrides the specified fan speed with the actual speed determined by the configuration requirements of the server.

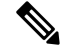

**Note**

- For Cisco UCS C220 M7, C240 M7, C220 M6, C240 M6, UCS C220 M5, C240 M5, C240 SD M5, C125 M5,C480 M5,C480-M5ML, **Applied fan policy** depends on the PCIe cards present in the server.
	- For Cisco UCS C225 M6 and C245 M6, **Applied fan policy** depends on the PCIe cards or a specific CPU type present in the server.

## **Configuring the Fan Policy**

You can determine the right fan policy based on the server configuration and server components.

#### **Before you begin**

You must log in with admin privileges to perform this task.

- **Step 1** In the **Navigation** pane, click the **Compute** menu.
- **Step 2** In the work pane, click the **Power Policies** tab.
- **Step 3** In the **Configured Fan Policy** area, select a fan policy from the drop-down list. It can be one of the following:

 $\mathbf I$ 

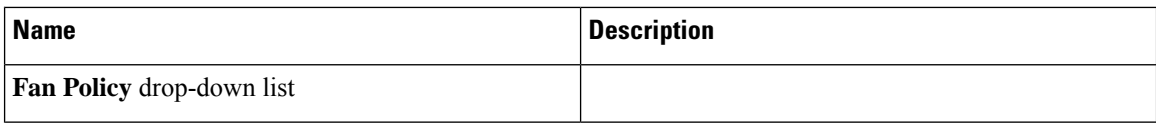

I

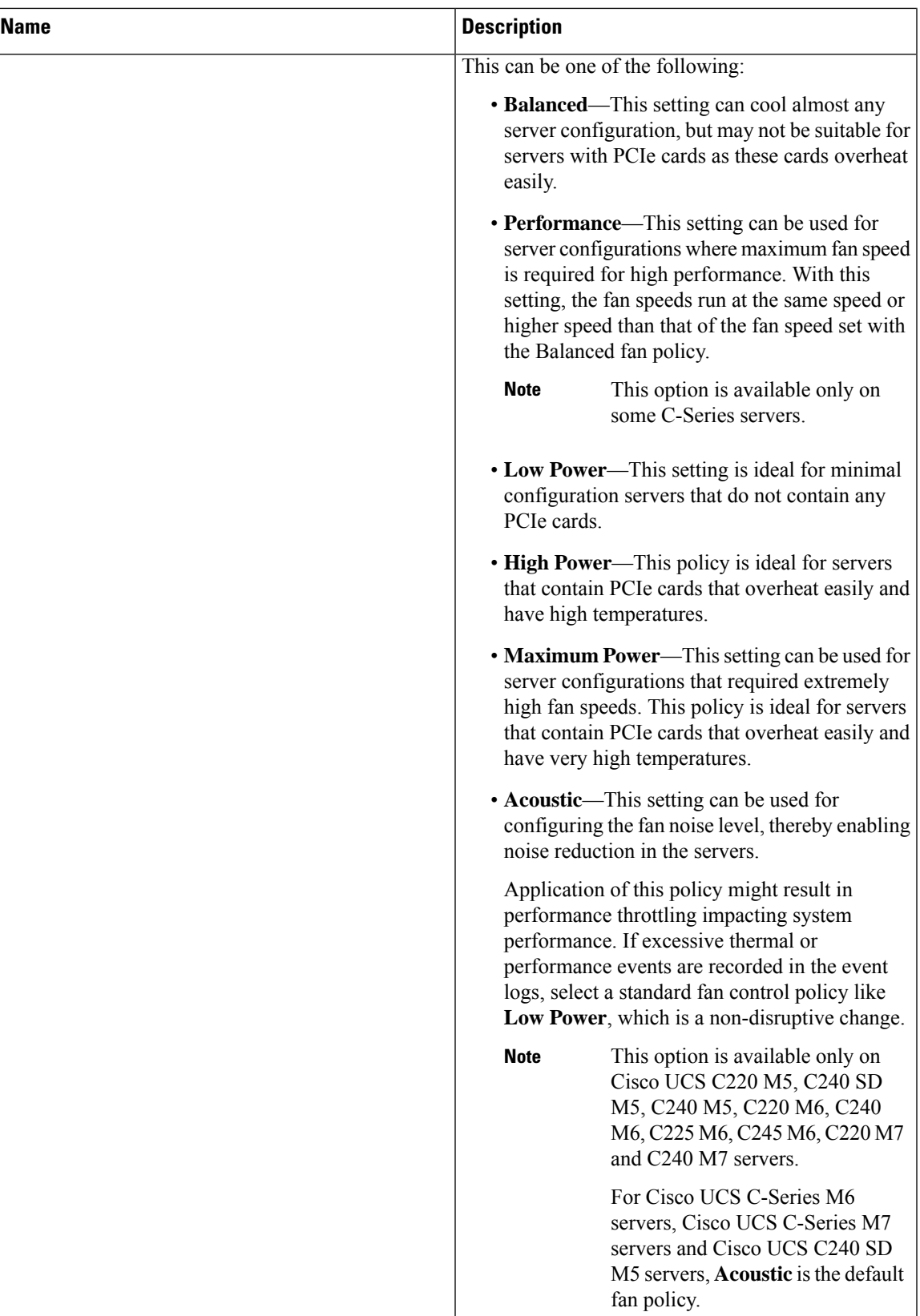

I

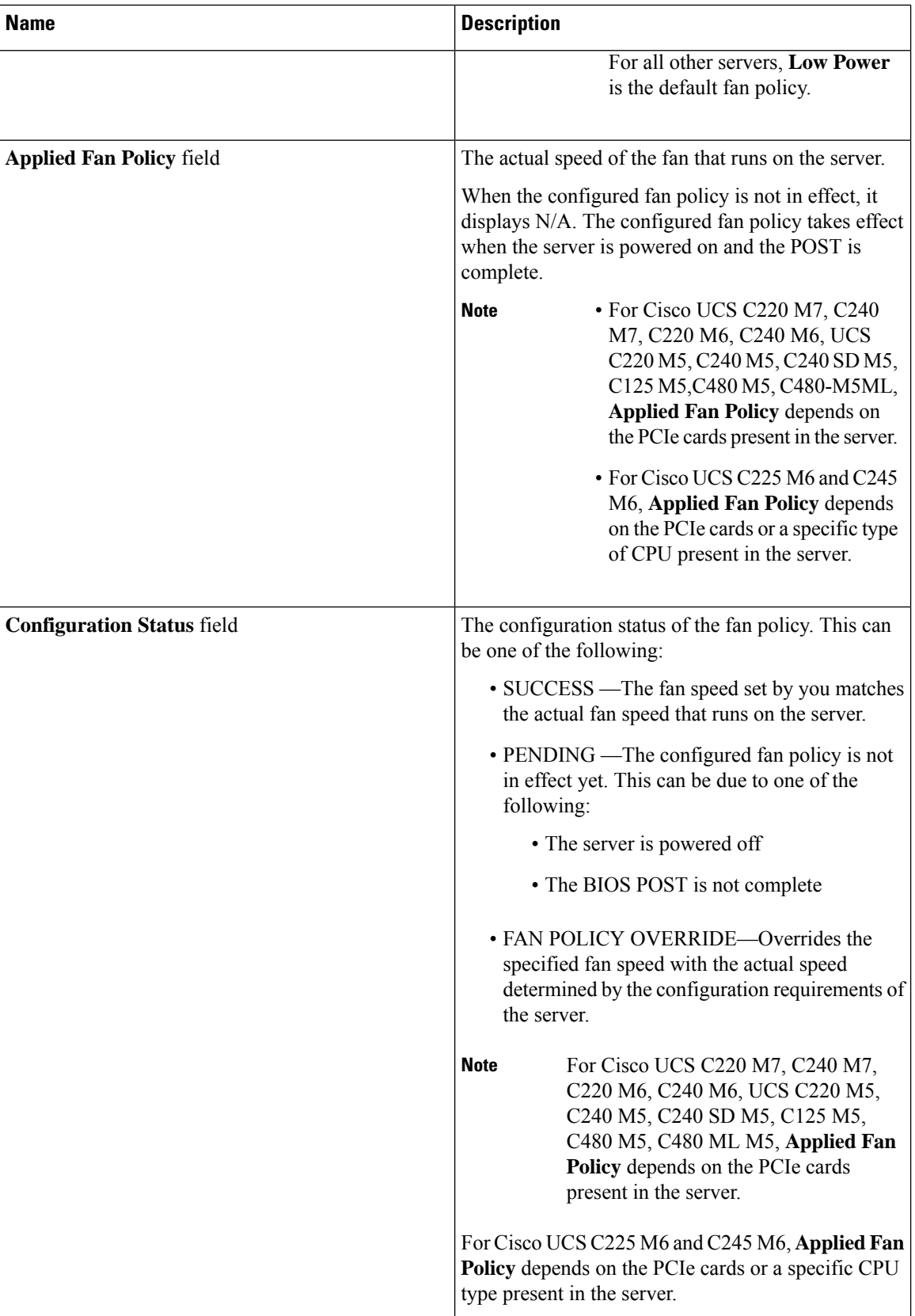

ı

| <b>Name</b>                                | <b>Description</b>                              |                                                                                                    |
|--------------------------------------------|-------------------------------------------------|----------------------------------------------------------------------------------------------------|
| <b>Enable Aggressive Cooling check-box</b> | Check this option to enable aggressive cooling. |                                                                                                    |
|                                            | <b>Note</b>                                     | This option is available only on Cisco<br>UCS C220 M7, C240 M7, C220 M6,<br>C240 M6, C245 M8, and C225 M8<br>servers. |

**Step 4** Click **Save Changes**.

# **Configuring DIMM Blocklisting**

## **DIMM Block Listing**

In Cisco IMC, the state of the Dual In-line Memory Module (DIMM) is based onSEL event records. A DIMM is marked bad if the BIOS encounters a non-correctable memory error or correctable memory error with 16000 error counts during memory test execution during BIOS post. If a DIMM is marked bad, it is considered a non-functional device.

If you enable DIMM blocklisting, Cisco IMC monitors the memory test execution messages and blocklists any DIMM that encounters memory errors at any given point of time in the DIMM SPD data. This allows the host to map out those DIMMs.

DIMMs are mapped out or blocklisted only when Uncorrectable errors occur. When a DIMM gets blocklisted, other DIMMsin the same channel are ignored or disabled, which meansthat the DIMM is no longer considered bad.

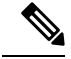

**Note** DIMMs do not get mapped out or blocklisted for 16000 Correctable errors.

# **Enabling DIMM block Listing**

### **Before you begin**

• You must be logged in as an administrator.

- **Step 1** In the **Navigation** pane, click the **Chassis** menu.
- **Step 2** In the **Chassis** menu, click **Inventory**.
- **Step 3** In the **Inventory** pane, click the **Memory** tab.

**Step 4** In the **Memory** pane's **DIMM block Listing** area, click the **Enable DIMM block List** check box.

# **Configuring BIOS Settings**

## **Configuring BIOS Settings**

#### **Before you begin**

You must log in with admin privileges to perform this task.

### **Procedure**

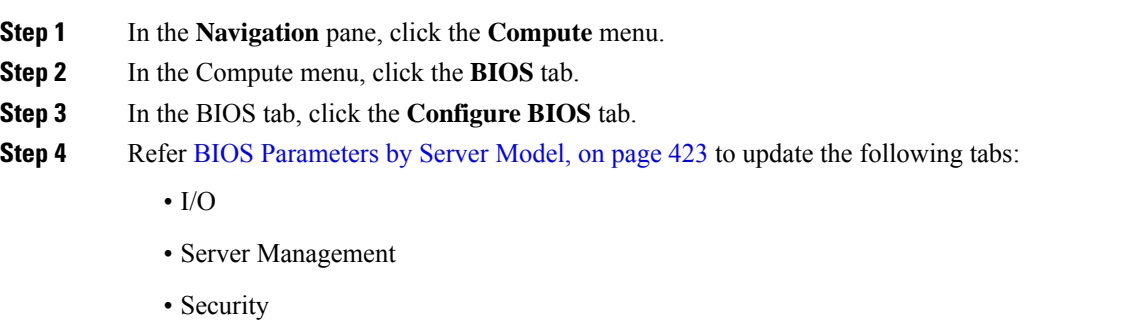

- Processor
- Memory
- Power/Performance

**Note** The BIOS parameters available depend on the model of the server that you are using.

A BIOS parameter available in one tab may affect the parameters on all available tabs, not just the parameters on the tab that you are viewing. **Important**

## **Entering BIOS Setup**

#### **Before you begin**

- The server must be powered on.
- You must log in with admin privileges to perform this task.

Ш

#### **Procedure**

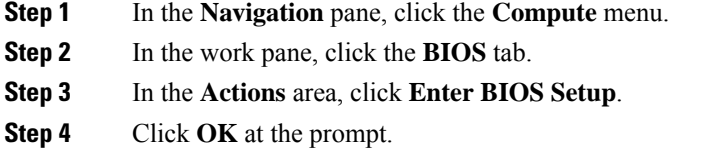

Enables enter BIOS setup. On restart, the server enters the BIOS setup.

## **Clearing the BIOS CMOS**

#### **Before you begin**

- The server must be powered on.
- You must log in with admin privileges to perform this task.

#### **Procedure**

- **Step 1** In the **Navigation** pane, click the **Compute** menu.
- **Step 2** In the work pane, click the **BIOS** tab.
- **Step 3** In the **Actions** area, click **Clear BIOS CMOS**.
- **Step 4** Click **OK** to confirm. Clears the BIOS CMOS.

# **Restoring BIOS Manufacturing Custom Settings**

#### **Before you begin**

- The server must be powered on.
- You must log in with admin privileges to perform this task.

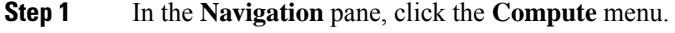

- **Step 2** In the **Compute** menu, select a server.
- **Step 3** In the work pane, click the **BIOS** tab.
- **Step 4** In the **Actions** area, click **Restore Manufacturing Custom Settings**.
- **Step 5** Click **Yes** if you wish to reboot the server immediately.

**Step 6** Click **OK** to confirm.

## **Restoring BIOS Defaults**

#### **Before you begin**

- The server must be powered on.
- You must log in with admin privileges to perform this task.

#### **Procedure**

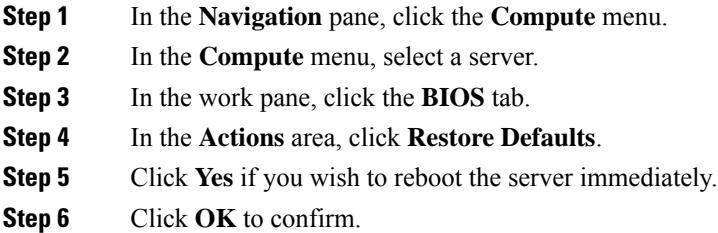

# **BIOS Profiles**

On the Cisco UCS server, default token files are available for every S3260 server platform, and you can configure the value of these tokens using the Graphic User Interface (GUI), CLI interface, and the XML API interface. To optimize server performance, these token values must be configured in a specific combination.

Configuring a BIOS profile helps you to utilize pre-configured token files with the right combination of the token values. Some of the pre-configured profiles that are available are virtualization, high-performance, low power, and so on. You can download the various options of these pre-configured token files from the Cisco website and apply it on the servers through the BMC.

You can edit the downloaded profile to change the value of the tokens or add new tokens. This allows you to customize the profile to your requirements without having to wait for turnaround time.

## **Uploading a BIOS Profile**

You can upload a BIOS profile either from a remote server location or through a browser client.

#### **Before you begin**

You must log in with admin privileges to perform this task.

- **Step 1** In the **Navigation** pane, click the **Compute** menu.
- **Step 2** In the work pane, click the **BIOS** tab.
- **Step 3** Click the **Configure BIOS Profile** tab.
- **Step 4** To upload the BIOS profile using a remote server location, in the **BIOS Profile** area, click the **Upload** button.
- **Step 5** In the **Upload BIOS Profile** dialog box, update the following fields:

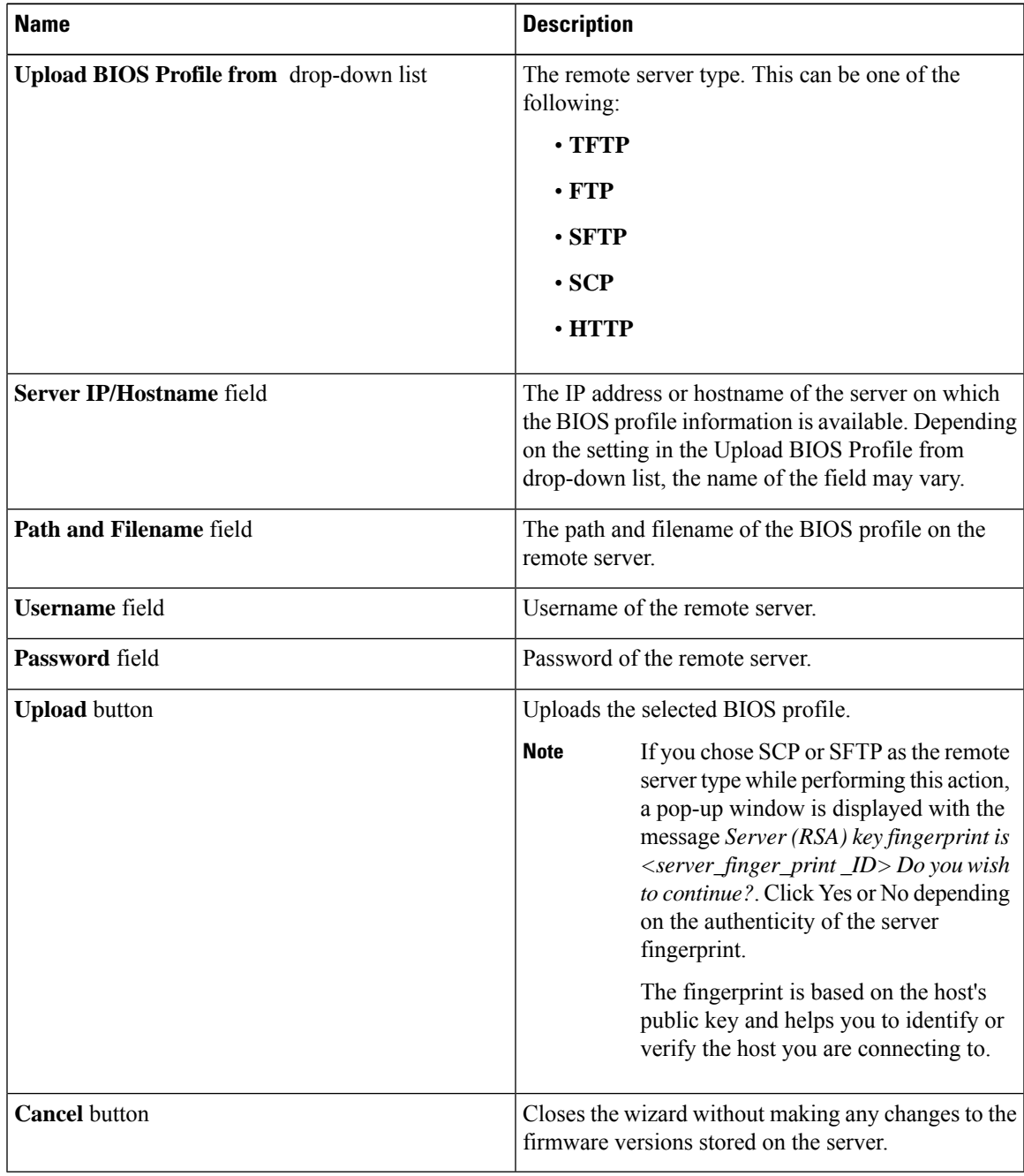

**Step 6** To upload the BIOS profile using a browser client, in the **BIOS Profile** area, click the **Upload** button.

**Step 7** In the **Upload BIOS Profile** dialog box, update the following fields:

| <b>Name</b>          | <b>Description</b>                                                      |
|----------------------|-------------------------------------------------------------------------|
| <b>File</b> field    | The BIOS profile that you want to upload.                               |
| <b>Browse</b> button | Opens a dialog box that allows you to navigate to the appropriate file. |

### **What to do next**

Activate a BIOS profile.

# **Activating a BIOS Profile**

#### **Before you begin**

You must log in with admin privileges to perform this task.

#### **Procedure**

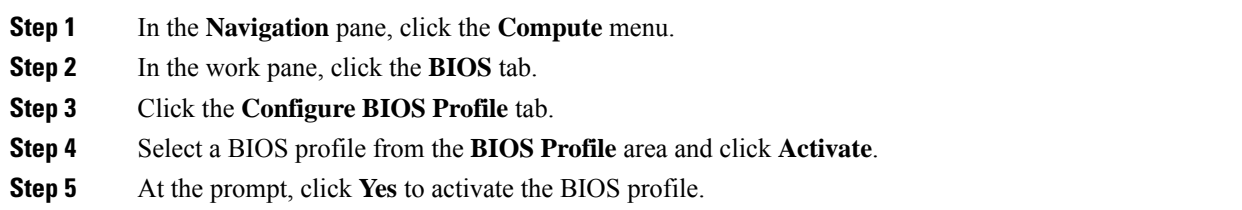

# **Deleting a BIOS Profile**

#### **Before you begin**

You must log in with admin privileges to perform this task.

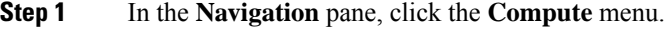

- **Step 2** In the **Compute** menu, select a server.
- **Step 3** In the work pane, click the **BIOS** tab.
- **Step 4** Select a BIOS profile from the **BIOS Profile** area and click **Delete**.
- **Step 5** At the prompt, click **OK** to delete the BIOS profile.

## **Backing up a BIOS Profile**

### **Before you begin**

You must log in with admin privileges to perform this task.

### **Procedure**

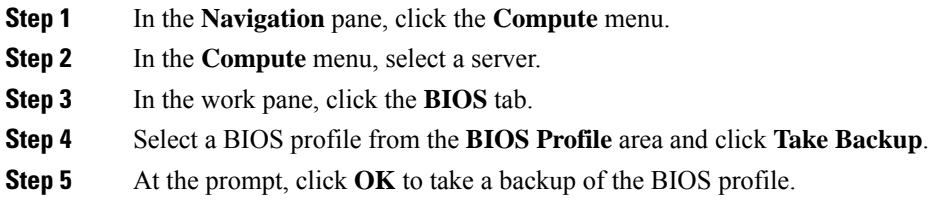

#### **What to do next**

Activate a BIOS profile.

# **Viewing BIOS Profile Details**

### **Before you begin**

You must log in with admin privileges to perform this task.

- **Step 1** In the **Navigation** pane, click the **Compute** menu.
- **Step 2** In the **Compute** menu, select a server.
- **Step 3** In the work pane, click the **BIOS** tab.
- **Step 4** Select a BIOS profile from the **BIOS Profile** area and click **Details**.
- **Step 5** Review the following information in the **BIOS Profile Details** window:

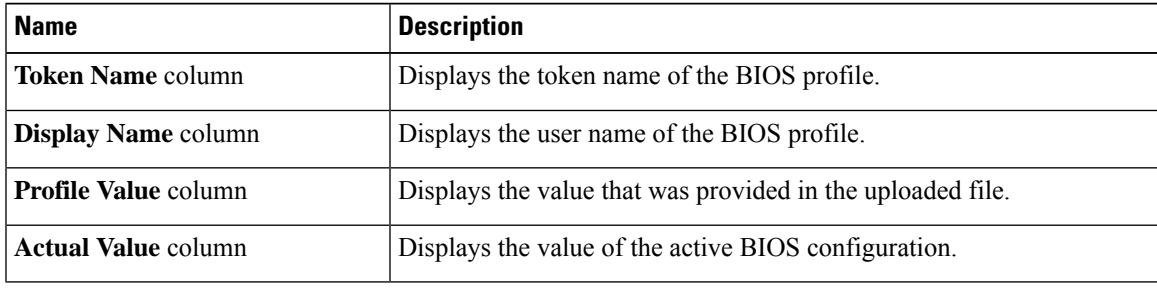

# **Secure Boot Certificate Management**

Beginning with 4.2(2a) release, Cisco IMC allows you to upload up to ten certificates for configured secure HTTP Boot device. You can also delete and upload a new certificate for the specific boot device configured. Cisco IMC allows you to upload up to ten root CA Certificates.

# **Viewing Secure Boot Certificate Details**

You can view the details of a secure boot certificate, which is already uploaded.

#### **Before you begin**

You must log in with admin privileges to perform this task. log in as admin

#### **Procedure**

- **Step 1** In the **Navigation** pane, click the **Compute** menu.
- **Step 2** In the work pane, click the **BIOS** tab.
- **Step 3** Click the **Secure Boot Certificate Management** tab.
- **Step 4** From the certificates table, select the certificate, which you wish to view.
- **Step 5** Click the **View Secure Boot Certificate** icon above the table.
- **Step 6 View Secure Boot Certificate** dialog box is displayed.

You can view the following information:

### **Table 2: General Area**

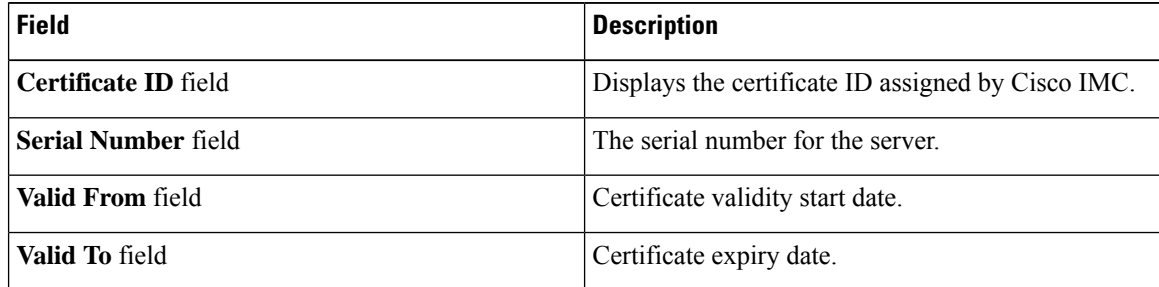

#### **Table 3: Subject Area**

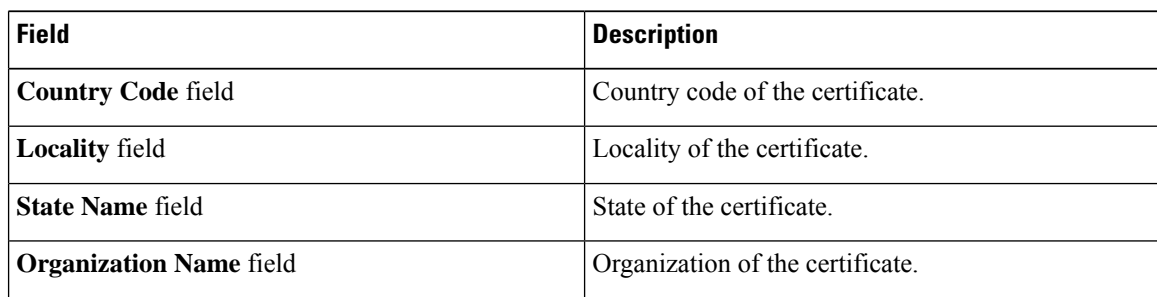

Ш

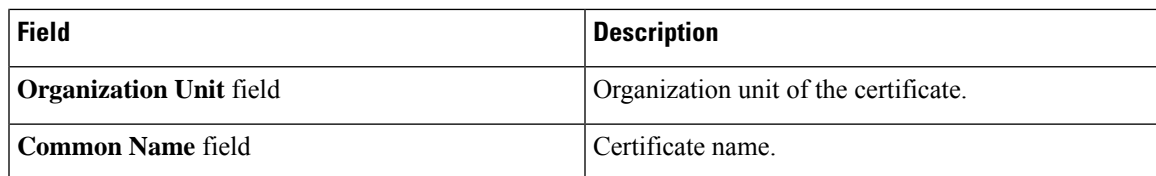

#### **Table 4: Issuer Area**

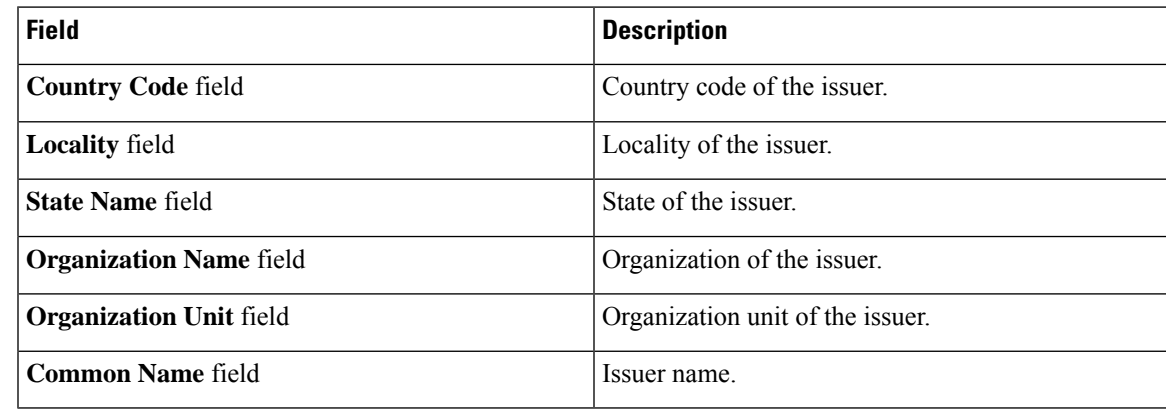

## **Uploading Secure Boot Certificate**

You can upload a boot certificate either from a remote server location or from local location.

### **Before you begin**

- You must log in with admin privileges to perform this task. log in as admin
- If you wish to upload using Local upload, ensure that the certificate file resides on a locally accessible file system.
- Ensure that the generated certificate is of type server.
- The following certificate formats are supported:
	- • .crt
	- • .cer
	- • .pem

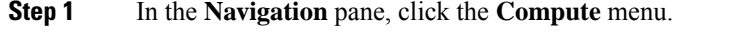

- **Step 2** In the work pane, click the **BIOS** tab.
- **Step 3** Click the **Secure Boot Certificate Management** tab.
- **Step 4** To upload the boot certificate, click the upload button  $(+)$ .

**Step 5** You can upload the certificate using one of the following methods:

- Paste the certificate directly in the paste certificate text field
- Upload from local location
- Upload from remote location

In the **Add Secure Boot Certificate**dialog box, update the fields as per your the method you wish to upload the certificate:

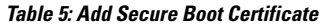

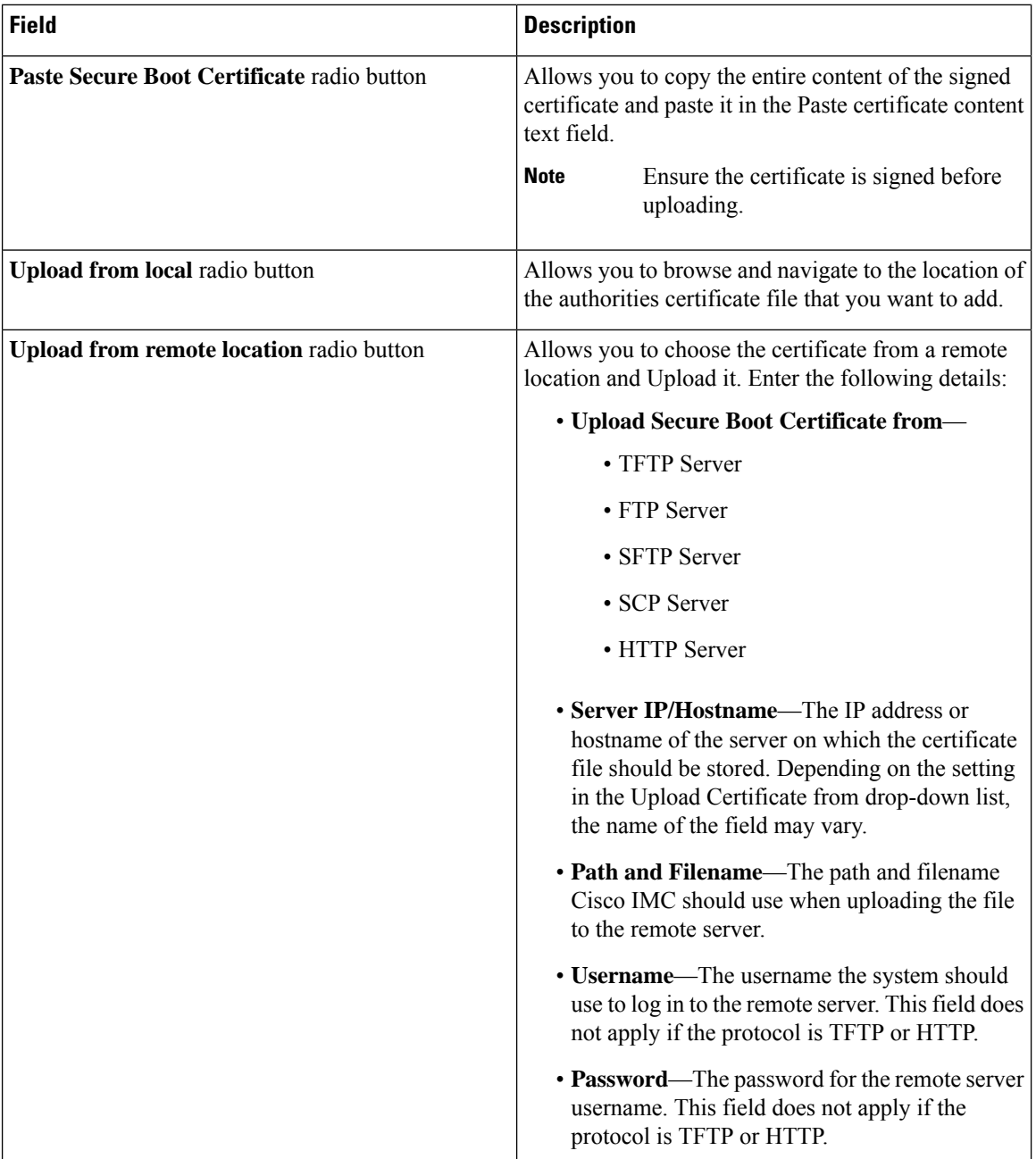

#### **Cisco UCS C-Series Integrated Management Controller GUI Configuration Guide, Release 4.3**

Ш

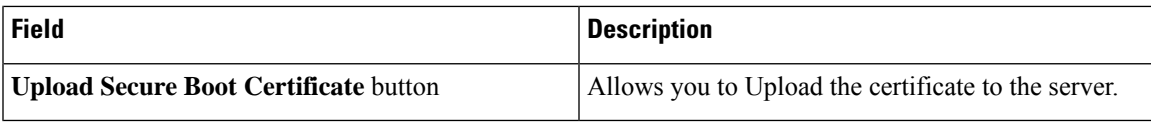

# **Deleting a Secure Boot Certificate**

You can delete a boot certificate which is already uploaded on Cisco IMC.

## **Before you begin**

You must log in with admin privileges to perform this task. log in as admin

#### **Procedure**

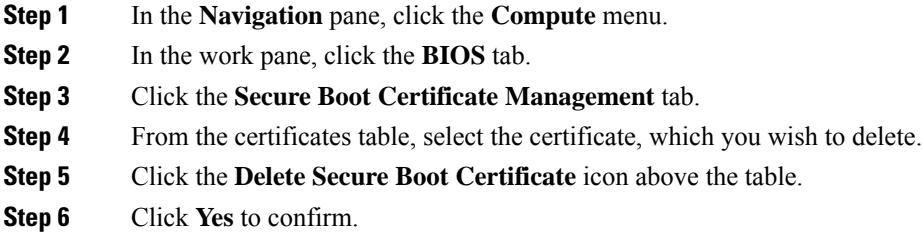

# **Setting Dynamic Front Panel Temperature Threshold**

The Dynamic Front Panel Temperature Threshold option allows you to set the upper critical threshold for the front panel temperature sensor.

#### **Procedure**

**Step 1** In the **Navigation** pane, click the **Chassis** menu. **Step 2** In the **Chassis** menu, click **Sensors**. **Step 3** In the **Sensors** pane, click the **Temperature** tab. **Step 4** Expand the **Dynamic Front Panel Temperature Threshold** area, and enter an upper critical threshold for the front panel temperature sensor in the **Critical** field. You can enter a value between 8 and 50. **Step 5** Click **Save Changes**.

# **Persistent Memory Modules**

Cisco UCS C-Series Release 4.0(4) introduces support for the Intel<sup>®</sup> Optane<sup>™</sup> Data Center persistent memory modules on the UCS M5 servers that are based on the Second Generation Intel<sup>®</sup> Xeon<sup>®</sup> Scalable processors. These persistent memory modules can be used only with the Second Generation Intel® Xeon® Scalable processors.

Persistent memory modules are non-volatile memory modules that bring together the low latency of memory and the persistence of storage. Data stored in persistent memory modules can be accessed quickly compared to other storage devices, and is retained across power cycles.

For detailed information about configuring persistent memory modules, see the Cisco UCS: [Configuring](https://www.cisco.com/c/en/us/td/docs/unified_computing/ucs/persistent-memory/b_Configuring_Managing_DC-Persistent-Memory-Modules.html) and [Managing](https://www.cisco.com/c/en/us/td/docs/unified_computing/ucs/persistent-memory/b_Configuring_Managing_DC-Persistent-Memory-Modules.html) Intel® Optane™ Data Center Persistent Memory Modules Guide.

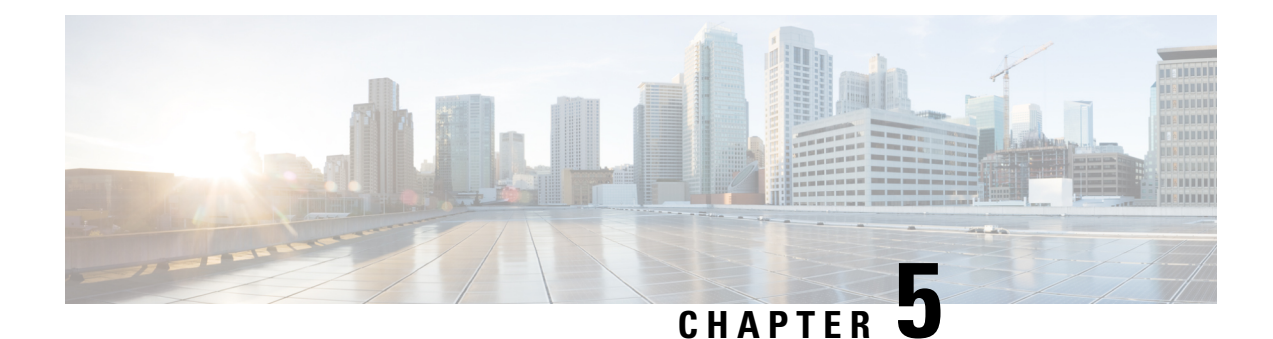

# **Viewing Server Properties**

This chapter includes the following sections:

- Viewing Server [Utilization,](#page-92-0) on page 73
- Viewing CPU [Properties,](#page-94-0) on page 75
- Viewing Memory [Properties,](#page-94-1) on page 75
- Viewing PCI Adapter [Properties,](#page-97-0) on page 78
- Viewing Storage [Properties,](#page-98-0) on page 79
- Viewing TPM [Properties,](#page-98-1) on page 79
- [Viewing](#page-100-0) a PID Catalog , on page 81

# <span id="page-92-0"></span>**Viewing Server Utilization**

#### **Procedure**

- **Step 1** In the Navigation pane, click the **Chassis** menu.
- **Step 2** In the **Chassis** menu, click **Summary**.

The **Summary** node provides information on **Chassis Properties**, **Chassis status**, **Cisco IMC Information**, **Power Utilization** and **Server Utilization**.

Real-time monitoring of CPU, memory, and I/O utilization in the system is provided interms of **Compute Usage Per Second (CUPS)** . It is independent of the OS and does not consume CPU resources.

Cisco servers monitors below sensors:

Platform CUPS Sensor - Provides the Computation, Memory, and I/O resource utilization value in the form of a platform CUPS Index.

Core CUPS Sensor - Provides the computation utilization value.

Memory CUPS Sensor - Provides the memory utilization value.

IO CUPS Sensor - Provides the I/O resource utilization value.

CUPSsensors are hardware level sensors and the values will not match the values from OSbased tools. **Note**

These utilization values are obtained by querying the data from a set of dedicated, sideband telemetry counters provided by the platform ingredients (CPU and chipset). These counters are called **Resource Monitoring Counters (RMCs)**.

**RMCs** provide the real-time information pertaining to the three main domains of platform resources – CPU, memory, and I/O. The utilization information for each of these domains is obtained by aggregating the individual counters at a resource instance level.

**Step 3** In the **Server Utilization** area, review the following information:

| Name                           | <b>Description</b>                                                                                                    |
|--------------------------------|----------------------------------------------------------------------------------------------------|
| <b>Overall Utilization (%)</b> | Measured as CUPS Index. This is a composite metric<br>used to provide quick high level assessment of<br>Platform Utilization. The CUPS Index is thus a<br>measure of the compute headroom available on the<br>server. Hence, if the system has a large CUPS Index,<br>then there is limited headroom to place additional<br>workload on that system. As the resource consumption<br>decreases, the system's CUPS Index decreases. A low<br>CUPS Index indicates that there is a large amount of<br>compute headroom and the server is a prime target<br>for receiving new workloads or having the workload<br>migrated off and the server being put into a lower<br>power state in order to reduce power consumption.<br>Such workload monitoring can then be applied<br>throughout the data center to provide a high-level and<br>holistic view of the datacenter's workload. |
| <b>CPU Utilization (%)</b>     | CPU RMC provides CPU utilization metrics. These<br>are individual CPU core counters which are<br>aggregated to provide the cumulative utilization of all<br>the cores in the package.                                                                                                    |
| <b>Memory Utilization (%)</b>  | Memory RMC provides memory utilization metrics.<br>These are individual counters to measure memory<br>traffic occurring at each memory channel or memory<br>controller instance. These are then aggregated to<br>measure the cumulative memory traffic across all the<br>memory channels in the package.                                                                                                    |
| IO Utilization (%)             | IO RMC provides IO utilization metrics. These are<br>individual counters, one per root port in the PCI<br>Express Root Complex to measure PCI Express traffic<br>emanating from or directed to that root port and the<br>segment below. These counters are then aggregated<br>to measure PCI express traffic for all PCI Express<br>segments emanating from the package. The PCI<br>Express Root Port represents a PCI segment and is<br>hence is the single central component that carries the<br>entire traffic generated by that segment.                                                                                                    |

# <span id="page-94-0"></span>**Viewing CPU Properties**

### **Procedure**

- **Step 1** In the **Navigation** pane, click the **Chassis** menu.
- **Step 2** In the **Chassis** menu, click **Inventory**.
- **Step 3** In the **Inventory** pane, click the **CPUs** tab.
- **Step 4** Review the following information for each CPU:

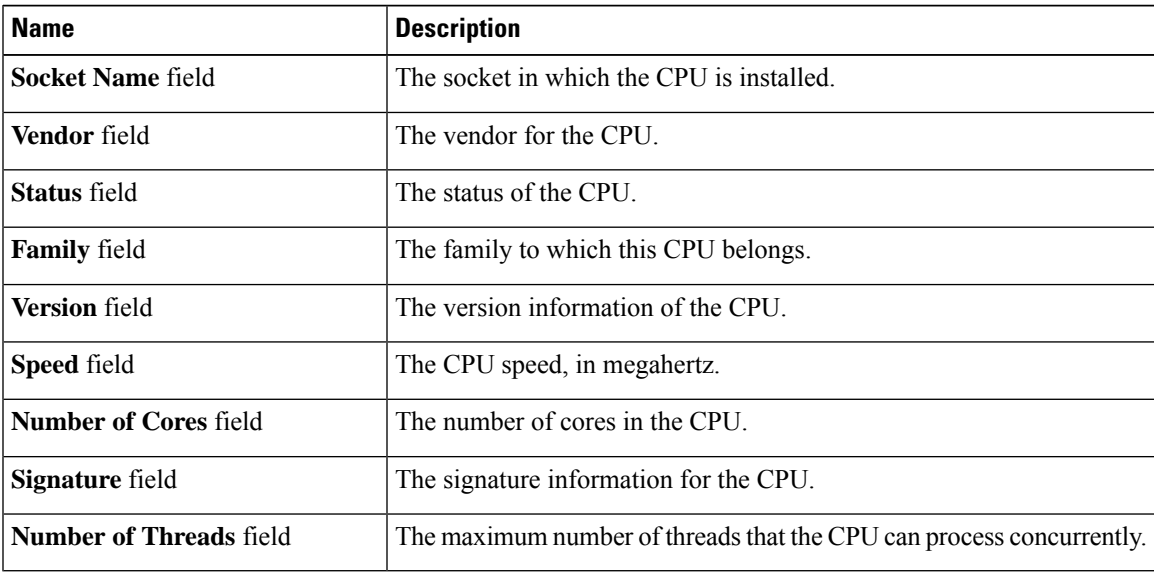

# <span id="page-94-1"></span>**Viewing Memory Properties**

- **Step 1** In the **Navigation** pane, click the **Chassis** menu.
- **Step 2** In the **Chassis** menu, click **Inventory**.
- **Step 3** In the **Inventory** pane, click the **Memory** tab.
- 
- **Step 4** In the **Memory Summary** area, review the following summary information about memory:

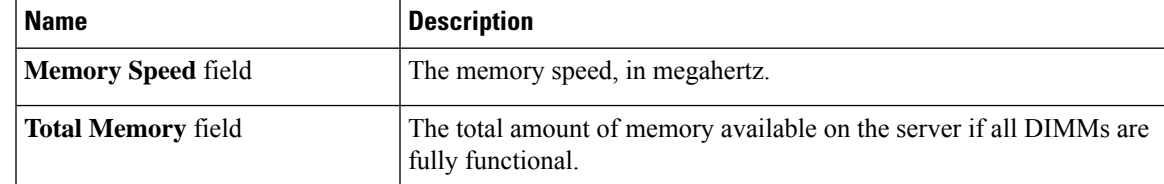

I

| <b>Name</b>                          | <b>Description</b>                                                                                                    |  |
|--------------------------------------|----------------------------------------------------------------------------------------------------|--|
| <b>Effective Memory field</b>        | The actual amount of memory currently available to the server.                                                                                                    |  |
|                                      | When a server has Intel $^{\infty}$ Optane $^{\infty}$ DC persistent memory modules the<br>effective memory is calculated as follows:                                                                                                    |  |
|                                      | • Memory mode or Mixed mode—It is an approximate sum of all<br>the DCPMM memory.                                                                                                    |  |
|                                      | <b>Note</b><br>Memory and Mixed modes are available only on some<br>servers.                                                                                                    |  |
|                                      | • Appdirect mode—It is an approximate sum of all the DCPMM<br>memory and the DRAMs memory.                                                                                                    |  |
|                                      | <b>Note</b><br>Cisco UCS C-Series M7 servers do not support DCPMM<br>memory.                                                                                                    |  |
| <b>Redundant Memory field</b>        | The amount of memory used for redundant storage.                                                                                                    |  |
| <b>Failed Memory field</b>           | The amount of memory that is currently failing, in megabytes.                                                                                                    |  |
| <b>Ignored Memory field</b>          | The amount of memory currently not available for use, in megabytes.                                                                                                    |  |
| <b>Number of Ignored DIMMs field</b> | The number of DIMMs that the server cannot access.                                                                                                    |  |
| <b>Number of Failed DIMMs field</b>  | The number of DIMMs that have failed and cannot be used.                                                                                                    |  |
| <b>Memory RAS Possible field</b>     | Details about the RAS memory configuration that the server supports.                                                                                                    |  |
| <b>Memory Configuration field</b>    | The current memory configuration. This can be one of the following:                                                                                                    |  |
|                                      | • Maximum Performance—The system automatically optimizes<br>the memory performance.                                                                                                    |  |
|                                      | • Mirroring—The server maintains two identical copies of the data<br>in memory. This option effectively halves the available memory<br>on the server, as one half is automatically reserved for mirrored<br>copy.                            |  |
|                                      | • Lockstep—If the DIMM pairs in the server have an identical type,<br>size, and organization and are populated across the SMI channels,<br>you can enable lockstep mode to minimize memory access latency<br>and provide better performance. |  |
| <b>DIMM</b> location diagram         | Displays the DIMM or memory layout for the current server.                                                                                                    |  |

**Step 5** In the **DIMM Block Listing** area, view the overall status of a DIMM and also enable DIMM block listing.

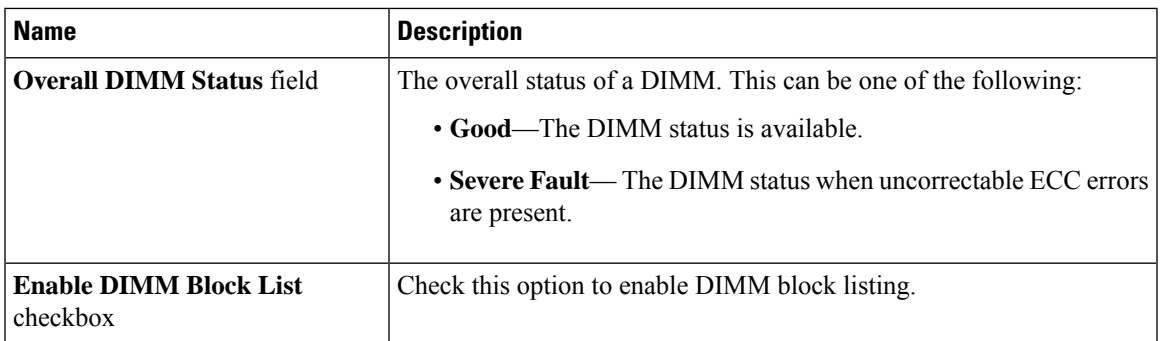

**Step 6** In the **Memory Details** table, review the following detailed information about each DIMM:

**Tip** Click a column header to sort the table rows, according to the entries in that column.

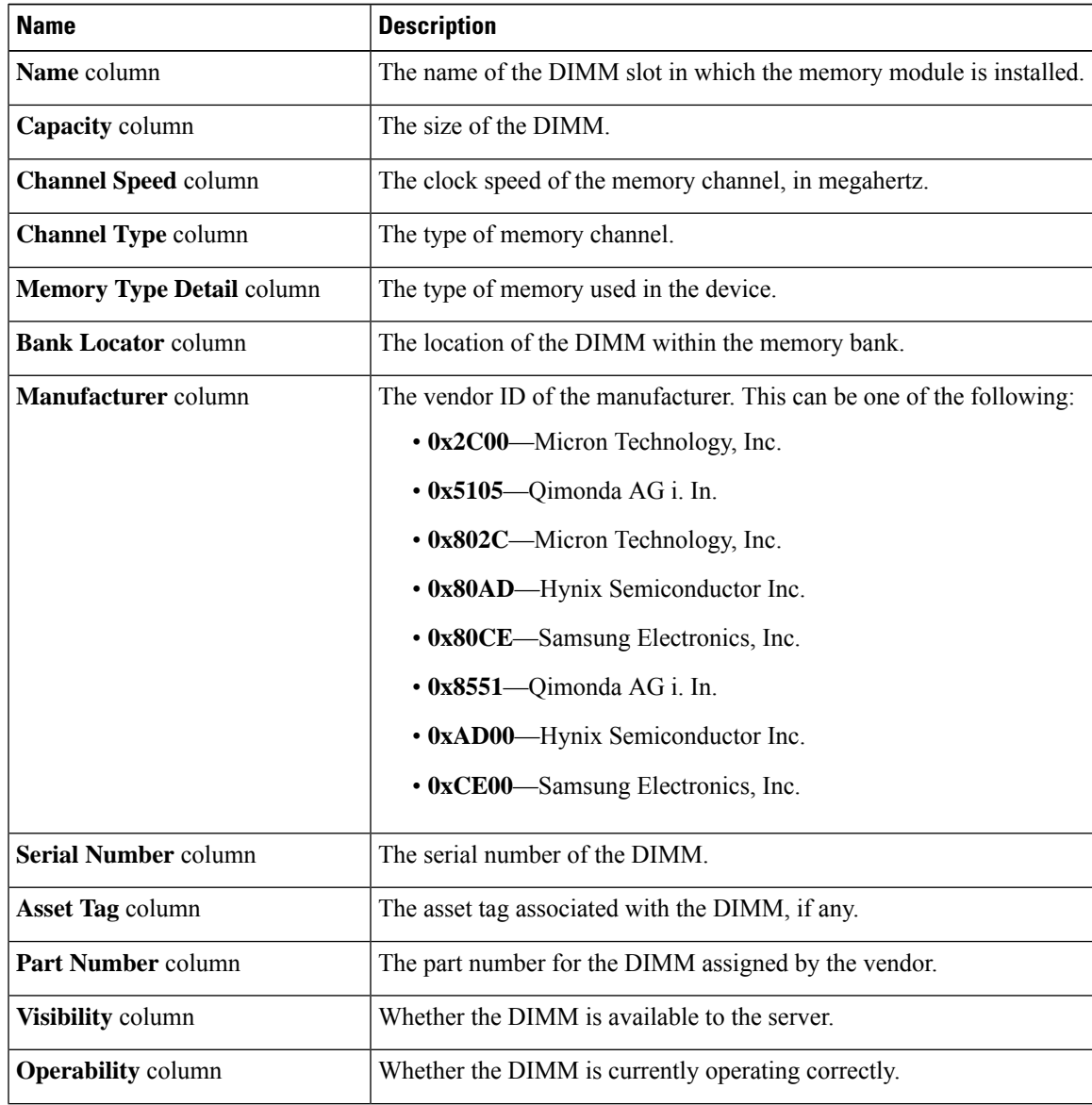

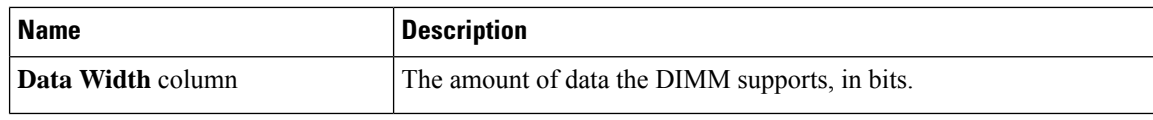

# <span id="page-97-0"></span>**Viewing PCI Adapter Properties**

### **Before you begin**

The server must be powered on, or the properties will not display.

- **Step 1** In the **Navigation** pane, click the **Chassis** menu.
- **Step 2** In the **Chassis** menu, click **Inventory**.
- **Step 3** In the **Inventory** pane, click the **PCI Adapters** tab.
- **Step 4** In the **PCI Adapters** area, review the following information for the installed PCI adapters:

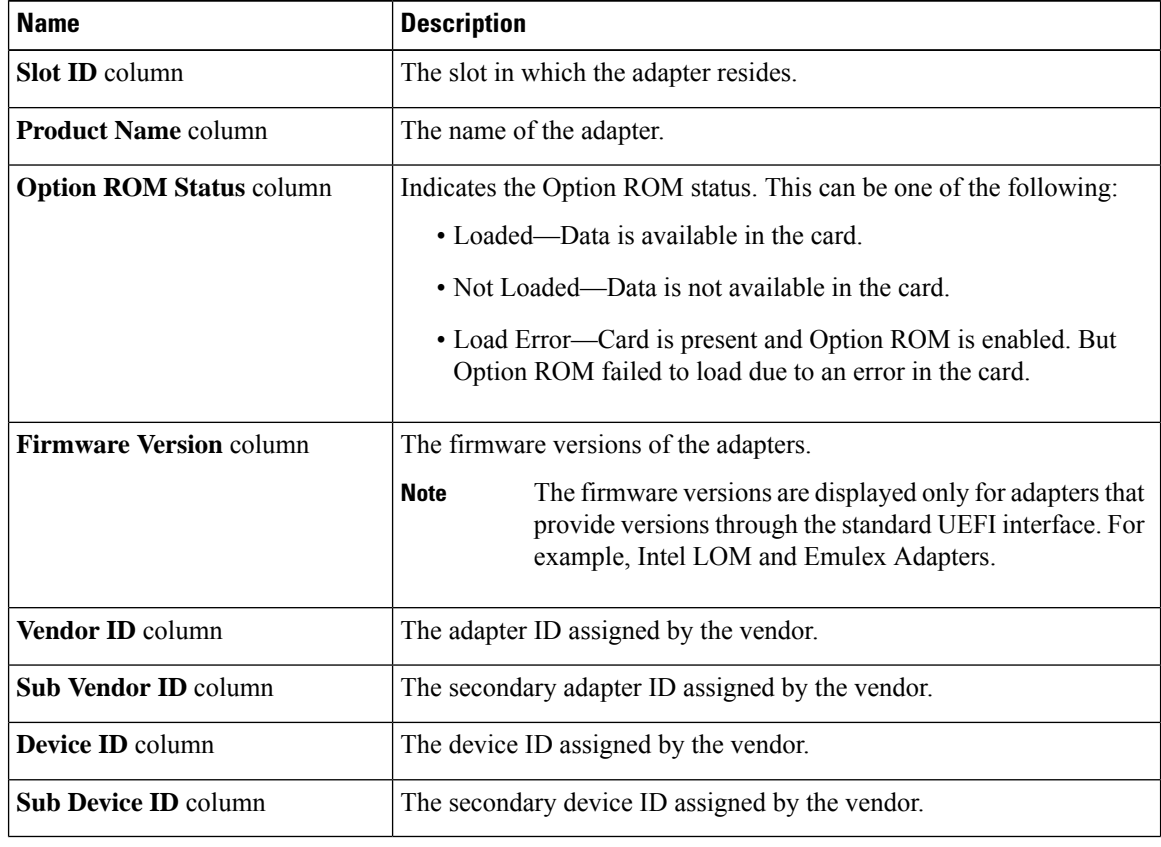

# <span id="page-98-0"></span>**Viewing Storage Properties**

### **Before you begin**

The server must be powered on, or the properties will not display.

#### **Procedure**

- **Step 1** In the **Navigation** pane, click the **Compute** menu.
- **Step 2** In the **Compute** menu, select a server.
- **Step 3** In the work pane, click the **Inventory** tab.
- **Step 4** In the **Storage** tab, review the following information:

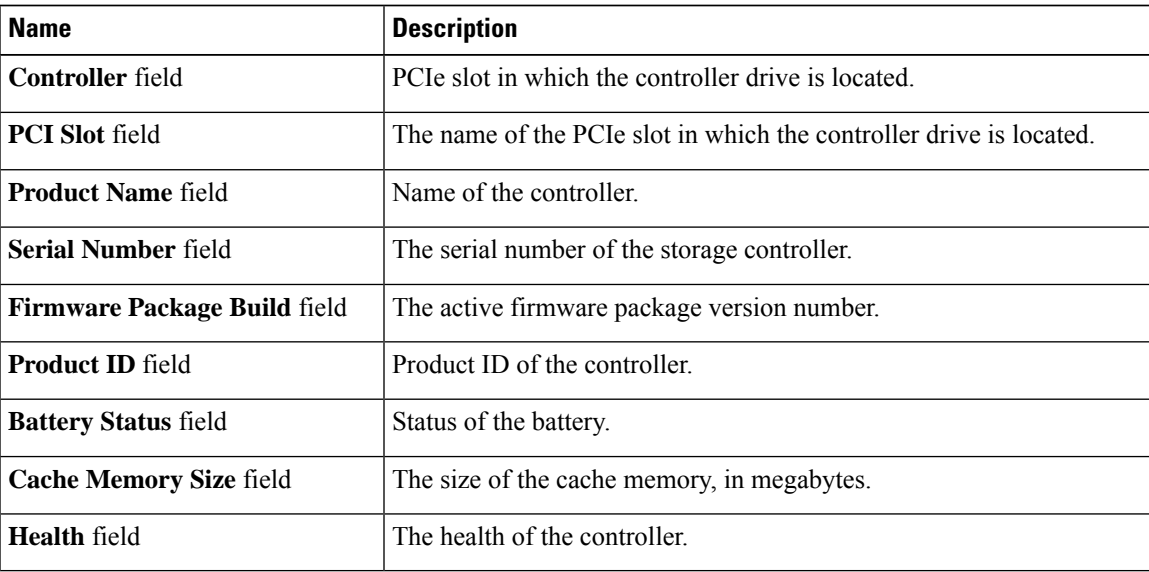

# <span id="page-98-1"></span>**Viewing TPM Properties**

- **Step 1** In the **Navigation** pane, click the **Chassis** menu.
- **Step 2** In the **Chassis** menu, click **Inventory**.
- **Step 3** In the **Inventory** pane, click the **TPM** tab
- **Step 4** Review the following information:

 $\mathbf I$ 

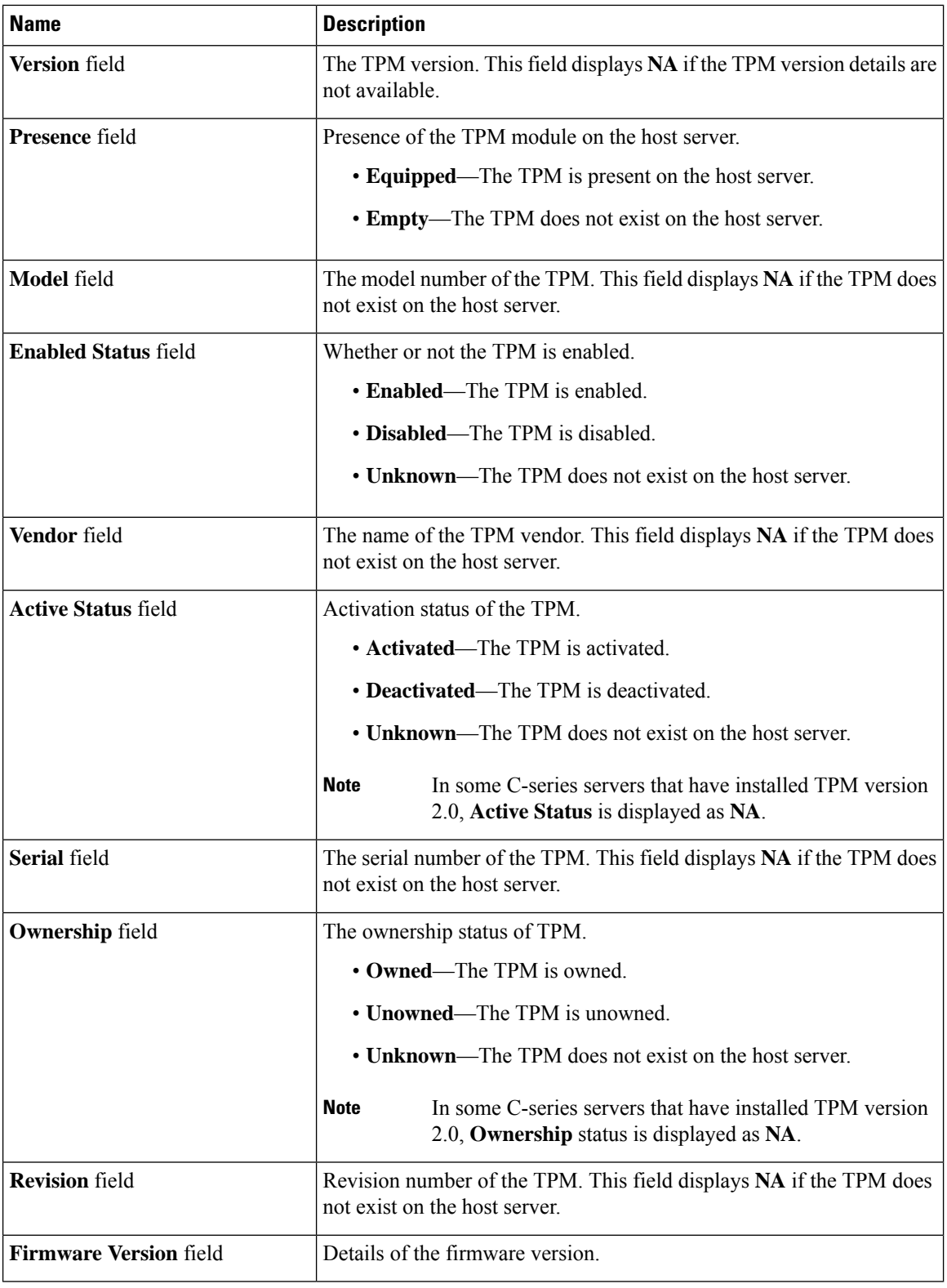

ı

# <span id="page-100-0"></span>**Viewing a PID Catalog**

## **Procedure**

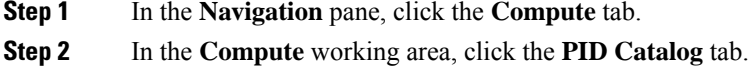

- **Step 3** Review the following summary information about the PID catalog:
	- **Activation Status**: The activation status of the PID catalog.
	- **Current Activated Version**: The activated version of the PID catalog.

**Step 4** In the **CPUs** table, review the following information about CPU:

| <b>Name</b>               | <b>Description</b>                        |
|---------------------------|-------------------------------------------|
| <b>Socket Name column</b> | The socket in which the CPU is installed. |
| <b>Product ID column</b>  | The product ID for the CPU.               |
| <b>Model</b> column       | The model number of the CPU               |

**Step 5** In the **Memory** table, review the following information about memory:

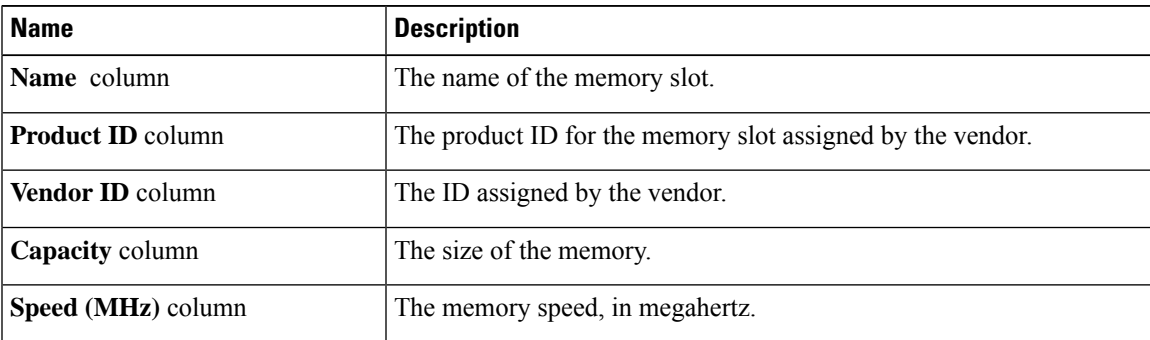

**Step 6** In the **PCI Adapters** table, review the following information about PCI adapter:

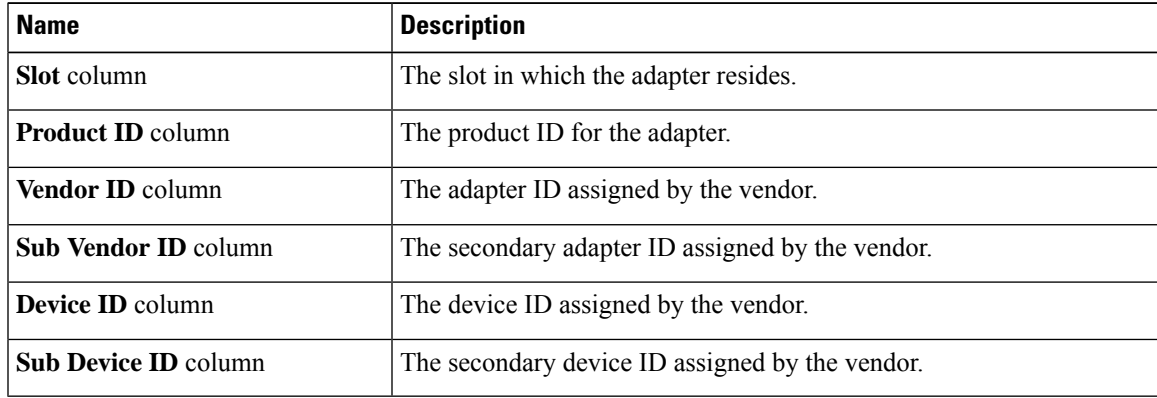

| <b>Name</b>              | <b>Description</b>                                                                                       |
|--------------------------|----------------------------------------------------------------------------------------------------|
| Disk column              | The disk of the hard drive.                                                                              |
| <b>Product ID column</b> | The product ID for the hard drive.                                                                       |
| <b>Controller</b> column | The system-defined name of the selected Cisco Flexible Flash controller.<br>This name cannot be changed. |
| <b>Vendor</b> column     | The vendor for the hard drive.                                                                           |
| <b>Model</b> column      | The model of the hard drive.                                                                             |

**Step 7** In the **HDD** table, review the following information about HDD:

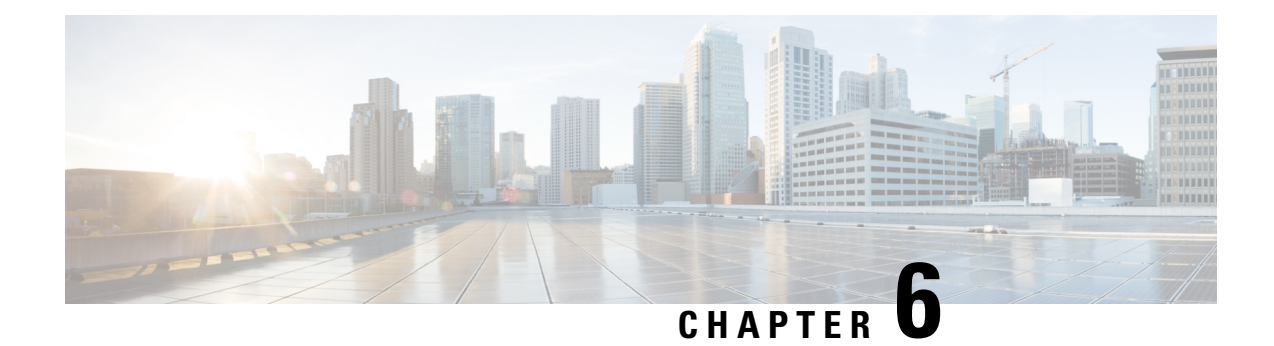

# **Viewing Sensors**

This chapter includes the following sections:

• [Viewing](#page-102-0) Chassis Sensors, on page 83

# <span id="page-102-0"></span>**Viewing Chassis Sensors**

# **Viewing Power Supply Sensors**

### **Procedure**

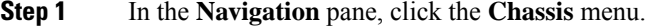

- **Step 2** In the **Chassis** menu, click **Sensors**.
- **Step 3** In the **Sensors** working area, click the **Power Supply** tab.
- **Step 4** Review the following sensor properties for power supply:

## **Properties** Area

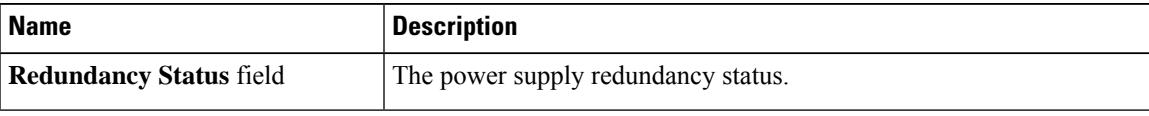

### **Threshold Sensors** Area

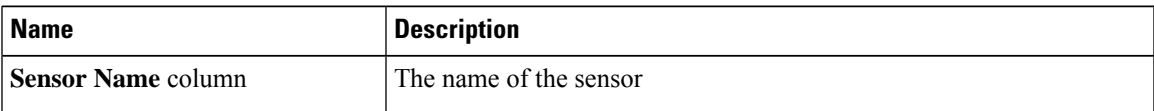

 $\mathbf I$ 

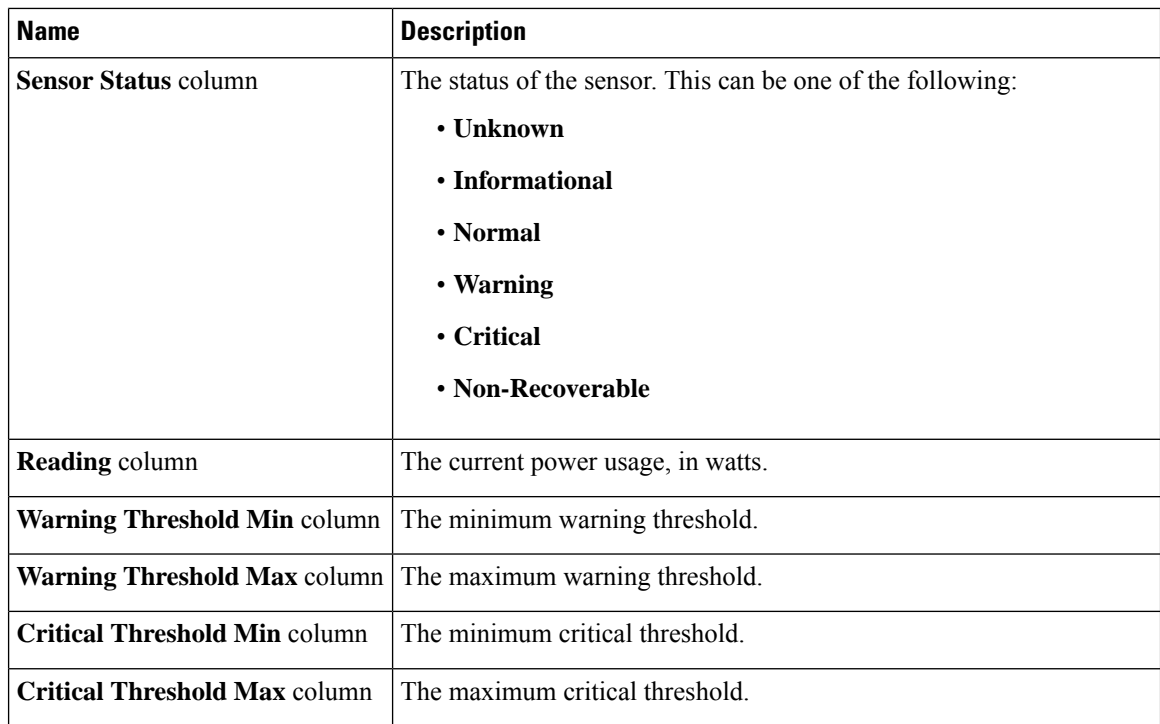

## **Discrete Sensors** Area

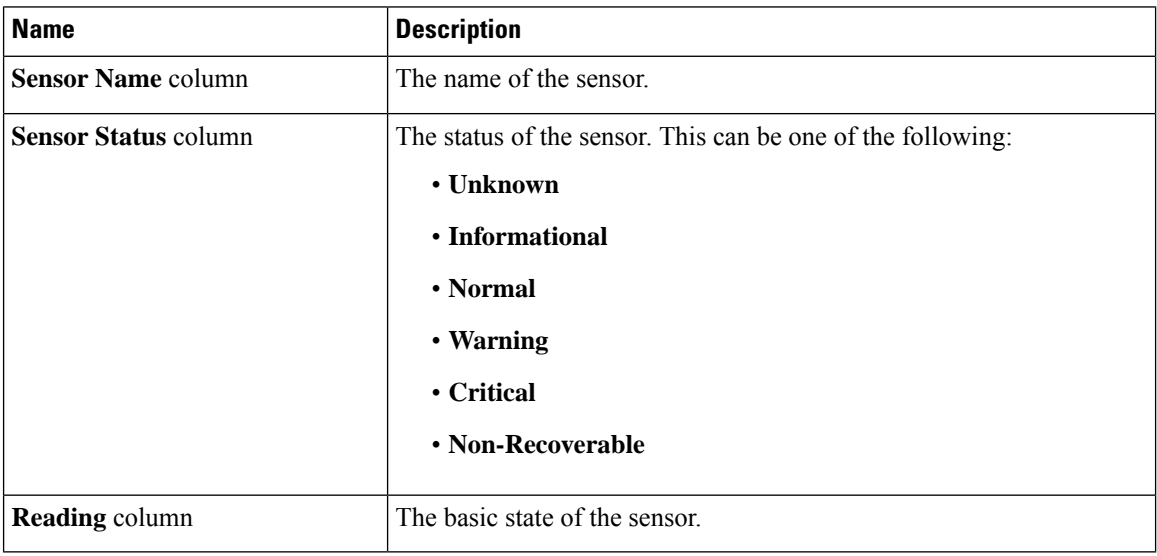

# **Viewing Fan Sensors**

## **Procedure**

- **Step 1** In the **Navigation** pane, click the **Chassis** menu.
- **Step 2** In the **Chassis** menu, click **Sensors**.
- **Step 3** In the **Sensors** working area, click the **Fan** tab.
- **Step 4** Review the following fan sensor properties:

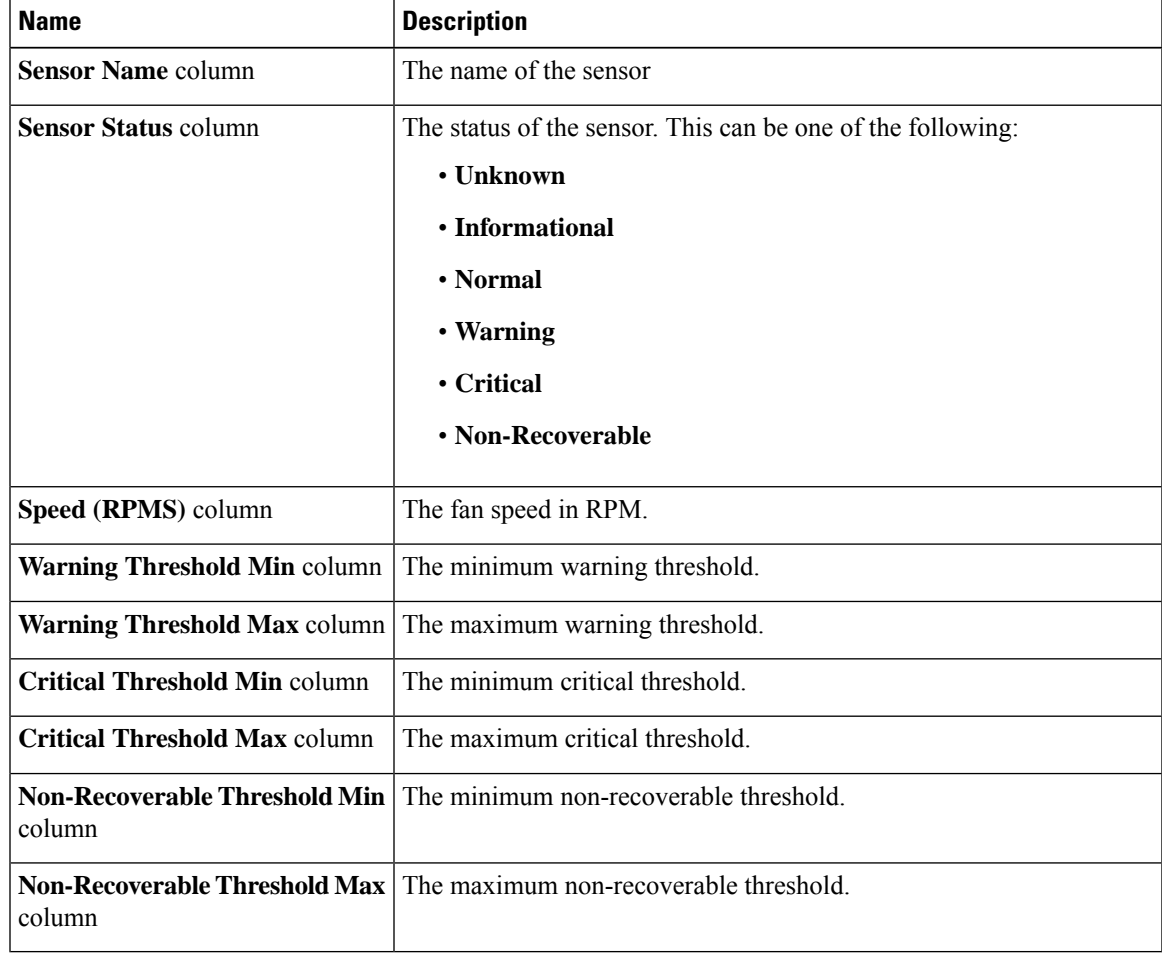

# **Viewing Temperature Sensors**

## **Procedure**

**Step 1** In the **Navigation** pane, click the **Chassis** menu.

- **Step 2** In the **Chassis** menu, click **Sensors**.
- **Step 3** In the **Sensors** working area, click the **Temperature** tab.
- **Step 4** Review the following temperature sensor properties:

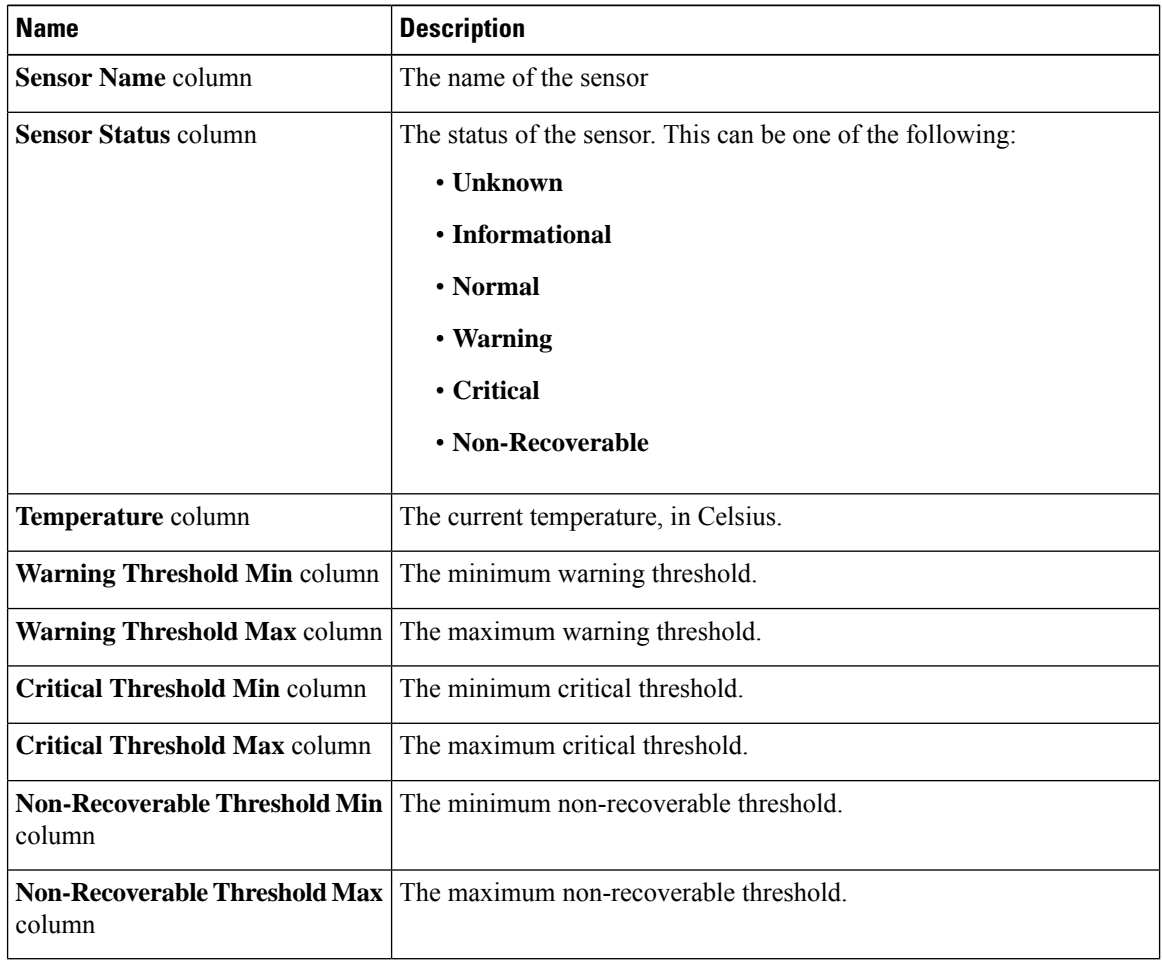

# **Viewing Voltage Sensors**

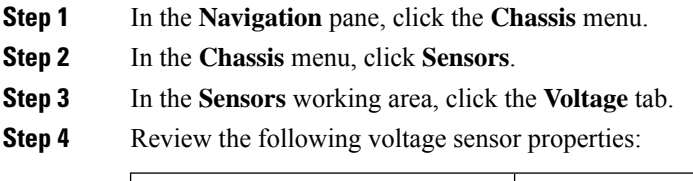

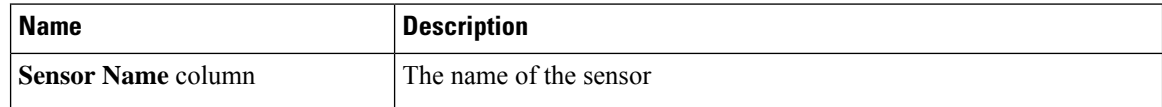

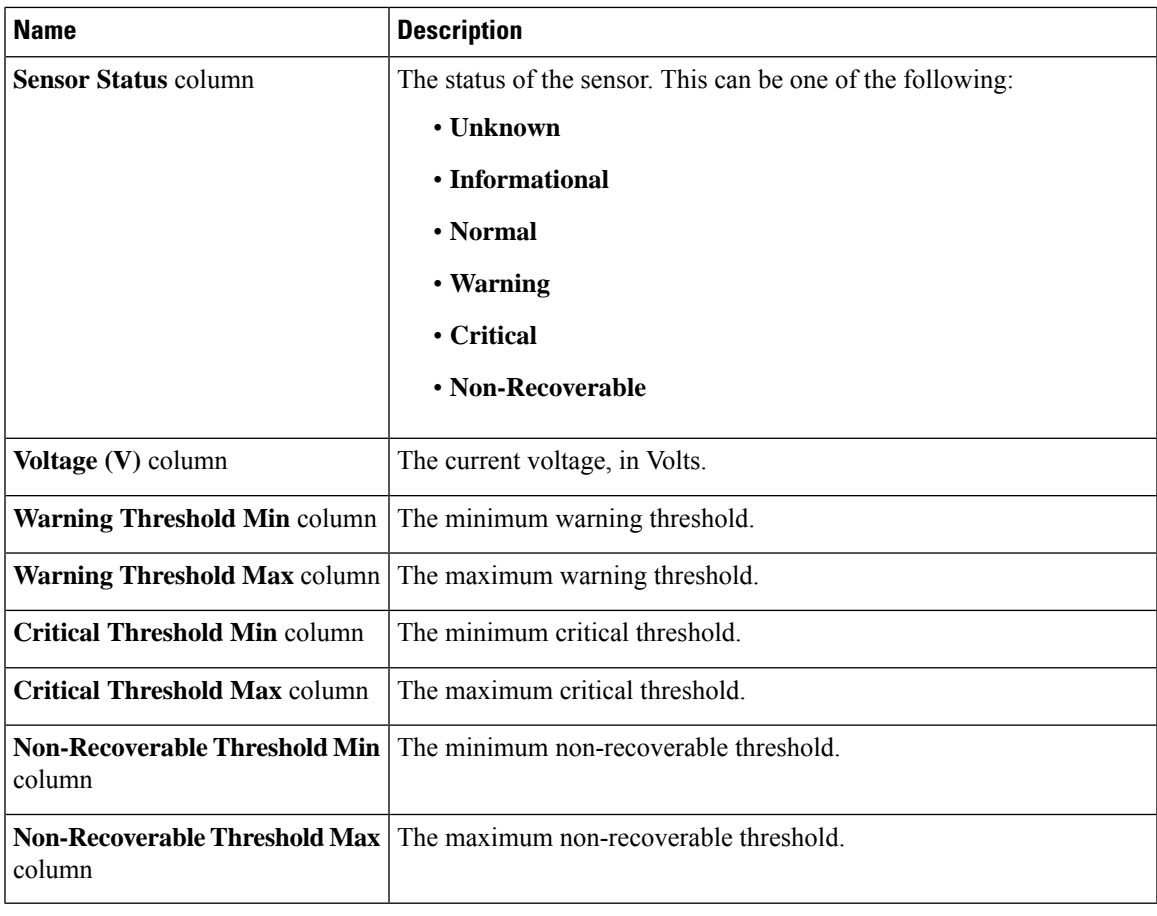

# **Viewing Current Sensors**

- **Step 1** In the **Navigation** pane, click the **Chassis** menu.
- **Step 2** In the **Chassis** menu, click **Sensors**.
- **Step 3** In the **Sensors** working area, click the **Current** tab.
- **Step 4** Review the following current sensor properties:

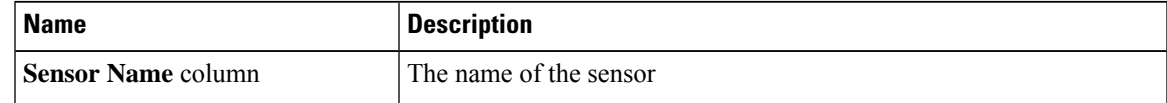

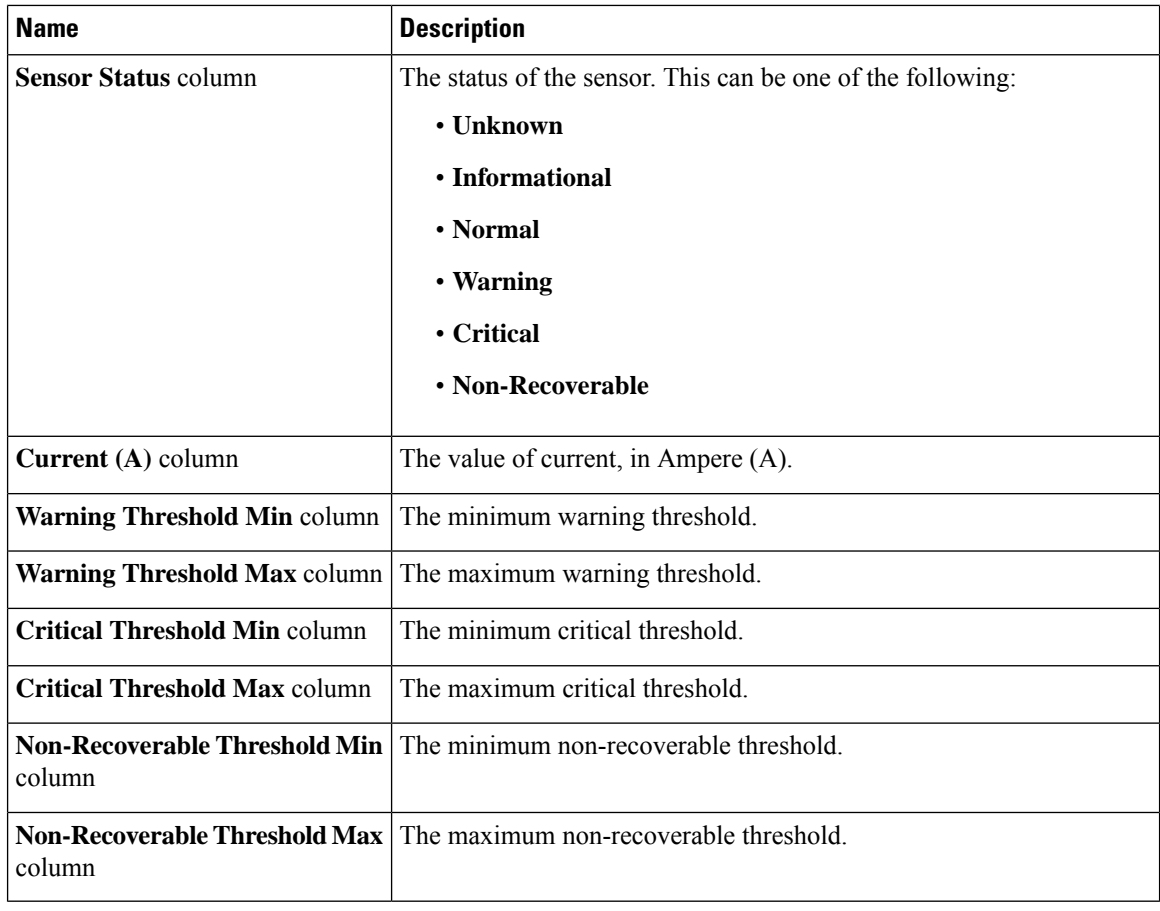

# **Viewing LED Sensors**

- **Step 1** In the **Navigation** pane, click the **Chassis** menu.
- **Step 2** In the **Chassis** menu, click **Sensors**.
- **Step 3** In the **Sensors** working area, click the **LEDs** tab.
- **Step 4** Review the following LED sensor properties:

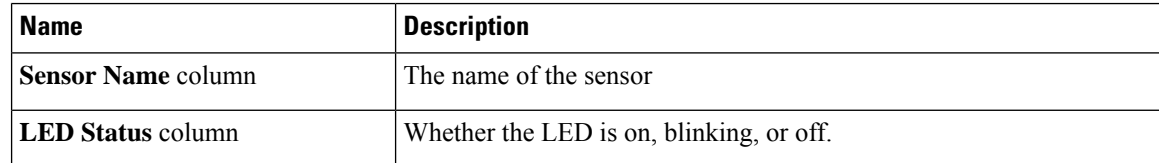
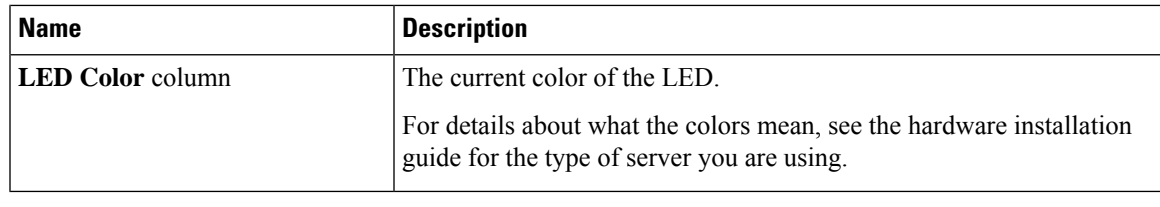

### **Viewing Storage Sensors**

#### **Procedure**

- **Step 1** In the **Navigation** pane, click the **Compute** menu.
- **Step 2** In the **Compute** menu, select a server.
- **Step 3** In the work pane, click **Sensors** tab.
- **Step 4** Under the **Storage** tab, view the following statistics for the server in **Storage Sensors** area:

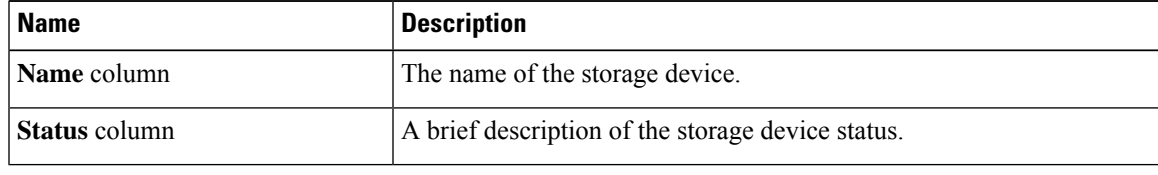

 $\mathbf I$ 

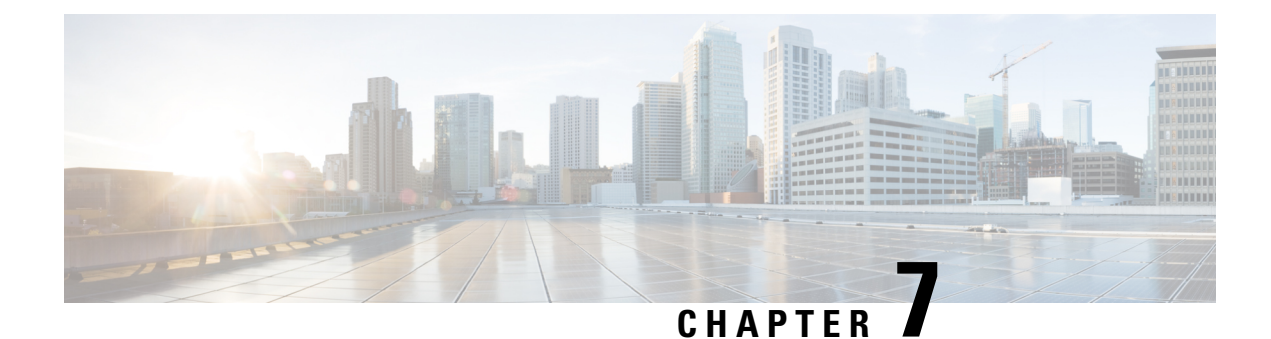

# **Managing Remote Presence**

This chapter includes the following sections:

- [Configuring](#page-110-0) Serial Over LAN, on page 91
- [Configuring](#page-112-0) Virtual Media, on page 93
- Virtual KVM [Console,](#page-119-0) on page 100
- [Launching](#page-119-1) KVM Console, on page 100
- Virtual KVM Console Cisco UCS [C-Series](#page-120-0) M6 and Later Servers, on page 101
- [Configuring](#page-132-0) the Virtual KVM, on page 113

# <span id="page-110-0"></span>**Configuring Serial Over LAN**

Serial over LAN enables the input and output of the serial port of a managed system to be redirected over IP. Configure and use serial over LAN on your server when you want to reach the host console with Cisco IMC.

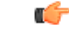

**Important** You cannot use native serial redirection and serial over LAN simultaneously.

#### **Before you begin**

You must log in as a user with admin privileges to configure serial over LAN.

#### **Procedure**

- **Step 1** In the **Navigation** pane, click the **Compute** menu.
- **Step 2** In the **Compute** menu, select a server.
- **Step 3** In the work pane, click the **Remote Management** tab.
- **Step 4** In the **Remote Presence** pane, click the **Serial over LAN** tab.
- **Step 5** In the **Serial over LAN Properties** area, update the following properties:

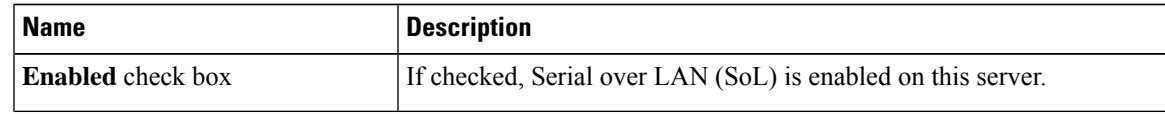

 $\mathbf I$ 

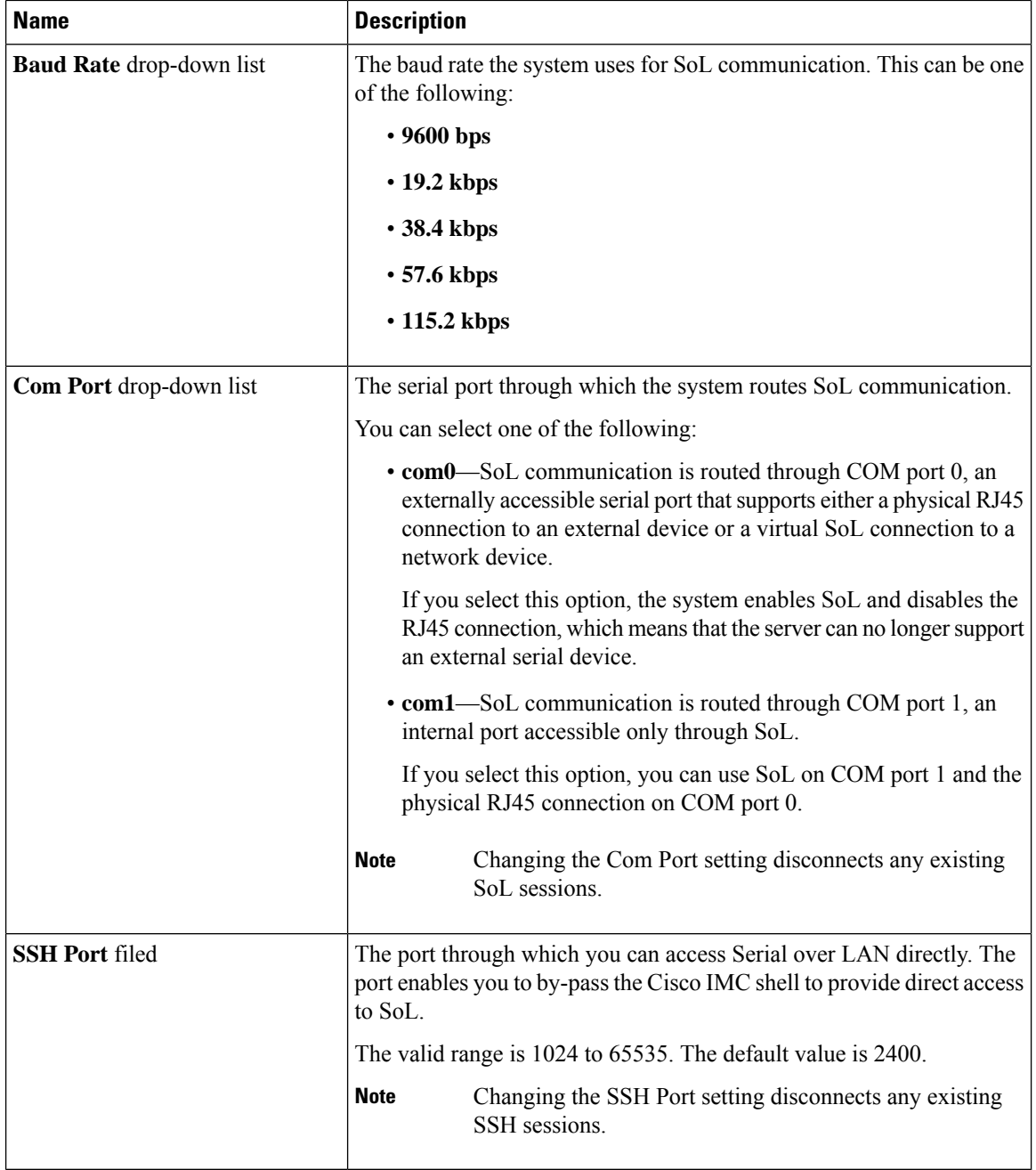

### **Step 6** Click **Save Changes**.

П

# <span id="page-112-0"></span>**Configuring Virtual Media**

#### **Before you begin**

You must log in as a user with admin privileges to configure virtual media.

#### **Procedure**

- **Step 1** In the **Navigation** pane, click **Compute**.
- **Step 2** In the **Compute** menu, select a server.
- **Step 3** Click the **Remote Management** tab.
- **Step 4** In the **Remote Management** tab, click the **Virtual Media** tab.
- **Step 5** In the **vKVM Console Based vMedia Properties Area**, update the following properties:

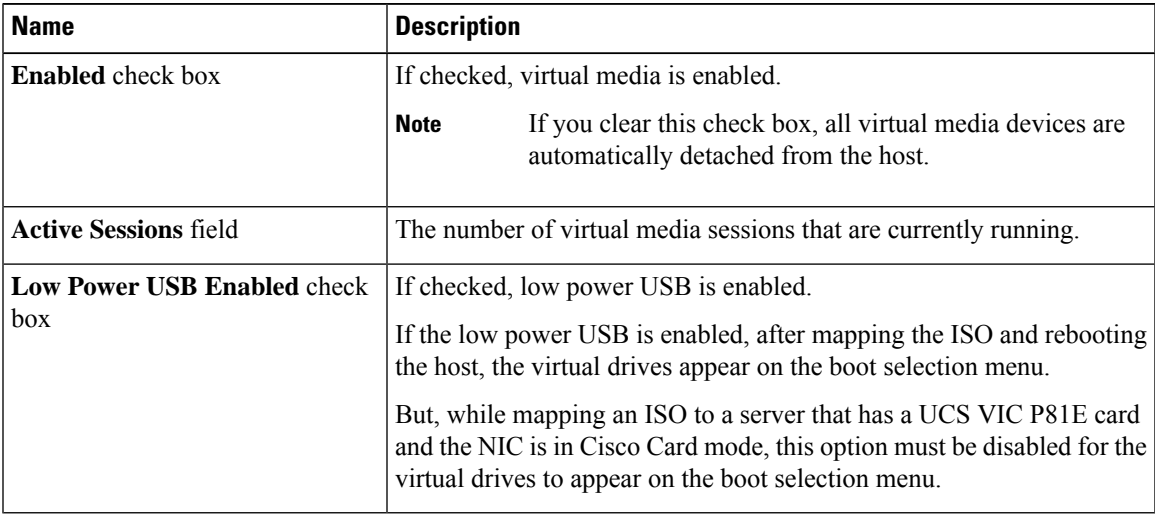

**Step 6** Click **Save Changes**.

### **Creating a Cisco IMC Mapped vMedia Volume**

#### **Before you begin**

You must log in with admin privileges to perform this task.

#### **Procedure**

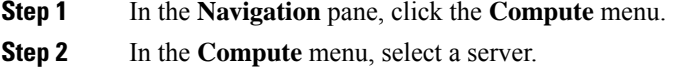

**Step 3** In the work pane, click the **Remote Management** tab.

- **Step 4** In the **Remote Management** tab, click the **Virtual Media** tab
- **Step 5** In the **Current Mappings** area, click **Add New Mapping**.
- **Step 6** In the **Add New Mapping** dialog box, update the following fields:

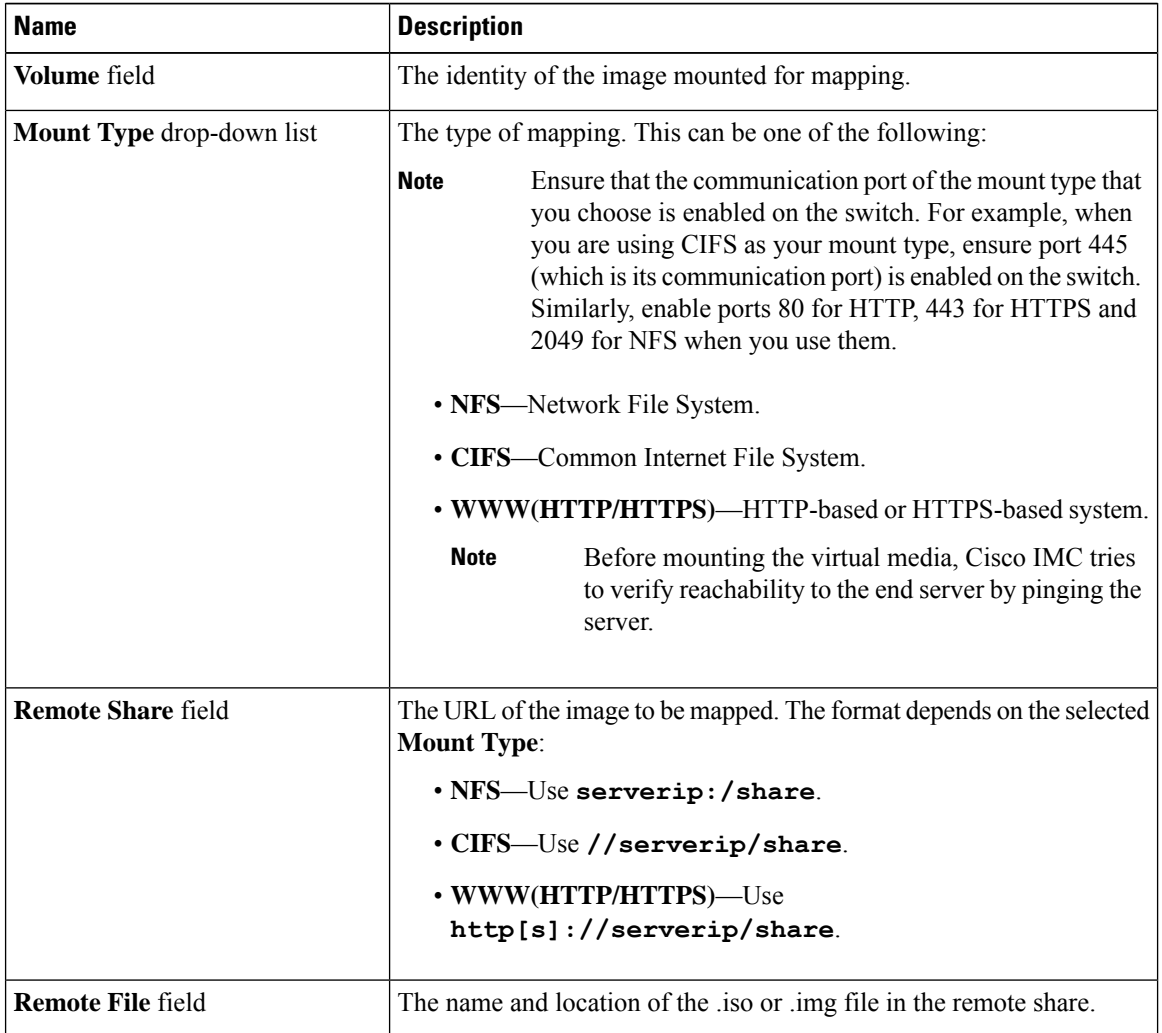

 $\mathbf{l}$ 

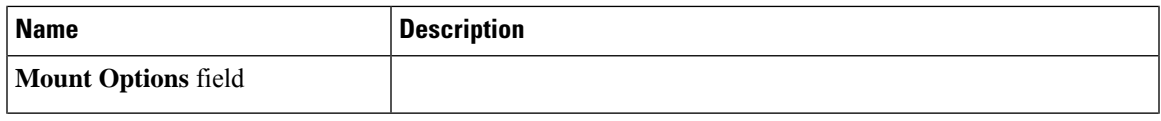

 $\mathbf I$ 

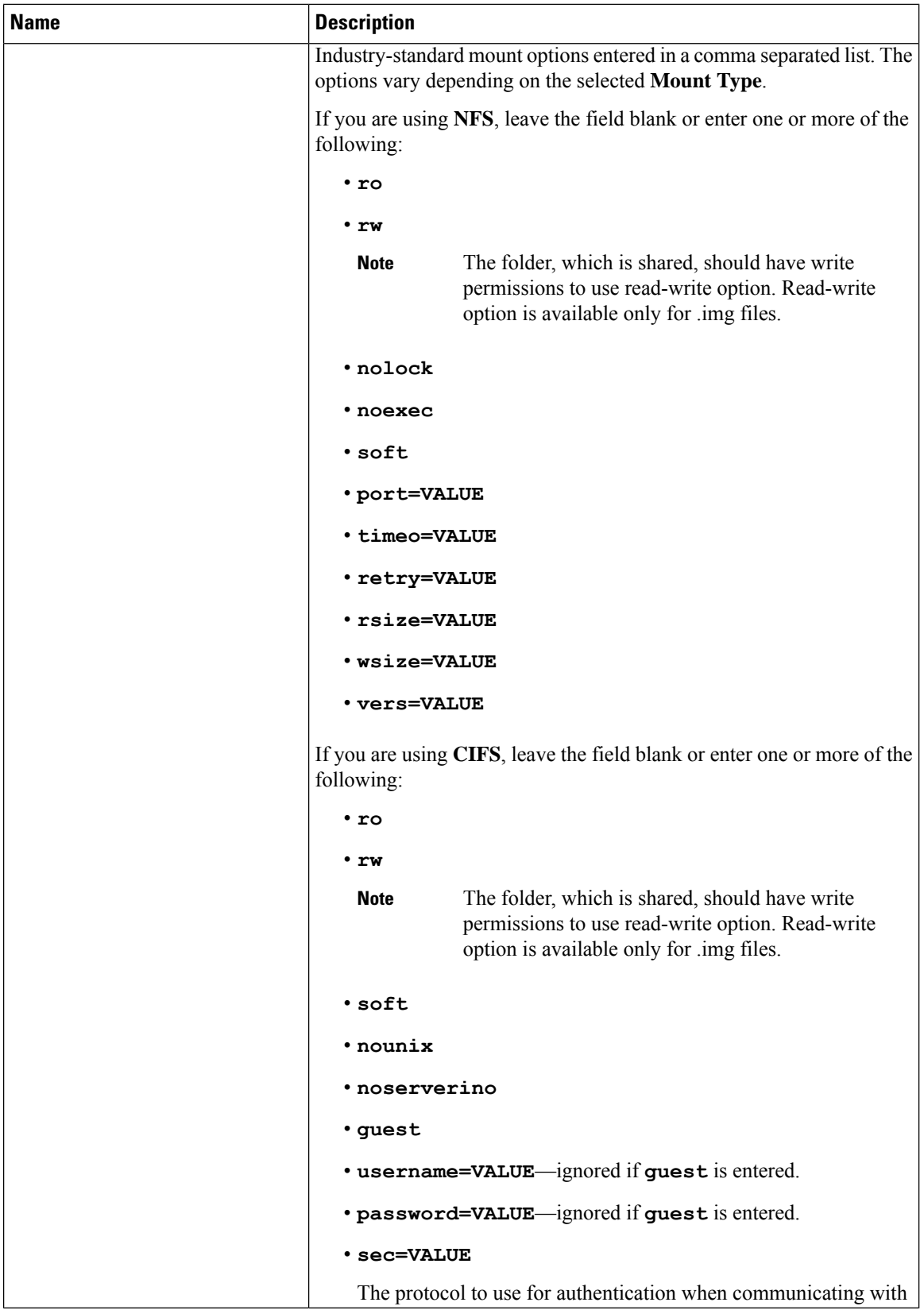

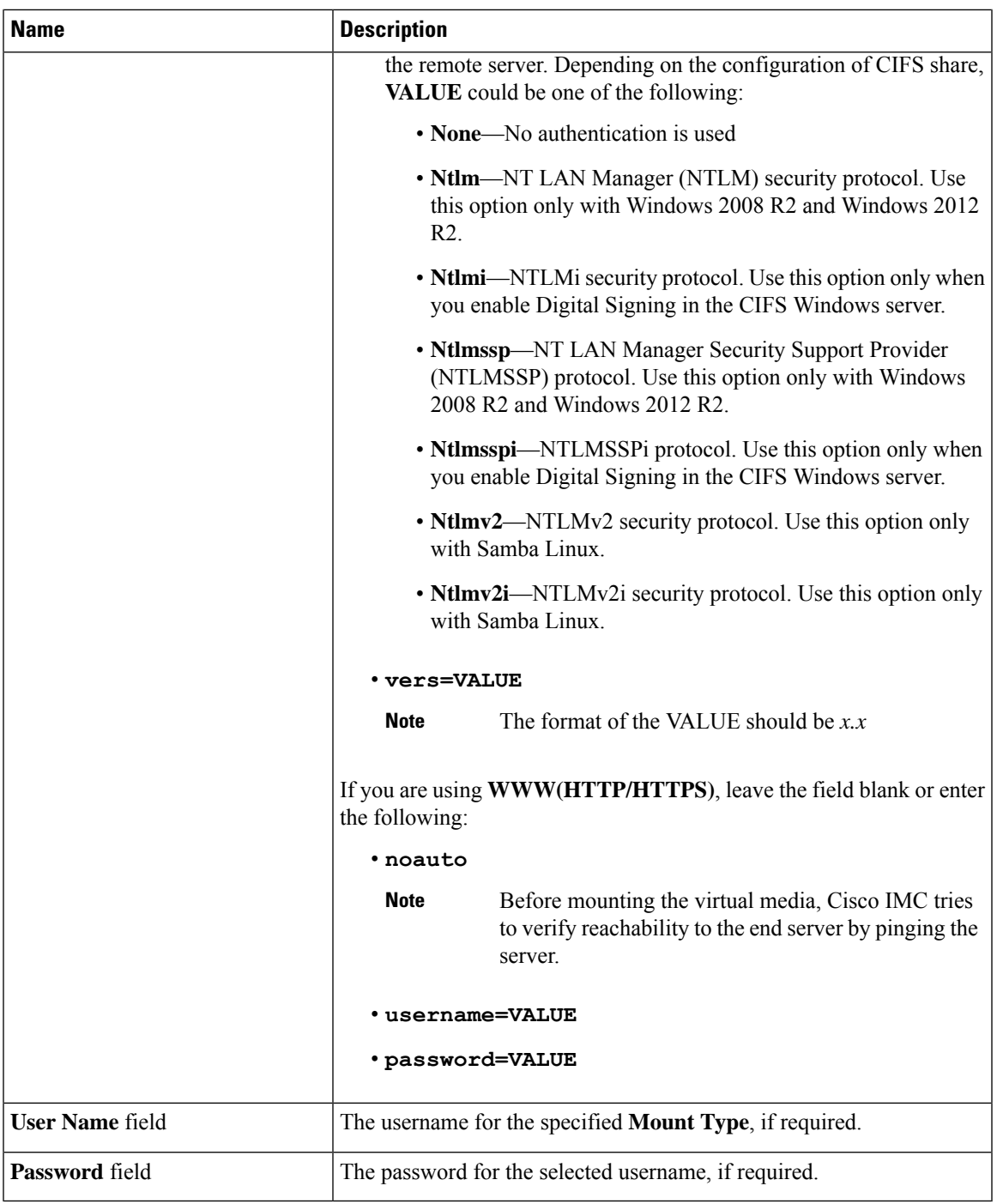

**Step 7** Click **Save**.

 $\mathbf{l}$ 

### **Viewing Cisco IMC-Mapped vMedia Volume Properties**

#### **Before you begin**

You must log in with admin privileges to perform this task.

#### **Procedure**

- **Step 1** In the **Navigation** pane, click the **Compute** menu.
- **Step 2** In the **Compute** menu, select a server.
- **Step 3** In the work pane, click the **Remote Management** tab.
- **Step 4** In the **Remote Management** tab, click the **Virtual Media** tab
- **Step 5** Select a row from the **Current Mappings** table.
- **Step 6** Click **Properties** and review the following information:

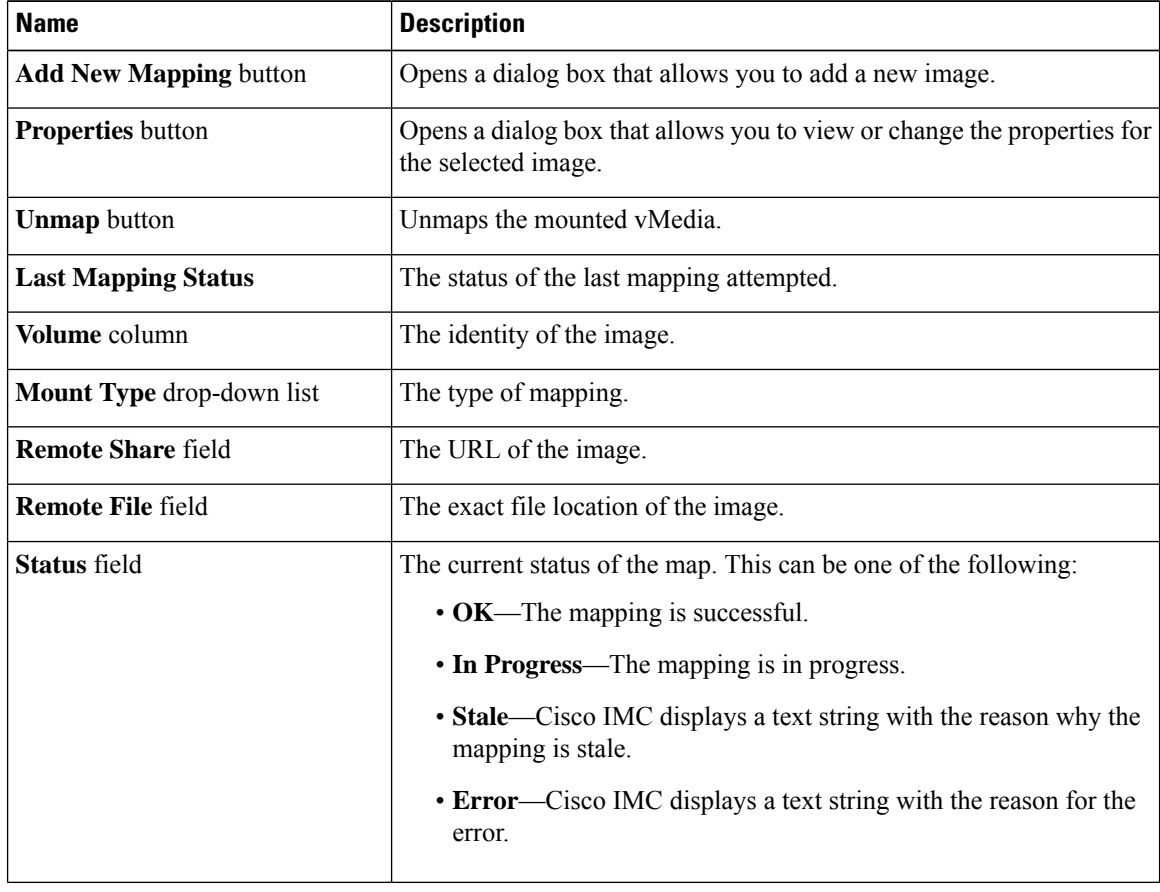

### **Removing a Cisco IMC-Mapped vMedia Volume**

#### **Before you begin**

You must log in with admin privileges to perform this task.

#### **Procedure**

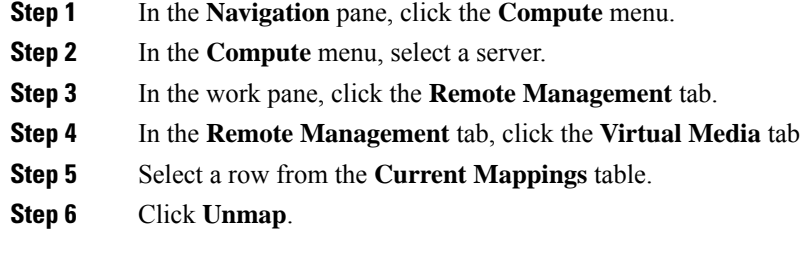

### **Remapping an Existing Cisco IMC vMedia Image**

#### **Before you begin**

You must log in with admin privileges to perform this task.

#### **Procedure**

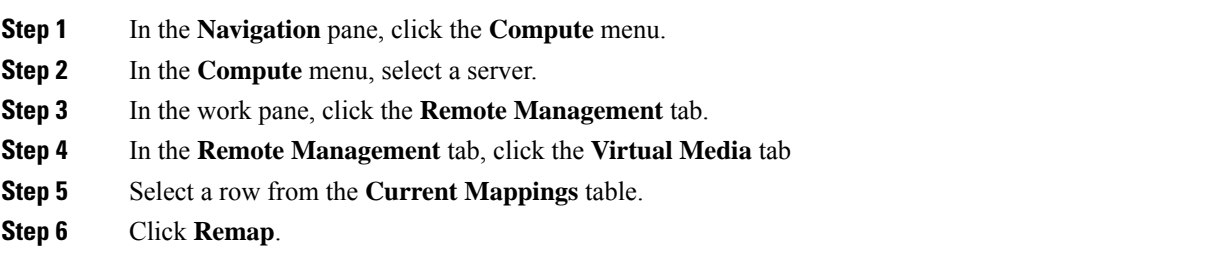

### **Deleting a Cisco IMC vMedia Image**

#### **Before you begin**

You must log in with admin privileges to perform this task.

#### **Procedure**

**Step 1** In the **Navigation** pane, click the **Compute** menu.

**Step 2** In the **Compute** menu, select a server. **Step 3** In the work pane, click the **Remote Management** tab. **Step 4** In the **Remote Management** tab, click the **Virtual Media** tab **Step 5** Select a row from the **Current Mappings** table. **Step 6** Click **Delete**.

## <span id="page-119-0"></span>**Virtual KVM Console**

The vKVM console is an interface accessible from Cisco IMC that emulates a direct keyboard, video, and mouse (vKVM) connection to the server. The vKVM console allows you to connect to the server from a remote location.

Here are a few major advantages of using Cisco KVM Console:

- The Cisco KVM console provides connection to KVM, SOL, and vMedia whereas the Avocent KVM provides connection only to KVM and vMedia.
- In the KVM Console, the vMedia connection is established at the KVM Launch Manager and is available for all users.
- The KVM console offers you an advanced character replacement options for the unsupported characters while pasting text from the guest to the host.
- The KVM console provides you an ability to store the vMedia mappings on CIMC.

Instead of using CD/DVD or floppy drives physically connected to the server, the vKVM console uses virtual media, which are actual disk drives or disk image files that are mapped to virtual CD/DVD or floppy drives. You can map any of the following to a virtual drive:

- CD/DVD or floppy drive on your computer
- Disk image files (ISO or IMG files) on your computer
- USB flash drive on your computer
- CD/DVD or floppy drive on the network
- Disk image files (ISO or IMG files) on the network
- USB flash drive on the network

You can use the vKVM console to install an OS on the server.

### <span id="page-119-1"></span>**Launching KVM Console**

You can launch the KVM console from either the Home page or from the Remote Management area.

Ш

#### **Procedure**

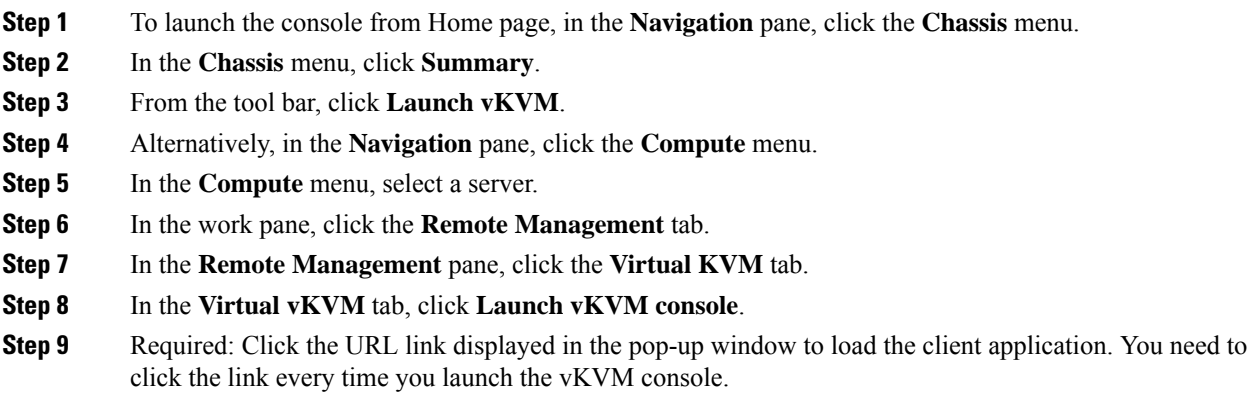

# <span id="page-120-0"></span>**Virtual KVM Console - Cisco UCS C-Series M6 and Later Servers**

The vKVM console is an interface accessible from Cisco IMC that emulates a direct keyboard, video, and mouse (vKVM) connection to the server. It allows you to connect to and control the server from a remote location and to map physical locations to virtual drives that can by accessed by the server during this vKVM session.

Beginning with release 4.2(1a), Cisco IMC provides Cisco based vKVM console for C-Series M6 servers with the following options:

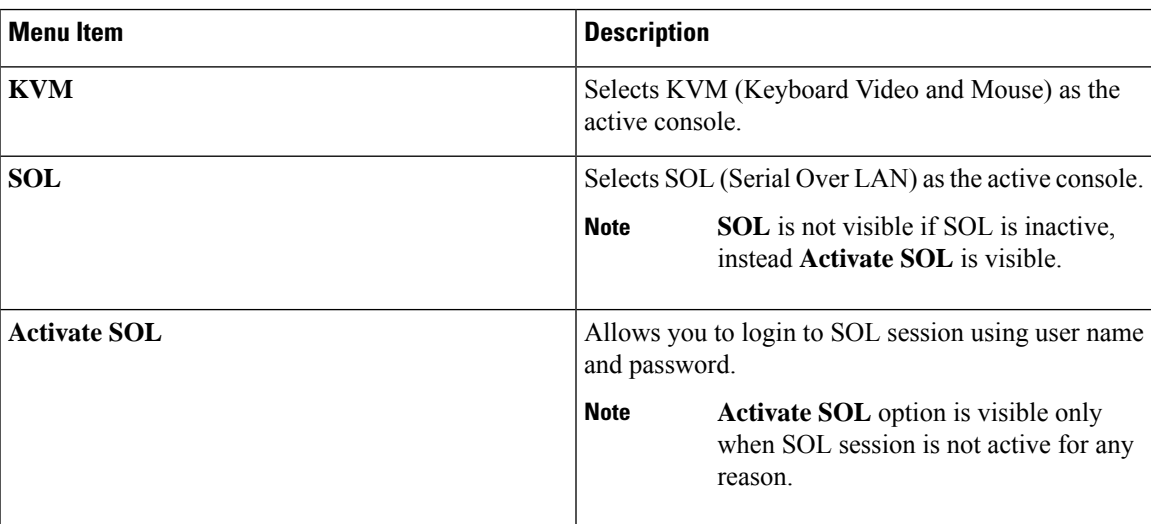

#### **Console Menu**

I

#### **File Menu**

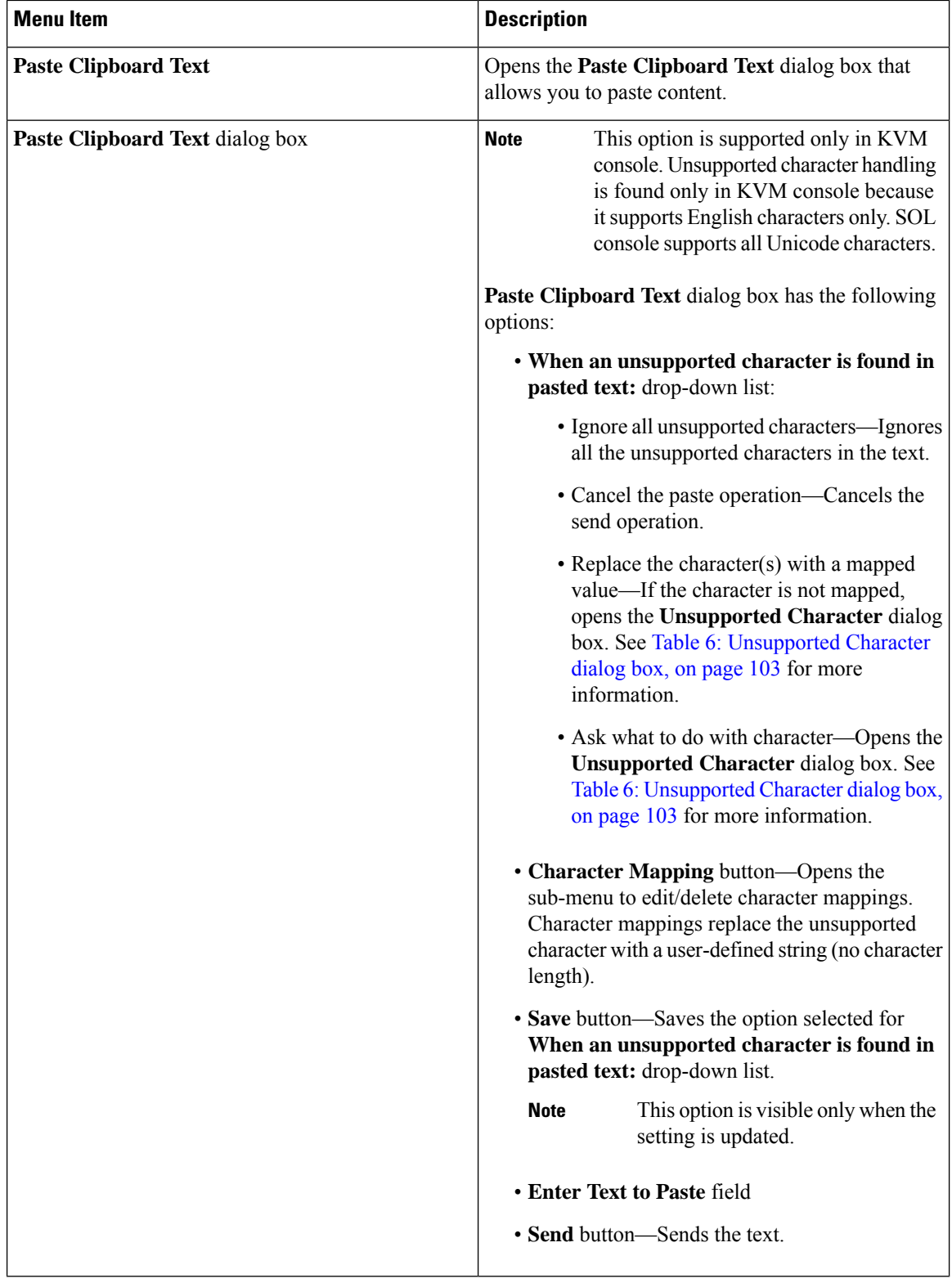

I

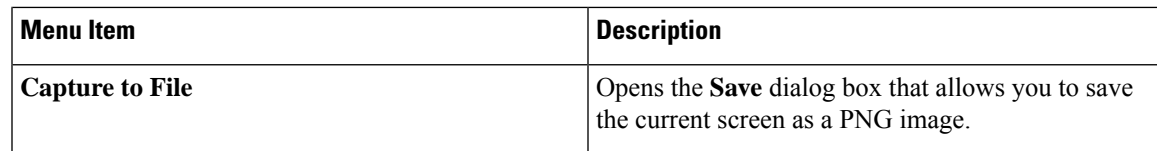

#### <span id="page-122-0"></span>**Table 6: Unsupported Character dialog box**

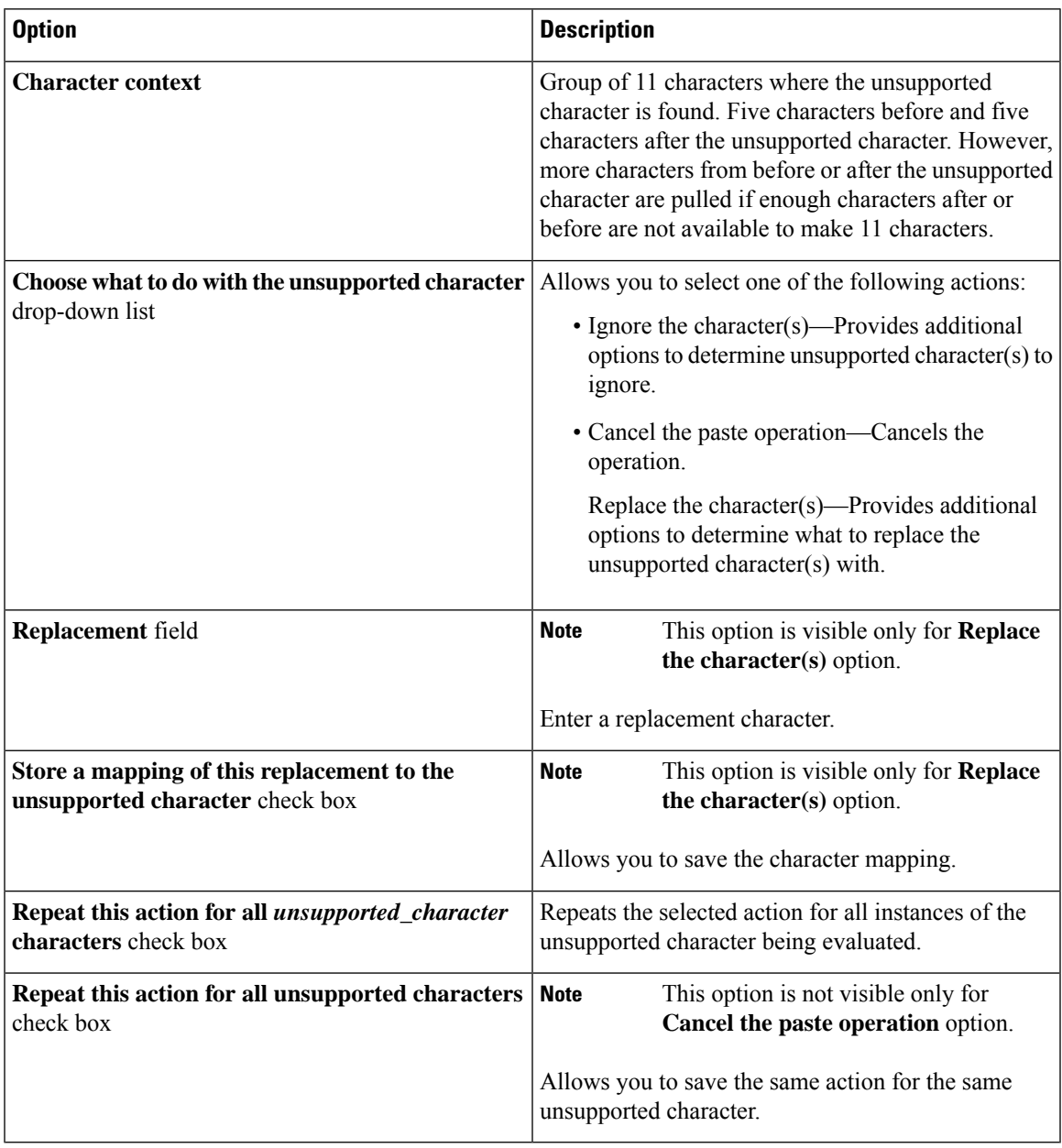

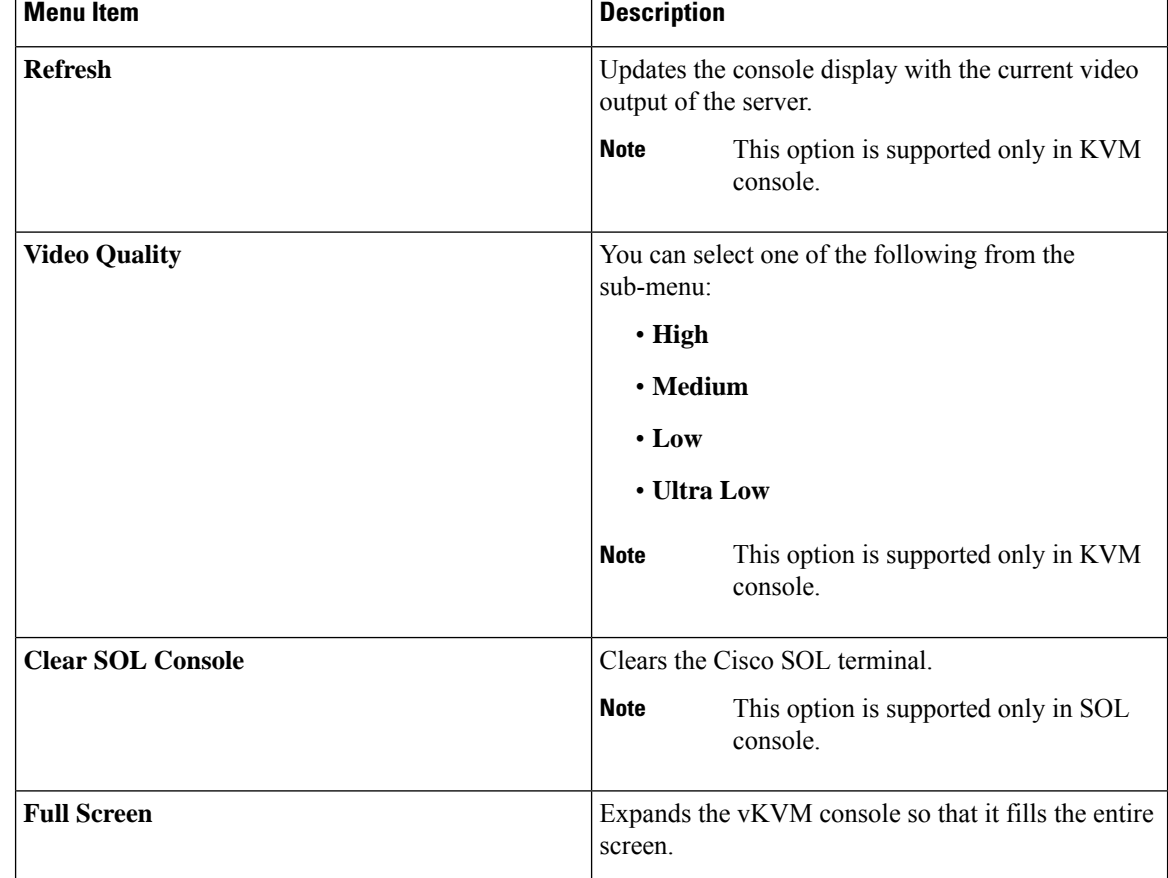

#### **View Menu**

#### **Macro menu**

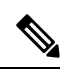

**Note Macro** menu is supported only in KVM console.

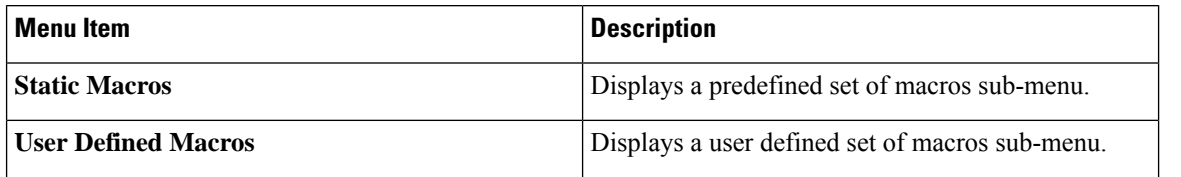

 $\mathbf l$ 

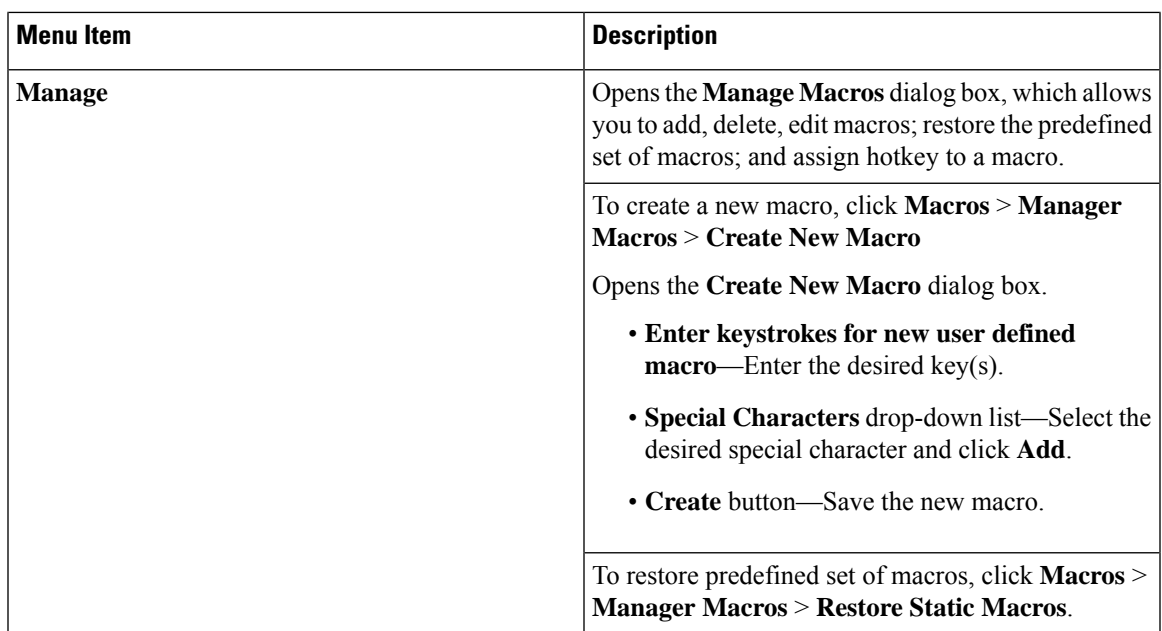

I

#### **Tools Menu**

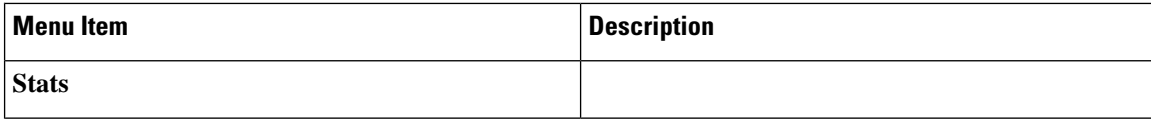

I

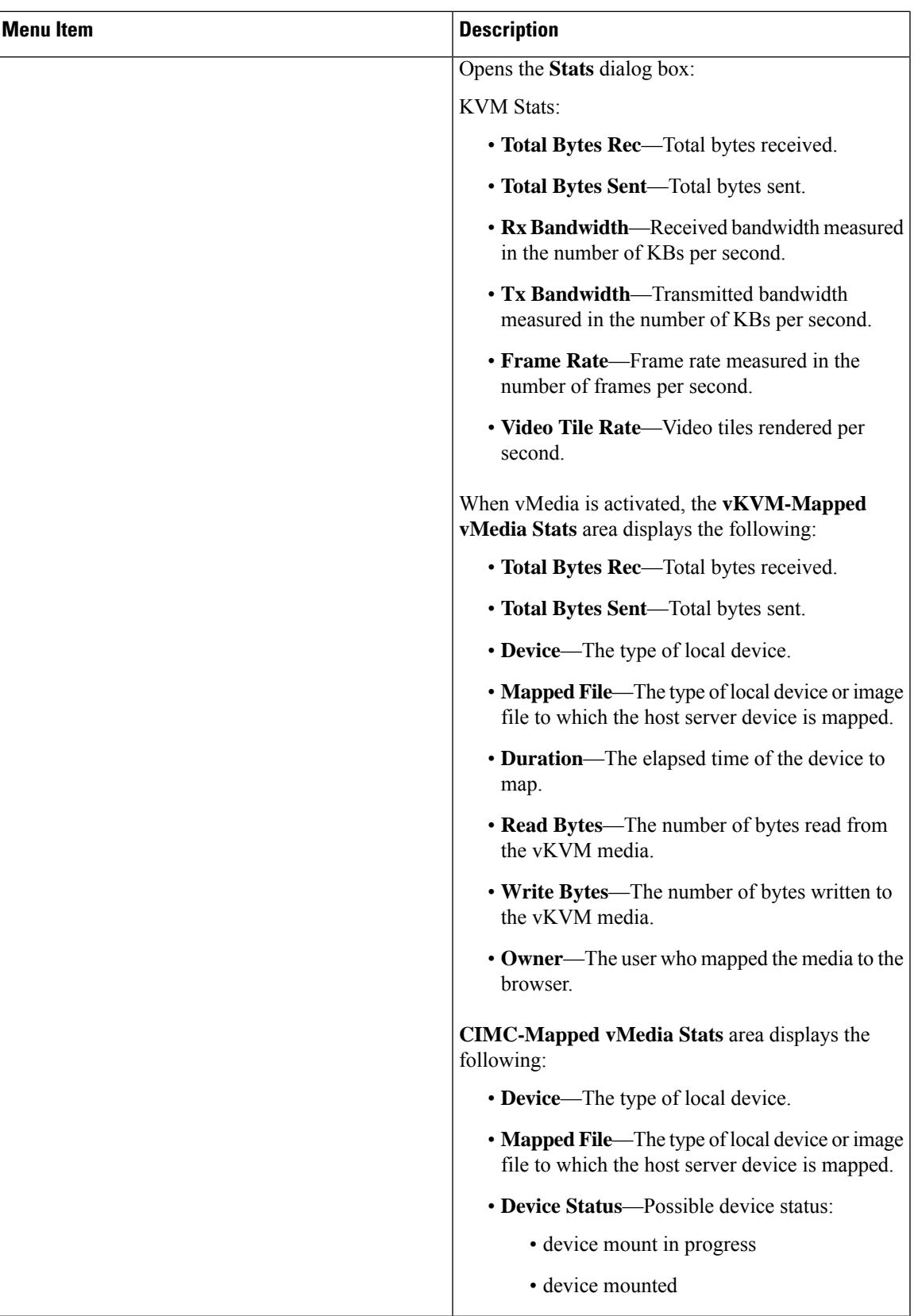

 $\mathbf I$ 

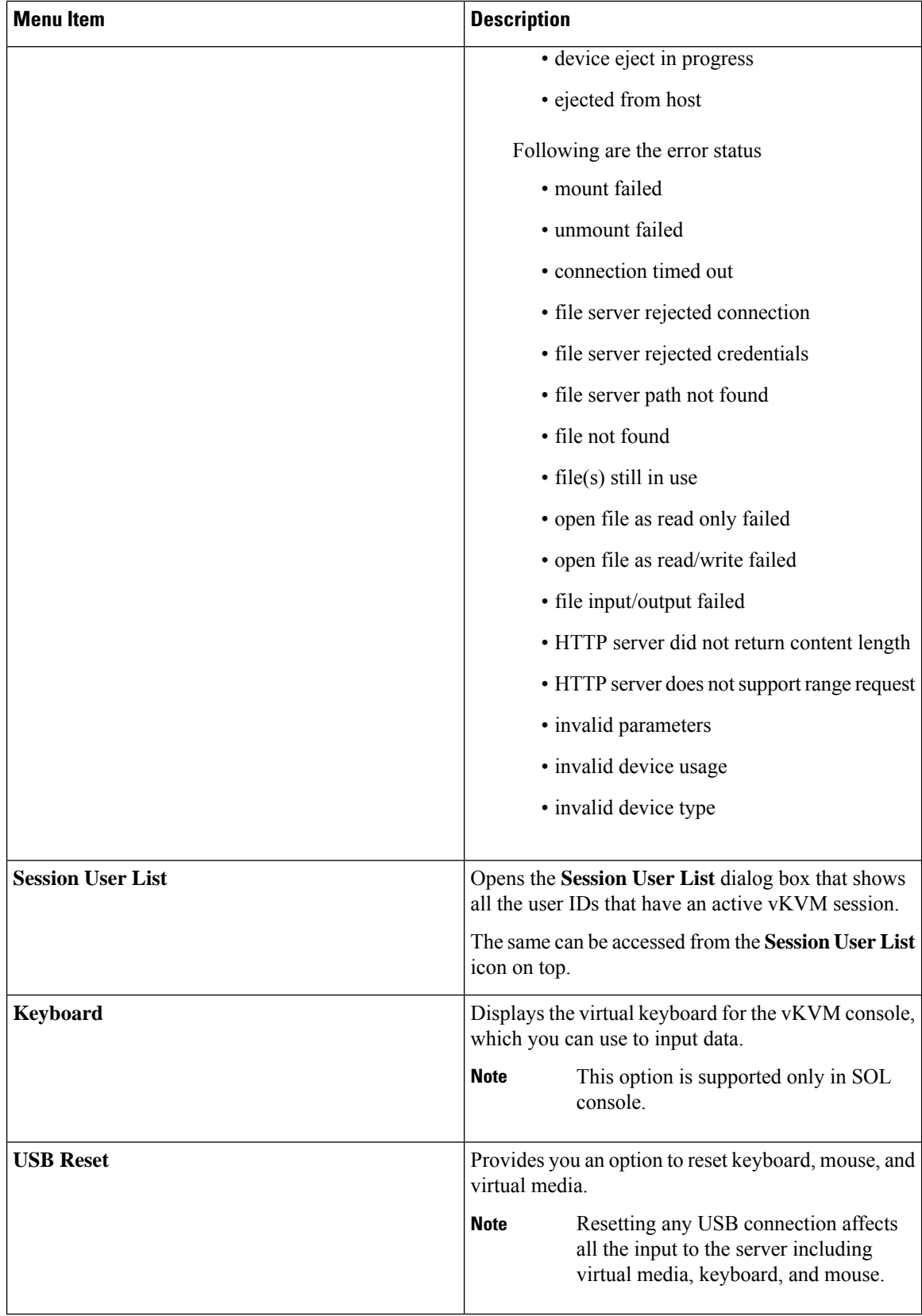

#### **Power Menu**

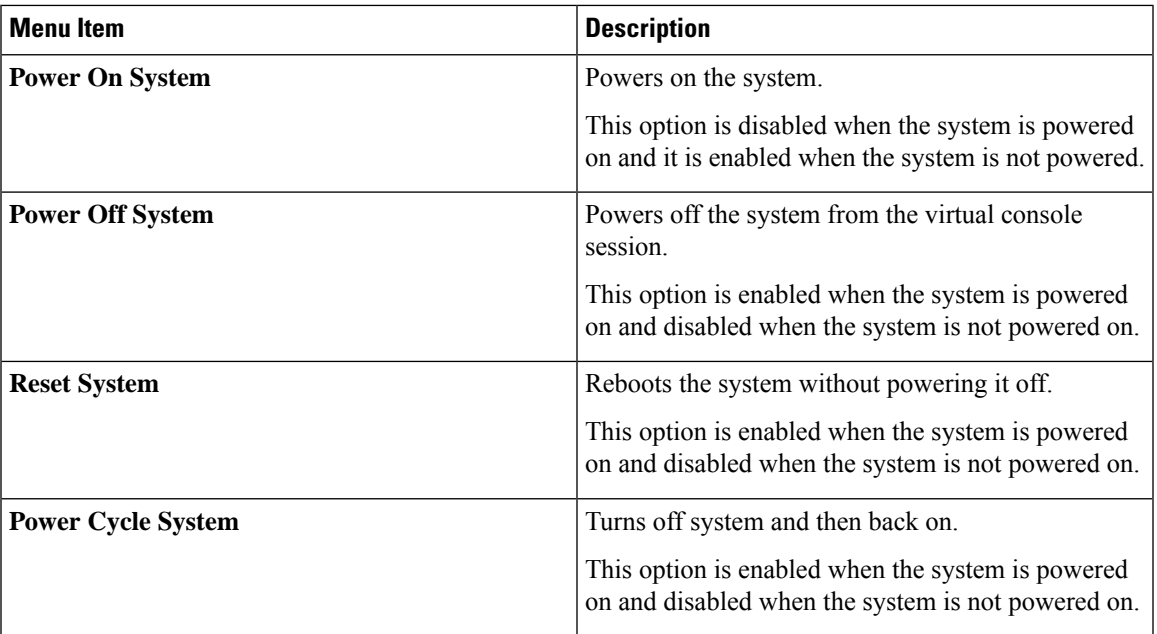

#### **Boot Device Menu**

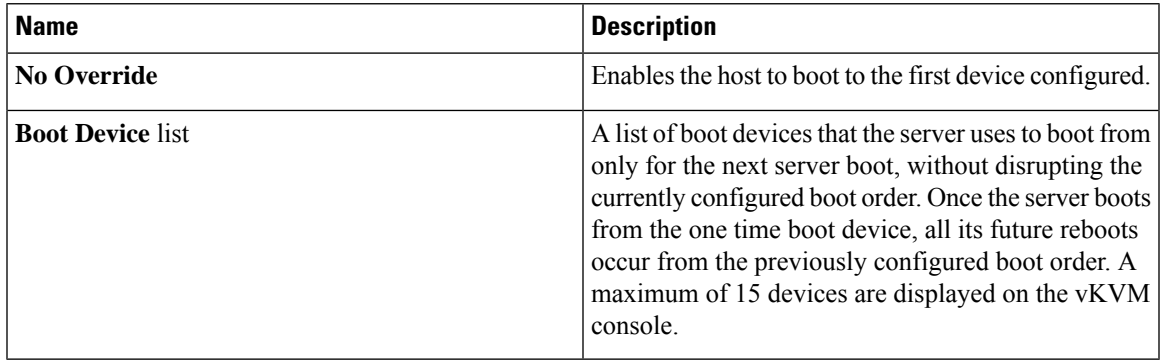

#### **Virtual Media Menu**

I

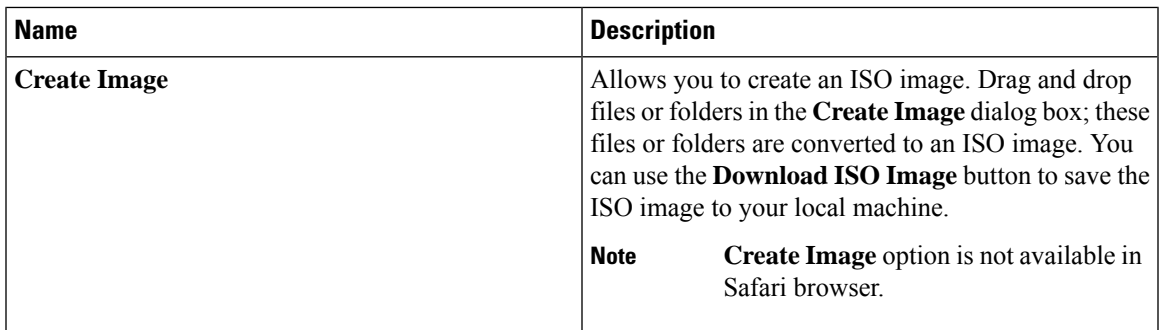

I

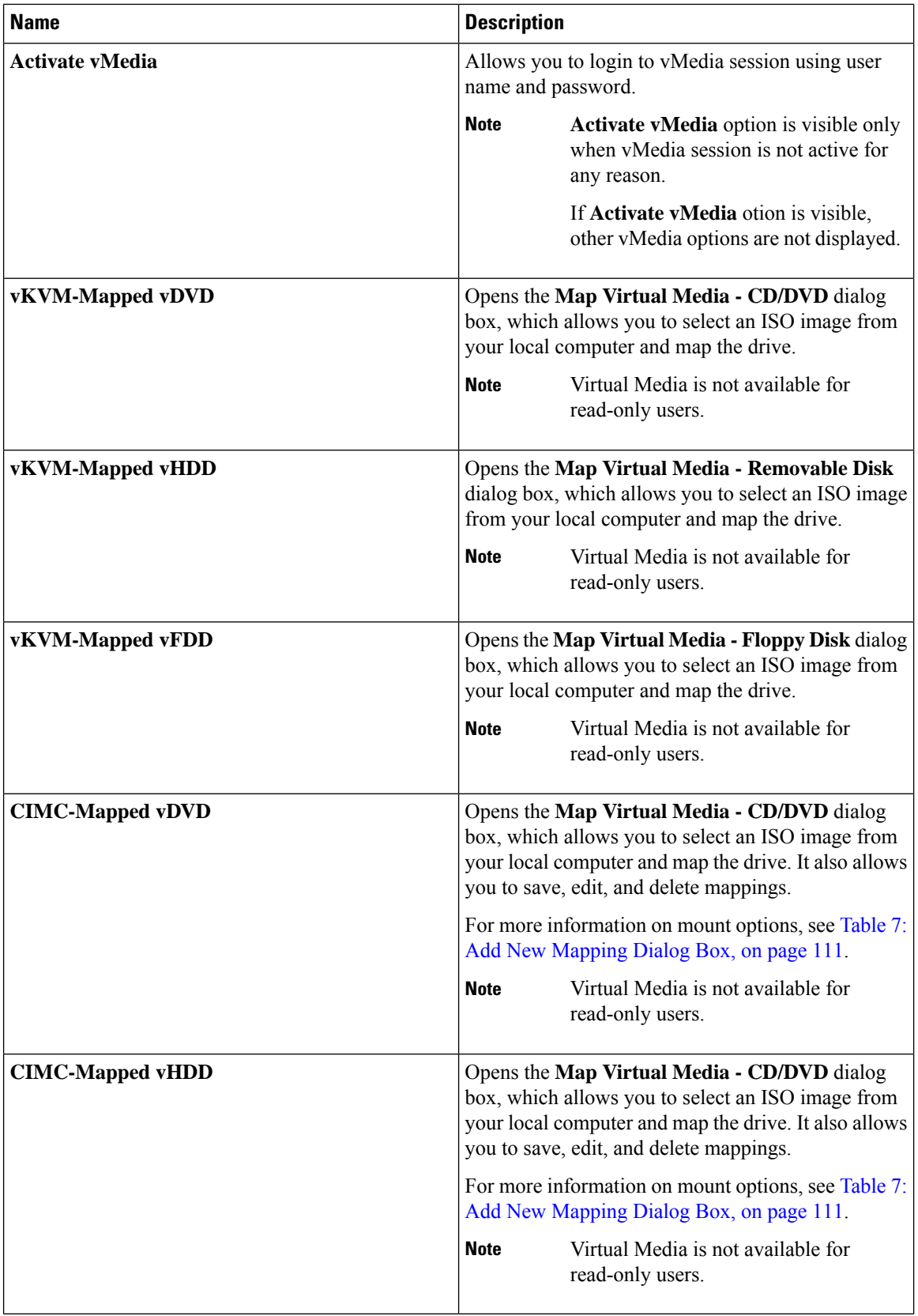

I

#### <span id="page-130-0"></span>**Table 7: Add New Mapping Dialog Box**

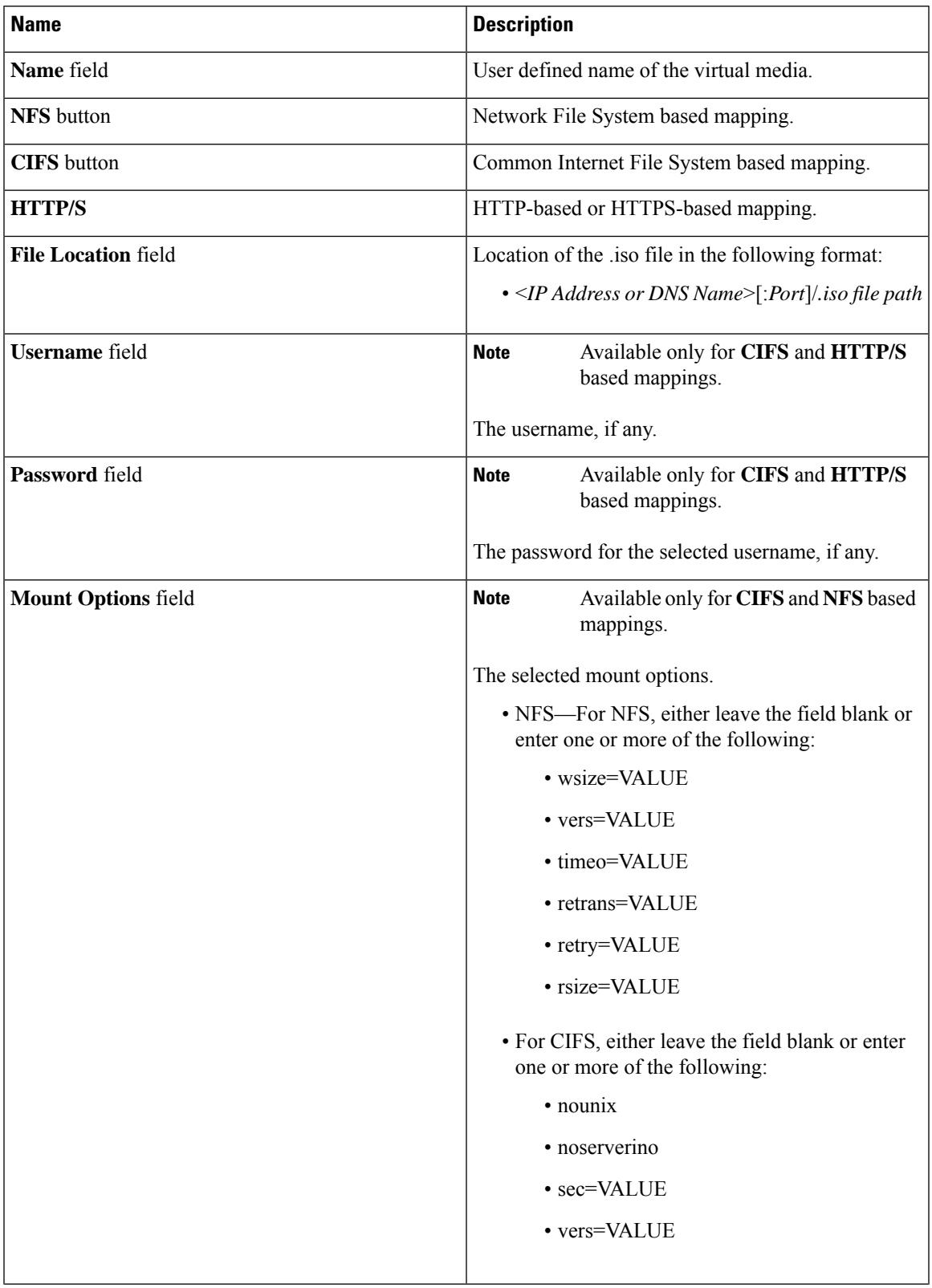

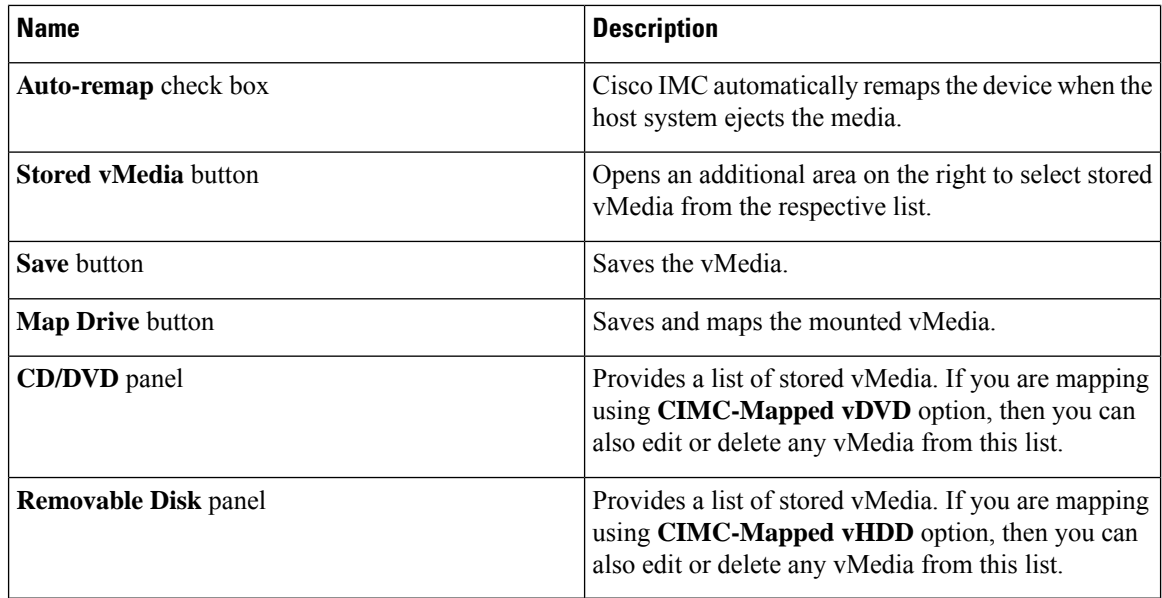

#### **Chat Menu**

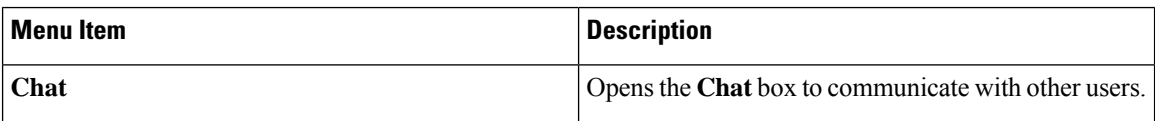

#### **Help Icon**

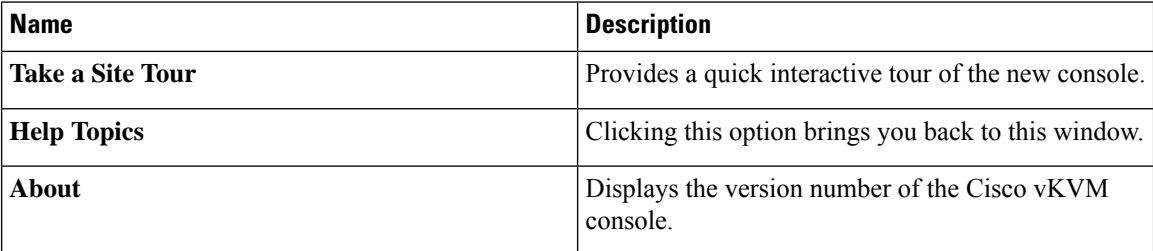

#### **Language Icon**

Shows a drop-down list of the supported languages. You can select desired language from the list.

#### **Profile Menu Icon**

The **Profile Menu** icon is located on the top right hand corner of the console.

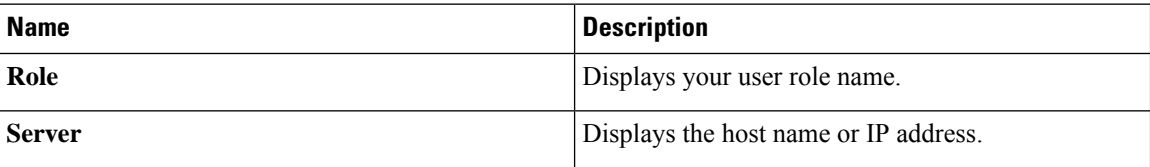

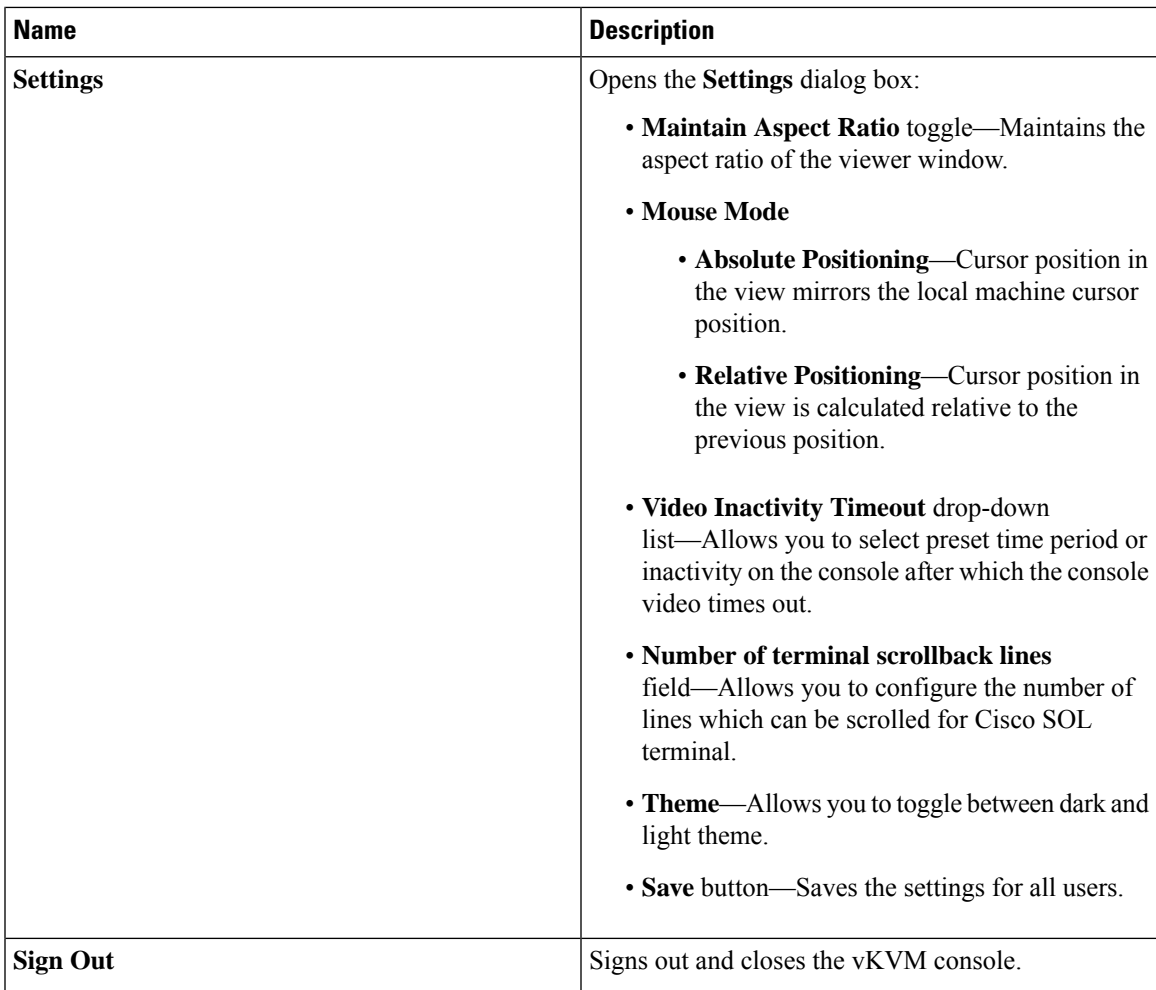

# <span id="page-132-0"></span>**Configuring the Virtual KVM**

#### **Before you begin**

You must log in as a user with admin privileges to configure the virtual KVM.

#### **Procedure**

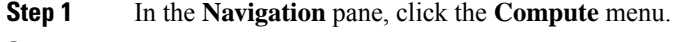

- **Step 2** In the **Compute** menu, select a server.
- **Step 3** In the work pane, click the **Remote Management** tab.
- **Step 4** In the **Remote Management** pane, click the **Virtual KVM** tab.
- **Step 5** In the **vKVM Properties** area on the **Virtual KVM** tab, complete the following fields:

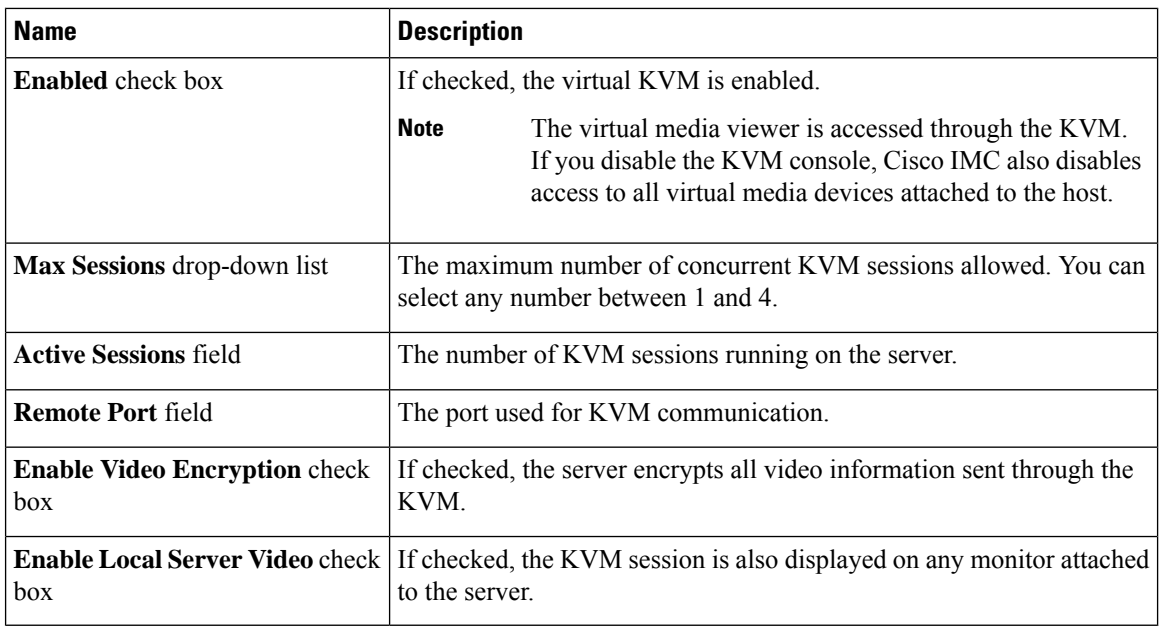

**Step 6** Click **Save Changes**.

### **Enabling the Virtual KVM**

#### **Before you begin**

You must log in as a user with admin privileges to enable the virtual KVM.

#### **Procedure**

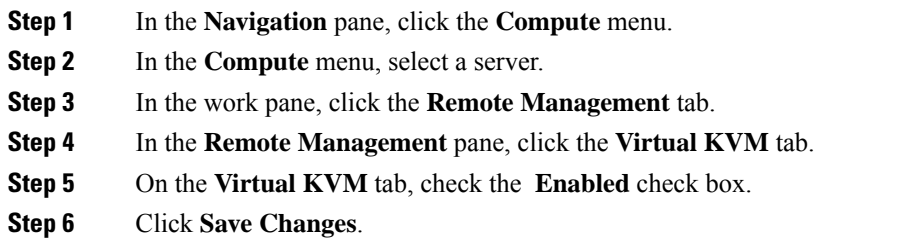

### **Disabling the Virtual KVM**

#### **Before you begin**

You must log in as a user with admin privileges to disable the virtual KVM.

 $\mathbf l$ 

#### **Procedure**

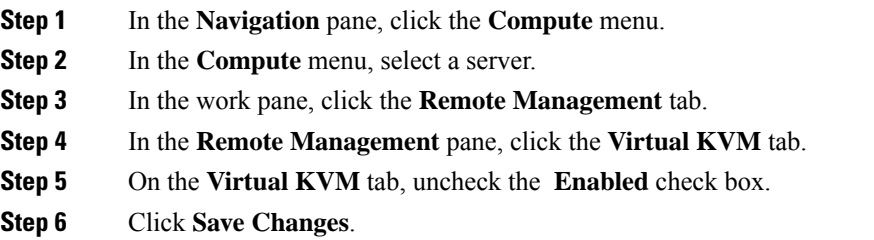

 $\mathbf I$ 

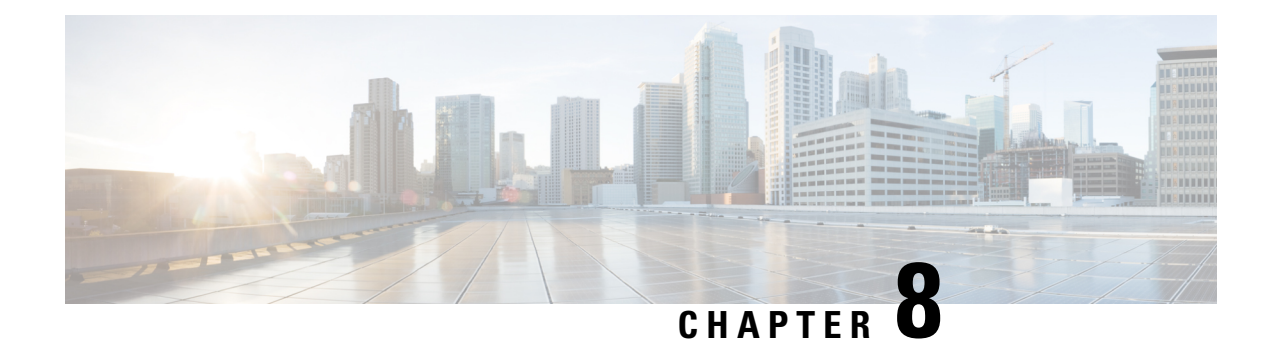

# **Managing User Accounts**

This chapter includes the following sections:

- Adding Local Users for Cisco UCS [C-Series](#page-136-0) M7 and Later Servers, on page 117
- [Modifying](#page-139-0) Local Users for Cisco UCS C-Series M7 and Later Servers, on page 120
- [Managing](#page-143-0) SSH Keys in User Accounts, on page 124
- [Non-IPMI](#page-147-0) User Mode, on page 128
- Changing Password as a [Non-Admin](#page-148-0) User, on page 129
- [Password](#page-151-0) Expiry, on page 132
- [Configuring](#page-151-1) Password Expiry Duration, on page 132
- Enabling [Password](#page-152-0) Expiry, on page 133
- [Configuring](#page-153-0) Account Lockout Details, on page 134
- Configuring User [Authentication](#page-153-1) Precedence, on page 134
- Resetting User [Credentials](#page-154-0) to Factory Default Values, on page 135
- LDAP [Servers,](#page-154-1) on page 135
- TACACS+ [Authentication,](#page-166-0) on page 147
- Viewing User [Sessions,](#page-168-0) on page 149

# <span id="page-136-0"></span>**Adding LocalUsers for CiscoUCS C-Series M7 and Later Servers**

The Cisco IMC now implements a strong password policy wherein you are required to follow guidelines and set a strong password when you first log on to the server for the first time. The **Local User** tab displays a **Disable Strong Password** button which allows you to disable the strong password policy and set a password of your choice by ignoring the guidelines. Once you disable the strong password, an **EnableStrong Password** button is displayed. By default, the strong password policy is enabled.

#### **Before you begin**

You must log in as a user with admin privileges to add local user accounts.

#### **Procedure**

- **Step 1** In the **Navigation** pane, click the **Admin** menu.
- **Step 2** In the **Admin** menu, click **User Management**.
- **Step 3** In the **User Management** pane, click the **Local User Management** tab.

#### **Step 4**

**Step 5** To add a local user account, click **Add User**.

To modify a local user account, click a row in the **Local User Management** pane and click **Modify User**.

**Step 6** In the **Modify User Details** or **Local User Details** dialog box, update the following properties:

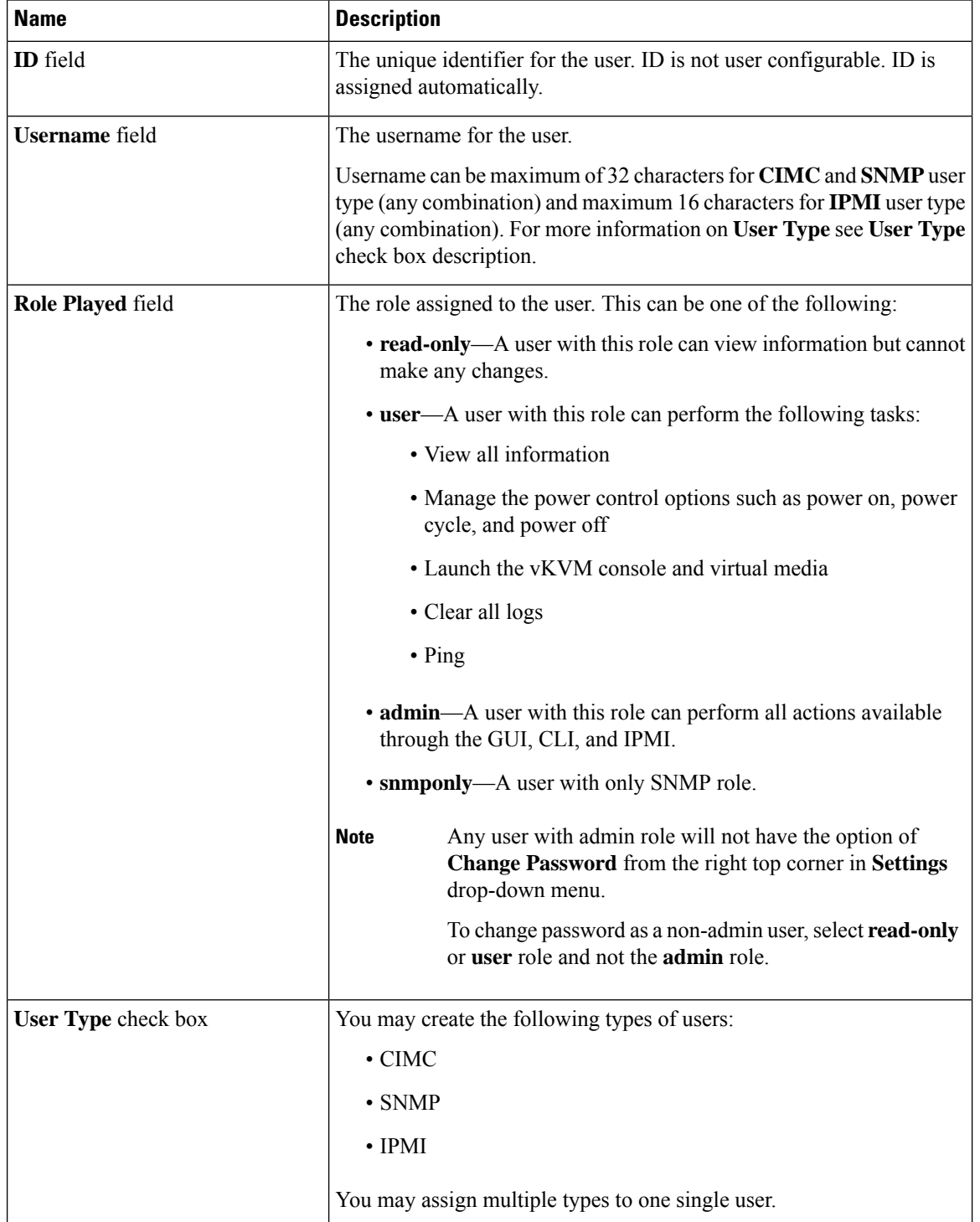

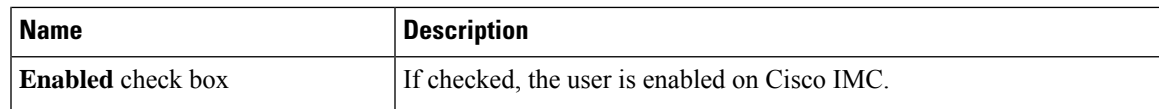

#### **Table 8: CIMC User Type**

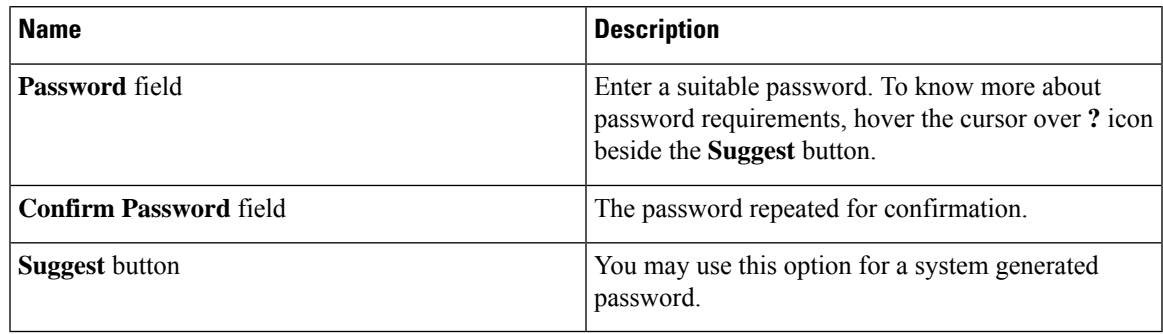

#### **Table 9: SNMP User Type**

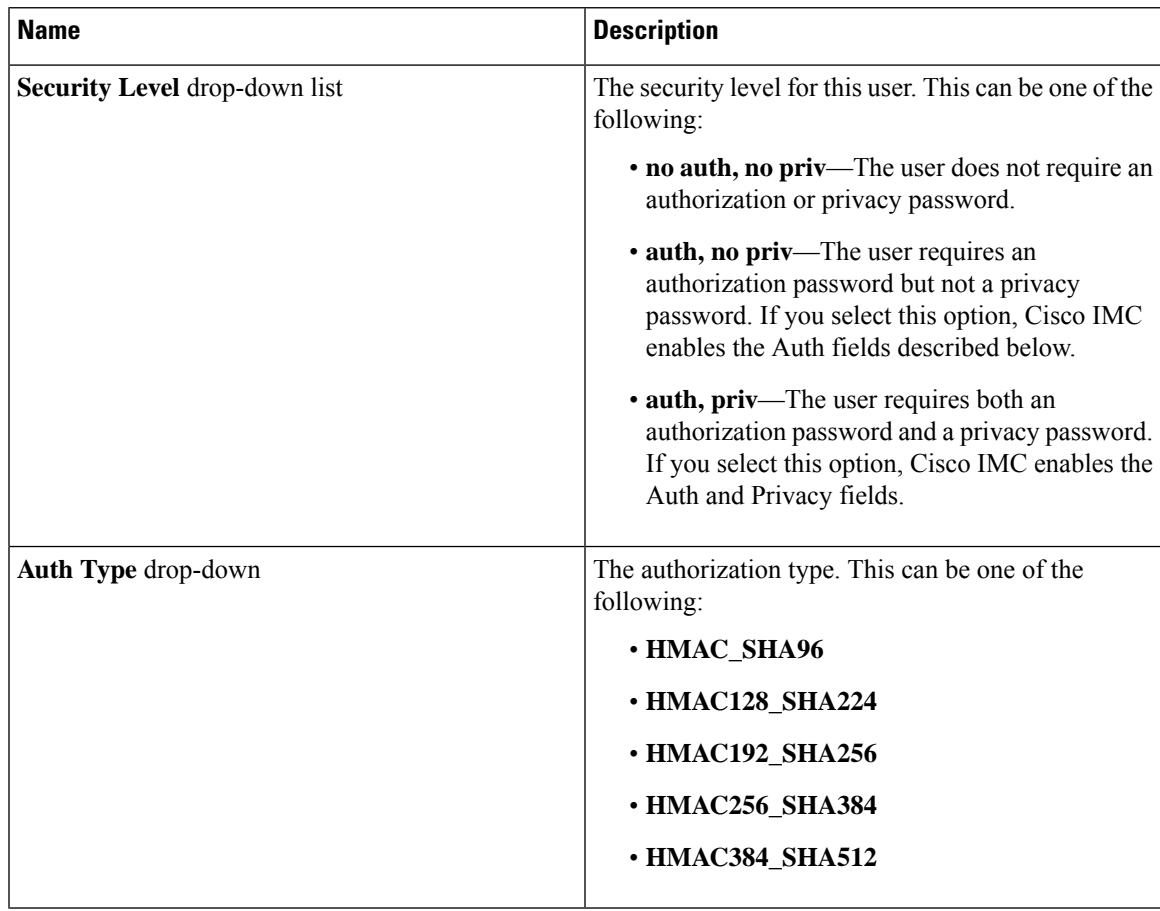

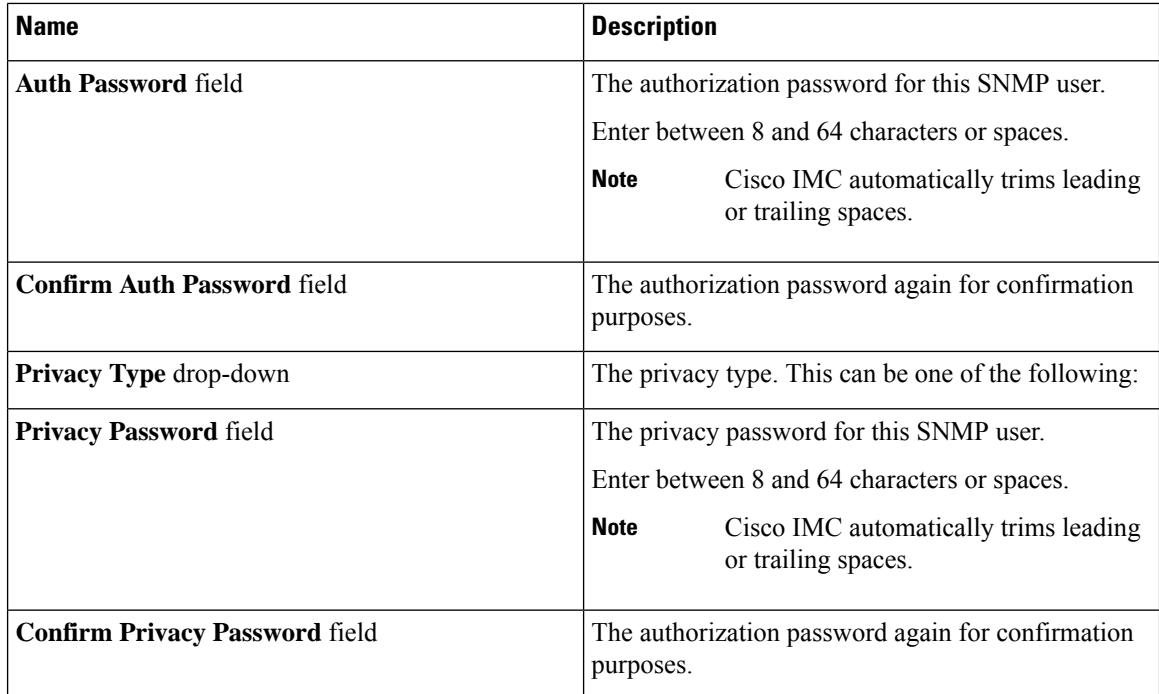

#### **Table 10: IPMI User Type**

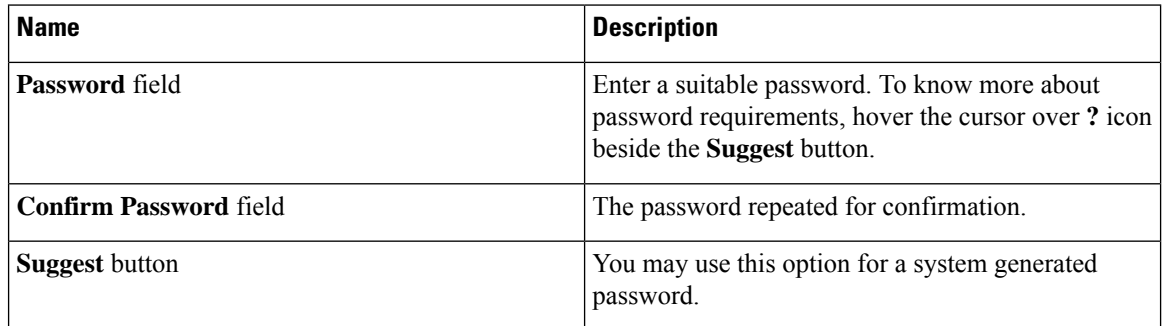

#### <span id="page-139-0"></span>**Step 7** Click **Save**.

# **Modifying Local Users for Cisco UCS C-Series M7 and Later Servers**

The Cisco IMC now implements a strong password policy wherein you are required to follow guidelines and set a strong password when you first log on to the server for the first time. The **Local User** tab displays a **Disable Strong Password** button which allows you to disable the strong password policy and set a password of your choice by ignoring the guidelines. Once you disable the strong password, an **EnableStrong Password** button is displayed. By default, the strong password policy is enabled.

#### **Before you begin**

You must log in as a user with admin privileges to configure or modify local user accounts.

#### **Procedure**

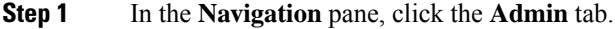

**Step 2** In the **Admin** menu, click **User Management**.

**Step 3** In the **User Management** pane, click the **Local User Management** tab.

- **Step 4** To modify a local user account, click a row in the **Local User Management** pane and click **Modify User**.
- **Step 5** In the **Modify User Details** dialog box, update the following properties:

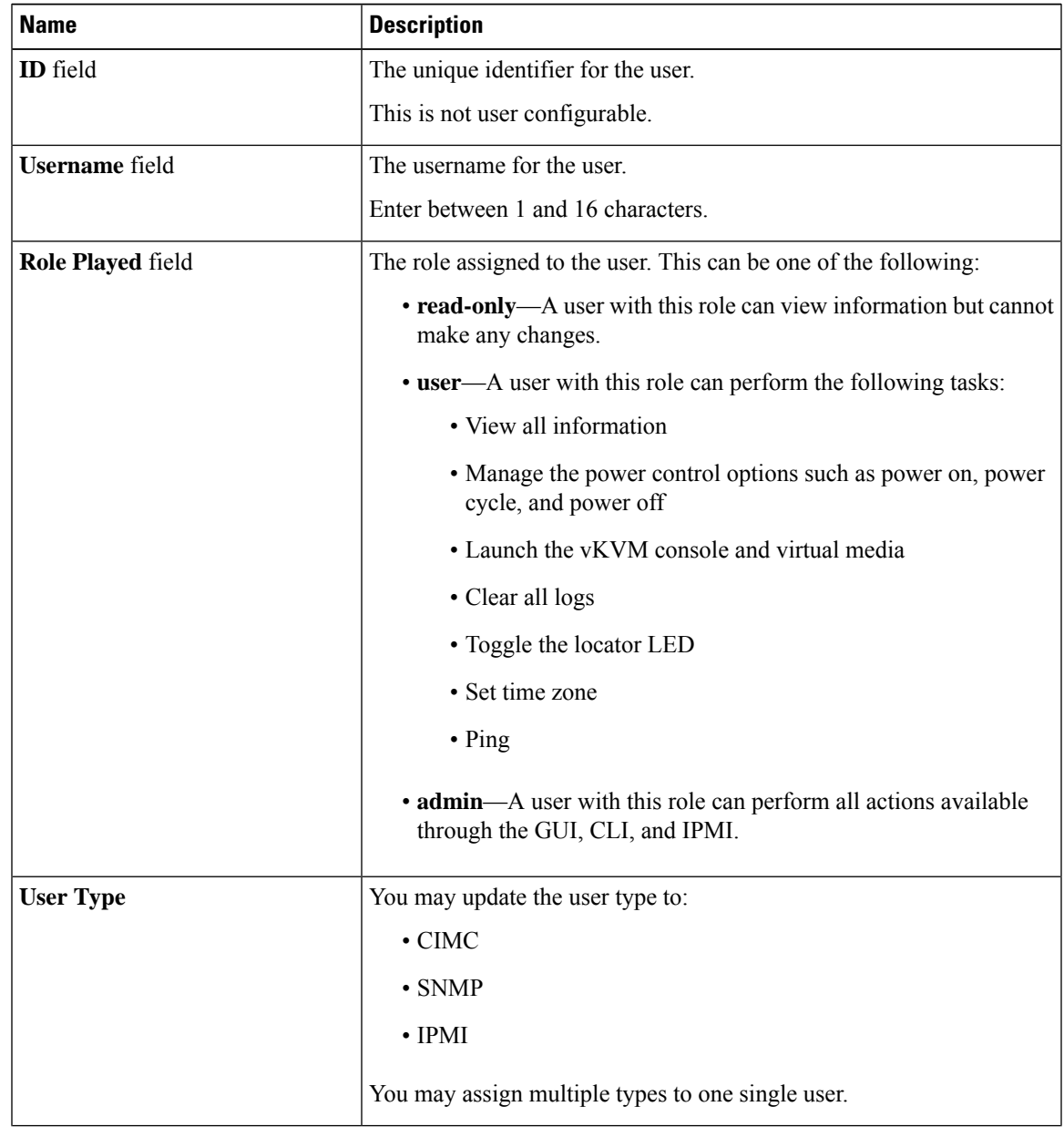

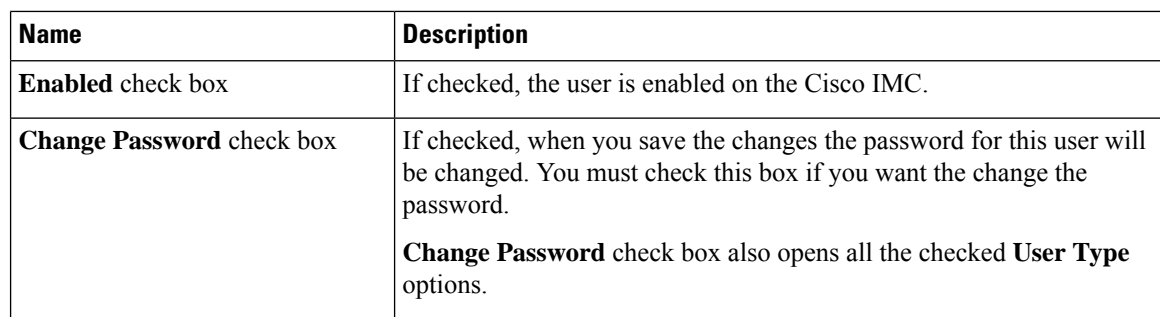

#### **Table 11: CIMC User Type**

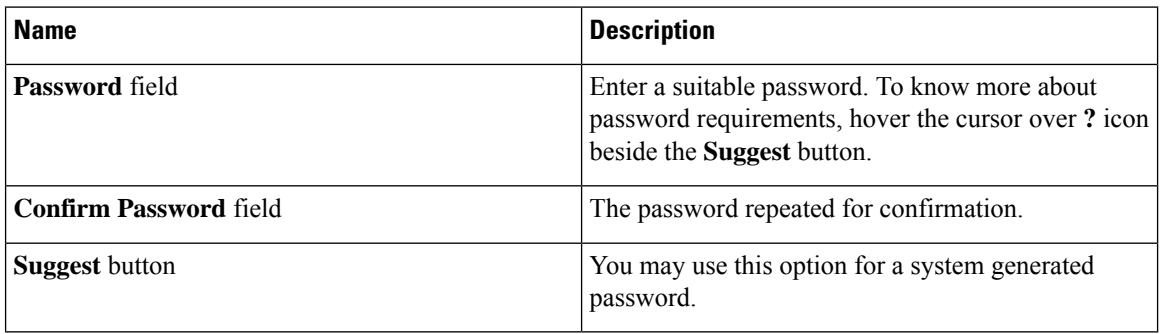

#### **Table 12: SNMP User Type**

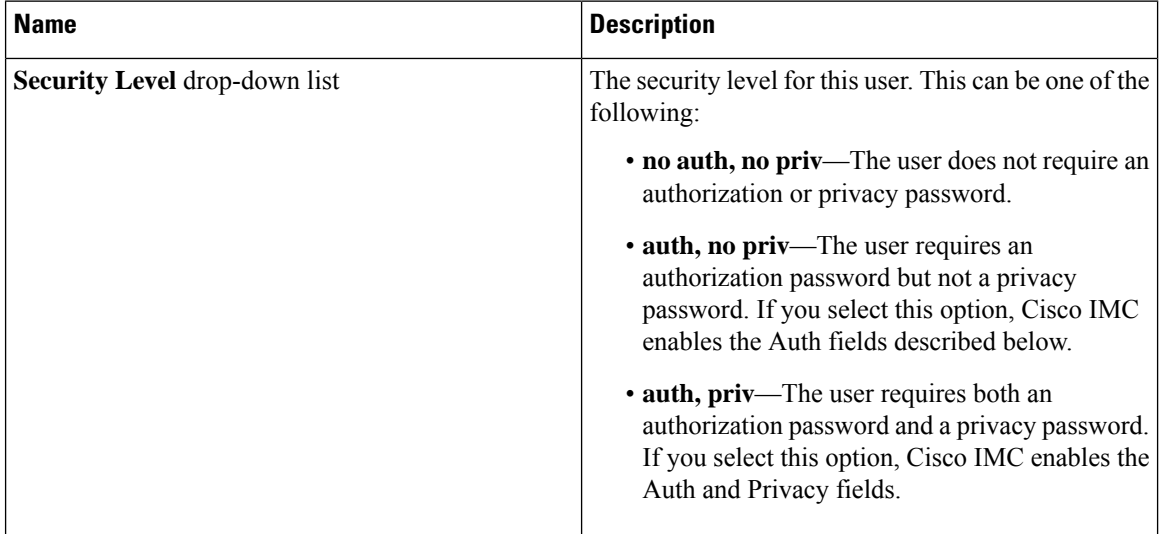

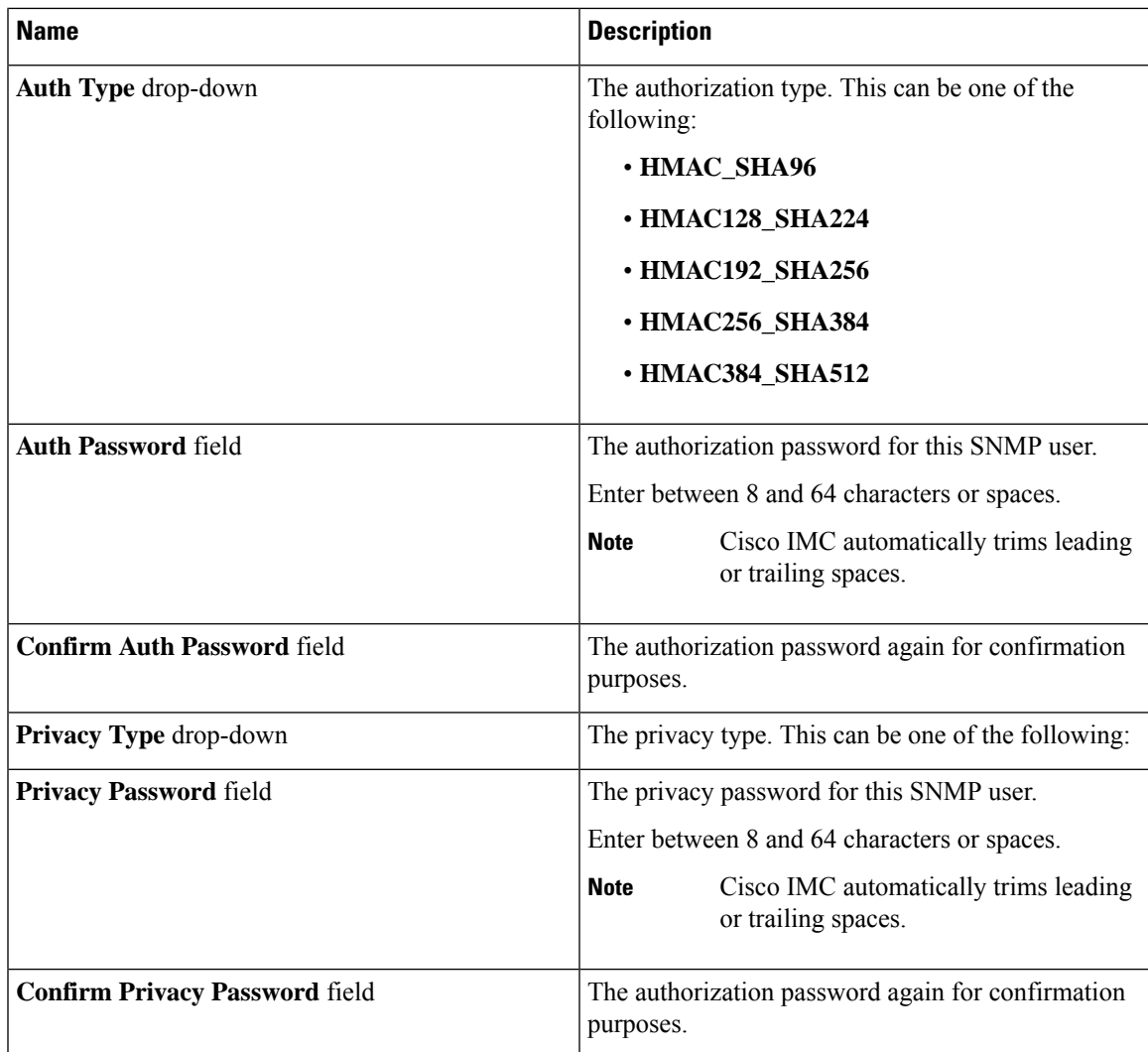

#### **Table 13: IPMI User Type**

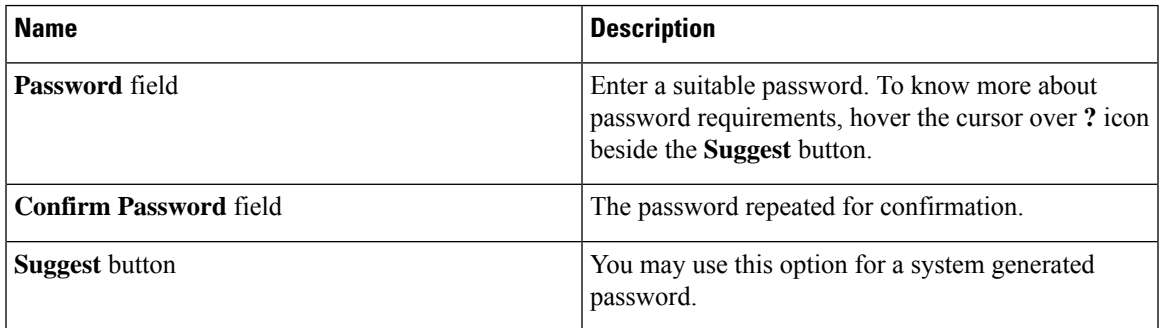

#### **Step 6** Enter password information.

# <span id="page-143-0"></span>**Managing SSH Keys in User Accounts**

### **Configuring SSH Keys**

You must log in as a user with admin privileges to view the SSH keys for all the users. If you are a non-admin user, you can view the SSH keys only for your account.

The Cisco IMC sessions authenticated using public SSH keys will be active even if the password has expired. You can also start new sessions using the public SSH key even after the password has expired.

**Account lockout** option does not apply to the accounts that use public key authentication.

#### **Before you begin**

- You must log in as a user with admin privileges to configure SSH keys for all the users.
- Ensure that you have created a pair of SSH RSA keys, public and private.
- Ensure that the SSH keys are in .pem or .pub format.

#### **Procedure**

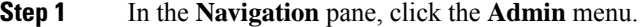

- **Step 2** In the **Admin** menu, click the **User Management** tab.
- **Step 3** In the **User Management** pane, click the **Local User Management** tab.
- **Step 4** To view the number of SSH keys configured for an account, view the details in the **SSH Key Count** field.
- **Step 5** To view the details of the SSH keys for an account, click a row in the **Local User Management** pane and click **SSH Keys**.

The **SSH Keys** window is displayed.

**Step 6** In the **SSH Keys** window, view the following properties:

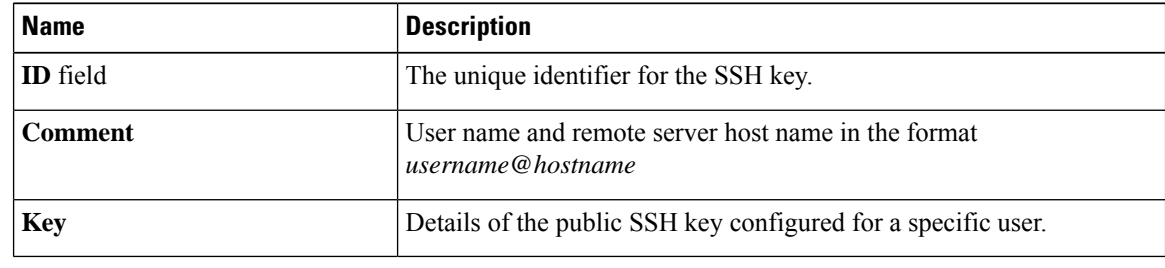

#### **What to do next**

Add or modify the SSH keys.
Ш

# **Adding SSH Keys**

# **Before you begin**

- You must log in as a user with admin privileges to add SSH keys for all users.
- If you are a non-admin user, you can add SSH keys only for your account.

# **Procedure**

- **Step 1** In the **Navigation** pane, click the **Admin** menu.
- **Step 2** In the **Admin** menu, click the **User Management** tab.
- **Step 3** In the **User Management** pane, click the **Local User Management** tab.
- **Step 4** To add the SSH keys for an account, click a row in the **Local User Management** pane and click **SSH Keys**. The **SSH Keys** window is displayed.
- **Step 5** Click any of the radio buttons near the **ID** column.
- **Step 6** Click **Add Keys** icon in the **SSH Keys** window to add the SSH key.
- **Step 7** Select any of the following radio buttons to add the SSH key.

# a) Select **Paste SSH key**.

Copy the public SSH key from the host and paste the key in the text field.

b) Select **Upload from local**.

Click **Browse** and navigate to the public SSH key file that you want to add.

#### c) Select **Upload from remote location**.

Enter the following details to upload the public key file from the remote location.

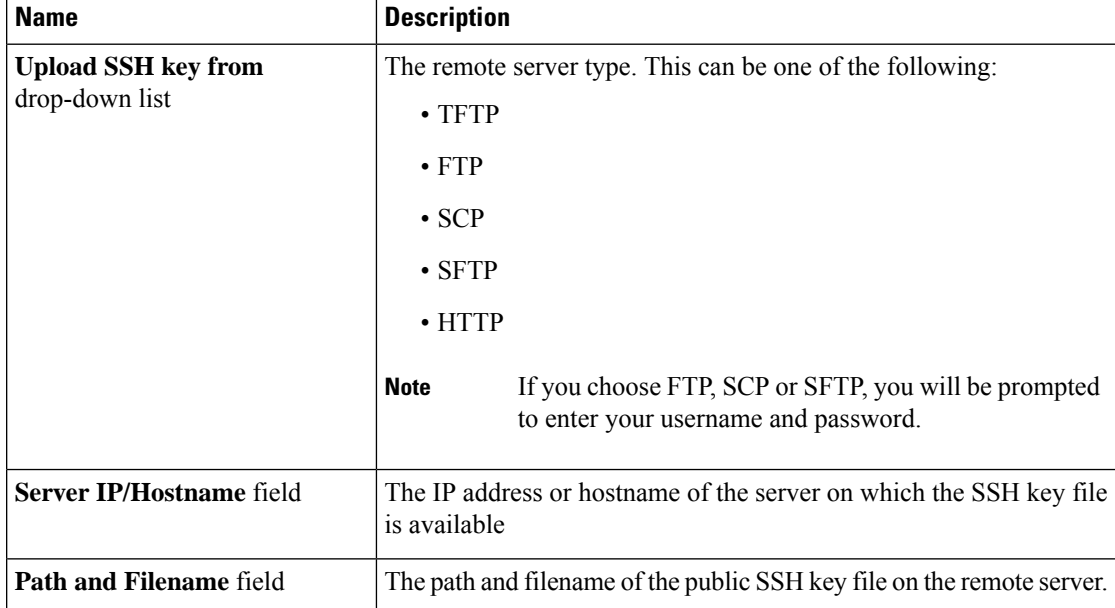

#### **Step 8** Click **Upload SSH Key**.

### **What to do next**

Modify or delete the SSH keys.

# **Modifying SSH Keys**

#### **Before you begin**

- You must log in as a user with admin privileges to modify the SSH keys for all the users.
- If you are a non-admin user, you can modify the SSH keys only for your account.

### **Procedure**

- **Step 1** In the **Navigation** pane, click the **Admin** menu.
- **Step 2** In the **Admin** menu, click the **User Management** tab.
- **Step 3** In the **User Management** pane, click the **Local User Management** tab.
- **Step 4** To view and modify the SSH keys, click a row in the **Local User Management** pane and click **SSH Keys**. The **SSH Keys** window is displayed.
- **Step 5** To modify the SSH key, review the list of SSH keys and select the desired row in the **SSH Keys** window.
- **Step 6** Click the **Modify Key** icon.
- **Step 7** Select any of the following radio buttons to modify the SSH key.
	- a) Select **Paste SSH key**.

Copy the updated public SSH key from the host and paste the key in the text field.

b) Select **Upload from local**.

Click **Browse** and navigate to the updated public key file that you want to upload.

c) Select **Upload from remote location**.

Enter the following details to upload the updated public key file from the remote location.

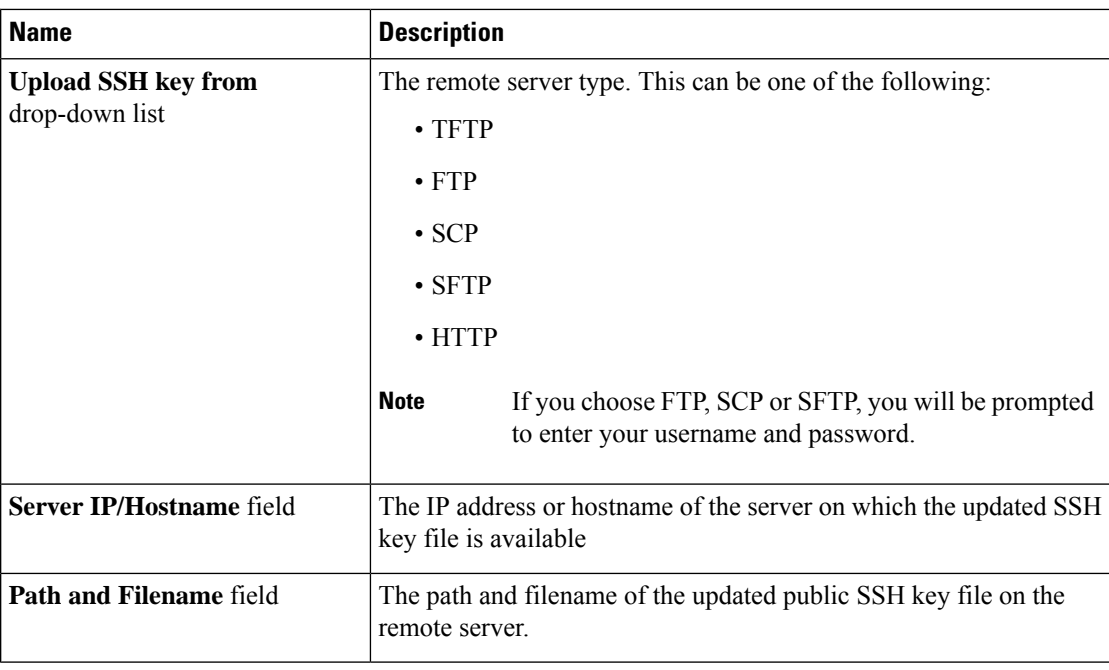

# **Step 8** Click **Upload SSH Key**.

# **What to do next**

Delete an SSH key.

# **Deleting SSH Keys**

# **Before you begin**

- You must log in as a user with admin privileges to delete the SSH keys for all the users.
- If you are a non-admin user, you can delete the SSH keys only for your account.

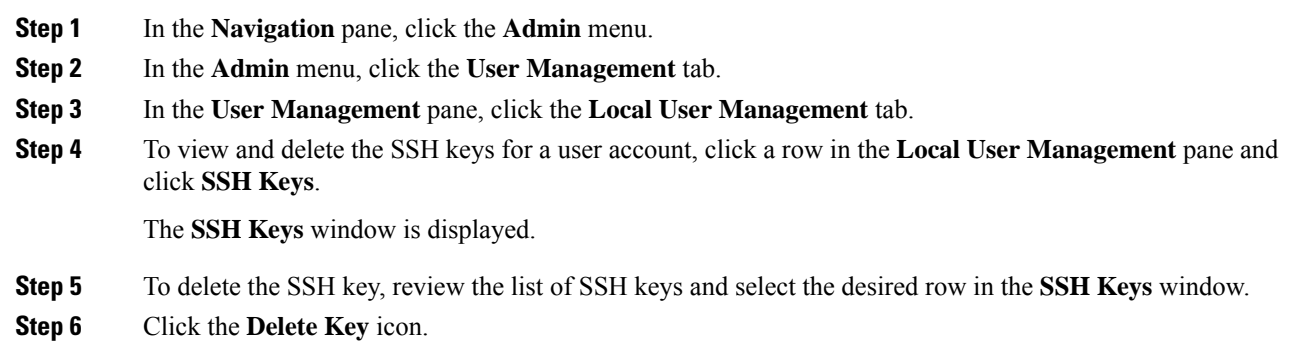

A pop-up window is displayed with the message *Do you want to delete the selected SSH key?*

**Step 7** Click **Yes** to confirm the deletion.

# **Non-IPMI User Mode**

Release 4.1 introduces a new user configuration option called **User Mode** that allows you to switch between IPMI and non-IPMI user modes. Introduction of the non-IPMI user mode provides enhanced password security for users and security enhancements to the BMC database that were restricted in earlier releases due to the constraints posed by the IPMI 2.0 standards. Non-IPMI user mode allows you to use 127 characters to set user passwords whereas users in IPMI mode are restricted to a password length of 20 characters. Non-IPMI user mode enables you to set stronger passwords for users configured in this mode.

You must consider the following configuration changes that occur while switching between user modes, when you:

- Switch to the non-IPMI mode, IPMI over LAN will not be supported.
- Switch from the non-IPMI to IPMI mode, deletes all the local users and reverts user credentials to default username and password. On subsequent login, you will be prompted to change the password.

User data is not affected when you switch from IPMI to non-IPMI mode.

• Downgrade the firmware to a versions lower than 4.1 and if the user mode is non-IPMI, deletes all the local users and reverts user credentials to default username and password. On subsequent login, you will be prompted to change the default password.

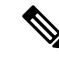

**Note** When you reset to factory defaults, the user mode reverts to IPMI mode.

# **Switching between IPMI and Non-IPMI User Modes**

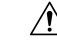

Performing this procedure restarts SSH, KVM, Webserver, XML API, and REST API services. It also removes the IPMI user support when you switch to Non-IPMI user mode. **Caution**

### **Before you begin**

You must log in as a user with admin privileges to perform this action.

- **Step 1** In the **Navigation** pane, click the **Admin** tab.
- **Step 2** In the **Admin** tab, click **User Management**.

Ш

**Step 3** Click the **Disable IPMI User Mode** or **Enable IPMI User Mode** button and click **OK** to confirm.

# **Changing Password as a Non-Admin User**

 $\label{eq:1} \bigotimes_{\mathbb{Z}}\mathbb{Z}_{\mathbb{Z}}$ **Note** To perform this task, you must first login as admin and add a user with read-only or user privileges. Only then, you will be able to login as a non-admin user to change the password. **Procedure Step 1** Login as an admin user. **Step 2** In the **Navigation** pane, click the **Admin** menu. **Step 3** In the **Admin** menu, click **User Management**. **Step 4** In the **User Management** pane, click the **Local User Management** tab. **Step 5** To configure or add a local user account, click a row in the **Local User Management** pane and click **Add User**. **Step 6** In the **Add** User dialog box, update the following properties by adding a user with read-only or user privileges: **Name Description** 

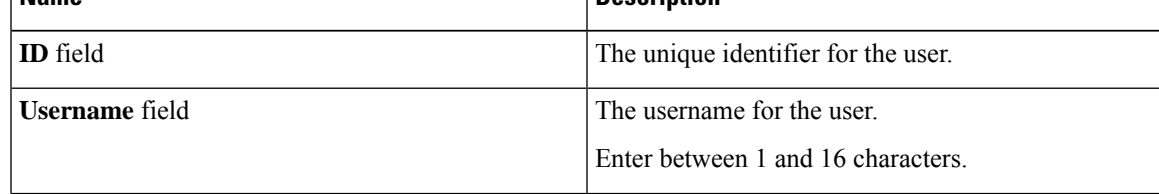

 $\mathbf I$ 

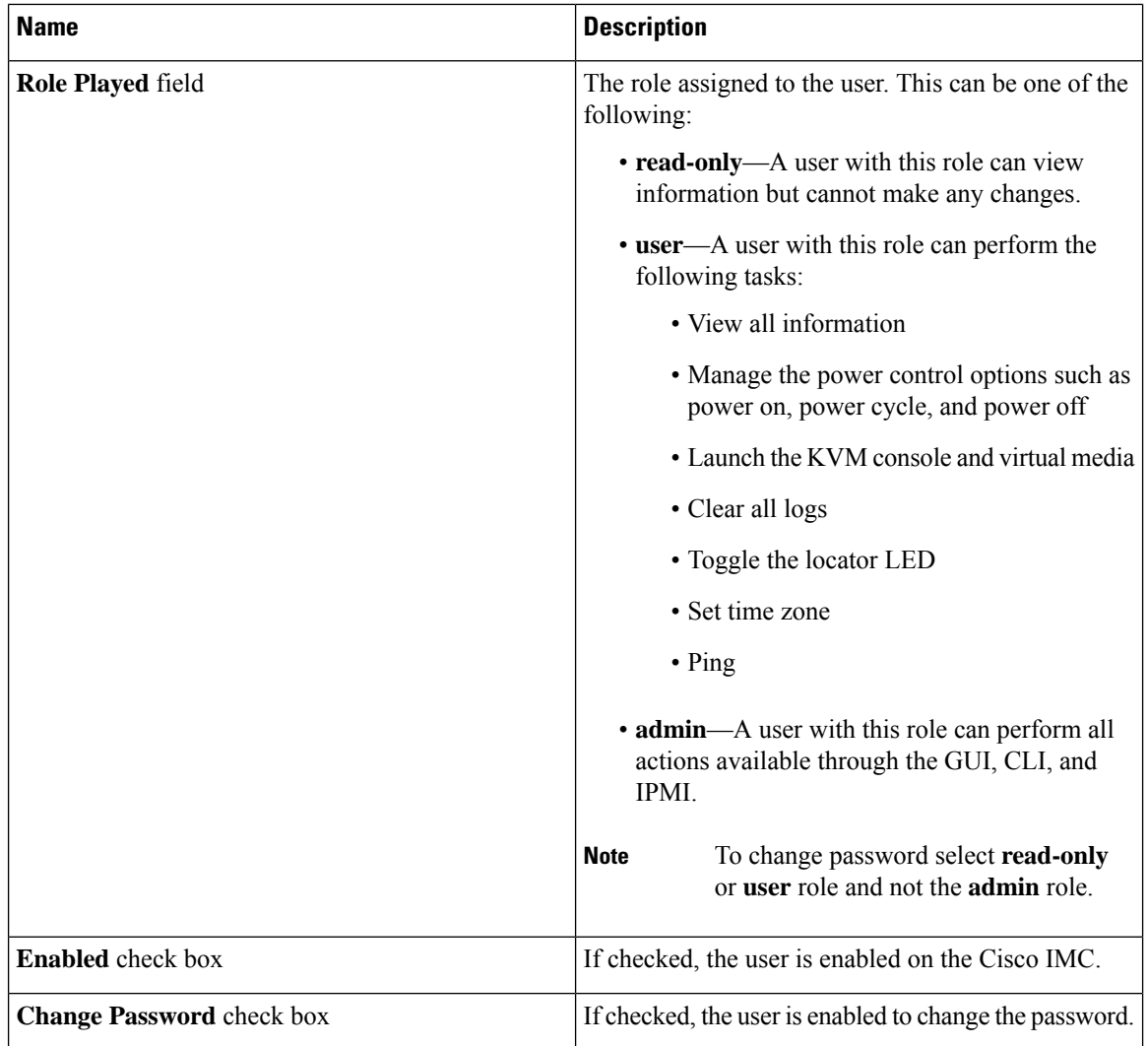

Ш

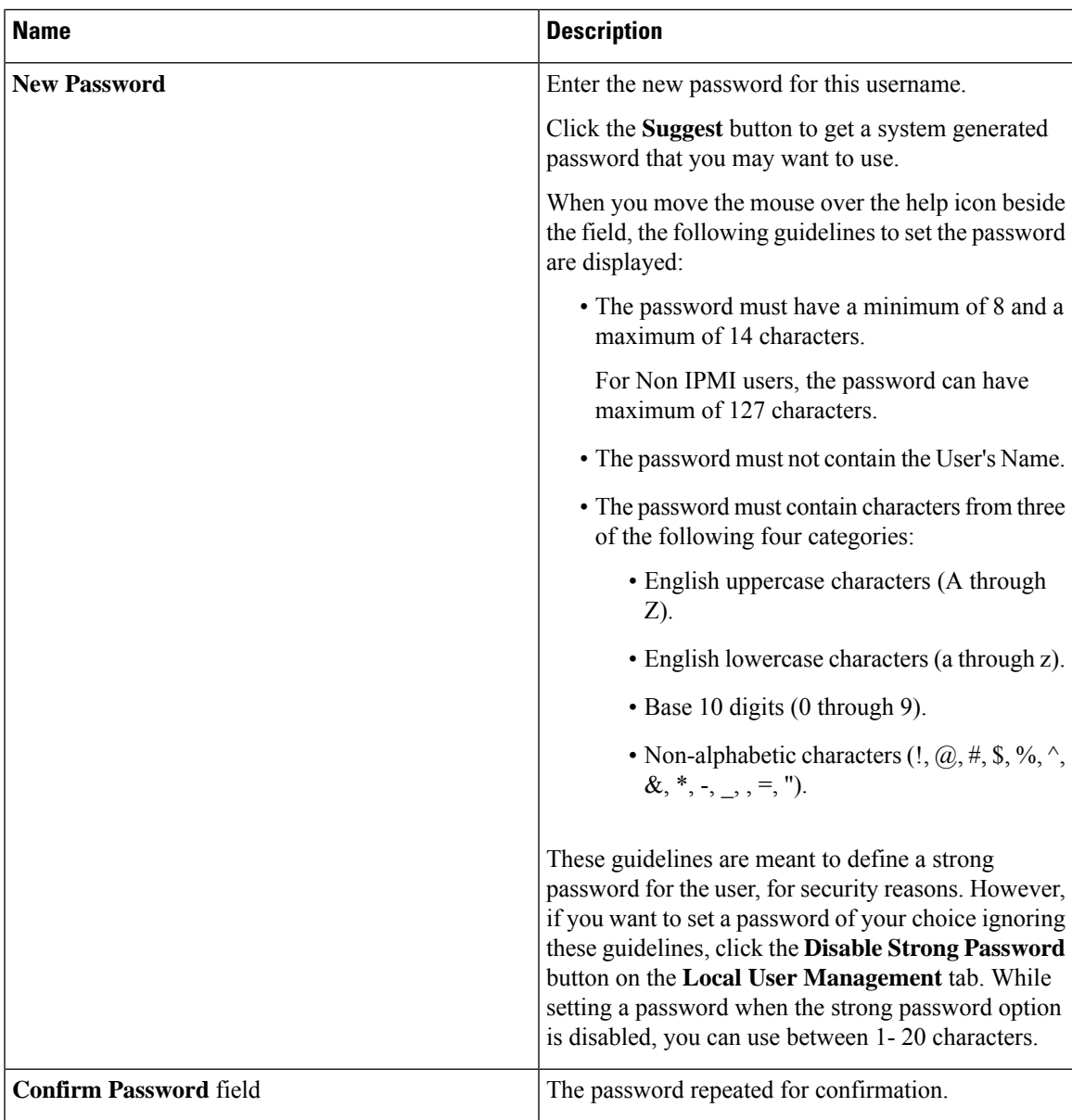

# **Step 7** Click **Save Changes**.

**Note** On changing the password, you will be logged out of Cisco IMC.

- **Step 8** After creating a new user with read-only or user privileges, logout as admin.
- **Step 9** Now, login with the newly created read-only or user role. **Change Password** option is available in the right top corner in **Settings** drop-down menu.

When you click on the**Settings** icon, the drop-down lists the **Change Password**option. This option is visible only if you are logged in as a non-admin user.

If you do notsee the **Change Password**option in the drop-down list, login as a non-admin user with read-only or user privileges.

You can now use the **Change Password** option to change your password. As soon as the password is changed, you will be logged out automatically and will be prompted to login with the new password.

# **Password Expiry**

You can set a shelf life for a password, after which it expires. As an administrator, you can set this time in days. This configuration would be common to all users. Upon password expiry, the user is notified on login and would not be allowed to login unless the password is reset.

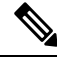

**Note**

When you downgrade to an older database, existing users are deleted. The database returns to default settings. Previously configured users are cleared and the database is empty, that is, the database hasthe default username - 'admin' and password - 'password'. Since the server is left with the default user database, the change default credential feature is enabled. This means that when the 'admin' user logs on to the database for the first time after a downgrade, the user must mandatorily change the default credential.

#### **Password Set Time**

A 'Password set time' is configured for every existing user, to the time when the migration or upgrade occurred. For new users (users created after an upgrade), the Password Set time is configured to the time when the user was created, and the password is set. For users in general (new and existing), the Password Set Time is updated whenever the password is changed.

# **Configuring Password Expiry Duration**

### **Before you begin**

• You must enable password expiry.

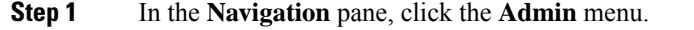

- **Step 2** In the **Admin** menu, click **User Management**.
- **Step 3** In the **Local User Management** pane (opens by default), click **Password Expiration Details**.
- **Step 4** In the **Password Expiration Details** dialog box, update the following fields:

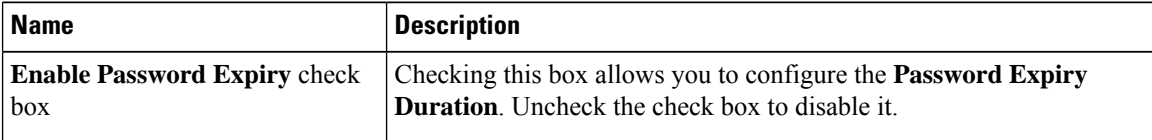

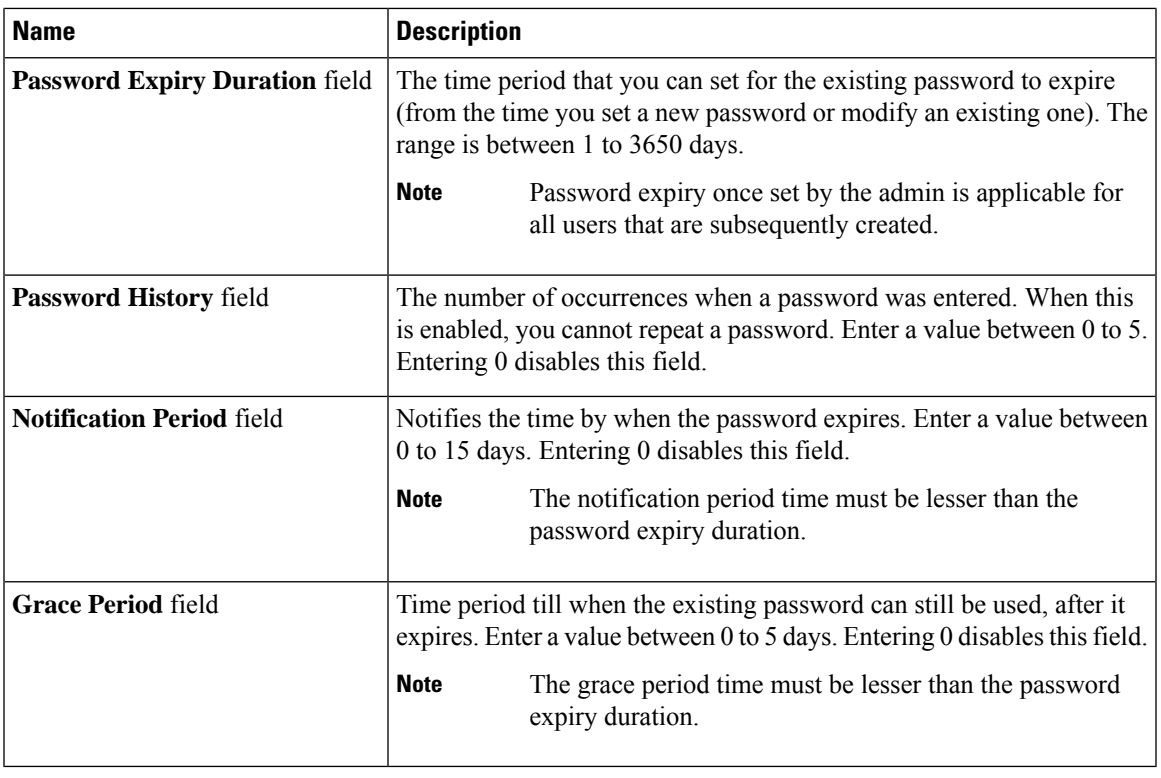

The valid **Password Expiry Duration** must be greater than the **Notification Period** and the **Grace Period**. If otherwise, you will see an **User Password Expiry Policy configurationerror**. **Note**

# **Step 5** Click **Save Changes**.

**Step 6** Optionally, click **Reset Values**to clear the text fields and reset the values you entered. Click **Restore Defaults** to revert to the default settings.

# **Enabling Password Expiry**

# **Before you begin**

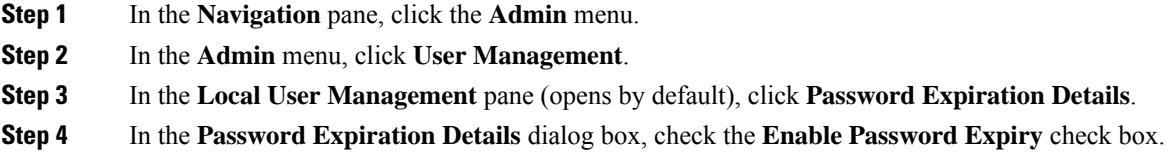

The **Password Expiry Duration** text field becomes editable and you can configure the duration by entering a number in days.

### **What to do next**

Configure password expiry duration.

# **Configuring Account Lockout Details**

#### **Procedure**

**Step 1** In the **Navigation** pane, click the **Admin** menu.

**Step 2** In the **Admin** menu, click **User Management**.

**Step 3** In the **User Management** pane, click the **Local User Management** tab.

**Step 4** In the **Local User Management** pane, click **Account Lockout Details**.

**Step 5** In the **Account Lockout Details** dialog box, complete the following:

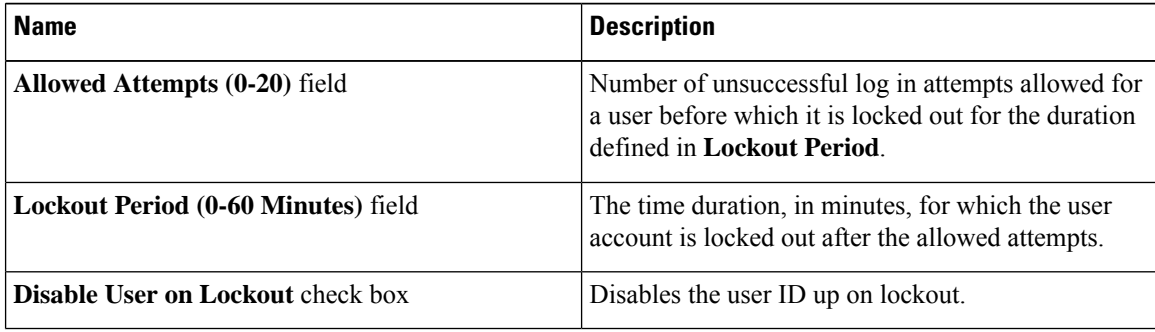

# <span id="page-153-0"></span>**Configuring User Authentication Precedence**

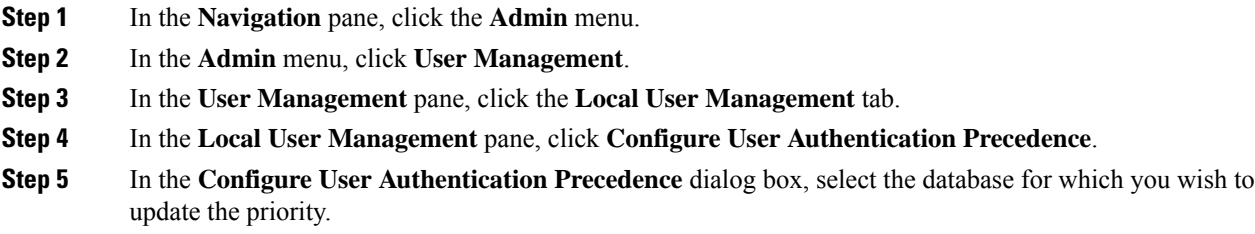

Ш

**Step 6** Use the Up or the Down arrow to change the priority of the database.

# **Resetting User Credentials to Factory Default Values**

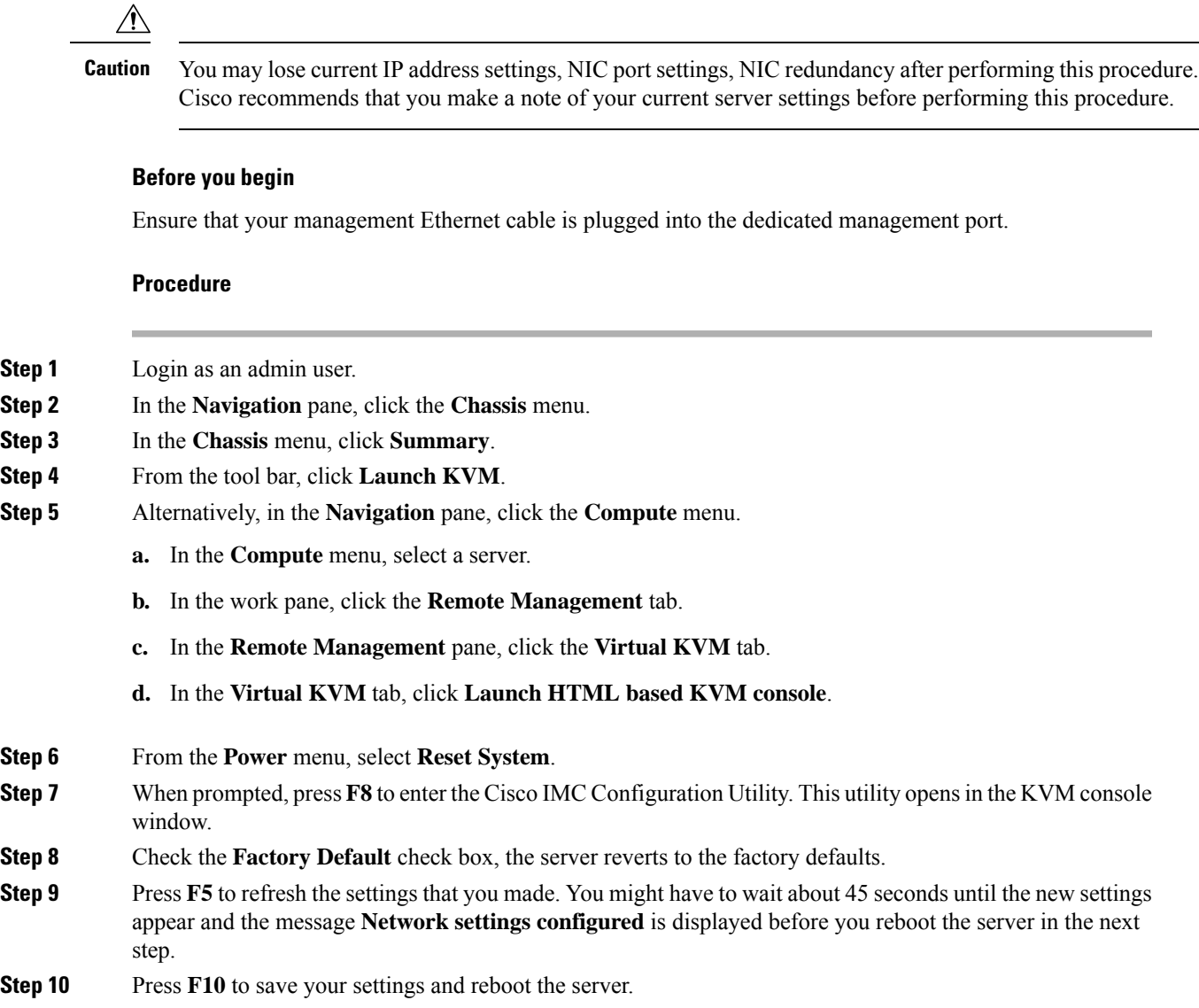

# **LDAP Servers**

Cisco IMC supports directory services that organize information in a directory, and manage access to this information. Cisco IMC supports Lightweight Directory Access Protocol (LDAP), which stores and maintains directory information in a network. In addition, Cisco IMC supports Microsoft Active Directory (AD). Active

Directory is a technology that provides a variety of network services including LDAP-like directory services, Kerberos-based authentication, and DNS-based naming. The Cisco IMC utilizes the Kerberos-based authentication service of LDAP.

When LDAP is enabled in the Cisco IMC, user authentication and role authorization is performed by the LDAP server for user accounts not found in the local user database. The LDAP user authentication format is username@domain.com.

By checking the Enable Encryption check box in the **LDAP Settings** area, you can require the server to encrypt data sent to the LDAP server.

# **Configuring the LDAP Server**

The Cisco IMC can be configured to use LDAP for user authentication and authorization. To use LDAP, configure users with an attribute that holds the user role and locale information for the Cisco IMC. You can use an existing LDAP attribute that is mapped to the Cisco IMC user roles and locales or you can modify the LDAP schema to add a new custom attribute, such as the CiscoAVPair attribute, which has an attribute ID of 1.3.6.1.4.1.9.287247.1.

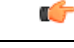

For more information about altering the schema, see the article at <http://technet.microsoft.com/en-us/library/bb727064.aspx>. **Important**

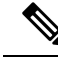

This example creates a custom attribute named CiscoAVPair, but you can also use an existing LDAP attribute that is mapped to the Cisco IMC user roles and locales. **Note**

If you are using Group Authorization on the Cisco IMC LDAP configuration, then you can skip Steps 1-4 and perform the steps listed in the *ConfiguringLDAP Settings and Group Authorization in Cisco IMC* section.

The following steps must be performed on the LDAP server.

- **Step 1** In the **Navigation** pane, click the **Admin** menu.
- **Step 2** In the **Admin** menu, click **User Management**.
- **Step 3** In the **User Management** pane, click **LDAP**.
- **Step 4** Ensure that the LDAP schema snap-in is installed.
- **Step 5** Using the schema snap-in, add a new attribute with the following properties:

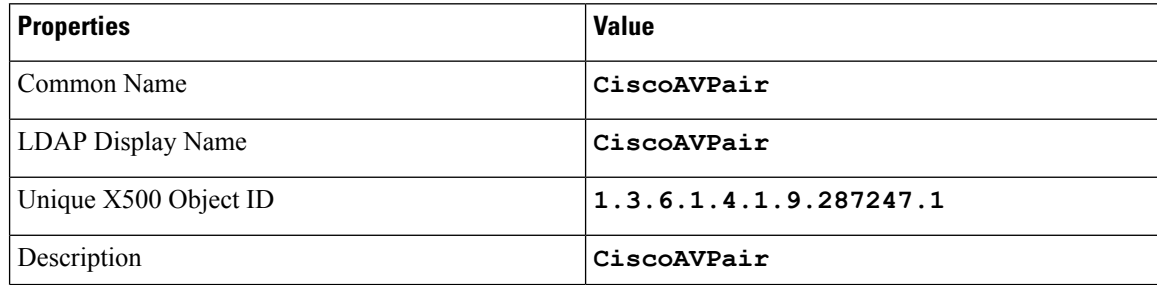

Ш

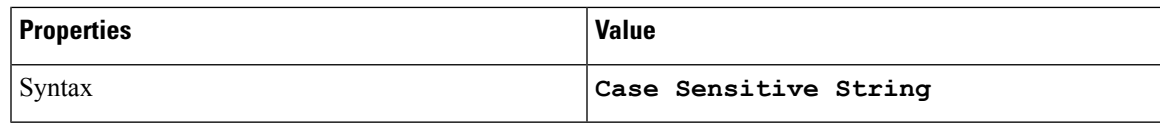

**Step 6** Add the CiscoAVPair attribute to the user class using the snap-in:

- a) Expand the **Classes** node in the left pane and type **U** to select the user class.
- b) Click the **Attributes** tab and click **Add**.
- c) Type **C** to select the CiscoAVPair attribute.
- d) Click **OK**.
- **Step 7** Add the following user role values to the CiscoAVPair attribute, for the users that you want to have access to Cisco IMC:

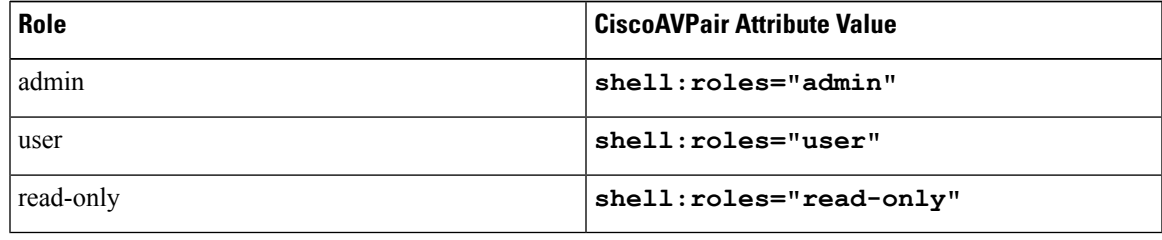

For more information about adding values to attributes, see the article at [http://technet.microsoft.com/en-us/library/bb727064.aspx.](http://technet.microsoft.com/en-us/library/bb727064.aspx) **Note**

### **What to do next**

Use the Cisco IMC to configure the LDAP server.

# **Configuring LDAP Settings and Group Authorization in Cisco IMC**

# **Before you begin**

You must log in as a user with admin privileges to perform this task.

- **Step 1** In the **Navigation** pane, click the **Admin** menu.
- **Step 2** In the **Admin** menu, click **User Management**.
- **Step 3** In the **User Management** pane, click **LDAP**.
- **Step 4** In the **LDAP** Settings area, update the following properties:

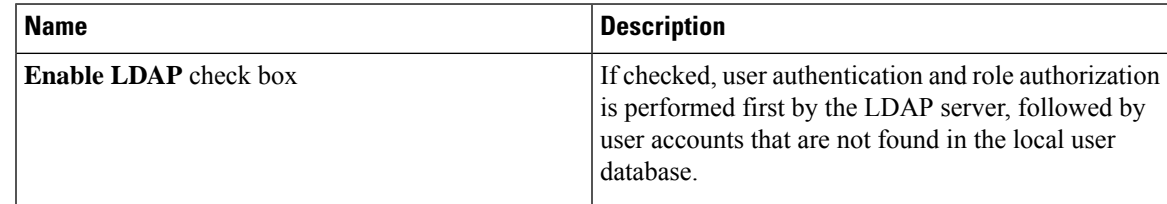

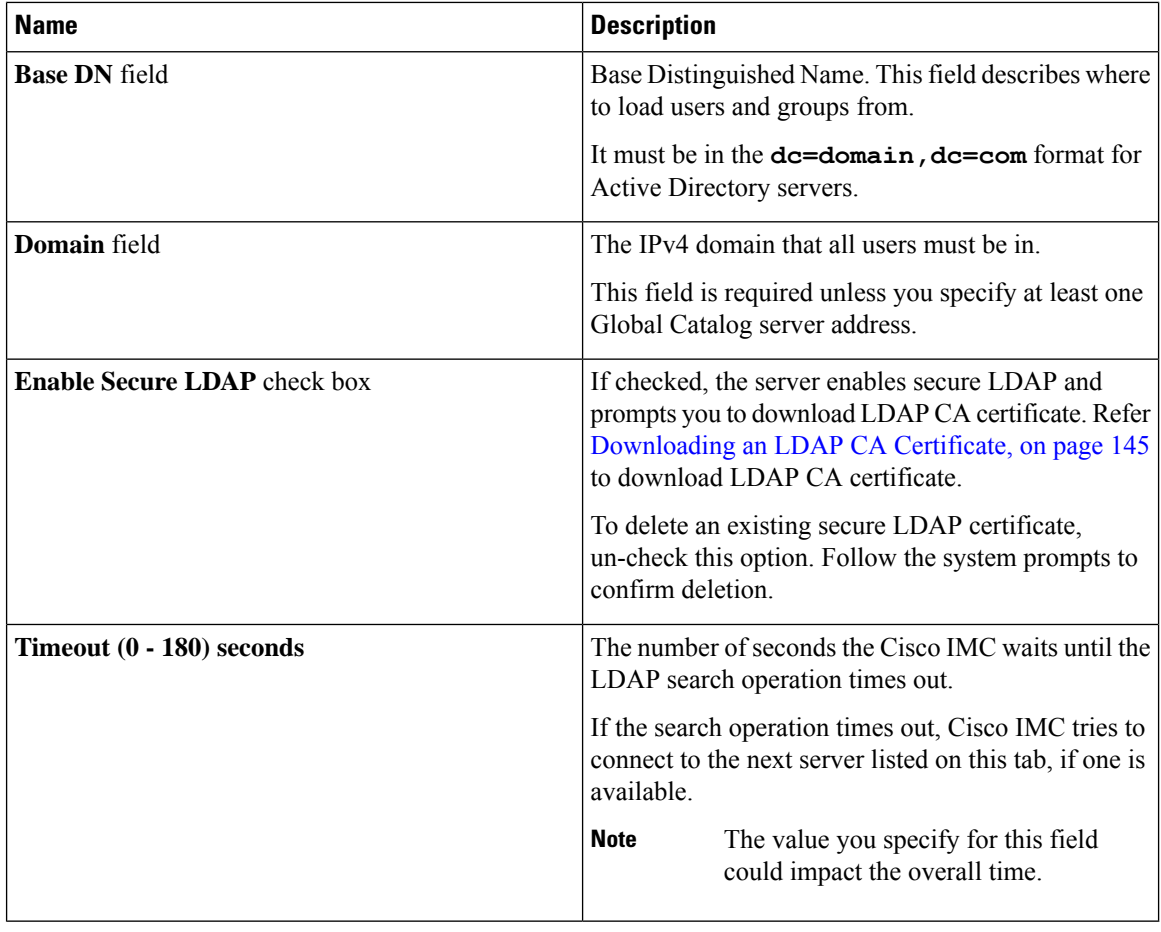

# **Note**

If you check the **EnableSecure LDAP**check box, enter the fully qualified domain name (FQDN) of the LDAPserver in the **LDAP Server** field. To resolve theFQDN of the LDAPserver, configure the preferred DNS of Cisco IMC network with the appropriate DNS IP address.

# **Step 5** In the **Configure LDAP Servers** area, update the following properties:

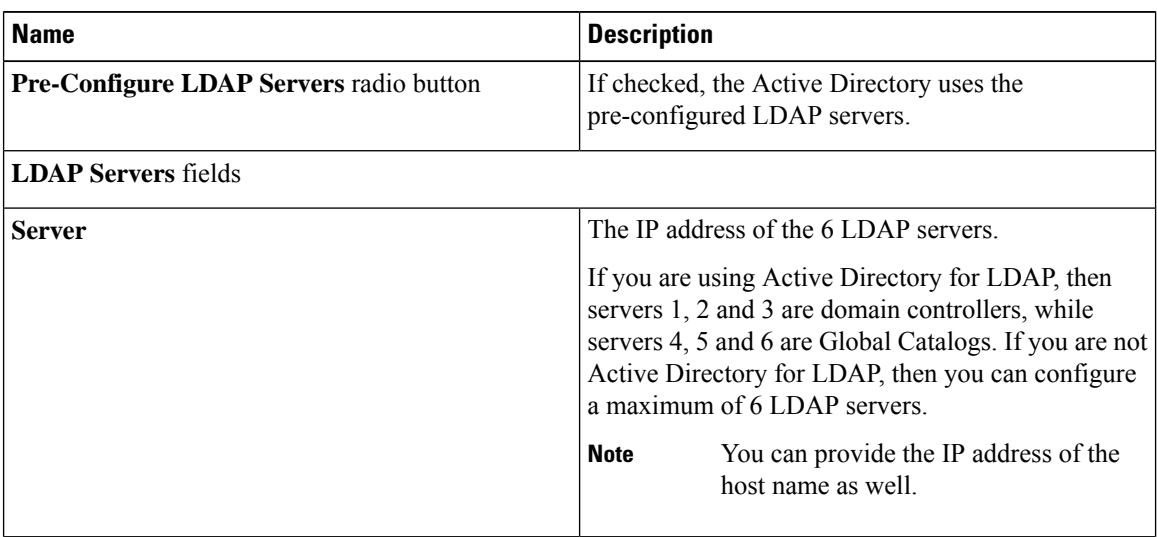

 $\mathbf I$ 

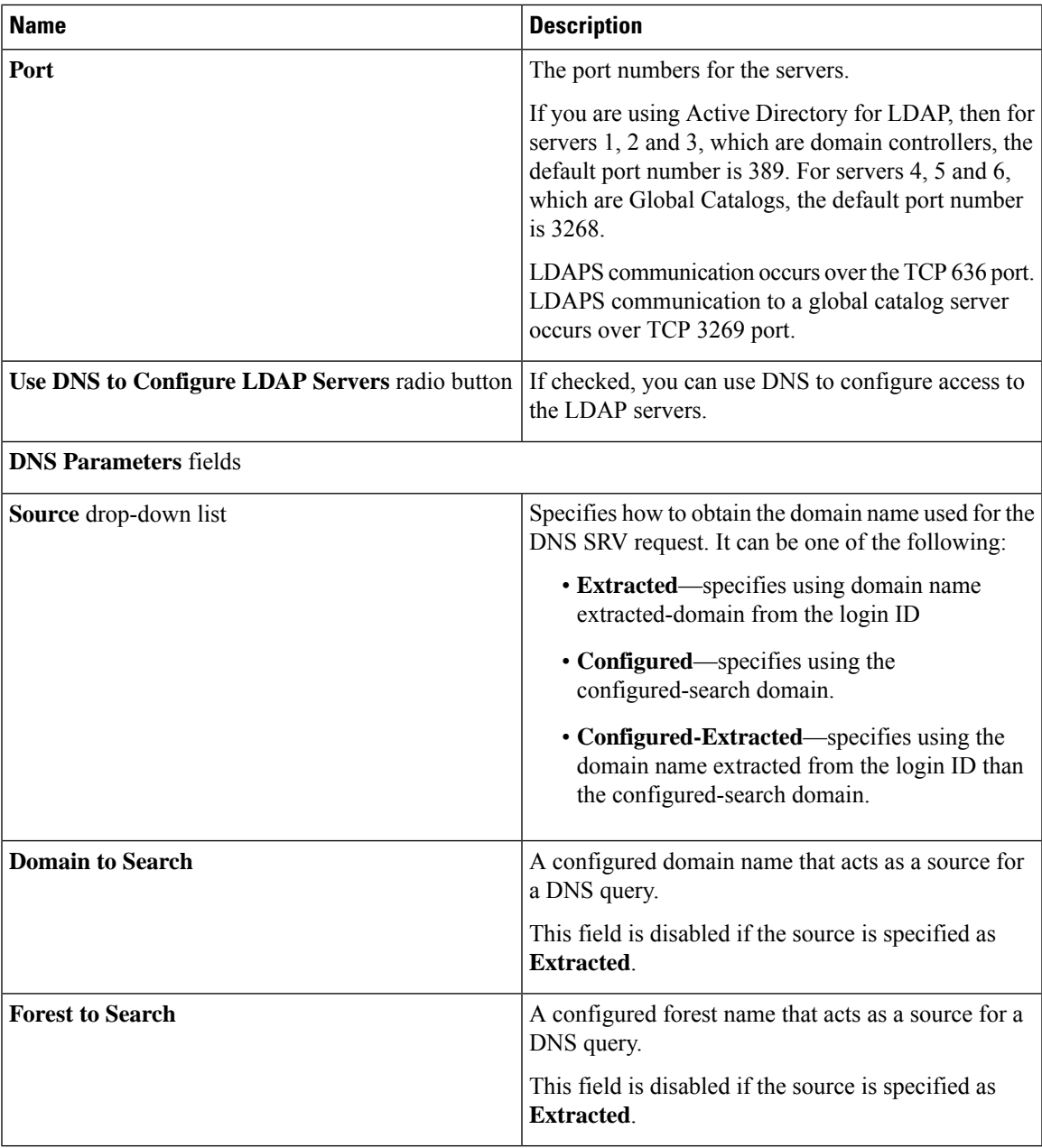

**Step 6** In the **Binding Parameters** area, update the following properties:

I

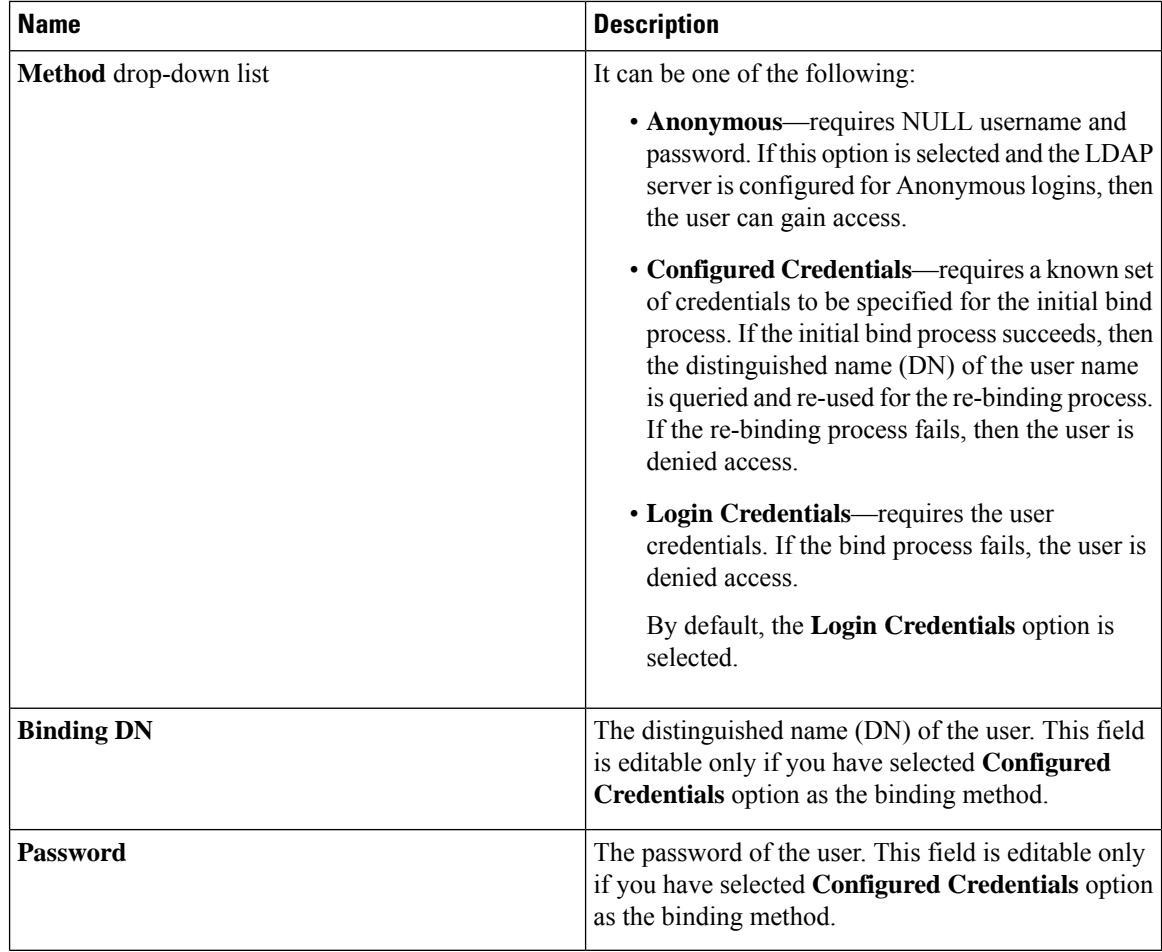

# **Step 7** In the **Search Parameters** area, update the following fields:

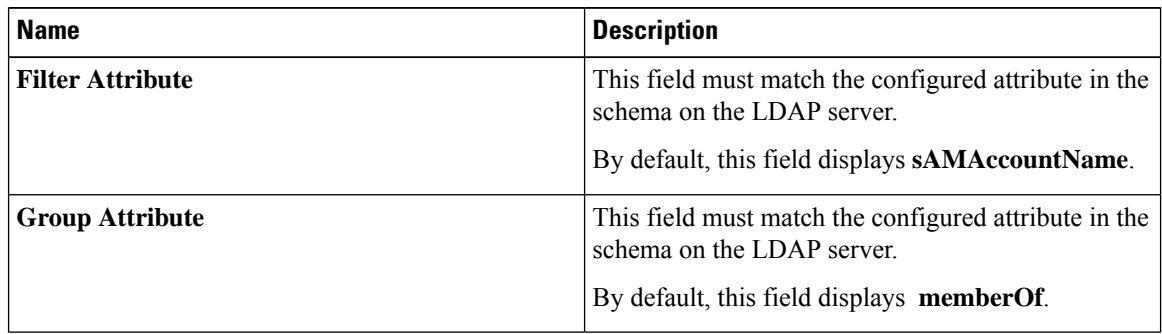

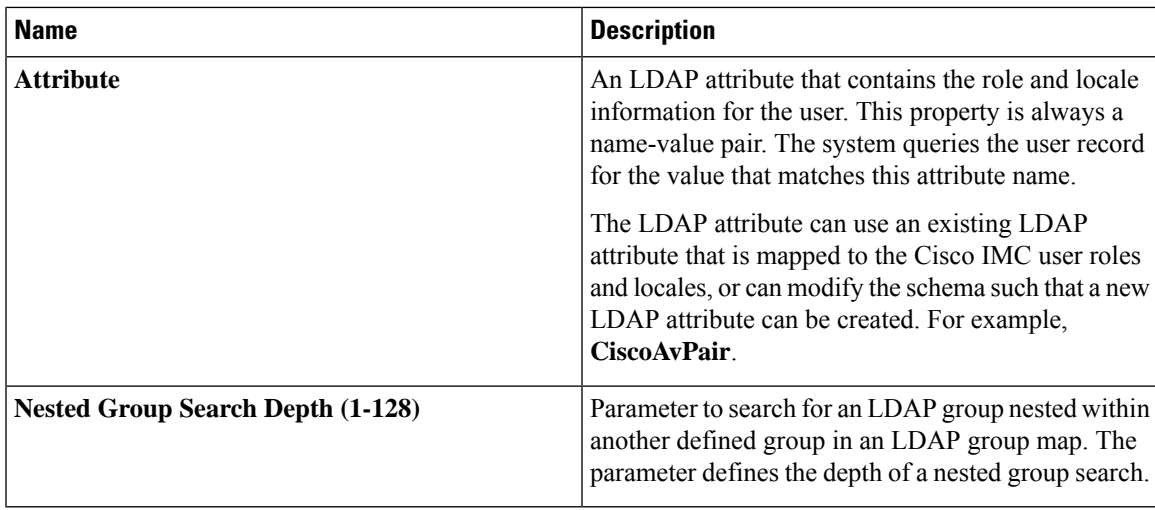

 $\overline{\phantom{a}}$ 

**Step 8** (Optional) In the **Group Authorization** area, update the following properties:

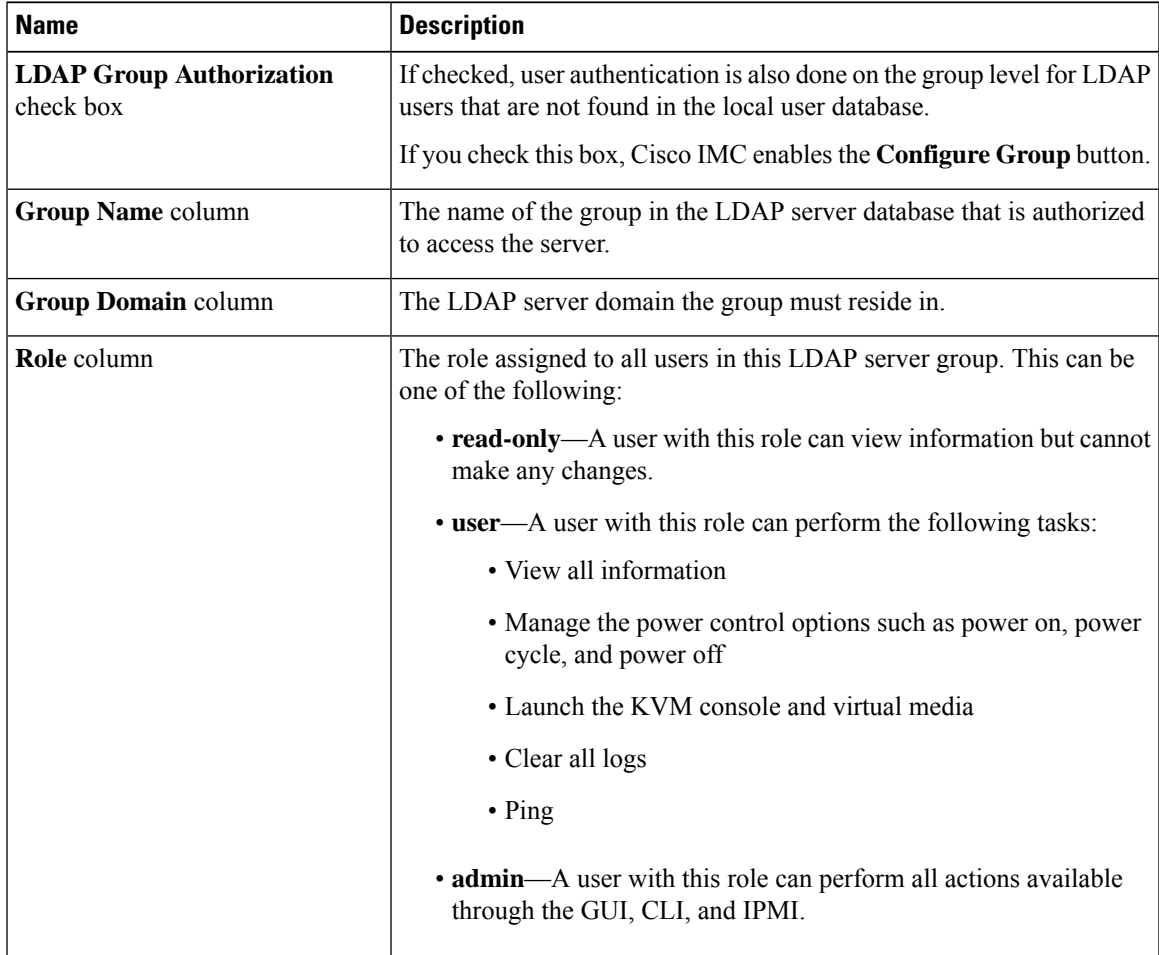

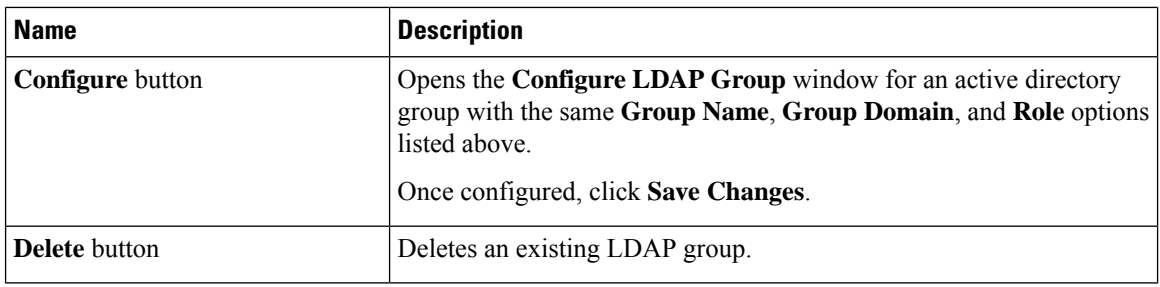

**Step 9** Click **Save Changes**.

# **LDAP Certificates Overview**

Cisco C-series servers allow an LDAP client to validate a directory server certificate against an installed CA certificate or chained CA certificate during an LDAP binding step. This feature is introduced in the event where anyone can duplicate a directory server for user authentication and cause a security breach due to the inability to enter a trusted point or chained certificate into the Cisco IMC for remote user authentication.

An LDAP client needs a new configuration option to validate the directory server certificate during the encrypted TLS/SSL communication.

# **Viewing LDAP CA Certificate Status**

### **Procedure**

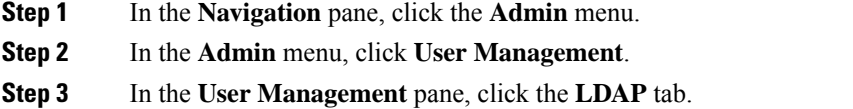

**Step 4** In the **Certificate** Status area, view the following fields:

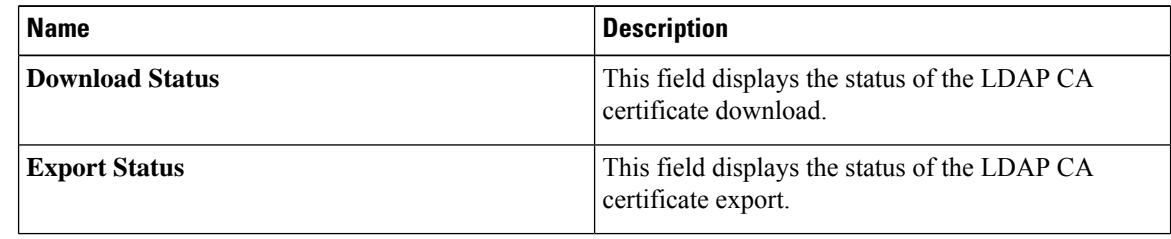

# **Exporting an LDAP CA Certificate**

# **Before you begin**

You must log in as a user with admin privileges to perform this action.

You should have downloaded a signed LDAP CA Certificate before you can export it.

I

# **Procedure**

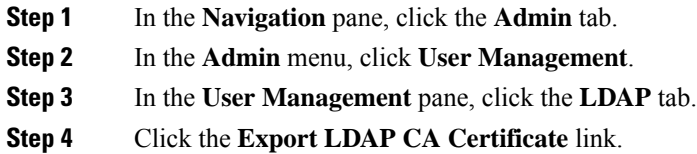

The **Export LDAP CA Certificate** dialog box appears.

**Cisco UCS C-Series Integrated Management Controller GUI Configuration Guide, Release 4.3**

 $\mathbf I$ 

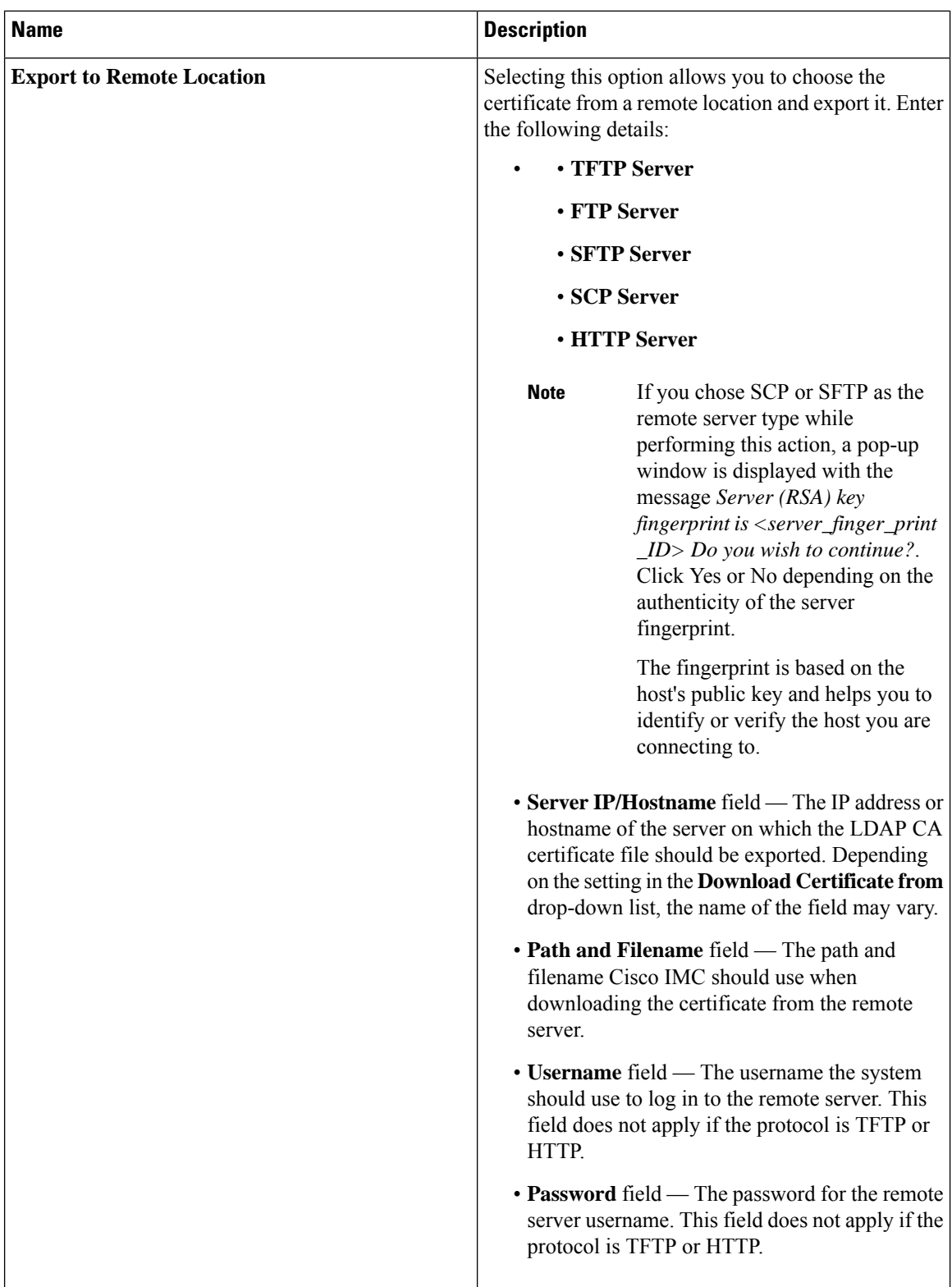

Ш

| <b>Name</b>                    | <b>Description</b>                                                                                                    |
|--------------------------------|----------------------------------------------------------------------------------------------------|
| <b>Export to Local Desktop</b> | Selecting this option allows you to choose the<br>ertificate stored on a drive that is local to the<br>computer and export it. |

**Step 5** Click **Export Certificate**.

# <span id="page-164-0"></span>**Downloading an LDAP CA Certificate**

Only CA certificates or chained CA certificates must be used in Cisco IMC. By default, CA certificate is in .cer format. If it is a chained CA certificate, then it needs to be converted to .cer format before downloading it to Cisco IMC. **Note**

# **Steps**

- **1.** In the **Navigation** pane, click the **Admin** tab.
- **2.** In the **Admin** menu, click **User Management**.
- **3.** In the **User Management** pane, click the **LDAP** tab.
- **4.** Click the **Download LDAP CA Certificate** link.

The **Download LDAP CA Certificate** dialog box appears.

**5.** Fill the required information in the **Download LDAP CA Certificate** dialog box.

 $\mathbf I$ 

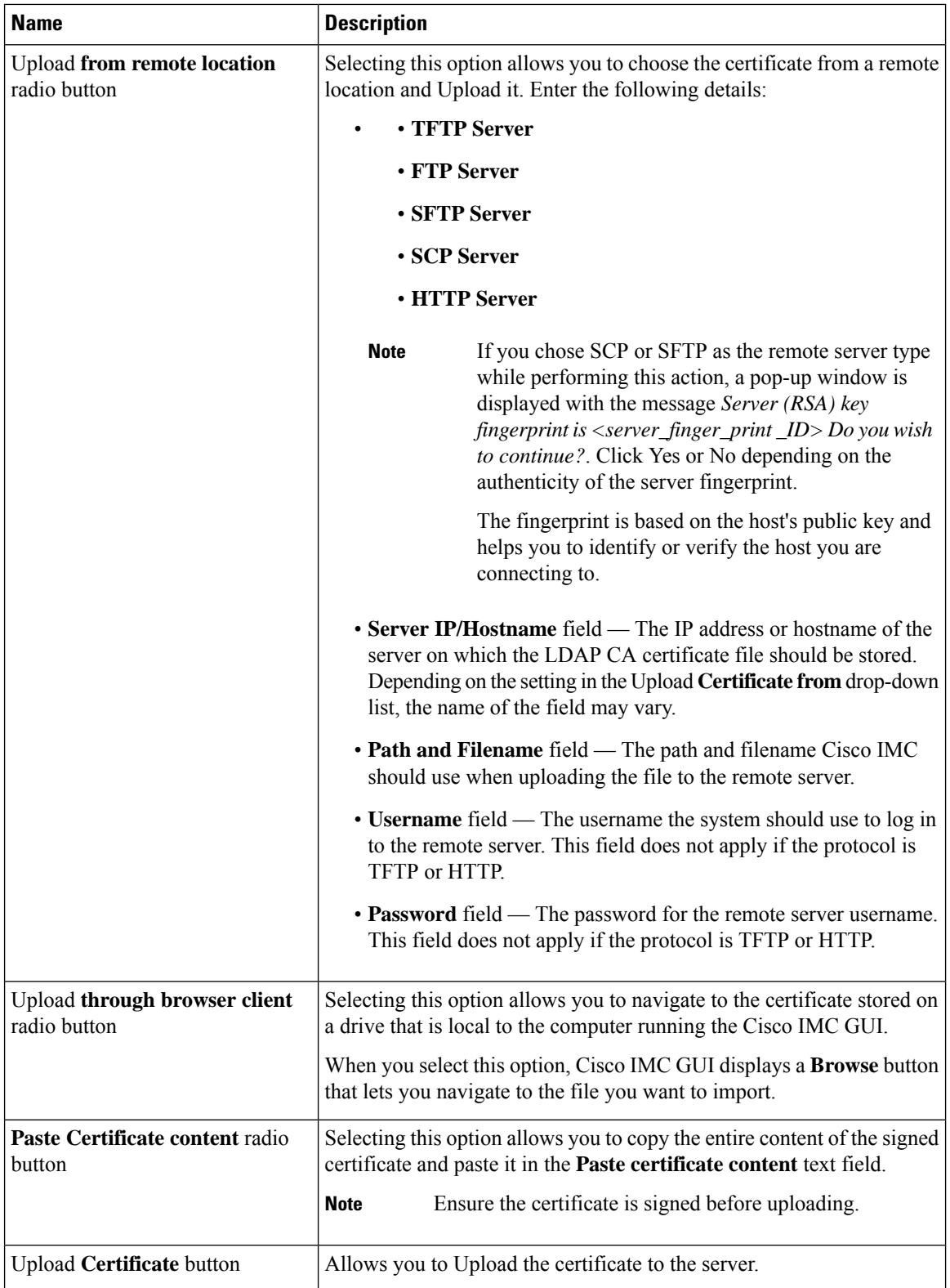

# **Testing LDAP Binding**

### **Before you begin**

You must log in as a user with admin privileges to perform this action.

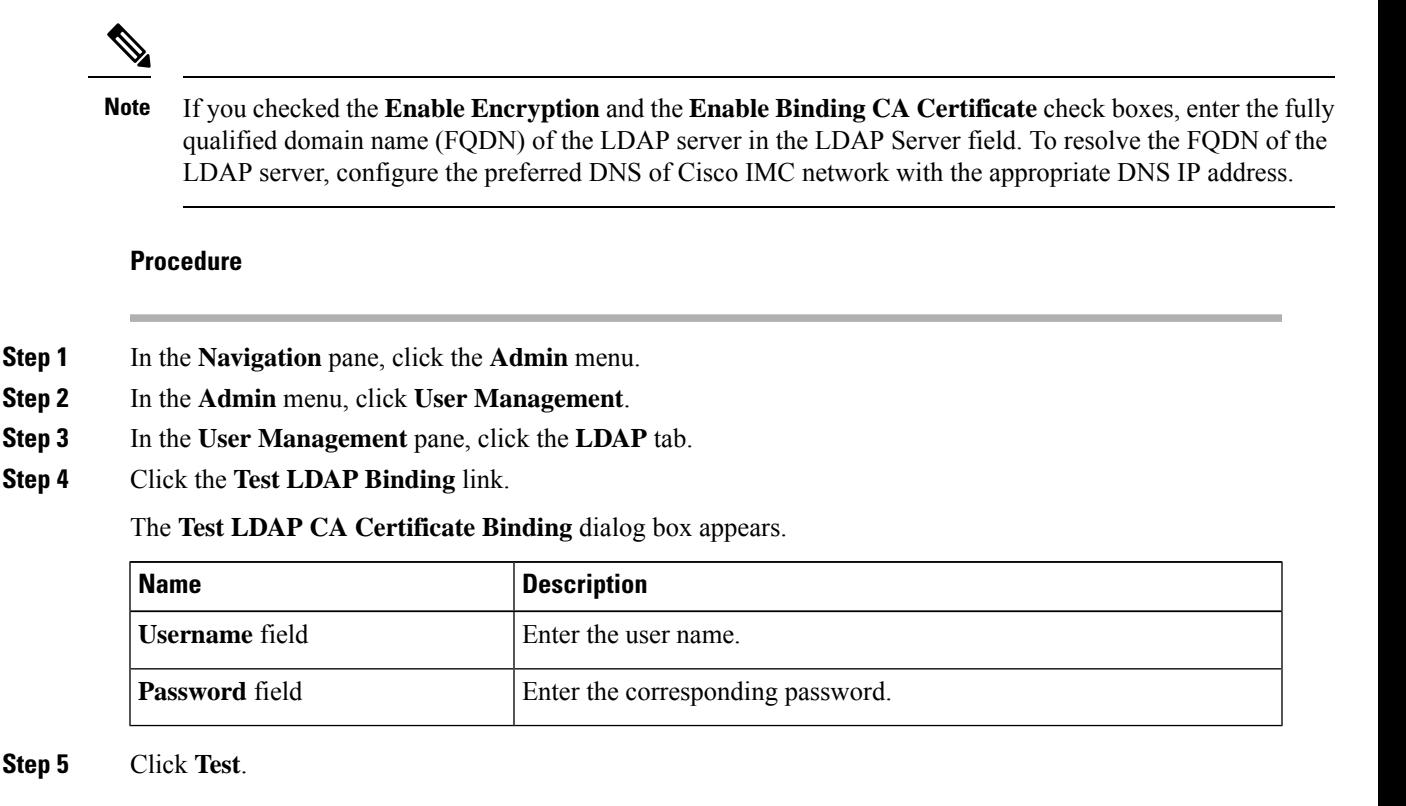

# **TACACS+ Authentication**

Beginning with 4.1(3b) release, Cisco IMC supports Terminal Access Controller Access-Control System Plus (TACACS+) user authentication. Cisco IMC supports up to six TACACS+ remote servers. Once a user is successfully authenticated, the username is appended with **(TACACS+)**. This is also displayed in the Cisco IMC interfaces.

Refer Enabling TACACS+ [Authentication,](#page-167-0) on page 148 to enable TACACS+ Authentication. Cisco IMC also supports user authentication precedence in case TACACS+ remote servers are inaccessible. User authentication precedence can be configured using Configuring User [Authentication](#page-153-0) Precedence, on page 134.

# **TACACS+ Server Configuration**

Privilege level of a user is calculated based on the **cisco-av-pair** value configured for that user. A **cisco-av-pair** should be created on the TACACS+ server. Users cannot use any existing TACACS+ attributes.

Following three syntax are supported for the **cisco-av-pair** attribute:

• For **admin** privilege: **cisco-av-pair=shell:roles="admin"**

• For **user** privilege: **cisco-av-pair=shell:roles="user"**

• For **read-only** privilege: **cisco-av-pair=shell:roles="read-only"**

More roles, if required, can be added by using **comma** as a separator.

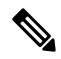

**Note** If **cisco-av-pair** is not configured on the TACACS+ server, then a user with thatserver has **read-only** privilege.

# <span id="page-167-0"></span>**Enabling TACACS+ Authentication**

#### **Before you begin**

Before configuring Terminal Access Controller Access-Control System (TACACS+) based user authentication, ensure that privilege level of a user is configured on TACACS+ server based on the **cisco-av-pair** value.

### **Procedure**

- **Step 1** In the **Navigation** pane, click the **Admin** menu.
- **Step 2** In the **Admin** menu, click **User Management**.
- **Step 3** In the **User Management** pane, click the **TACACS+** tab.
- **Step 4** Under the **TACACS+ Properties** area perform the following:

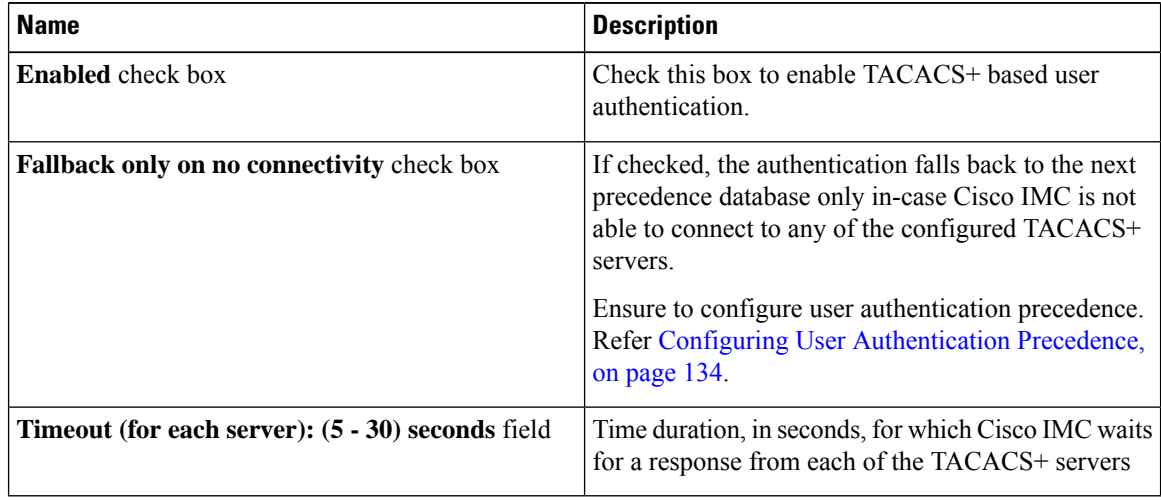

# **Configuring TACACS+ Remote Server Settings**

You can configure up to six TACACS+ remote servers.

# **Procedure**

- **Step 1** In the **Navigation** pane, click the **Admin** menu.
- **Step 2** In the **Admin** menu, click **User Management**.
- **Step 3** In the **User Management** pane, click the **TACACS+** tab.
- **Step 4** Under the **Server List** area, click the radio button for the server ID which you wish to configure and click the **Edit** button.
- **Step 5** Update the following fields:

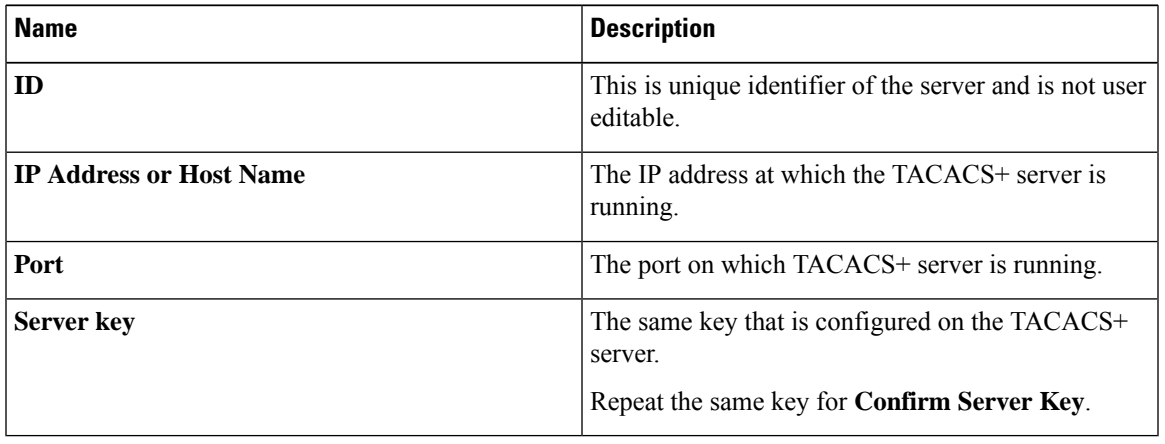

# **Viewing User Sessions**

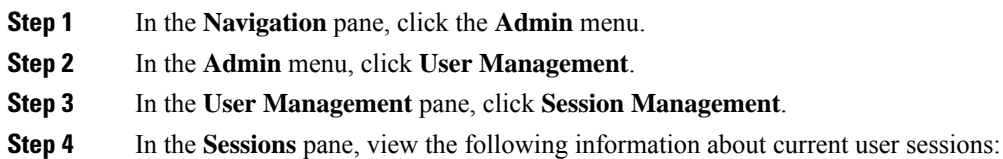

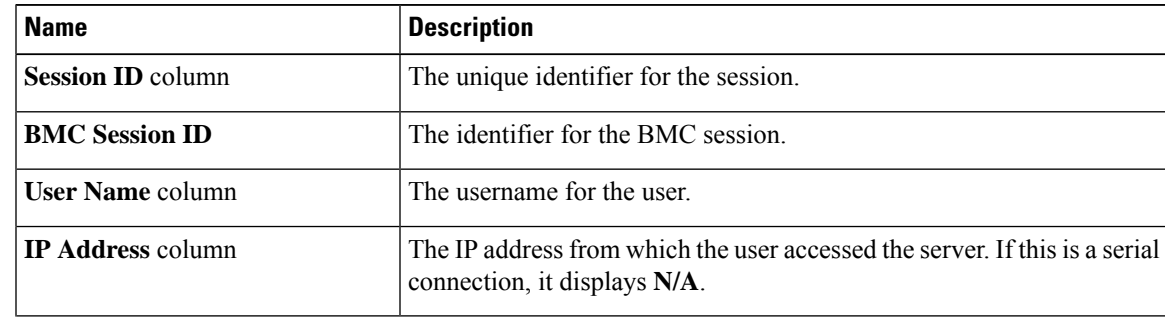

 $\mathbf I$ 

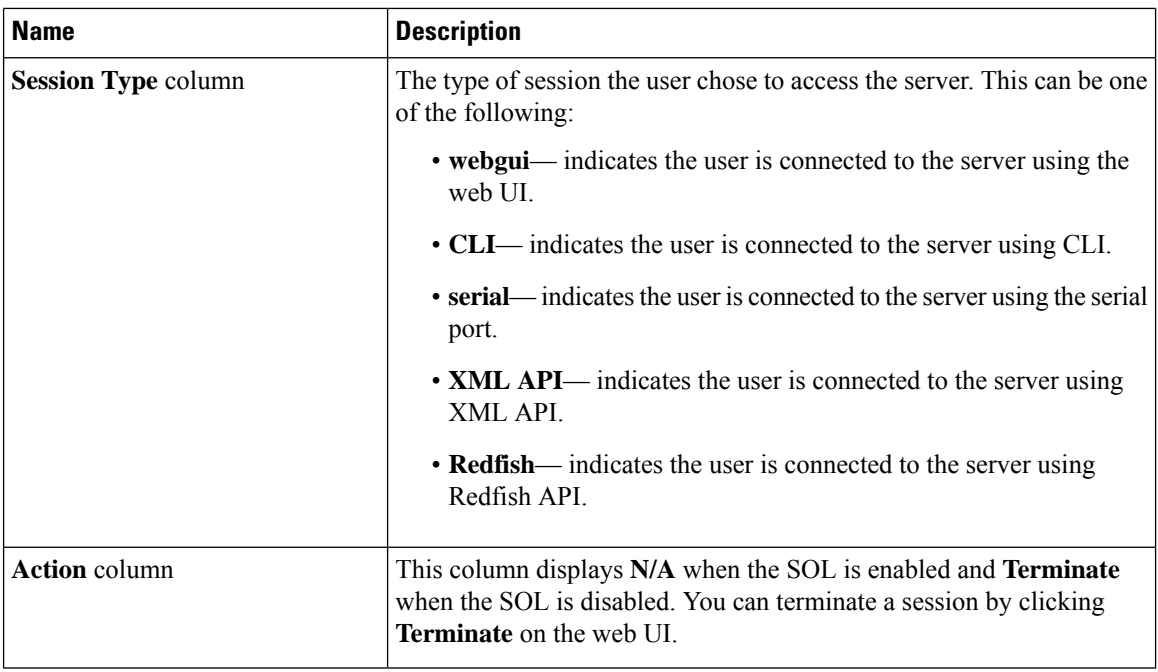

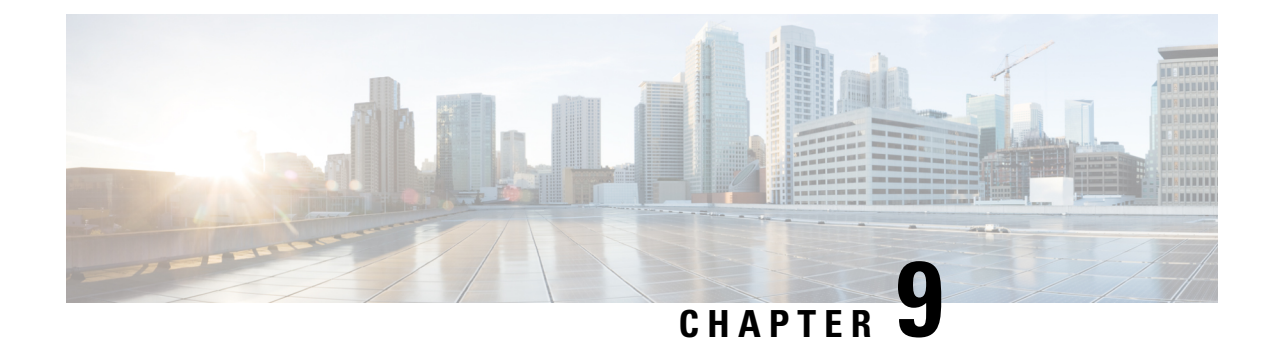

# **Configuring Chassis Related Settings**

This chapter includes the following sections:

- [Managing](#page-170-0) Server Power, on page 151
- Pinging a [Hostname/IP](#page-171-0) Address from the Web UI, on page 152
- [Toggling](#page-171-1) the Locator LEDs, on page 152
- [Selecting](#page-172-0) a Time Zone, on page 153

# <span id="page-170-0"></span>**Managing Server Power**

# **Before you begin**

You must log in with user or admin privileges to perform this task.

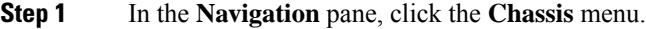

- **Step 2** In the **Chassis** menu, click **Summary**.
- **Step 3** In the toolbar above the work pane, click the **Host Power** link.
- **Step 4** From the drop-down list, select one of the following options:

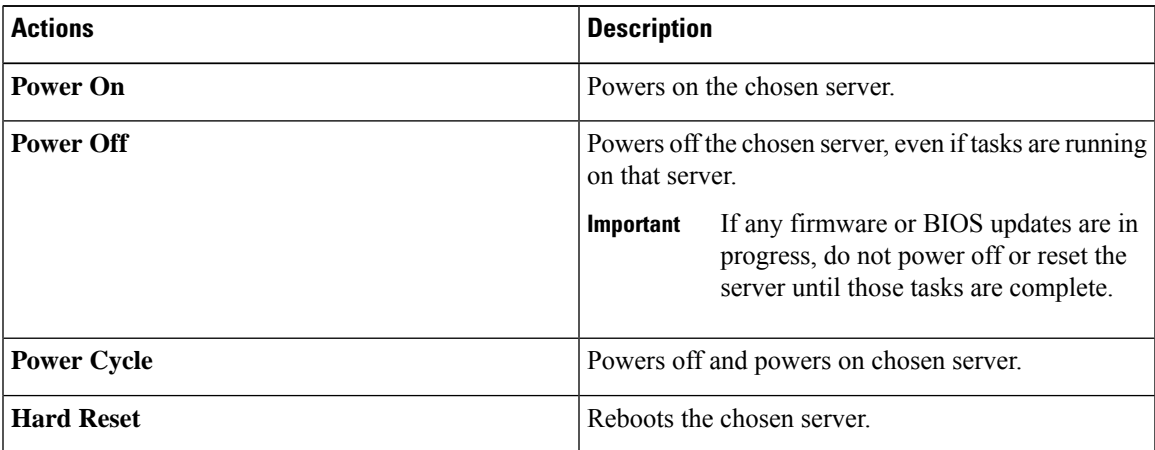

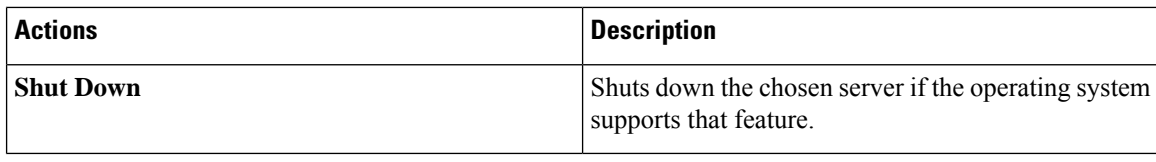

# <span id="page-171-0"></span>**Pinging a Hostname/IP Address from the Web UI**

# **Before you begin**

You must log in with user or admin privileges to perform this task.

### **Procedure**

**Step 1** In the toolbar above the work pane, click the **Ping** icon.

**Step 2** In the **Ping Details** dialog box, update the following fields:

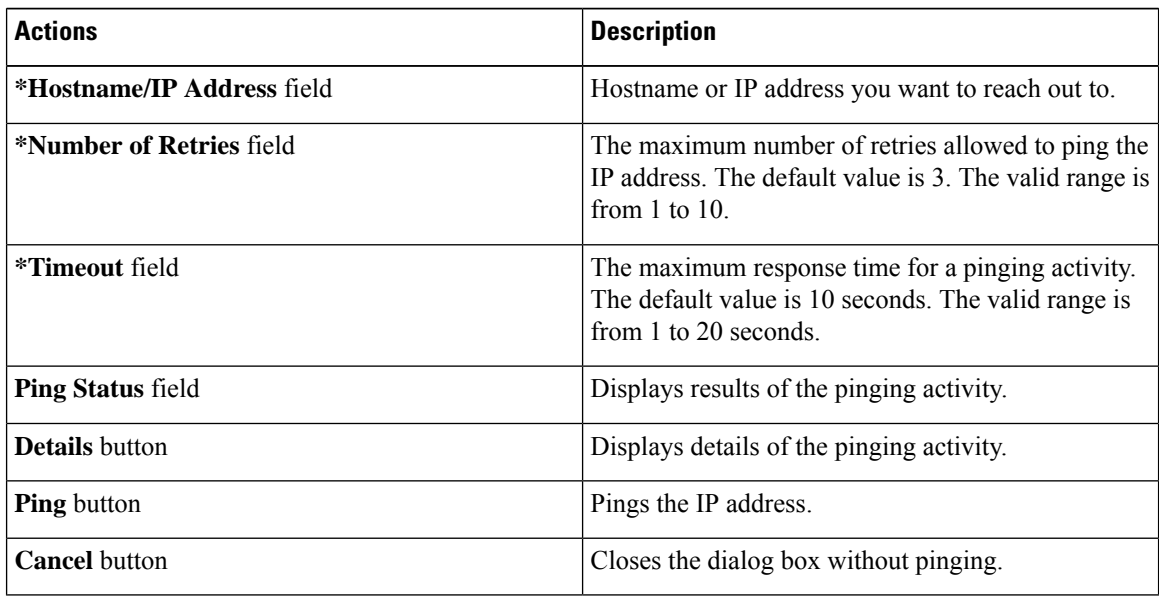

<span id="page-171-1"></span>**Step 3** Click **Ping**.

# **Toggling the Locator LEDs**

# **Before you begin**

You must log in with user or admin privileges to perform this task.

# **Procedure**

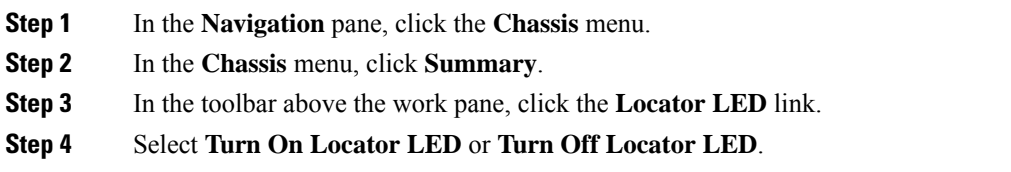

# <span id="page-172-0"></span>**Selecting a Time Zone**

# **Before you begin**

You must log in with admin privileges to perform this task.

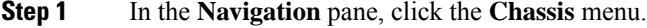

- **Step 2** In the **Chassis** menu, click **Summary**.
- **Step 3** In the **Cisco Integrated Management Controller (Cisco IMC) Information** area, click **Select Timezone**. **Select Timezone** screen appears.
- **Step 4** In the **Select Timezone** pop-up screen, mouse over the map and click on the location to select your time zone or choose your time zone from the **Timezone** drop-down menu.
- **Step 5** Click **OK**.

 $\mathbf I$ 

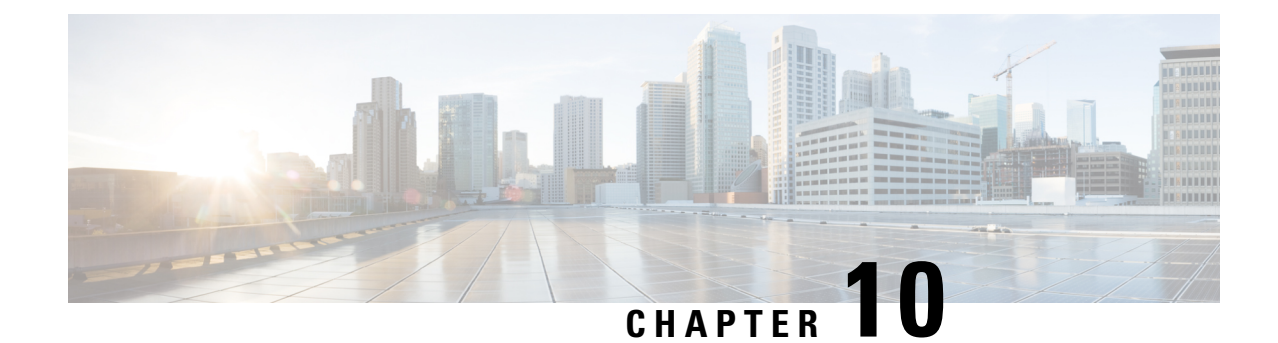

# **Configuring Network-Related Settings**

This chapter includes the following sections:

- Server NIC [Configuration,](#page-174-0) on page 155
- Common Properties [Configuration,](#page-186-0) on page 167
- [Configuring](#page-187-0) IPv4, on page 168
- [Configuring](#page-188-0) IPv6, on page 169
- [Connecting](#page-189-0) to a VLAN, on page 170
- [Connecting](#page-189-1) to a Port Profile, on page 170
- [Configuring](#page-191-0) Individual Settings, on page 172
- Network Security [Configuration,](#page-192-0) on page 173
- [Network](#page-193-0) Time Protocol Settings, on page 174

# <span id="page-174-0"></span>**Server NIC Configuration**

# **Server NICs**

# **NIC Mode**

The NIC mode setting determines which ports can reach the Cisco IMC. The following network mode options are available, depending on your platform:

- **Dedicated**—The management port that is used to access the Cisco IMC.
- **Cisco Card**—Any port on the adapter card that can be used to access the Cisco IMC. The Cisco adapter card has to be installed in a slot with Network the Communications Services Interface protocol support (NCSI).
- **Shared LOM**—Any LOM (LAN on Motherboard) port that can be used to access Cisco IMC.
- **Shared LOM Extended**—Any LOM port or adapter card port that can be used to access Cisco IMC. The Cisco adapter card has to be installed in a slot with NCSI support.

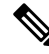

**Shared LOM** and **Shared LOM Extended** ports are available only on some C-series servers. **Note**

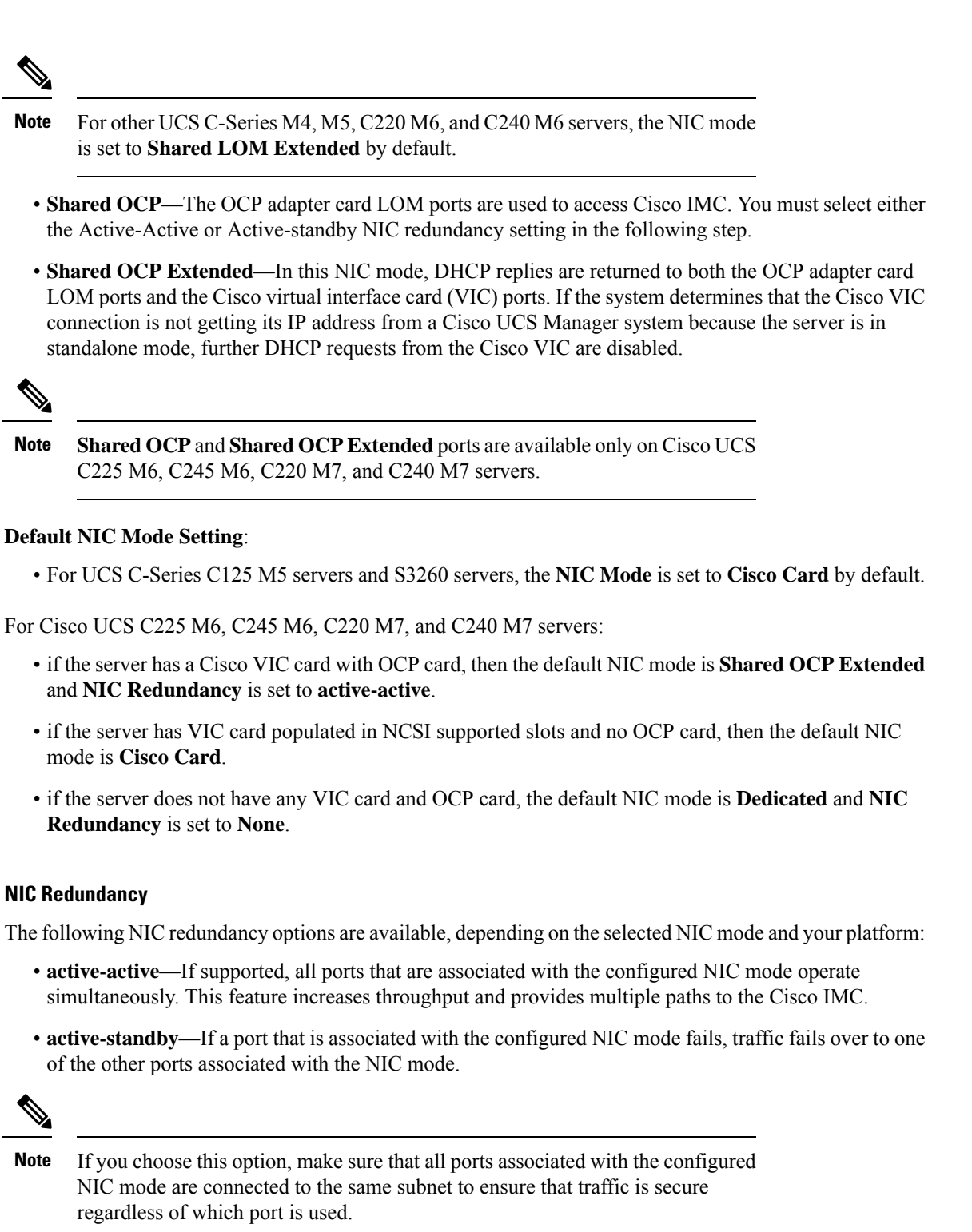

• **None**—In *Dedicated* mode, NIC redundancy is set to *None*.

The available redundancy modes vary depending on the selected network mode and your platform. For the available modes, see the *Hardware Installation Guide* (HIG) for the type of server you are using. The C-Series Ш

HIGs are available at the following URL: [http://www.cisco.com/en/US/products/ps10493/prod\\_installation\\_guides\\_list.html](http://www.cisco.com/en/US/products/ps10493/prod_installation_guides_list.html)

#### **VIC Slots**

The VIC slot that can be used for management functions in Cisco card mode.

For C240 M6, C245 M6, and C240 M7, VIC slot options are as follows:

- **Riser 1**—Slot 1 and Slot 2
- **Riser 2**—Slot 4 and Slot 5
- **mLOM**

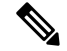

- For C240 M6, C245 M6, and C240 M7, after resetting to factory default settings, the slot precedence is as follows: **Note**
	- **1.** mLOM
	- **2.** Riser 1 Slot 2; and Riser 2 Slot 5
	- **3.** Riser 1 Slot 1; and Riser 2- Slot 4

For C220 M6, C225 M6, and C220 M7, VIC slot options are as follows:

- **Riser 1**—Slot 1 is selected.
- **Riser 3** —Slot 3 is selected.
- **mLOM**

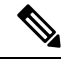

- For C220 M6, C225 M6, and C220 M7, after resetting to factory default settings, the slot precedence is as follows: **Note**
	- **1.** mLOM
	- **2.** Riser 1 Slot 1
	- **3.** Riser 3 Slot 3

For C125 M5, VIC slot option is **Riser 2**.

For C220 M4, C220 M5 and C240 M5 servers, VIC slot options are as follows:

- **Riser 1**—Slot 1 is selected.
- **Riser 2**—Slot 2 is selected.
- **FLEX LOM**—Slot 3 (MLOM) is selected.

For C240 M4 servers, VIC slot options are as follows:

• **Riser 1**—Slot 2 is the primary slot, but you can also use slot 1.

• **Riser 2**—Slot 5 is the primary slot, but you can also use slot 4.

• **FLEX LOM**—Slot 7 (MLOM) is selected.

For C480 M5 ML servers, Cisco card mode slot is Slot 11 and Slot 12.

The following options are available only on some UCS C-Series servers:

• **4** • **5** • **9** • **10**

**Note** This option is available only on some UCS C-Series servers.

# **Configuring Server NICs**

Configure a server NIC when you want to set the NIC mode and NIC redundancy.

# **Before you begin**

You must log in as a user with admin privileges to configure the NIC.

- **Step 1** In the **Navigation** pane, click the **Admin** menu.
- **Step 2** In the **Admin** menu, click **Networking**.
- **Step 3** In the **NIC** Properties area, update the following properties:

 $\mathbf{l}$ 

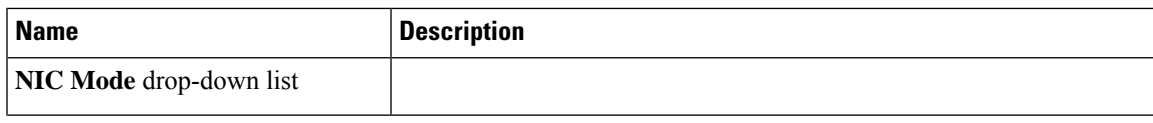

I

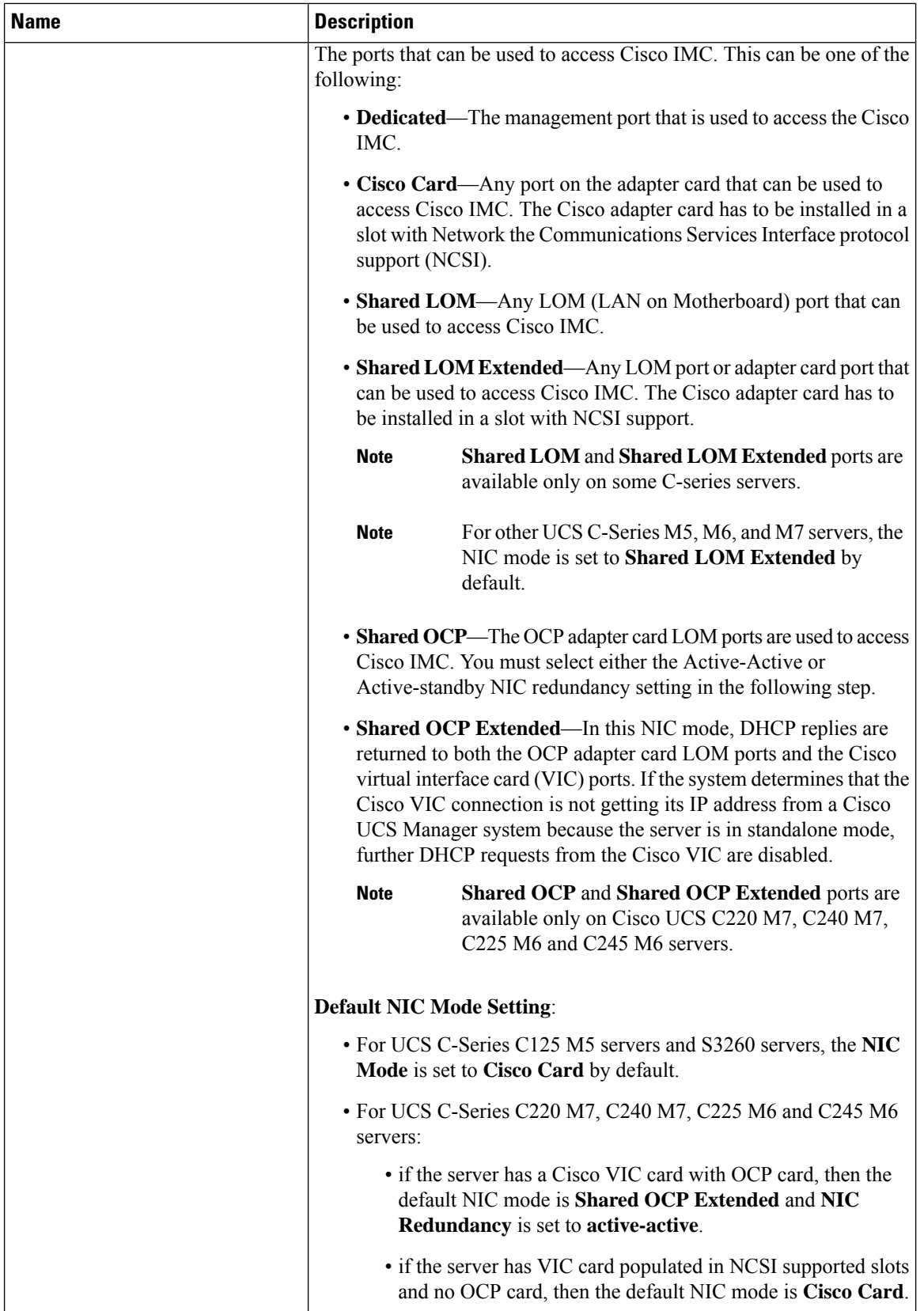
$\mathbf l$ 

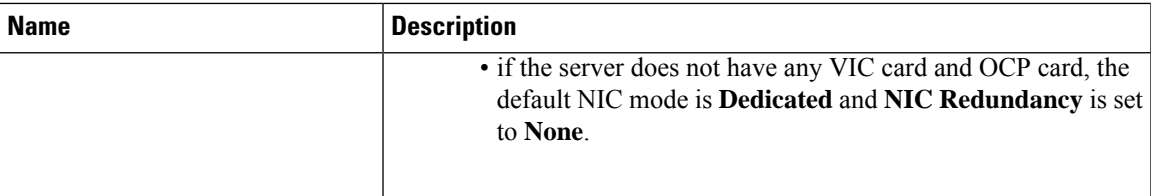

I

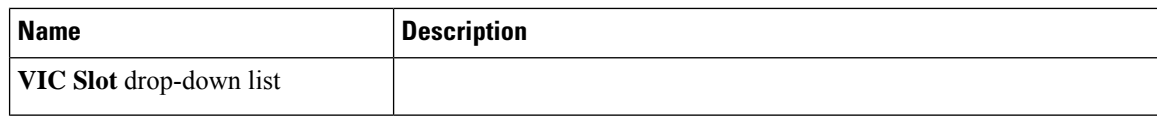

 $\mathbf{l}$ 

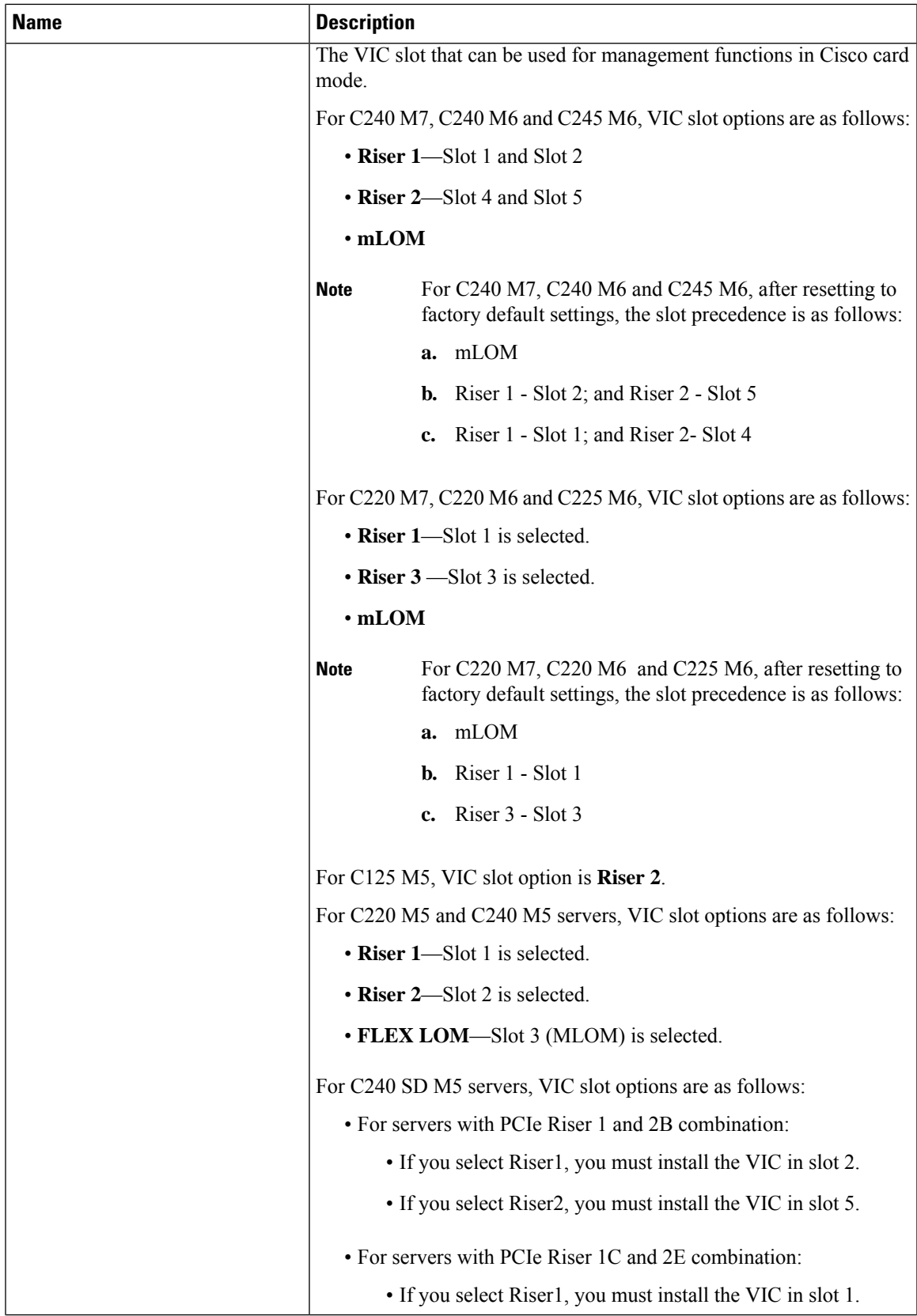

 $\mathbf I$ 

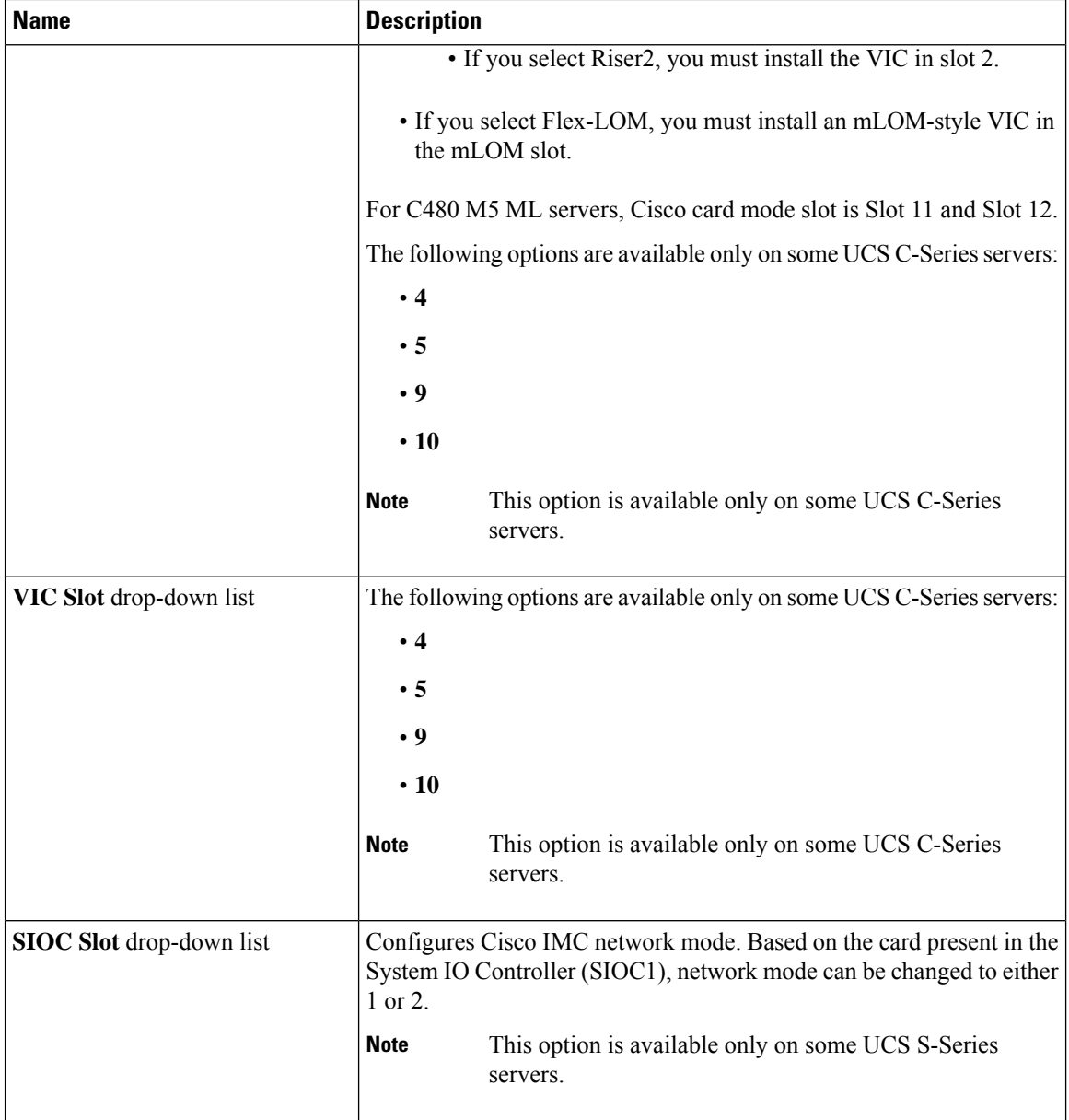

Ш

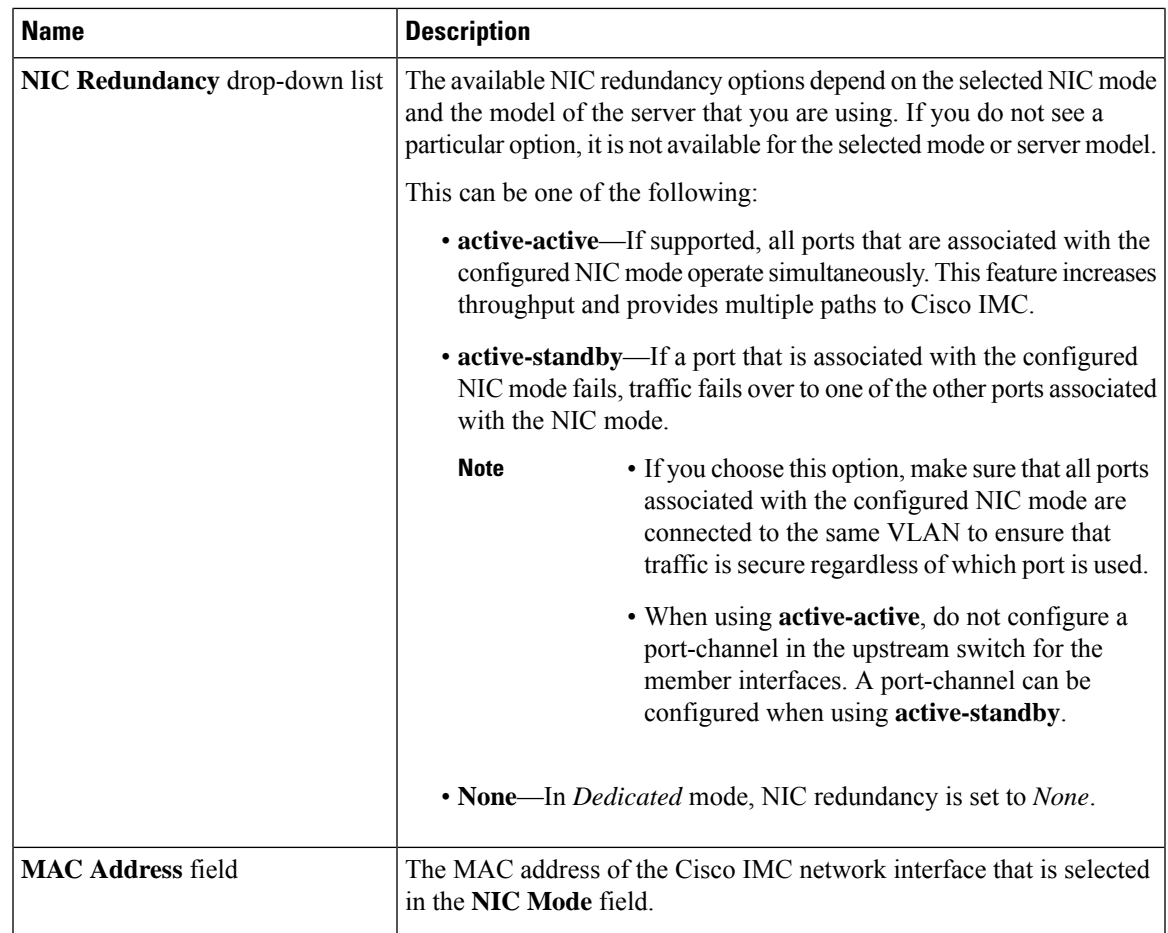

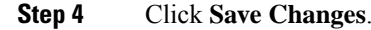

## **Cisco VIC mLOM and OCP Card Replacement Considerations**

In Cisco UCS C220 M7, C240 M7, C225 M8 and C245 M8 servers, Cisco IMC network connection may be lost in the following situations, while replacing Cisco VIC mLOM and OCP cards:

- If OCP card is replaced by Cisco VIC card in MLOM Slot and the NIC mode is set to **Shared OCP** or **Shared OCP Extended**.
- If Cisco VIC Card in MLOM Slot is replaced by OCP Card and NIC mode is set to **Cisco-card MLOM**.

Follow these recommendations while replacing Cisco VIC mLOM or OCP cards in Cisco UCS C220 M7, C240 M7, C225 M8 or C245 M8 servers to avoid loss of connectivity:

• Before replacing the card, configure any of the NIC modes that has network connected, other than **Cisco card MLOM**, **Shared OCP**, or **Shared OCP Extended**. After replacing the card, configure the appropriate NIC mode.

To set the NIC mode, refer *Server NIC Configuration* section in [Configuration](https://www.cisco.com/c/en/us/support/servers-unified-computing/ucs-c-series-integrated-management-controller/products-installation-and-configuration-guides-list.html) Guides for your Cisco IMC release.

- Or, after replacing the card, configure the appropriate NIC mode using Cisco IMC Configuration Utility/F8. Refer *Connecting to the Server Locally For Setup* section in Install and [Upgrade](https://www.cisco.com/c/en/us/support/servers-unified-computing/ucs-c-series-rack-servers/products-installation-guides-list.html) Guides for your server.
- Or, after replacing the card, perform factory default settings using Cisco IMC Configuration Utility/F8 then perform the following steps:
	- **1.** Once the server is rebooted, boot the system to Cisco IMC Configuration Utility/F8 then change the default password.
	- **2.** Configure the appropriate NIC mode settings.

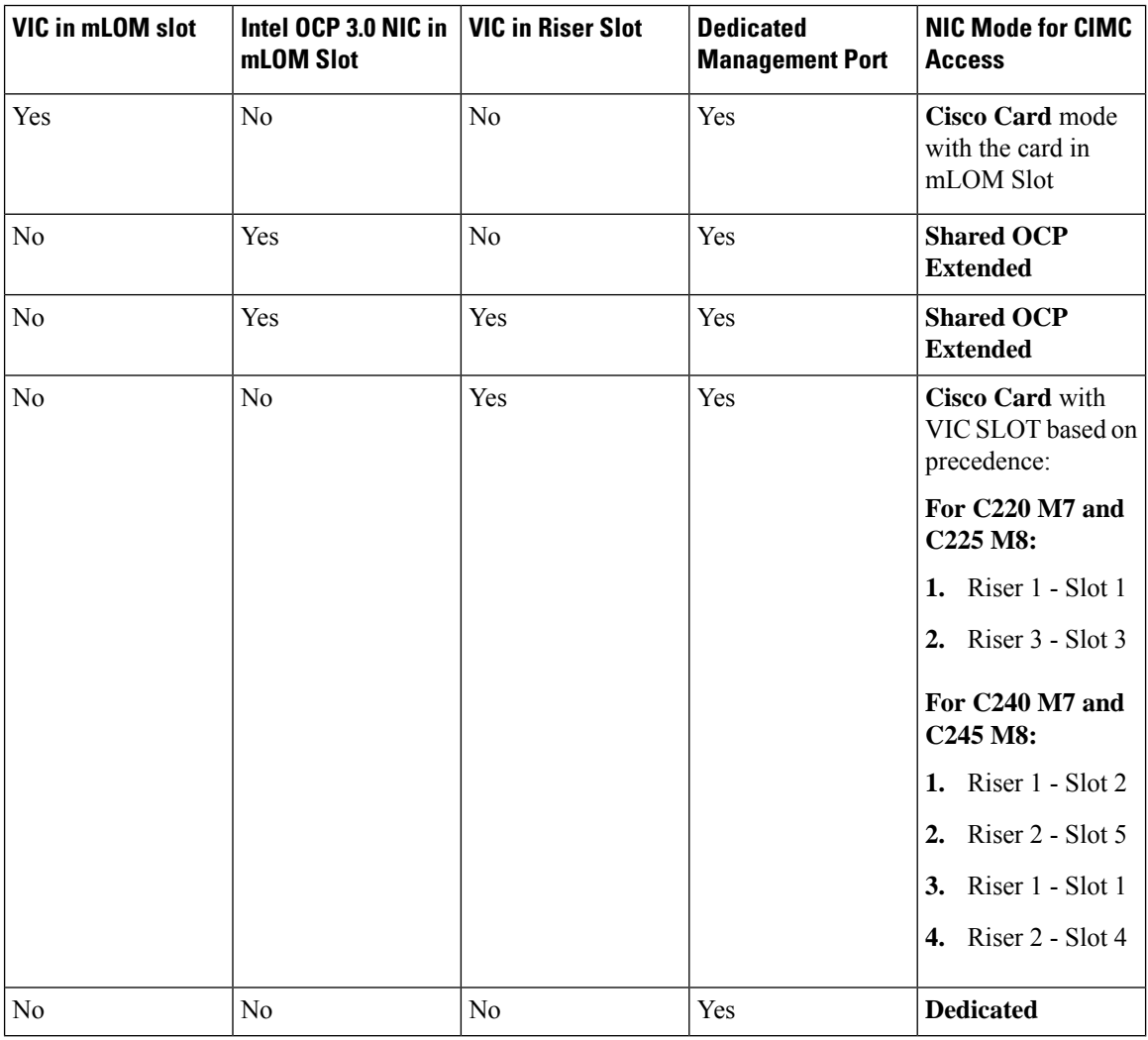

### **Table 14: Factory Default Settings**

## **Common Properties Configuration**

### **Overview to Common Properties Configuration**

### **Hostname**

The Dynamic Host Configuration Protocol (DHCP) enhancement is available with the addition of the hostname to the DHCP packet, which can either be interpreted or displayed at the DHCP server side. The hostname, which is now added to the options field of the DHCP packet, sent in the DHCP DISCOVER packet that was initially sent to the DHCP server.

The default hostname of the server is changed from ucs-c2XX to CXXX-YYYYYY, where XXX is the model number and YYYYYY is the serial number of the server. This unique string acts as a client identifier, allows you to track and map the IP addresses that are leased out to Cisco IMC from the DHCP server. The default serial number is provided by the manufacturer as a sticker or label on the server to help you identify the server.

#### **Dynamic DNS**

Dynamic DNS (DDNS) is used to add or update the resource records on the DNS server from Cisco IMC. You can enable Dynamic DNS by using either the web UI or CLI. When you enable the DDNS option, the DDNS service records the current hostname, domain name, and the management IP address and updates the resource records in the DNS server from Cisco IMC.

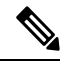

- The DDNS server deletes the prior resource records (if any) and adds the new resource records to the DNS server if any one of the following DNS configuration is changed: **Note**
	- Hostname
	- Domain name in the LDAP settings
	- When DDNS and DHCP are enabled, if the DHCP gets a new IP address or DNS IP or domain name due to a change in a network or a subnet.
	- When DHCP is disabled and if you set the static IP address by using CLI or web UI.
	- When you enter the **dns-use-dhcp** command.

**Dynamic DNS Update Domain**— You can specify the domain. The domain could be either main domain or any sub-domain. This domain name is appended to the hostname of the Cisco IMC for the DDNS update.

### **Configuring Common Properties**

Use common properties to describe your server.

#### **Before you begin**

You must log in as a user with admin privileges to configure common properties.

### **Procedure**

- **Step 1** In the **Navigation** pane, click the **Admin** menu.
- **Step 2** In the **Admin** menu, click **Networking**.
- **Step 3** In the **Common Properties** area, update the following properties:

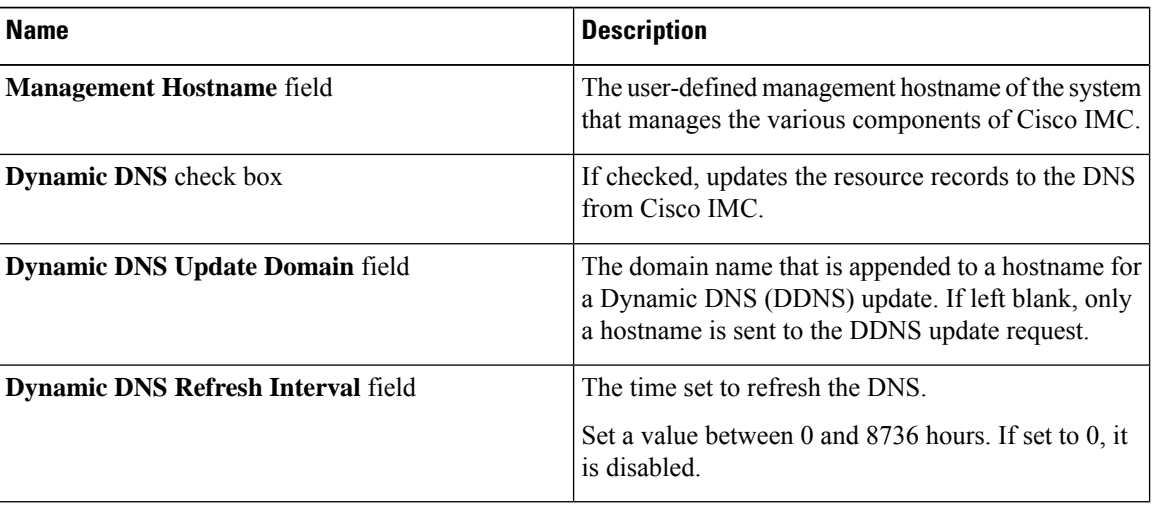

## **Configuring IPv4**

### **Before you begin**

You must log in as a user with admin privileges to configure IPv4.

### **Procedure**

**Step 1** In the **Navigation** pane, click the **Admin** menu.

### **Step 2** In the **Admin** menu, click **Networking**.

**Step 3** In the **IPv4 Properties** area, update the following properties:

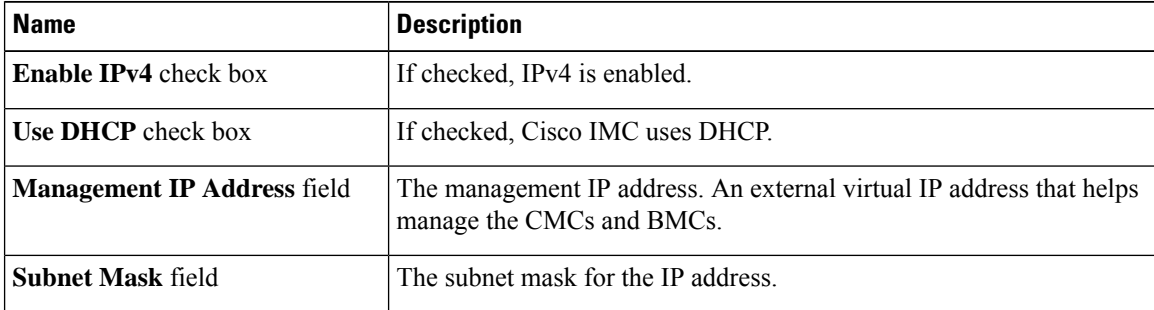

**Step 4** Click **Save Changes**.

| <b>Name</b>                                                      | <b>Description</b>                                                  |
|------------------------------------------------------------------|---------------------------------------------------------------------|
| Gateway field                                                    | The gateway for the IP address.                                     |
| <b>Obtain DNS Server Addresses</b><br><b>from DHCP</b> check box | If checked, Cisco IMC retrieves the DNS server addresses from DHCP. |
| <b>Preferred DNS Server field</b>                                | The IP address of the primary DNS server.                           |
| <b>Alternate DNS Server field</b>                                | The IP address of the secondary DNS server.                         |

**Step 4** Click **Save Changes**.

# **Configuring IPv6**

### **Before you begin**

You must log in as a user with admin privileges to configure IPv6.

### **Procedure**

- **Step 1** In the **Navigation** pane, click the **Admin** menu.
- **Step 2** In the **Admin** menu, click **Networking**.
- **Step 3** In the **IPv6 Properties** area, update the following properties:

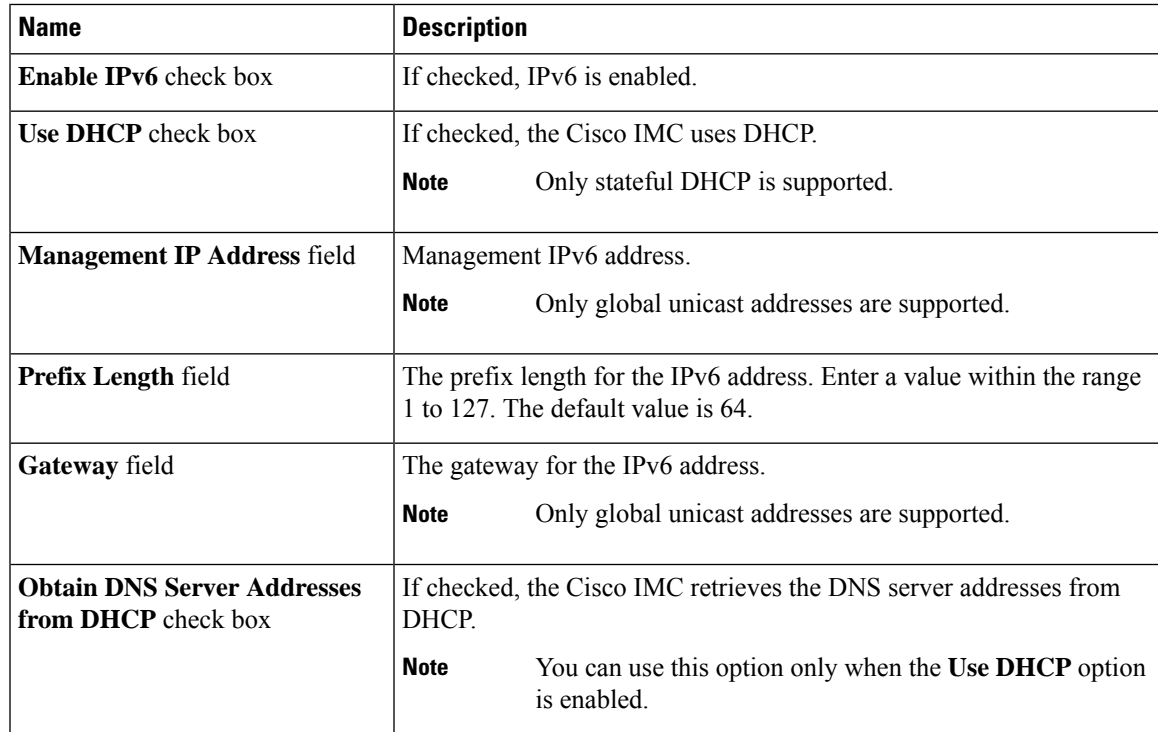

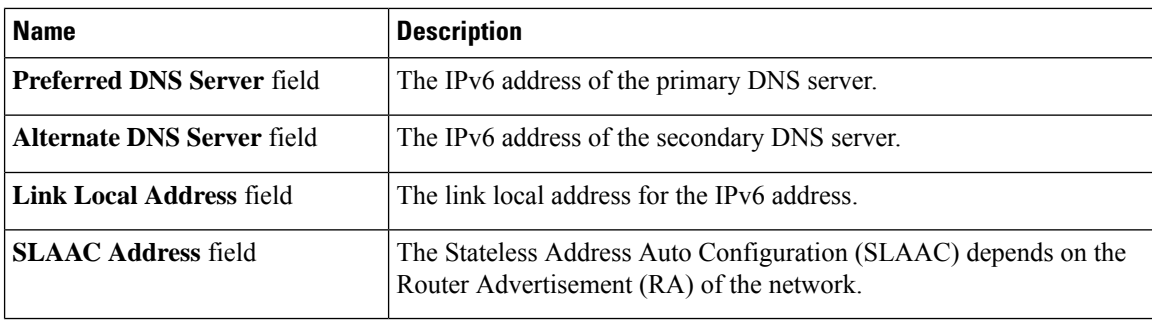

**Step 4** Click **Save Changes**.

## **Connecting to a VLAN**

### **Before you begin**

You must be logged in as admin to connect to a VLAN.

### **Procedure**

- **Step 1** In the **Navigation** pane, click the **Admin** menu.
- **Step 2** In the **Admin** menu, click **Networking**.
- **Step 3** In the **VLAN Properties** area, update the following properties:

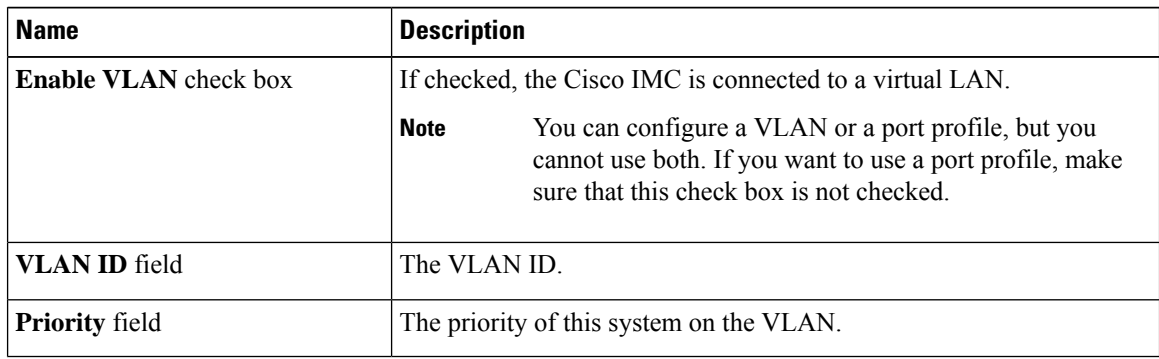

**Step 4** Click **Save Changes**.

## **Connecting to a Port Profile**

### **Before you begin**

You must be logged in as admin to connect to a port profile.

### **Procedure**

- **Step 1** In the **Navigation** pane, click the **Admin** menu.
- **Step 2** In the **Admin** menu, click **Networking**.
- **Step 3** In the **Port Properties** area, update the following properties:

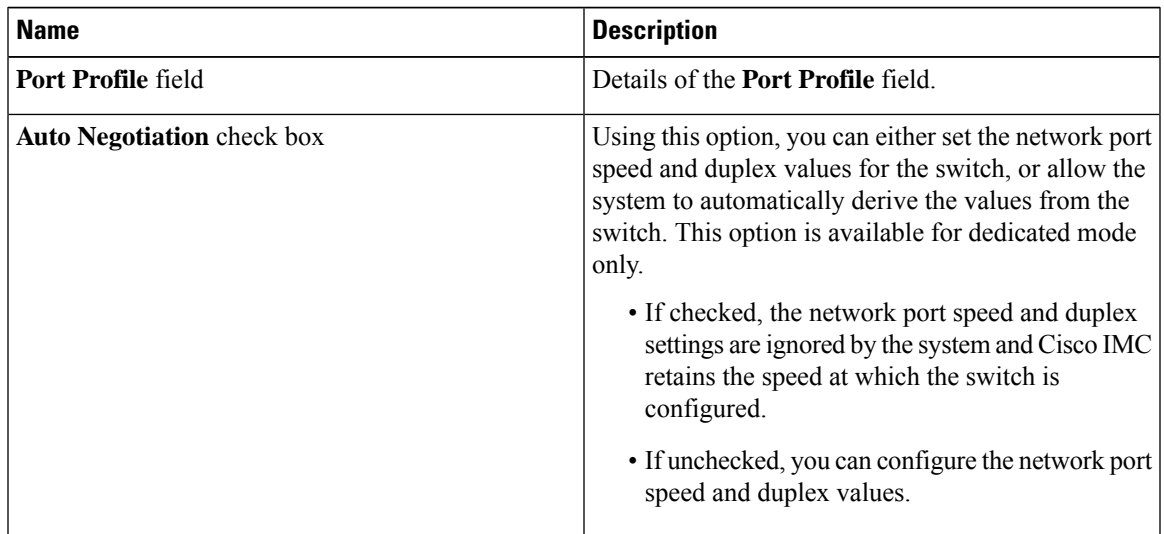

| <b>Name</b>                | <b>Description</b>                                                                                                    |
|----------------------------|----------------------------------------------------------------------------------------------------|
| <b>Admin Mode Area</b>     | Network Port Speed field                                                                                                    |
|                            | The network speed of the port. This can be one of the<br>following:                                                                                                    |
|                            | $\cdot$ 10 Mbps                                                                                                    |
|                            | $\cdot$ 100 Mbps                                                                                                    |
|                            | $\cdot$ 1 Gbps                                                                                                    |
|                            | The default value is 100 Mbps. In the Dedicated<br>mode, if you disable Auto Negotiation, you can<br>configure the network speed and duplex values.                                                                                    |
|                            | • Before changing the port speed,<br><b>Note</b><br>ensure that the switch you<br>connected to has the same port<br>speed.                                                                                                    |
|                            | Duplex drop-down list                                                                                                    |
|                            | The duplex mode for the Cisco IMC management<br>port.                                                                                                    |
|                            | This can be one of the following:                                                                                                    |
|                            | $\cdot$ Half                                                                                                    |
|                            | $\cdot$ Full                                                                                                    |
|                            | By default, the duplex mode is set to Full.                                                                                                    |
| <b>Operation Mode Area</b> | Displays the operation network port speed and duplex<br>values.                                                                                                    |
|                            | If you checked the Auto Negotiation check box, the<br>network port speed and duplex details of the switch<br>are displayed. If unchecked, the network port speed<br>and duplex values that you set at the Admin Mode<br>are displayed. |

**Step 4** Click **Save Changes**.

## **Configuring Individual Settings**

This functionality is applicable only for Cisco UCS S-Series servers.

### **Before you begin**

You must be logged in as admin to configure the settings.

Ш

### **Procedure**

- **Step 1** In the **Navigation** pane, click the **Admin** menu.
- **Step 2** In the **Admin** menu, click **Networking**.
- **Step 3** In the Individual Settings area, review and update the following fields for **CMC 1**, **CMC 2**, **BMC 1** and **BMC 2** in their respective areas:

| <b>Name</b>               | <b>Description</b>                                                                                                    |
|---------------------------|----------------------------------------------------------------------------------------------------|
| Hostname field            | The user-defined hostname. By default, the hostname appears in<br>CXXX-YYYYYY format, where XXX is the model number and<br>YYYYYY is the serial number of the server. |
| <b>MAC Address field</b>  | The MAC address of the component.                                                                                                    |
| <b>IPv4 Address field</b> | The IPv4 address of the component.                                                                                                    |
| <b>IPv6</b> Address field | The IPv6 address of the component.                                                                                                    |
| Link Local Address field  | The link local address for the component's IPv6 address.                                                                                                    |

**Step 4** Click **Save Changes**.

## **Network Security Configuration**

### **Network Security**

The Cisco IMC uses IP blocking as network security. IP blocking prevents the connection between a server or website and certain IPaddresses or ranges of addresses. IPblocking effectively bans undesired connections from those computers to a website, mail server, or other Internet servers.

IP banning is commonly used to protect against denial of service (DoS) attacks. Cisco IMC bans IP addresses by setting up an IP blocking fail count.

### **Configuring Network Security**

Configure network security if you want to set up an IP blocking fail count.

### **Before you begin**

You must log in as a user with admin privileges to configure network security.

### **Procedure**

**Step 1** In the **Navigation** pane, click the **Admin** menu.

**Step 2** In the **Networking** pane, click **Network Security**.

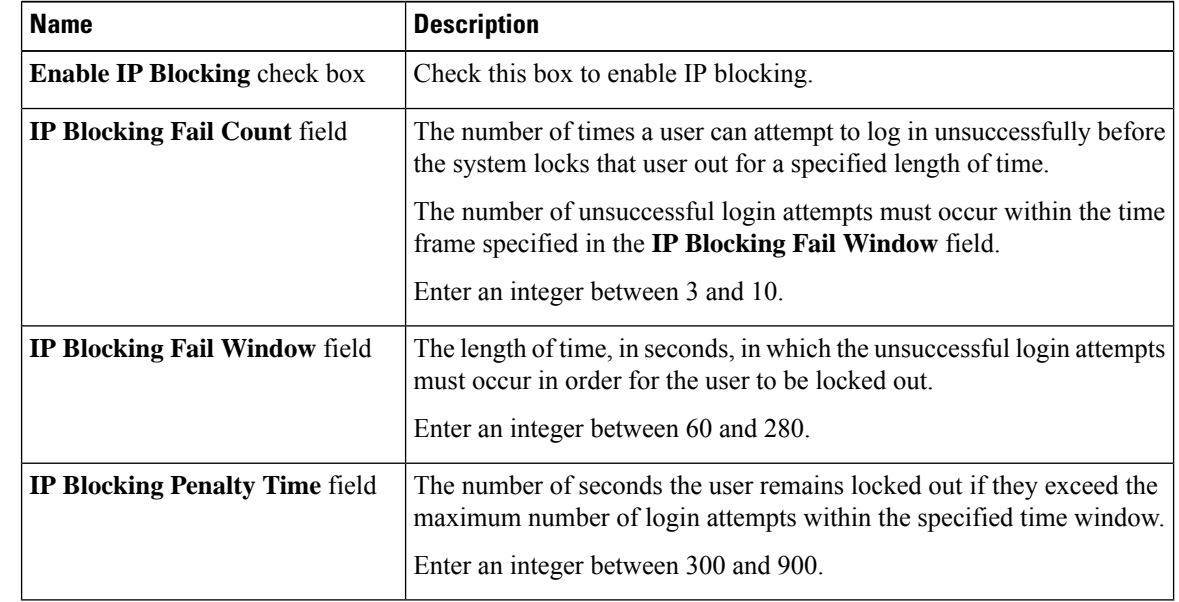

**Step 3** In the **IP Blocking Properties** area, update the following properties:

**Step 4** In the **IP Filtering (Allow listing)** area, update the following properties:

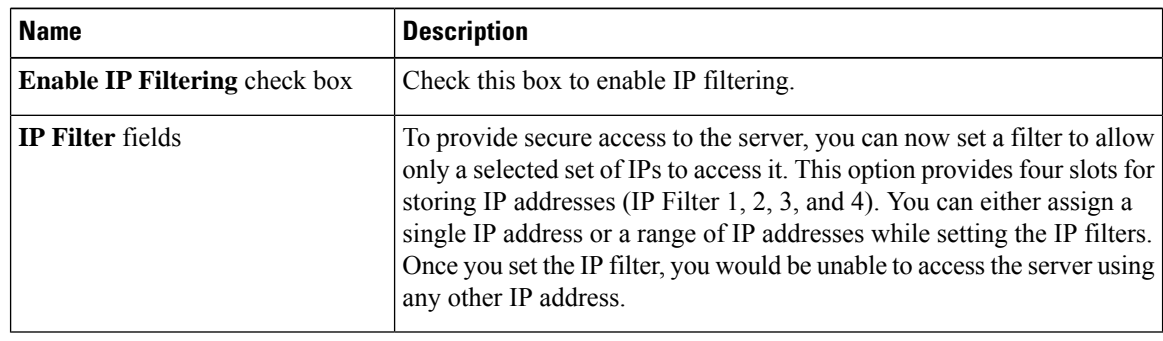

**Step 5** Click **Save Changes**.

## **Network Time Protocol Settings**

## **Network Time Protocol Service Setting**

By default, when Cisco IMC is reset, it synchronizes the time with the host. With the introduction of the NTP service, you can configure Cisco IMC to synchronize the time with an NTP server. The NTP server does not run in Cisco IMC by default. You must enable and configure the NTP service by specifying the IP/DNS address of at least one server or a maximum of four servers that function as NTP servers or time source servers. When you enable the NTP service, Cisco IMC synchronizes the time with the configured NTP server. The NTP service can be modified only through Cisco IMC.

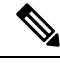

**Note** To enable the NTP service, it is preferable to specify the IP address of a server rather than the DNS address.

## **Configuring Network Time Protocol Settings**

Configuring NTP disables the IPMI **Set SEL time** command.

### **Before you begin**

You must log in with admin privileges to perform this task.

### **Procedure**

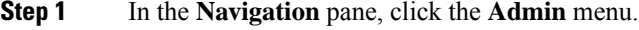

**Step 2** In the **Admin** menu, click **Networking**.

- **Step 3** In the **Networking** pane, click **NTP Setting**.
- **Step 4** In the **NTP** Properties area, update the following properties:

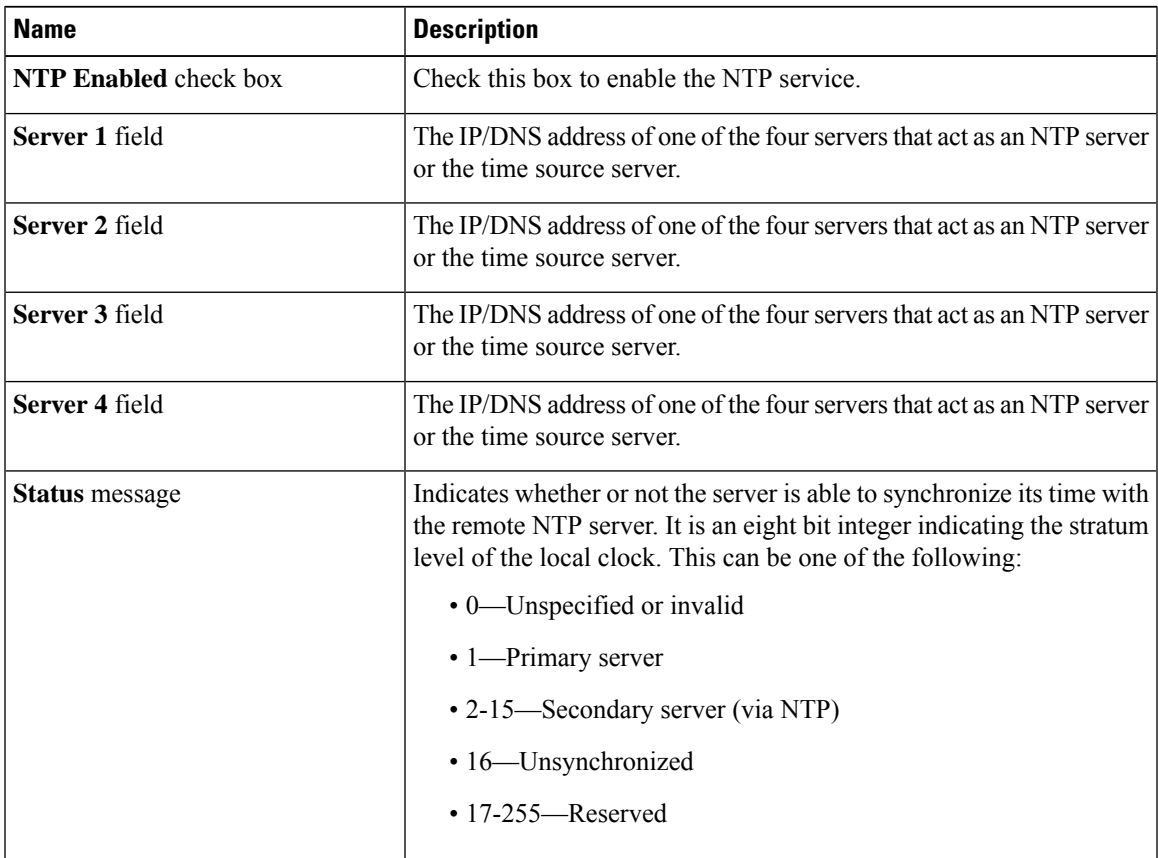

I

**Step 5** Click **Save Changes**.

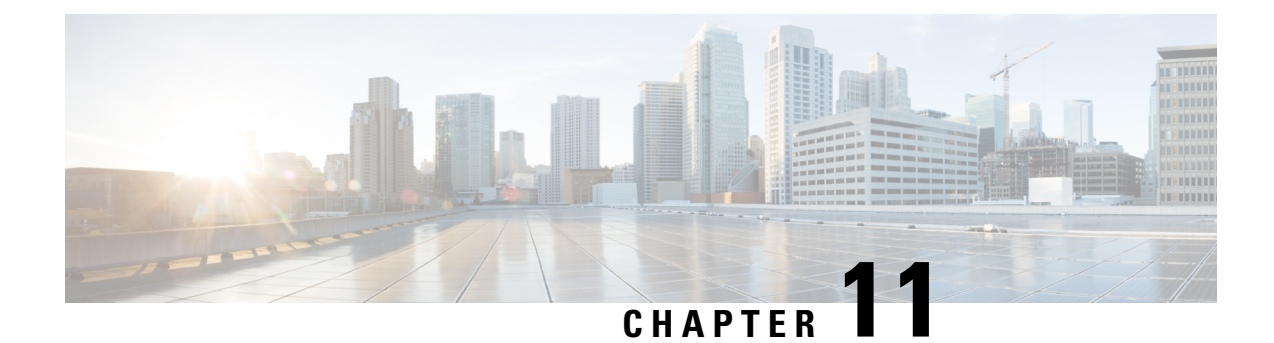

# **Managing Network Adapters**

This chapter includes the following sections:

- [Overview](#page-196-0) of the Cisco UCS C-Series Network Adapters, on page 177
- [Configuring](#page-199-0) Network Adapter Properties, on page 180
- [Managing](#page-207-0) vHBAs, on page 188
- [Managing](#page-222-0) vNICs, on page 203
- Backing Up and Restoring the Adapter [Configuration,](#page-259-0) on page 240
- [Resetting](#page-262-0) the Adapter, on page 243

## <span id="page-196-0"></span>**Overview of the Cisco UCS C-Series Network Adapters**

The procedures in this chapter are available only when a Cisco UCS C-Series network adapter is installed in the chassis. **Note**

A Cisco UCS C-Series network adapter can be installed to provide options for I/O consolidation and virtualization support. The following adapters are available:

- Cisco UCS VIC 15238 Virtual Interface Card
- Cisco UCS VIC 15428 Virtual Interface Card
- Cisco UCS VIC 1497 Virtual Interface Card
- Cisco UCS VIC 1495 Virtual Interface Card
- Cisco UCS VIC 1477 Virtual Interface Card
- Cisco UCS VIC 1467 Virtual Interface Card
- Cisco UCS VIC 1457 Virtual Interface Card
- Cisco UCS VIC 1455 Virtual Interface Card
- Cisco UCS VIC 1387 Virtual Interface Card
- Cisco UCS VIC 1385 Virtual Interface Card
- Cisco UCS VIC 1227T Virtual Interface Card
- Cisco UCS VIC 1225 Virtual Interface Card
- Cisco UCS P81E Virtual Interface Card

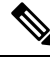

You must have same generation VIC cards on a server. For example, you cannot have a combination of 3rd generation and 4th generation VIC cards on a single server. **Note**

The interactive *UCS Hardware and Software Interoperability Utility* lets you view the supported components and configurations for a selected server model and software release. The utility is available at the following URL: <http://www.cisco.com/web/techdoc/ucs/interoperability/matrix/matrix.html>

#### **Cisco UCS VIC 15238 Virtual Interface Card**

The Cisco UCS VIC 15238 is a dual-port quad small-form-factor pluggable (QSFP/QSFP28/QSFP56) mLOM card designed for designed for the M6 and M7 generation of Cisco UCS C-series Rack servers. The card supports 40/100/200-Gbps Ethernet or FCoE. The card can present PCIe standards-compliant interfaces to the host, and these can be dynamically configured as either NICs or HBAs.

### **Cisco UCS VIC 15428 Virtual Interface Card**

The Cisco VIC 15428 is a quad-port Small Form-Factor Pluggable (SFP+/SFP28/SFP56) mLOM card designed for the M6 and M7 generation of Cisco UCS C-Series Rack servers. The card supports 10/25/50-Gbps Ethernet or FCoE. The card can present PCIe standards-compliant interfaces to the host, and these can be dynamically configured as either NICs or HBAs.

#### **Cisco UCS VIC 1497 Virtual Interface Card**

The Cisco VIC 1497 is a dual-port Small Form-Factor (QSFP28) mLOM card designed for the M5 generation of Cisco UCS C-Series Rack Servers. The card supports 40/100-Gbps Ethernet and FCoE. The card can present PCIe standards-compliant interfaces to the host, and these can be dynamically configured as NICs and HBAs.

#### **Cisco UCS VIC 1495 Virtual Interface Card**

The Cisco UCS VIC 1495 is a dual-port Small Form-Factor (QSFP28) PCIe card designed for the M5 generation of Cisco UCS C-Series Rack Servers. The card supports 40/100-Gbps Ethernet and FCoE. The card can present PCIe standards-compliant interfaces to the host, and these can be dynamically configured as NICs and HBAs.

### **Cisco UCS VIC 1477 Virtual Interface Card**

The Cisco VIC 1477 is a dual-port Quad Small Form-Factor (QSFP28) mLOM card designed for the M6 generation of Cisco UCS C-Series Rack Servers. The card supports 40/100-Gbps Ethernet or FCoE. The card can present PCIe standards-compliant interfaces to the host, and these can be dynamically configured as NICs or HBAs.

### **Cisco UCS VIC 1467 Virtual Interface Card**

The Cisco UCS VIC 1467 is a quad-port Small Form-Factor Pluggable (SFP28) mLOM card designed for the M6 generation of Cisco UCS C-Series Rack Servers. The card supports 10/25-Gbps Ethernet or FCoE. The card can present PCIe standards-compliant interfaces to the host, and these can be dynamically configured as either NICs or HBA.

### **Cisco UCS VIC 1457 Virtual Interface Card**

The Cisco UCS VIC 1457 is a quad-port Small Form-Factor Pluggable (SFP28) mLOM card designed for M5 generation of Cisco UCS C-Series rack servers. The card supports 10/25-Gbps Ethernet or FCoE. It incorporates Cisco's next-generation CNA technology and offers a comprehensive feature set, providing investment protection for future feature software releases. The card can present PCIe standards-compliant interfaces to the host, and these can be dynamically configured as NICs and HBAs.

### **Cisco UCS VIC 1455 Virtual Interface Card**

The Cisco UCS VIC 1455 is a quad-port Small Form-Factor Pluggable (SFP28) half-height PCIe card designed for M5 generation of Cisco UCS C-Series rack servers. The card supports 10/25-Gbps Ethernet or FCoE. It incorporates Cisco's next-generation CNA technology and offers a comprehensive feature set, providing investment protection for future feature software releases. The card can present PCIe standards-compliant interfaces to the host, and these can be dynamically configured as NICs and HBAs.

#### **Cisco UCS VIC 1387 Virtual Interface Card**

The Cisco UCS VIC 1387 Virtual Interface Card is a dual-port Enhanced Quad Small Form-Factor Pluggable (QSFP) 40 Gigabit Ethernet and Fibre Channel over Ethernet (FCoE)-capable half-height PCI Express (PCIe) card designed exclusively for Cisco UCS C-Series Rack Servers. It incorporates Cisco's next-generation converged network adapter (CNA) technology, with a comprehensive feature set, providing investment protection for future feature software releases.

### **Cisco UCS VIC 1385 Virtual Interface Card**

The Cisco UCS VIC 1385 Virtual Interface Cardis a dual-port Enhanced Quad Small Form-Factor Pluggable (QSFP) 40 Gigabit Ethernet and Fibre Channel over Ethernet (FCoE)-capable half-height PCI Express (PCIe) card designed exclusively for Cisco UCS C-Series Rack Servers. It incorporates Cisco's next-generation converged network adapter (CNA) technology, with a comprehensive feature set, providing investment protection for future feature software releases.

#### **Cisco UCS VIC 1227T Virtual Interface Card**

The Cisco UCS VIC 1227T Virtual Interface Card is a dual-port 10GBASE-T (RJ-45) 10-Gbps Ethernet and Fibre Channel over Ethernet (FCoE)–capable PCI Express (PCIe) modular LAN-on-motherboard (mLOM) adapter designed exclusively for Cisco UCS C-Series Rack Servers. New to Cisco rack servers, the mLOM slot can be used to install a Cisco VIC without consuming a PCIe slot, which provides greater I/O expandability. It incorporates next-generation converged network adapter (CNA) technology from Cisco, providing Fibre Channel connectivity over low-cost twisted pair cabling with a bit error rate (BER) of 10 to 15 up to 30 meters and investment protection for future feature releases.

### **Cisco UCS VIC 1225 Virtual Interface Card**

The Cisco UCS VIC 1225 Virtual Interface Card is a high-performance, converged network adapter that provides acceleration for the various new operational modes introduced by server virtualization. It brings superior flexibility, performance, and bandwidth to the new generation of Cisco UCS C-Series Rack-Mount Servers.

### **Cisco UCS P81E Virtual Interface Card**

The Cisco UCS P81E Virtual Interface Card is optimized for virtualized environments, for organizations that seek increased mobility in their physical environments, and for data centers that want reduced costs through

NIC, HBA, cabling, and switch reduction and reduced management overhead. This Fibre Channel over Ethernet (FCoE) PCIe card offers the following benefits:

- Allows up to 16 virtual Fibre Channel and 16 virtual Ethernet adapters to be provisioned in virtualized or nonvirtualized environments using just-in-time provisioning, providing tremendous system flexibility and allowing consolidation of multiple physical adapters.
- Delivers uncompromising virtualization support, including hardware-based implementation of Cisco VN-Link technology and pass-through switching.
- Improves system security and manageability by providing visibility and portability of network polices and security all the way to the virtual machine.

The virtual interface card makes Cisco VN-Link connections to the parent fabric interconnects, which allows virtual links to connect virtual NICs in virtual machines to virtual interfaces in the interconnect. In a Cisco Unified Computing System environment, virtual links then can be managed, network profiles applied, and interfaces dynamically reprovisioned as virtual machines move between servers in the system.

## <span id="page-199-0"></span>**Configuring Network Adapter Properties**

### **Before you begin**

- You must log in as a user with admin privileges to perform this task.
- The server must be powered on, or the properties will not display.

### **Procedure**

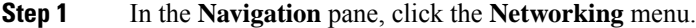

**Step 2** In the **Networking** menu, select the adapter card that you want to view.

**Step 3** In the **Adapter Card Properties** area under the **General** tab, review the following information:

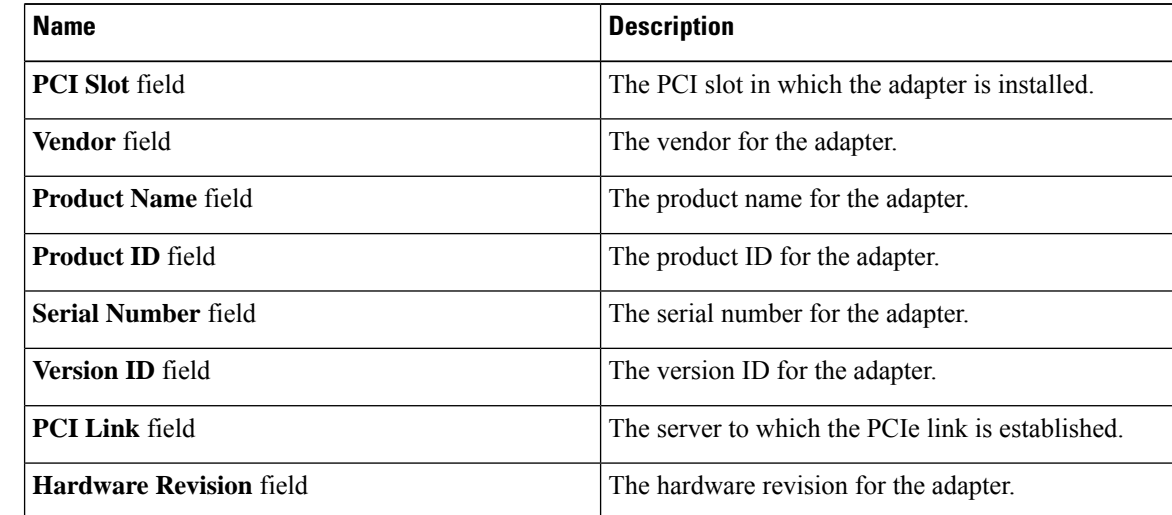

I

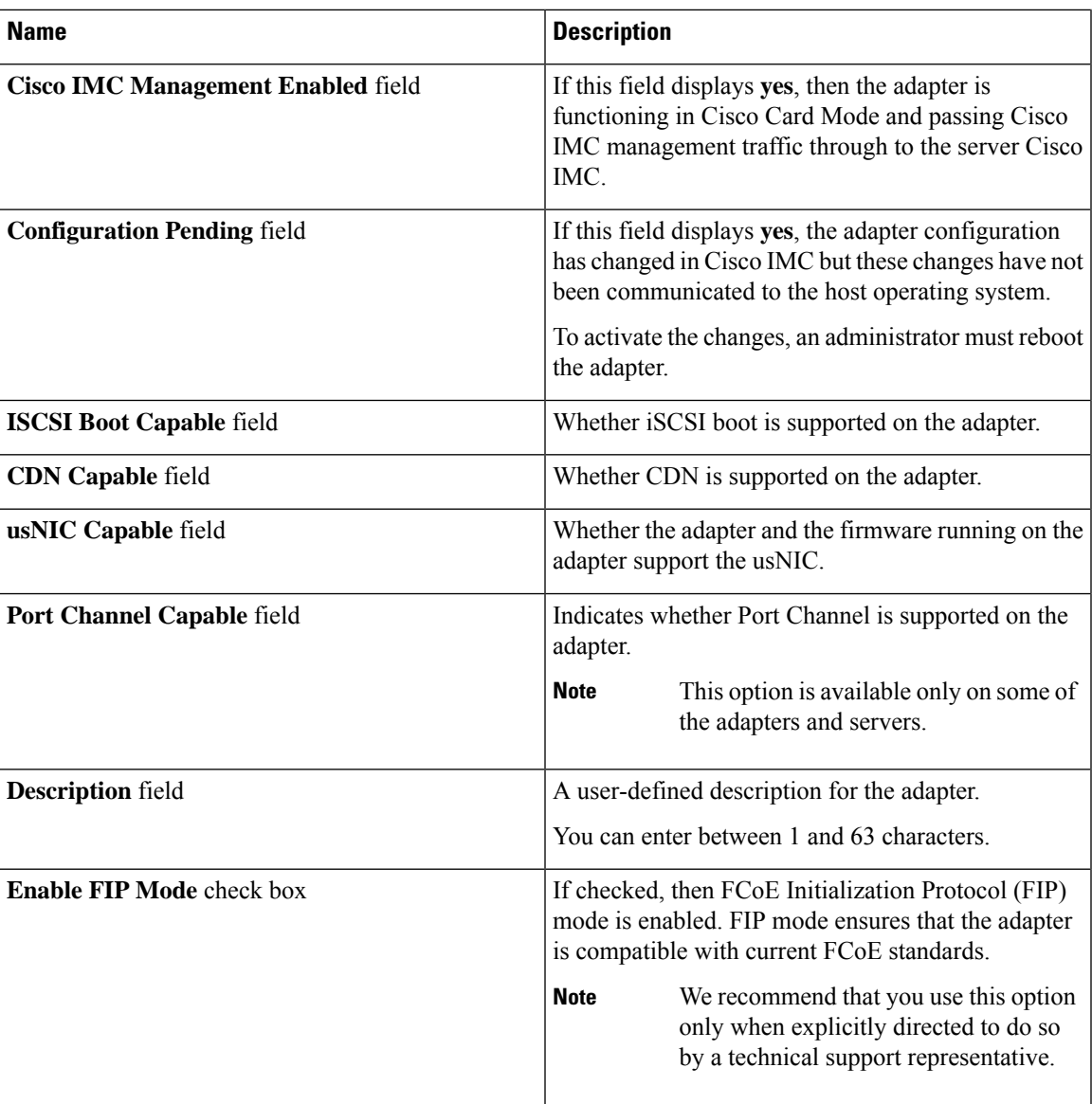

 $\mathbf I$ 

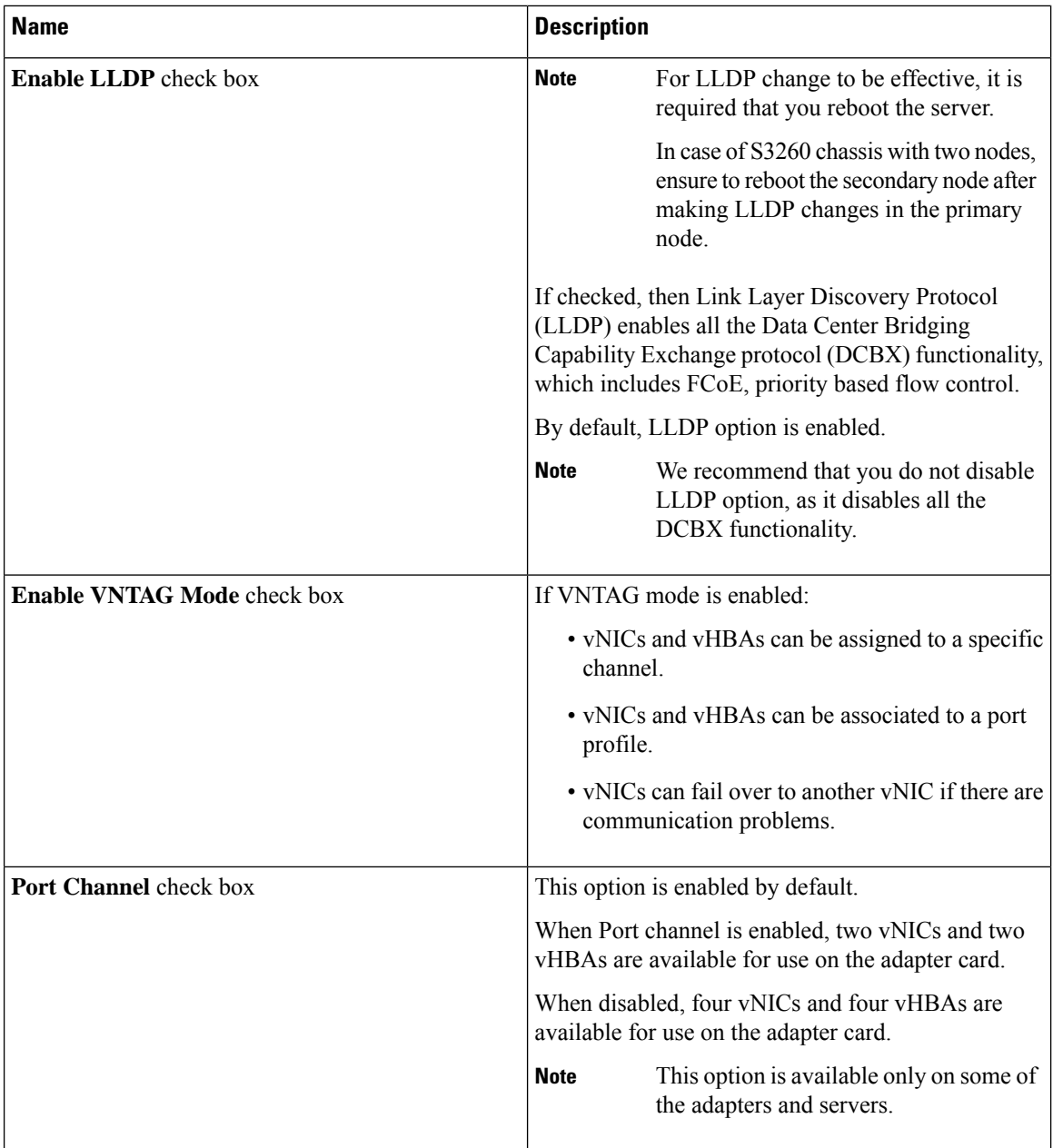

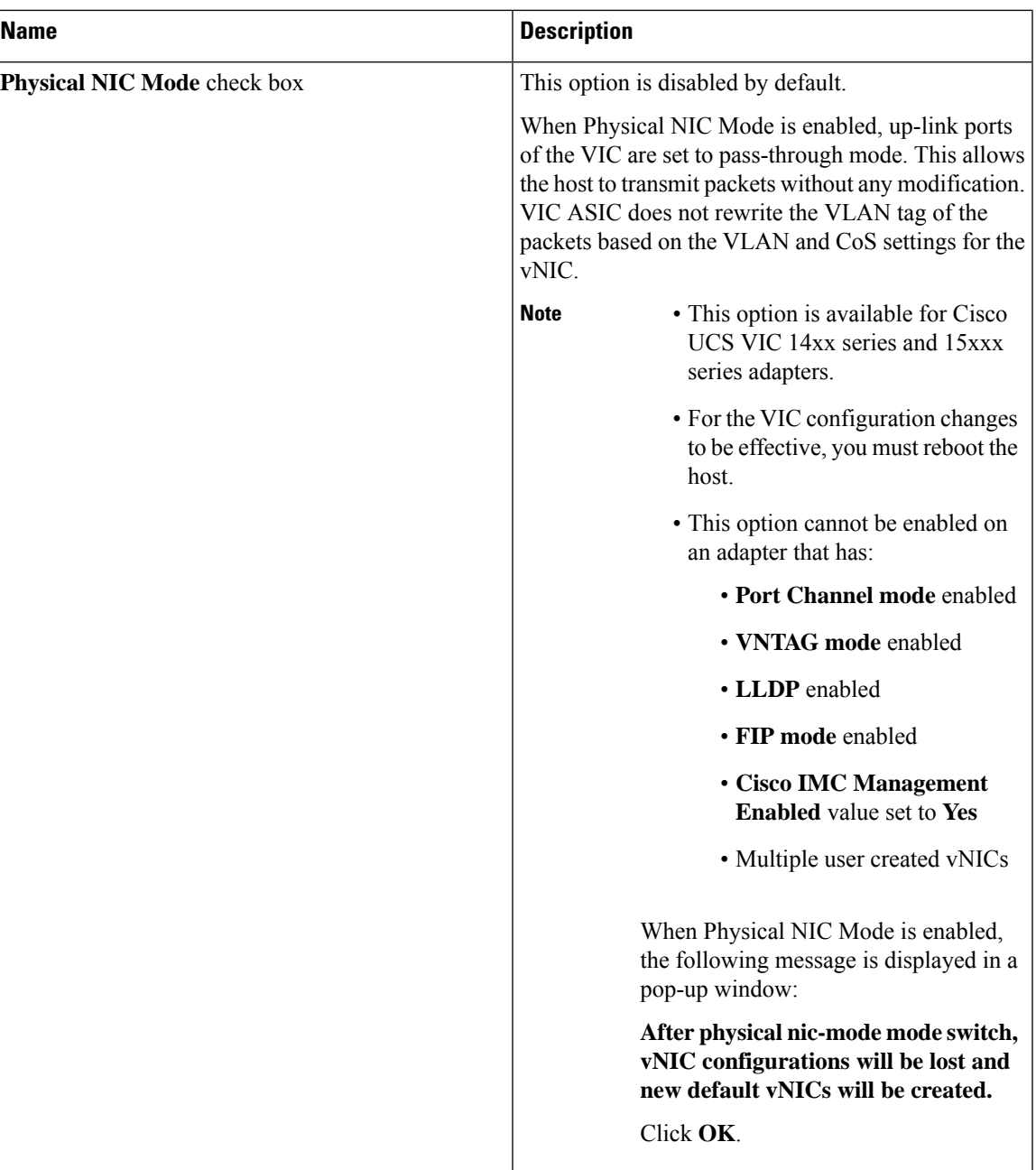

### **Step 4** In the **Firmware** area, review the following information:

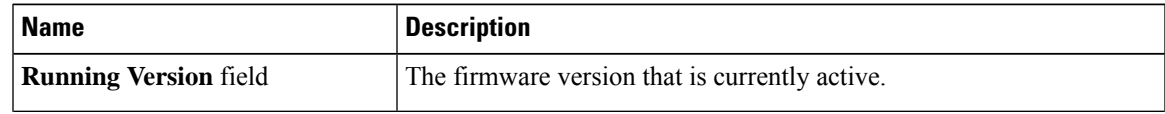

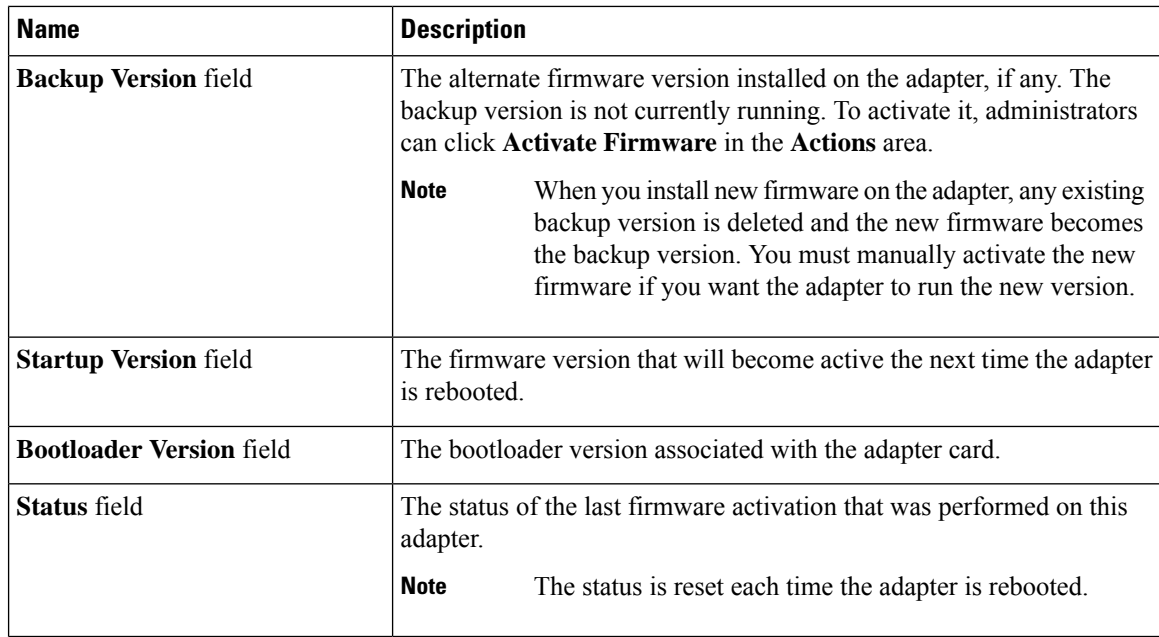

**Step 5** Click the **External Ethernet Interfaces** link to review the following information:

### **Note External Ethernet Interfaces** opens in a different tab.

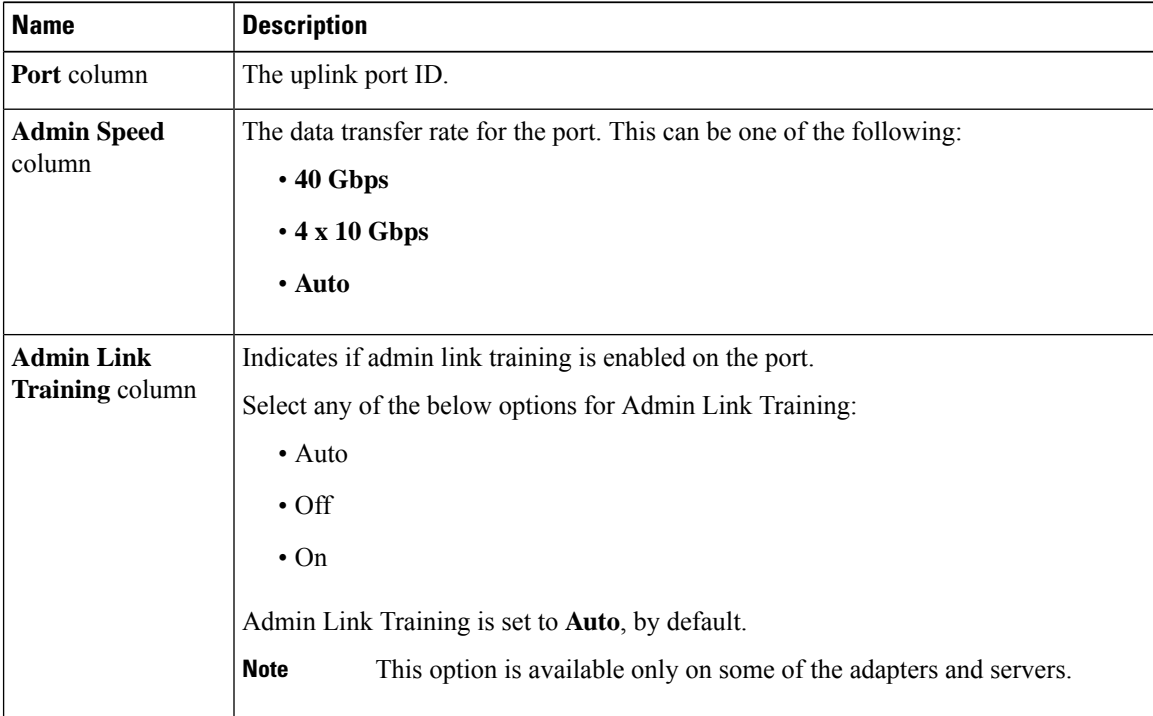

 $\mathbf l$ 

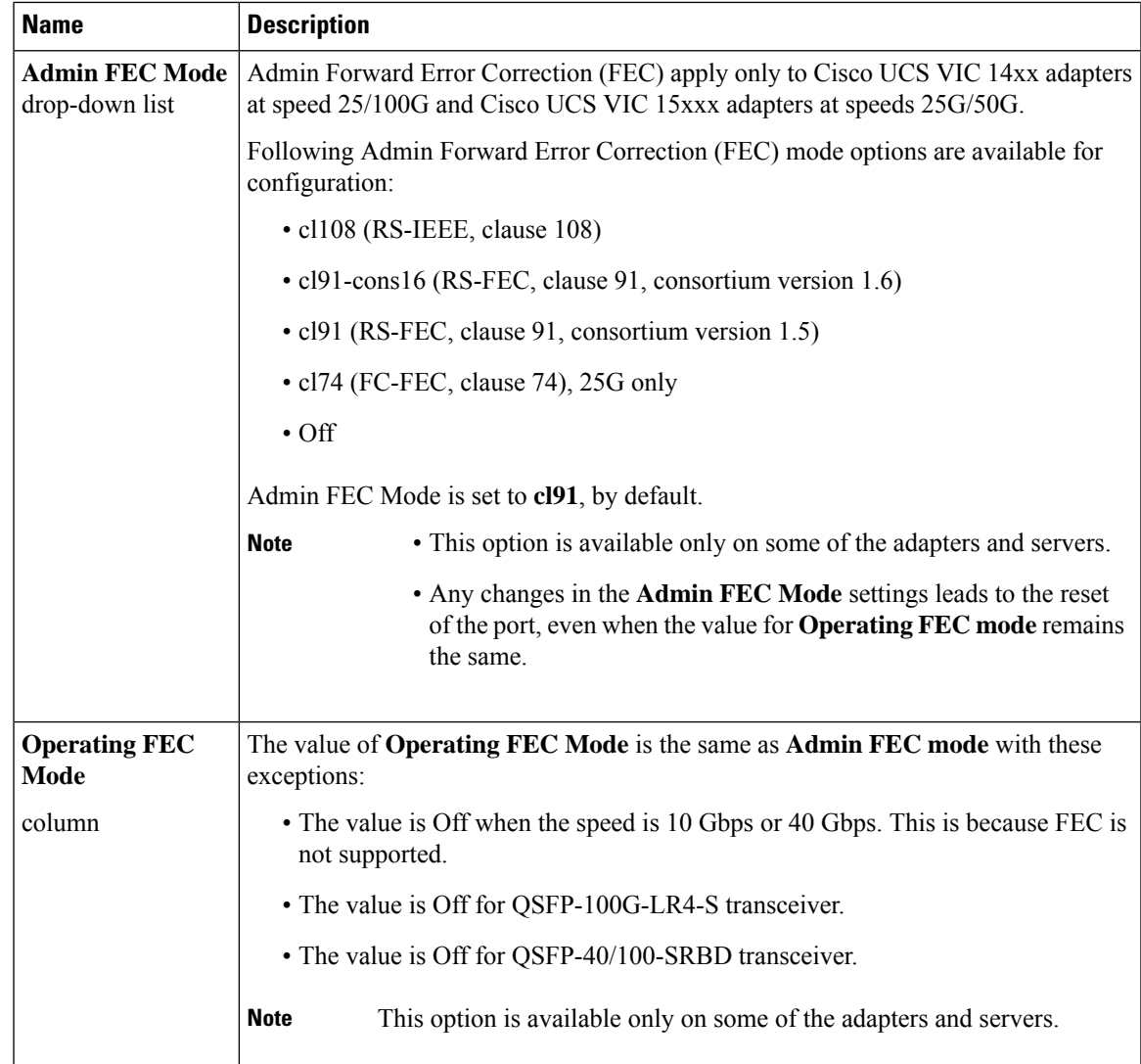

I

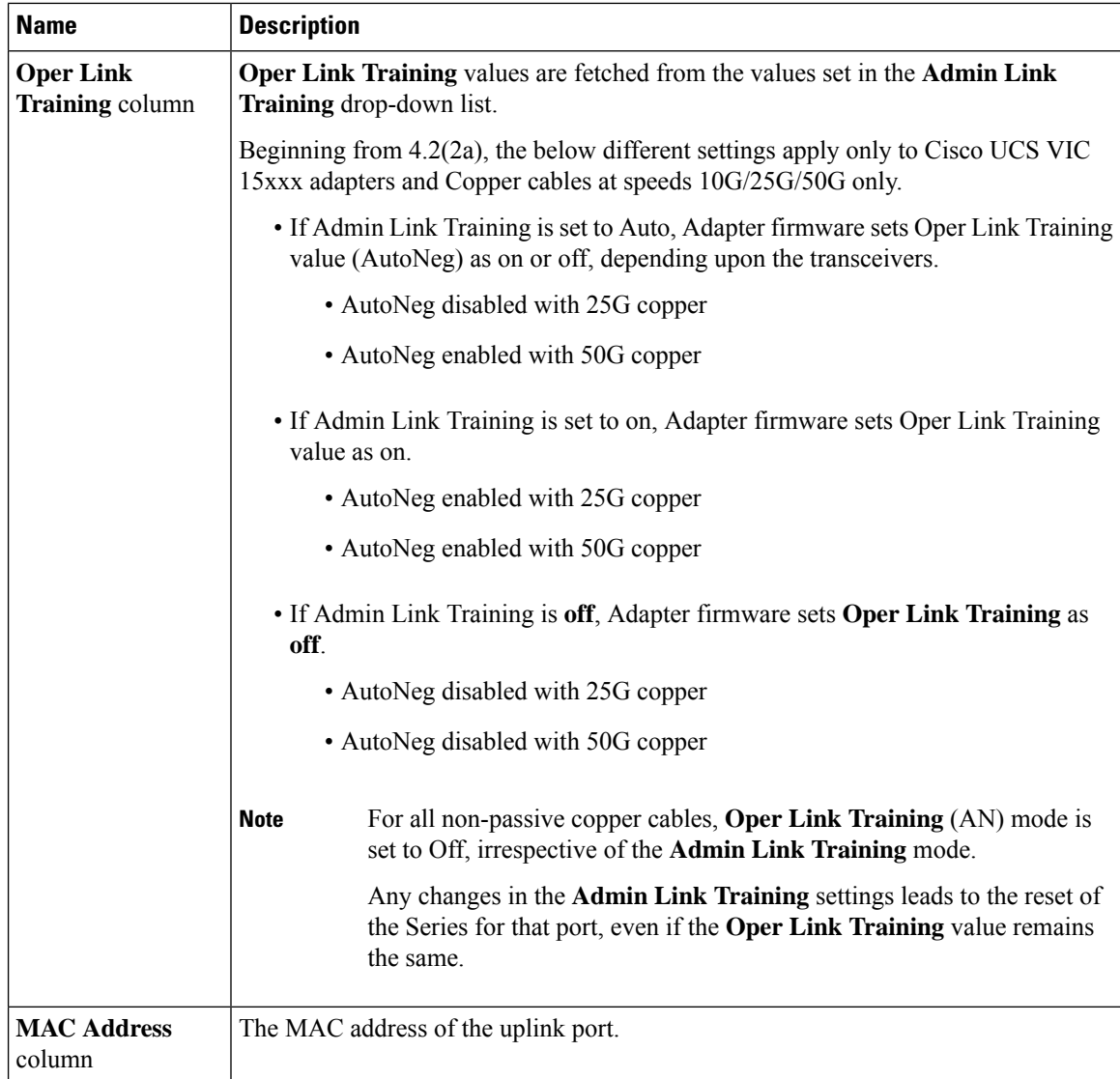

 $\mathbf l$ 

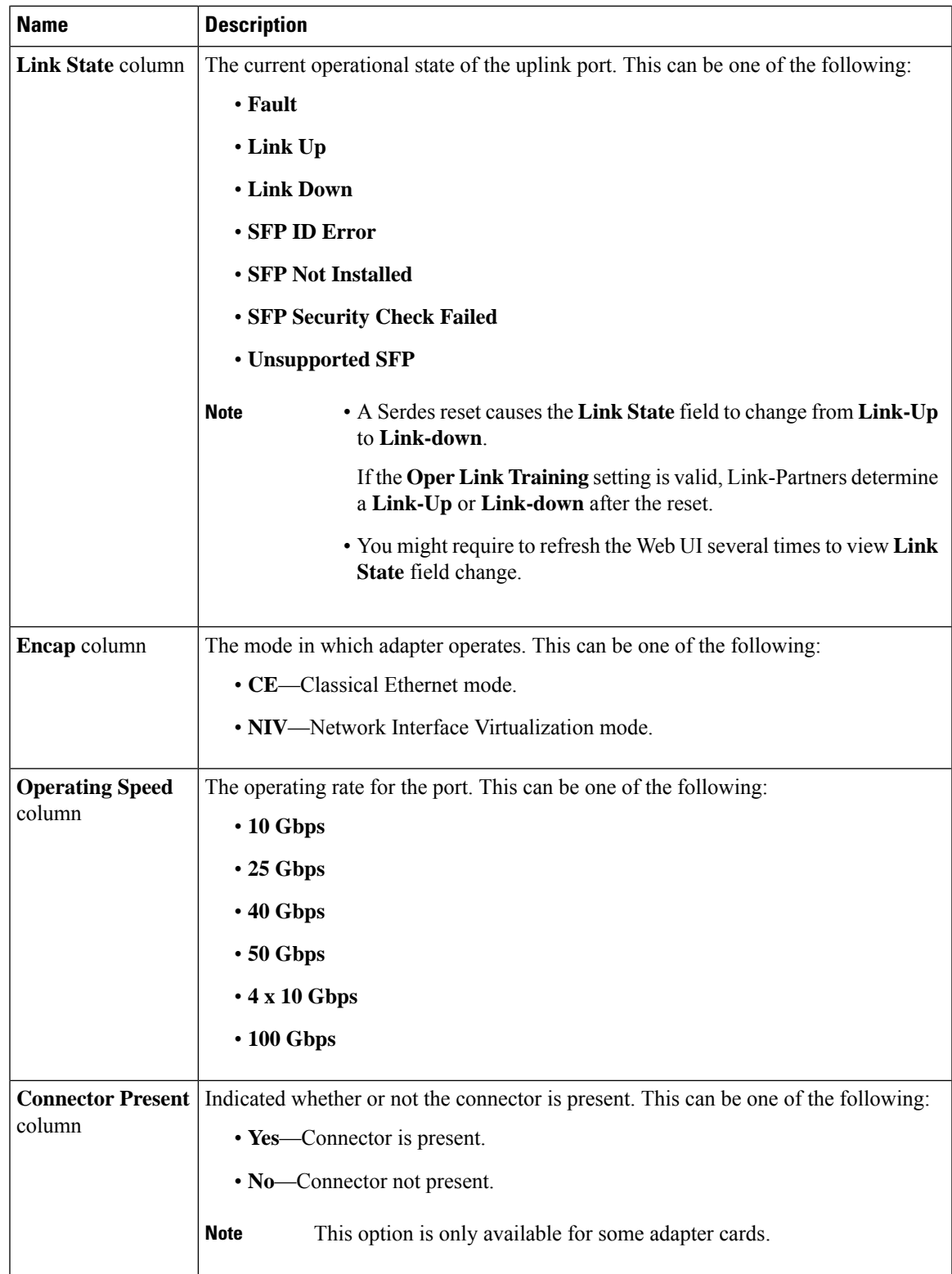

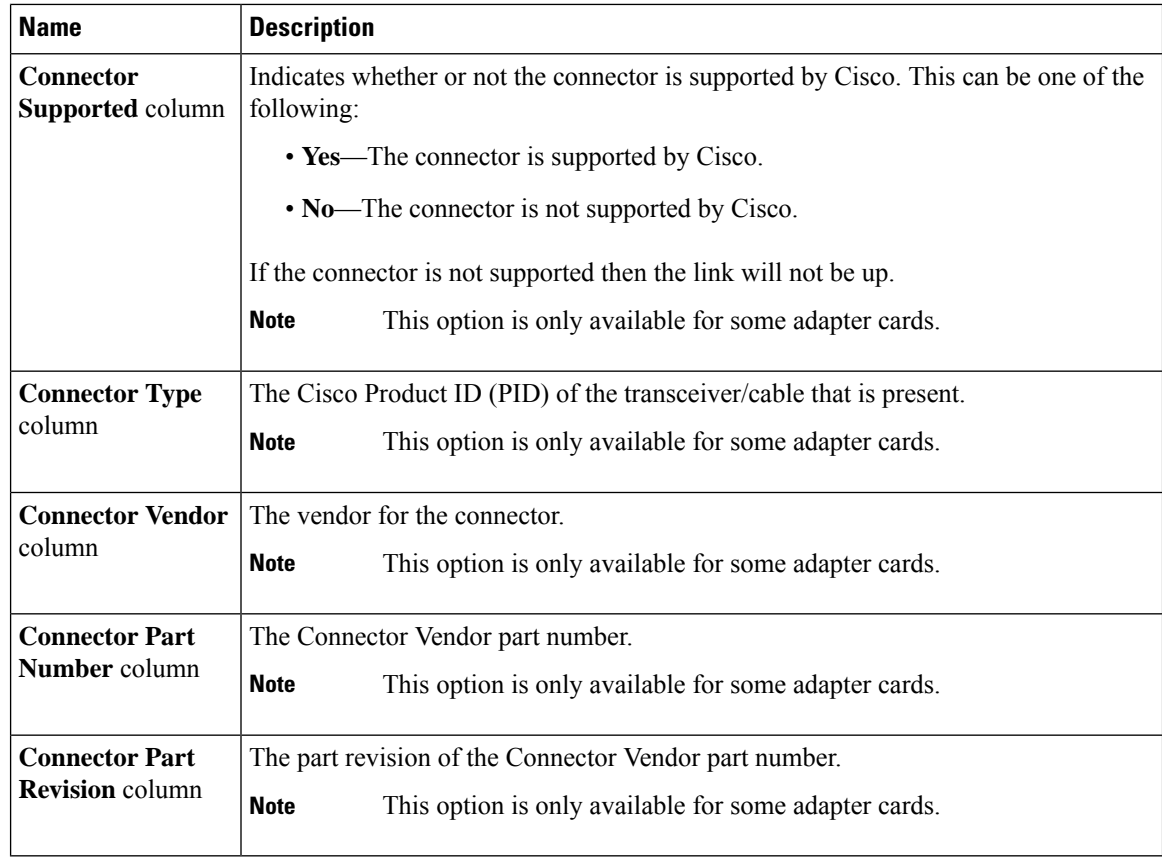

## <span id="page-207-0"></span>**Managing vHBAs**

### **Guidelines for Managing vHBAs**

When managing vHBAs, consider the following guidelines and restrictions:

• The Cisco UCS Virtual Interface Cards provide two vHBAs and two vNICs by default. You can create up to 14 additional vHBAs or vNICs on these adapter cards.

The Cisco UCS 1455, 1457, and 1467 Virtual Interface Cards, in non-port channel mode, provide four vHBAs and four vNICs by default. You can create up to 10 additional vHBAs or vNICs on these adapter cards in VNTAG mode.

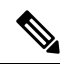

**Note**

If VNTAG mode is enabled for the adapter, you must assign a channel number to a vHBA when you create it.

- When using the Cisco UCS Virtual Interface Cards in an FCoE application, you must associate the vHBA with the FCoE VLAN. Follow the instructions in the **Modifying vHBA Properties** section to assign the VLAN.
- After making configuration changes, you must reboot the host for settings to take effect.

### **Viewing vHBA Properties**

### **Procedure**

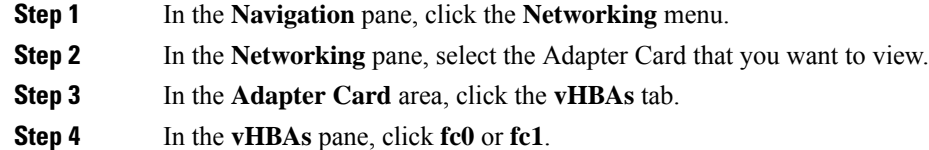

**Step 5** In the **General** area of vHBA Properties, review the information in the following fields:

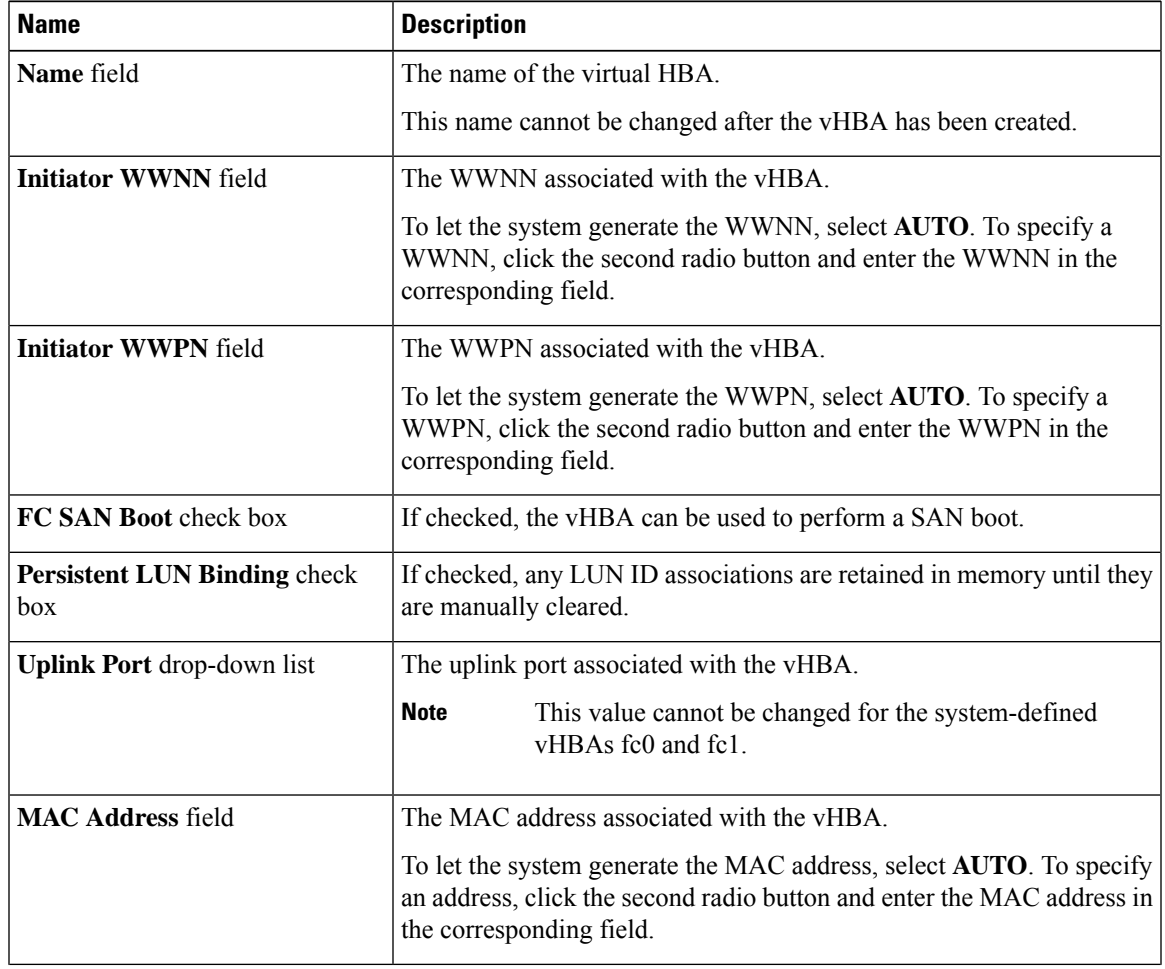

 $\mathbf I$ 

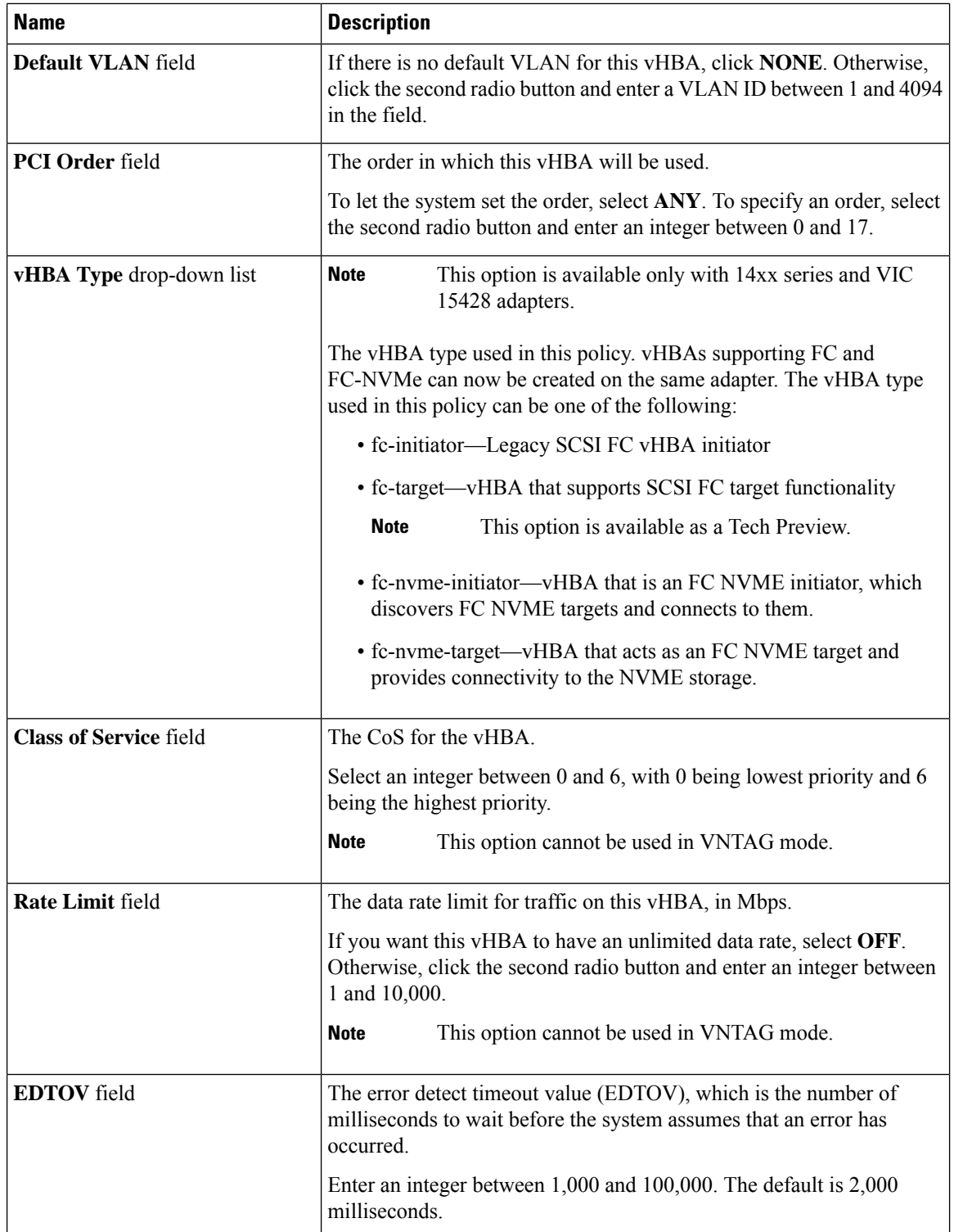

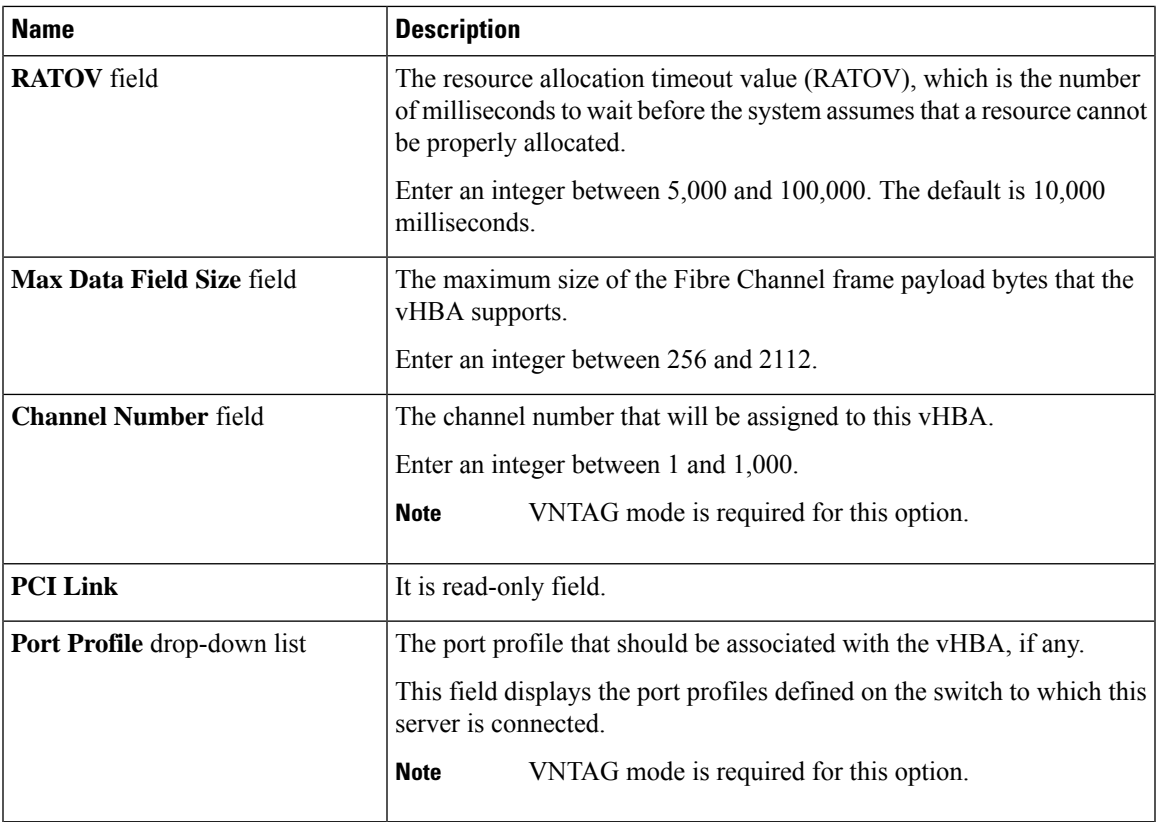

 $\mathbf l$ 

**Step 6** In the **Error Recovery** area, review the information in the following fields:

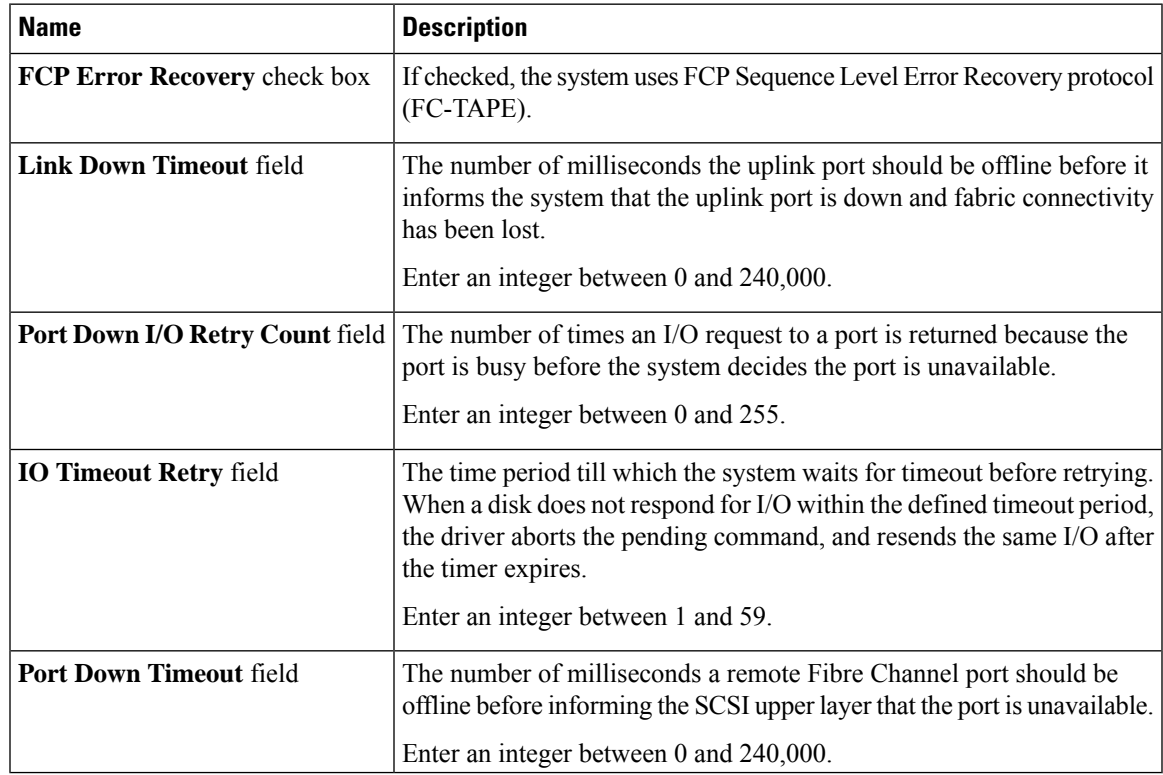

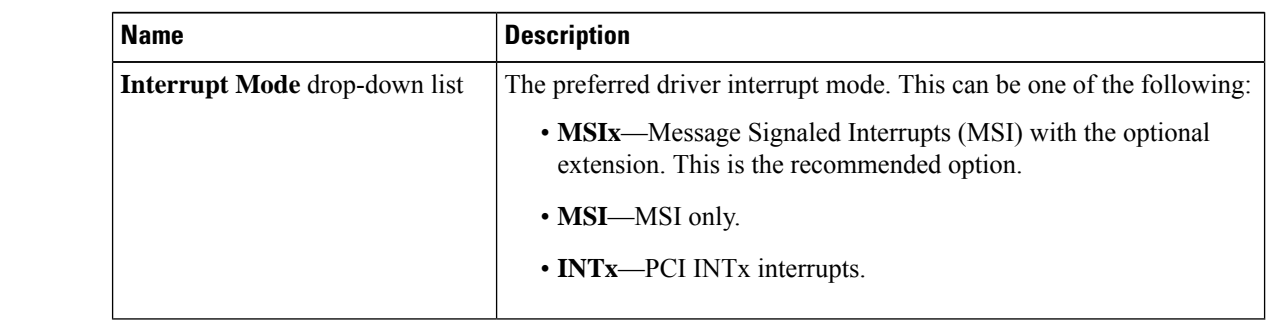

**Step 7** In the **Fibre Channel Interrupt** area, review the information in the following fields:

**Step 8** In the **Fibre Channel Port** area, review the information in the following fields:

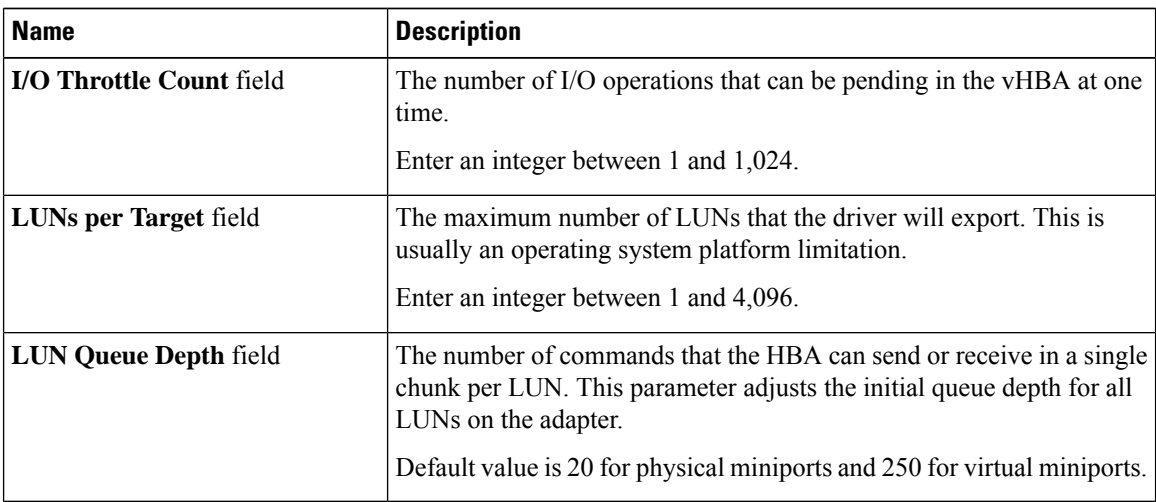

**Step 9** In the **Fibre Channel Port FLOGI** area, review the information in the following fields:

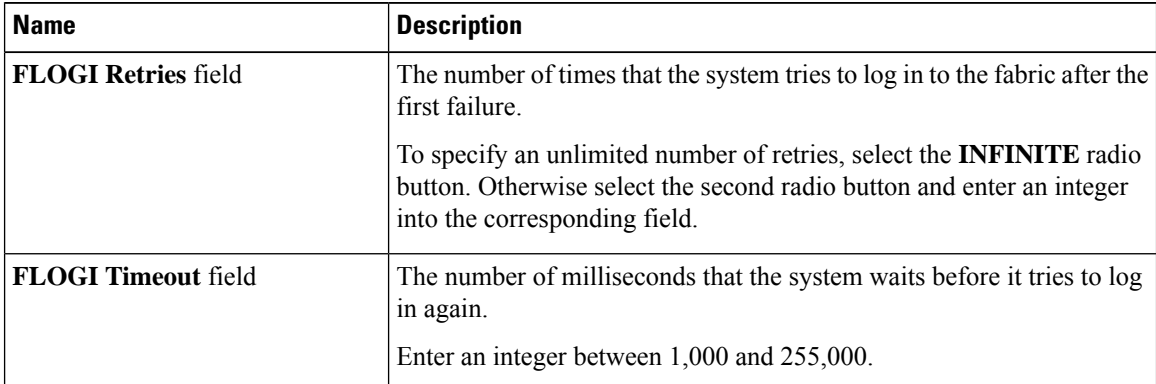

**Step 10** In the **Fibre Channel Port PLOGI** area, review the information in the following fields:

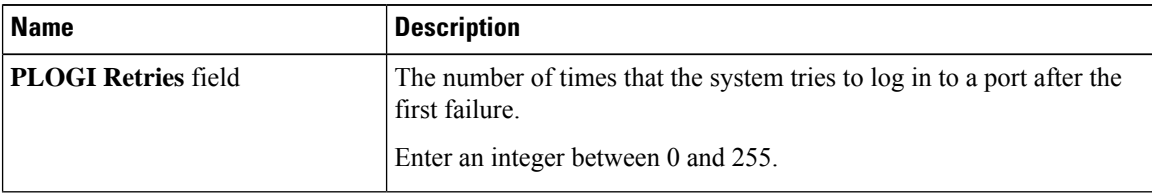

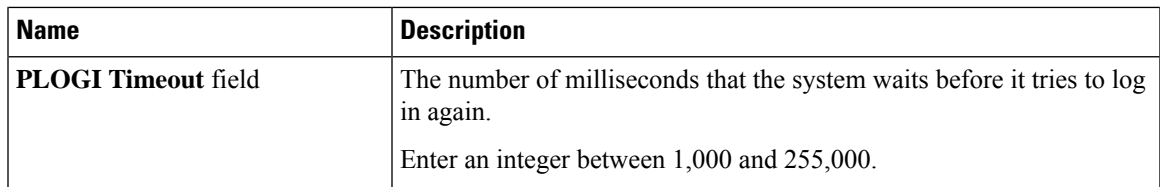

**Step 11** In the **I/O** area, review the information in the following fields:

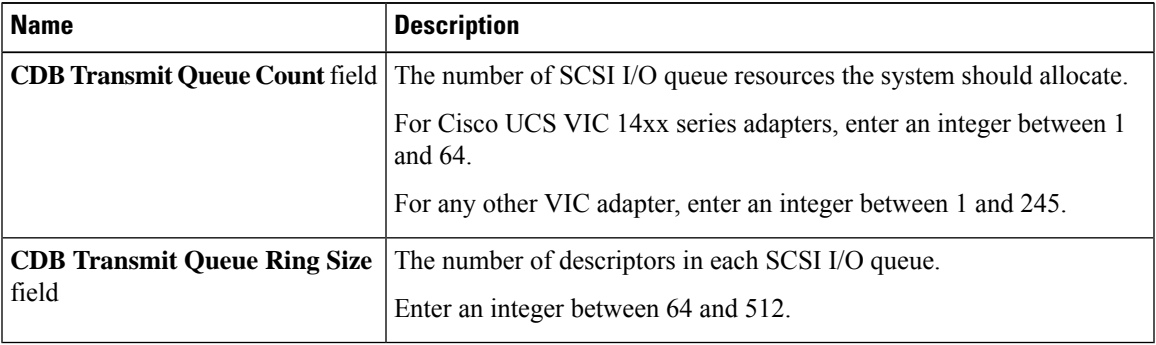

**Step 12** In the **Receive/Transmit Queues** area, review the information in the following fields:

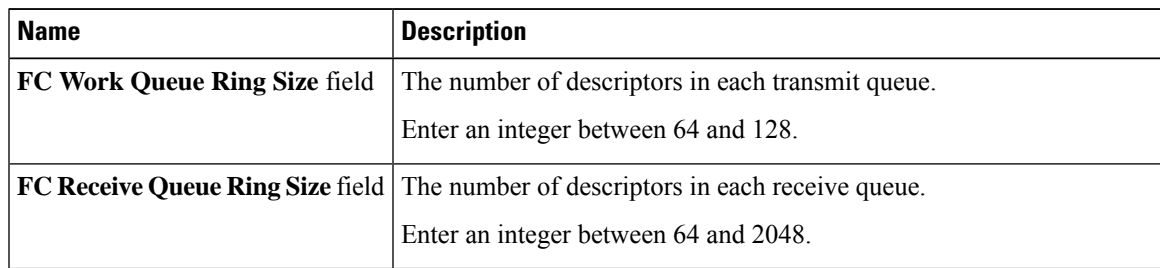

**Step 13 Note Boot Table** is available as a separate tab for Cisco UCS C-Series M7 and later servers. Click **Add Boot Entry** to create a new boot entry or select an existing entry and click **Edit Boot Entry**.

In the **Boot Table** area, review the information in the following fields:

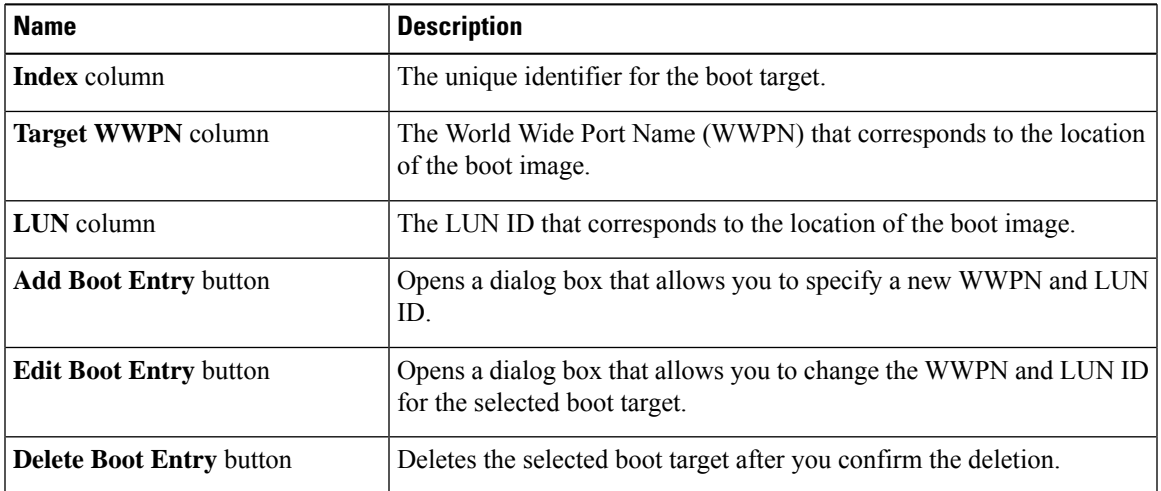

### **Step 14 Note Persistent Bindings** is available as a separate tab for Cisco UCS C-Series M7 and later servers. You may click **Rebuild Persistent Binding** to clear the bindings and create a new one.

In the **Persistent Bindings** area, review the information in the following fields:

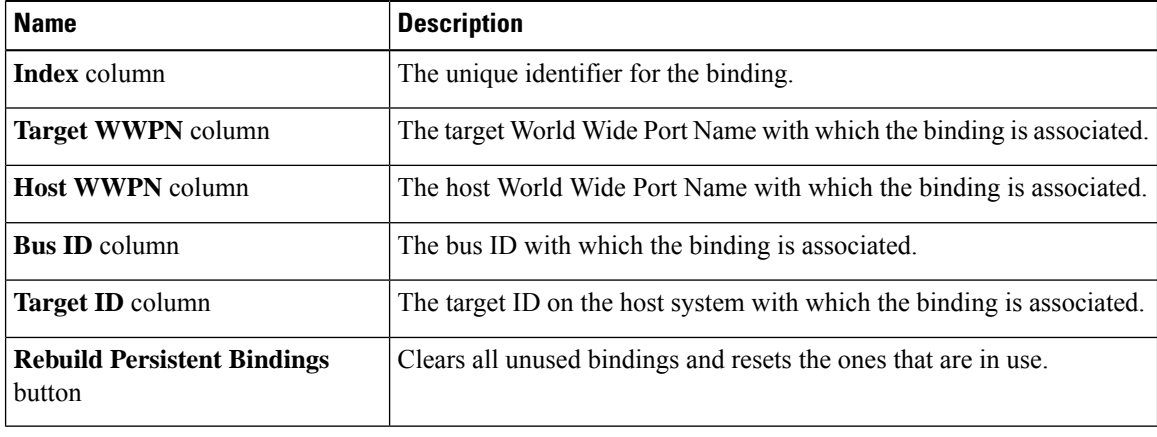

## **Modifying vHBA Properties**

### **Procedure**

- **Step 1** In the **Navigation** pane, click the **Networking** menu.
- **Step 2** In the **Networking** pane, select the Adapter Card that you want to modify.
- **Step 3** In the **Adapter Card** pane, click the **vHBAs** tab.
- **Step 4** In the **vHBAs** pane, click **fc0** or **fc1**.
- **Step 5** In the **General** area, update the following fields:

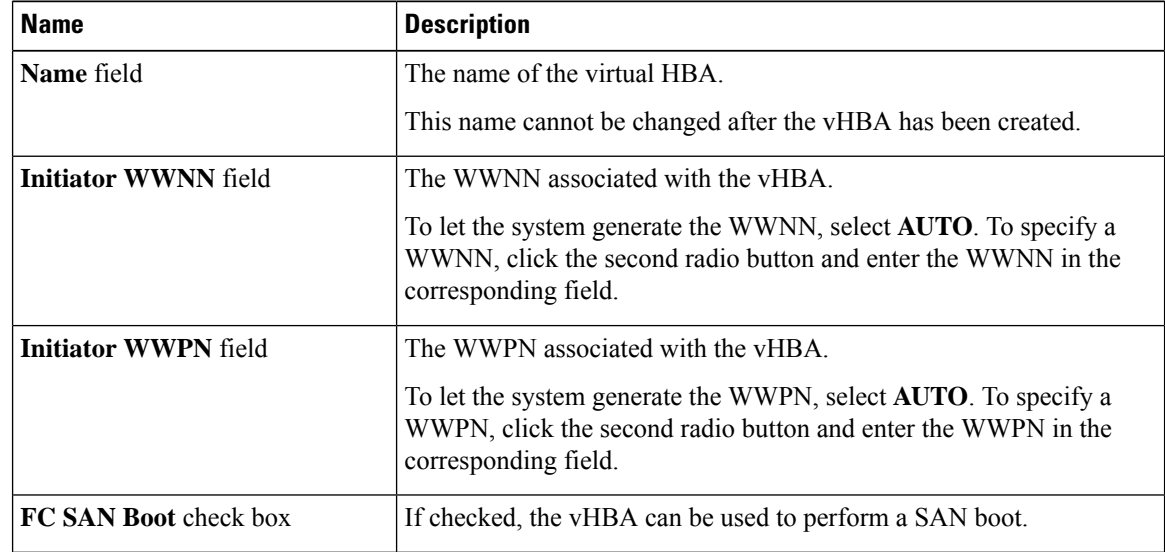

 $\mathbf l$ 

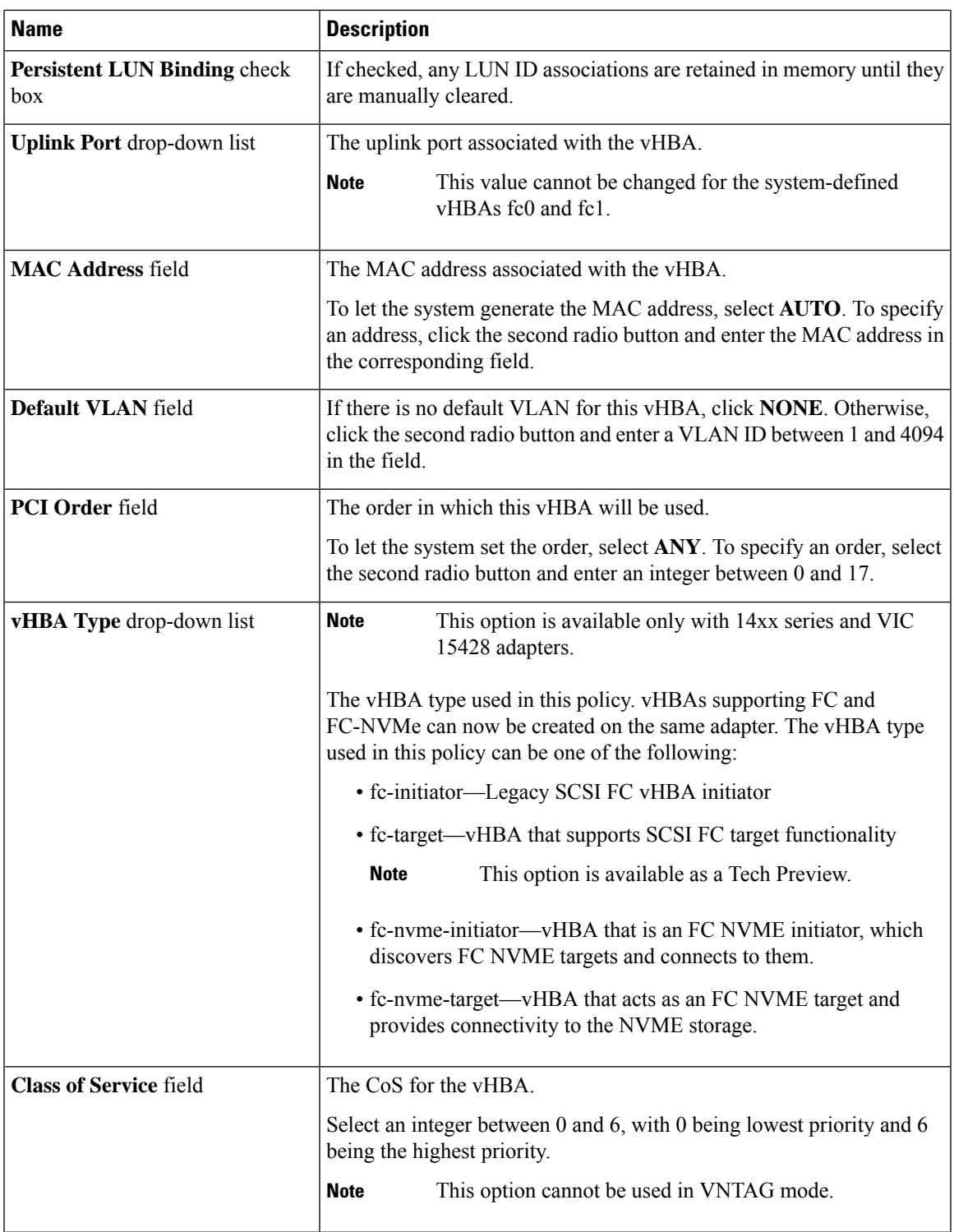

I

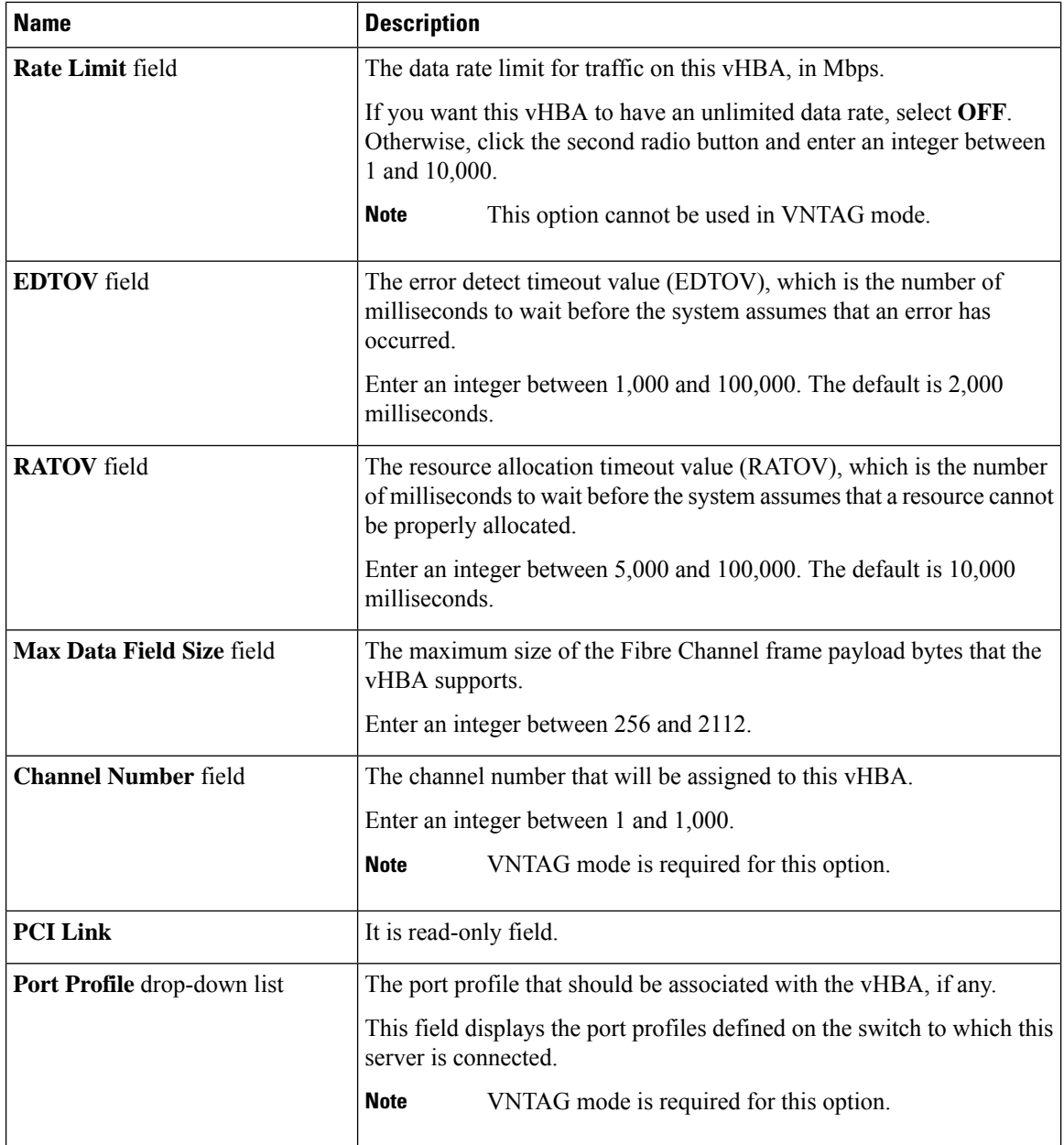

### **Step 6** In the **Error Recovery** area, update the following fields:

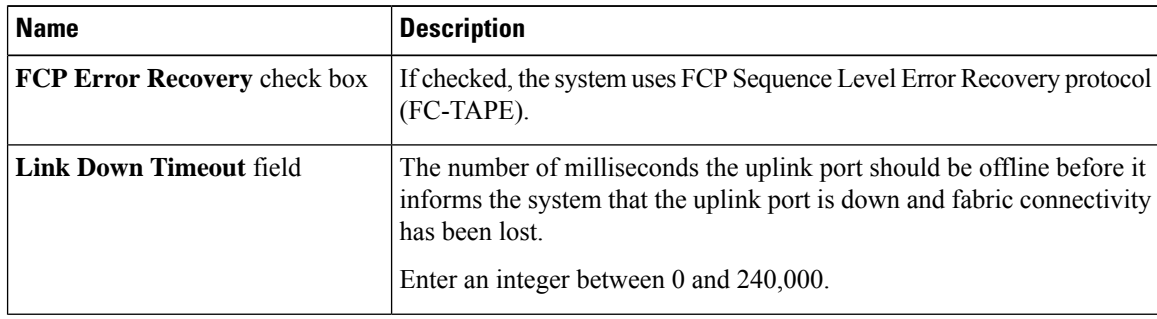
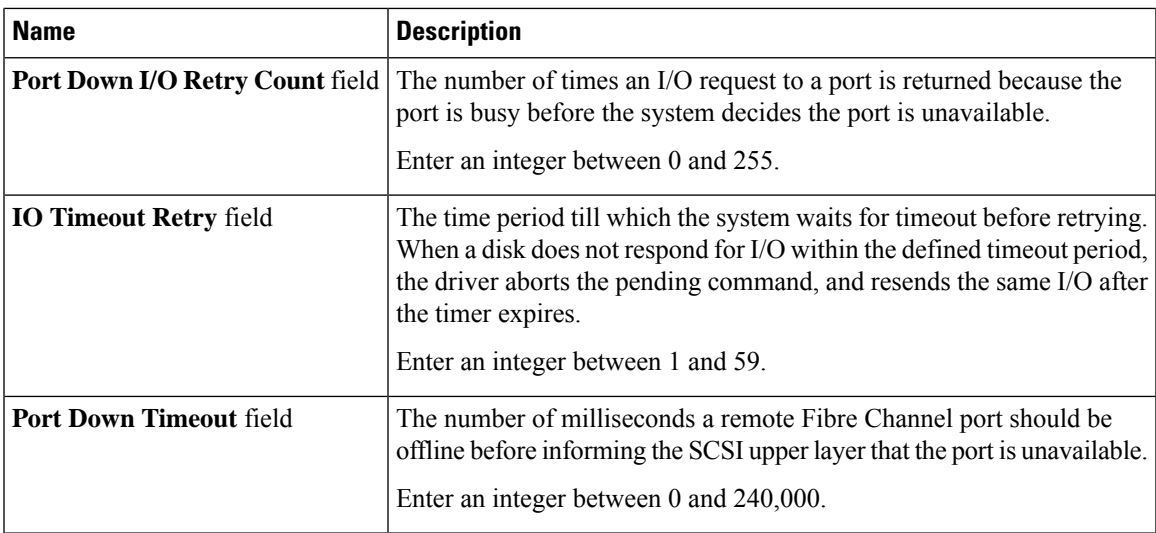

**Step 7** In the **Fibre Channel Interrupt** area, update the following fields:

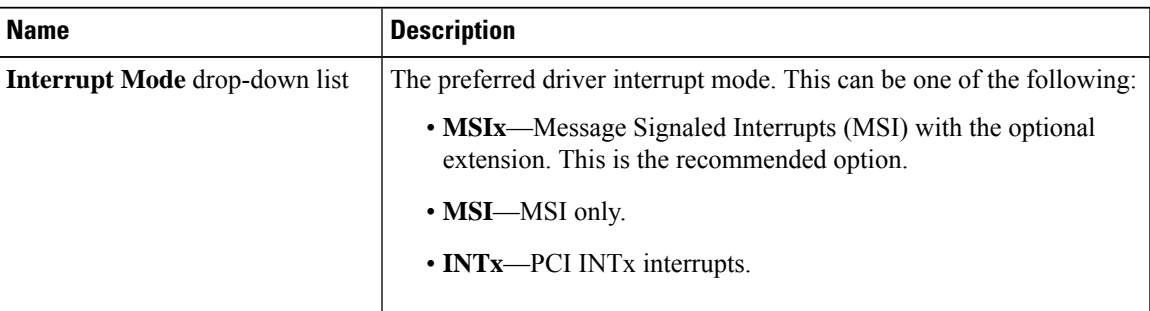

**Step 8** In the **Fibre Channel Port** area, update the following fields:

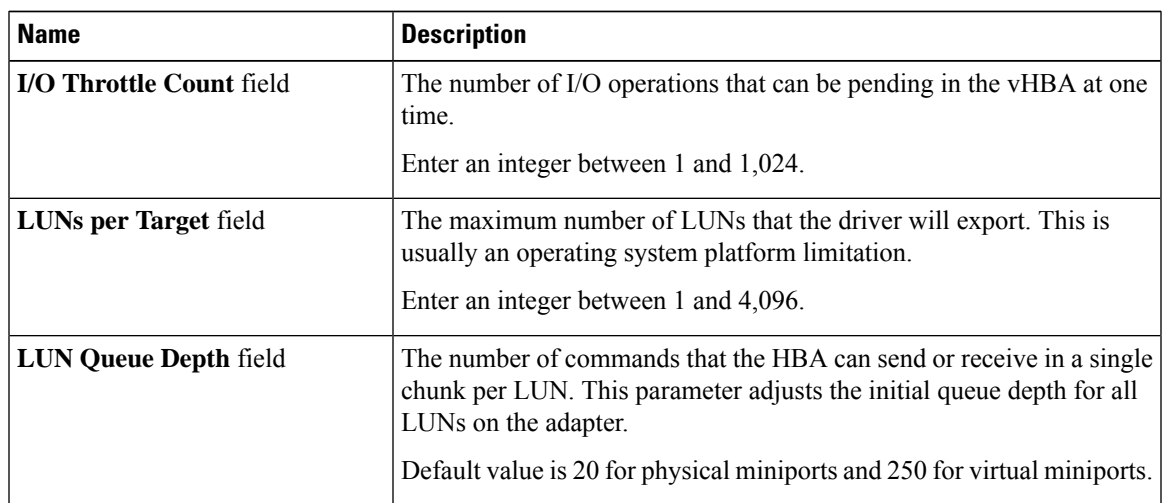

**Step 9** In the **Fibre Channel Port FLOGI** area, update the following fields:

| <b>Name</b>                | <b>Description</b>                                                                                                    |
|----------------------------|----------------------------------------------------------------------------------------------------|
| <b>FLOGI Retries field</b> | The number of times that the system tries to log in to the fabric after the<br>first failure.                                                                                         |
|                            | To specify an unlimited number of retries, select the <b>INFINITE</b> radio<br>button. Otherwise select the second radio button and enter an integer<br>into the corresponding field. |
| <b>FLOGI</b> Timeout field | The number of milliseconds that the system waits before it tries to log<br>in again.                                                                                                  |
|                            | Enter an integer between 1,000 and 255,000.                                                                                                    |

**Step 10** In the **Fibre Channel Port PLOGI** area, update the following fields:

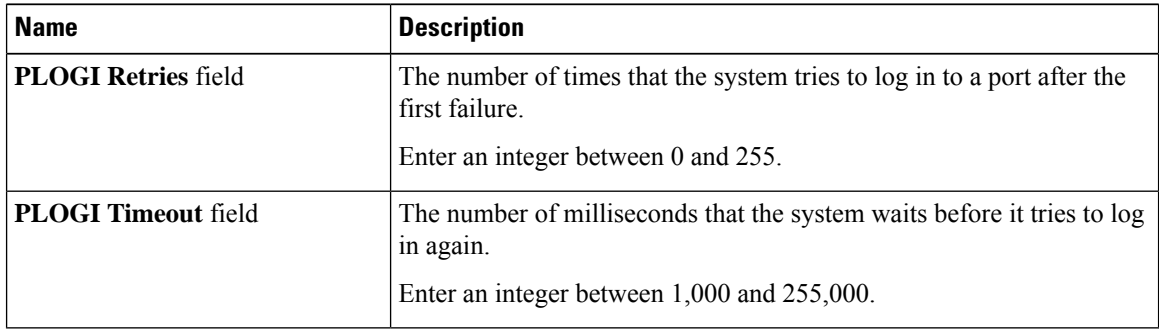

**Step 11** In the **SCSI I/O** area, update the following fields:

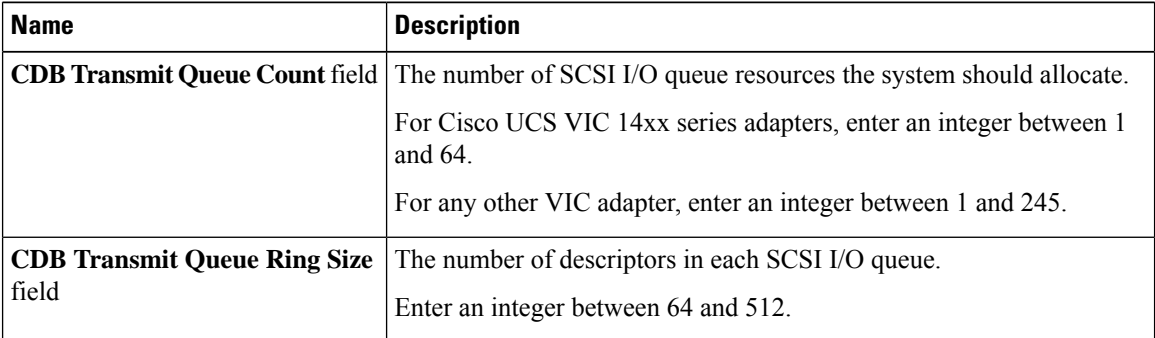

**Step 12** In the **Receive/Transmit Queues** area, update the following fields:

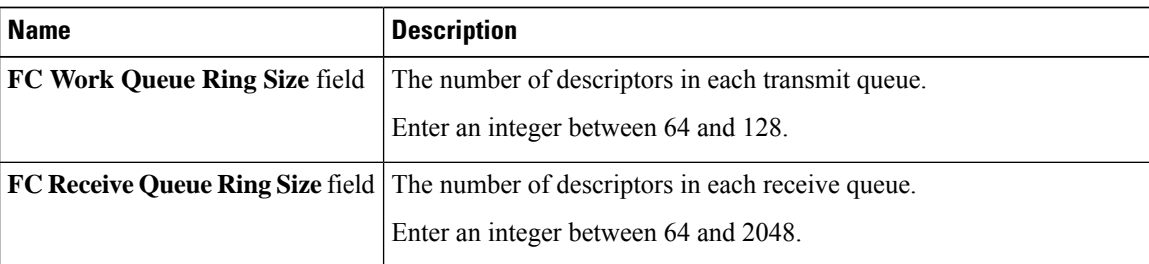

**Step 13** Click **Save Changes**.

П

#### **Step 14 Note Boot Table** is available as a separate tab for Cisco UCS C-Series M7 and later servers. Click **Add Boot Entry** to create a new boot entry or select an existing entry and click **Edit Boot Entry**.

In the **Boot Table** area, update the following fields or add a new entry:

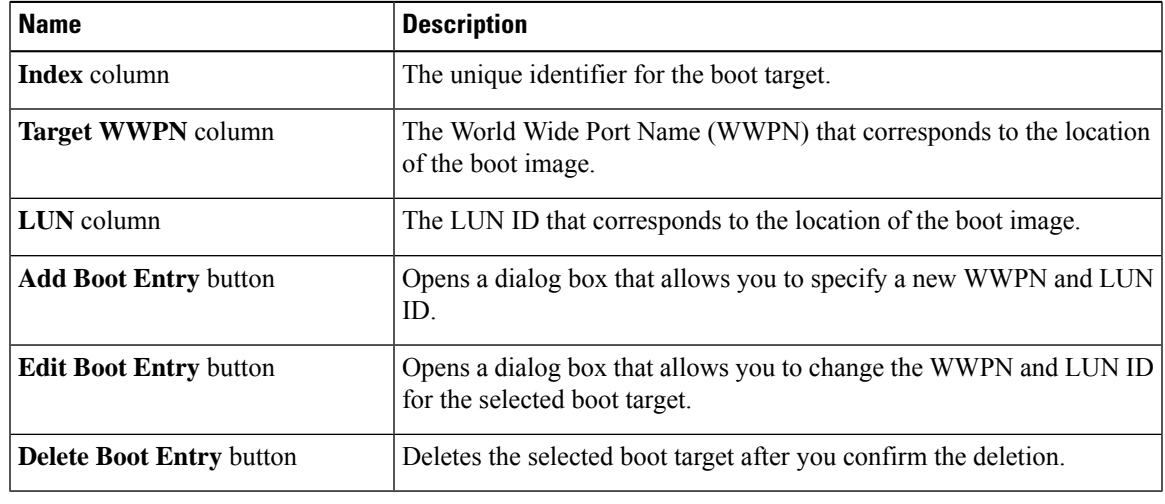

**Step 15 Note Persistent Bindings** is available as a separate tab for Cisco UCS C-Series M7 and later servers. You may click **Rebuild Persistent Binding** to clear the bindings and create a new one.

In the **Persistent Bindings** area, update the following fields or add a new entry:

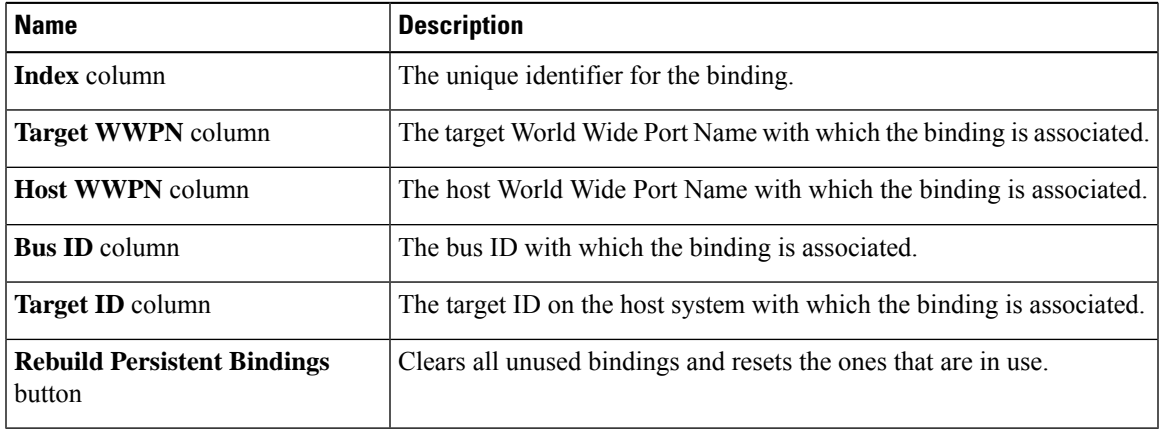

## **Creating a vHBA**

The Cisco UCS Virtual Interface Cards provide two vHBAs and two vNICs by default. You can create up to 14 additional vHBAs or vNICs on these adapter cards.

Cisco UCS 1455, 1457, and 1467 Virtual Interface Cards, in non-port channel mode, provide four vHBAs and four vNICs by default. You can create up to 10 additional vHBAs or vNICs on these adapter cards.

#### **Before you begin**

Ensure that **Enable VNTAG Mode** under **Adapter Card Properties** in the **General** tab is checked.

#### **Procedure**

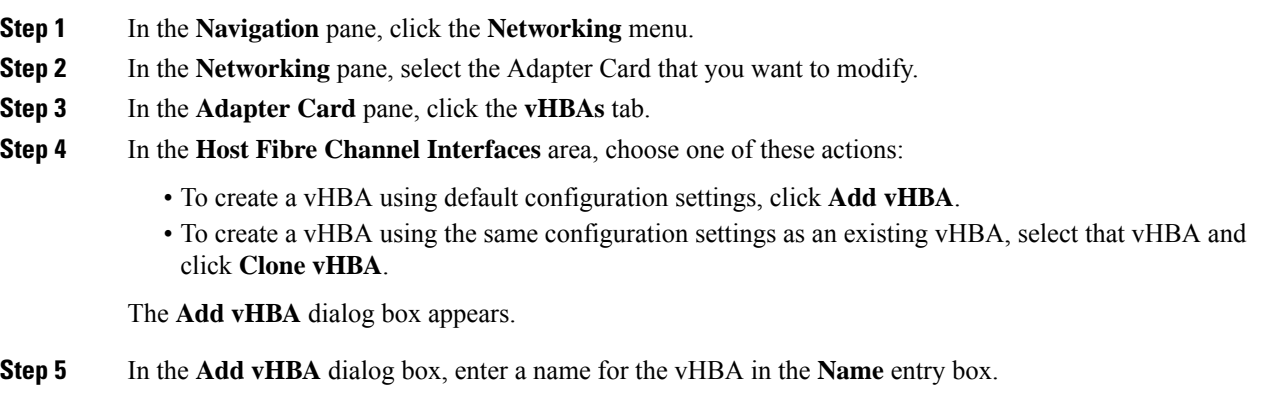

- **Step 6** Configure the new vHBA as described in Modifying vHBA [Properties,](#page-213-0) on page 194.
- **Step 7** Click **Add vHBA**.

#### **What to do next**

• Reboot the server to create the vHBA.

# **Deleting a vHBA**

Default vHBAs cannot be deleted. You can delete any other vHBAs created using VNTAG mode.

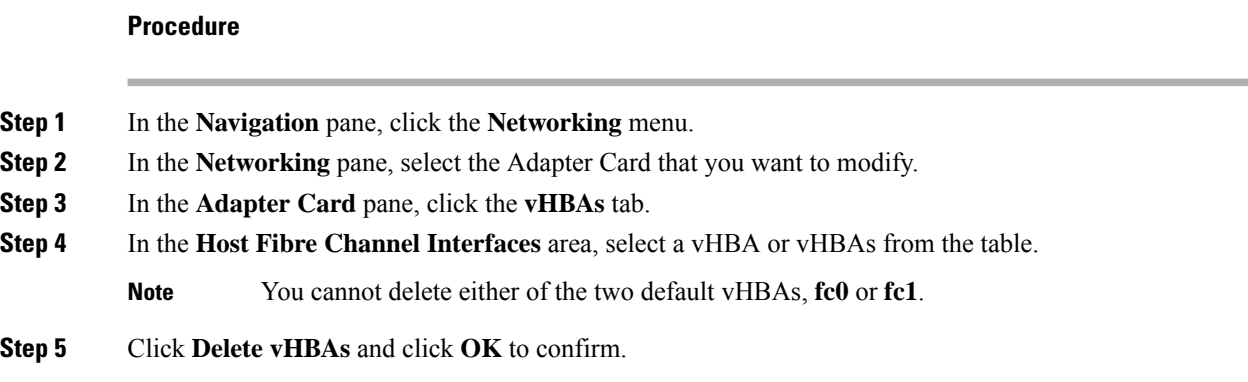

#### **What to do next**

Reboot the server to delete the vHBA.

# **vHBA Boot Table**

In the vHBA boot table, you can specify up to four LUNs from which the server can boot.

# **Creating a Boot Table Entry**

### **Procedure**

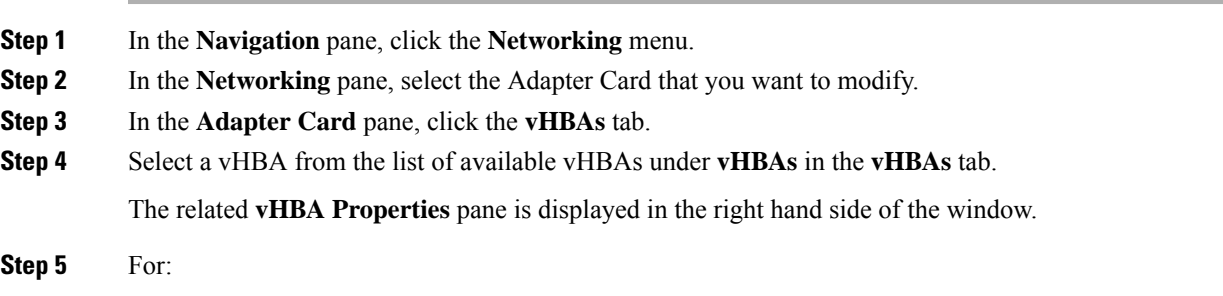

• Cisco UCS C-Series M7 and later servers, select the **Boot Table** tab.

- Cisco UCS C-Series M6 and earlier servers, scroll down to view **Boot Table**.
- **Step 6** Click the **Add Boot Entry** button to open the **Add Boot Entry** dialog box.
- **Step 7** In the **Add Boot Entry** dialog box, review the following information and perform the actions specified:

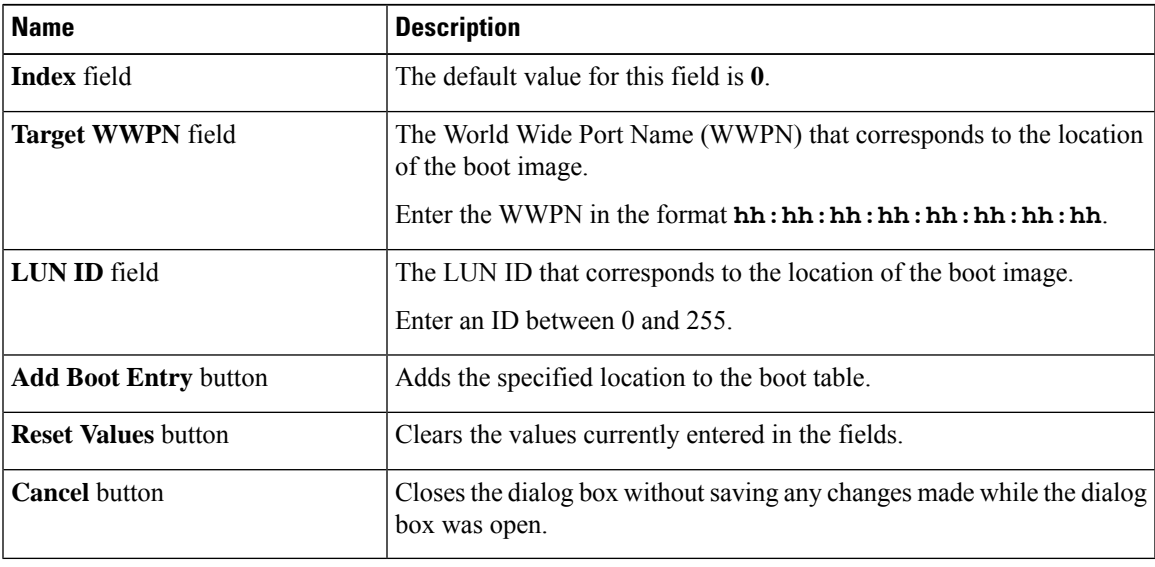

## **Deleting a Boot Table Entry**

#### **Procedure**

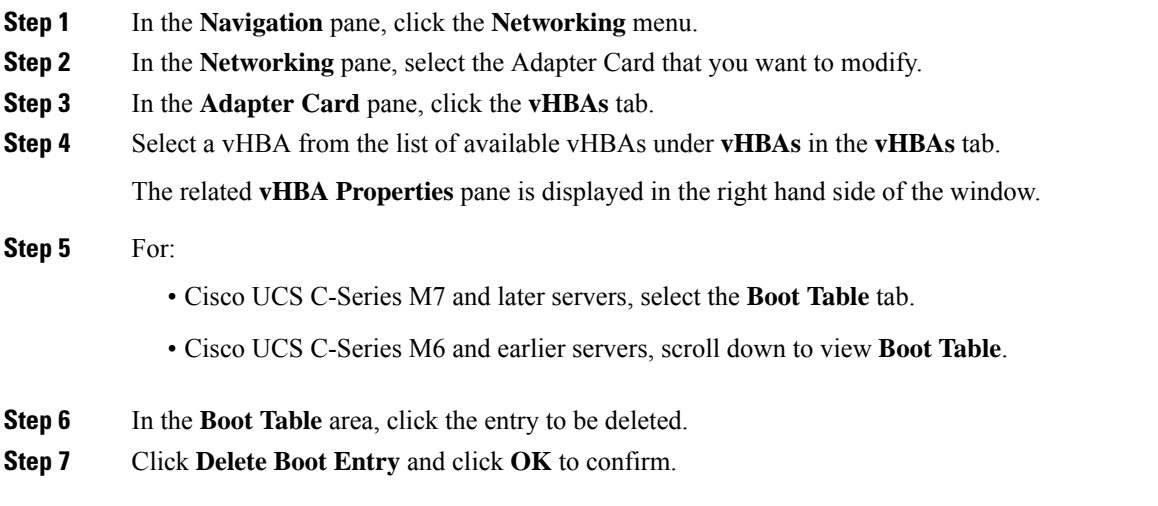

# **vHBA Persistent Binding**

Persistent binding ensures that the system-assigned mapping of Fibre Channel targets is maintained after a reboot.

# **Viewing Persistent Bindings**

**Procedure**

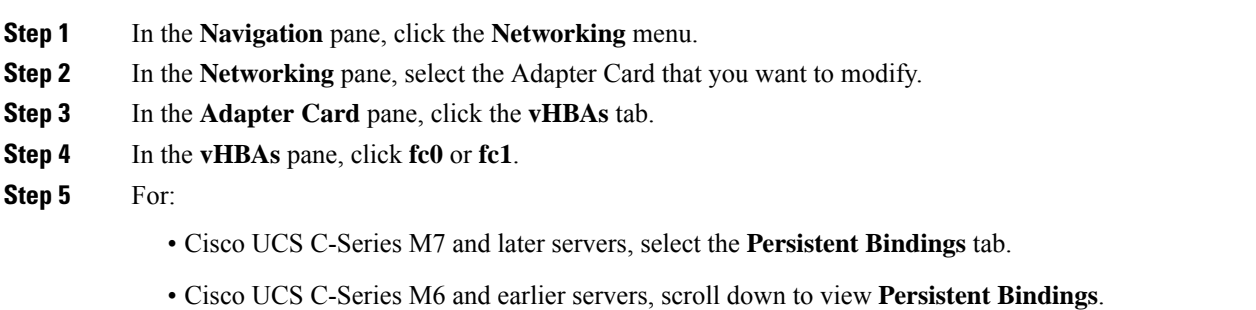

**Step 6** In the **Persistent Bindings** area, review the following information:

| <b>Name</b>               | <b>Description</b>                                                    |
|---------------------------|-----------------------------------------------------------------------|
| Index column              | The unique identifier for the binding.                                |
| <b>Target WWPN</b> column | The target World Wide Port Name with which the binding is associated. |

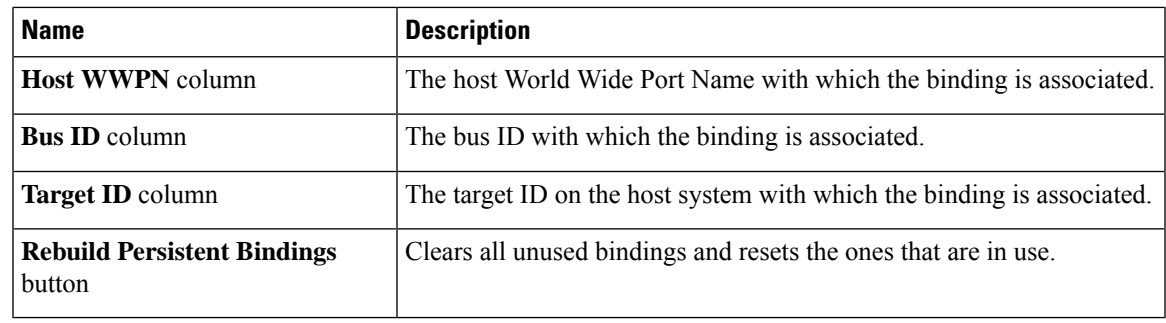

# **Rebuilding Persistent Bindings**

#### **Procedure**

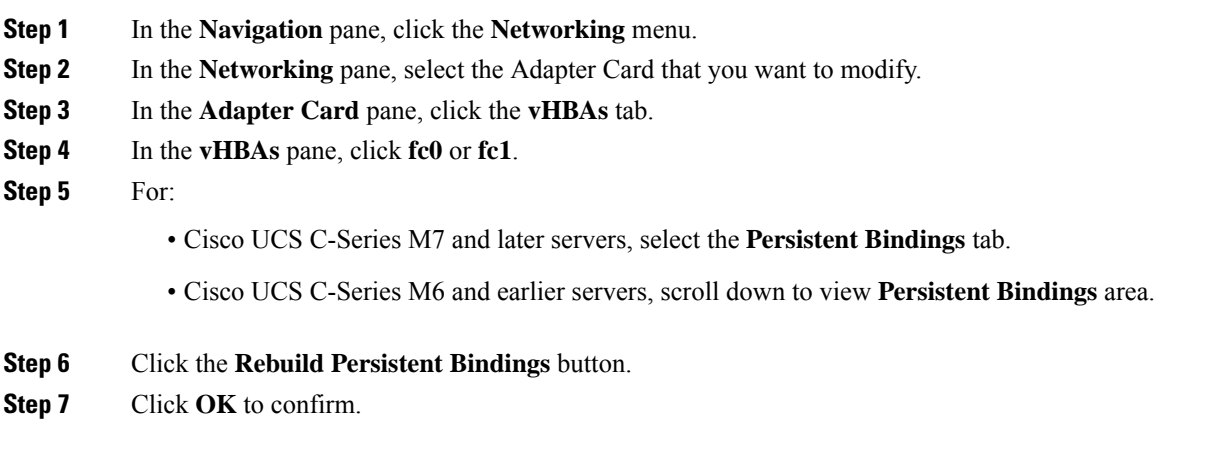

# **Managing vNICs**

## **Guidelines for Managing vNICs**

When managing vNICs, consider the following guidelines and restrictions:

• The Cisco UCS Virtual Interface Cards provide two vHBAs and two vNICs by default. You can create up to 14 additional vHBAs or vNICs on these adapter cards.

Additional vHBAs can be created using VNTAG mode.

The Cisco UCS 1455, 1457, and 1467 Virtual Interface Cards, in non-port channel mode, provide four vHBAs and four vNICs by default. You can create up to 10 additional vHBAs or vNICs on these adapter cards.

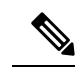

If VNTAG mode is enabled for the adapter, you must assign a channel number to a vNIC when you create it. **Note**

• After making configuration changes, you must reboot the host for settings to take effect.

# **Viewing vNIC Properties**

#### **Procedure**

- **Step 1** In the **Navigation** pane, click the **Networking** menu.
- **Step 2** In the **Networking** pane, select the Adapter Card that you want to view.
- **Step 3** In the **Adapter Card** pane, click the **vNICs** tab.
- **Step 4** In the **vNICs** pane, click **eth0** or **eth1**.
- **Step 5** In the **General** area under **vNIC Properties** area, review the following fields:

### **General** Area

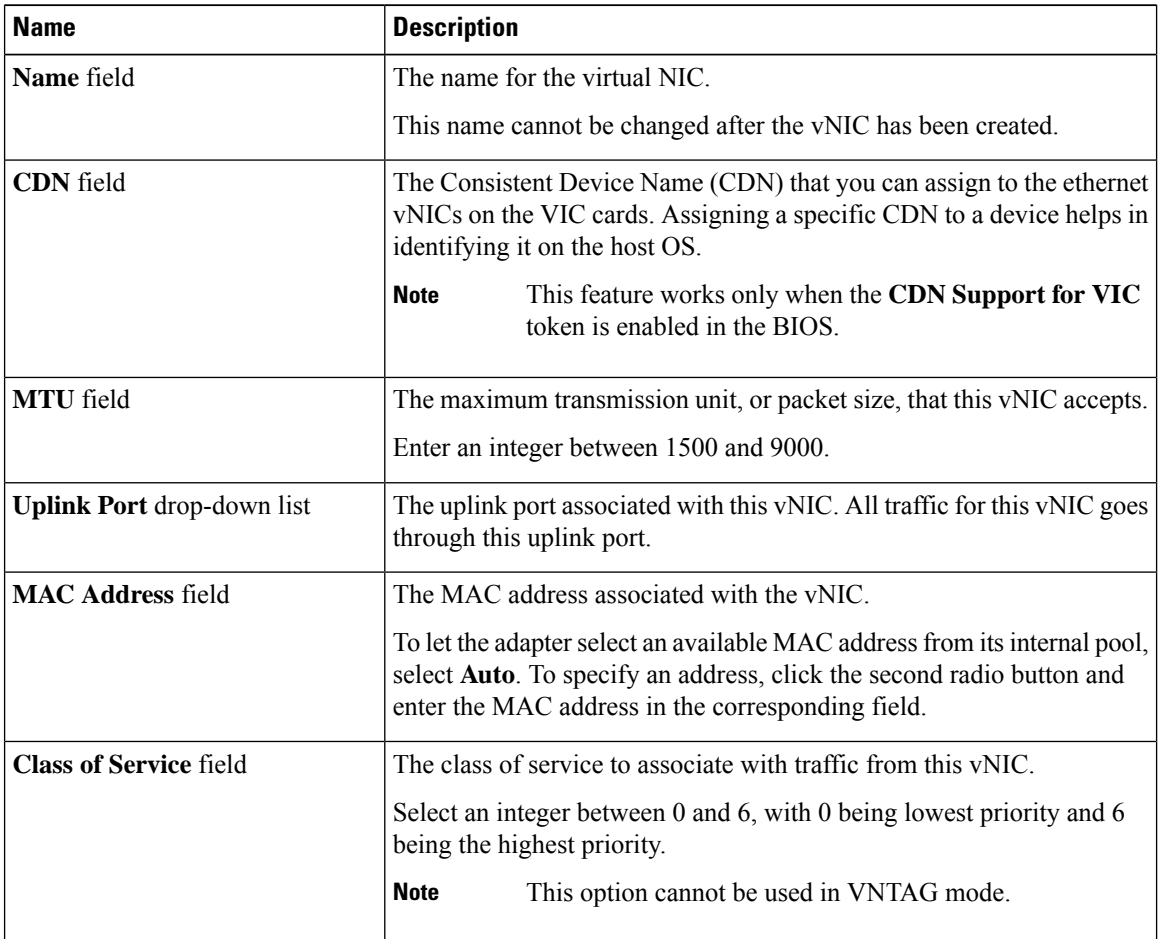

 $\mathbf l$ 

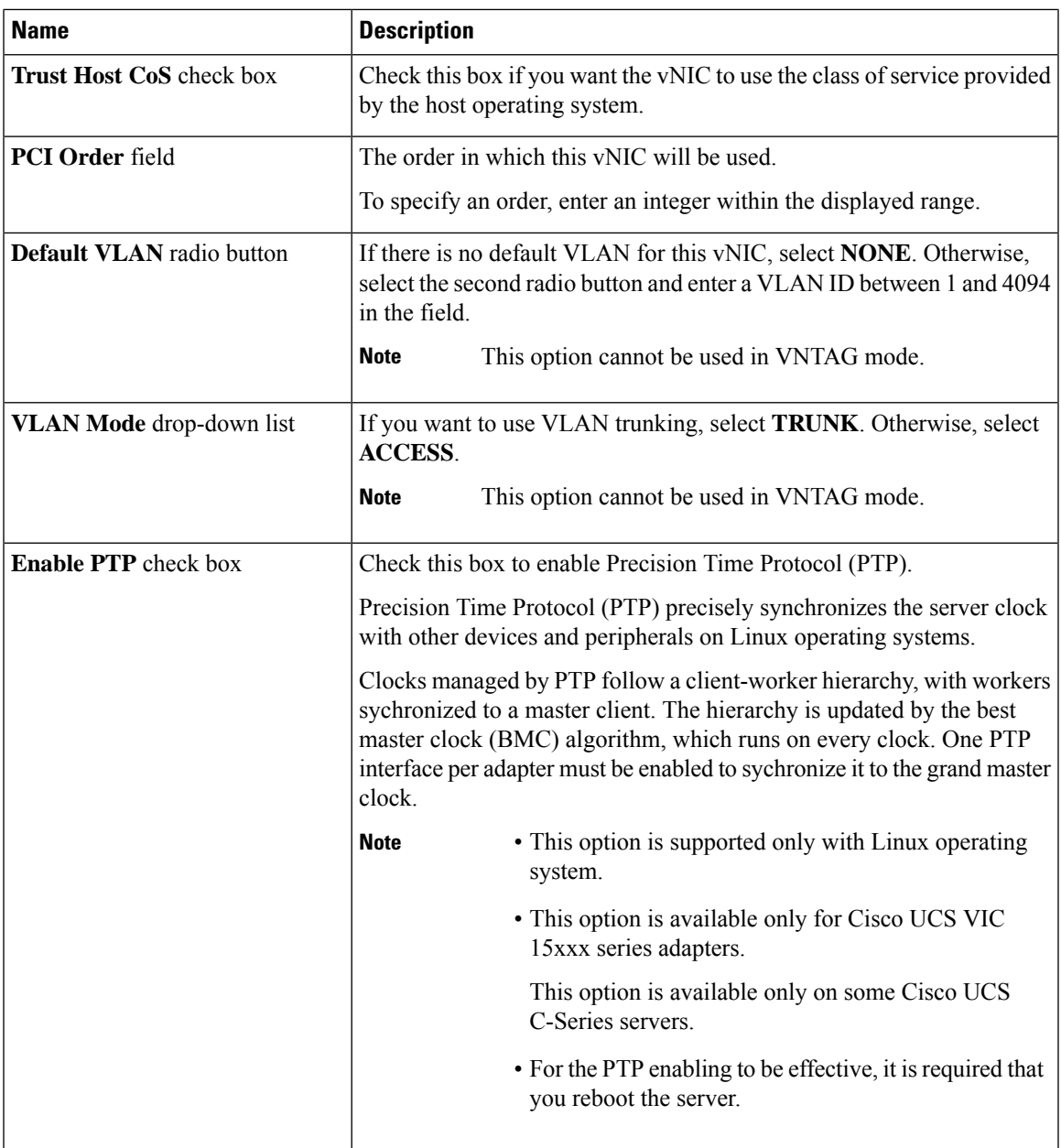

 $\mathbf I$ 

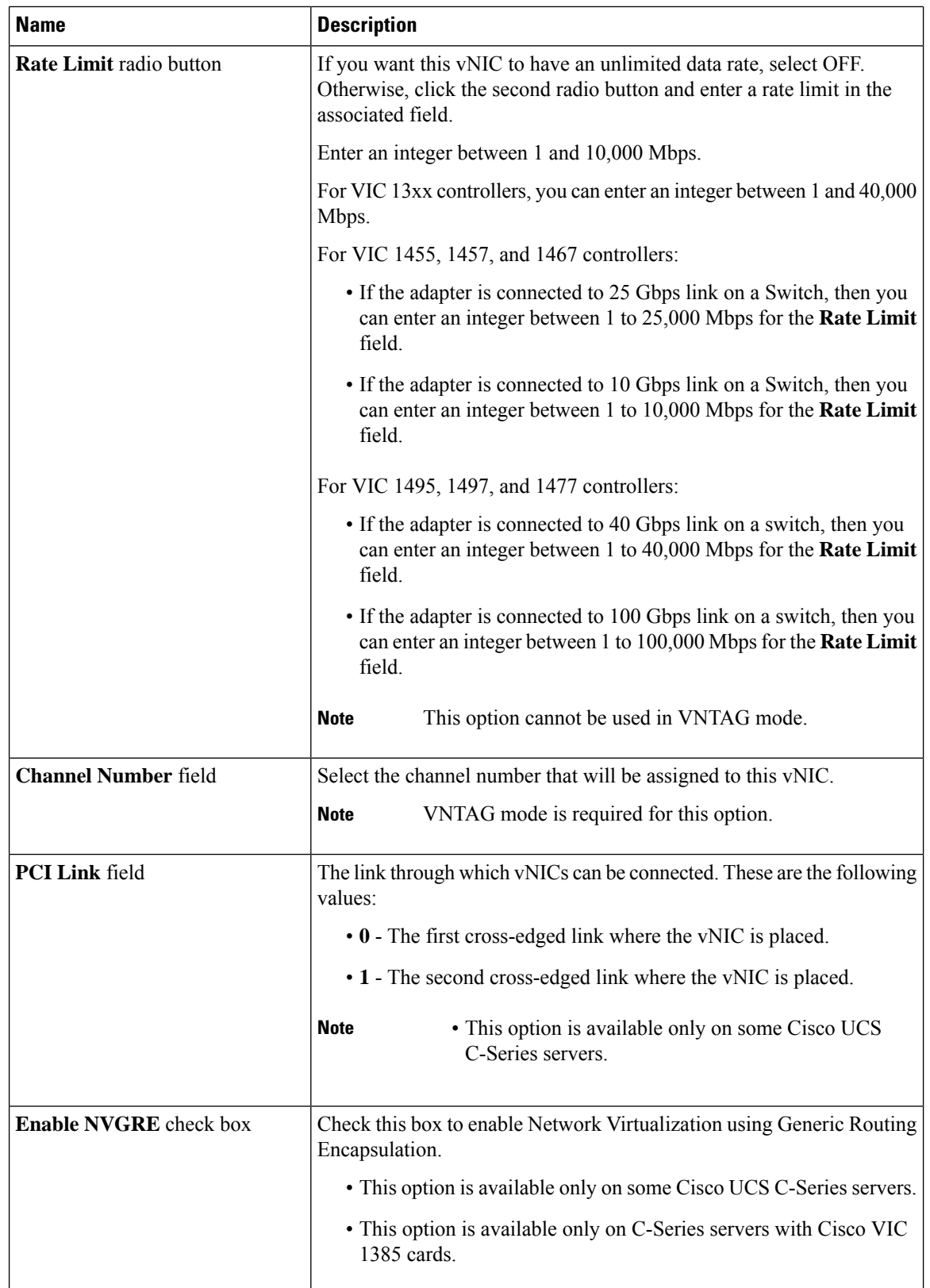

 $\mathbf l$ 

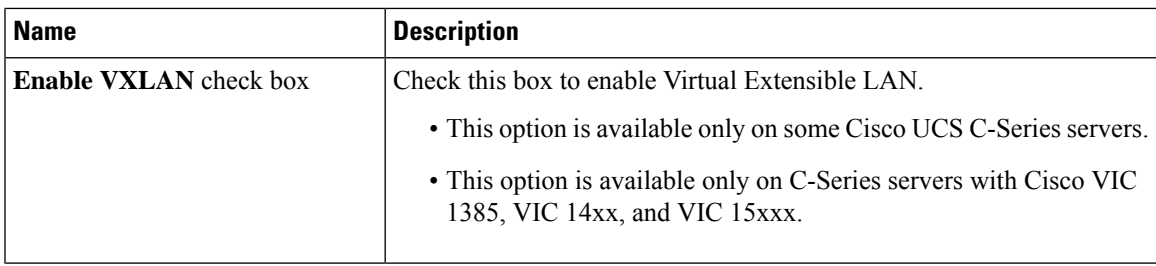

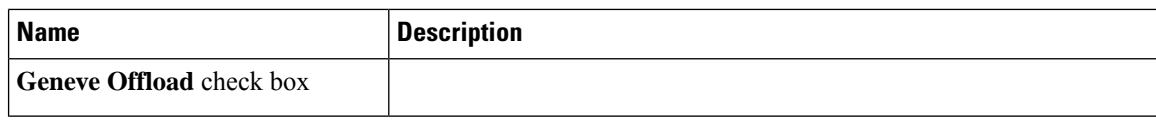

 $\mathbf{l}$ 

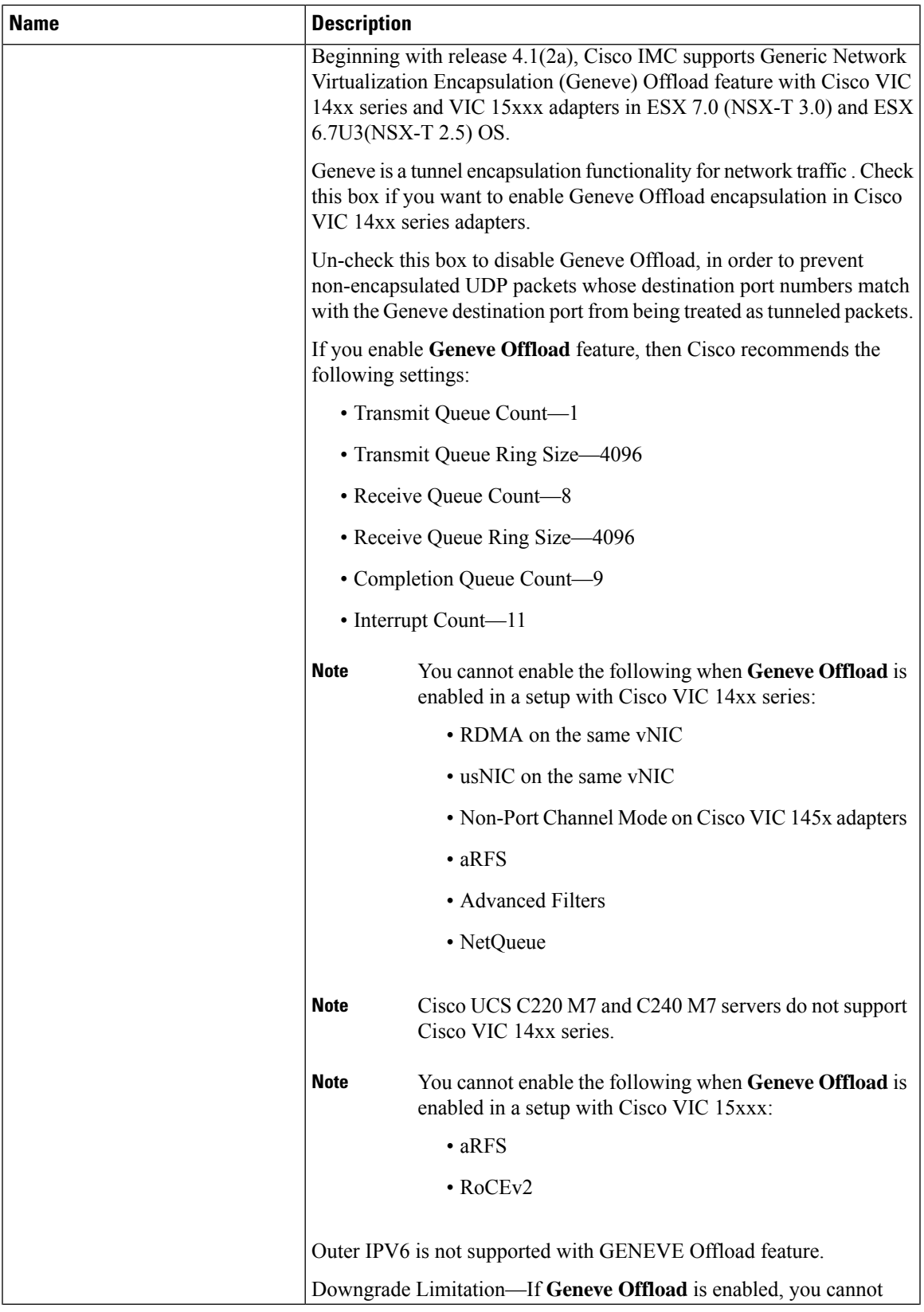

 $\mathbf I$ 

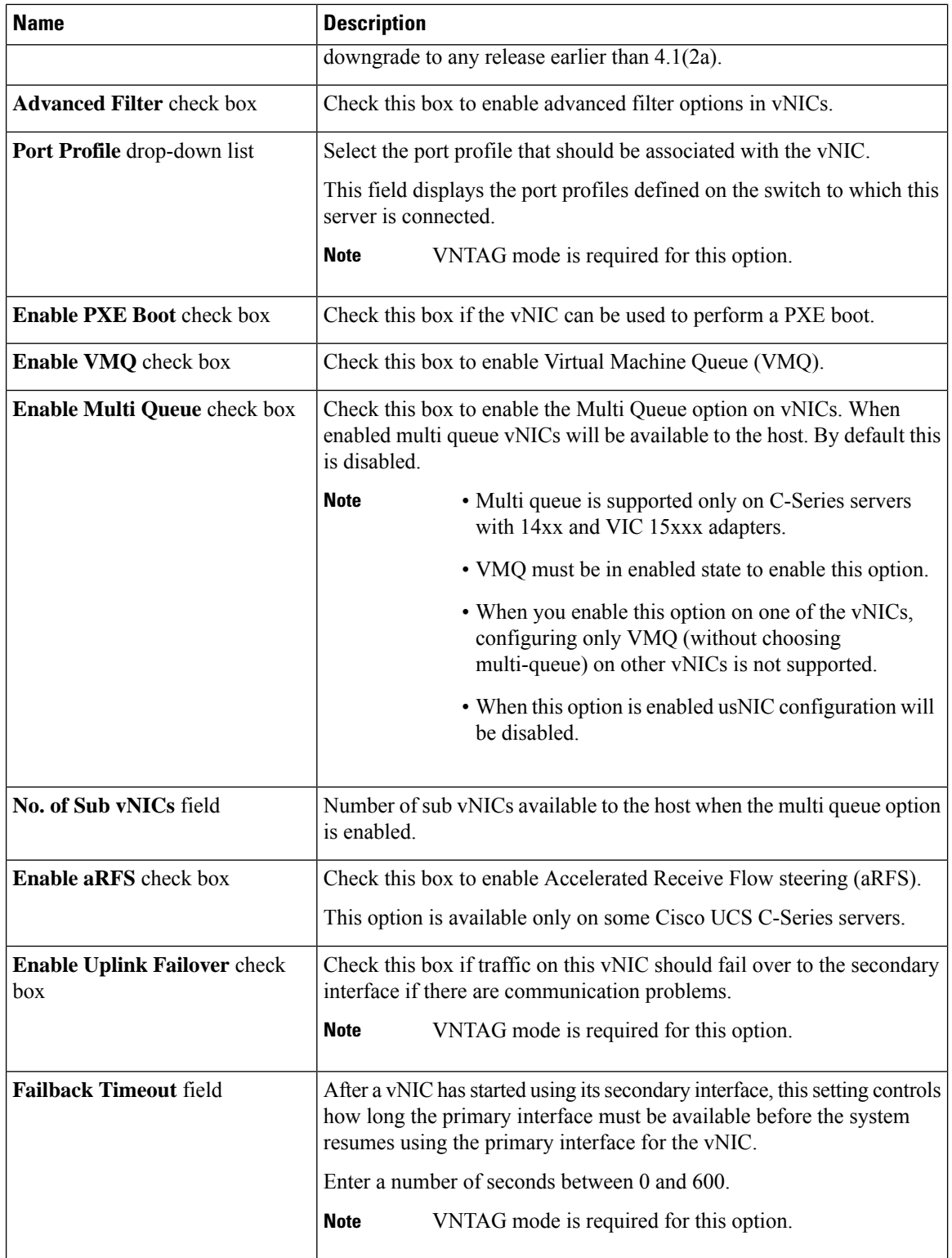

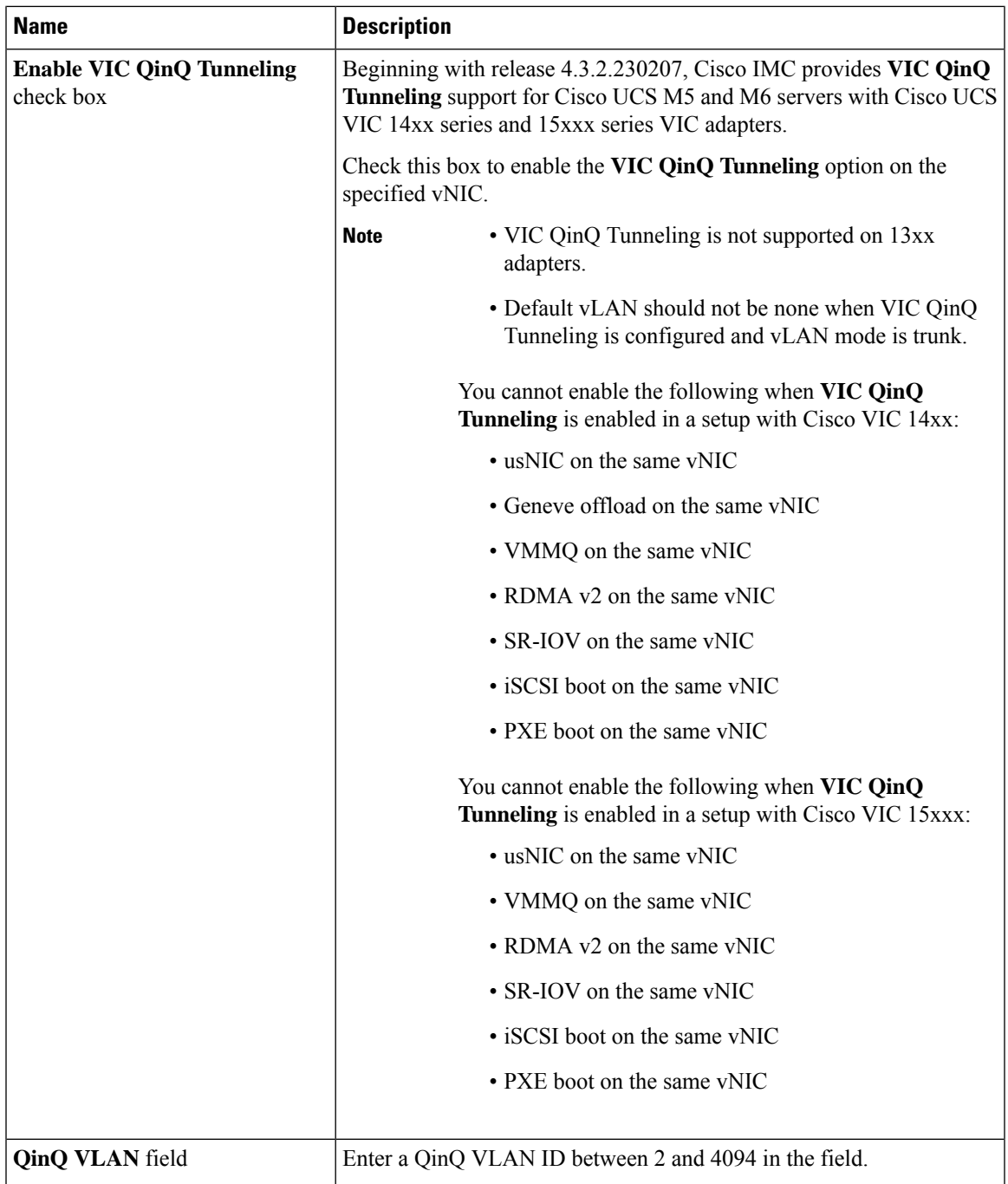

**Step 6** In the **Ethernet Interrupt** area, review the information in the following fields:

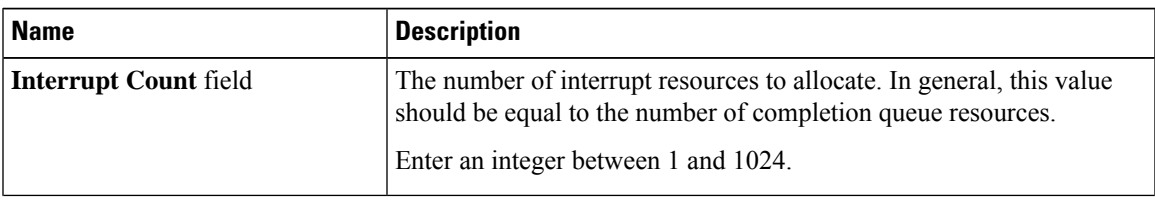

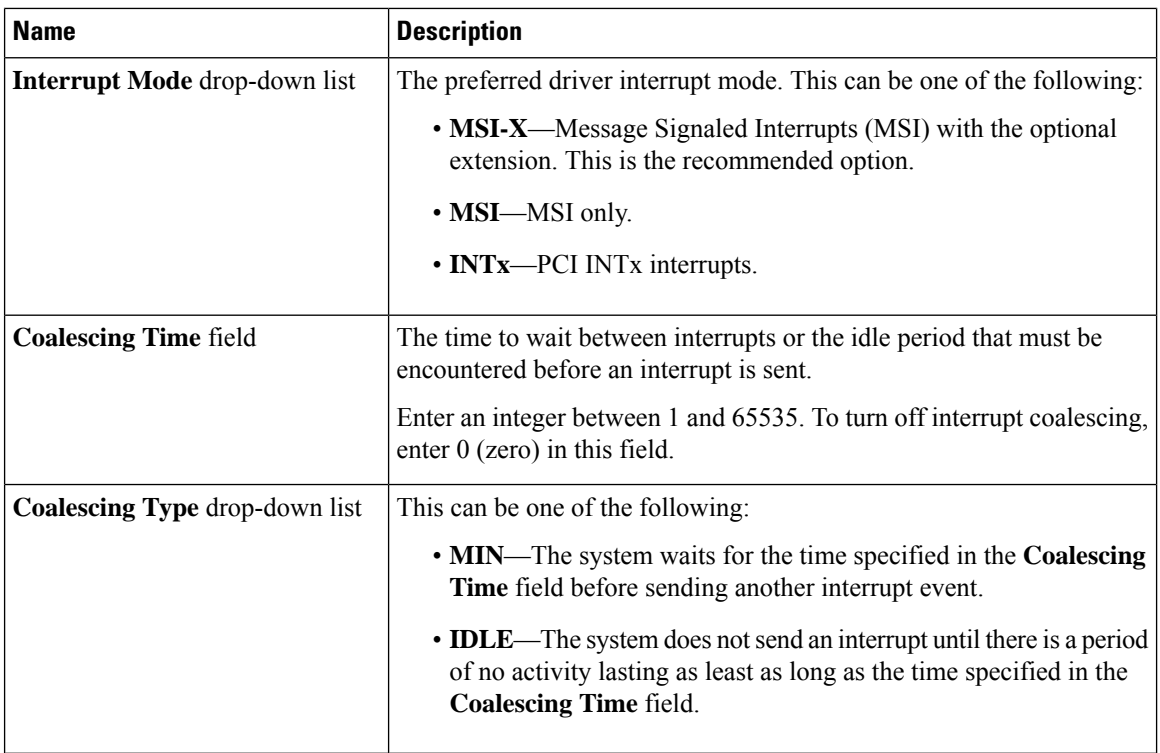

**Step 7** In the **TCP Offload** area, review the information in the following fields:

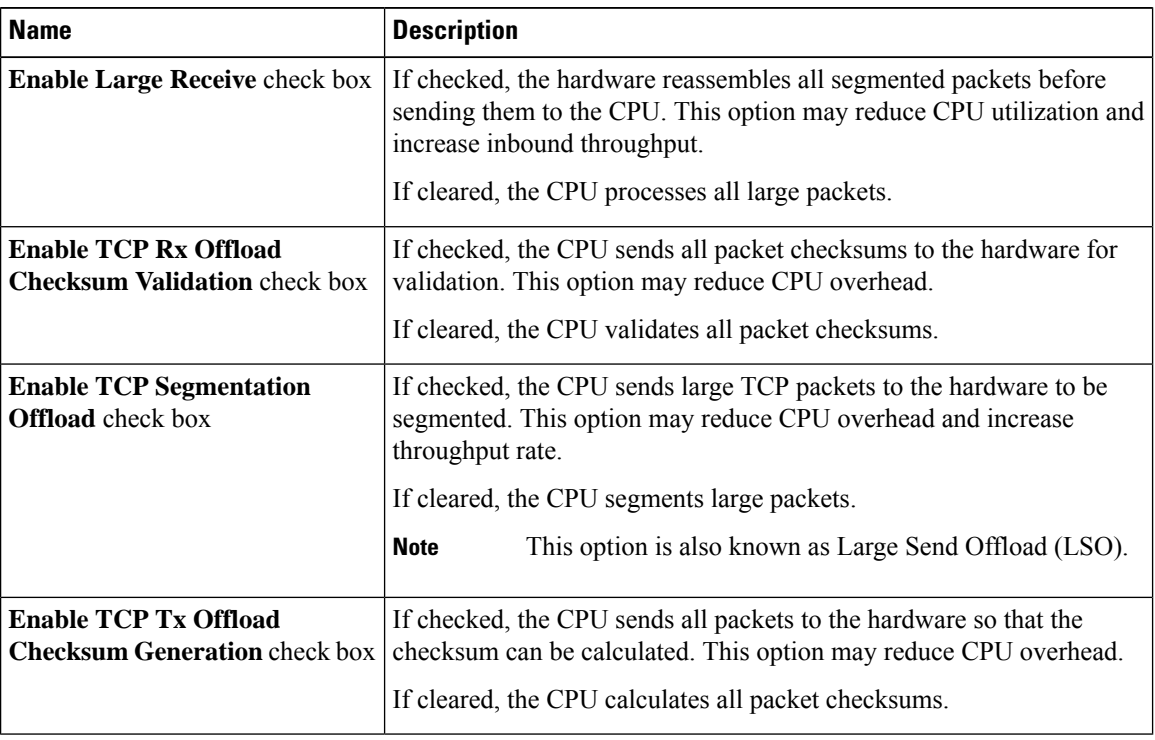

**Step 8** In the **Receive Side Scaling** area, review the information in the following fields:

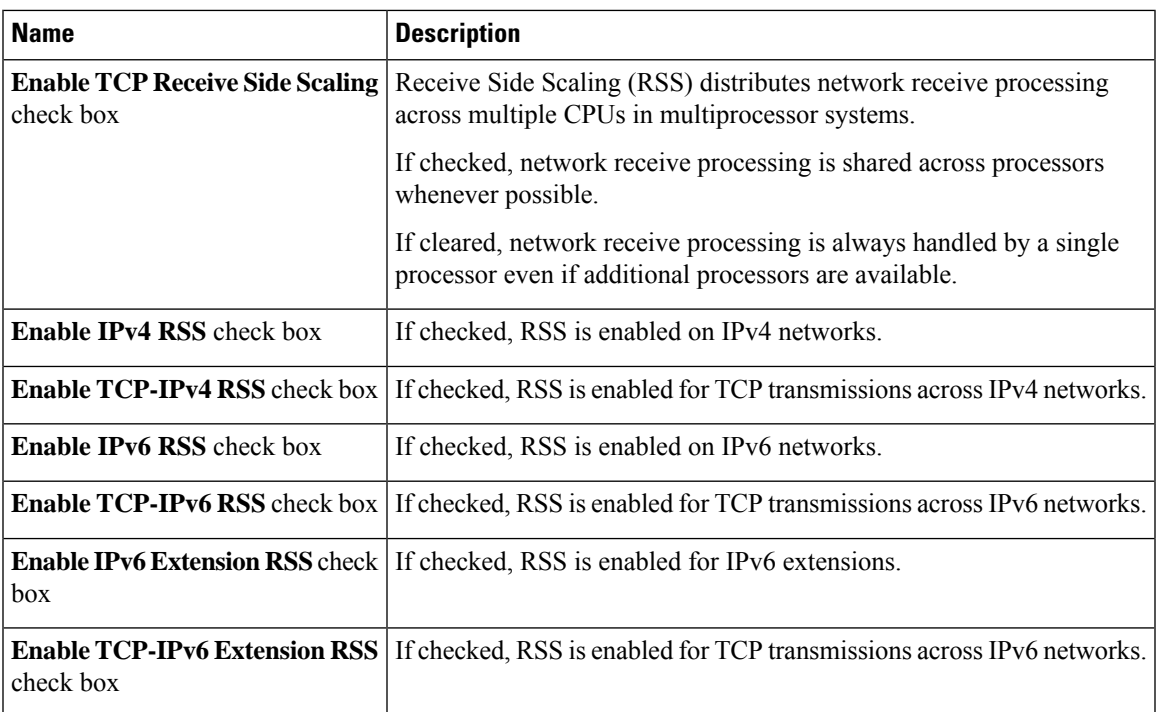

### **Step 9 Note** Cisco UCS C-Series M7 and later servers have a **Queues** tab.

Review the following

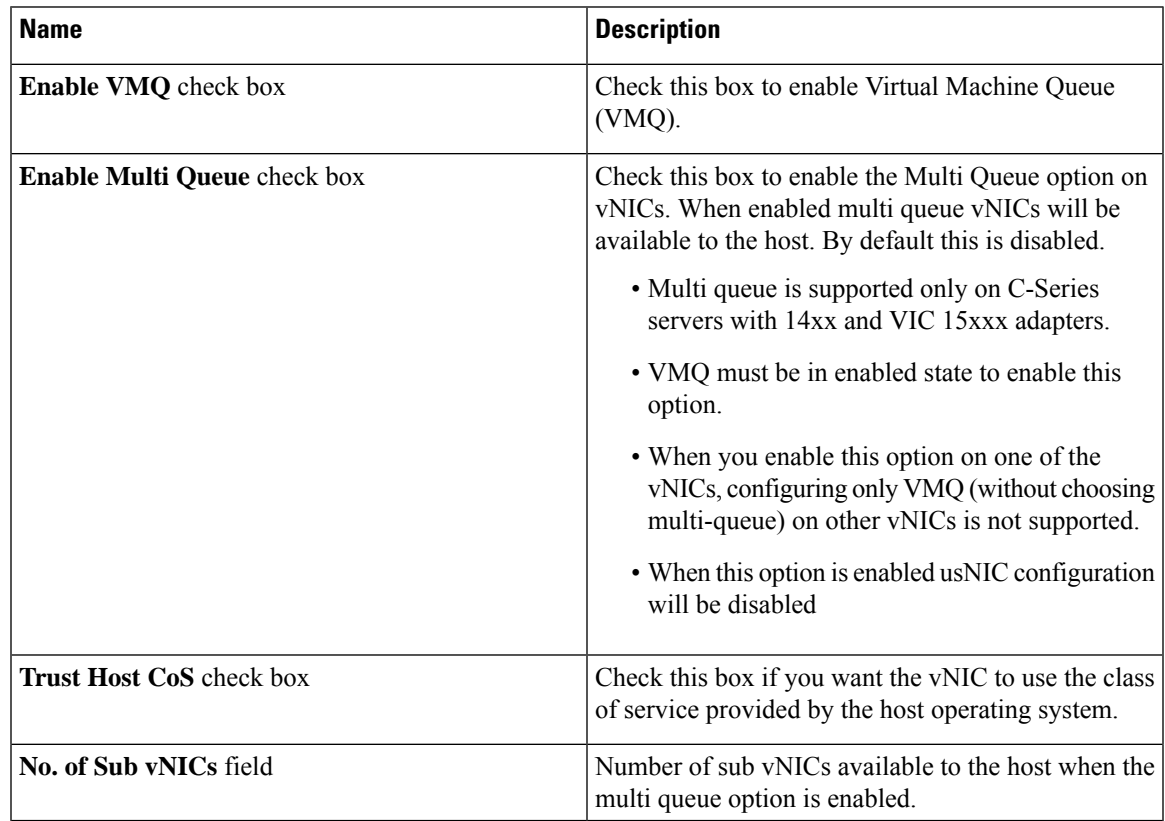

#### **Step 10 Note Ethernet Receive Queue** is available under **Queues** tab for Cisco UCS C-Series M7 and later servers.

In the **Ethernet Receive Queue** area, review the information in the following fields:

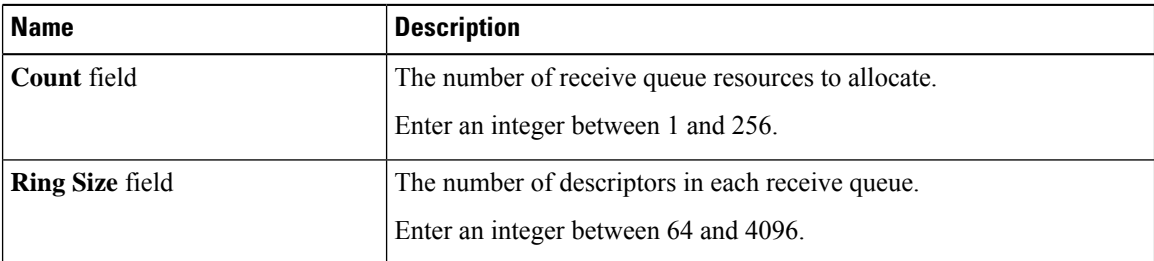

#### **Step 11 Note Ethernet Transmit Queue** is available under **Queues** tab for Cisco UCS C-Series M7 and later servers.

In the **Ethernet Transmit Queue** area, review the information in the following fields:

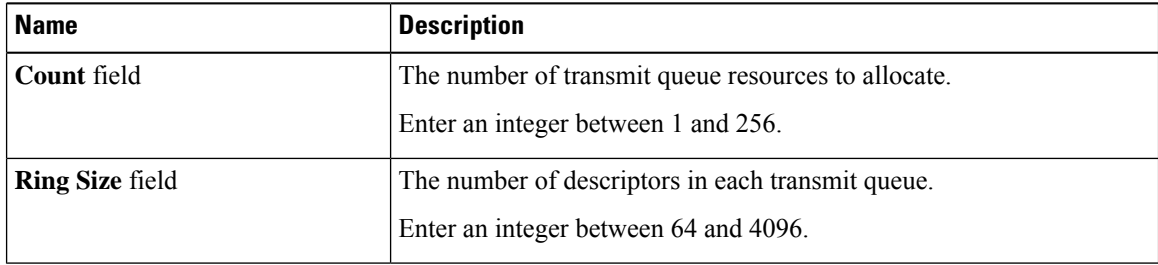

#### **Step 12 Note Completion Queue** is available under **Queues** tab for Cisco UCS C-Series M7 and later servers.

In the **Completion Queue** area, review the information in the following fields:

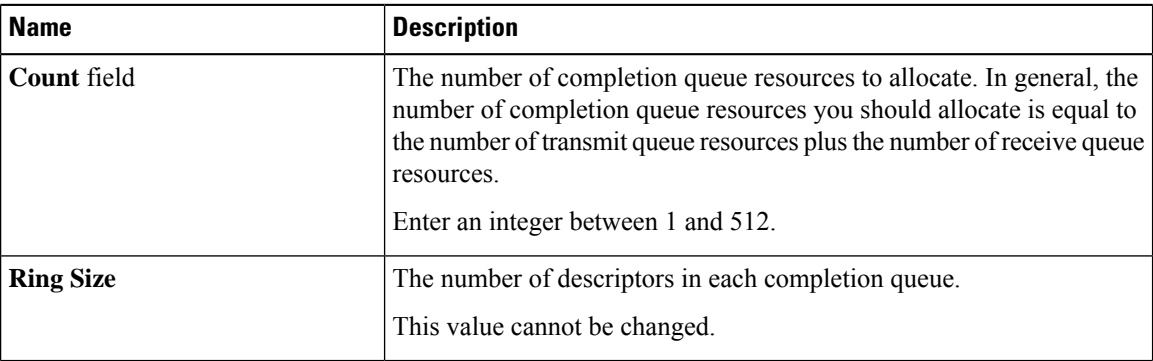

**Step 13 Note Multi Queue** is available under **Queues** tab for Cisco UCS C-Series M7 and later servers.

In the **Multi Queue** area, review the information in the following fields:

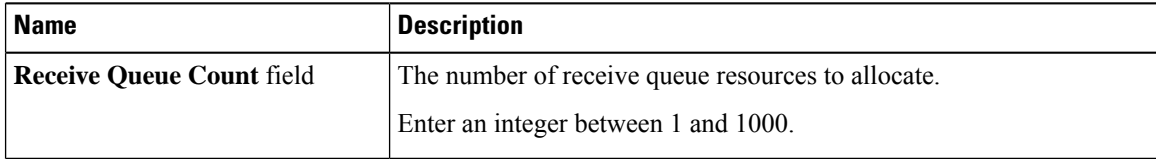

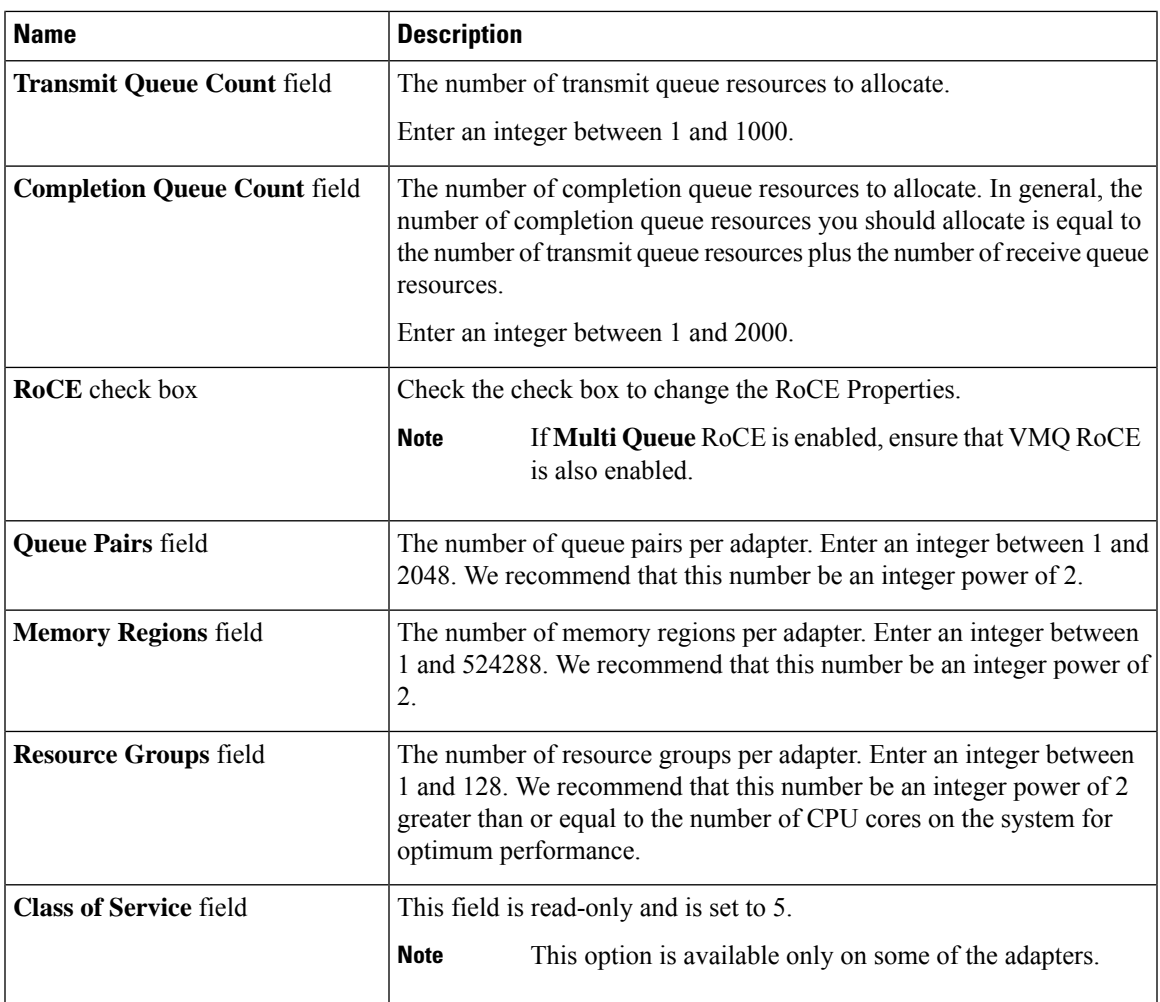

## **Step 14 Note RoCE Properties** is available under **Queues** tab for Cisco UCS C-Series M7 and later servers.

In the **RoCE Properties** area, review the information in the following fields:

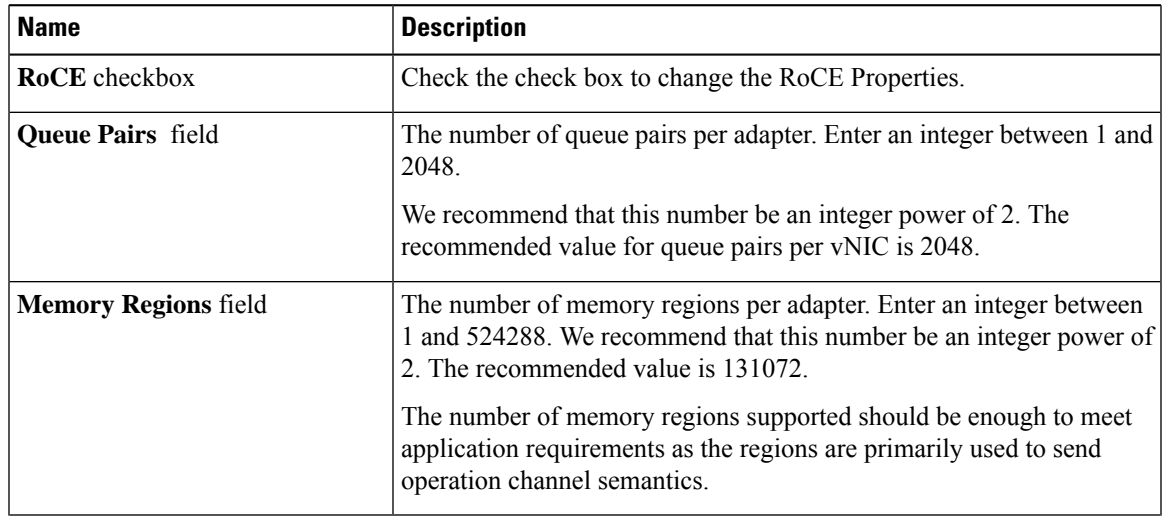

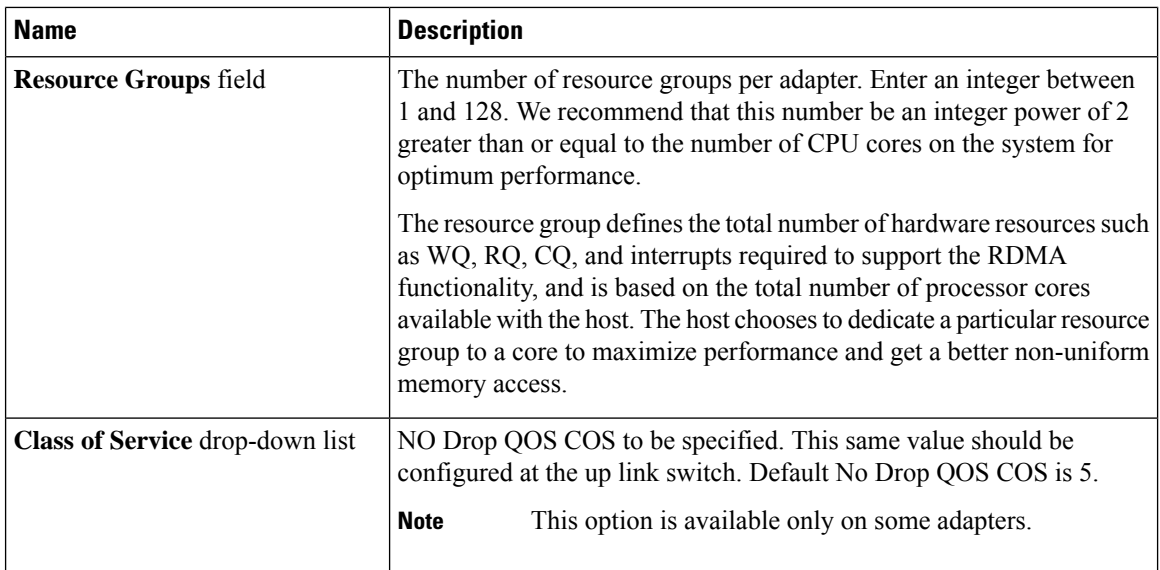

### **Step 15 Note SR-IOV Properties** is available under **Queues** tab for Cisco UCS C-Series M7 and later servers.

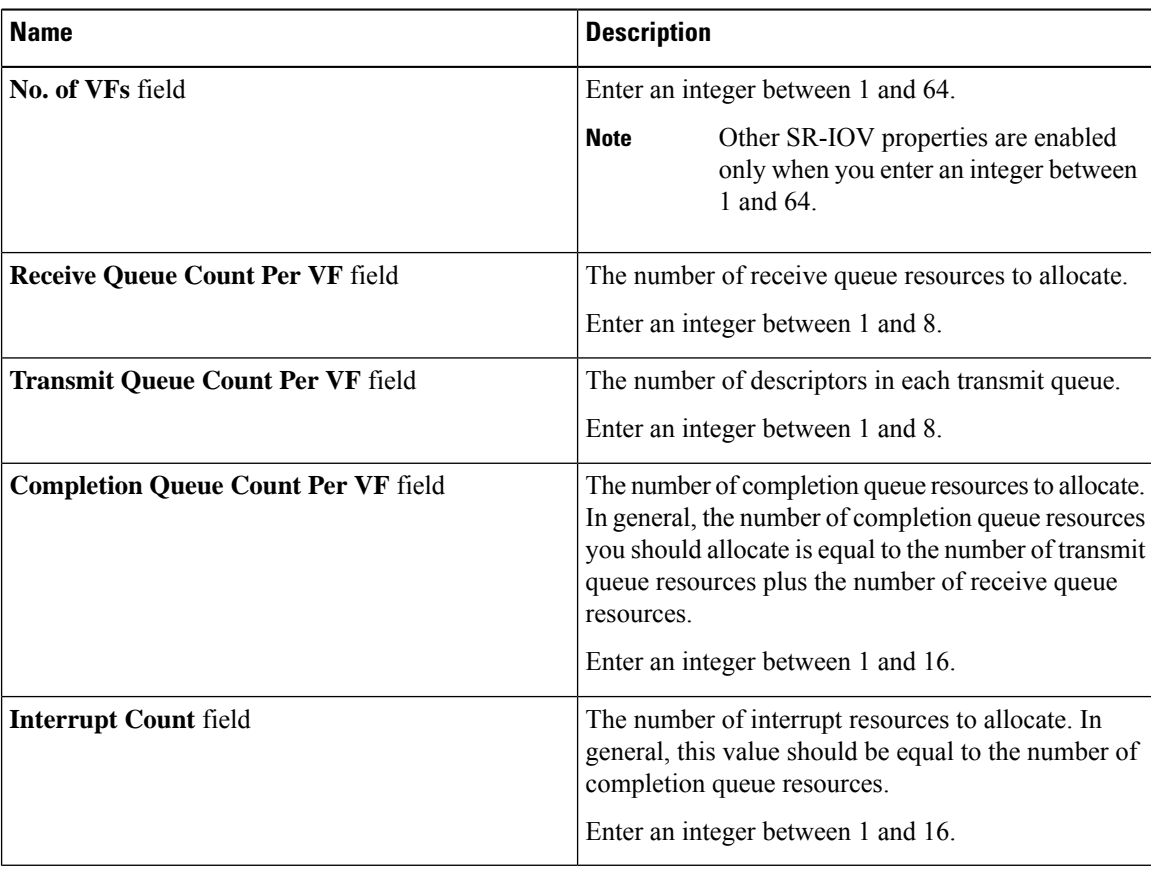

In the **SR-IOV Properties** area, review the information in the following fields:

#### **What to do next**

Reboot the server to create the vHBA.

# <span id="page-236-0"></span>**Modifying vNIC Properties**

#### **Procedure**

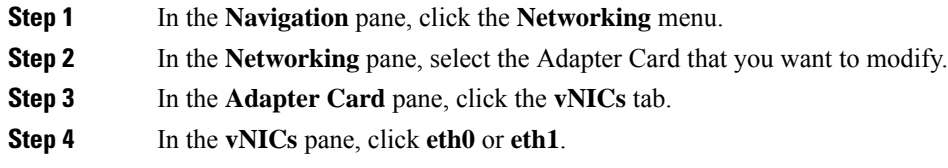

**Step 5** In the **General** area under **vNIC Properties** in the **vNICs** pane, update the following fields:

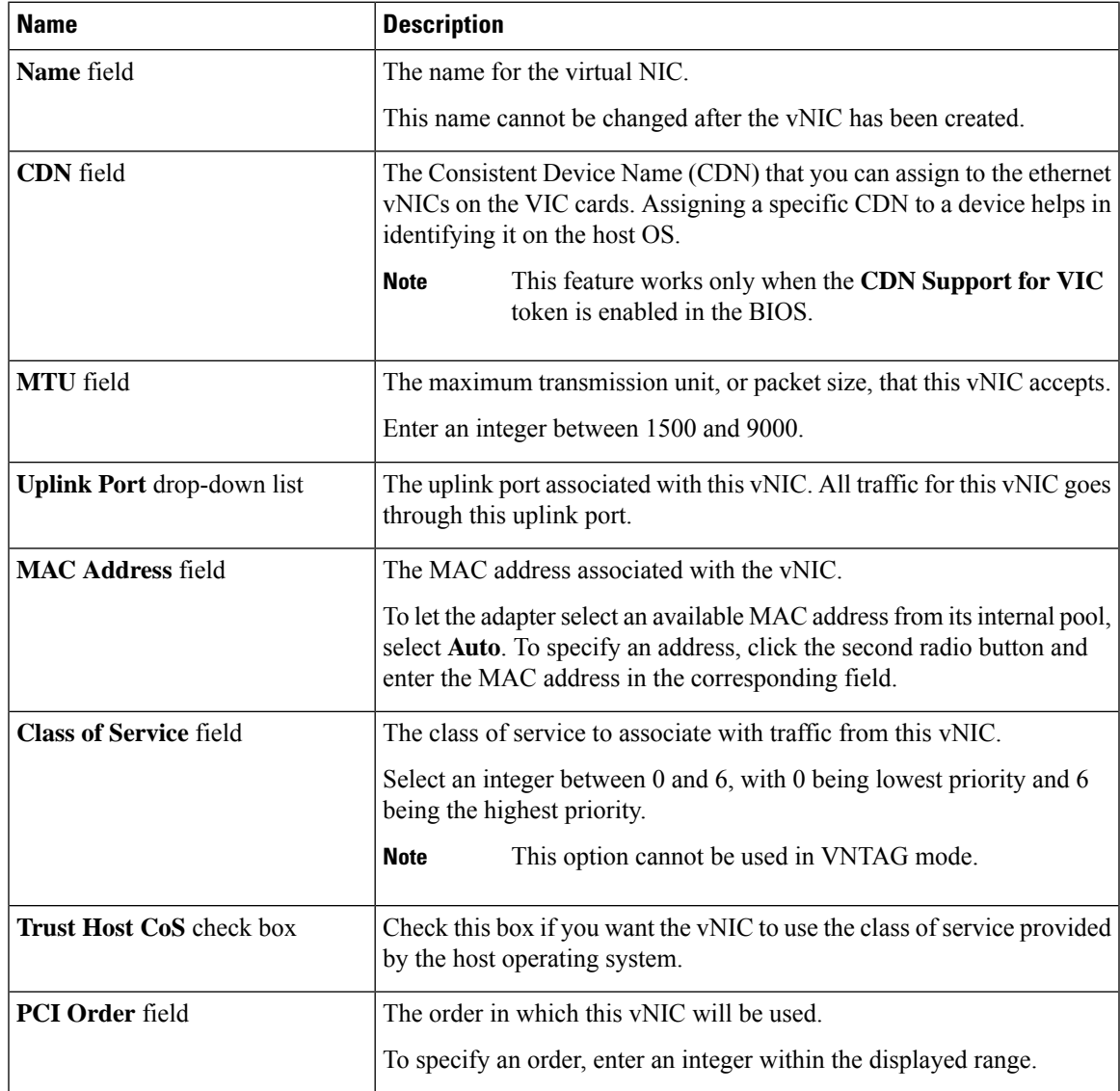

 $\mathbf I$ 

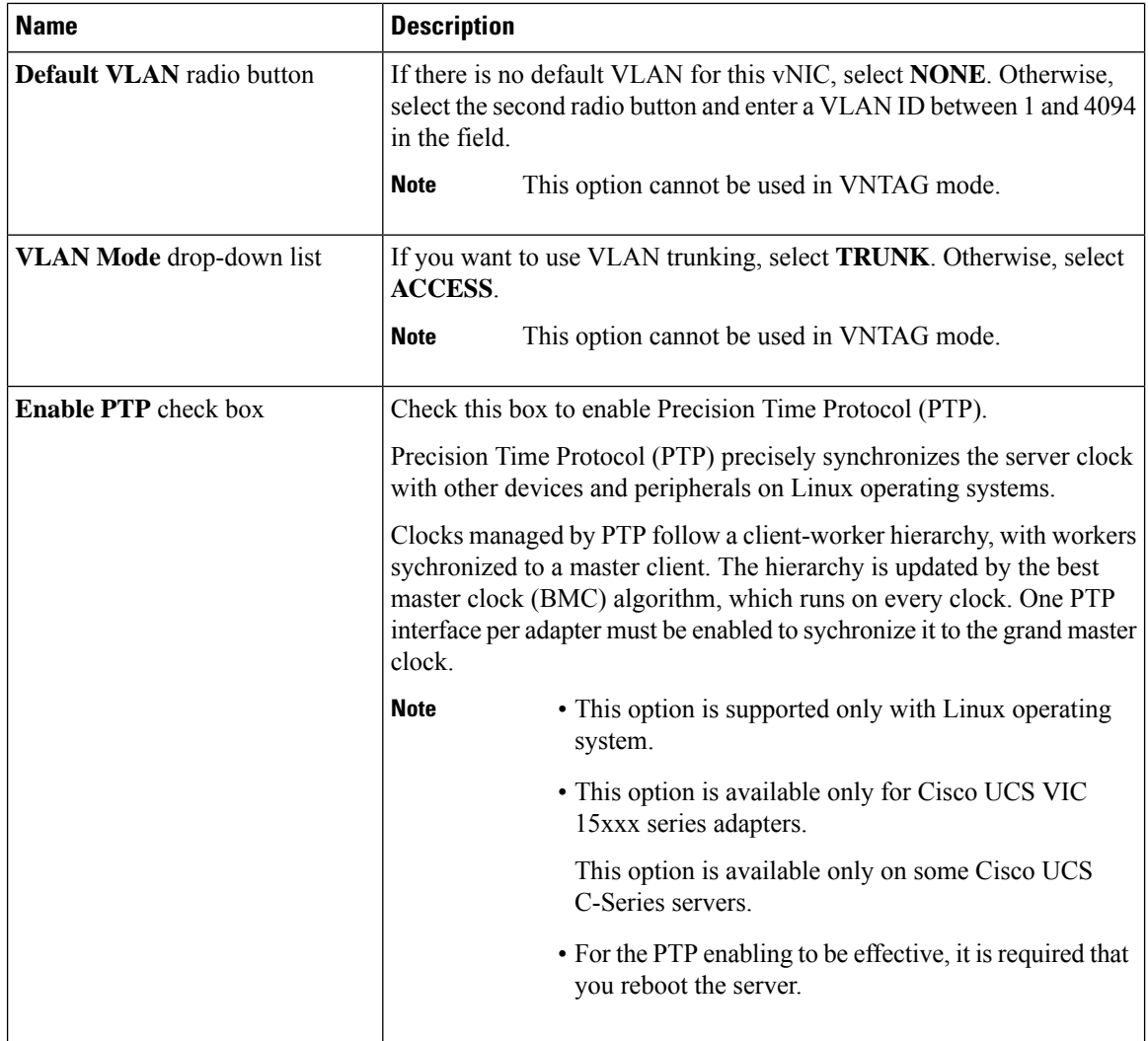

 $\mathbf{l}$ 

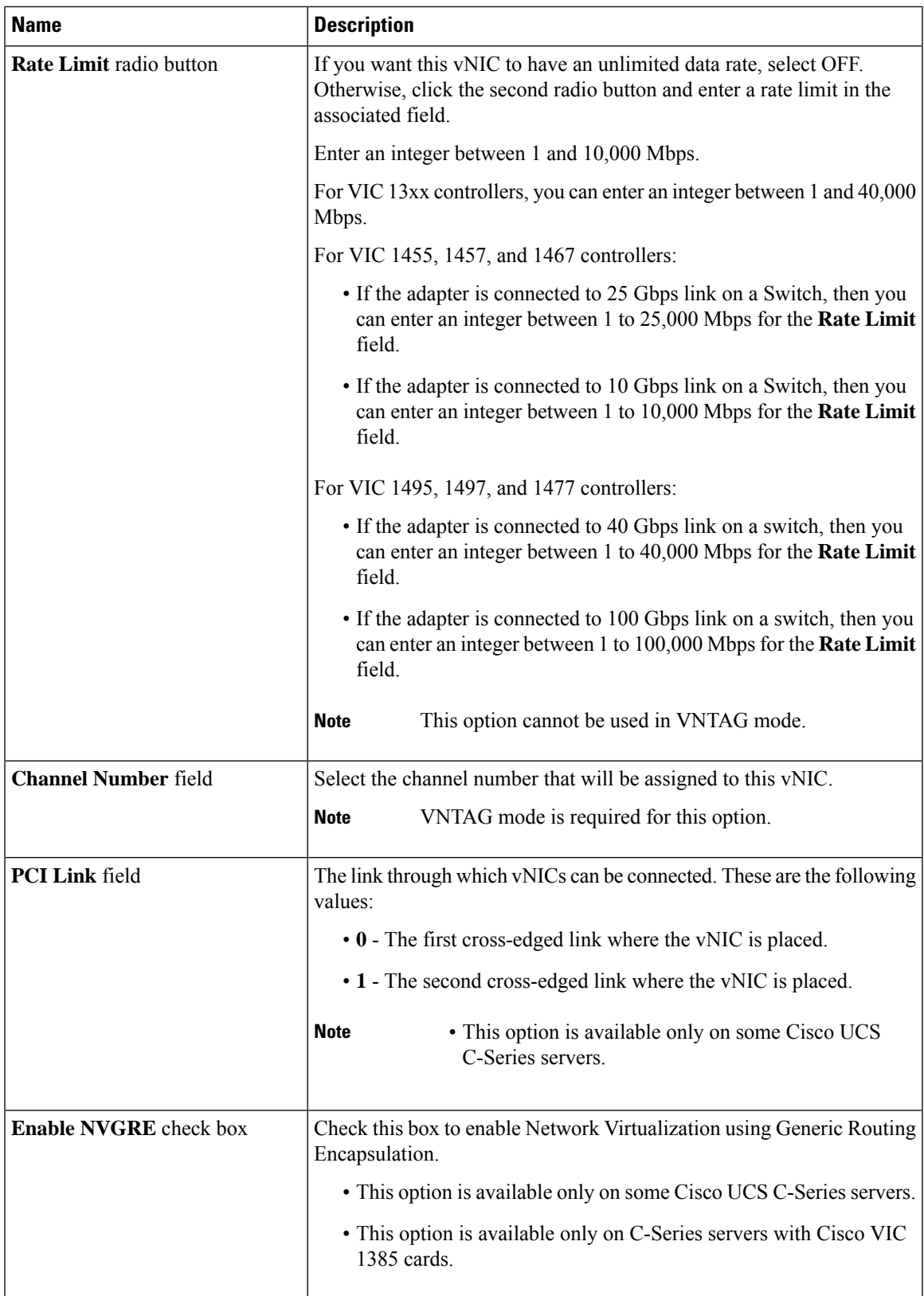

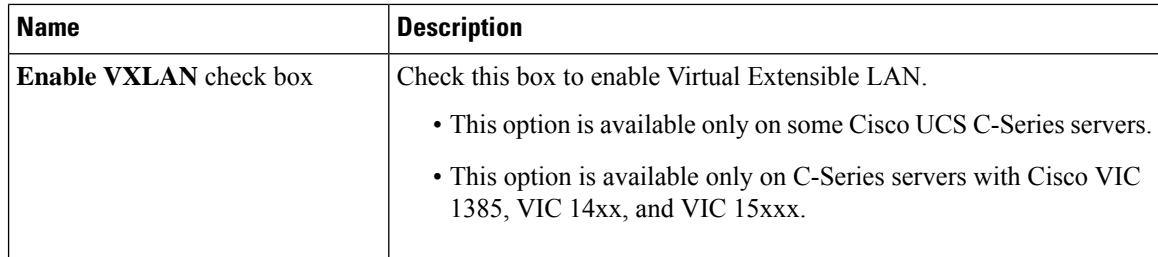

 $\mathbf{l}$ 

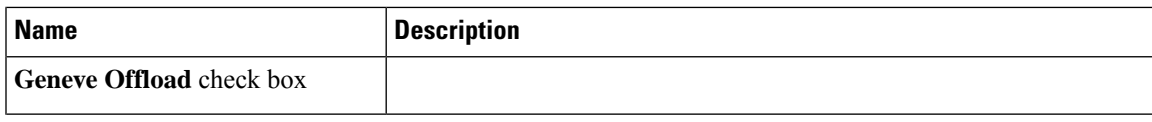

 $\mathbf I$ 

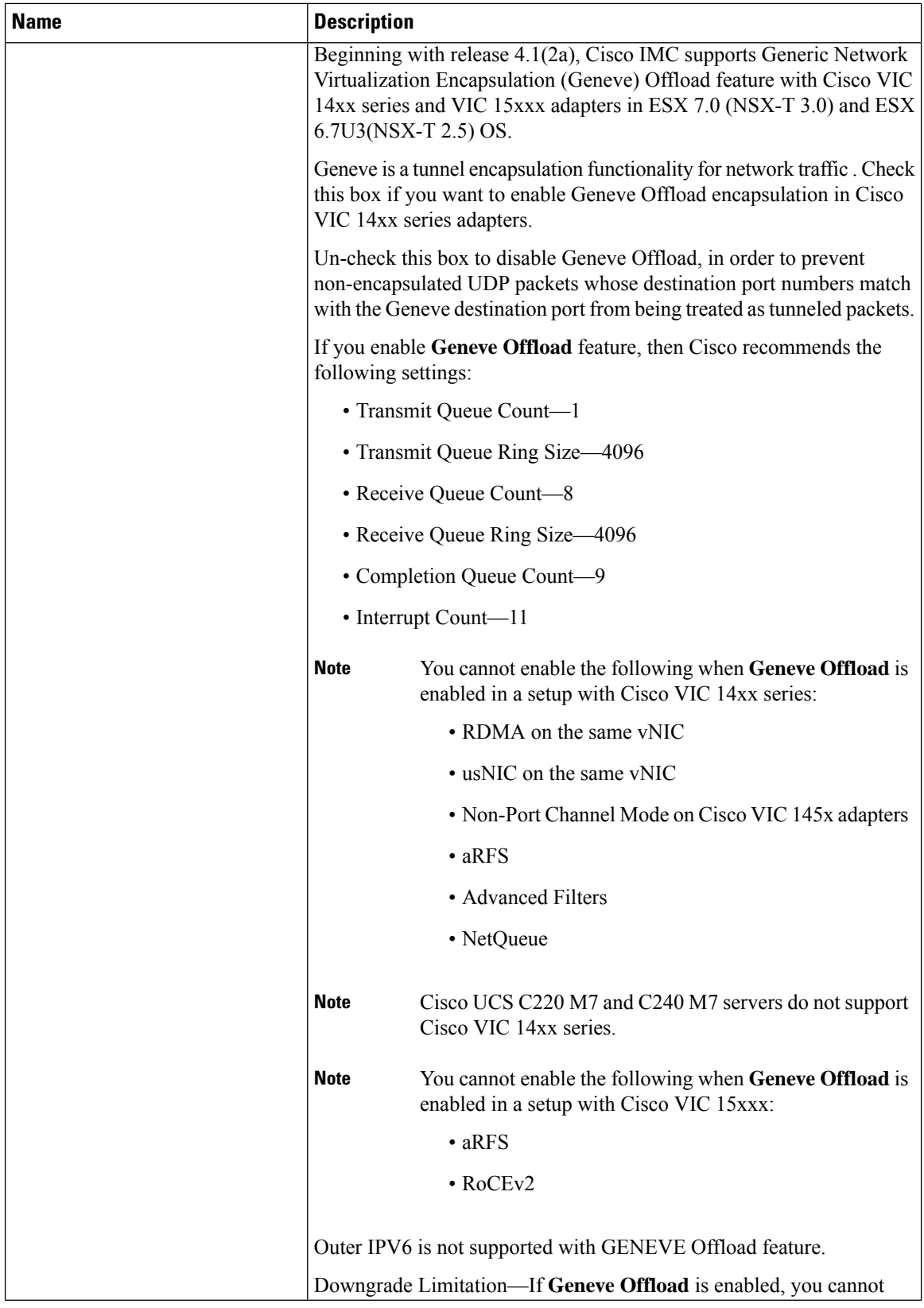

 $\mathbf l$ 

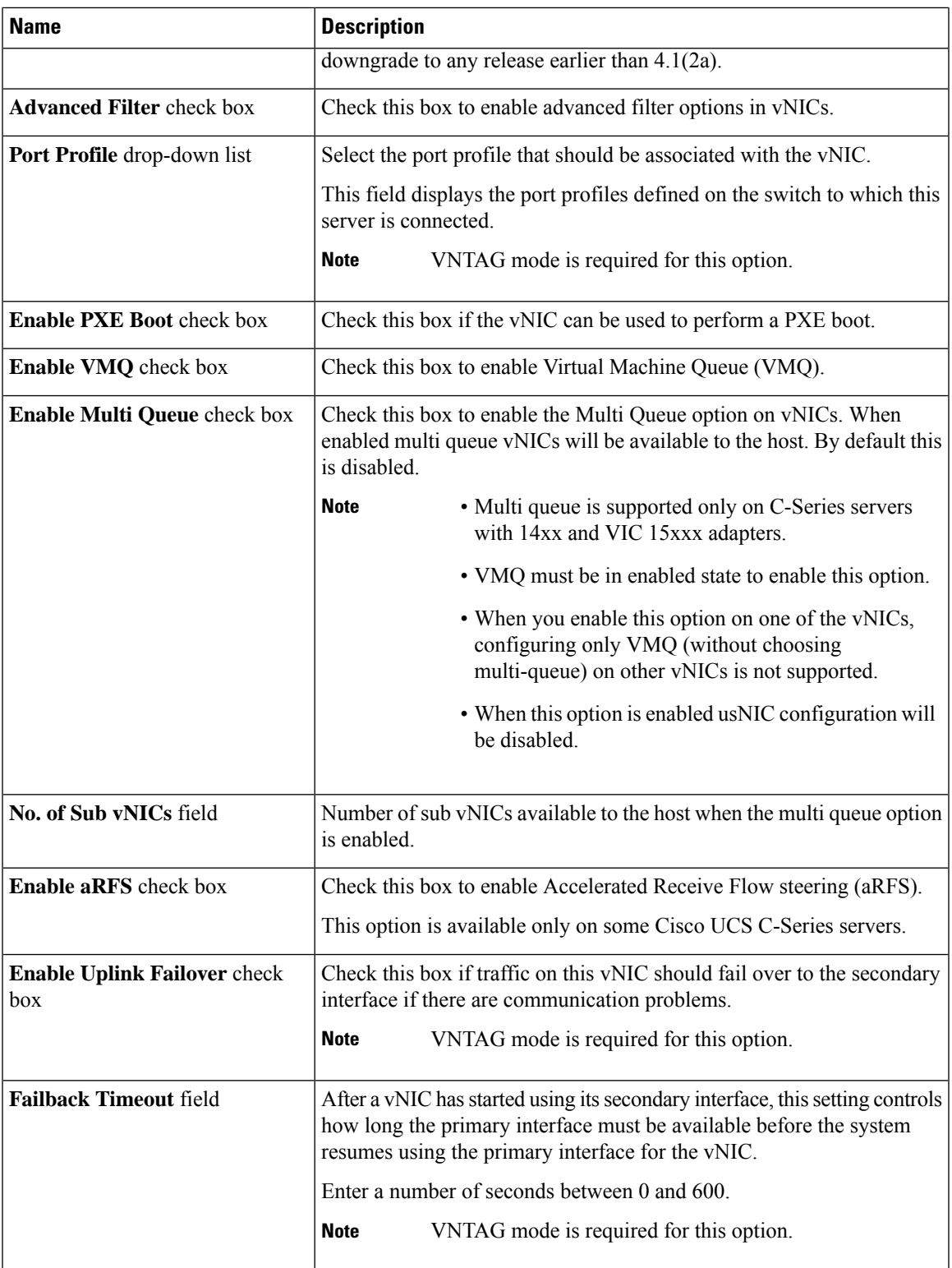

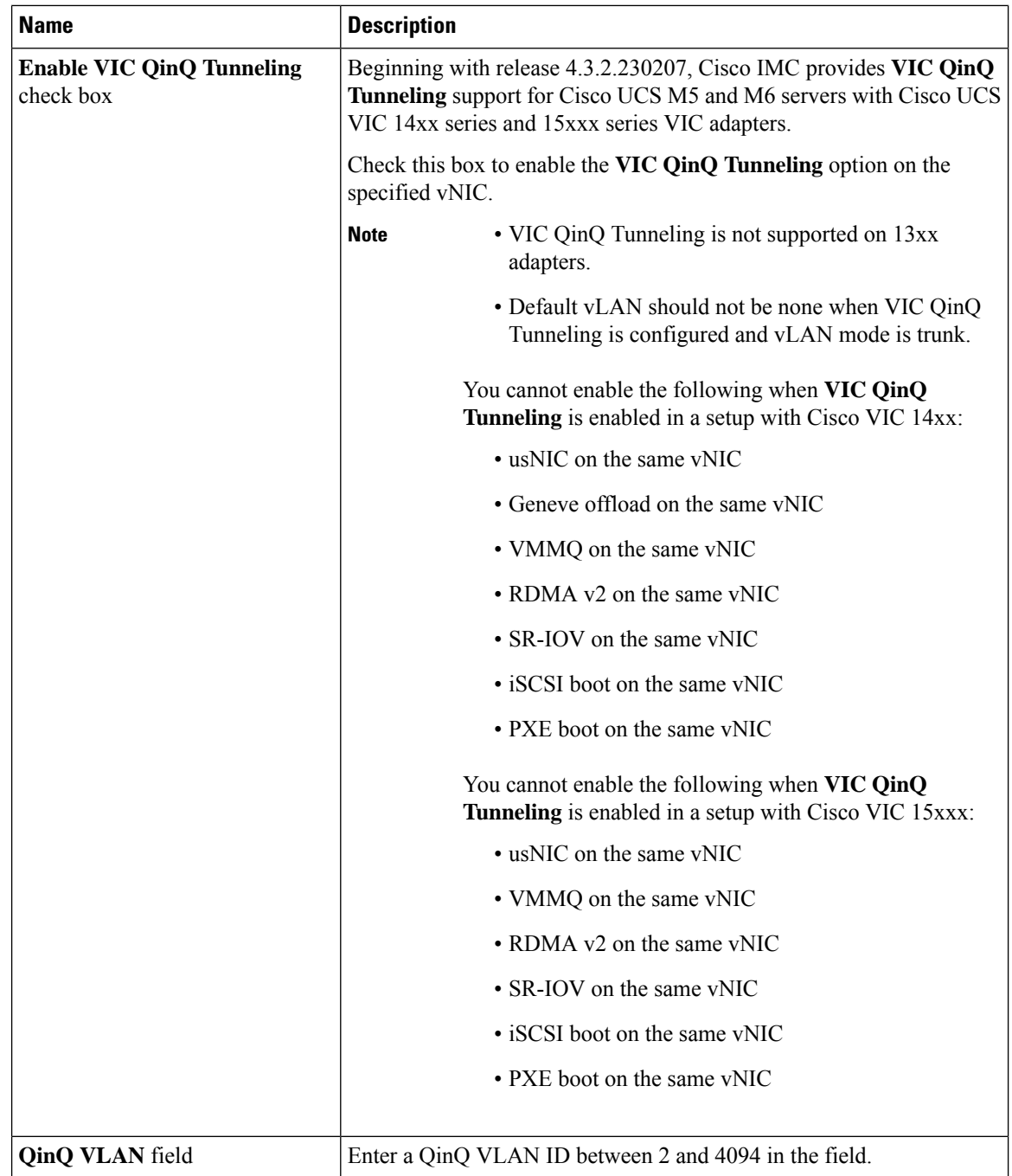

## **Step 6** In the **Ethernet Interrupt** area, update the following fields:

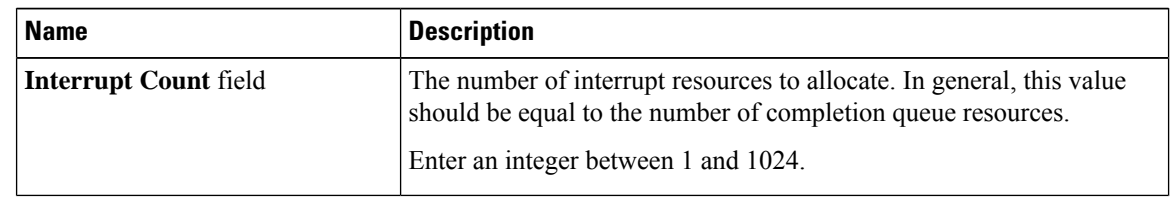

| <b>Name</b>                           | <b>Description</b>                                                                                                    |
|---------------------------------------|----------------------------------------------------------------------------------------------------|
| <b>Coalescing Time field</b>          | The time to wait between interrupts or the idle period that must be<br>encountered before an interrupt is sent.                                                                       |
|                                       | Enter an integer between 1 and 65535. To turn off interrupt coalescing,<br>enter $0$ (zero) in this field.                                                                            |
| <b>Coalescing Type drop-down list</b> | This can be one of the following:                                                                                                    |
|                                       | • MIN—The system waits for the time specified in the Coalescing<br>Time field before sending another interrupt event.                                                                 |
|                                       | • <b>IDLE</b> —The system does not send an interrupt until there is a period<br>of no activity lasting as least as long as the time specified in the<br><b>Coalescing Time field.</b> |
| <b>Interrupt Mode</b> drop-down list  | The preferred driver interrupt mode. This can be one of the following:                                                                                                    |
|                                       | • MSI-X—Message Signaled Interrupts (MSI) with the optional<br>extension. This is the recommended option.                                                                             |
|                                       | $\cdot$ MSI—MSI only.                                                                                                    |
|                                       | • INTx—PCI INTx interrupts.                                                                                                    |

### **Step 7** In the **TCP Offload** area, update the following fields:

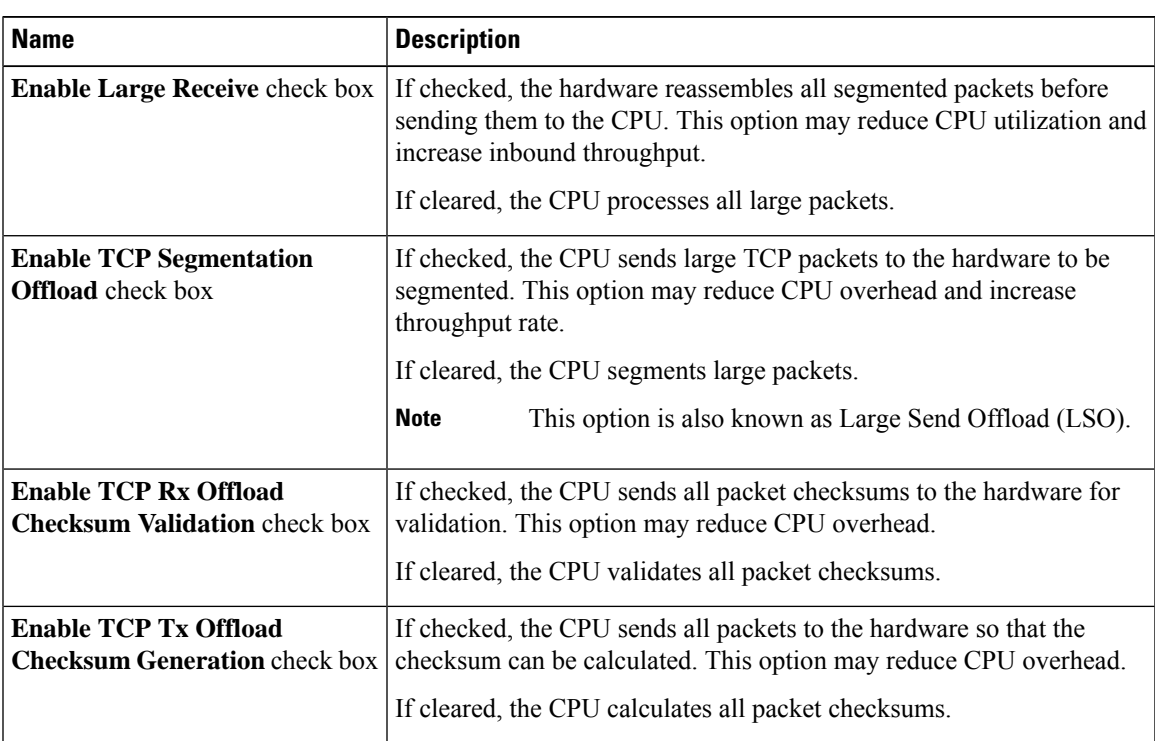

I

**Step 8** In the **Receive Side Scaling** area, update the following fields:

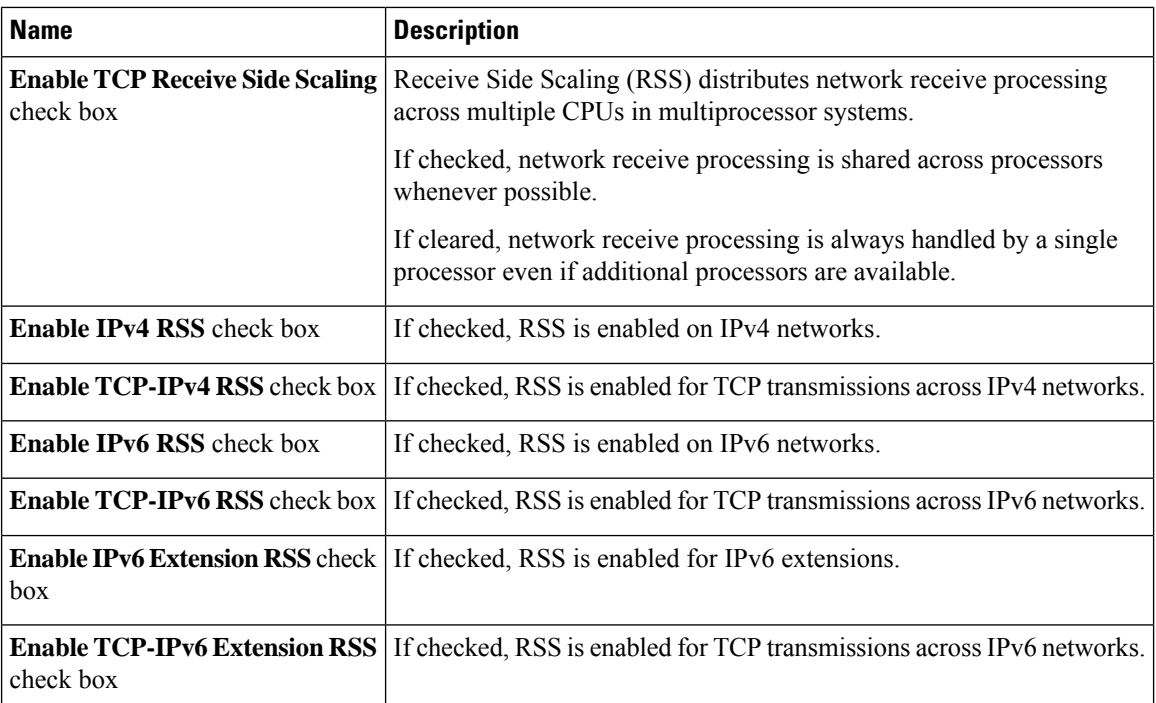

## **Step 9 Note** Cisco UCS C-Series M7 and later servers have a **Queues** tab.

Review the following:

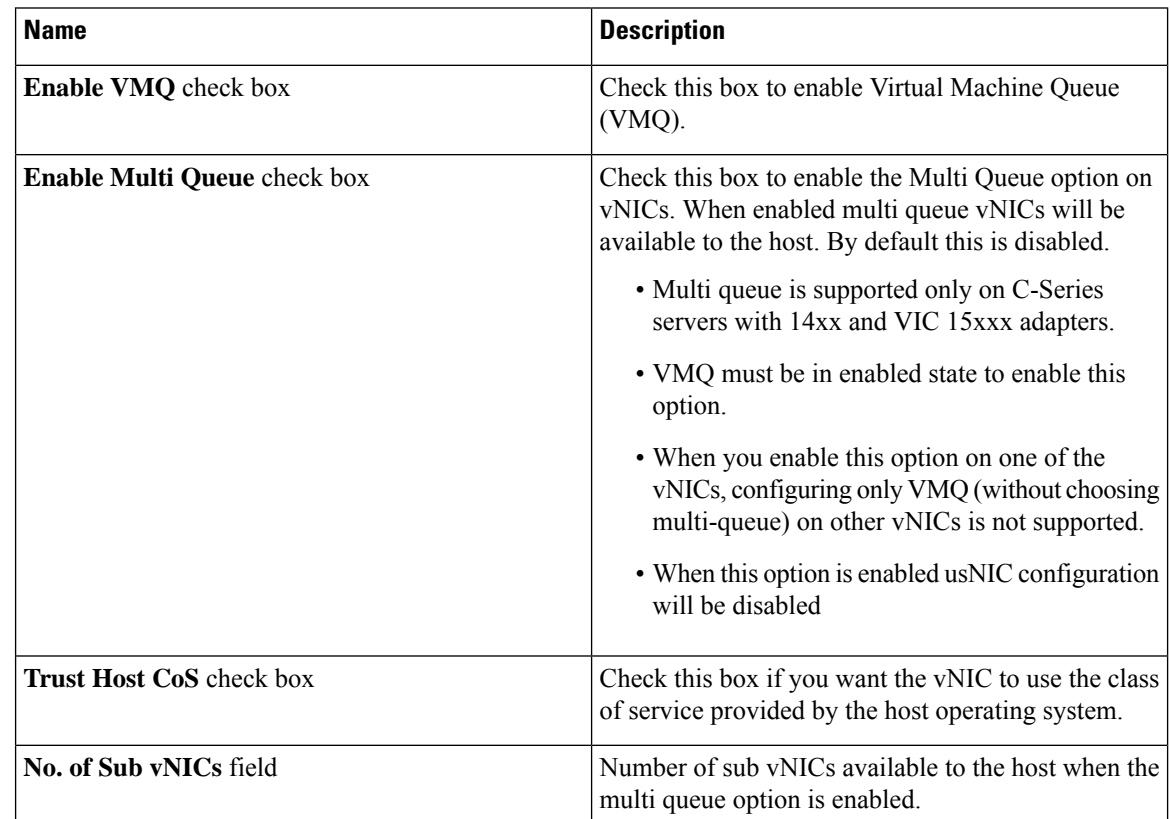

П

#### **Step 10 Note Ethernet Receive Queue** is available under **Queues** tab for Cisco UCS C-Series M7 and later servers.

In the **Ethernet Receive Queue** area, update the following fields:

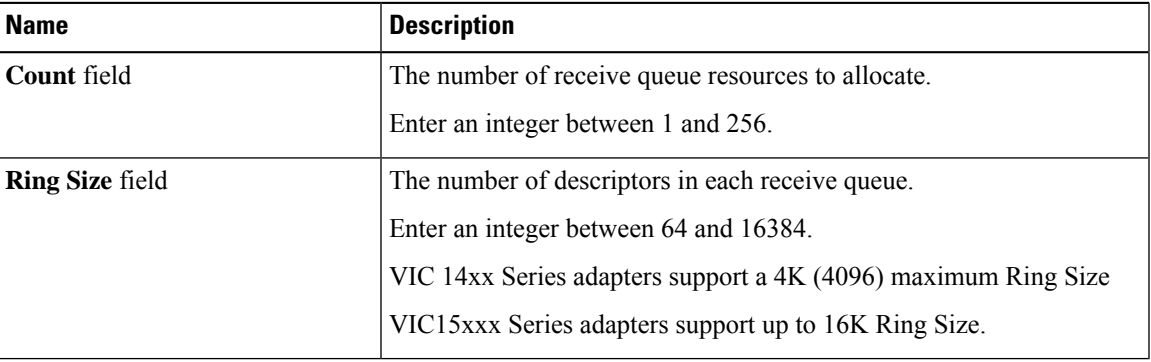

## **Step 11 Note Ethernet Transmit Queue** is available under **Queues** tab for Cisco UCS C-Series M7 and later servers.

In the **Ethernet Transmit Queue** area, update the following fields:

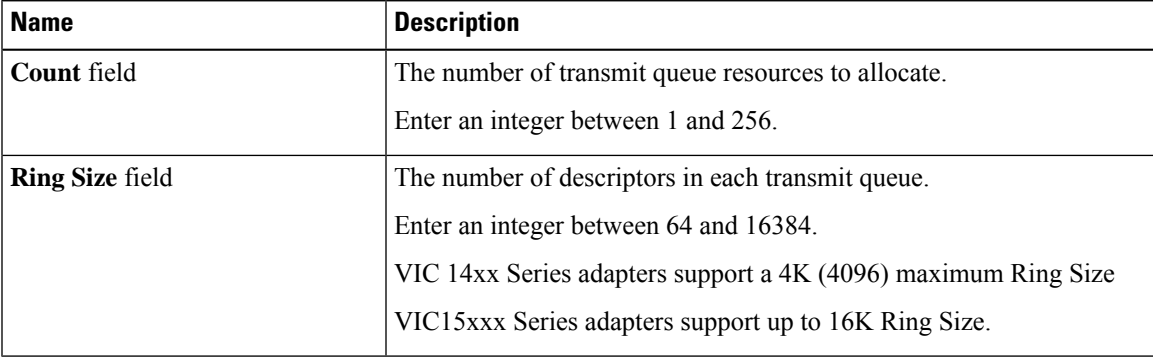

## **Step 12 Note Completion Queue** is available under **Queues** tab for Cisco UCS C-Series M7 and later servers.

In the **Completion Queue** area, update the following fields:

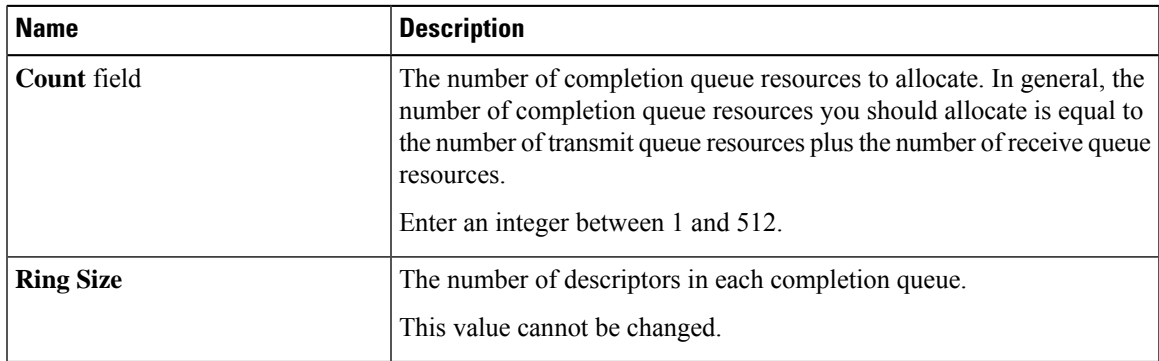

#### **Step 13 Note Multi Queue** is available under **Queues** tab for Cisco UCS C-Series M7 and later servers.

In the **Multi Queue** area, update the following details:

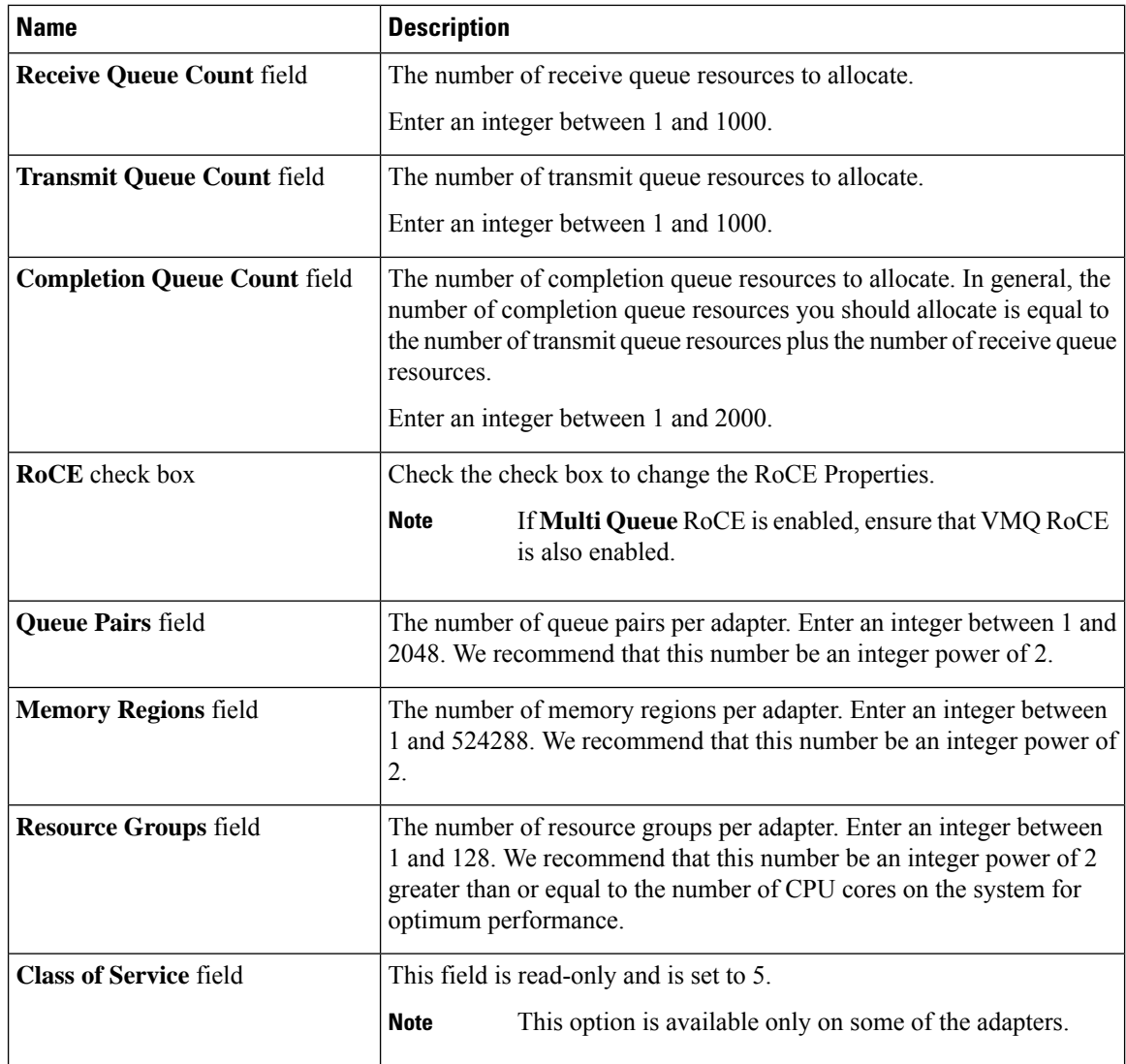

## **Step 14 Note RoCE Properties** is available under **Queues** tab for Cisco UCS C-Series M7 and later servers.

In the **RoCE Properties** area, update the following fields:

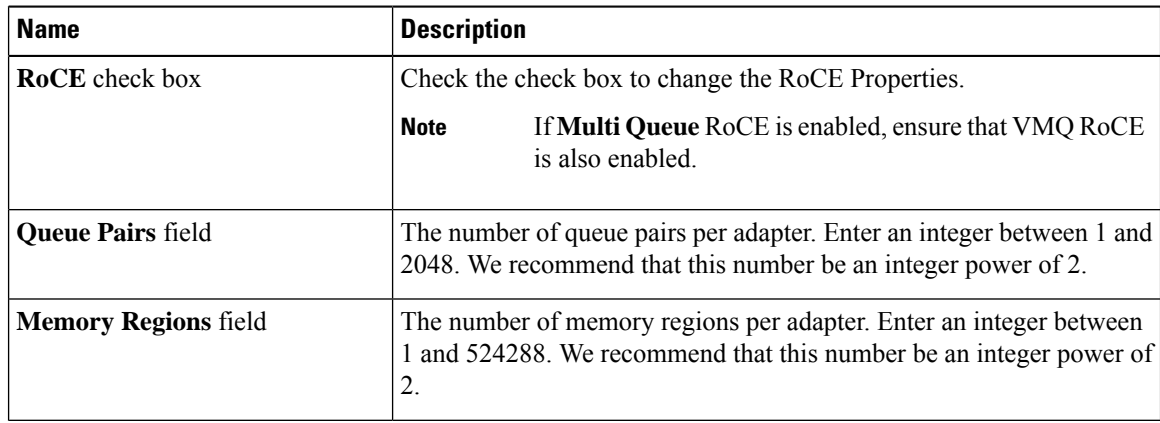

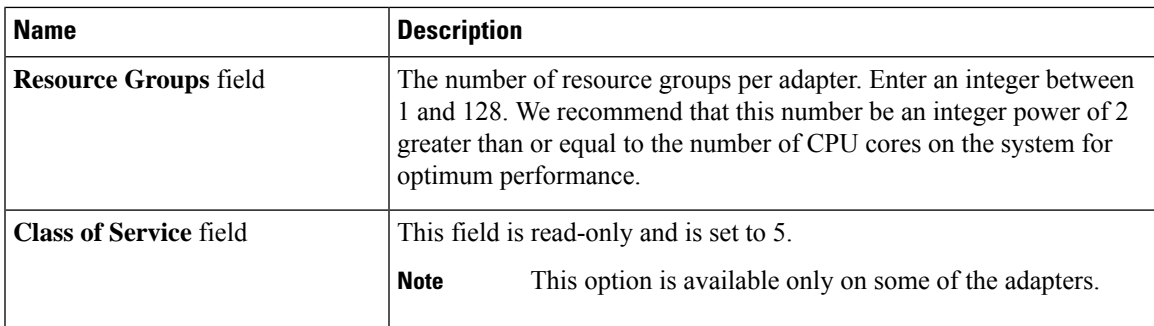

## **Step 15 Note SR-IOV Properties** is available under **Queues** tab for Cisco UCS C-Series M7 and later servers.

In the **SR-IOV Properties** area, review the information in the following fields:

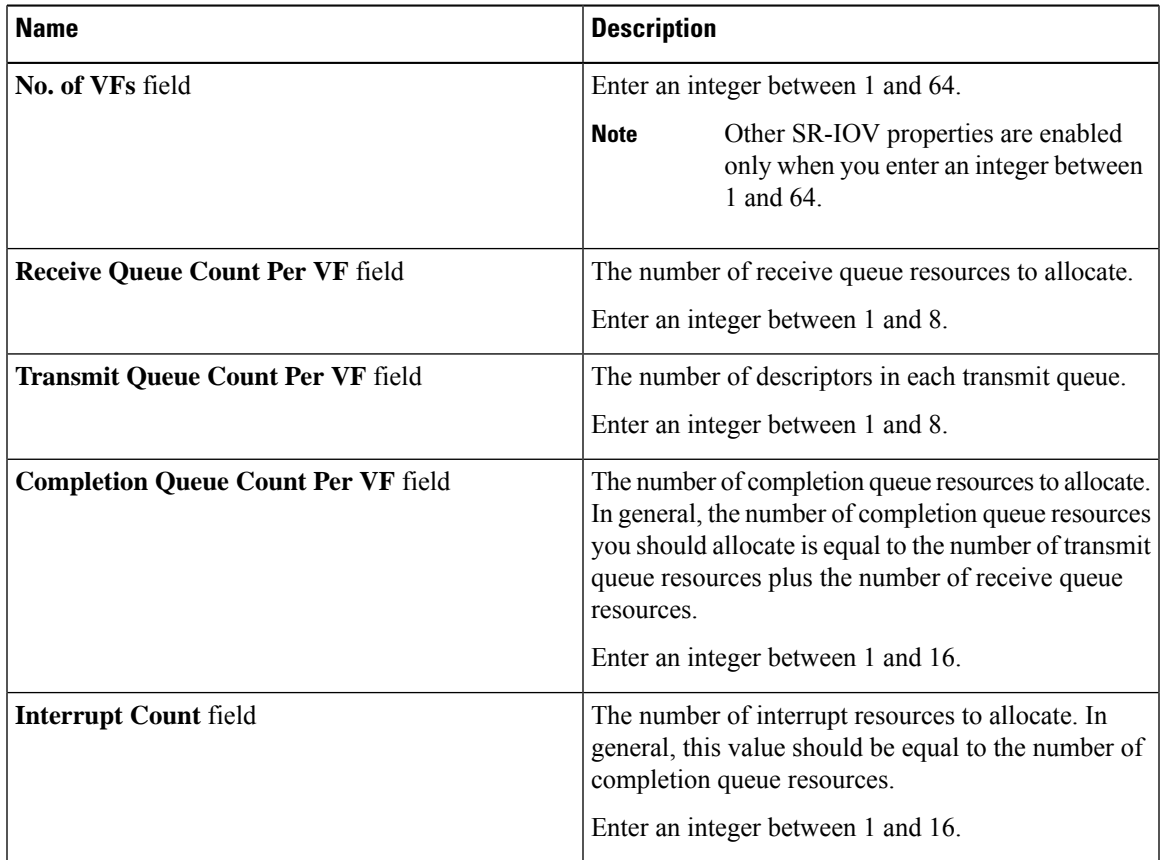

### **Step 16** Click **Save Changes**.

#### **What to do next**

Reboot the server to modify the vNIC.

## **Creating a vNIC**

The Cisco UCS Virtual Interface Cards provide two vHBAs and two vNICs by default. You can create up to 14 additional vHBAs or vNICs on these adapter cards.

The Cisco UCS1455, 1457, and 1467 Virtual Interface Cards, in non-port channel mode, provide four vHBAs and four vNICs by default. You can create up to 10 additional vHBAs or vNICs on these adapter cards.

#### **Procedure**

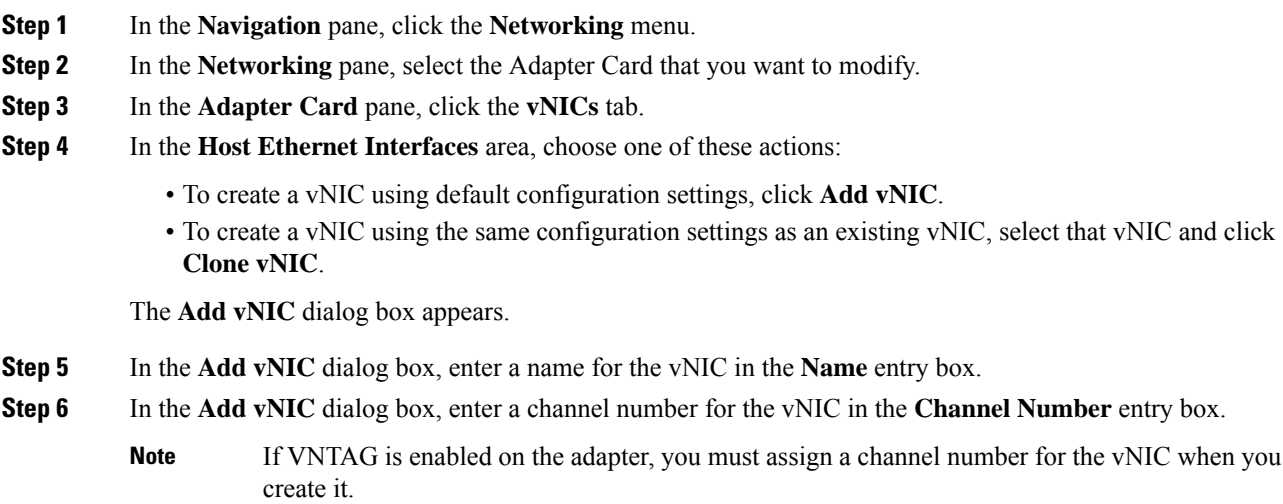

**Step 7** Click **Add vNIC**.

#### **What to do next**

If configuration changes are required, configure the new vNIC as described in Modifying vNIC [Properties,](#page-236-0) on [page](#page-236-0) 217.

# **Deleting a vNIC**

#### **Procedure**

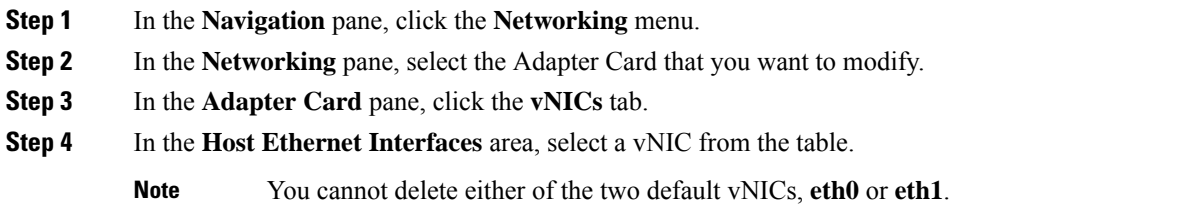

П

**Step 5** Click **Delete vNIC** and click **OK** to confirm.

# **Configuring iSCSI Boot Capability**

## **Configuring iSCSI Boot Capability for vNICs**

To configure the iSCSI boot capability on a vNIC:

- You must log in with admin privileges to perform this task.
- To configure a vNIC to boot a server remotely from an iSCSI storage target, you must enable the PXE boot option on the vNIC.

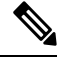

**Note** You can configure a maximum of 2 iSCSI vNICs for each host.

## **Configuring iSCSI Boot Capability on a vNIC**

#### **Procedure**

- **Step 1** In the **Navigation** pane, click the **Networking** menu.
- **Step 2** In the **Networking** pane, select the Adapter Card that you want to modify.
- **Step 3** In the **Adapter Card** pane, click the **vNICs** tab.
- **Step 4** In the **vNICs** pane, click **eth0** or **eth1**.
- **Step 5** Select the **iSCSI Boot Properties** area.
- **Step 6** In the **General** area, update the following fields:

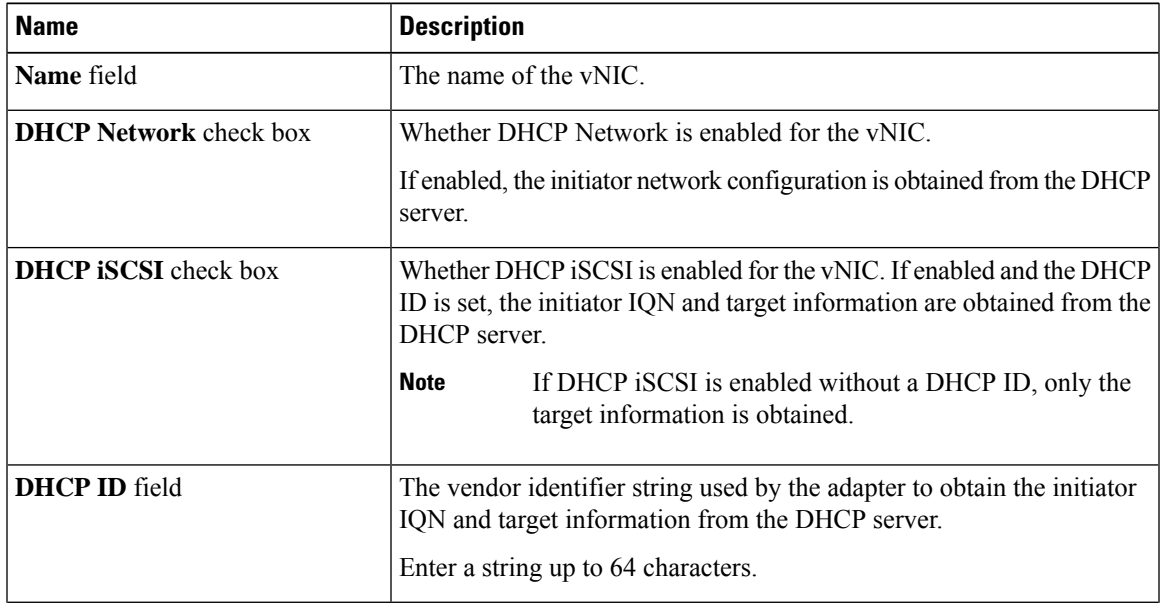

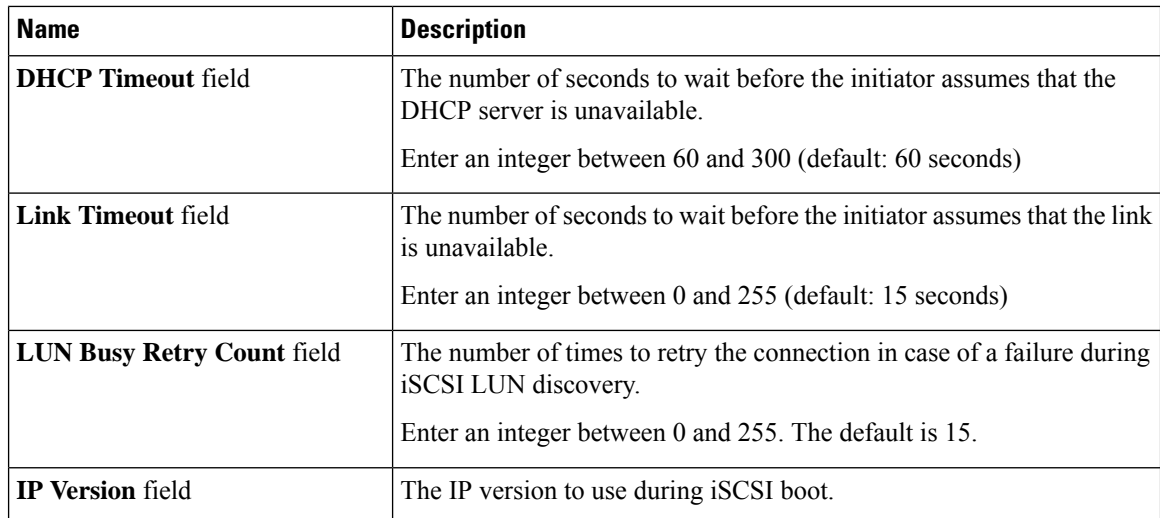

## **Step 7** In the **Initiator** area, update the following fields:

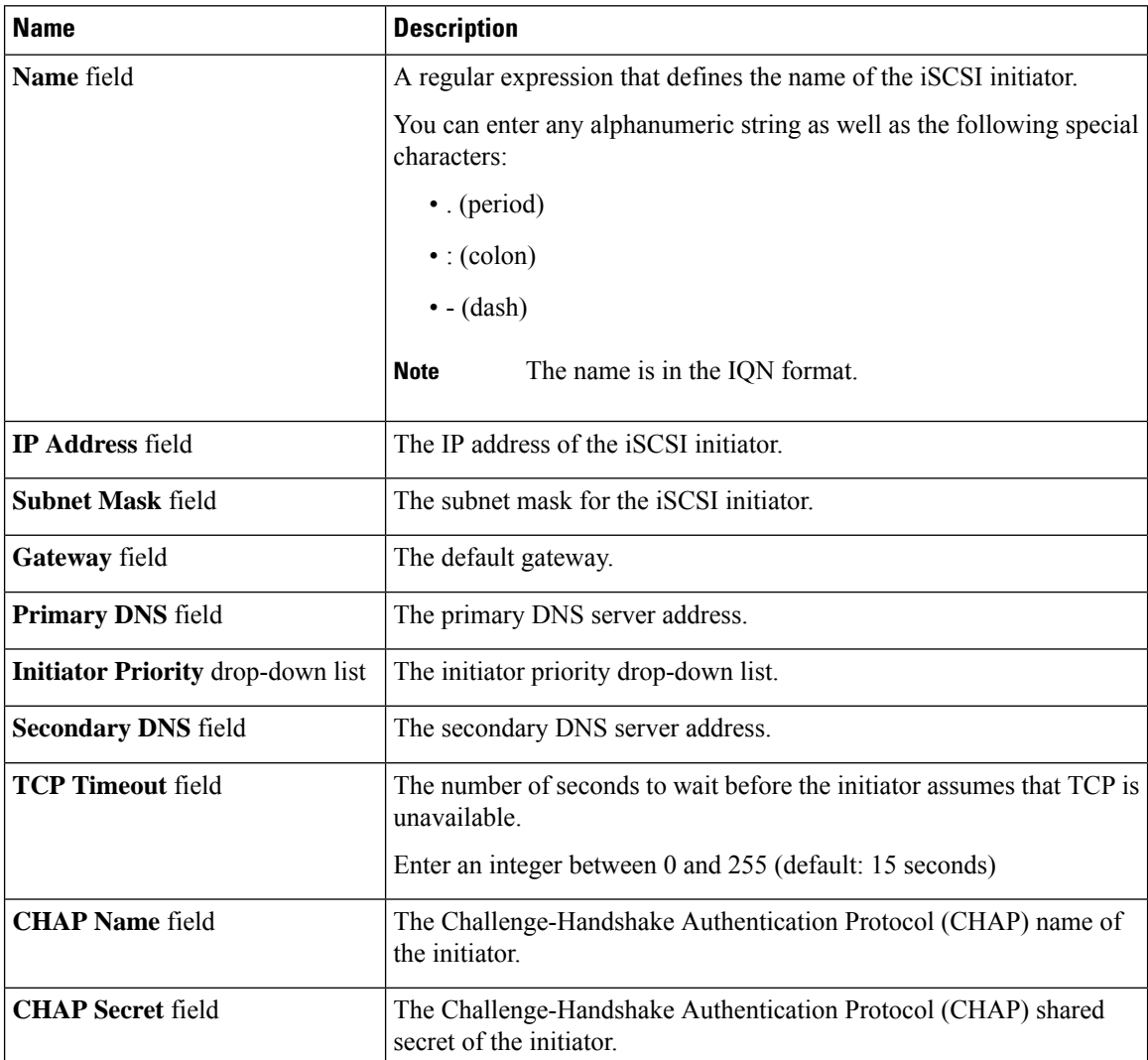
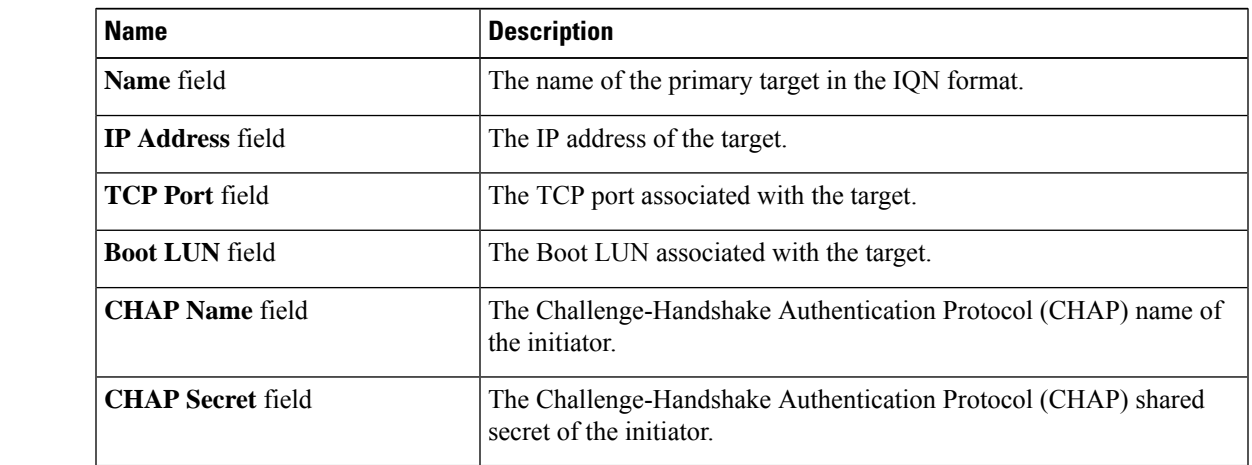

### **Step 8** In the **Primary Target** area, update the following fields:

**Step 9** In the **Secondary Target** area, update the following fields:

| <b>Name</b>                     | <b>Description</b>                                                                                             |
|---------------------------------|----------------------------------------------------------------------------------------------------|
| Name field                      | The name of the secondary target in the IQN format.                                                            |
| <b>IP Address field</b>         | The IP address of the target.                                                                                  |
| <b>TCP Port field</b>           | The TCP port associated with the target.                                                                       |
| <b>Boot LUN</b> field           | The Boot LUN associated with the target.                                                                       |
| <b>CHAP Name field</b>          | The Challenge-Handshake Authentication Protocol (CHAP) name of<br>the initiator.                               |
| <b>CHAP</b> Secret field        | The Challenge-Handshake Authentication Protocol (CHAP) shared<br>secret of the initiator.                      |
| <b>Name</b>                     | <b>Description</b>                                                                                             |
| <b>Configure ISCSI</b> button   | Configures iSCSI boot on the selected vNIC.                                                                    |
| <b>Unconfigure ISCSI</b> button | Removes the configuration from the selected vNIC.                                                              |
| <b>Reset Values button</b>      | Restores the values for the vNIC to the settings that were in effect when<br>this dialog box was first opened. |
| <b>Cancel</b> button            | Closes the dialog box without making any changes.                                                              |

**Step 10** Click **Save Changes**.

### **Removing iSCSI Boot Configuration from a vNIC**

### **Before you begin**

You must log in with admin privileges to perform this task.

### **Procedure**

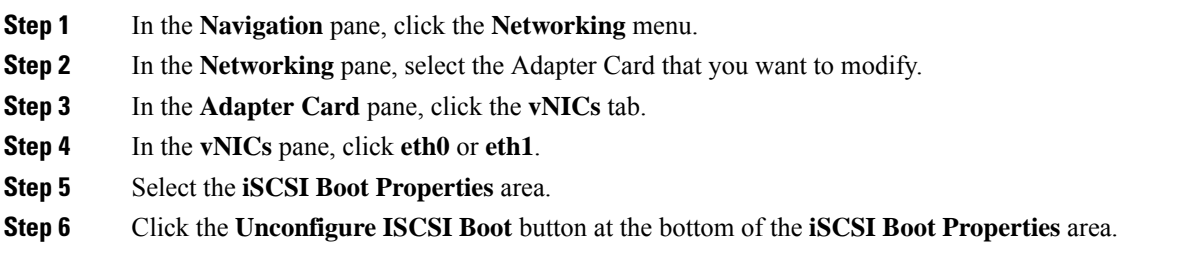

### **What to do next**

Reboot the server to remove the iSCSI Boot Configuration.

## **Managing Cisco usNIC**

### **Overview of Cisco usNIC**

The Cisco user-space NIC (Cisco usNIC) feature improves the performance of software applications that run on the Cisco UCS servers in your data center by bypassing the kernel when sending and receiving networking packets. The applicationsinteract directly with a Cisco UCS VIC second generation or later generation adapter, such as the Cisco UCS VIC-1225, which improves the networking performance of your high-performance computing cluster. To benefit from Cisco usNIC, your applications must use the Message Passing Interface (MPI) instead of sockets or other communication APIs.

Cisco usNIC offers the following benefits for your MPI applications:

- Provides a low-latency and high-throughput communication transport.
- Employs the standard and application-independent Ethernet protocol.
- Takes advantage of lowlatency forwarding, Unified Fabric, and integrated management support in the following Cisco data center platforms:
	- Cisco UCS server
	- Cisco UCS VIC second generation or later generation adapter
	- 10 or 40GbE networks

Standard Ethernet applications use user-space socket libraries, which invoke the networking stack in the Linux kernel. The networking stack then uses the Cisco eNIC driver to communicate with the Cisco VIC hardware. The following figure shows the contrast between a regular software application and an MPI application that uses Cisco usNIC.

Ш

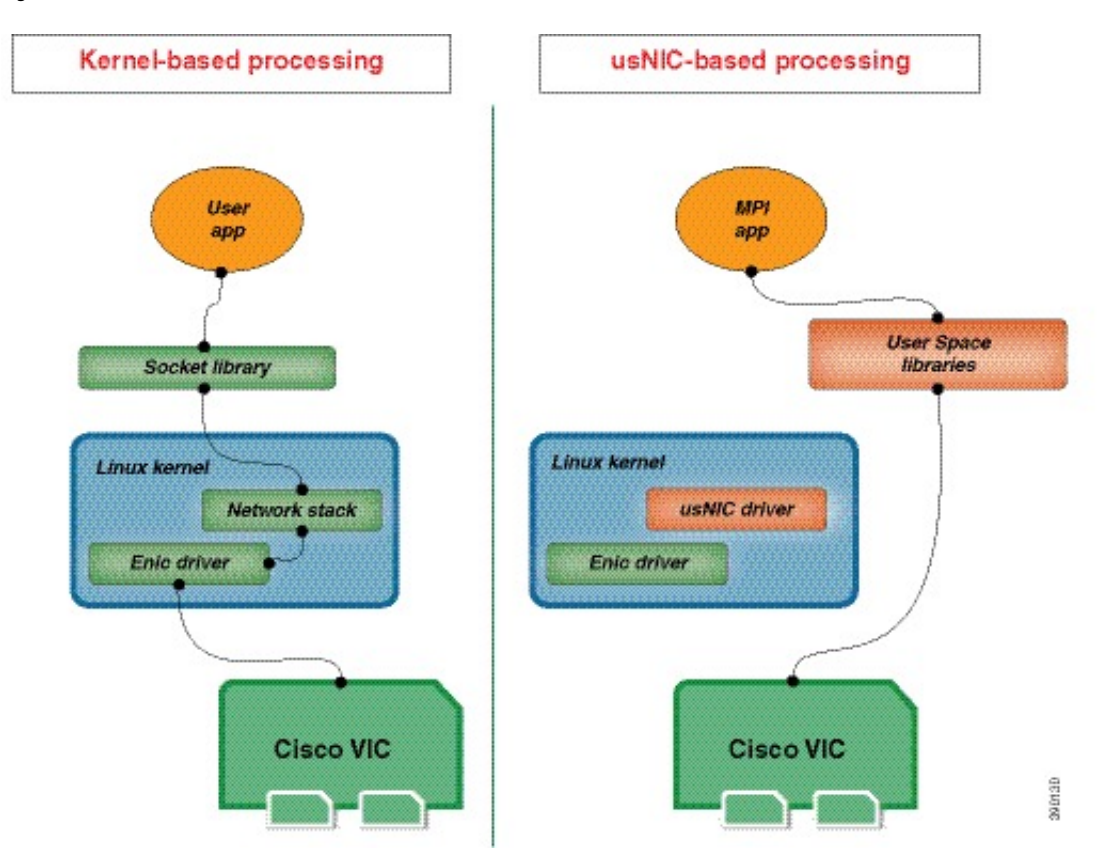

### **Figure 1: Kernel-Based Network Communication versus Cisco usNIC-Based Communication**

### **Viewing and Configuring Cisco usNIC using the Cisco IMC GUI**

### **Before you begin**

You must log in to the Cisco IMC GUI with admin privileges to perform this task. Click Play on this [video](http://www.cisco.com/c/en/us/td/docs/unified_computing/usNIC/videos/C-Series/configuring_cisco_usnic.html) to watch how to configure Cisco usNIC in Cisco IMC.

#### **Procedure**

**Step 1** Log into the Cisco IMC GUI.

For more information about how to log into Cisco IMC, see Cisco UCS C-Series Servers Integrated Management Controller GUI [Configuration](http://www.cisco.com/en/US/products/ps10739/products_installation_and_configuration_guides_list.html) Guide.

- **Step 2** In the **Navigation** pane, click the **Networking** menu.
- **Step 3** In the **Networking** pane, select the Adapter Card that you want to modify.
- **Step 4** In the **Adapter Card** pane, click the **vNICs** tab.
- **Step 5** In the **vNICs** pane, click **eth0** or **eth1**.
- **Step 6** In the **usNIC** area, review and update the following fields.

I

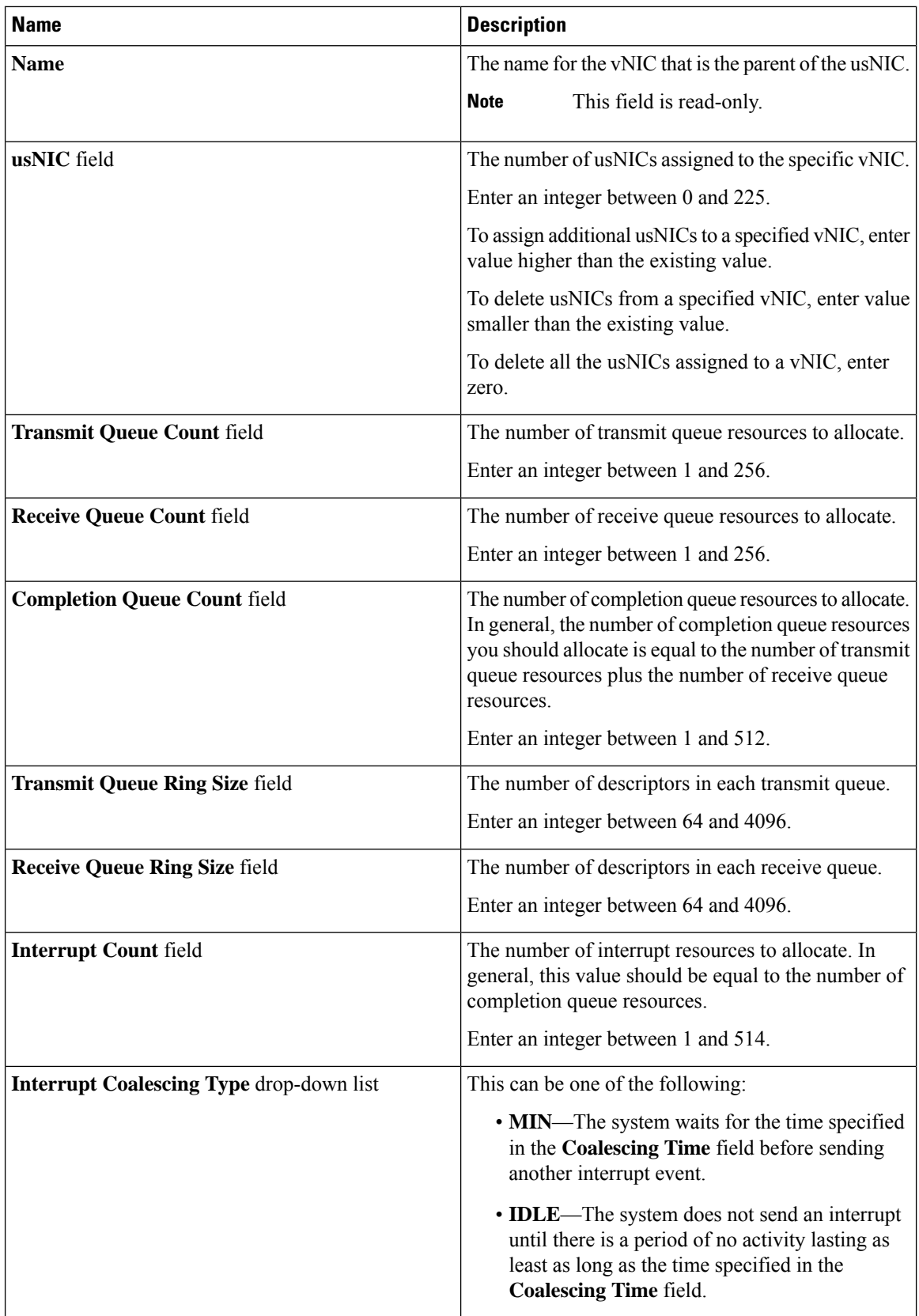

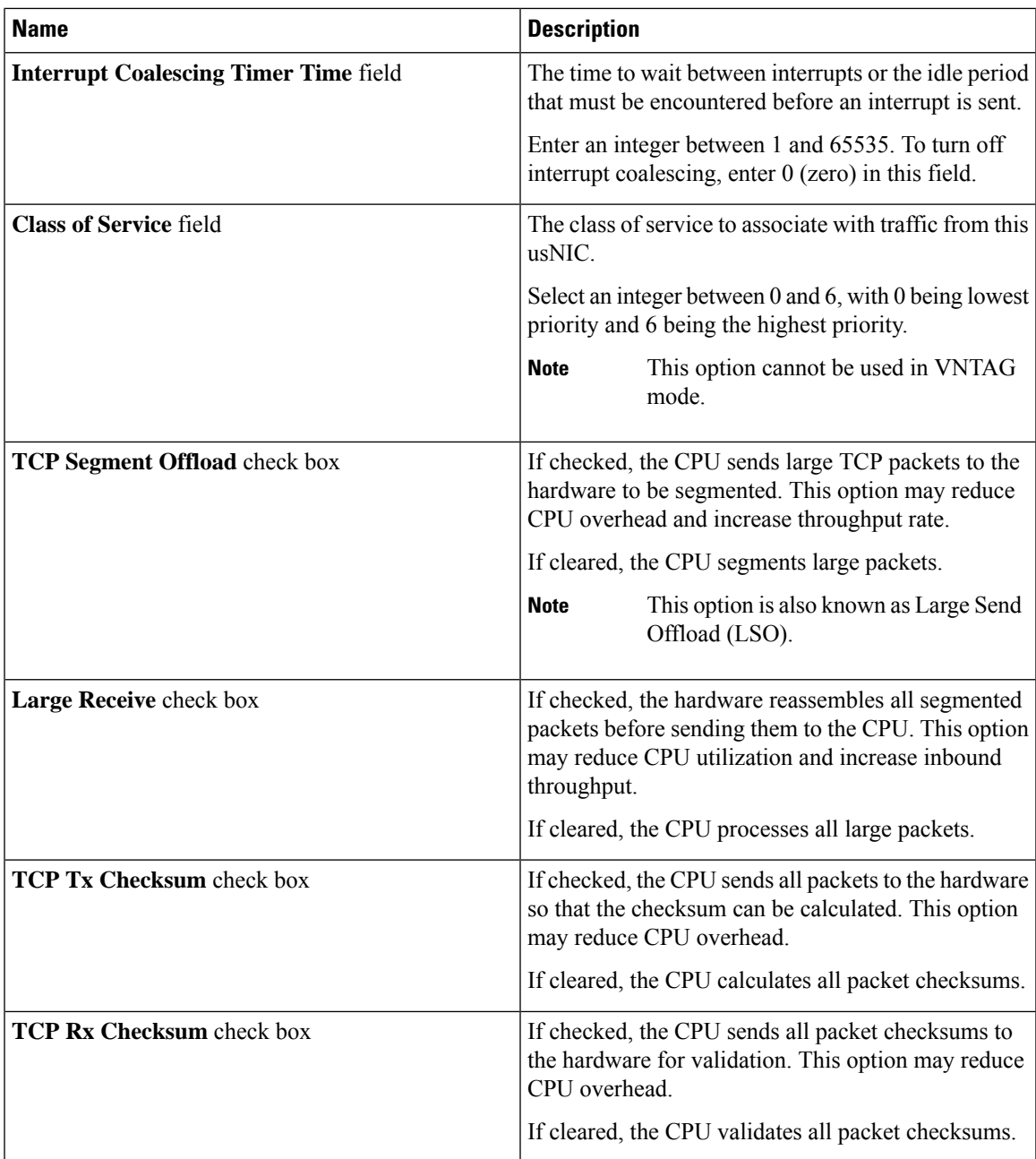

### **Step 7** Click **Save Changes**.

The changes take effect upon the next server reboot.

### **Viewing usNIC Properties**

- **Step 1** In the **Navigation** pane, click the **Networking** menu.
- **Step 2** In the **Networking** pane, select the Adapter Card that you want to view.
- **Step 3** In the **Adapter Card** pane, click the **vNICs** tab.
- **Step 4** In the **vNICs** pane, click **eth0** or **eth1**.
- **Step 5** In the **Host Ethernet Interfaces** pane's **usNIC Properties** area, review the information in the following fields:

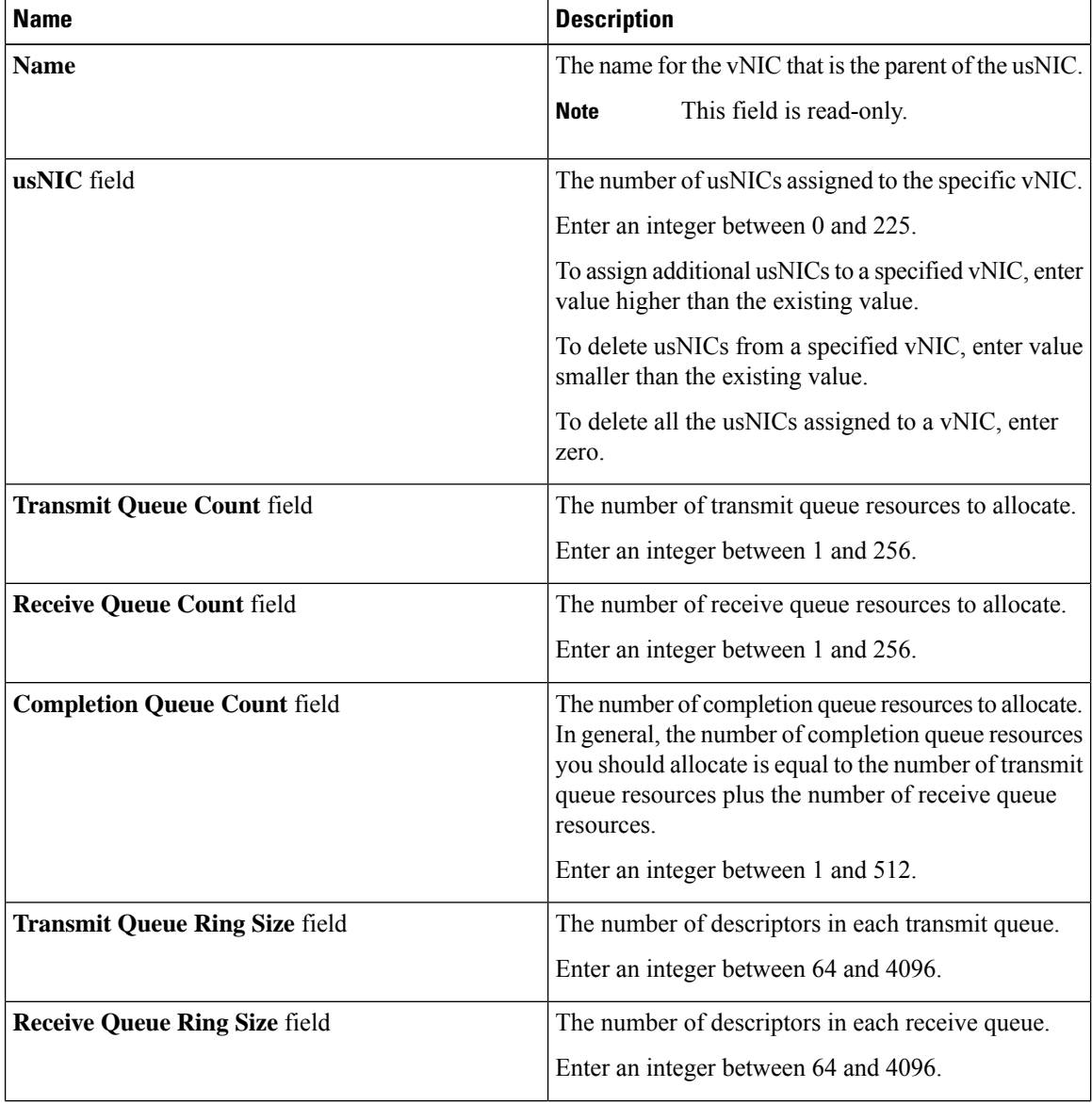

 $\mathbf{l}$ 

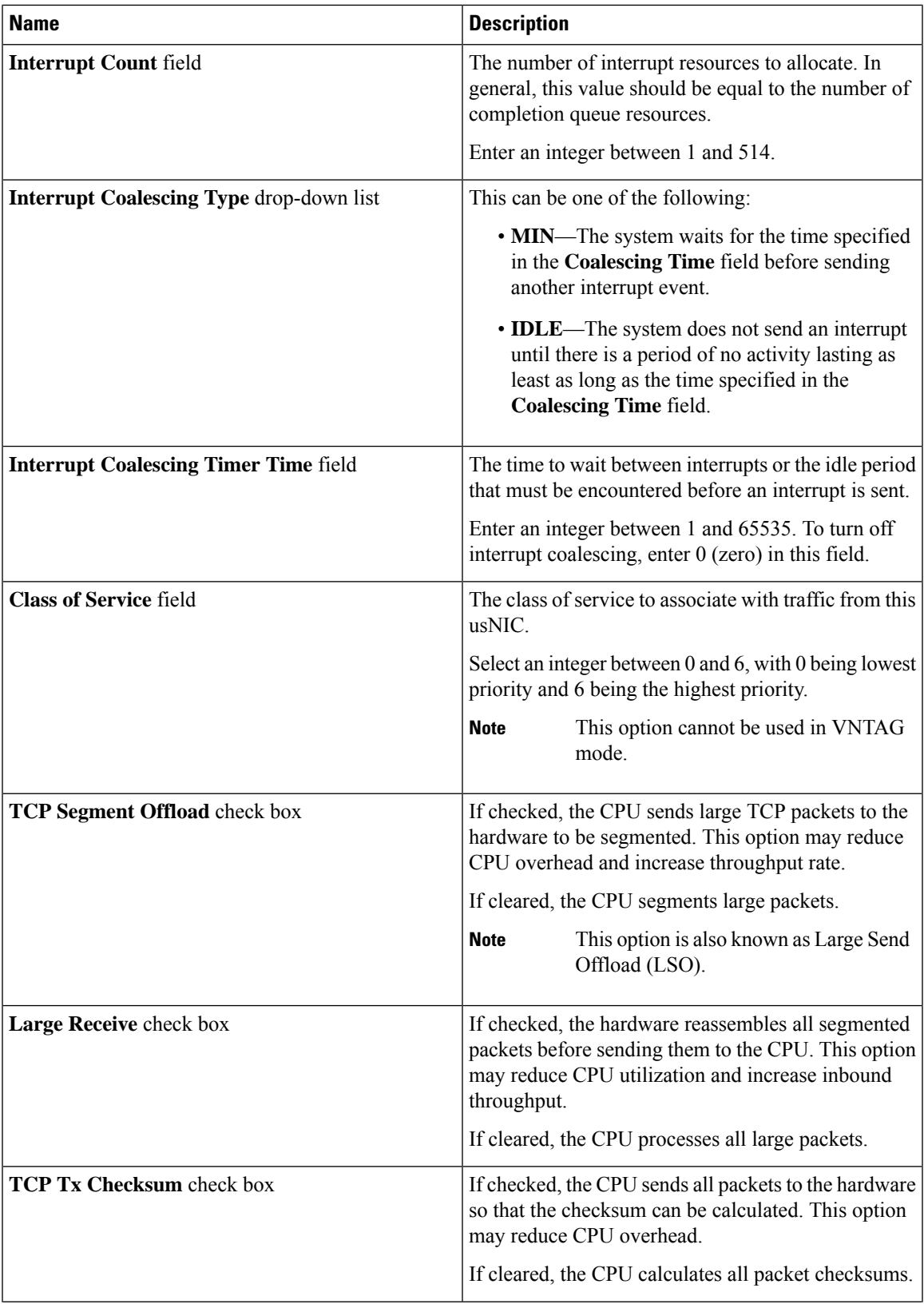

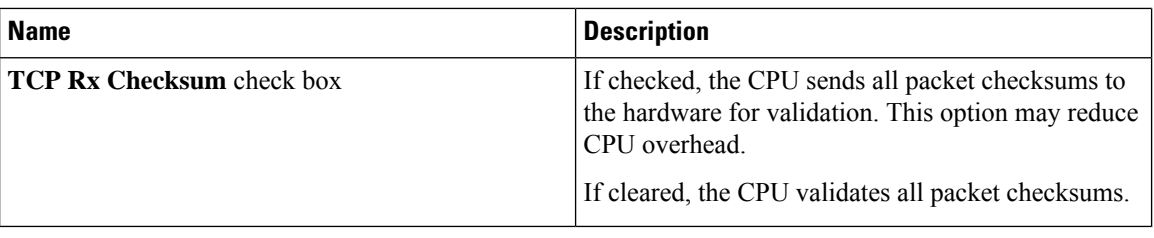

# **Backing Up and Restoring the Adapter Configuration**

# **Exporting the Adapter Configuration**

The adapter configuration can be exported as an XML file to a remote server which can be one of the following:

- TFTP
- FTP
- SFTP
- SCP
- HTTP

### **Before you begin**

Obtain the remote server IP address.

### **Procedure**

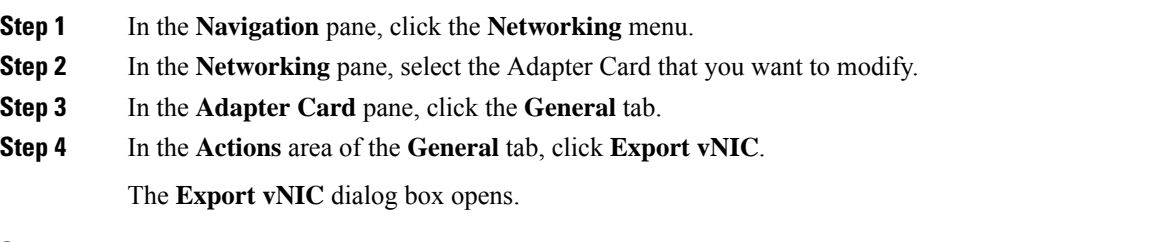

**Step 5** In the **Export Adapter Configuration** dialog box, update the following fields:

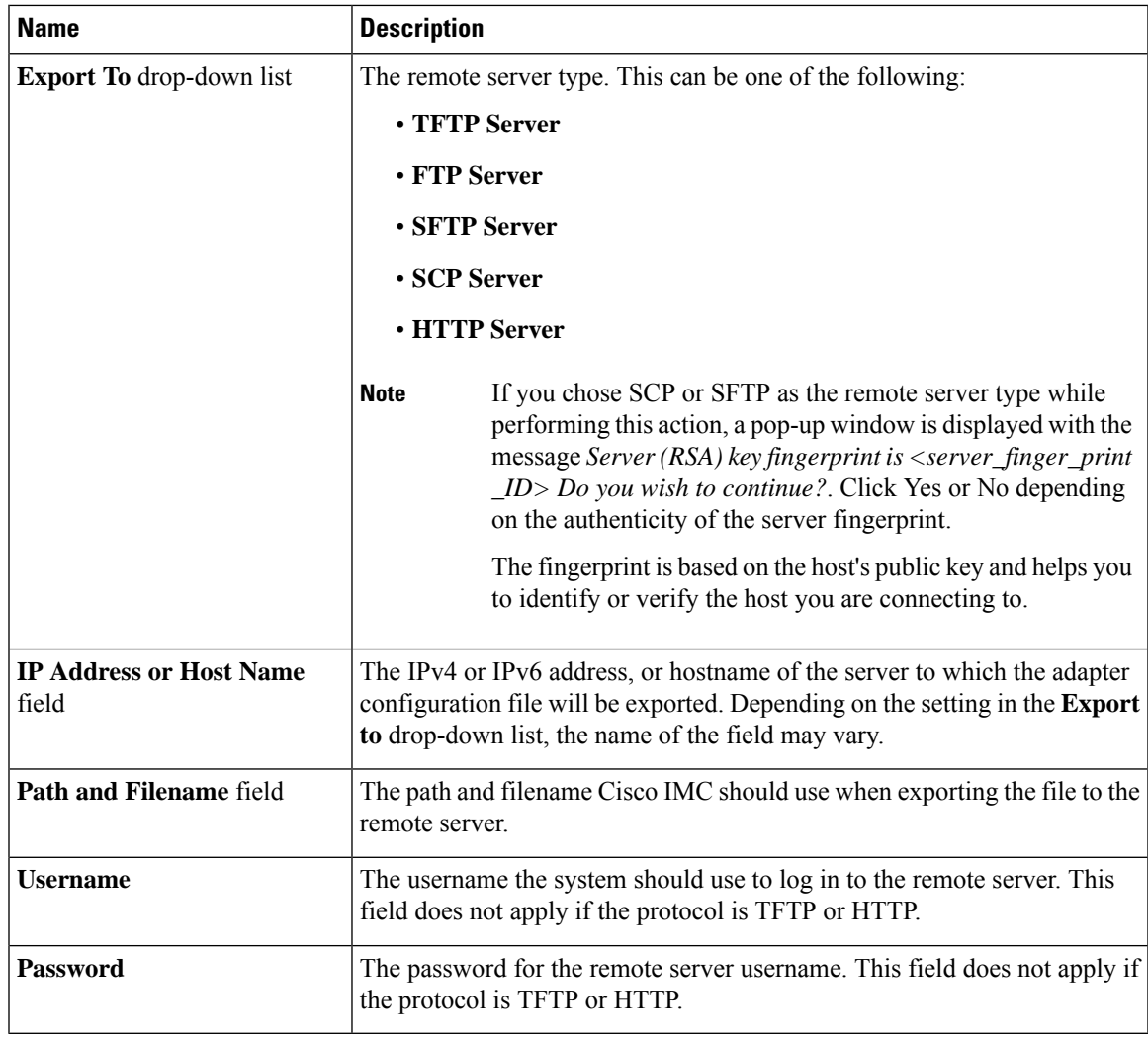

**Step 6** Click **Export vNIC**.

# **Importing the Adapter Configuration**

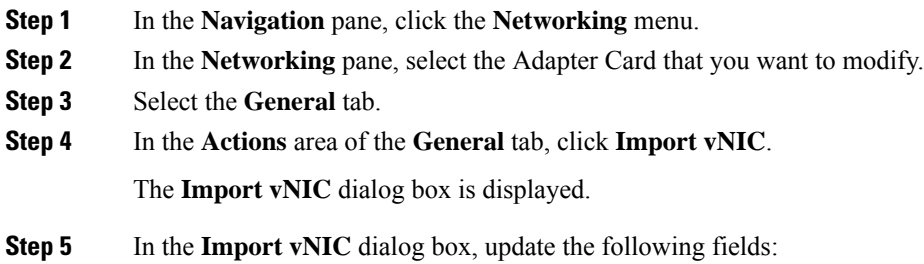

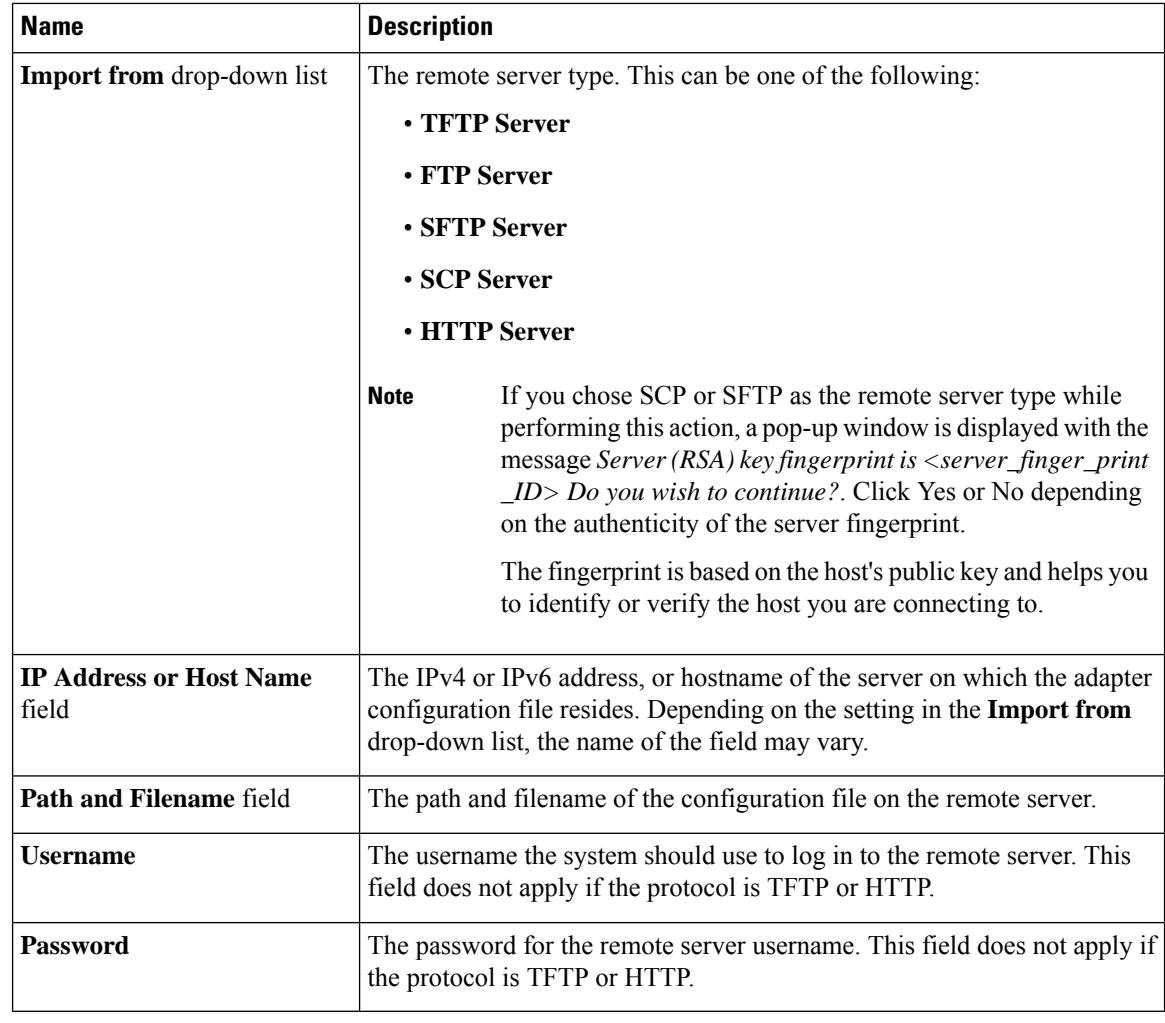

**Step 6** Click **Import vNIC**.

### **What to do next**

Reboot the server to apply the imported configuration.

# **Restoring Adapter Defaults**

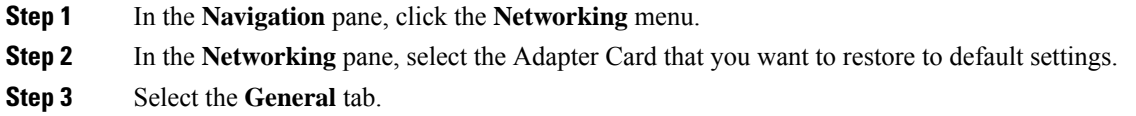

**Step 4** In the **Actions** area of the **General** tab, click **Reset To Defaults** and click **OK** to confirm.

# **Resetting the Adapter**

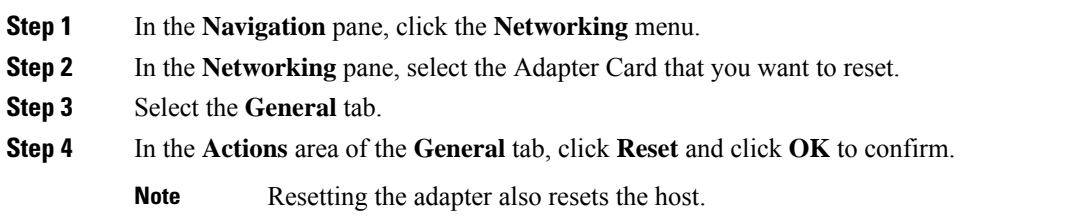

 $\mathbf I$ 

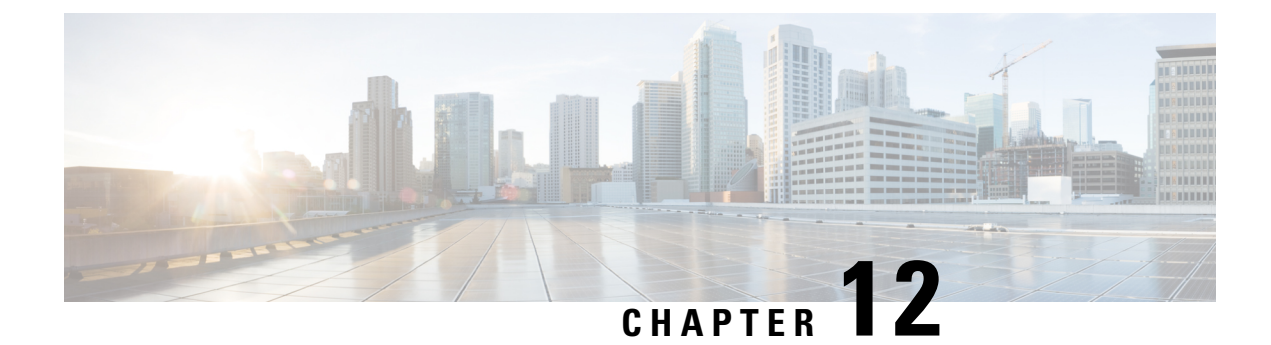

# **Managing Storage Adapters**

This chapter includes the following sections:

- [Managing](#page-264-0) Storage Adapters, on page 245
- Managing the Flexible Flash [Controller,](#page-293-0) on page 274
- Managing the FlexUtil [Controller,](#page-312-0) on page 293
- Cisco Boot Optimized M.2 Raid [Controller,](#page-323-0) on page 304
- Cisco [FlexMMC,](#page-332-0) on page 313

# <span id="page-264-0"></span>**Managing Storage Adapters**

### **Self Encrypting Drives (Full Disk Encryption)**

Cisco IMC supports self encrypting drives (SED). A special hardware in the drives encrypts incoming data and decrypts outgoing data in real-time. This feature is also called Full Disk Encryption (FDE).

The data on the drive is encrypted on its way into the drive and decrypted on its way out. However, if you lock the drive, no security key is required to retrieve the data.

When a drive is locked, an encryption key is created and stored internally. All data stored on this drive is encrypted using that key, and stored in encrypted form. Once you store the data in this manner, a security key is required in order to un-encrypt and fetch the data from the drive. Unlocking a drive deletes that encryption key and renders the stored data unusable. This is called a Secure Erase. The FDE comprises a key ID and a security key.

The FDE feature supports the following operations:

- Enable and disable security on a controller
- Create a secure virtual drive
- Secure a non-secure drive group
- Unlock foreign configuration drives
- Enable security on a physical drive (JBOD)
- Clear secure SED drives
- Clear secure foreign configuration

**Scenarios to consider While Configuring Controller Security in a Dual or Multiple Controllers Environment**

**Note** Dual or Multiple controllers connectivity is available only on some servers.

Controller security can be enabled, disabled, or modified independently. However, local and remote key management applies to all the controllers on the server. Therefore security action involving switching the key management modes must be performed with caution. In a scenario where both controllers are secure, and you decide to move one of the controllers to a different mode, you need to perform the same operation on the other controller as well.

Consider the following two scenarios:

- Scenario 1—Key management is set to remote; both controllers are secure and use remote key management. If you now wish to switch to local key management, switch the key management for each controller and disable remote key management.
- Scenario 2—Key management is set to local; both controllers are secure and use local key management. If you now wish to switch to remote key management, enable remote key management and switch the key management for each controller.

If you do not modify the controller security method on any one of the controllers, it renders the secure key management in an unsupported configuration state.

### **Enabling Controller Security**

This option is available only on some C-series servers.

### **Before you begin**

You must log in with admin privileges to perform this task.

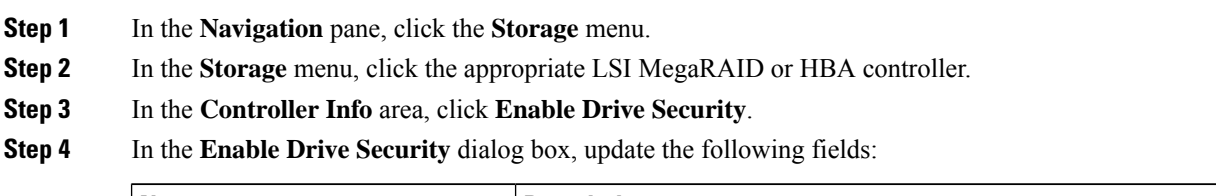

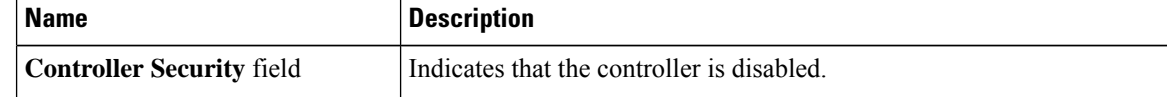

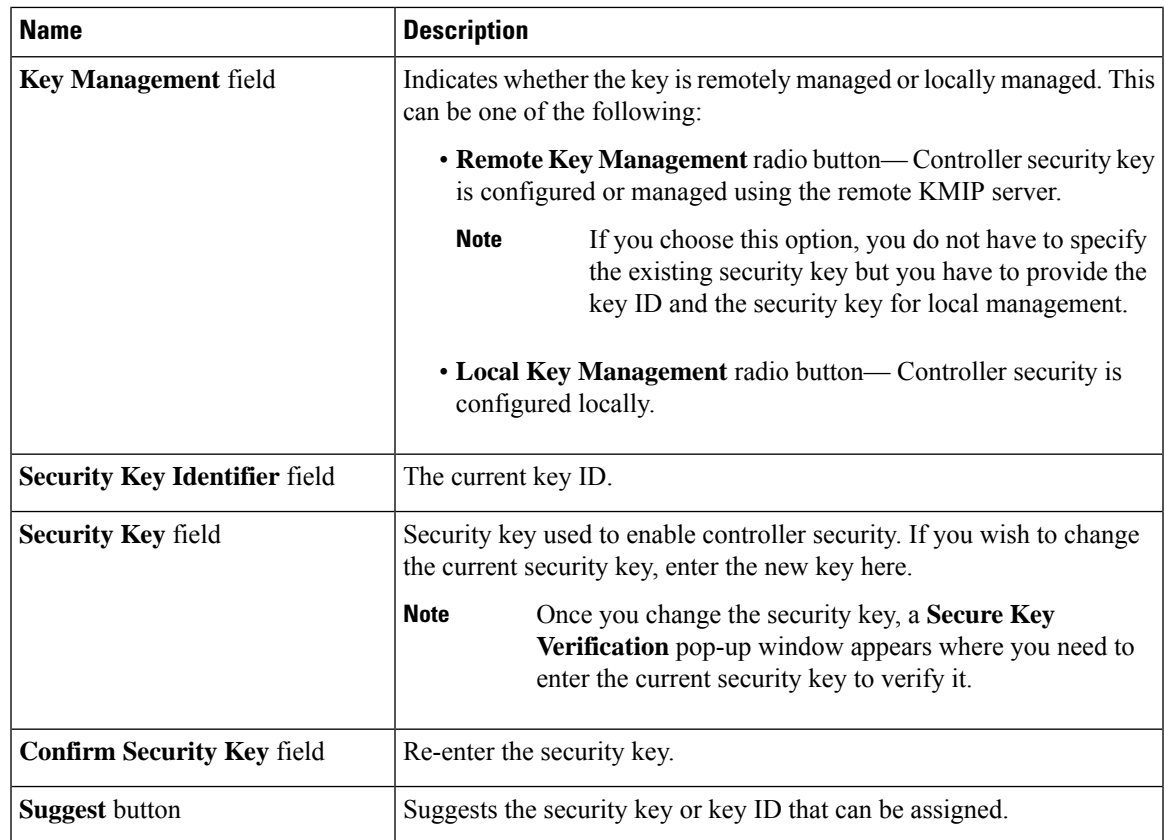

### **Step 5** Click **Save**.

This enables controller security.

## **Modifying Controller Security**

This option is available only on some C-series servers.

### **Before you begin**

- You must log in with admin privileges to perform this task.
- You must have first enabled controller security to modify it.

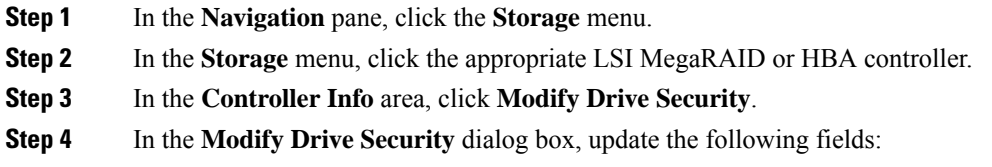

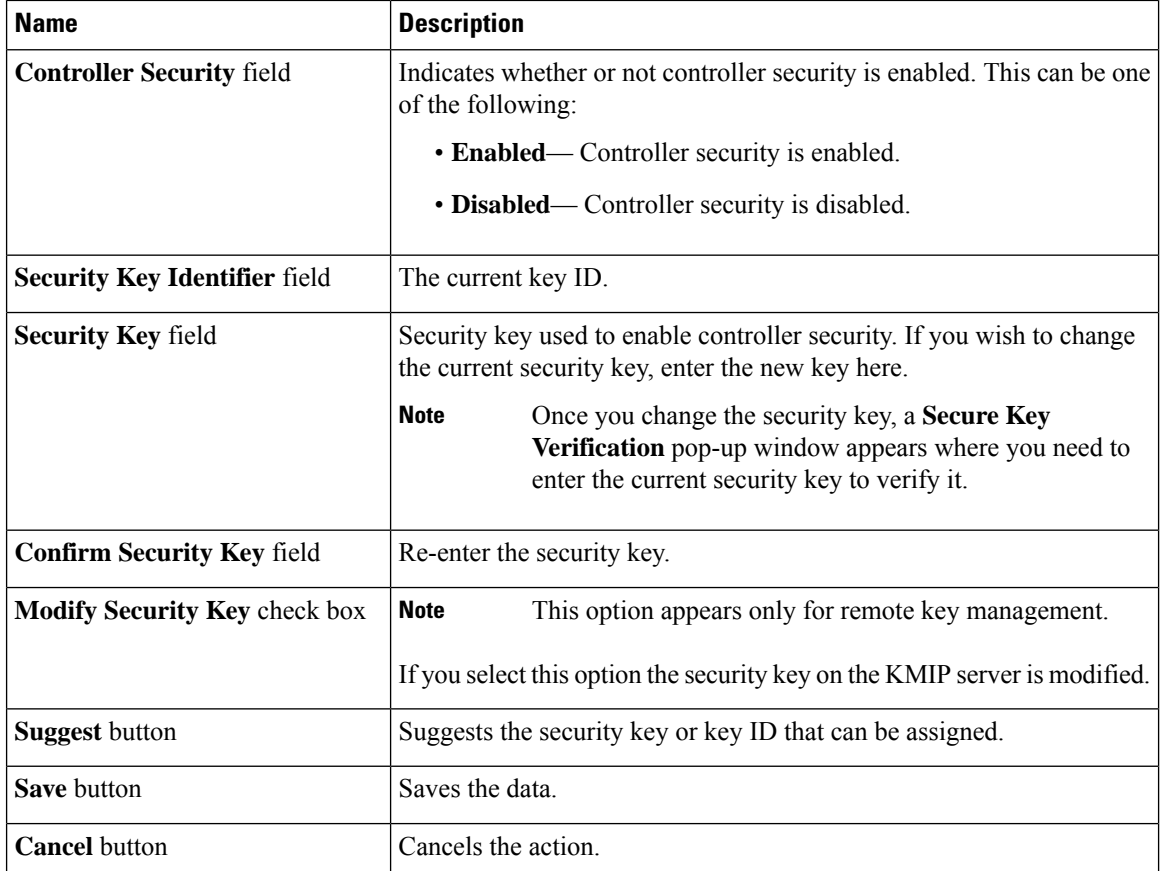

### **Step 5** Click **Save**.

This modifies the controller security settings.

### **Disabling Controller Security**

This option is available only on some C-series servers.

### **Before you begin**

- You must log in with admin privileges to perform this task.
- You must have first enabled controller security to disable it.

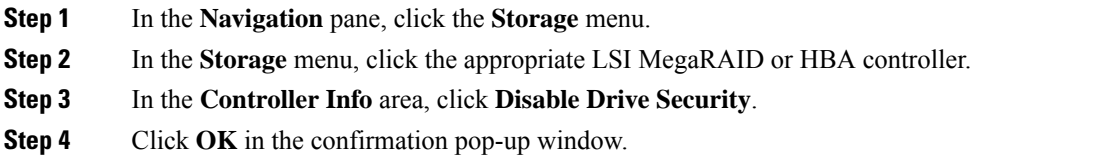

This disables controller security.

### **Switching Controller Security Between Local and Remote Key Management**

This task allows you to switch controller security from local management to remote management, and from remote to local management.

### **Before you begin**

You must log in with admin privileges to perform this task.

### **Procedure**

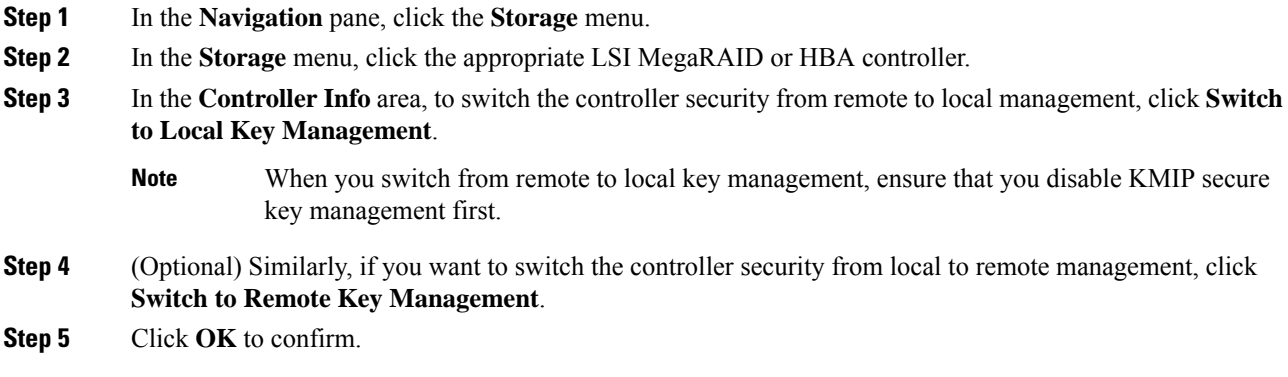

## **Creating Virtual Drive from Unused Physical Drives**

### **Before you begin**

You must log in with admin privileges to perform this task.

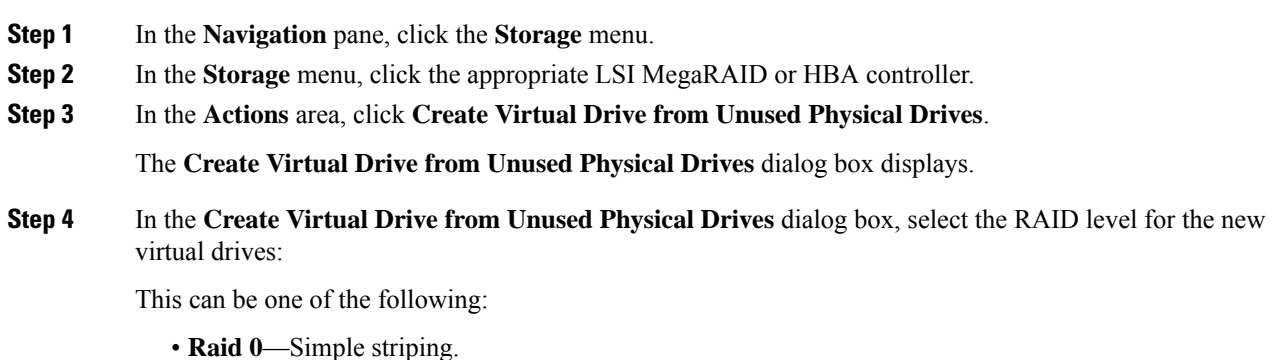

**Note**

- **Raid 1**—Simple mirroring.
- **Raid 5**—Striping with parity.
- **Raid 6**—Striping with two parity drives.
- **Raid 10**—Spanned mirroring.
- **Raid 50**—Spanned striping with parity.
- **Raid 60**—Spanned striping with two parity drives.

**Step 5** In the **Create Drive Groups** area, choose one or more physical drives to include in the group.

Use the **>>** button to add the drives to the **Drive Groups** table. Use the **<<** button to remove physical drives from the drive group.

• The size of the smallest physical drive in the drive group defines the maximum size used for all the physical drives. To ensure maximum use of space for all physical drives, it is recommended that the size of all the drives in the drive group are similar.

- Cisco IMC manages only RAID controllers and not HBAs attached to the server.
- You must have multiple drive groups available to create virtual drives for certain RAID levels. While creating drives for these RAID levels, the create drive option is available only if the required number of drives are selected.

#### **Step 6** In the **Virtual Drive Properties** area, update the following properties:

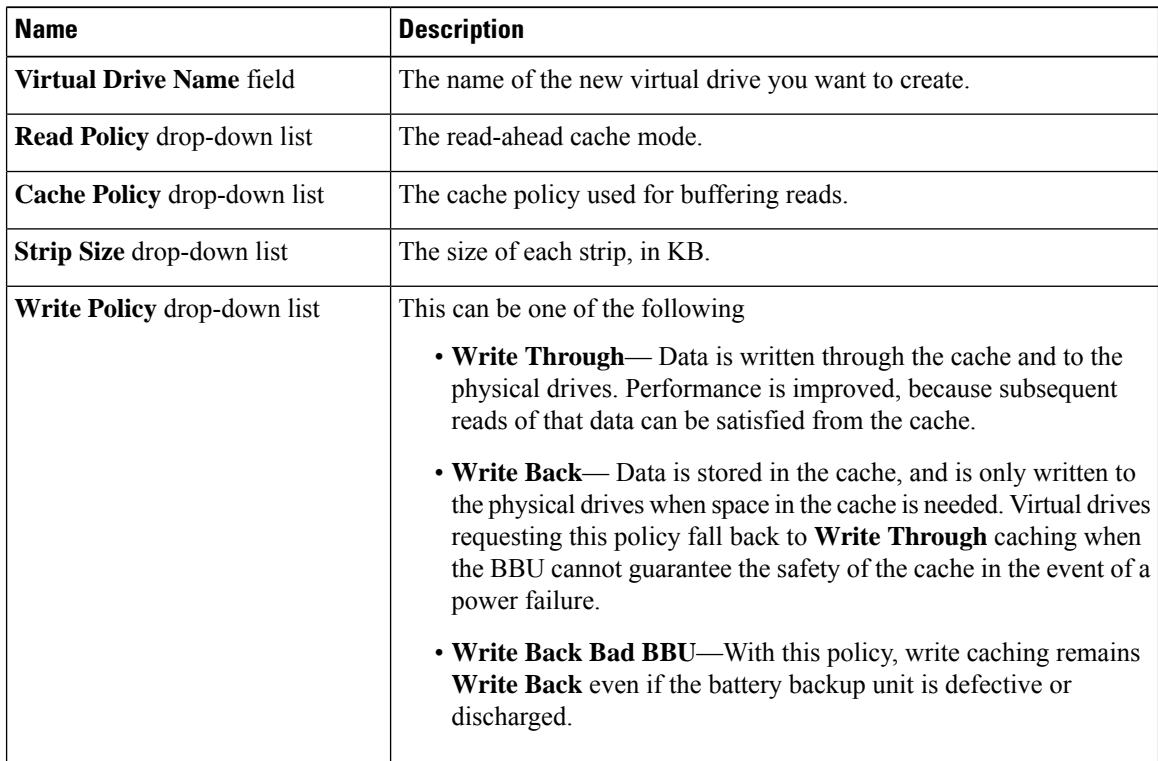

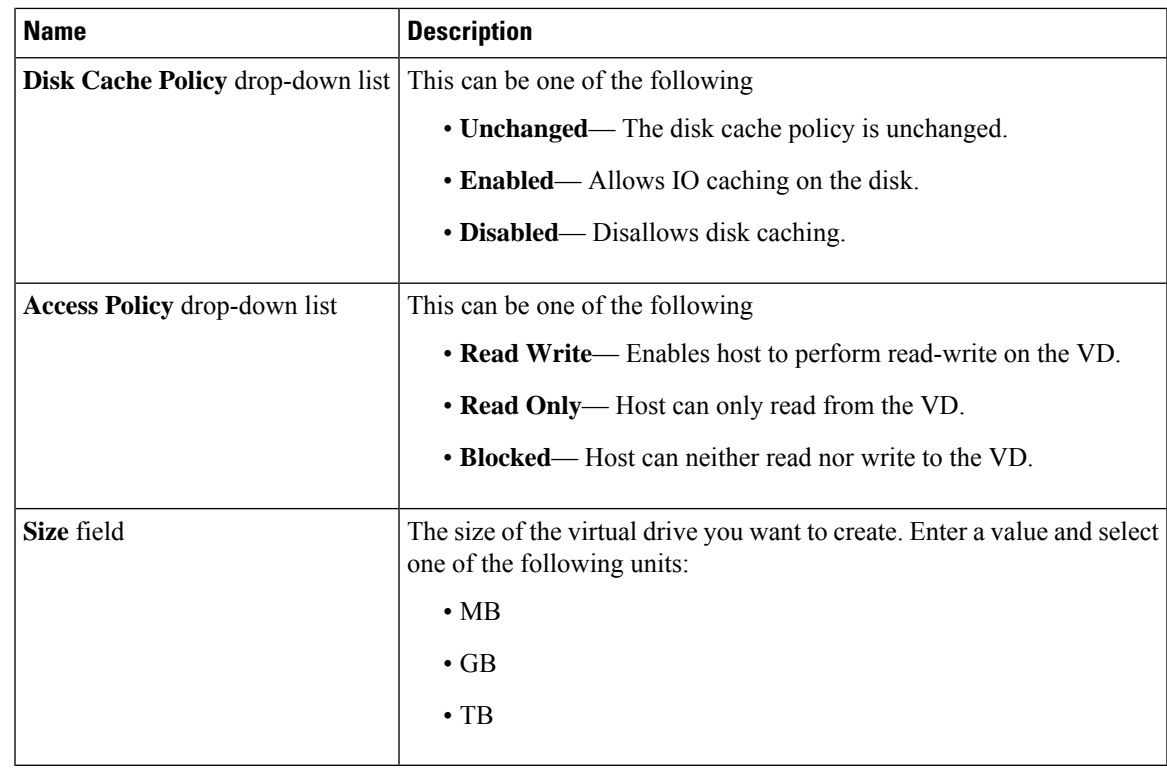

**Step 7** Click the **Generate XML API Request** button to generate an API request.

- **Step 8** Click **Close**.
- **Step 9** Click **Create Virtual Drive**.

# **Creating Virtual Drive from an Existing Drive Group**

### **Before you begin**

You must log in with admin privileges to perform this task.

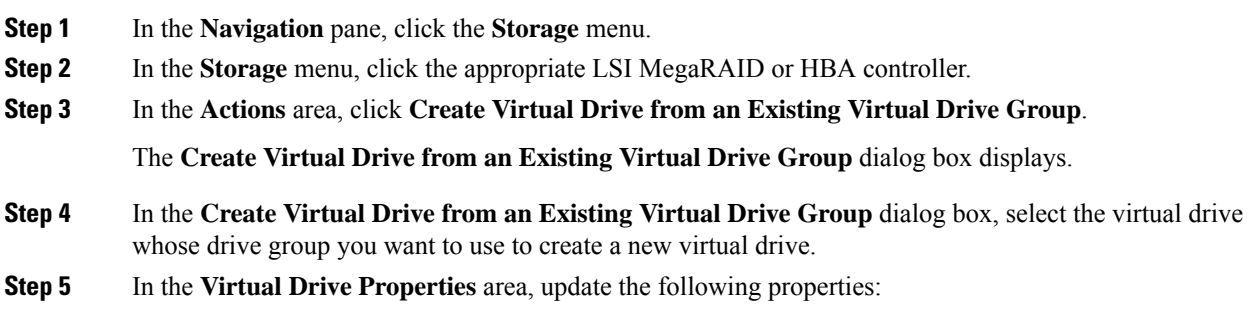

I

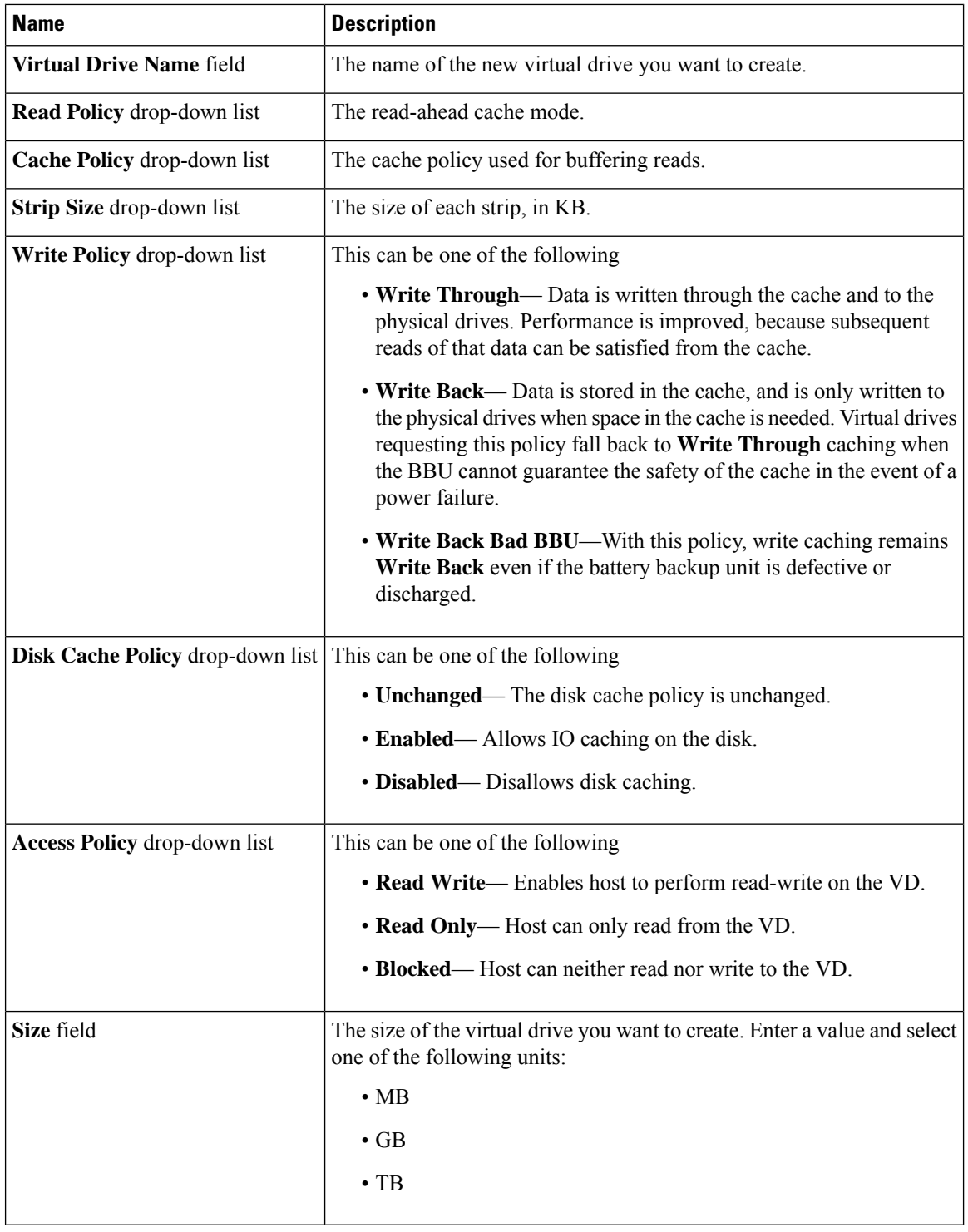

**Step 6** Click the **Generate XML API Request** button to generate an API request.

**Step 7** Click **Close**.

**Step 8** Click **Create Virtual Drive**.

### **Setting a Virtual Drive to Transport Ready State**

You can move a virtual drive from one MegaRAID controller to another using the **Set Transport Ready** feature. This allows all the pending IOs of the virtual drive to complete their activities, hide the virtual drive from the operating system, flush cache, pause all the background operations, and save the current progress in disk data format, allowing you to move the drive. When you move a virtual drive, all other drives belonging to the same drive group inherit the same change as the moved drive.

When the last configured physical drive on the group is removed from the current controller, the drive group becomes foreign and all foreign configuration rules apply to the group. However, the Transport Ready feature does not change any foreign configuration behavior.

You can also clear a virtual drive from the Transport Ready state. This makes the virtual drive available to the operating systems.

Following restrictions apply to a transport ready virtual drive:

- Only a maximum of 16 transport ready drive groups are currently supported.
- This feature is not supported on high availability.
- A virtual drive cannot be set as transport ready under these conditions:
	- When a virtual drive of a drive group is being reconstructed
	- When a virtual drive of a drive group contains a pinned cache
	- When a virtual drive of a drive group is marked as cacheable or associated with a cachecade virtual drive
	- If a virtual drive is a cachecade virtual drive
	- If a virtual drive is offline
	- If a virtual drive is a bootable virtual drive

### **Setting a Virtual Drive as Transport Ready**

#### **Before you begin**

- You must log in with admin privileges to perform this task.
- The virtual drive must be in optimal state to enable transport ready.

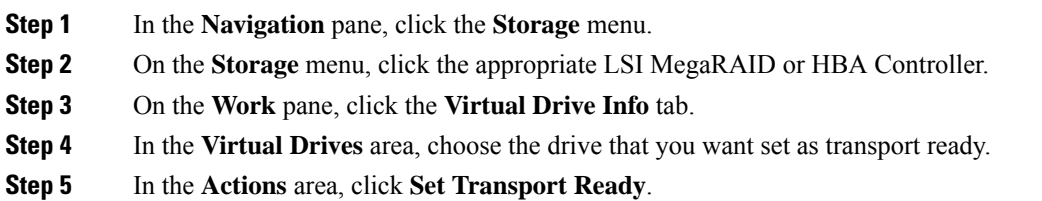

The **Set Transport Ready** dialog box displays.

**Step 6** Update the following properties in the dialog box:

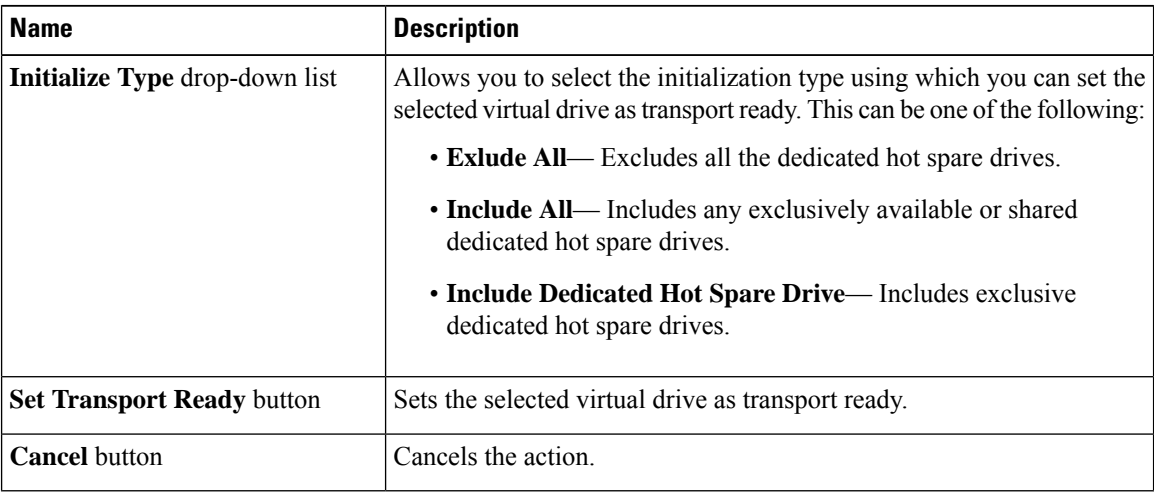

**Note**

When you set a virtual drive to transport ready all the physical drives associated with it are displayed as **Ready to Remove**.

## **Clearing a Virtual Drive from Transport Ready State**

### **Before you begin**

- You must log in with admin privileges to perform this task.
- The virtual drive must be transport ready.

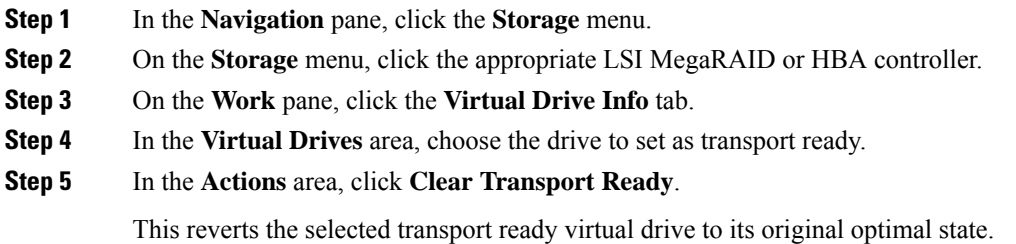

Ш

### **Setting Physical Drive Status Auto Config Mode**

### **Before you begin**

The server must be powered on.

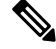

**Note** This dialog box is available only on some C-series servers.

### **Procedure**

- **Step 1** In the **Navigation** pane, click the **Storage** menu.
- **Step 2** In the Storage menu, click the appropriate LSI MegaRAID.

In the Controller area, the **Controller Info** tab displays by default.

**Step 3** In the Actions area, click **Set Physical Drive Status Auto Config Mode**.

The **Set Physical Drive Status Auto Config Mode** dialog box is displayed.

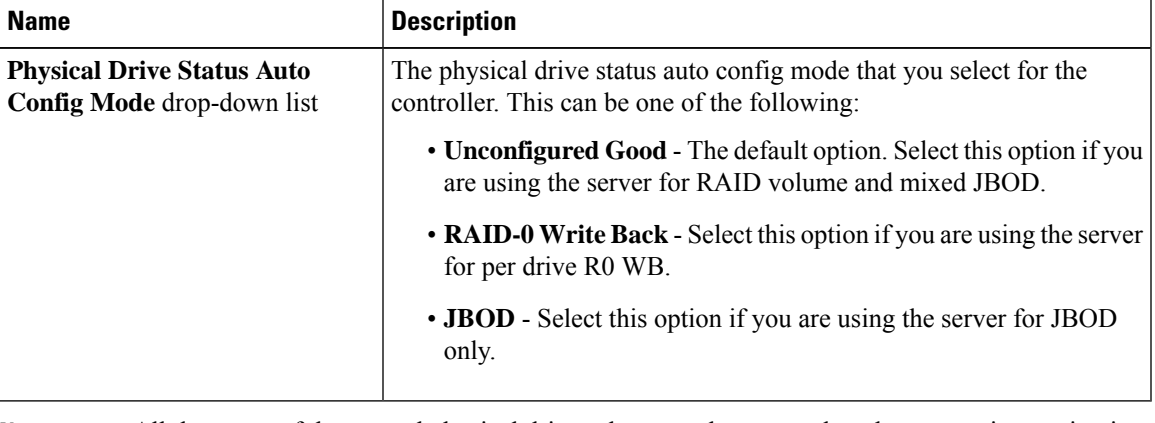

**Note**

All the status of the unused physical drives changes when you select the appropriate option in the **Auto Config** mode.

- **Step 4** Select the required auto config mode from the drop-down list.
- **Step 5** Click **Save**.

The auto config mode changes are applied on all the newly inserted drives.

## **Importing Foreign Configuration**

When one or more physical drives that have previously been configured with a different controller are inserted into a server, they are identified as foreign configurations. You can import these foreign configurations to a controller.

Ú **Important** You cannot import a foreign configuration in the following two scenarios: **1.** When the secure virtual drive was created on server 1 (from which you want to import the configuration) using the remote key, and on server 2 (to which you want to import) using the local key. **2.** When server 2 is configured with another KMIP server, which is not a part of the server 1 KMIP server cluster. In order to import the foreign configuration in these scenarios, change the controller security on server 2 from local key management to remote key management, and use the same KMIP server from the same cluster where the server 1 KMIP is configured. **Before you begin** You must log in with admin privileges to perform this task. **Procedure Step 1** In the **Navigation** pane, click the **Storage** menu. **Step 2** In the **RAID controller** area, the **Controller Info** tab displays by default. **Step 3** In the **Actions** area, click **Import Foreign Config**. **Note** If KMIP is not enabled, a **Secure Key Verification** dialog box is displayed, prompting you to enter a security key to initiate the foreign configuration import process. If KMIP is enabled, the **Secure Key Verification** dialog box is displayed with the following note: *"If drive security has been enabled via remote key management, specifying Security key is optional. Click on verify to start foreign configuration import."* This allows you to click **Verify** without entering the Security Key, and initiate import. **Step 4** Click **OK** to confirm.

### **Clearing Foreign Configuration**

### Ú

Thistask clears all foreign configuration on the controller. Also, all configuration information from all physical drives hosting foreign configuration is deleted. This action cannot be reverted. **Important**

### **Before you begin**

You must log in with admin privileges to perform this task.

### **Procedure**

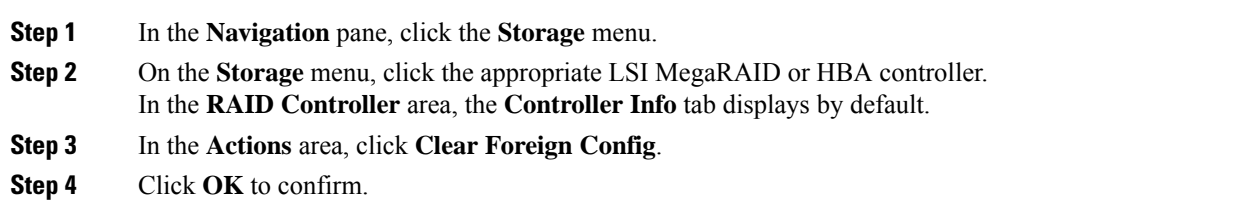

# **Clearing a Boot Drive**

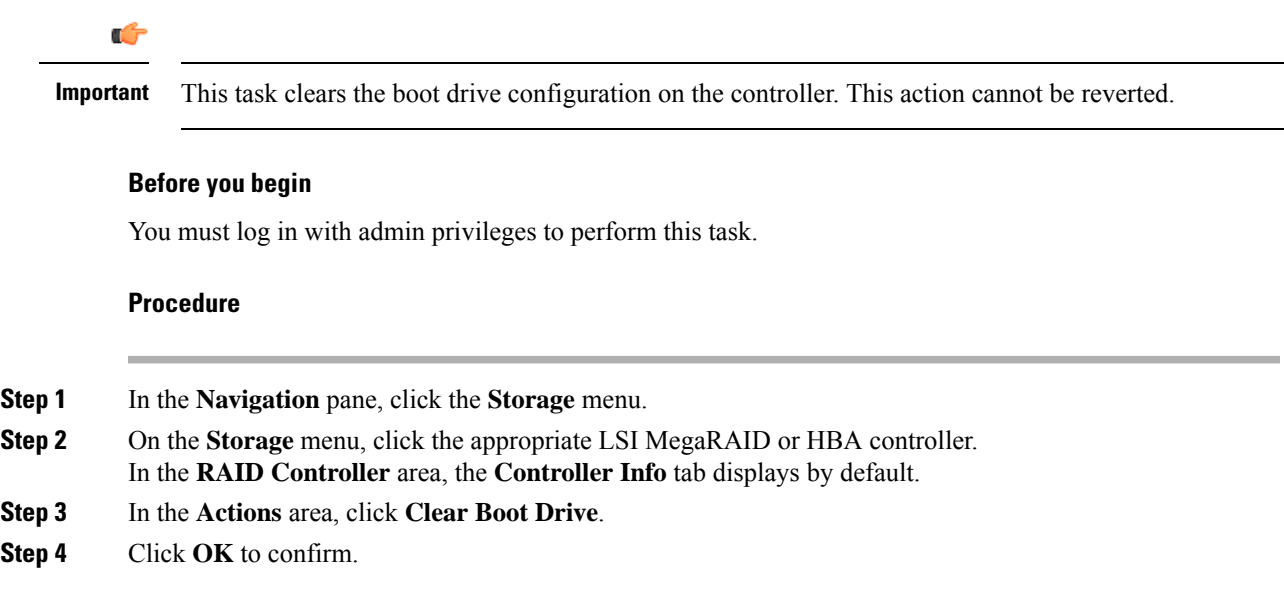

# **Enabling JBOD Mode**

I

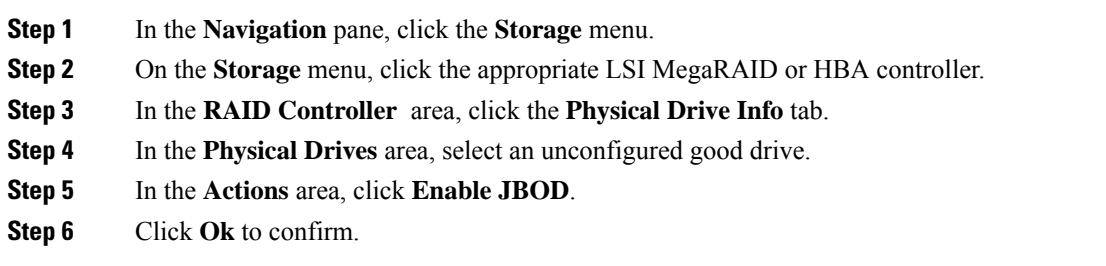

### **Disabling a JBOD**

**Note** This option is available only on some UCS C-Series servers.

### **Before you begin**

JBOD option must be enabled for the selected controller.

#### **Procedure**

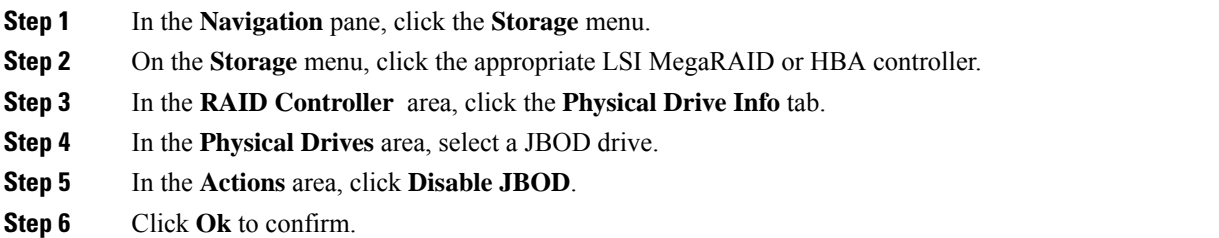

### **Retrieving Storage Firmware Logs for a Controller**

This task retrieves the storage firmware logs for the controller and places it in the  $/\text{var}/\text{log}$  location. This ensures that this log data is available when Technical Support Data is requested.

#### **Before you begin**

You must log in with admin privileges to perform this task.

- **Step 1** In the **Navigation** pane, click the **Storage** menu.
- **Step 2** In the working area, the **Controller Info** tab displays by default.
- **Step 3** In the **Actions** area, click **Get Storage Firmware Log**.
- **Step 4** Click **OK** to confirm.
	- Retrieving storage firmware logs for a controller could take up to 2-4 minutes. Until this process is complete, do not initiate exporting technical support data. **Important**

П

## **Clearing Controller Configuration**

### **Before you begin**

You must log in with admin privileges to perform this task.

### **Procedure**

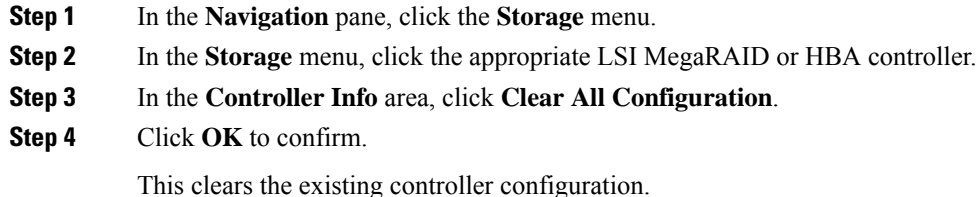

## **Restoring Storage Controller to Factory Defaults**

### **Before you begin**

You must log in with admin privileges to perform this task.

### **Procedure**

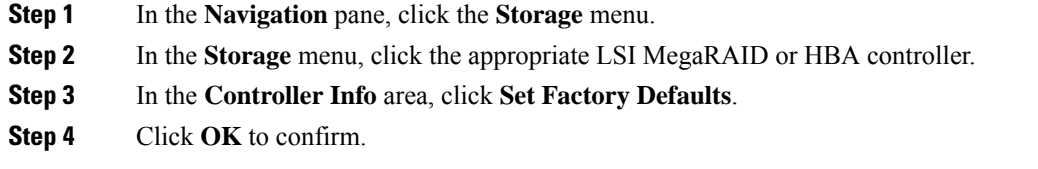

This restores the controller configuration to factory defaults.

# **Preparing a Drive for Removal**

**Note** You can perform this task only on physical drives that display the **Unconfigured Good** status.

### **Before you begin**

You must log in with admin privileges to perform this task.

### **Procedure**

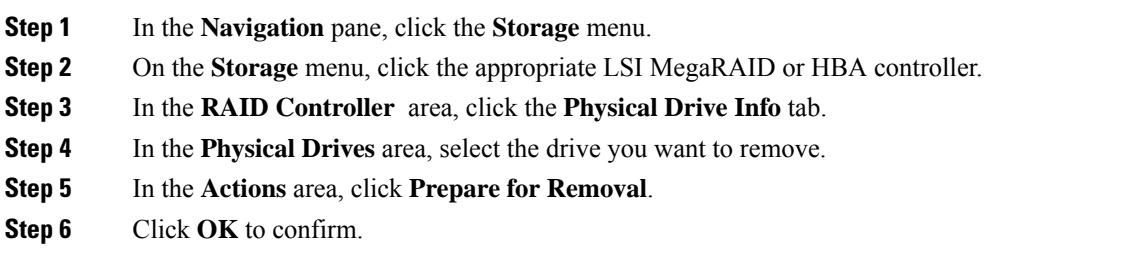

# **Undo Preparing a Drive for Removal**

### **Before you begin**

You must log in with admin privileges to perform this task.

### **Procedure**

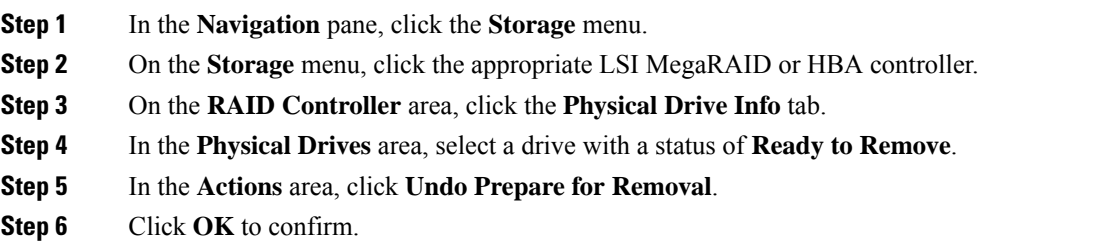

# **Making a Dedicated Hot Spare**

### **Before you begin**

You must log in with admin privileges to perform this task.

### **Procedure**

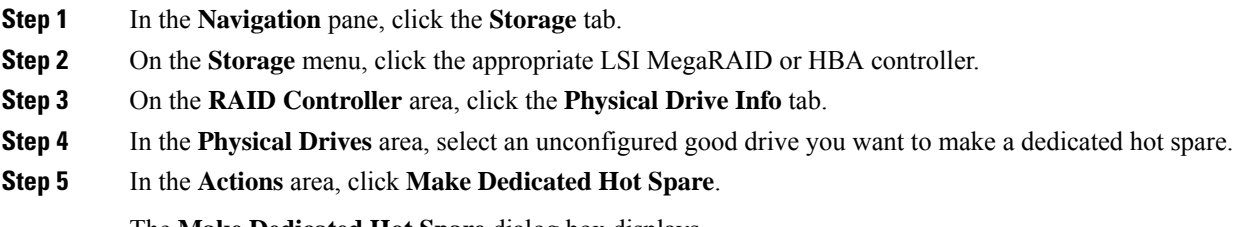

The **Make Dedicated Hot Spare** dialog box displays.

### **Step 6** In the **Virtual Drive Details** area, update the following properties:

| <b>Name</b>                                                        | <b>Description</b>                                                                         |
|--------------------------------------------------------------------|--------------------------------------------------------------------------------------------|
| <b>Virtual Drive Number</b> drop-down<br>list                      | Select the virtual drive to which you want to dedicate the physical drive<br>as hot spare. |
| <b>Virtual Drive Name field</b>                                    | The name of the selected virtual drive.                                                    |
| Make Dedicated Hot Spare button   Creates the dedicated hot spare. |                                                                                            |
| <b>Cancel</b> button                                               | Closes the dialog box without saving any changes made while the dialog<br>box was open.    |

**Step 7** Click **Make Dedicated Hot Spare** to confirm.

## **Making a Global Hot Spare**

### **Before you begin**

You must log in with admin privileges to perform this task.

### **Procedure**

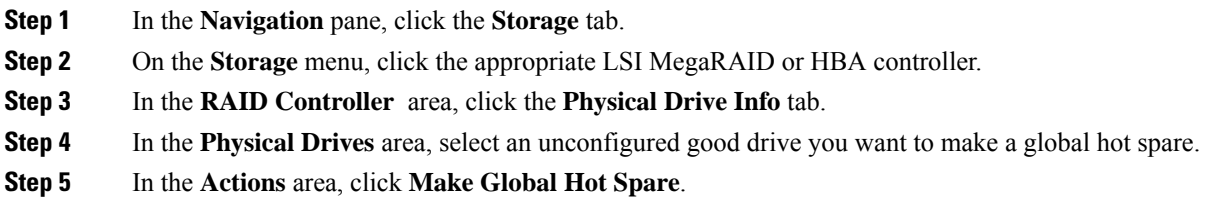

# **Removing a Drive from Hot Spare Pools**

### **Before you begin**

You must log in with admin privileges to perform this task.

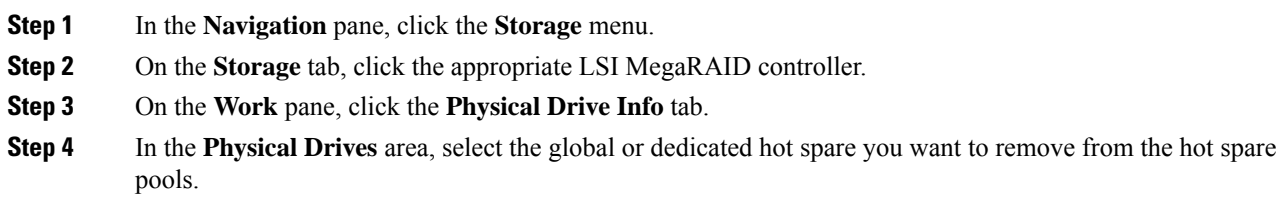

**Step 5** In the **Actions** area, click **Remove From Hot Spare Pools**.

# **Toggling Physical Drive Status**

### **Before you begin**

- You must log in with admin privileges to perform this task.
- The controller must support the JBOD mode and the JBOD mode must be enabled.

### **Procedure**

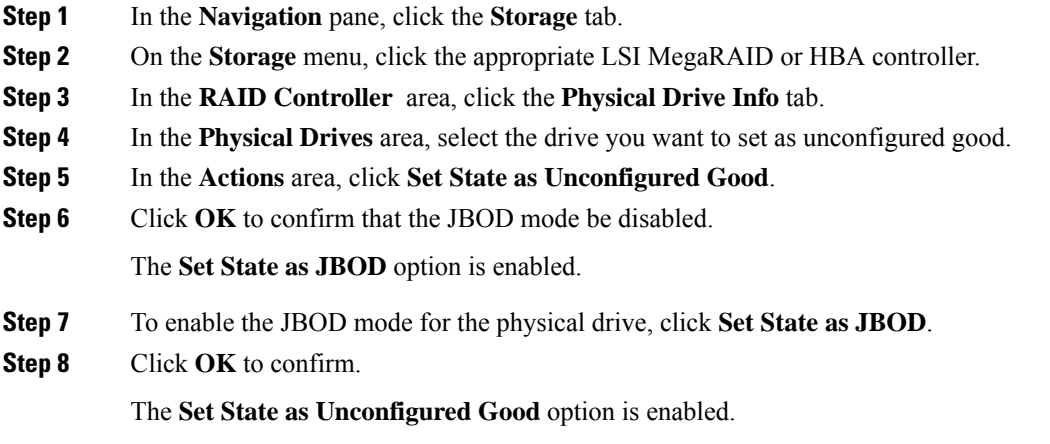

## **Setting a Physical Drive as a Controller Boot Drive**

### **Before you begin**

- You must log in with admin privileges to perform this task.
- The controller must support the JBOD mode and the JBOD mode must be enabled.

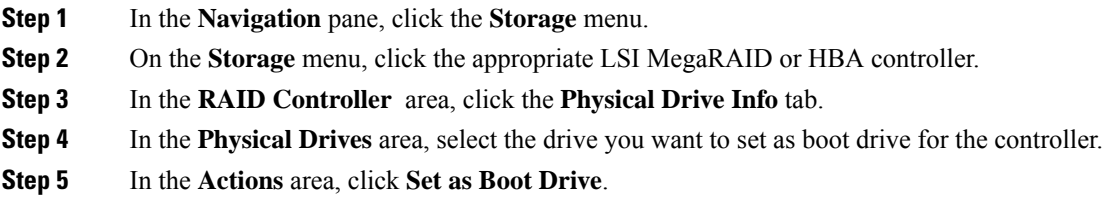

**Step 6** Click **OK** to confirm.

# **Initializing a Virtual Drive**

All data on a virtual drive is lost when you initialize the drive. Before you run an initialization, back up any data on the virtual drive that you want to save.

### **Before you begin**

You must log in with admin privileges to perform this task.

### **Procedure**

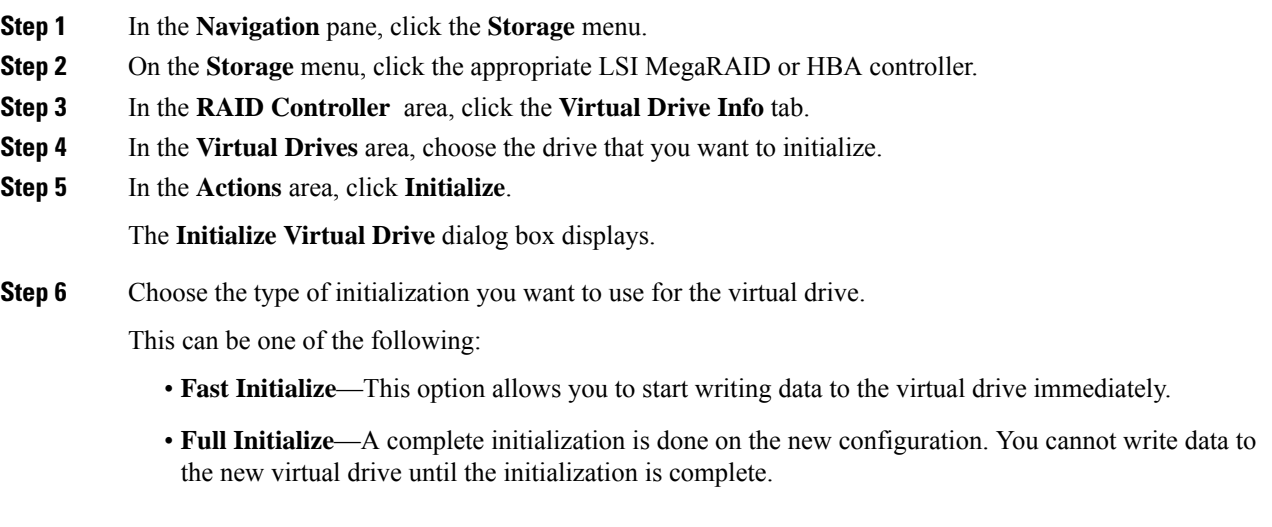

- **Step 7** Click **Initialize VD** to initialize the drive, or **Cancel** to close the dialog box without making any changes.
- **Step 8** To view the status of the task running on the drive, in the **Operations** area, click **Refresh**.

The following details are displayed:

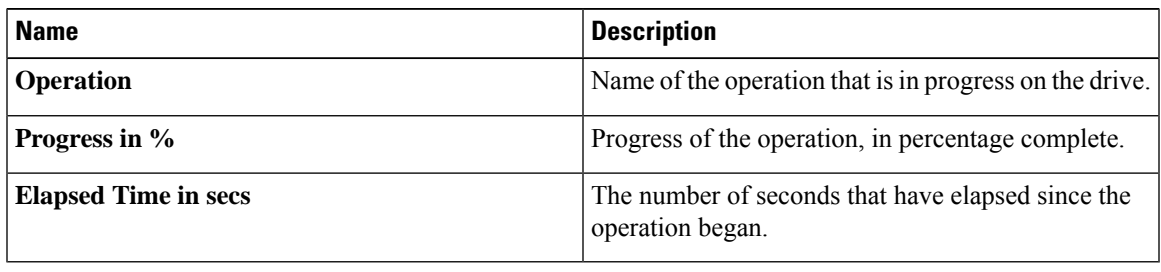

# **Set as Boot Drive**

### **Before you begin**

You must log in with admin privileges to perform this task.

### **Procedure**

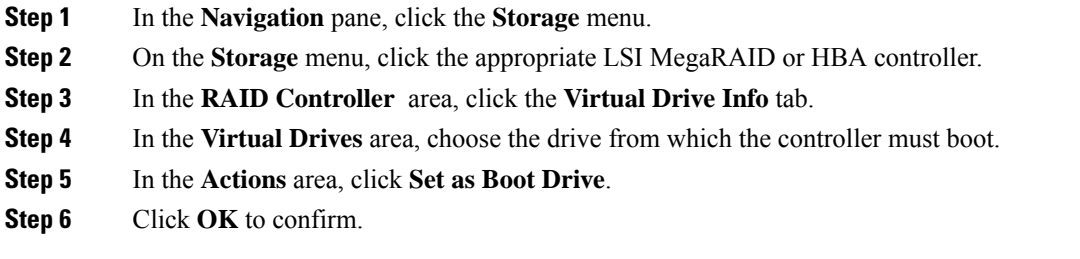

# **Editing a Virtual Drive**

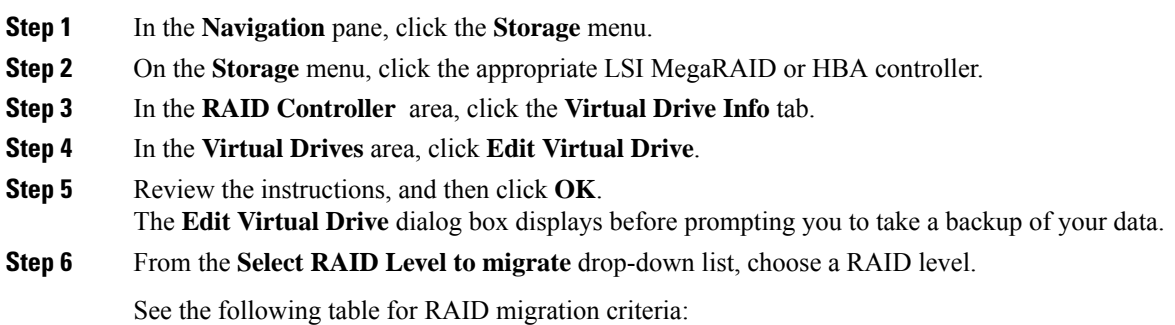

Ш

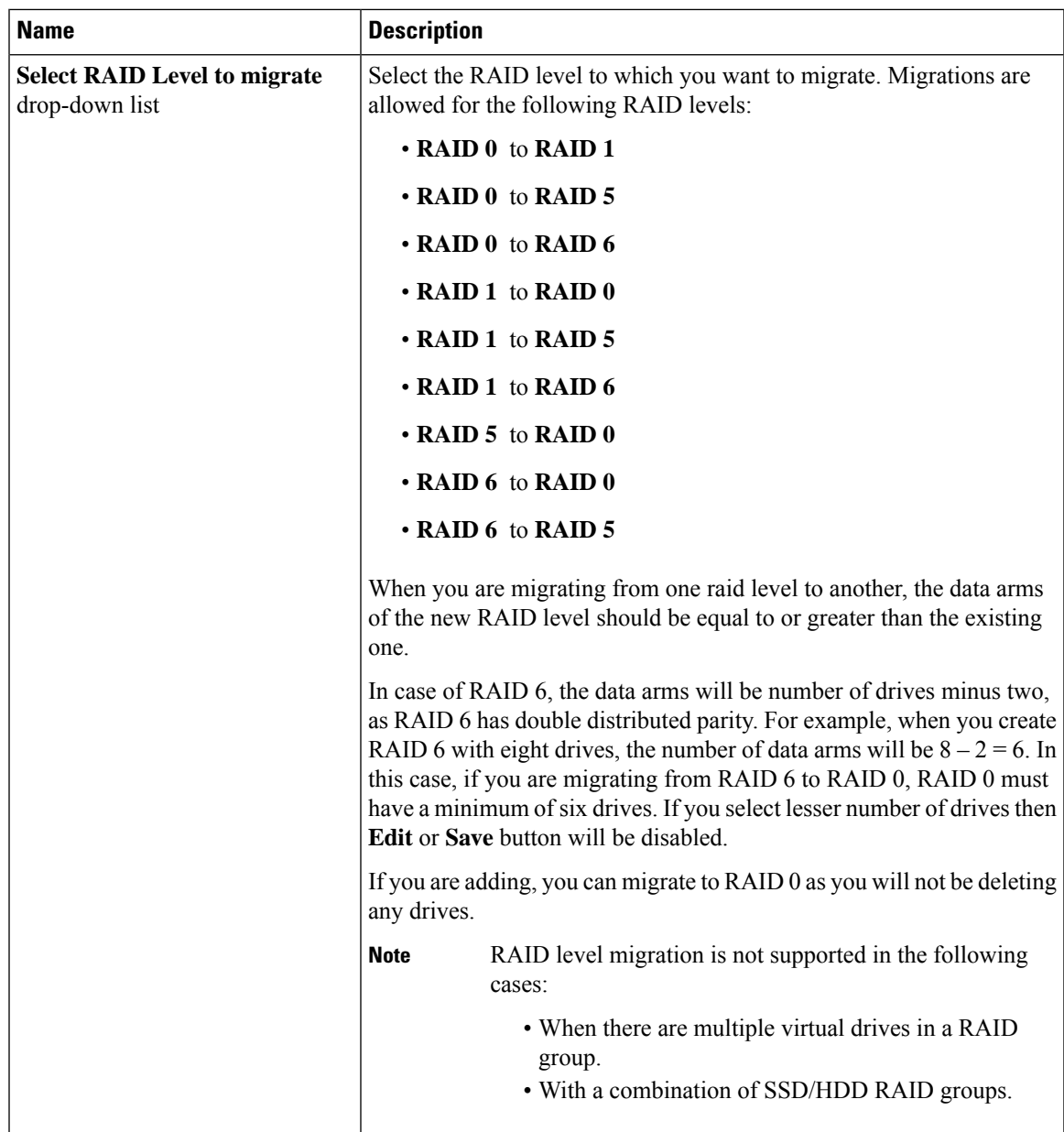

**Step 7** From the **Write Policy** drop-down list in the **Virtual Drive Properties** area, choose one of the following:

- Write Through—Data is written through the cache and to the physical drives. Performance is improved, because subsequent reads of that data can be satisfied from the cache.
- **Write Back** Data is stored in the cache, and is only written to the physical drives when space in the cache is needed. Virtual drives requesting this policy fall back to **Write Through** caching when the BBU cannot guarantee the safety of the cache in the event of a power failure.
- **Write Back Bad BBU**—With this policy, write caching remains **Write Back** even if the battery backup unit is defective or discharged.

**Step 8** Click **Save Changes**.

# **Deleting a Virtual Drive**

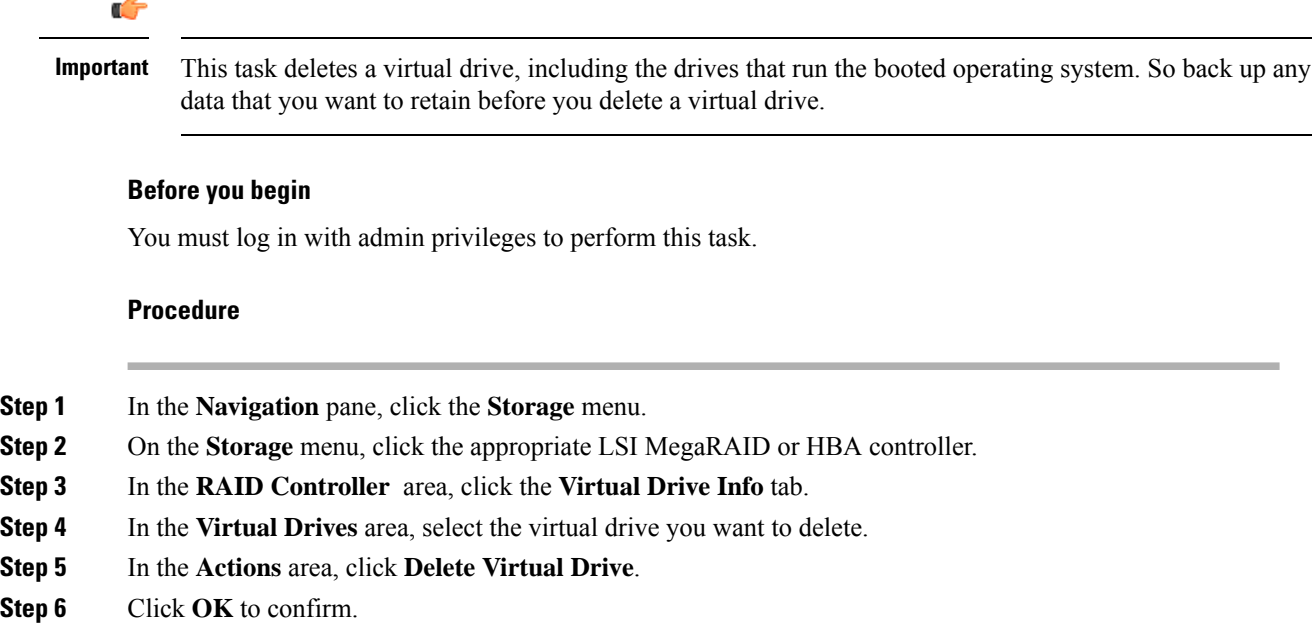

# **Hiding a Virtual Drive**

### **Before you begin**

You must log in with admin privileges to perform this task.

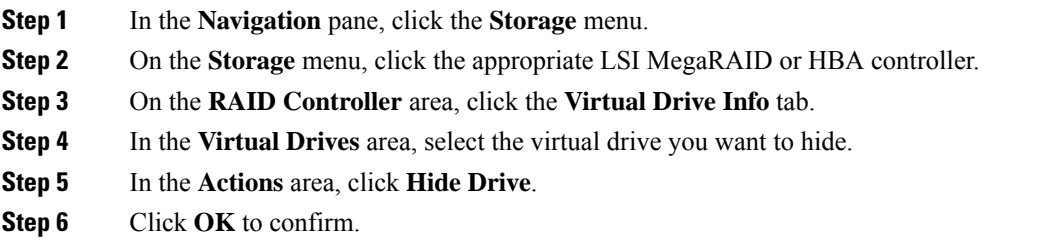

# **Starting Learn Cycles for a Battery Backup Unit**

### **Before you begin**

You must log in with admin privileges to perform this task.

### **Procedure**

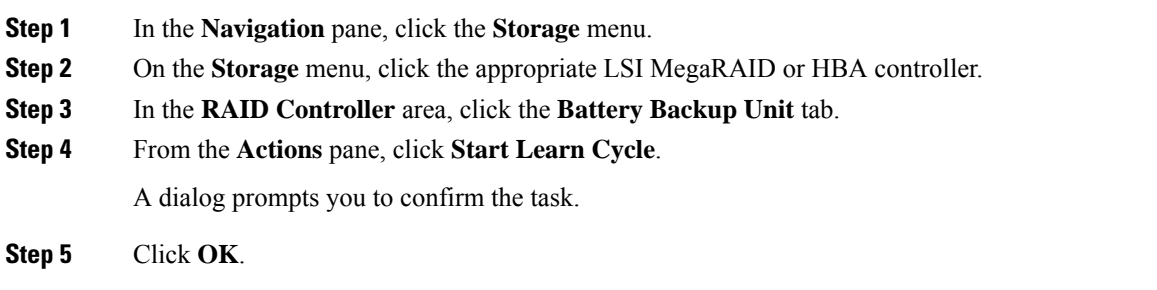

# **Viewing Storage Controller Logs**

### **Before you begin**

You must log in with admin privileges to perform this task.

- **Step 1** In the **Navigation** pane, click the **Storage** menu.
- **Step 2** On the **Storage** menu, click the appropriate LSI MegaRAID or HBA controller.
- **Step 3** In the **RAID Controller** area, click **Storage Log** tab and review the following information:

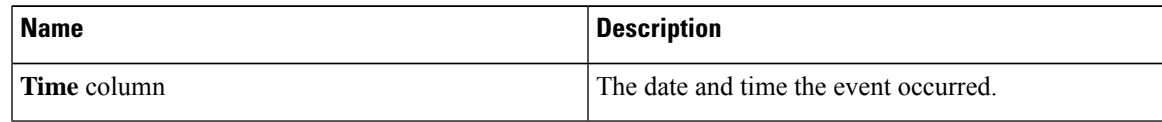

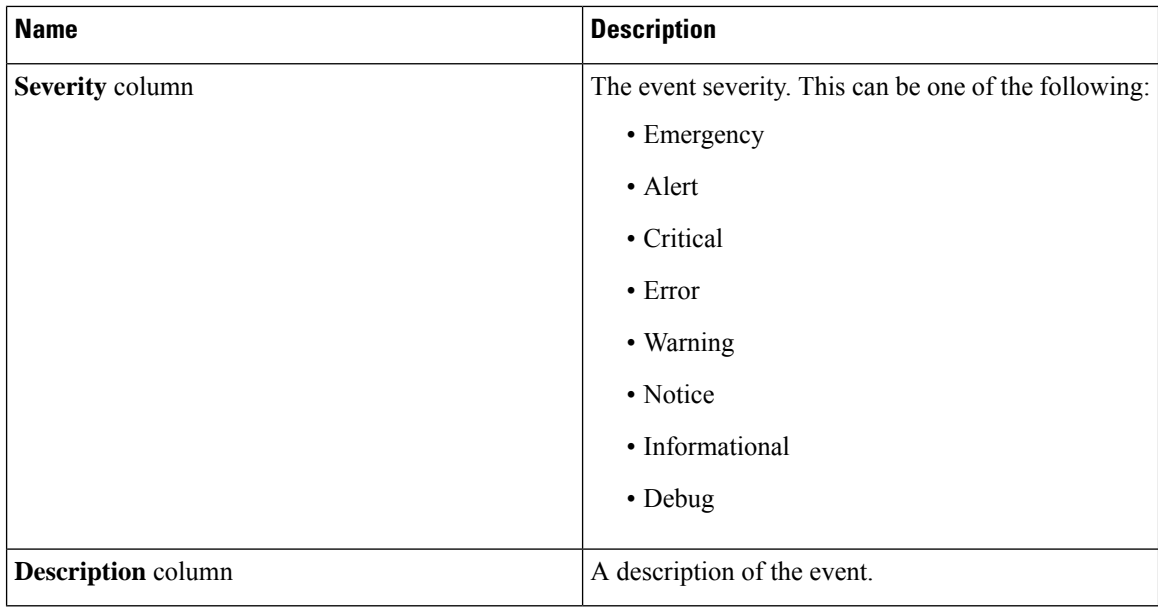

# **Viewing SSD Smart Information for MegaRAID Controllers**

You can view smart information for a solid state drive. Complete these steps:

### **Procedure**

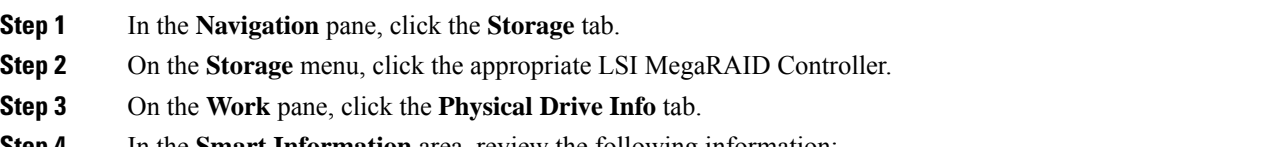

#### **Step 4** In the **Smart Information** area, review the following information:

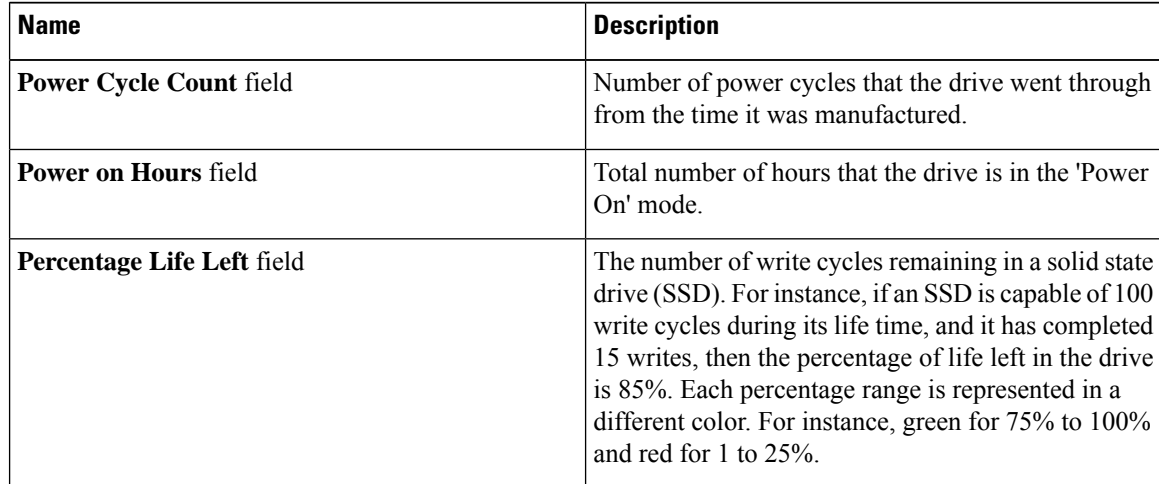
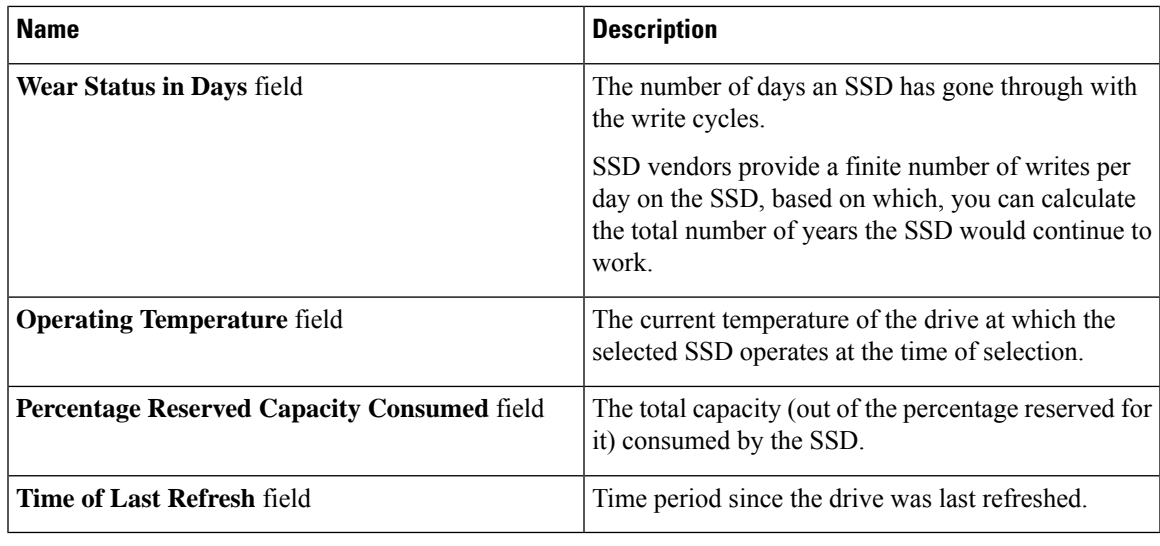

## **Viewing NVMe Controller Details**

#### **Before you begin**

• The server must be powered on.

#### **Procedure**

- **Step 1** In the **Navigation** pane, click the **Storage** menu.
- **Step 2** In the Storage menu, click the appropriate NVMe controller.
- **Step 3** In the **Controller** area, the **Controller Info** tab displays by default.
- **Step 4** In the **Work** pane's **Health/Status** area, review the following information:

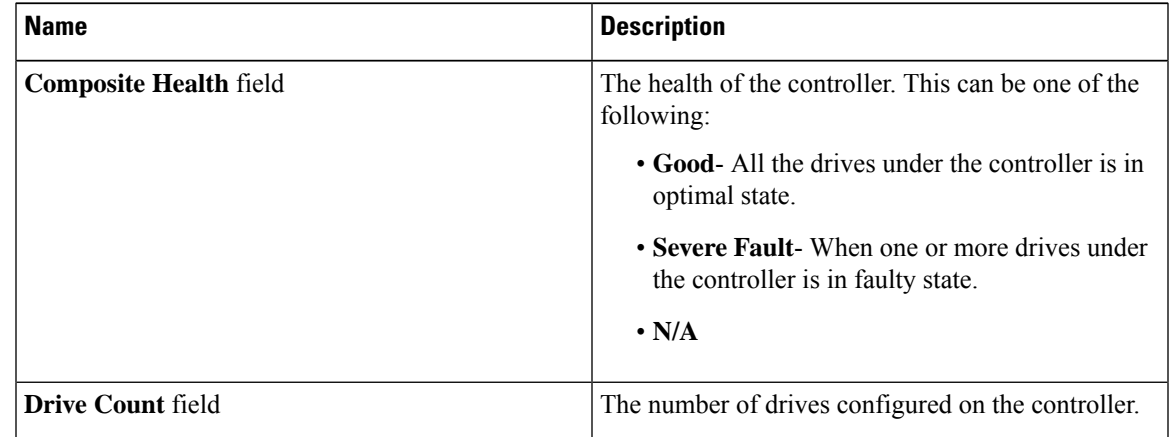

**Step 5** In the **Manufacturer Information** area, review the following information:

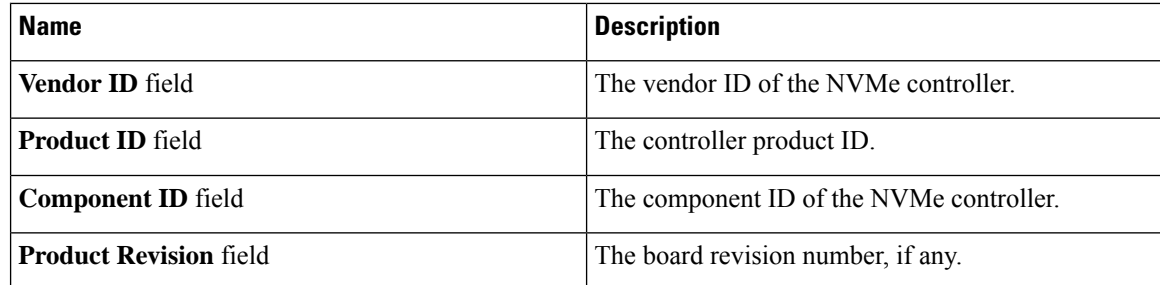

**Step 6** In the **Group PCI Info** area, review the following information:

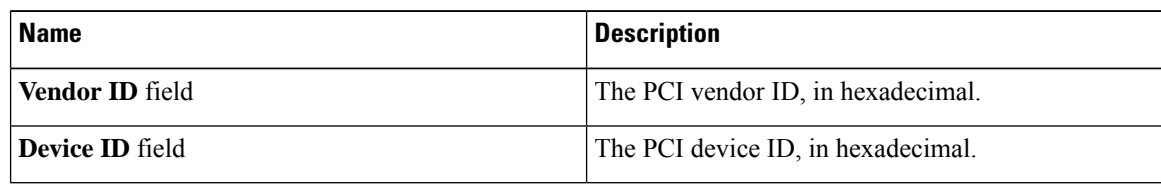

**Step 7** In the **Group Firmware Information** area, review the following information:

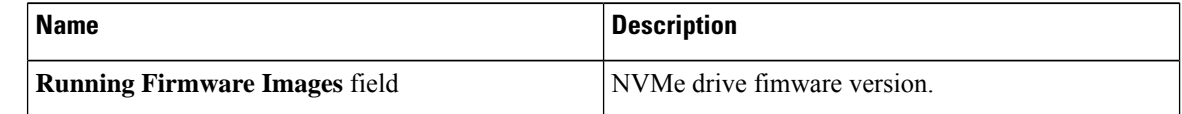

**Step 8** In the **Group Switch Information** area, review the following information:

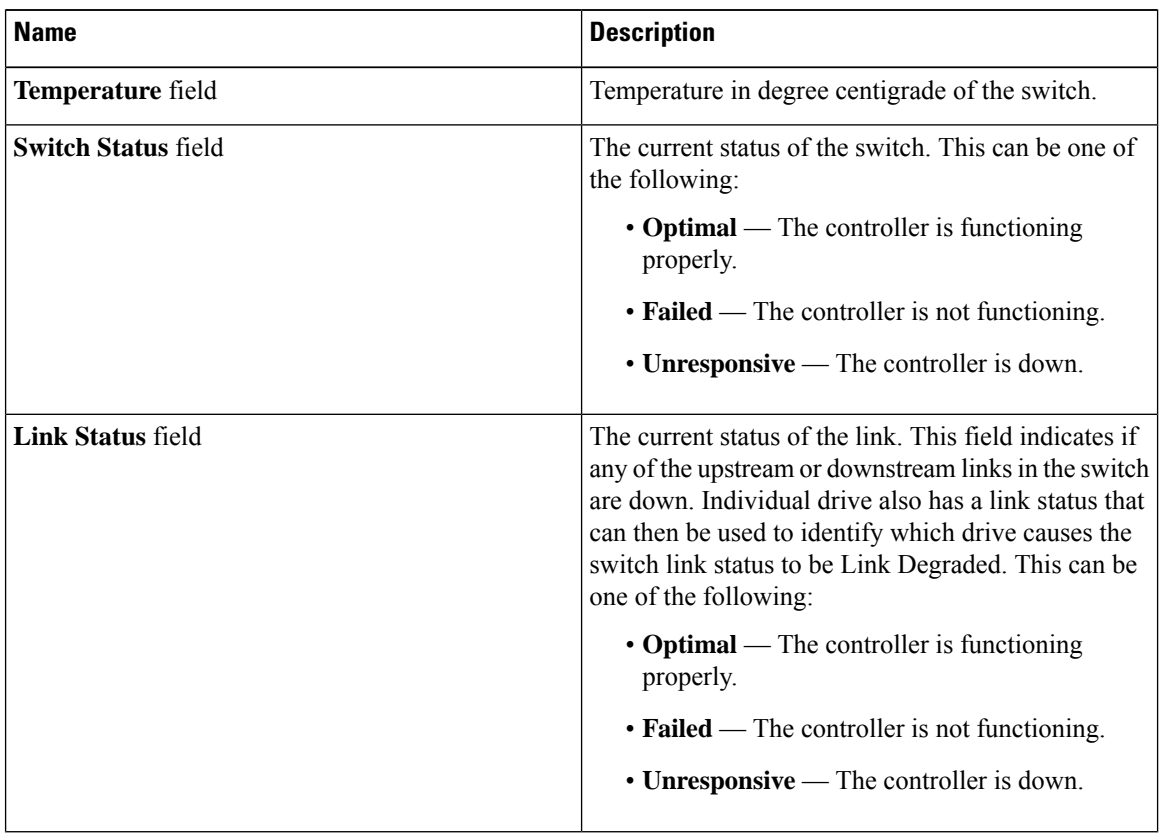

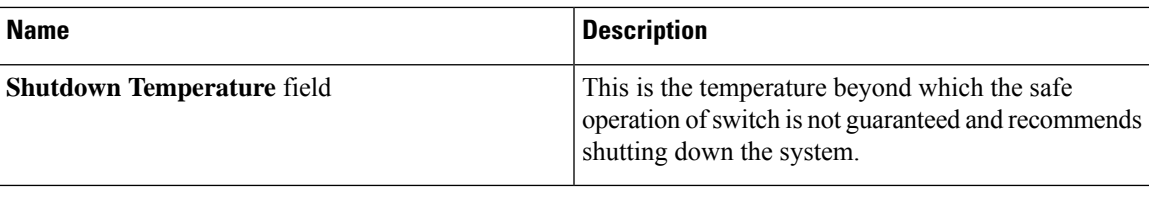

### **Viewing NVMe Physical Drive Details**

#### **Before you begin**

• The server must be powered on.

#### **Procedure**

- **Step 1** In the **Navigation** pane, click the **Storage** menu.
- **Step 2** In the **Storage** menu, click the appropriate NVMe controller.
- **Step 3** Click **Physical Drive** tab and review the following information:

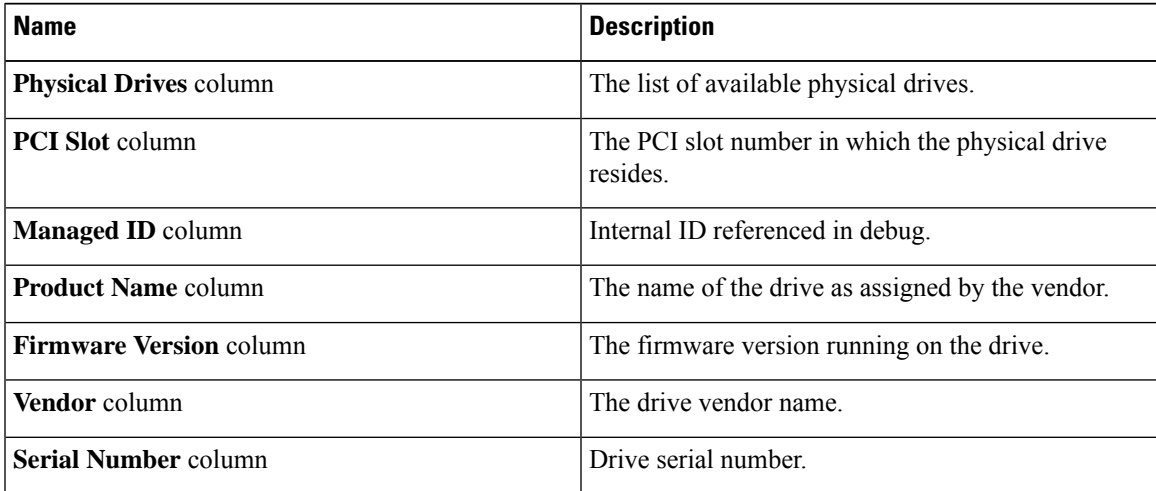

#### **Step 4 Physical Drives** Details

**Note** These details of a physical drive are displayed when you expand one of the listed physical drives.

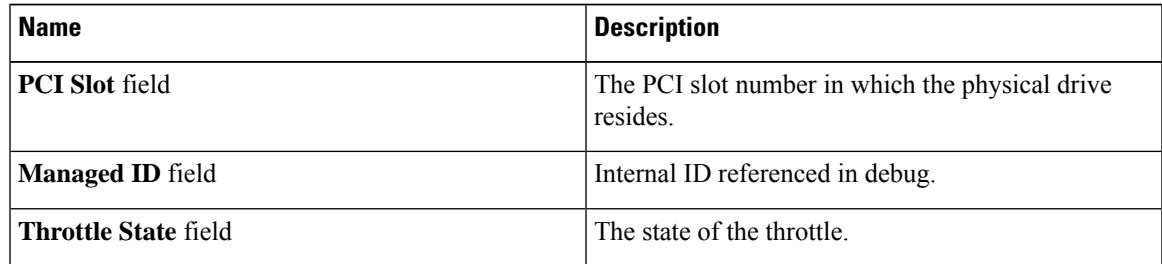

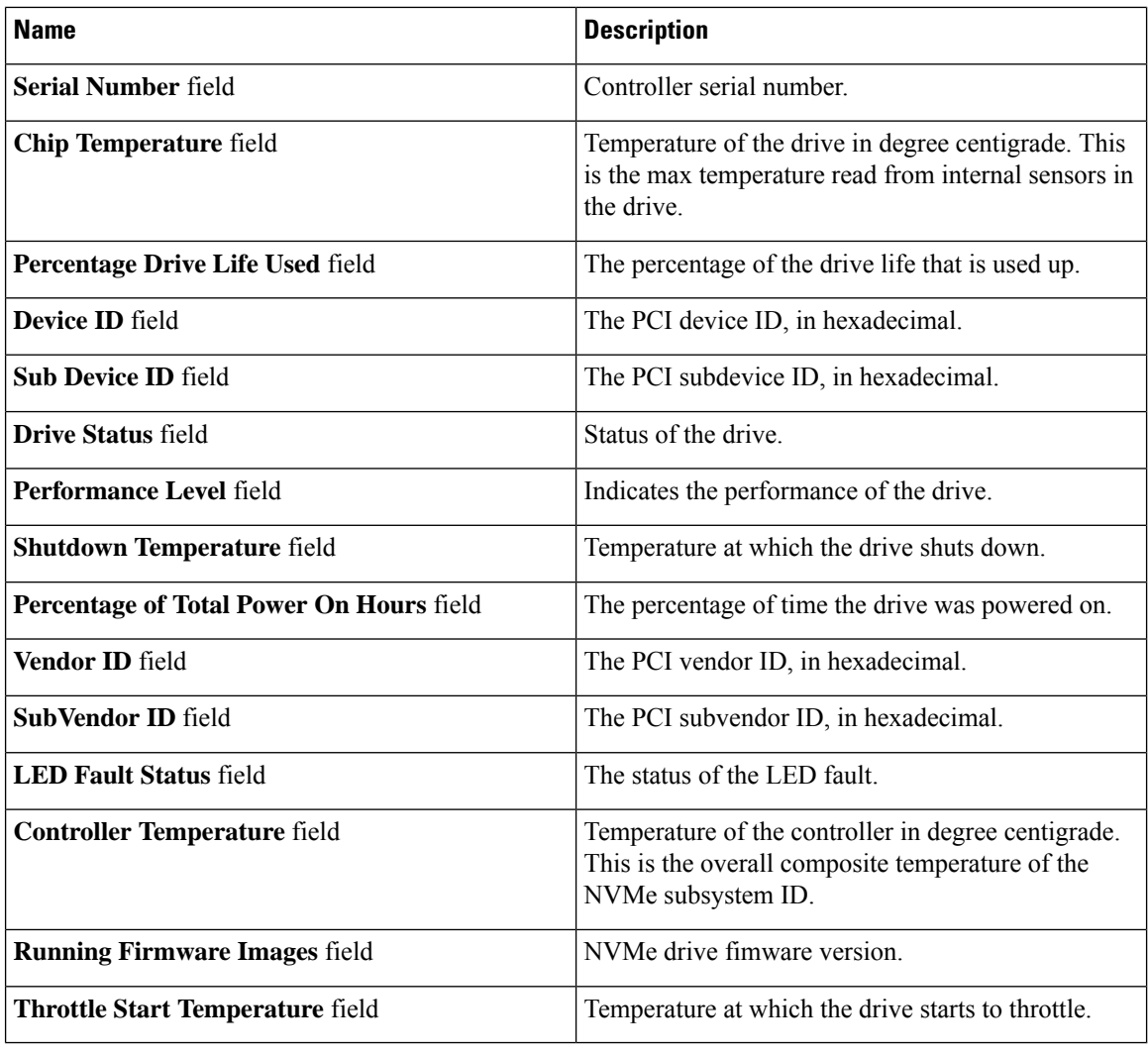

# **Viewing PCI Switch Details**

#### **Before you begin**

**Controller** Area

The server must be powered on, or the properties will not display.

**Step 1** In the **Navigation** pane, click the **Storage** menu. **Step 2** In the **Storage** menu, click the appropriate **PCI Switch** controller. Review the following information:

I

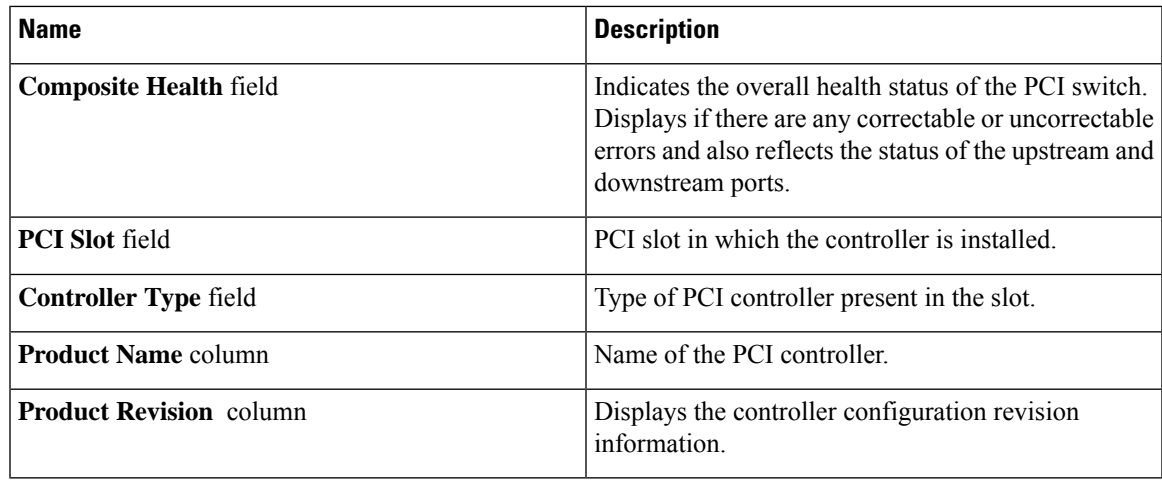

#### **Switch Information** Area

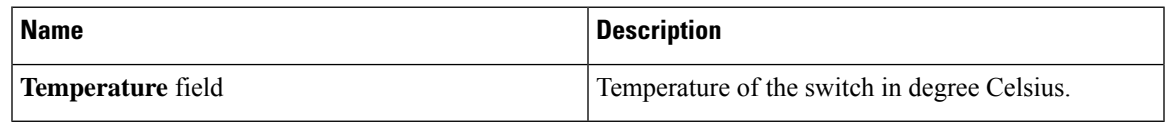

### **Manufacturer Information** Area

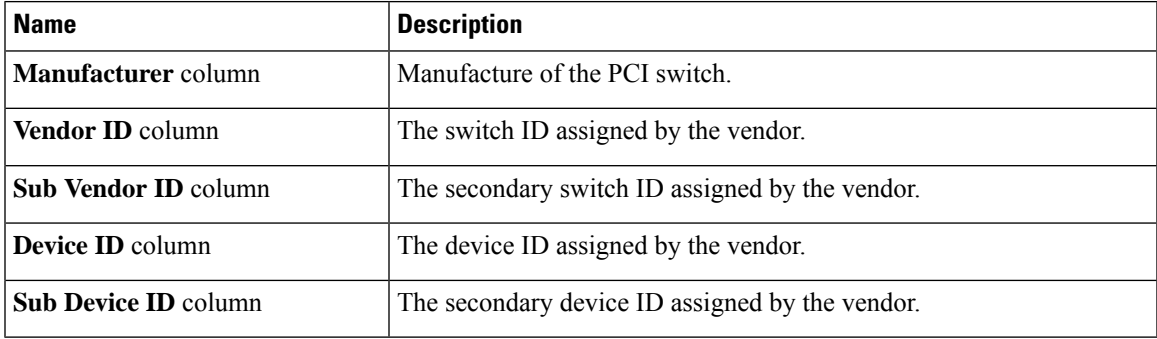

#### **GPU and PCI Adapters** Area

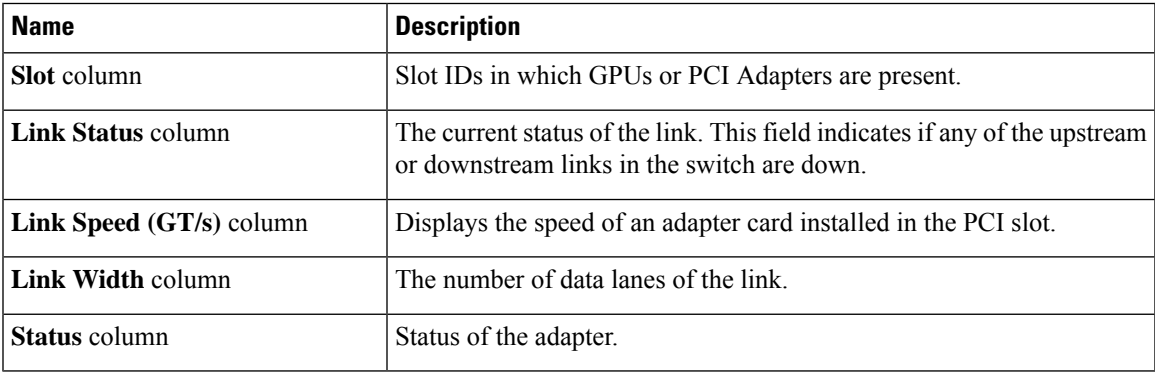

### **Starting Copyback Operation**

#### **Procedure**

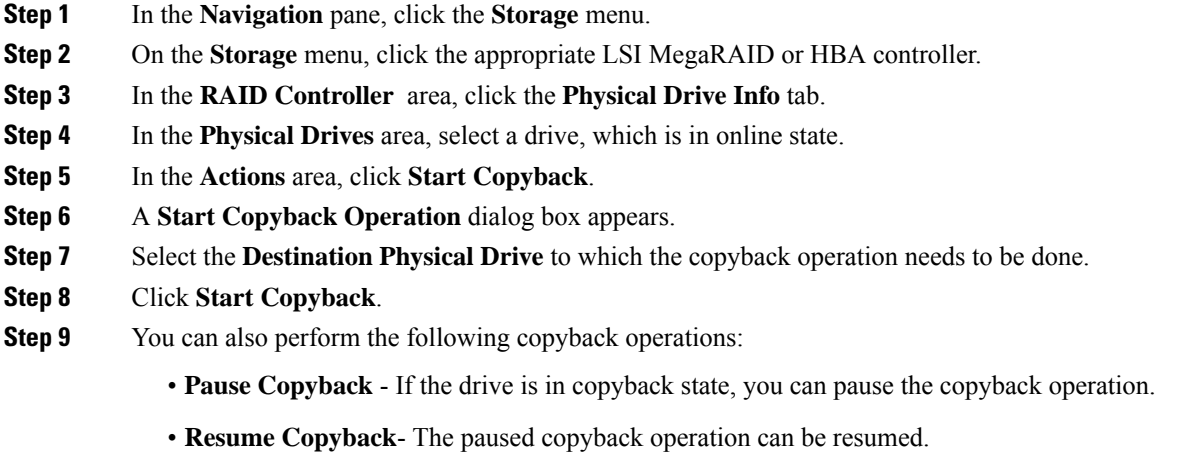

• **Abort Copyback** - If the drive is in copyback state, you can abort the copyback operation.

# **Managing the Flexible Flash Controller**

### **Cisco Flexible Flash**

On the M5 servers, Flexible Flash Controller is inserted into the mini storage module socket. The mini storage socket is inserted into the M.2 slot on the motherboard. M.2 slot also supports SATA M.2 SSD slots.

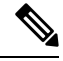

**Note** M.2 slot does not support NVMe in this release.

Some C-Series Rack-Mount Servers support an internal Secure Digital (SD) memory card for storage of server software tools and utilities. The SD card is hosted by the Cisco Flexible Flash storage adapter.

The SD storage is available to Cisco IMC as a single hypervisor (HV) partition configuration. Prior versions had four virtual USB drives. Three were preloaded with Cisco UCS Server Configuration Utility, Cisco drivers and Cisco Host Upgrade Utility, and the fourth as user-installed hypervisor. A single HV partition configuration is also created when you upgrade to the latest version of Cisco IMC or downgrade to the prior version, and reset the configuration.

For more information about installing and configuring the M.2 drives, see the **Storage Controller Considerations (Embbeded SATA RAID Requirements)** and **Replacing an M.2 SSD in a Mini-Storage Carrier For M.2** sections in the Cisco UCS Server Installation and Service Guide for the C240 M5 servers at this URL:

Ш

[https://www.cisco.com/c/en/us/support/servers-unified-computing/ucs-c-series-rack-servers/](https://www.cisco.com/c/en/us/support/servers-unified-computing/ucs-c-series-rack-servers/products-installation-guides-list.html) [products-installation-guides-list.html](https://www.cisco.com/c/en/us/support/servers-unified-computing/ucs-c-series-rack-servers/products-installation-guides-list.html)

For information about the Cisco software utilities and packages, see the *Cisco UCS C-Series Servers Documentation Roadmap* at this URL:

<http://www.cisco.com/go/unifiedcomputing/c-series-doc>

#### **Card Management Feature in the Cisco Flexible Flash Controller**

The Cisco Flexible Flash controller supports management of both single and two SD cards as a RAID-1 pair. With the introduction of card management, you can perform the following tasks:

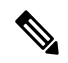

**Note**

- If you want to upgrade from version 1.4(5e) to 1.5(4) or higher versions, you must first upgrade to version1.5(2) and then upgrade to a higher version of Cisco IMC.
- Reset the Cisco Flexible Flash controller to load the latest Flex Flash firmware after every Cisco IMC firmware upgrade.

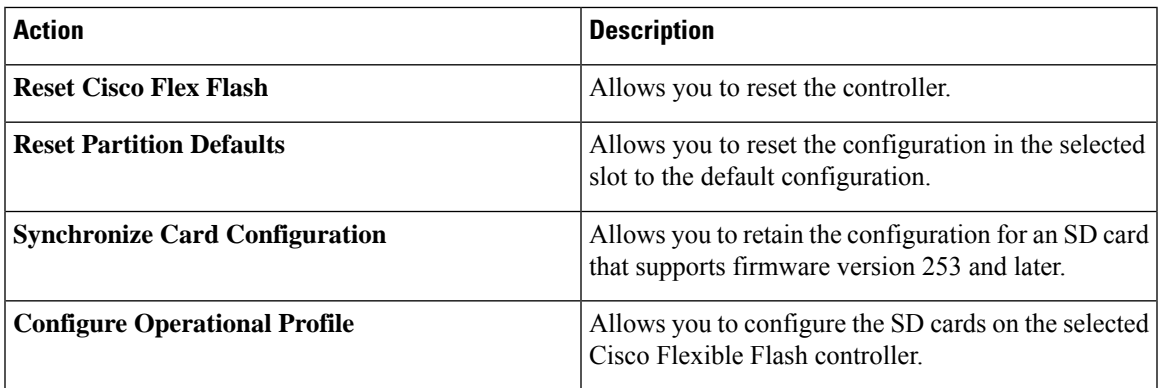

#### **RAID Partition Enumeration**

Non-RAID partitions are always enumerated from the primary card and the enumeration does not depend on the status of the primary card.

Following is the behavior of the RAID partition enumeration when there are two cards in the Cisco Flexible Flash controller:

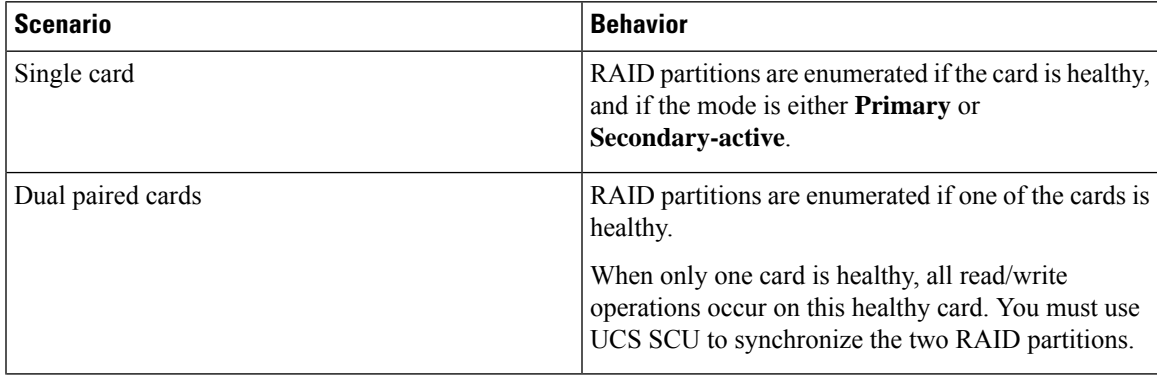

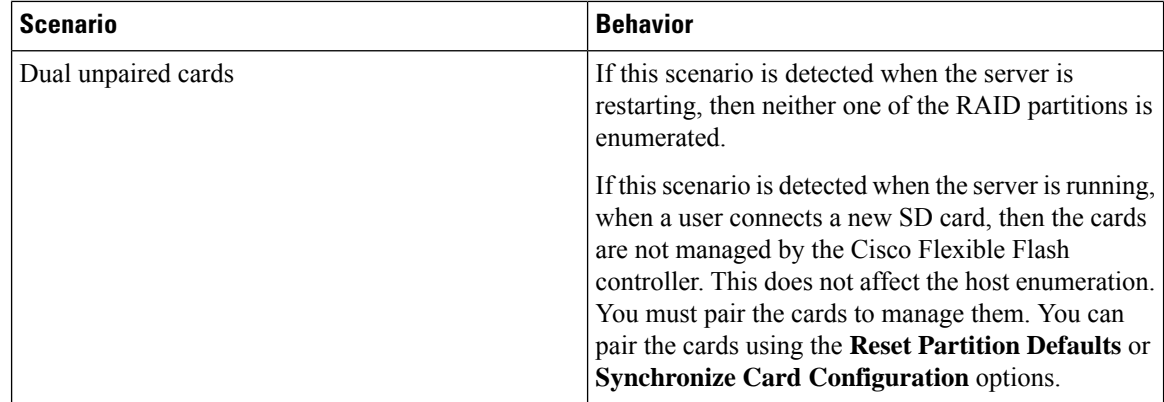

### **Upgrading from Single Card to Dual Card Mirroring with FlexFlash**

You can upgrade from a single card mirroring to dual card mirroring with FlexFlash in one of the following methods:

- Add an empty FlexFlash card to the server, and then upgrade its firmware to the latest version.
- Upgrade the FlexFlash firmware to the latest version and then add an empty card to the server.

Prior to using either of these methods, you must keep in mind the following guidelines:

- To create RAID1 mirroring, the empty card that you want to add to the server must be of the exact size of the card that is already in the server. Identical card size is a must to set up RAID1 mirroring.
- Ensure that the card with valid data in the Hypervisor partition is marked as the primary healthy card. You can determine this state either in the Cisco IMC GUI or from the Cisco IMC CLI. To mark the state of the card as primary healthy, you can either use the **Reset Configuration** option in the Cisco IMC GUI or run the **reset-config** command in the Cisco IMC CLI. When you reset the configuration of a particular card, the secondary card is marked as secondary active unhealthy.
- In a Degraded RAID health state all read-write transactions are done on the healthy card. In this scenario, data mirroring does not occur. Data mirroring occurs only in the Healthy RAID state.
- Data mirroring is only applicable to RAID partitions. In the C-series servers, only Hypervisor partitions operate in the RAID mode.
- If you have not configured SD cards for use with prior versions, then upgrading to the latest version loads the latest 253 firmware and enumerates all four partitions to the host.

While upgrading versions of the FlexFlash, you may see the following error message:

```
Unable to communicate with Flexible Flash controller: operation ffCardsGet, status
CY_AS_ERROR_INVALID_RESPONSE"
```
In addition, the card status may be shown as **missing**. This error occurs because you accidently switched to an alternate release or a prior version, such as  $1.4(x)$ . In this scenario, you can either revert to the latest version, or you can switch back to the FlexFlash 1.4(x) configuration. If you choose to revert to the latest Cisco IMC version, then the Cisco FlexFlash configuration remains intact. If you choose to switch back to the prior version configuration, you must reset the Flexflash configuration. In this scenario, you must be aware of the following:

- If multiple cards are present, and you revert to a prior version, then the second card cannot be discovered or managed.
- If the card type is SD253, then you must run the **reset-config** command twice from the Cisco IMC CLI - once to reload the old firmware on the controller and to migrate SD253 to SD247 type, and the second time to start the enumeration.

### **Configuring the Flexible Flash Controller Properties**

After you upgrade to the latest verison of Cisco IMC or downgrade to a prior version, and reset the configuration, the server will access HV partition only.

#### **Before you begin**

- You must log in with admin privileges to perform this task.
- Cisco Flexible Flash must be supported by your platform.

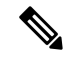

This task results in the host re-scanning all the virtual drives, and a loss of virtual drive connectivity. We recommend that you configure the Cisco Flexible Flash controller properties before using any virtual drives, or power down the host prior to starting this task **Note**

#### **Procedure**

- **Step 1** In the **Navigation** pane, click the **Storage** tab.
- **Step 2** On the **Storage** tab, click **Cisco FlexFlash**.
- **Step 3** In the **Controller Info** tab, click **Configure Operational Profile**.
- **Step 4** In the **Operational Profile** dialog box, update the following fields:

#### **Table 15: Operational Profile Fields for C220, C240, C22, C24, C460 M4**

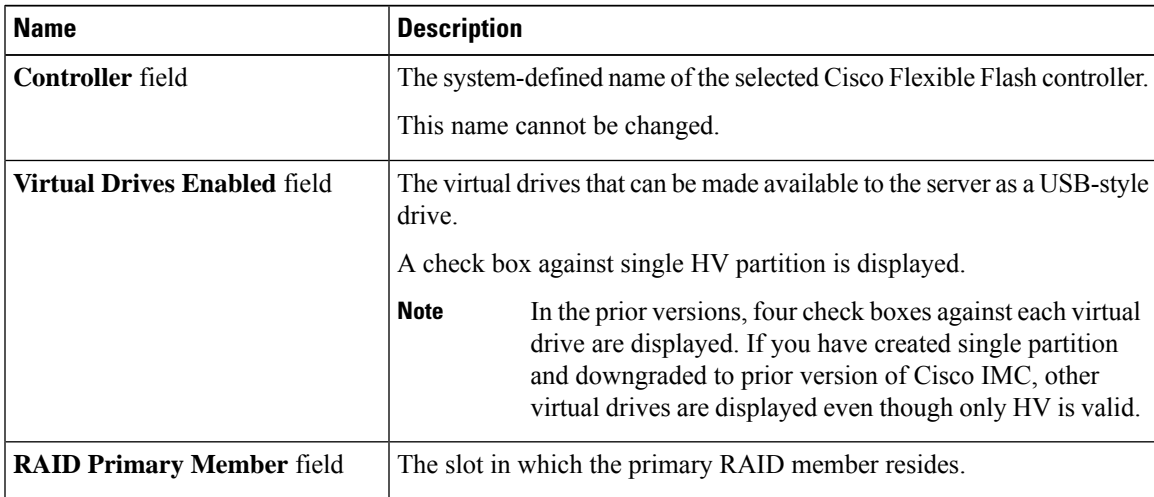

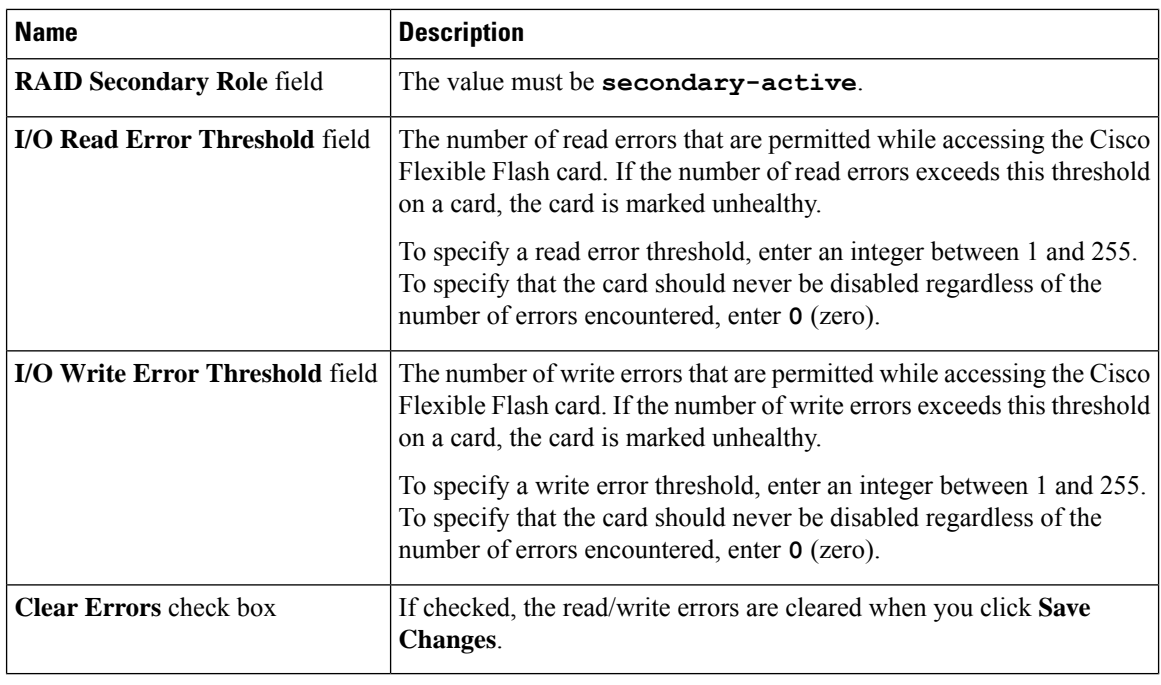

#### **Note**

• The following table is valid only for C220 M4 and C240 M4 servers.

- In the **Mirror** mode,**Slot1 Read/Write Error Threshold**is applicable to both theSD cards, if two cards are present.
- In the **Util** Mode, **Slot1 Read/Write Error Threshold** is applicable to the card in slot 1 and **Slot2 Read/Write Error Threshold** is applicable to the card in slot 2.

**Table 16: Operational Profile Fields for C220 M4, C240 M4**

| <b>Name</b>                                 | <b>Description</b>                                                                                                    |  |
|---------------------------------------------|----------------------------------------------------------------------------------------------------|--|
| <b>Controller</b> field                     | The system-defined name of the selected Cisco Flexible Flash controller.                                                                                                    |  |
|                                             | This name cannot be changed.                                                                                                    |  |
| <b>Firmware Operating Mode field</b>        | The current firmware operating mode. This can be one of the following:                                                                                                    |  |
|                                             | • Mirror                                                                                                    |  |
|                                             | $\cdot$ Util                                                                                                    |  |
| <b>SLOT-1 Read Error Threshold</b><br>field | The number of read errors that are permitted while accessing Slot 1 of<br>the Cisco Flexible Flash card. If the number of read errors exceeds this<br>threshold on a card, the card is marked unhealthy. |  |
|                                             | To specify a read error threshold, enter an integer between 1 and 255.<br>To specify that the card should never be disabled regardless of the<br>number of errors encountered, enter 0 (zero).           |  |

 $\overline{\phantom{a}}$ 

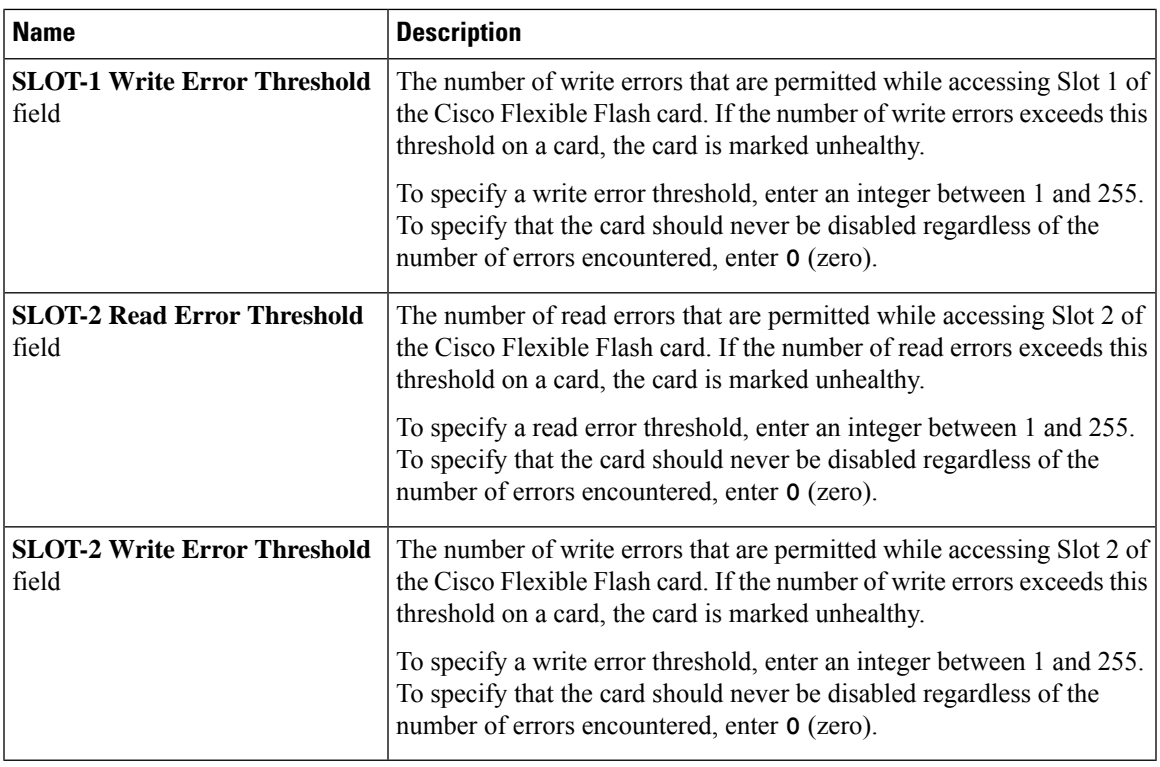

#### **Step 5** In the Operational Profile dialog box, update the following fields:

#### **Table 17: Operational Profile Fields for M5 Servers**

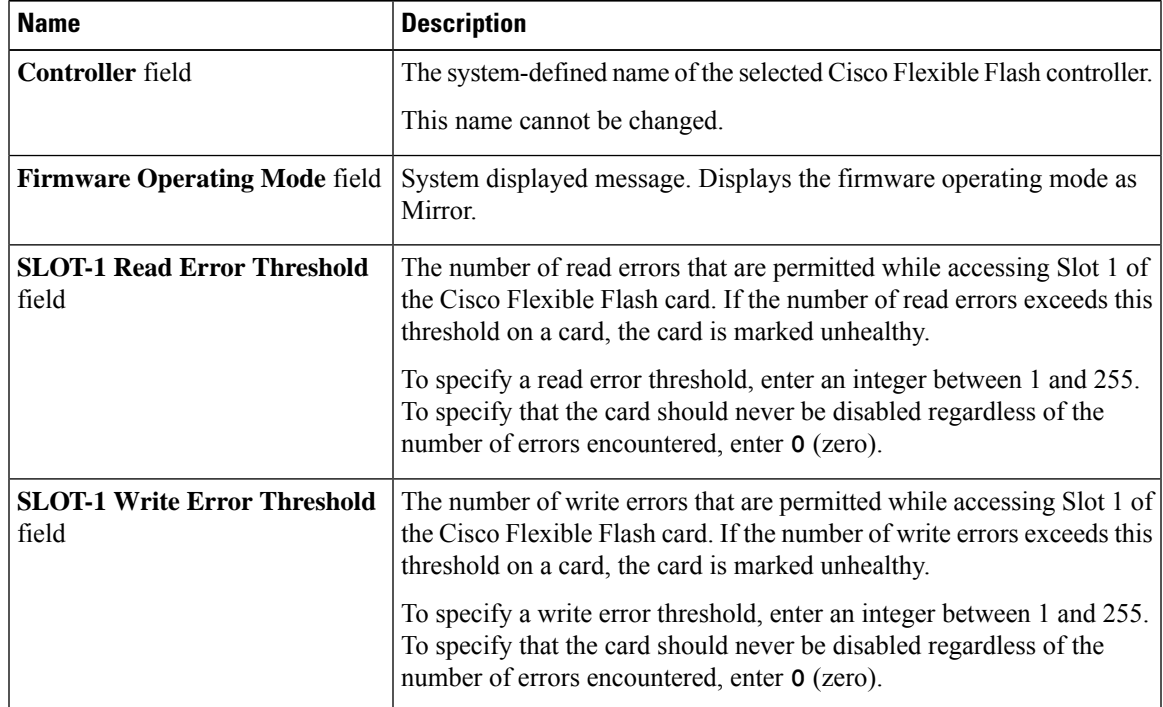

**Step 6** Click **Save**.

### **Configuring the Flexible Flash Controller Firmware Mode**

#### **Before you begin**

- You must log in with admin privileges to perform this task.
- Cisco Flexible Flash must be supported by your platform.

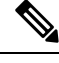

This task results in the host re-scanning all the virtual drives, and a loss of virtual drive connectivity. We recommend that you configure the Cisco Flexible Flash controller properties before using any virtual drives, or power down the host prior to starting this task. **Note**

#### **Procedure**

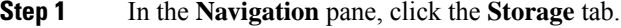

- **Step 2** On the **Storage** tab, click **Cisco FlexFlash**.
- **Step 3** In the **Actions** area, click **Configure Firmware Mode**.
- **Step 4** Click **OK** in the confirmation box.

Switches the controller firmware mode from the current firmware mode to the other.

### **Configuring the Flexible Flash Controller Cards**

#### **Before you begin**

- You must log in with admin privileges to perform this task.
- Cisco Flexible Flash must be supported by your platform.

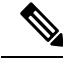

This task results in the host re-scanning all the virtual drives, and a loss of virtual drive connectivity. We recommend that you configure the Cisco Flexible Flash controller properties before using any virtual drives, or power down the host prior to starting this task. **Note**

#### **Procedure**

**Step 1** In the **Navigation** pane, click the **Storage** tab.

- **Step 2** On the **Storage** tab, click **Cisco FlexFlash**.
- **Step 3** In the **Actions** area, click **Configure Cards**. **Configure Cards** dialog box appears.
- **Step 4** In the **Configure Cards** dialog box, update the following fields:

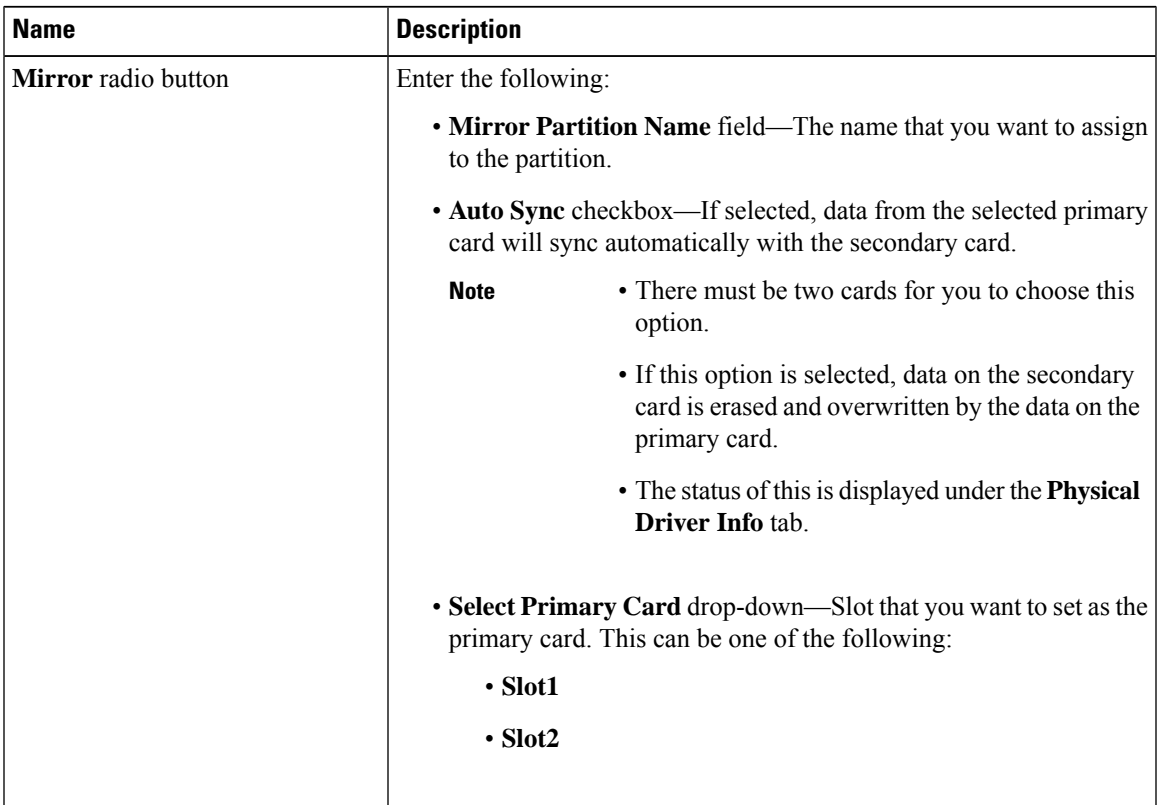

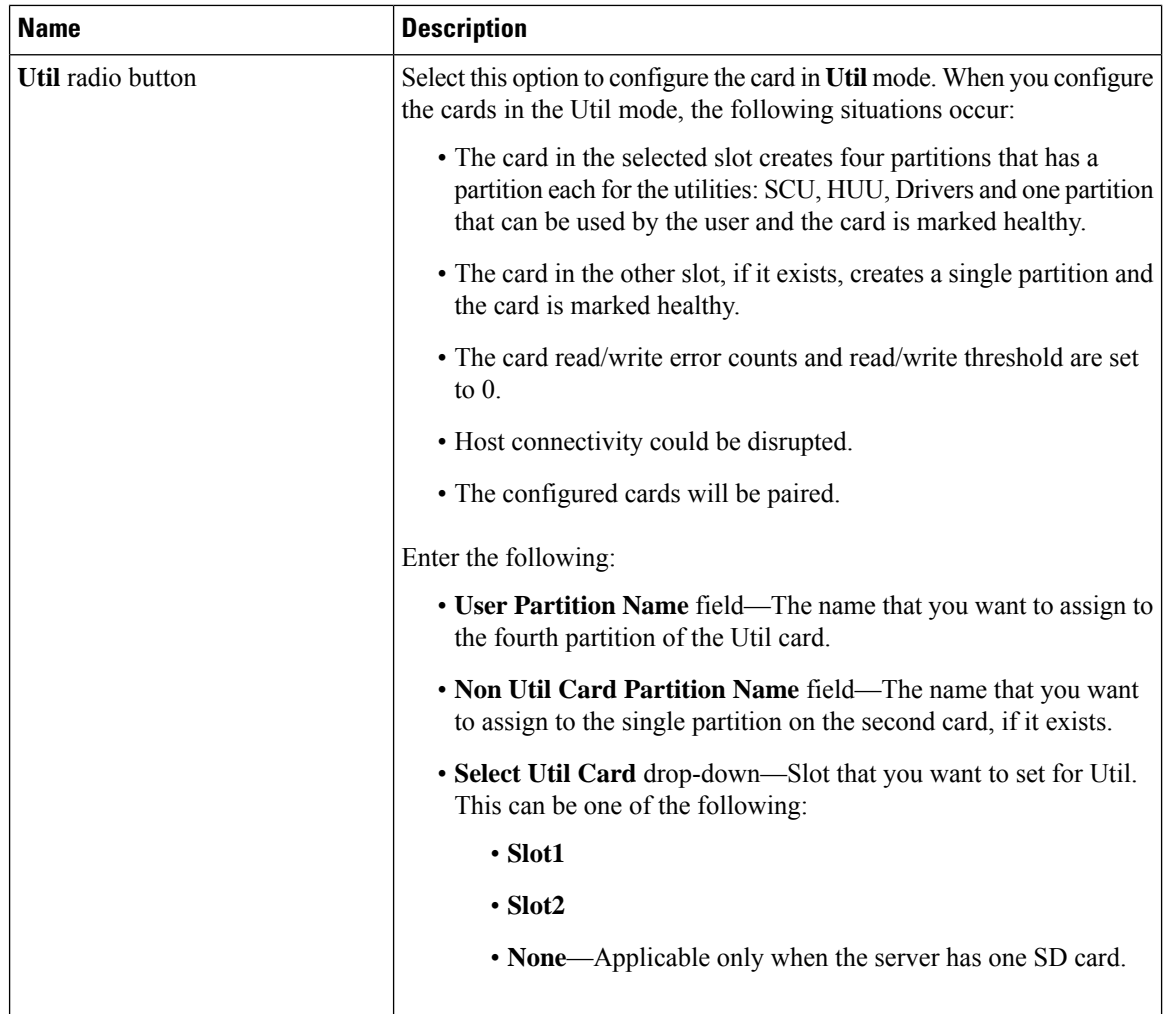

#### **Step 5** In the **Configure Cards** dialog box, update the following fields:

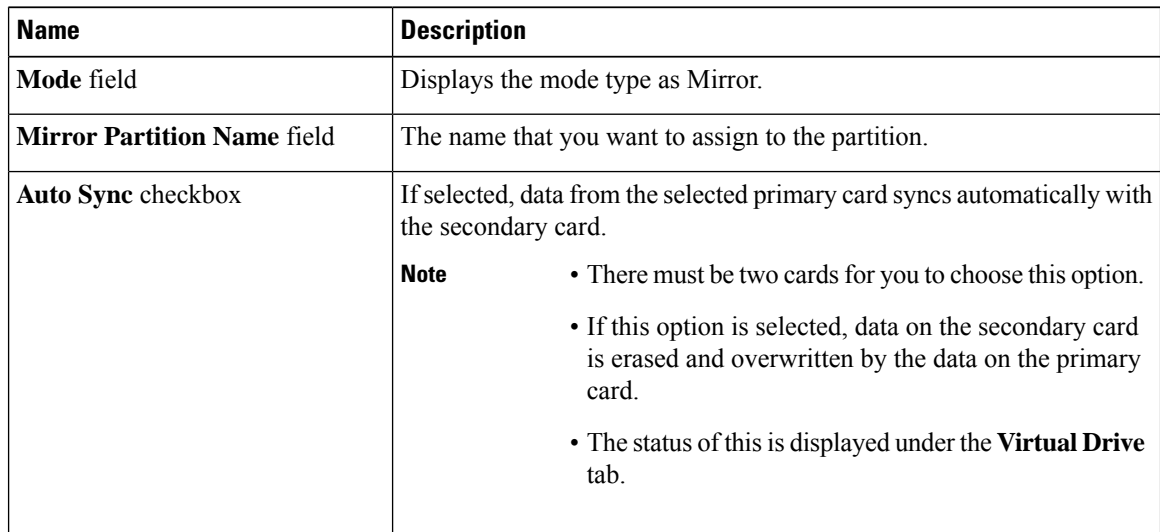

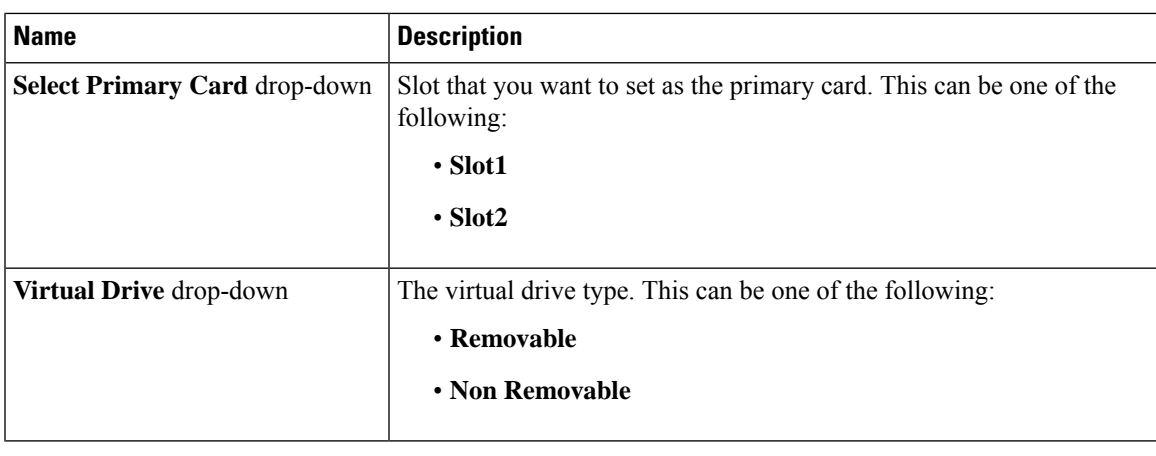

**Step 6** Click **Save**.

The cards are configured in the chosen mode.

### **Booting from the Flexible Flash Card**

You can specify a bootable virtual drive on the Cisco Flexible Flash card that overrides the default boot priority the next time that the server isrestarted, regardless of the default boot order defined for the server. The specified boot device is used only once. After the server has rebooted, this setting is ignored. You can choose a bootable virtual drive only if a Cisco Flexible Flash card is available. Otherwise, the server uses a default boot order.

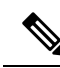

Before you reboot the server, ensure that the virtual drive that you select is enabled on the Cisco Flexible Flash card. Go to the **Storage** tab, choose the card, and then go to the **Virtual Drive Info** subtab. **Note**

#### **Before you begin**

- You must log in with admin privileges to perform this task.
- Cisco Flexible Flash must be supported by your platform.

#### **Procedure**

- **Step 1** In the **Navigation** pane, click the **Server** tab.
- **Step 2** On the **Server** tab, click **BIOS**.
- **Step 3** In the **Actions** area, click **Configure Boot Override Priority**.

The **Boot Override Priority** dialog box appears.

- **Step 4** From the **Boot Override Priority** drop-down list, choose a virtual drive to boot from.
- **Step 5** Click **Apply**.

### **Resetting the Flexible Flash Controller**

In normal operation, it should not be necessary to reset the Cisco Flexible Flash. We recommend that you perform this procedure only when explicitly directed to do so by a technical support representative.

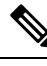

**Note** This operation will disrupt traffic to the virtual drives on the Cisco Flexible Flash controller.

#### **Before you begin**

- You must log in with admin privileges to perform this task.
- Cisco Flexible Flash must be supported by your platform.

#### **Procedure**

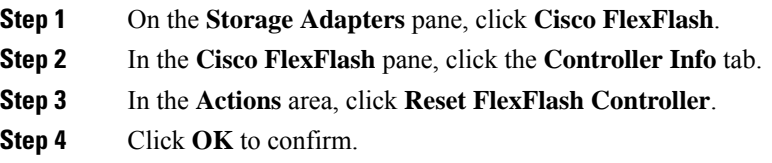

### **Enabling Virtual Drives**

#### **Before you begin**

- You must log in with admin privileges to perform this task.
- Cisco Flexible Flash must be supported by your platform.

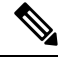

This task results in the host re-scanning all the virtual drives, and a loss of virtual drive connectivity. We recommend that you configure the Cisco Flexible Flash controller properties before using any virtual drives. **Note**

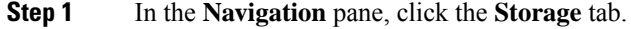

- **Step 2** On the **Storage** tab, click **Cisco FlexFlash**.
- **Step 3** Click the **Virtual Drive Info** tab.
- **Step 4** In the **Virtual Drive Info** tab, click **Enable/Disable Virtual Drive(s)**.
- **Step 5** In the **Enable/Disable VD(s)** dialog box, select the virtual drives that you want to enable.
- **Step 6** Click **Save**.

The selected virtual drives are enabled to the host.

### **Erasing Virtual Drives**

#### **Before you begin**

- You must log in with admin privileges to perform this task.
- Cisco Flexible Flash must be supported by your platform.

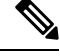

This task results in the host re-scanning all the virtual drives, and a loss of virtual drive connectivity. We recommend that you configure the Cisco Flexible Flash controller properties before using any virtual drives. **Note**

#### **Procedure**

- **Step 1** In the **Navigation** pane, click the **Storage** tab.
- **Step 2** On the **Storage** tab, click **Cisco FlexFlash**.
- **Step 3** Click the **Virtual Drive Info** tab.
- **Step 4** In the **Virtual Drive Info** tab, click **Erase Virtual Drive(s)**.
- **Step 5** In the **Erase Virtual Drive(s)** dialog box, select the virtual drives that you want to erase.
- **Step 6** Click **Save**.

Data on the selected virtual drives is erased.

### **Syncing Virtual Drives**

#### **Before you begin**

- You must log in with admin privileges to perform this task.
- Cisco Flexible Flash must be supported by your platform.
- Cards must be in mirror mode.

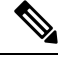

**Note**

This task results in the host re-scanning all the virtual drives, and a loss of virtual drive connectivity. We recommend that you configure the Cisco Flexible Flash controller properties before using any virtual drives.

#### **Procedure**

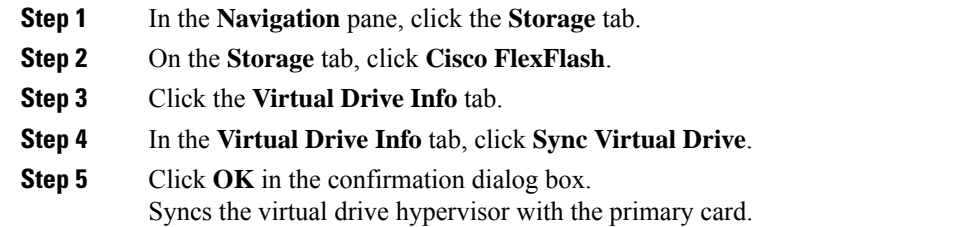

### **Adding an ISO Image Configuration**

#### **Before you begin**

- You must log in with admin privileges to perform this task.
- Cisco Flexible Flash must be supported by your platform.
- The cards must be configured in Util mode.

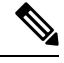

This task results in the host re-scanning all the virtual drives, and a loss of virtual drive connectivity. We recommend that you configure the Cisco Flexible Flash controller properties before using any virtual drives, or power down the host prior to starting this task. **Note**

- **Step 1** In the **Navigation** pane, click the **Storage** tab.
- **Step 2** On the **Storage** tab, click **Cisco FlexFlash**.
- **Step 3** Click the **Virtual Drive Info** tab.
- **Step 4** In the **Virtual Drive Info** tab, select the virtual drive for which you want to add an image, click **Add Image**.
- **Step 5** In the **Add Image** dialog box, update the following fields:

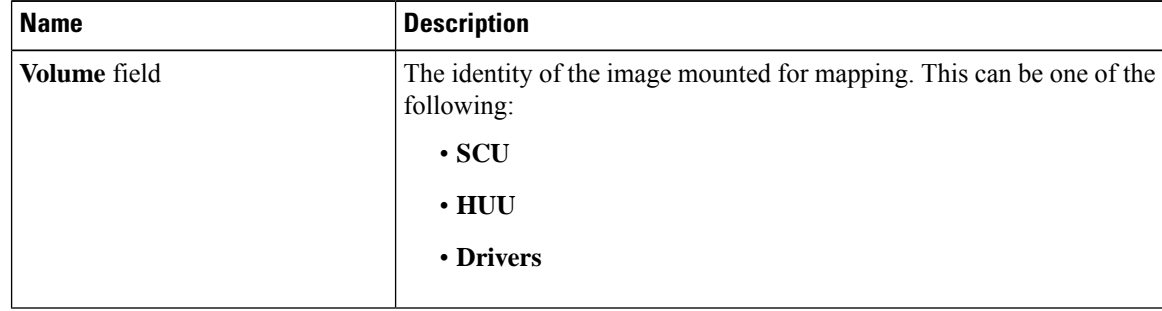

 $\mathbf{l}$ 

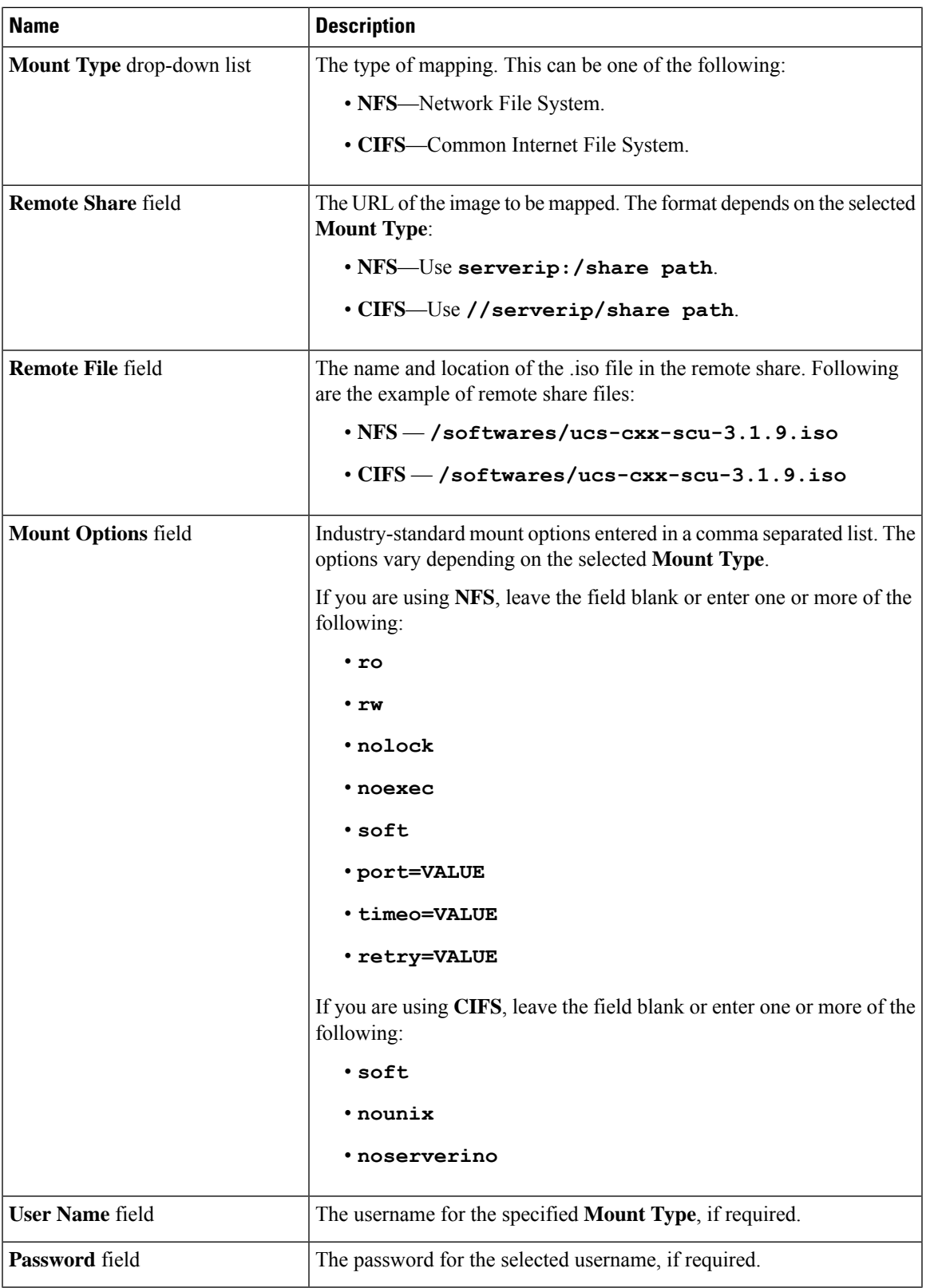

**Step 6** Click **Save**.

### **Updating an ISO Image**

#### **Before you begin**

- You must log in with admin privileges to perform this task.
- Cisco Flexible Flash must be supported by your platform.
- This task is available only when the cards are configured in **Util** mode.

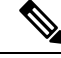

This task results in the host re-scanning all the virtual drives, and a loss of virtual drive connectivity. We recommend that you configure the Cisco Flexible Flash controller properties before using any virtual drives, or power down the host prior to starting this task. **Note**

#### **Procedure**

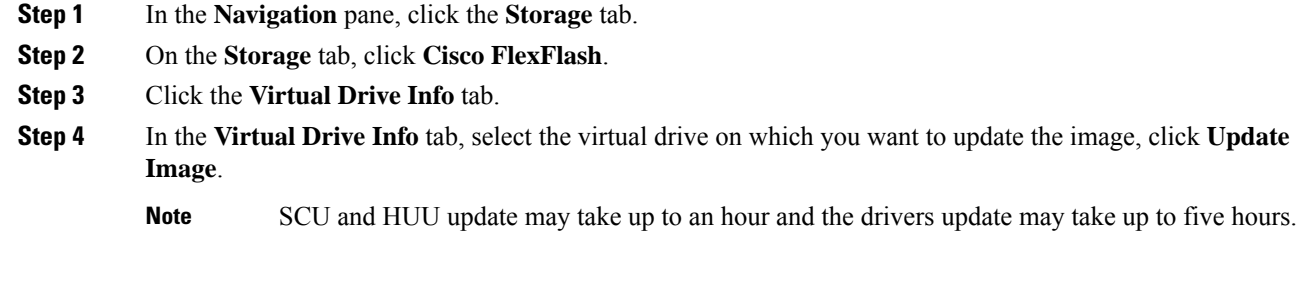

### **Unmapping an ISO Image**

#### **Before you begin**

- You must log in with admin privileges to perform this task.
- Cisco Flexible Flash must be supported by your platform.

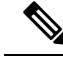

**Note**

This task results in the host re-scanning all the virtual drives, and a loss of virtual drive connectivity. We recommend that you configure the Cisco Flexible Flash controller properties before using any virtual drives, or power down the host prior to starting this task.

#### **Procedure**

- **Step 1** In the **Navigation** pane, click the **Storage** tab.
- **Step 2** On the **Storage** tab, click **Cisco FlexFlash**.
- **Step 3** Click the **Virtual Drive Info** tab.
- **Step 4** In the **Virtual Drive Info** tab, select the virtual drive for which you want to un map the image, click **Unmap Image**.

### **Resetting the Cisco Flexible Flash Card Configuration**

When you reset the configuration of the slots in the Cisco Flexible Flash card, the following situations occur:

- The card in the selected slot is marked as primary healthy.
- The card in the other slot is marked as secondary-active unhealthy.
- One RAID partition is created.
- The card read/write error counts and read/write threshold are set to 0.
- Host connectivity could be disrupted.

If you upgrade to the latest version and select reset configuration option, a single hypervisor (HV) partition is created, and the existing four partition configurations are erased. This may also result in data loss. You can retrieve the lost data only if you have not done any data writes into HV partition, and downgrade to prior version.

#### **Before you begin**

You must log in with admin privileges to perform this task.

- **Step 1** On the **Storage Adapters** pane, click **Cisco FlexFlash**.
- **Step 2** In the **Cisco FlexFlash** pane, click the **Controller Info** tab.
- **Step 3** In the **Actions** area, click **Reset Partition Defaults**.
- **Step 4** In the **Reset Partition Defaults** dialog box, update the following fields:

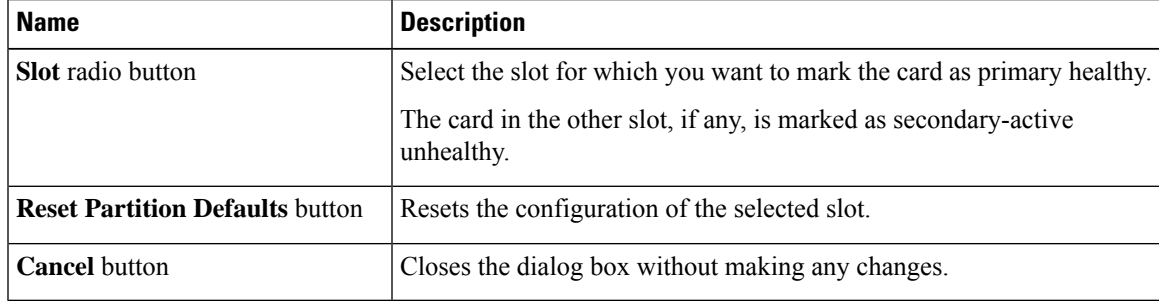

**Step 5** Click **Yes**.

## **Retaining Configuration of the Cisco Flexible Flash Cards**

You can retain the configuration for an FlexFlash that supports firmware version 253 and later card in the following situations:

- There are two unpaired FlexFlash
- The server is operating from a single FlexFlash, and an unpaired FlexFlash is in the other slot.
- One FlexFlash supports firmware version 253, and the other FlexFlash is unpartitioned.

When you retain the configuration, the following situations occur:

- The configuration for the FlexFlash in the selected slot is copied to the other card.
- The card in the selected slot is marked as primary healthy.
- The card in the secondary slot is marked as secondary-active unhealthy.

#### **Before you begin**

• You must log in with admin privileges to perform this task.

- **Step 1** On the **Storage Adapters** pane, click **Cisco FlexFlash**.
- **Step 2** In the **Cisco FlexFlash** pane, click the **Controller Info** tab.
- **Step 3** In the **Actions** area, click **Synchronize Card Configuration**.
- **Step 4** In the **Synchronize Card Configuration** dialog box, update the following fields:

| <b>Name</b>                                     | <b>Description</b>                                                                                                    |
|-------------------------------------------------|----------------------------------------------------------------------------------------------------|
| <b>Slot</b> radio button                        | Select the slot for which you want the configuration retained. The<br>configuration is copied from the selected slot to the card in the other<br>slot, and the card in the selected slot is marked as primary healthy. |
| <b>Synchronize Card Configuration</b><br>button | Copies the configuration from the selected card only if the selected card<br>is of type SD253 and has single HV configuration.                                                                                         |
| <b>Cancel</b> button                            | Closes the dialog box without making any changes.                                                                                                    |

**Step 5** Click **Yes**.

### **Viewing FlexFlash Log Details**

#### **Procedure**

- **Step 1** In the **Navigation** pane, click the **Storage** menu.
- **Step 2** In the **Storage** menu, click the Cisco Flexible Flash Controller.
- **Step 3** In the **FlexFlash Logs** tab's **FlexFlash LogTable** area, review the following fields:

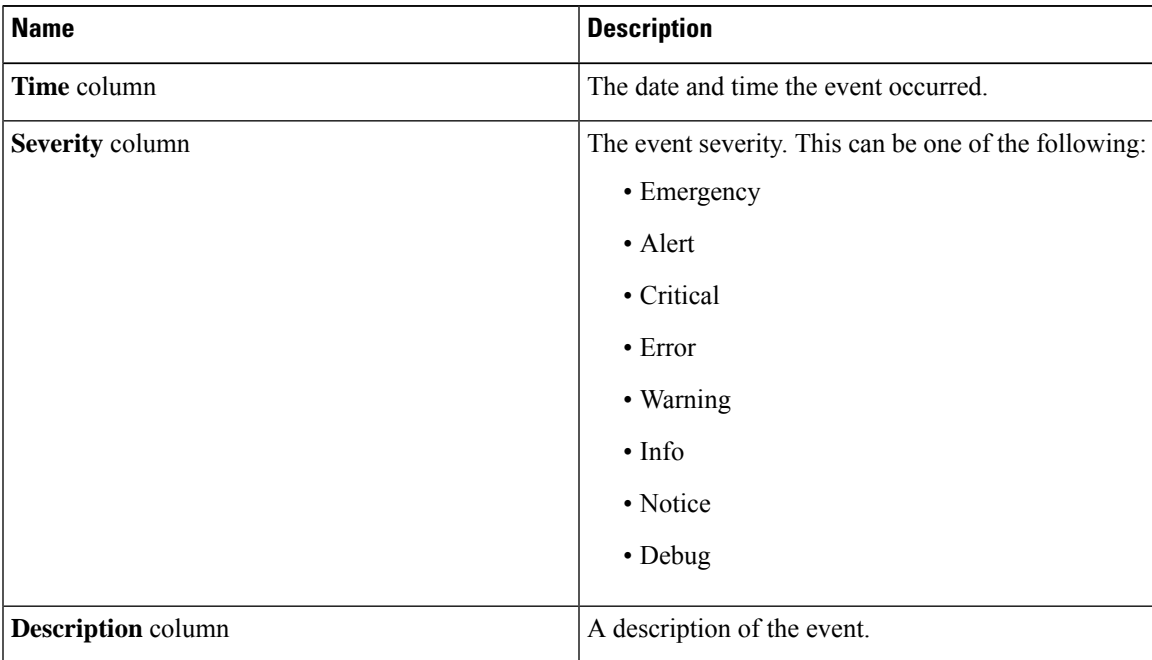

**Step 4** In the **FlexFlash Logs** tab's **Actions** area, review the following fields:

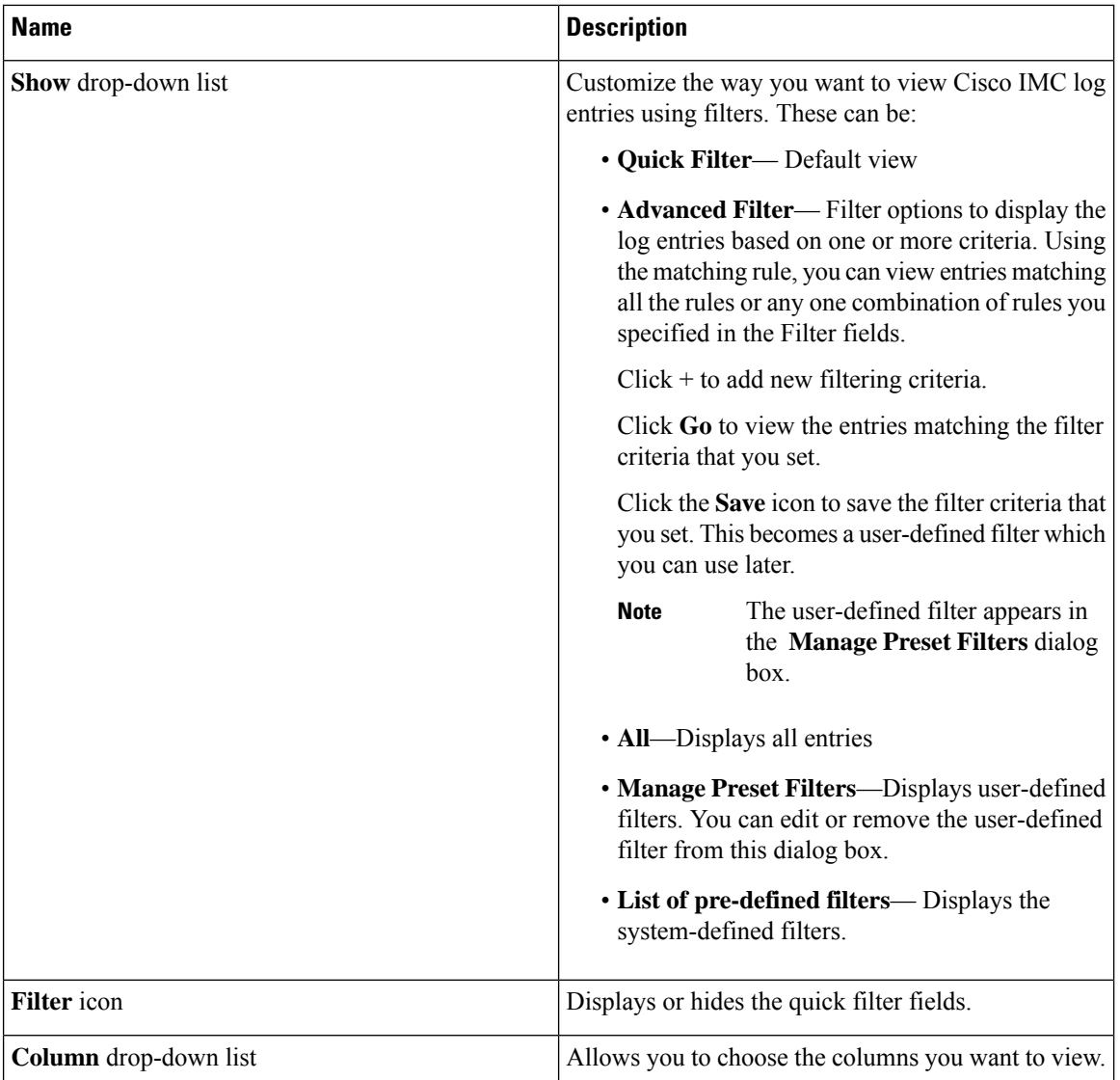

**Step 5** In the **FlexFlash Logs** tab's **Log Navigation Toolbar** area, review the following fields:

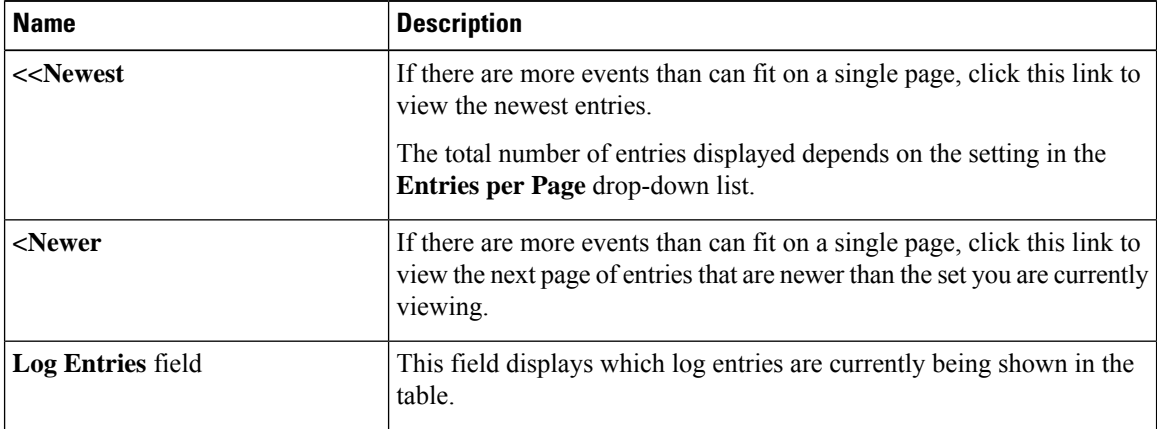

П

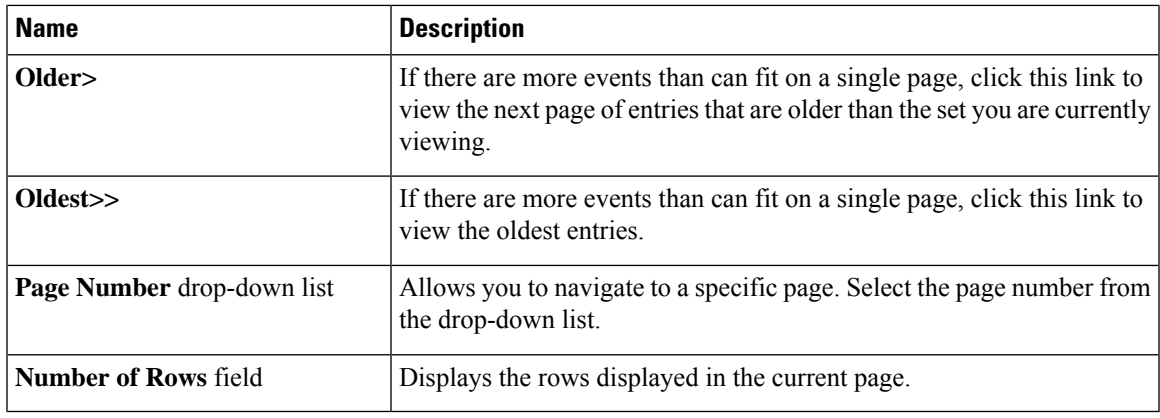

# **Managing the FlexUtil Controller**

The C-Series M5 Rack-Mount servers support microSD memory card for storage of server software tools and utilities. Riser 1 has this microSD memory card slot. Cisco FlexUtil supports only 32GB microSD card.

The following user visible partitions are present on the microSD card:

- Server Configuration Utility (SCU) 1.25 GB
- Diagnostics 0.25 GB
- Host Update Utility (HUU) 1.5 GB
- Drivers 8 GB
- User

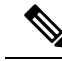

**Note** The number of partitions and size of each partition on microSD is fixed.

At any time, two partitions can be mapped onto the host. These partitions (except the user partition ) can also be updated through a CIFS or NFS share. A second level BIOS boot order support is also available for all the bootable partitions.

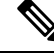

**Note** User partition must be used only for storage. This partition does not support OS installations.

### **Configuring FlexUtil Controller Properties**

#### **Before you begin**

You must log in with admin privileges to perform this task.

#### **Procedure**

- **Step 1** In the **Navigation** pane, click the **Storage** menu.
- **Step 2** In the **Storage** menu, click the Cisco FlexUtil Controller.
- **Step 3** In the **General** tab's **Actions** area, click **Configure Operational Profile**.
- **Step 4** In the **Operational Profile** dialog box, update the following fields.

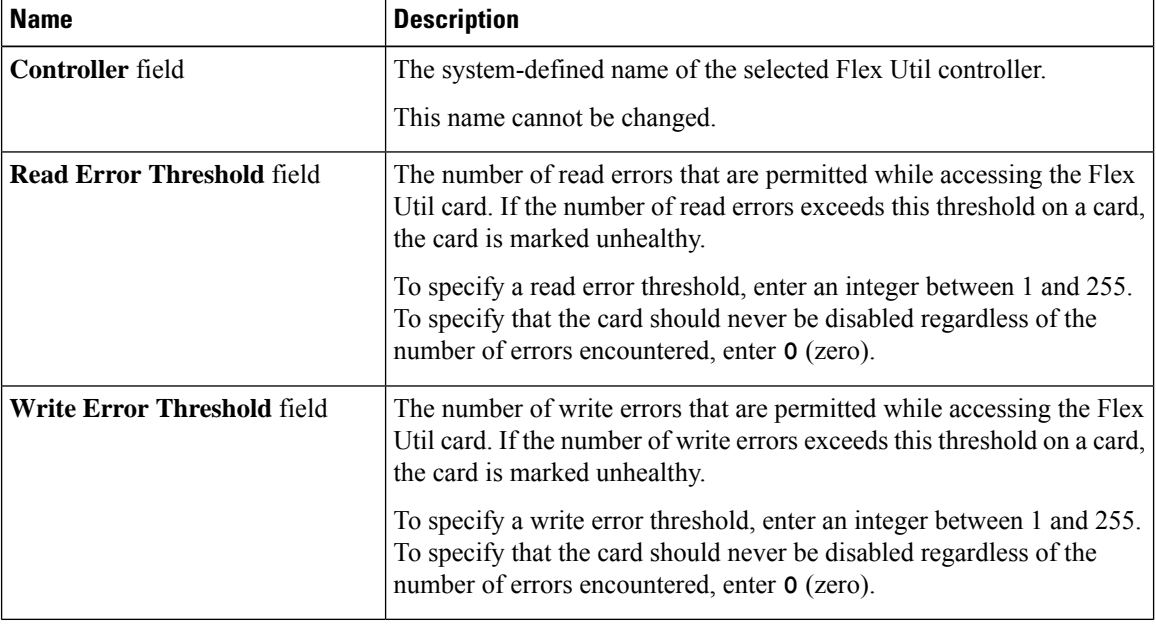

### **Resetting FlexUtil Card Configuration**

#### **Before you begin**

You must log in with admin privileges to perform this task.

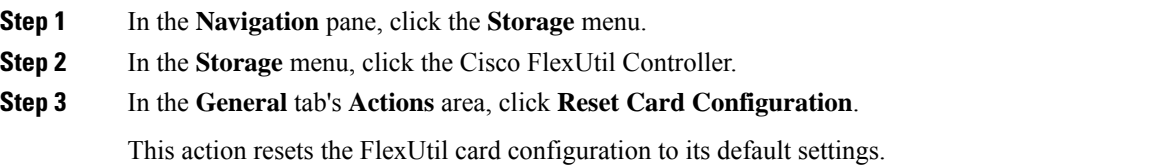

### **Viewing Cisco FlexUtil Controller Properties**

- **Step 1** In the **Navigation** pane, click the **Storage** menu.
- **Step 2** In the **Storage** menu, click the Cisco FlexUtil Controller.
- **Step 3** In the **General** tab's **General** area, review the following fields:

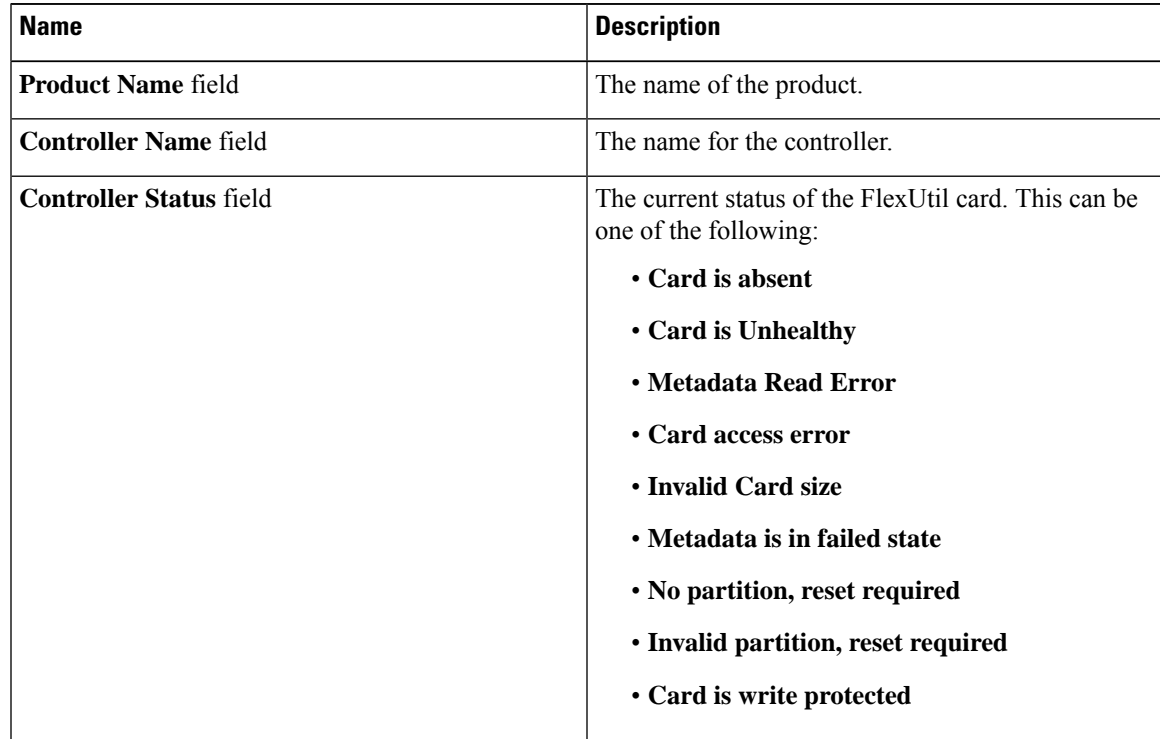

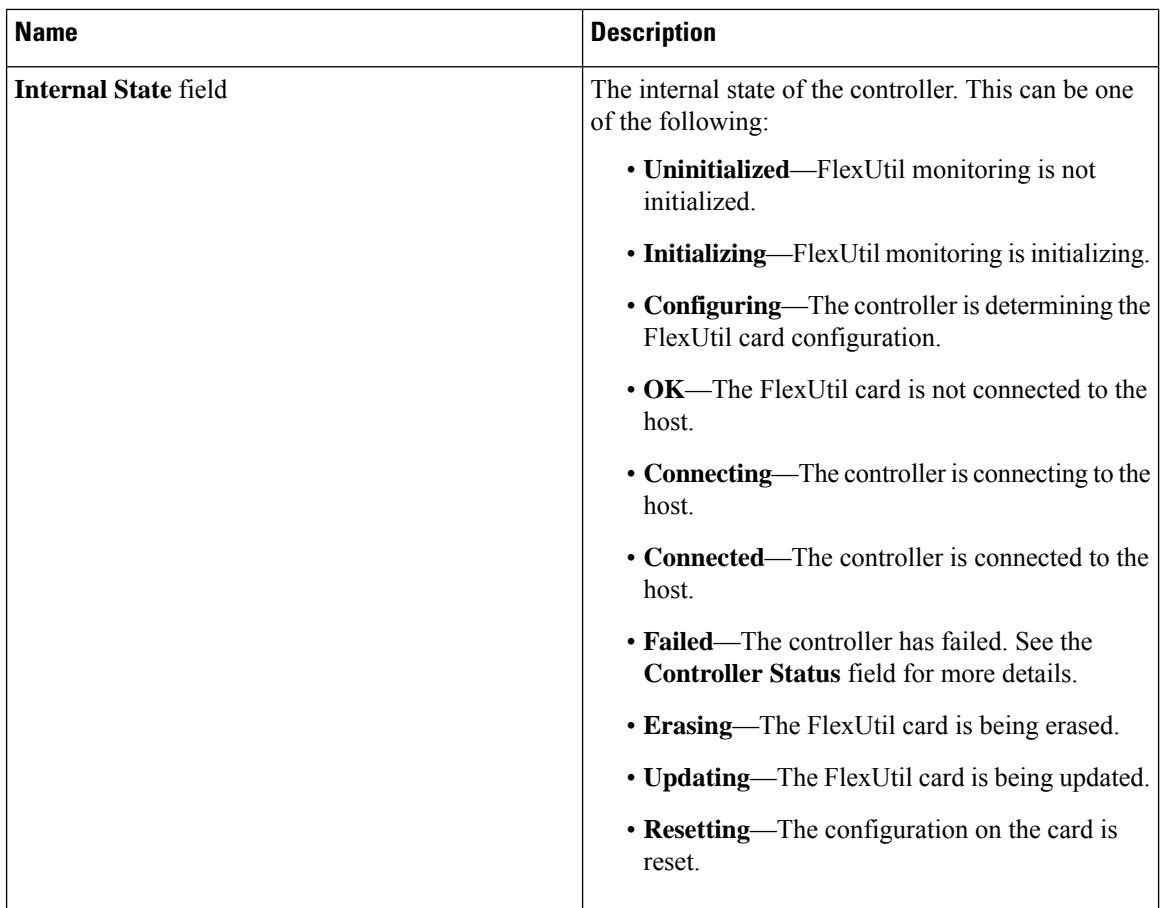

**Step 4** In the **General** tab's **Physical Drive Count** area, review the following fields:

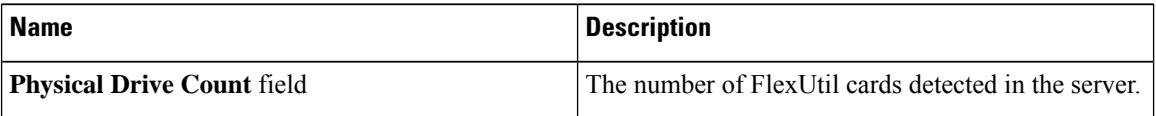

**Step 5** In the **General** tab's **Virtual Drive Count** area, review the following fields:

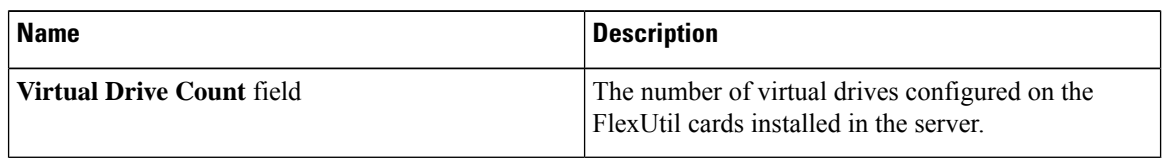

# **Viewing Physical Drive Properties**

#### **Procedure**

**Step 1** In the **Navigation** pane, click the **Storage** menu.

**Step 2** In the Storage menu, click the Cisco FlexUtil Controller.

**Step 3** In the **Physical Drive** tab's **General** area, review the following fields:

| <b>Name</b>                     | <b>Description</b>                                                   |
|---------------------------------|----------------------------------------------------------------------|
| <b>Drive</b>                    | Name of the drive.                                                   |
| <b>Drive Status</b>             | Indicates whether the drive is present.                              |
| <b>Serial Number field</b>      | The serial number for the FlexUtil card.                             |
| <b>Manufacturer ID</b> field    | The manufacturer ID for the FlexUtil card.                           |
| <b>OEM ID</b> field             | The OEM ID for the FlexUtil card, if any.                            |
| <b>Product Name field</b>       | The name of the FlexUtil card.                                       |
| <b>Product Revision field</b>   | The revision number for the FlexUtil card.                           |
| <b>Manufacturing Date field</b> | The date the FlexUtil card was manufactured, in the<br>format mm/yy. |
| Write Enabled field             | If this field displays true, the FlexUtil card accepts<br>writes.    |
| <b>Block Size field</b>         | The block size on the FlexUtil card, in bytes.                       |
| Capacity field                  | The capacity of the FlexUtil card, in megabytes.                     |
| <b>Health</b>                   | This can be one of the following:                                    |
|                                 | • Healthy                                                            |
|                                 | • Unhealthy                                                          |

**Step 4** In the **Physical Drive** tab's **Error Counters** area, review the following fields.

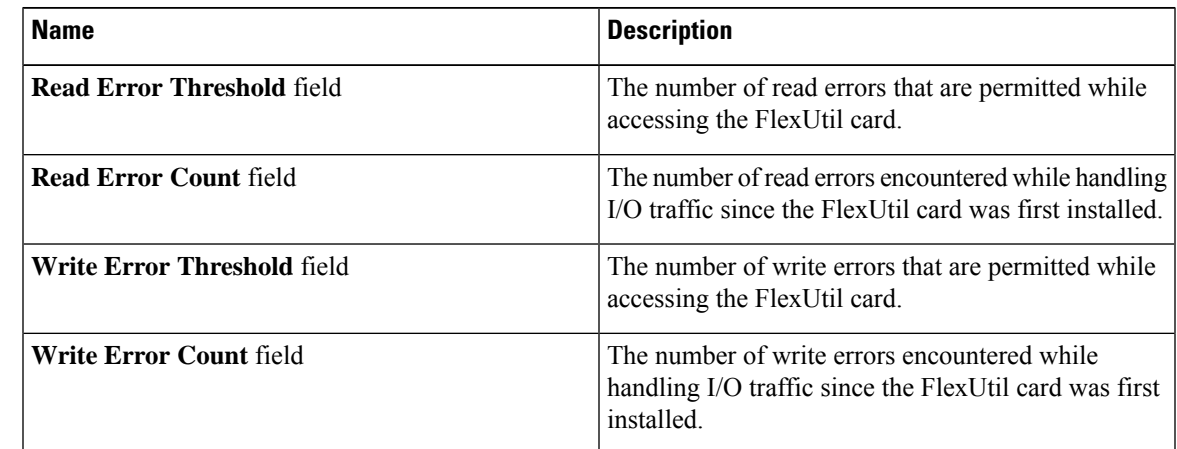

**Step 5** In the **Physical Drive** tab's **Partition** area, review the following fields.

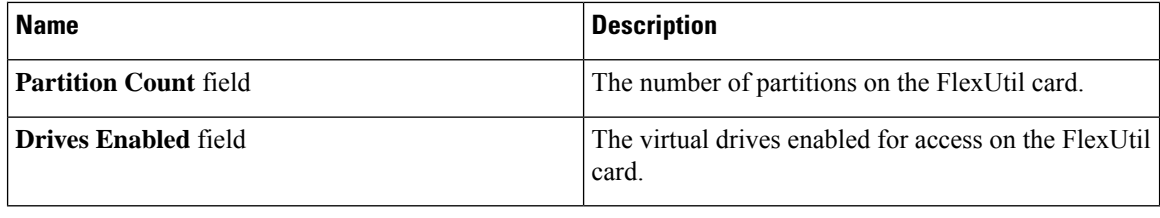

### **Viewing Virtual Drive Properties**

#### **Procedure**

**Step 1** In the **Navigation** pane, click the **Storage** menu.

**Step 2** In the **Storage** menu, click the Cisco FlexUtil Controller.

**Step 3** In the **Virtual Drive** tab's **Virtual Drives** area, review the following fields.

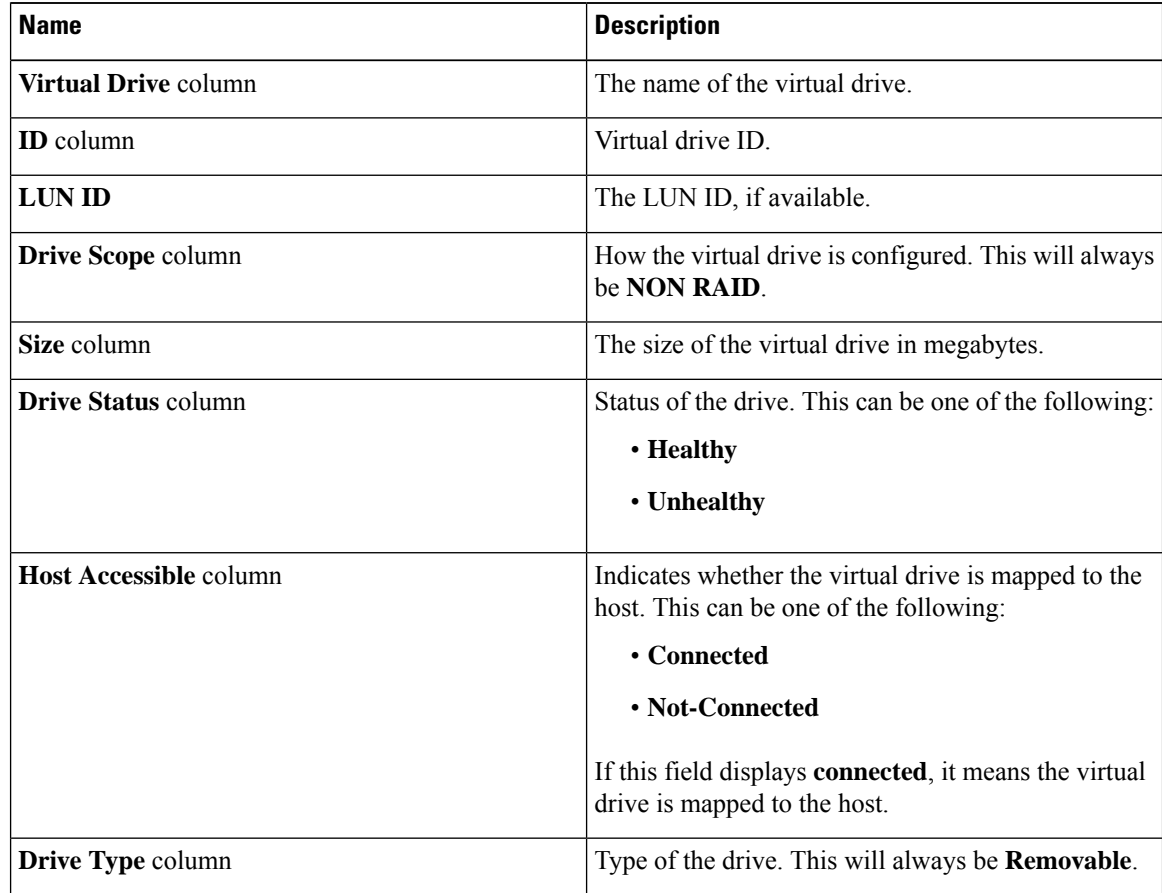

I

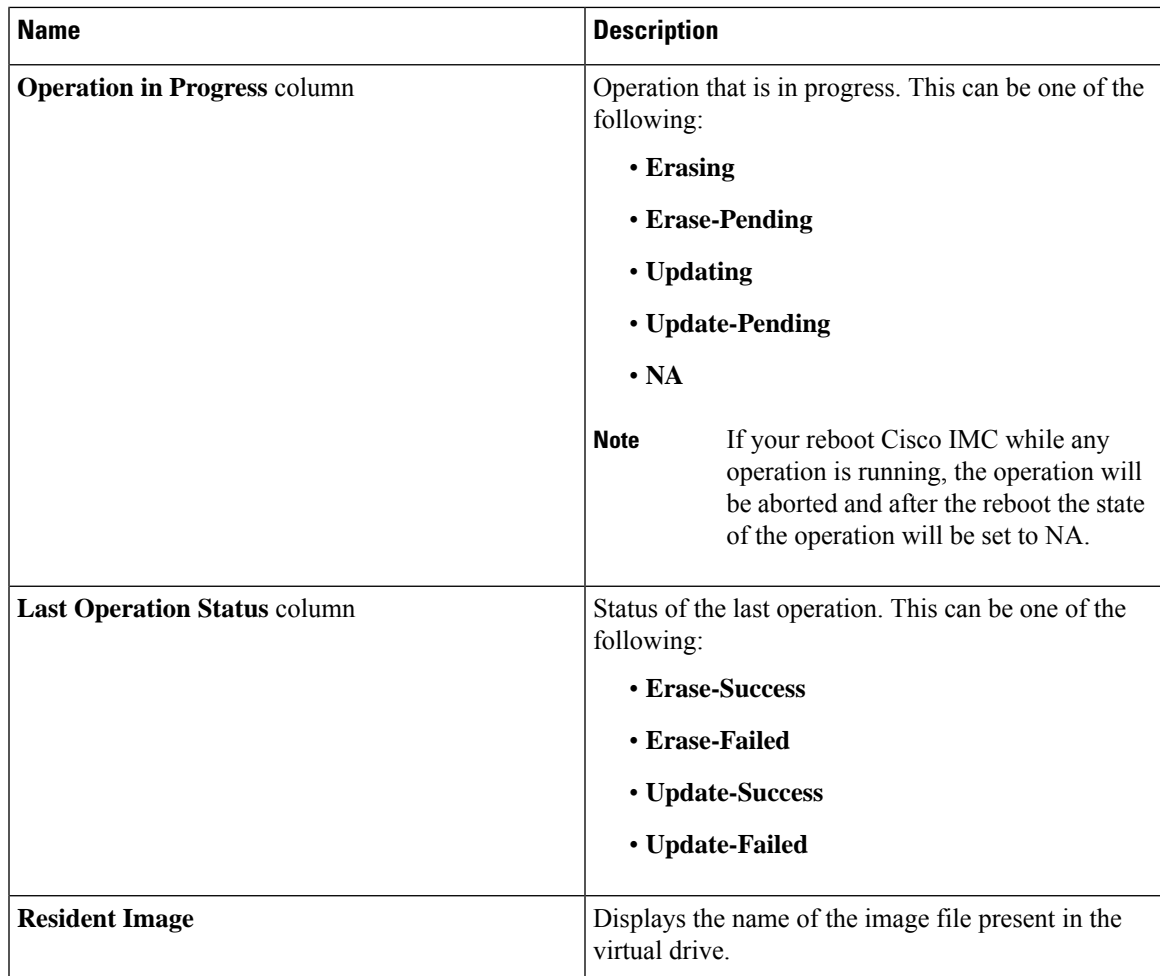

### **Step 4** In the **Virtual Drive** tab's **Actions** area, review the following fields.

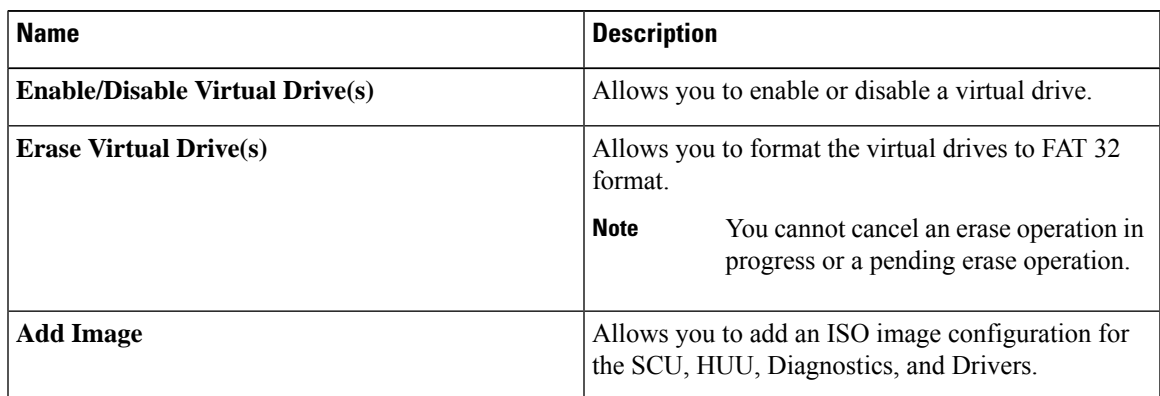

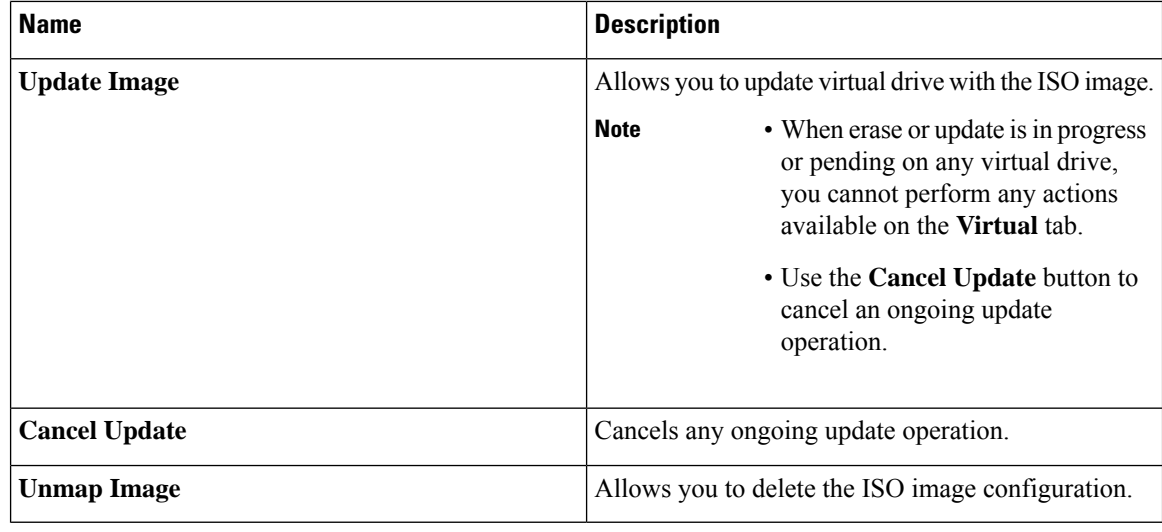

### **Mapping an Image to a Virtual Drive**

#### **Before you begin**

You must log in with admin privileges to perform this task.

- **Step 1** In the **Navigation** pane, click the **Storage** menu.
- **Step 2** In the **Storage** menu, click the Cisco FlexUtil Controller.
- **Step 3** Click the **Virtual Drives** tab.
- **Step 4** In the **Virtual Drives** area, select the virtual drive, and click **Add Image**.
- **Step 5** In the **Add New Image** dialog box, update the following fields:

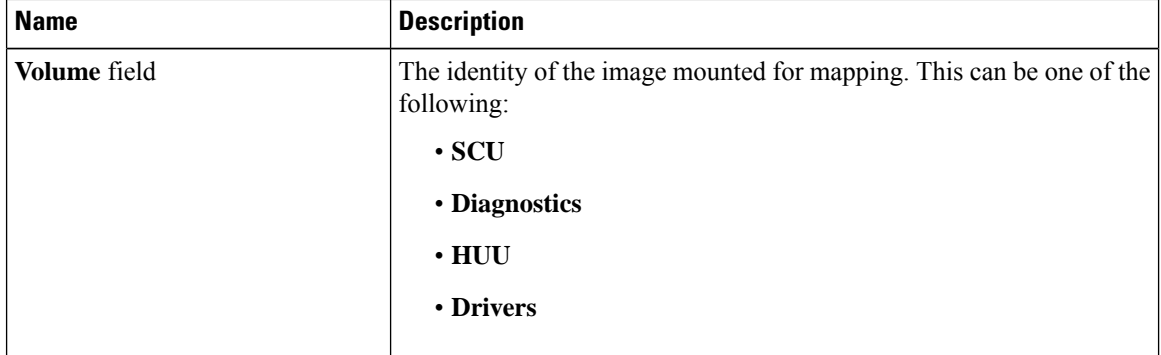

 $\mathbf{l}$ 

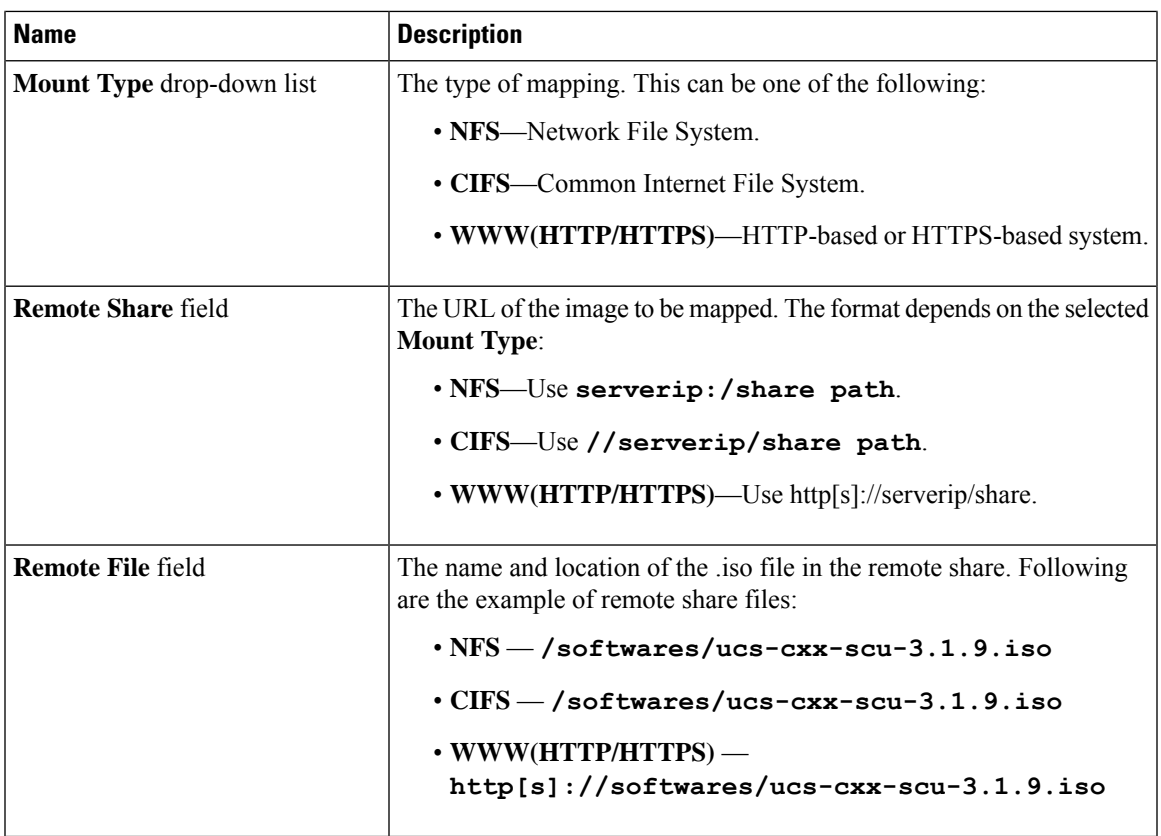

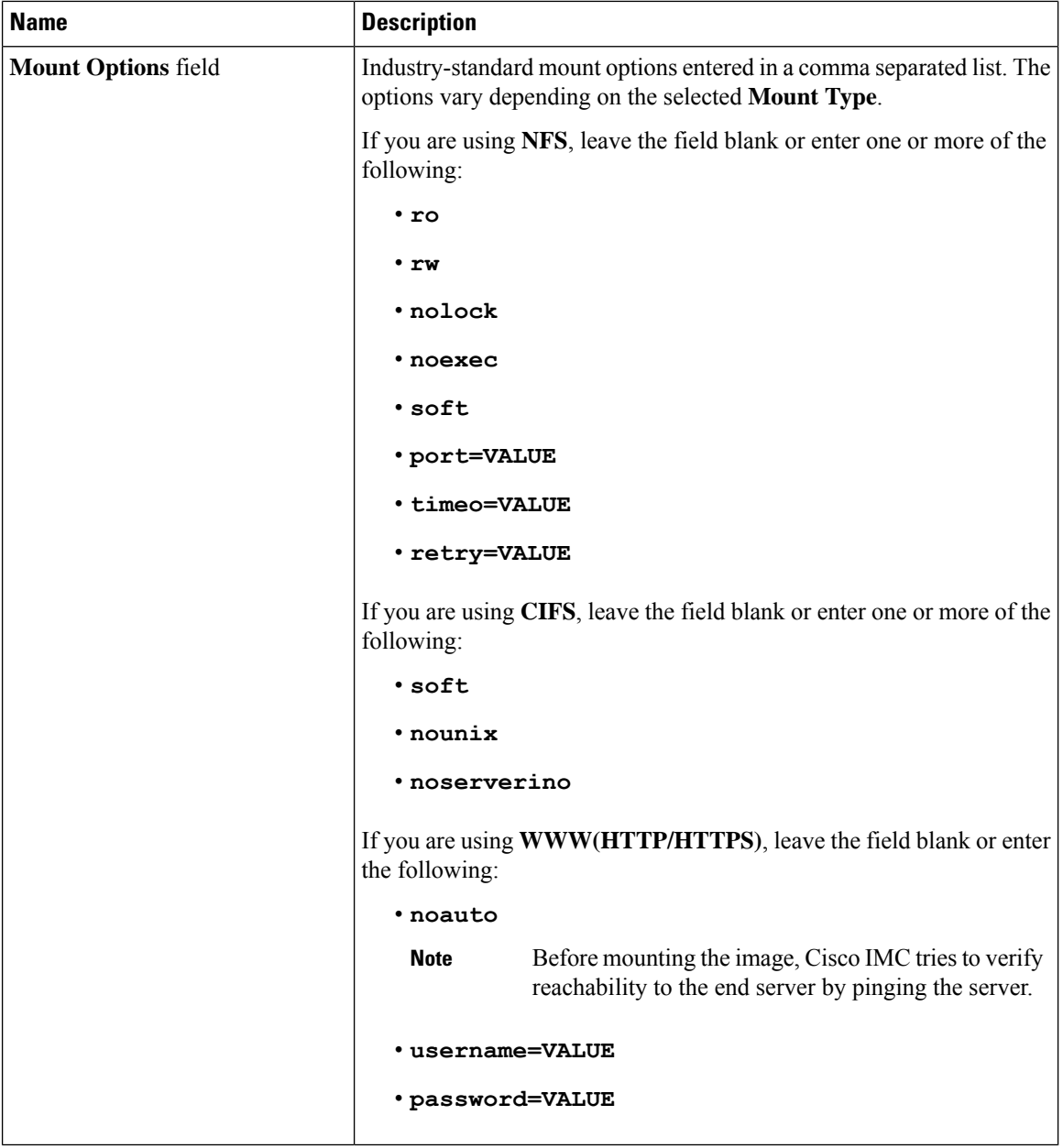

**Step 6** Optional: The **Add Image** button is a toggle button. After you map an image, if you want to unmap the same image from the drive, select the virtual drive, and click **Unmap Image**.

### **Updating an Image on the Virtual Drive**

#### **Before you begin**

You must log in with admin privileges to perform this task.

Ш

#### **Procedure**

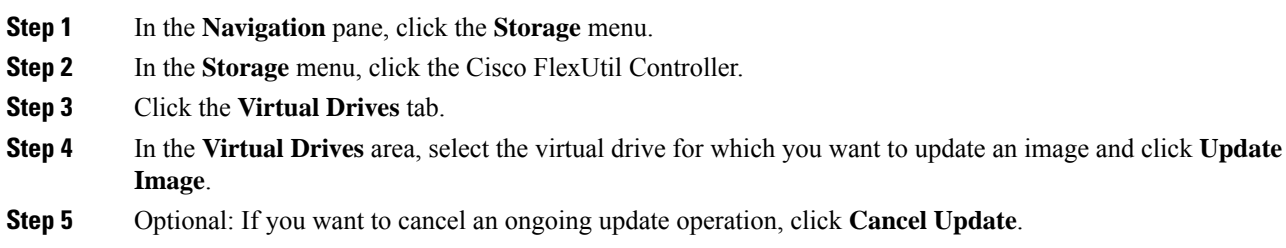

### **Unmapping an Image From a Virtual Drive**

#### **Before you begin**

You must log in with admin privileges to perform this task.

#### **Procedure**

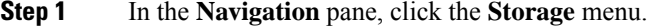

- **Step 2** In the Storage menu, click the Cisco FlexUtil Controller.
- **Step 3** Click the **Virtual Drives** tab.
- **Step 4** In the **Virtual Drives** area, select the virtual drive for which you want to delete the image and click **Unmap Image**.

### **Erasing a Virtual Drive**

#### **Before you begin**

You must log in with admin privileges to perform this task.

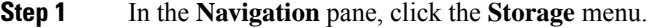

- **Step 2** In the **Storage** menu, click the Cisco FlexUtil Controller.
- **Step 3** Click the **Virtual Drives** tab.
- **Step 4** In the **Virtual Drives** area, select the virtual drive you want to erase, and click **Erase Virtual Drive**.

# **Cisco Boot Optimized M.2 Raid Controller**

## **Viewing Cisco Boot Optimized M.2 Raid Controller Details**

#### **Before you begin**

The server must be powered on.

#### **Procedure**

- **Step 1** In the **Navigation** pane, click the **Storage** menu.
- **Step 2** In the **Storage** menu, click the appropriate M.2 Raid controller.
- **Step 3** In the **Controller** area, the **Controller Info** tab displays by default.
- **Step 4** In the Work pane's **Health/Status** area, review the following information:

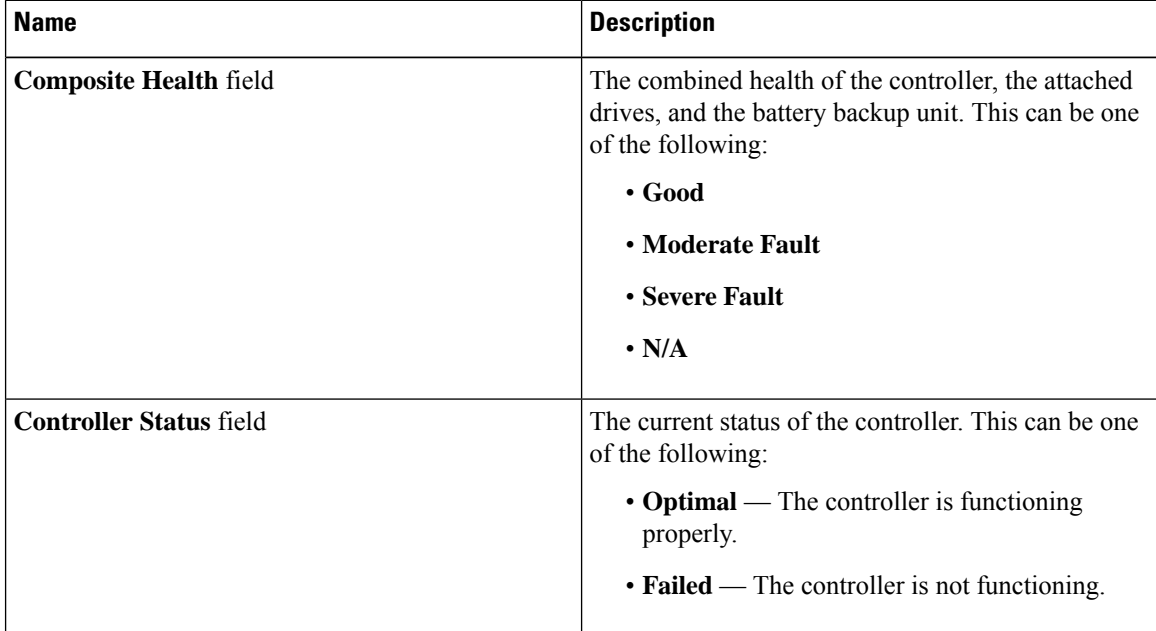

#### **Step 5** In the **Firmware Versions** area, review the following information:

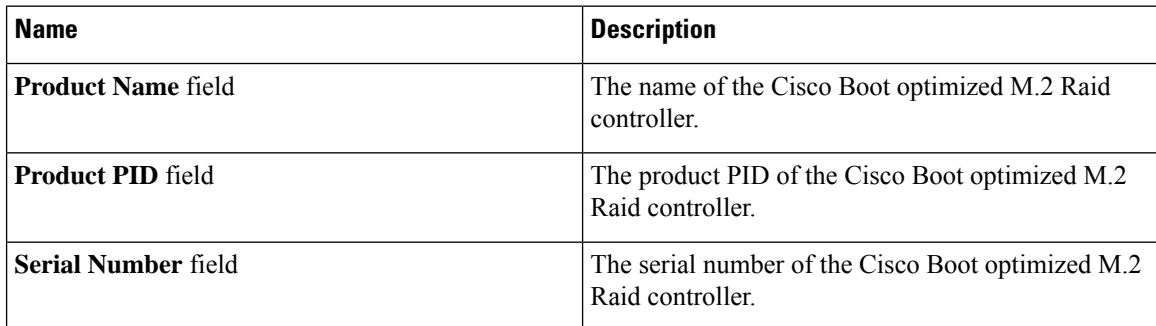
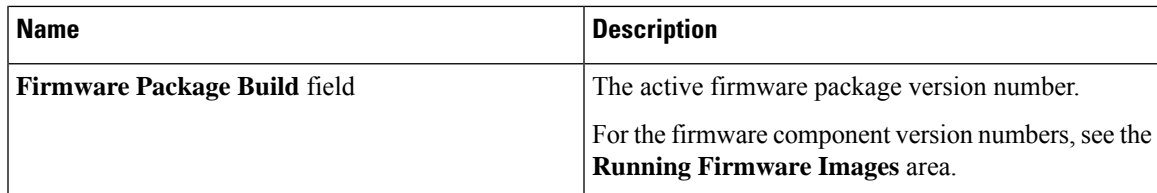

**Step 6** In the **PCI** Info area, review the following information:

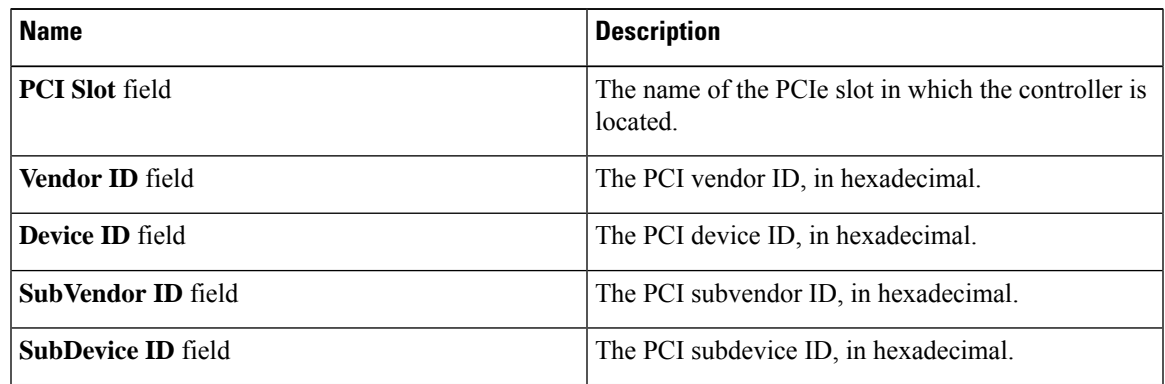

**Step 7** In the **Manufacturing Data** area, review the following information:

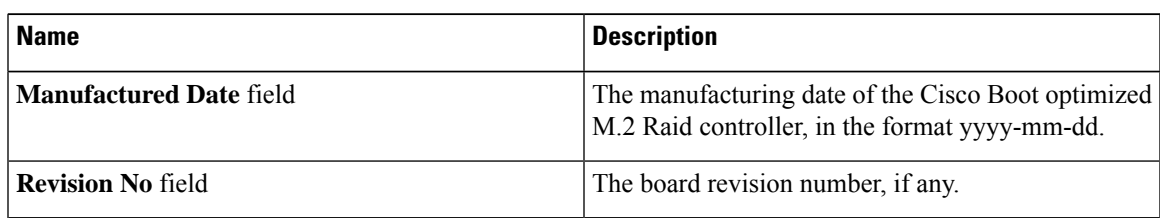

**Step 8** In the **Next Patrol Read Schedule** area, review the following information:

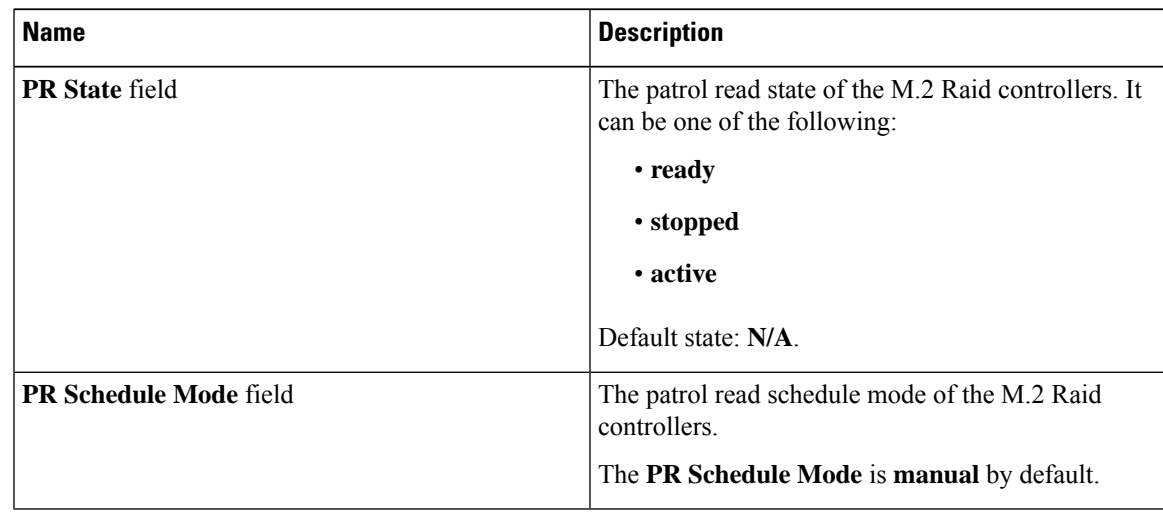

**Step 9** In the **Running Firmware Images** area, review the following information:

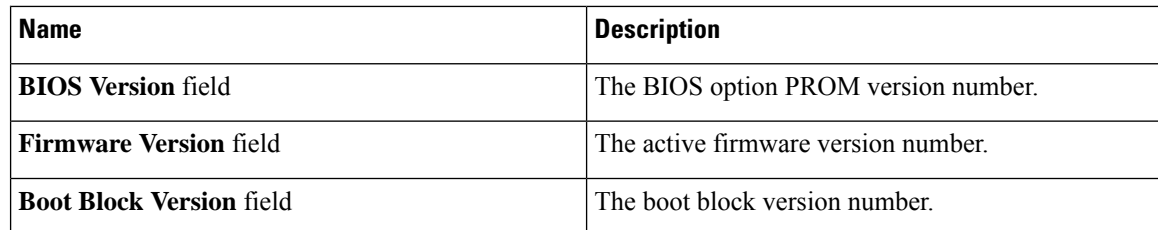

**Step 10** In the **Virtual Drive Count** area, review the following information:

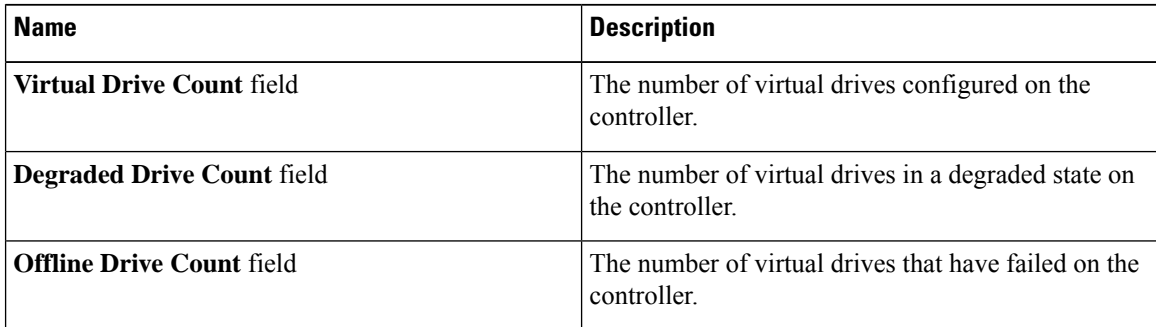

**Step 11** In the **Physical Drive Count** area, review the following information:

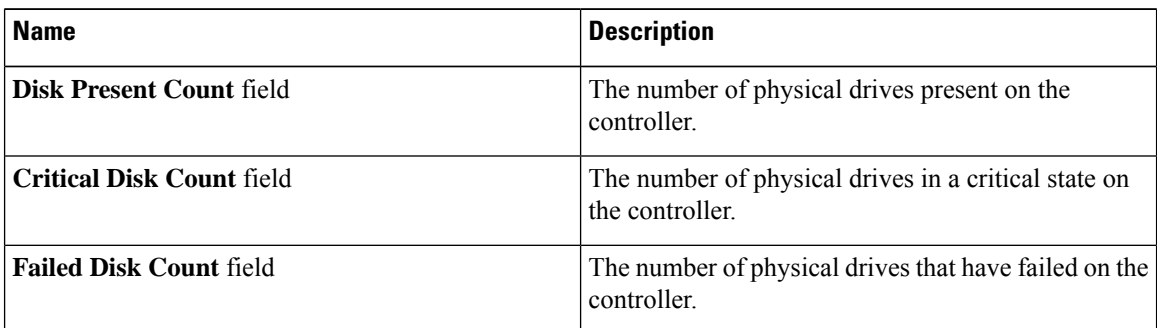

### **Step 12** In the **Capabilities** area, review the following information:

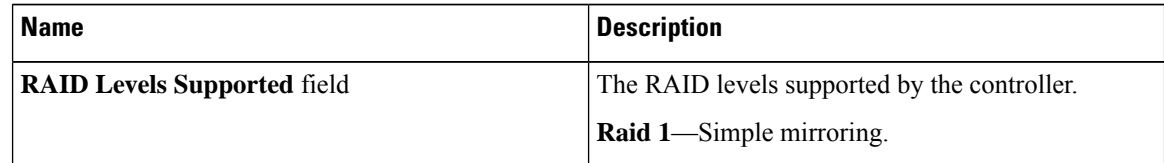

#### **Step 13** In the **HW Configuration** area, review the following information:

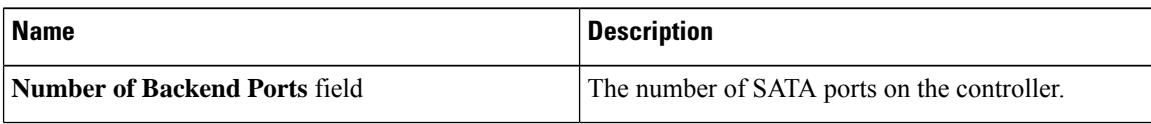

## **Viewing Physical Drive Info for Cisco Boot Optimized M.2 Raid Controller**

#### **Before you begin**

The server must be powered on.

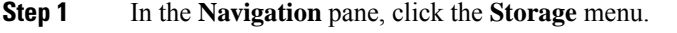

- **Step 2** In the **Storage** menu, click the appropriate M.2 raid controller.
- **Step 3** Click **Physical Drive Info** tab and in the **Physical Drives** area, review the following information:

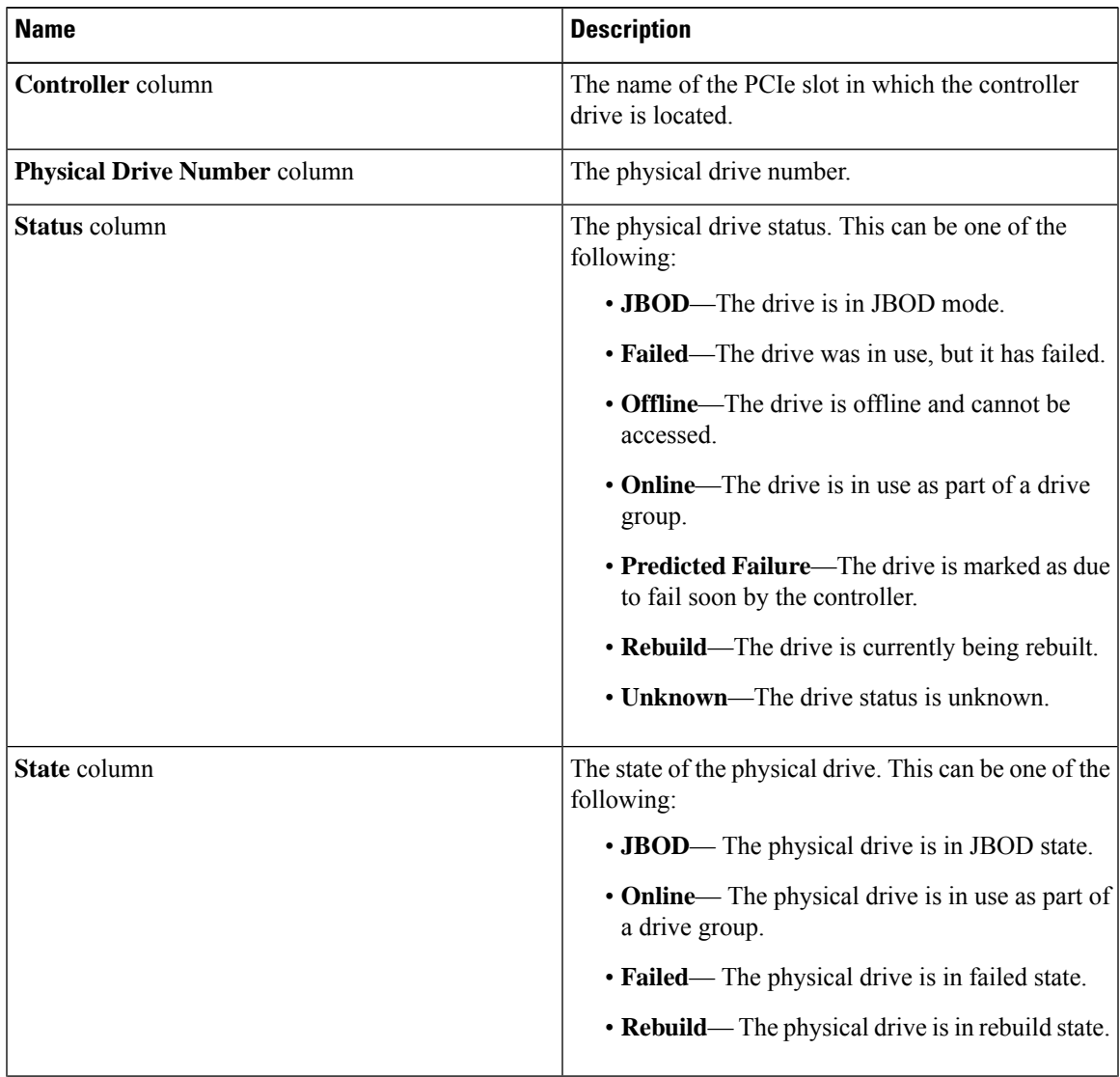

I

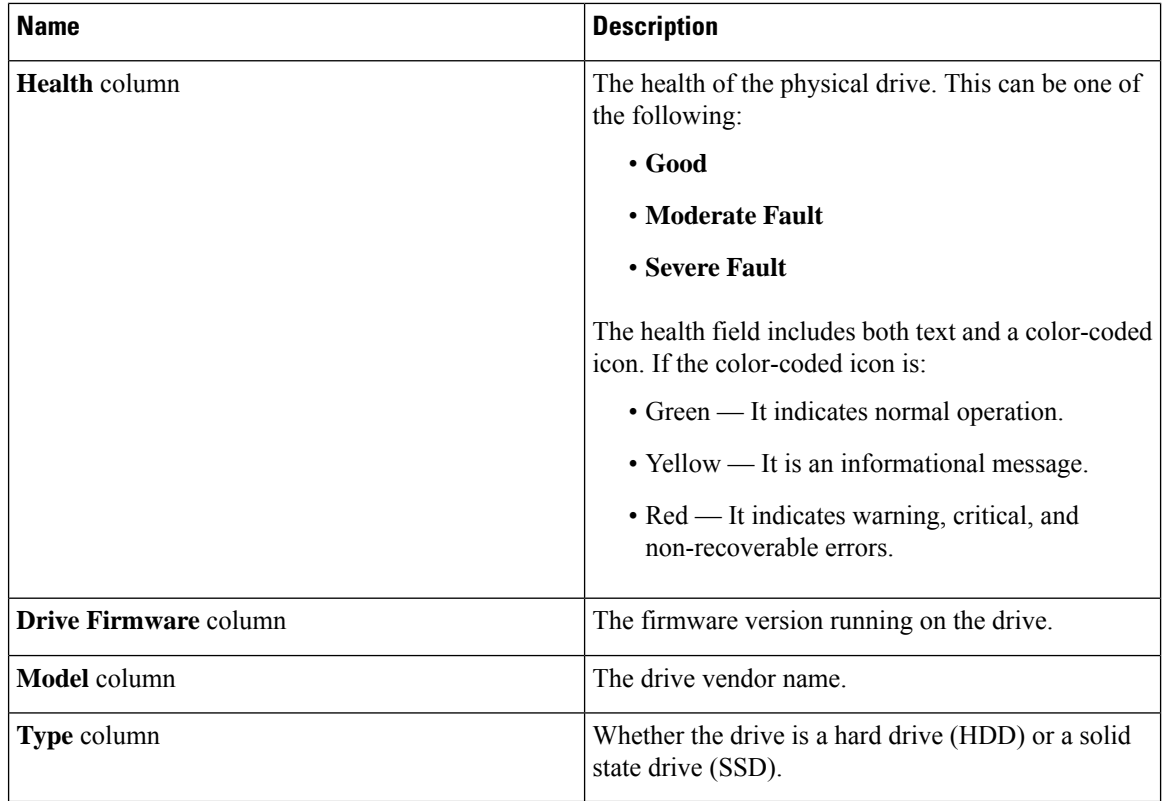

### **Step 4** In the **Health/Status** area, review the following information:

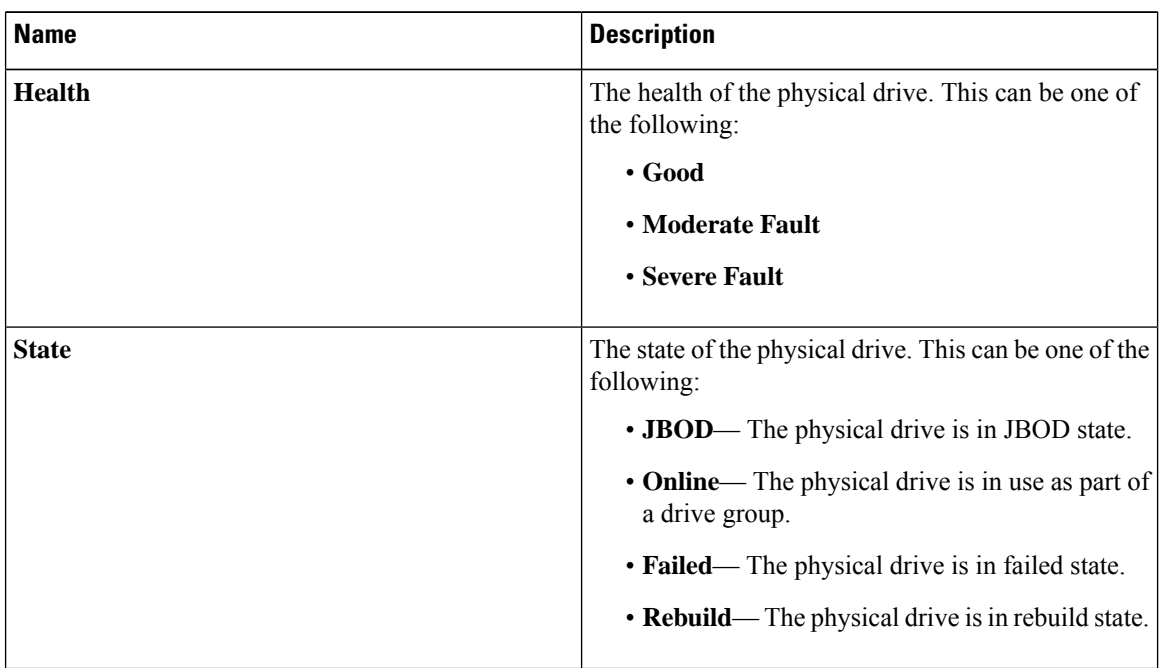

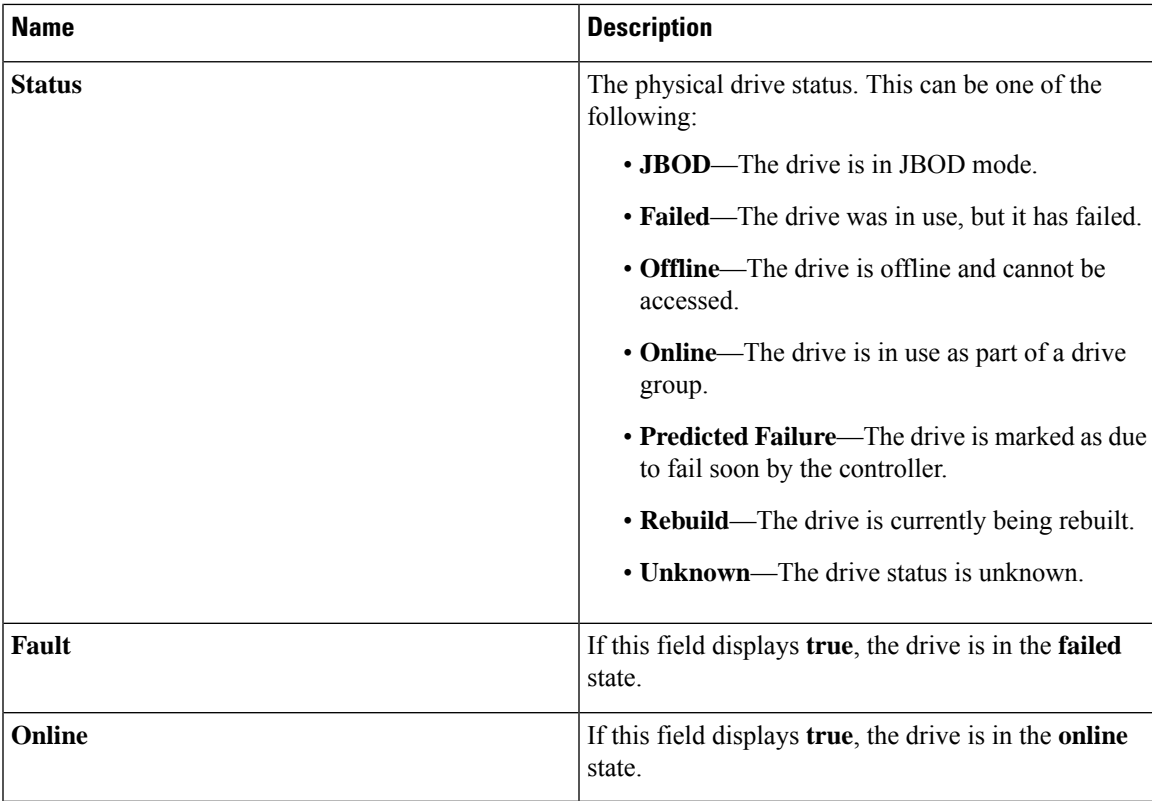

**Step 5** In the **Smart Information** area, review the following information:

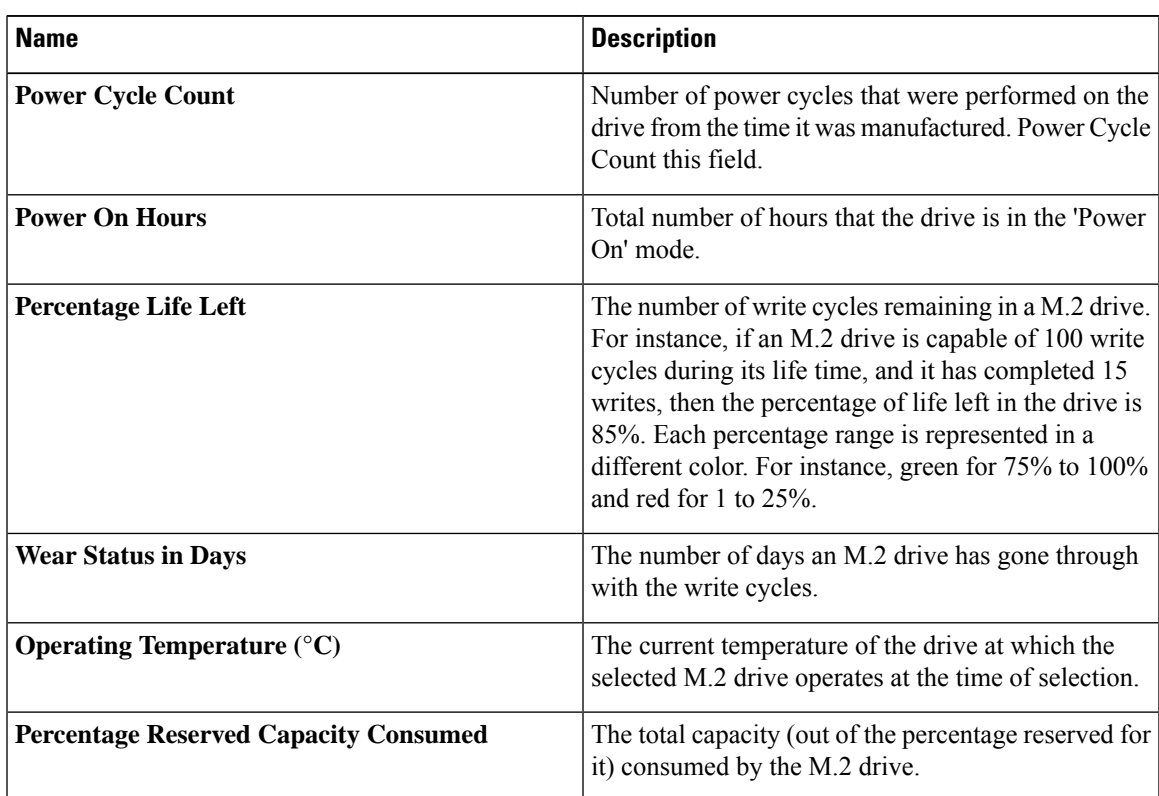

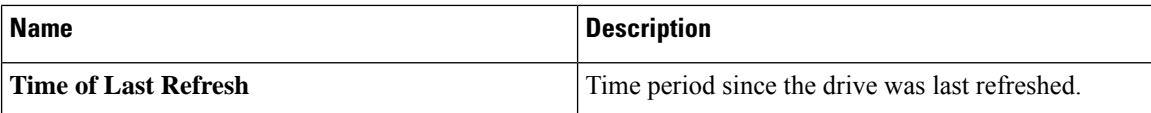

**Step 6** In the **Operation Status** area, review the following information:

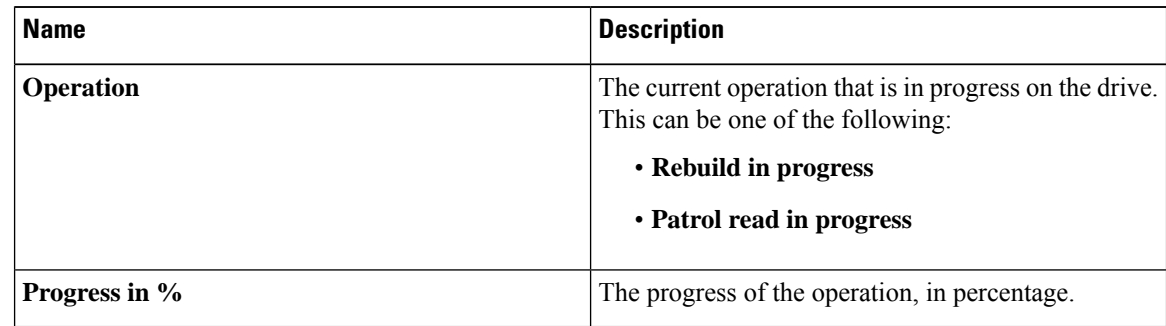

#### **Step 7** In the **Inquiry Data** area, review the following information:

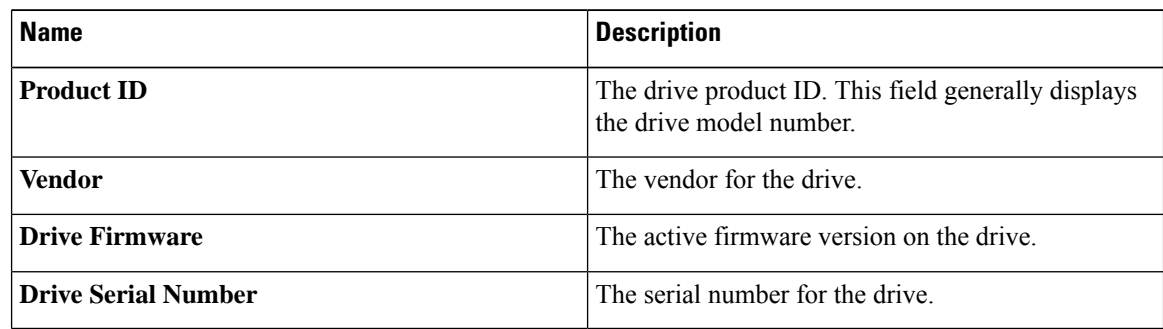

#### **Step 8** In the **General** area, review the following information:

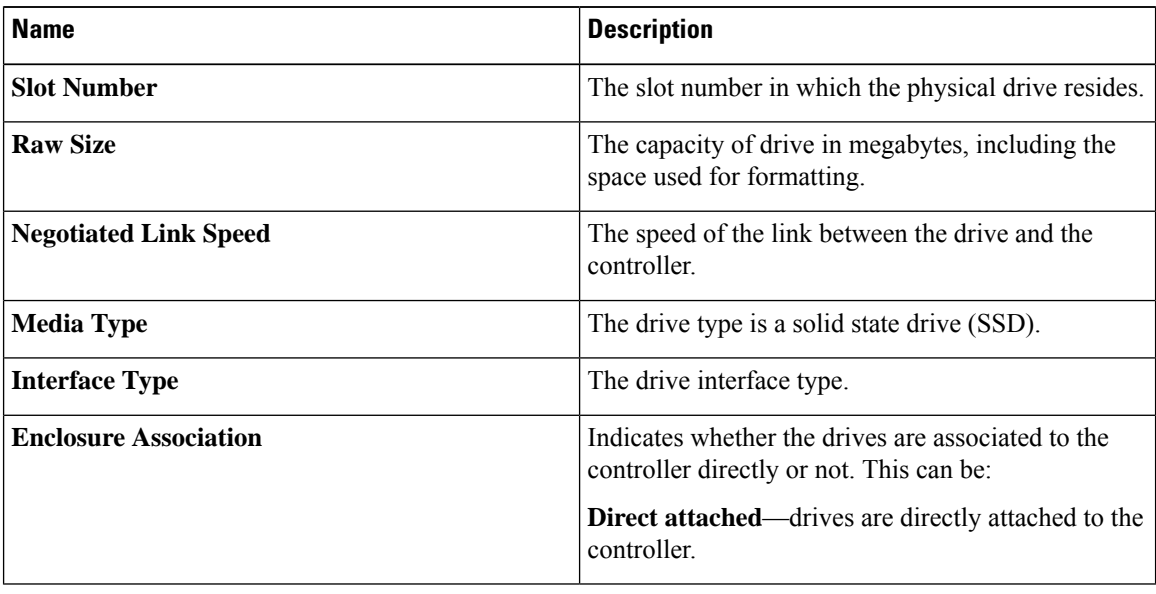

# **Viewing the Virtual Drive Info for Cisco Boot Optimized M.2 Raid Controller**

- **Step 1** In the **Navigation** pane, click the **Storage** menu.
- **Step 2** In the **Storage** menu, click the M.2 Raid Controller.
- **Step 3** Select the **Virtual Drive Info** tab and in the **Virtual Drives** area, review the following information:

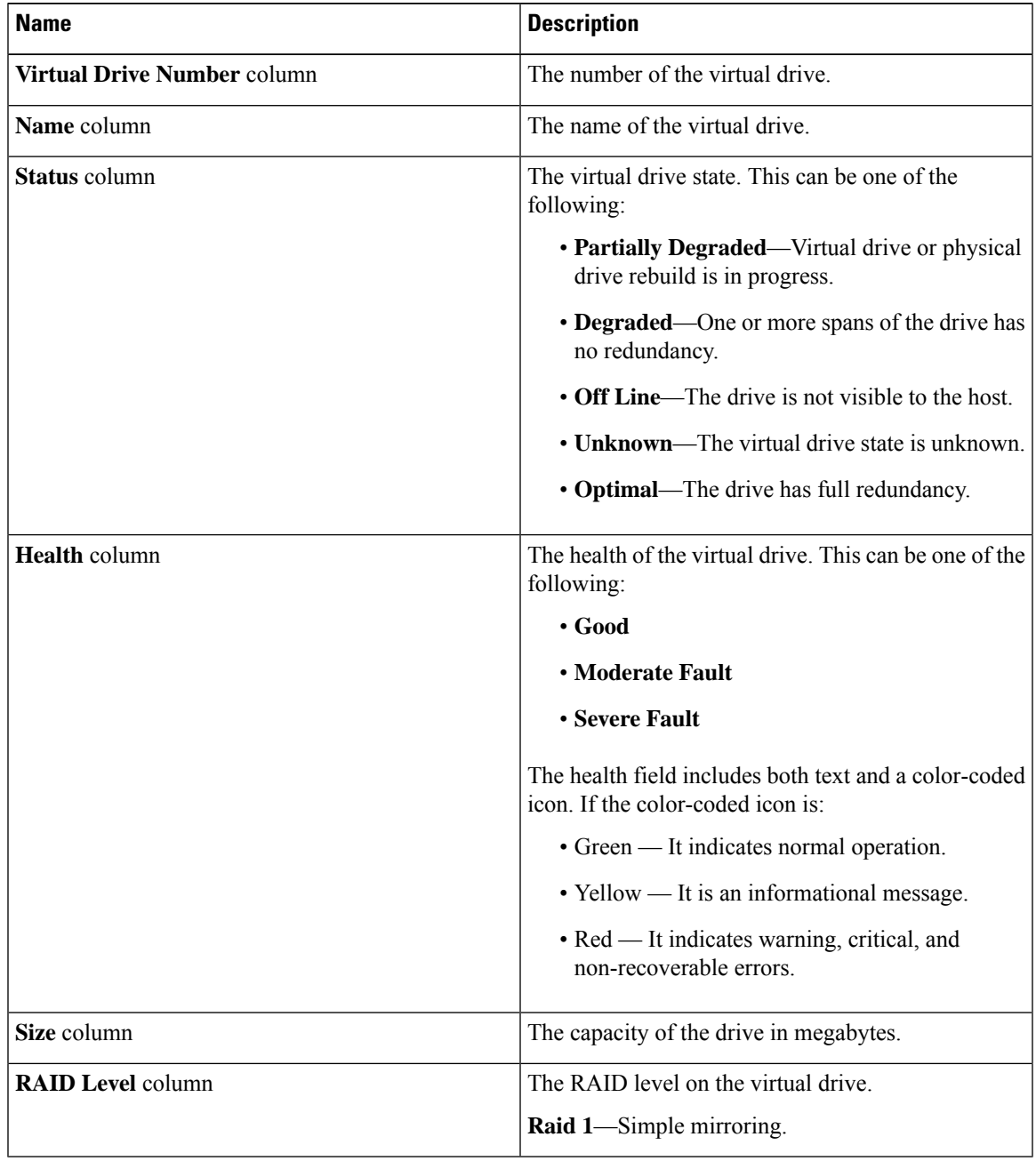

#### **Step 4** In the **General** area, review the following information:

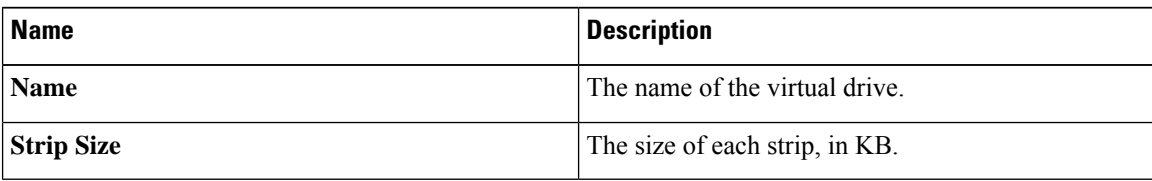

#### **Step 5** In the **Physical Drives** area, review the following information:

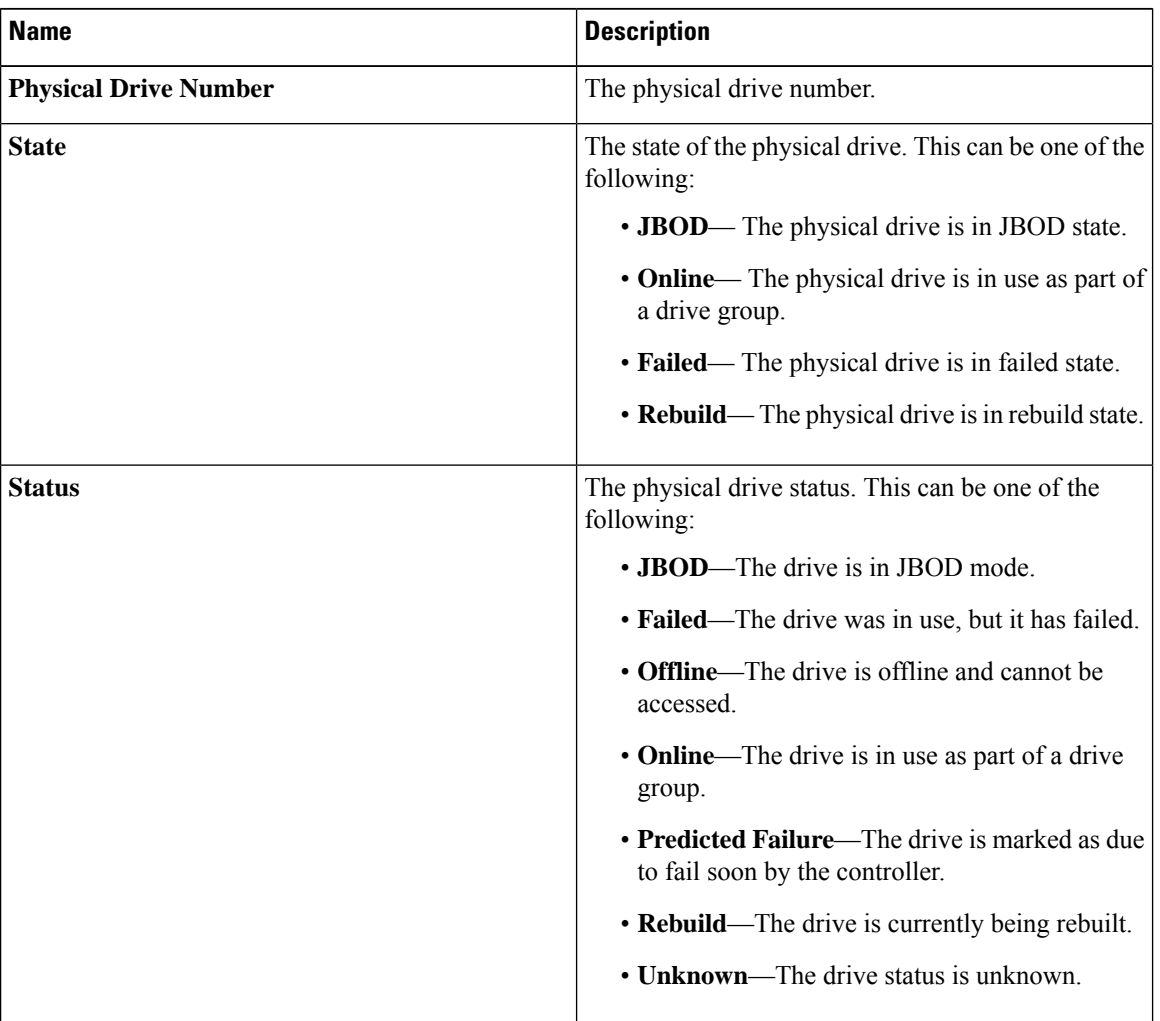

### **Step 6** In the **Operation Status** area, review the following information:

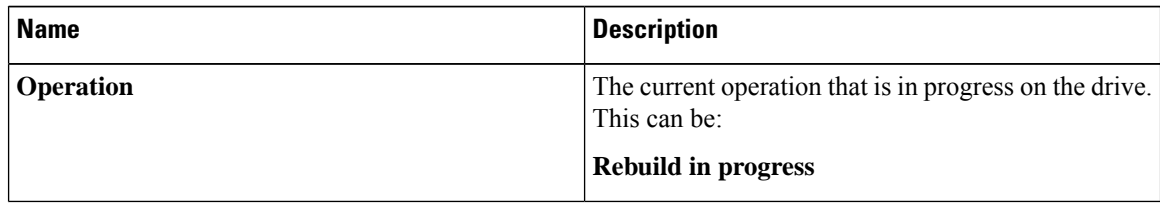

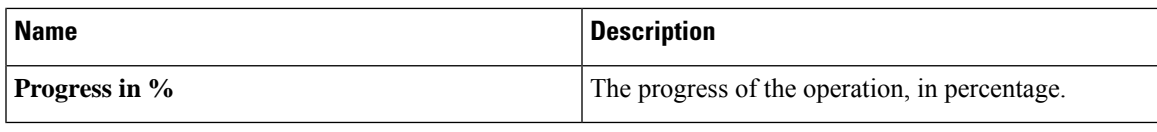

# **Cisco FlexMMC**

# **Viewing Cisco FlexMMC Details**

#### **Procedure**

**Step 1** In the **Navigation** pane, click the **Storage** menu.

**Step 2** In the **Storage** menu, click **Cisco FlexMMC**.

**Step 3** In the **Memory for IMC Images** area view the following:

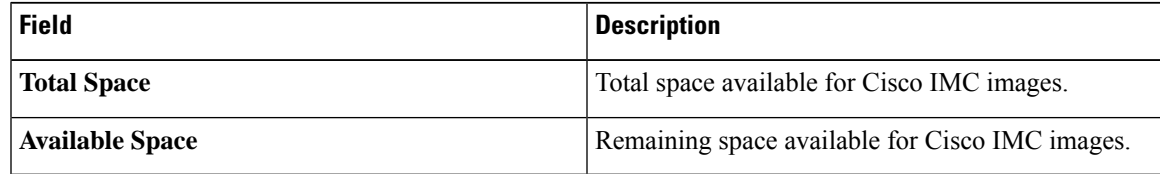

#### **Step 4** In the **Memory for File Storage** area view the following::

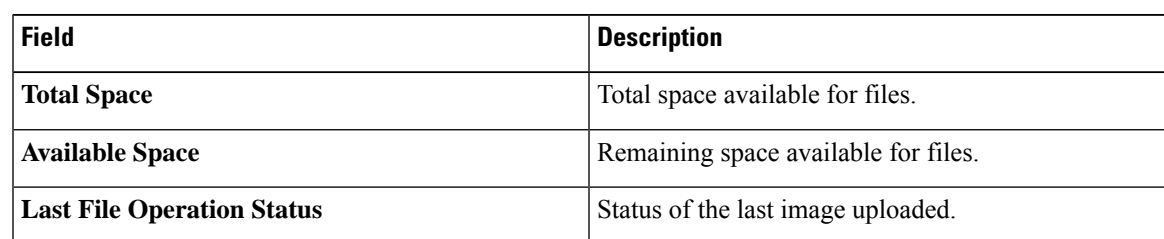

#### **Step 5** In the **Files Copied** area view the following:

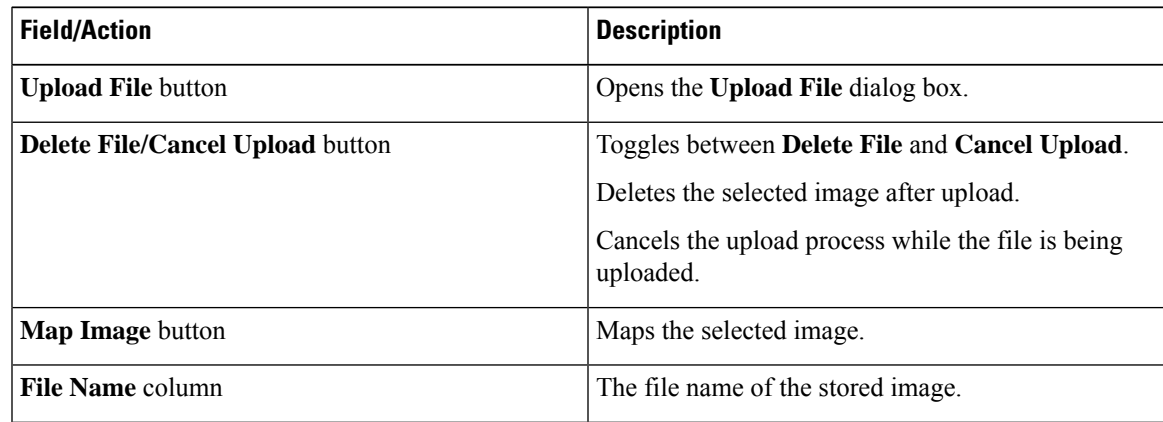

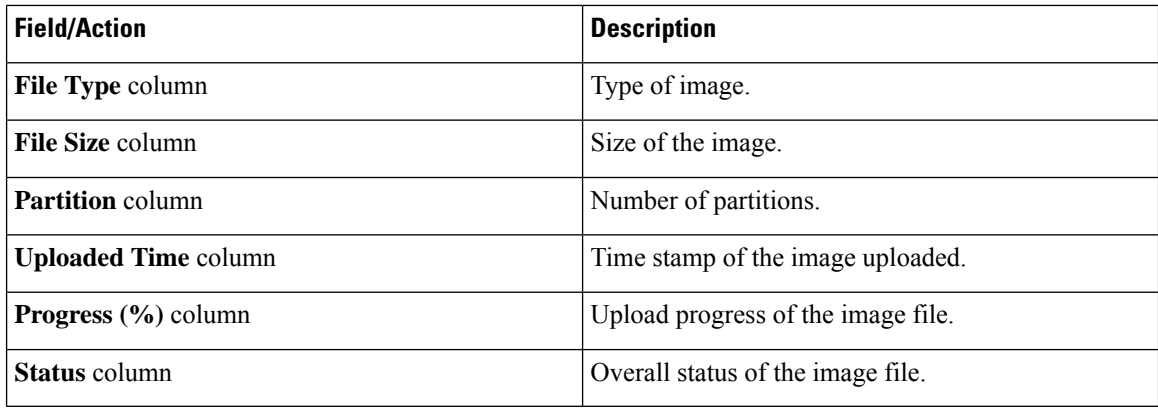

## **Uploading New Image File**

#### **Before you begin**

Ensure that there are no file upload in progress. You can upload only one image file at any time. To upload a new file, you should first un-map and delete the existing file.

- **Step 1** In the **Navigation** pane, click the **Storage** menu.
- **Step 2** In the **Storage** menu, click **Cisco FlexMMC**.
- **Step 3** In the **Files Copied** area, click **Upload File**.
- **Step 4** In the **Upload File** dialog box, complete the following:

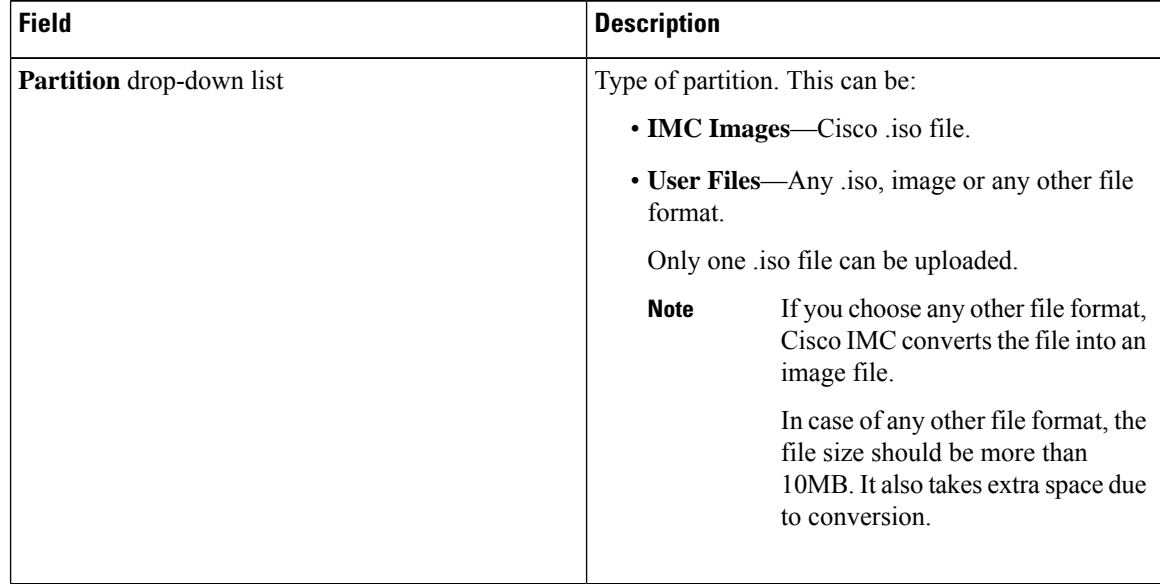

I

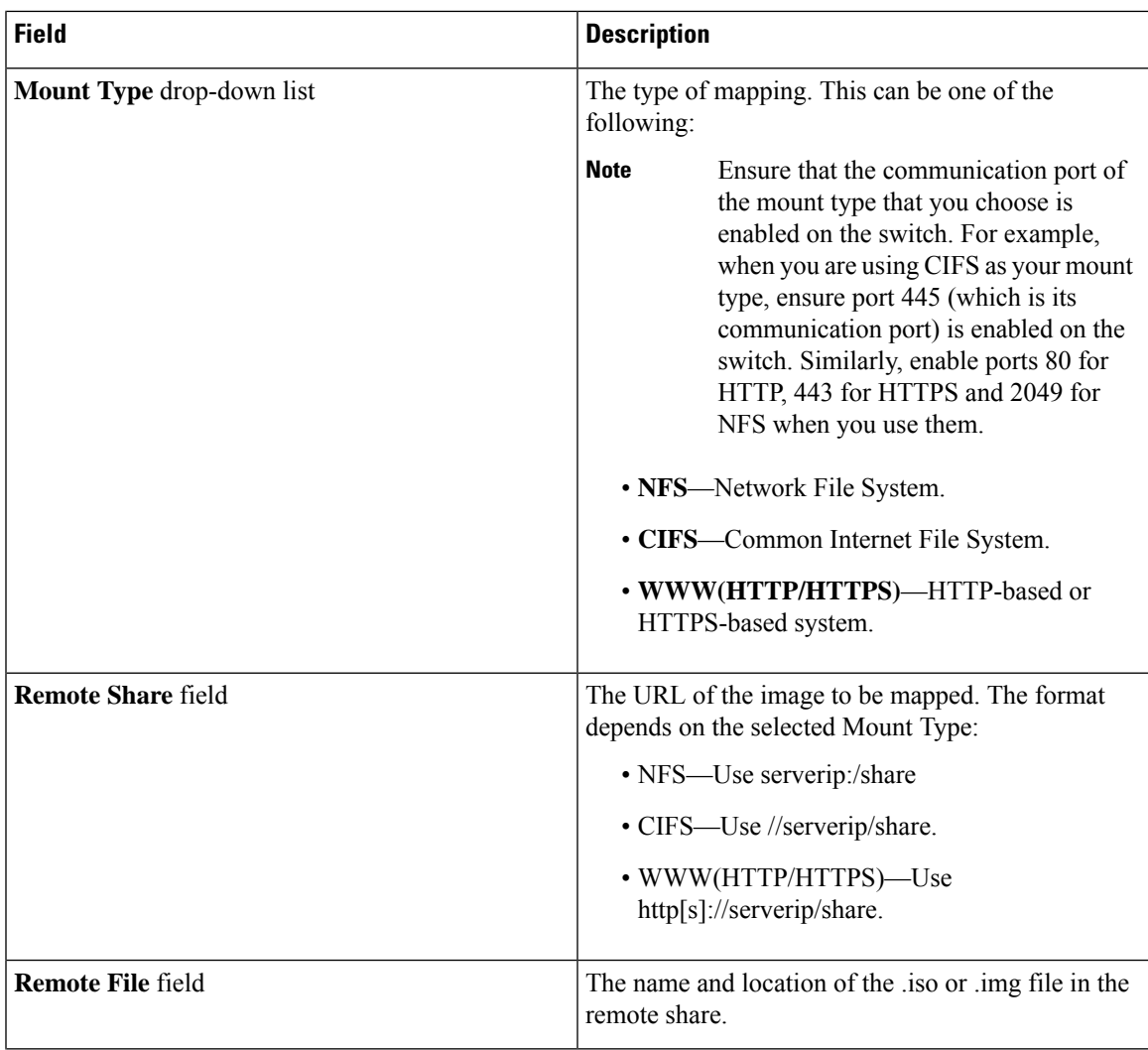

 $\mathbf I$ 

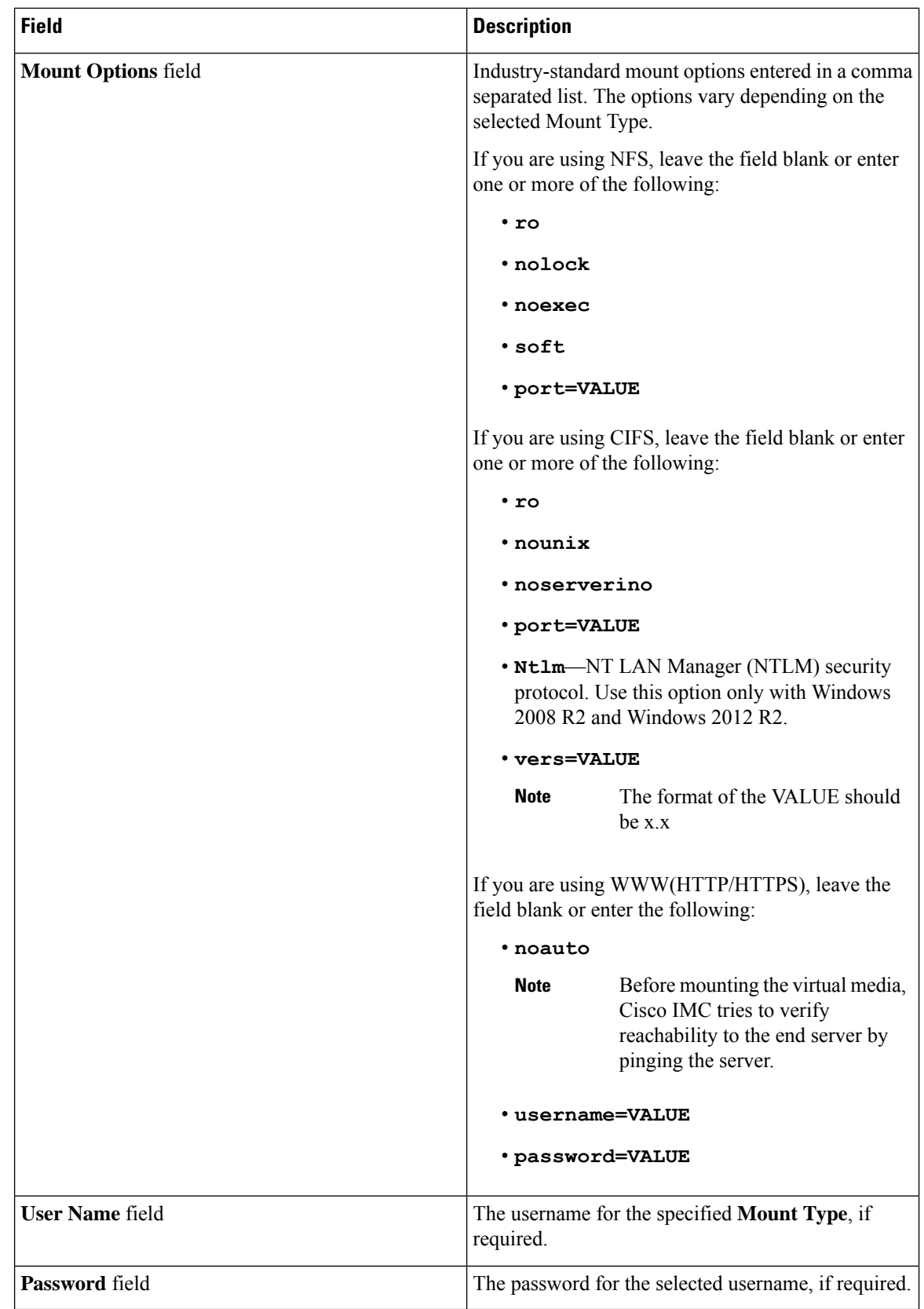

Ш

**Step 5** Click **Save**. You can view the file upload status under **Files Copied** area. If you wish to cancel the upload process before it is completed, select the file and click **Cancel Upload**. **Note**

### **Deleting an Image File**

#### **Before you begin**

Ensure that:

- there are no file uploads in progress. You cannot delete a file for which the upload is in progress.
- there are no files mapped. You cannot delete a file which is already mapped. You should first un-map the file before deleting the file.

#### **Procedure**

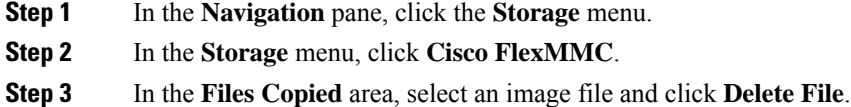

### **Mapping or Un-mapping an Image**

#### **Procedure**

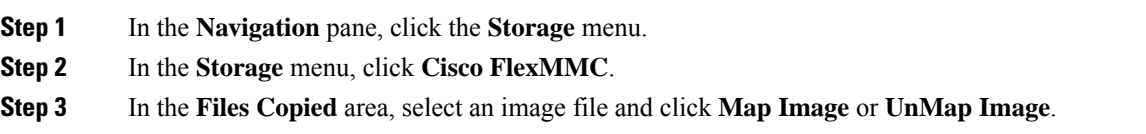

### **Resetting FlexMMC to Default Settings**

Perform this procedure to reset FlexMMC to default Cisco IMC settings.

 $\label{eq:1} \bigotimes_{\mathbb{Z}} \mathbb{Z}^n$ 

**Note** Performing this procedure deletes all the uploaded images.

#### **Before you begin**

Ensure that:

- there are no file uploads in progress. You cannot reset FlexMMC to default settings while a file upload is in progress.
- there are no files mapped. You cannot reset FlexMMC if a file is already mapped. You should first un-map the file before resetting FlexMMC.

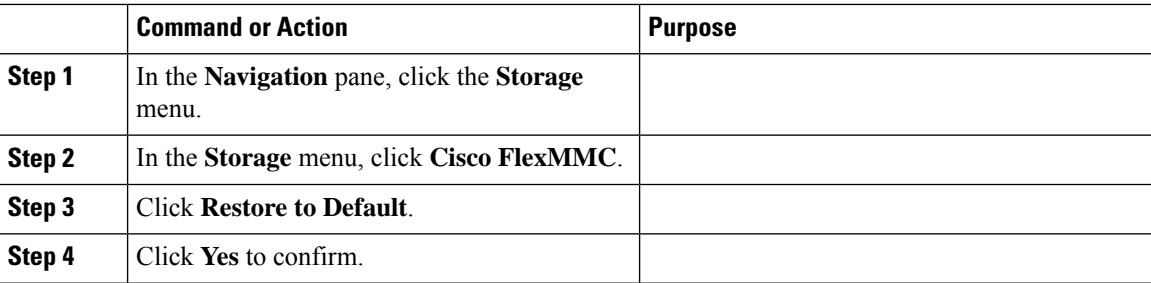

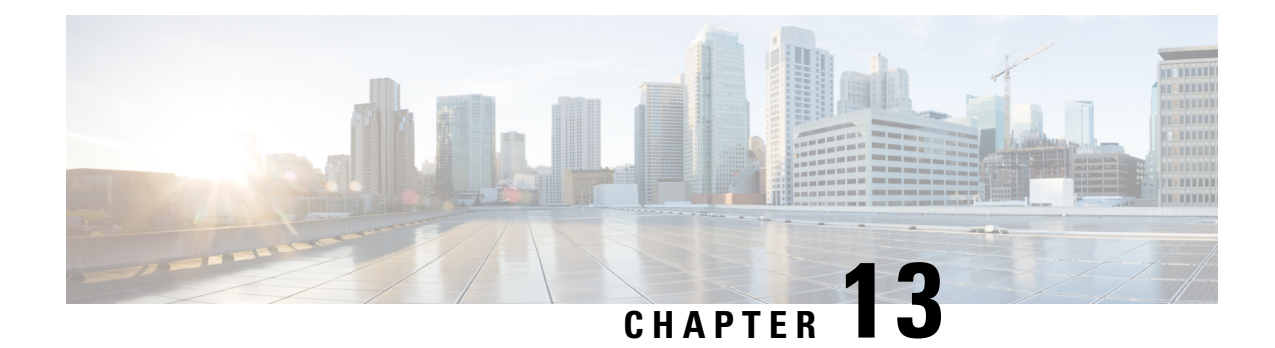

# **Configuring Communication Services**

This chapter includes the following sections:

- Enabling or [Disabling](#page-338-0) TLS v1.2, on page 319
- [Configuring](#page-340-0) HTTP, on page 321
- [Configuring](#page-342-0) SSH, on page 323
- [Configuring](#page-343-0) XML API, on page 324
- [Enabling](#page-343-1) Redfish, on page 324
- [Configuring](#page-344-0) IPMI, on page 325
- [Configuring](#page-345-0) SNMP, on page 326
- [Configuring](#page-349-0) a Server to Send Email Alerts Using SMTP, on page 330

# <span id="page-338-0"></span>**Enabling or Disabling TLS v1.2**

Beginning with release 4.2(2a), Cisco IMC supports disabling TLS v1.2 and also customize the cipher values for both v1.2 and v1.3.

#### **Before you begin**

If **CC** (Common Criteria) under **Security Configuration** is enabled, you cannot disable TLS v1.2. Ensure that **CC** is disabled before you disable TLS v1.2.

Enabling or disabling TLS v1.2, restarts vKVM, Webserver, XML API, and Redfish API sessions.

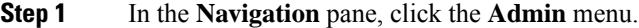

- **Step 2** In the **Admin** menu, click **Communication Services**.
- **Step 3** In the **TLS Configuration** area, update the following properties:

 $\mathbf I$ 

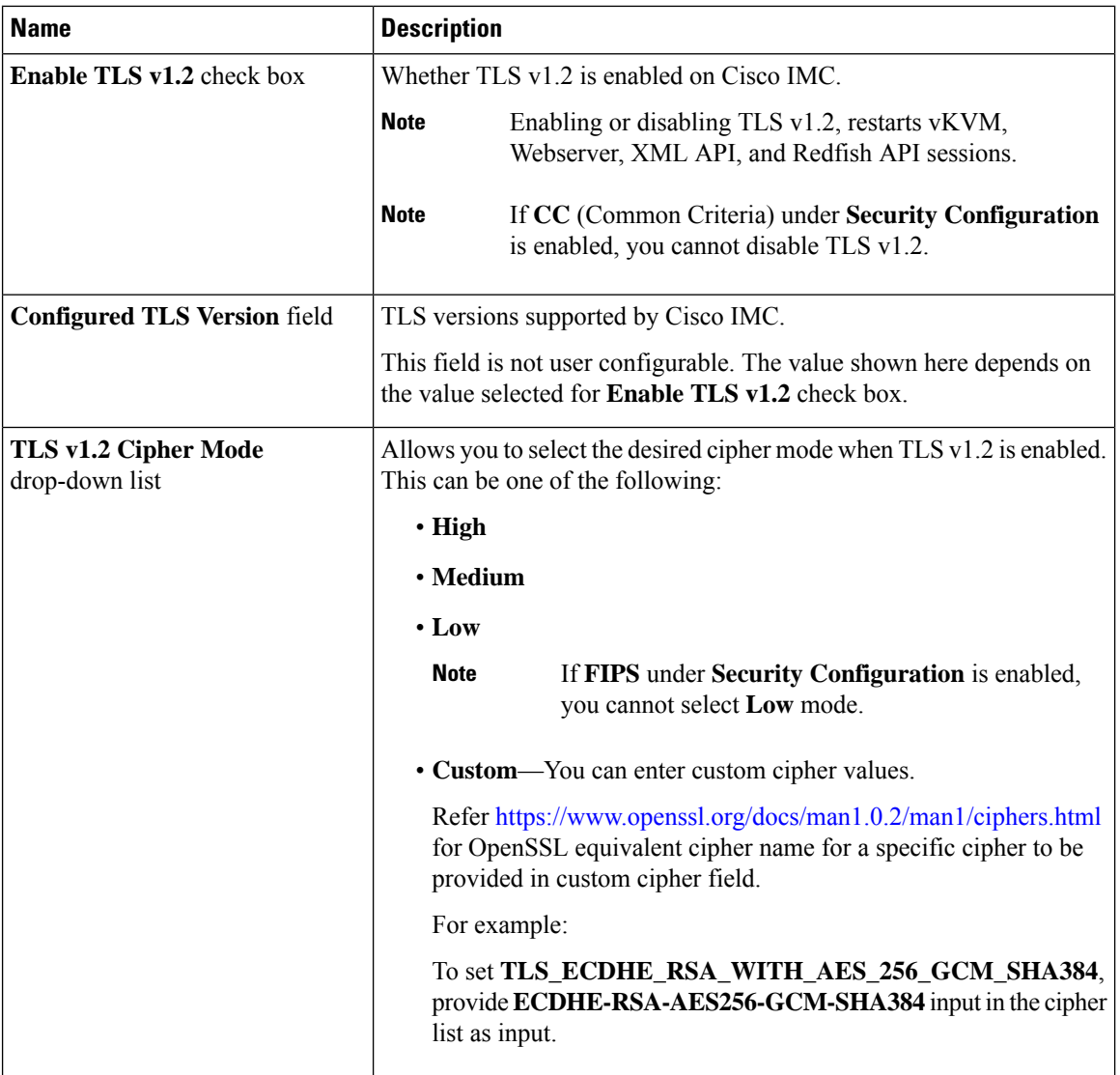

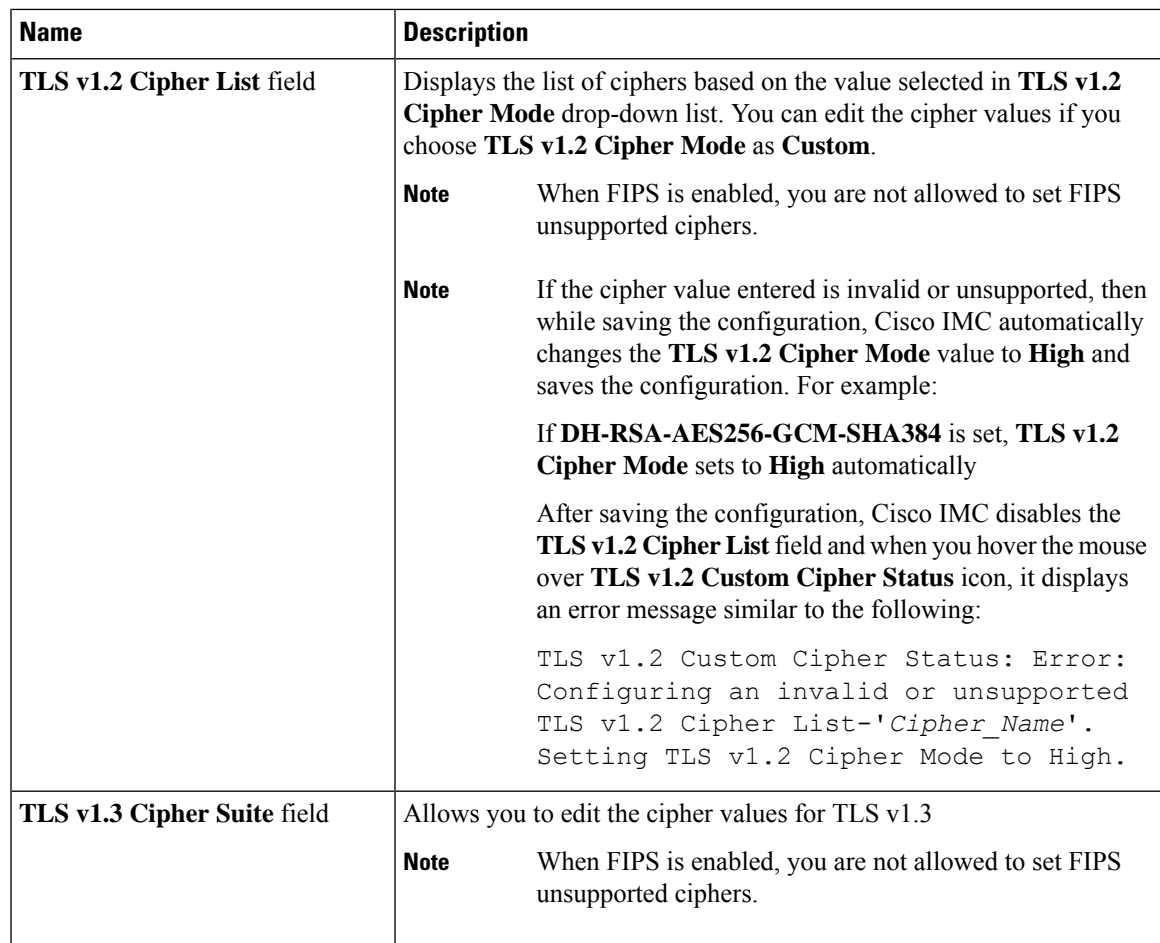

# <span id="page-340-0"></span>**Configuring HTTP**

Beginning with release 4.1(2b), Cisco IMC supports separate HTTPS and HTTP communication services. You can disable only HTTP services using this functionality.

This functionality is supported only on the following servers:

- Cisco UCS C220 M5
- Cisco UCS C240 M5
- Cisco UCS C480 M5
- Cisco UCS C480 ML M5
- Cisco UCS C240 SD M5
- Cisco UCS C125 M5

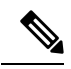

If **Redirect HTTP to HTTPS Enabled** was disabled in any release earlier than 4.1(2b), then after upgrading to release 4.1(2b) or later, **HTTP Enabled** value is set to **Disabled** by the system. **Note**

#### **Before you begin**

You must log in as a user with admin privileges to perform this task.

- **Step 1** In the **Navigation** pane, click the **Admin** menu.
- **Step 2** In the **Admin** menu, click **Communication Services**.
- **Step 3** In the **HTTP Properties** area, update the following properties:

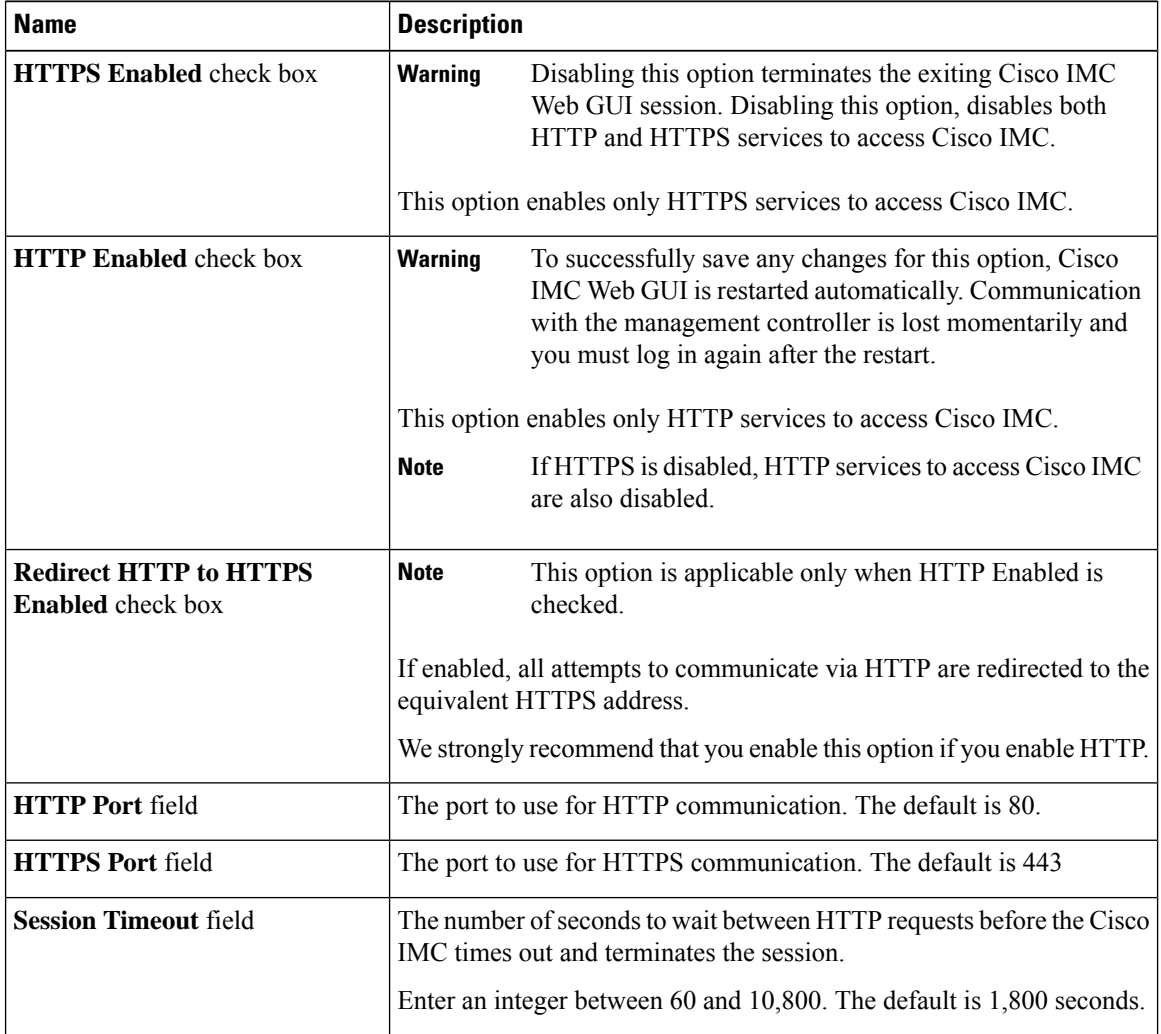

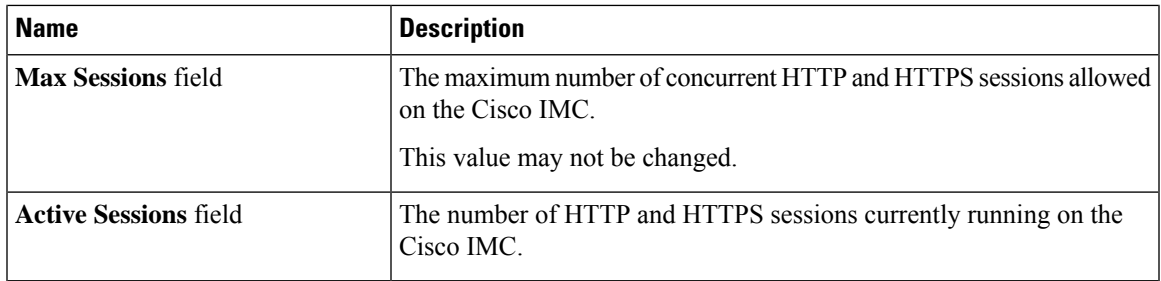

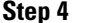

**Step 4** Click **Save Changes**.

# <span id="page-342-0"></span>**Configuring SSH**

#### **Before you begin**

You must log in as a user with admin privileges to configure SSH.

#### **Procedure**

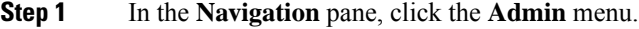

**Step 2** In the **Admin** menu, click **Communication Services**.

**Step 3** In the **SSH** Properties area, update the following properties:

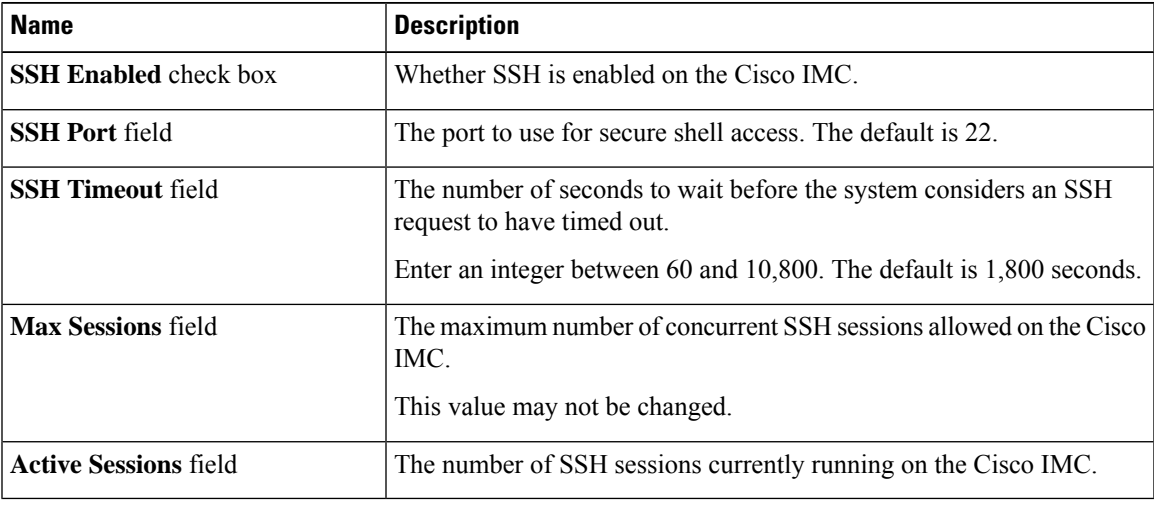

#### **Step 4** Click **Save Changes**.

# <span id="page-343-0"></span>**Configuring XML API**

### **XML API for Cisco IMC**

The Cisco Cisco IMC XML application programming interface (API) is a programmatic interface to Cisco IMC for a C-Series Rack-Mount Server. The API accepts XML documents through HTTP or HTTPS.

For detailed information about the XML API, see *Cisco UCS Rack-Mount Servers Cisco IMC XML API Programmer's Guide*.

# **Enabling the XML API**

#### **Before you begin**

You must log in as a user with admin privileges to perform this task.

#### **Procedure**

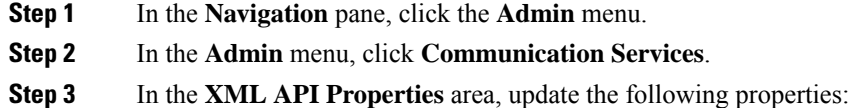

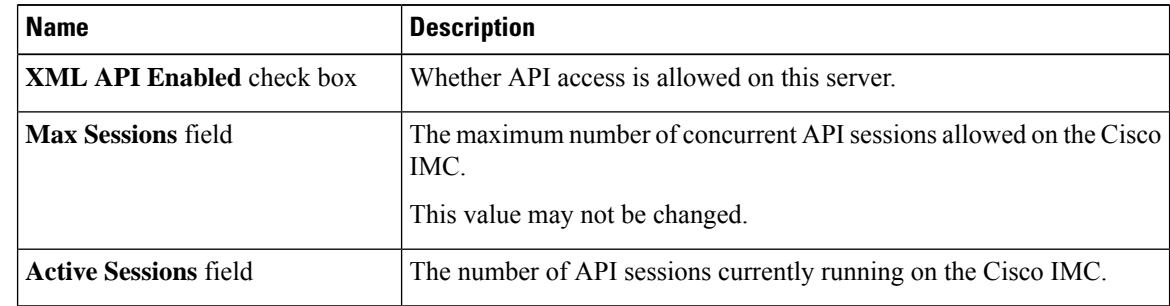

<span id="page-343-1"></span>**Step 4** Click **Save Changes**.

# **Enabling Redfish**

#### **Before you begin**

You must be logged in as admin to perform this action.

Ш

#### **Procedure**

- **Step 1** In the **Navigation** pane, click the **Admin** tab.
- **Step 2** On the **Admin** tab, click **Communications Services**.
- **Step 3** In the **Redfish Properties** area, update the following properties:

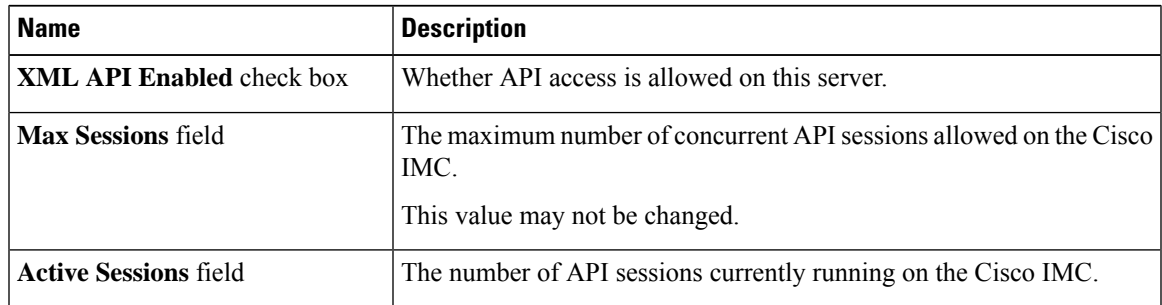

**Step 4** Click **Save Changes**.

# <span id="page-344-0"></span>**Configuring IPMI**

### **IPMI Over LAN**

Intelligent Platform Management Interface (IPMI) defines the protocols for interfacing with a service processor embedded in a server platform. This service processor is called a Baseboard Management Controller (BMC) and resides on the server motherboard. The BMC links to a main processor and other on-board elements using a simple serial bus.

During normal operations, IPMI lets a server operating system obtain information about system health and control system hardware. For example, IPMI enables the monitoring of sensors, such as temperature, fan speeds and voltages, for proactive problem detection. If server temperature rises above specified levels, the server operating system can direct the BMC to increase fan speed or reduce processor speed to address the problem.

### **Configuring IPMI over LAN**

Configure IPMI over LAN when you want to manage the Cisco IMC with IPMI messages.

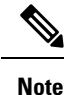

- If you would want to run IPMI commands without issuing an encryption key, set the **Encryption Key** field in Cisco IMC to any even number of zeroes and save. This allows you to issue IPMI commands without including an encryption key.
- You are only allowed a maximum of four concurrent IPMI sessions.

#### **Before you begin**

You must log in as a user with admin privileges to perform this task.

**Procedure**

**Step 1** In the **Navigation** pane, click the **Admin** menu.

**Step 2** In the **Admin** menu, click **Communication Services**.

**Step 3** In the **IPMI over LAN Properties** area, update the following properties for BMC 1, BMC 2, CMC 1, or CMC 2:

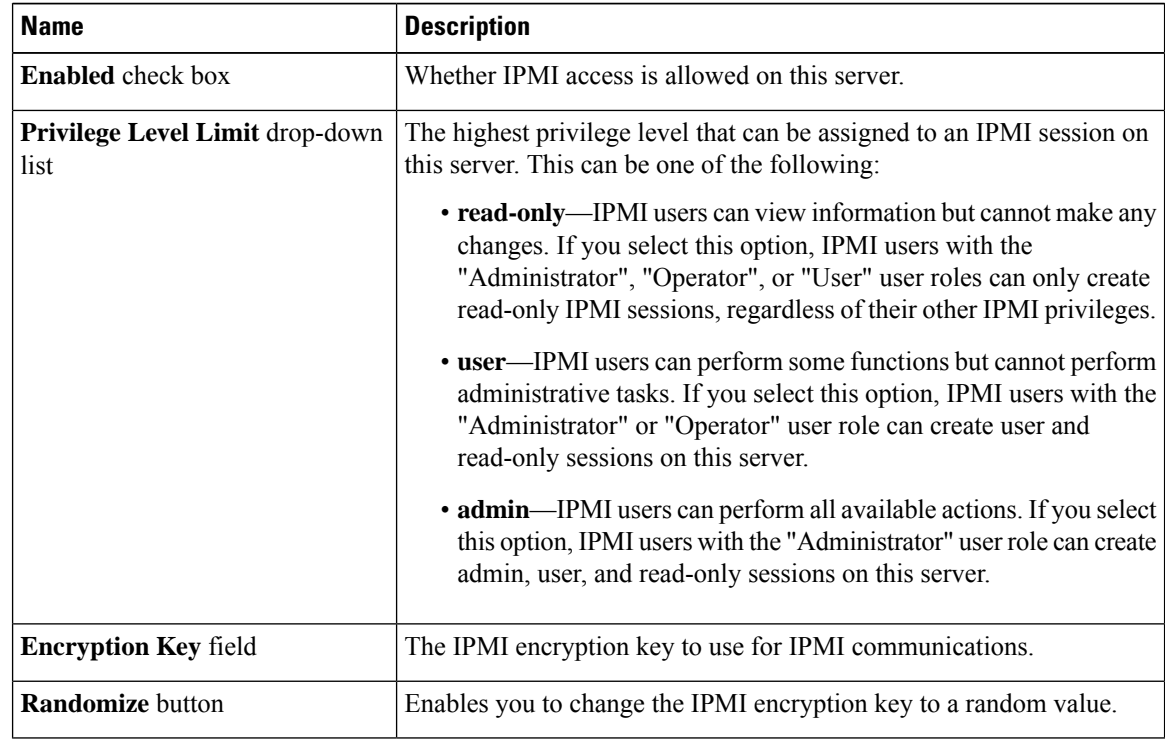

<span id="page-345-0"></span>**Step 4** Click **Save Changes**.

# **Configuring SNMP**

### **SNMP**

The Cisco UCS C-Series Rack-Mount Servers support the Simple Network Management Protocol (SNMP) for viewing server configuration and status and for sending fault and alert information by SNMP traps. For information on Management Information Base (MIB) files supported by Cisco IMC, see the *MIB Quick Reference for Cisco UCS* at this URL: [http://www.cisco.com/c/en/us/td/docs/unified\\_computing/ucs/sw/mib/](http://www.cisco.com/c/en/us/td/docs/unified_computing/ucs/sw/mib/b-series/b_UCS_MIBRef.html) [b-series/b\\_UCS\\_MIBRef.html.](http://www.cisco.com/c/en/us/td/docs/unified_computing/ucs/sw/mib/b-series/b_UCS_MIBRef.html)

 $\mathbf{L}$ 

Beginning with release 4.1(3b), Cisco IMC introduces enhanced authentication protocol for SNMP v3 version. SNMP v3 users cannot be added with **DES** security protocol.

Cisco IMC GUI displays a warning when you select an existing v3 version with unsupported security level, authentication type, or privacy type. You may select and modify the user details.

## **Configuring SNMP Properties**

#### **Before you begin**

You must log in as a user with admin privileges to perform this task.

- **Step 1** In the **Navigation** pane, click the **Admin** menu.
- **Step 2** In the **Admin** menu, click **Communication Services**.
- **Step 3** In the **Communications Services** pane, click the **SNMP** tab.
- **Step 4** In the **SNMP** Properties area, update the following properties:

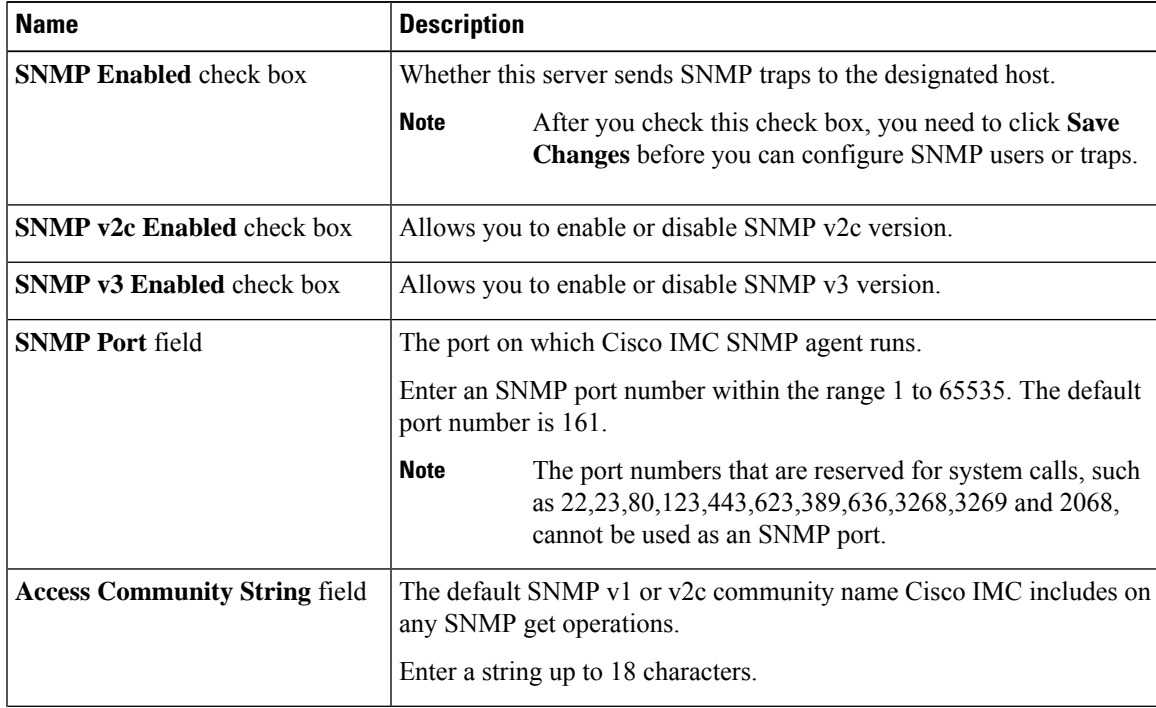

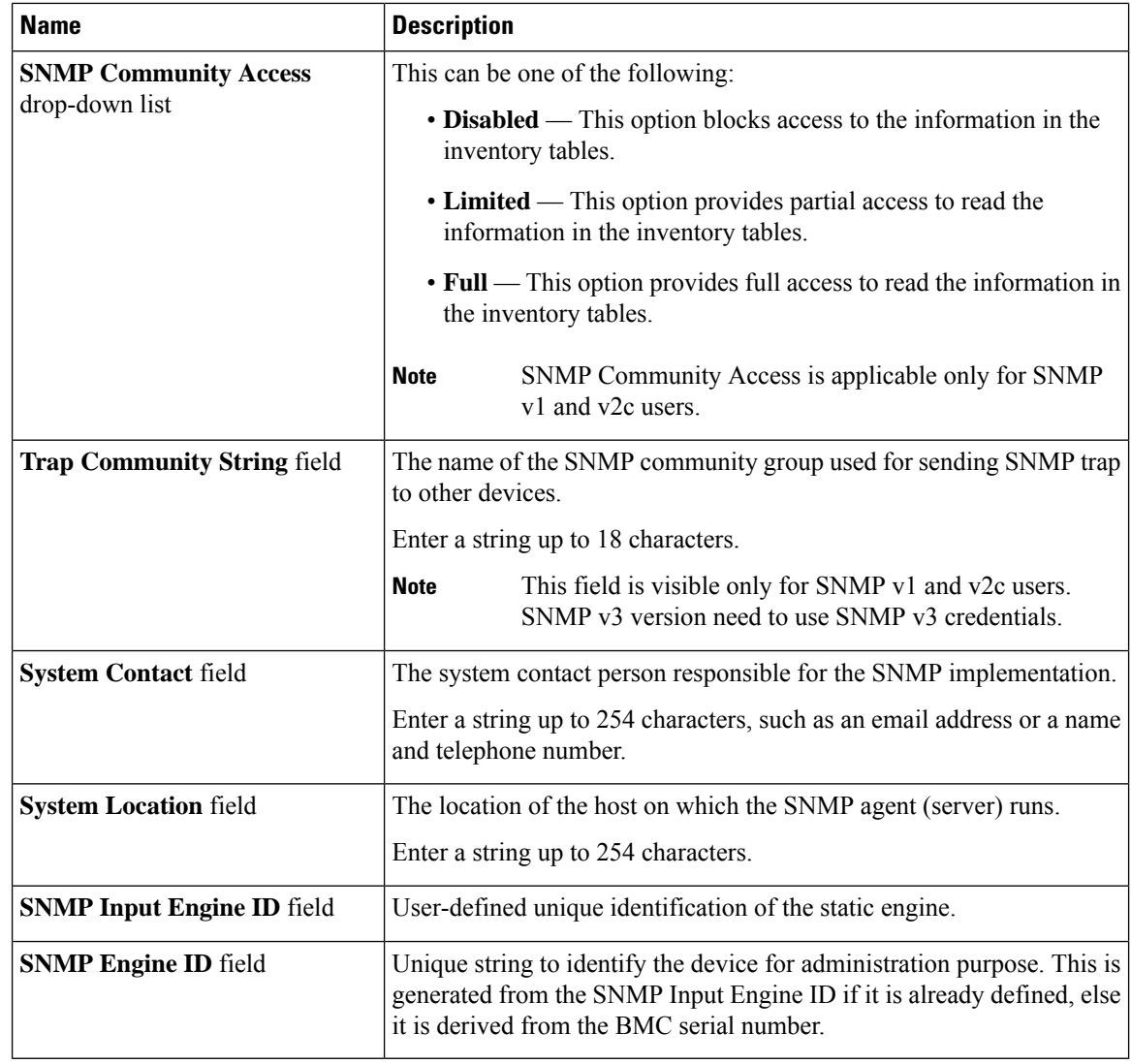

**Step 5** Click **Save Changes**.

#### **What to do next**

Configure SNMP trap settings.

# **Configuring SNMP Trap Settings**

#### **Before you begin**

You must log in as a user with admin privileges to perform this task.

- **Step 1** In the **Navigation** pane, click the **Admin** menu.
- **Step 2** In the **Admin** menu, click **Communication Services**.
- **Step 3** In the **Communications Services** pane, click the **SNMP** tab.
- **Step 4** Click on **Trap Destinations** tab.
- **Step 5** In the **Trap Destinations** area, you can perform one of the following:
	- Select an existing user from the table and click **Modify Trap**.
	- Click **Add Trap** to create a new user.
	- **Note** If the fields are not highlighted, select **Enabled**.

**Step 6** In the **Trap Details** dialog box, complete the following fields:

| <b>Name</b>                           | <b>Description</b>                                                                                                    |
|---------------------------------------|----------------------------------------------------------------------------------------------------|
| <b>ID</b> field                       | The trap destination ID. This value cannot be modified.                                                                                              |
| <b>Enabled</b> check box              | If checked, then this trap is active on the server.                                                                                                  |
| Version drop-down list                | The SNMP version and model used for the trap. This can be one of the<br>following:                                                                   |
|                                       | $\cdot$ V2                                                                                                    |
|                                       | $\cdot$ V3                                                                                                    |
| Trap Type radio button                | The type of trap to send. This can be one of the following:                                                                                          |
|                                       | • Trap: If this option is chosen, the trap will be sent to the destination<br>but you do not receive any notifications.                              |
|                                       | • Inform: You can choose this option only for V2 users. If chosen,<br>you will receive a notification when a trap is received at the<br>destination. |
| User drop-down list                   | The drop-down list displays all available users, select a user from the<br>list.                                                                     |
|                                       | While Configuring SNMP v3 version, SNMP users with<br><b>Note</b><br>Encryption Method set as DES are not displayed in the<br>drop-down list.        |
| <b>Trap Destination Address field</b> | Address to which the SNMP trap information is sent. You can set an<br>IPv4 or IPv6 address or a domain name as the trap destination.                 |
| Port                                  | The port the server uses to communicate with the trap destination.                                                                                   |
|                                       | Enter a trap destination port number within the range 1 to 65535.                                                                                    |

**Step 7** Click **Save Changes**.

**Step 8** If you want to delete a trap destination, select the row and click **Delete**. Click **OK** in the delete confirmation prompt.

### **Sending a Test SNMP Trap Message**

#### **Before you begin**

You must log in as a user with admin privileges to perform this task.

#### **Procedure**

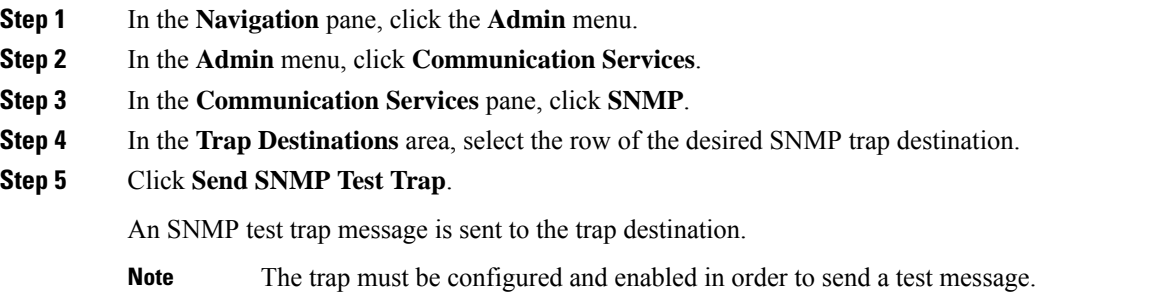

## **Managing SNMP Users for Cisco UCS C-Series M7 and Later Servers**

#### **Procedure**

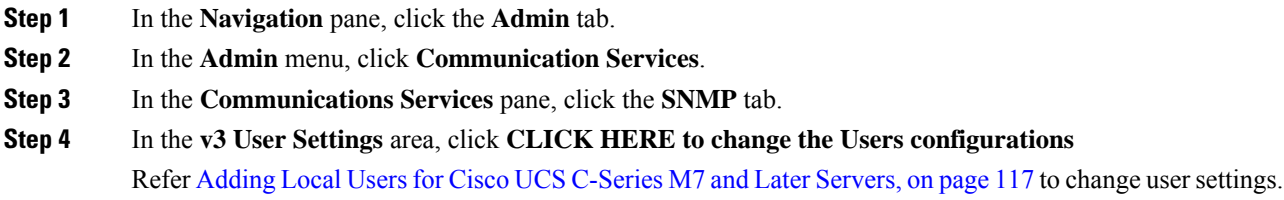

# <span id="page-349-0"></span>**Configuring a Server to Send Email Alerts Using SMTP**

The Cisco IMC supports email-based notification of server faults to recipients without relying on the SNMP. The system uses the Simple Mail Transfer Protocol (SMTP) to send server faults as email alerts to the configured SMTP server.

A maximum of four recipients is supported.

 $\mathbf{I}$ 

### <span id="page-350-0"></span>**Configuring SMTP Server For Receiving Email Alerts**

Configure the SMTP properties and add email recipients on the **Mail Alert** tab to receive email notifications for server faults.

#### **Before you begin**

You must log in as a user with admin privileges to perform this task.

#### **Procedure**

#### **Step 1**

- **Step 2** In the **Admin** menu, click **Communication Services**.
- **Step 3** In the **Communications Services** pane, click the **Mail Alert** tab.
- **Step 4** In the **SMTP** Properties area, update the following properties.

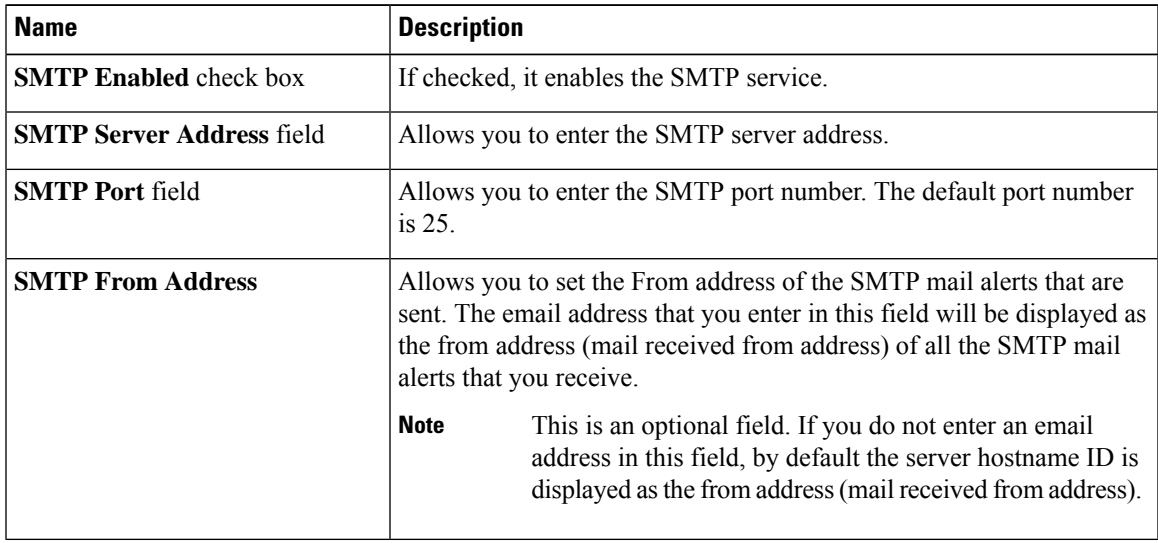

**Step 5** In the **SMTP Recipients** area, do the following:

a) Click the **Add(+)** button to add the email recipients to whom notifications should be sent. Enter the email ID and click **Save**.

To delete an email recipient, select the email recipient and click the **Delete (X)** button.

- b) **Minimum Severity to Report** drop-down list allows you to choose the minimum severity level for receiving the email alert. This can be one of the following:
	- Condition
	- Warning
	- Minor
	- Major
	- Critical

If you choose a minimum severity level, the mail alerts are sent for that level and the other higher severity levels. For example, if you choose 'Minor' as the minimum severity level, you will receive email alerts for the minor, major, and critical fault events.

c) Click **Send Test Mail** to check whether the email recipient you added is reachable.

If the email address and the SMTP settings are valid, a confirmation pop-up window appears with the message that an email has been sent. If the settings are not valid, a confirmation pop-up window appears with the message that no email has been sent. The **Reachability** column indicates whether test mails have been sent successfully to the email recipient. The **Reachability** column has one of the following values:

- **Yes** (if the test mail has been sent successfully)
- **No** (if the test mail has not been sent successfully)
- **na** (if no test mail has been sent)

#### **Step 6** Click **Save Changes**.

#### **Troubleshooting**

The following table describes troubleshooting suggestions for SMTP mail alert configuration issues (when the reachability status is **No**) that may appear in the Cisco IMC logs:

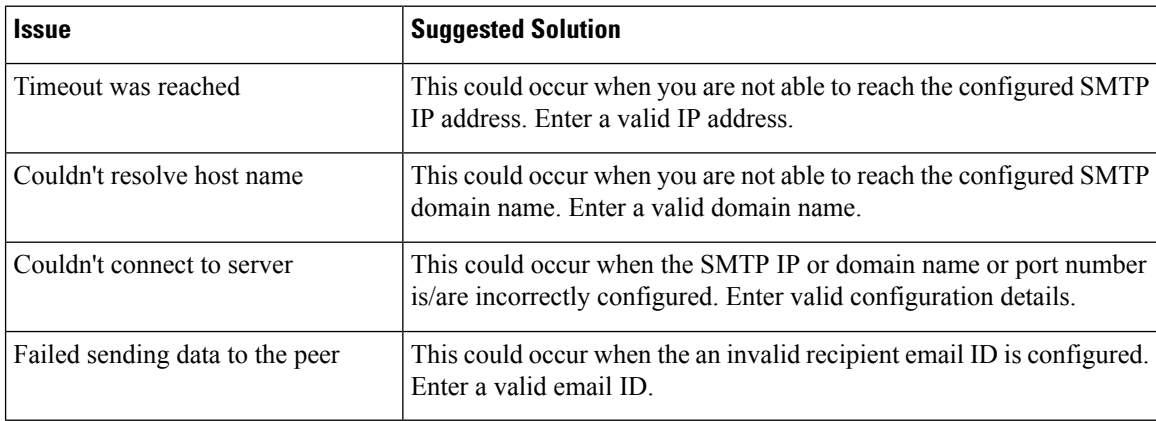

### **Adding SMTP Email Recipients**

Add email recipients on the **Mail Alert** tab to receive email notifications for server faults.

#### **Before you begin**

- You must log in as a user with admin privileges to perform this task.
- Configure the SMTP server properties in the SMTP Properties area. See [Configuring](#page-350-0) SMTP Server For [Receiving](#page-350-0) Email Alerts, on page 331

#### **Procedure**

**Step 1** In the Navigation pane, click the **Admin** menu.

Ш

- **Step 2** In the **Admin** menu, click **Communication Services**.
- **Step 3** In the **Communications Services** pane, click the **Mail Alert** tab.
- **Step 4** In the **SMTP Recipients** area, do the following:
	- a) Click the **Add(+)** button to add the email recipients to whom notifications should be sent. Enter the email ID and click **Save**.
	- b) **Minimum Severity to Report** drop-down list allows you to choose the minimum severity level for receiving the email alert. This can be one of the following:
		- Condition
		- Warning
		- Minor
		- Major
		- Critical

If you choose a minimum severity level, the mail alerts are sent for that level and the other higher severity levels. For example, if you choose 'Minor' as the minimum severity level, you will receive email alerts for the minor, major, and critical fault events.

c) Click **Send Test Mail** to check whether the email recipient you added is reachable.

If the email address and the SMTP settings are valid, a confirmation pop-up window appears with the message that an email has been sent. If the settings are not valid, a confirmation pop-up window appears with the message that no email has been sent. The **Reachability** column indicates whether test mails have been sent successfully to the email recipient. The **Reachability** column has one of the following values:

- **Yes** (if the test mail has been sent successfully)
- **No** (if the test mail has not been sent successfully)
- **na** (if no test mail has been sent)

 $\mathbf I$ 

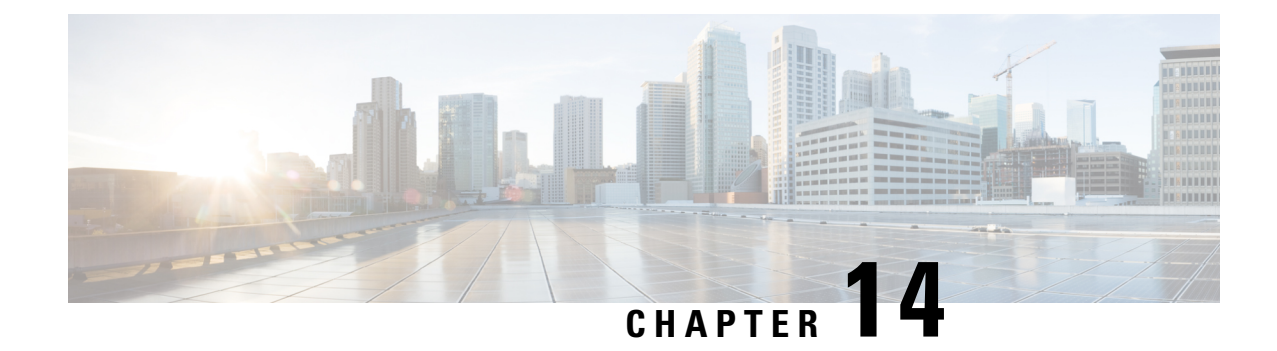

# **Managing Certificates and Server Security**

This chapter includes the following sections:

- Managing the Server [Certificate,](#page-354-0) on page 335
- [Generating](#page-355-0) a Certificate Signing Request, on page 336
- Creating a [Self-Signed](#page-358-0) Certificate, on page 339
- Creating a [Self-Signed](#page-361-0) Certificate Using Windows, on page 342
- Uploading a Server [Certificate,](#page-361-1) on page 342
- Managing the External [Certificate,](#page-362-0) on page 343
- SPDM [Security](#page-366-0) MCTP SPDM, on page 347
- Key Management [Interoperability](#page-371-0) Protocol, on page 352
- FIPS 140-2 [Compliance](#page-388-0) in Cisco IMC, on page 369

# <span id="page-354-0"></span>**Managing the Server Certificate**

You can generate a certificate signing request (CSR) to obtain a new certificate, and you can upload the new certificate to the Cisco IMC to replace the current server certificate. The server certificate may be signed either by a public Certificate Authority (CA), such as Verisign, or by your own certificate authority. The generated certificate key length is 2048 bits.

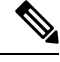

Before performing any of the following tasks in this chapter, ensure that the Cisco IMC time is set to the current time. **Note**

- **Step 1** Generate the CSR from the Cisco IMC.
- **Step 2** Submit the CSR file to a certificate authority that will issue and sign your certificate. If your organization generates its own self-signed certificates, you can use the CSR file to generate a self-signed certificate.
- **Step 3** Upload the new certificate to the Cisco IMC.

**Note**

The uploaded certificate must be created from a CSR generated by the Cisco IMC. Do not upload a certificate that was not created by this method.

# <span id="page-355-0"></span>**Generating a Certificate Signing Request**

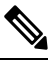

Do not use special characters (For example ampersand (**&**)) in the **Common Name** and **Organization Unit** fields. **Note**

#### **Before you begin**

- You must log in as a user with admin privileges to configure certificates.
- Ensure that the Cisco IMC time is set to the current time.

#### **Procedure**

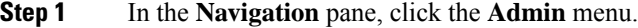

- **Step 2** In the **Admin** menu, click **Security Management**.
- **Step 3** In the **Actions** area, click the **Generate New Certificate Signing Request** link.

The **Generate New Certificate Signing Request** dialog box appears.

**Step 4** In the **Generate New Certificate Signing Request** dialog box, update the following properties:

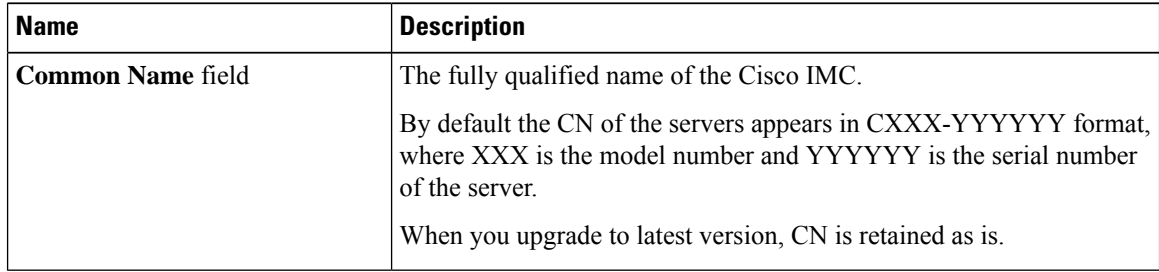

 $\mathbf l$ 

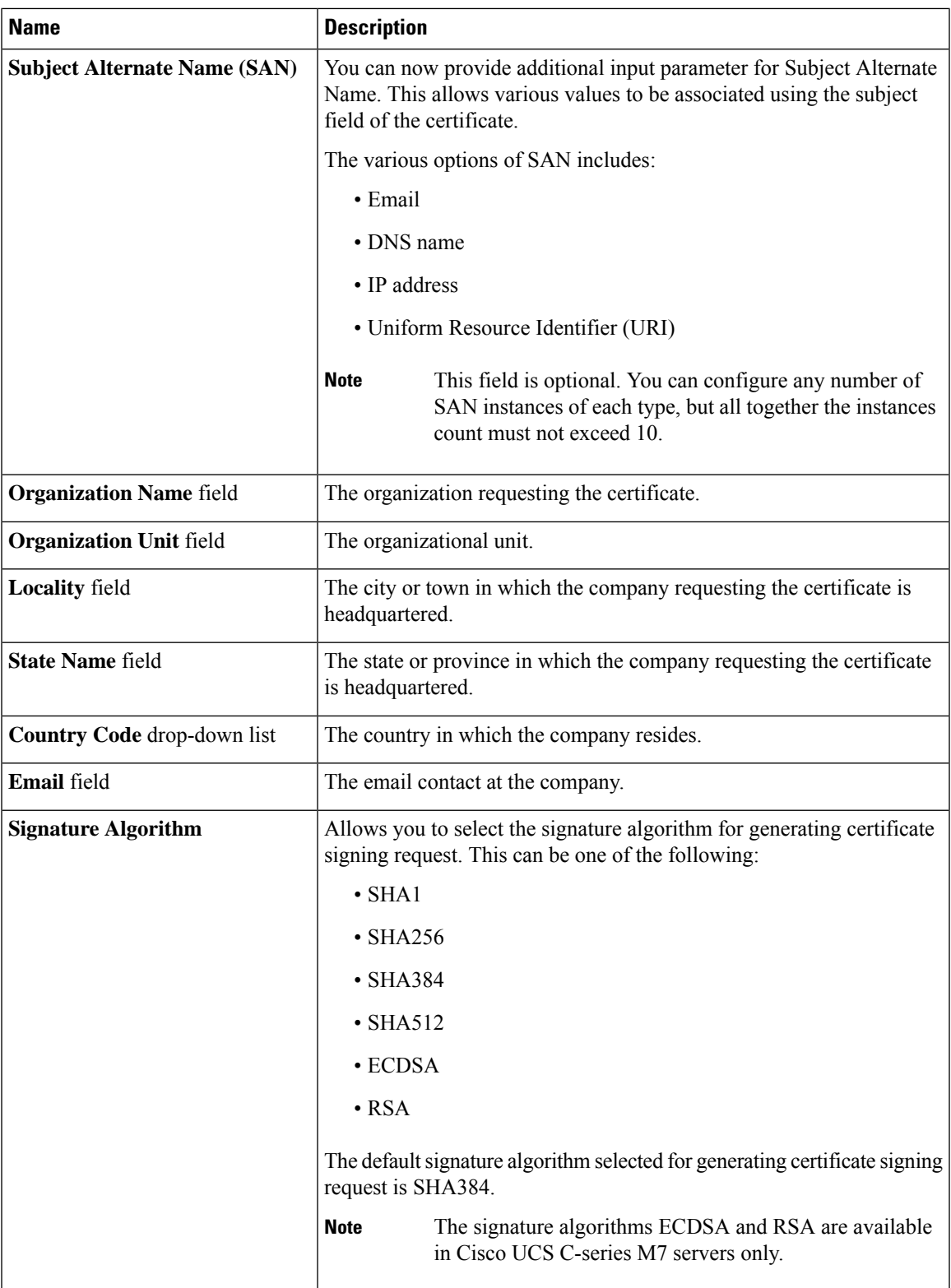

 $\mathbf I$ 

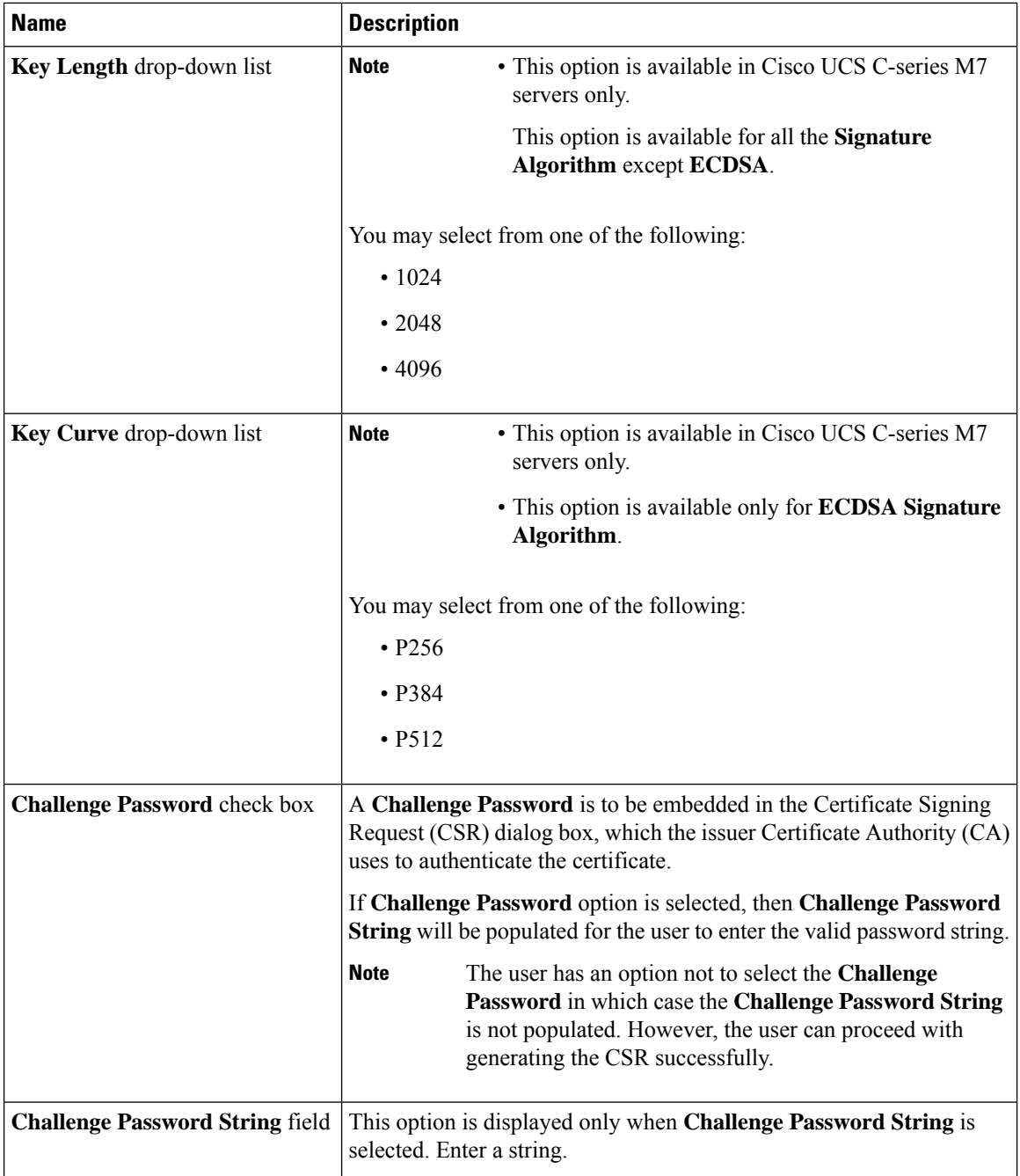

Ш

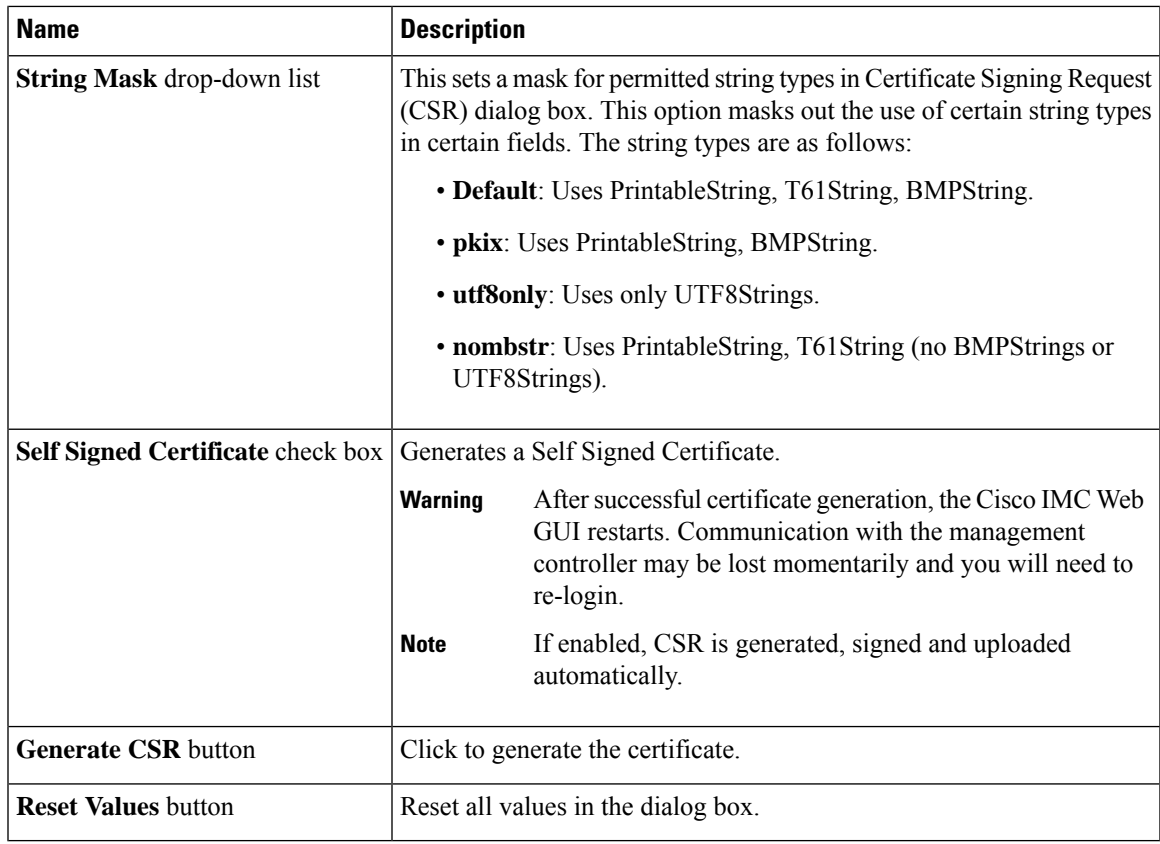

**Note** If Self-signed certificate is enabled, ignore steps 5 and 6.

#### **Step 5** Click **Generate CSR**.

The **Opening csr.txt** dialog box appears.

- **Step 6** Perform any one of the following steps to manage the CSR file, csr.txt:
	- a) Click **Open With** to view csr.txt.
	- b) Click **Save File** and then click **OK** to save csr.txt to your local machine.

#### **What to do next**

- Submit the CSR file to a certificate authority that will issue and sign your certificate. If your organization generates its own self-signed certificates, you can use the CSR file to generate a self-signed certificate.
- Ensure that the certificate is of type **Server**.

# <span id="page-358-0"></span>**Creating a Self-Signed Certificate**

As an alternative to using a public Certificate Authority (CA) to generate and sign a server certificate, you can operate your own CA and sign your own certificates. This section shows commands for creating a CA and generating a server certificate using the OpenSSL certificate server running on Linux. For detailed information about OpenSSL, see <http://www.openssl.org>.

 $\mathscr{D}$ 

**Note** These commands are to be entered on a Linux server with the OpenSSL package, not in the Cisco IMC.

#### **Before you begin**

- Obtain and install a certificate server software package on a server within your organization.
- Ensure that the Cisco IMC time is set to the current time.

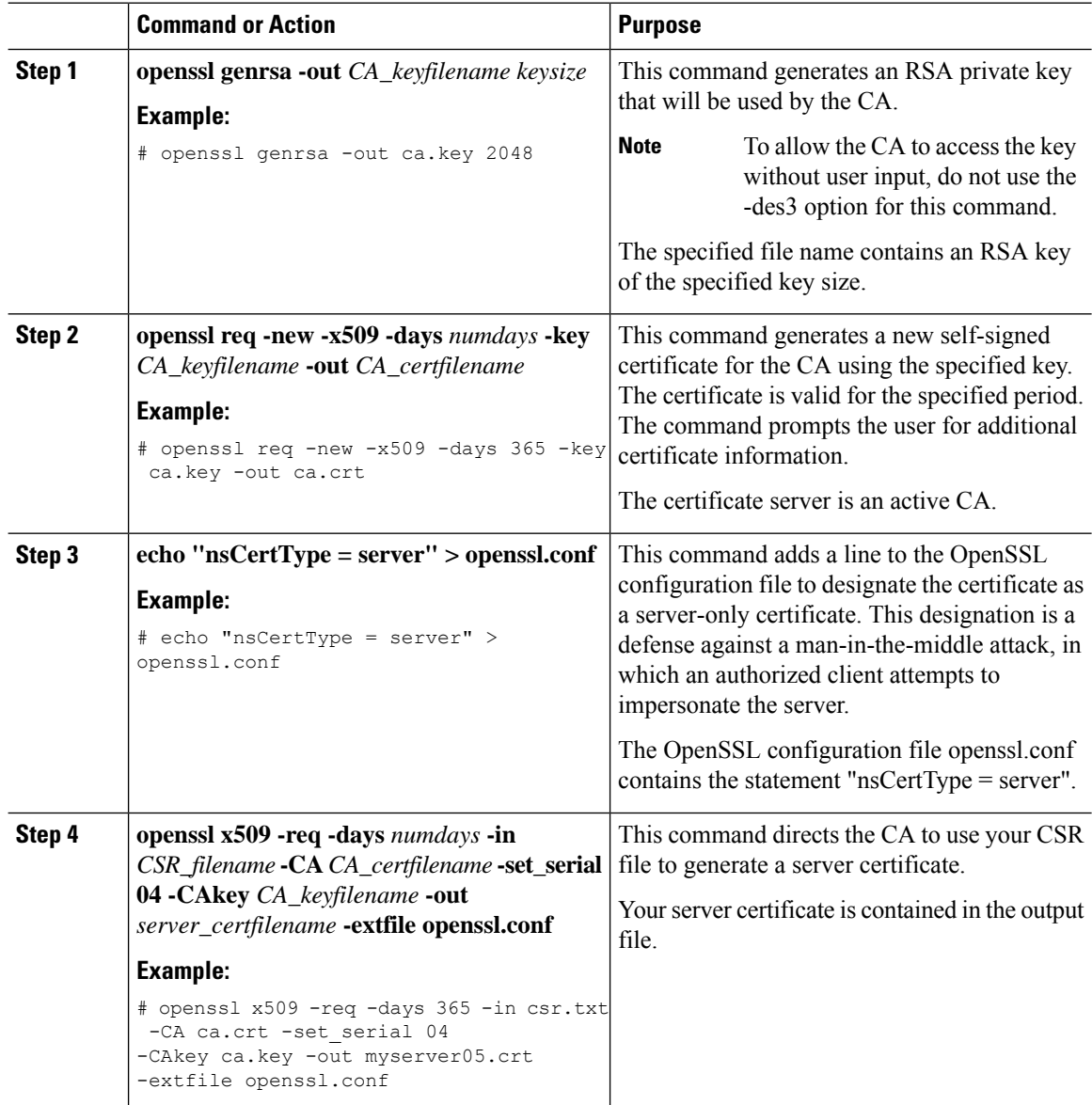
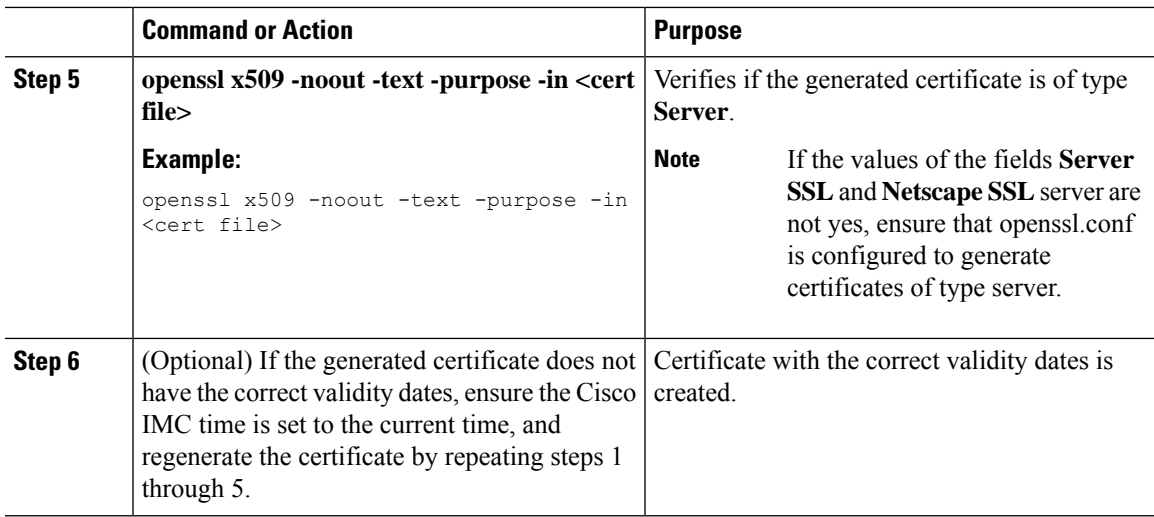

#### **Example**

This example shows how to create a CA and to generate a server certificate signed by the new CA. These commands are entered on a Linux server running OpenSSL.

```
# /usr/bin/openssl genrsa -out ca.key 2048
Generating RSA private key, 2048 bit long modulus
.............++++++
.....++++++
e is 65537 (0x10001)
# /usr/bin/openssl req -new -x509 -days 365 -key ca.key -out ca.crt
You are about to be asked to enter information that will be incorporated
into your certificate request.
What you are about to enter is what is called a Distinguished Name or a DN.
There are quite a few fields but you can leave some blank
For some fields there will be a default value,
If you enter '.', the field will be left blank.
-----
Country Name (2 letter code) [GB]:US
State or Province Name (full name) [Berkshire]:California
Locality Name (eg, city) [Newbury]:San Jose
Organization Name (eg, company) [My Company Ltd]:Example Incorporated
Organizational Unit Name (eg, section) []:Unit A
Common Name (eg, your name or your server's hostname) []:example.com
Email Address []:admin@example.com
# echo "nsCertType = server" > openssl.conf
# /usr/bin/openssl x509 -req -days 365 -in csr.txt -CA ca.crt -set_serial 01
-CAkey ca.key -out server.crt -extfile openssl.conf
Signature ok
subject=/C=US/ST=California/L=San Jose/O=Example Inc./OU=Unit
A/CN=example.com/emailAddress=john@example.com
Getting CA Private Key
#
```
#### **What to do next**

Upload the new certificate to the Cisco IMC.

# **Creating a Self-Signed Certificate Using Windows**

#### **Before you begin**

- You must log in as a user with admin privileges to configure certificates.
- Ensure that the Cisco IMC time is set to the current time.

#### **Procedure**

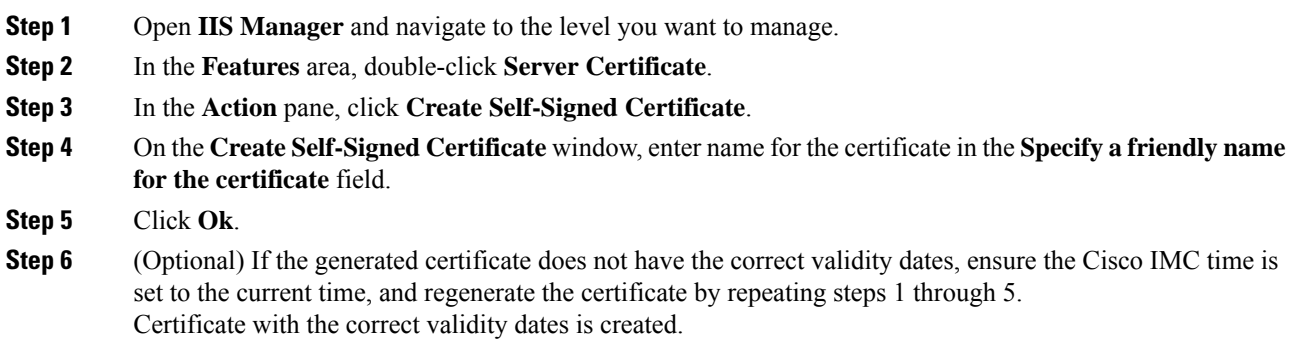

# **Uploading a Server Certificate**

You can either browse and select the certificate to be uploaded to the server or copy the entire content of the signed certificate and paste it in the **Paste certificate content** text field and upload it.

#### **Before you begin**

- You must log in as a user with admin privileges to upload a certificate.
- The certificate file to be uploaded must reside on a locally accessible file system.
- Ensure that the generated certificate is of type server.
- The following certificate formats are supported:
	- .crt
	- .cer
	- .pem

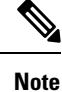

You must first generate a CSR using the Cisco IMC Certificate Management menu, and you must use that CSR to obtain the certificate for uploading. Do not upload a certificate that was not obtained by this method. Ш

#### **Procedure**

- **Step 1** In the **Navigation** pane, click the **Admin** menu.
- **Step 2** In the **Admin** menu, click **Certificate Management**.
- **Step 3** In the **Actions** area, click **Upload Server Certificate**.

The **Upload Certificate** dialog box appears.

**Step 4** In the **Upload Certificate** dialog box, update the following properties:

| <b>Name</b>                                                       | <b>Description</b>                                                                                                    |
|-------------------------------------------------------------------|----------------------------------------------------------------------------------------------------|
| <b>Upload Certificate through</b><br><b>browser client</b> button | Allows you to upload the certificate.                                                                                                    |
| File                                                              | The certificate file you want to upload.                                                                                                    |
| <b>Browse</b> button                                              | Opens a dialog box that allows you to navigate to the appropriate<br>certificate file                                                                                                    |
| Paste Certificate content radio<br>button                         | Opens a text box that allows you to copy the entire content of the signed<br>certificate and paste it in the <b>Paste certificate content</b> text field.<br>Ensure the certificate is signed before uploading.<br><b>Note</b> |
|                                                                   |                                                                                                    |
| <b>Upload</b> button                                              | Click <b>Upload</b> to upload the certificate.                                                                                                    |

**Step 5** Click **Upload Certificate**.

# **Managing the External Certificate**

Prior to the 4.1.2 release, you can generate a certificate signing request (CSR) and upload a new server certificate to Cisco IMC. Release 4.1.2 onwards, you can also upload a wildcard or an external certificate and an external private key, in addition to a server certificate. Unlike a server certificate, you could upload and use the same external certificate and key pair for *multiple* Cisco IMC servers.

- **1.** Upload the external certificate and external private key to Cisco IMC.
- **2.** Activate the uploaded certificate.

On activation, the new certificate and private key pair replaces the existing certificate and key pair in Cisco IMC.

### **Uploading an External Certificate**

#### **Before you begin**

• You must log in as a user with admin privileges.

- The certificate file to be uploaded must reside on a locally accessible file system.
- The following certificate formats are supported:
	- .crt
	- .cer
	- .pem

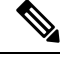

**Note**

• Cisco IMC supports external private key size of 2048 bits, 4096 bits and 8192 bits in Cisco UCS C-Series servers.

#### **Procedure**

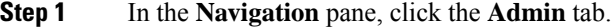

- **Step 2** On the **Admin** tab, click **Certificate Management**.
- **Step 3** In the **Actions** area, click **Upload External Certificate**.

The **Upload External Certificate** dialog box appears.

- **Step 4** In the **Upload External Certificate** dialog box, select the appropriate options and enter the relevant details:
	- **Upload from remote location**: Select this radio button to upload an external certificate from a remote location.

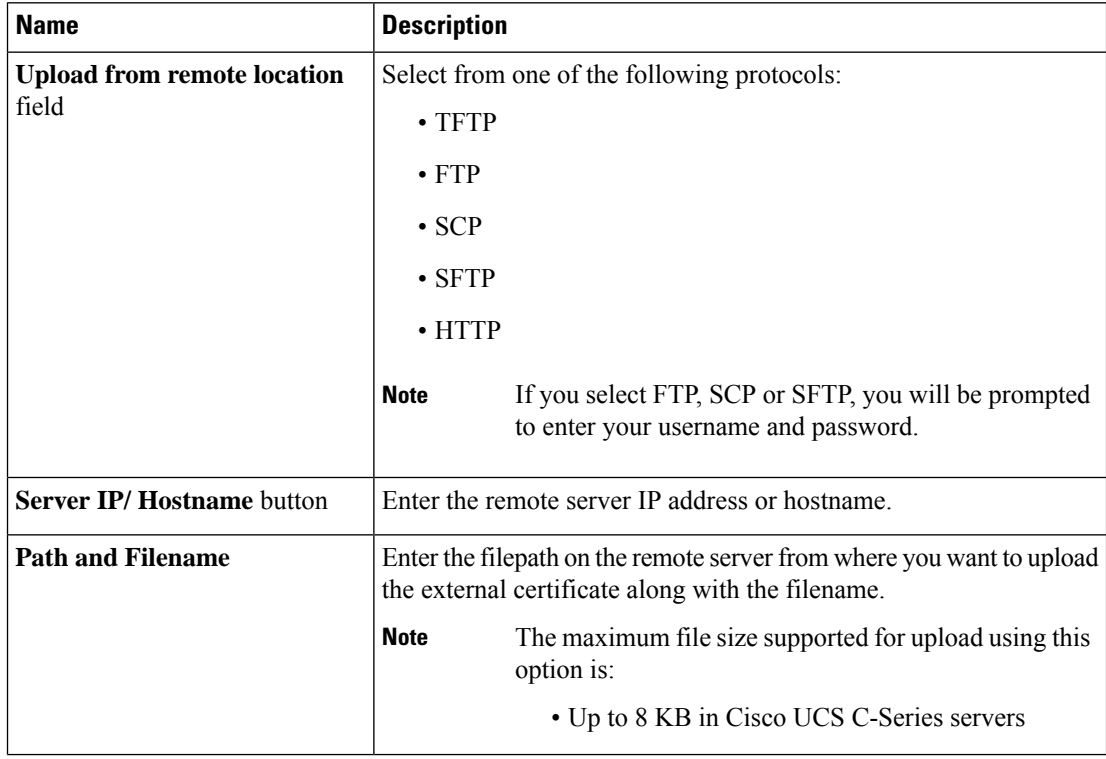

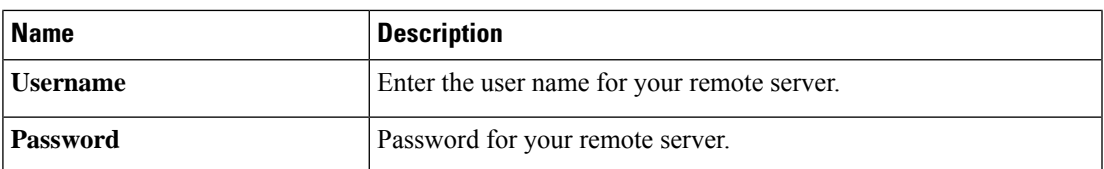

• **Upload through browser Client**: Select this radio button to upload an external certificate using a browser client.

Click **Browse** and navigate to the location from where you want to upload the external certificate.

The maximum file size supported for upload using this option is up to 5 KB in: **Note**

• Cisco UCS C-Series servers

• **Paste External Certificate Content**: Select this radio button to paste the external certificate details directly in the dialog box.

The maximum file size supported for upload using this option is: **Note**

• Up to 8 KB in Cisco UCS C-Series servers

**Step 5** Click **Upload** to upload the external certificate.

#### **What to do next**

Upload the external private key and then activate the uploaded external certificate.

Ú

After you upload the external certificate and the external private key, the **Activate External Certificate** tab is enabled. Select **Activate External Certificate** to activate the uploaded external certificate. **Important**

Activating the uploaded certificate replaces the existing certificate and key pair, and disconnects any existing HTTPS and SSH sessions.

### **Uploading an External Private Key**

#### **Before you begin**

- You must log in as a user with admin privileges to upload an external private key.
- Ensure that you have uploaded an external certificate.

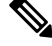

**Note**

• Cisco IMC supports external private key size of 2048 bits, 4096 bits and 8192 bits in Cisco UCS C-Series servers.

#### **Procedure**

- **Step 1** In the **Navigation** pane, click the **Admin** tab.
- **Step 2** On the **Admin** tab, click **Certificate Management**.
- **Step 3** In the **Actions** area, click **Upload External Private Key**.

The **Upload External Private Key** dialog box appears.

- **Step 4** In the **Upload External Private Key** dialog box, select the appropriate options and enter the relevant details:
	- **Upload from remote location**: Select this radio button to upload an external certificate from a remote location.

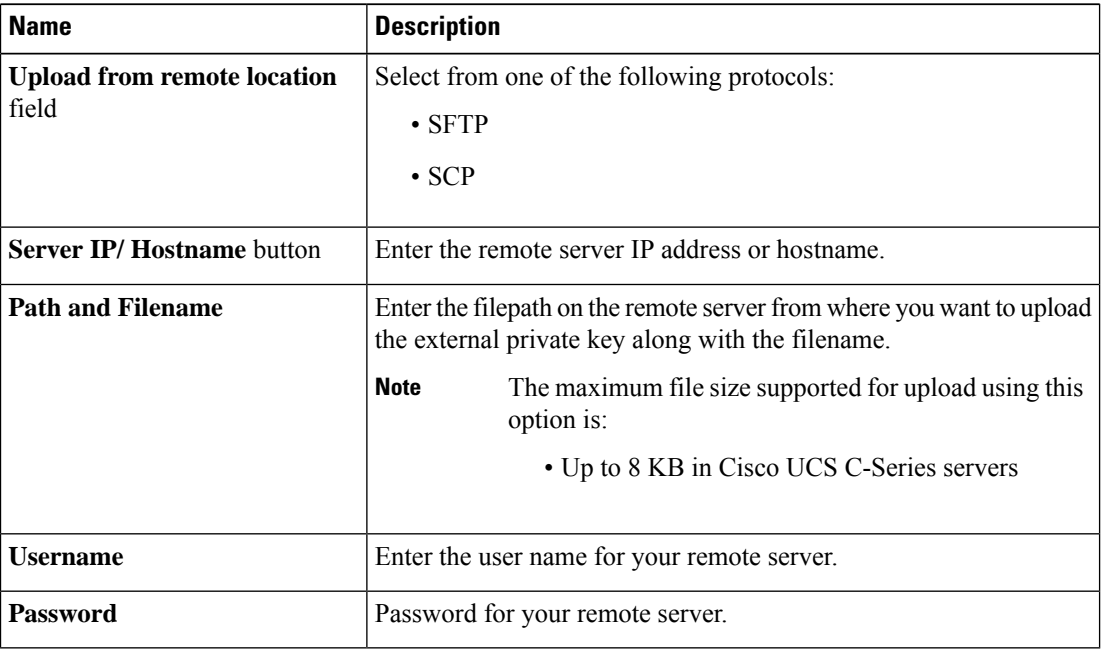

• **Upload through browser Client**: Select this radio button to upload an external private key using a browser client.

Click **Browse** and navigate to the location from where you want to upload the external private key.

The maximum file size supported for upload using this option is up to 5 KB in: **Note**

• Cisco UCS C-Series servers

• **Paste External Private Key Content**: Select this radio button to paste the external private key details directly in the dialog box.

The maximum file size supported for upload using this option is: **Note**

• Up to 8 KB in Cisco UCS C-Series servers

**Step 5** Click **Upload** to upload the external private key.

#### **What to do next**

After uploading the external certificate and external private key, activate the uploaded external certificate.

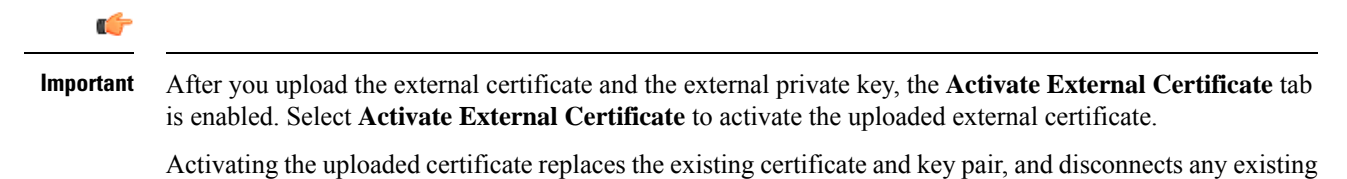

**Activating the External Certificate**

#### **Before you begin**

HTTPS and SSH sessions.

- You must log in as a user with admin privileges to activate an external certificate.
- Ensure that you have uploaded the external certificate and external private key.

#### **Procedure**

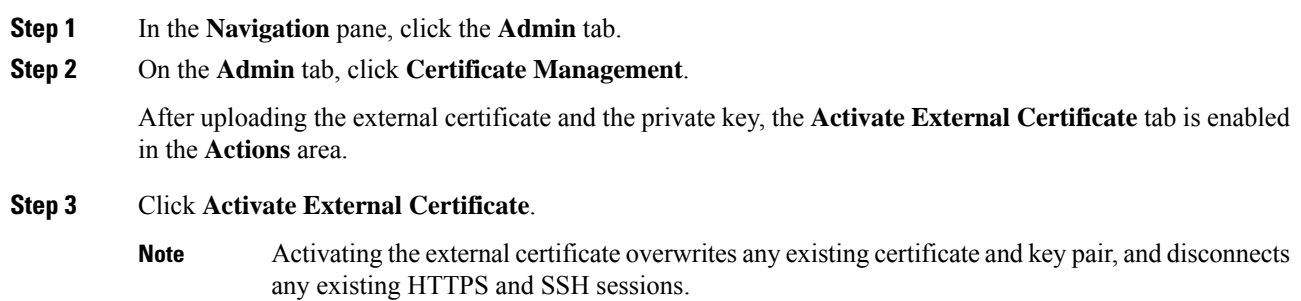

# **SPDM Security - MCTP SPDM**

### **SPDM Security**

Cisco M6 Servers might contain mutable components that could provide vectors for attack against a device itself or use of a device to attack another device within the system. To defend against these attacks, SPDM (Security Protocol and Data Model) specification defines messages, data objects, and sequences for performing message exchanges between devices over a variety of transport and physical media. It orchestrates message exchanges between management controllers and end-point devices over Management Component Transport Protocol (MCTP).

Message exchanges include authentication of hardware identities accessing the controller. The SPDM enables access to low-level security capabilities and operations by specifying a managed level for device authentication and certificate management. This feature is supported on Cisco UCS C220 and 240 M6 Servers, in Cisco IMC, Release 4.2(1a).

Endpoint certificates and authorites (Root CA) certificates are listed on all user interfaces on the server. You can also upload the content of one or more external device certificates into Cisco IMC. Using a SPDM policy allows you to change or delete external Root CA certificate or settings as desired. You can also delete or replace the root CA certificate when no longer needed.

A SPDM security policy allows you to specify any one of the three security level settings, as listed below:

• Full Security:

This is the highest MCTP security setting. When you select this setting, a fault is generated when any endpoint authentication failure is detected. A fault will also be generated if any of the endpoints do not support endpoint authentication.

• Partial Security:

When you select this setting, a fault is generated when any endpoint authentication failure is detected. There will NOT be a fault generated when the endpoint doesn't support endpoint authentication. This is chosen as the default setting.

• No Security

When you select this setting, no fault will be generated for any failure (endpoint measurement).

### **Configuring and Viewing the MCTP SPDM Fault Alert Setting**

**Note** This is available only on some C-Series servers.

You can view and change the fault alert setting by performing the following steps.

#### **Procedure**

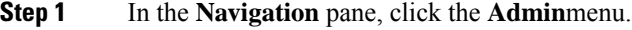

- **Step 2** In the **Admin** menu, click **Security Management**.
- **Step 3** In the **Security Management** tab > **MCTP SPDM** tab > Actions area, click the **Fault** Alert Setting drop-down. This can be one of the following:
	- **Full** If you select this option, then a fault is generated when there is any endpoint authentication failure.

If you select this option, then a fault is generated when the endpoints do not support endpoint authentication.

• **Partial** - The default option. If you select this option, then a fault is generated when there is any endpoint authentication failure.

If you select this option, no fault is generated when the endpoints do not support endpoint authentication.

П

• **Disabled** - If you select this option, no fault is generated for endpoint authentication failure.

#### **What to do next**

When a fault is generated in case of device attestation failure, you can view the respective fault details in the **Faults and Logs** tab in the **Chassis** menu under the **Navigation** pane.

### **Viewing SPDM Authentication Status**

You can view the SPDM authentication status and SPDM certificate chain by performing the following stesp.

#### **Before you begin**

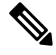

**Note** This is available only on some C-Series servers.

#### **Procedure**

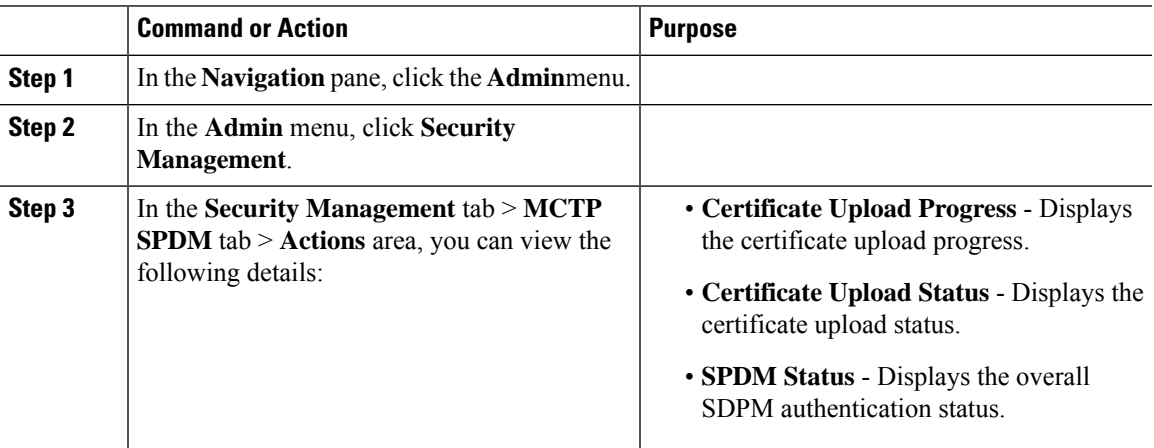

### **Adding Authorities Certificate**

#### **Before you begin**

 $\mathscr{D}_{\!\!\!\bm{\lambda}}$ 

**Note** This is available only on some C-Series servers.

**Procedure**

**Step 1** In the **Navigation** pane, click the **Admin**menu.

- **Step 2** In the **Admin** menu, click **Security Management**.
- **Step 3** In the **Security Management** tab > **Certificates** area, click **Authorities** tab.
- **Step 4** In the Authorities tab, click the **Add** icon.

The **Add Authorities Certificate** dialog box is displayed.

- **Step 5** Select any of the following options to add the authorities certificate:
	- Select **Paste Authorities Certificate**.

Copy the authorities certificate from the host and paste the key in the text field.

• Select **Upload from local**.

Click **Browse** and navigate to the location of the authorities certificate file that you want to add.

• Select **Upload from remote location**.

Enter the following details to upload the authorities certificate file from the remote location.

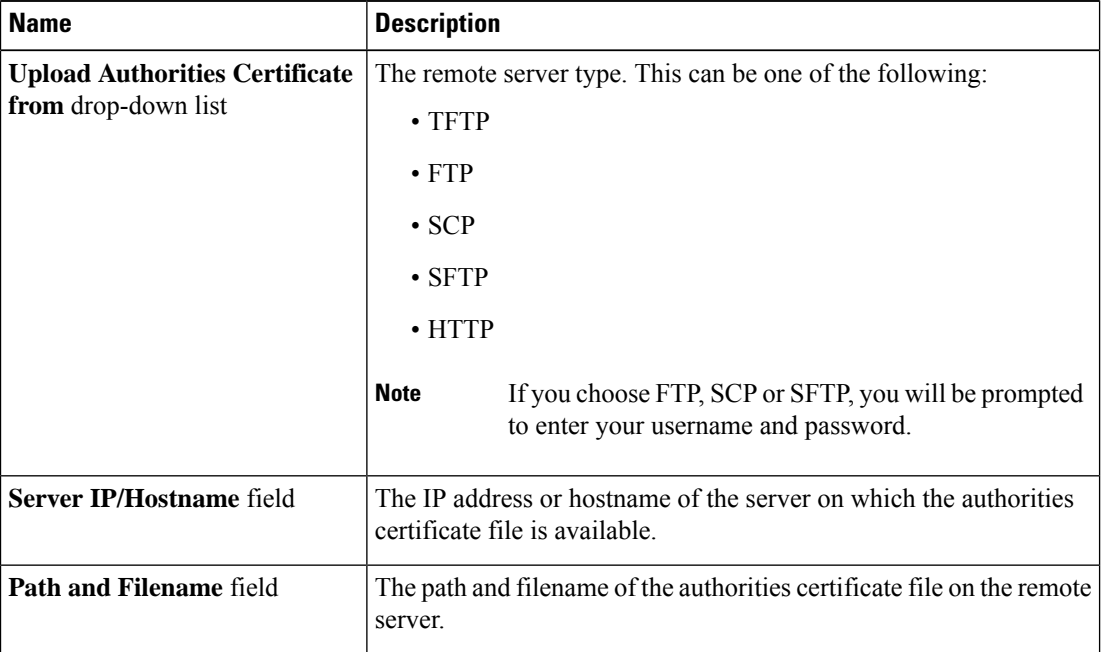

#### **Step 6** Click **Upload Authorities Certificate**.

You can view the upload progress and status from the following fields in MCTP SPDM tab.

- Certificate Upload Progress
- Certificate Upload Status

After the upload is complete and successful, the authorities certificate is uploaded and the details are displayed in the **Authorities** tab.

## **Viewing the List of Certificates and Certificate Details**

#### **Before you begin**

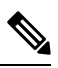

**Note** This is available only on some C-Series servers.

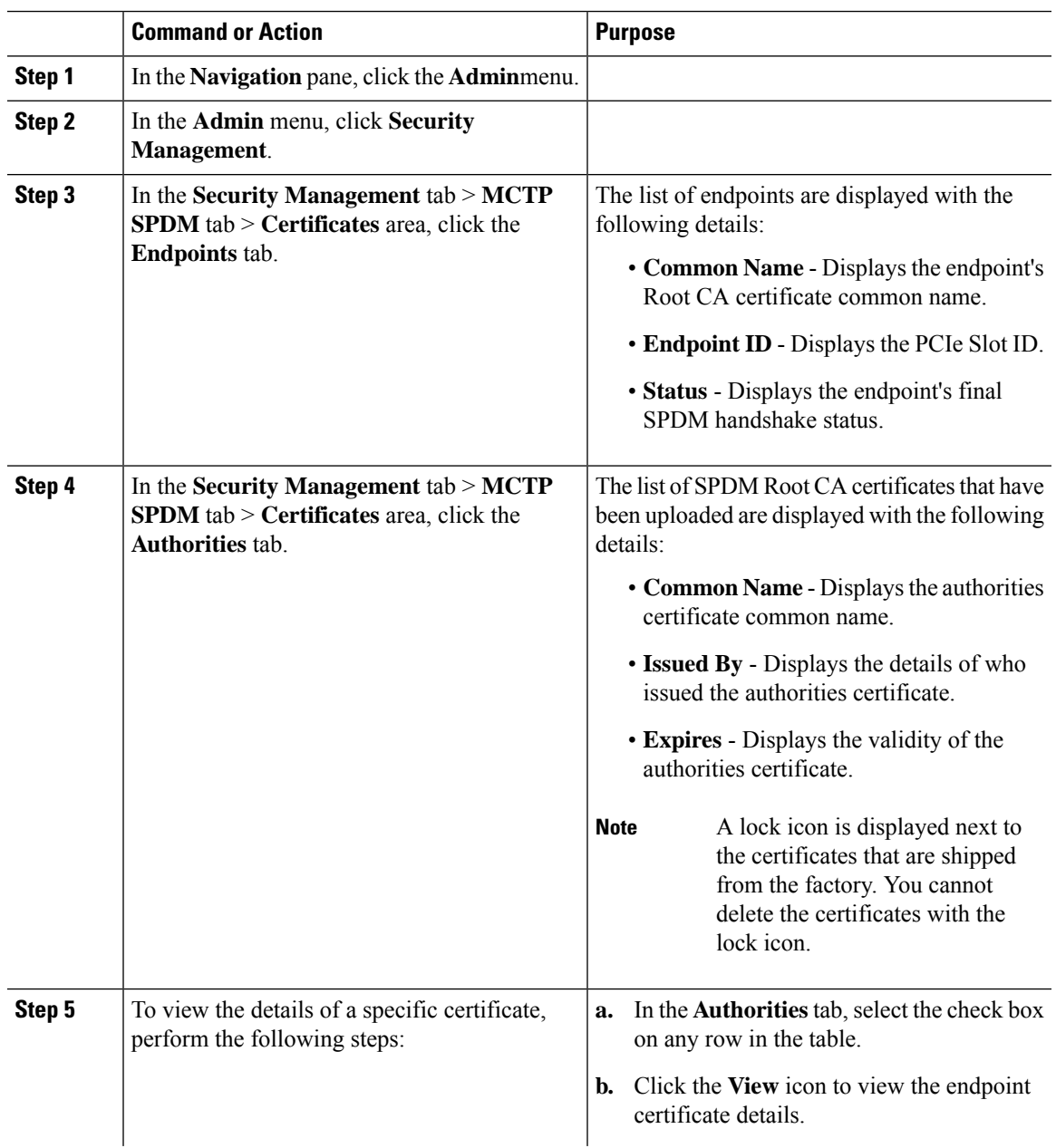

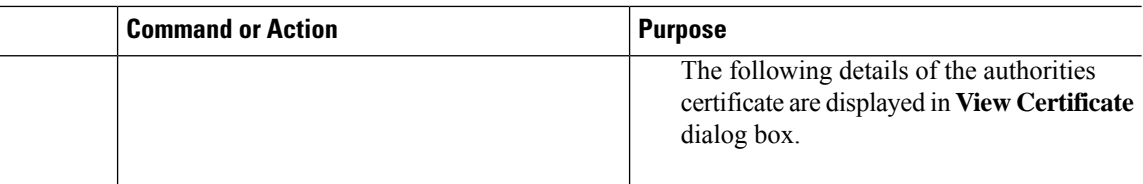

### **Deleting Certificates**

**Before you begin**

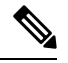

**Note** This is available only on some C-Series servers.

#### **Procedure**

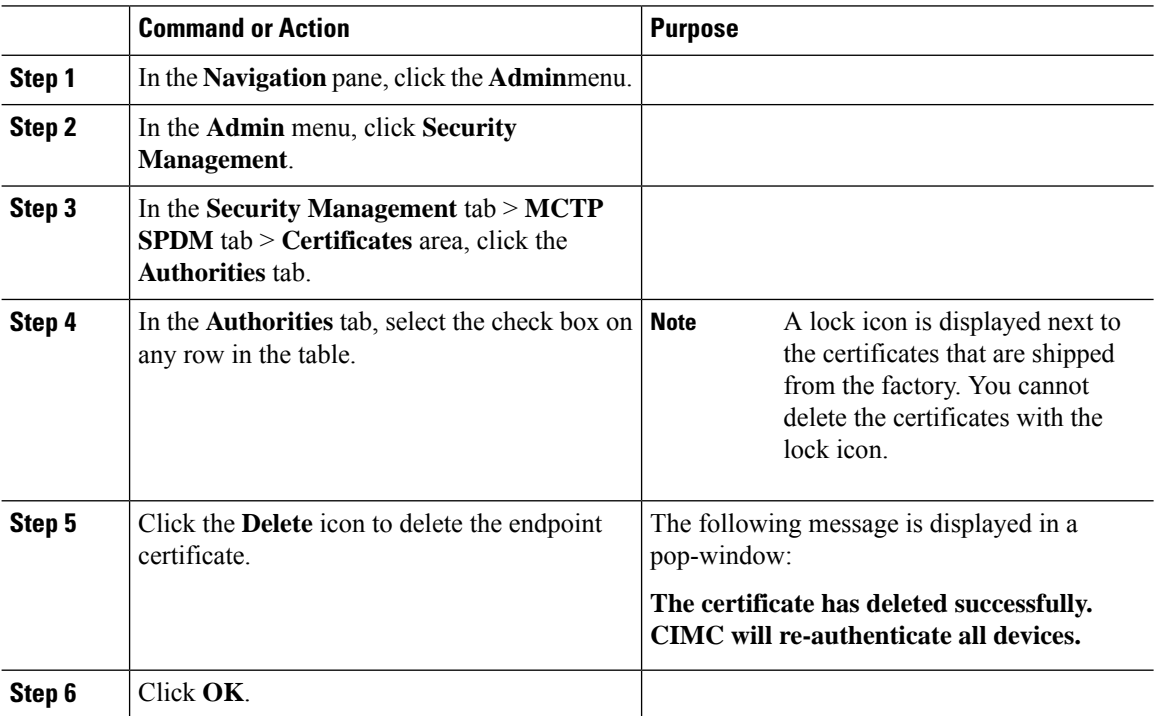

# **Key Management Interoperability Protocol**

Key Management Interoperability Protocol (KMIP) is a communication protocol that defines message formats to handle keys or classified data on a key management server. KMIP is an open standard and is supported by several vendors. Key management involves multiple interoperable implementations, so a KMIP client works effectively with any KMIP server.

Self-Encrypting Drives(SEDs) contain hardware that encrypts incoming data and decrypts outgoing data in realtime. A drive or media encryption key controls this function. However, the drives need to be locked in

Ш

order to maintain security. A security key identifier and a security key (key encryption key) help achieve this goal. The key identifier provides a unique ID to the drive.

Different keys have different usage requirements. Currently, the responsibility of managing and tracking local keys lies primarily with the user, which could result in human error. The user needs to remember the different keys and their functions, which could prove to be a challenge. KMIP addresses this area of concern to manage the keys effectively without human involvement.

### **Viewing Secure Key Management Settings**

#### **Procedure**

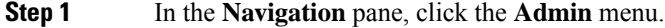

**Step 2** In the **Admin** menu, click **Security Management**.

**Step 3** In the **Security Management** pane, click **Secure Key Management**.

**Step 4** In the **Work** pane, review the following field:

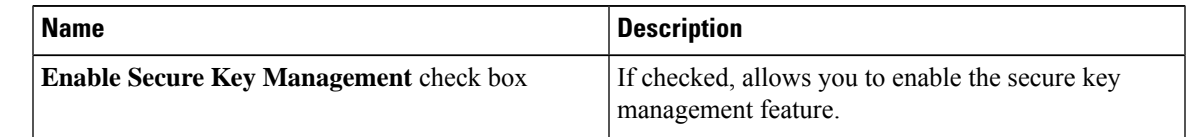

**Step 5** In the **Actions** Area, review the following fields:

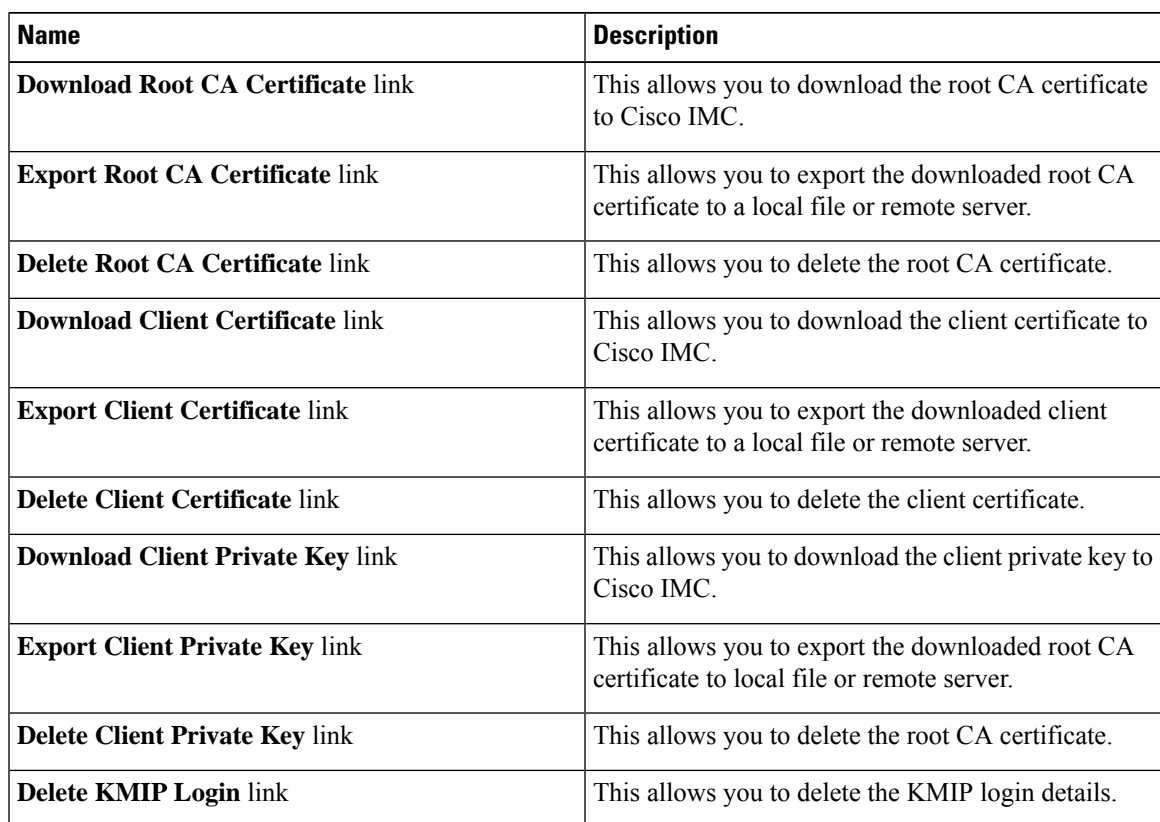

#### **Step 6** In the **KMIP Servers** Area, review the following fields:

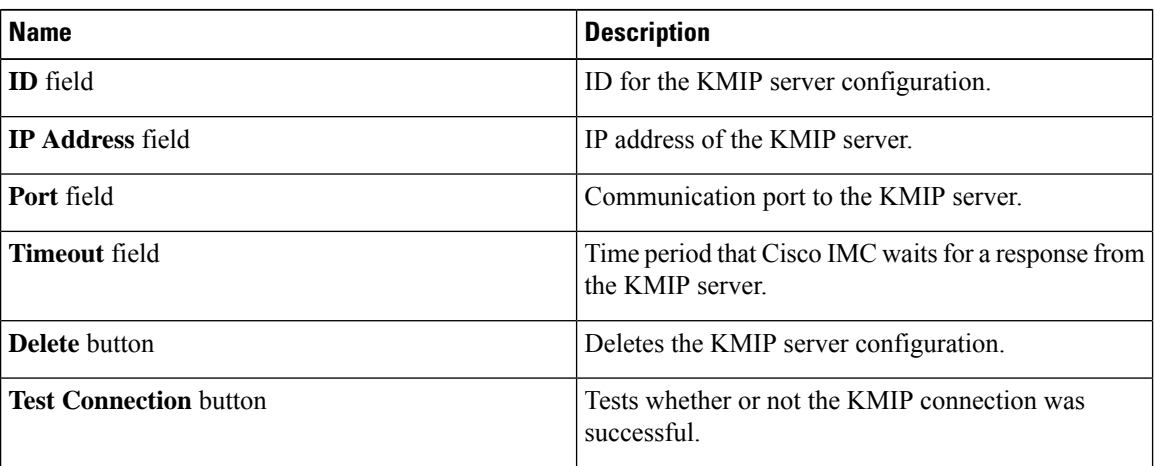

#### **Step 7** In the **KMIP Root CA Certificate** Area, review the following fields:

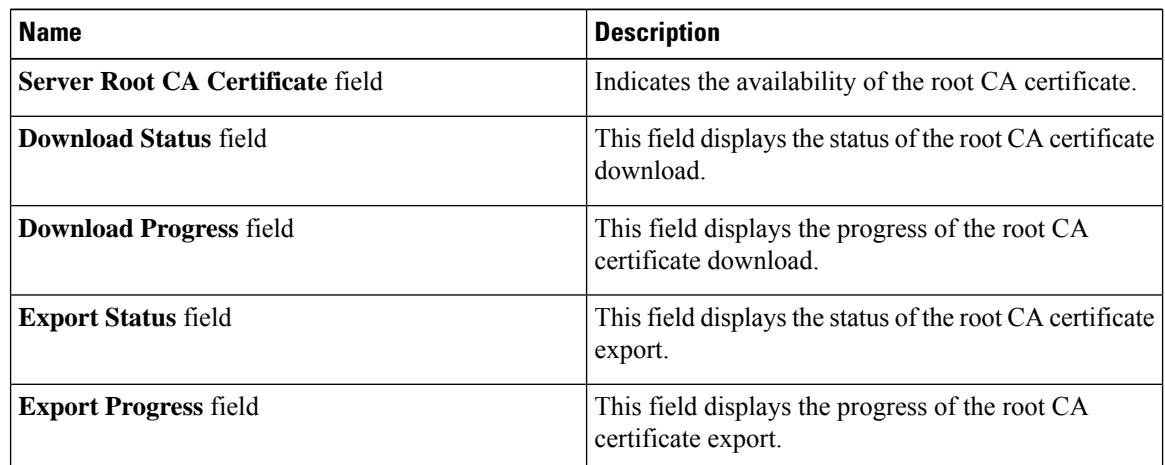

#### **Step 8** In the **KMIP Client Certificate** Area, review the following fields:

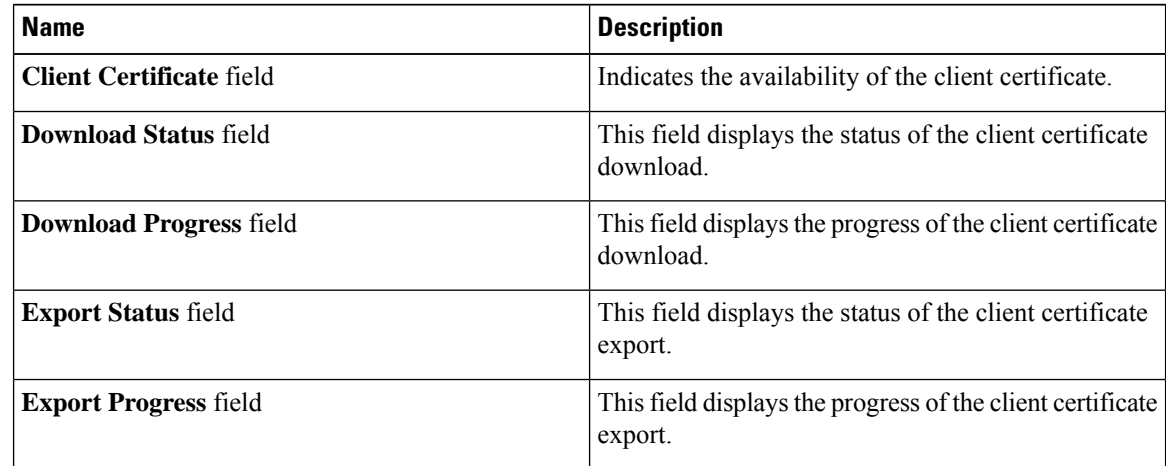

#### **Step 9** In the **KMIP Login Details** Area, review the following fields:

 $\mathbf{L}$ 

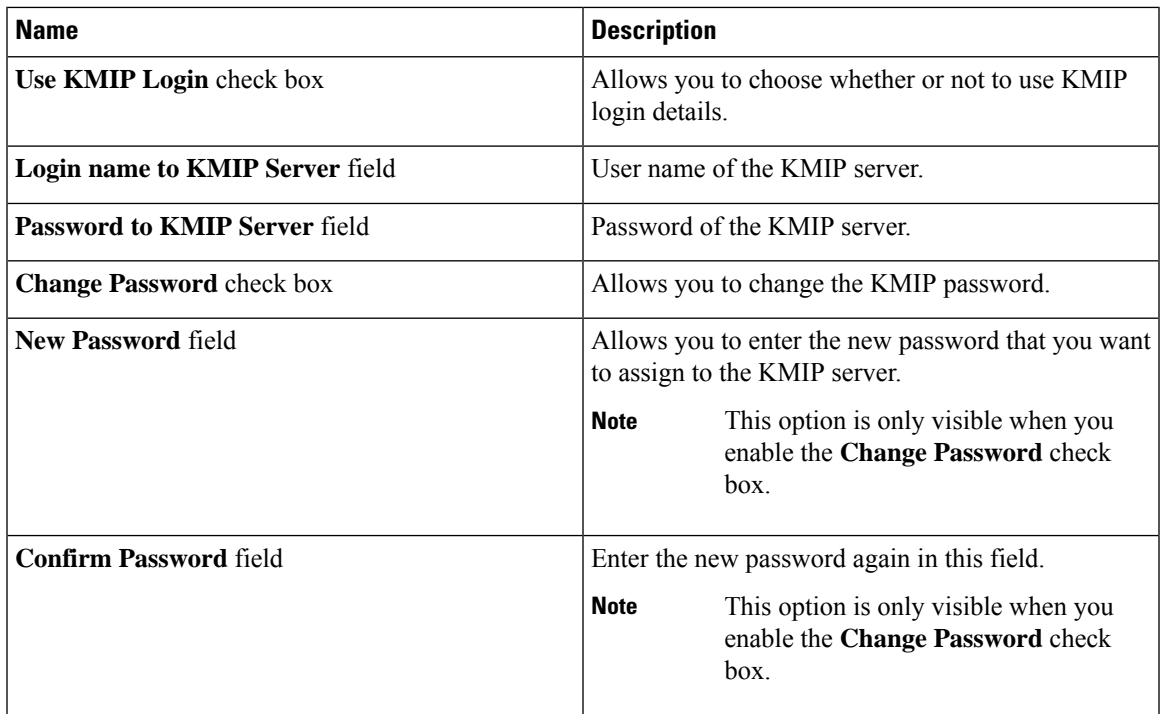

**Step 10** In the **KMIP Client Private Key** Area, review the following fields:

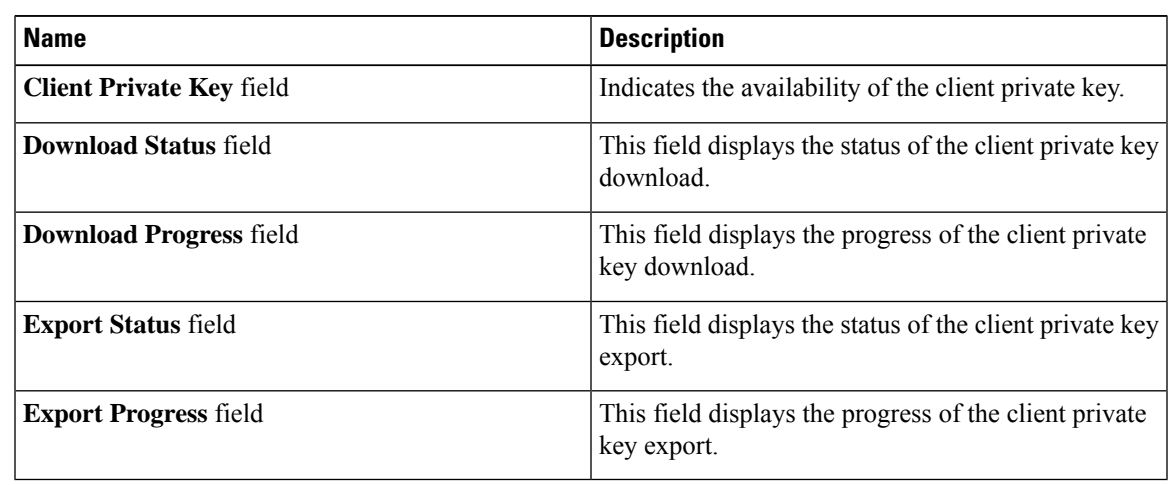

### **Creating a Client Private Key and Client Certificate for KMIP Configuration**

As an alternative to using a public Certificate Authority (CA) to generate and sign a server certificate, you can operate your own CA and sign your own certificates. This section shows commands for creating a CA and generating a server certificate using the OpenSSL certificate server running on Linux. For detailed information about OpenSSL, see <http://www.openssl.org>.

 $\label{eq:1} \mathscr{D}_{\mathbf{a}}$ 

**Note** These commands are to be entered on a Linux server with the OpenSSL package, not in the Cisco IMC.

#### **Before you begin**

- Obtain and install a certificate server software package on a server within your organization.
- Ensure that the Cisco IMC time is set to the current time.

#### **Procedure**

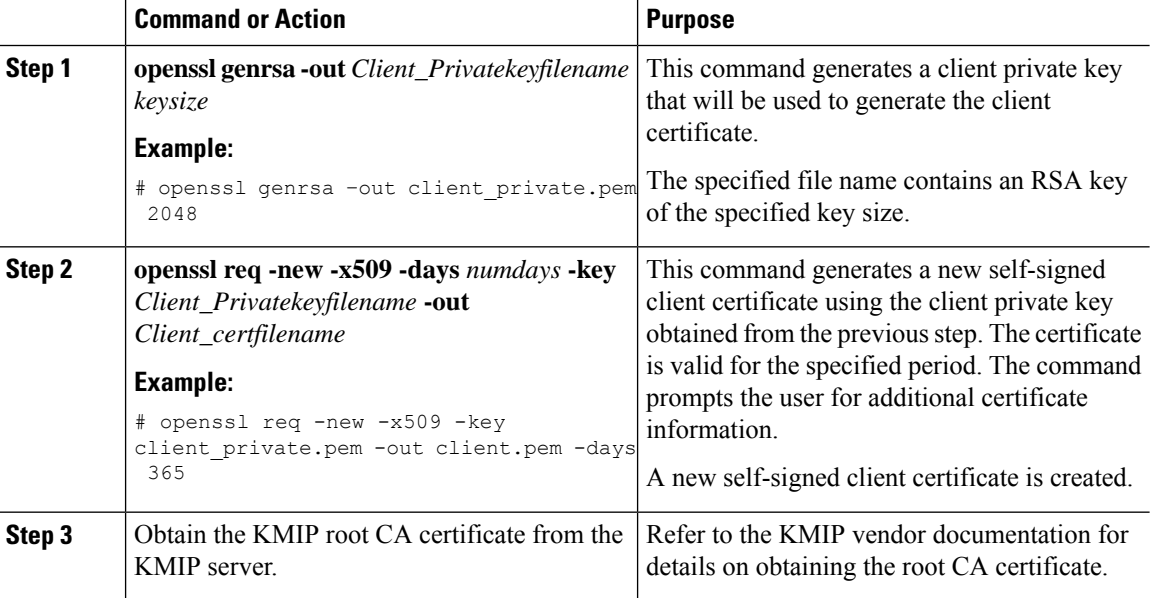

#### **What to do next**

Upload the new certificate to the Cisco IMC.

### **Downloading a Client Certificate**

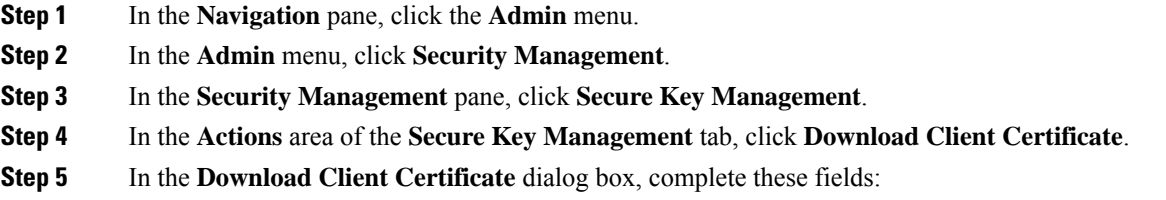

 $\mathbf I$ 

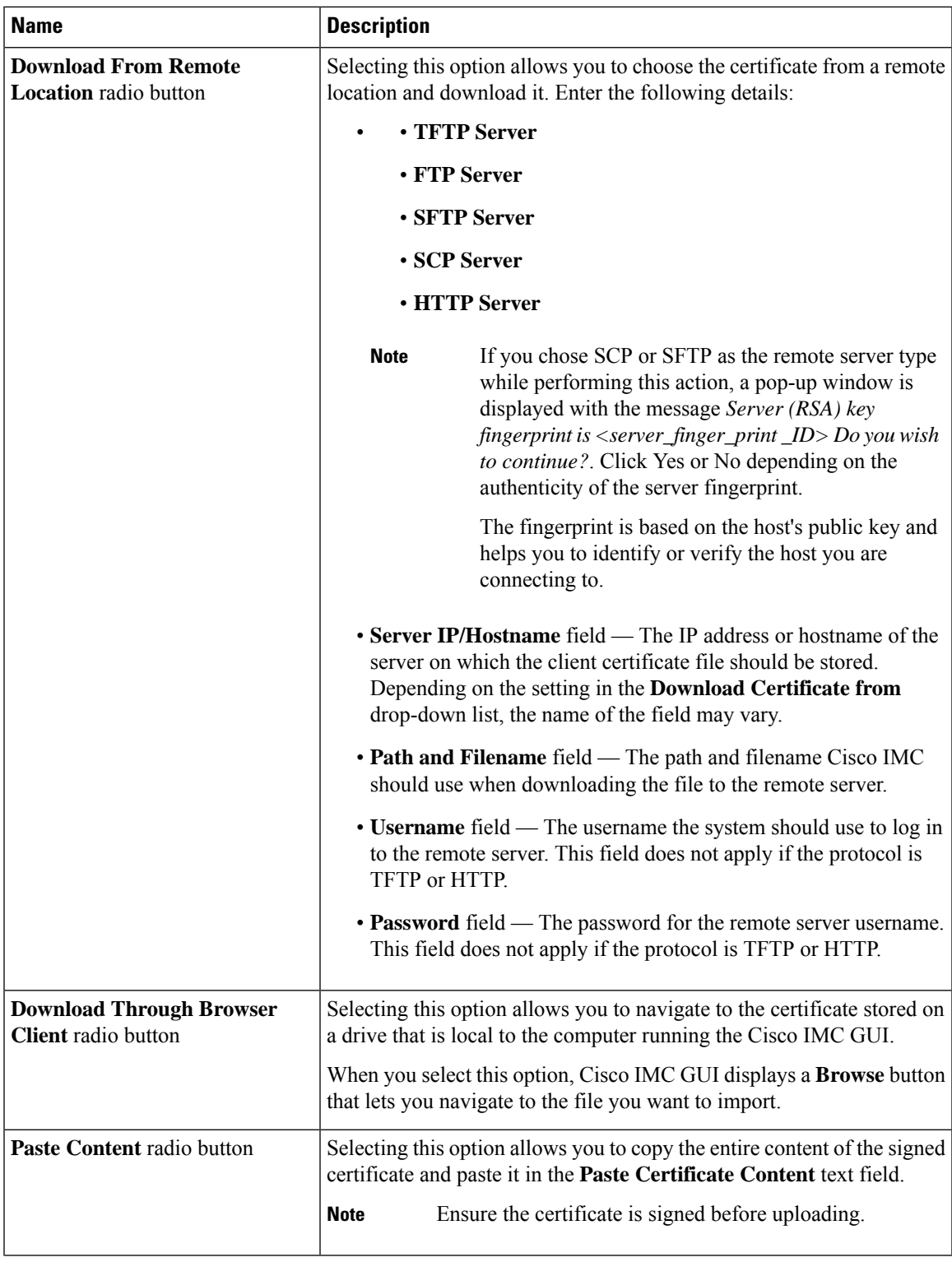

I

# **Exporting a Client Certificate**

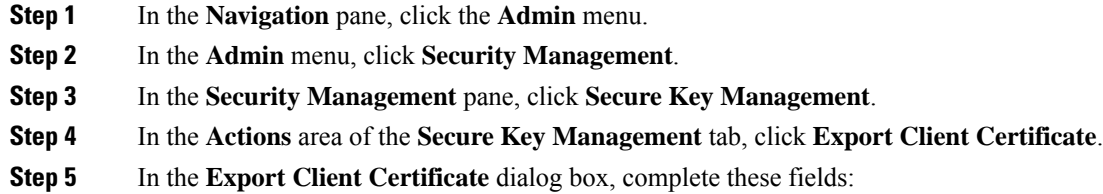

 $\mathbf I$ 

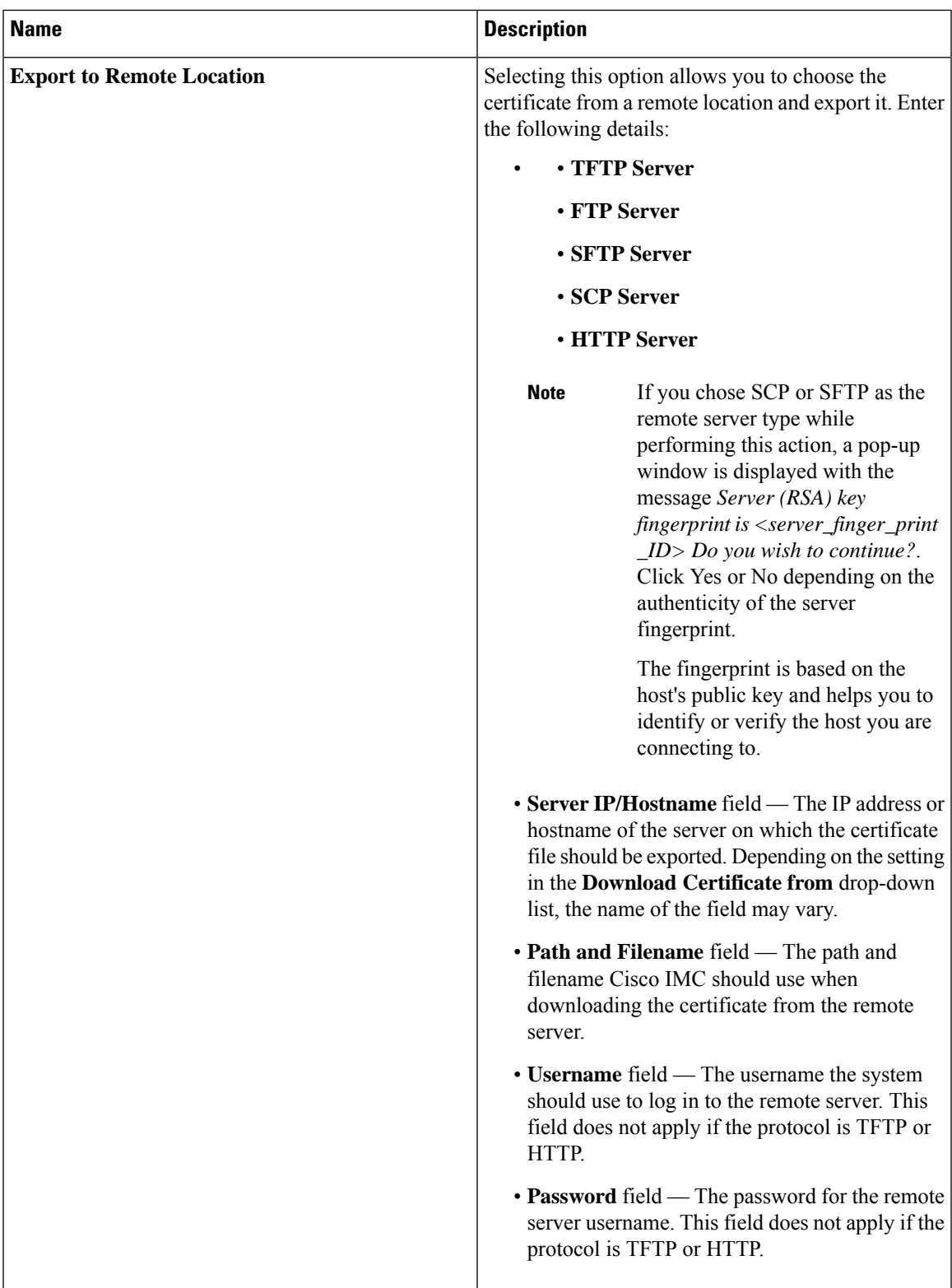

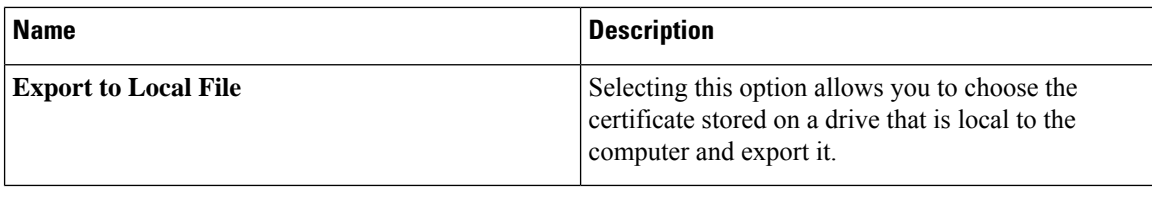

# **Deleting a Client Certificate**

#### **Procedure**

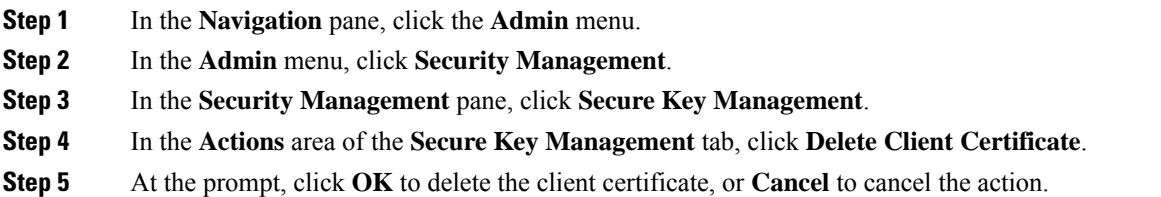

# **Downloading a Root CA Certificate**

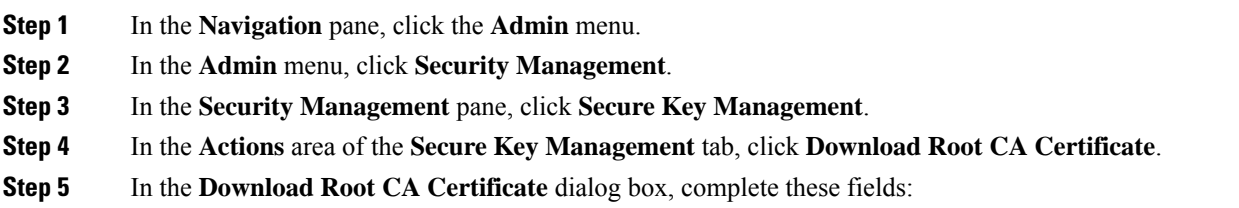

I

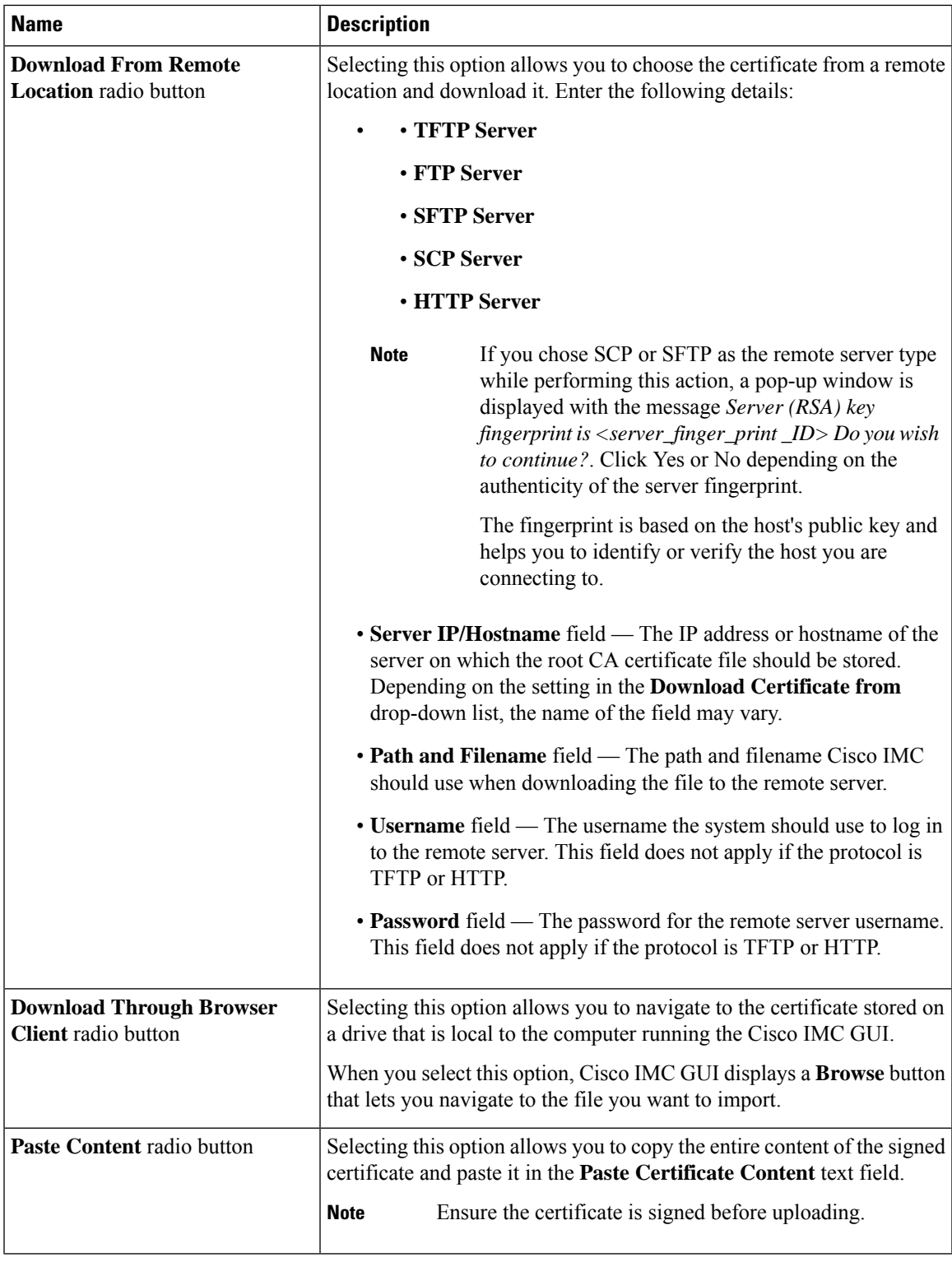

# **Exporting a Root CA Certificate**

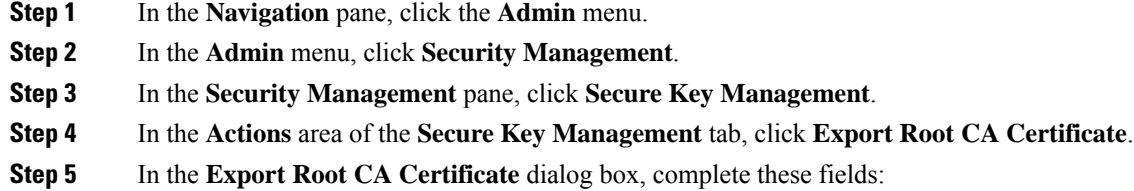

I

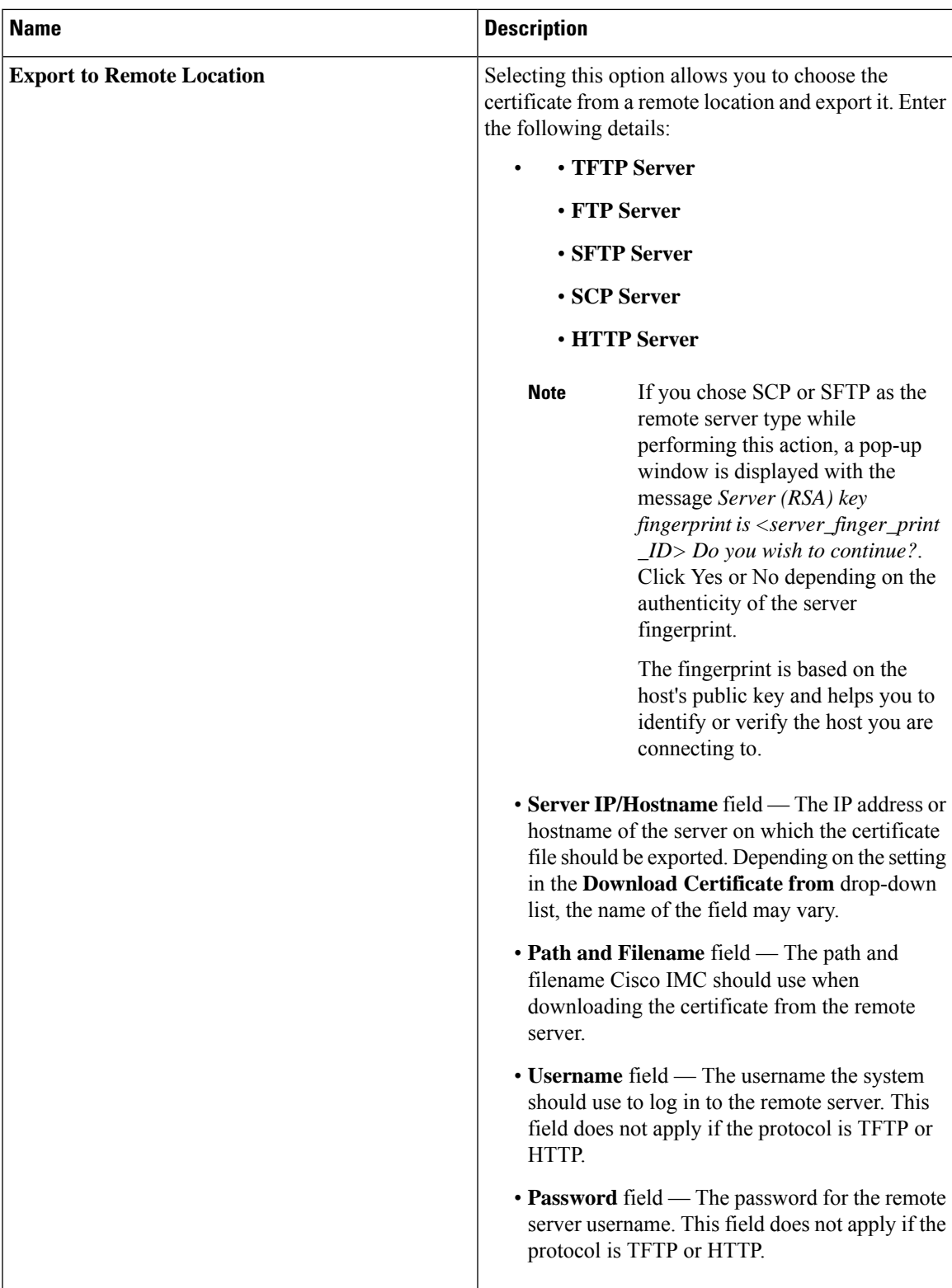

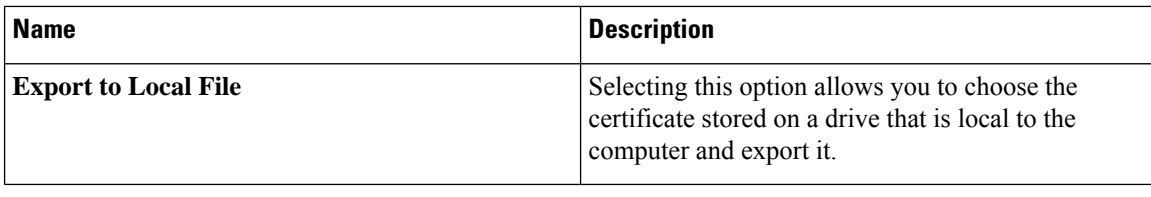

# **Deleting a Root CA Certificate**

#### **Procedure**

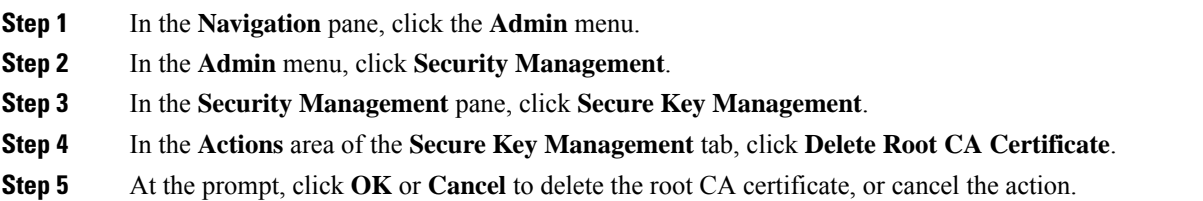

# **Downloading a Client Private Key**

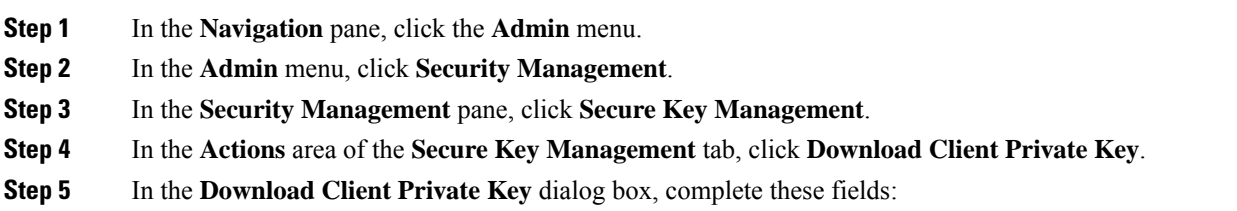

 $\mathbf I$ 

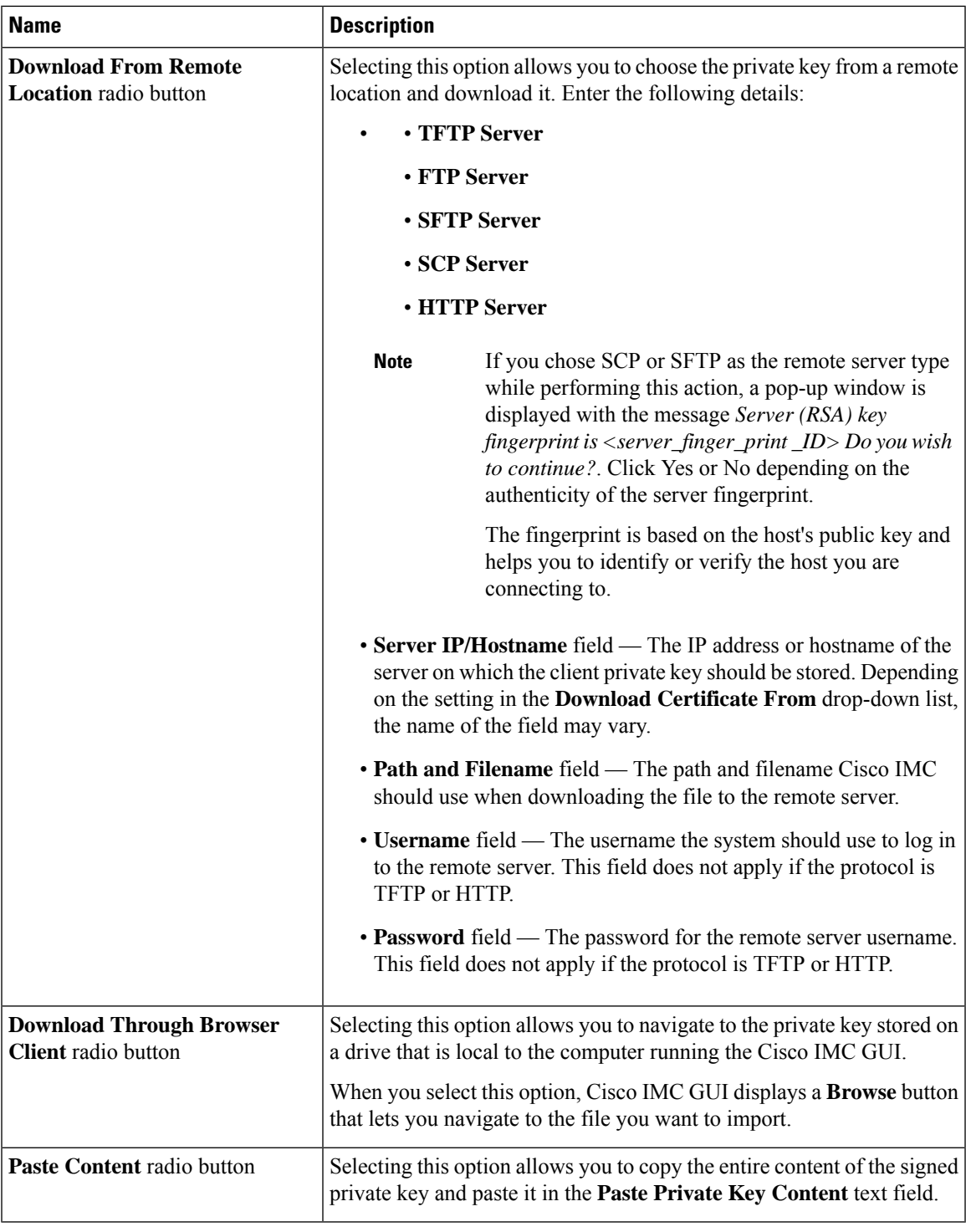

I

**What to do next**

# **Exporting a Client Private Key**

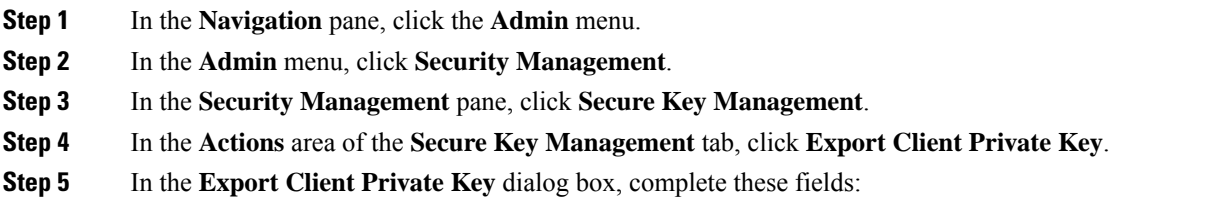

 $\mathbf{l}$ 

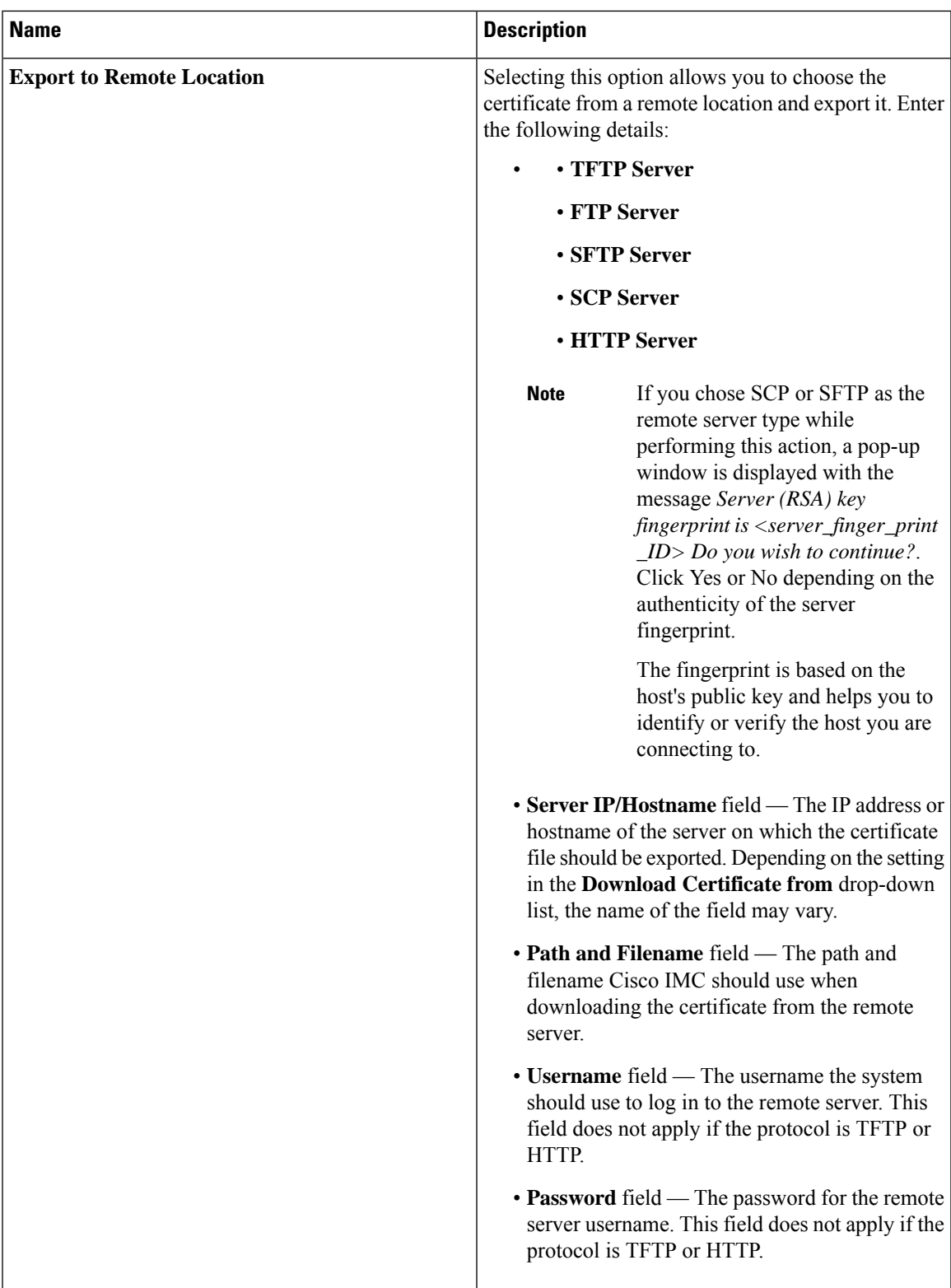

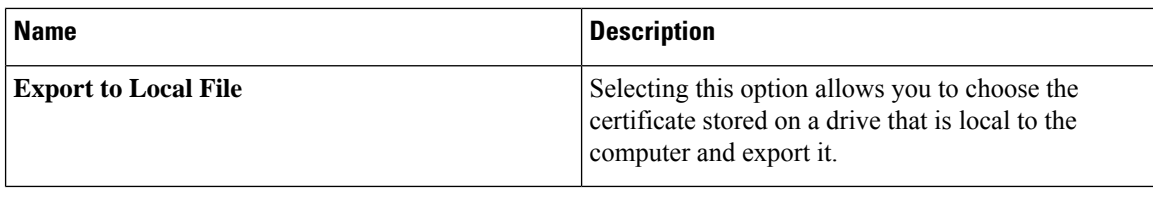

## **Deleting a Client Private Key**

#### **Procedure**

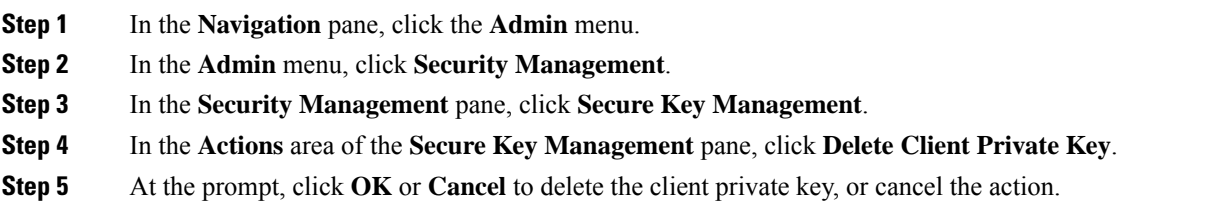

## **Testing the KMIP Server Connection**

#### **Procedure**

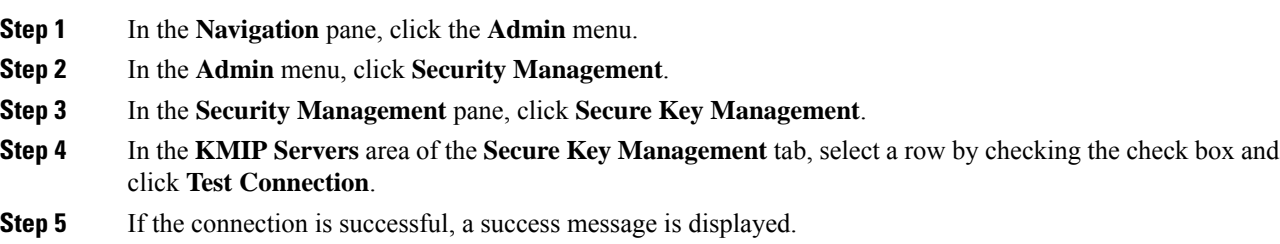

## **Restoring the KMIP Server to Default Settings**

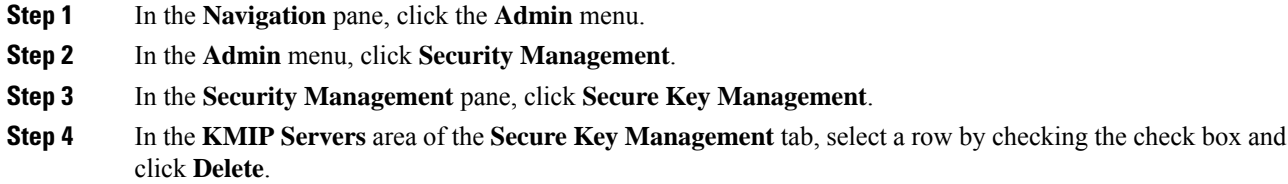

Ш

#### **Step 5** At the prompt, click **OK**

This restores the KMIP server to its default settings.

### **Deleting KMIP Login Details**

#### **Procedure**

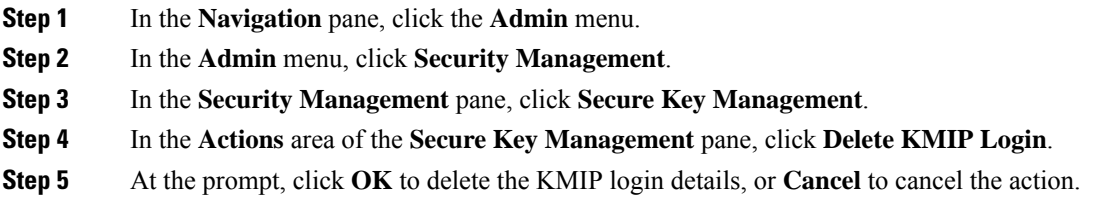

# **FIPS 140-2 Compliance in Cisco IMC**

The Federal Information Processing Standard (FIPS) Publication 140-2, (FIPS PUB 140-2), is a U.S. government computer security standard used to approve cryptographic modules. Prior to the 3.1(3) release, the Rack Cisco IMC is not FIPS compliant as per NIST guideline. It does not follow FIPS 140-2 approved cryptographic algorithms and modules. With this release, all CIMC services will use the Cisco FIPS Object Module (FOM), which provides the FIPS 140-2 compliant cryptographic module.

The Cisco FIPS Object Module is a software library that provides cryptographic services to a vast array of Cisco's networking and collaboration products. The module provides FIPS 140 validated cryptographic algorithms and KDF functionality for services such as IPSec (IKE), SRTP, SSH, TLS, and SNMP.

### **Enabling Security Configuration**

#### **Before you begin**

You must log in with admin privileges to perform this task.

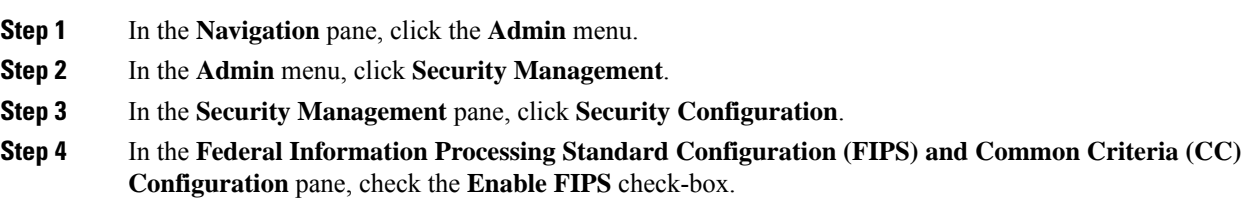

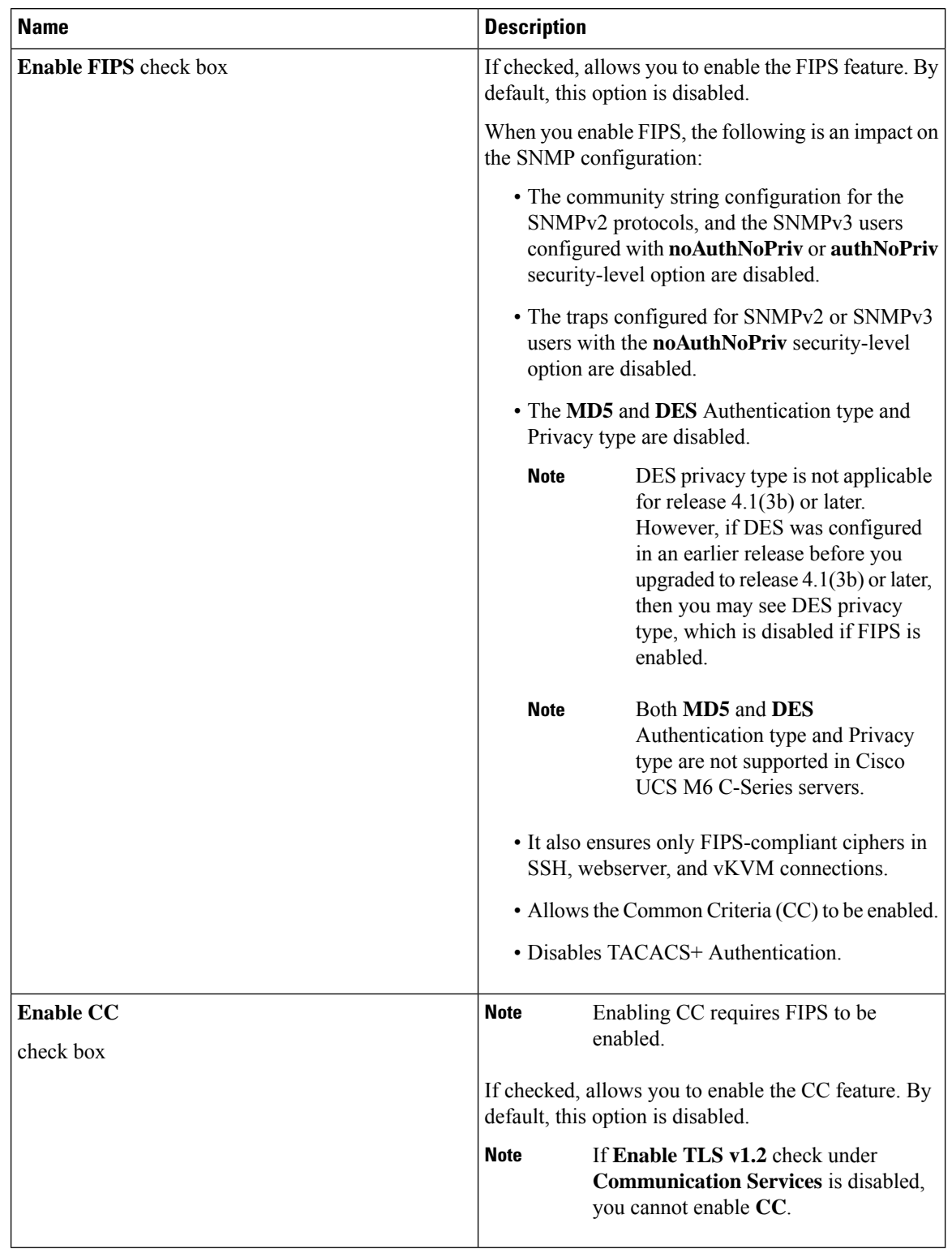

#### **Table 18: Federal Information Processing Standard Configuration (FIPS) and Common Criteria (CC) Configuration**

When you switch the FIPS or CC mode, it restarts the SSH, KVM, SNMP, webserver, XMLAPI, and redfish services. You will be prompted to continue. If you wish to continue, click **OK** else click on **Cancel**. **Note**

## **Enabling Security Configuration (FIPS)**

#### **Before you begin**

You must log in with admin privileges to perform this task.

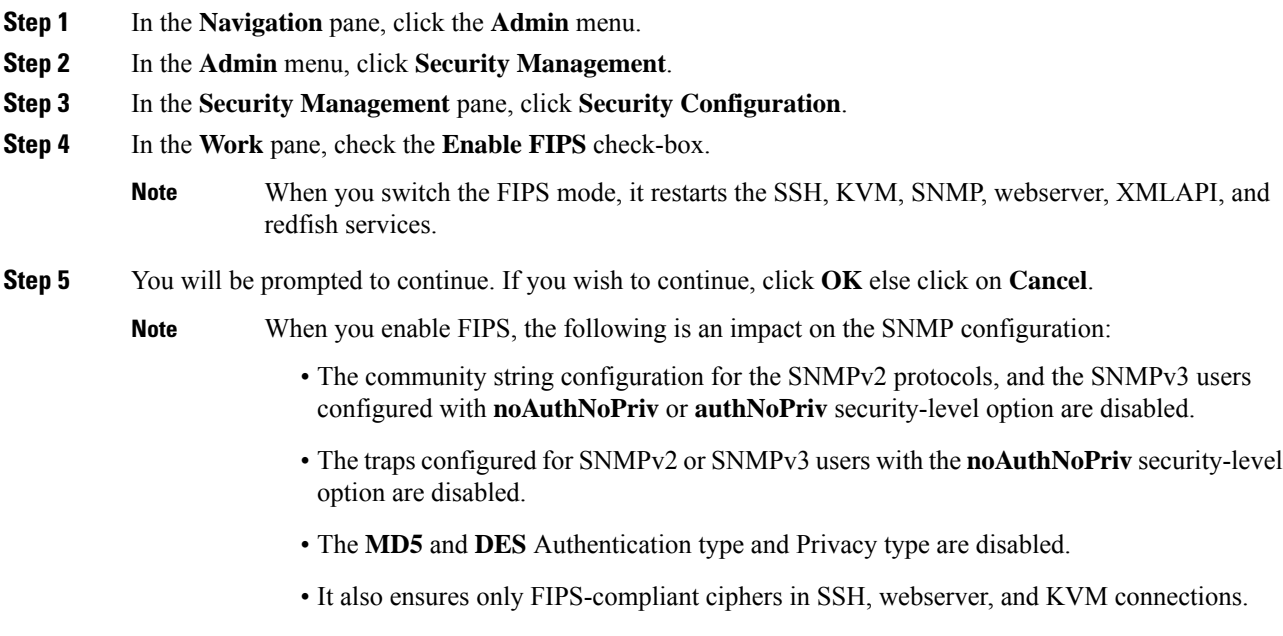

I

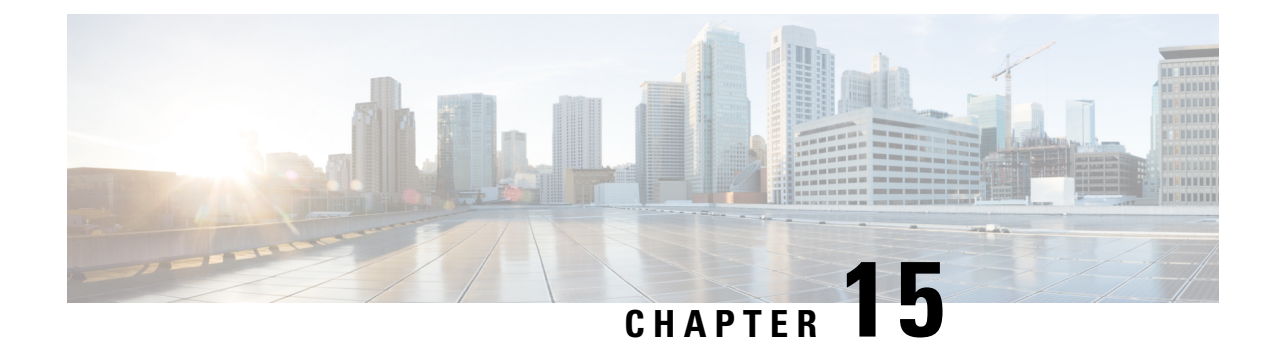

# **Managing Firmware**

This chapter includes the following sections:

- Firmware [Management](#page-392-0) Overview, on page 373
- Viewing Firmware [Components,](#page-393-0) on page 374
- Updating the [Firmware,](#page-394-0) on page 375
- [Activating](#page-395-0) the Firmware, on page 376
- Cancelling Firmware [Activation,](#page-395-1) on page 376

# <span id="page-392-0"></span>**Firmware Management Overview**

You can manage the following firmware components from a single page in the web UI:

- Adapter firmware —The main operating firmware, consisting of an active and a backup image, can be installed from different interfaces such as:
	- Host Upgrade Utility (HUU)
	- Web UI Local and remote protocols
	- PMCLI —Remote protocols
	- XML API Remote protocols

You can upload a firmware image from either a local file system or a TFTP server.

• Bootloader firmware—The bootloader firmware cannot be installed from the Cisco IMC. You can install this firmware using the Host Upgrade Utility.

Firmware for the following individual components can be updated:

- BMC
- BIOS
- CMC
- SAS Expander
- Adapter

Firmware for the Hard Disk Drive (HDD) can also be installed from the same interfaces asthe adapter firmware mentioned above.

# <span id="page-393-0"></span>**Viewing Firmware Components**

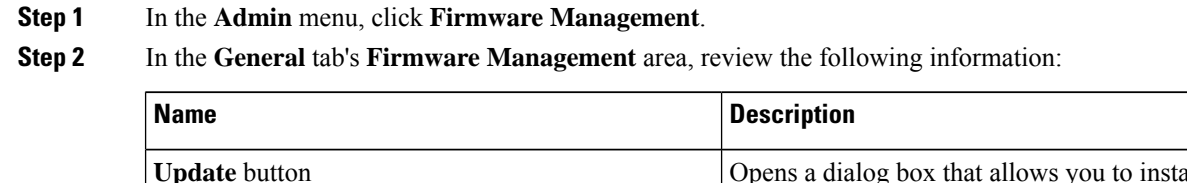

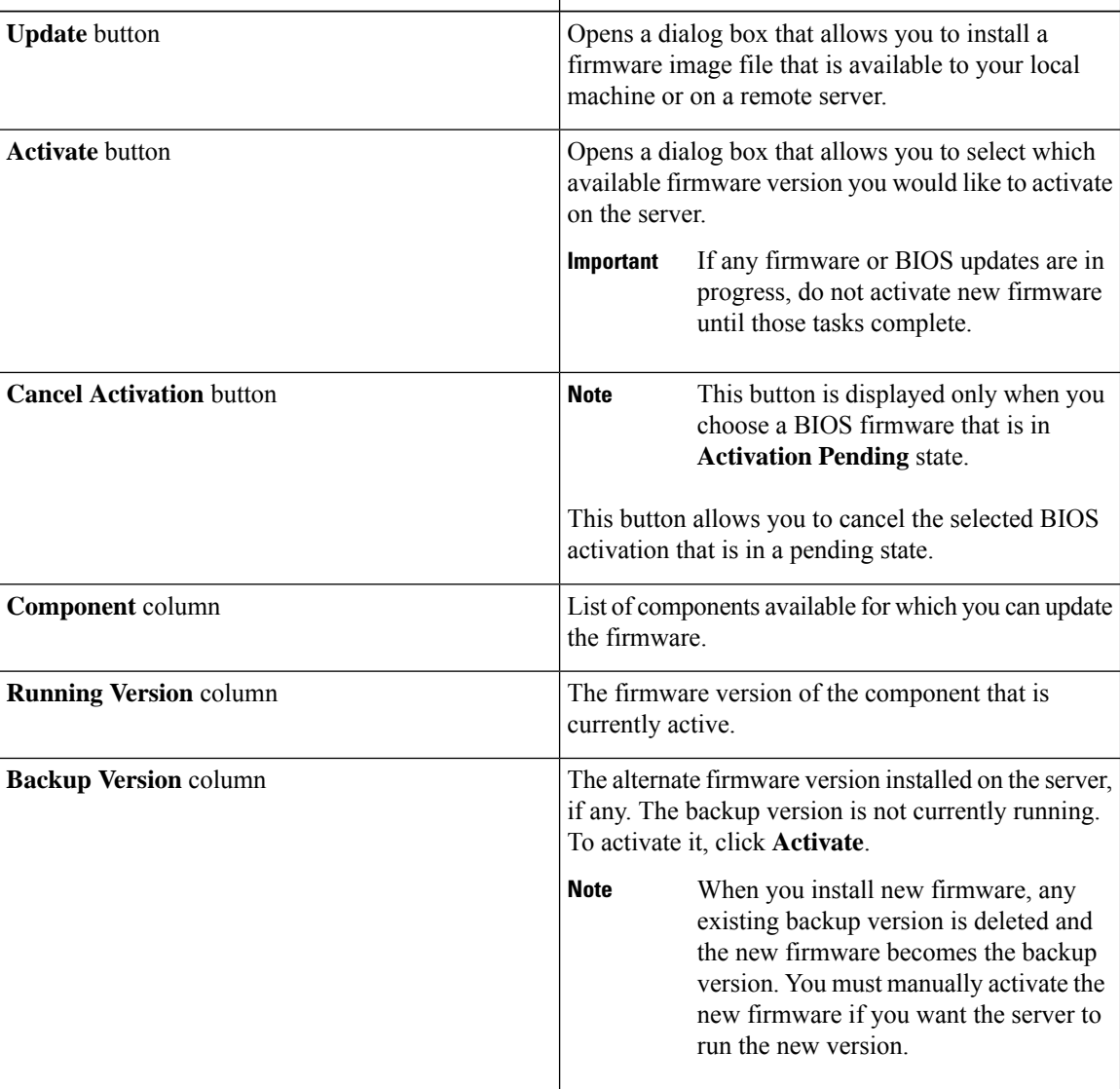

Ш

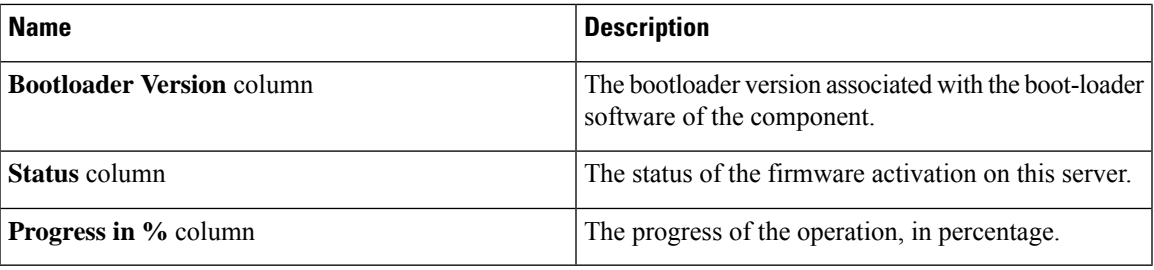

# <span id="page-394-0"></span>**Updating the Firmware**

You can install the firmware package from a local disk or from a remote server, depending on the component you choose from the **Firmware Management** area. After you confirm the installation, BMC replaces the firmware version in the component's backup memory slot with the selected version.

#### **Procedure**

- **Step 1** In the **Admin** menu, click **Firmware Management**.
- **Step 2** In the **Firmware Management** area, select a component from the **Component** column and click **Update**. The **Update Firmware** dialog box appears.

#### **Step 3** Review the following information in the dialog box:

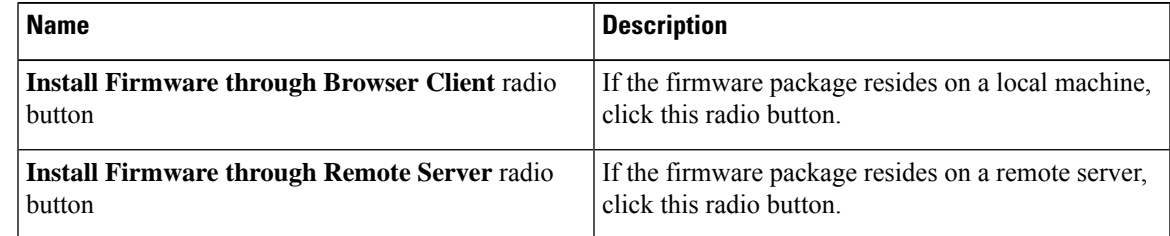

- **Step 4** To install the firmware through the browser client, click **Browse** and navigate to the firmware file that you want to install.
- **Step 5** After you select the file, click **Install Firmware**.
- **Step 6** To update the firmware using remote server, select the remote server type from the **Install Firmware from** drop-down list. This could be one of the following:
	- **TFTP**
	- **FTP**
	- **SFTP**
	- **SCP**
	- **HTTP**

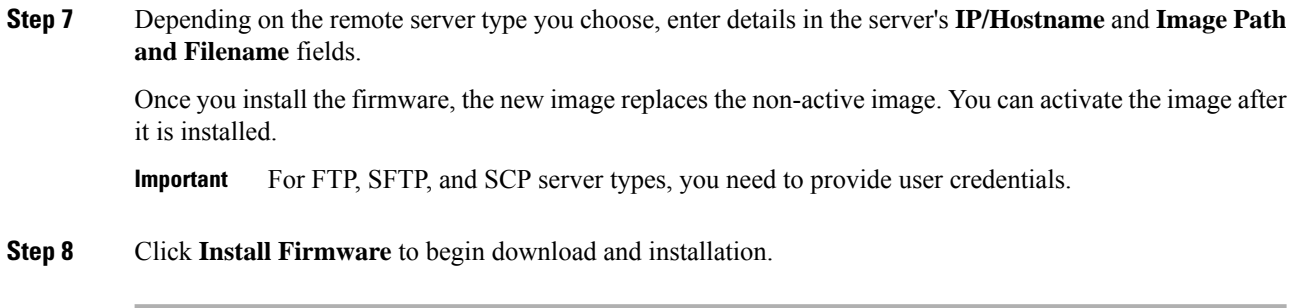

# <span id="page-395-0"></span>**Activating the Firmware**

#### **Procedure**

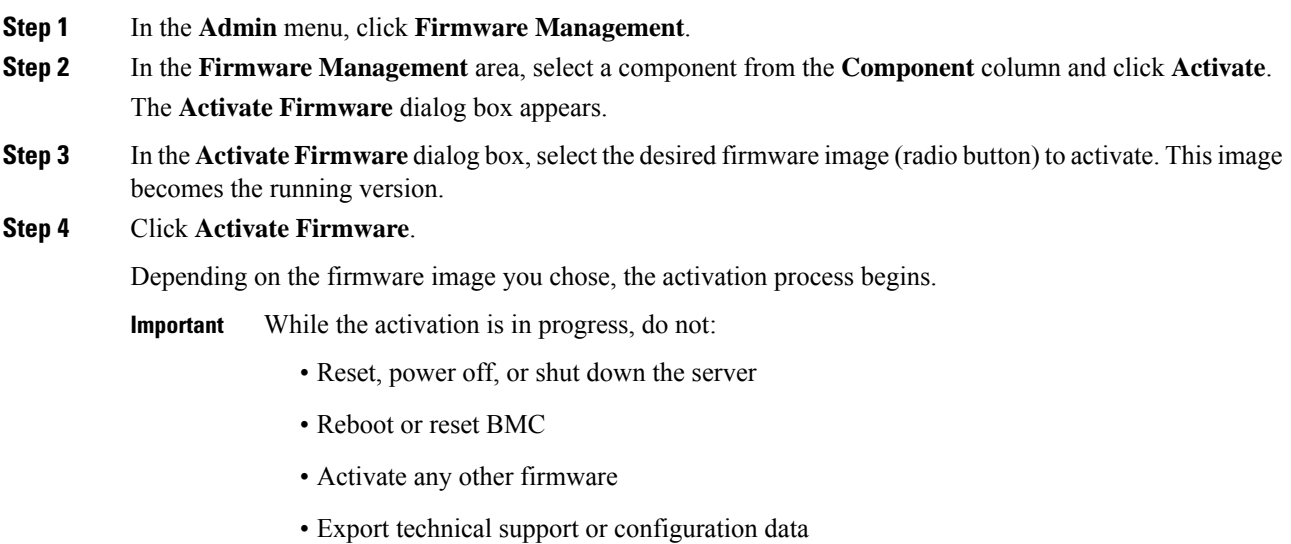

# <span id="page-395-1"></span>**Cancelling Firmware Activation**

#### **Before you begin**

BIOS firmware must be in **Activation Pending** state for you to cancel the activation.

#### **Procedure**

**Step 1** In the **Admin** menu, click **Firmware Management**.
**Step 2** In the **Firmware Management** area, select the BIOS firmware for which you want to cancel the activation. **Step 3** Click **Cancel Activation**.

**Cancel Activation** button is displayed only when you choose a BIOS firmware that is in **Activation Pending**

 $\mathbf I$ 

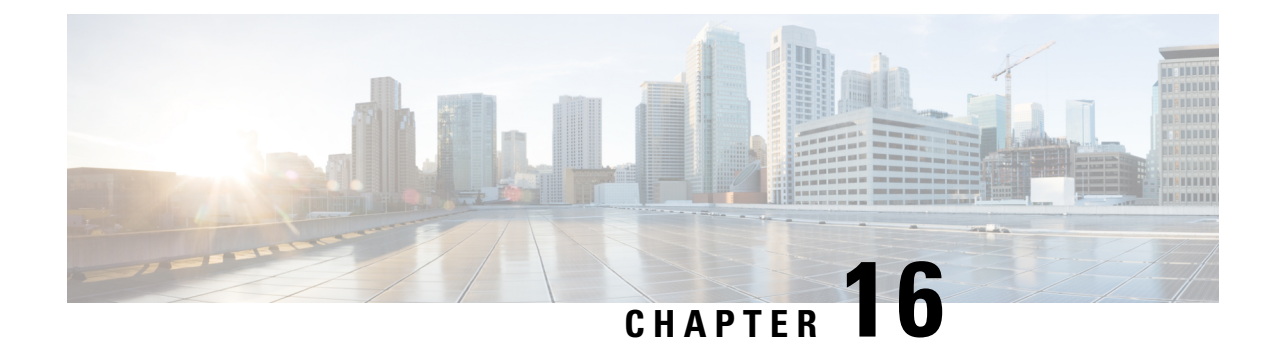

# **Viewing Faults and Logs**

This chapter includes the following sections:

- Faults [Summary,](#page-398-0) on page 379
- Fault [History,](#page-400-0) on page 381
- [Cisco](#page-402-0) IMC Log, on page 383
- [System](#page-404-0) Event Log, on page 385
- Logging [Controls,](#page-407-0) on page 388

# <span id="page-398-0"></span>**Faults Summary**

## **Viewing the Fault Summary**

## **Procedure**

- **Step 1** In the **Navigation** pane, click the **Chassis** menu.
- **Step 2** In the **Chassis** menu, click **Faults and Logs**.
- **Step 3** In the **Faults Summary** tab, review the following information:

### **Table 19: Actions Area**

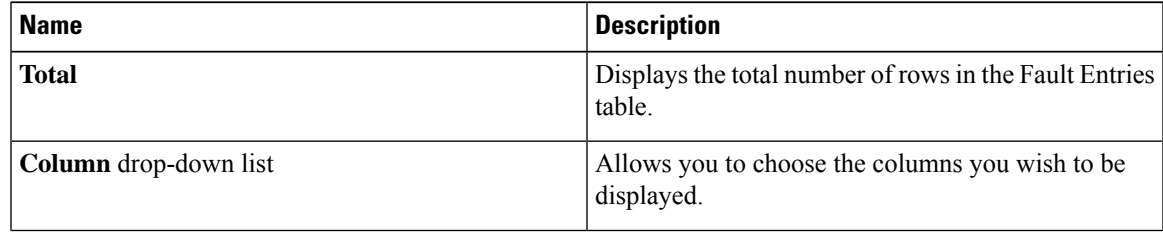

I

| <b>Name</b>         | <b>Description</b>                                                                                                    |                                                                                |
|---------------------|----------------------------------------------------------------------------------------------------|--------------------------------------------------------------------------------|
| Show drop-down list | Customize the way you want to view fault entries<br>using filters. These can be:<br>• Quick Filter - Default view.                                                                                                    |                                                                                |
|                     |                                                                                                    |                                                                                |
|                     | • Advanced Filter - Filter options to display the<br>fault entries based on one or more criteria. Using<br>the matching rule, you can view entries matching<br>all the rules or any one combination of rules you<br>specified in the Filter fields. |                                                                                |
|                     | Click Go to view the entries matching the filter<br>criteria that you set.<br>Click the <b>Save</b> icon to save the filter criteria that<br>you set. This becomes a user-defined filter which<br>you can use later.                                |                                                                                |
|                     |                                                                                                    |                                                                                |
|                     | <b>Note</b>                                                                                                    | The user-defined filter appears in<br>the Manage Preset Filters dialog<br>box. |
|                     | • All - Displays all entries<br>• Manage Preset Filters - Displays user-defined<br>filters. You can edit or remove the user-defined<br>filter from this dialog box.<br>• List of pre-defined filters - Displays the<br>system-defined filters.      |                                                                                |
|                     |                                                                                                    |                                                                                |
|                     |                                                                                                    |                                                                                |
|                     | <b>Note</b>                                                                                                    | You can use the <b>Filter</b> icon to hide or<br>unhide the filter fields.     |

**Table 20: Fault Entries Area**

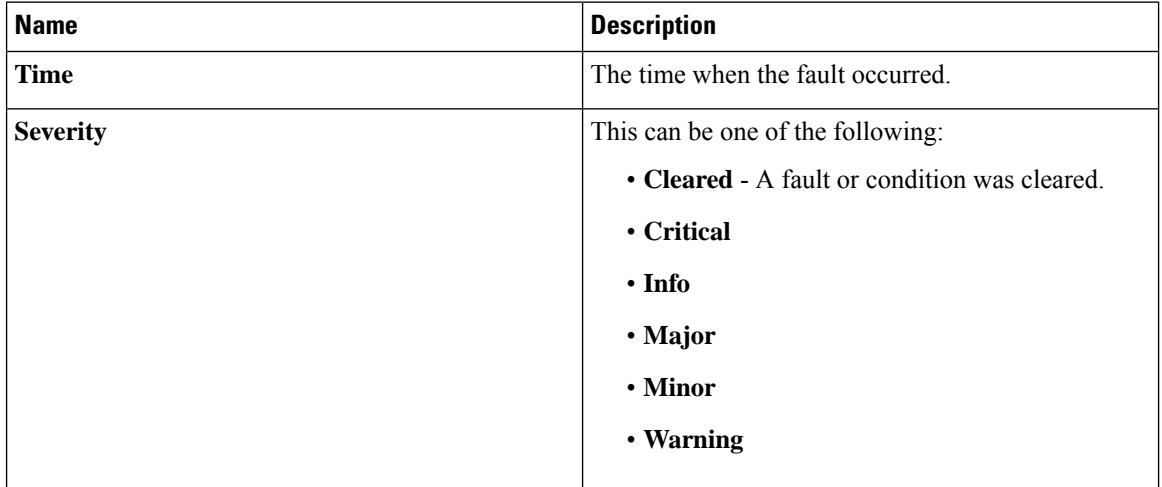

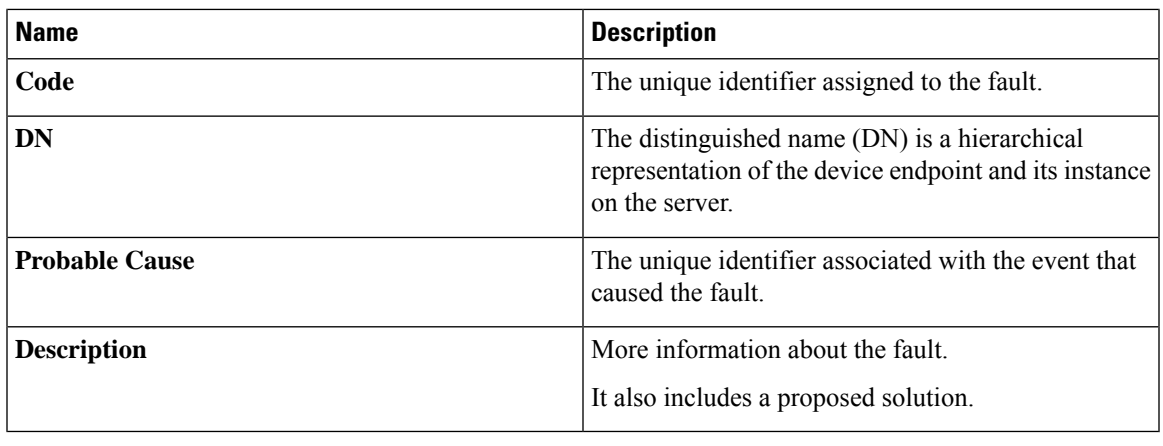

# <span id="page-400-0"></span>**Fault History**

## **Viewing Faults History**

## **Procedure**

- **Step 1** In the **Navigation** pane, click the **Chassis** menu.
- **Step 2** In the **Chassis** menu, click **Faults and Logs**.
- **Step 3** In the **Faults History** tab, review the following information

### **Table 21: Actions Area**

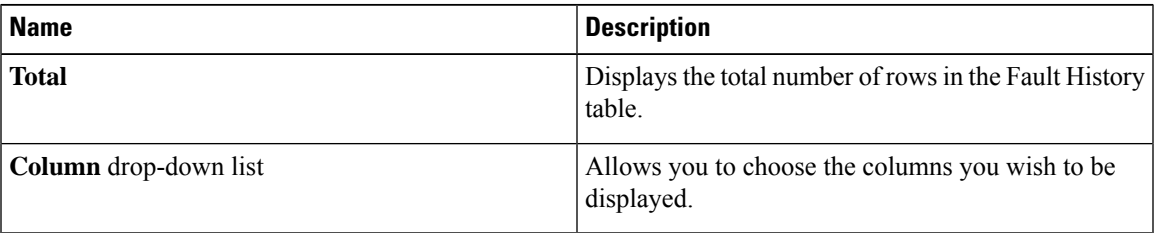

I

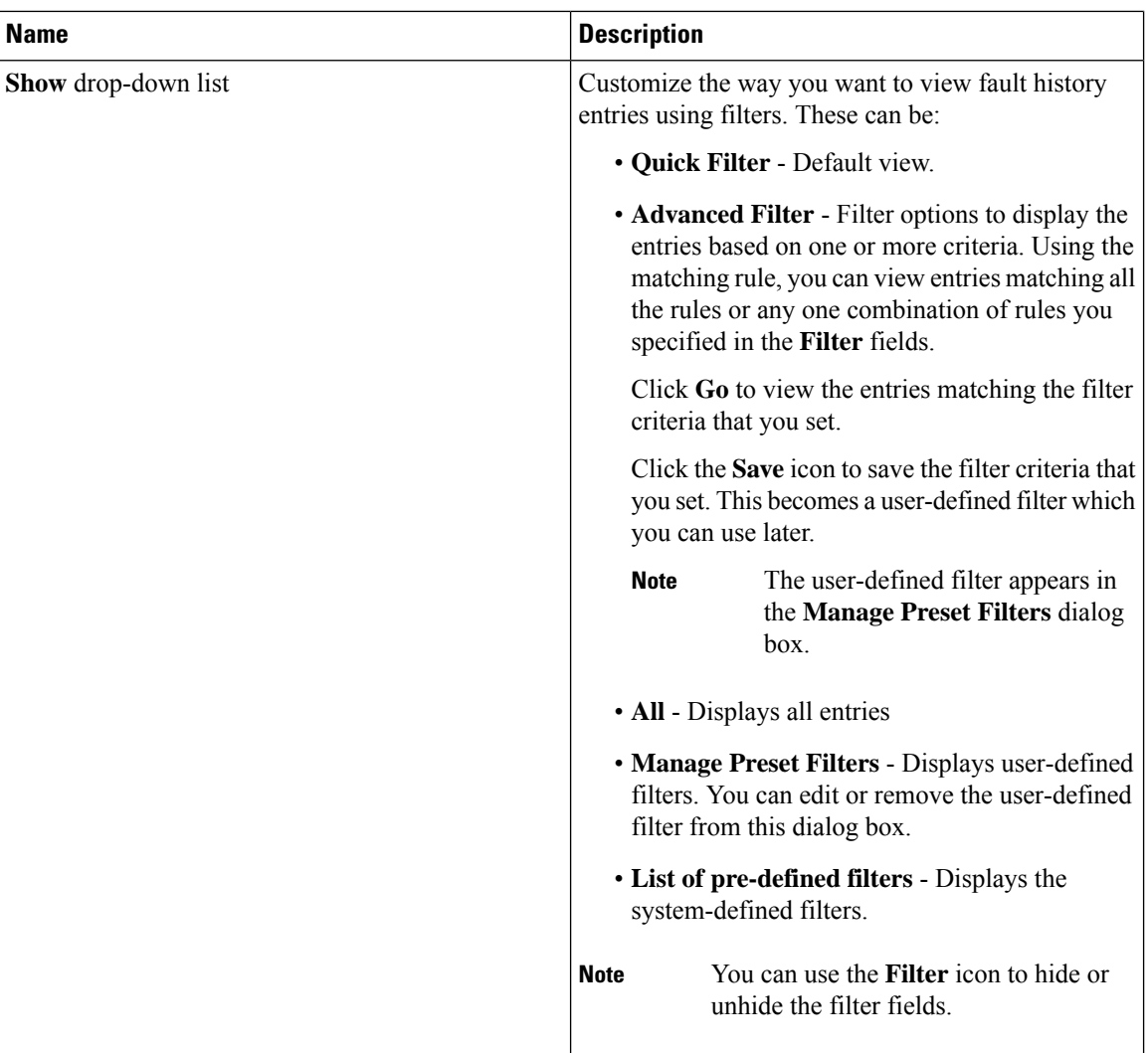

#### **Table 22: Faults History Area**

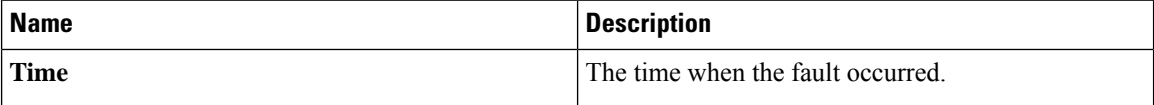

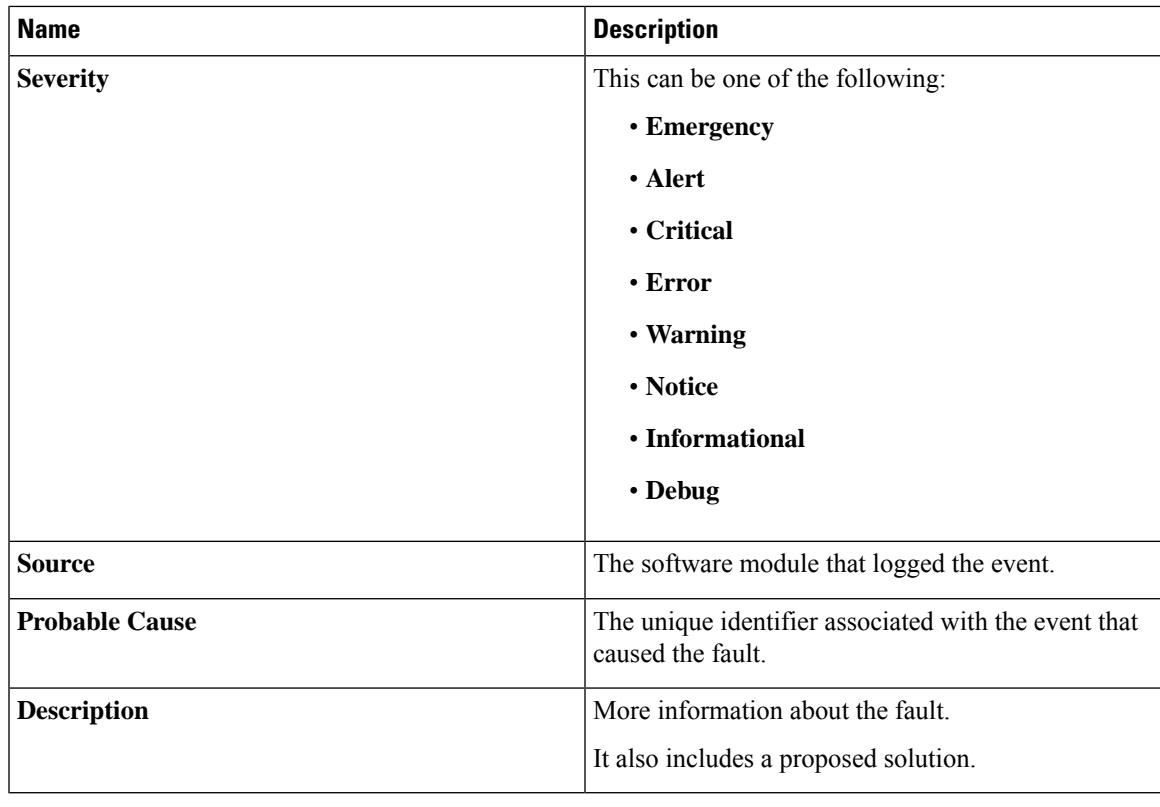

**What to do next**

# <span id="page-402-0"></span>**Cisco IMC Log**

## **Viewing the Cisco IMC Log**

## **Procedure**

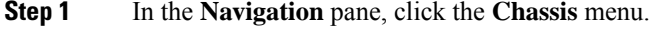

**Step 2** In the **Chassis** menu, click **Faults and Logs**.

**Step 3** In the **Cisco IMC Log** tab, review the following information:

## **Table 23: Actions Area**

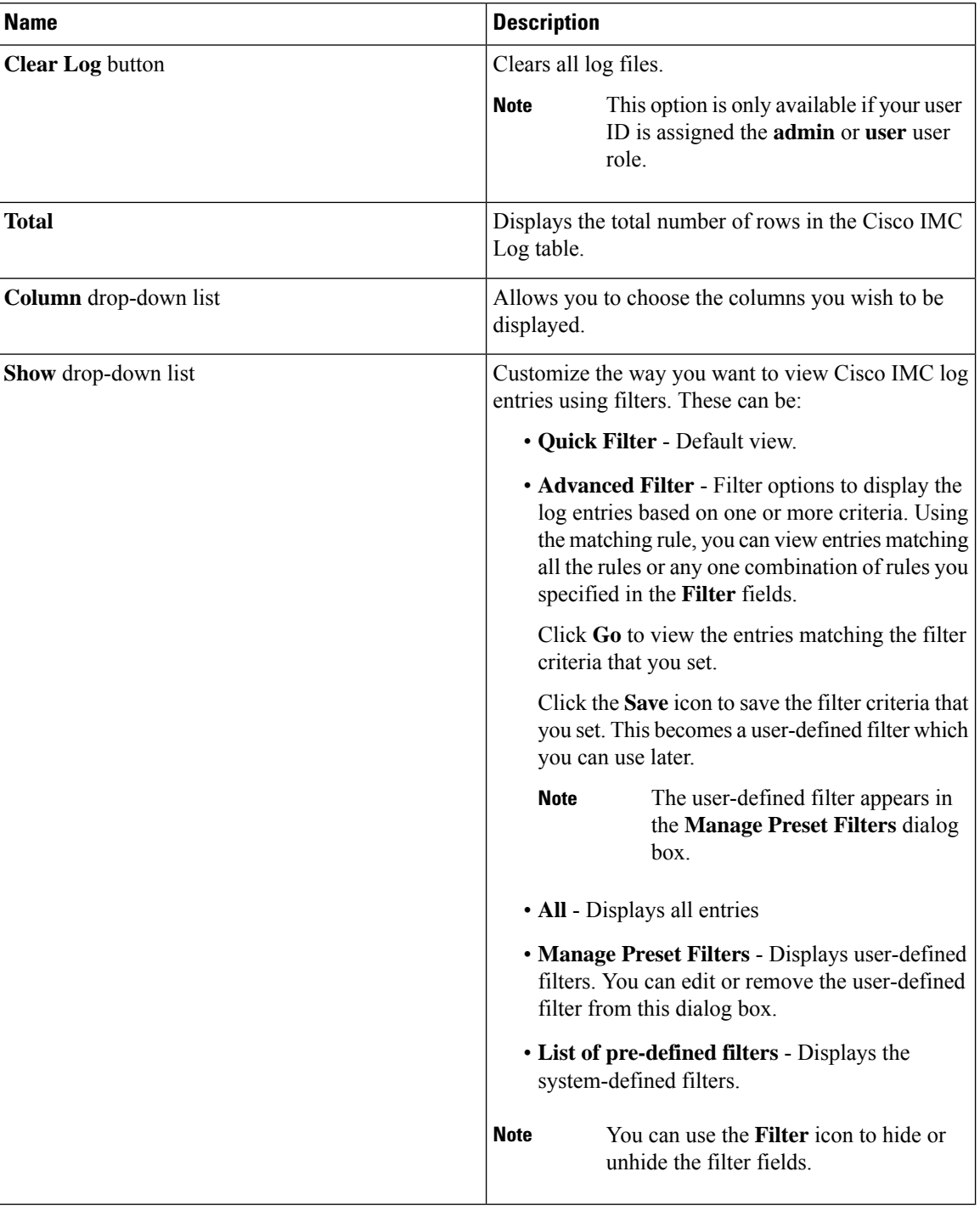

### **Table 24: Cisco IMC Log Table**

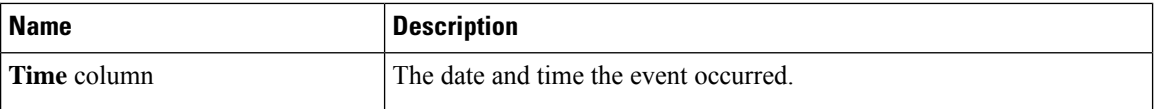

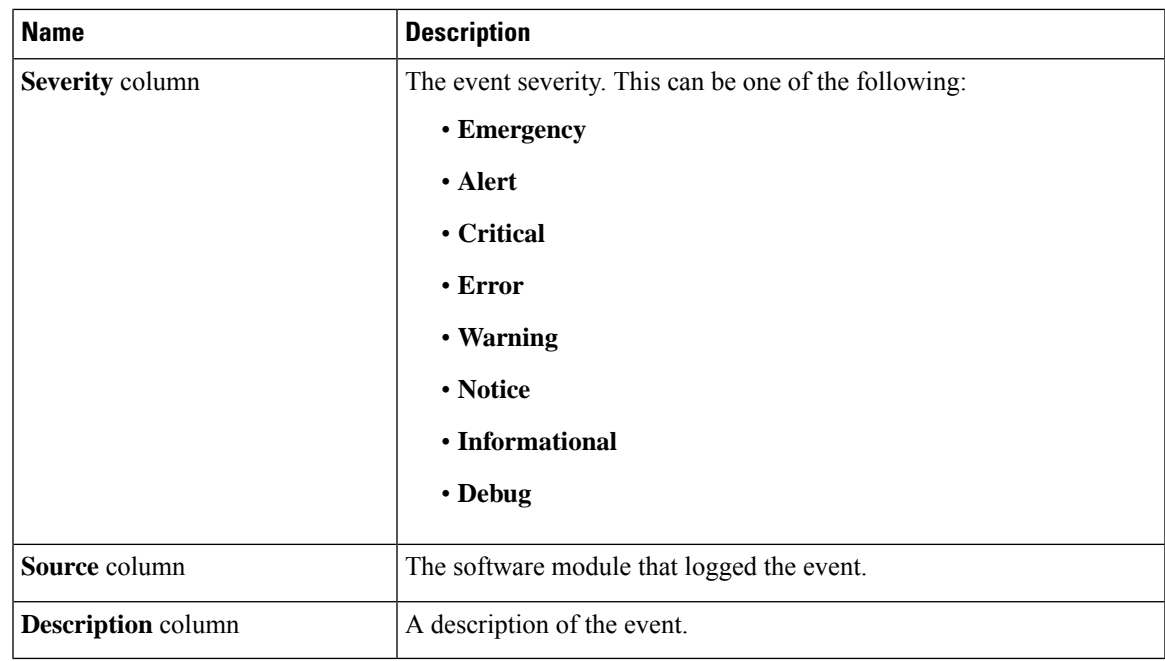

# <span id="page-404-0"></span>**System Event Log**

## **Viewing System Event Logs**

The System Event Log tab displays only the recent 3008 system events, as against the total capacity of 131068 entries in the Cisco System Event Log (Cisco SEL) stored internally. When the Cisco SEL reaches its full capacity (131068 records), the oldest entries are overwritten with the most recent entries.

## **Procedure**

- **Step 1** In the **Navigation** pane, click the **Chassis** menu.
- **Step 2** In the **Chassis** menu, click **Faults and Logs**.
- **Step 3** On the **System Event Log** tab, review the following information:

I

## **Table 25: Actions Area**

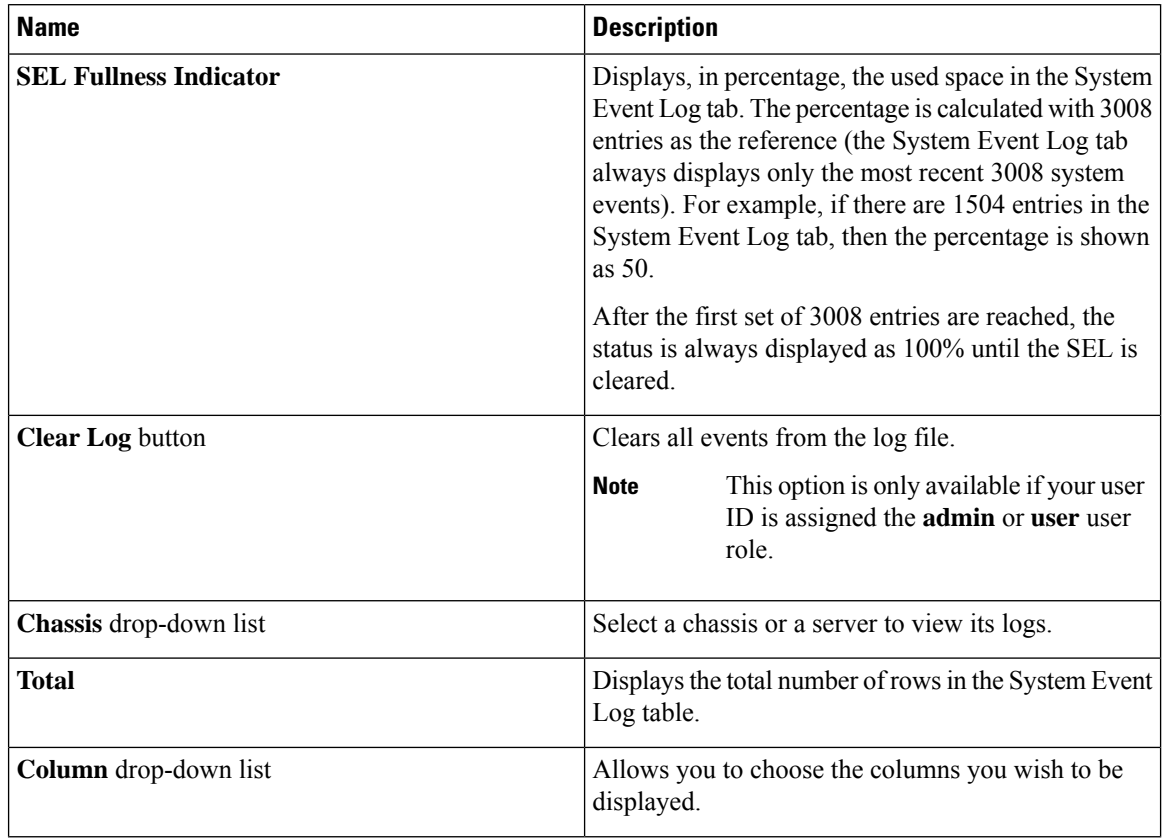

 $\overline{\phantom{a}}$ 

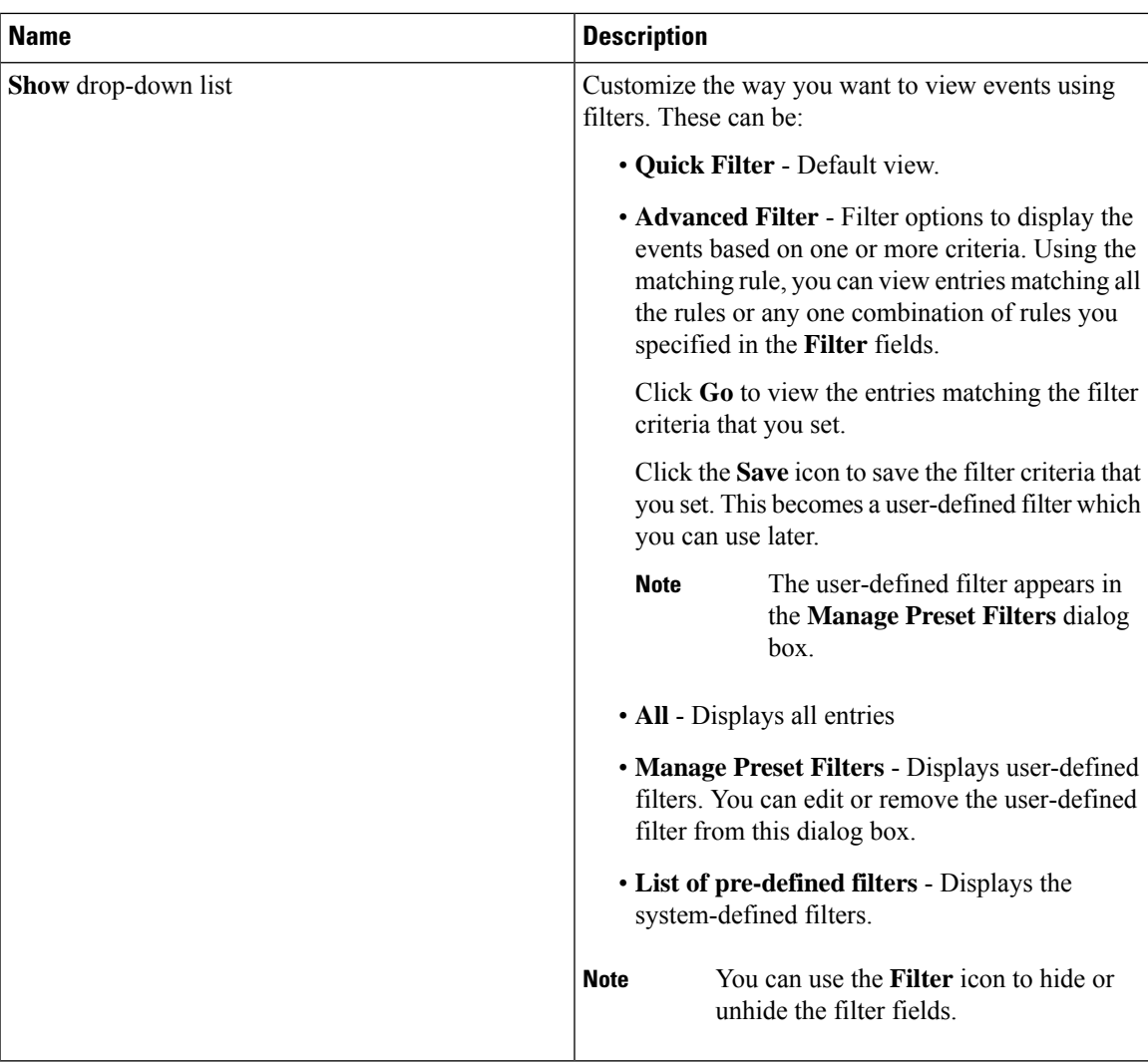

#### **Table 26: System Event Log Table**

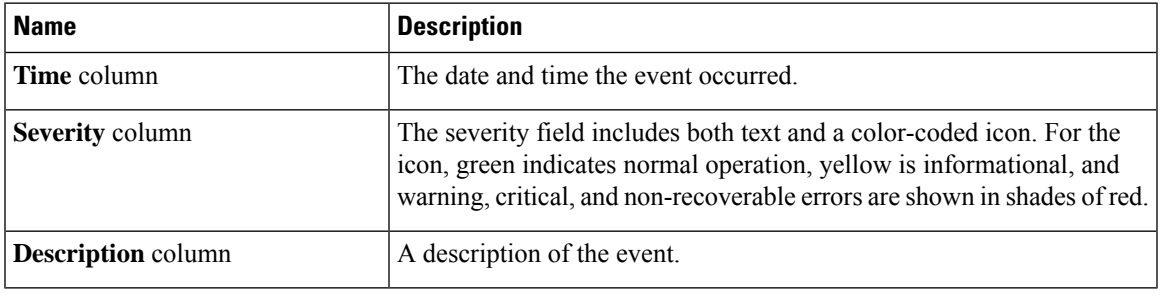

# <span id="page-407-0"></span>**Logging Controls**

## **Viewing Logging Controls**

## **Procedure**

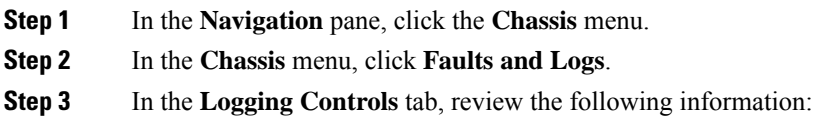

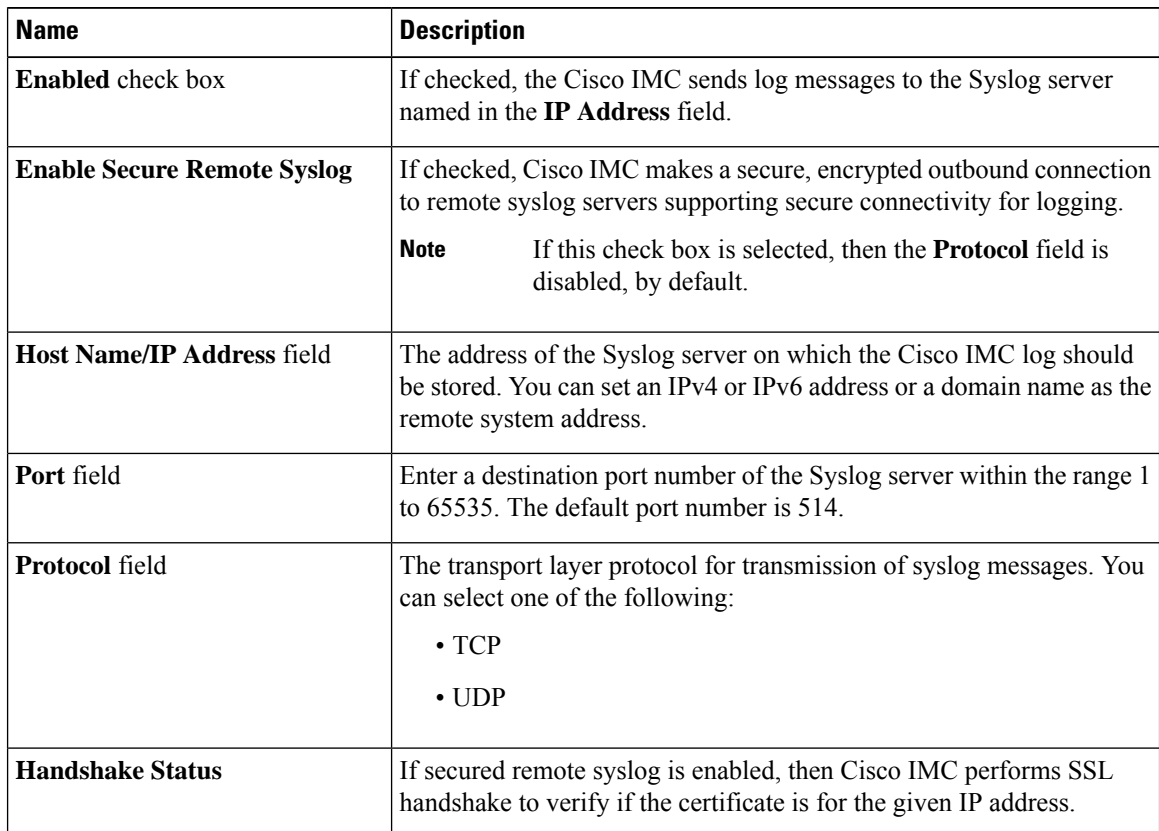

## **Remote Logging**

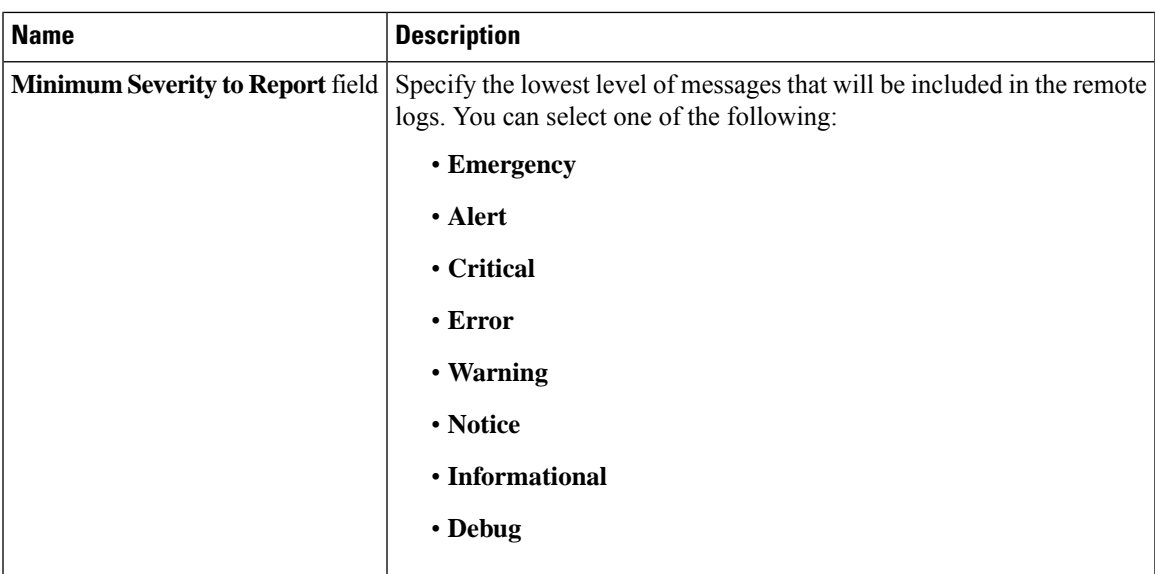

**Note**

The Cisco IMC does not remotely log any messages with a severity below the selected severity. For example, if you select **Error**, then the Cisco IMC remote log contains all messages with the severity **Emergency**, **Alert**, **Critical**, or **Error**. It does notshow **Warning**, **Notice**,**Informational**, or **Debug** messages.

## **Local Logging**

This area displays only the **Minimum Severity to Report** drop-down list as shown in the table above. You can specify the lowest level of messages to be included in the local log

## **Sending the Cisco IMC Log to a Remote Server**

You can configure profiles for one or two remote syslog servers to receive Cisco IMC log entries.

### **Before you begin**

- The remote syslog server must be configured to receive logs from a remote host.
- The remote syslog server must be configured to receive all types of logs, including authentication-related logs.
- The remote syslog server's firewall must be configured to allow syslog messages to reach the syslog server.

### **Procedure**

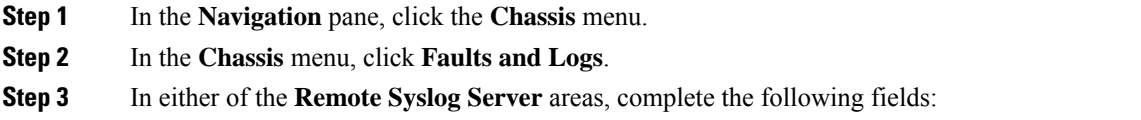

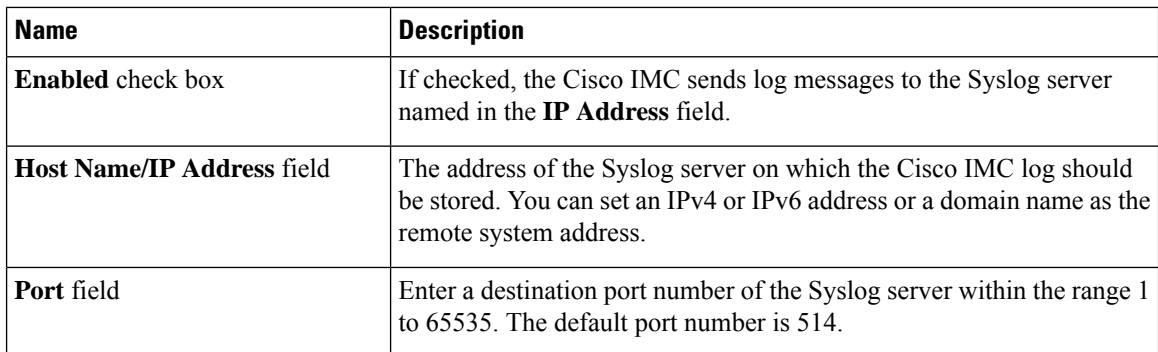

**Step 4** (Optional) In the **Minimum Severity to Report** drop-down list, specify the lowest level of messages that will be included in the remote logs.

You can select one of the following, in decreasing order of severity:

- **Emergency**
- **Alert**
- **Critical**
- **Error**
- **Warning**
- **Notice**
- **Informational**
- **Debug**
- Cisco IMC does not remotely log any messages with a severity below the selected severity. For example, if you select **Error**, then the Cisco IMC remote log will contain all messages with the severity Emergency, Alert, Critical, or Error. It will not show Warning, Notice, Informational, or Debug messages. **Note**

**Step 5** Click **Save Changes**.

## **Configuring the Cisco IMC Log Threshold**

### **Before you begin**

**Procedure**

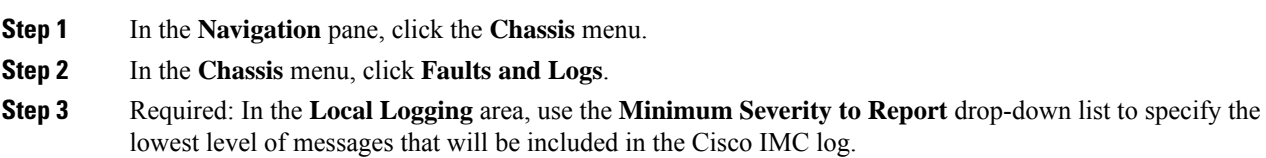

You can select one of the following, in decreasing order of severity:

- **Emergency**
- **Alert**
- **Critical**
- **Error**
- **Warning**
- **Notice**
- **Informational**
- **Debug**

```
Note
```
Cisco IMC does not log any messages with a severity below the selected severity. For example, if you select **Error**, then the Cisco IMC log will contain all messages with the severity Emergency, Alert, Critical, or Error. It will not show Warning, Notice, Informational, or Debug messages.

## **Sending a Test Cisco IMC Log to a Remote Server**

#### **Before you begin**

- The remote syslog server must be configured to receive logs from a remote host.
- The remote syslog server must be configured to receive all types of logs, including authentication-related logs.
- The remote syslog server's firewall must be configured to allow syslog messages to reach the syslog server.

## **Procedure**

- **Step 1** In the **Navigation** pane, click the **Chassis** menu.
- **Step 2** In the **Chassis** menu, click **Faults and Logs**.
- **Step 3** In the **Faults and Logs** pane, click the **Logging Controls** tab.
- **Step 4** In the **Action** area, click **Send Test Syslog**.

A test Cisco IMC log is sent to the configured remote servers.

## **Managing the Remote Syslog Certificate**

Beginning with release 4.2(2a), you can upload a remote syslog certificate to Cisco UCS C-series servers. You can upload the certificate to one or two Cisco UCS C-series servers.

## **Uploading a Remote Syslog Certificate**

You can upload a remote syslog certificate either from a remote server location or from a local location.

#### **Before you begin**

- You must log in as a user with admin privileges.
- The certificate file to be uploaded must reside on a locally accessible file system.
- The following certificate formats are supported:
	- .crt
	- .cer
	- .pem

### **Procedure**

- **Step 1** In the **Navigation** pane, click the **Chassis** menu.
- **Step 2** In the **Chassis** menu, select **Faults and Logs**.
- **Step 3** In the **Faults and Logs** pane, select **Logging Controls**.
- **Step 4** To upload the remote syslog certificate, click the **Upload Remote Syslog Certificate** button.

The **Upload Remote Syslog Certificate** dialog box appears.

- **Step 5** Select a server to which you want to upload the remote syslog certificate from the **Select Server:** drop-down list
- **Step 6** You can upload the certificate using one of the following methods.
	- Upload from remote location
	- Upload through browser Client
	- Paste the certificate content directly in the **Paste Remote Syslog Certificate** text box.
	- **Upload from remote location**: Select this radio button to upload a remote syslog certificate from a remote location.

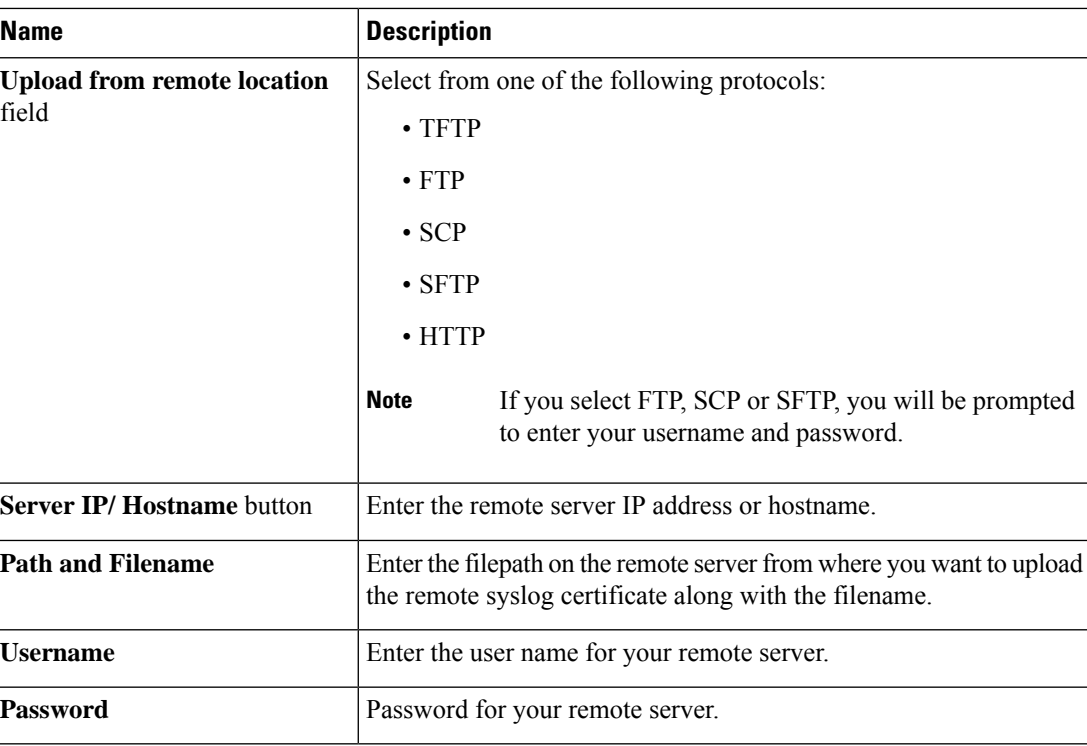

• **Upload through browser Client**: Select this radio button to upload a remote syslog certificate using a browser client.

Click **Browse** and navigate to the location from where you want to upload the remote syslog certificate.

• **Paste RemoteSyslog Certificate Content**:Select this radio button to paste the remote syslog certificate details directly in the text box.

## **Deleting a Remote Syslog Certificate**

You can delete a remote syslog certificate from the server.

## **Before you begin**

You must log in as a user with admin privileges.

### **Procedure**

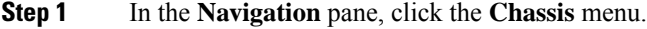

- **Step 2** In the **Chassis** menu, select **Faults and Logs**.
- **Step 3** In the **Faults and Logs** pane, select **Logging Controls**.
- **Step 4** To delete the remote syslog certificate, click the **Delete Remote Syslog Certificate** button.

The **Delete Remote Syslog Certificate** dialog box appears.

**Step 5** Select the respective check box of the server from which you want to delete the remote syslog certificate. **Step 6** Click **Delete**. The confirmation message of the deletion is displayed in a pop-up window. **Step 7** Click **OK**.

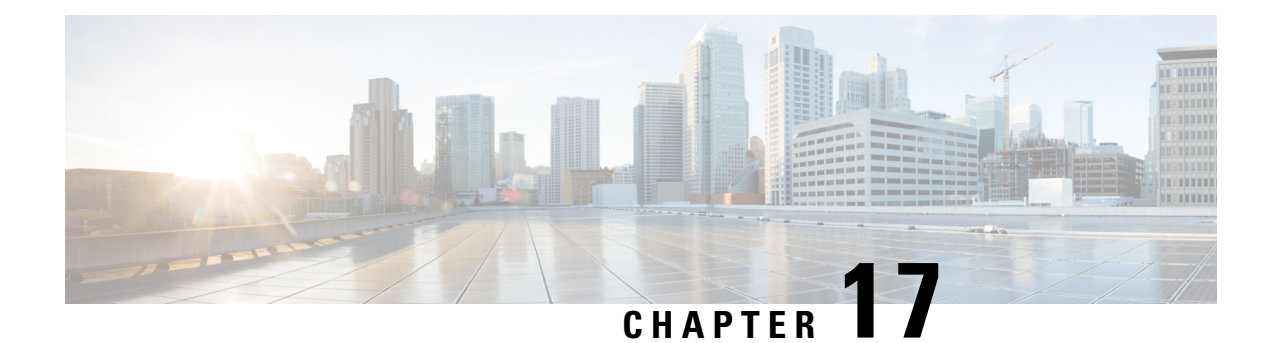

# **Server Utilities**

This chapter includes the following sections:

- [Exporting](#page-414-0) Technical Support Data, on page 395
- [Resetting](#page-418-0) to Factory Default, on page 399
- Exporting and Importing the Cisco IMC [Configuration,](#page-420-0) on page 401
- [Generating](#page-426-0) Non Maskable Interrupts to the Host, on page 407
- Adding or [Updating](#page-426-1) the Cisco IMC Banner, on page 407
- [Viewing](#page-427-0) Cisco IMC Last Reset Reason, on page 408
- [Downloading](#page-428-0) Hardware Inventory to a Local File, on page 409
- [Exporting](#page-428-1) Hardware Inventory Data to a Remote Server, on page 409
- [Uploading](#page-429-0) a PID Catalog, on page 410
- [Activating](#page-431-0) a PID Catalog, on page 412
- [Deleting](#page-432-0) a PID Catalog, on page 413
- [Enabling](#page-432-1) Smart Access USB, on page 413
- Enabling or Disabling Cisco Intersight [Management,](#page-433-0) on page 414
- [Configuring](#page-434-0) HTTPS Proxy Settings for Device Connector, on page 415
- Viewing Intersight Device Connector [Properties,](#page-434-1) on page 415
- Viewing Intersight Device Connector [Properties,](#page-436-0) on page 417
- [Recovering](#page-439-0) PCIe Switch, on page 420

# <span id="page-414-0"></span>**Exporting Technical Support Data**

## **Exporting Technical Support Data**

Perform this task when requested by the Cisco Technical Assistance Center (TAC). This utility creates a summary report containing configuration information, logs and diagnostic data that will help TAC in troubleshooting and resolving a technical issue.

### **Procedure**

**Step 1** In the **Navigation** pane, click the **Admin** menu.

**Step 2** In the **Admin** menu, click **Utilities**.

## **Step 3** In the **Actions** area of the **Utilities** pane, click **Export Technical Support Data**.

**Step 4** In the **Export Technical Support Data** dialog box, complete the following fields:

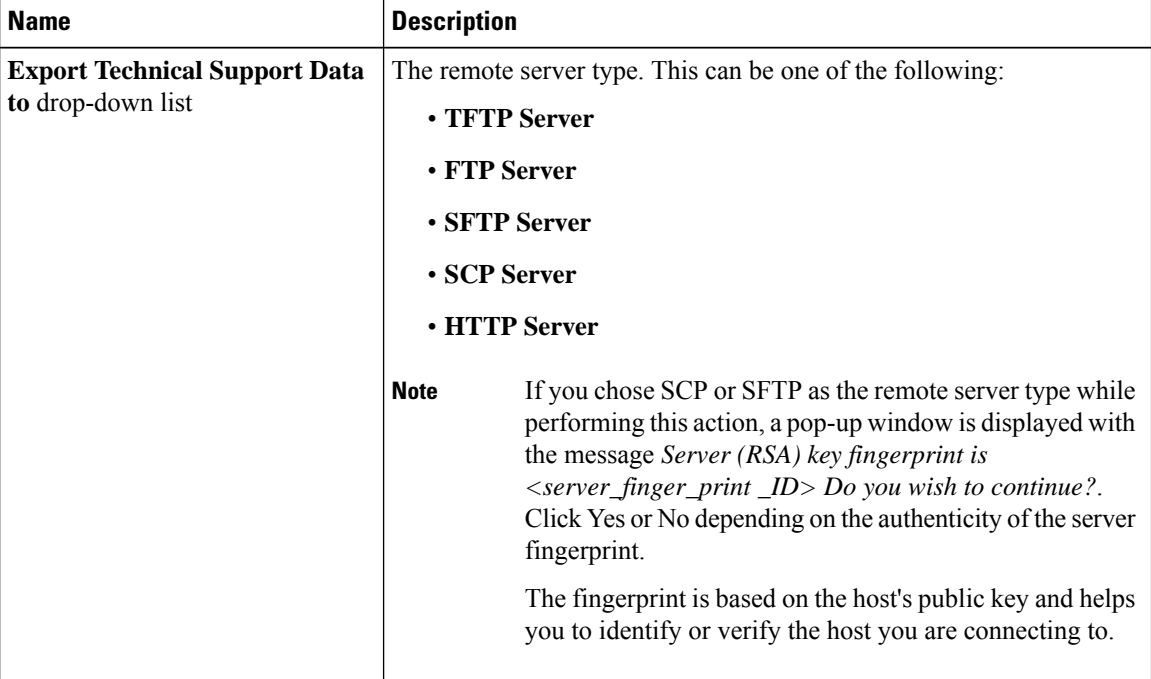

 $\mathbf{l}$ 

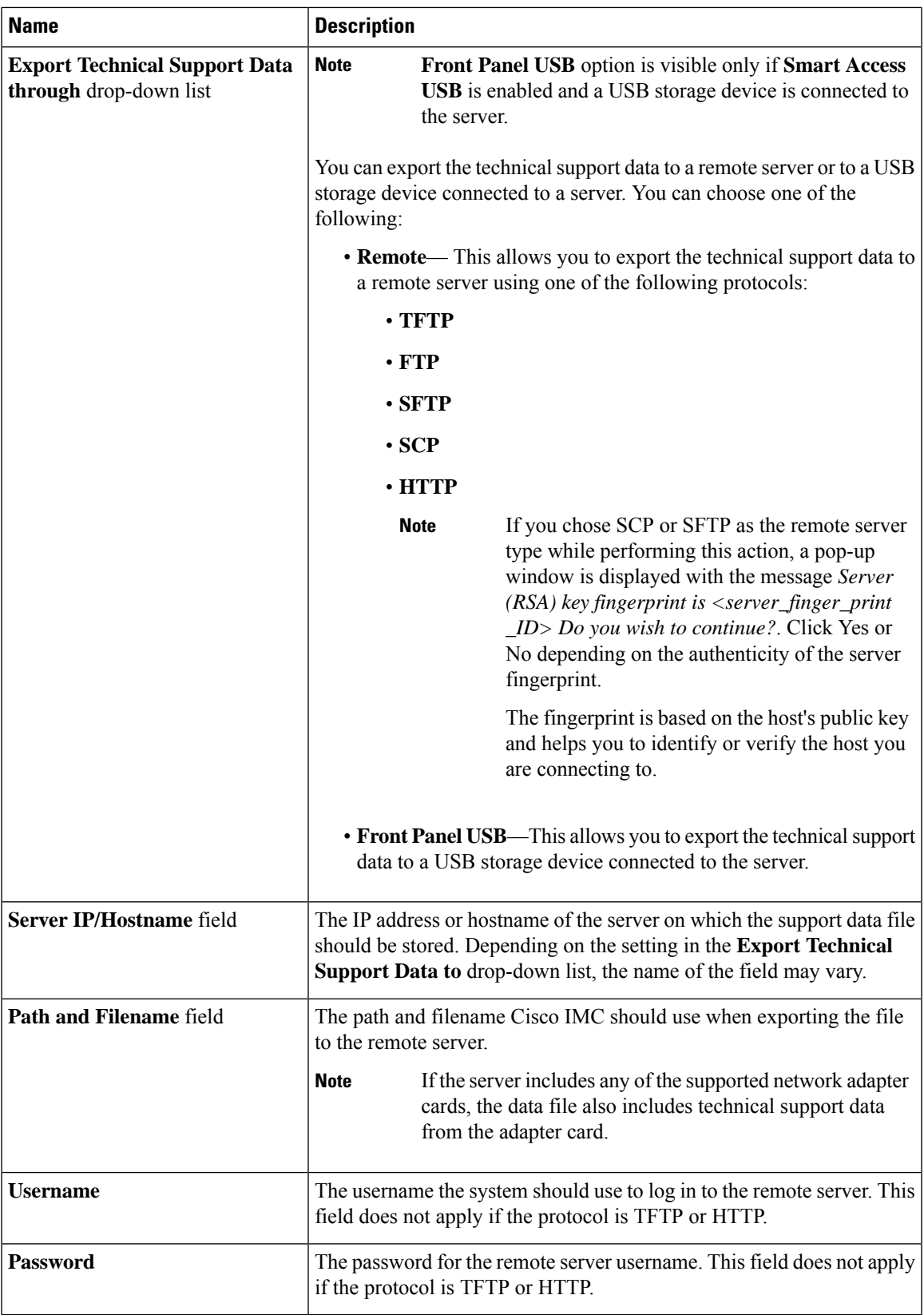

## **Step 5** Click **Export**.

#### **What to do next**

Provide the generated report file to Cisco TAC.

## **Downloading Technical Support Data to a Local File**

Perform this task when requested by the Cisco Technical Assistance Center (TAC). This utility creates a summary report containing configuration information, logs and diagnostic data that will help TAC in troubleshooting and resolving a technical issue.

## **Procedure**

- **Step 1** In the **Navigation** pane, click the **Admin** menu.
- **Step 2** In the **Admin** menu, click **Utilities**.
- **Step 3** In the **Actions** area of the **Utilities** pane, click **Generate Technical Support Data for Local Download**.
- **Step 4** In the **Download Technical Support Data to Local File** dialog box, complete the following fields:

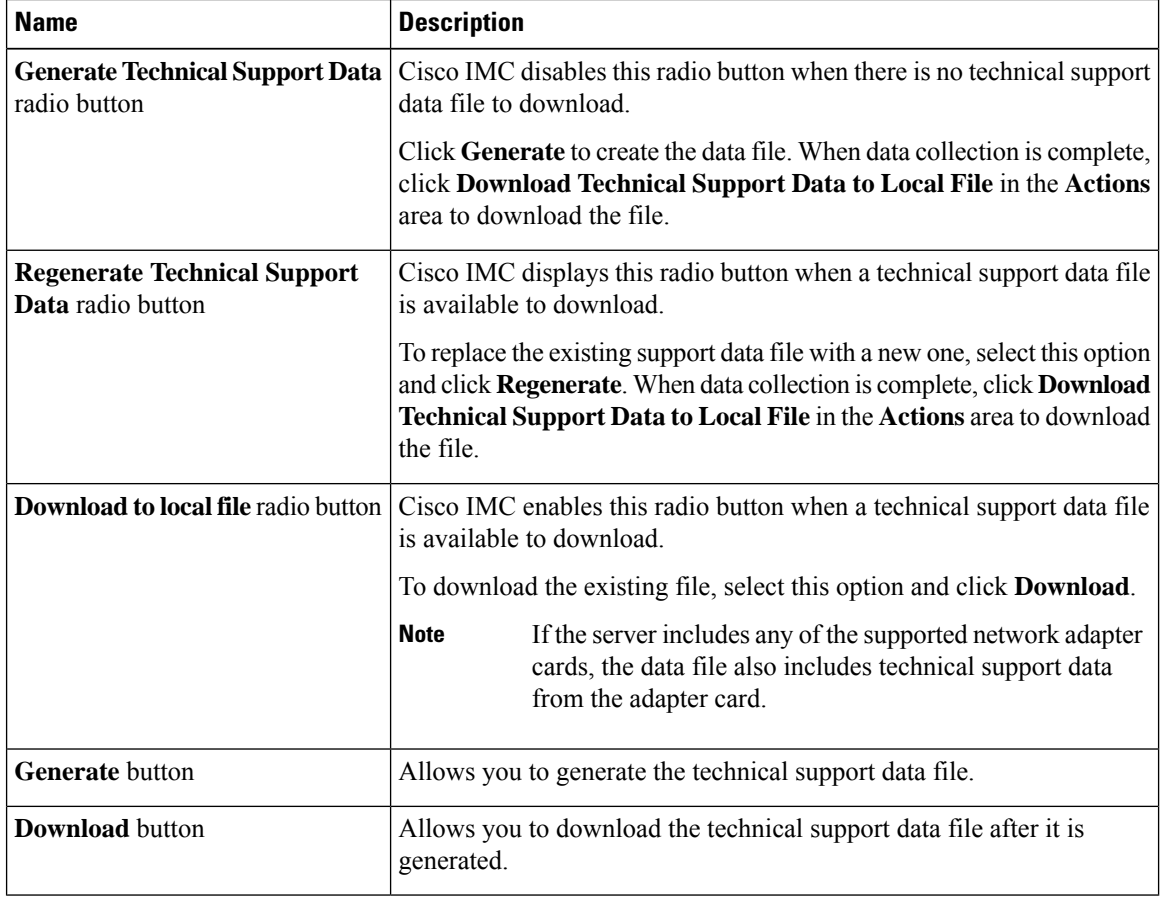

Ш

**Step 5** Click **Generate** to create the data file. When data collection is complete, click **Download TechnicalSupport Data to Local File** in the **Actions** area to download the file..

#### **What to do next**

Provide the generated report file to Cisco TAC.

# <span id="page-418-0"></span>**Resetting to Factory Default**

On rare occasions, such as an issue with the current running firmware or troubleshooting a server, you might require to reset the server components to the factory default. When this happens, all user-configurable settings are reset.

This procedure is not part of the normal server maintenance. After you reset the server components, you are logged off and must log in again. You might also lose connectivity and might need to reconfigure the network settings. Some of the inventory information might not be available during this transition.

When you reset the BMC to factory settings, the serial number is displayed in the Cisco IMCXXXXXX format, where XXXXXX is the serial number of the server.

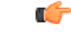

**Important**

**When you move VIC adapters from other generation C-Series servers (for example M4 servers) to the M5 generation C-Series servers or M5 servers to other generation servers, you must reset the adapters to factory defaults.**

#### **Before you begin**

You must log in as a user with admin privileges to reset the server components to factory defaults.

#### **Procedure**

- **Step 1** In the **Navigation** pane, click the **Admin** menu.
- **Step 2** In the **Admin** menu, click **Utilities**.
- **Step 3** In the **Actions** area of the **Utilities** pane, click **Reset to Factory Default**.
- **Step 4** In the **Reset to Factory Default** dialog box, review the following information:

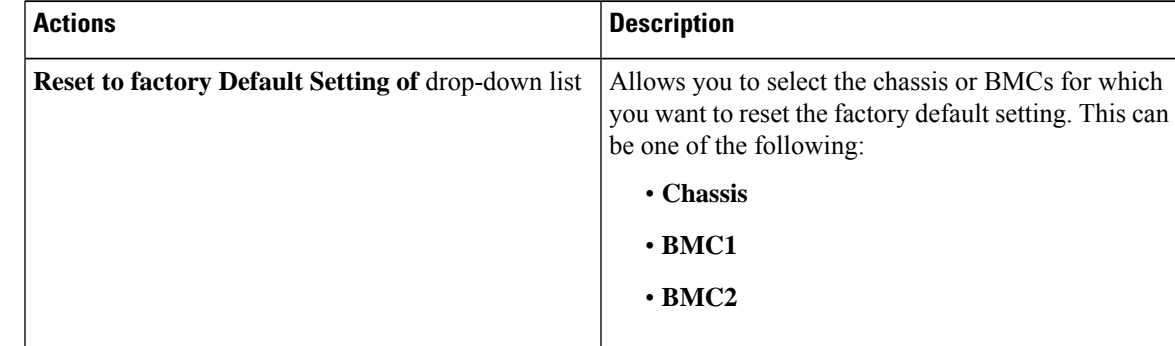

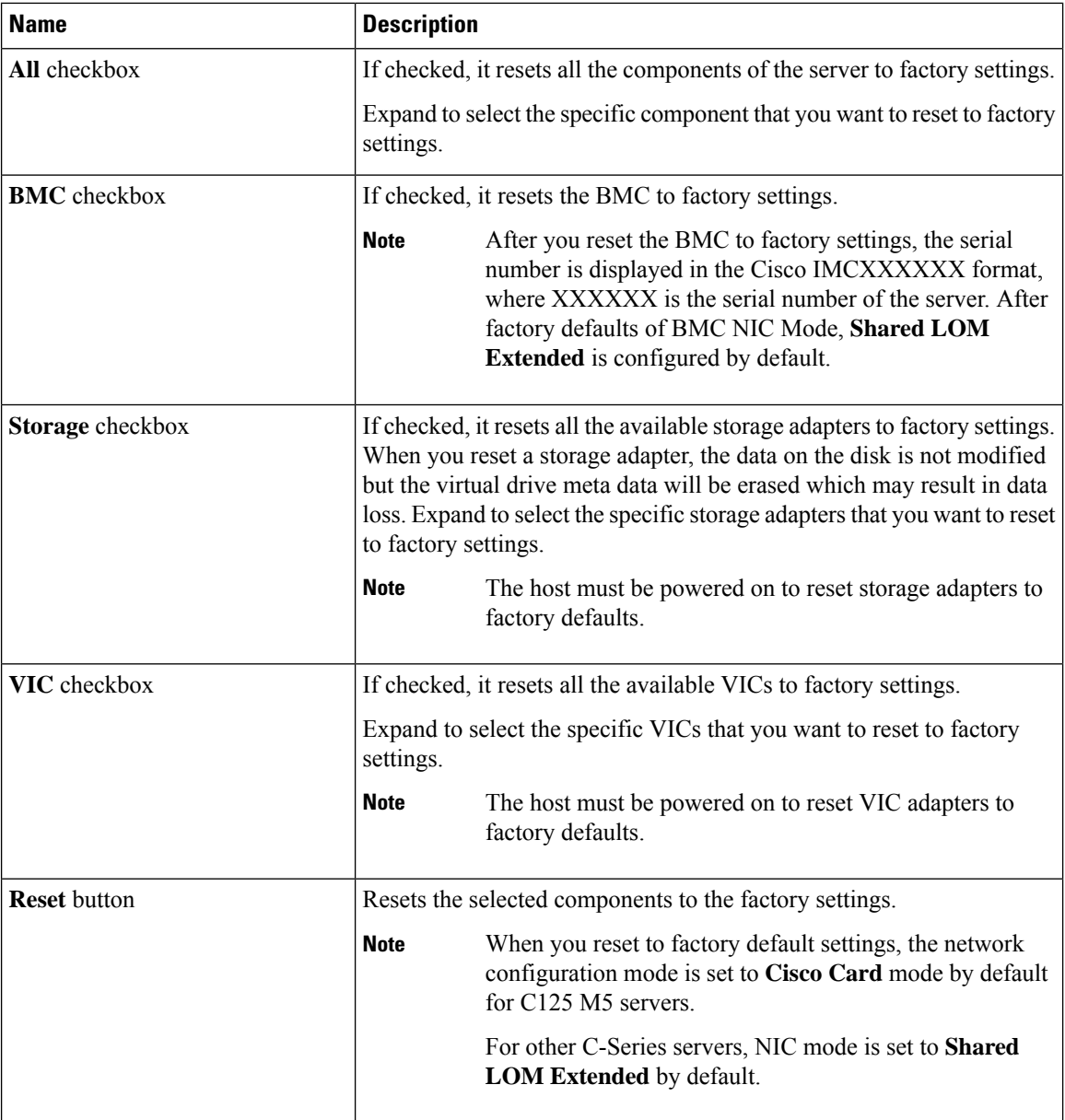

**Step 5** Click **Reset** to reset the selected components to the factory-default settings.

A reboot of Cisco IMC, while the host is performing BIOS POST (Power on Self Test) or is in EFI shell, powers down the host for a short amount of time. Cisco IMC powers on when it is ready. Upon restart, the network configuration mode is set to **Cisco Card** mode by default.

# <span id="page-420-0"></span>**Exporting and Importing the Cisco IMC Configuration**

## **Exporting and Importing the Cisco IMC Configuration**

To perform a backup of the Cisco IMC configuration, you take a snapshot of the system configuration and export the resulting Cisco IMC configuration file to a location on your network. The export operation saves information from the management plane only; it does not back up data on the servers. Sensitive configuration information such as user accounts and the server certificate are not exported.

You can restore an exported Cisco IMC configuration file to the same system or you can import it to another Cisco IMC system, provided that the software version of the importing system is the same as or is configuration-compatible with the software version of the exporting system. When you import a configuration file to another system as a configuration template, you must modify system-specific settings such as IP addresses and host names. An import operation modifies information on the management plane only.

The Cisco IMC configuration file is an XML text file or JSON file whose structure and elements correspond to the Cisco IMC command modes.

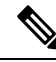

The configuration file is supported in XML format in Cisco UCS M5 and M6 servers in GUI, CLI, XML API and Redfish API interfaces. **Note**

The configuration file is supported in JSON format in Cisco UCS M7 servers in GUI, CLI, XML API and Redfish API interfaces.

When performing an export or import operation, consider these guidelines:

- You can perform an export or an import while the system is up and running. While an export operation has no impact on the server or network traffic, some modifications caused by an import operation, such as IP address changes, can disrupt traffic or cause a server reboot.
- You cannot execute an export and an import simultaneously.

You can perform an import or an export operation on the following features:

• Cisco IMC version

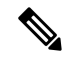

**Note** You can only export this information.

- Network settings
- Technical support
- Logging control for local and remote logs
- Power policies
- BIOS BIOS Parameters

**Note** Precision boot is not supported.

- Communication services
- Remote presence
- User management LDAP
- Event management
- SNMP

## **Exporting the Cisco IMC Configuration**

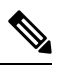

**Note** For security reasons, this operation does not export user accounts or the server certificate.

## **Before you begin**

Obtain the backup remote server IP address.

#### **Procedure**

- **Step 1** In the **Navigation** pane, click the **Admin** menu.
- **Step 2** In the **Admin** menu, click **Utilities**.
- **Step 3** In the **Actions** area of the **Utilities** pane, click **Export Configuration**.
- **Step 4** In the **Export Configuration** dialog box, complete the following fields:

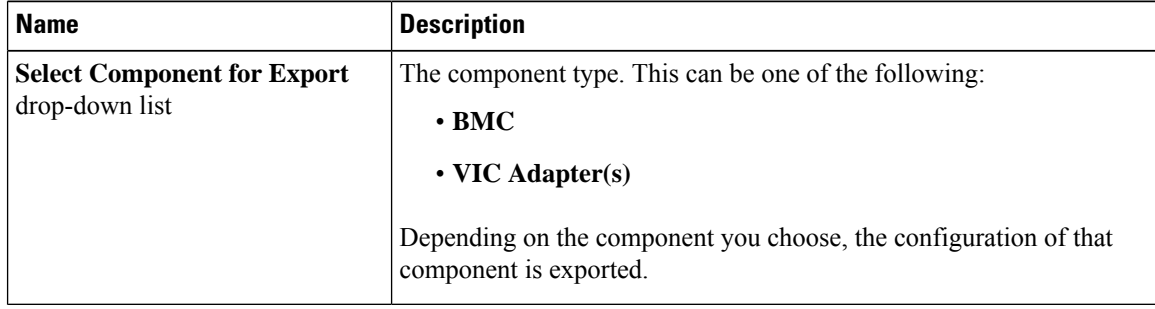

I

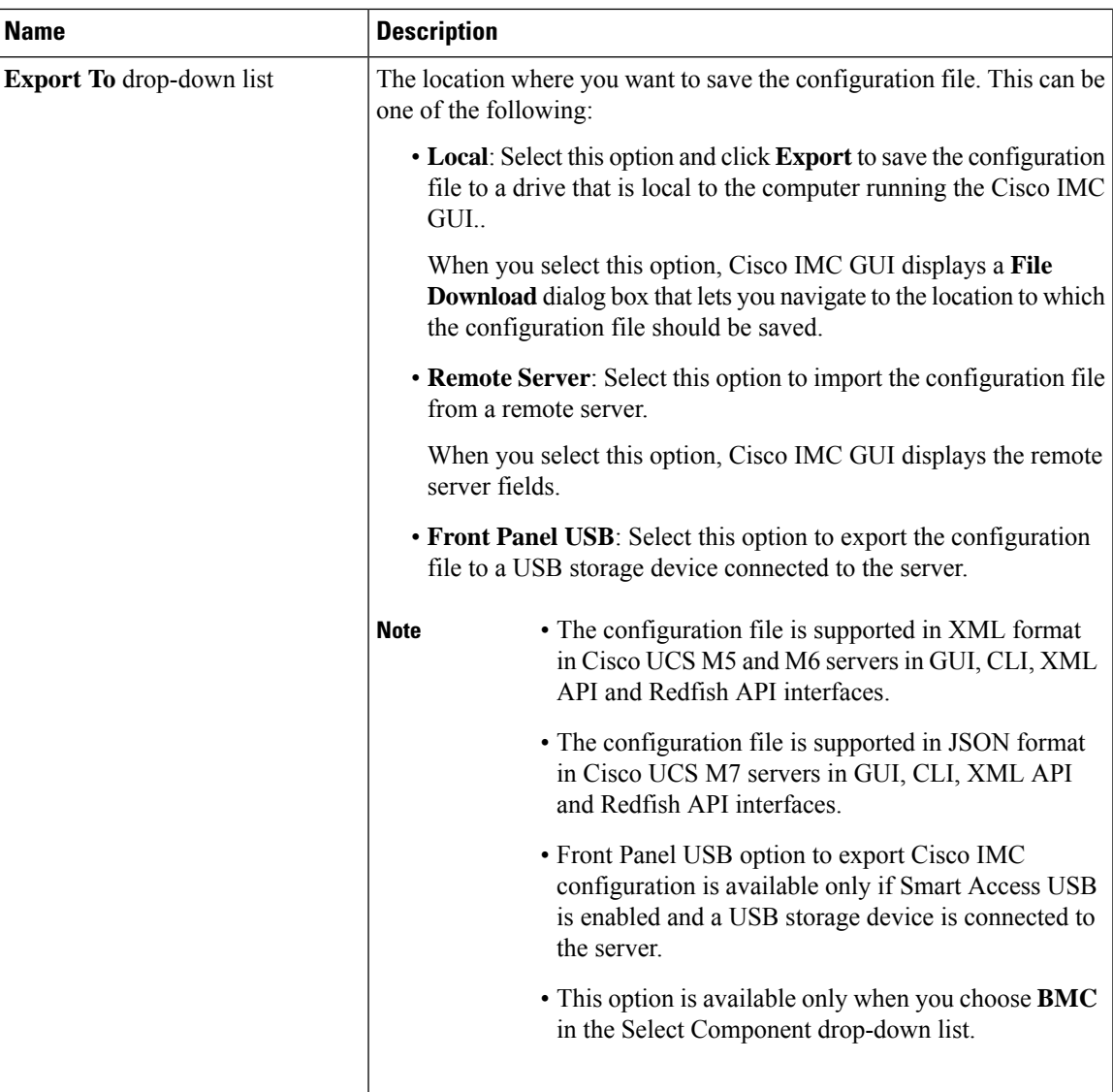

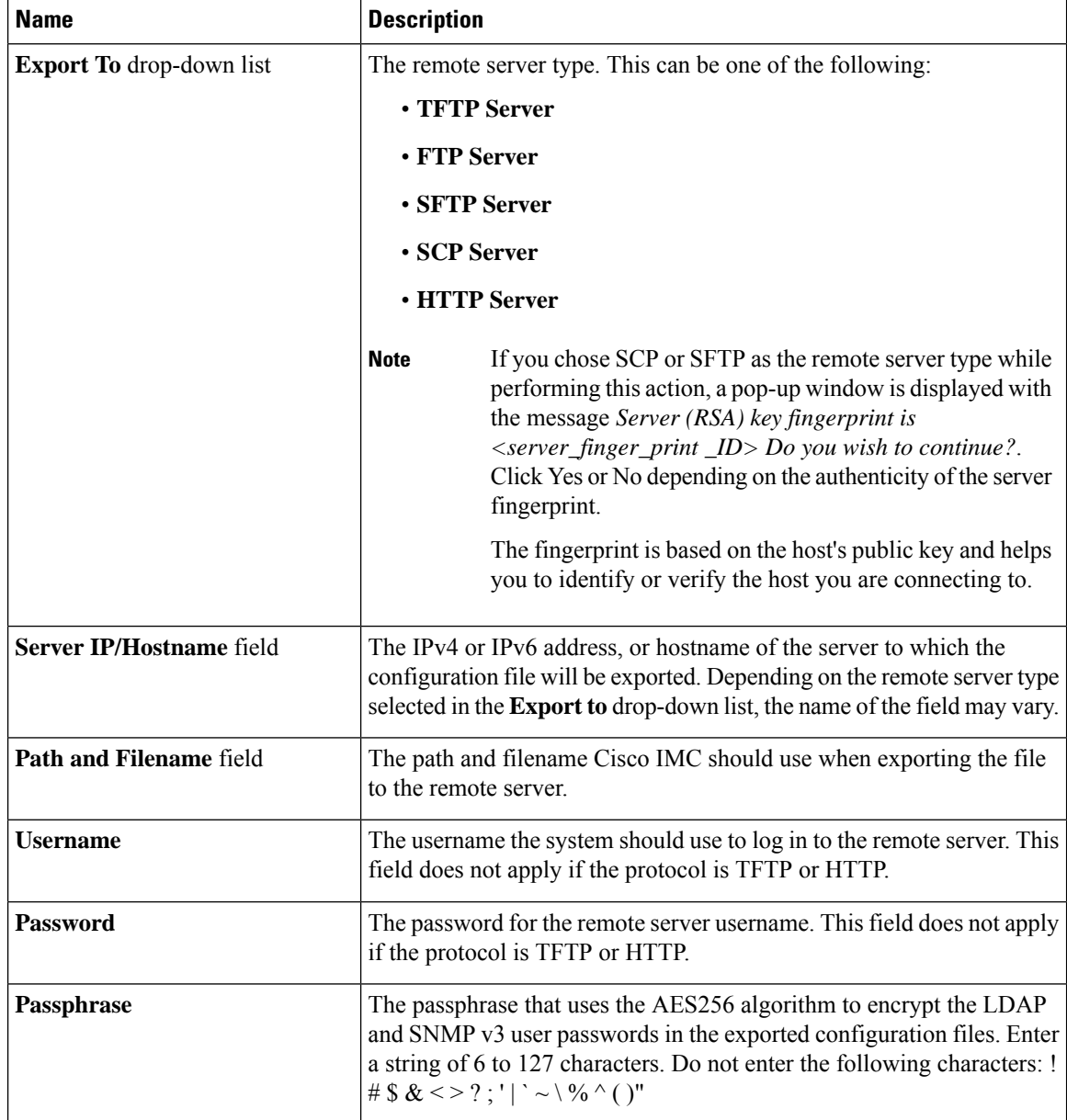

**Step 5** Click **Export**.

## **Importing the Cisco IMC Configuration**

#### **Before you begin**

If you want to restore the SNMP configuration information when you import the configuration file, make sure that SNMP is disabled on this server before you do the import. If SNMP is enabled when you perform the import, Cisco IMC does not overwrite the current values with those saved in the configuration file.

## **Procedure**

- **Step 1** In the **Navigation** pane, click the **Admin** menu.
- **Step 2** In the **Admin** menu, click **Utilities**.
- **Step 3** In the **Actions** area of the **Utilities** pane, click **Import Configuration**.
- **Step 4** In the **Import Configuration** dialog box, complete the following fields:

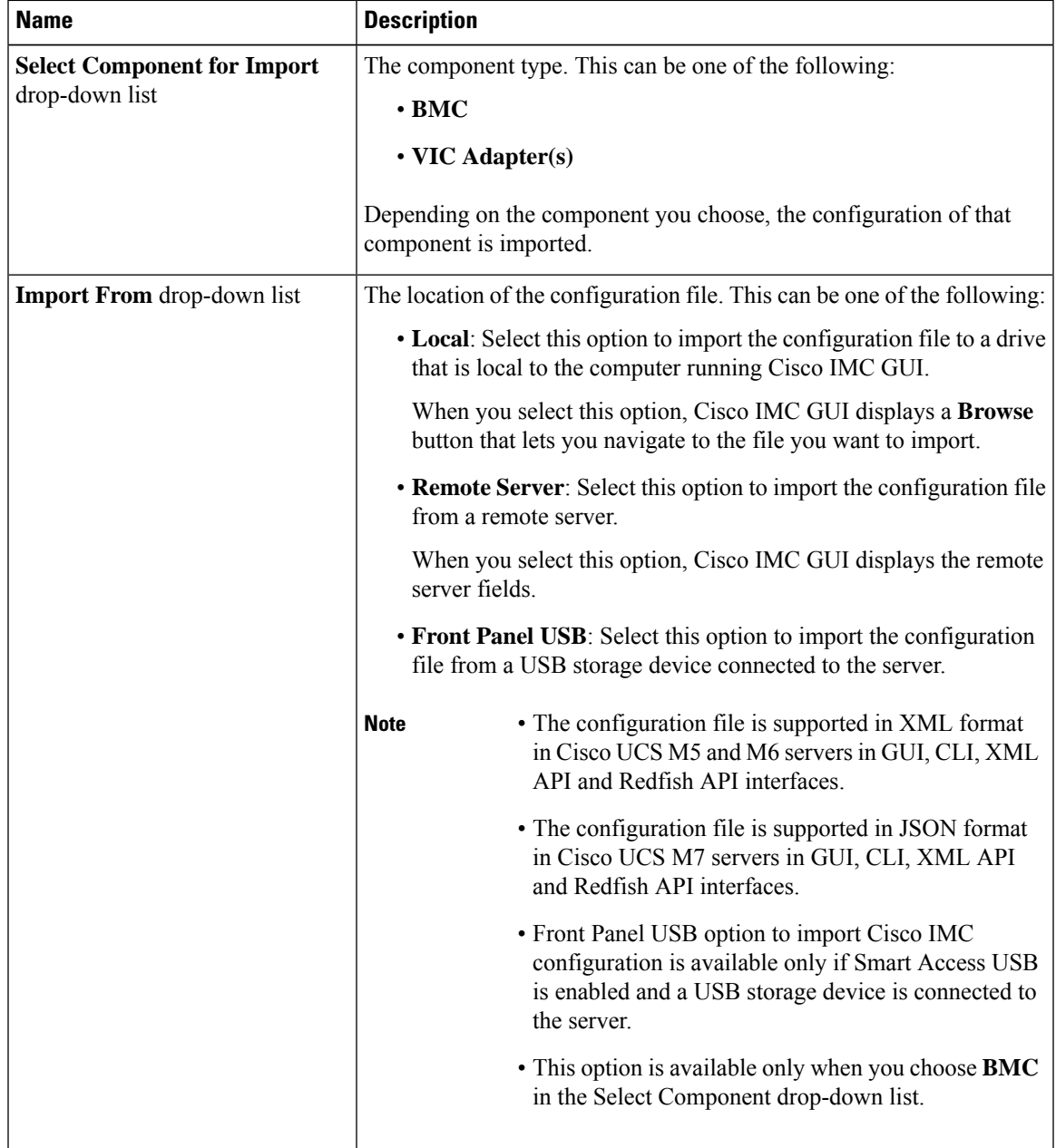

 $\mathbf I$ 

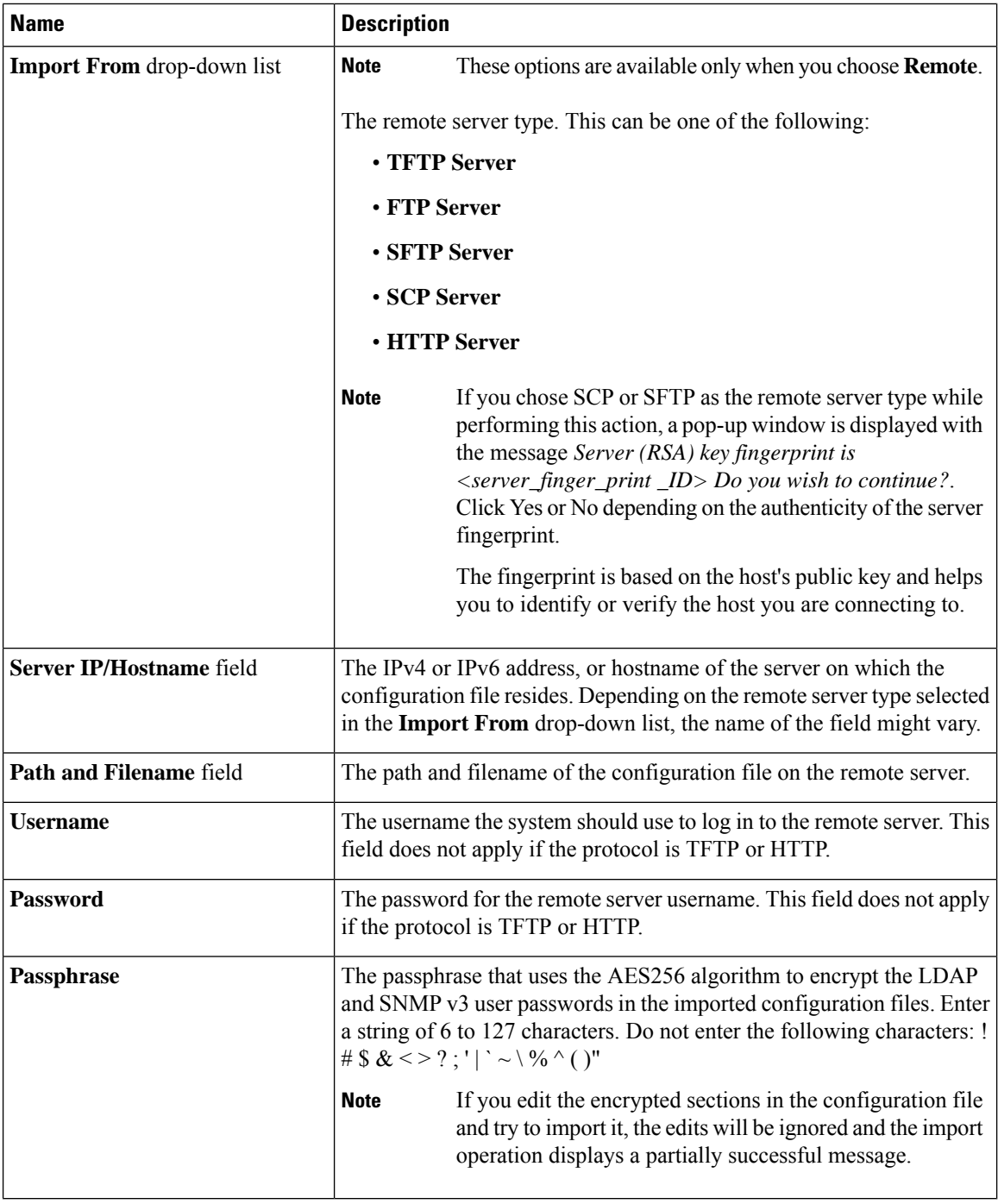

## **Step 5** Click **Import**.

## <span id="page-426-0"></span>**Generating Non Maskable Interrupts to the Host**

In some situations, the server might hang and not respond to traditional debug mechanisms. By generating a non maskable interrupt (NMI) to the host, you can create and send a crash dump file of the server and use it to debug the server.

Depending on the type of operating system associated with the server, this task might restart the OS.

#### **Before you begin**

- You must log in as a user with admin privileges.
- The server must be powered on.

#### **Procedure**

- **Step 1** In the **Navigation** pane, click the **Admin** menu.
- **Step 2** In the **Admin** menu, click **Utilities**.
- **Step 3** In the **Actions** area of the **Utilities** pane, click **Generate NMI to Host**.
- **Step 4** In the **Generate NMI to Host** dialog box, review the following information:

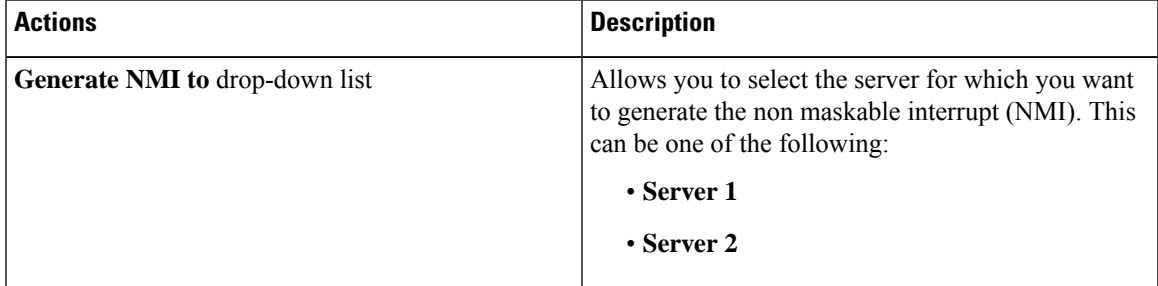

#### <span id="page-426-1"></span>**Step 5** Click **Send**.

This action sends an NMI signal to the host, which might restart the OS.

# **Adding or Updating the Cisco IMC Banner**

You can add or update the Cisco IMC banner by entering important information such as copyright or customized messages. Complete the following steps:

### **Before you begin**

**Procedure**

- **Step 1** In the **Navigation** pane, click the **Admin** menu.
- **Step 2** In the **Admin** menu, click **Utilities**.
- **Step 3** In the **Actions** area of the **Utilities** pane, click **Add/Update Cisco IMC Banner**.
- **Step 4** In the **Add/Update Cisco IMC Banner** dialog box, complete the following fields:

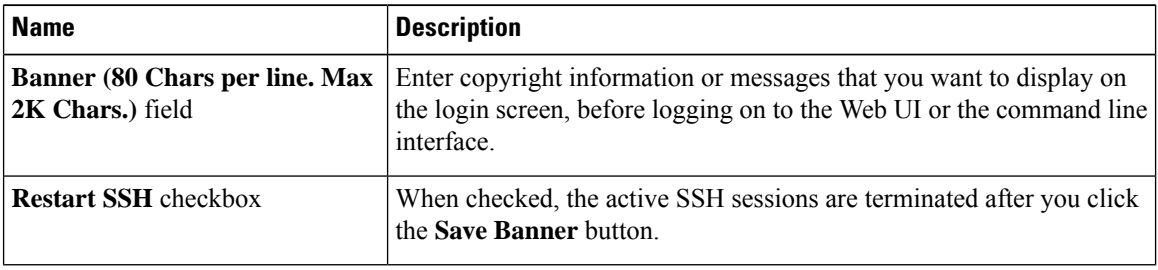

**Step 5** Click **Save Banner**.

**What to do next**

# <span id="page-427-0"></span>**Viewing Cisco IMC Last Reset Reason**

#### **Procedure**

**Step 1** In the **Navigation** pane, click the **Admin** menu. **Step 2** In the **Admin** menu, click **Utilities**. **Step 3** In the **Actions** area of the **Utilities** pane, view the following information under the **Last Reset Reason** area. **Name Description** 

**Component** field The component that was last reset.

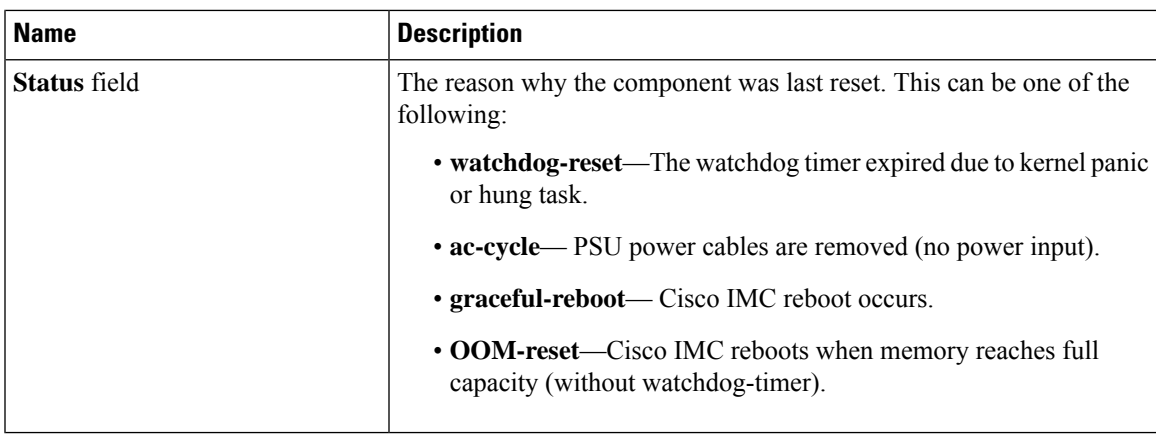

# <span id="page-428-0"></span>**Downloading Hardware Inventory to a Local File**

### **Procedure**

- **Step 1** In the **Navigation** pane, click the **Admin** menu.
- **Step 2** In the **Admin** menu, click **Utilities**.
- **Step 3** In the **Actions** area of the **Utilities** pane, click **Generate Inventory Data**.
- **Step 4** In the **Generate Inventory Data** dialog box, complete the following fields:

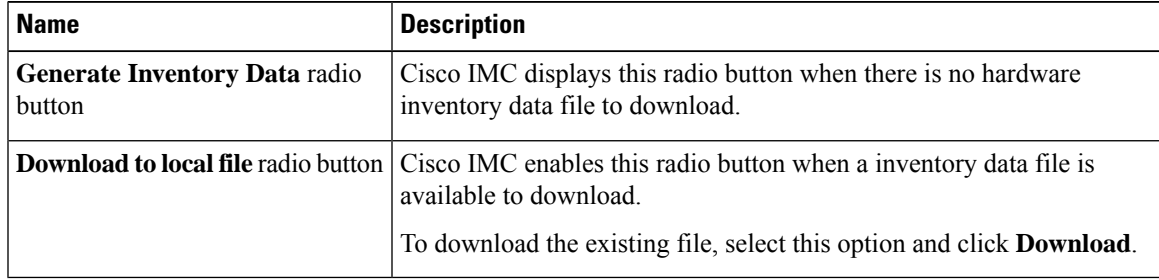

<span id="page-428-1"></span>**Step 5** Click **Generate** to create the data file. When data collection is complete, select the **Download Inventory Data to Local File** radio button and click **Download** to download the file locally.

## **Exporting Hardware Inventory Data to a Remote Server**

#### **Procedure**

**Step 1** In the **Navigation** pane, click the **Admin** menu.

- **Step 2** In the **Admin** menu, click **Utilities**. **Step 3** In the **Actions** area of the **Utilities** pane, click **Export Hardware Inventory Data to Remote**.
- **Step 4** In the **Export Hardware Inventory Data** dialog box, complete the following fields:

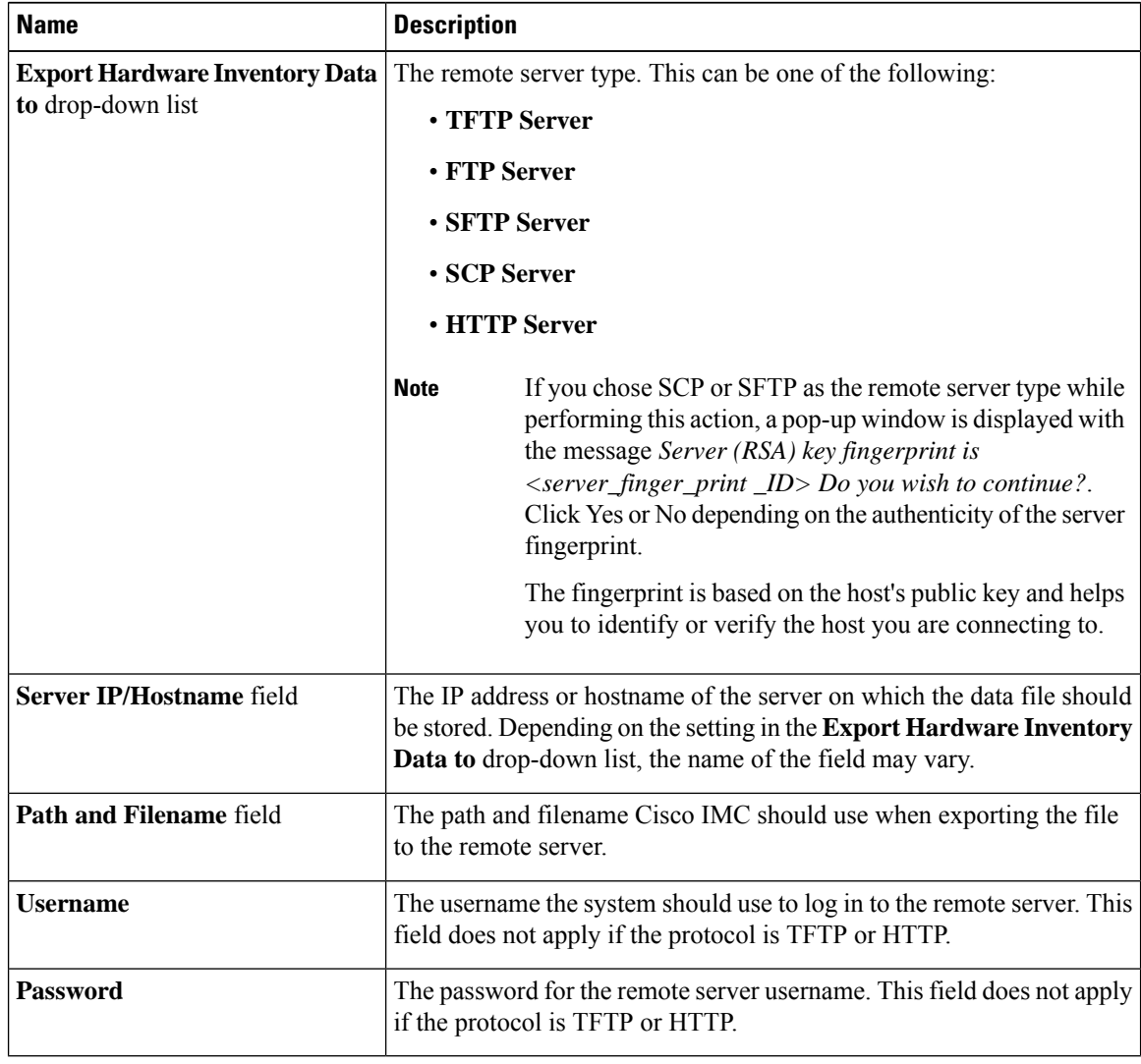

<span id="page-429-0"></span>**Step 5** Click **Export**.

# **Uploading a PID Catalog**

## **Before you begin**

You must log in as a user with admin privileges to upload a PID catalog.

## **Procedure**

- **Step 1** In the **Navigation** pane, click the **Admin** tab.
- **Step 2** On the **Admin** tab, click **Utilities**.
- **Step 3** In the **Work** pane, click the **Upload PID Catalog** link.

The **Upload PID Catalog** dialog box appears.

Depending on the location of the catalog file, choose one of the options.

**Step 4** In the **Upload PID Catalog from Local File** dialog box, click **Browse** and use the **Choose File to Upload** dialog box to select the catalog file that you want to upload.

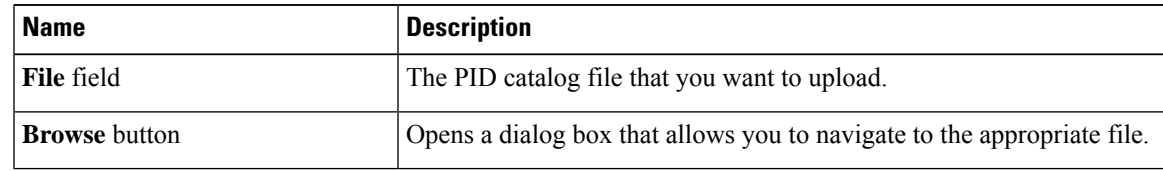

**Step 5** In the **Upload PID Catalog from Remote Server** dialog box, complete the following fields:

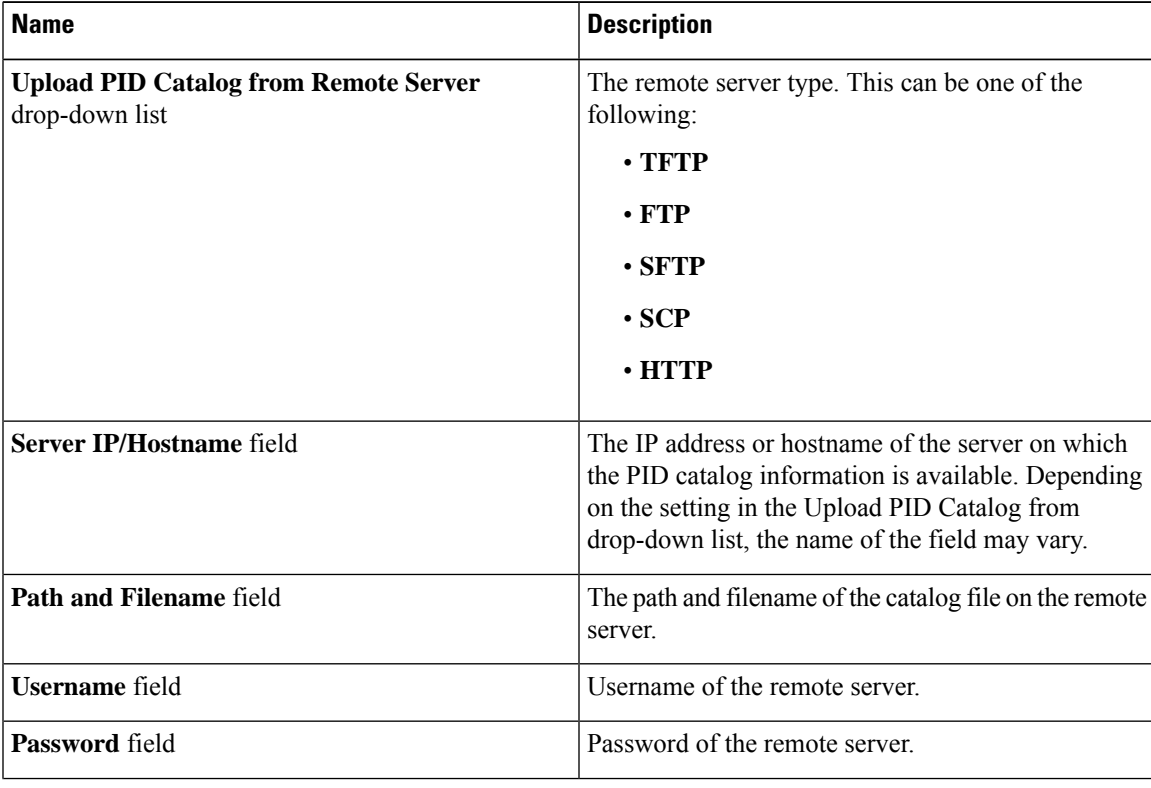

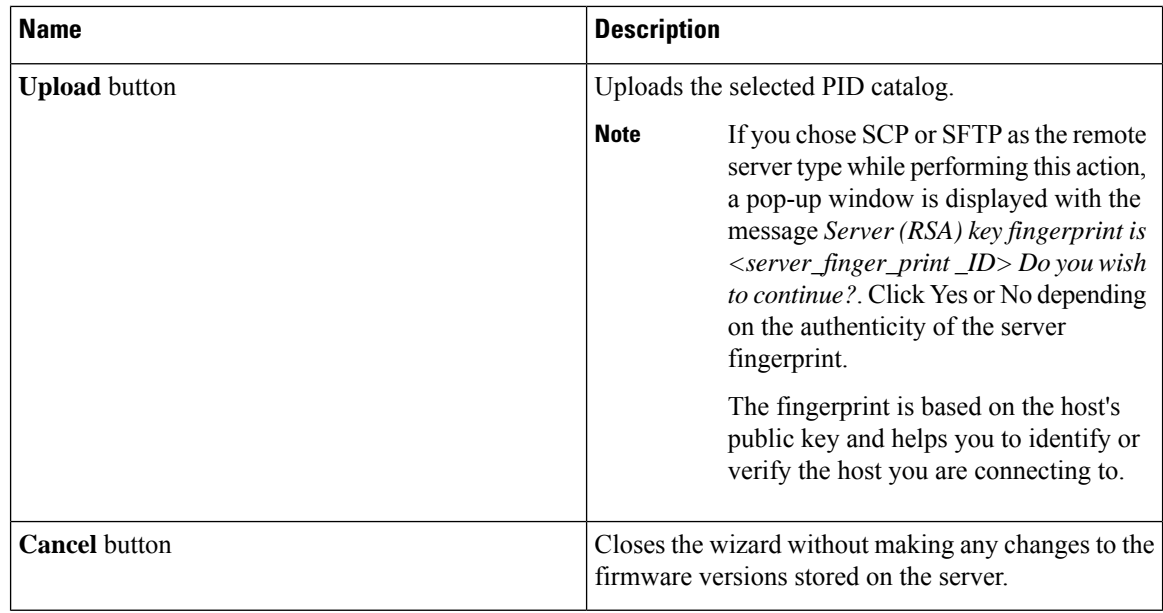

# <span id="page-431-0"></span>**Activating a PID Catalog**

## $\triangle$

**Caution** BMC reboots automatically once a PID catalog is activated.

You must reboot the server after activating a PID catalog.

## **Before you begin**

You must log in as a user with admin privileges to activate a PID catalog.

### **Procedure**

- **Step 1** In the **Navigation** pane, click the **Admin** tab.
- **Step 2** On the **Admin** tab, click **Utilities**.
- **Step 3** In the **Work** pane, click the **Activate PID Catalog** link.

The **Activate PID Catalog** dialog box appears. Complete the following fields:

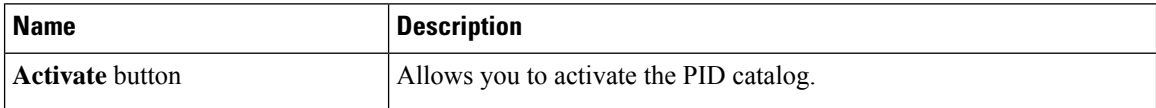
The **Activate PID Catalog** link is greyed out when you log on to the system for the first time. It gets activated once you upload a PID catalog to the server. After you upload a PID file, the link remains active and you can activate the PID multiple times. **Note**

## **Deleting a PID Catalog**

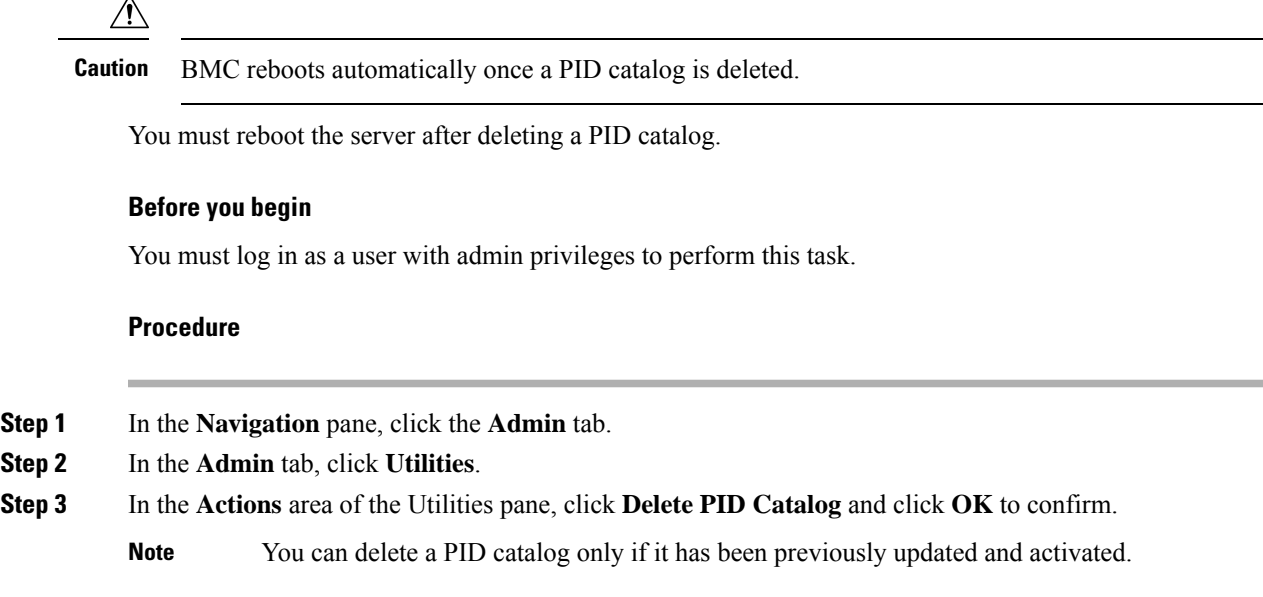

## **Enabling Smart Access USB**

When you enable the smart access USB feature, the front panel USB device disconnects from the host operating system and connects to Cisco IMC. After enabling the smart access USB feature, you can use the front panel USB device to export technical support data, import or export Cisco IMC configuration, or update Cisco IMC, BIOS, and VIC firmware.

The supported file systems for smart access USB are as follows:

- EXT2
- EXT3
- $\cdot$  EXT 4
- FAT 32
- FAT 16
- DOS

**Note** Huge file support is not supported in BMC. For EXT 4 file system, huge file support has to be turned off.

#### **Before you begin**

You must log in with admin privileges to perform this task.

### **Procedure**

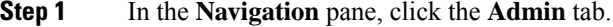

- **Step 2** In the **Admin** menu, click **Utilities**.
- **Step 3** In the **Actions** area, click **Enable Smart Access USB**.

This is a toggle button. To disable smart access, click **Disable Smart Access USB**. This button is visible only after you enable smart access USB. When you disable the smart access USB feature, the front panel USB device disconnects from Cisco IMC and connects to the host operating system.

## **Enabling or Disabling Cisco Intersight Management**

When you enable the Intersight management, it establishes a bi-directional communication between the Intersight Cloud application and the M5 server.

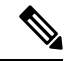

**Note** Port numbers 8888-8889 are reserved for Intersight communication.

**Procedure Step 1** In the **Navigation** pane, click the **Admin** tab. **Step 2** In the **Admin** tab, click **Device Connector**. **Step 3** In the **Intersight Management** area, click **On** to enable the Intersight management. The Connection area displays the connection status of the Intersight management. If the device connector has not been able to establish a connection to Intersight management, review the recommendations provided in the **Details & Recommendations** drop-down list to fix the connection issues. **Step 4** Select the **Access Mode** as **Read-only** or **Allow Control.** When the **Read-only** access mode is selected, then you cannot configure the device through Intersight. Therefore, any configuration that comes to the device connector through cloud is rejected with an error code. If the **Allow Control** mode is selected, then you have full control to configure the device through Intersight. **Step 5** To disable the Intersight management, click **Off**. When you disable the Intersight management, the Connection area displays the connection status as **Administratively Disabled**.

## **Configuring HTTPS Proxy Settings for Device Connector**

You can manually configure the HTTPS proxy settings of the server.

### **Procedure**

- **Step 1** In the **Navigation** pane, click the **Admin** tab.
- **Step 2** In the **Admin** tab, click **Device Connector**.
- **Step 3** In the **Connections** area, click **HTTPS Proxy Settings** and enter the proxy settings:

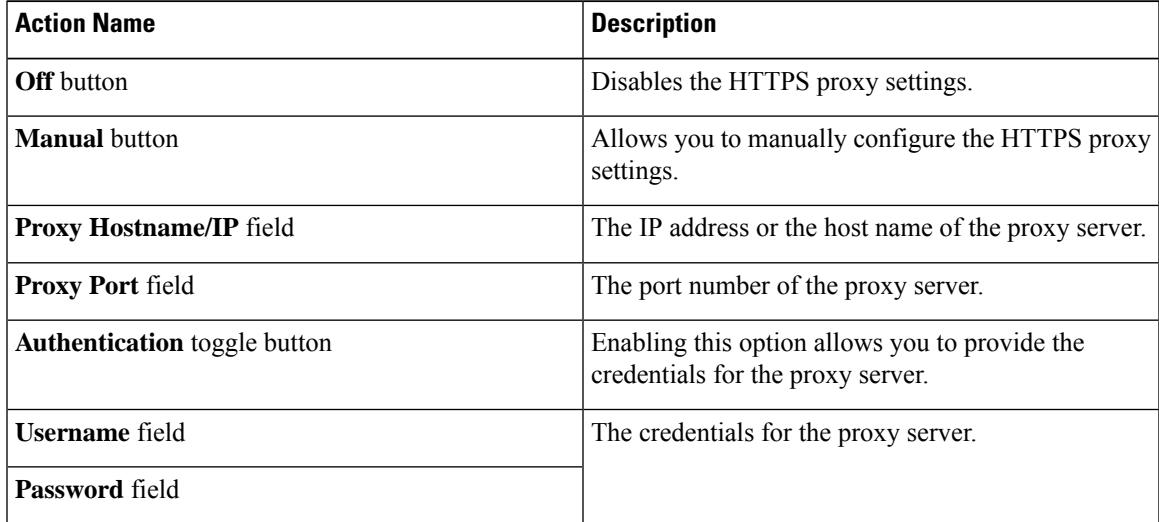

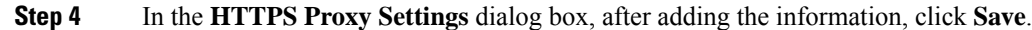

## **Viewing Intersight Device Connector Properties**

### **Procedure**

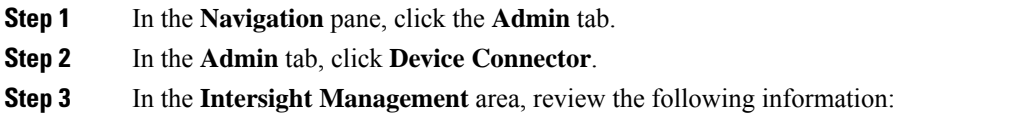

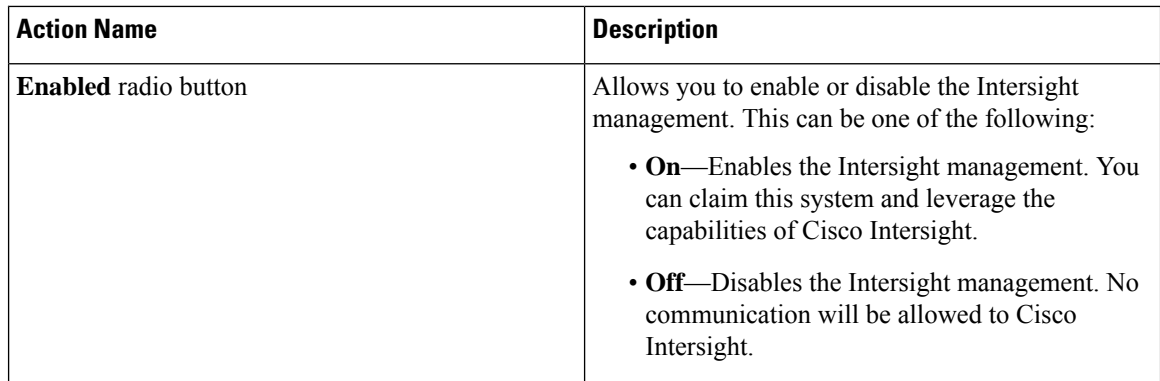

**Step 4** In the **Connection** area, review the following information:

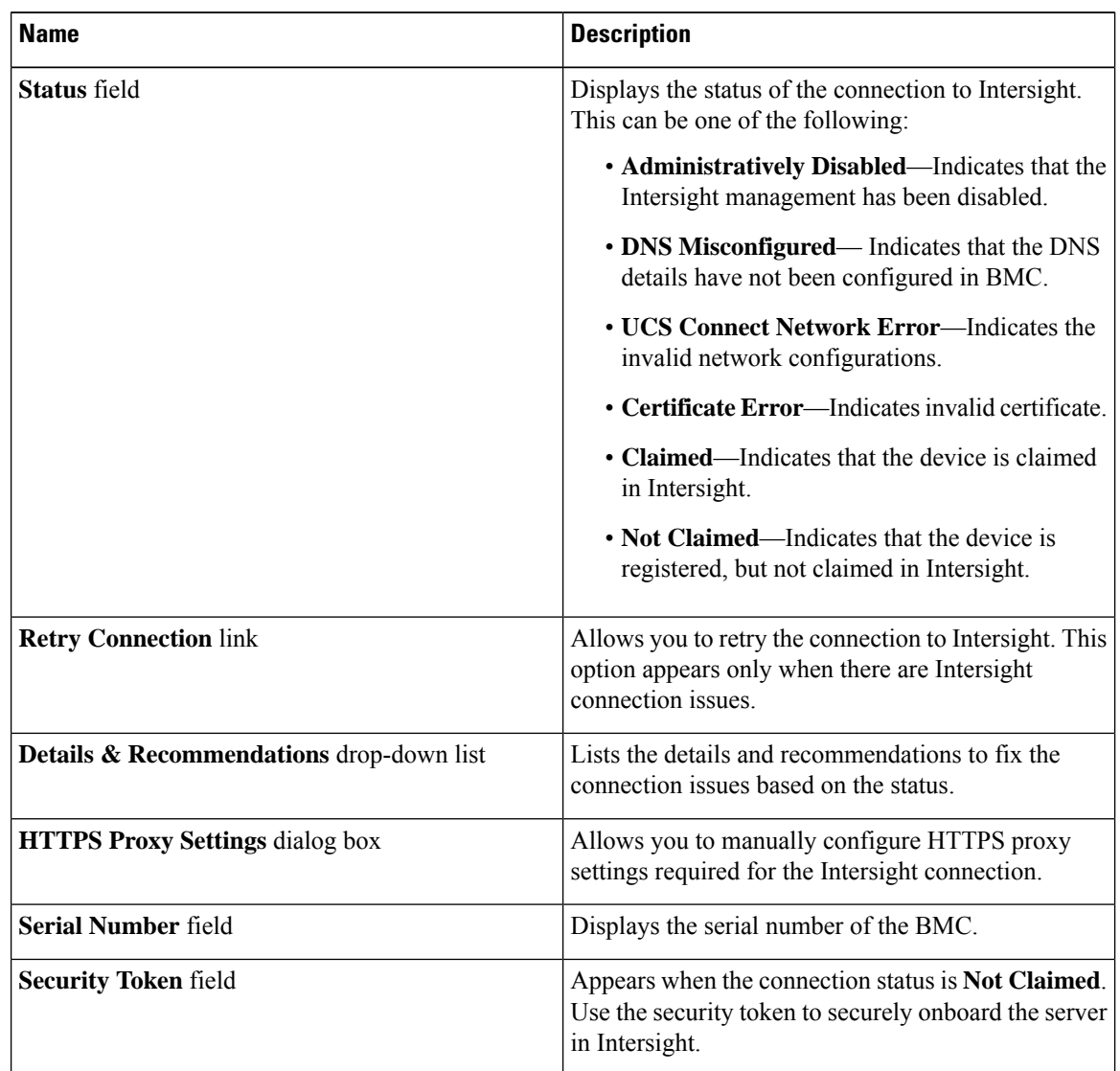

**Step 5** In the **Connections** area, click **HTTPS Proxy Settings** and review the following information:

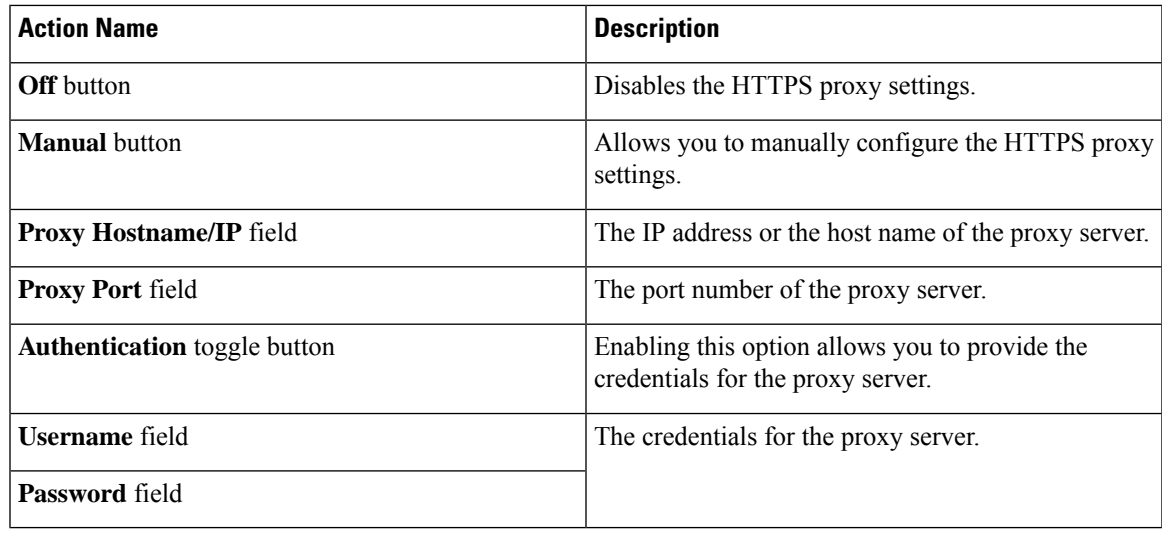

## **Viewing Intersight Device Connector Properties**

### **Procedure**

- **Step 1** In the **Navigation** pane, click the **Admin** tab.
- **Step 2** In the **Admin** tab, click **Device Connector**.
- **Step 3** In the **Intersight Management** area, review the following information:

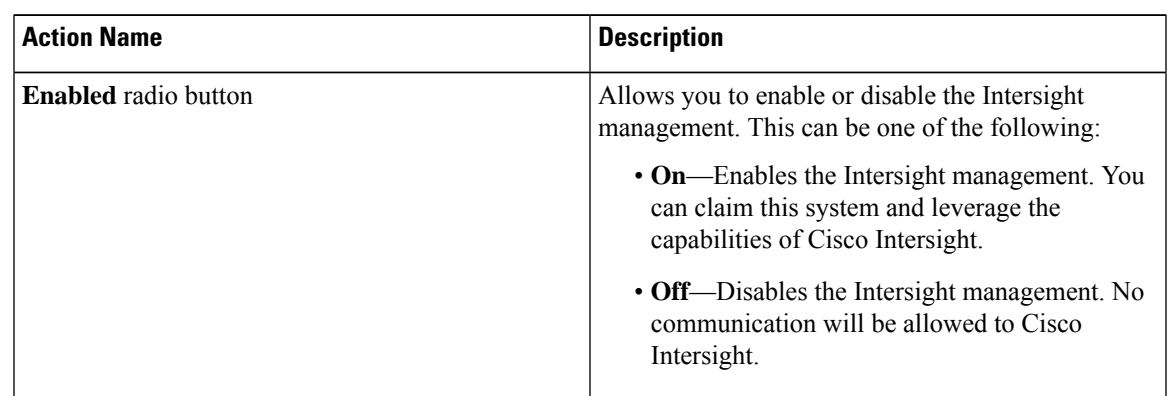

**Step 4** In the **Connection** area, review the following information:

I

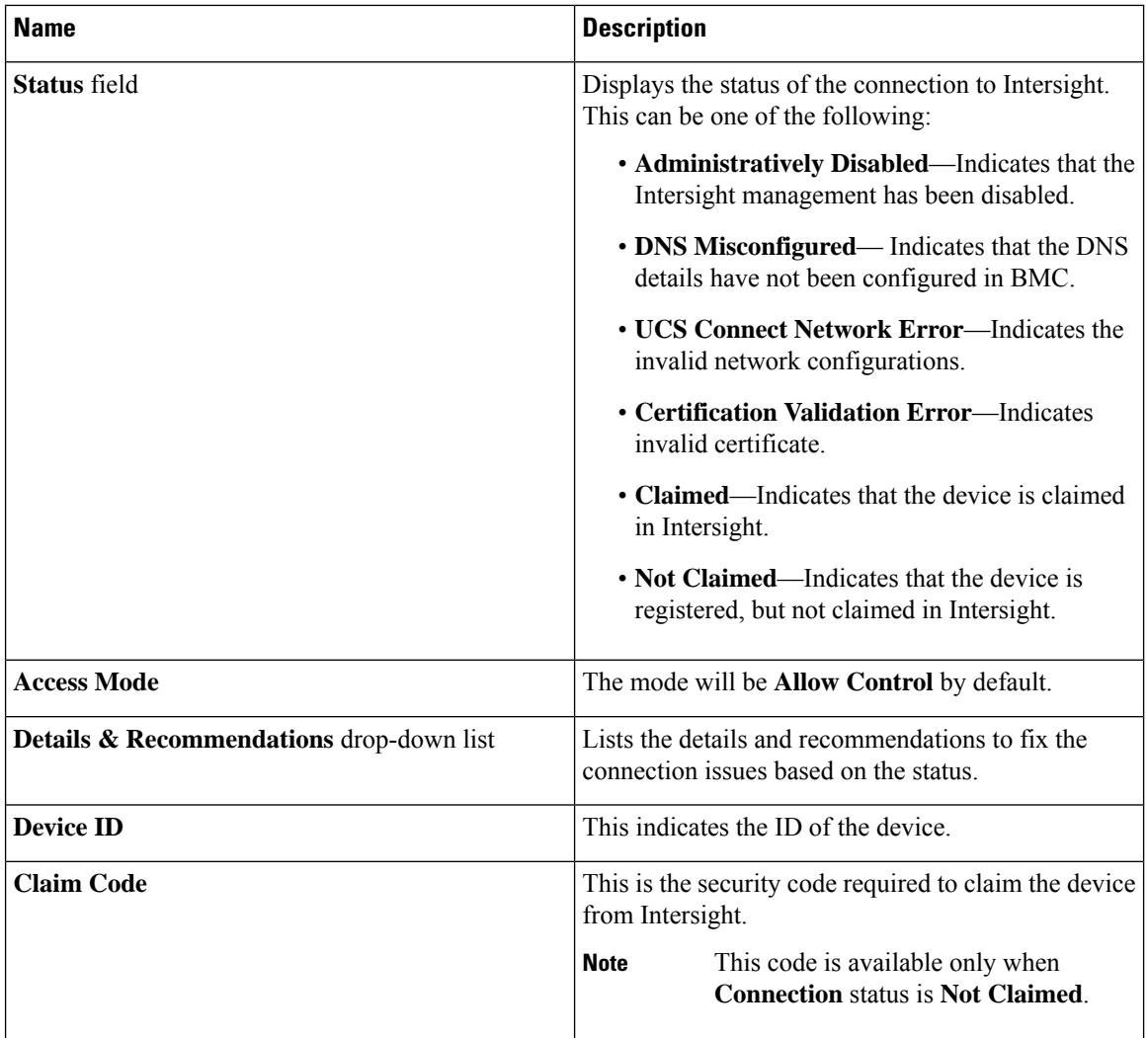

**Step 5** In the **Settings** area, review the following information:

I

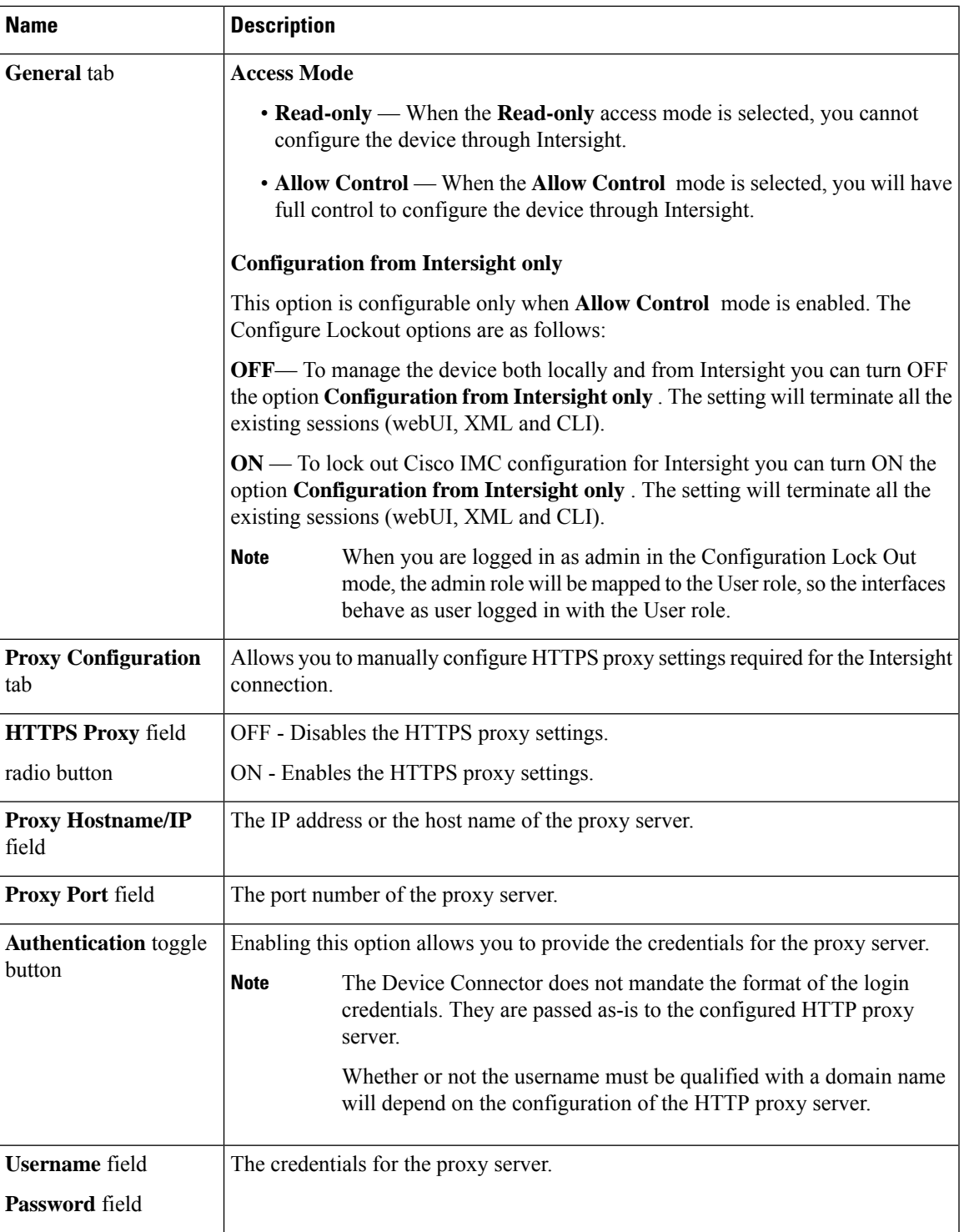

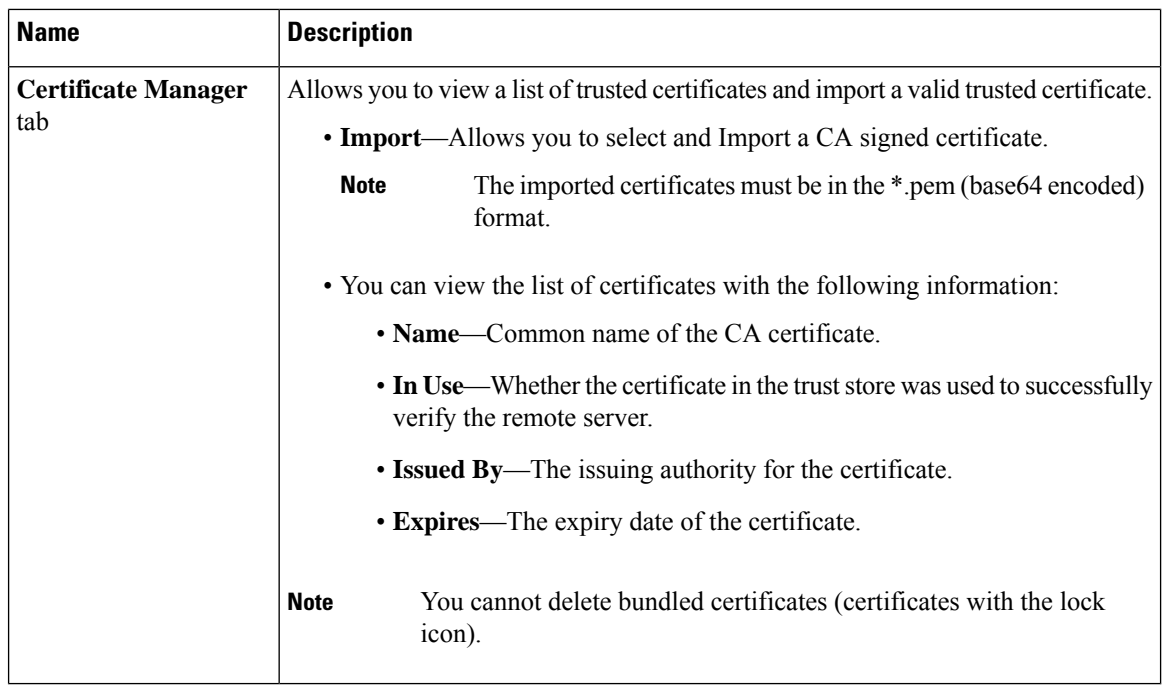

## **Recovering PCIe Switch**

### **Before you begin**

- You must log in as a user with admin privileges.
- The server must be powered on.

### **Procedure**

- **Step 1** In the **Navigation** pane, click the **Admin** menu.
- **Step 2** In the **Admin** menu, click **Utilities**.
- **Step 3** In the **Actions** area of the **Utilities** pane, click **Recover PCIe Switch**.
- **Step 4** In the **Recover PCIe Switch** dialog box, review the following information:

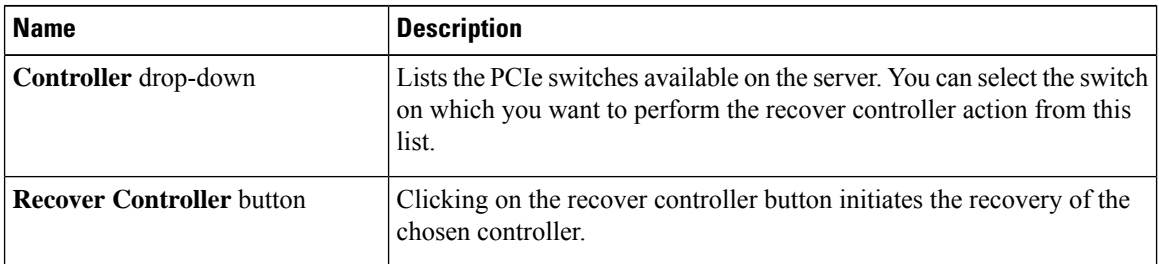

 $\mathbf l$ 

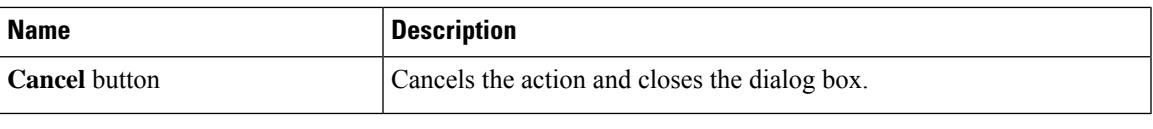

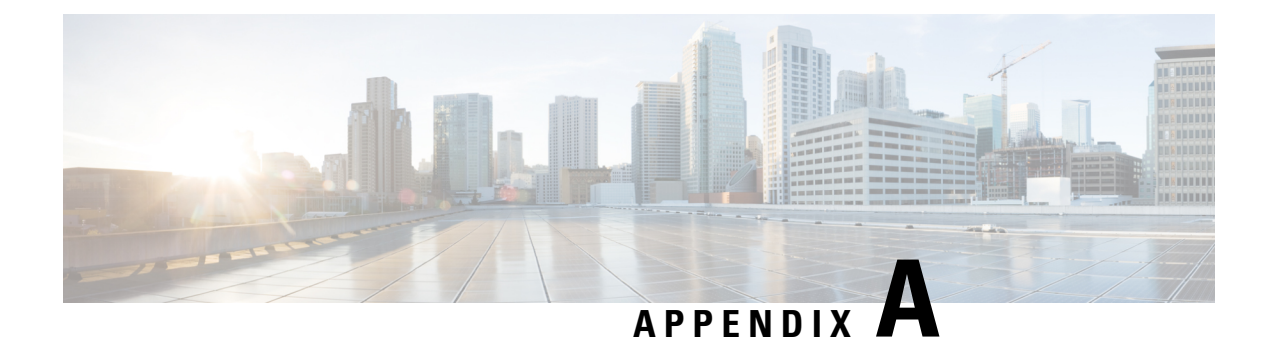

# **BIOS Parameters by Server Model**

- C220 M7 and C240 M7 [Servers,](#page-442-0) on page 423
- C220 M6 and C240 M6 [Servers,](#page-477-0) on page 458
- C225 M6 and C245 M6 [Servers,](#page-512-0) on page 493
- For C125 [Servers,](#page-533-0) on page 514
- C220 M5, C240 M5, C240 SD M5, and C480 M5 [Servers,](#page-548-0) on page 529
- C460 M4 [Servers,](#page-579-0) on page 560
- C220 M4 and C240 M4 [Servers,](#page-602-0) on page 583

## <span id="page-442-0"></span>**C220 M7 and C240 M7 Servers**

### **I/O Tab**

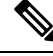

**Note** BIOS parameters listed in this tab may vary depending on the server.

### **Table 27: BIOS Parameters in I/O Tab**

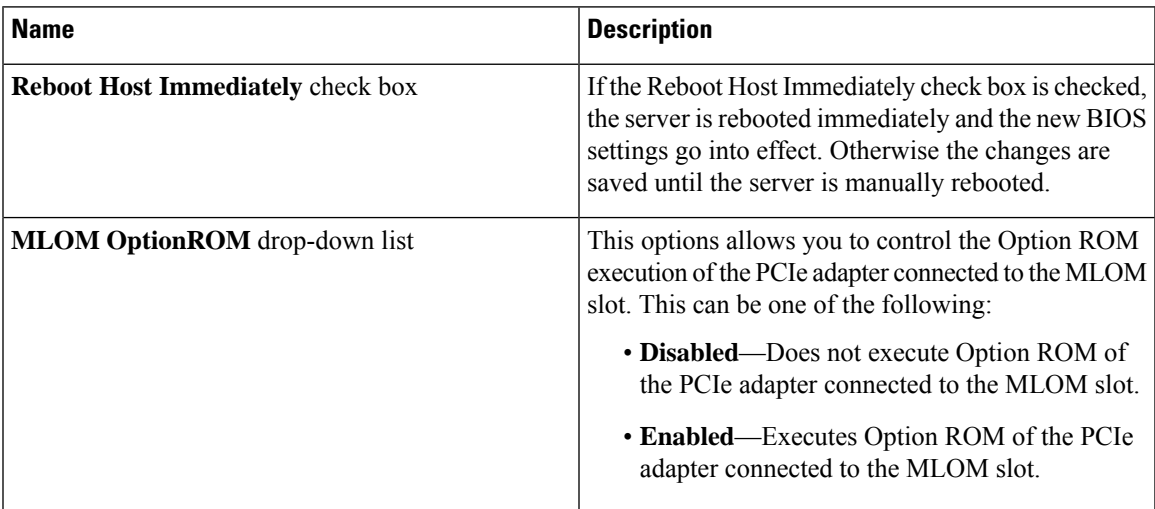

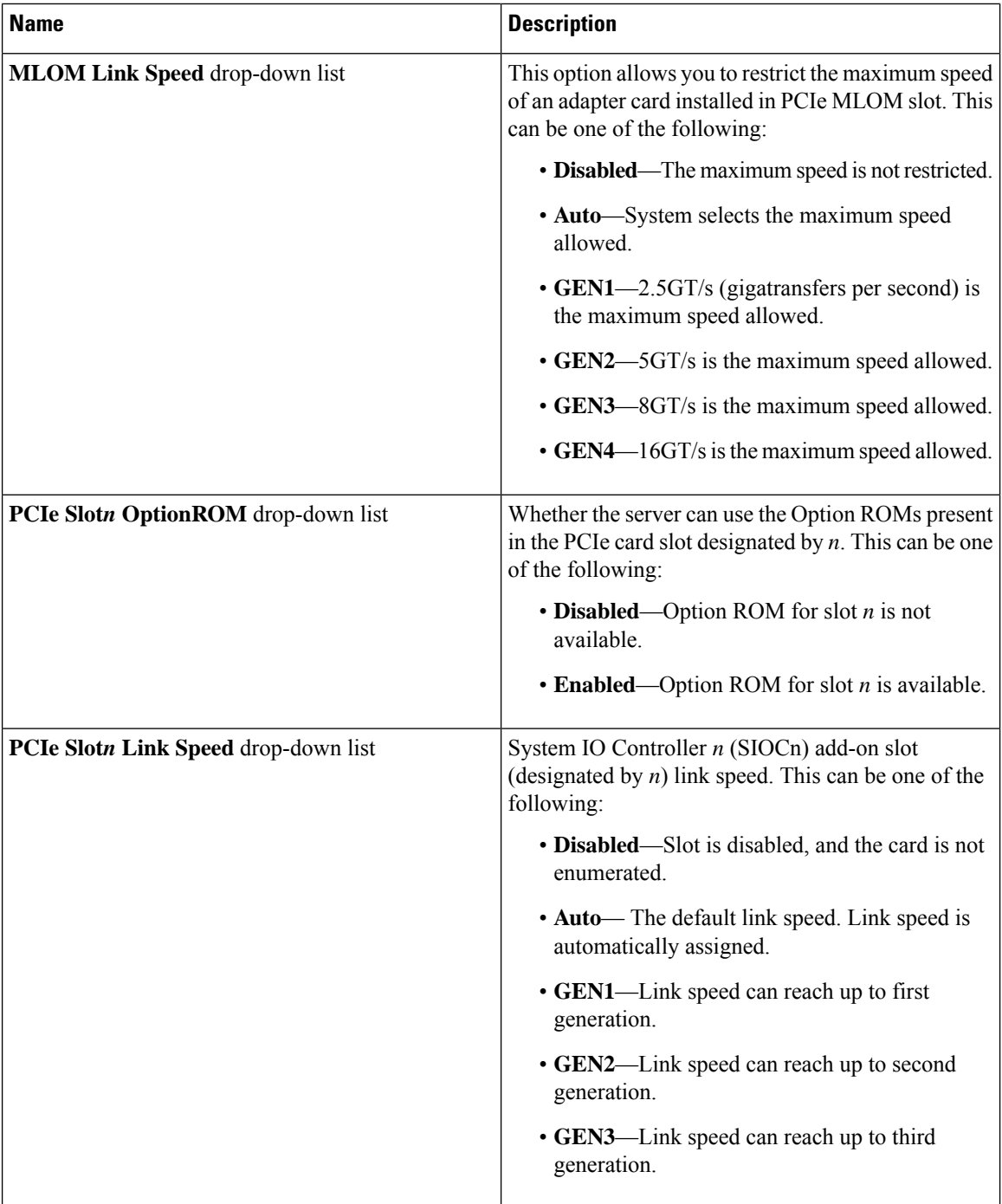

 $\mathbf l$ 

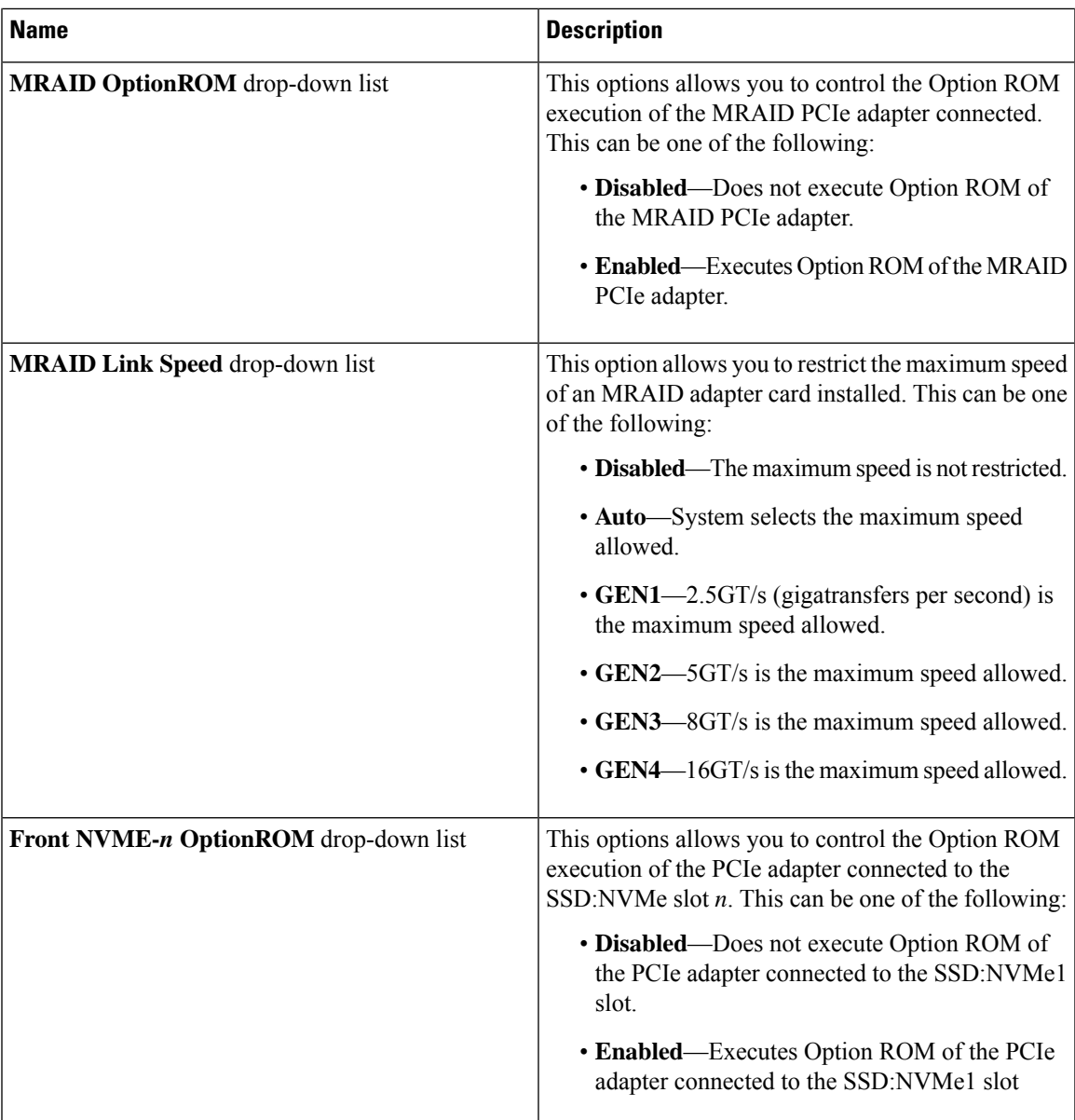

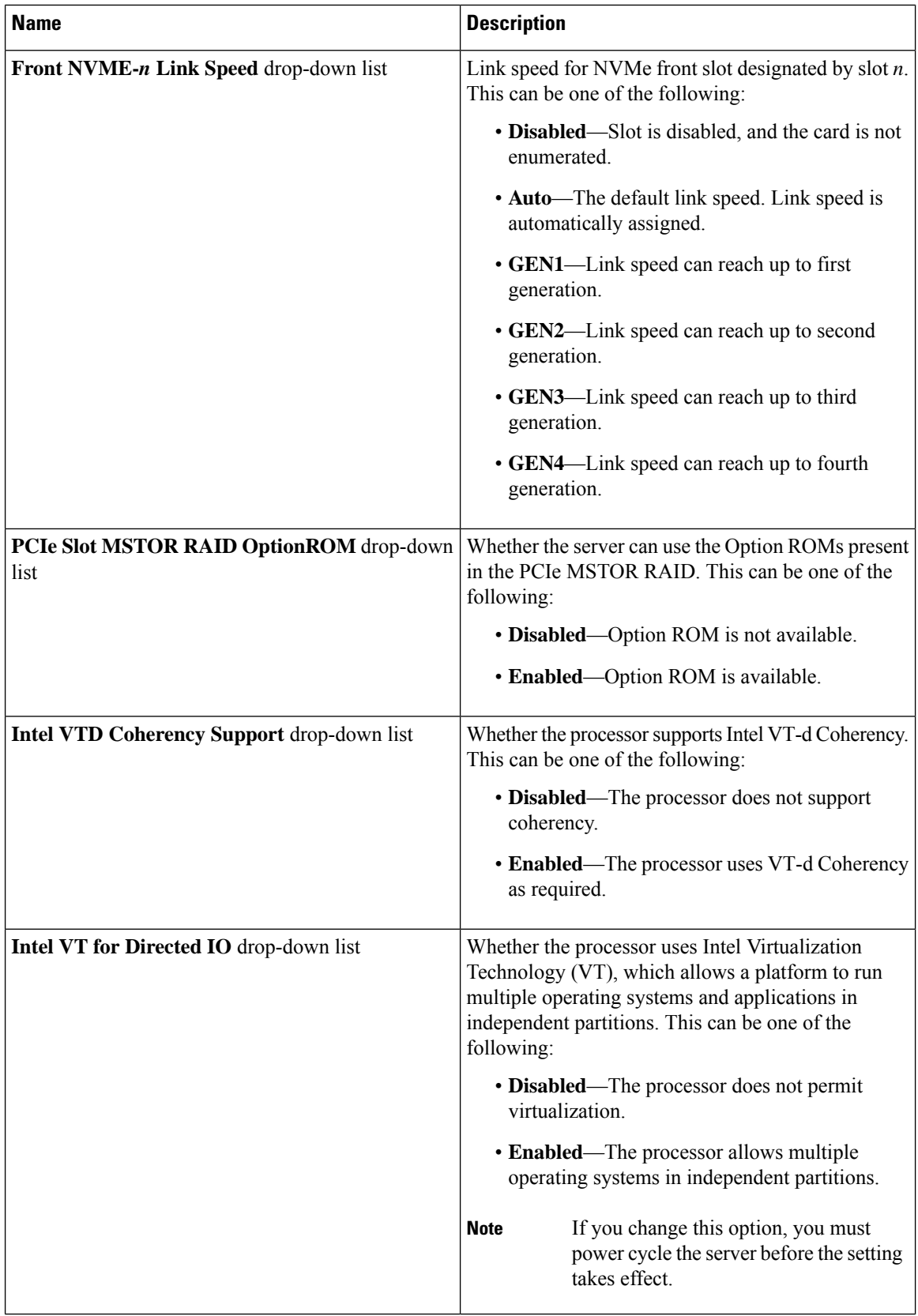

 $\mathbf{l}$ 

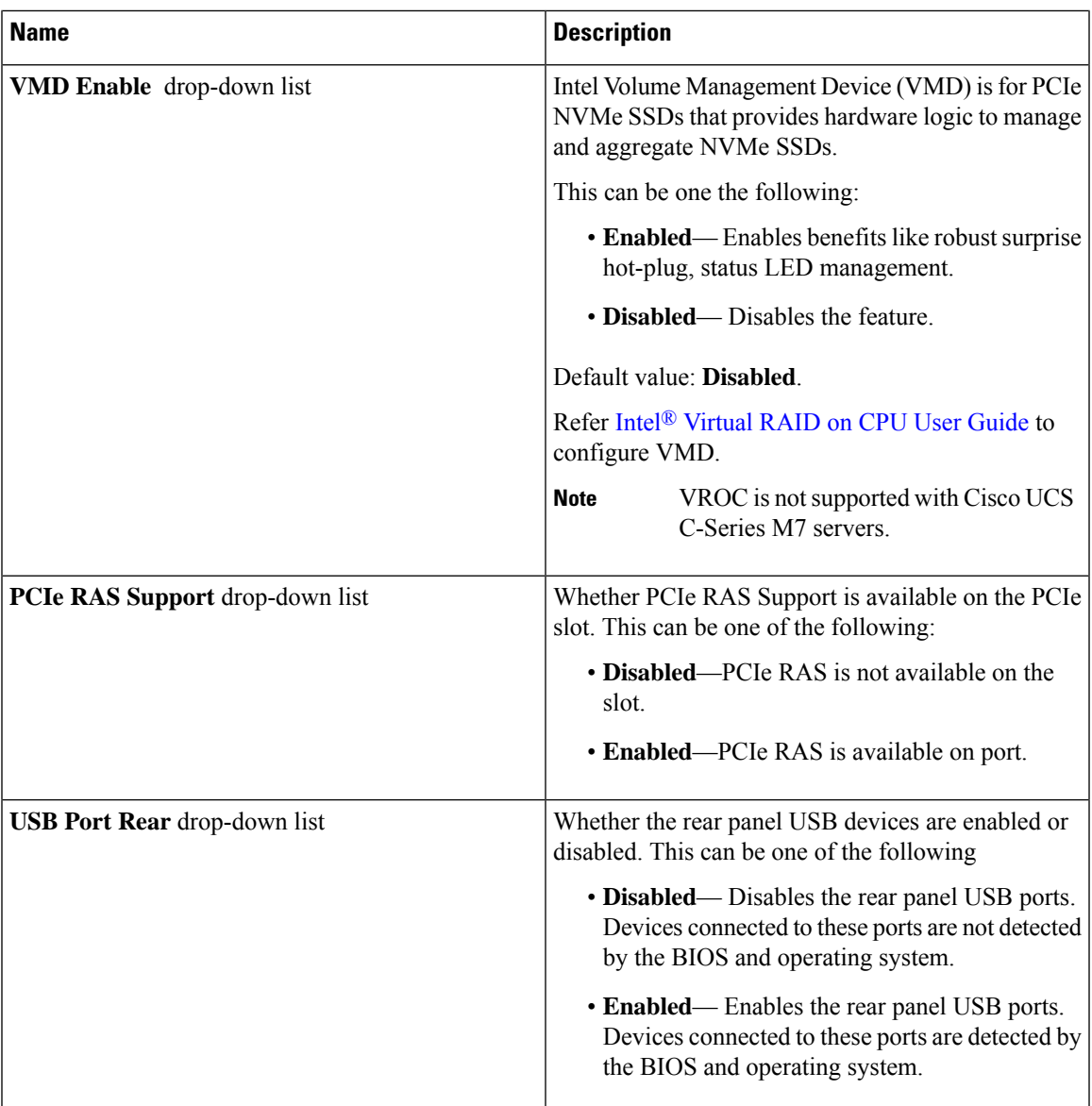

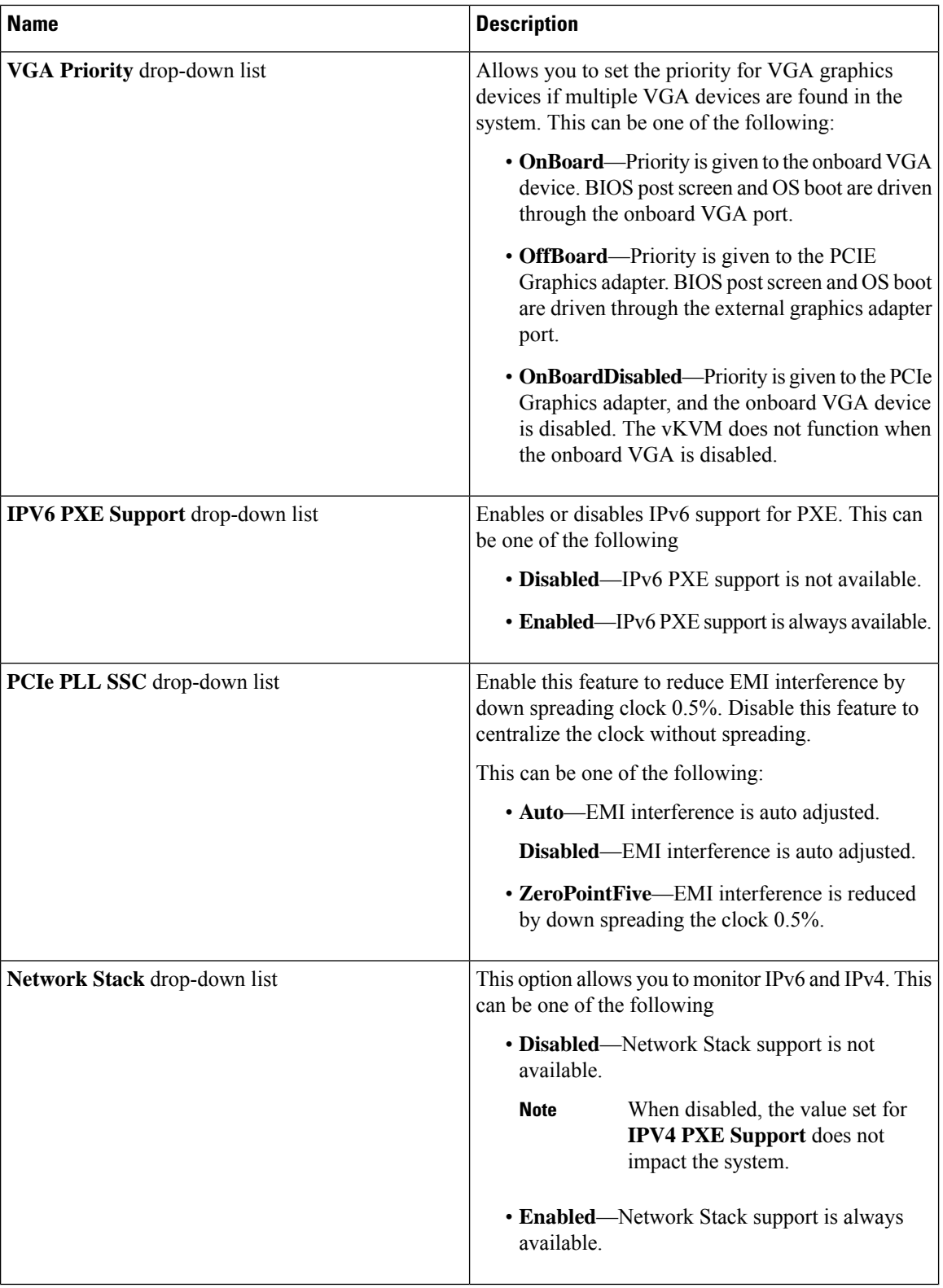

 $\mathbf{l}$ 

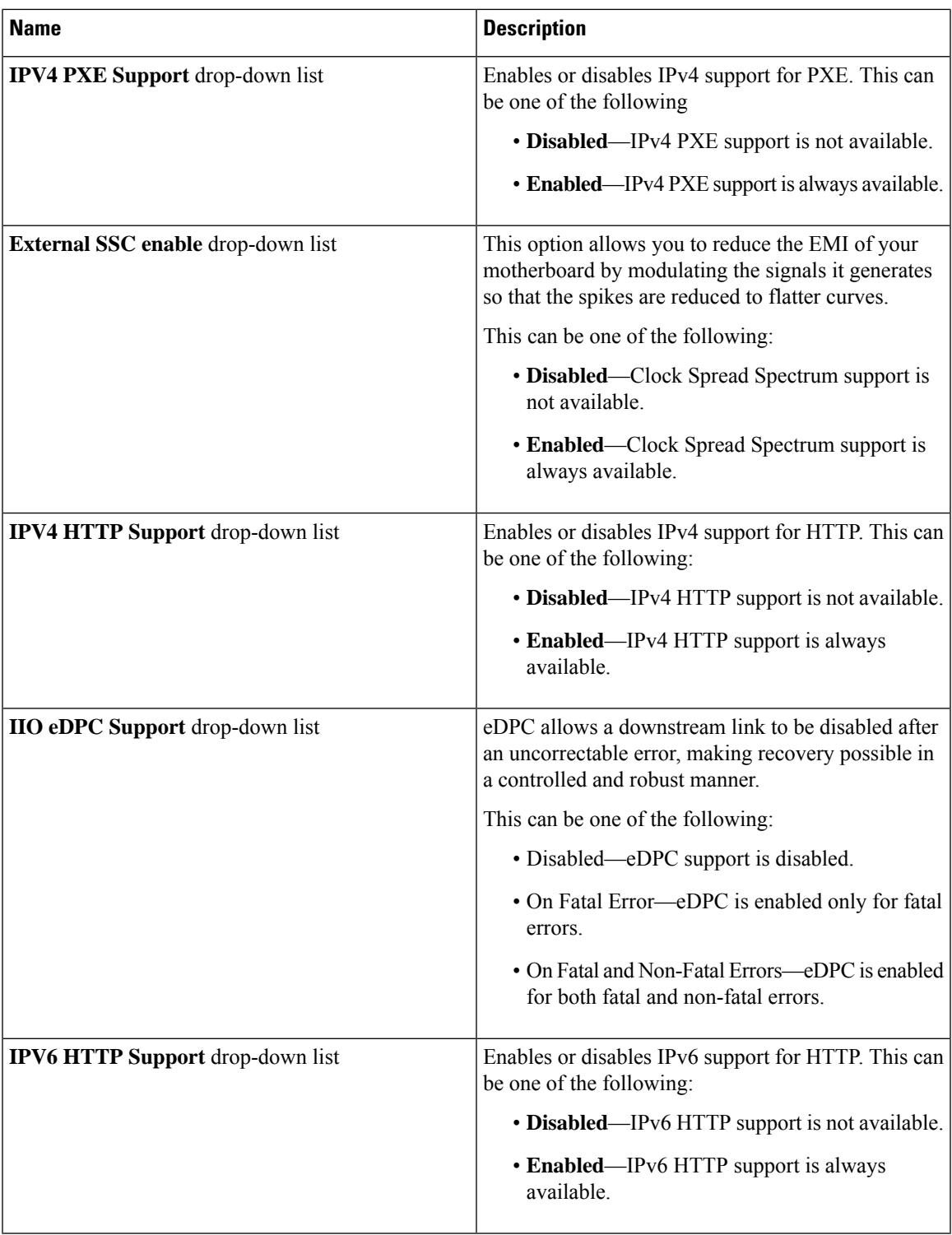

## **Server Management Tab**

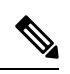

**Note** BIOS parameters listed in this tab may vary depending on the server.

#### **Table 28: BIOS Parameters in Server Management Tab**

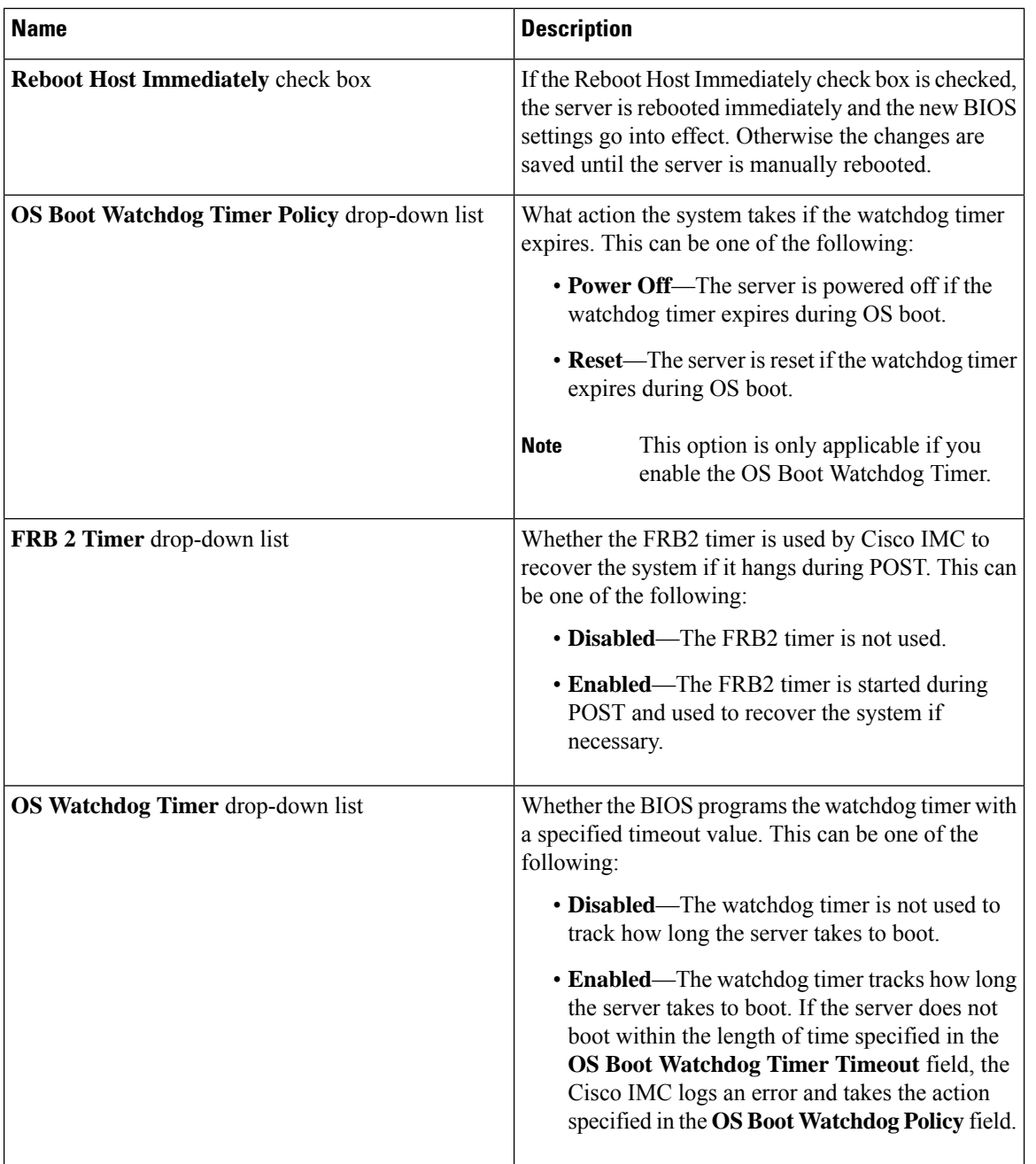

I

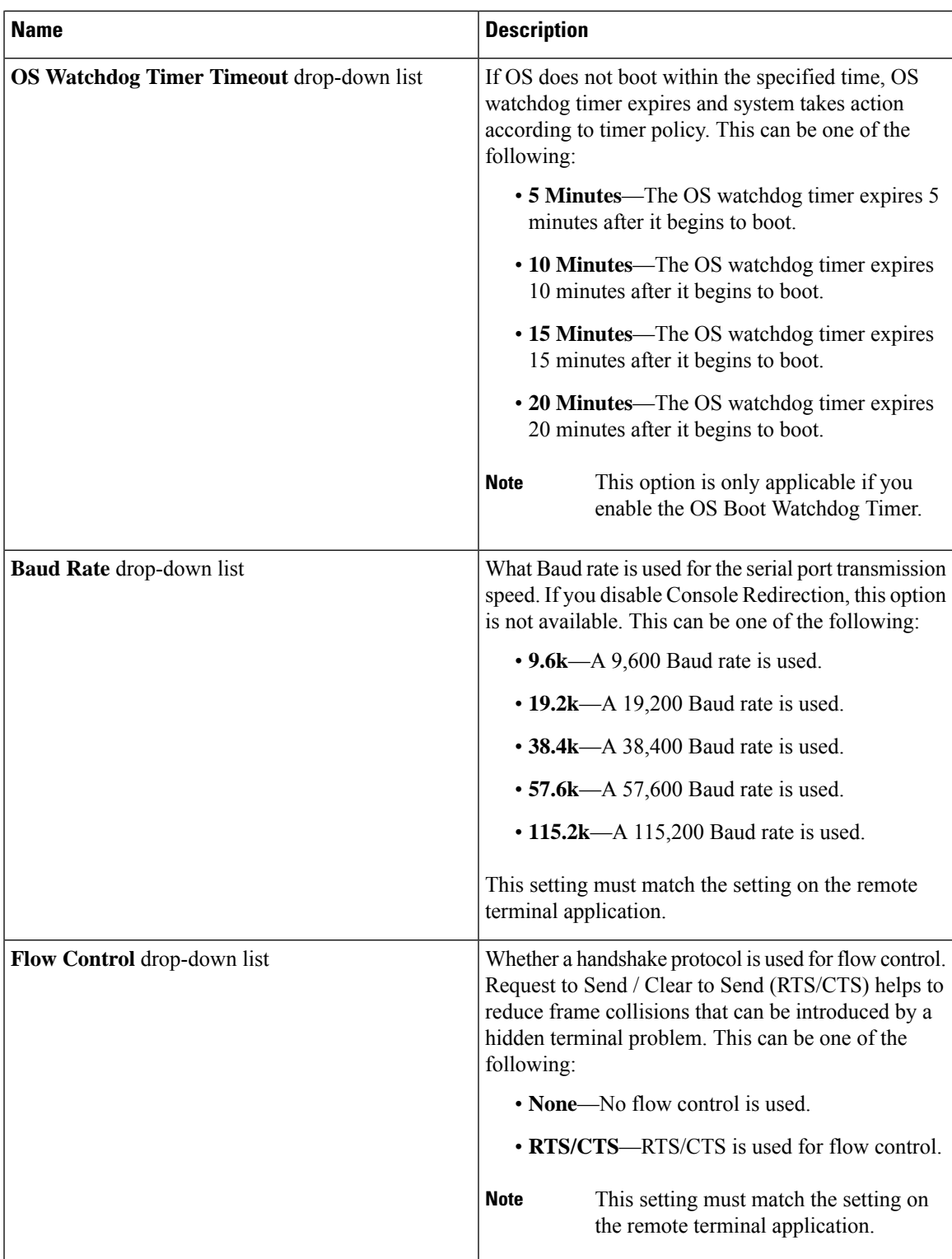

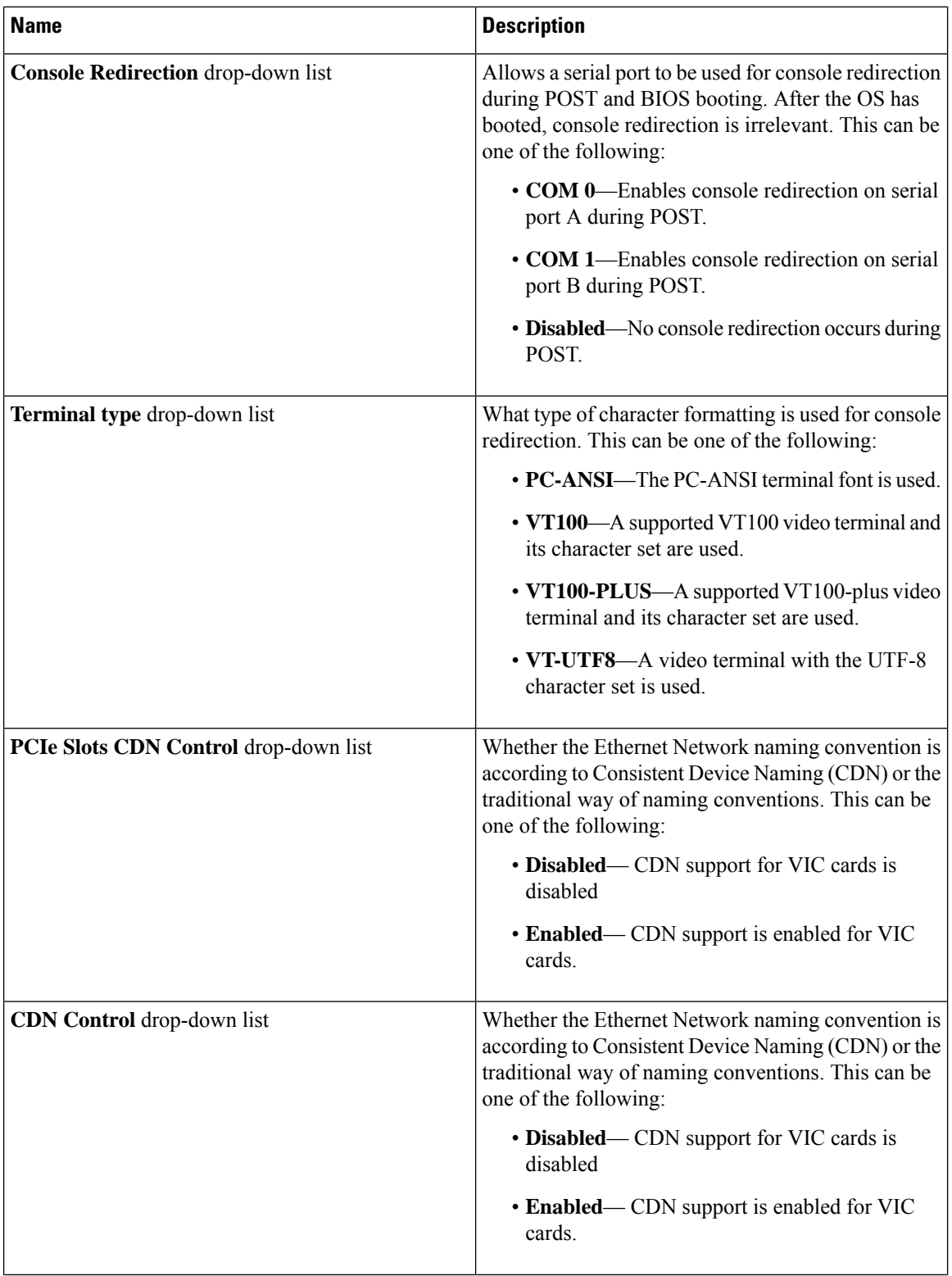

 $\mathbf l$ 

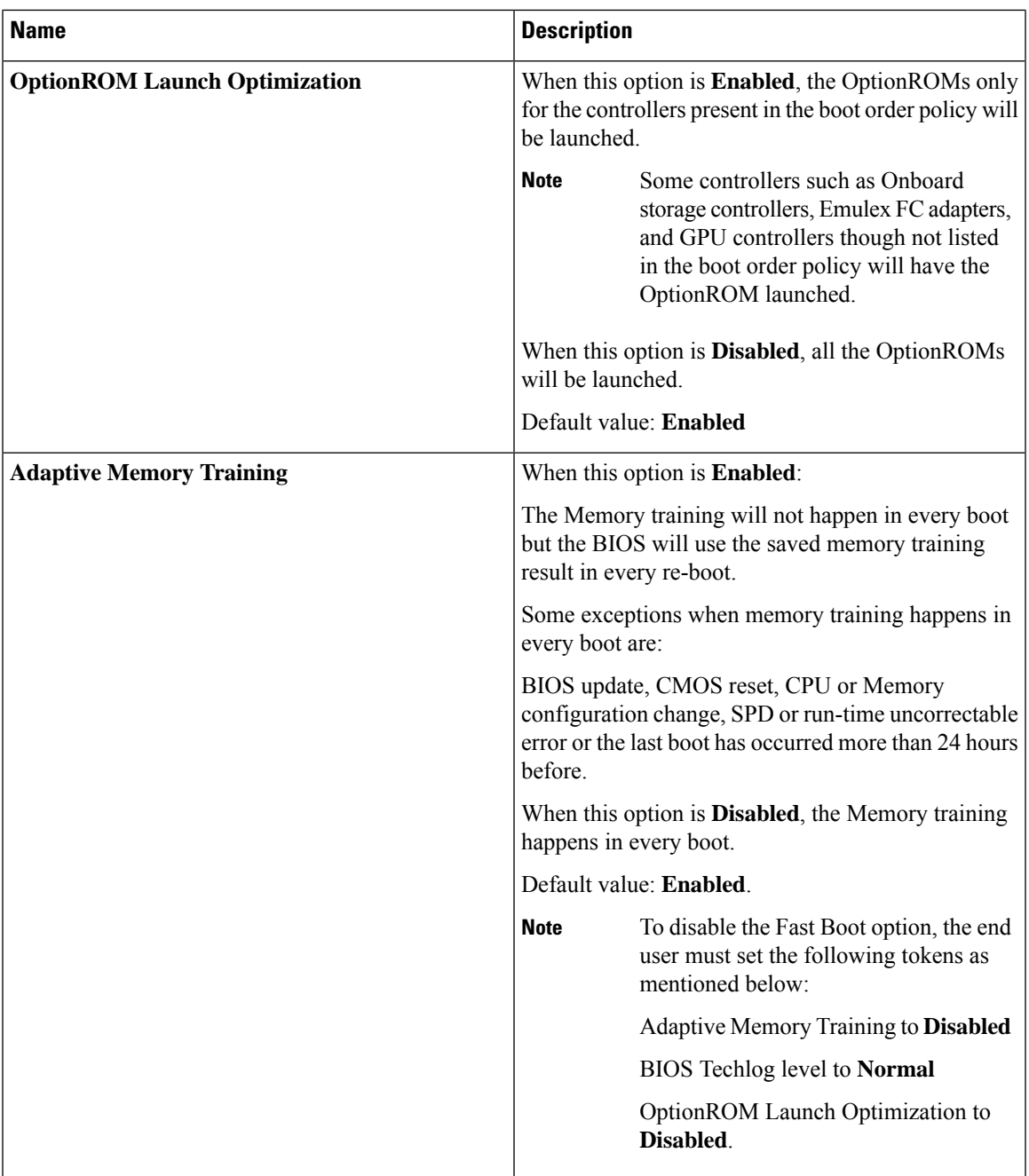

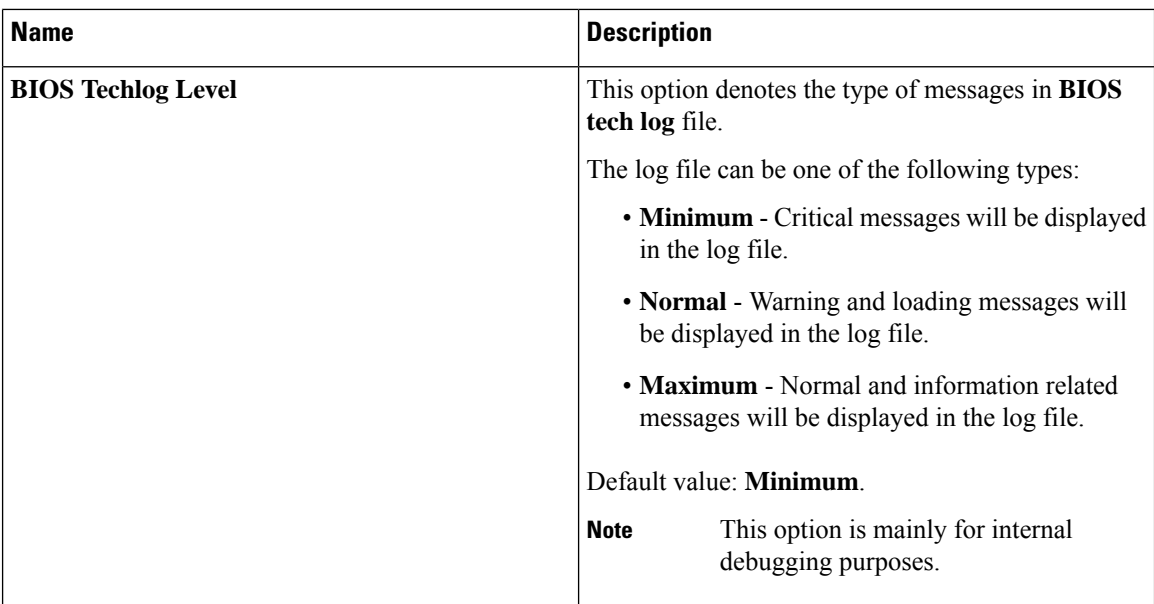

## **Security Tab**

**Note** BIOS parameters listed in this tab may vary depending on the server.

### **Table 29: BIOS Parameters in Security Management Tab**

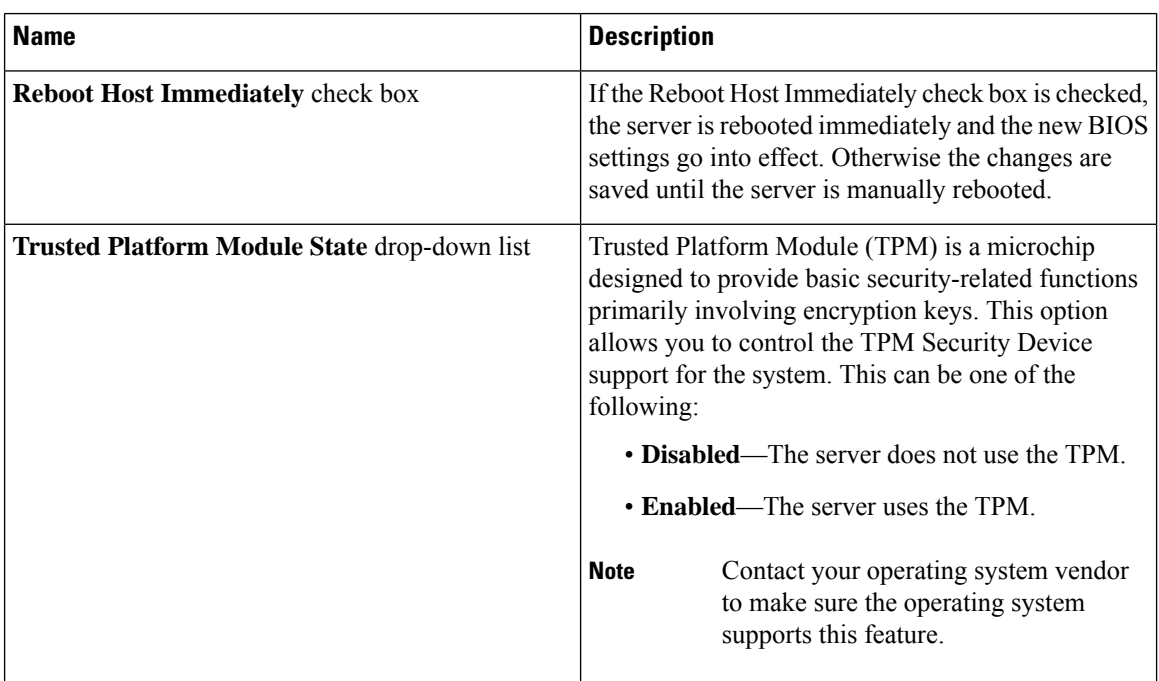

 $\mathbf{l}$ 

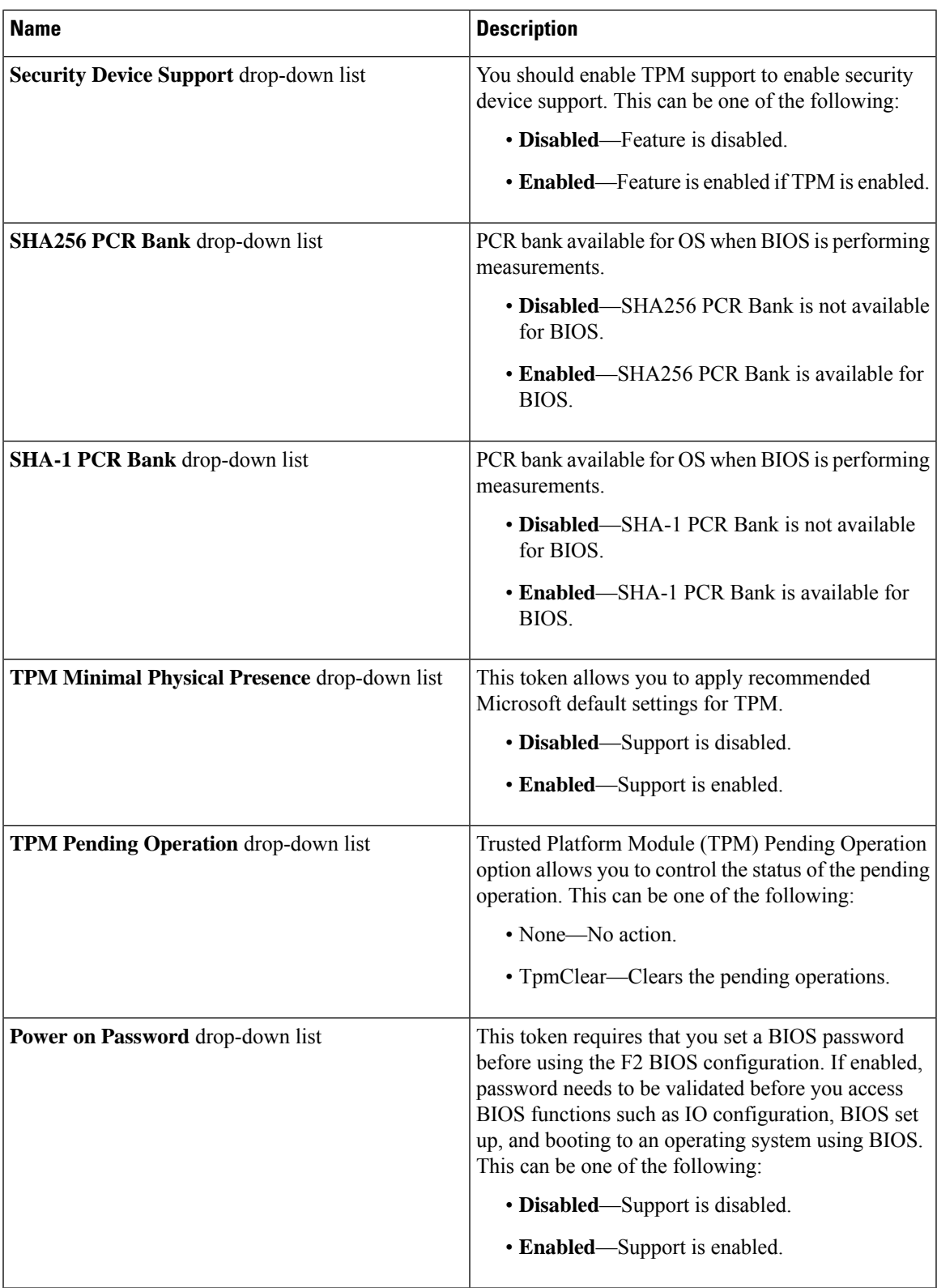

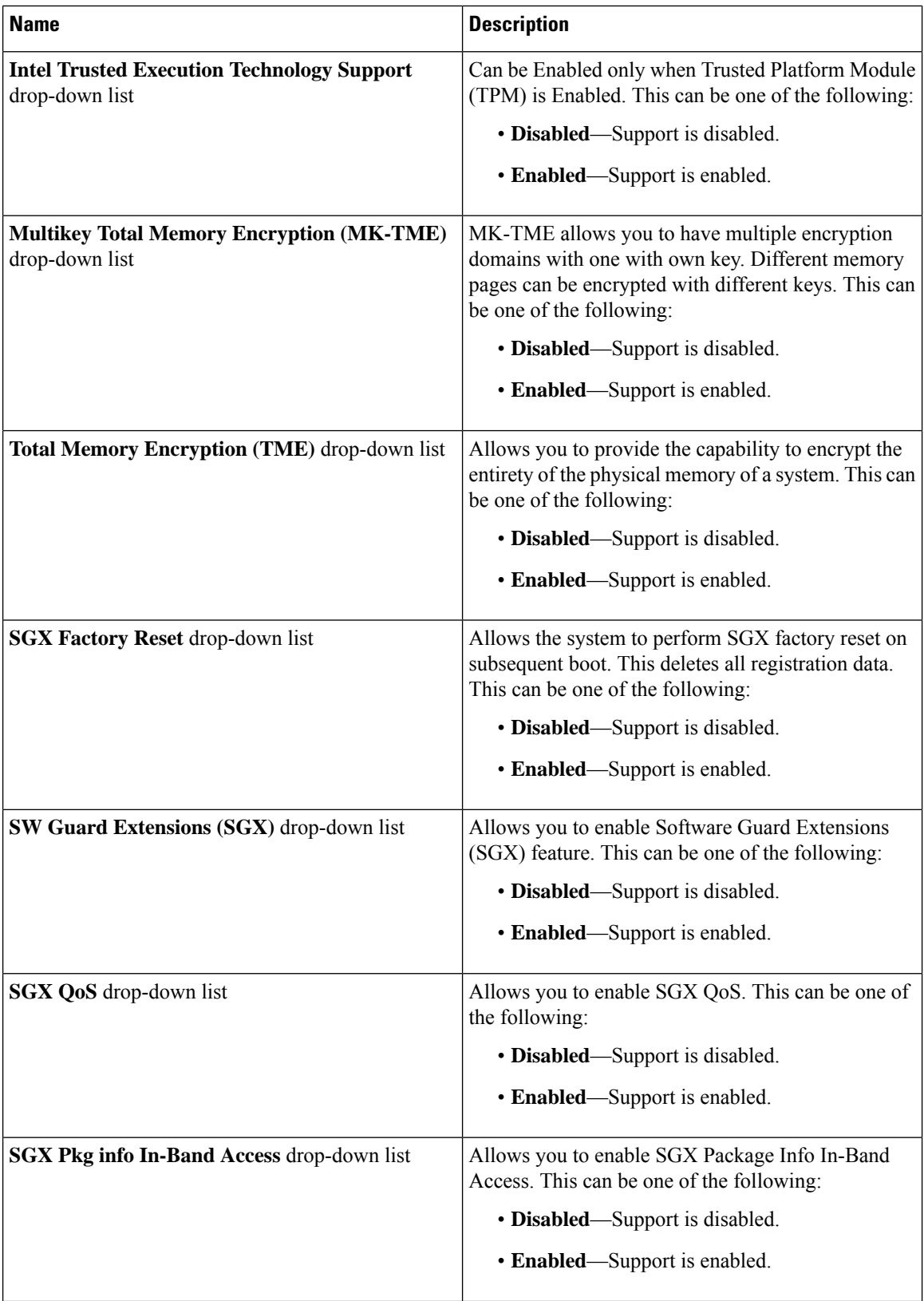

 $\mathbf{l}$ 

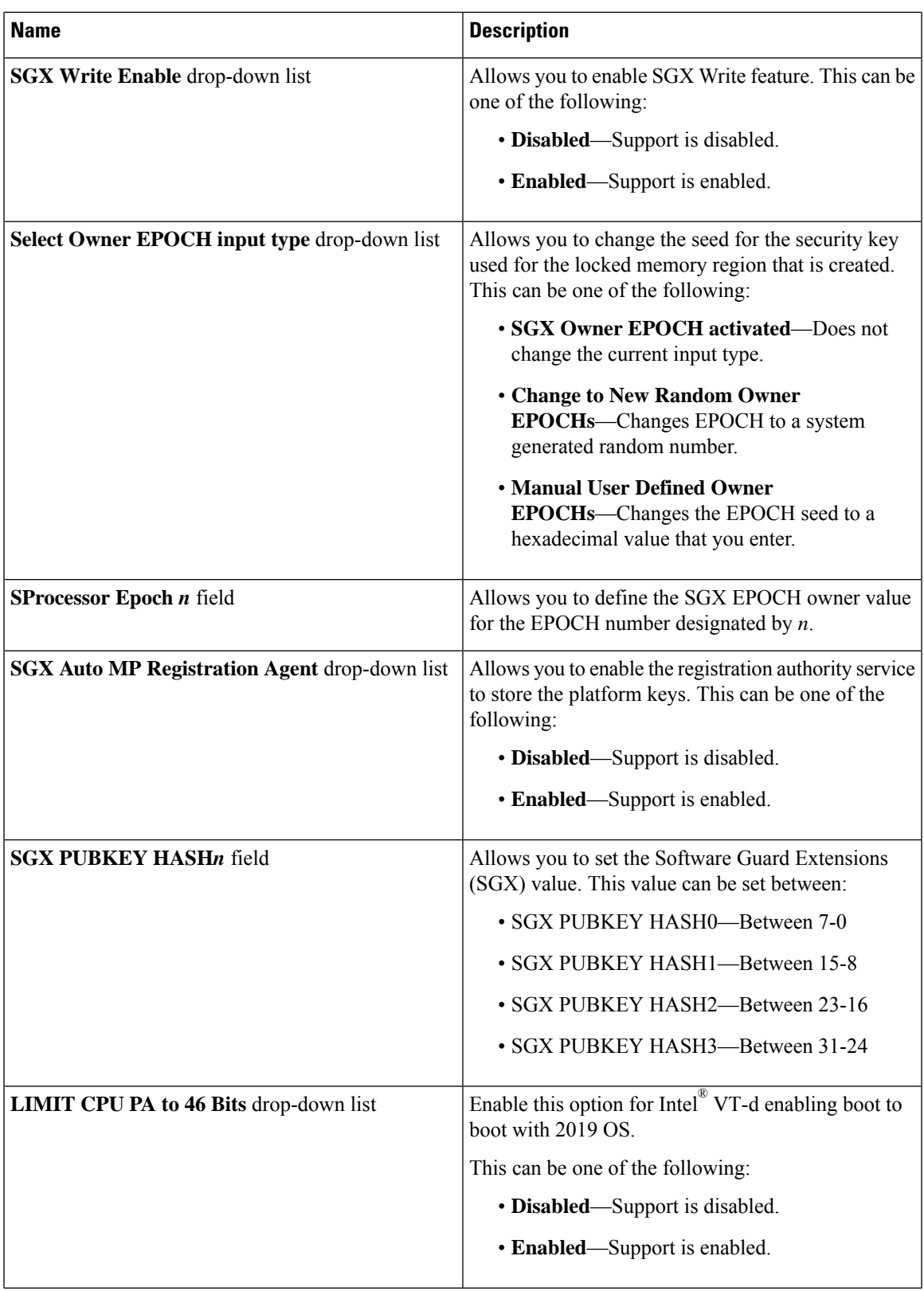

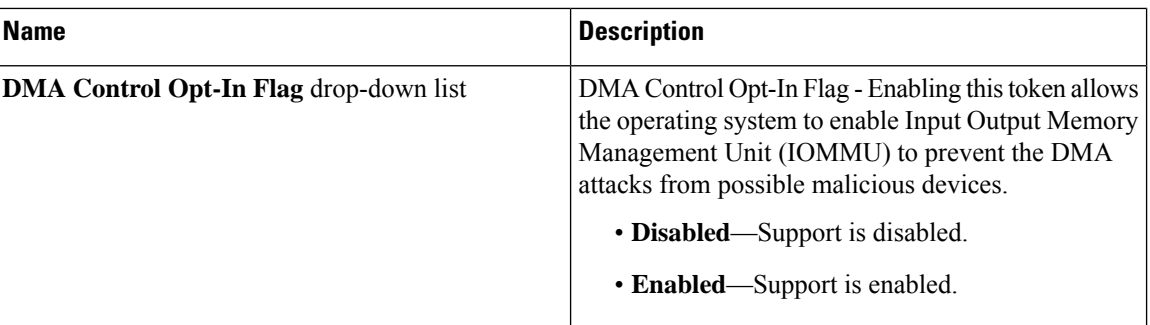

## **Memory Tab**

# $\overline{\mathscr{C}}$

**Note** BIOS parameters listed in this tab may vary depending on the server.

### **Table 30: BIOS Parameters in Memory Tab**

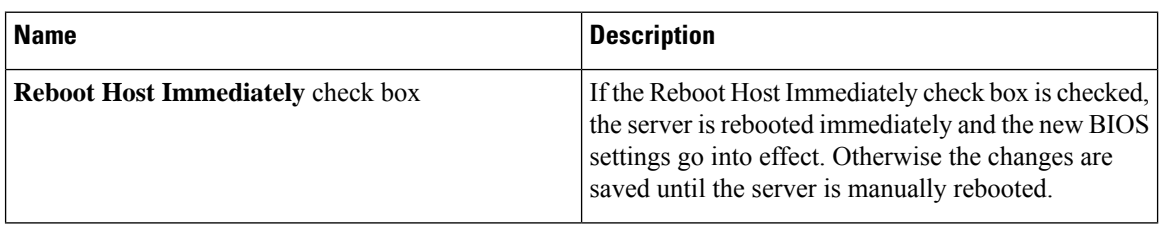

 $\mathbf{l}$ 

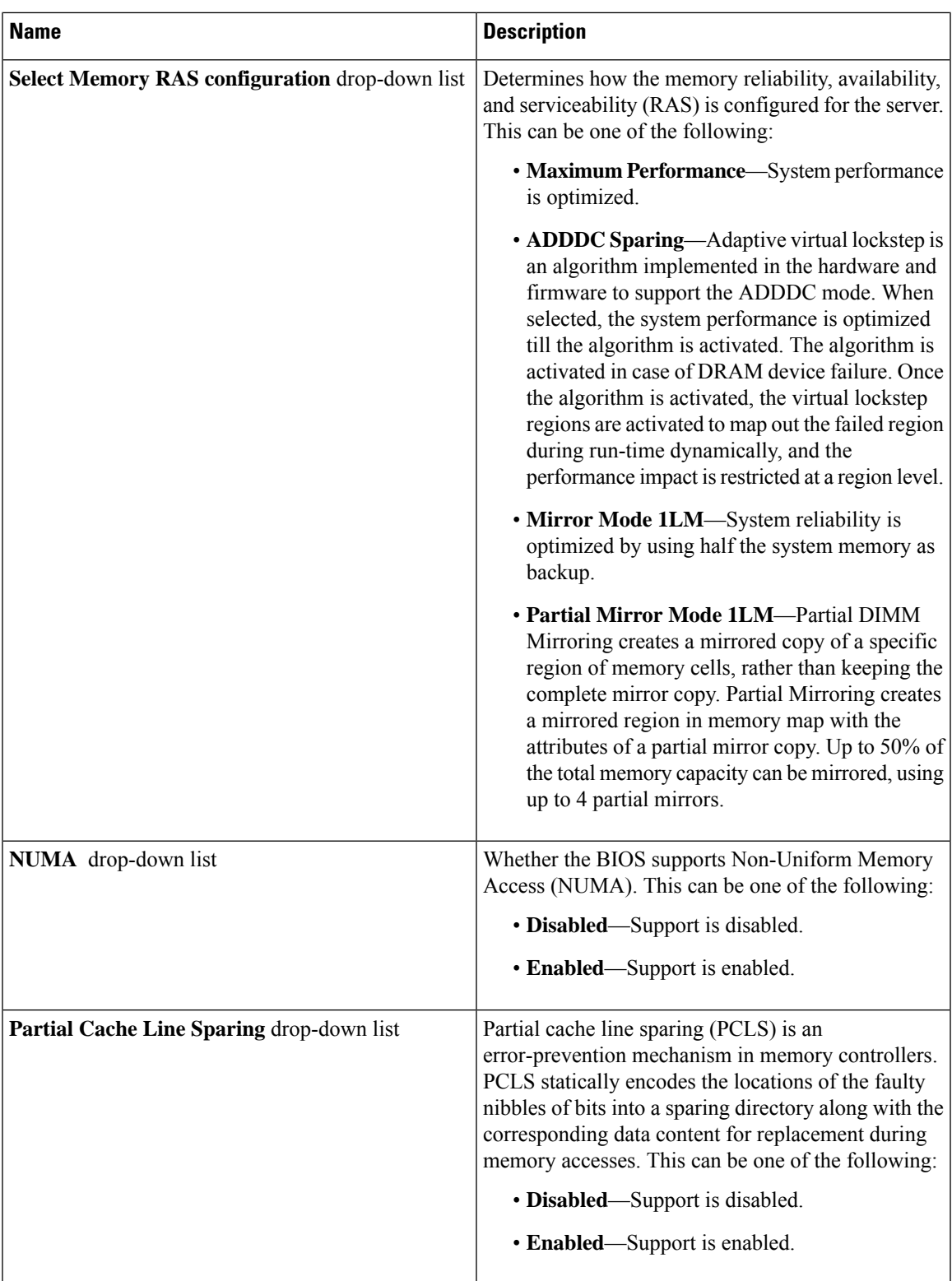

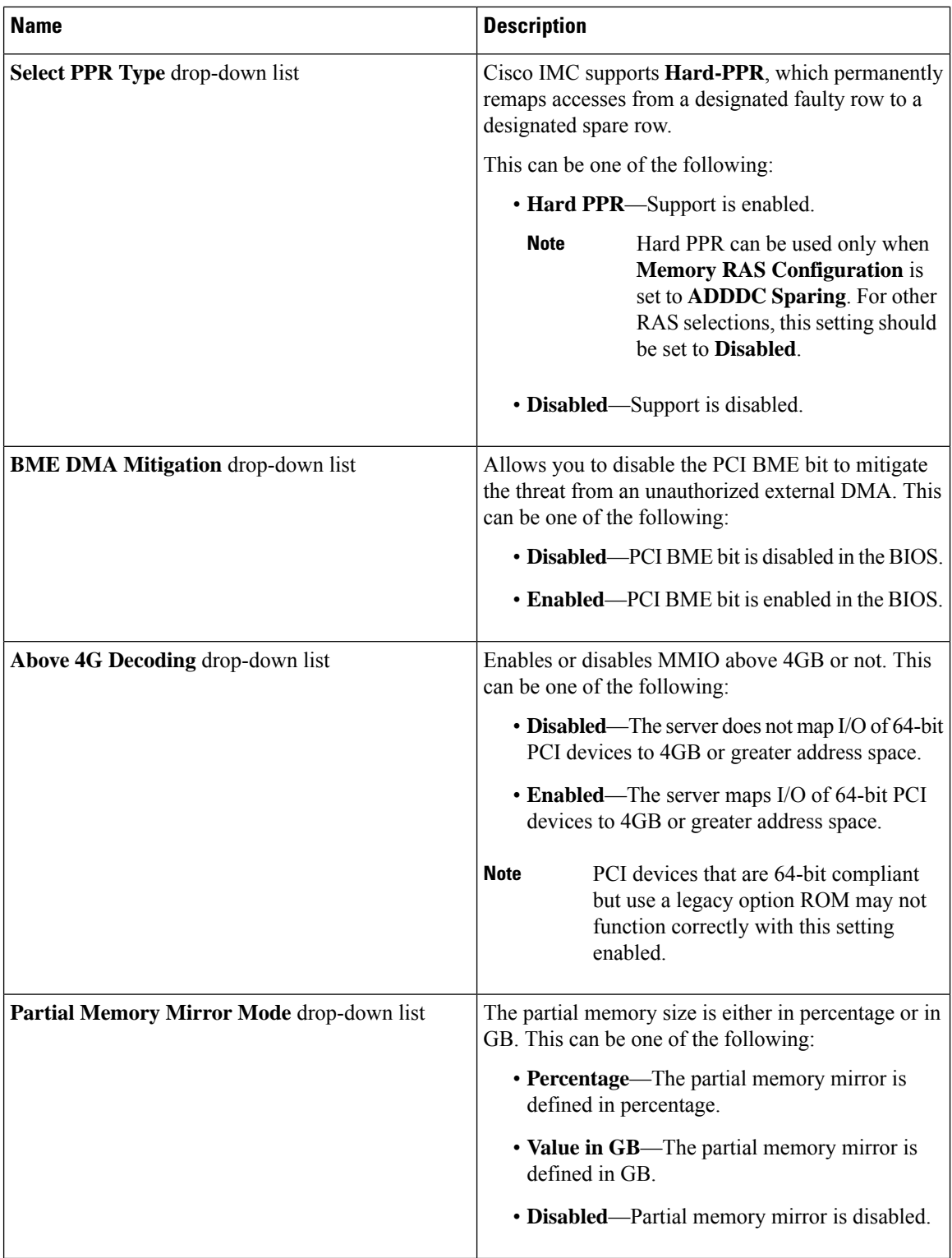

i.

 $\mathbf{l}$ 

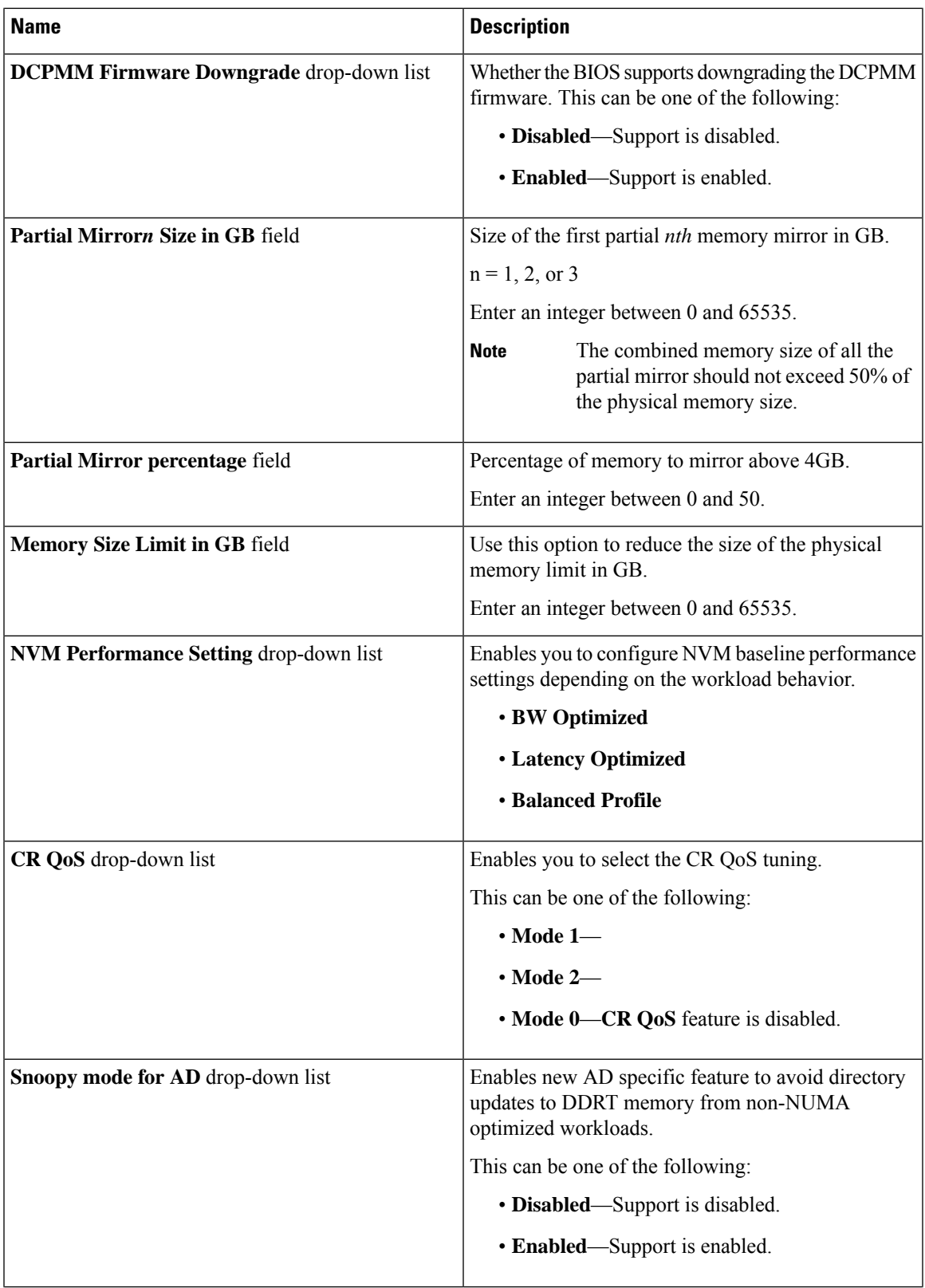

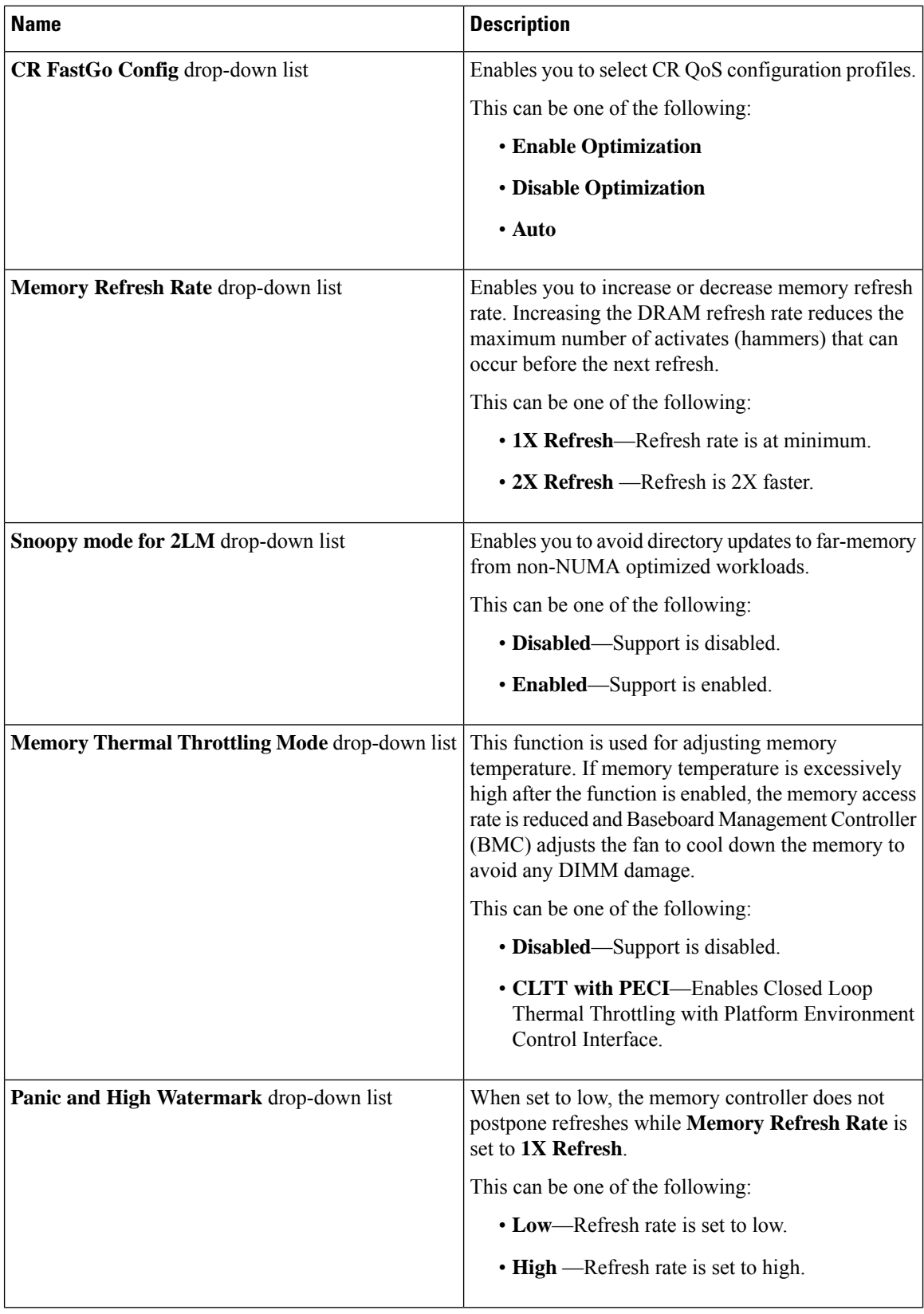

i.

 $\mathbf l$ 

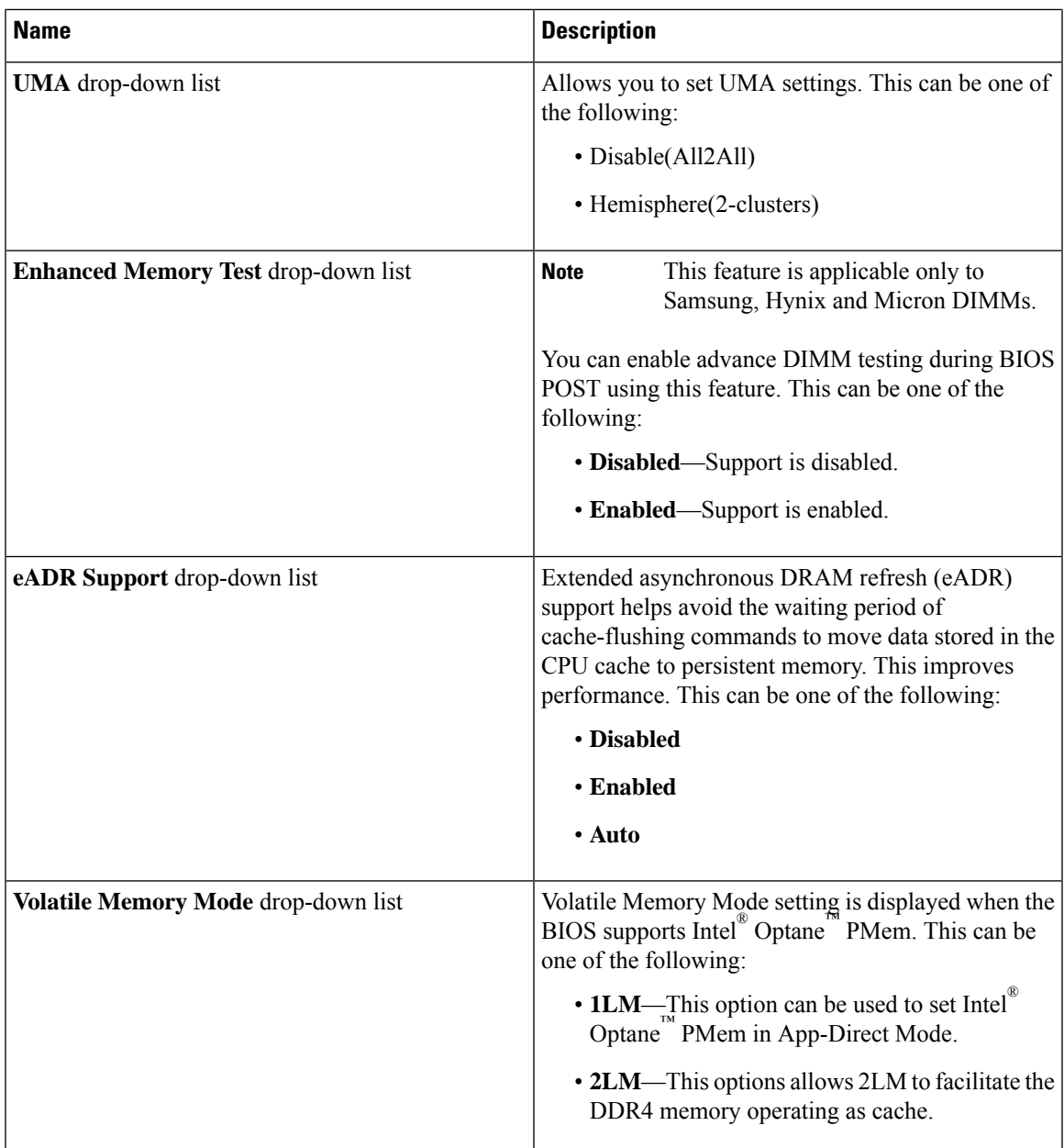

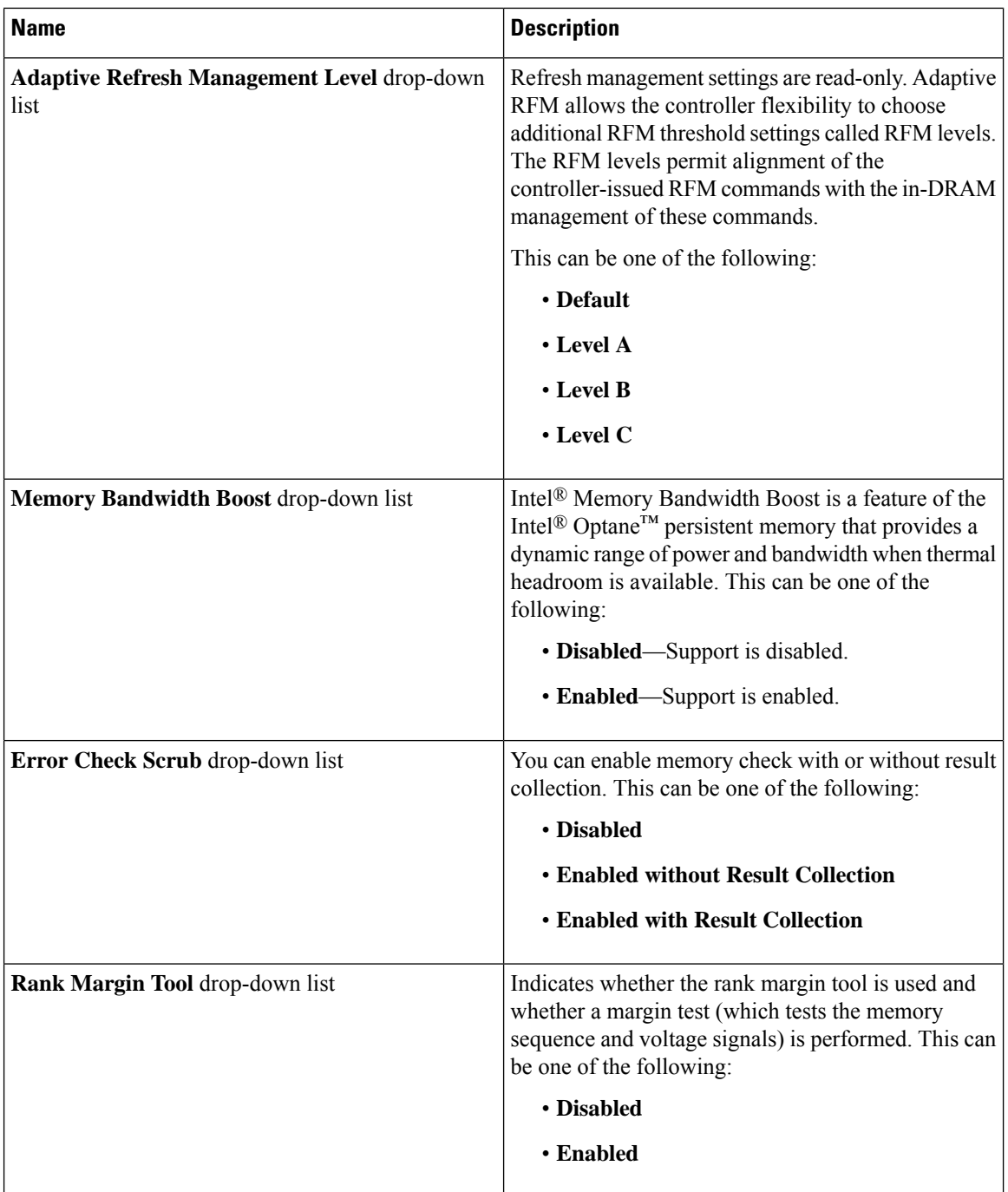

## **Power/Performance Tab**

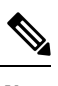

**Note** BIOS parameters listed in this tab may vary depending on the server.

I

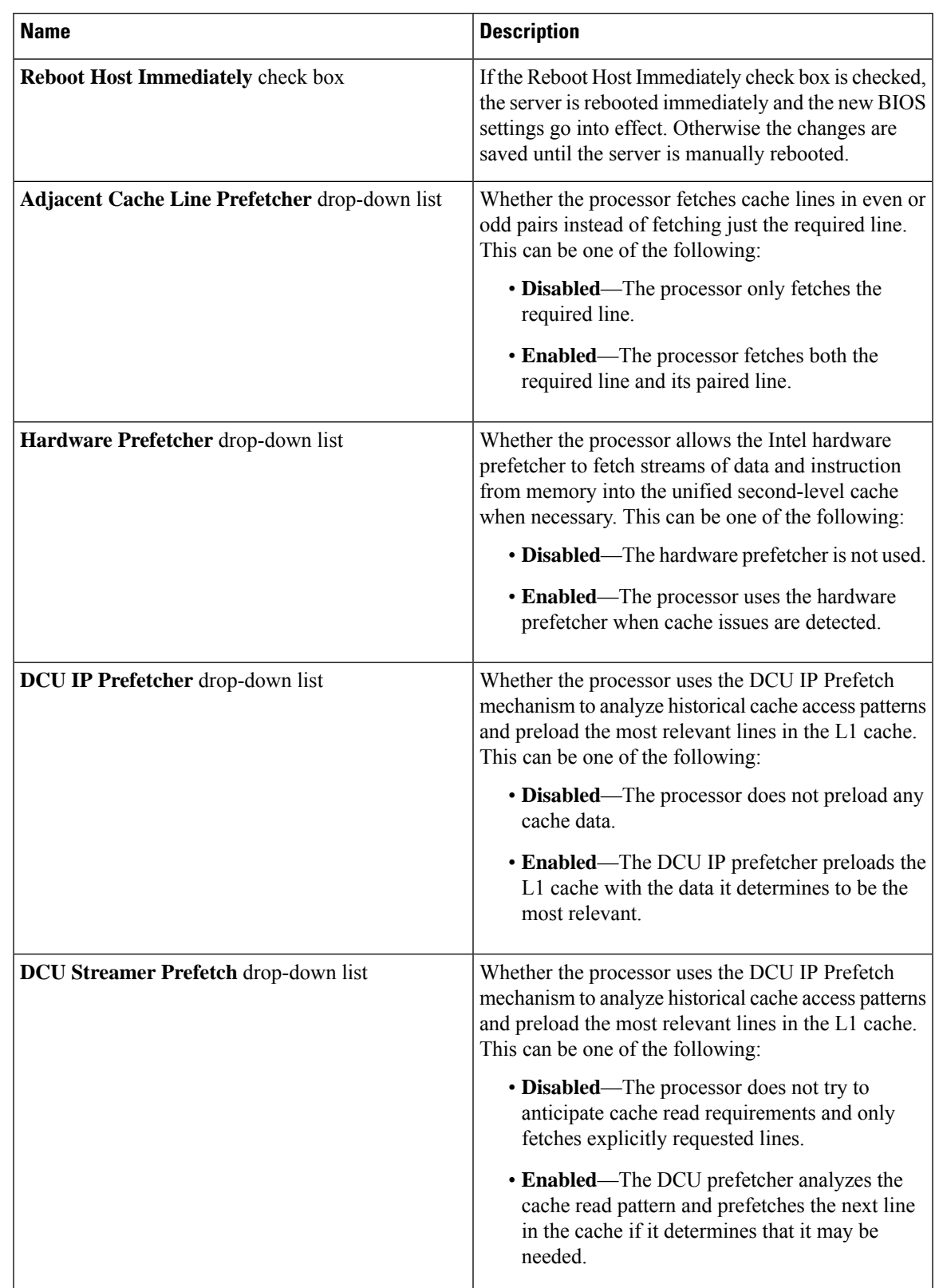

### **Table 31: BIOS Parameters in Power/Performance Tab**

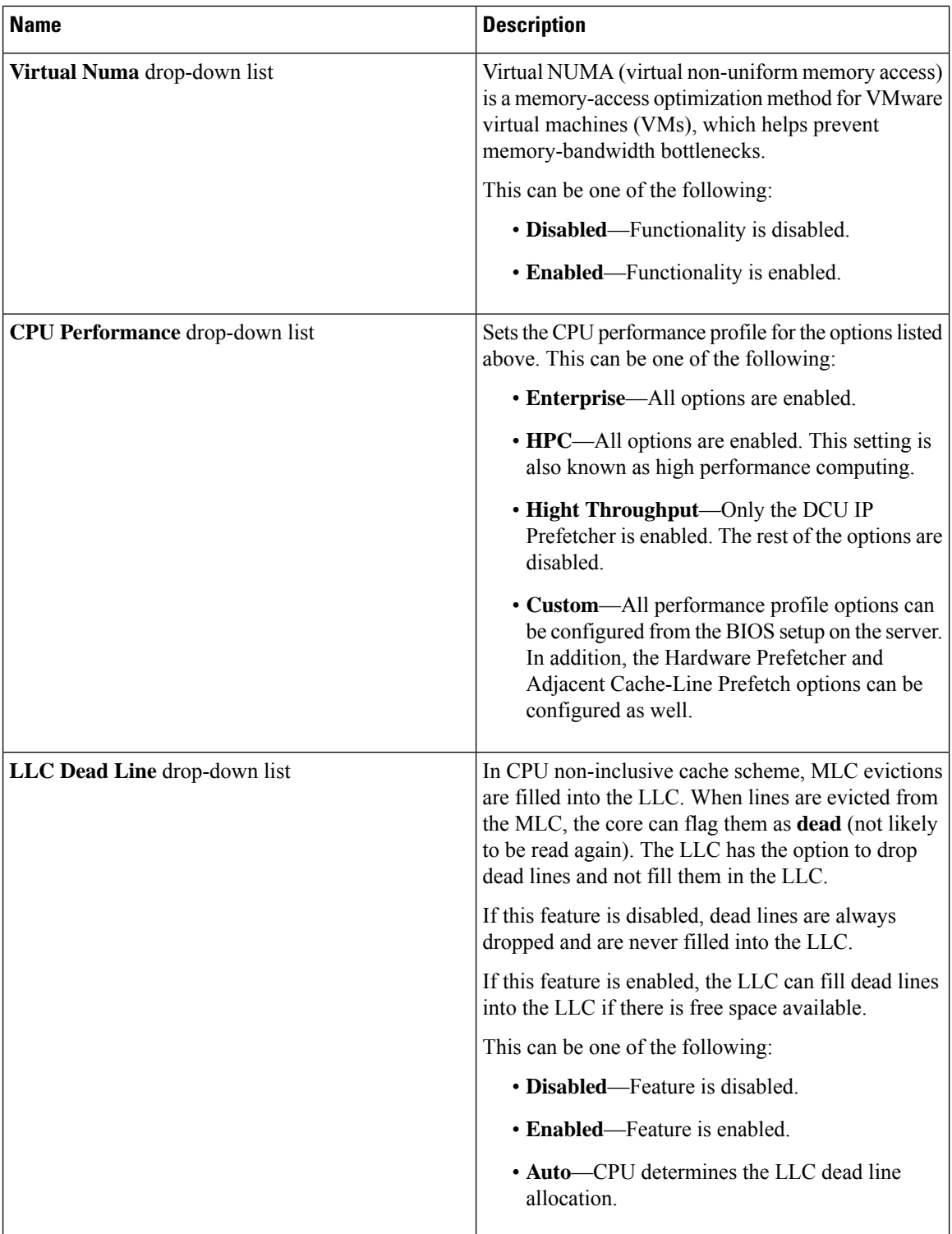

i.

 $\mathbf{l}$ 

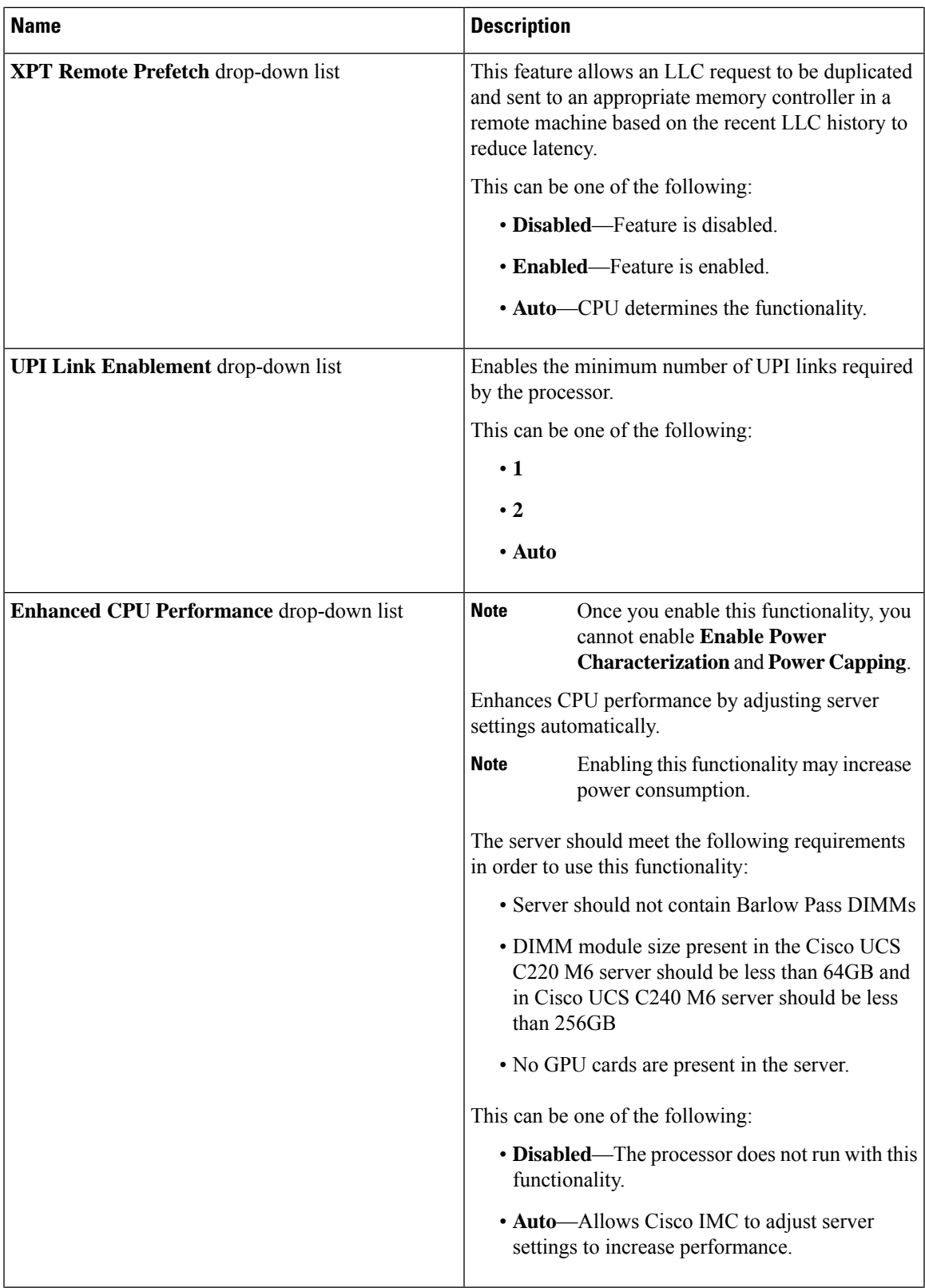

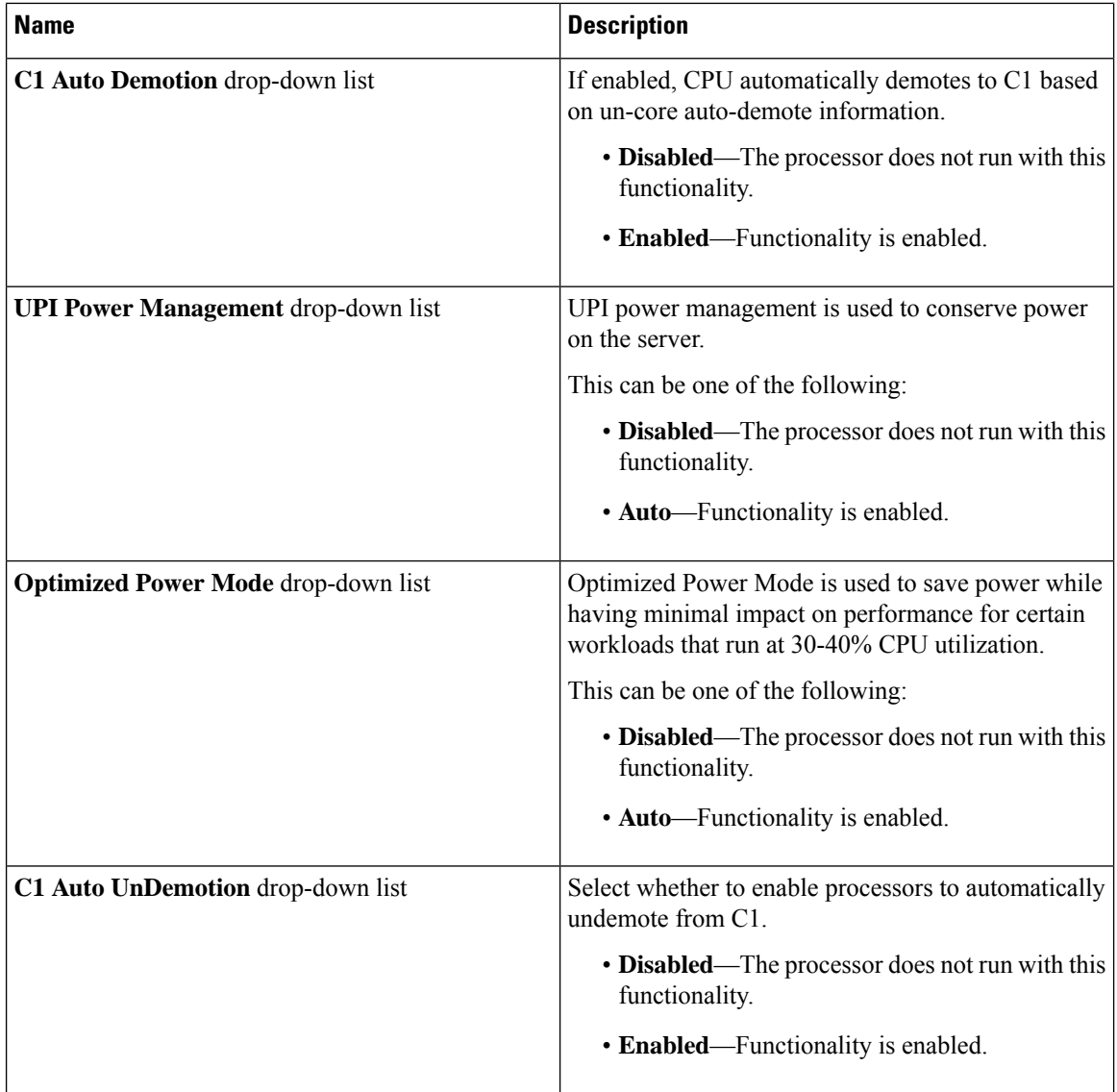

## **Processor Tab**

# 

**Note** BIOS parameters listed in this tab may vary depending on the server.

### **Table 32: BIOS Parameters in Processor Tab**

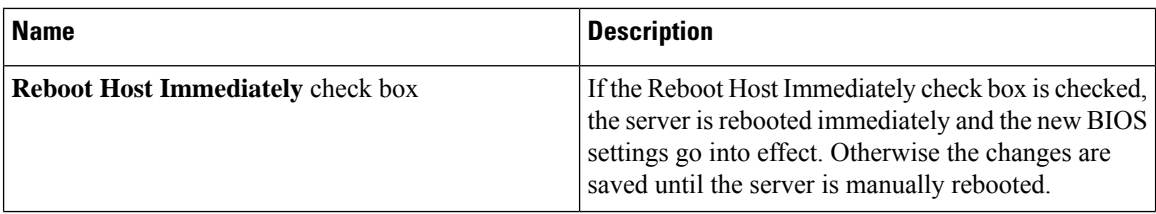
I

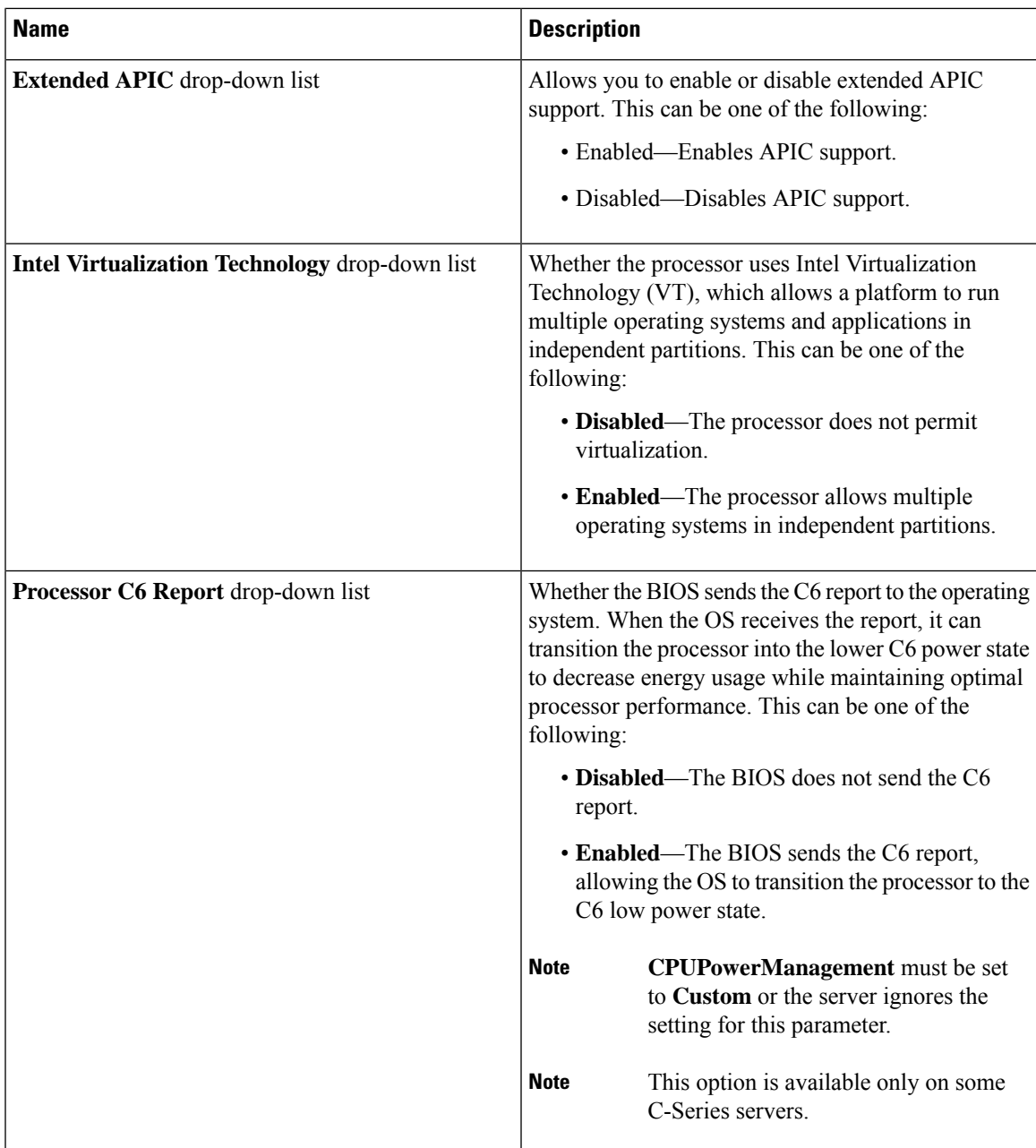

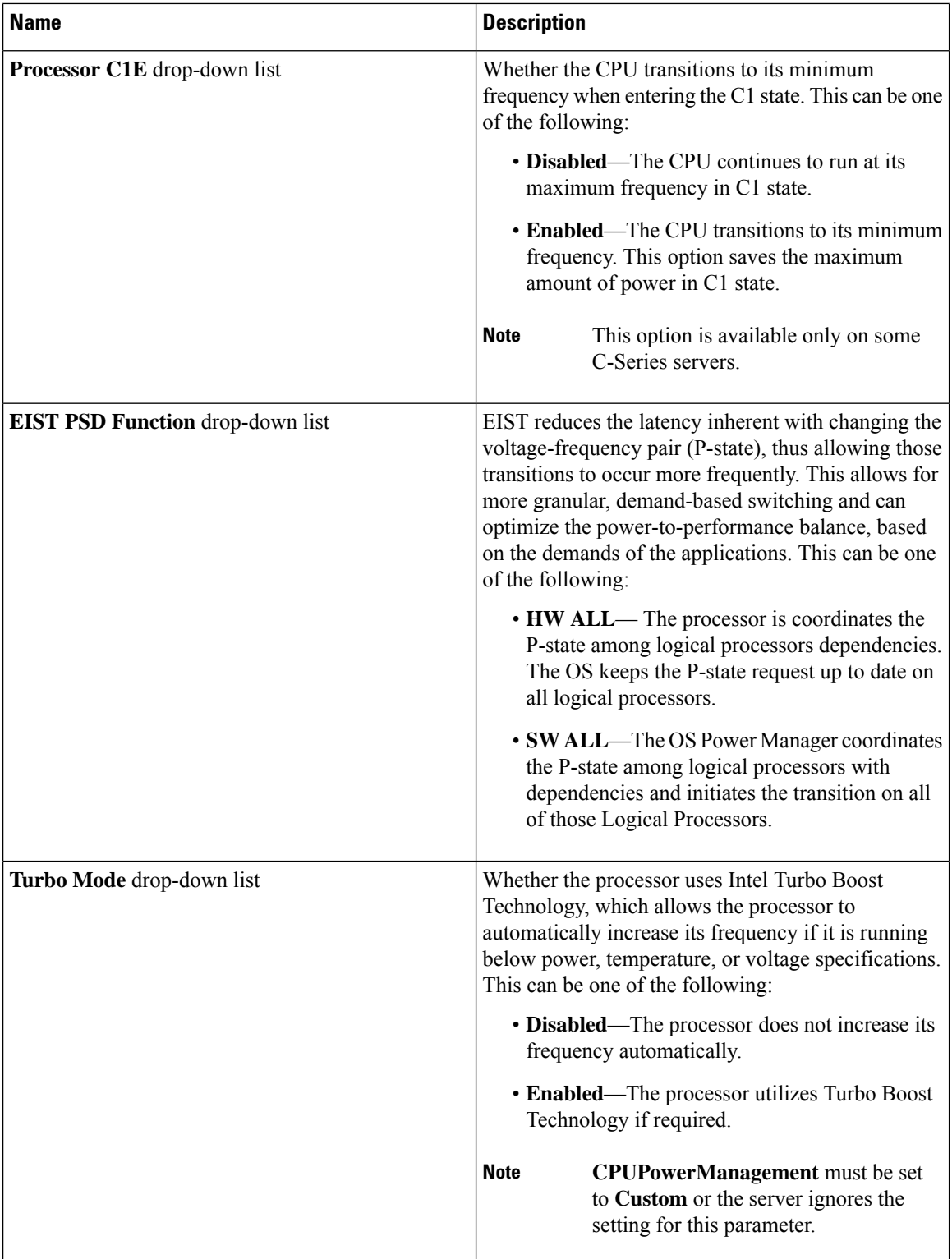

I

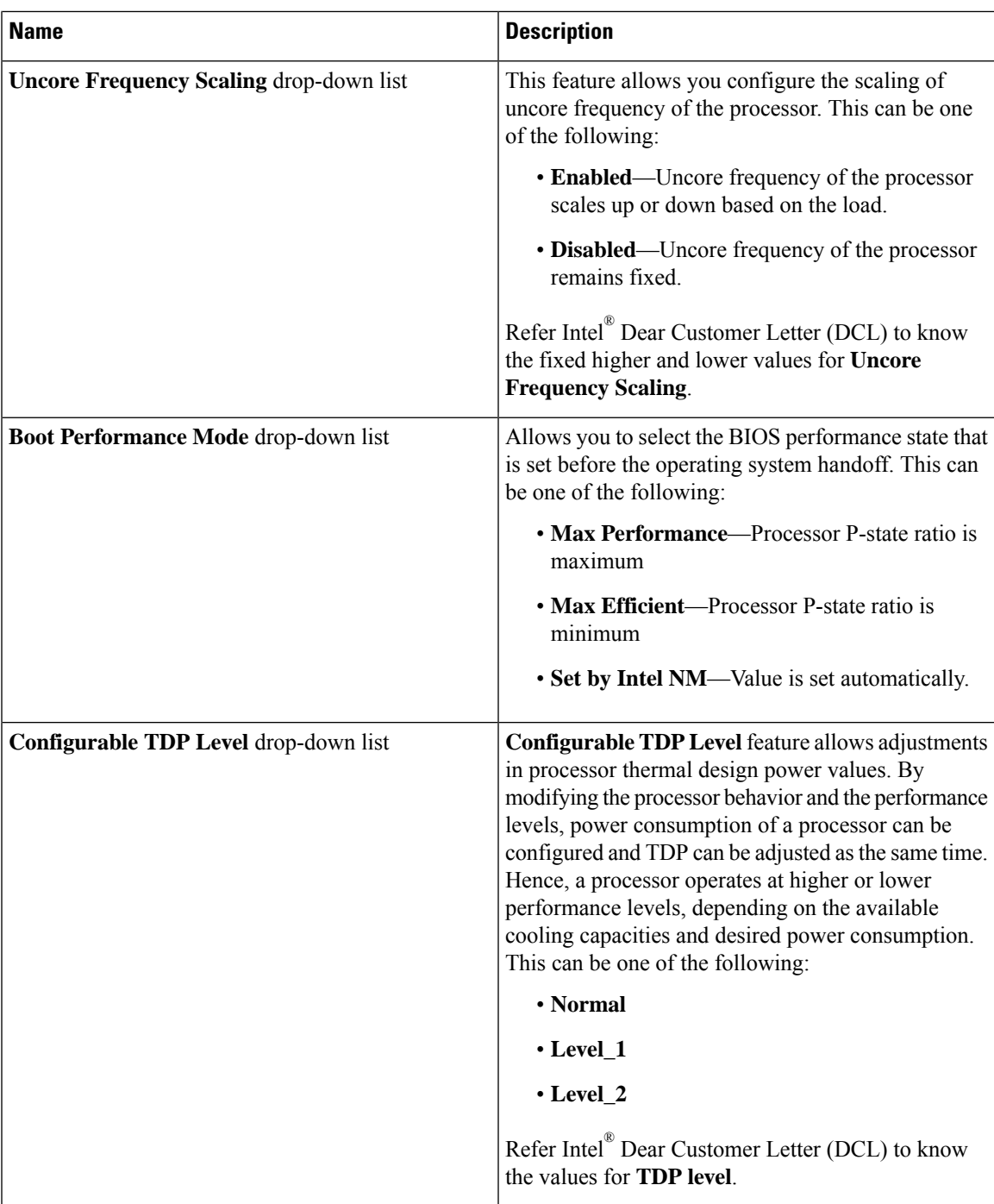

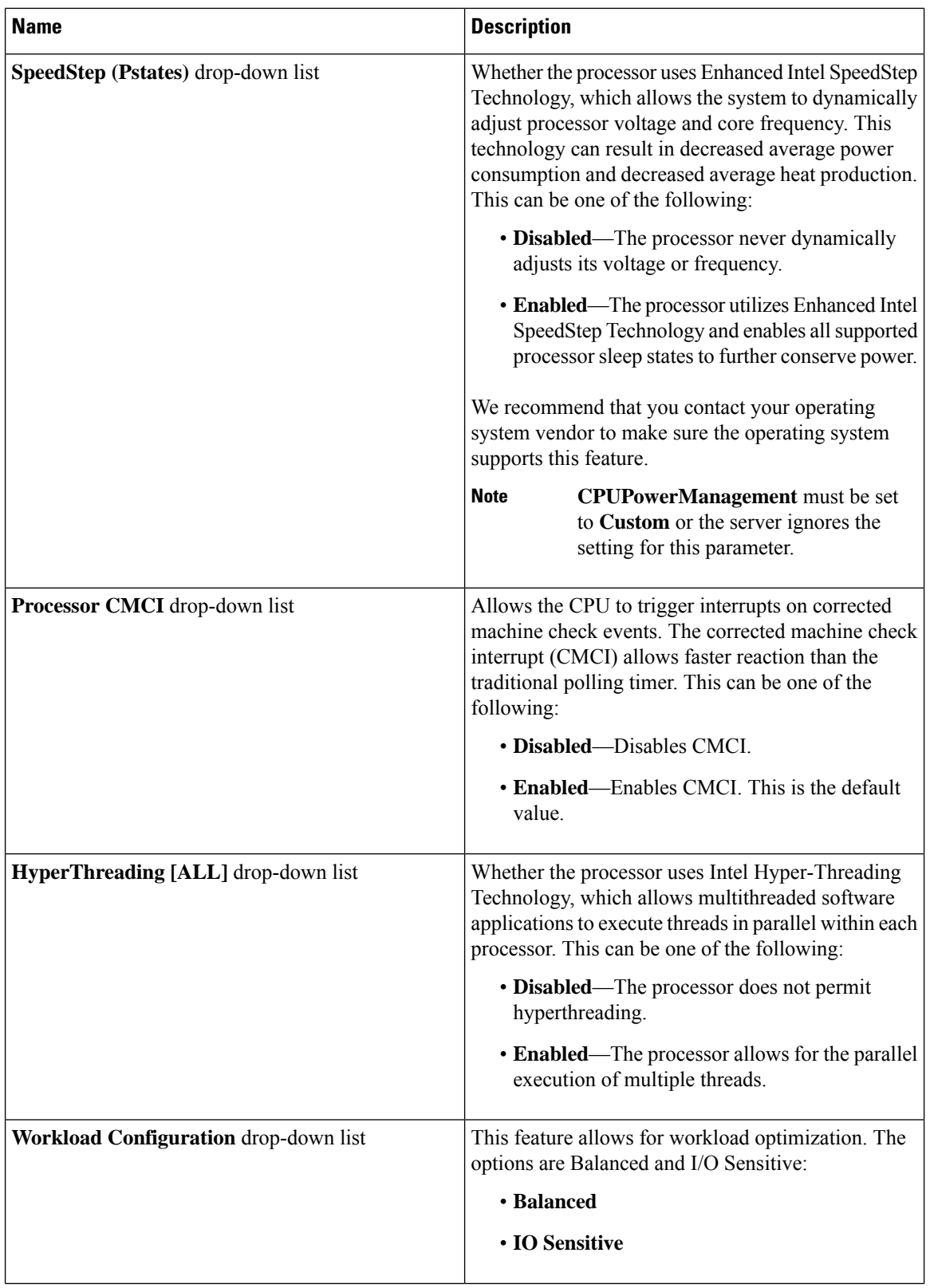

ı

 $\mathbf l$ 

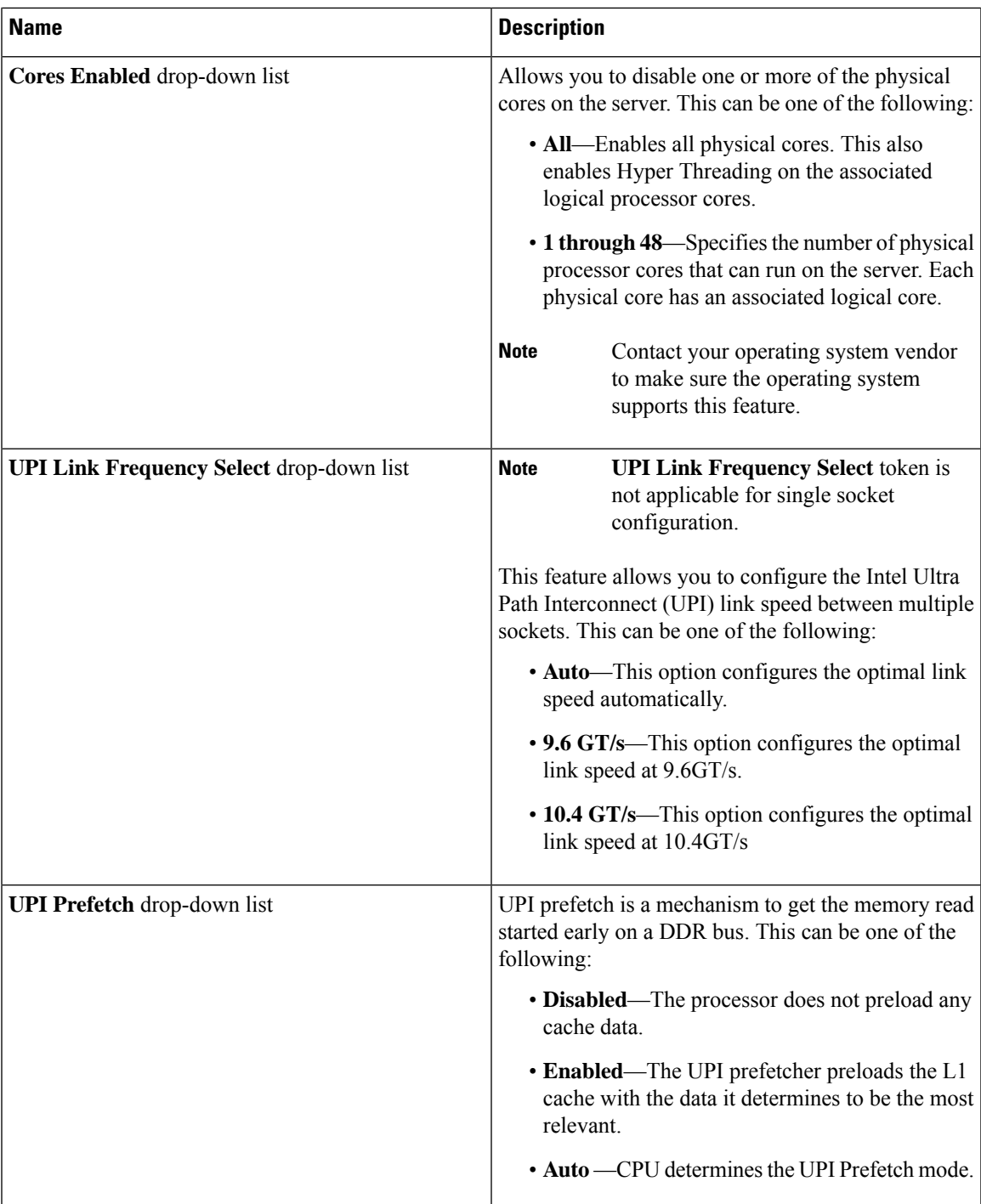

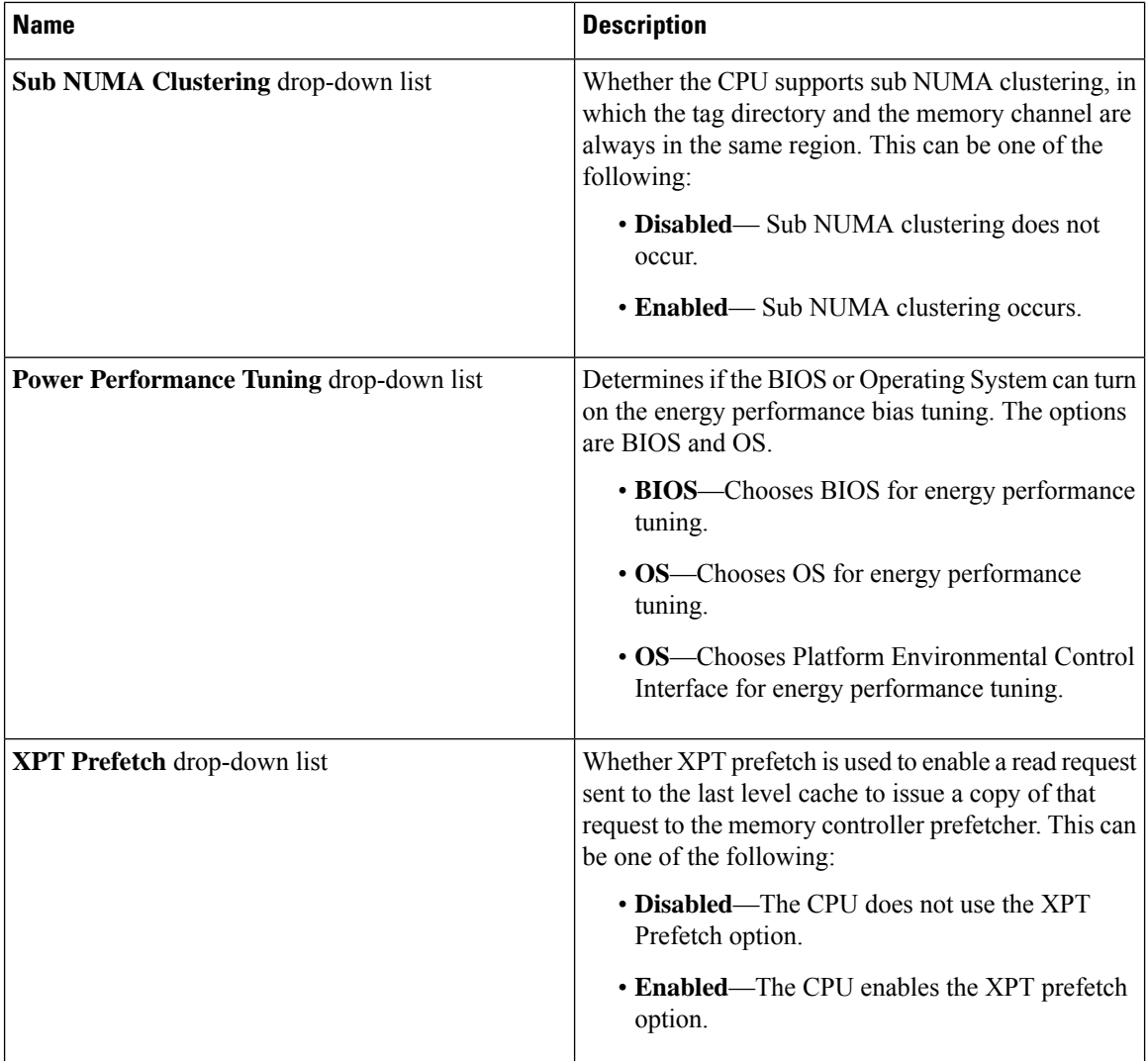

ı

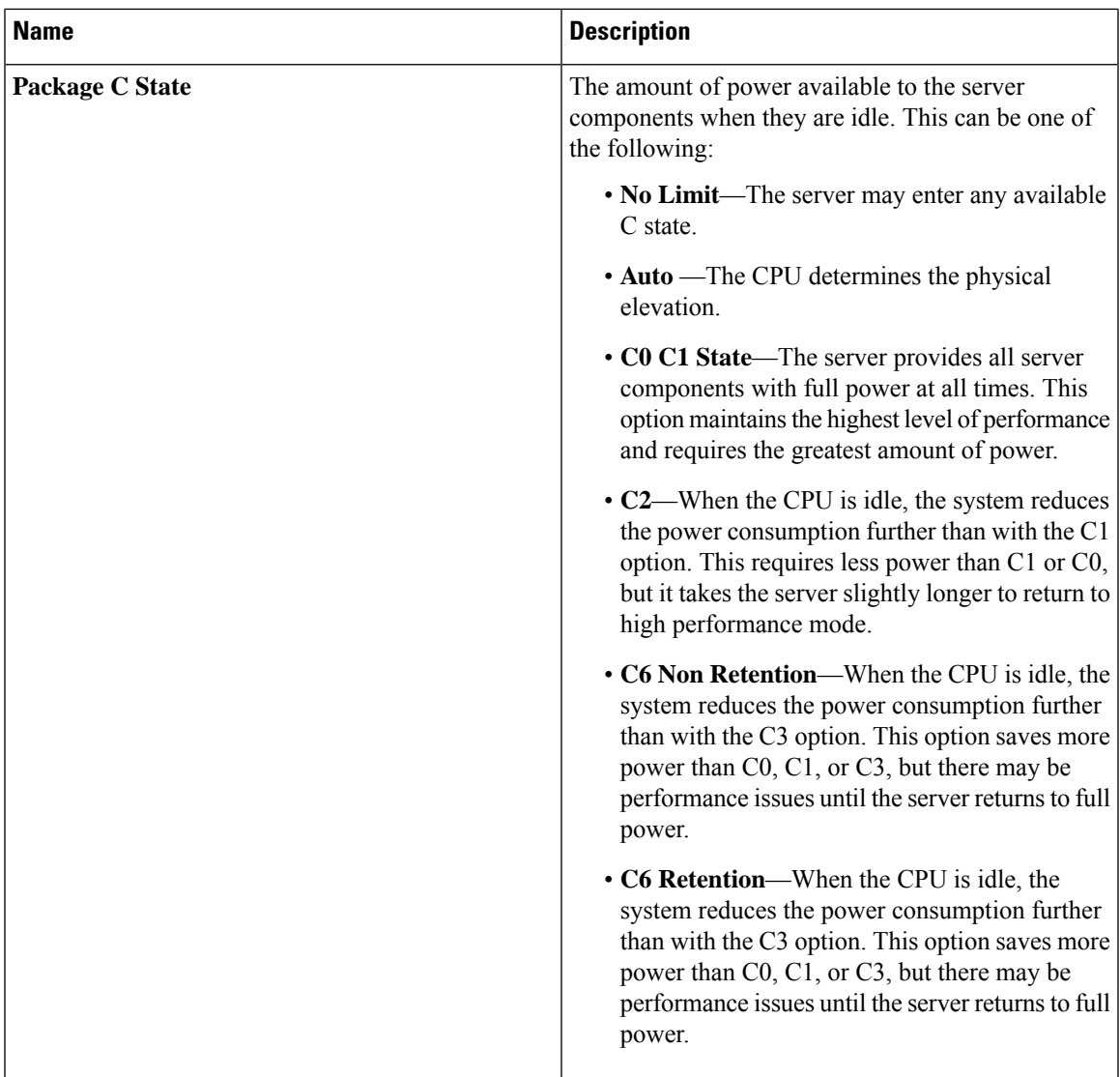

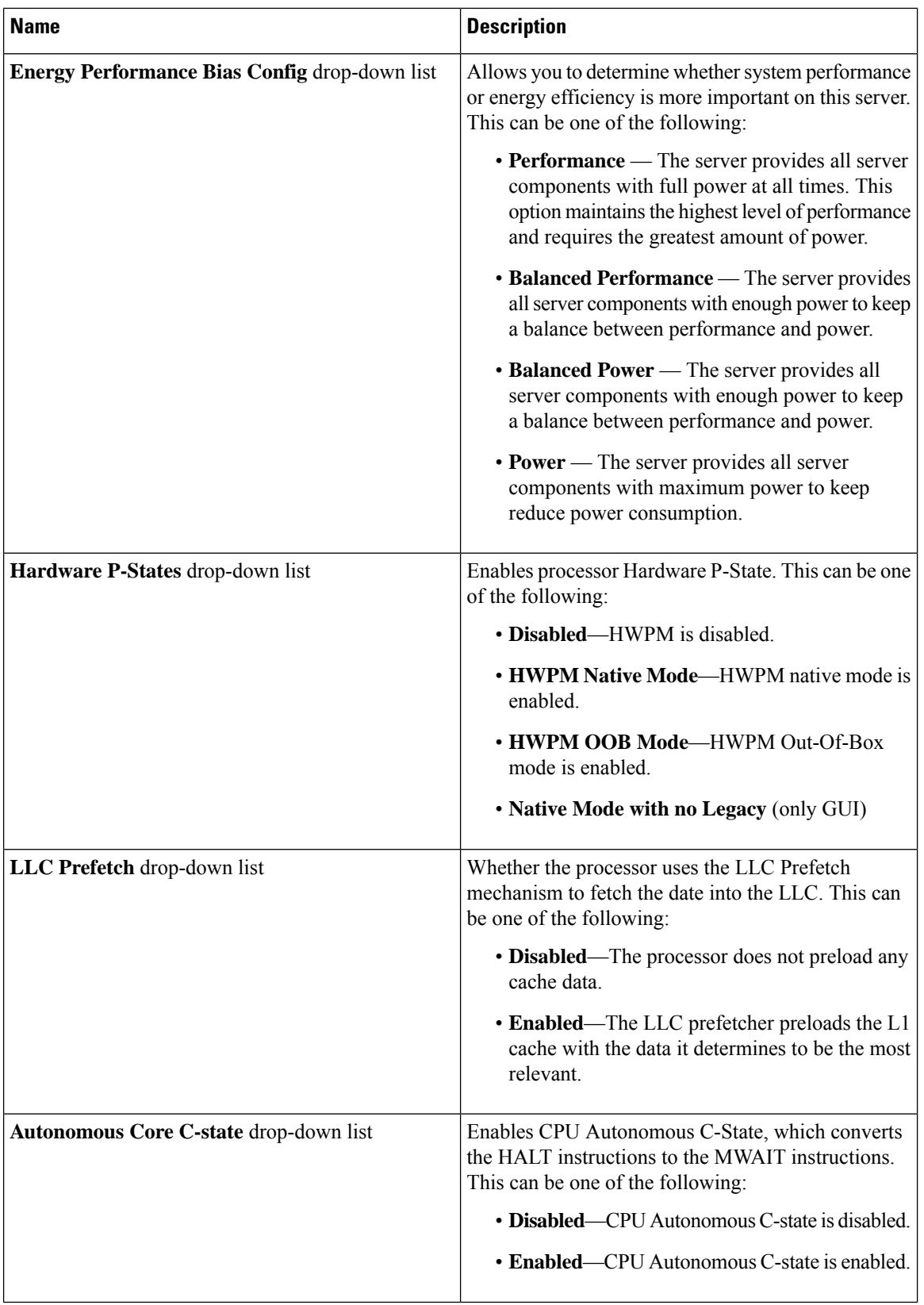

ı

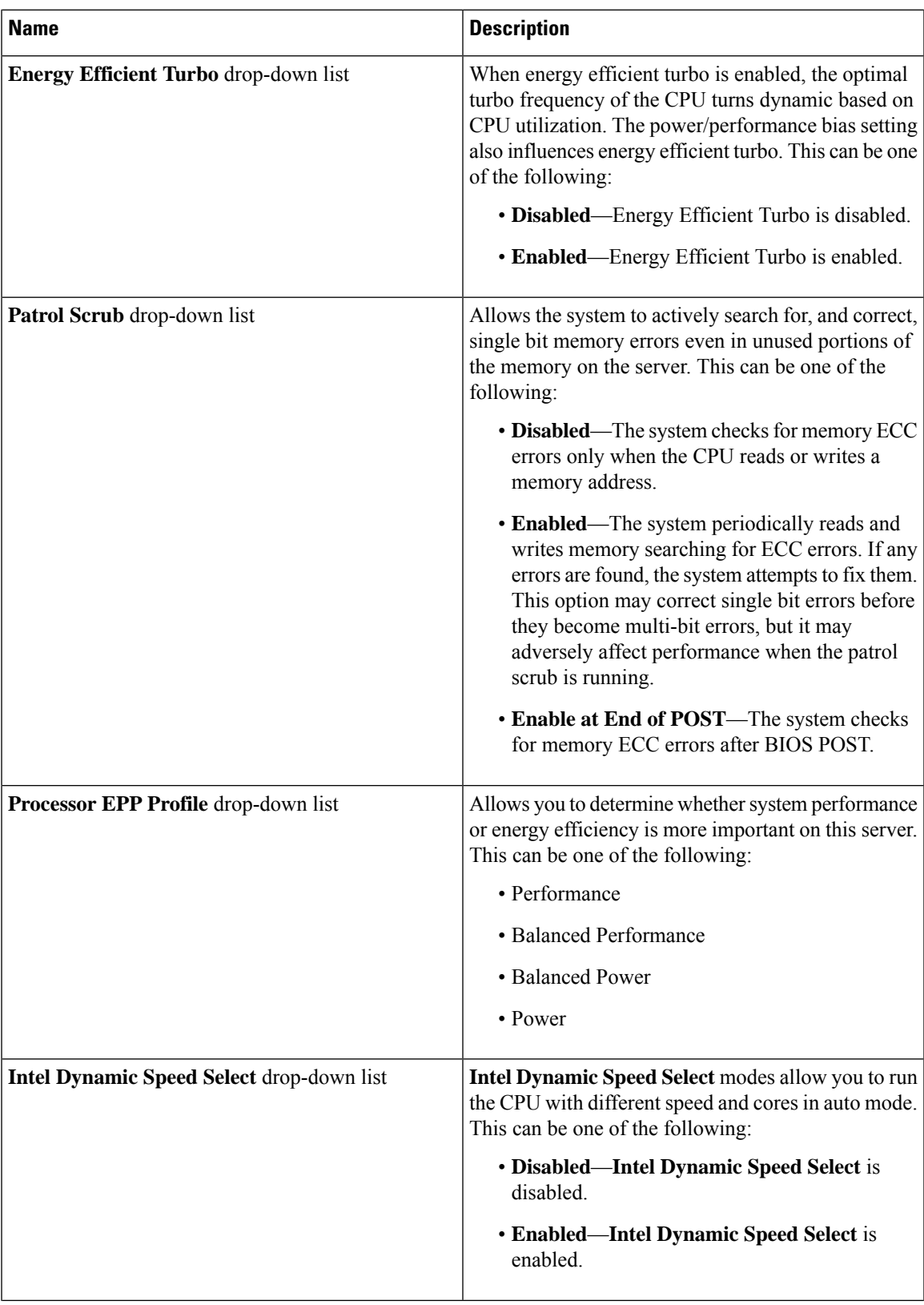

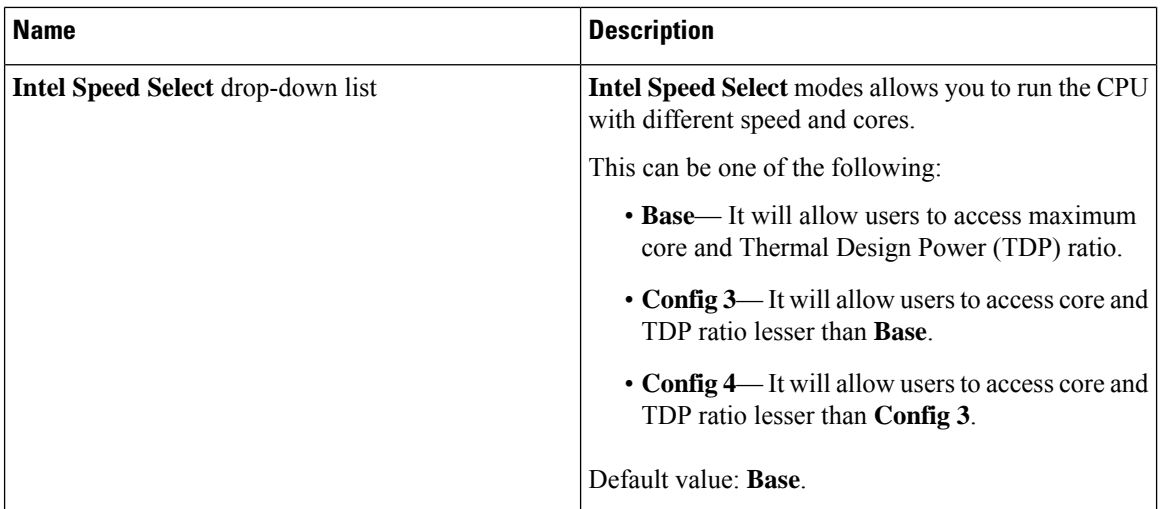

# **C220 M6 and C240 M6 Servers**

### **I/O Tab**

 $\mathscr{D}$ 

**Note** BIOS parameters listed in this tab may vary depending on the server.

### **Table 33: BIOS Parameters in I/O Tab**

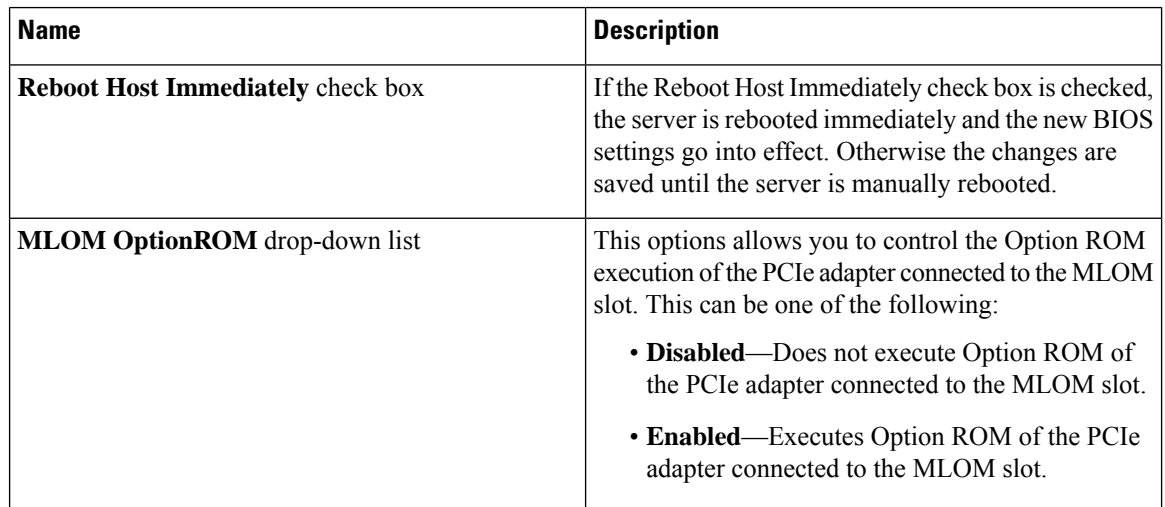

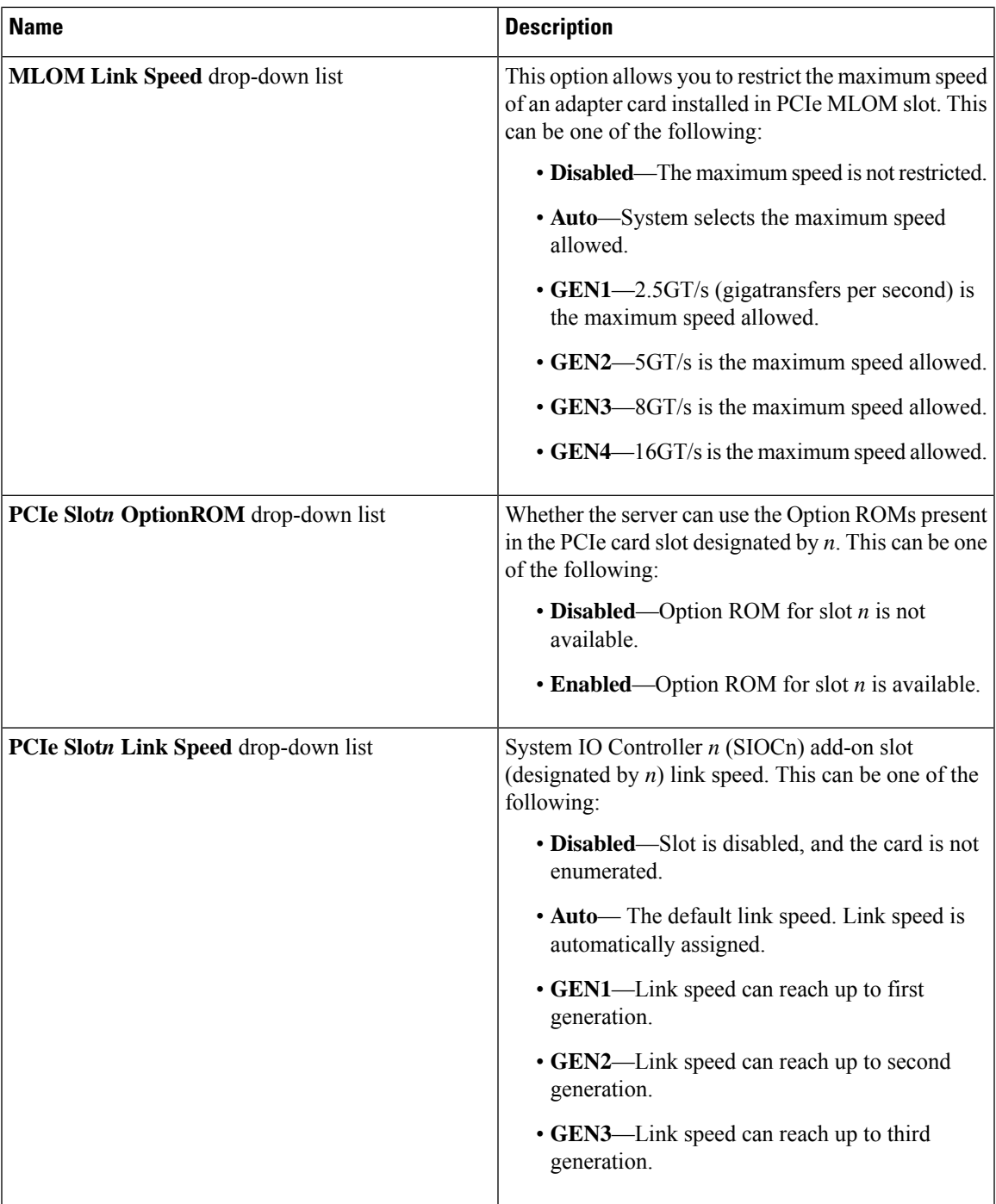

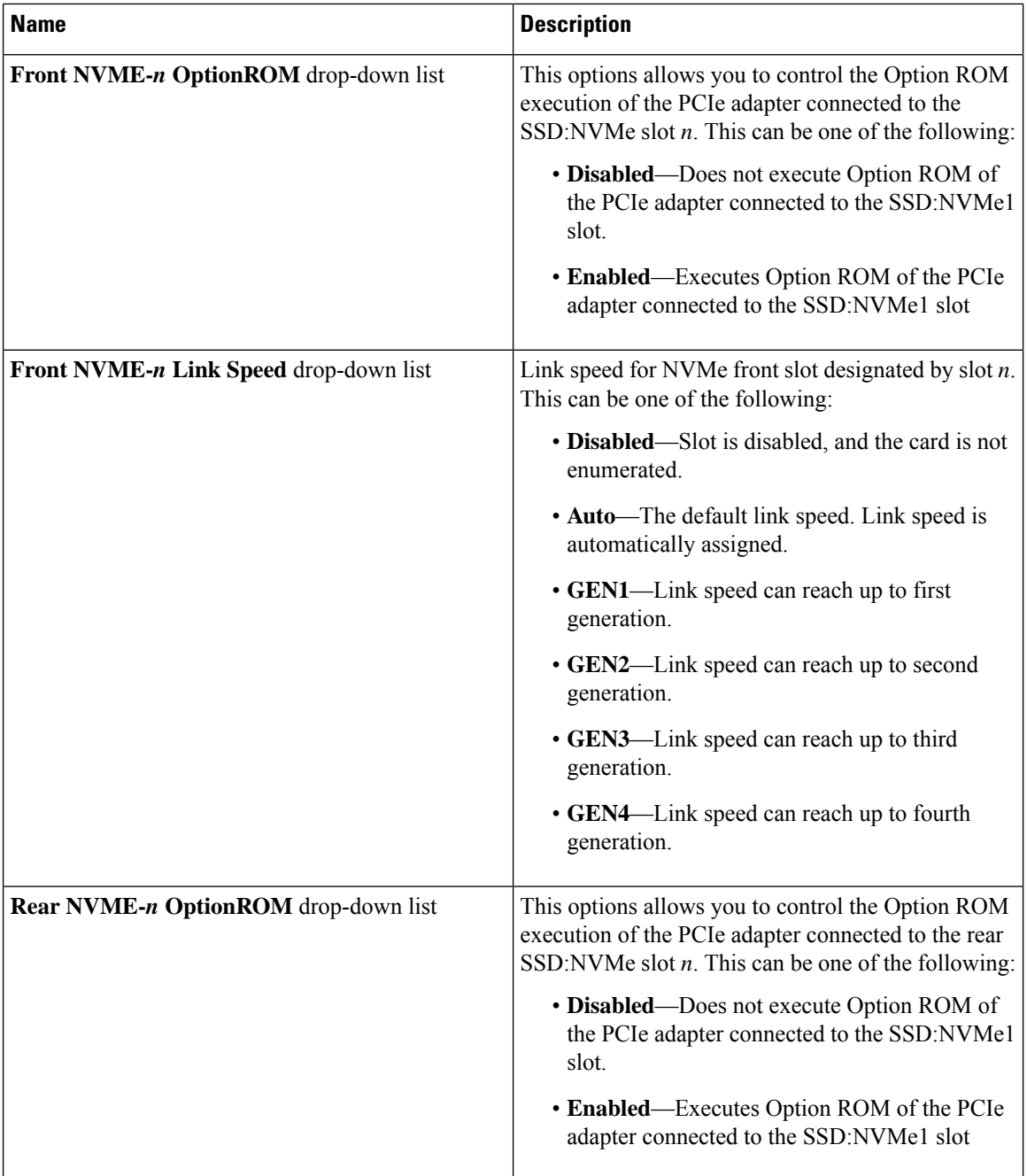

ı

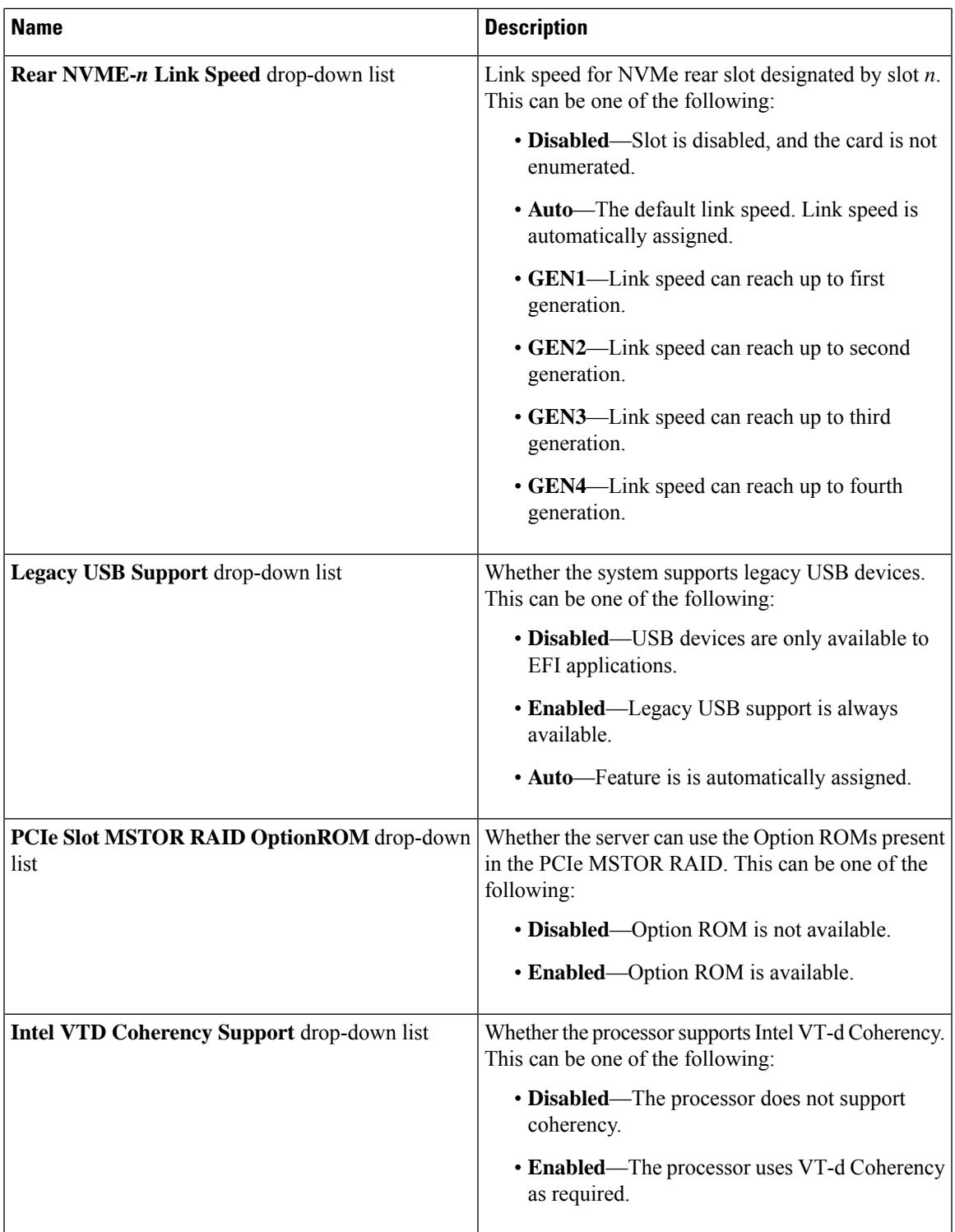

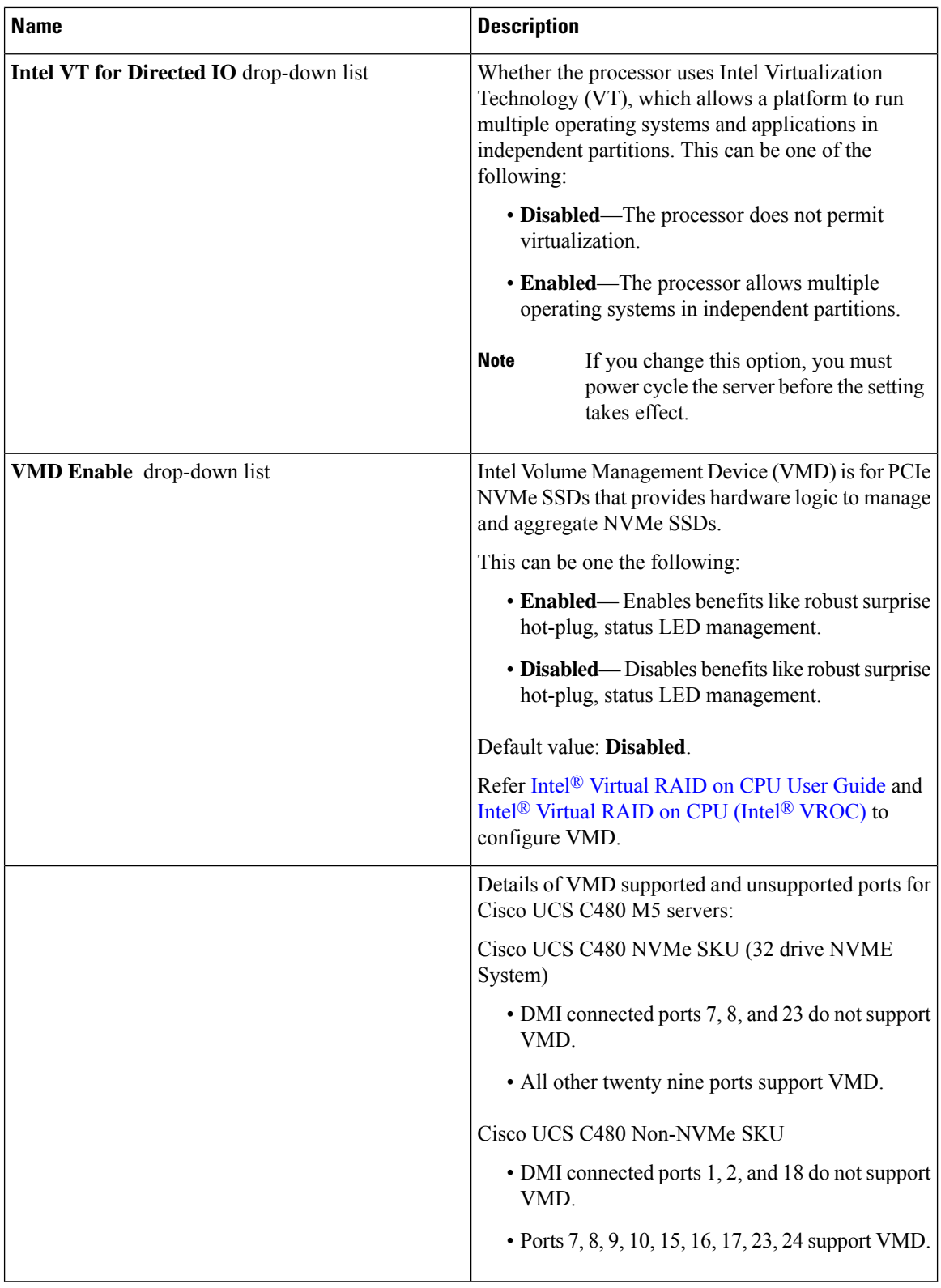

ı

 $\mathbf l$ 

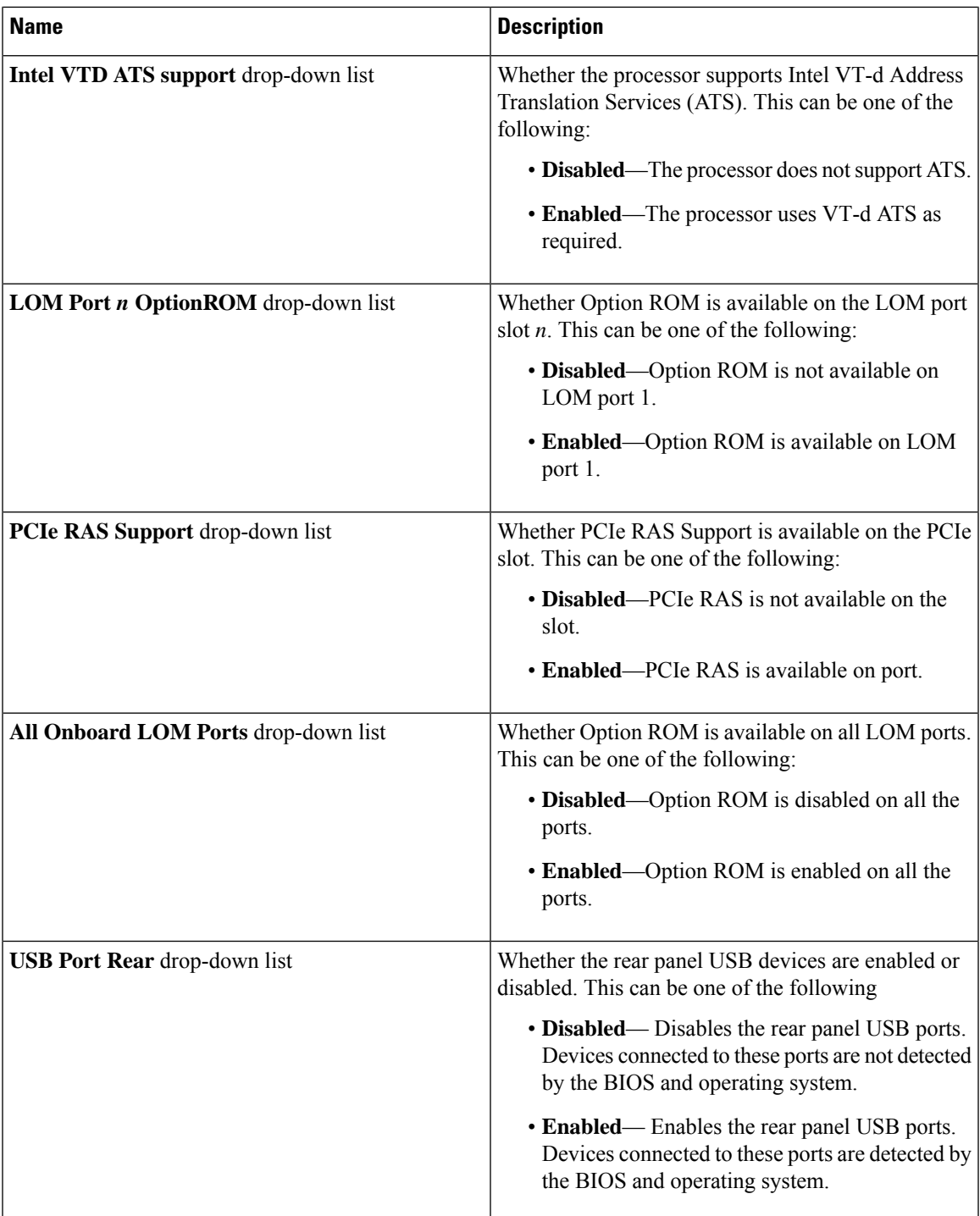

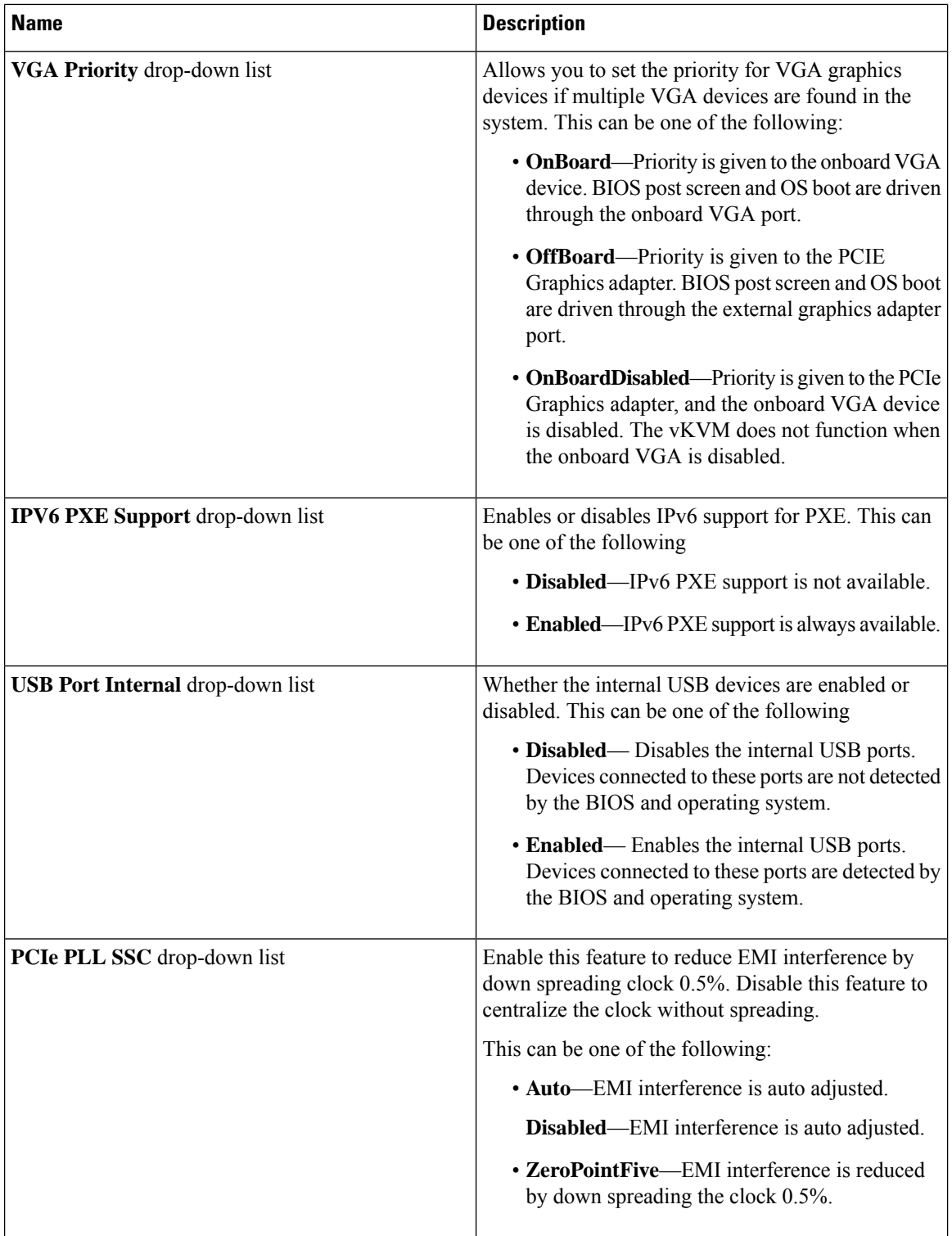

ı

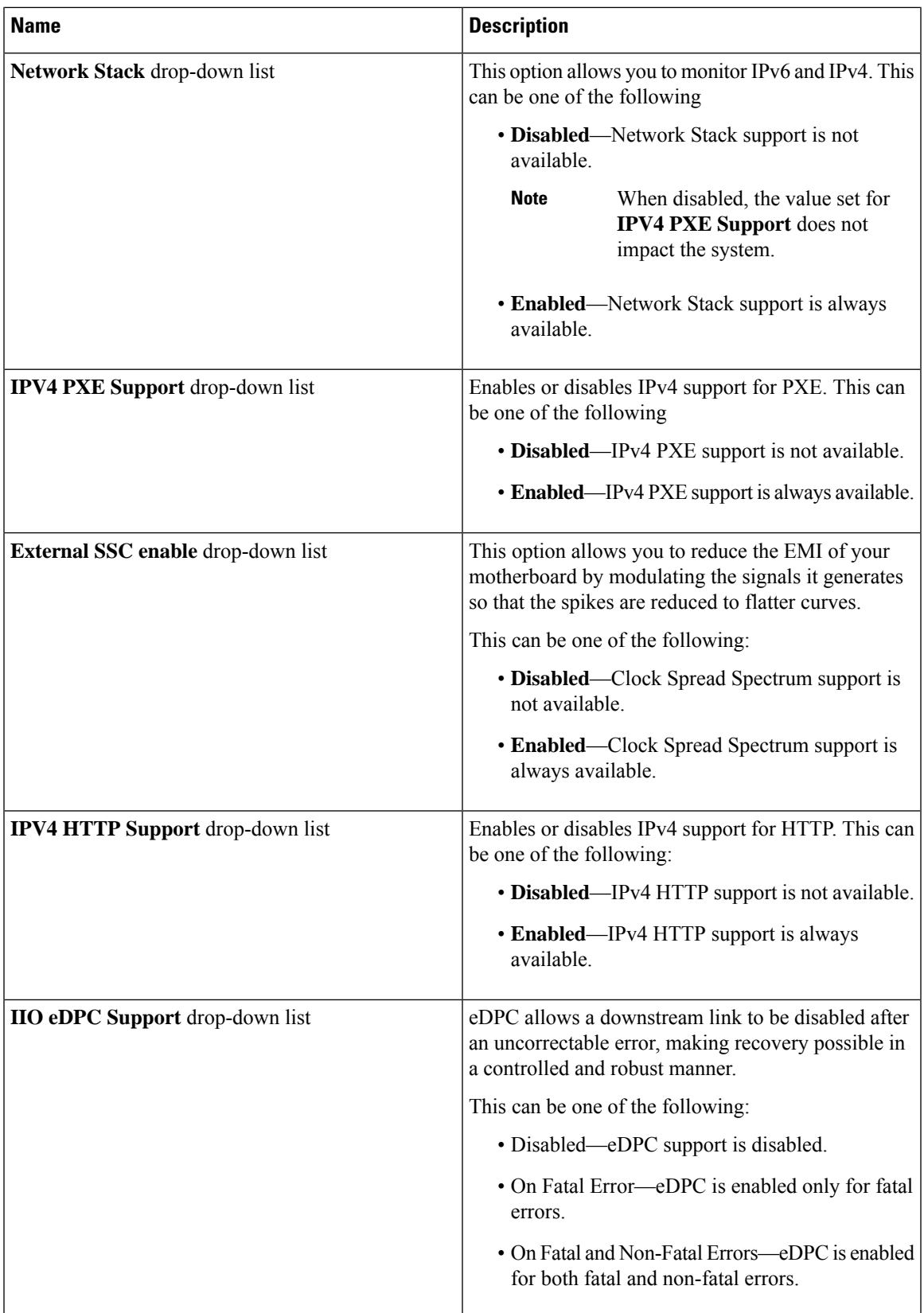

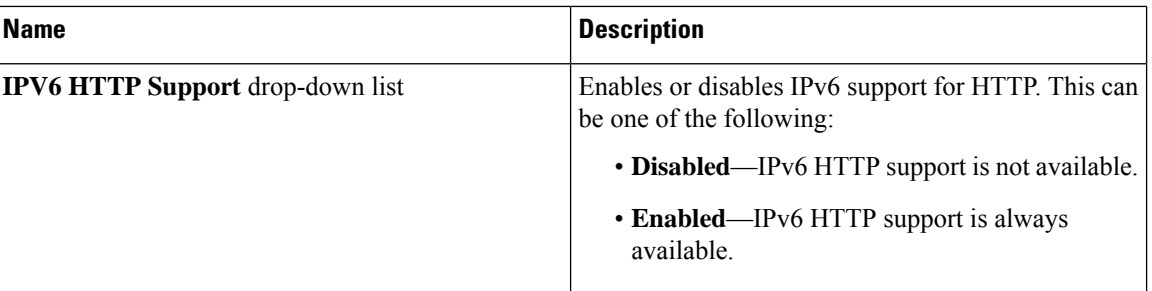

# **Server Management Tab**

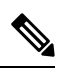

**Note** BIOS parameters listed in this tab may vary depending on the server.

### **Table 34: BIOS Parameters in Server Management Tab**

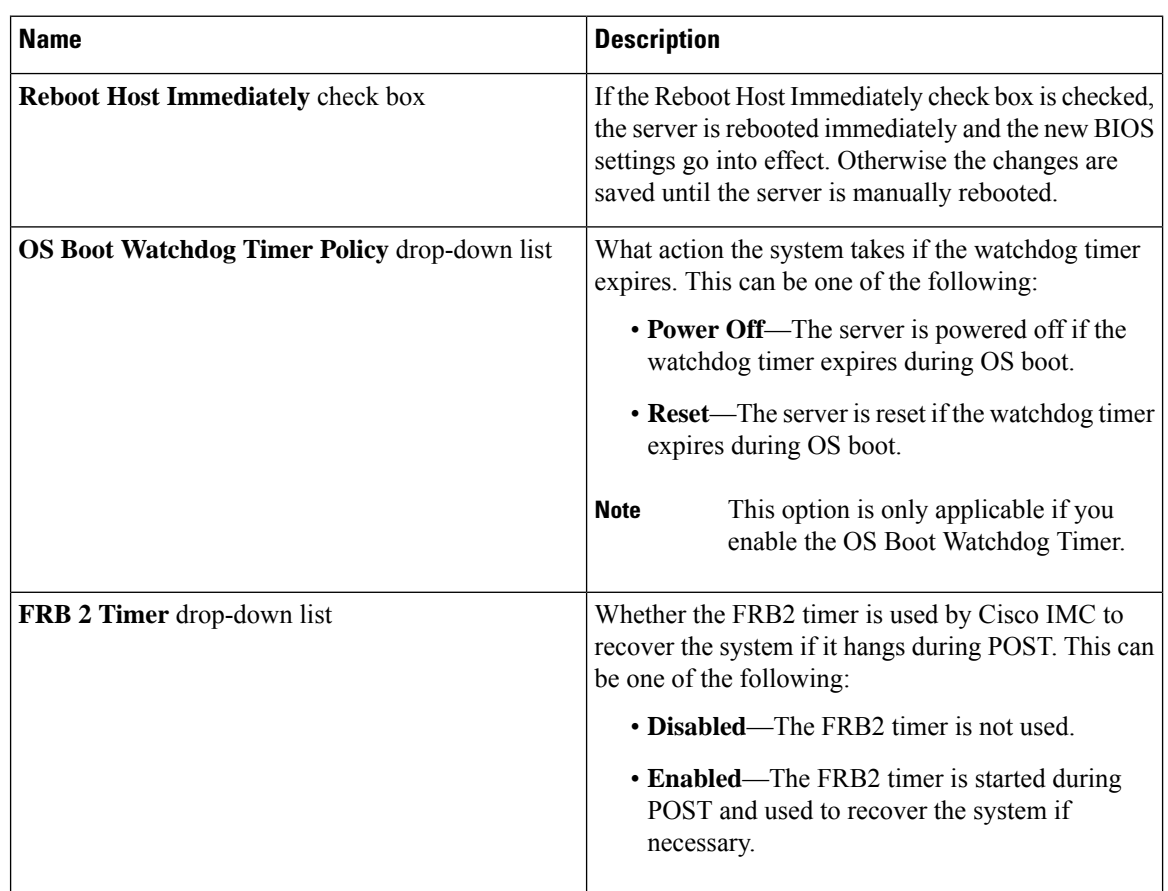

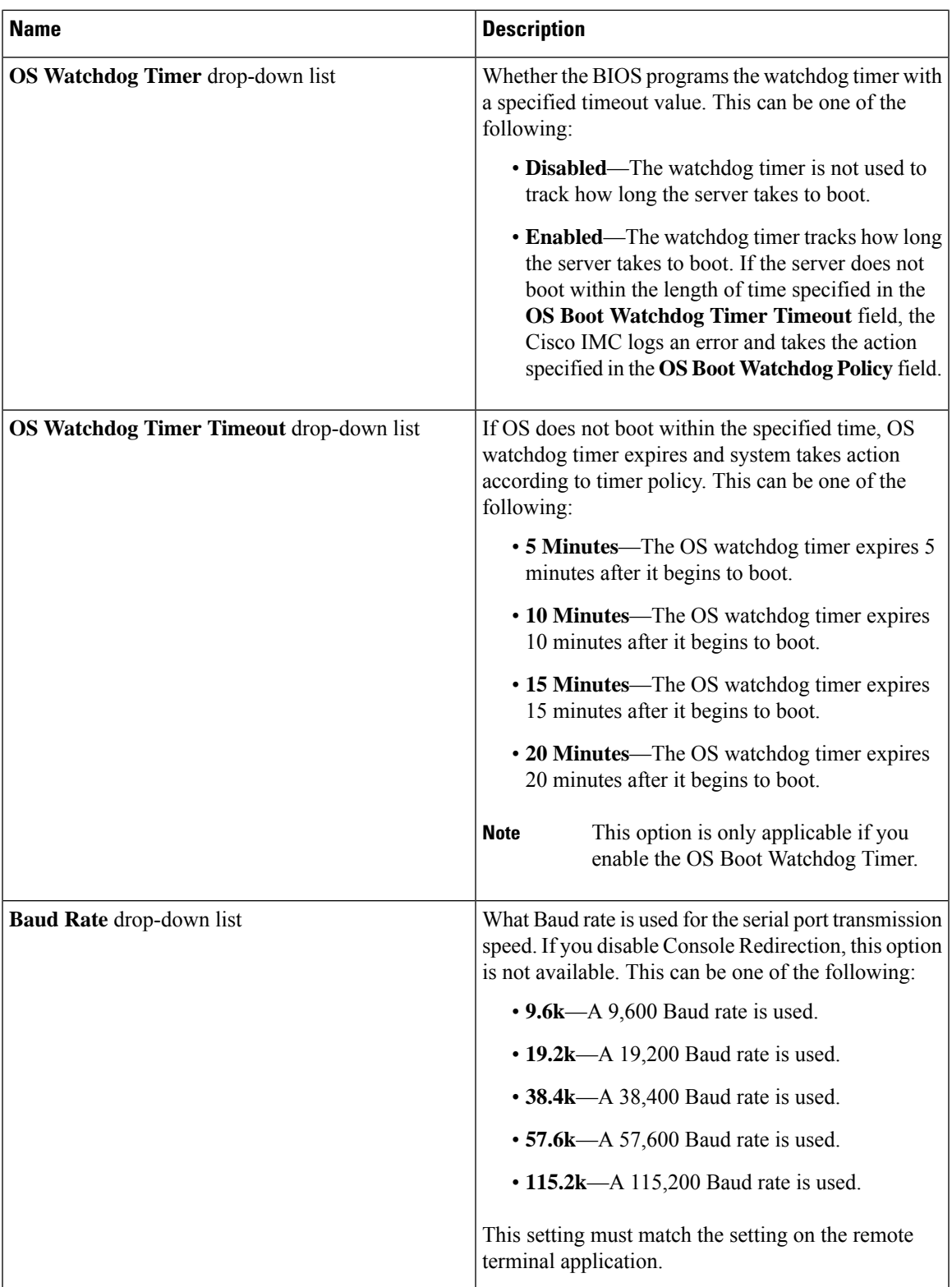

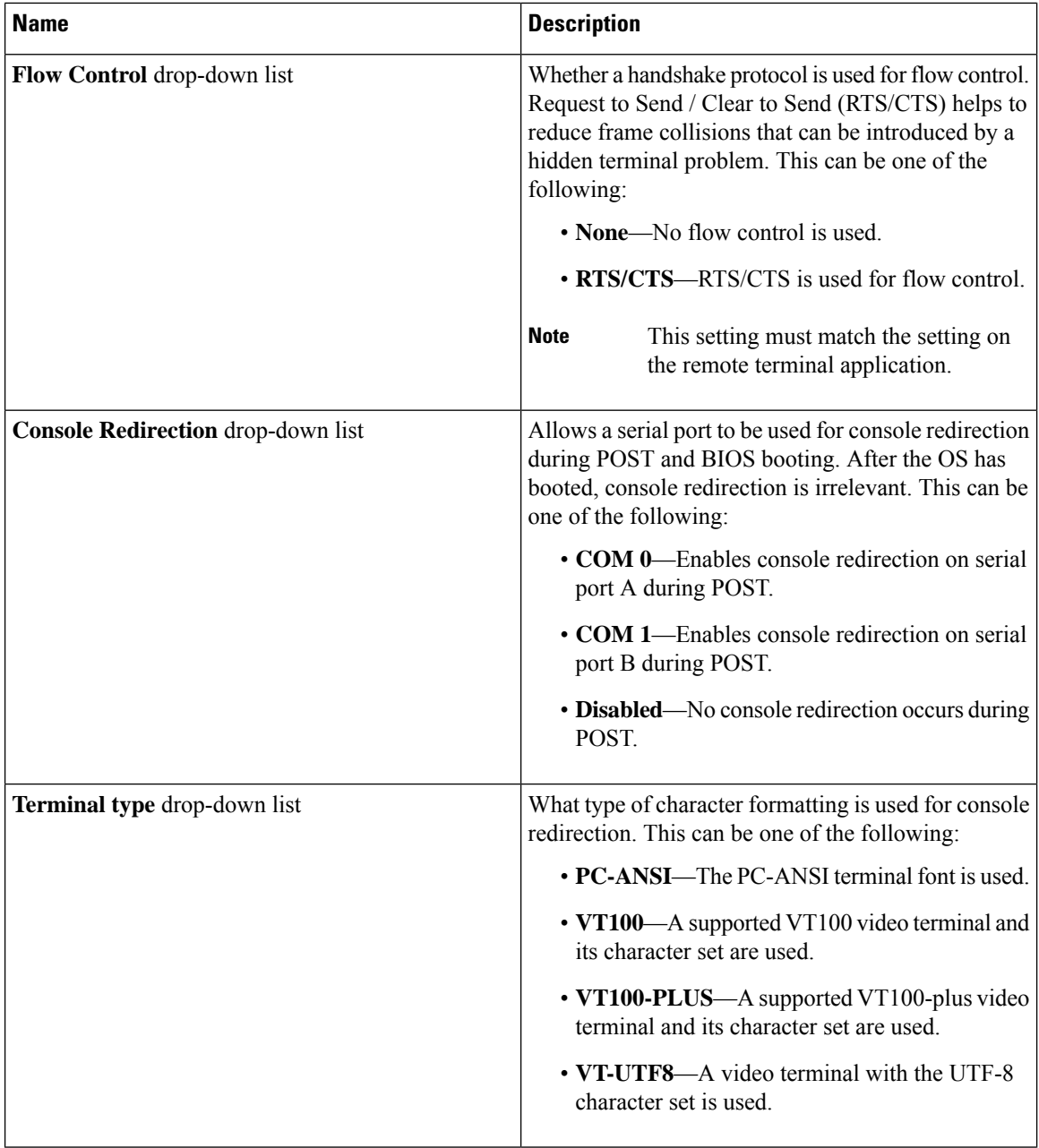

ı

 $\mathbf l$ 

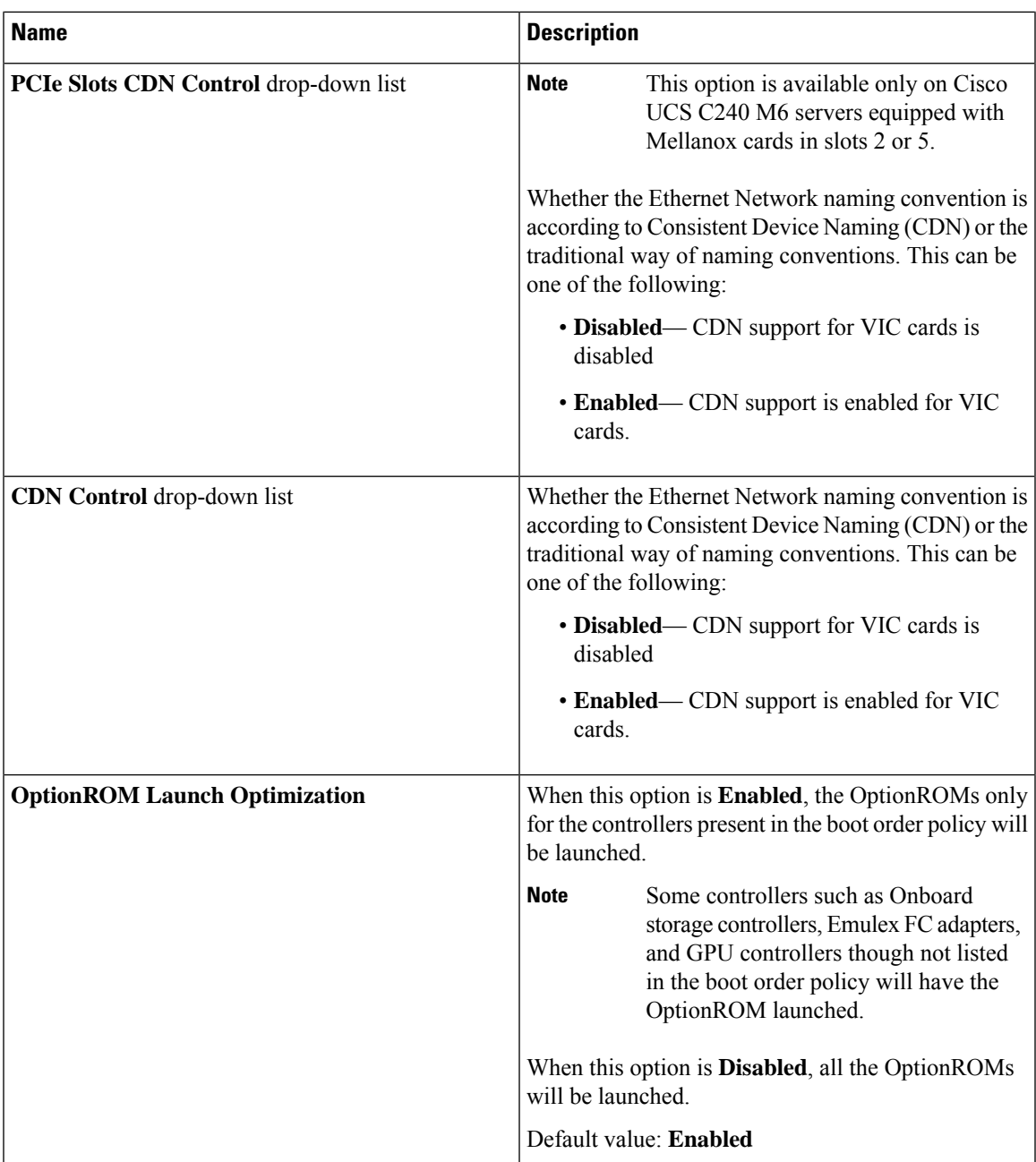

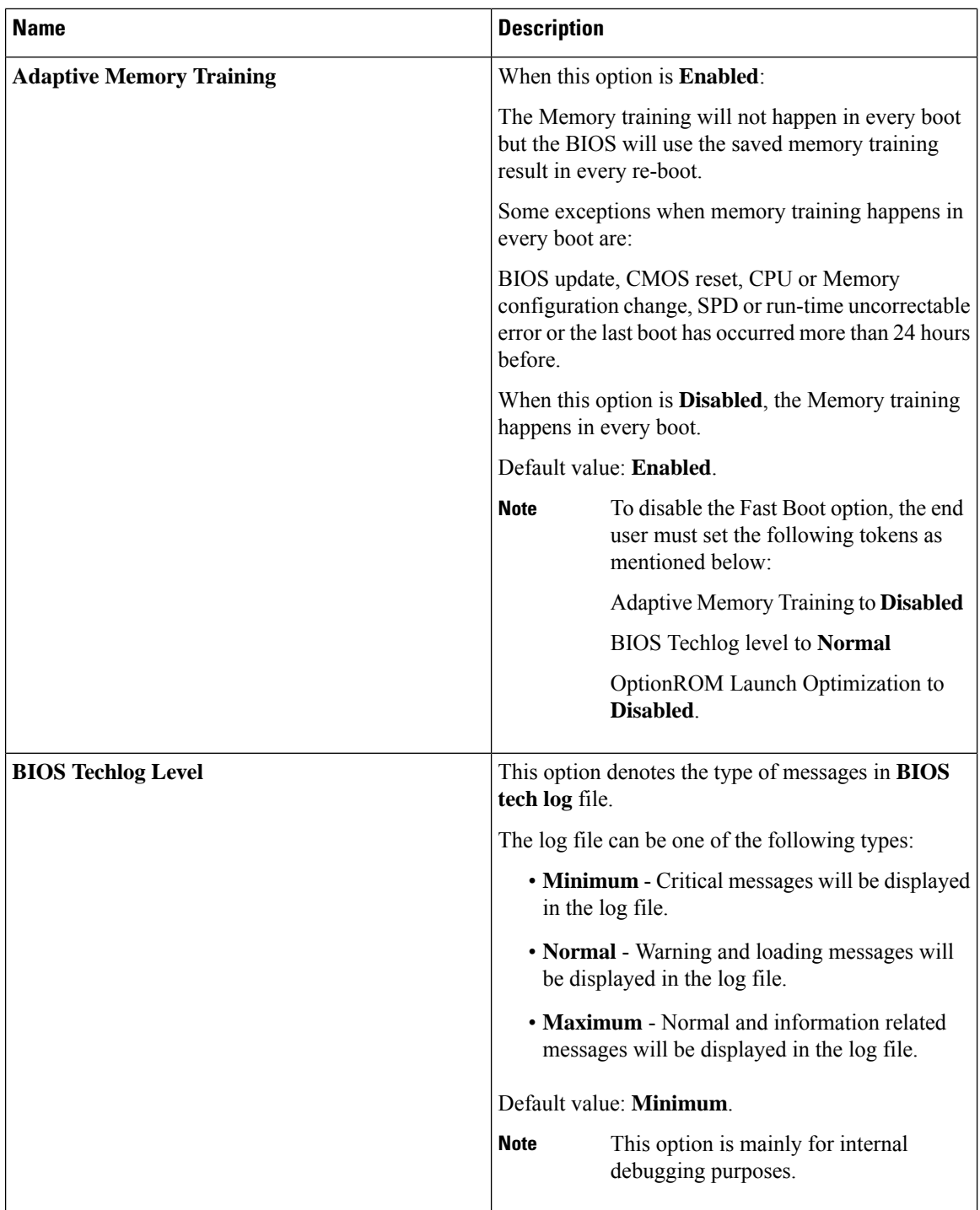

# **Security Tab**

 $\overline{\phantom{a}}$ 

**Note** BIOS parameters listed in this tab may vary depending on the server.

#### **Table 35: BIOS Parameters in Security Management Tab**

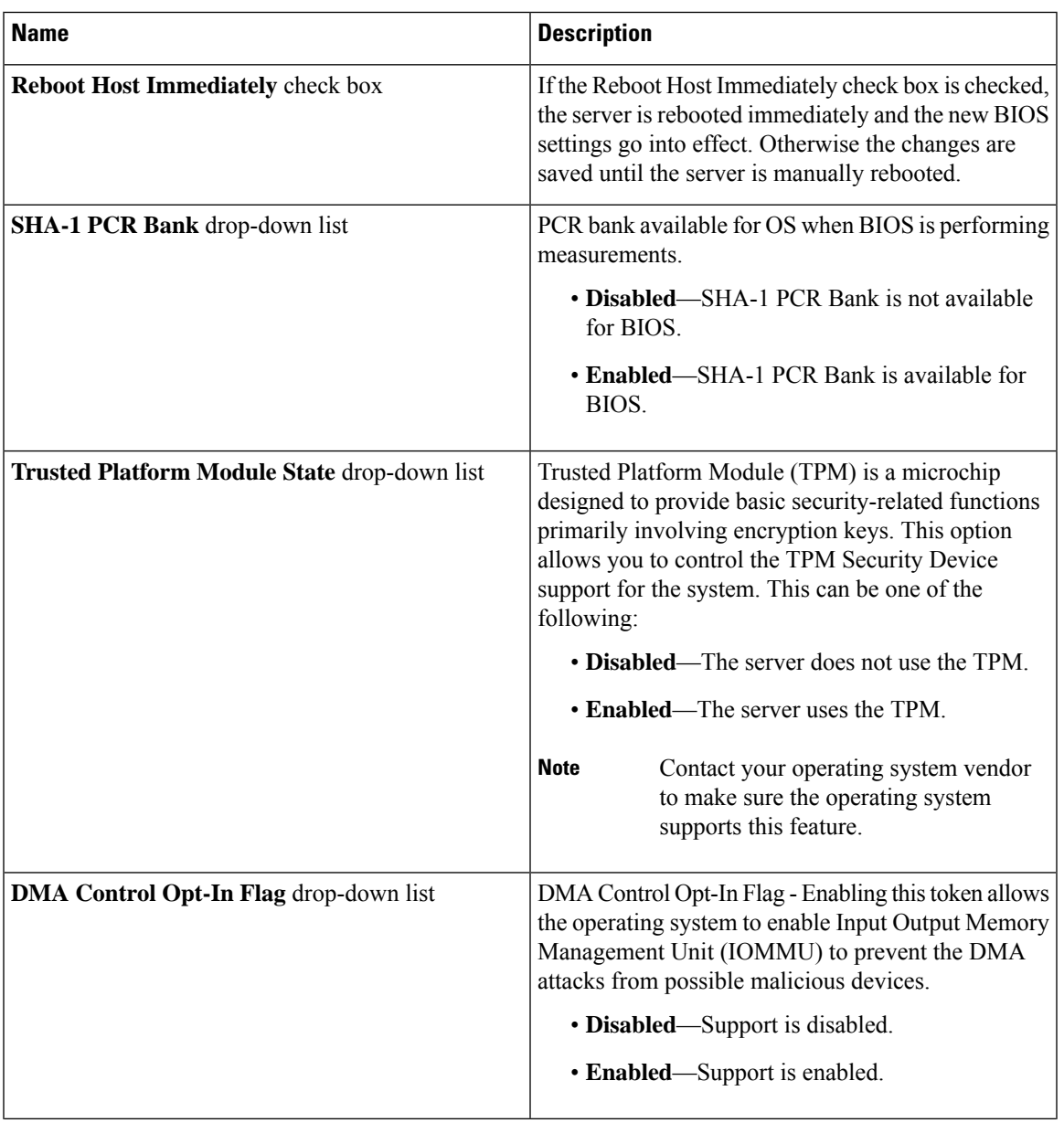

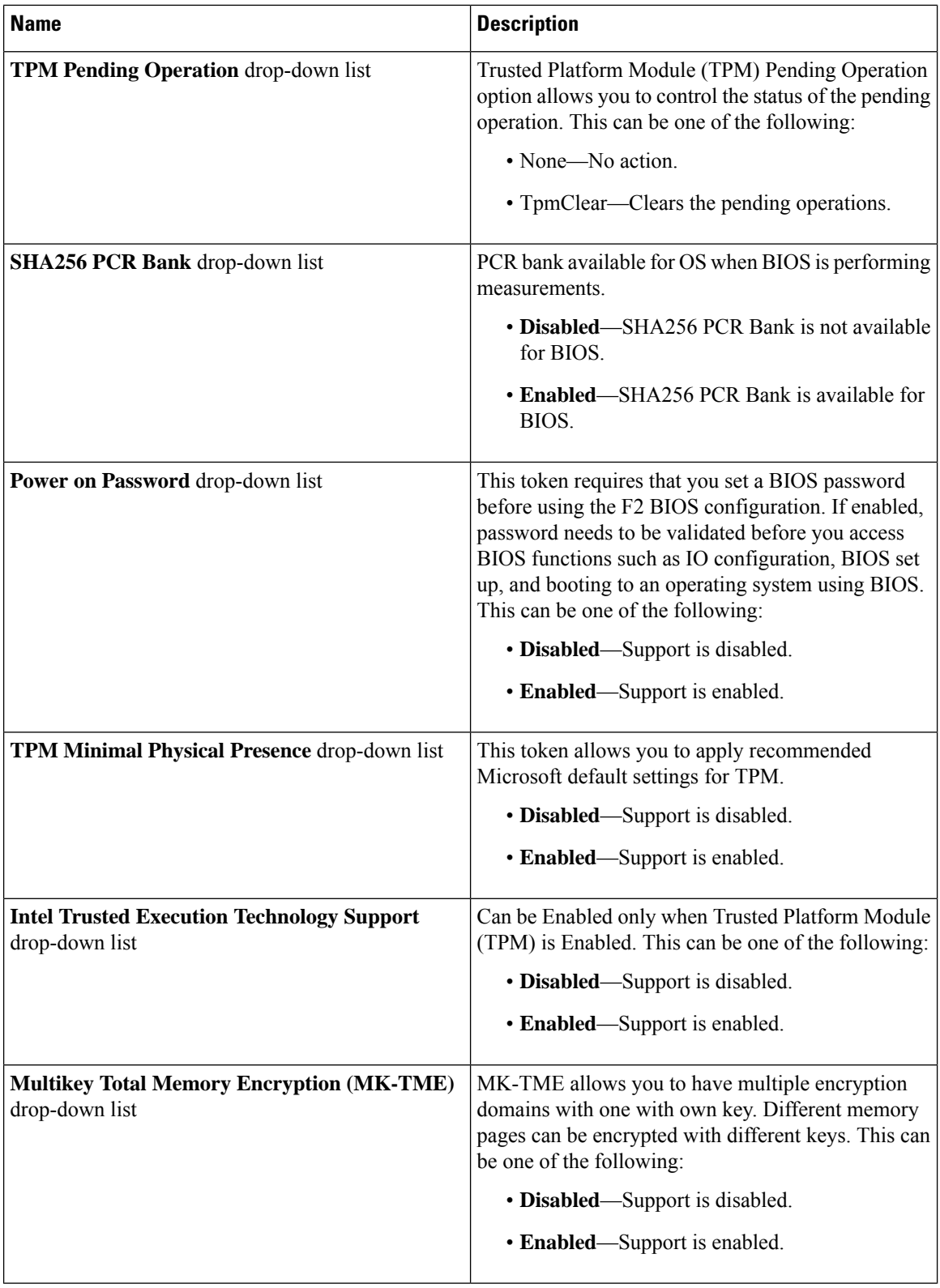

 $\mathbf l$ 

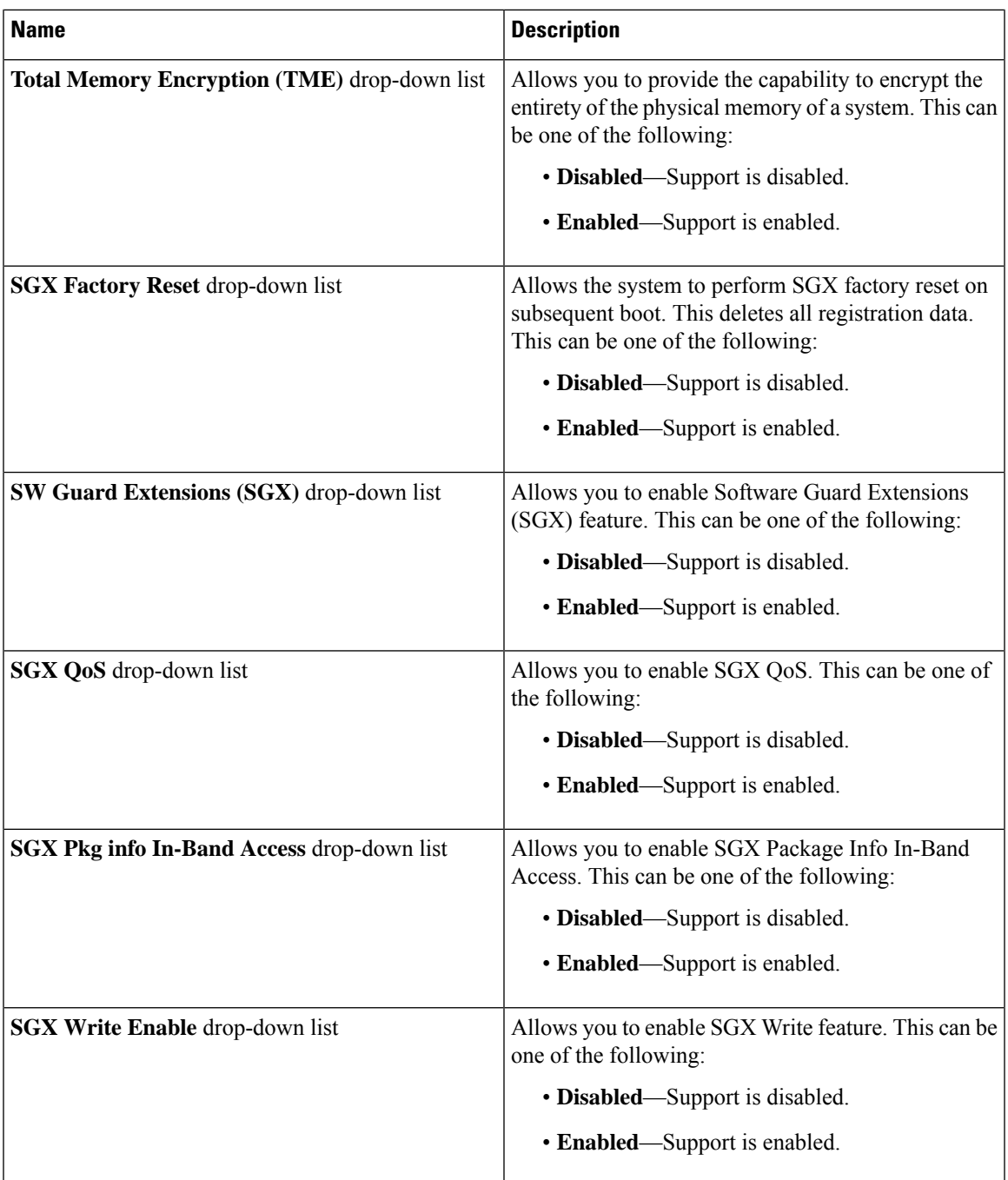

I

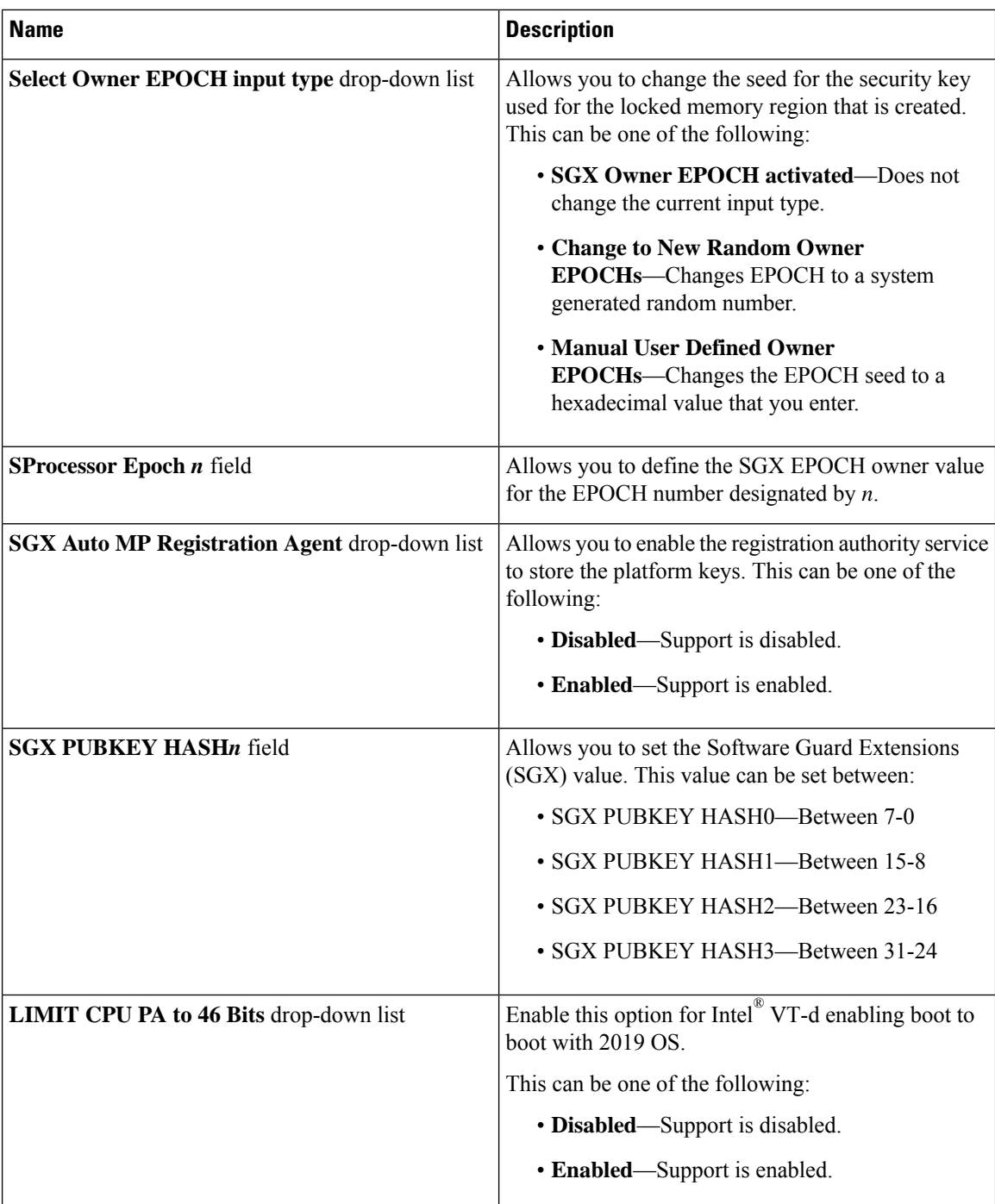

### **Memory Tab**

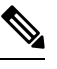

**Note** BIOS parameters listed in this tab may vary depending on the server.

 $\overline{\phantom{a}}$ 

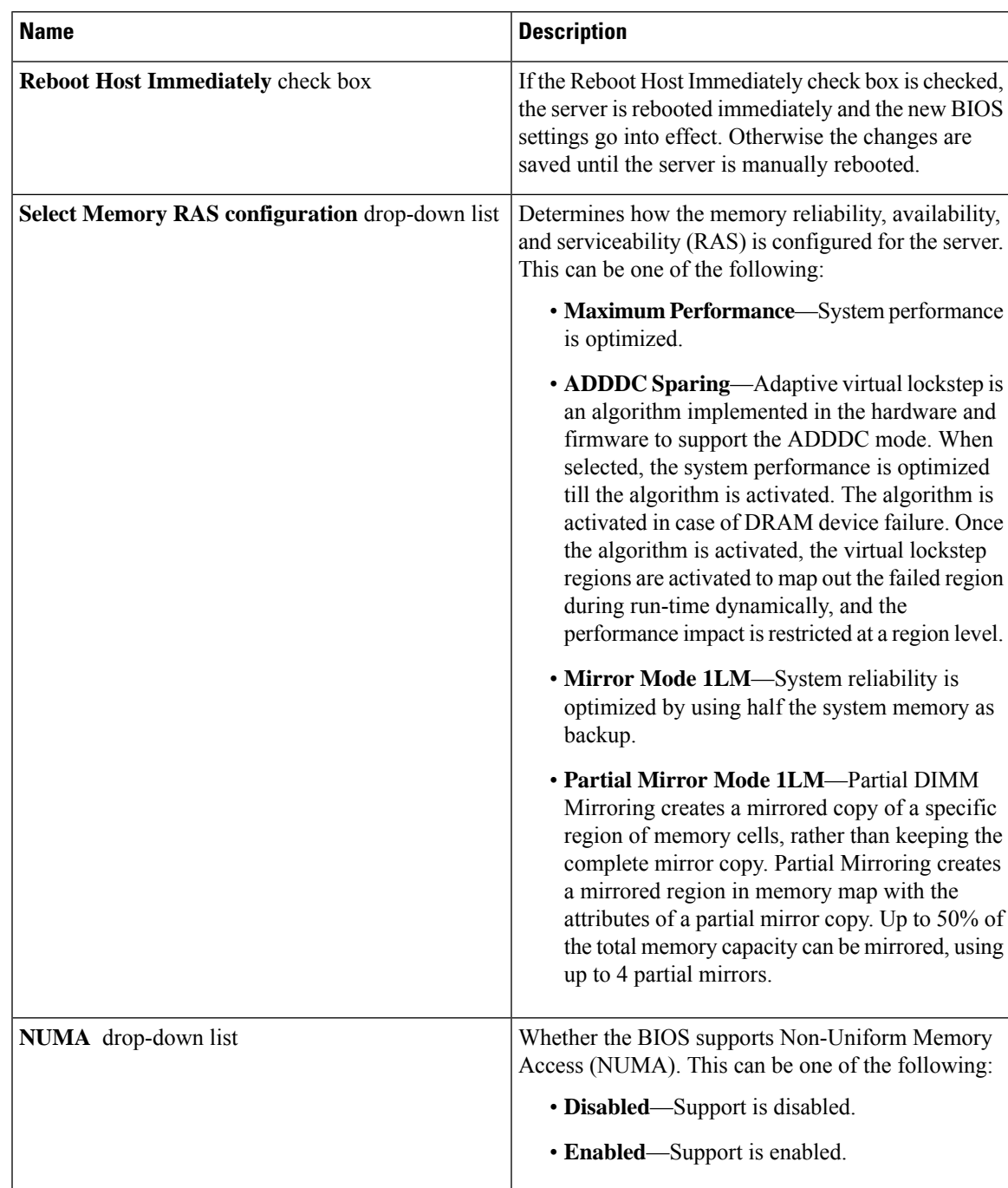

### **Table 36: BIOS Parameters in Memory Tab**

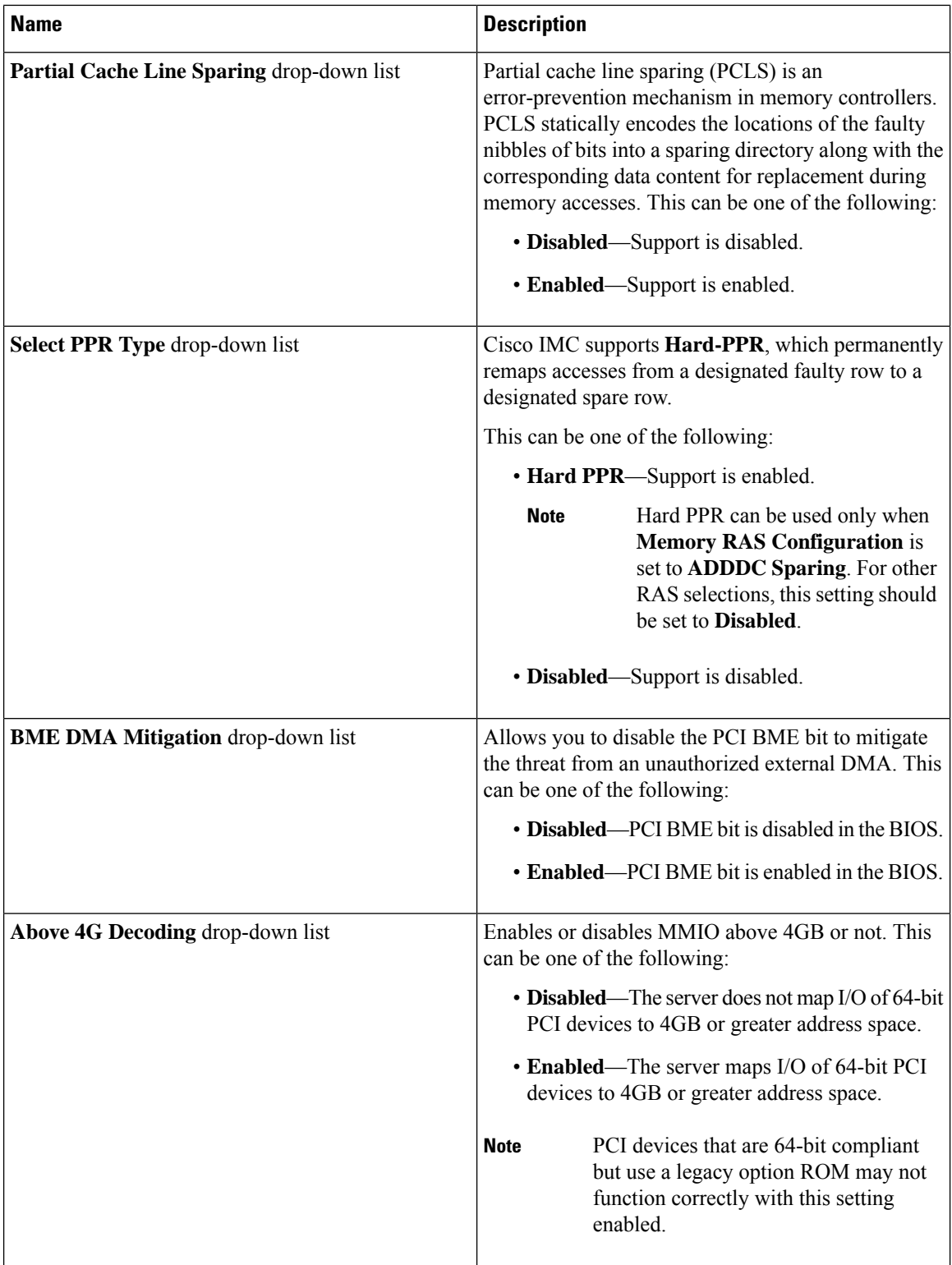

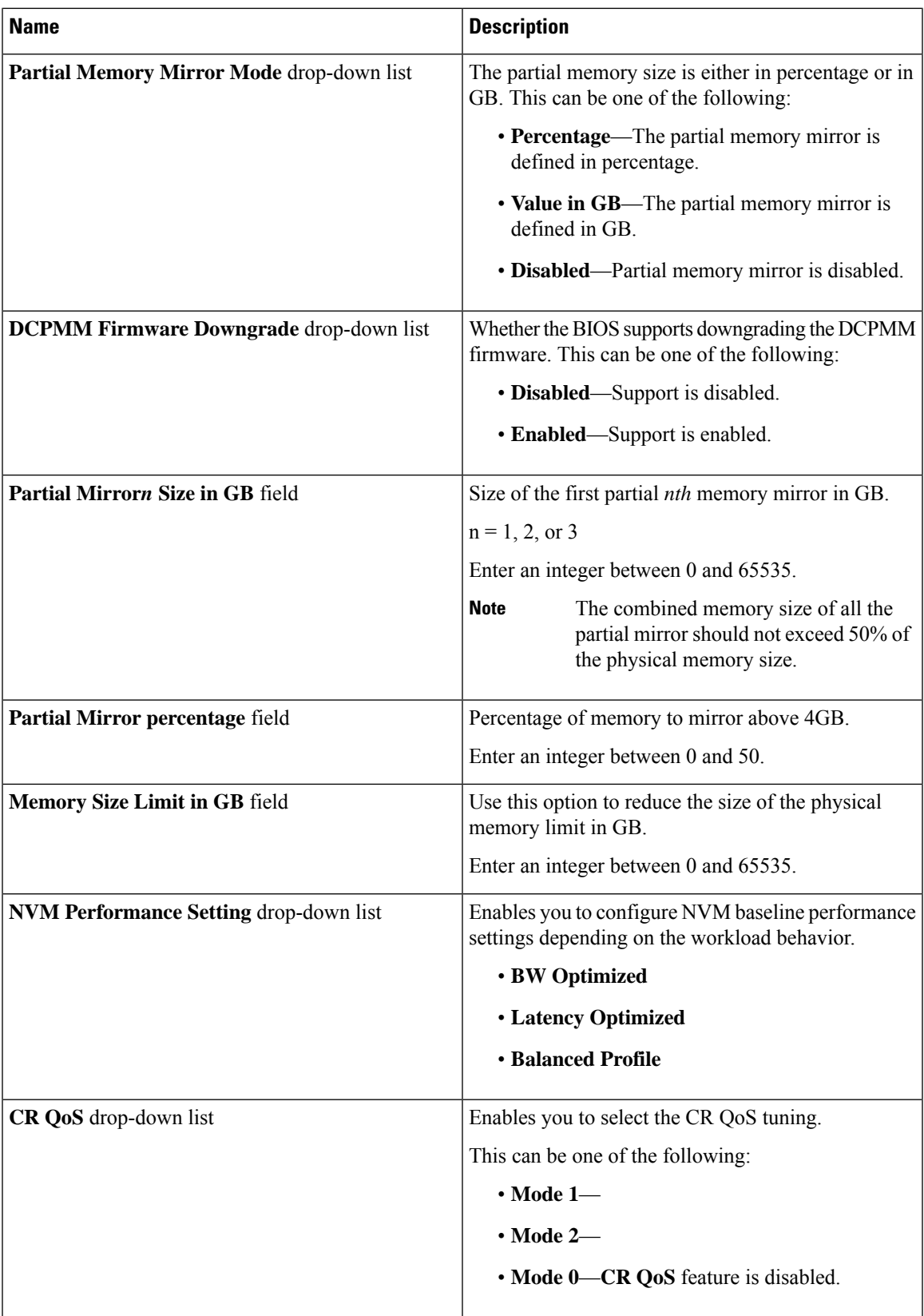

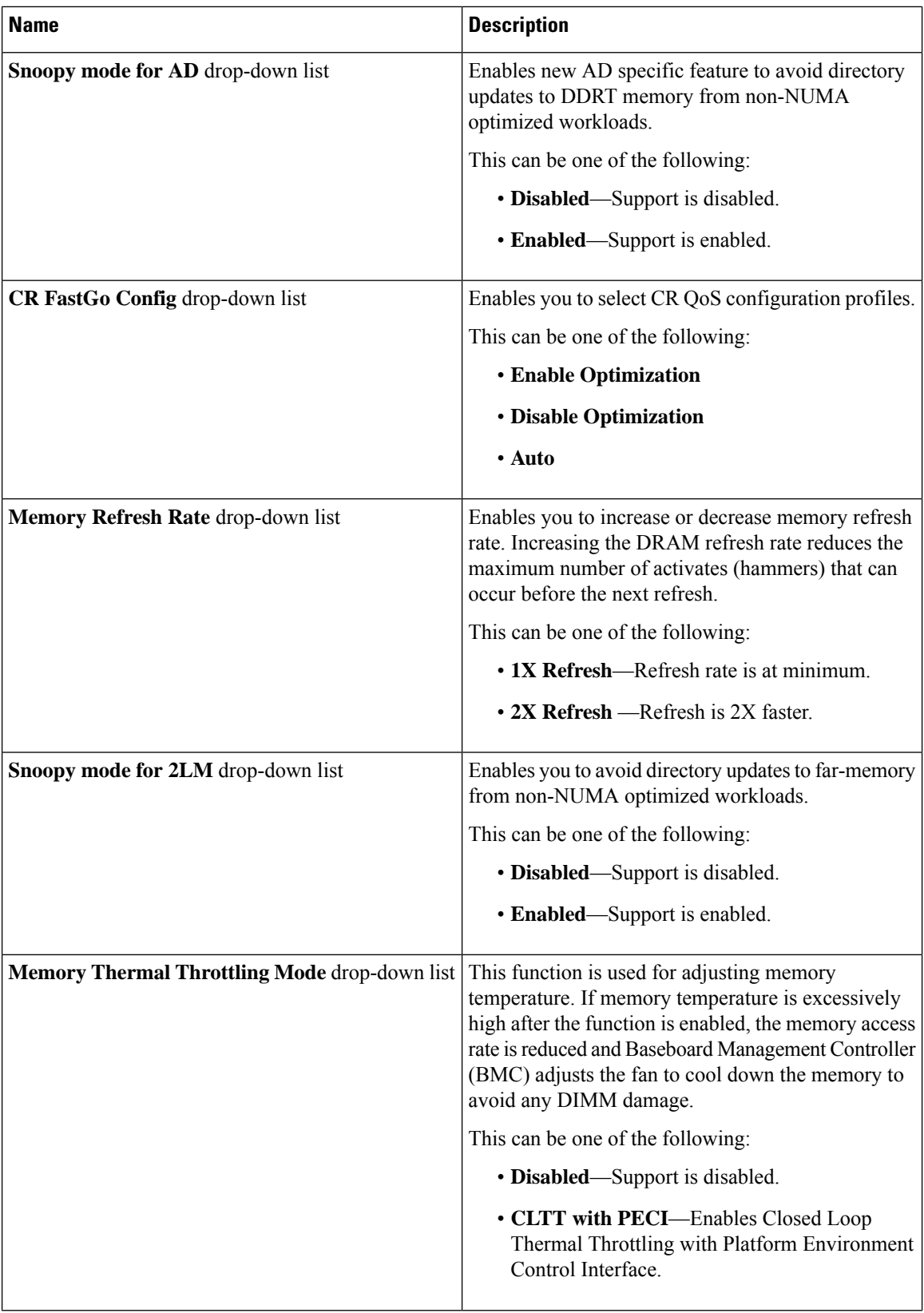

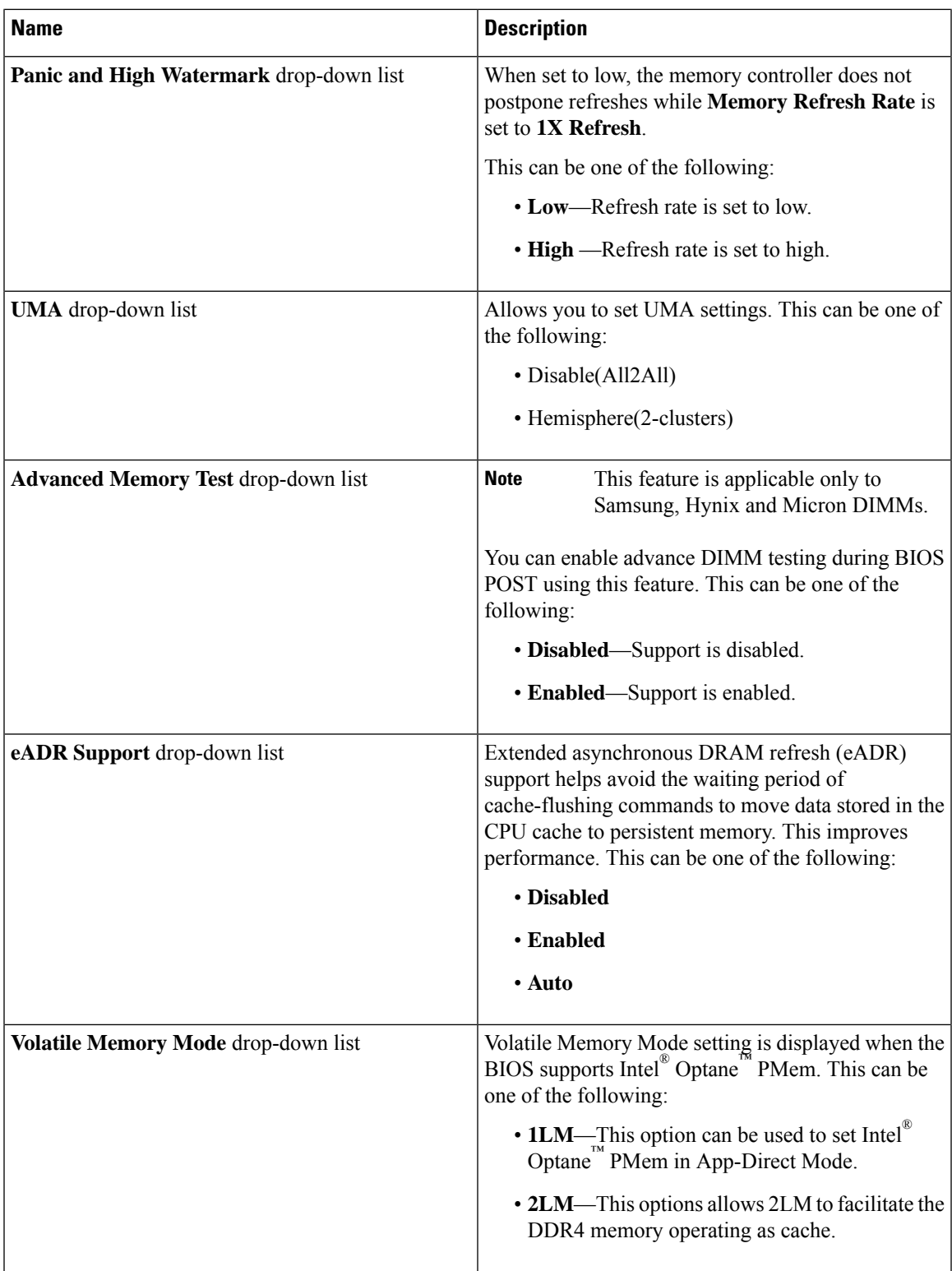

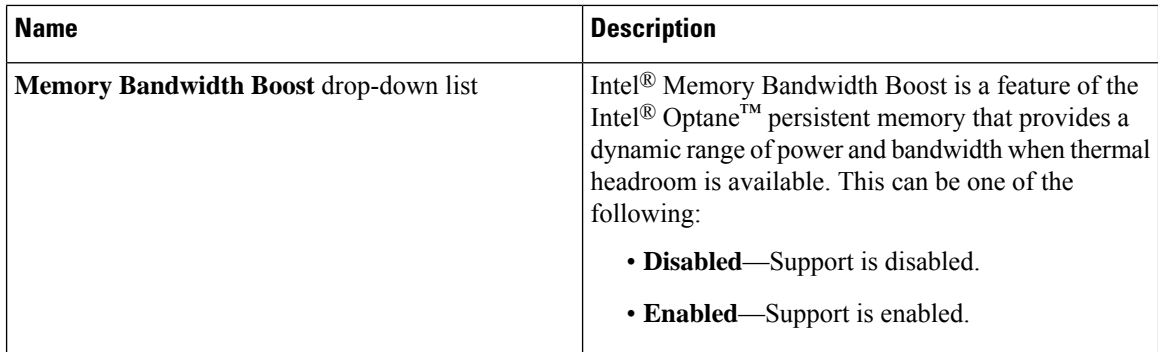

# **Power/Performance Tab**

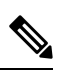

**Note** BIOS parameters listed in this tab may vary depending on the server.

#### **Table 37: BIOS Parameters in Power/Performance Tab**

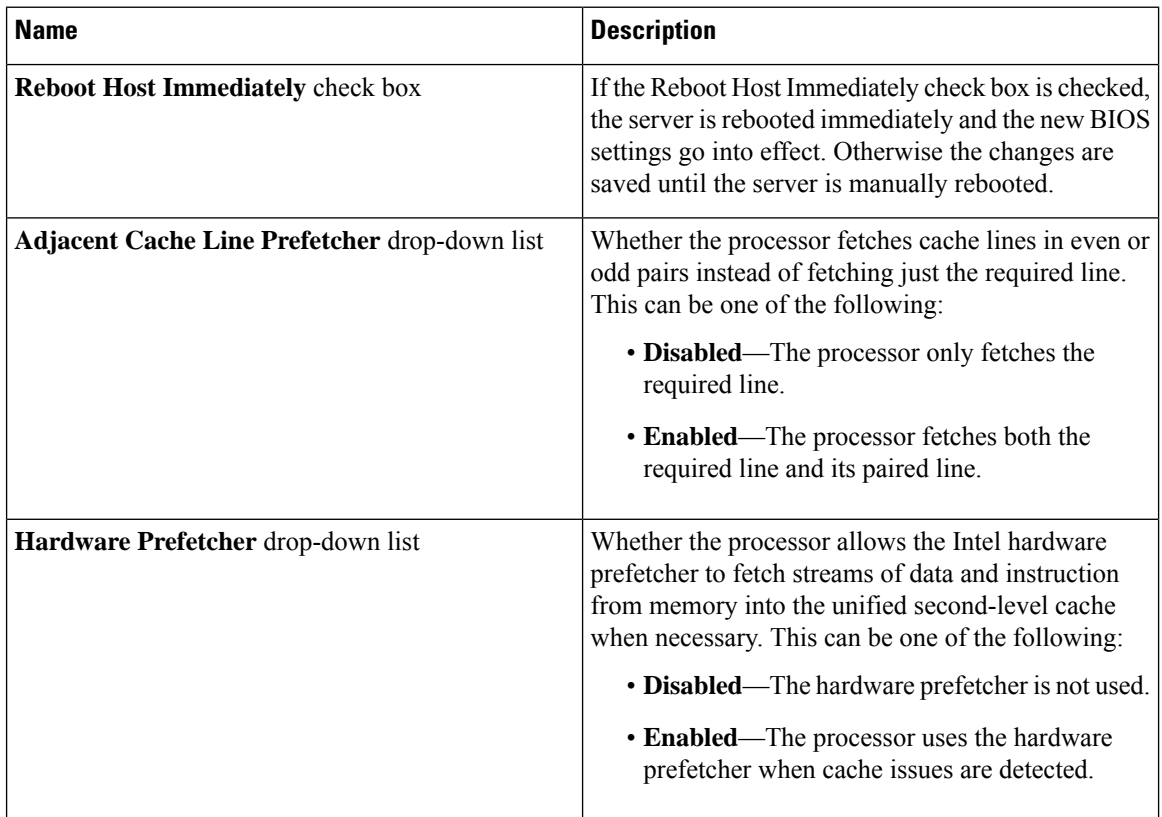

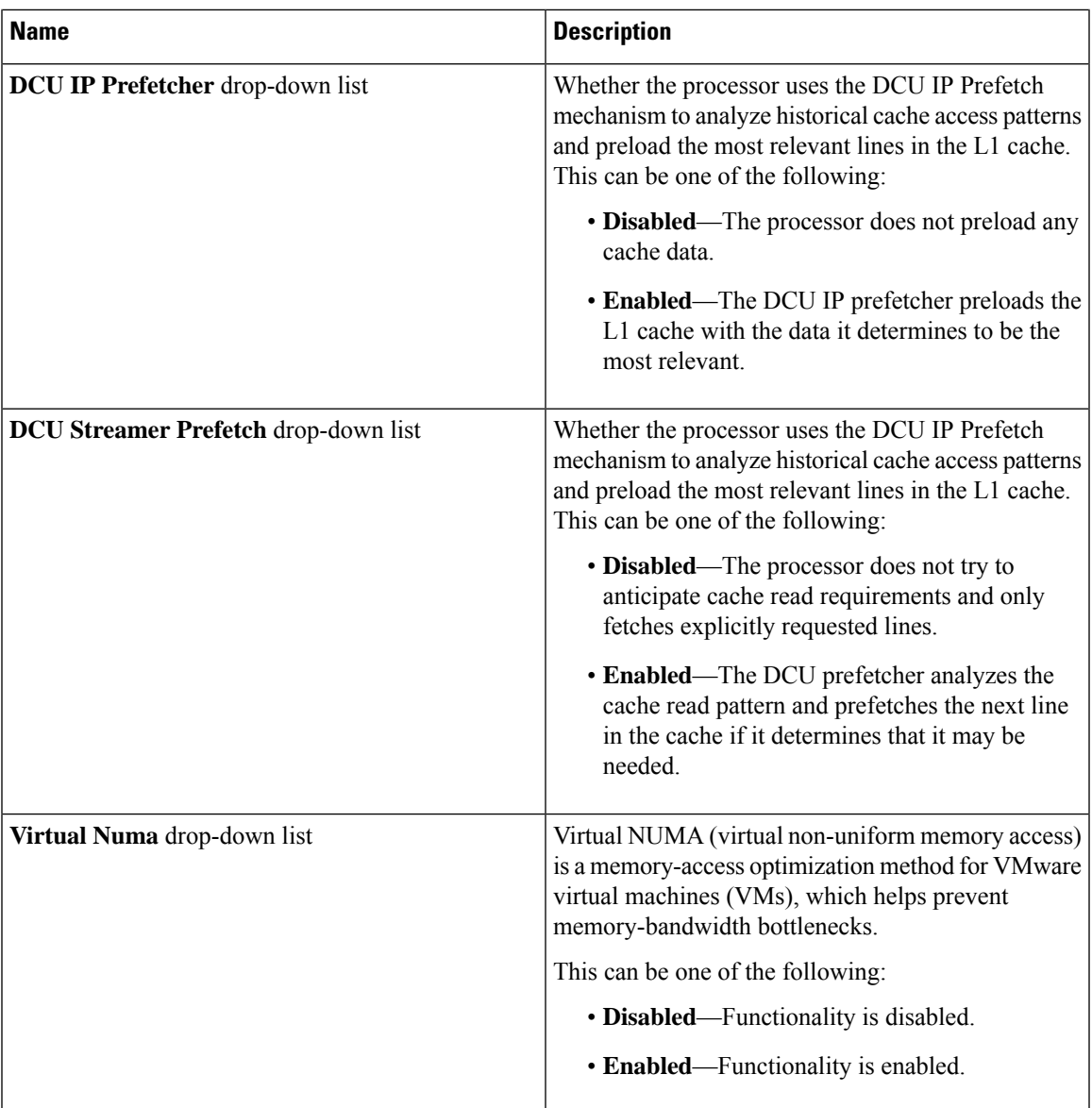

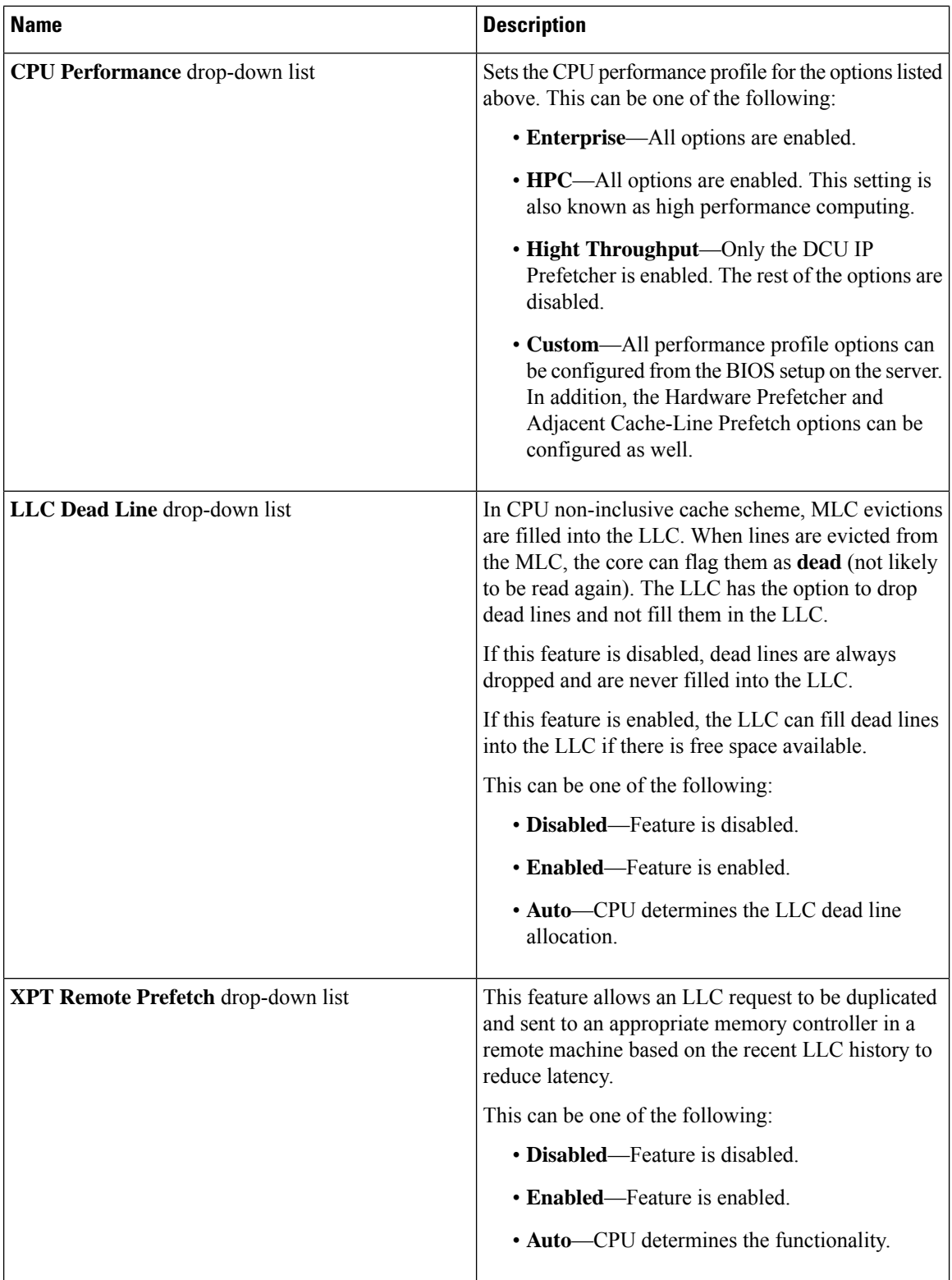

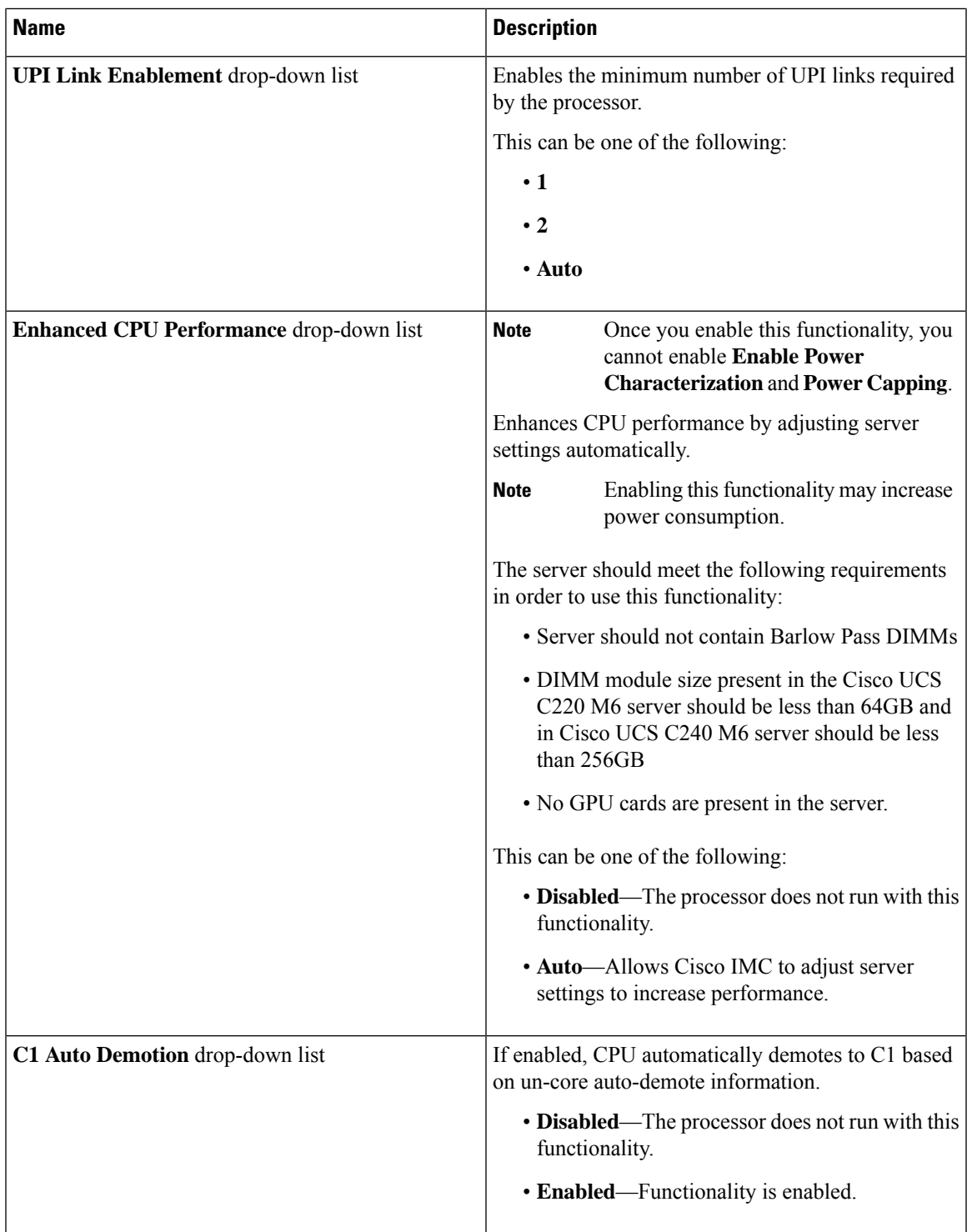

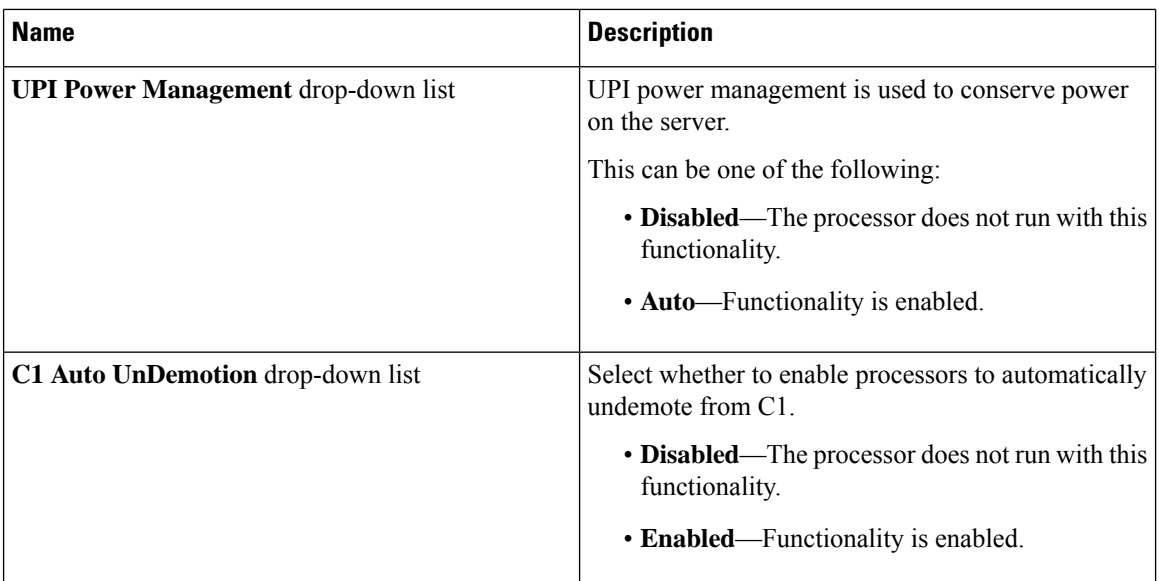

# **Processor Tab**

**Note** BIOS parameters listed in this tab may vary depending on the server.

### **Table 38: BIOS Parameters in Processor Tab**

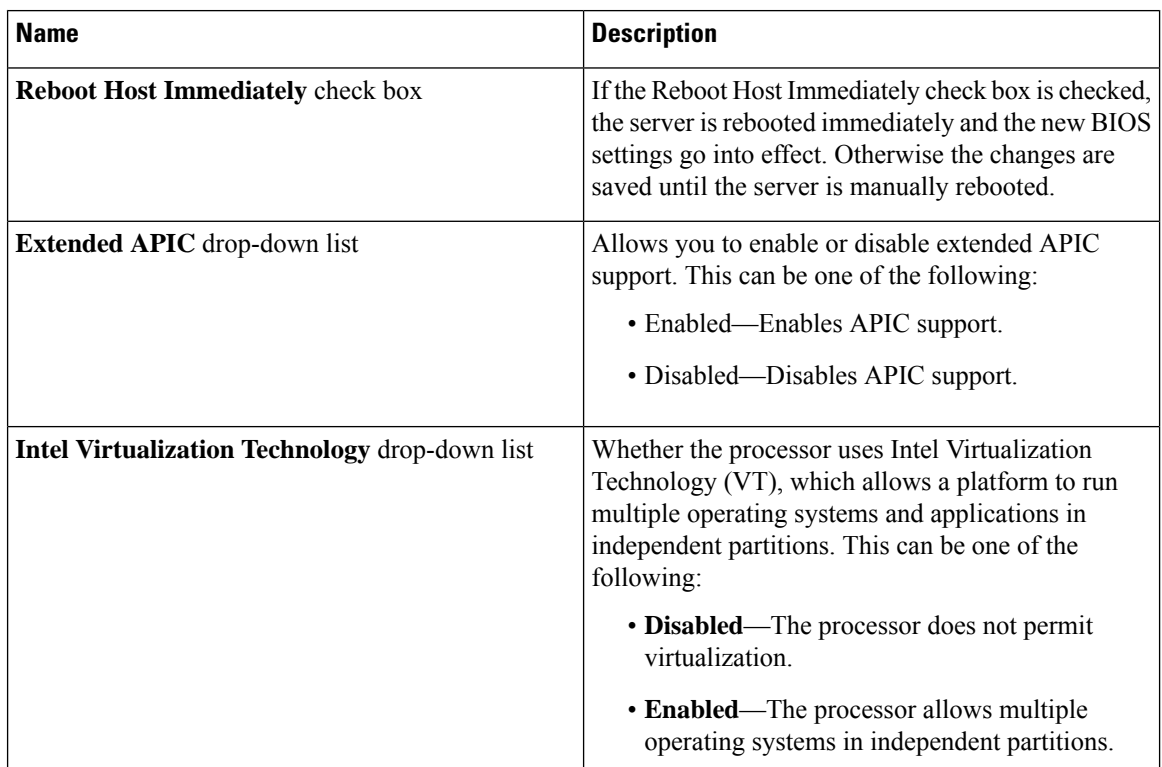
$\mathbf l$ 

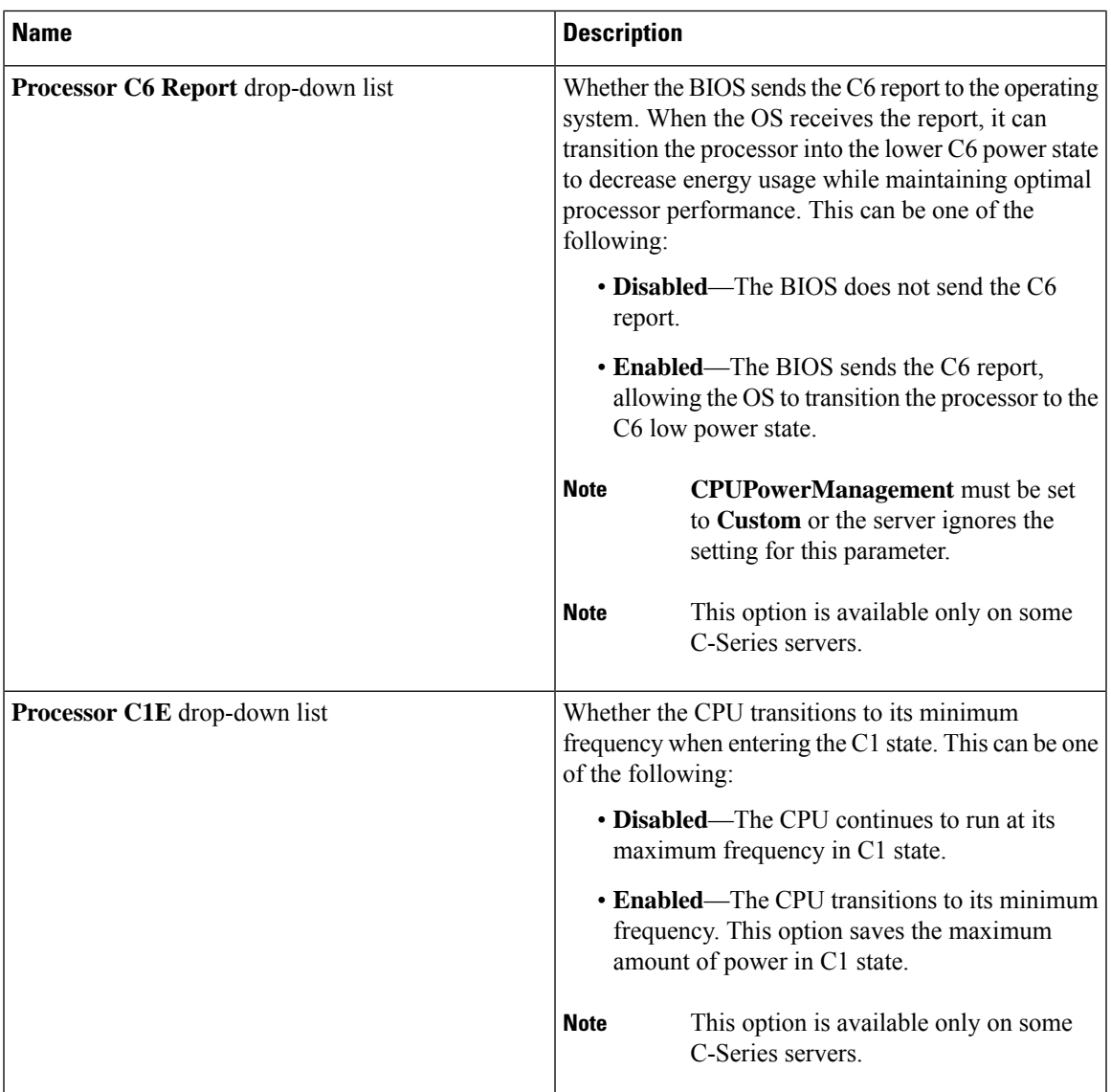

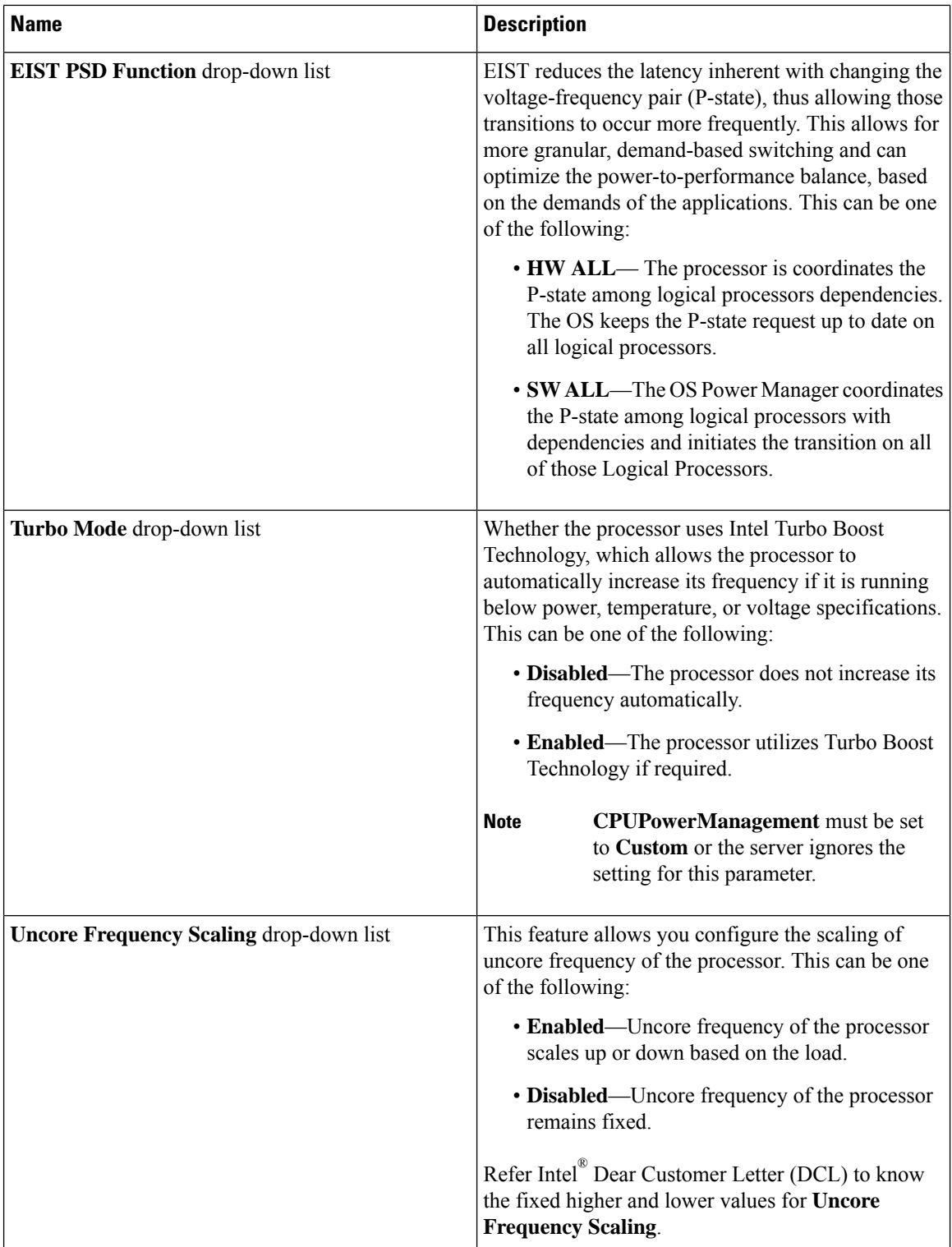

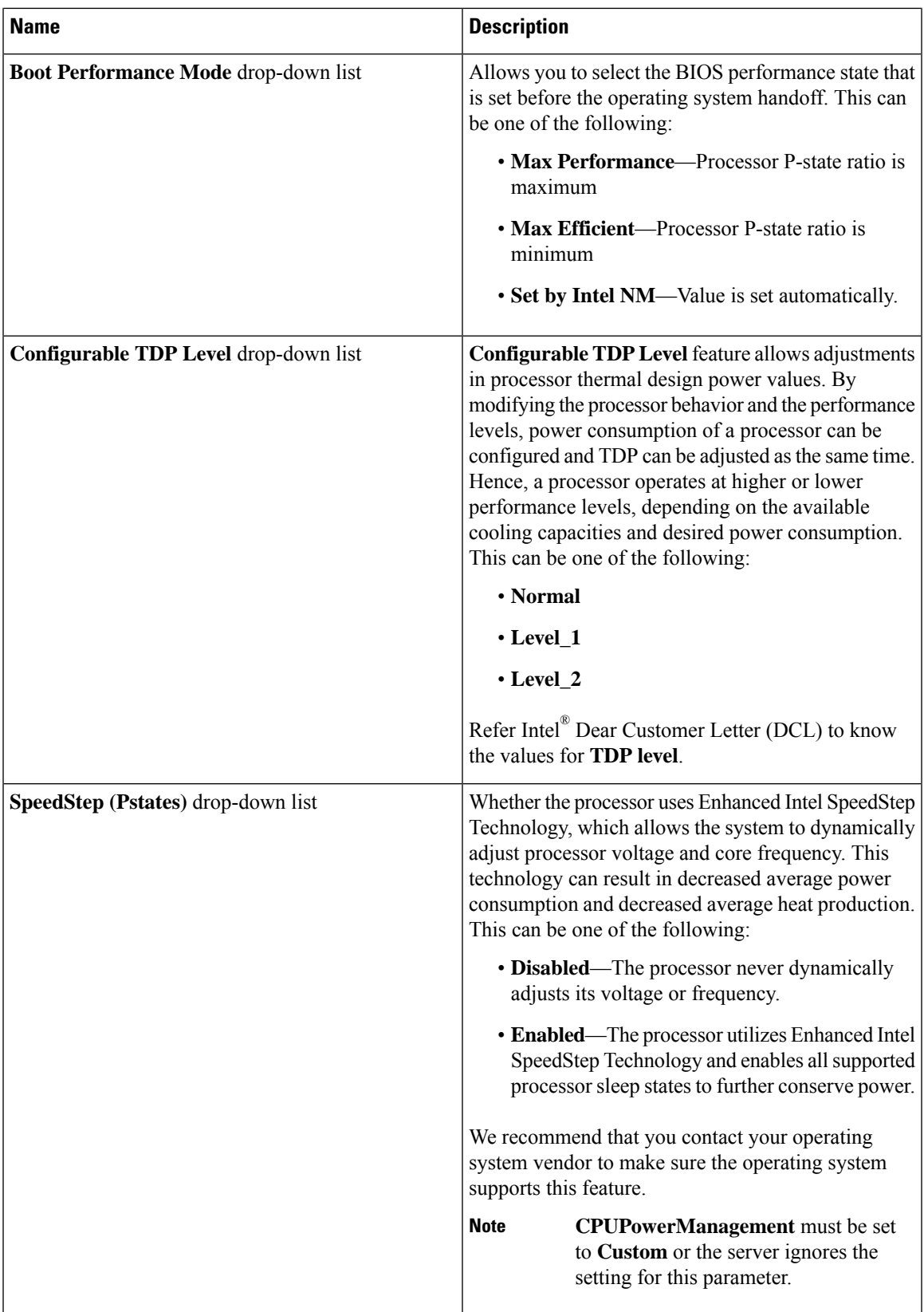

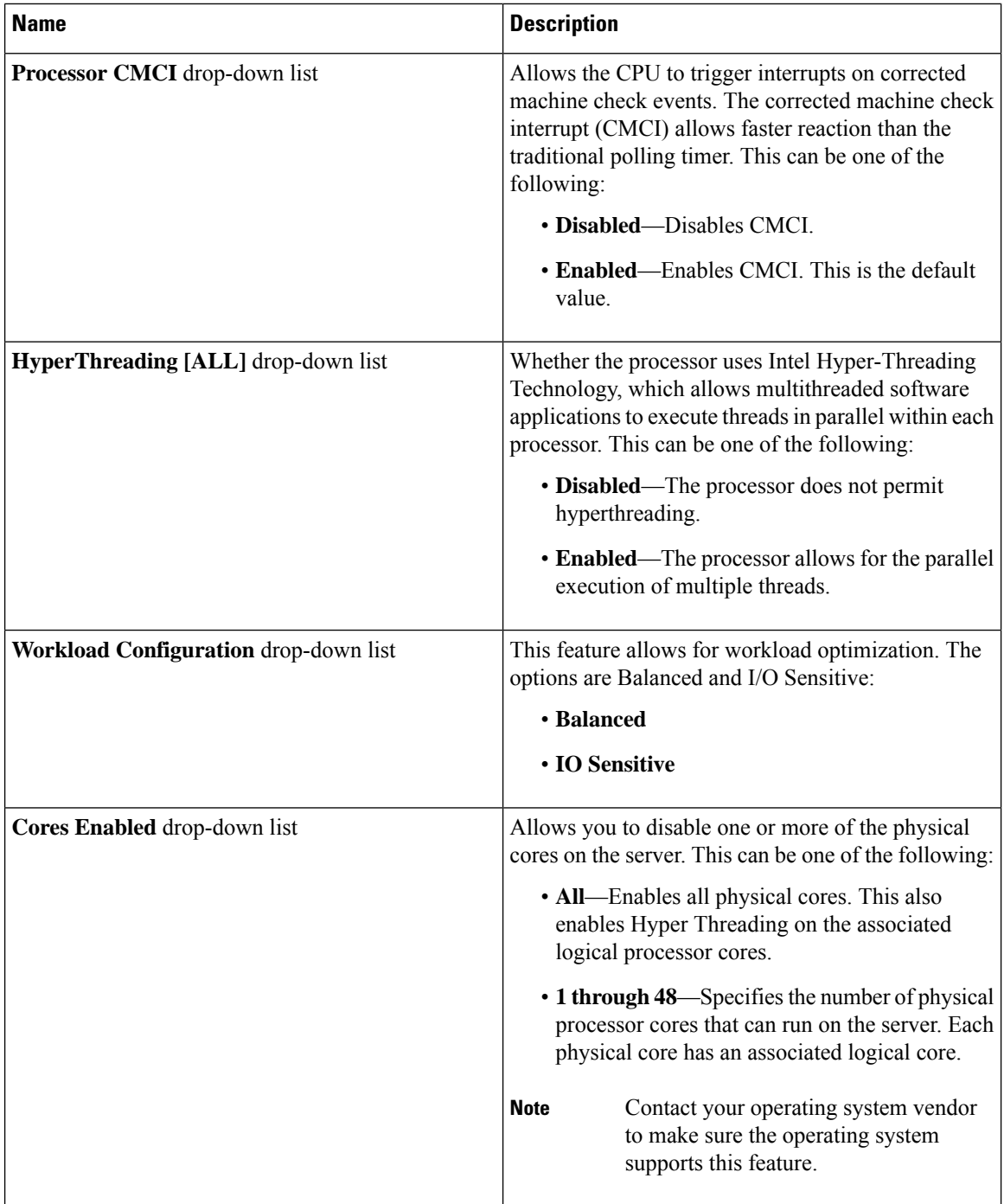

i.

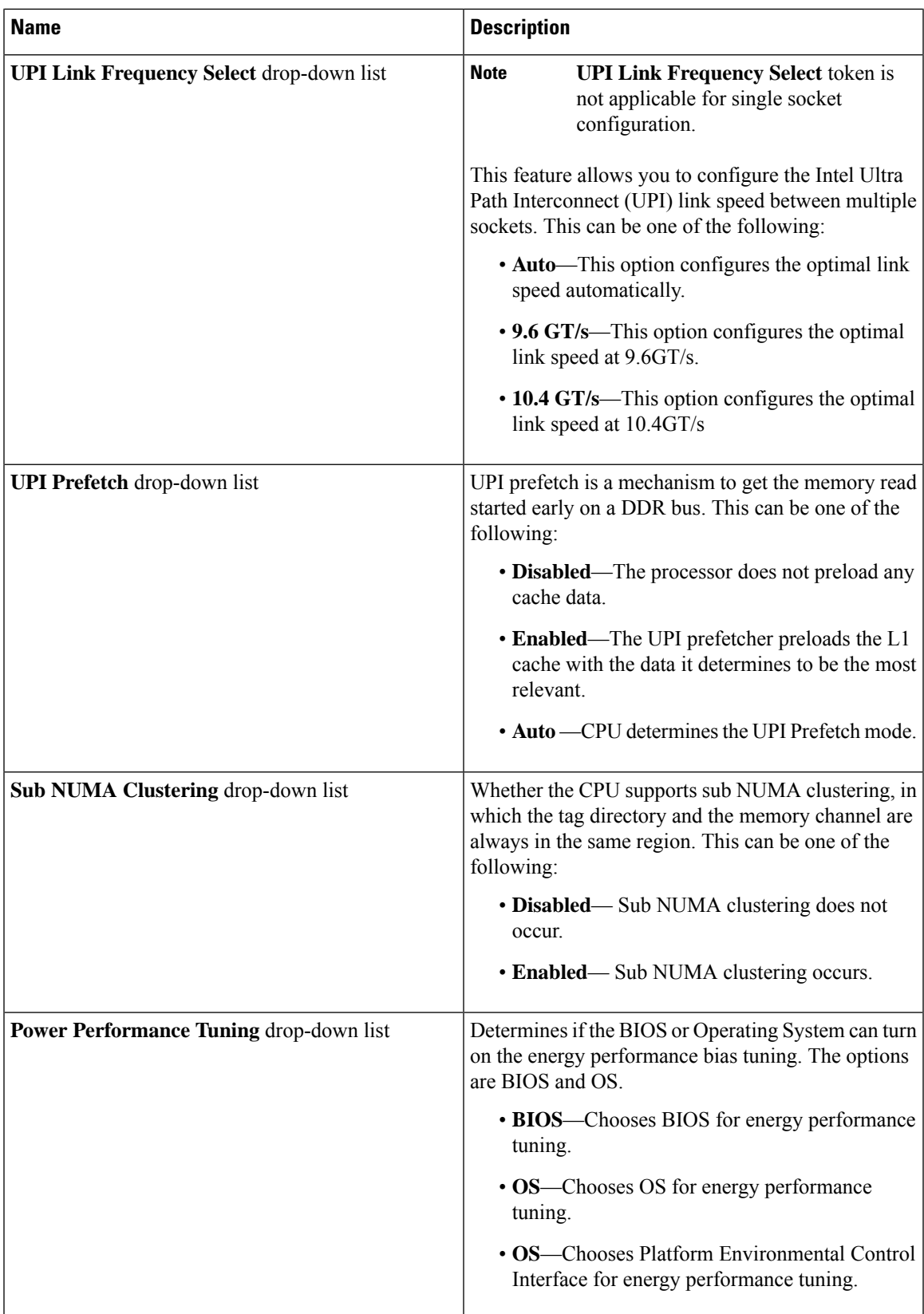

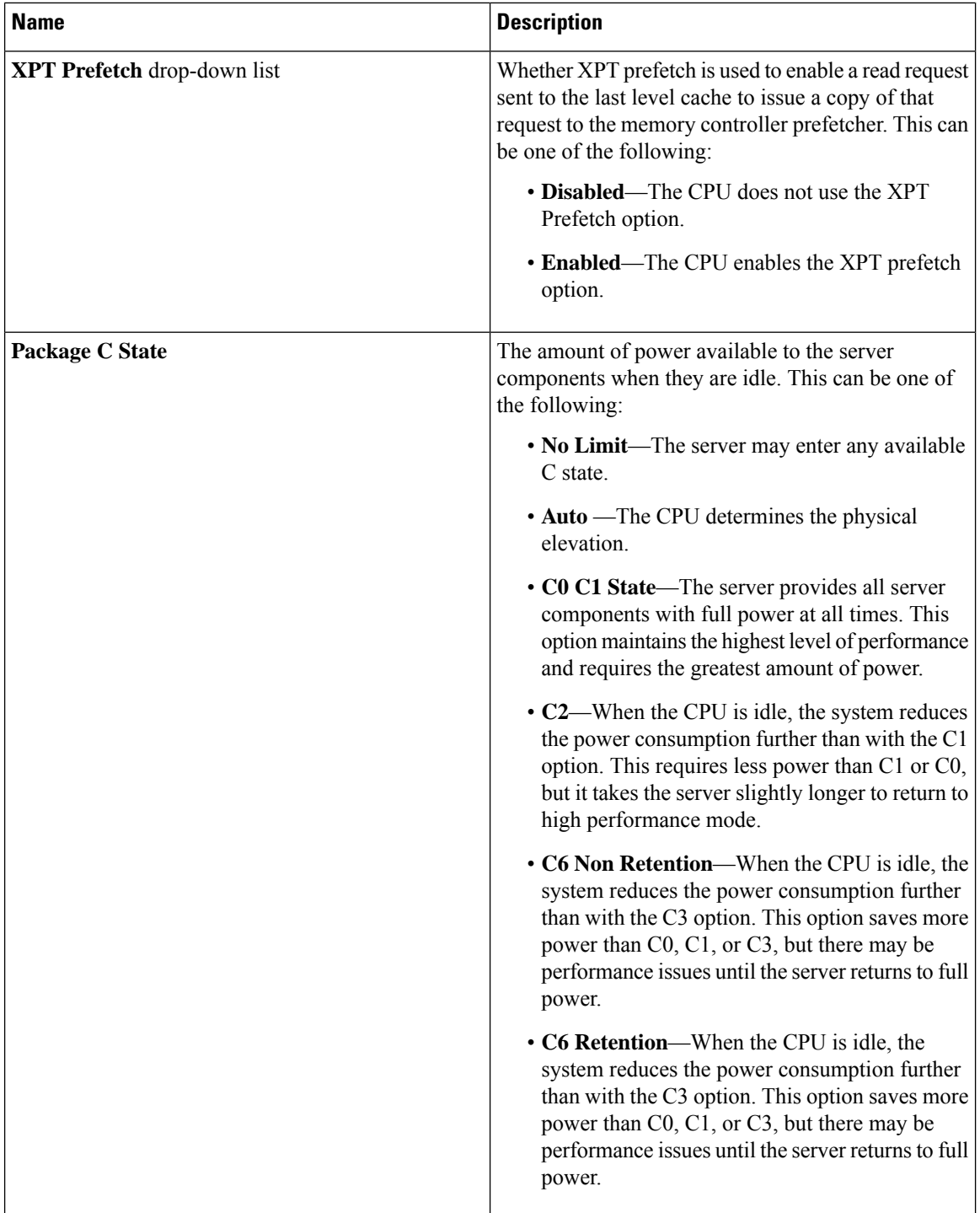

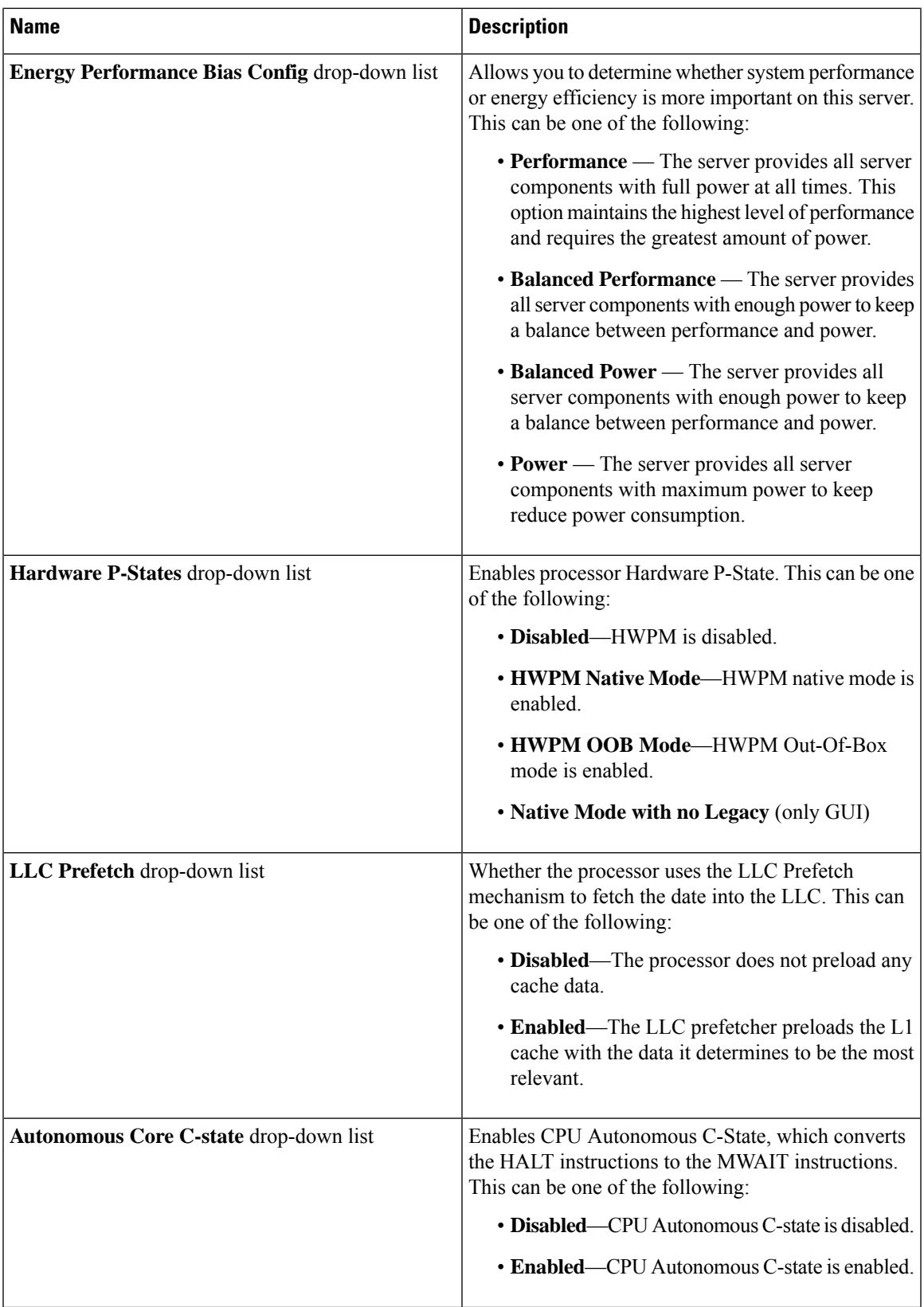

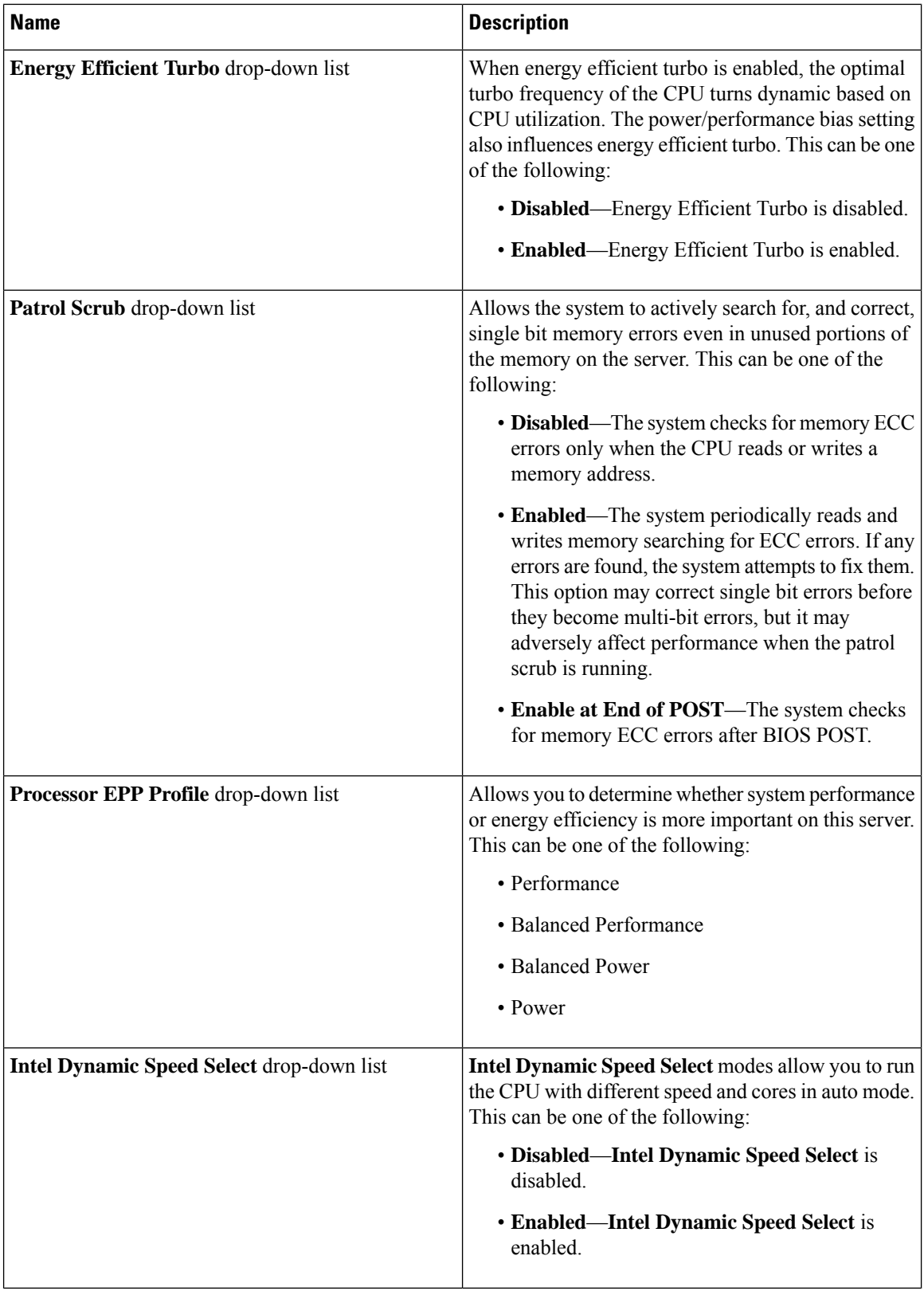

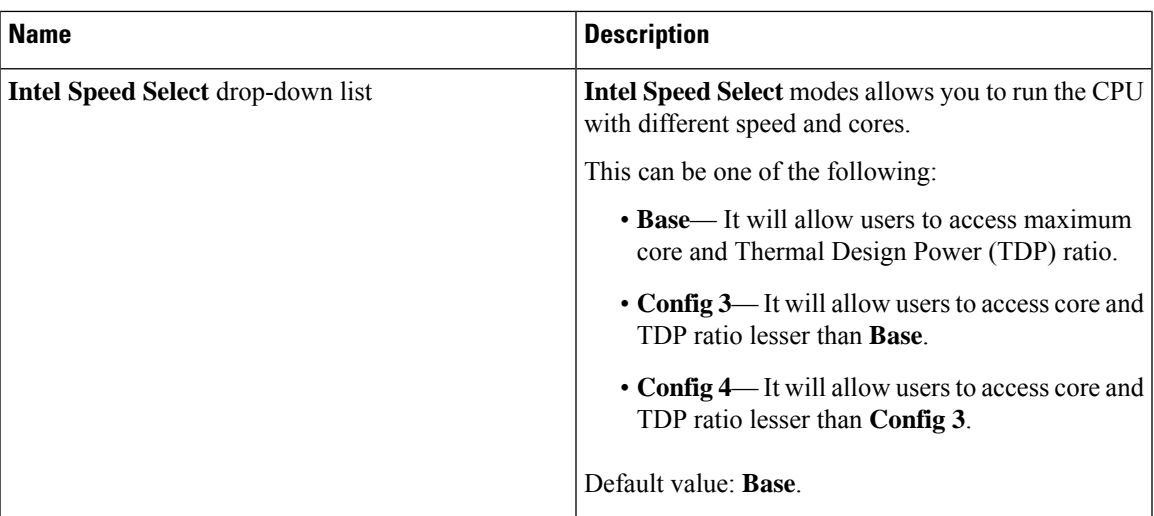

# **C225 M6 and C245 M6 Servers**

### **I/O Tab**

 $\mathscr{D}$ 

**Note** BIOS parameters listed in this tab may vary depending on the server.

#### **Table 39: BIOS Parameters in I/O Tab**

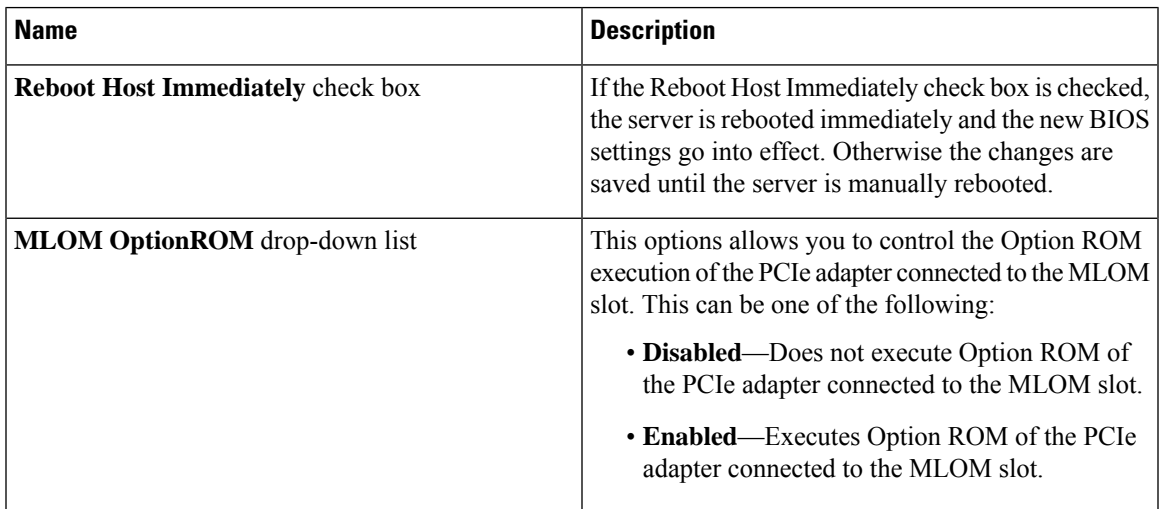

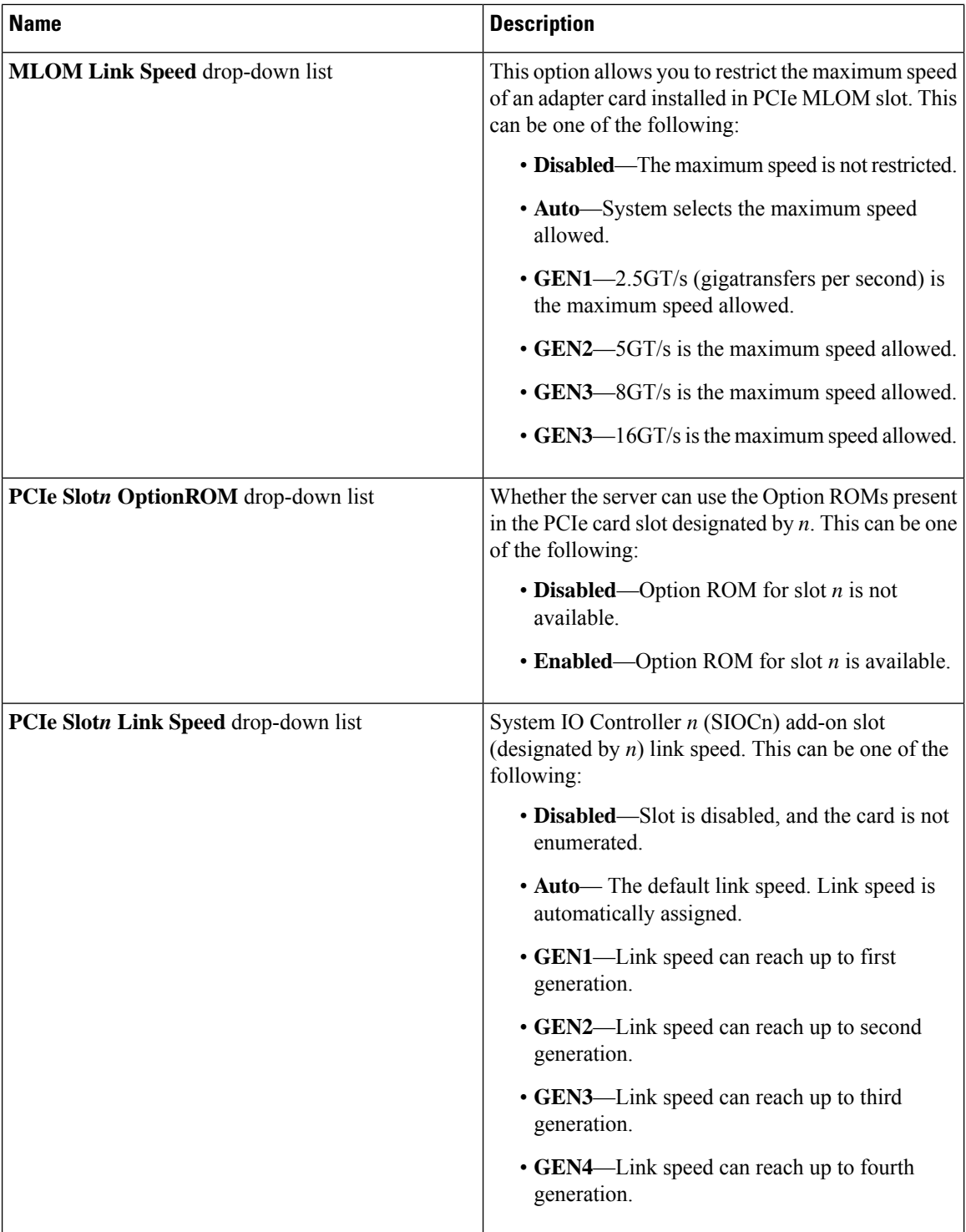

 $\mathbf l$ 

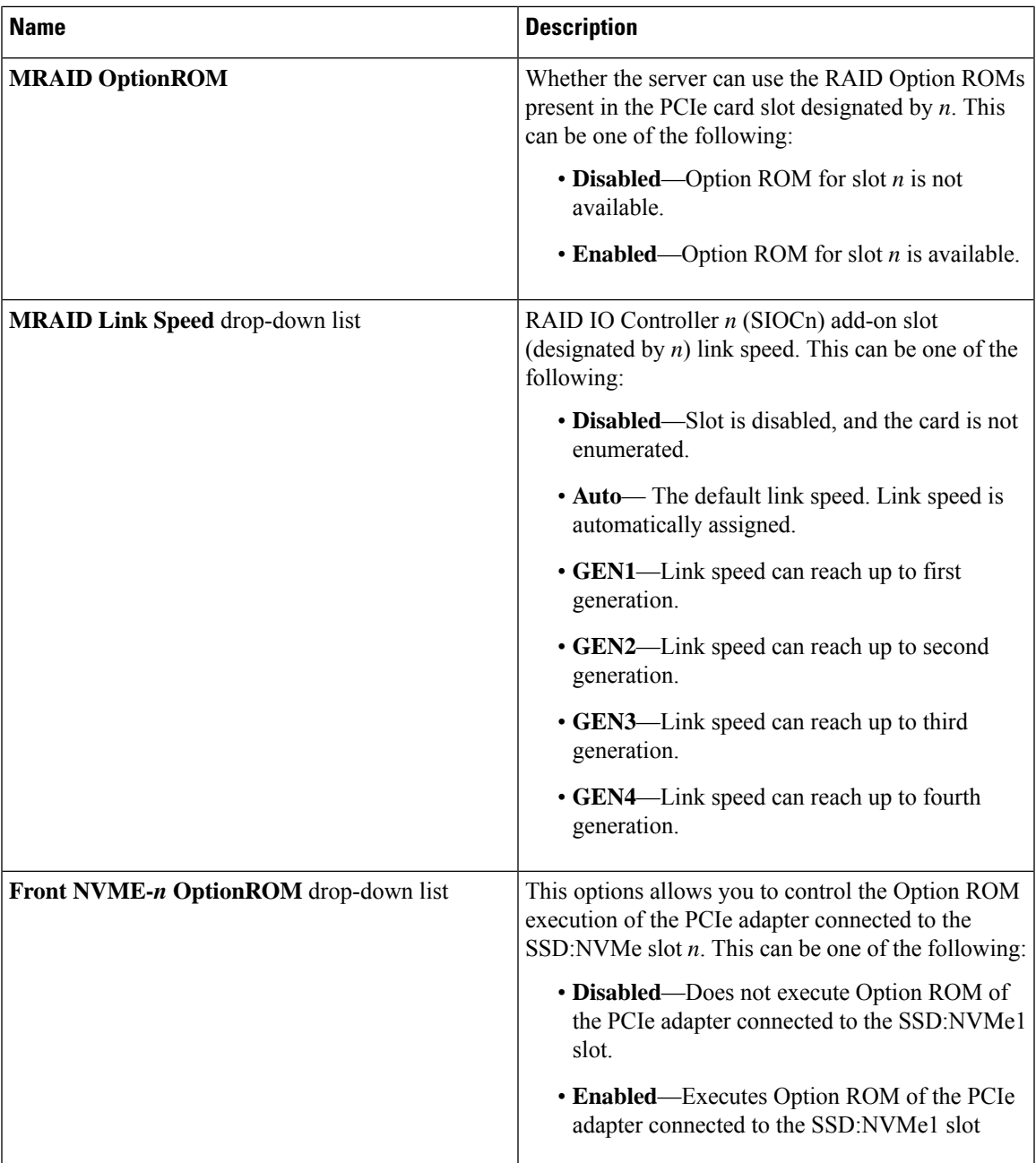

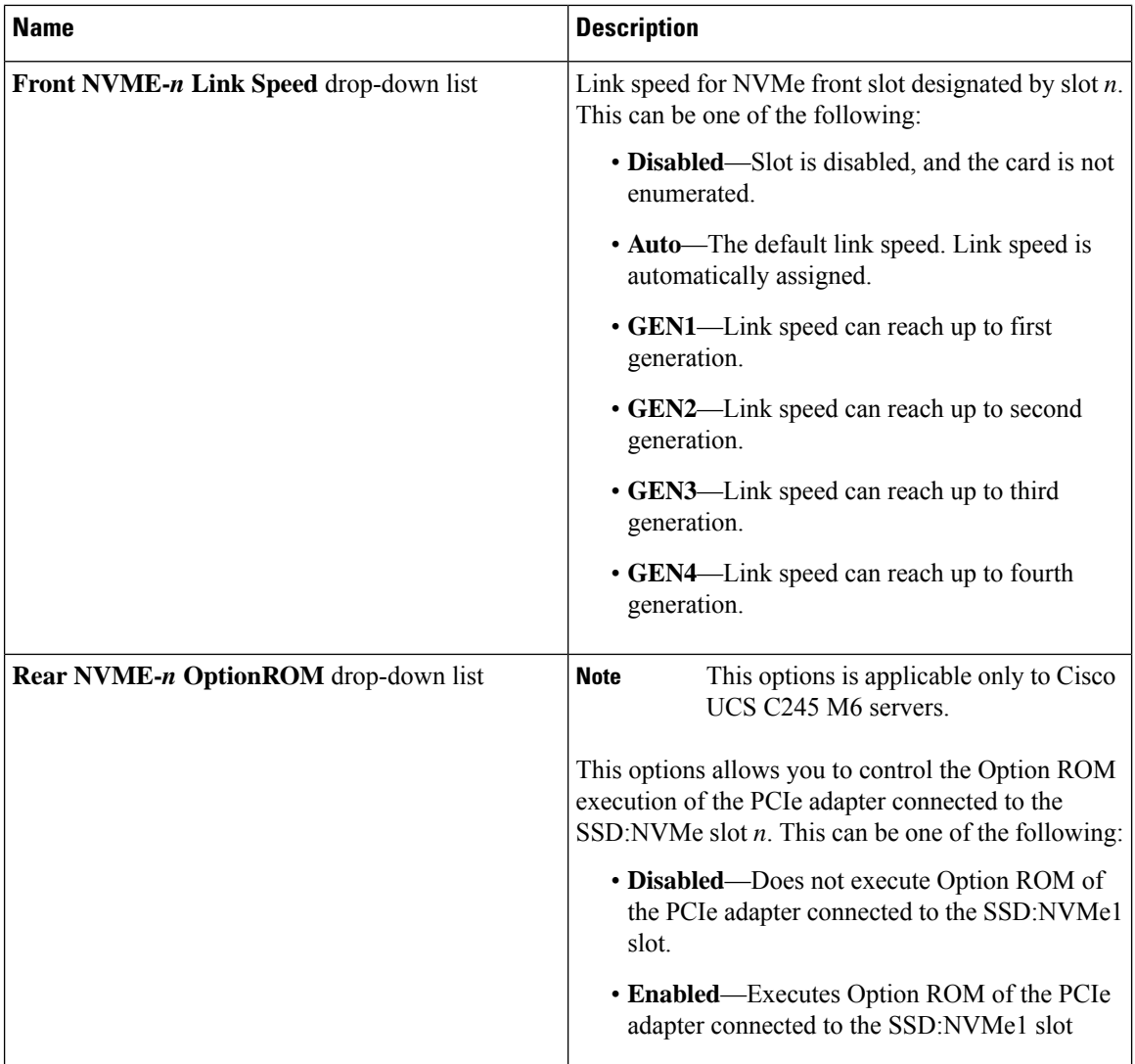

i.

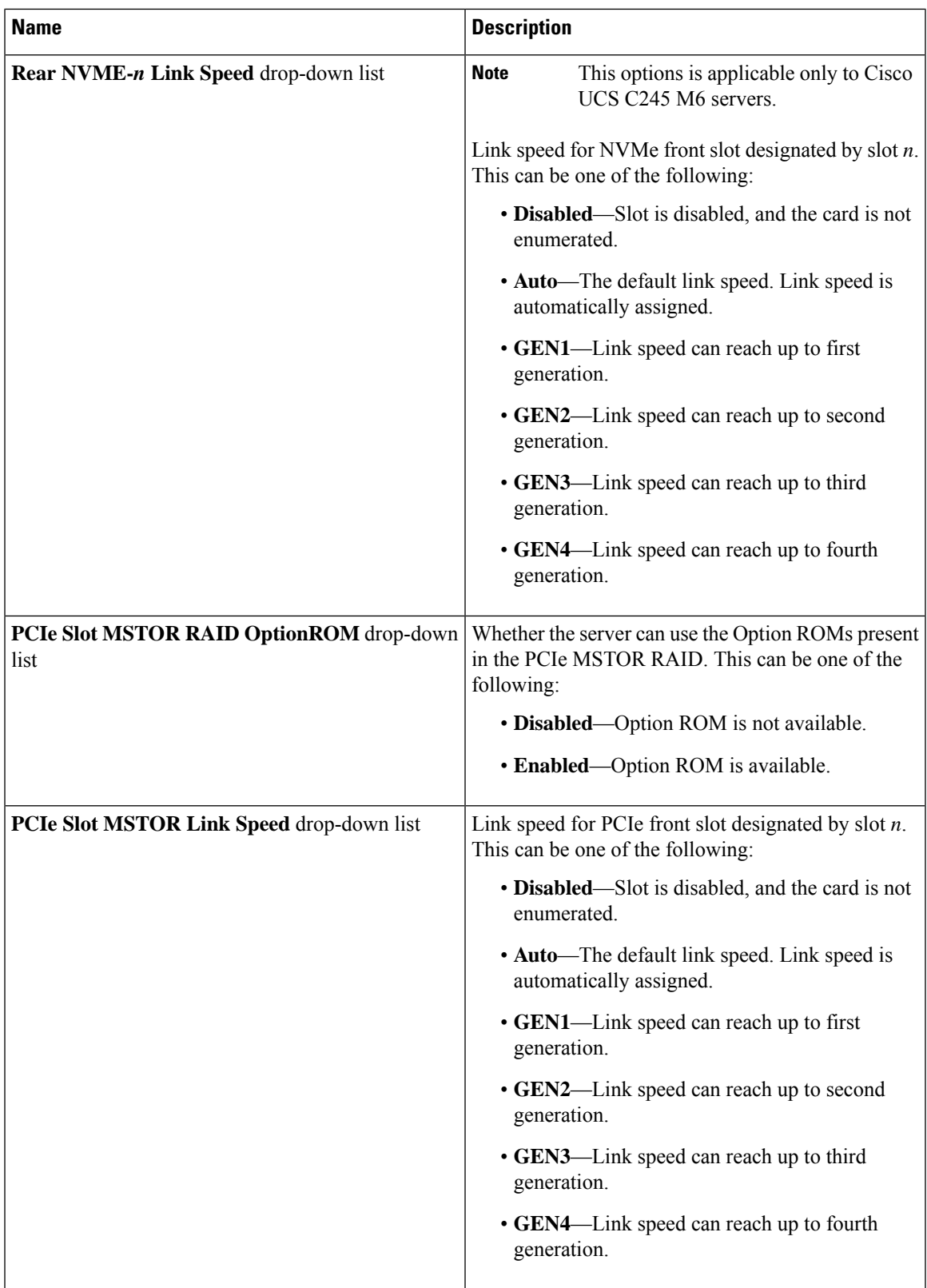

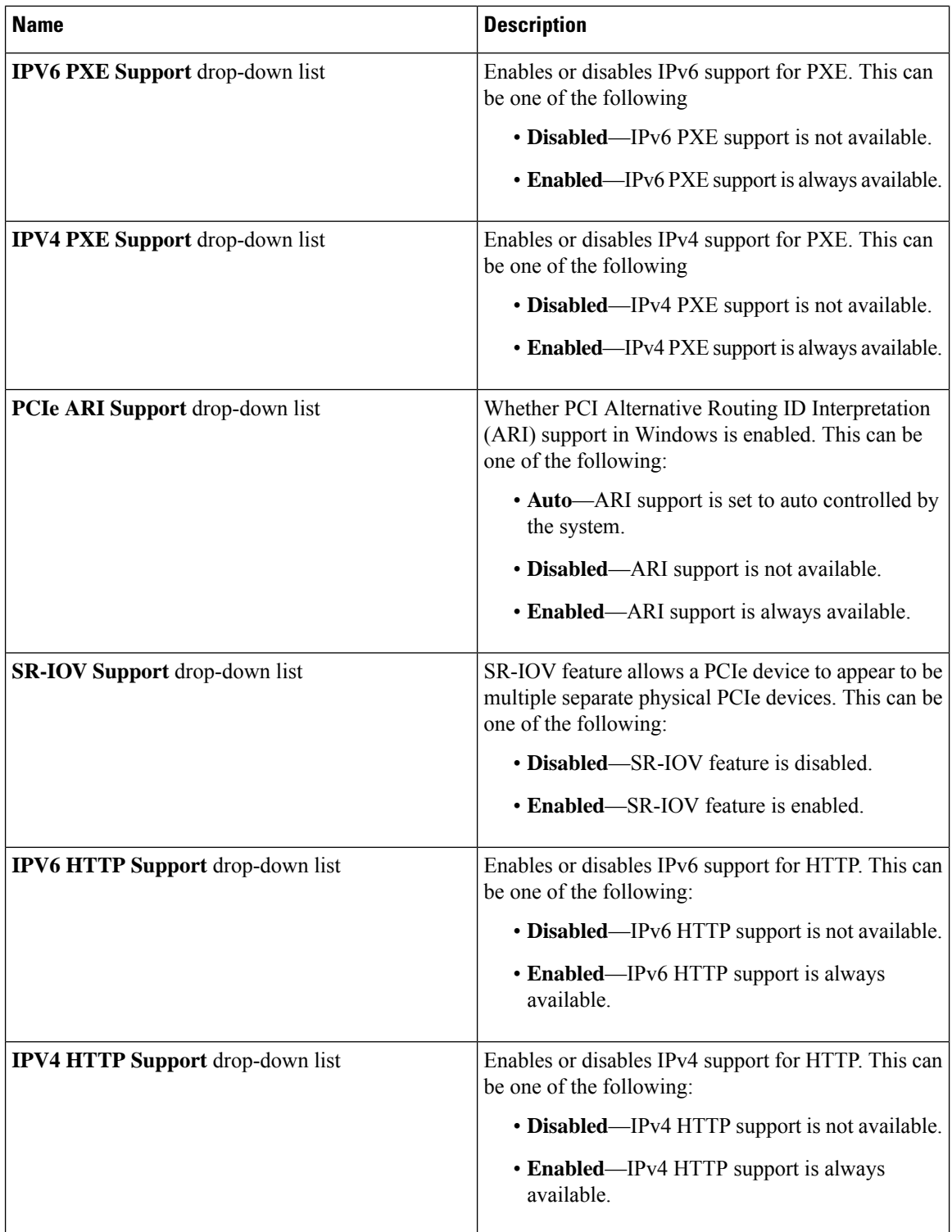

i.

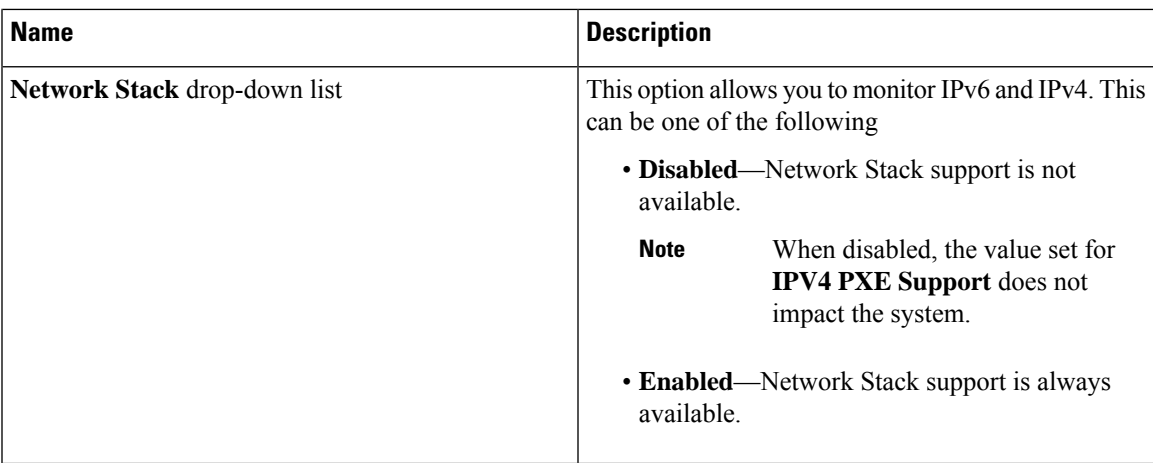

## **Server Management Tab**

**Note** BIOS parameters listed in this tab may vary depending on the server.

**Table 40: BIOS Parameters in Server Management Tab**

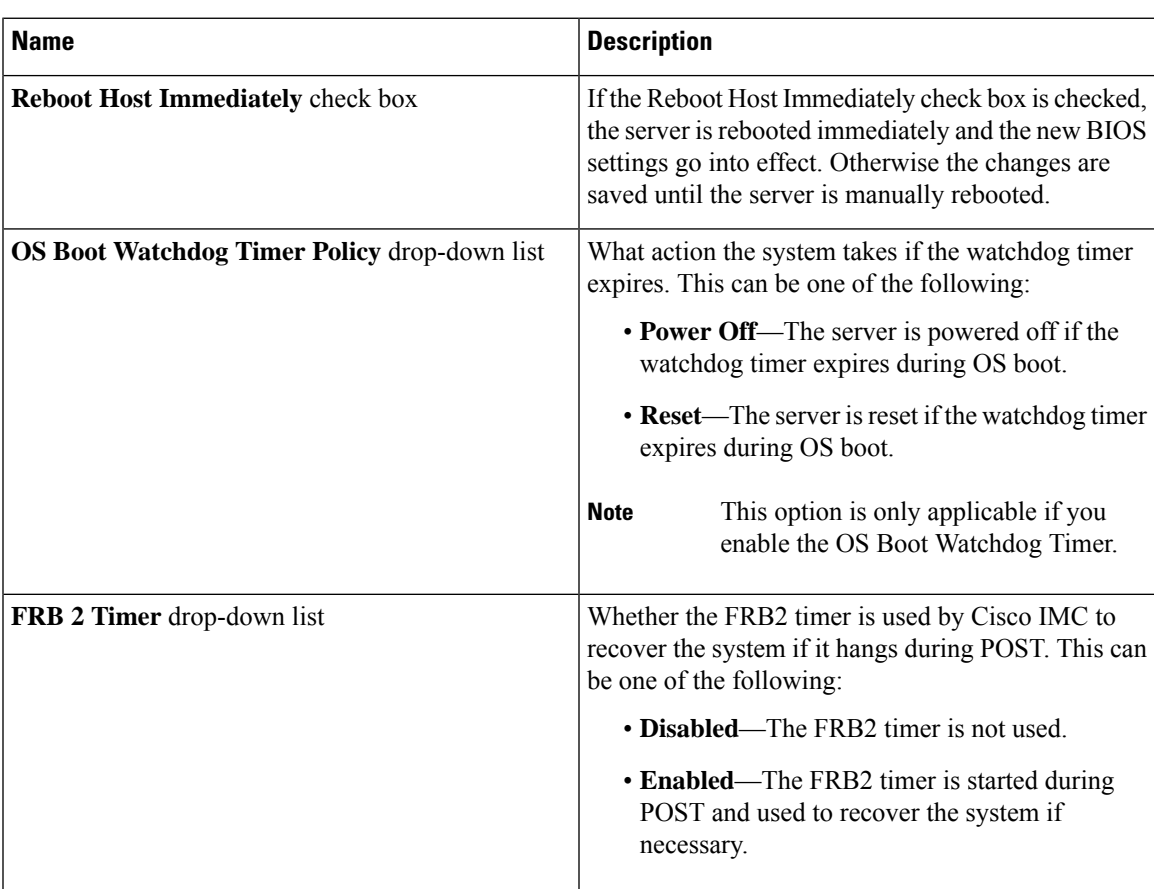

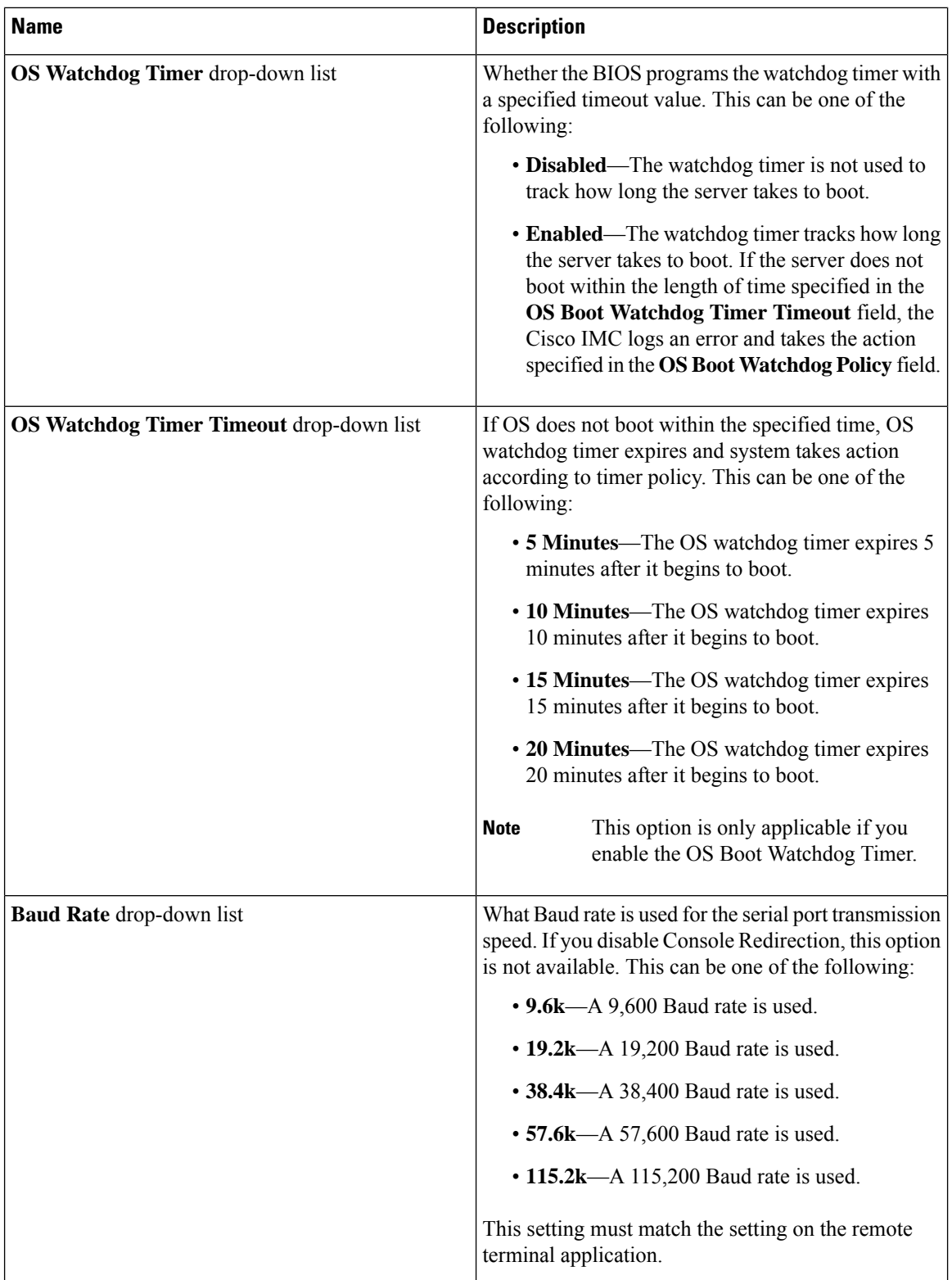

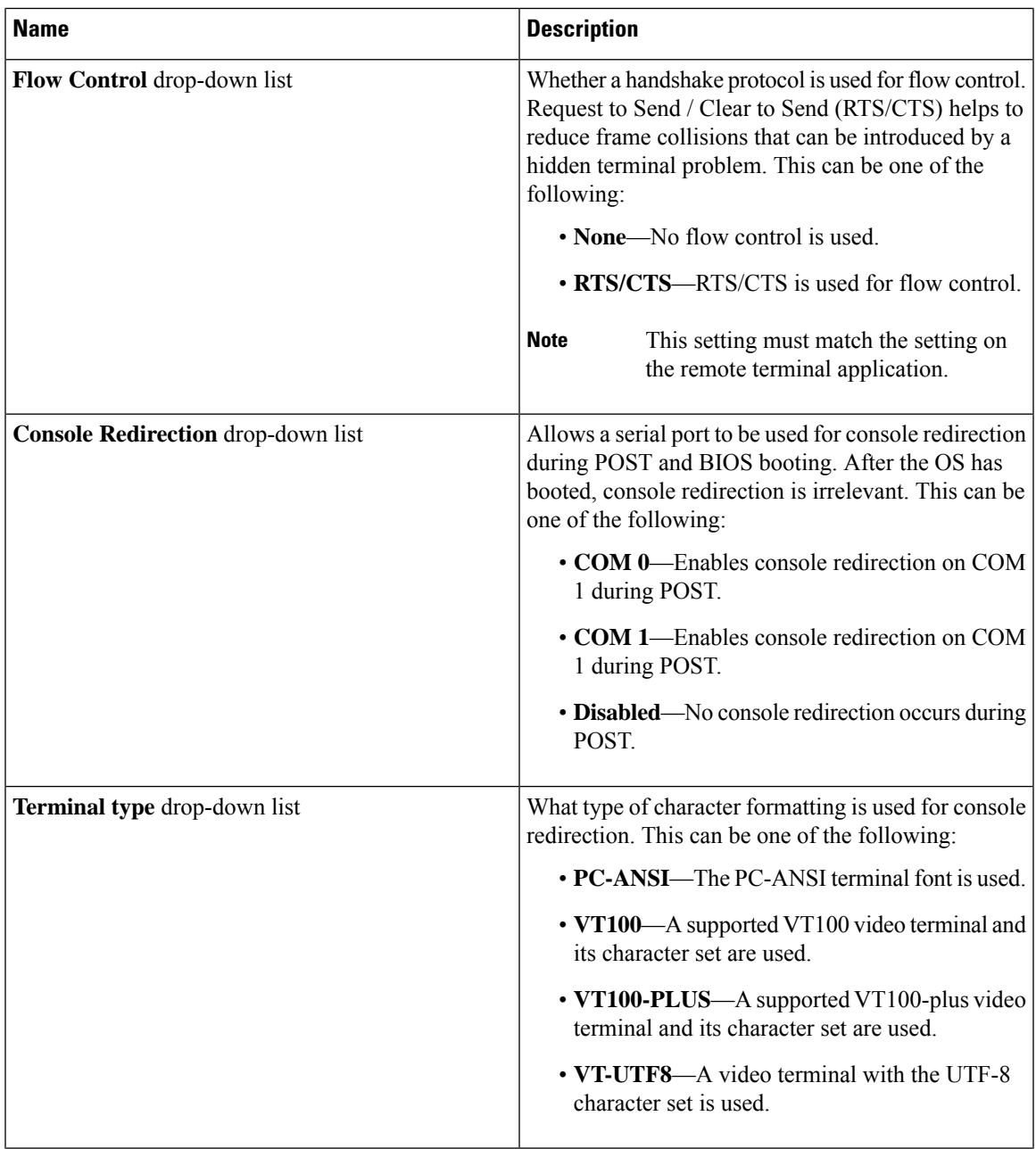

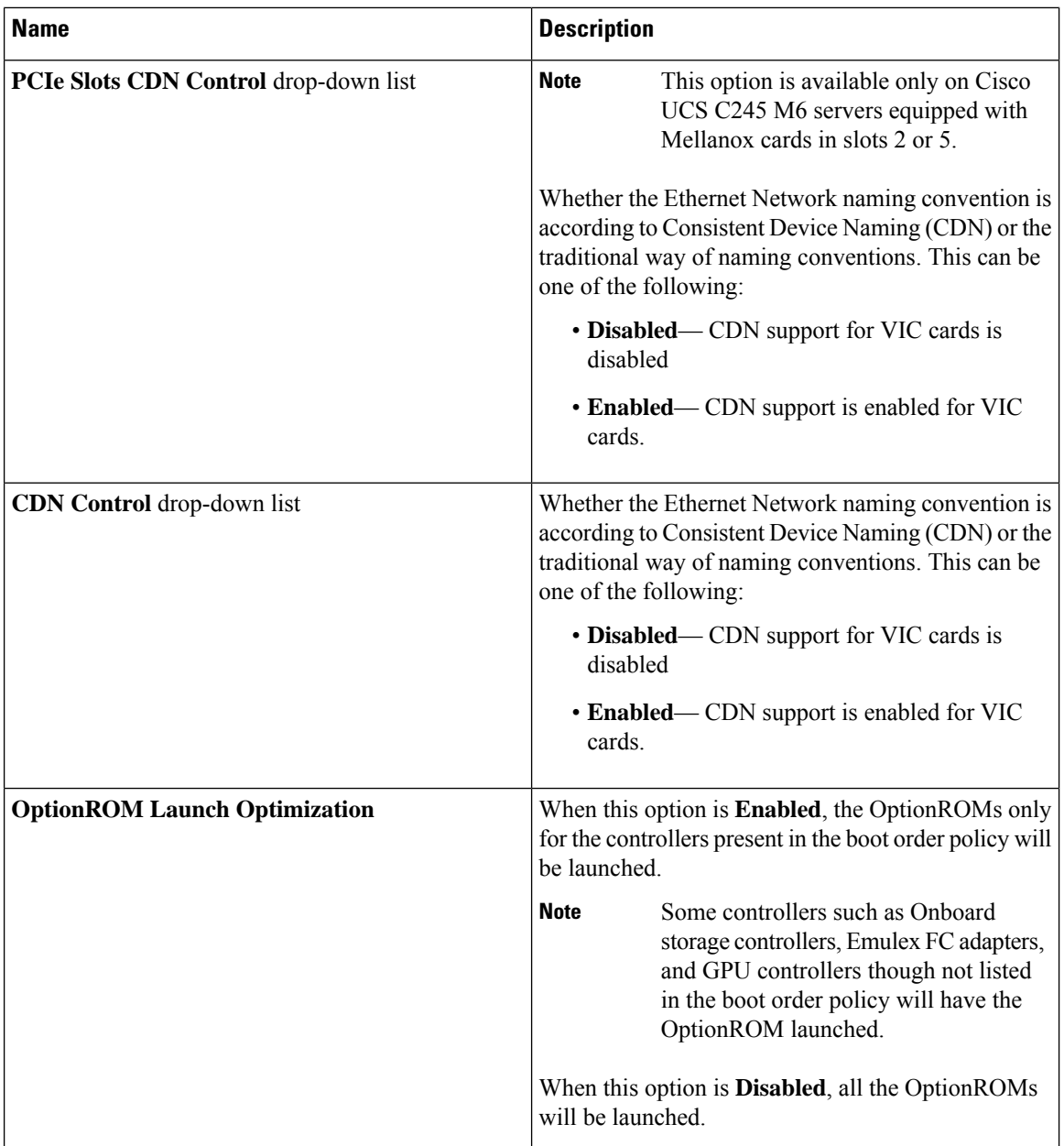

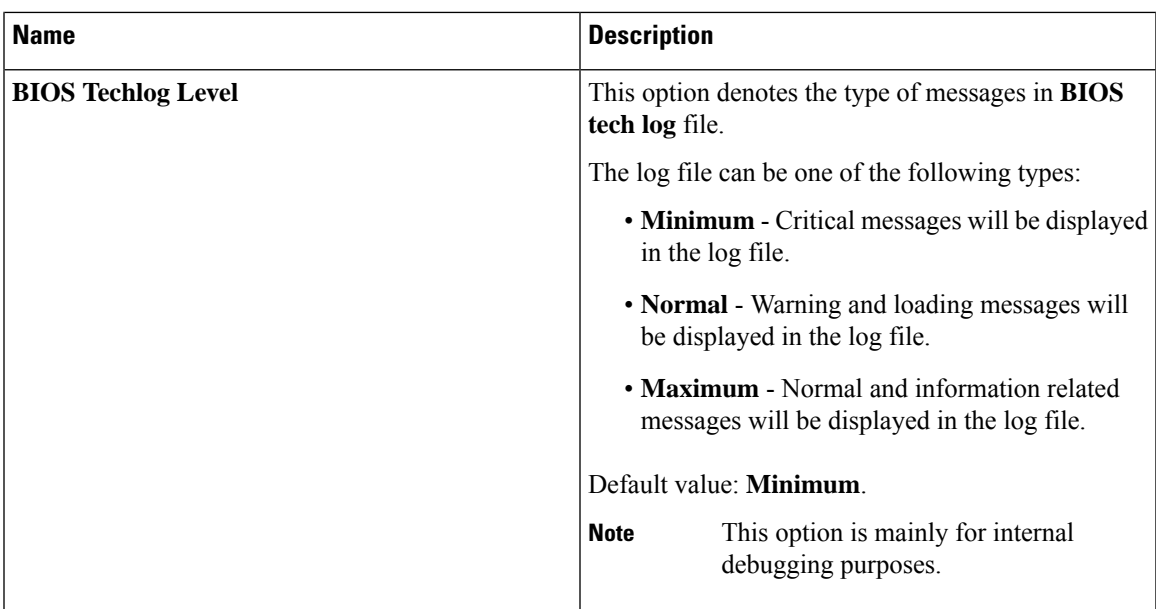

## **Security Tab**

# 

**Note** BIOS parameters listed in this tab may vary depending on the server.

#### **Table 41: BIOS Parameters in Security Management Tab**

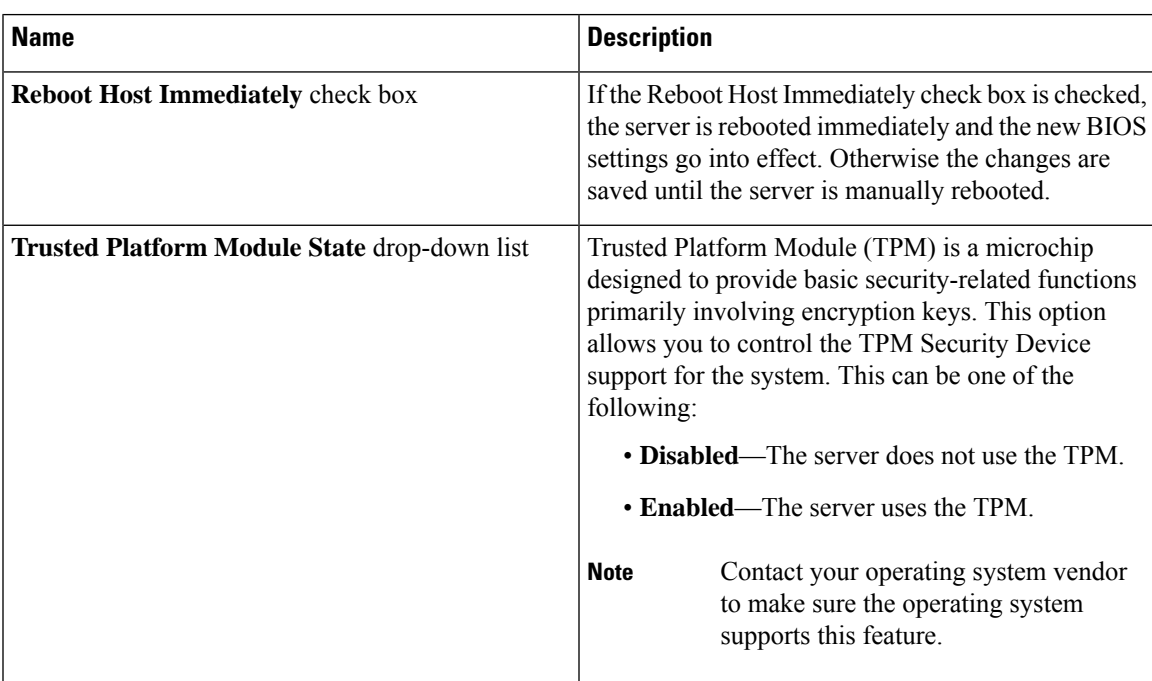

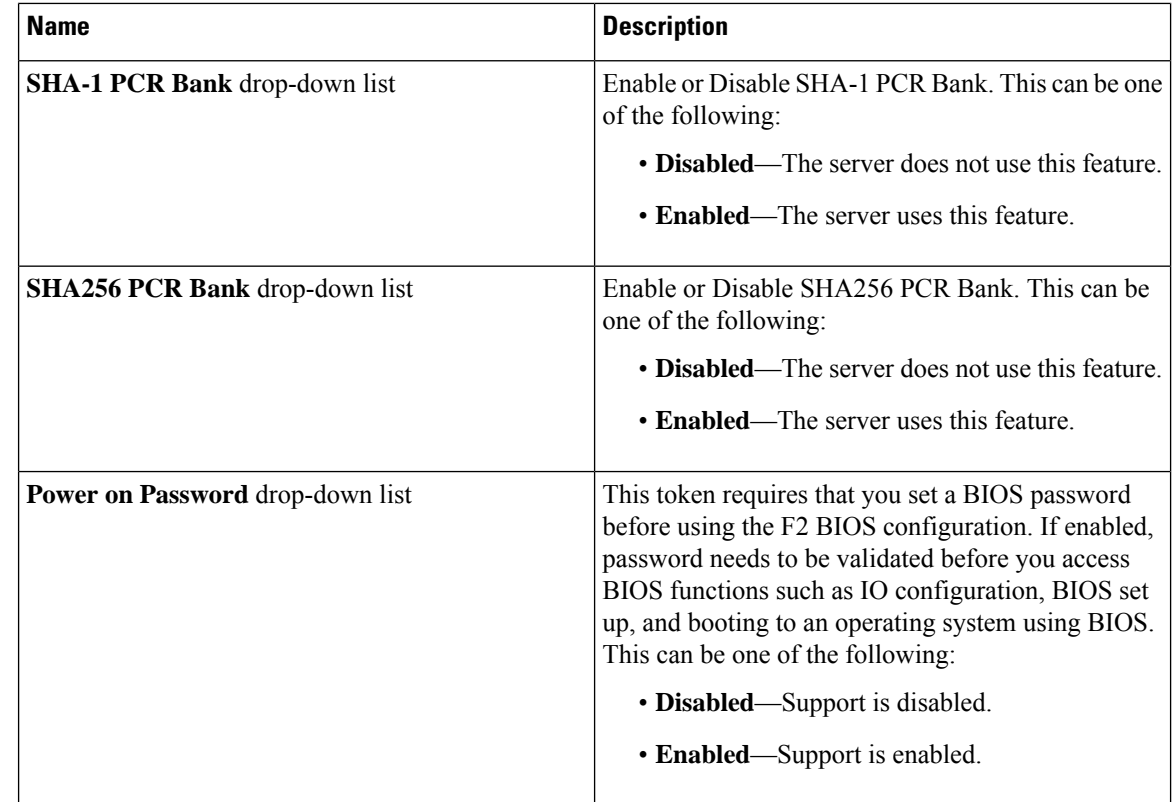

## **Memory Tab**

**Note** BIOS parameters listed in this tab may vary depending on the server.

**Table 42: BIOS Parameters in Memory Tab**

| <b>Name</b>                              | <b>Description</b>                                                                                                    |
|------------------------------------------|----------------------------------------------------------------------------------------------------|
| <b>Reboot Host Immediately check box</b> | If the Reboot Host Immediately check box is checked,<br>the server is rebooted immediately and the new BIOS<br>settings go into effect. Otherwise the changes are<br>saved until the server is manually rebooted. |

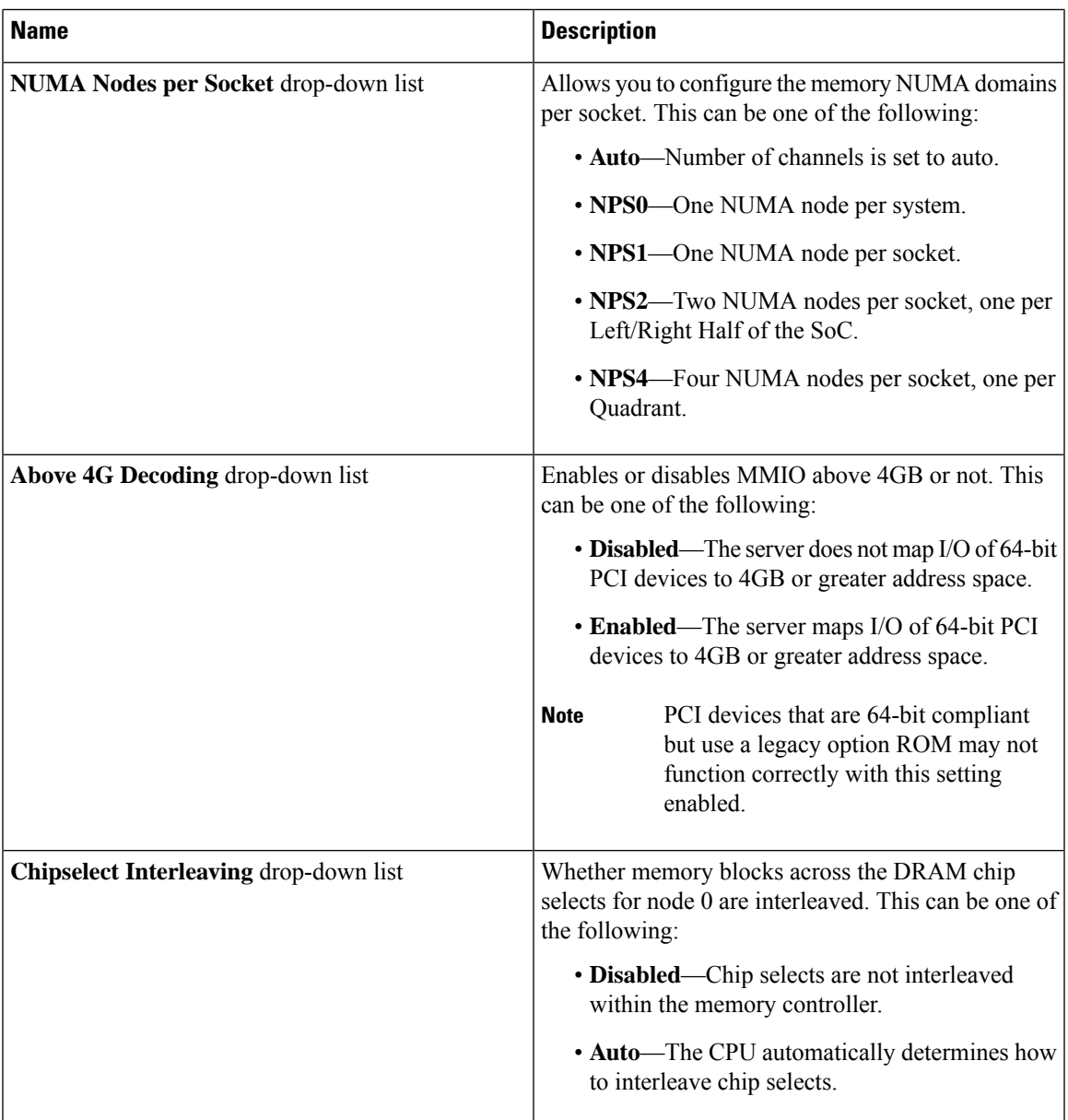

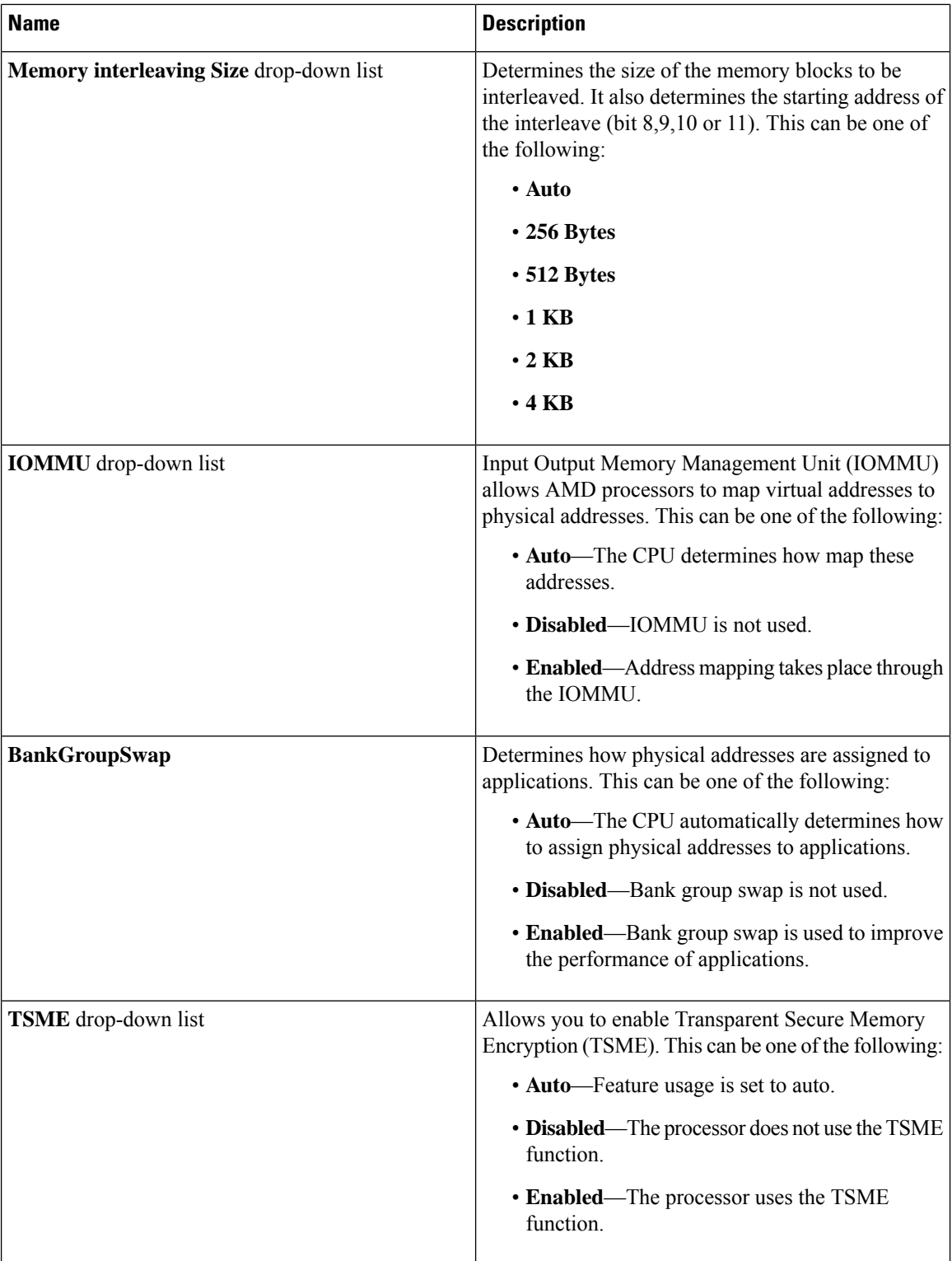

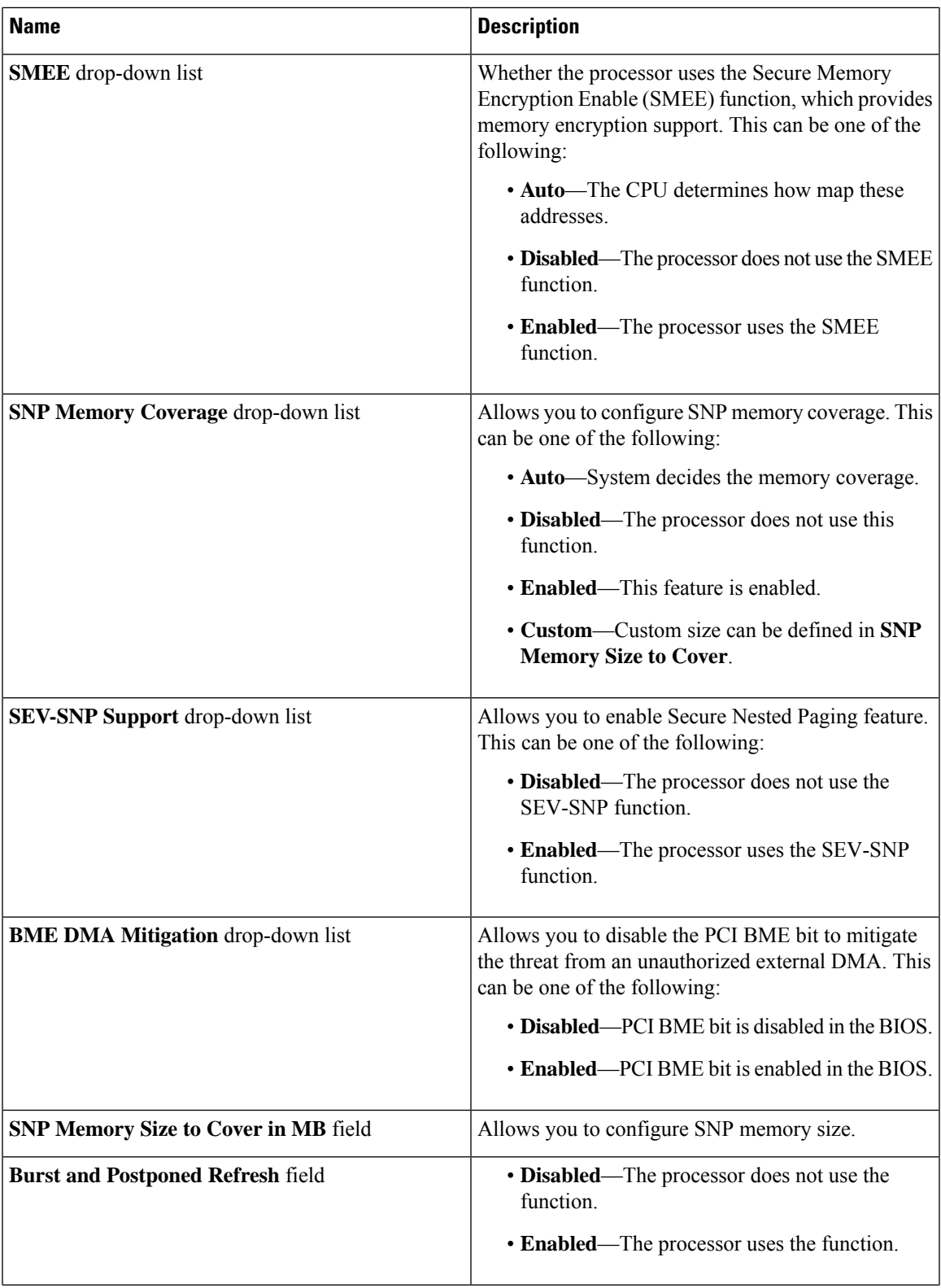

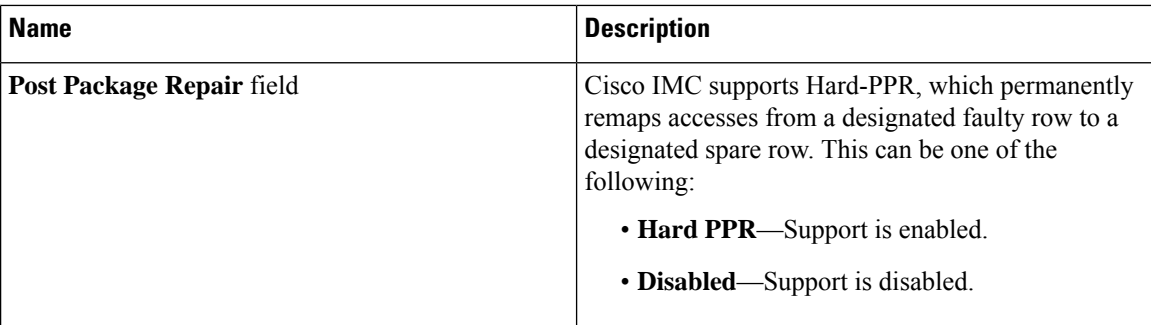

### **Power/Performance Tab**

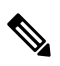

**Note** BIOS parameters listed in this tab may vary depending on the server.

#### **Table 43: BIOS Parameters in Power/Performance Tab**

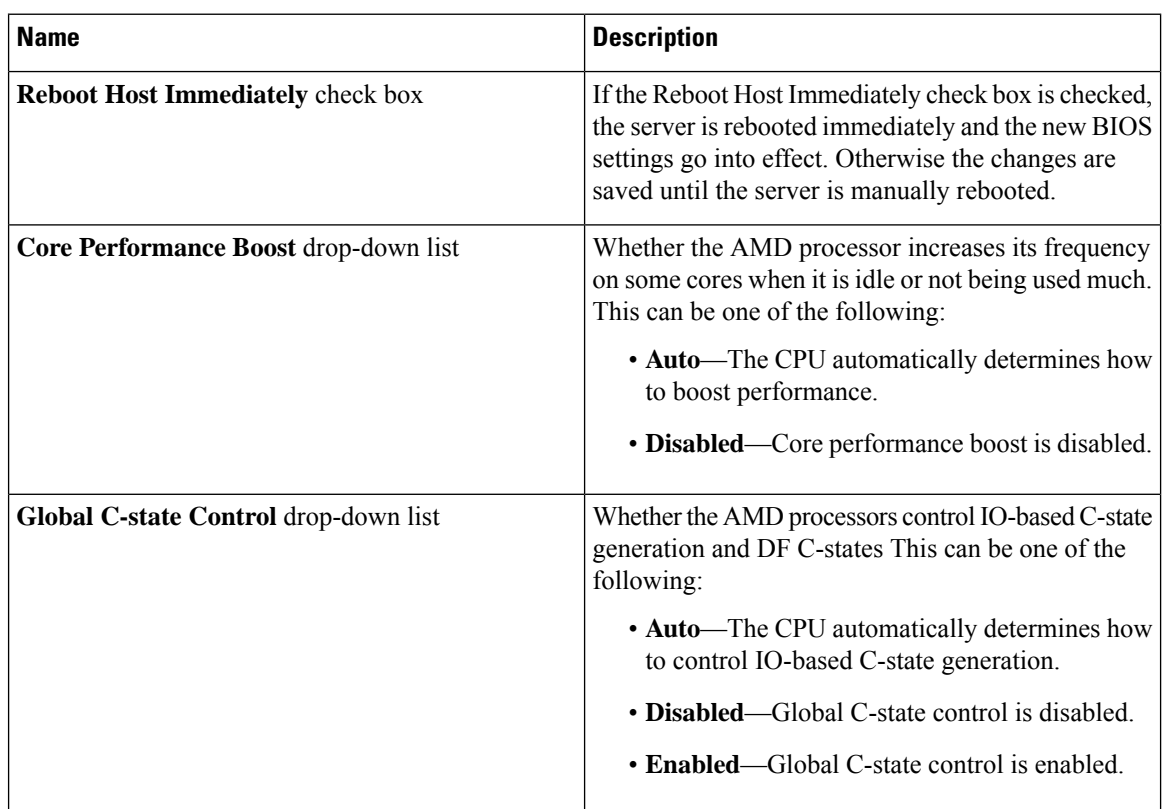

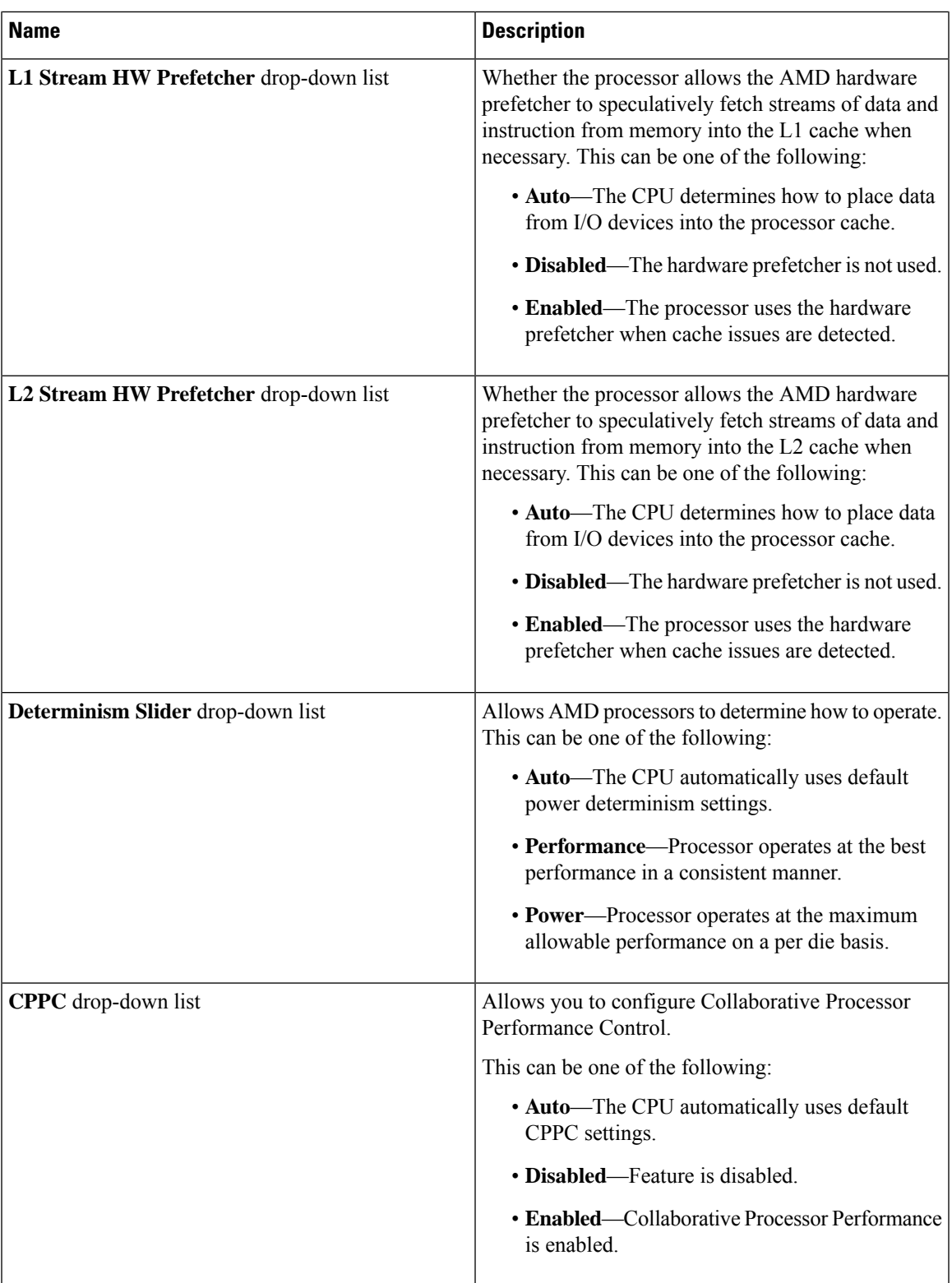

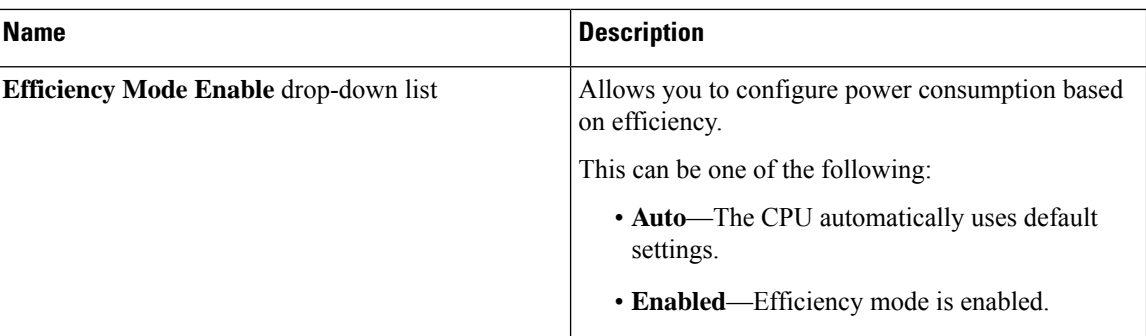

## **Processor Tab**

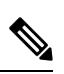

**Note** BIOS parameters listed in this tab may vary depending on the server.

#### **Table 44: BIOS Parameters in Processor Tab**

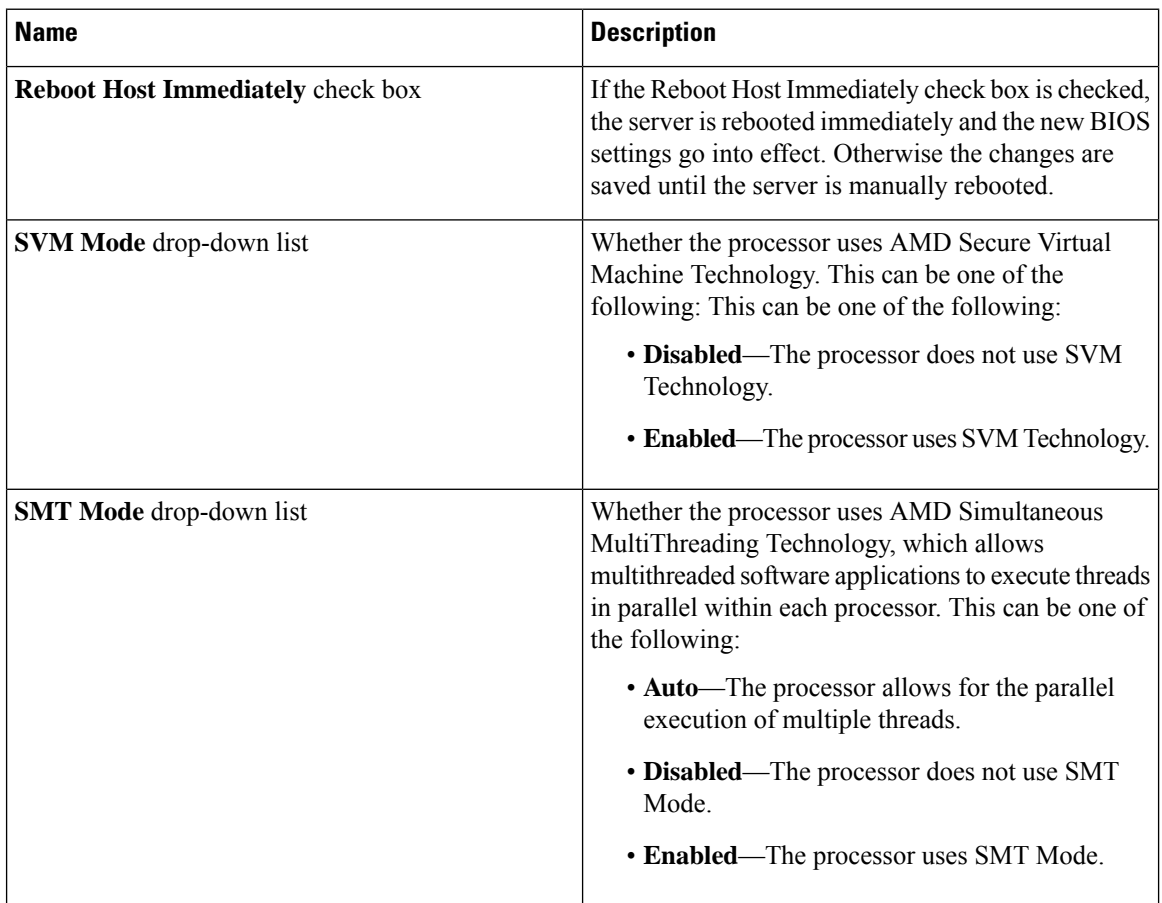

 $\mathbf l$ 

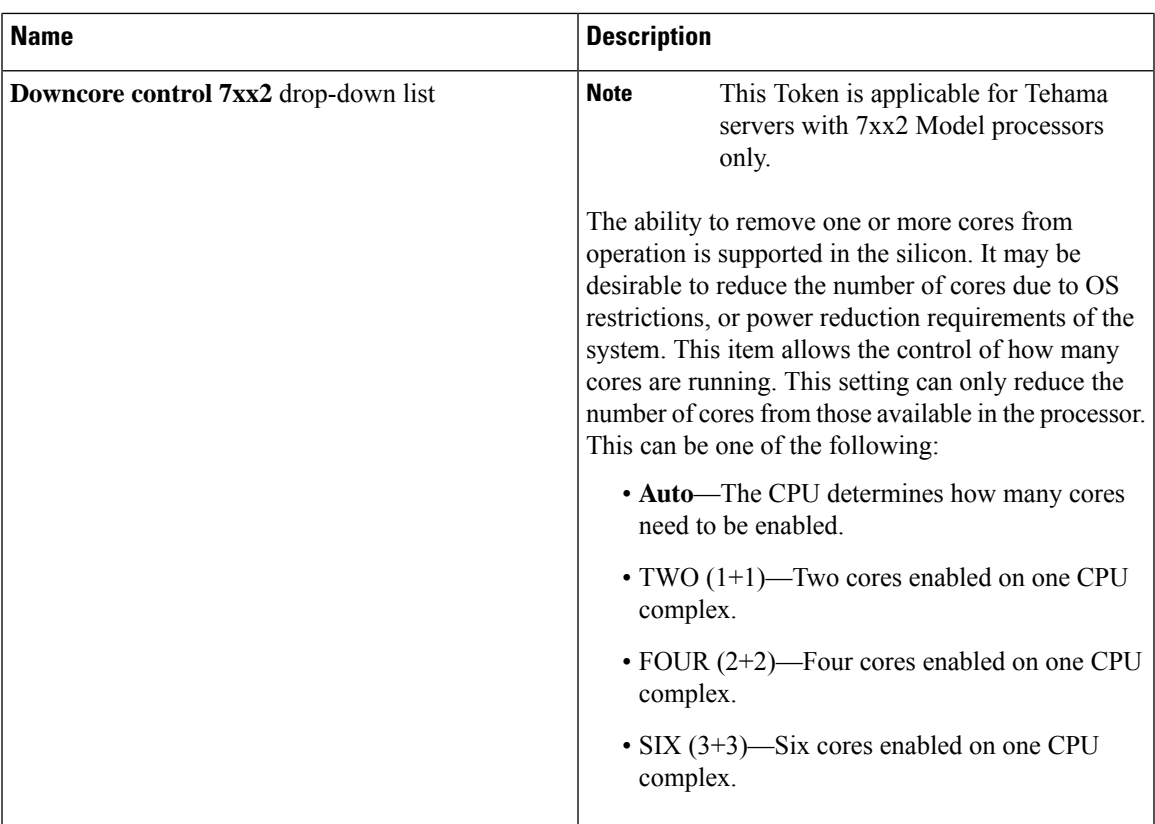

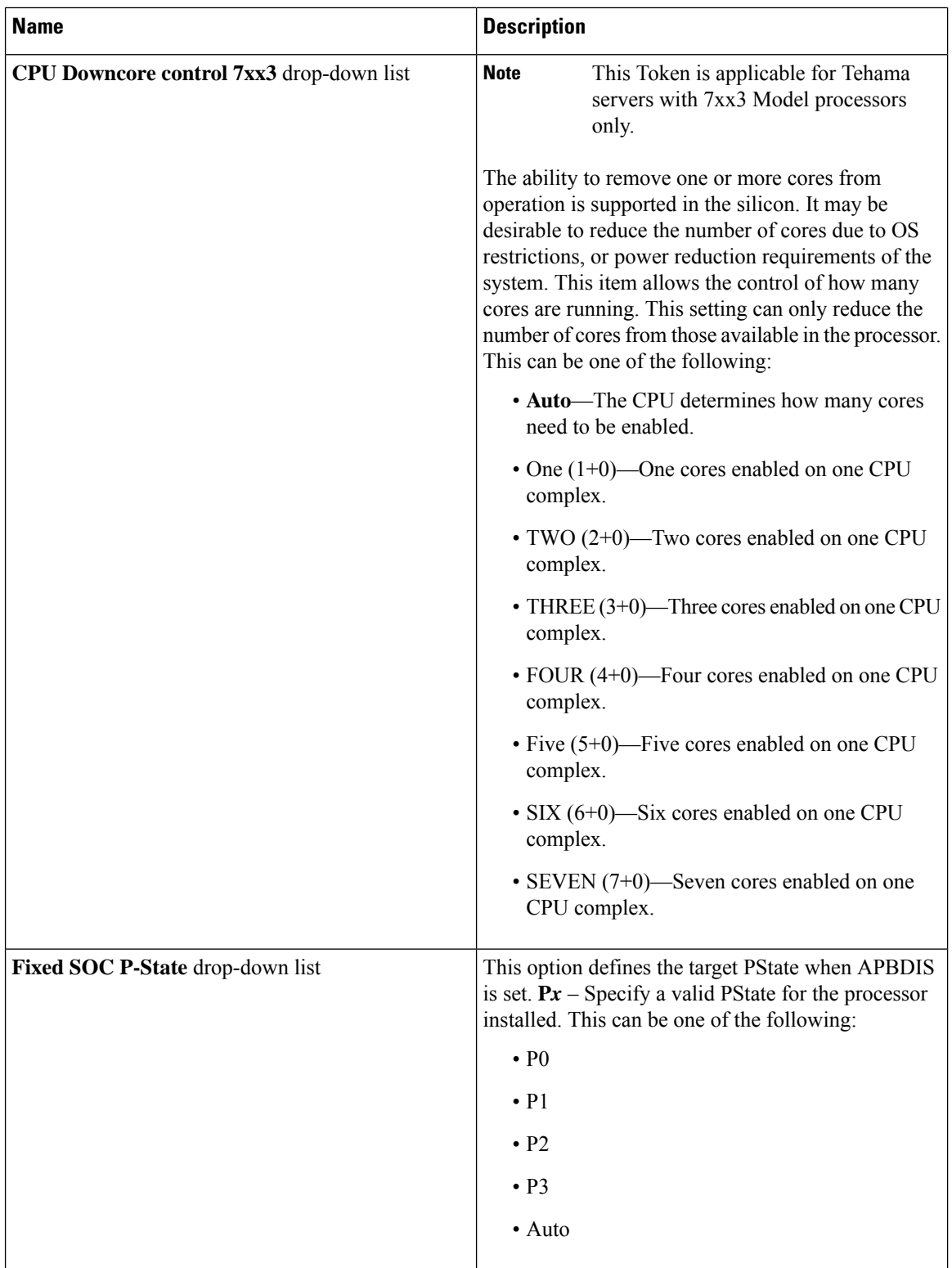

I

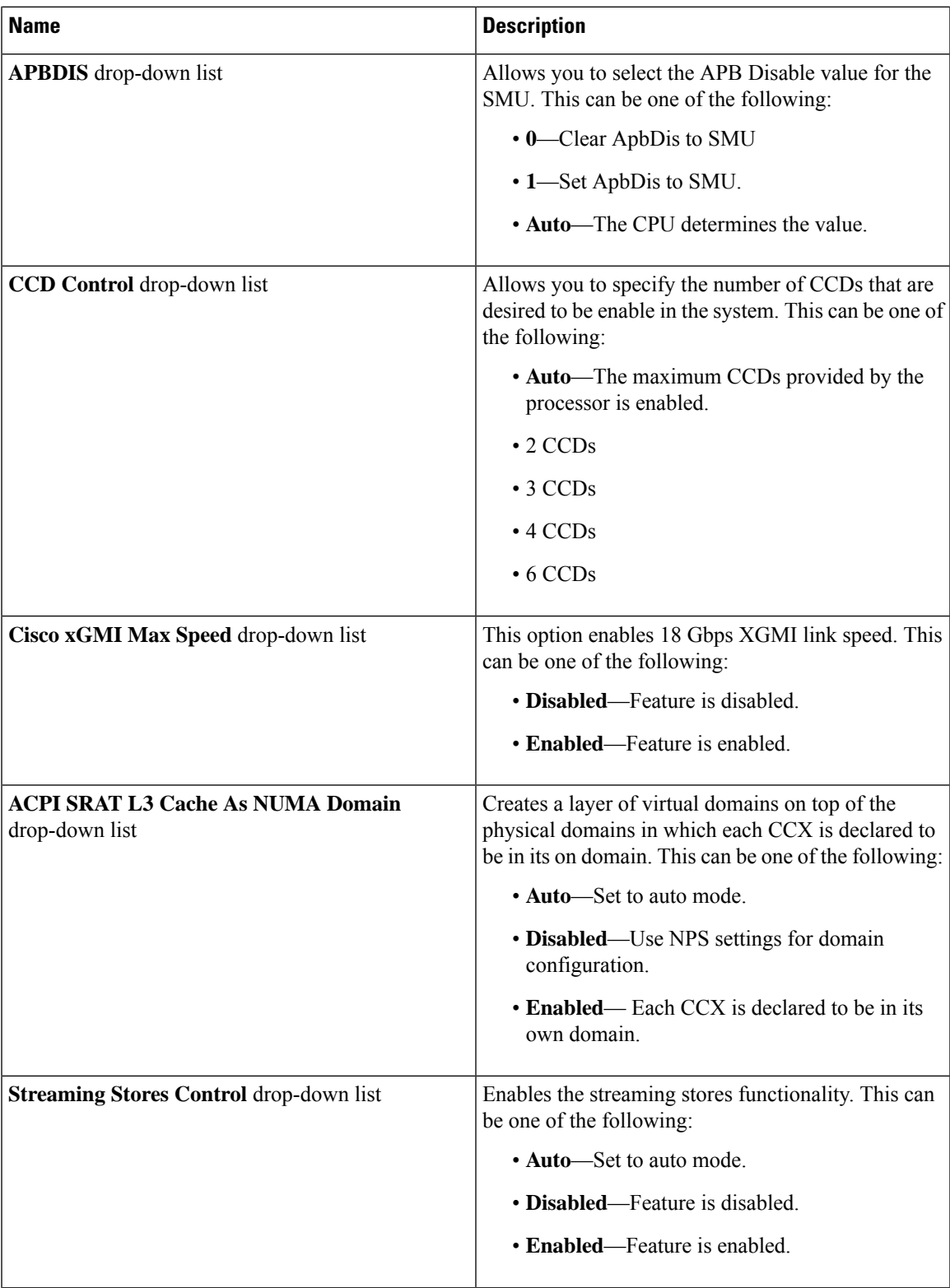

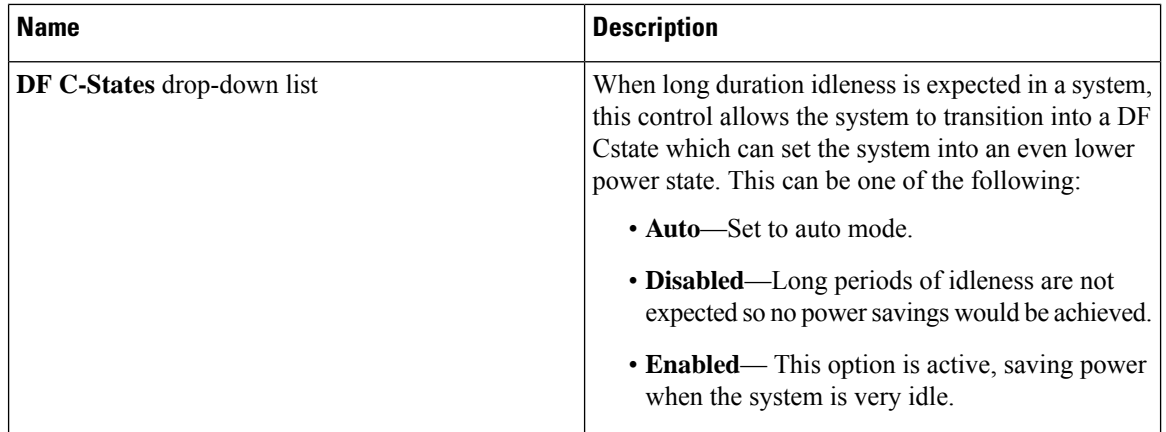

## **For C125 Servers**

## **Server Management Tab**

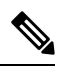

**Note** BIOS parameters listed in this tab may vary depending on the server.

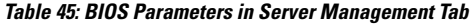

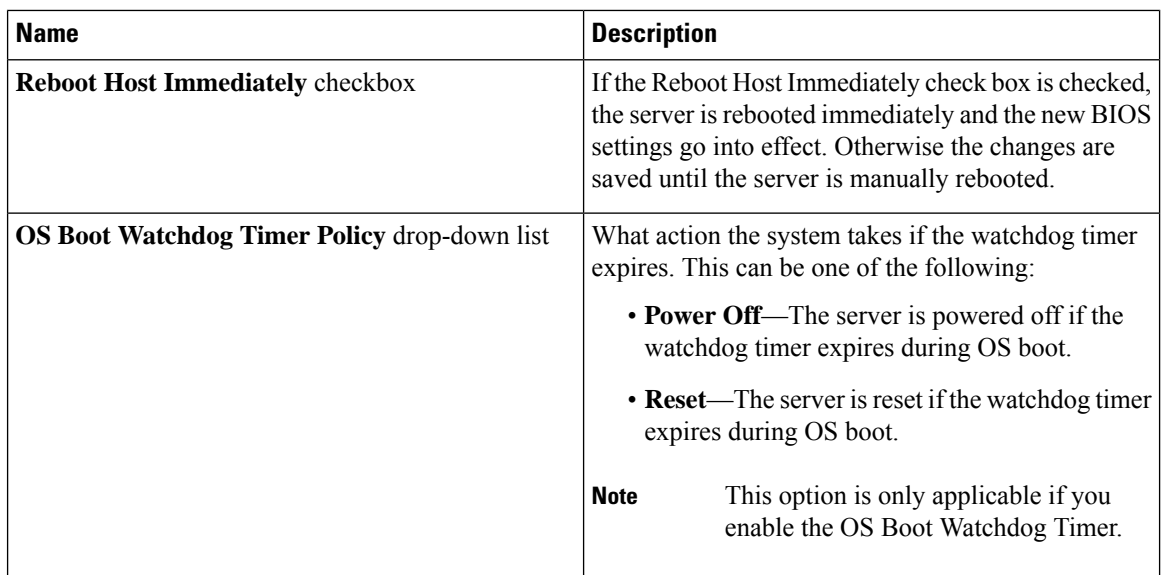

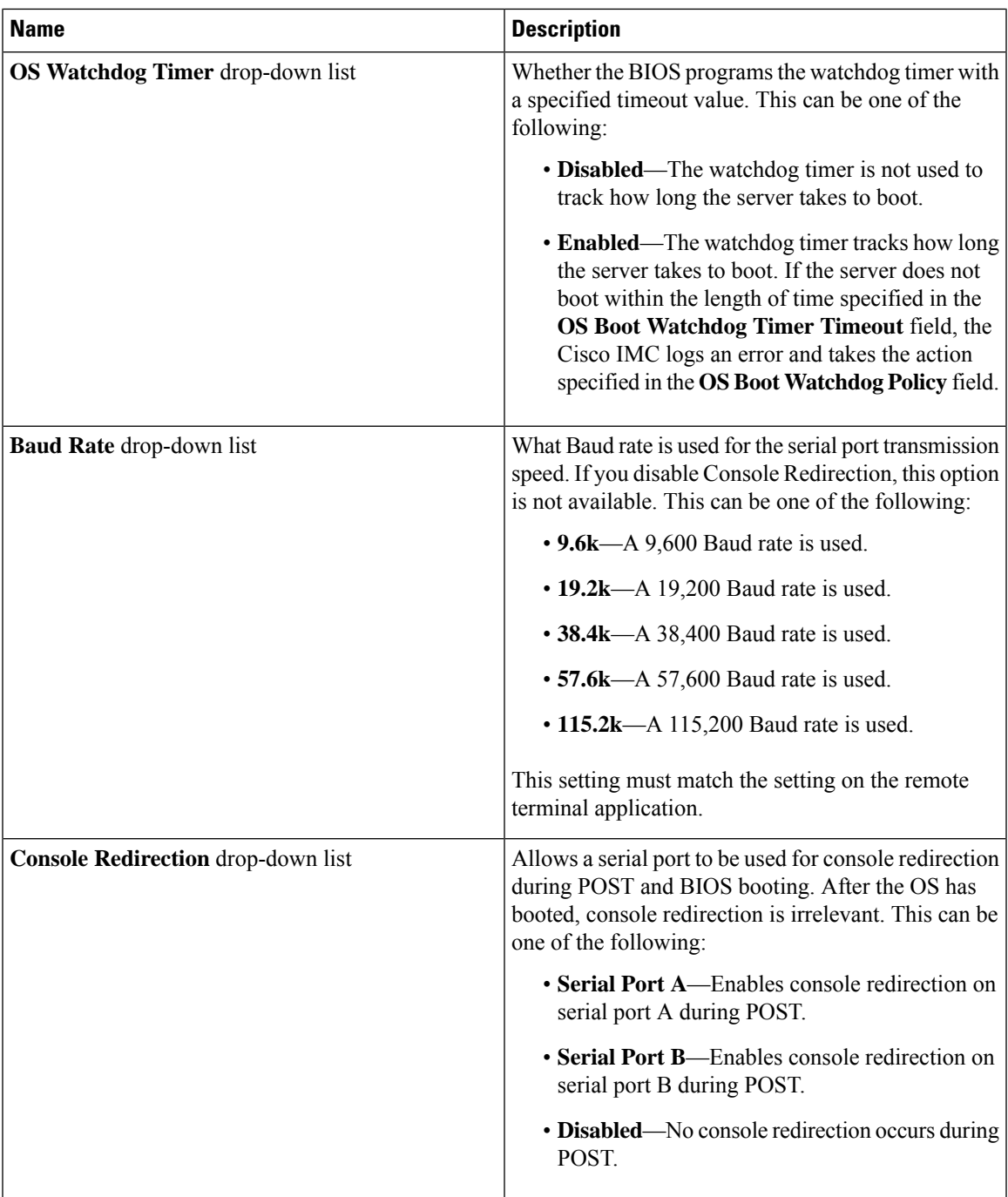

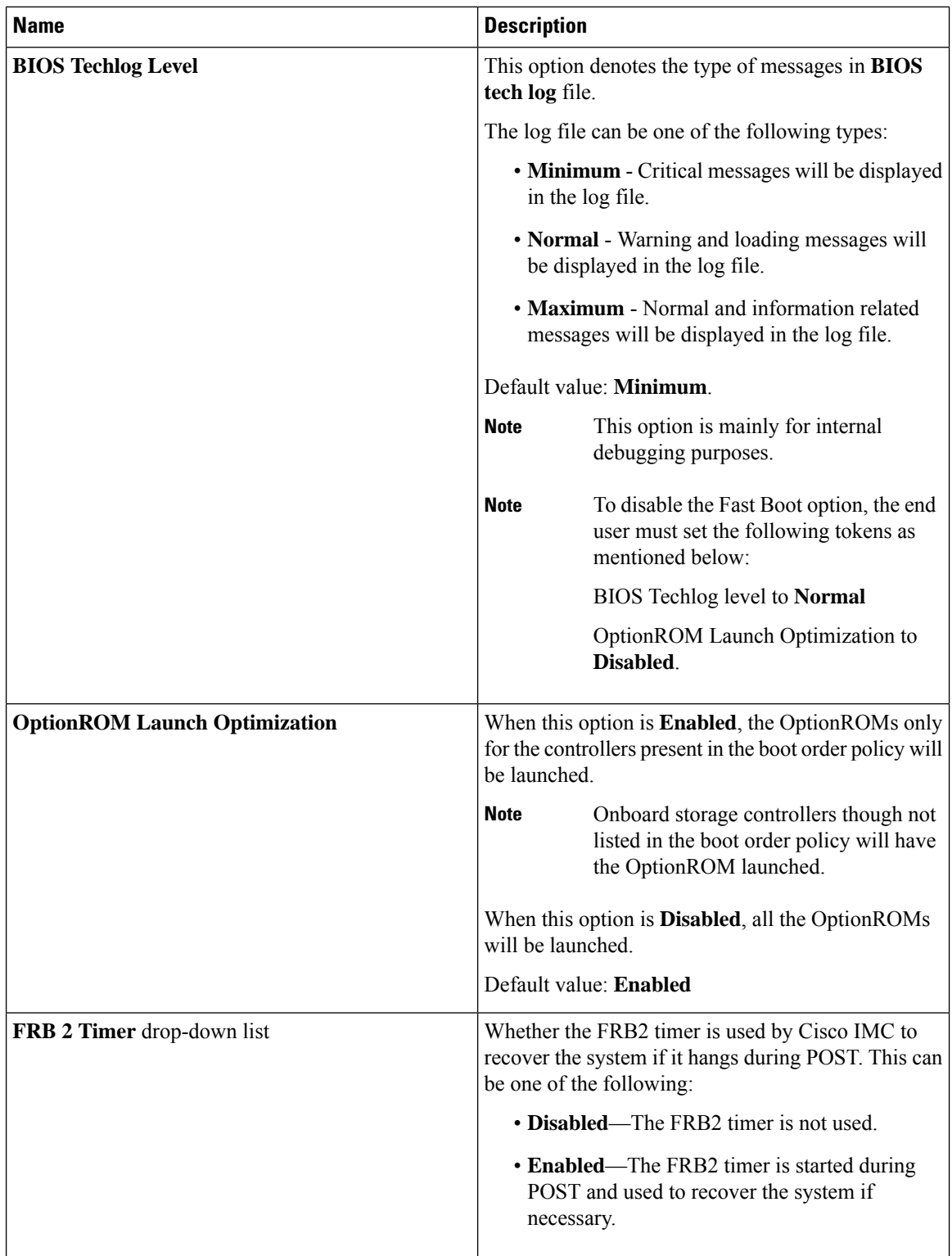

I

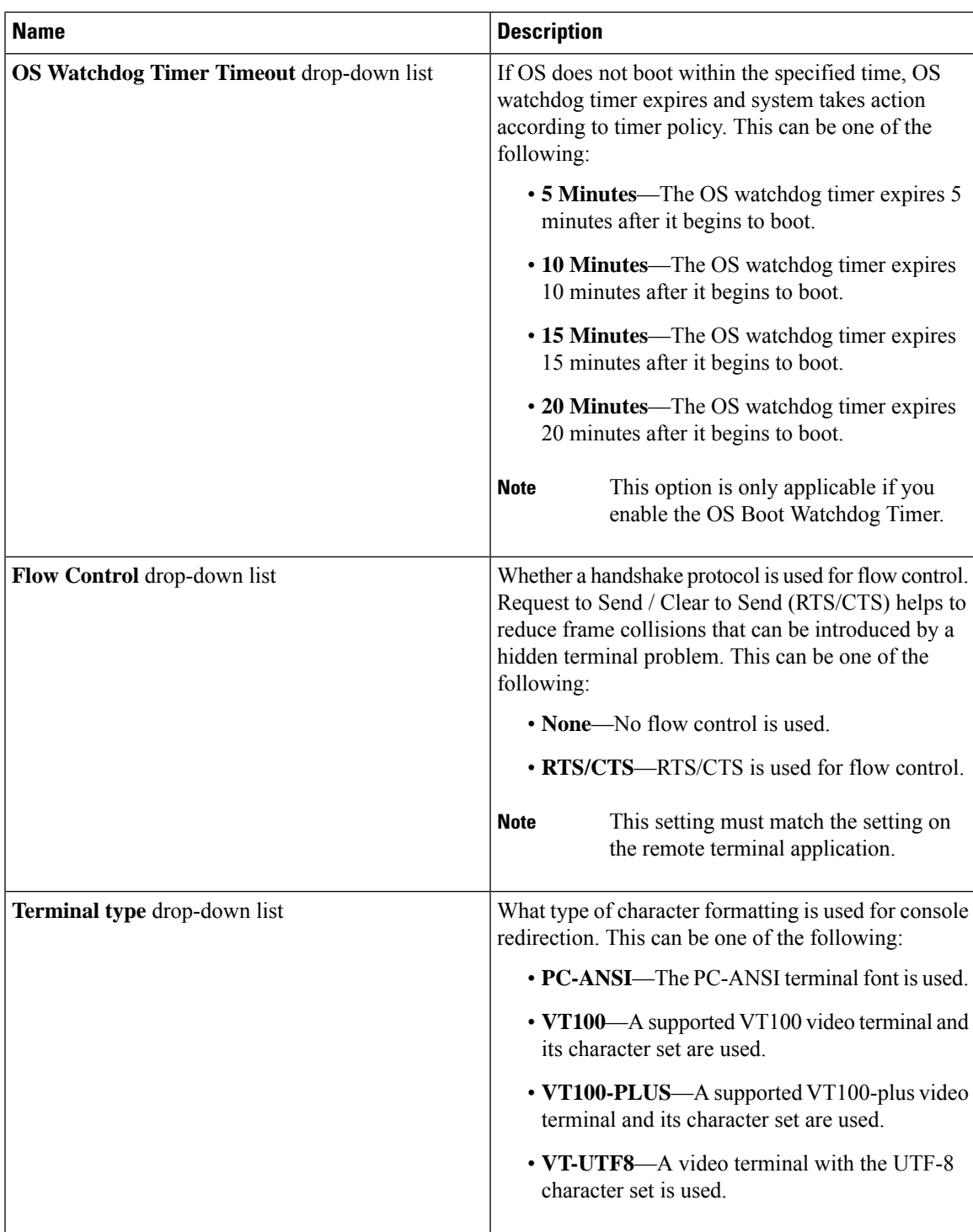

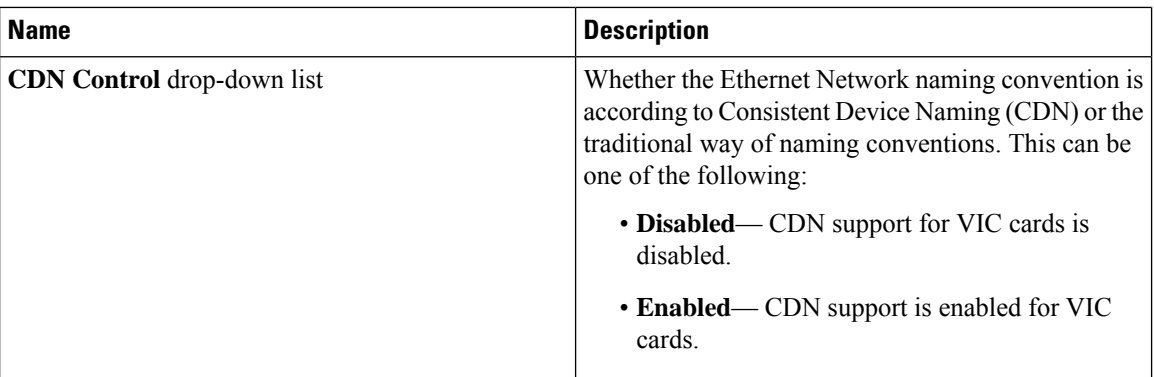

## **Security Tab**

## $\mathscr{D}$

**Note** BIOS parameters listed in this tab may vary depending on the server.

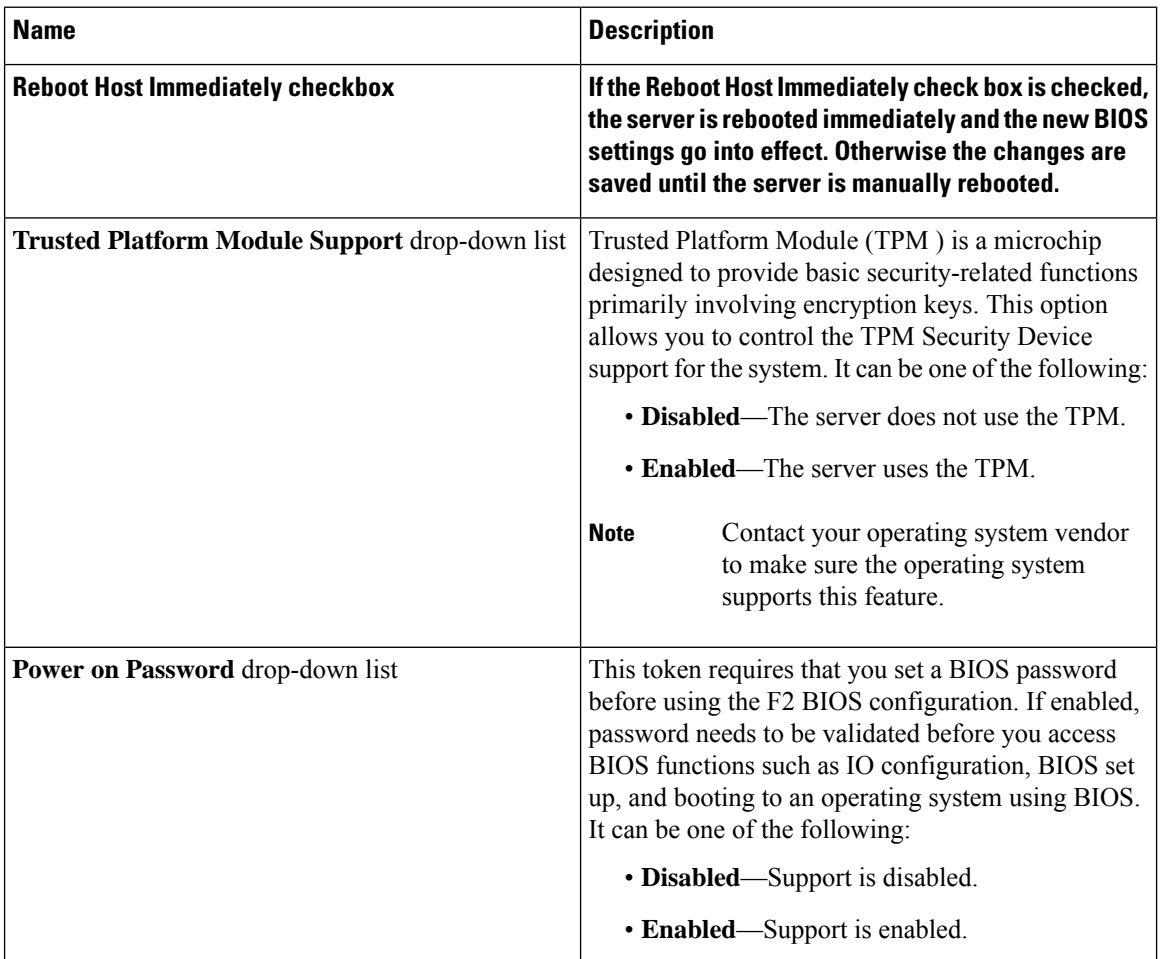

**Table 46: BIOS Parameters in Security Tab**

## **Memory Tab**

**Note** BIOS parameters listed in this tab may vary depending on the server.

#### **Table 47: BIOS Parameters in Memory Tab**

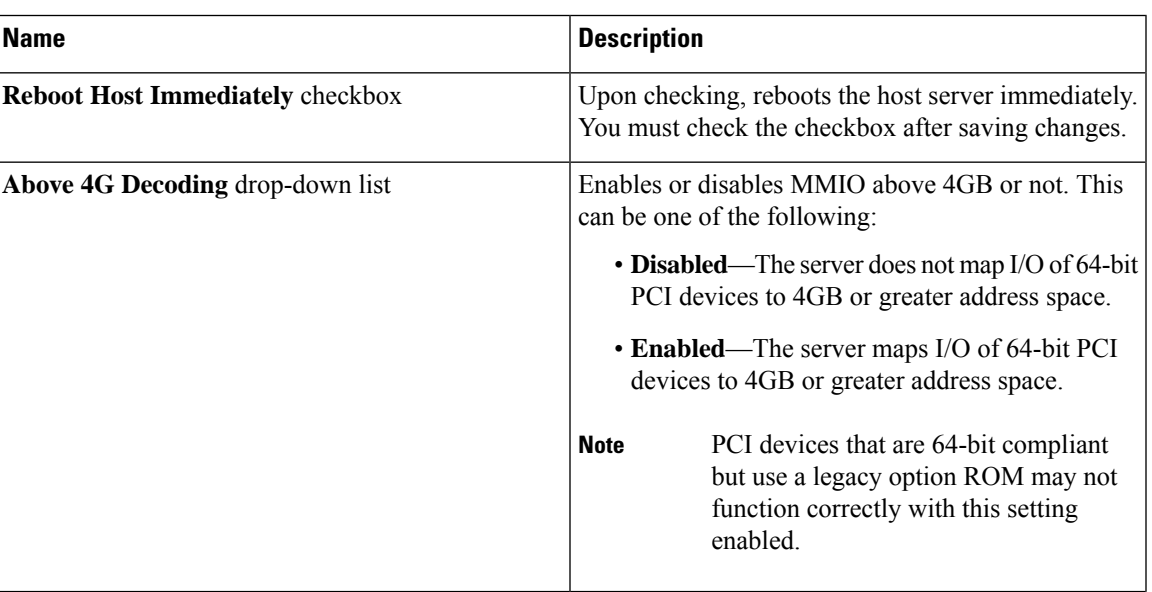

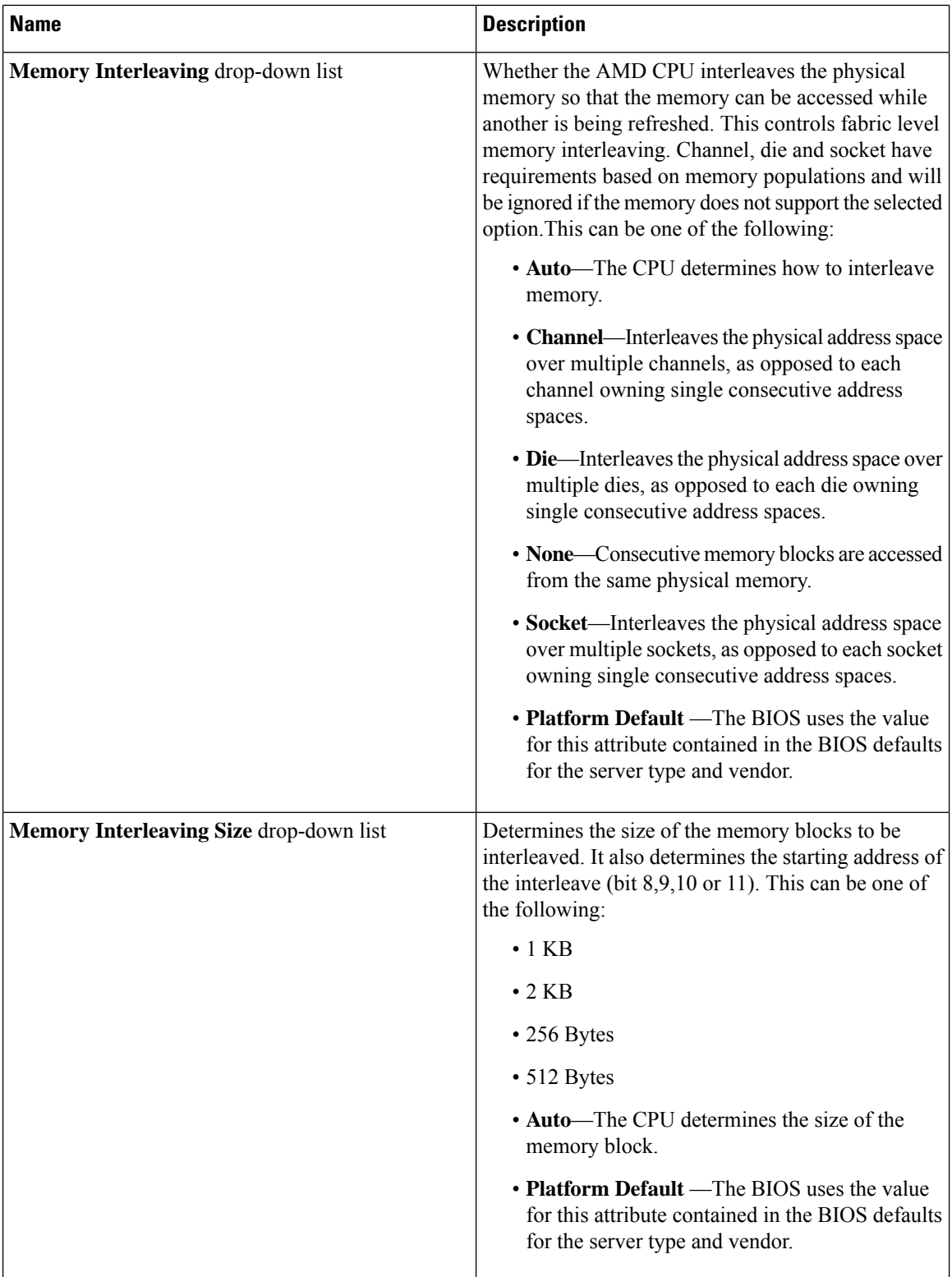
$\mathbf l$ 

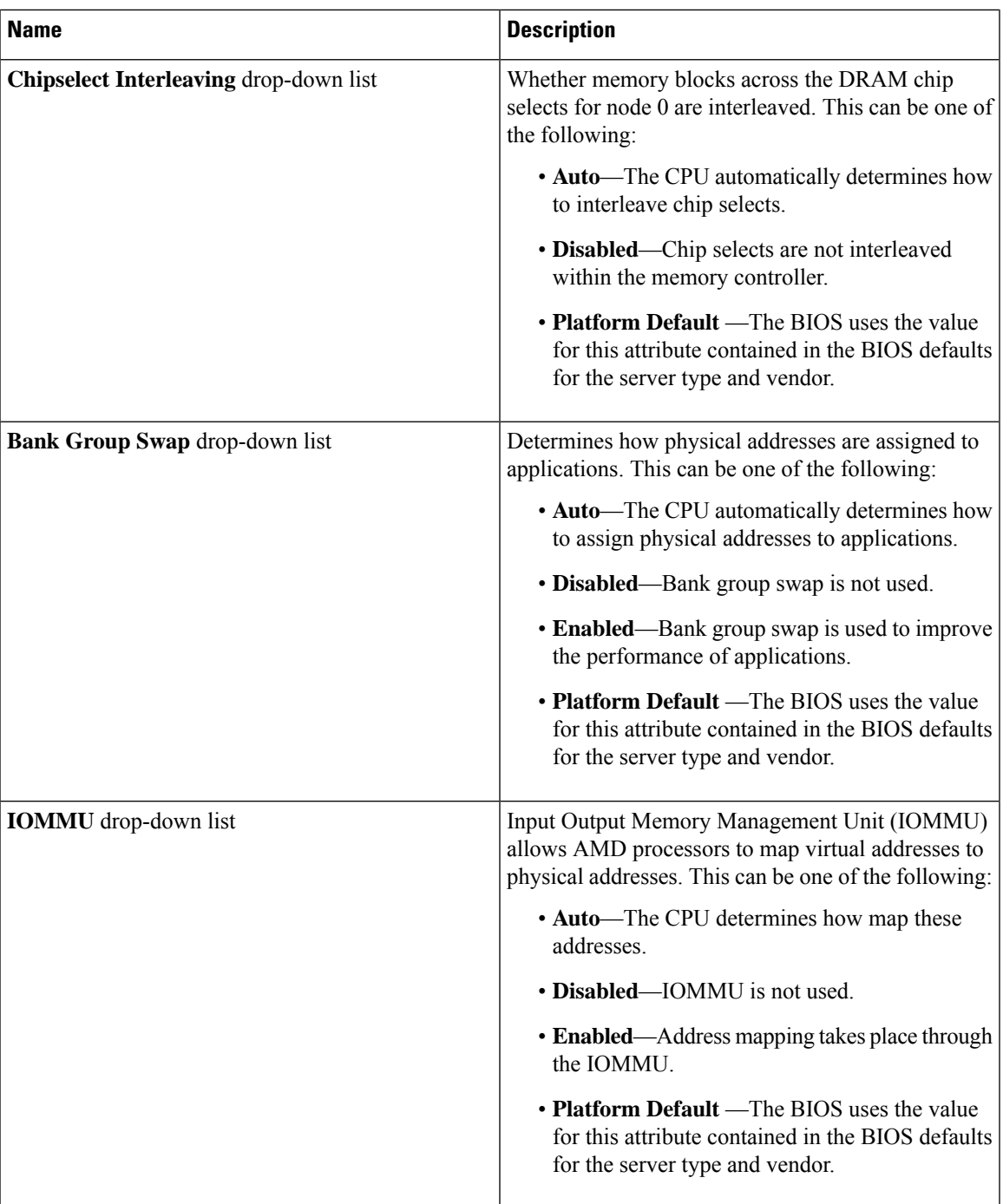

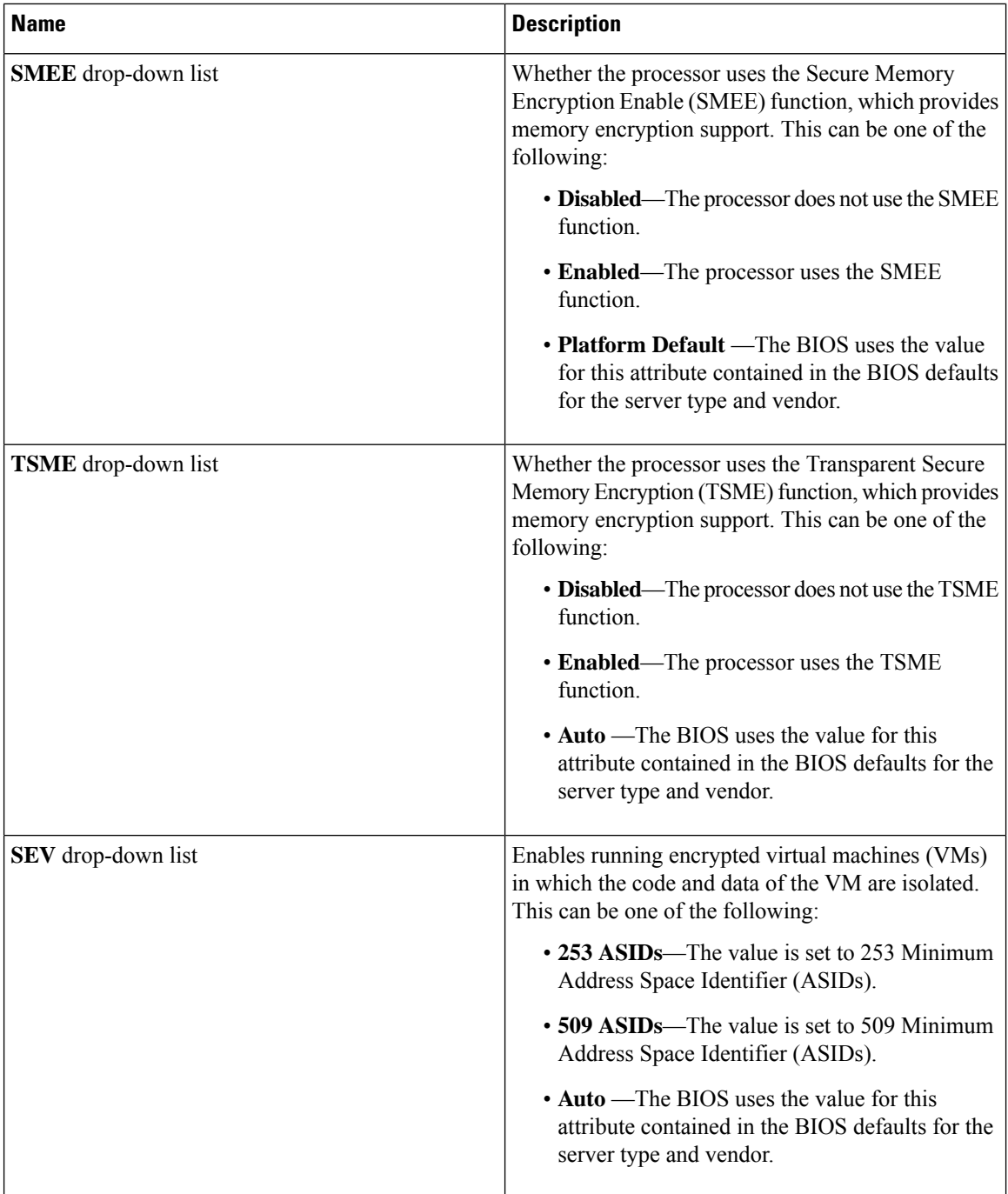

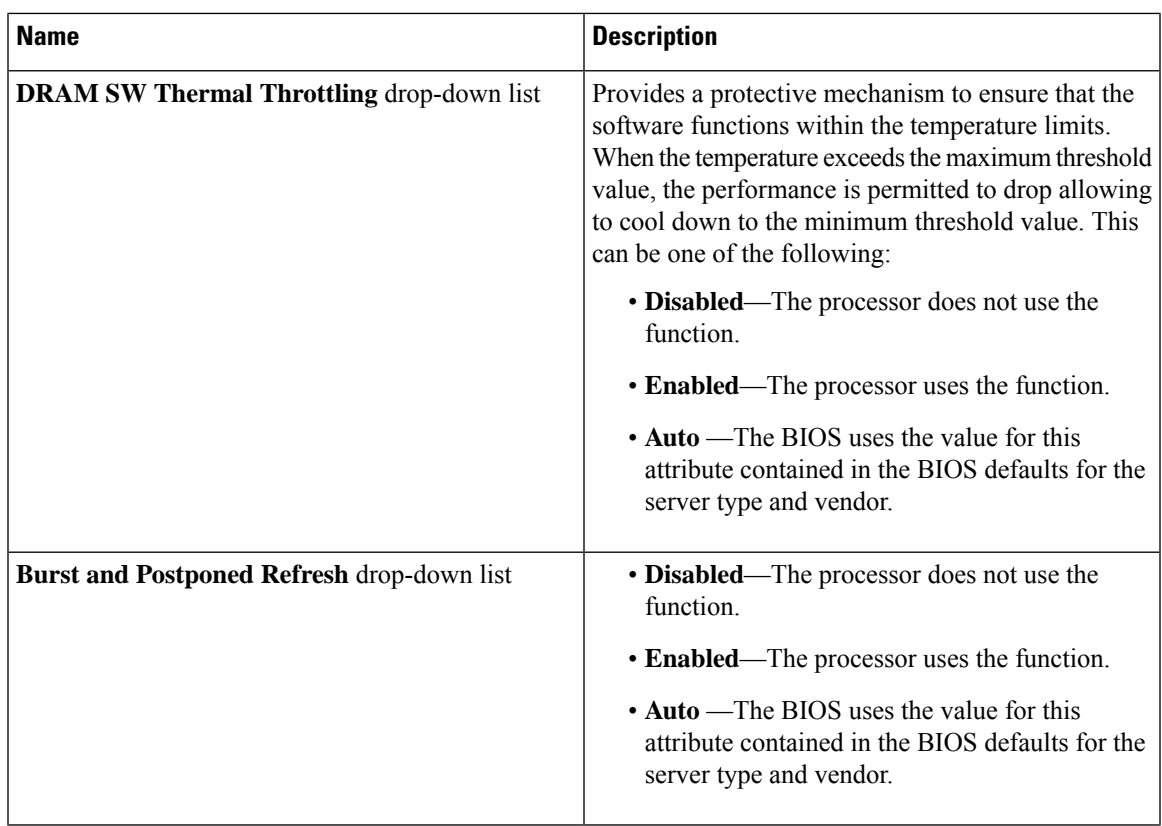

## **I/O Tab**

I

**Note** BIOS parameters listed in this tab may vary depending on the server.

**Table 48: BIOS Parameters in I/O Tab**

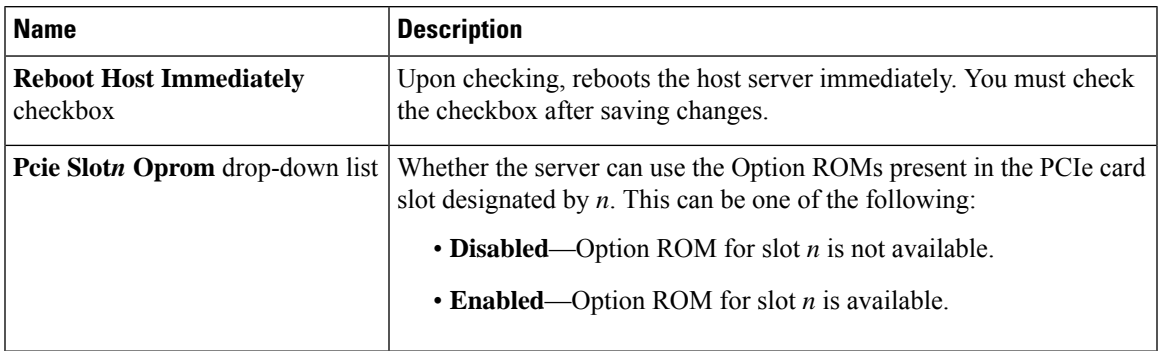

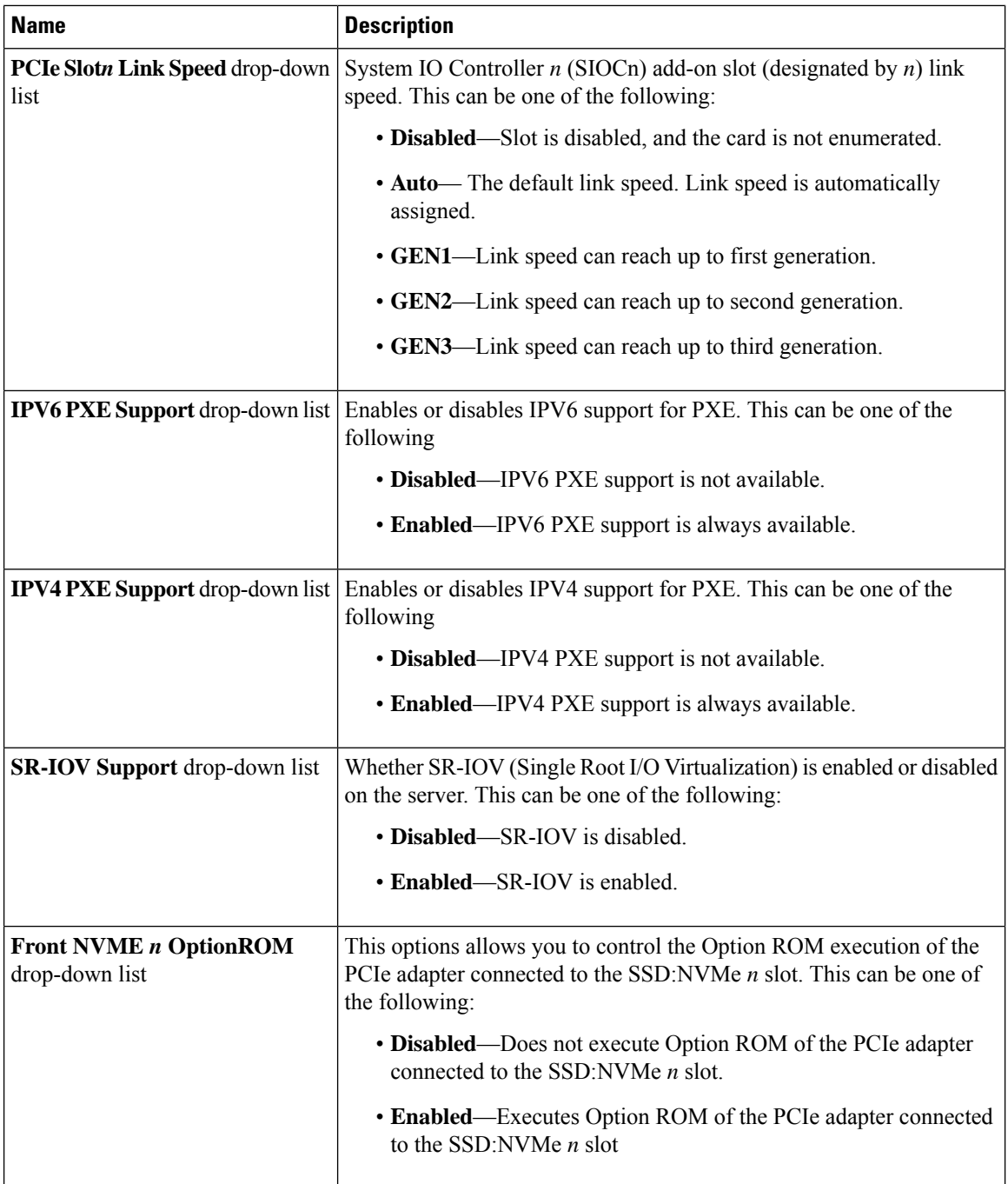

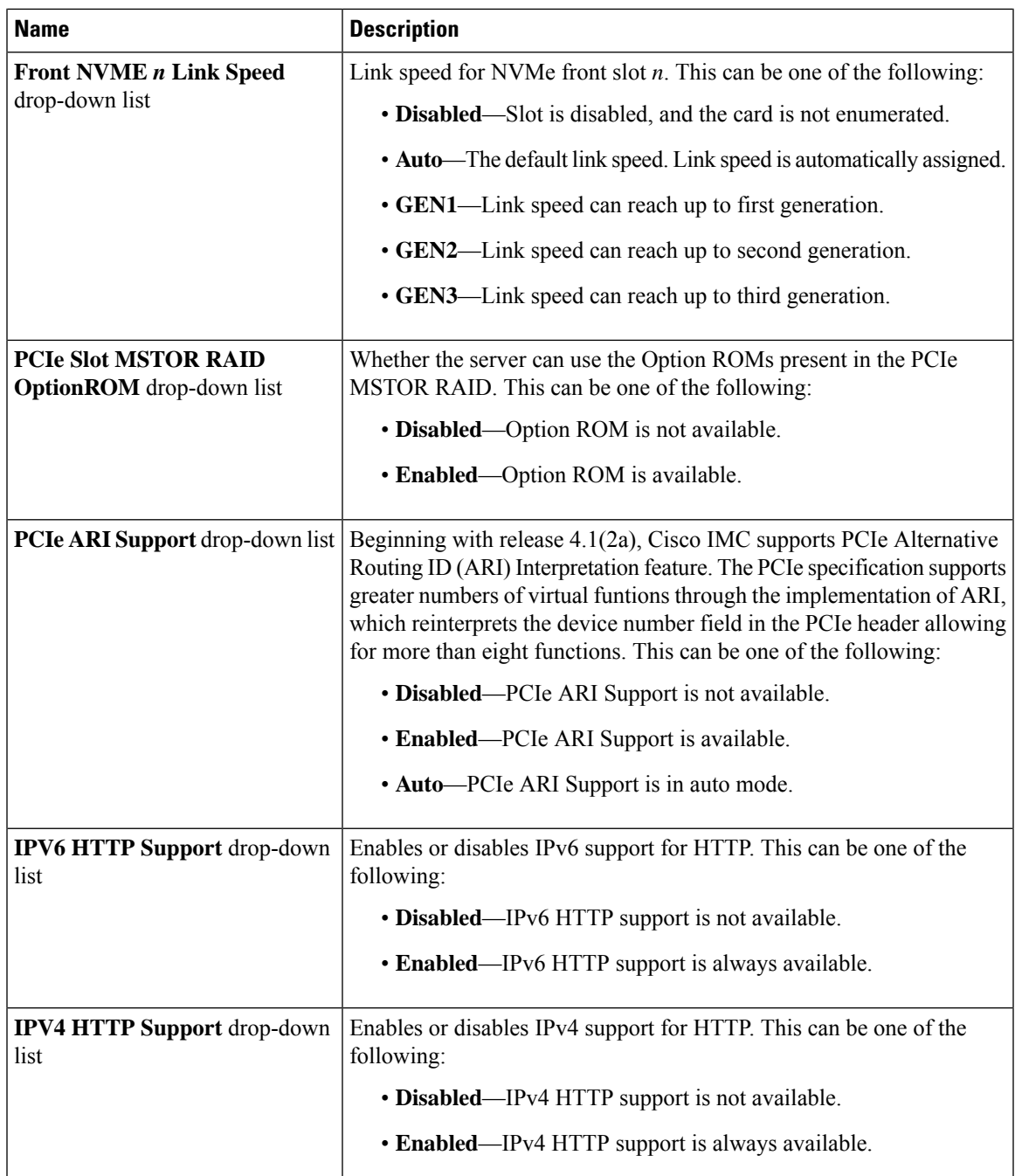

## **Power/Performance Tab**

**Note** BIOS parameters listed in this tab may vary depending on the server.

I

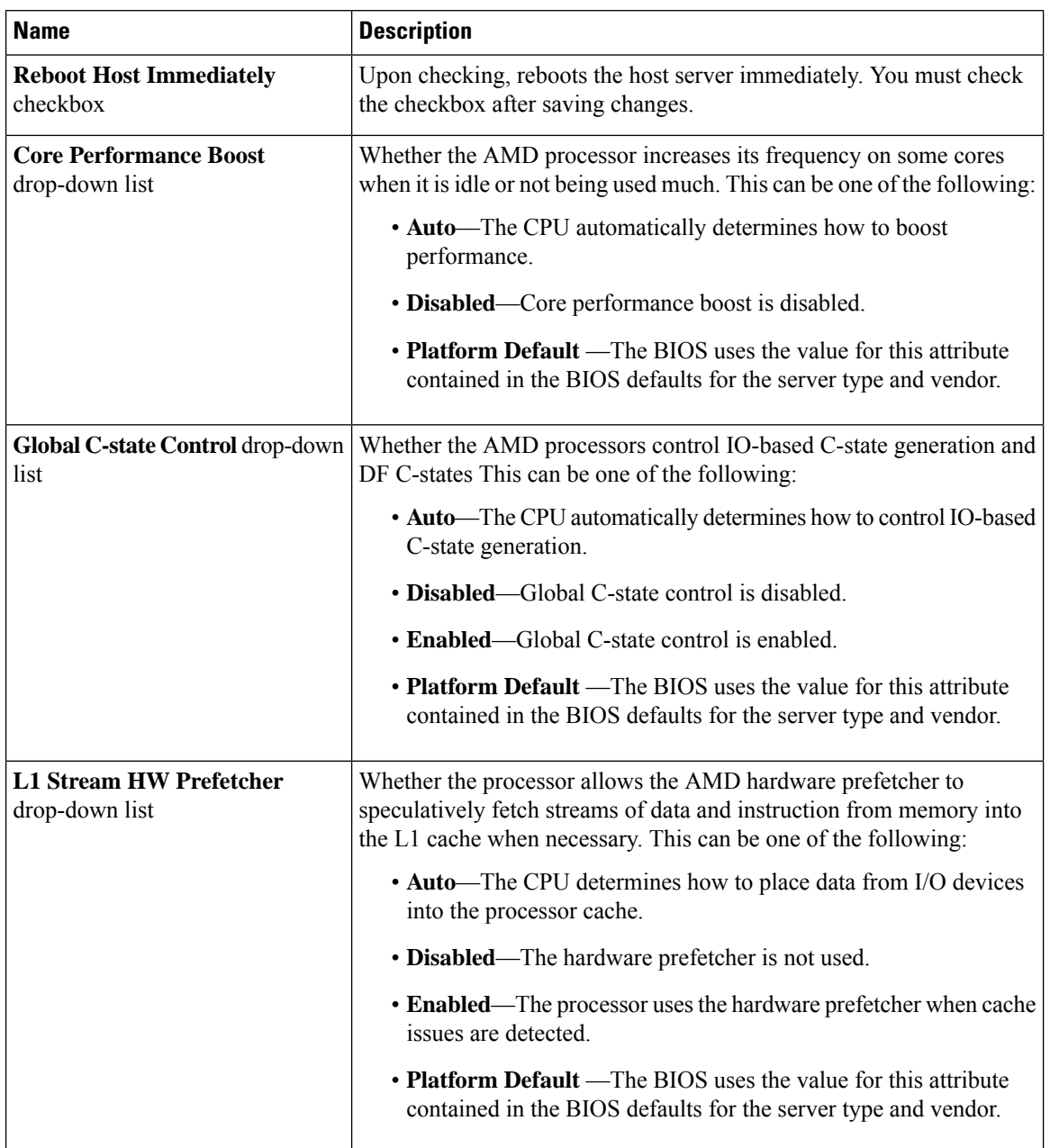

### **Table 49: BIOS Parameters in Power/Performance Tab**

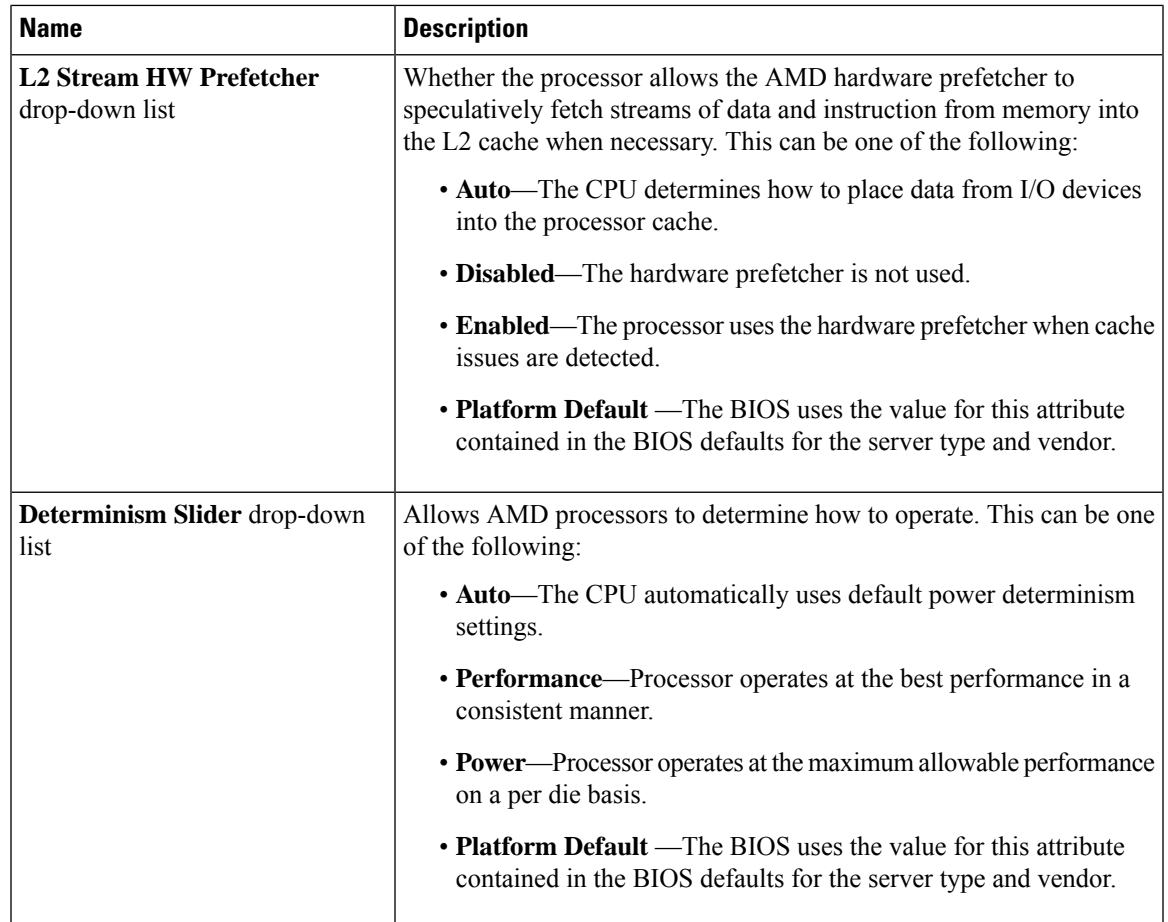

## **Processor Tab**

**Note** BIOS parameters listed in this tab may vary depending on the server.

#### **Table 50: BIOS Parameters in Processor Tab**

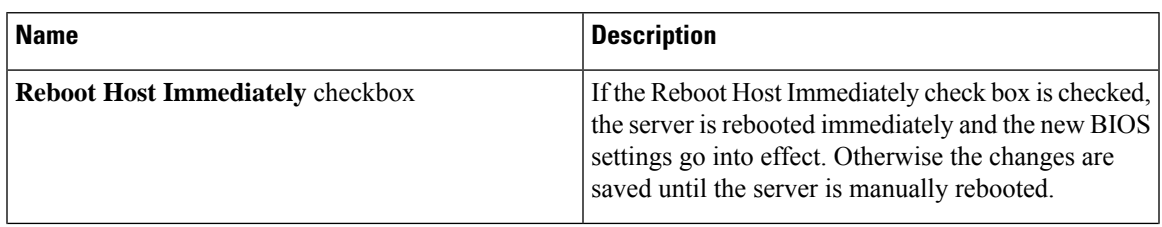

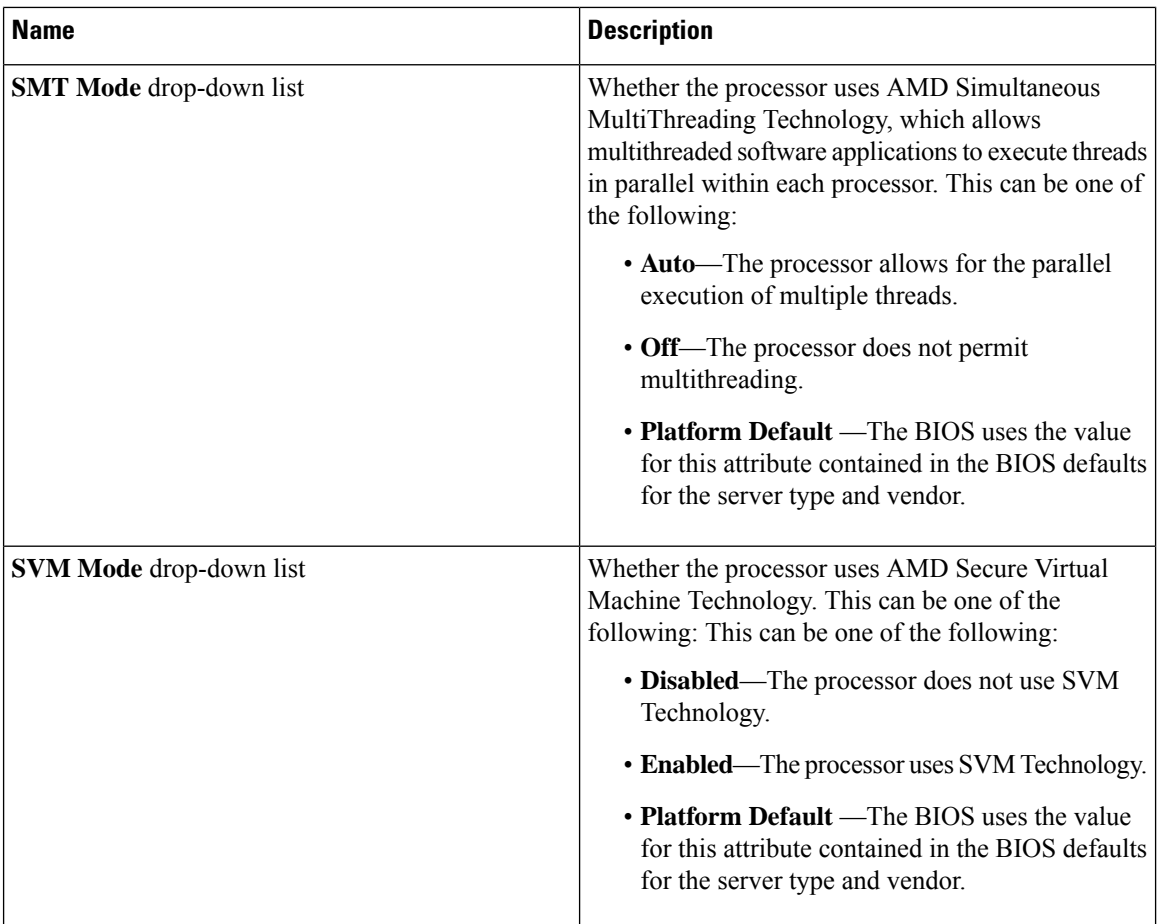

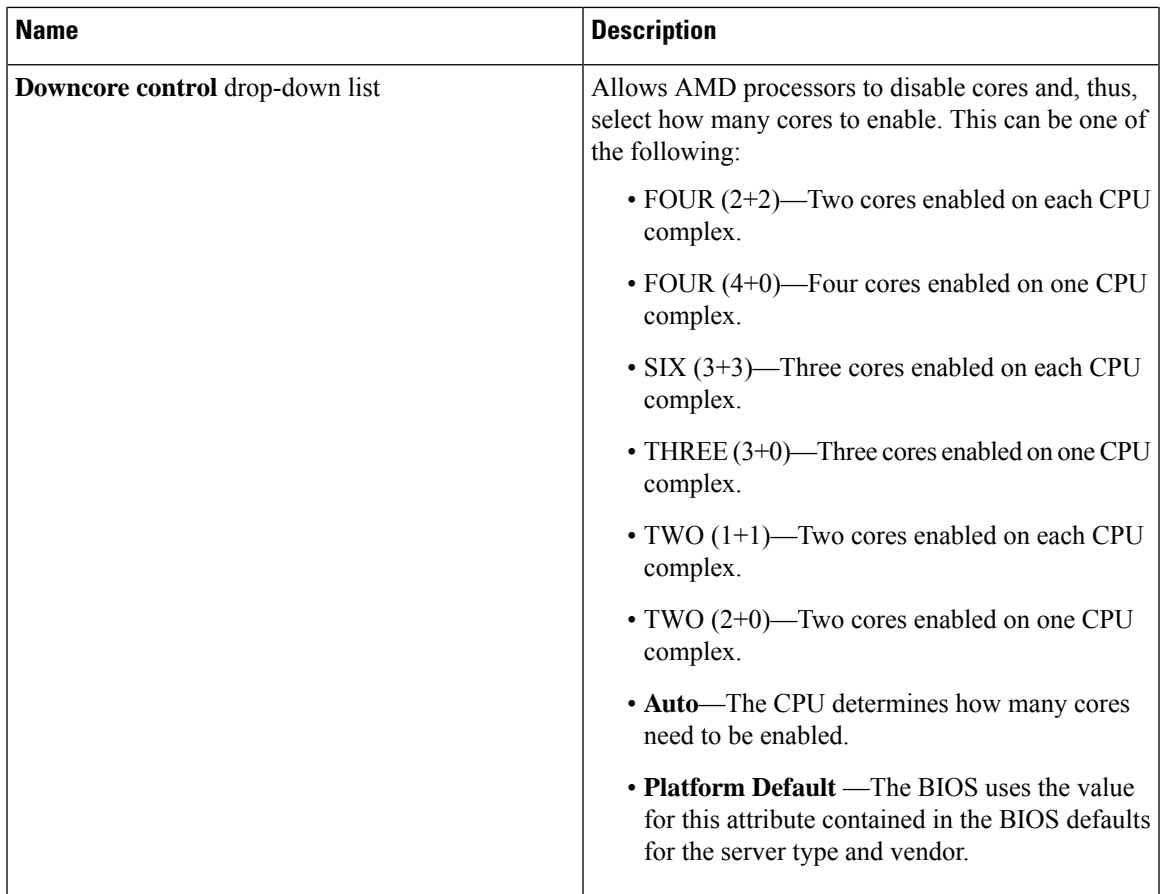

# **C220 M5, C240 M5, C240 SD M5, and C480 M5 Servers**

## **I/O Tab**

 $\mathscr{P}$ 

**Note** BIOS parameters listed in this tab may vary depending on the server.

#### **Table 51: BIOS Parameters in I/O Tab**

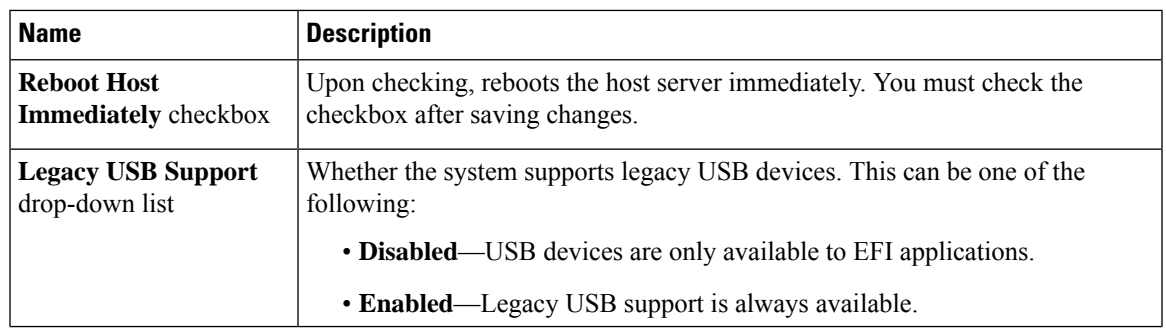

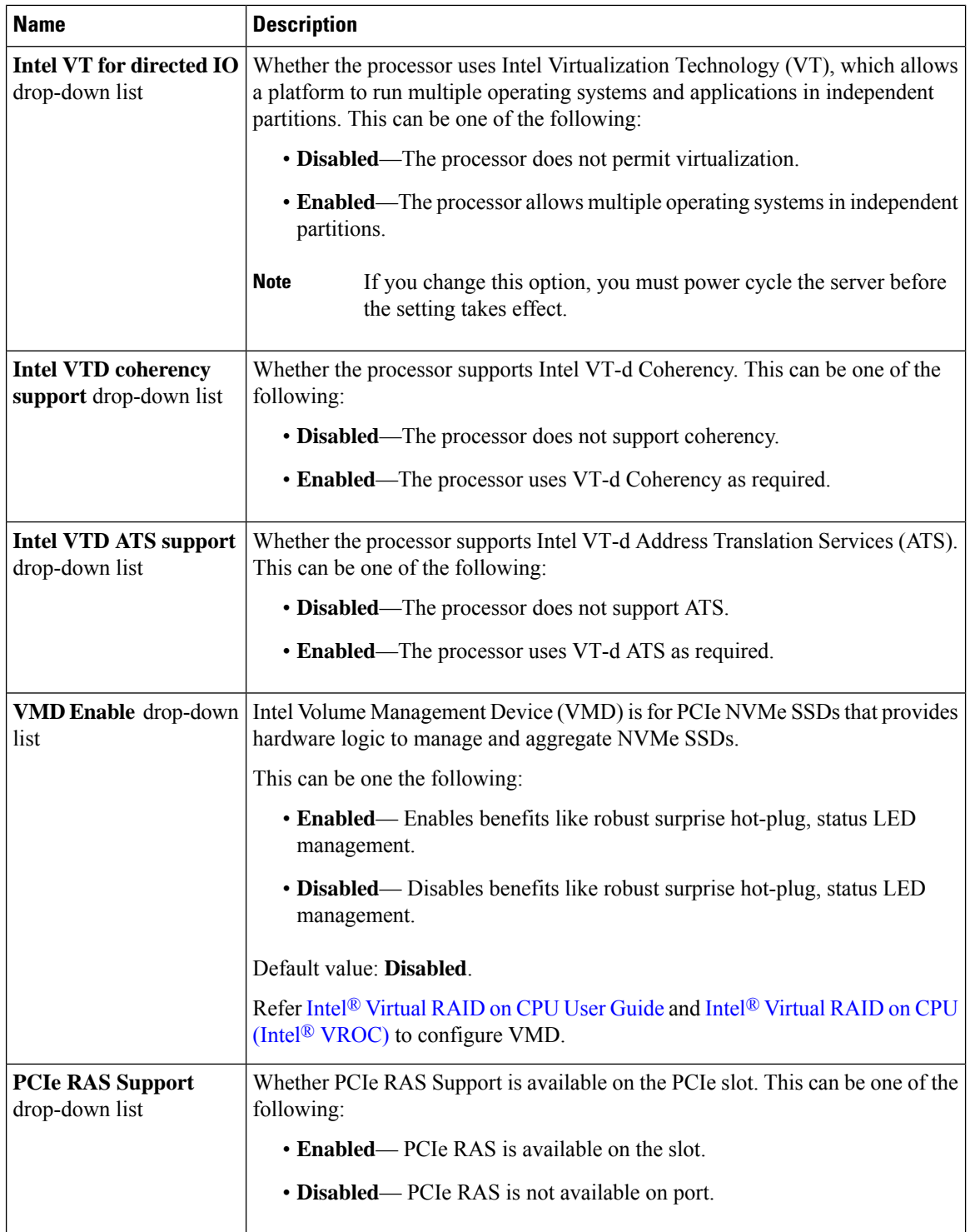

 $\mathbf l$ 

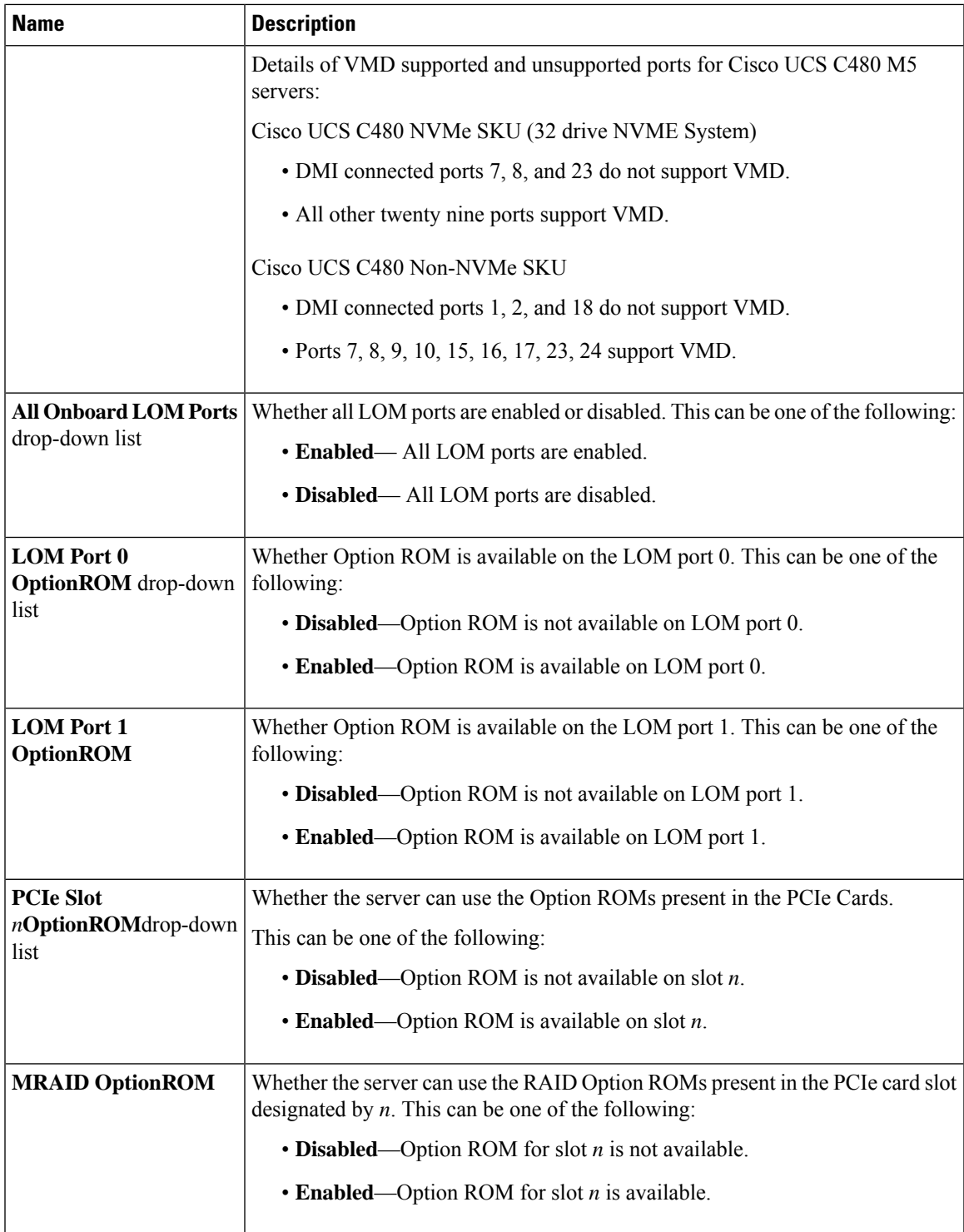

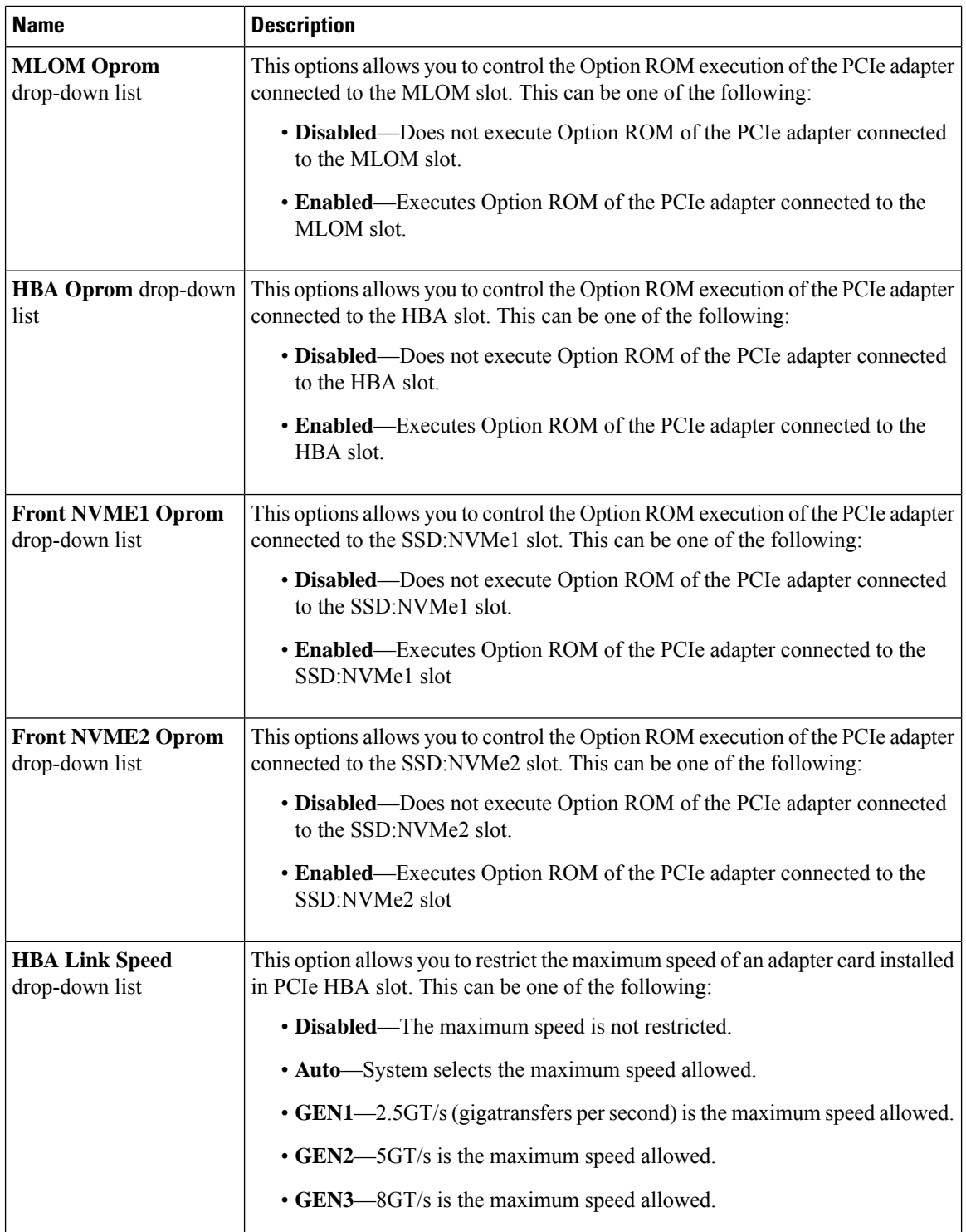

 $\mathbf l$ 

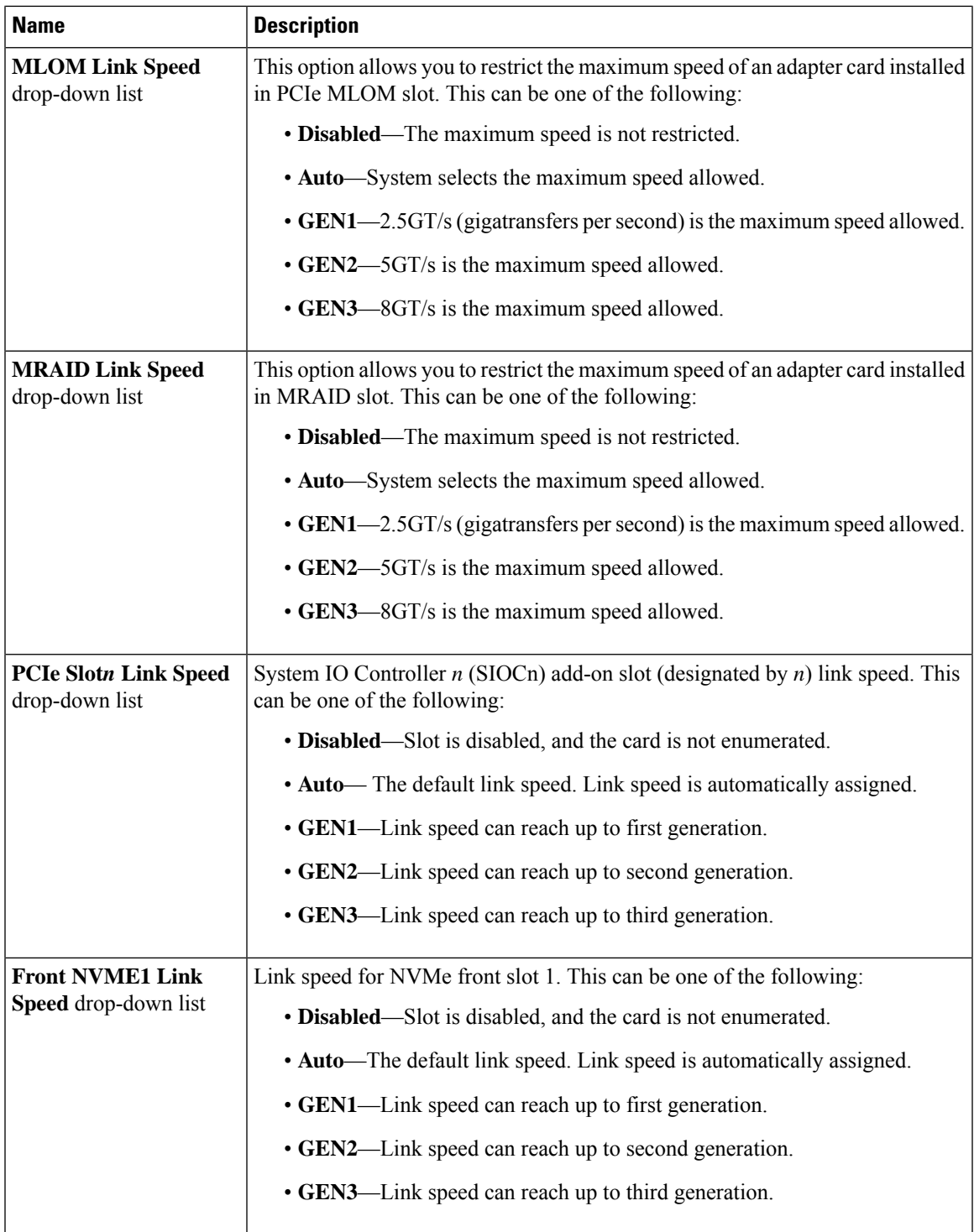

I

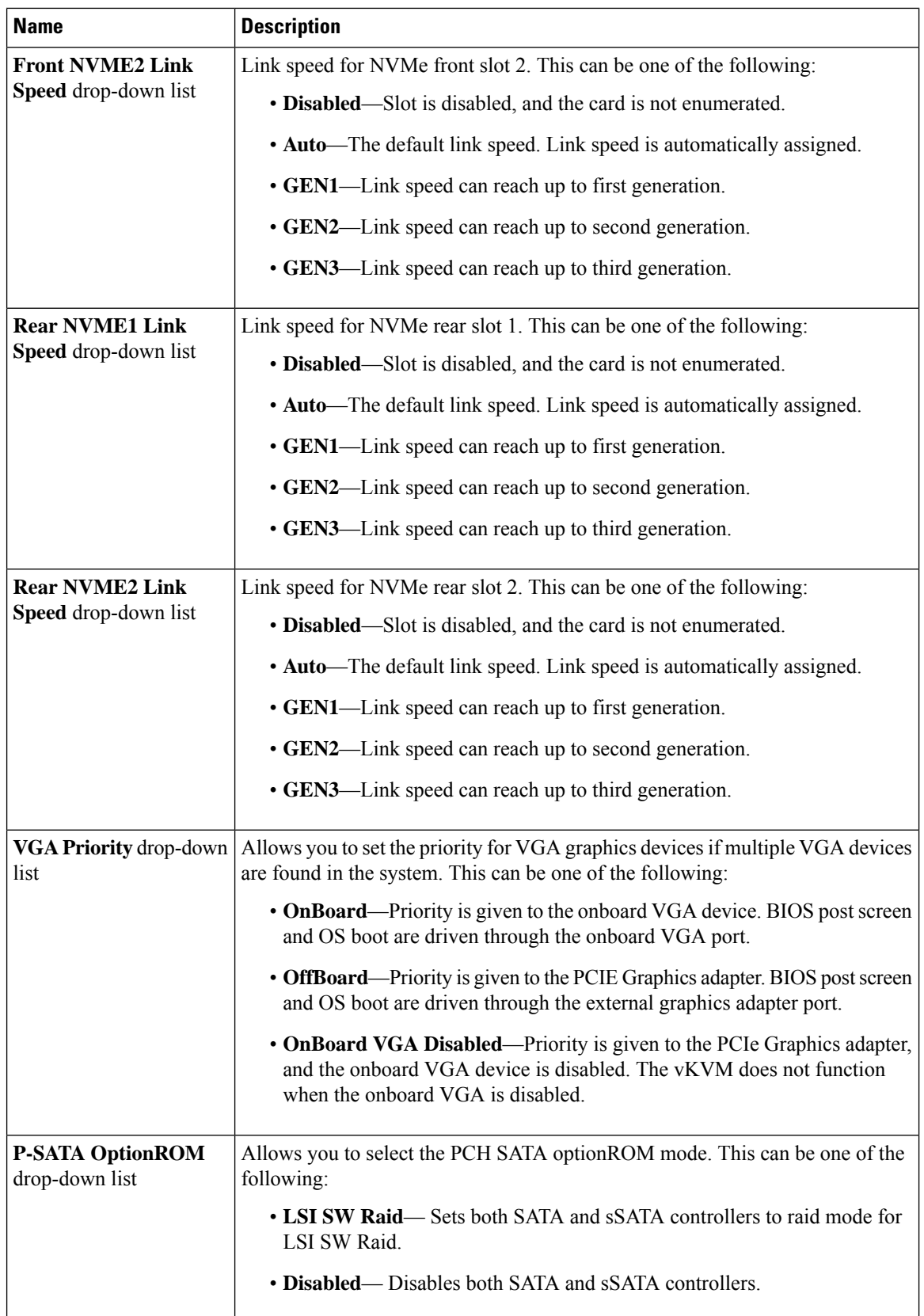

 $\mathbf{l}$ 

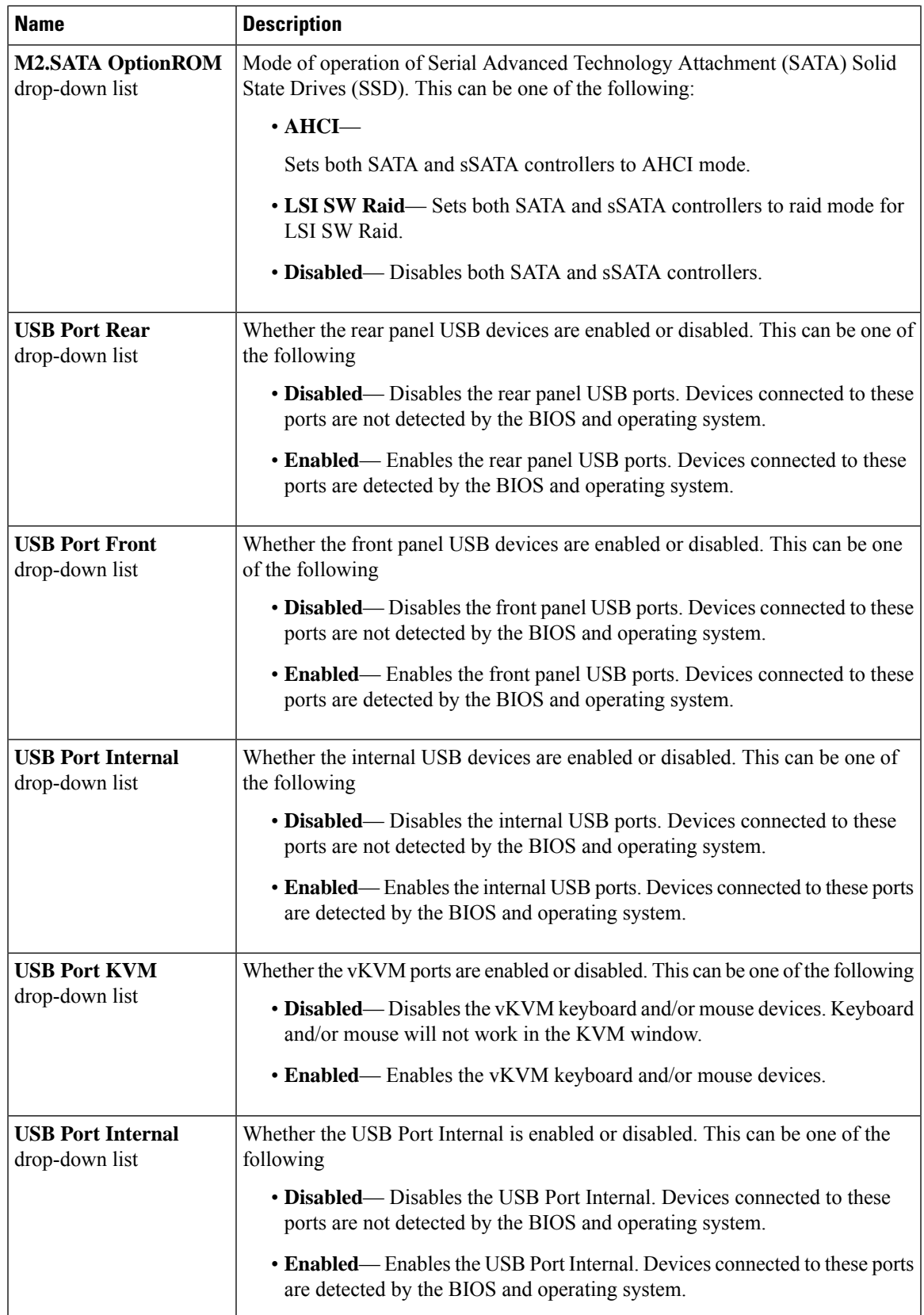

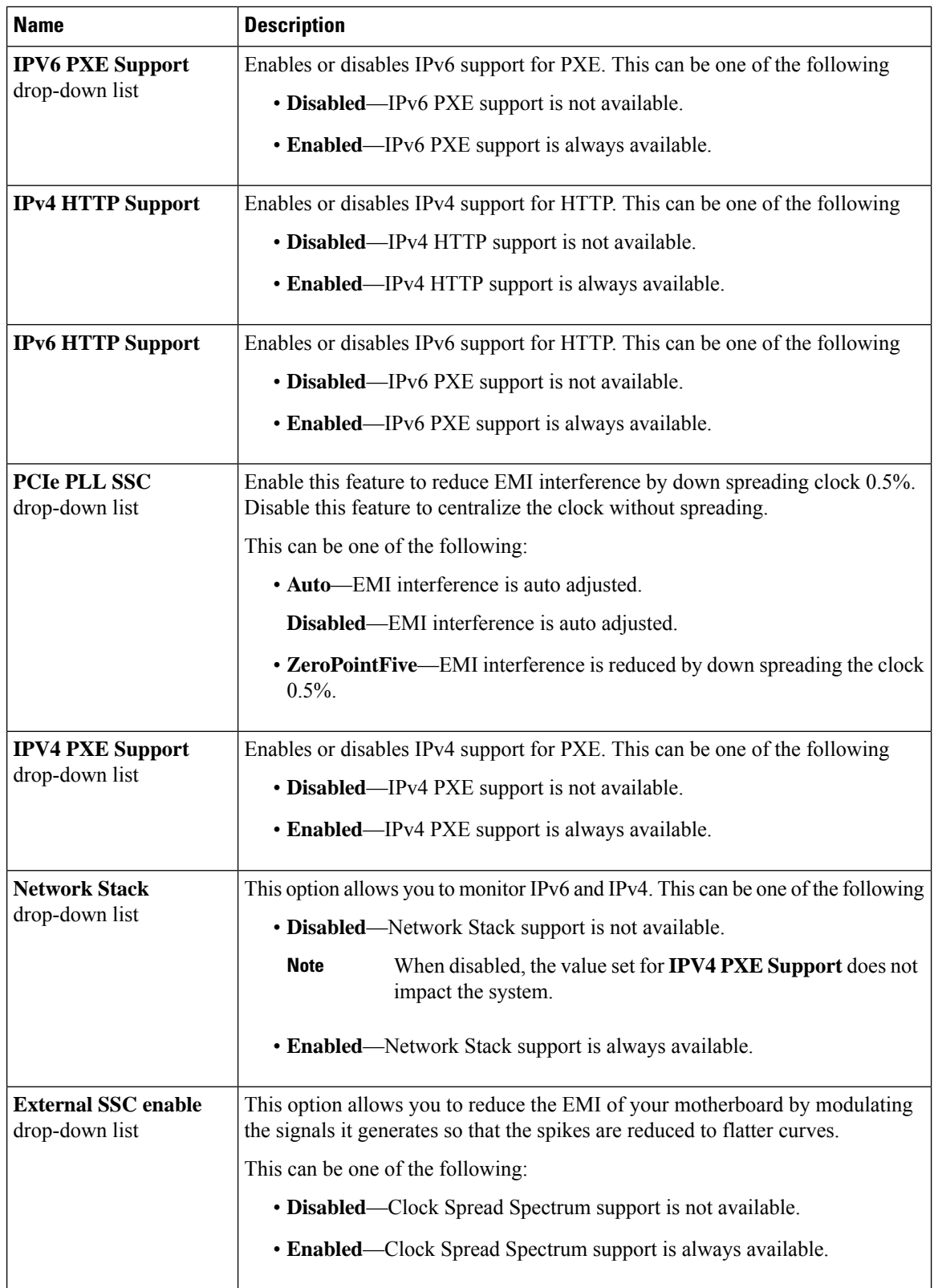

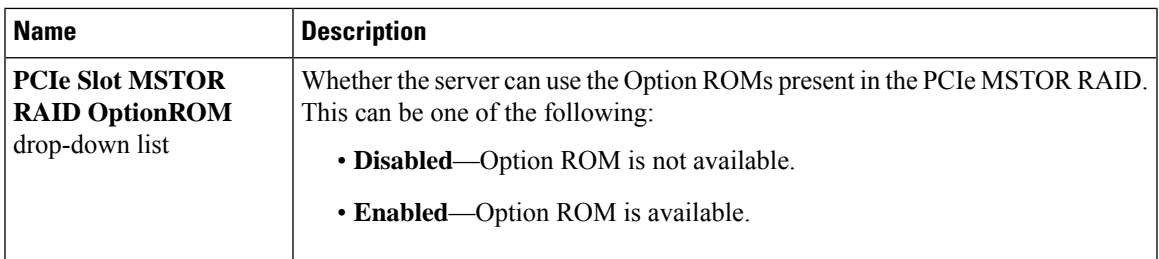

## **Server Management Tab**

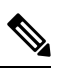

**Note** BIOS parameters listed in this tab may vary depending on the server.

**Table 52: BIOS Parameters in Server Management Tab**

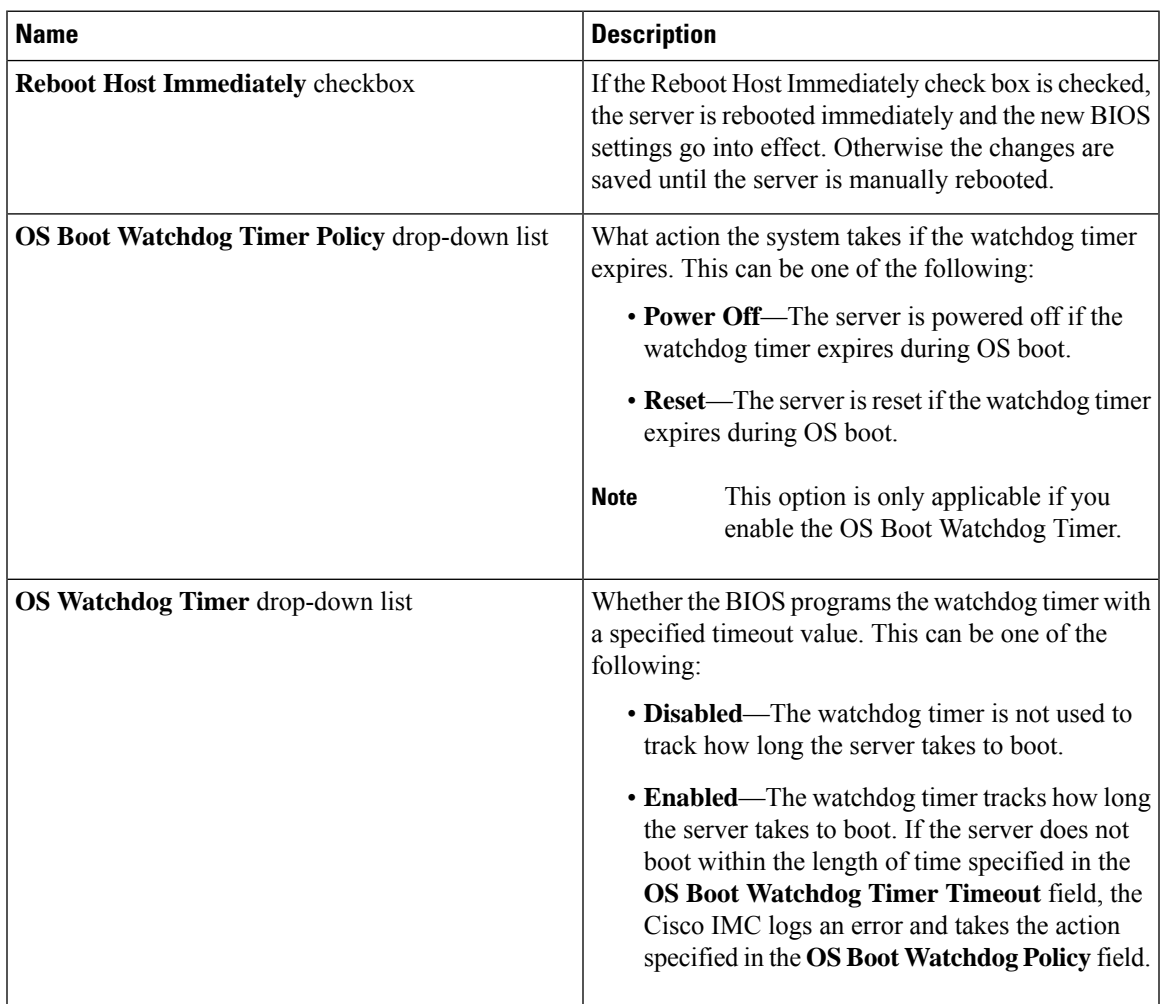

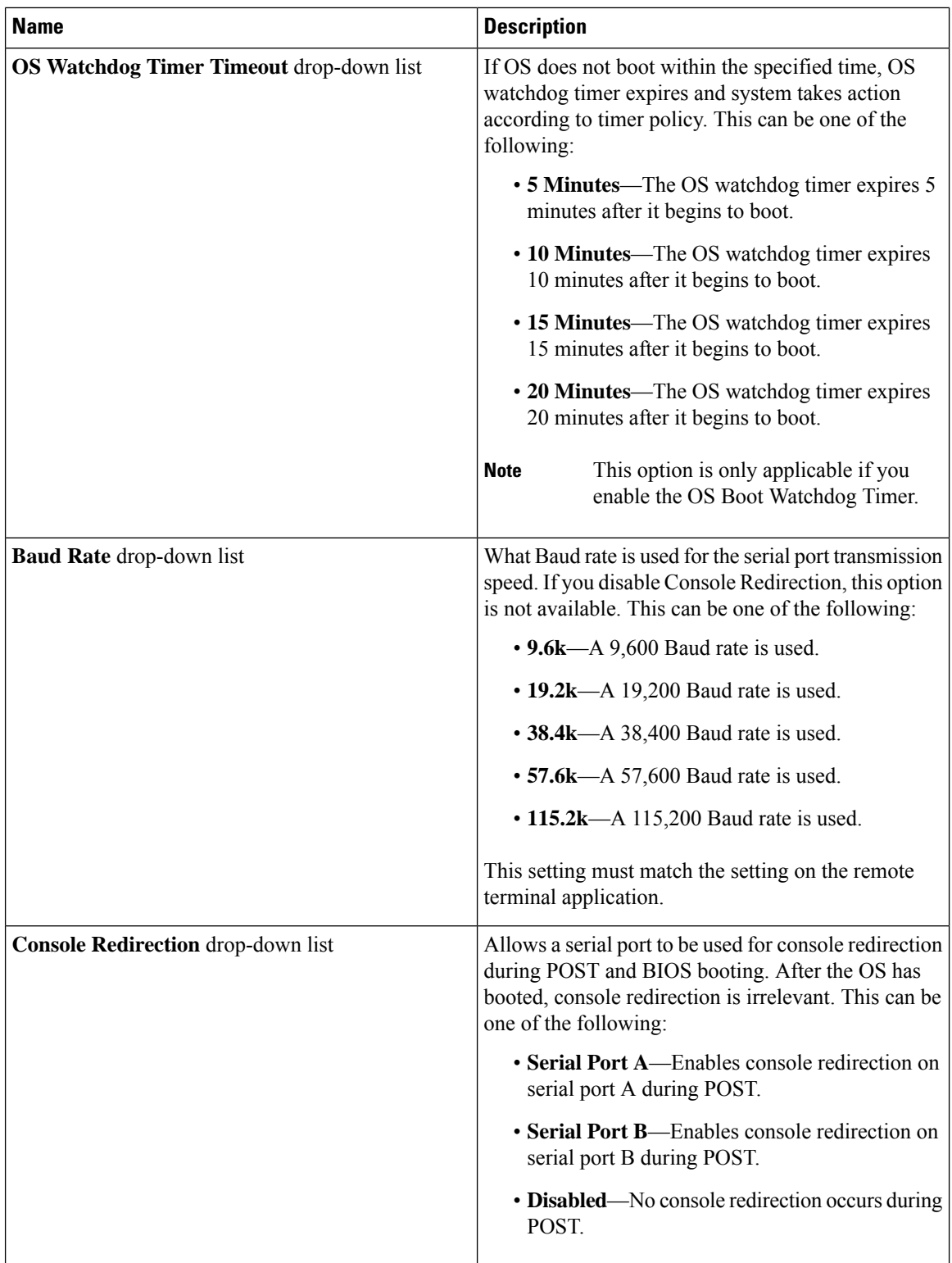

 $\mathbf l$ 

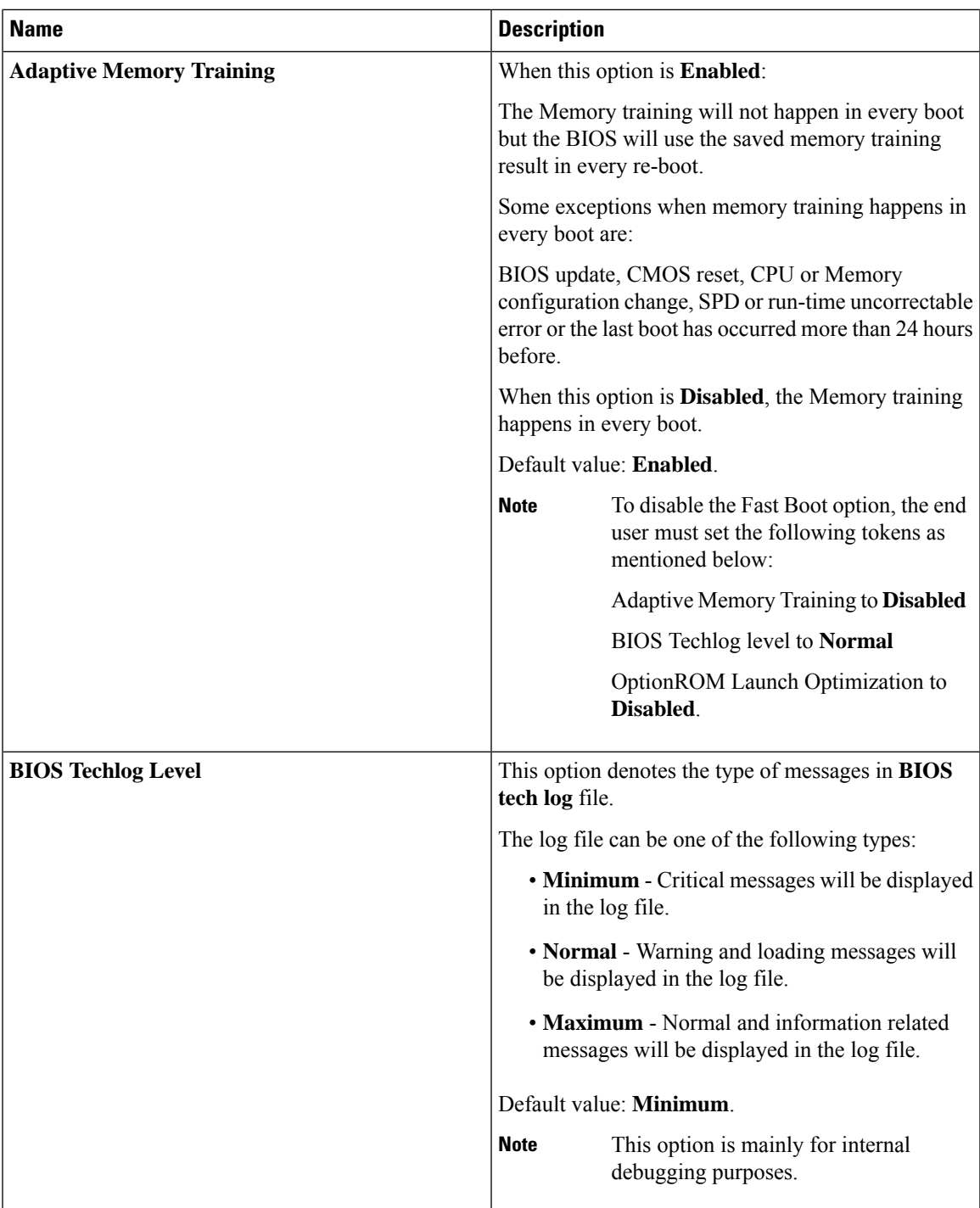

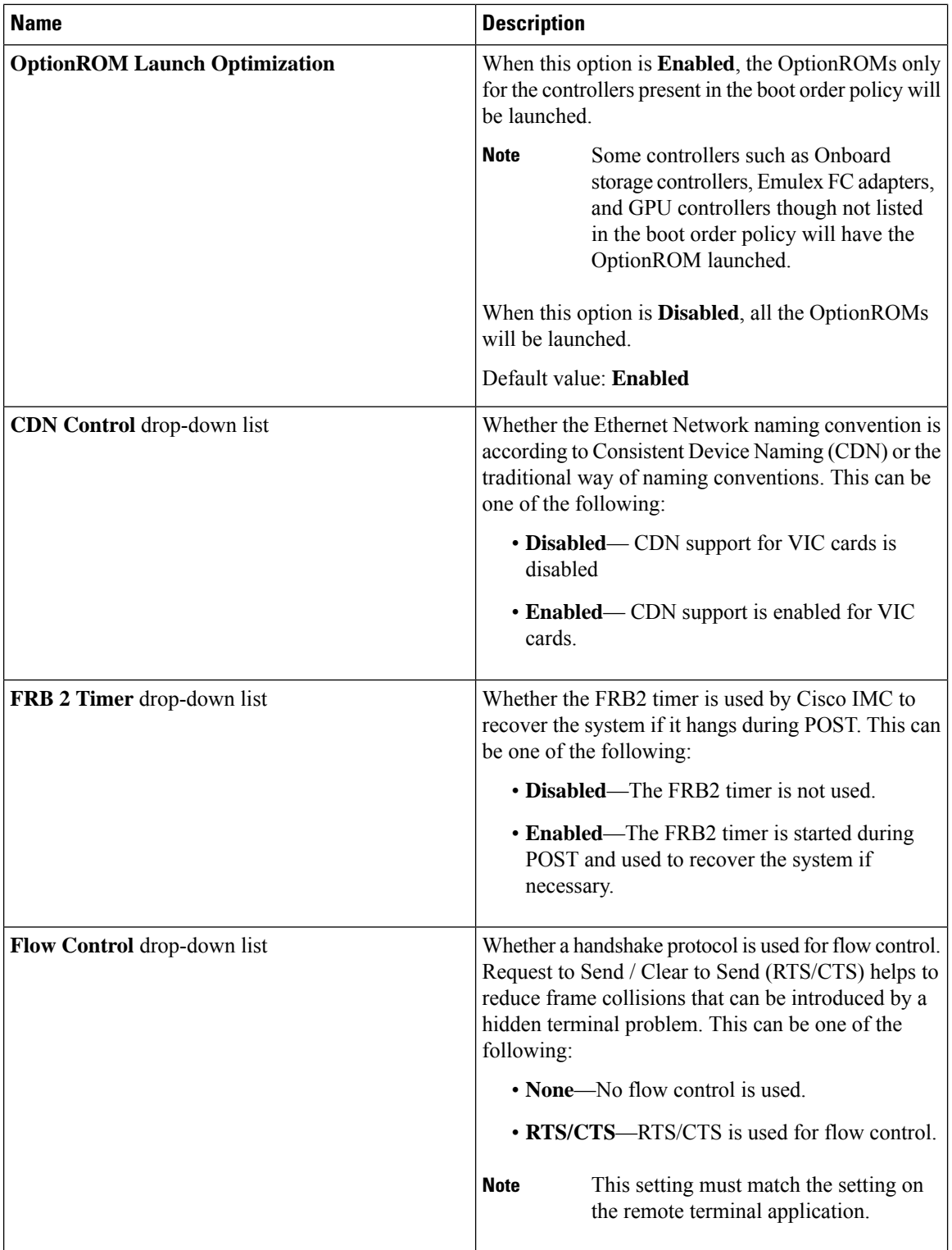

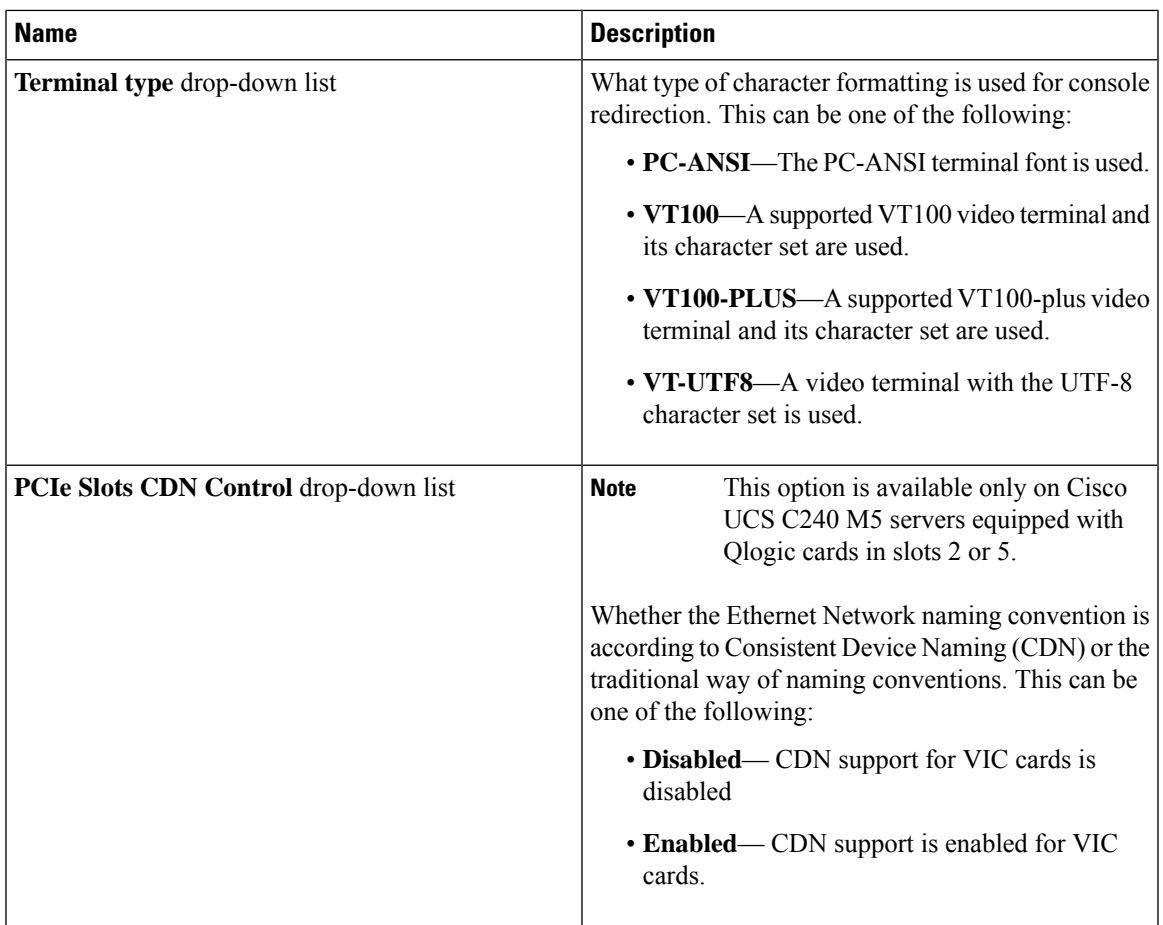

# **Security Tab**

I

 $\frac{\partial}{\partial \rho}$ 

**Note** BIOS parameters listed in this tab may vary depending on the server.

I

### **Table 53: BIOS Parameters in Security Tab**

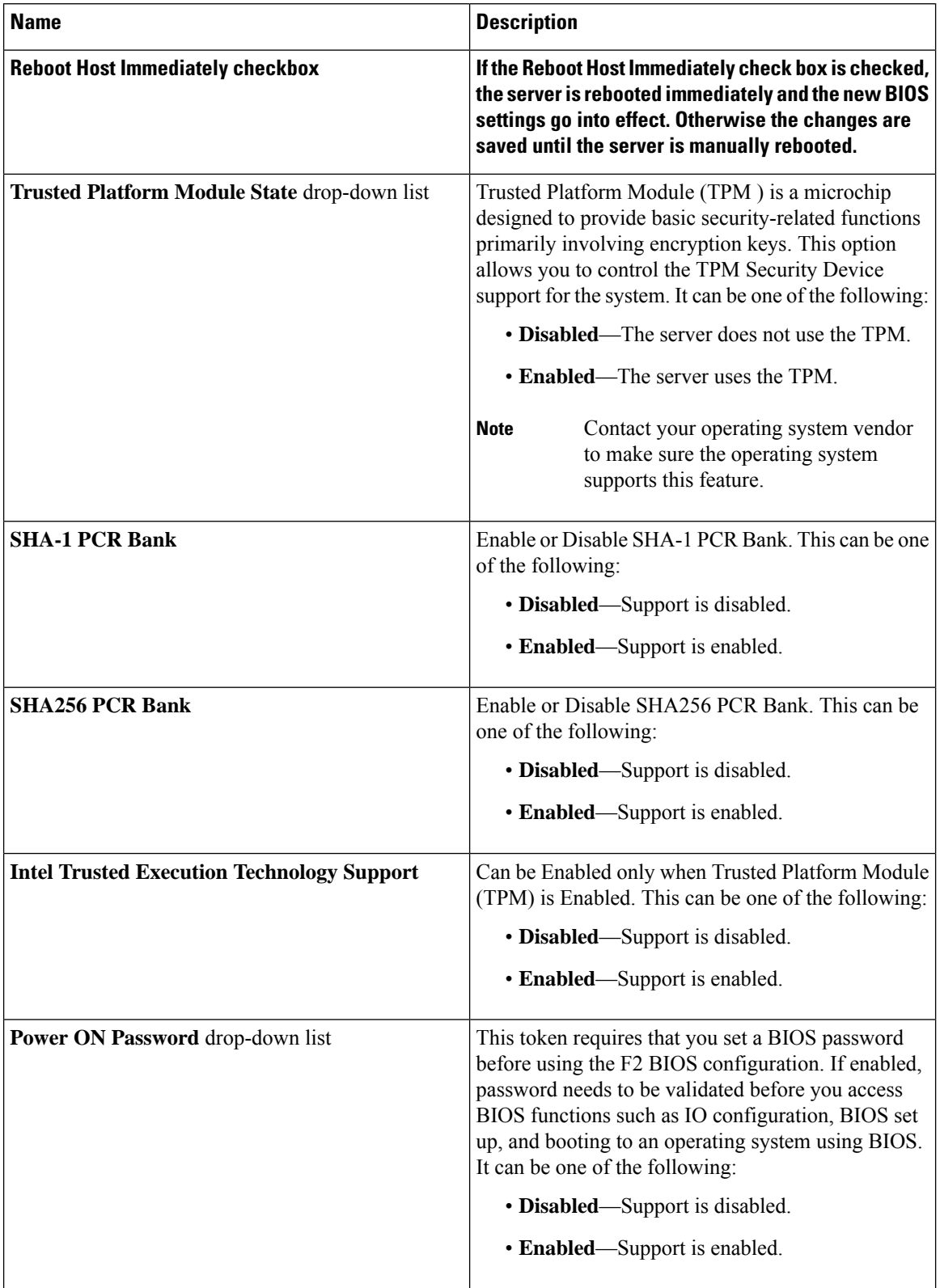

### **Processor Tab**

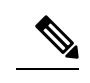

**Note** BIOS parameters listed in this tab may vary depending on the server.

#### **Table 54: BIOS Parameters in Processor Tab**

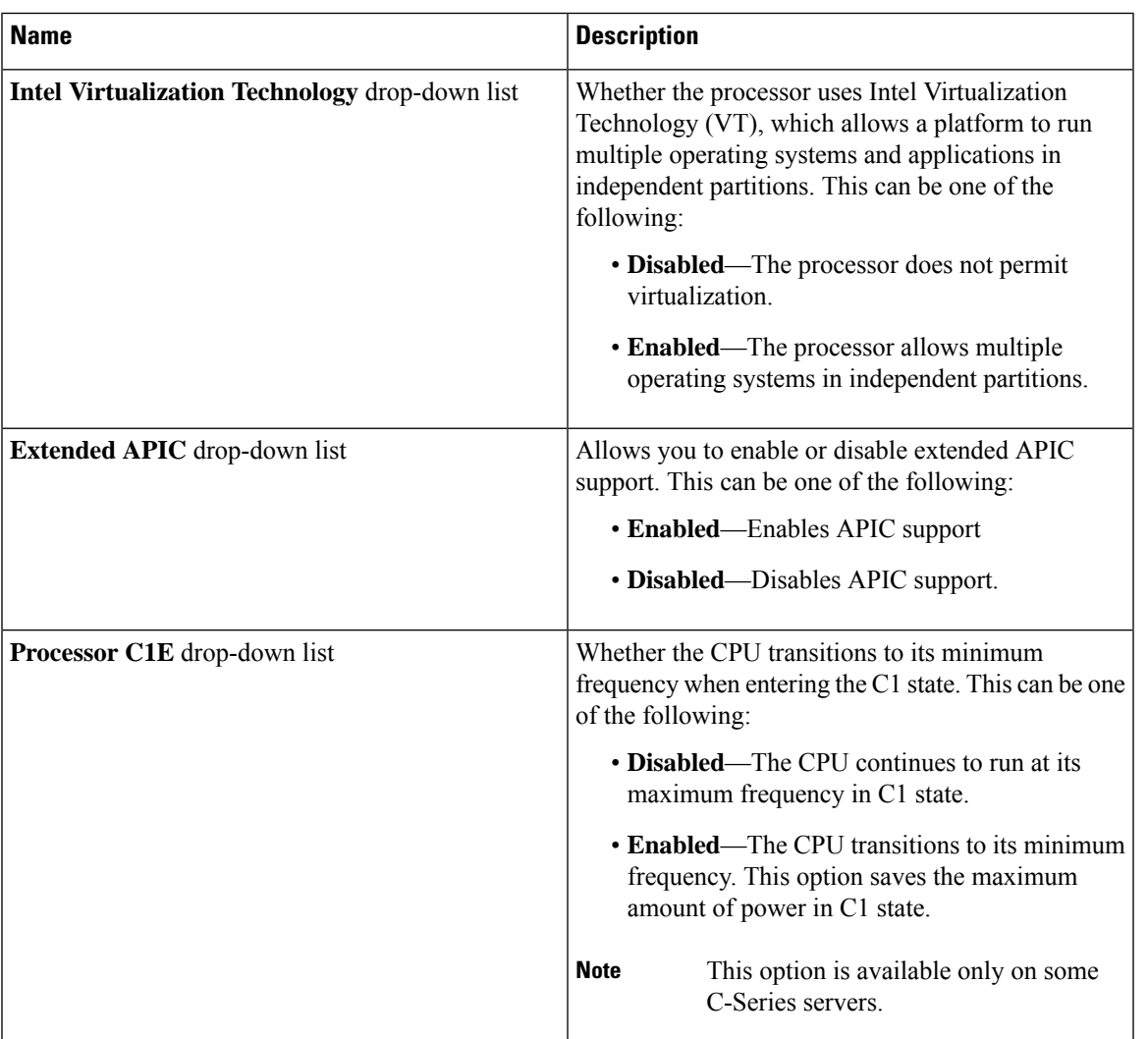

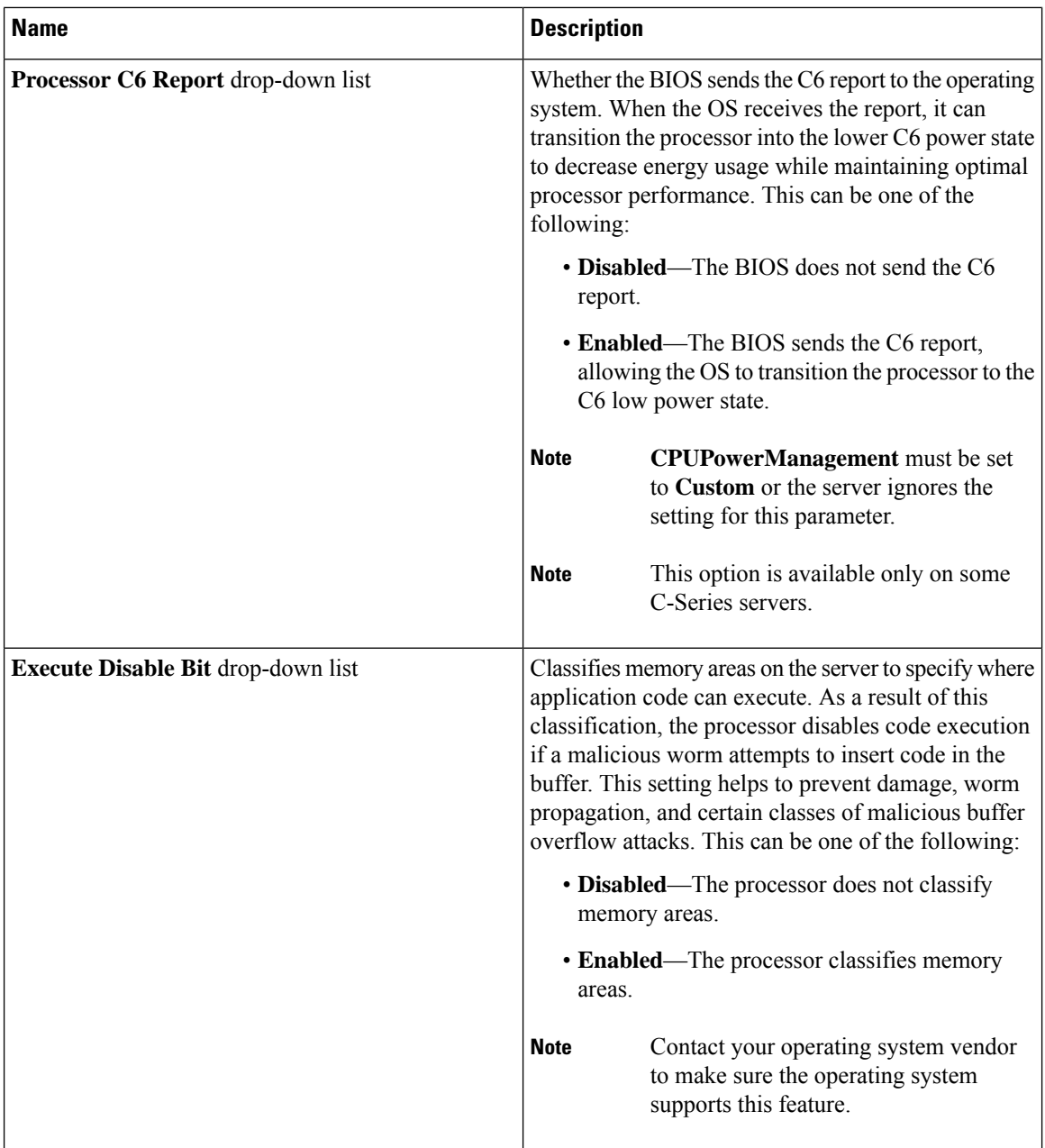

ı

 $\mathbf l$ 

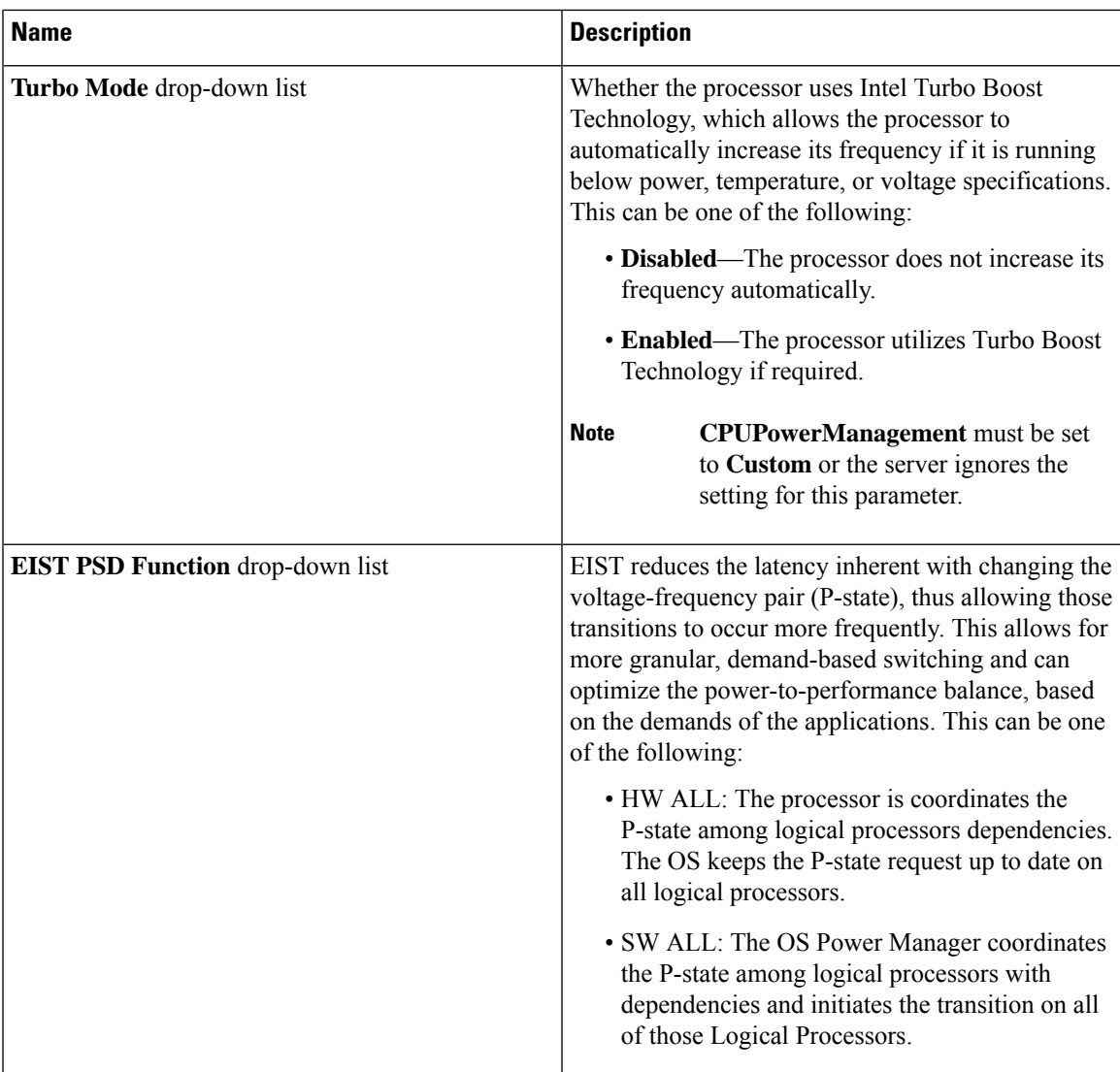

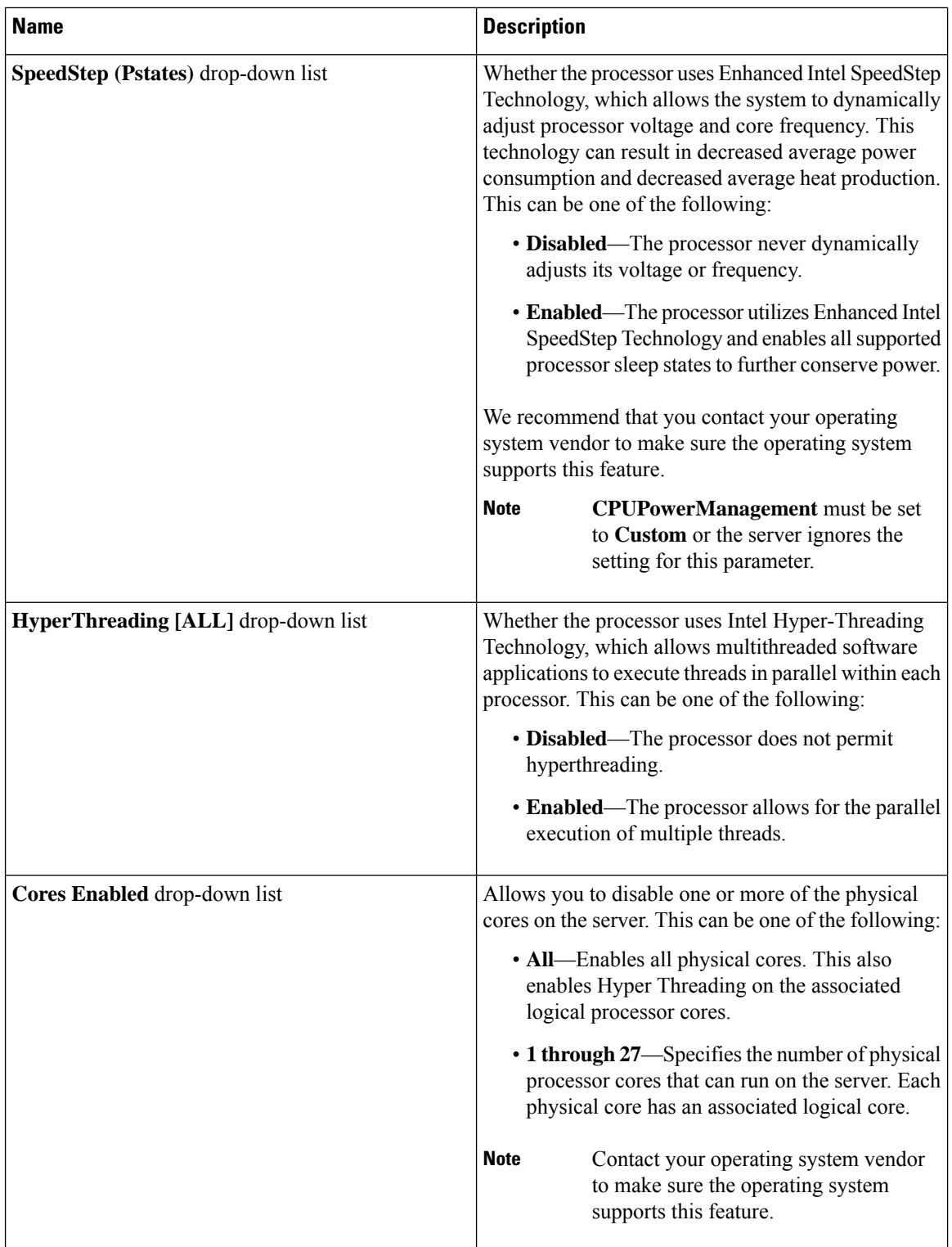

 $\mathbf{l}$ 

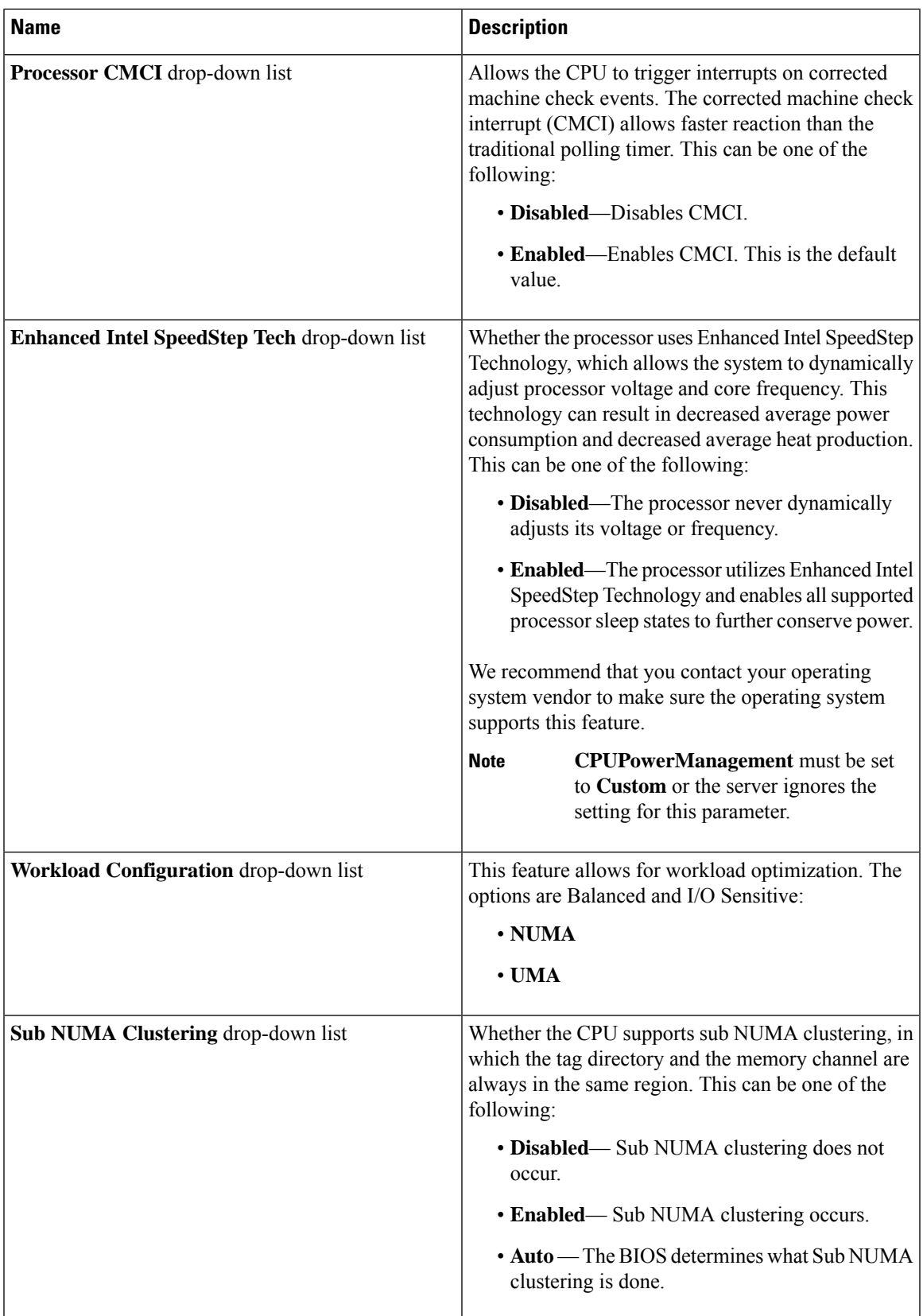

I

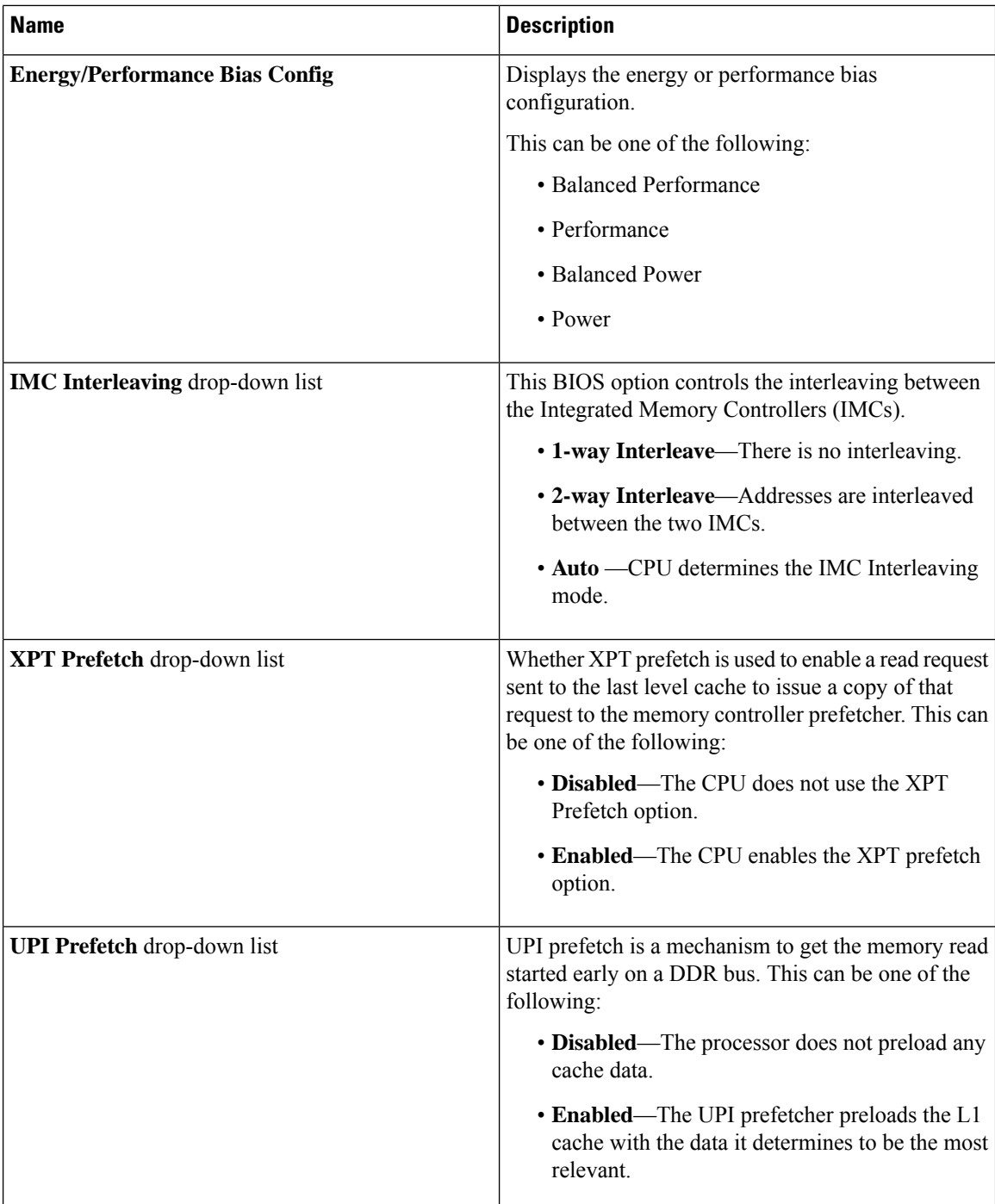

 $\mathbf l$ 

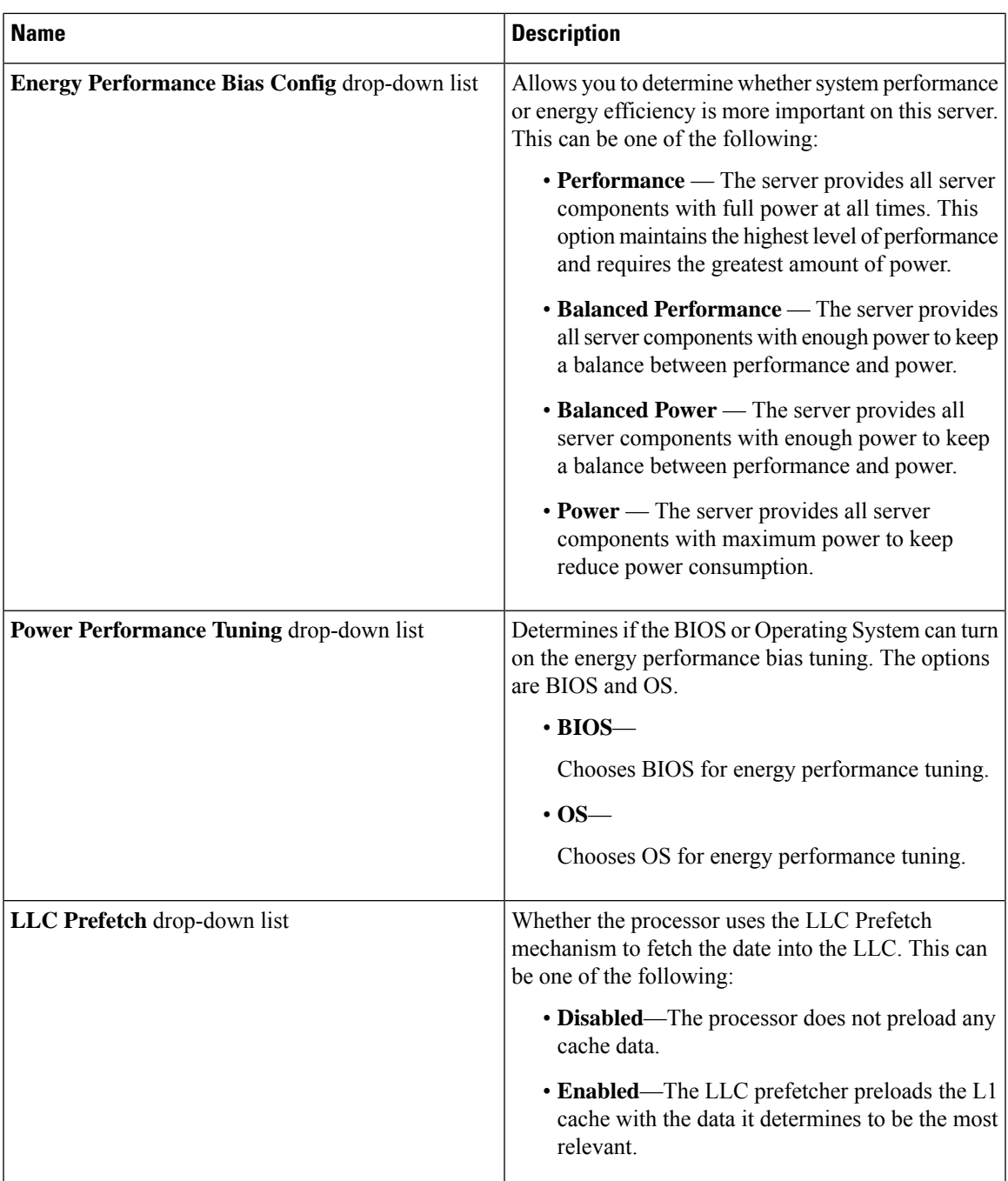

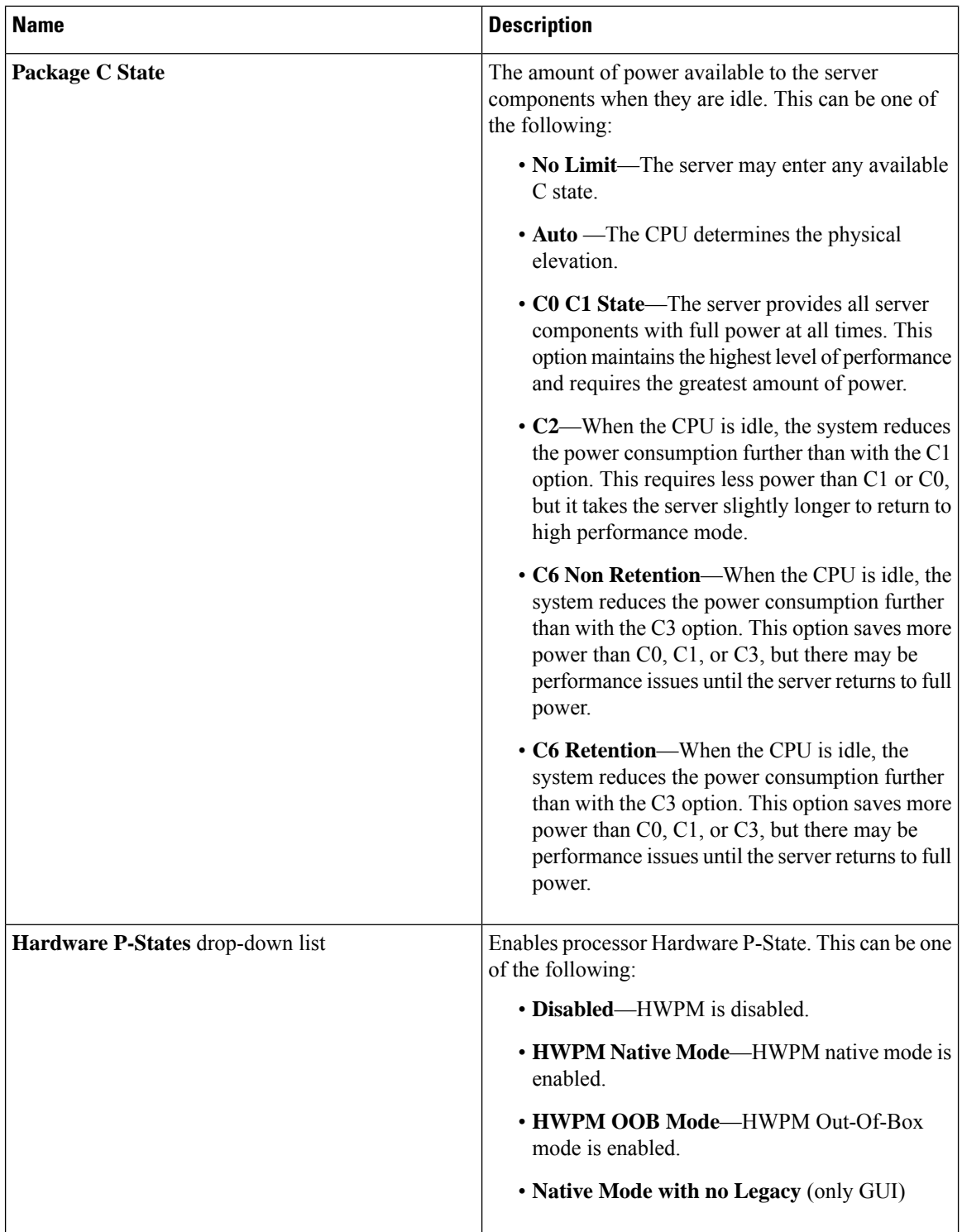

 $\mathbf{l}$ 

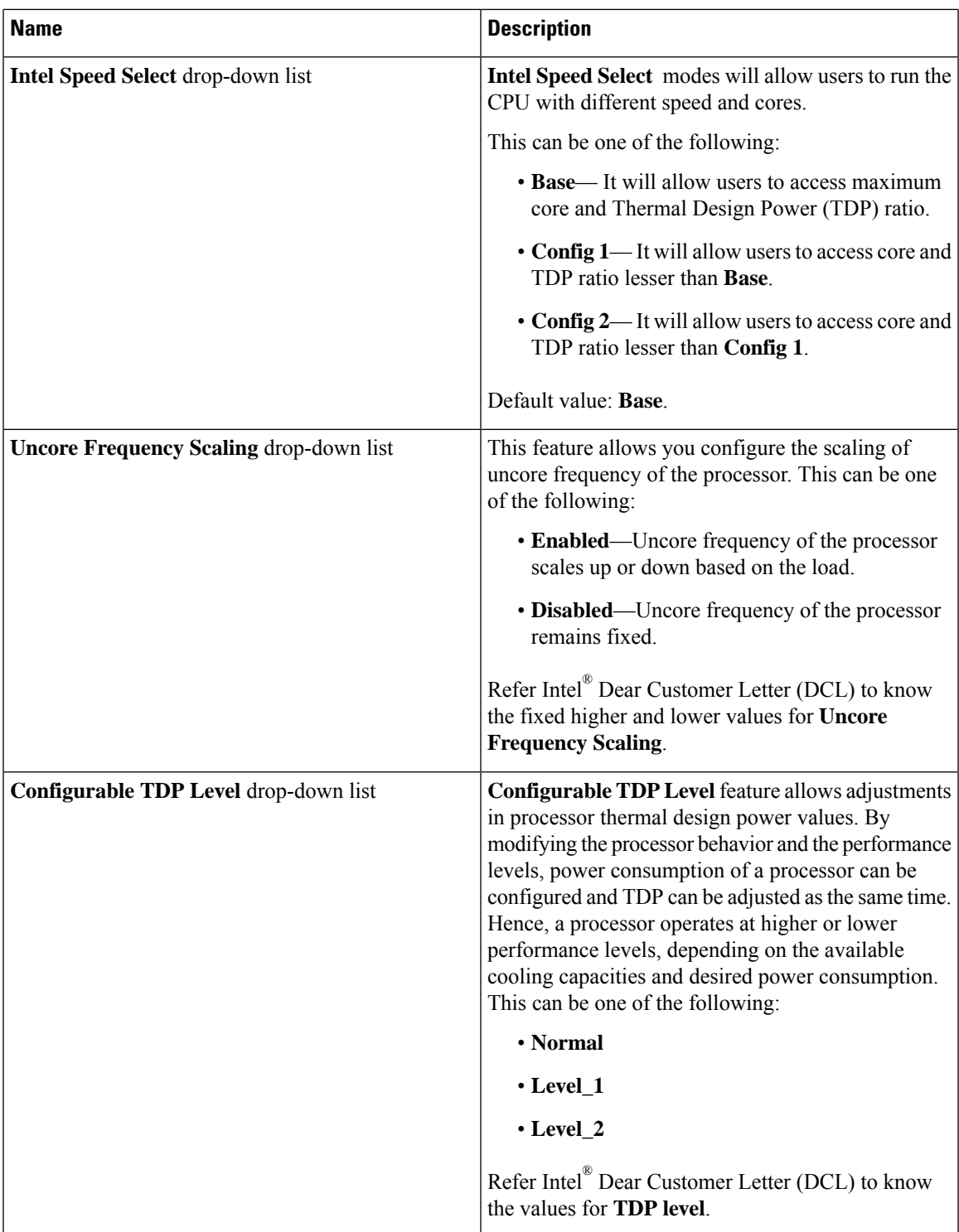

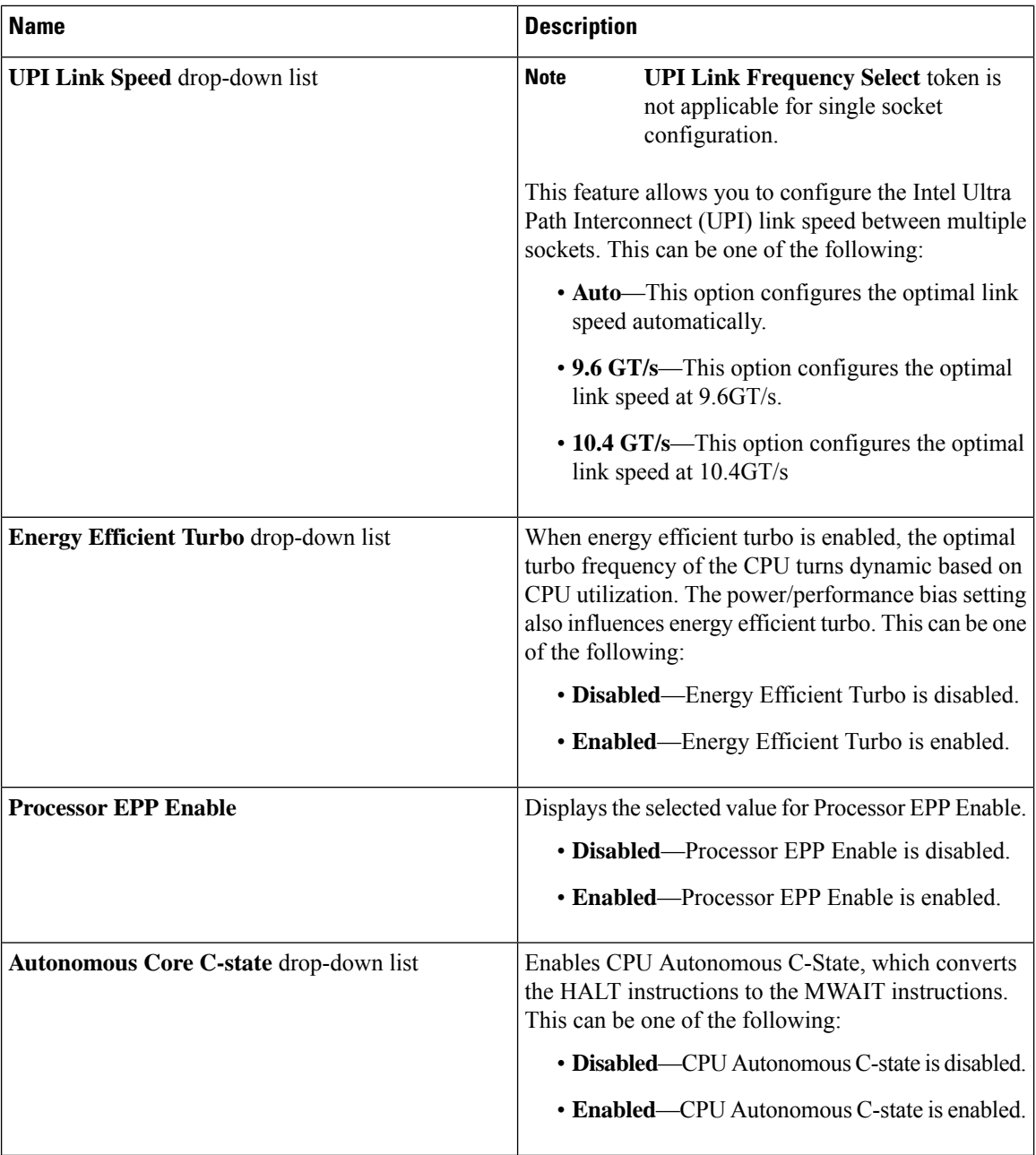

ı

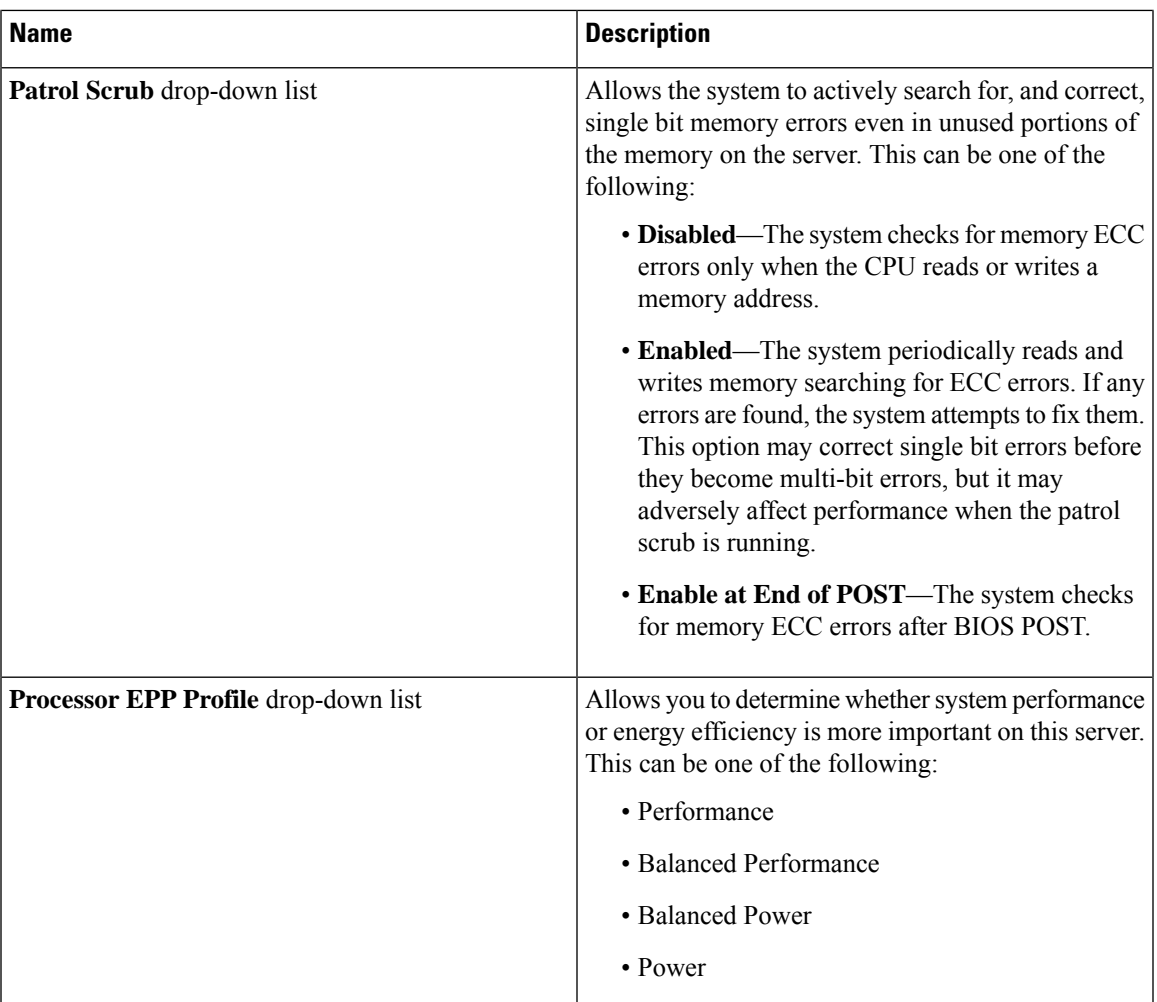

### **Memory Tab**

**Note** BIOS parameters listed in this tab may vary depending on the server.

### **Table 55: BIOS Parameters in Memory Tab**

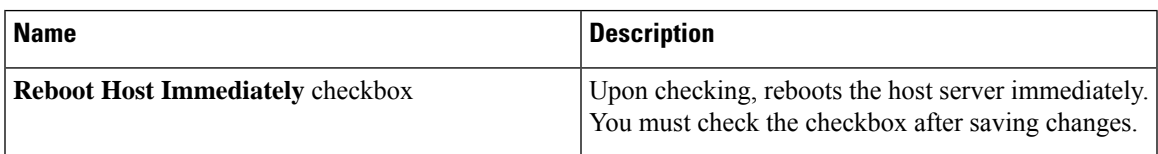

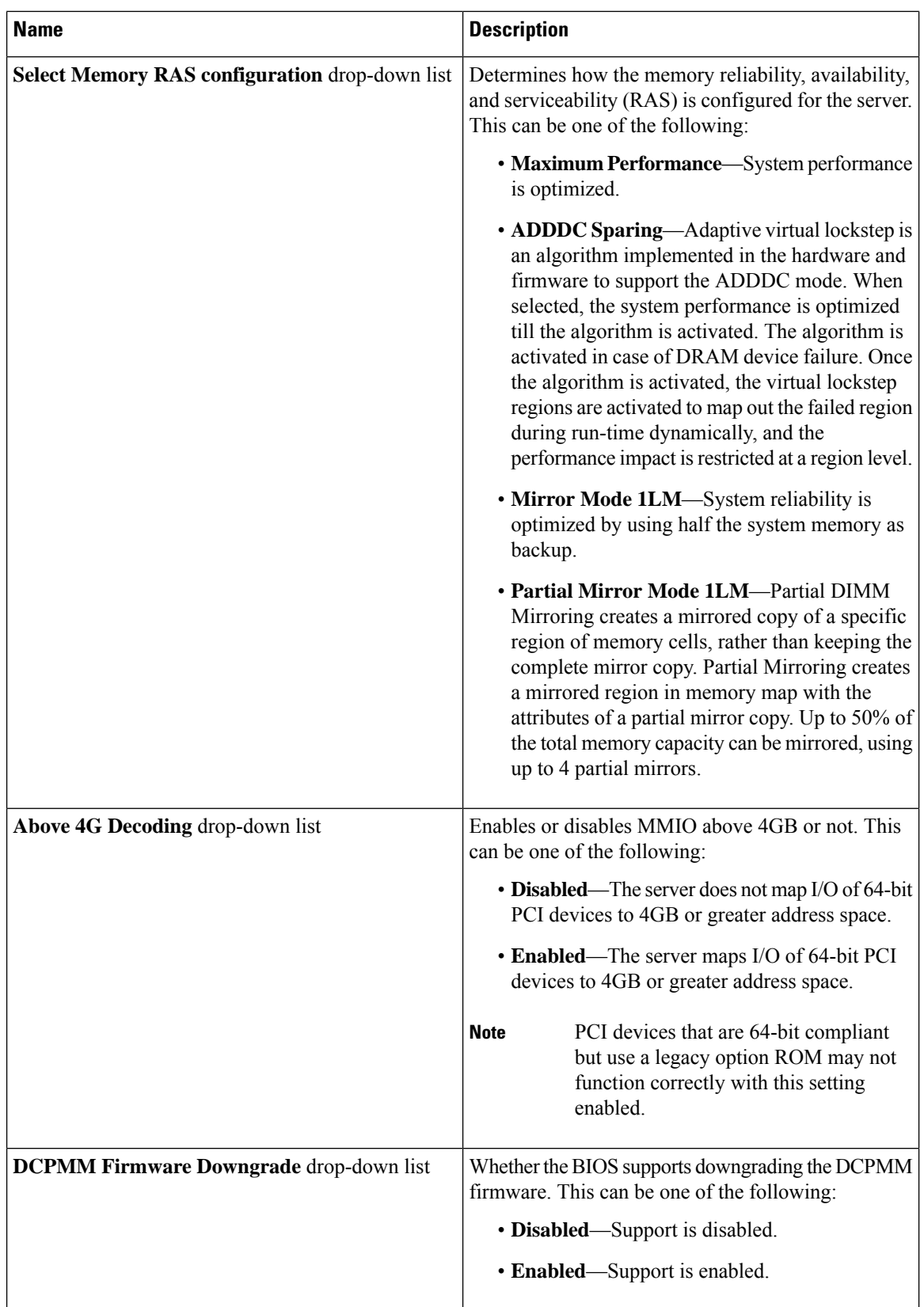

 $\mathbf{l}$ 

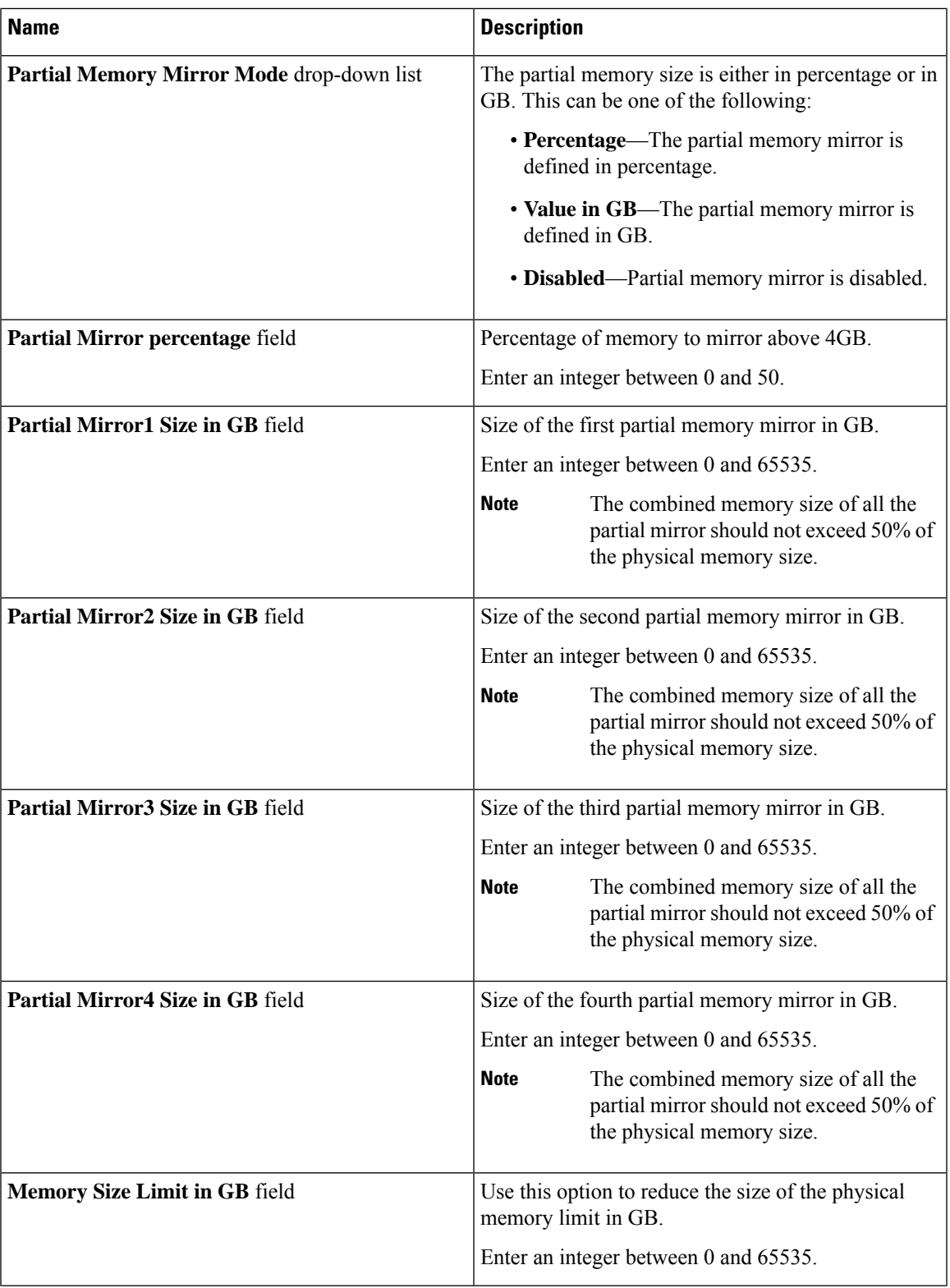

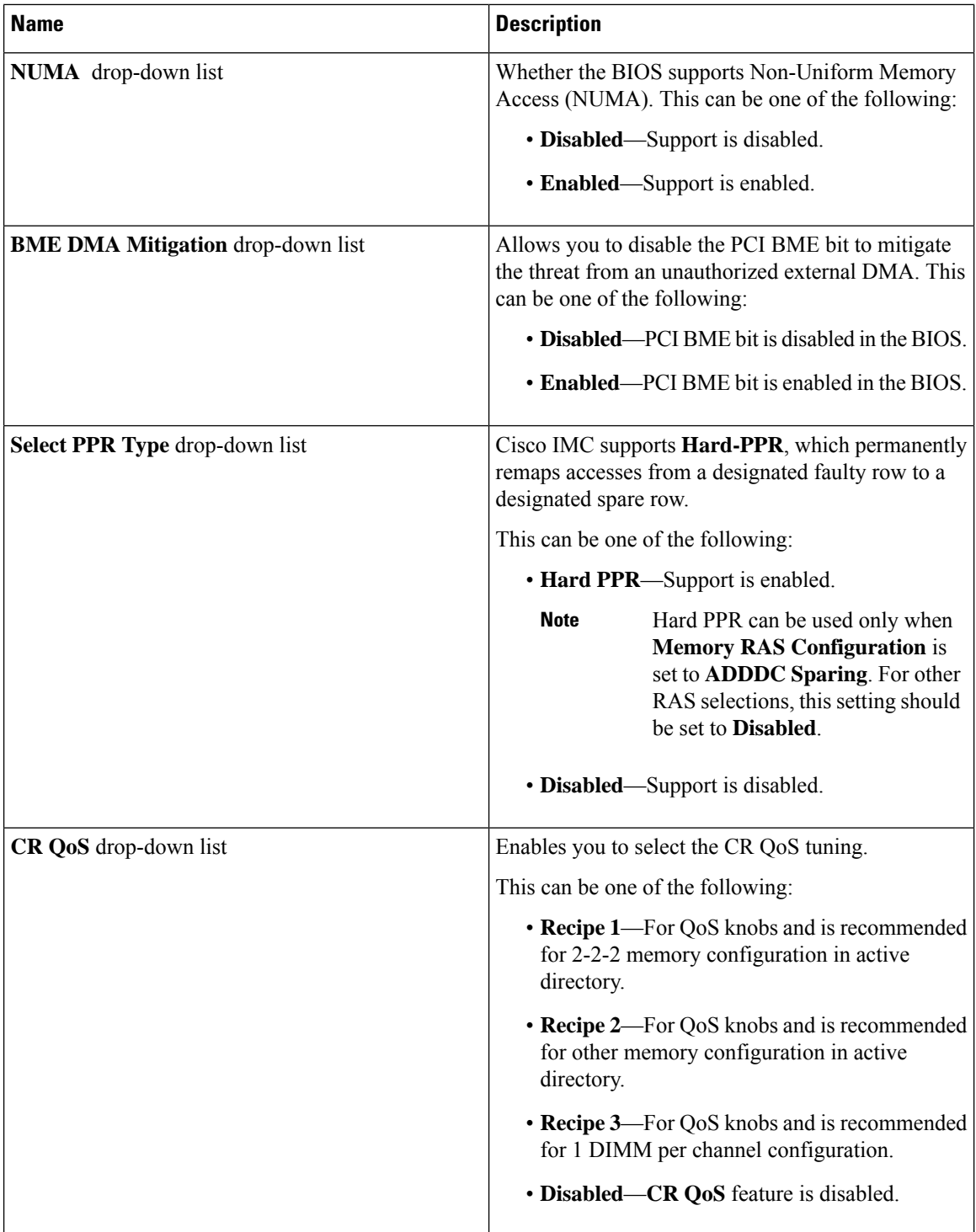

ı
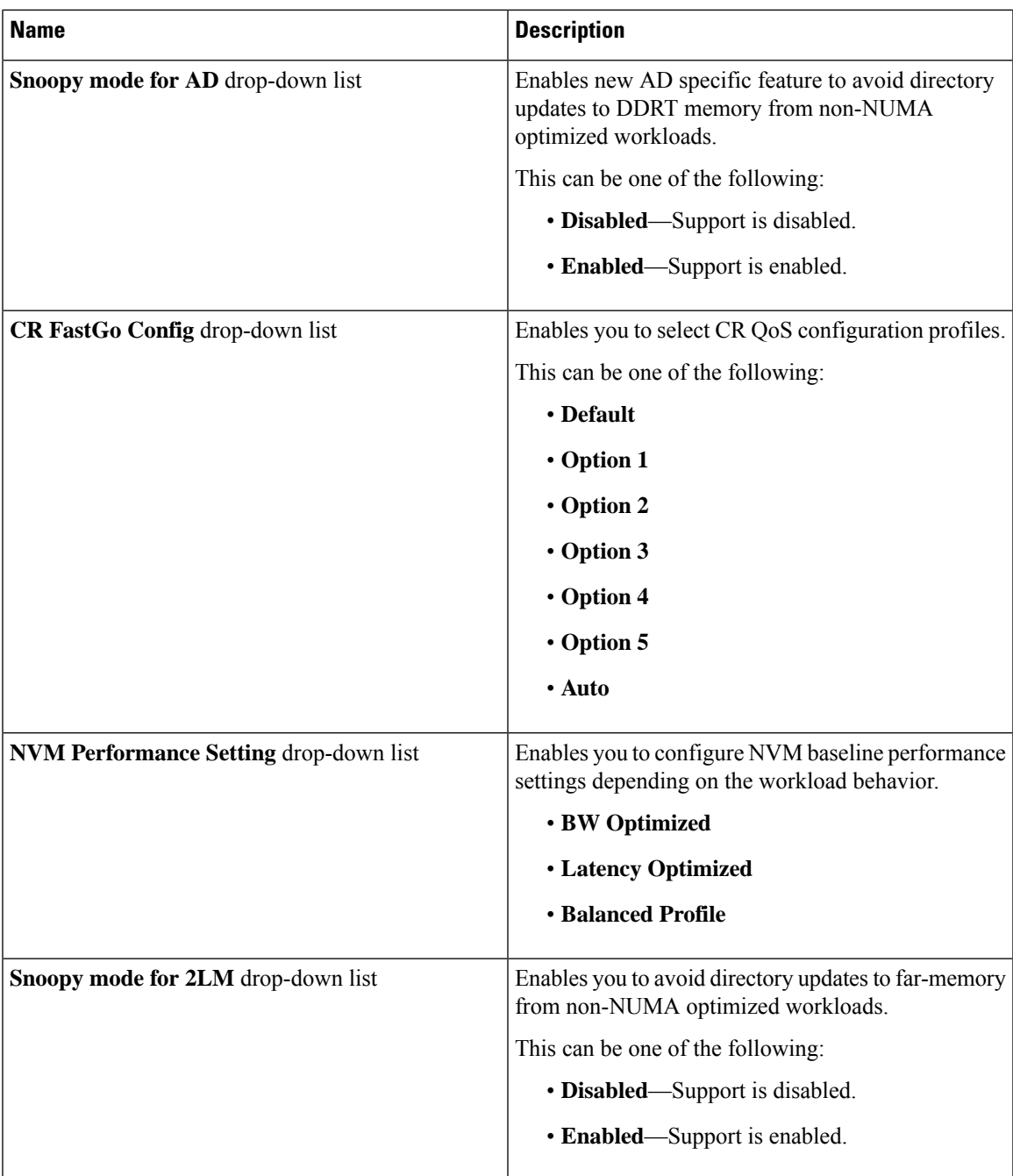

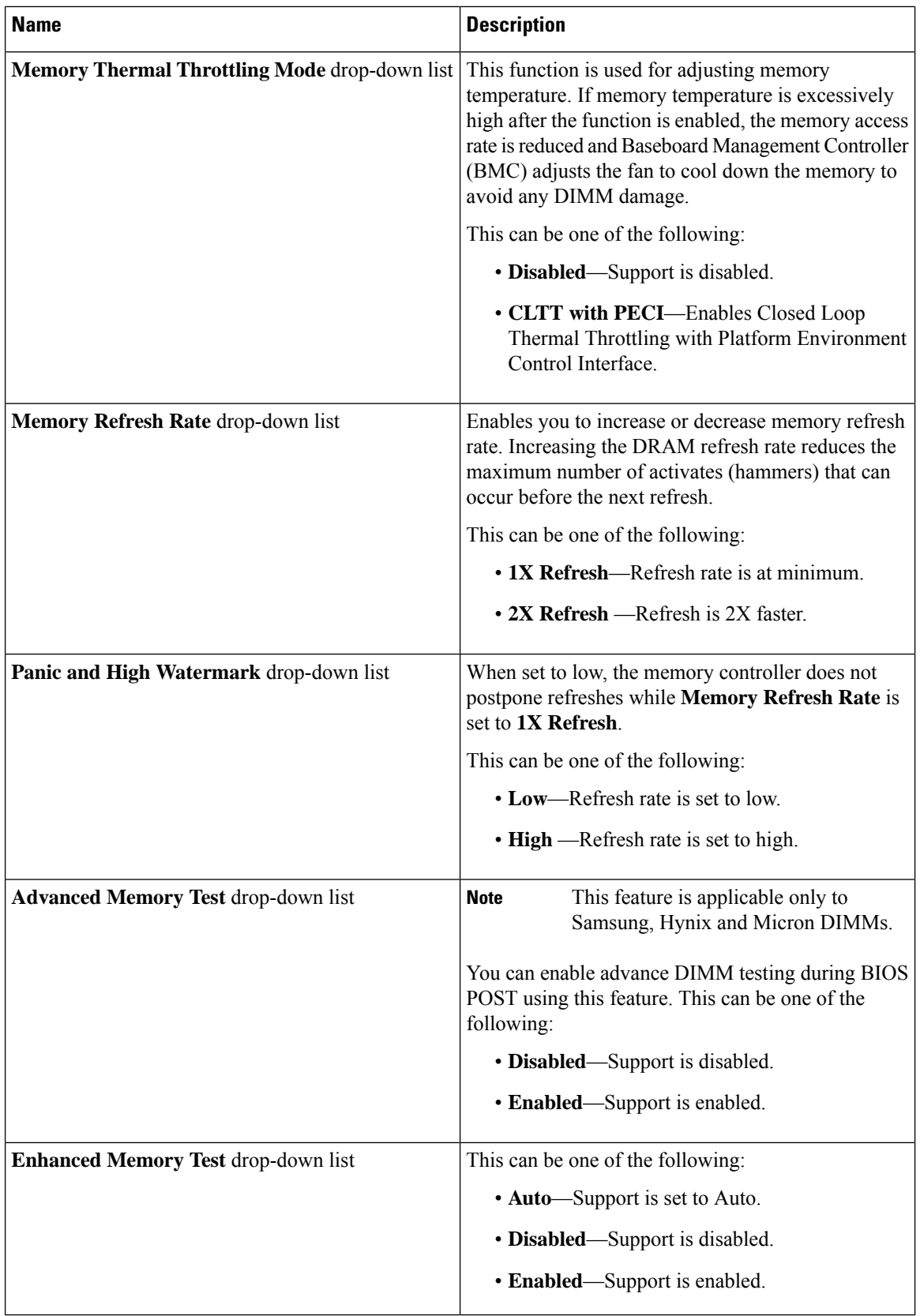

ı

# **Power/Performance Tab**

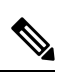

**Note** BIOS parameters listed in this tab may vary depending on the server.

#### **Table 56: BIOS Parameters in Power/Performance Tab**

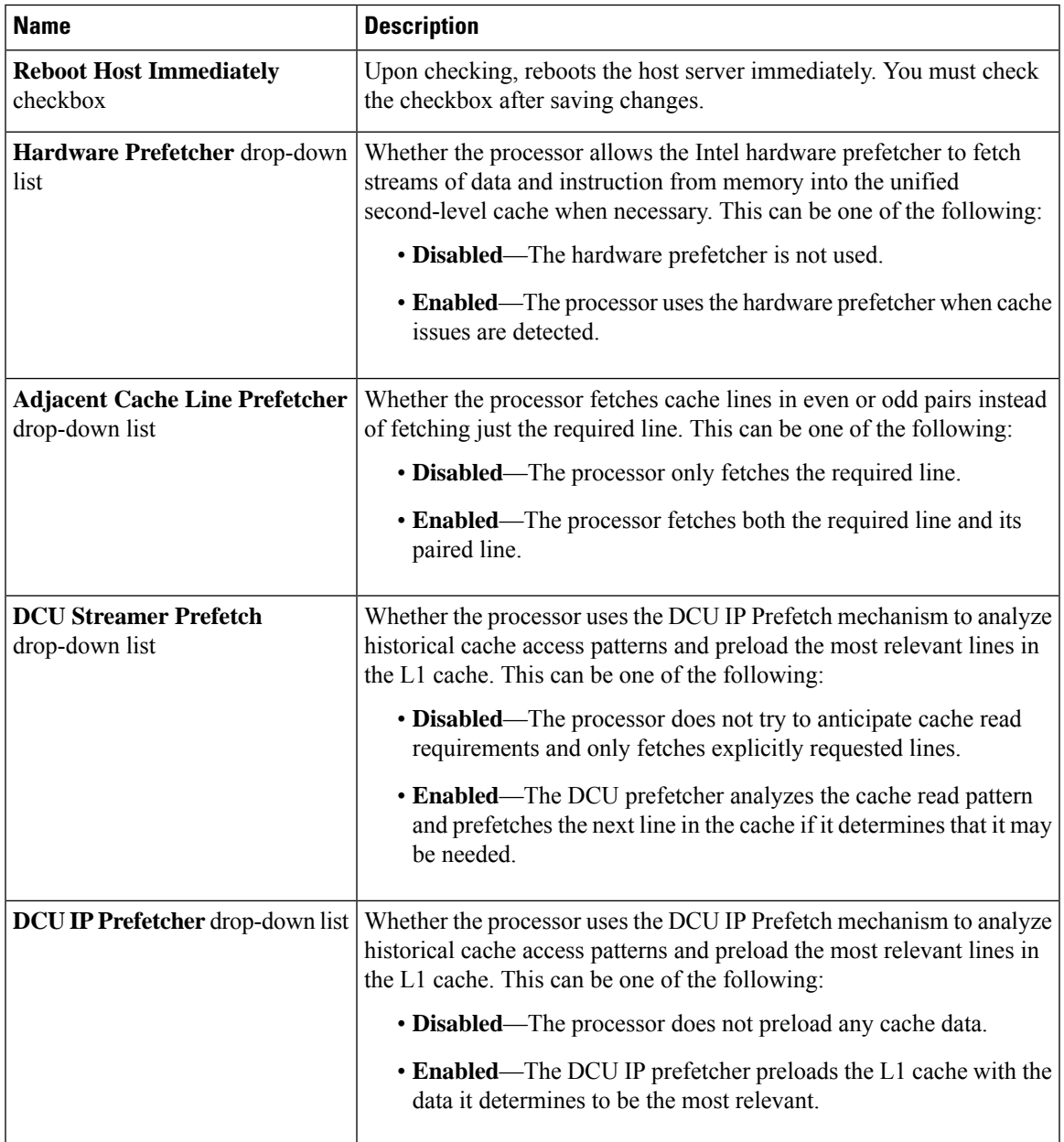

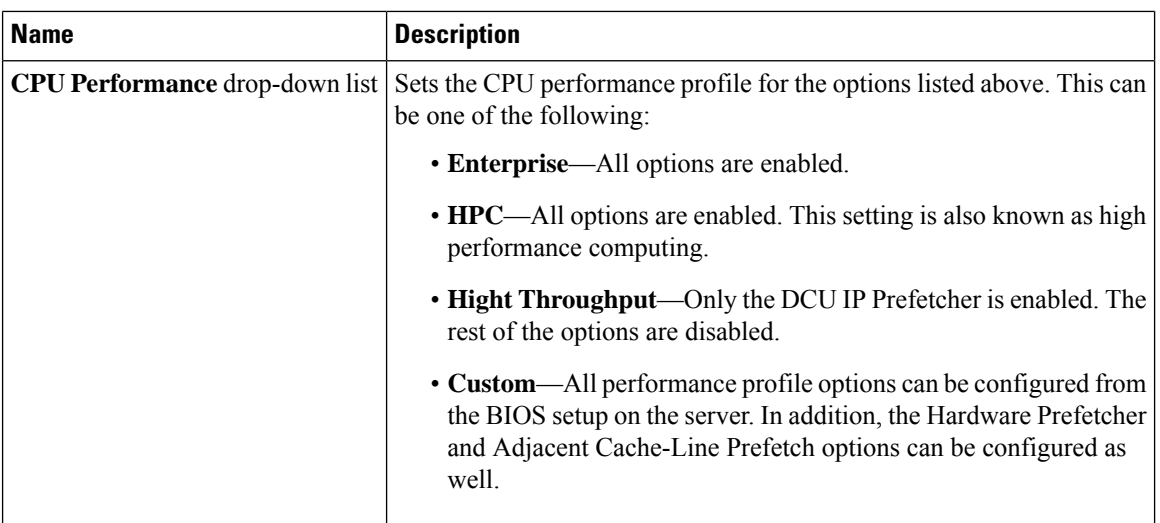

# **C460 M4 Servers**

# **Main Tab for C460 M4 Servers**

## **Main BIOS Parameters**

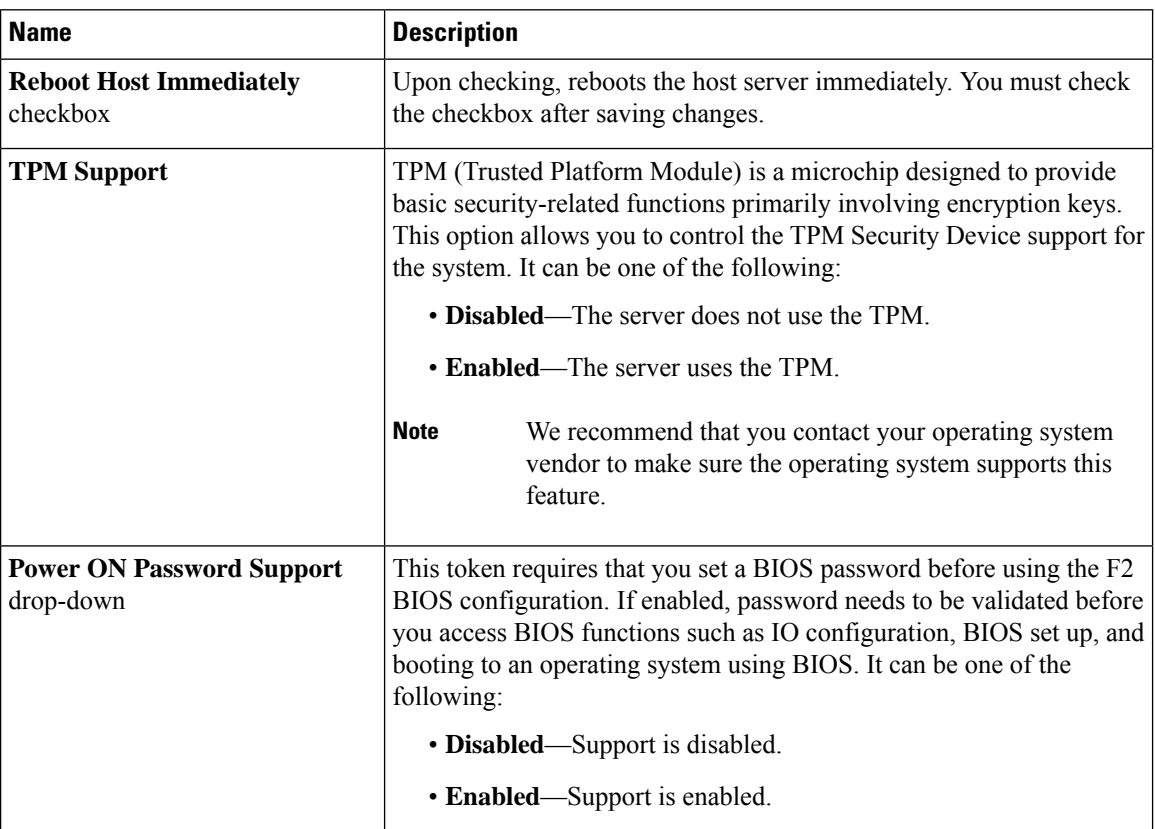

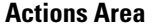

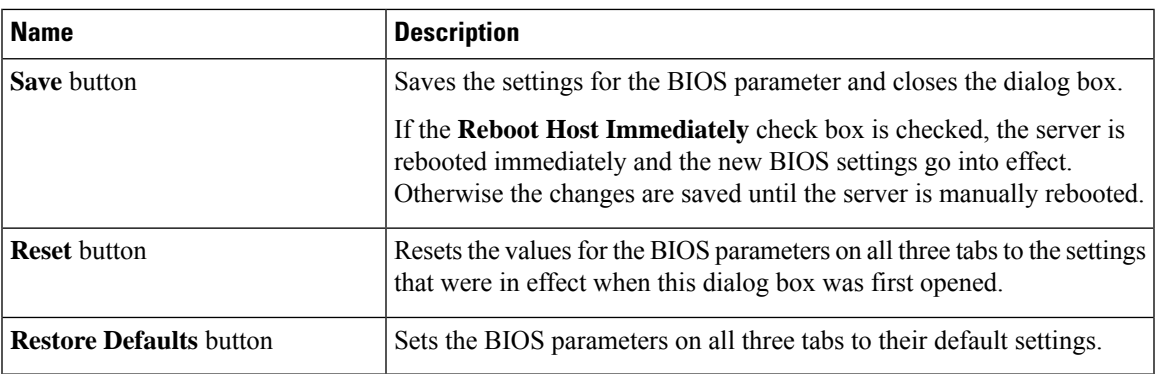

# **Advanced Tab for C460 M4 Servers**

#### **Reboot Server Option**

If you want your changes applied automatically after you click **Save Changes**, check the **Reboot Host Immediately** check box. Cisco IMC immediately reboots the server and applies your changes.

If you want to apply your changes at a later time, clear the **Reboot Host Immediately** check box. Cisco IMC stores the changes and applies them the next time the server reboots.

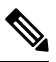

If there are existing BIOS parameter changes pending, Cisco IMC automatically overwrites the stored values with the current settings when you click **Save Changes**. **Note**

#### **Processor Configuration Parameters**

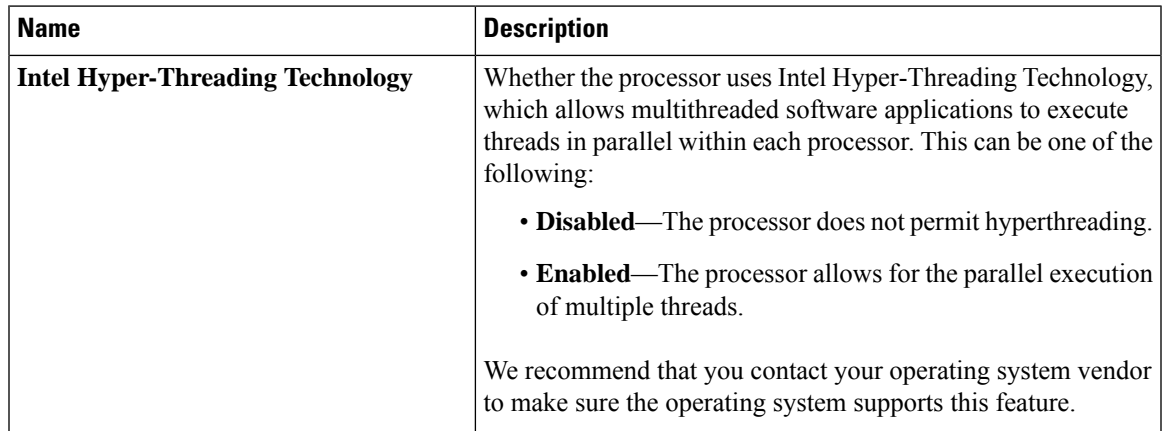

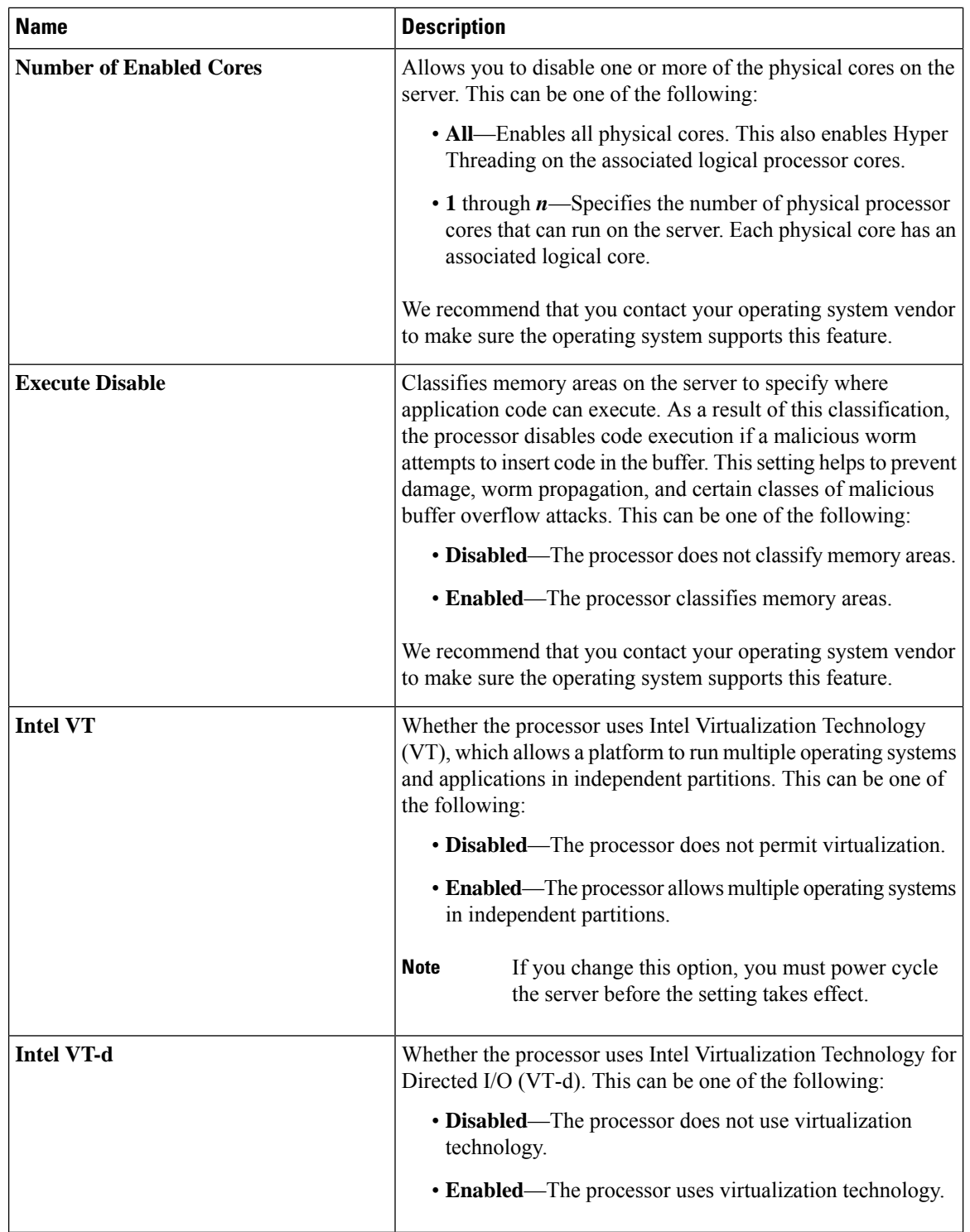

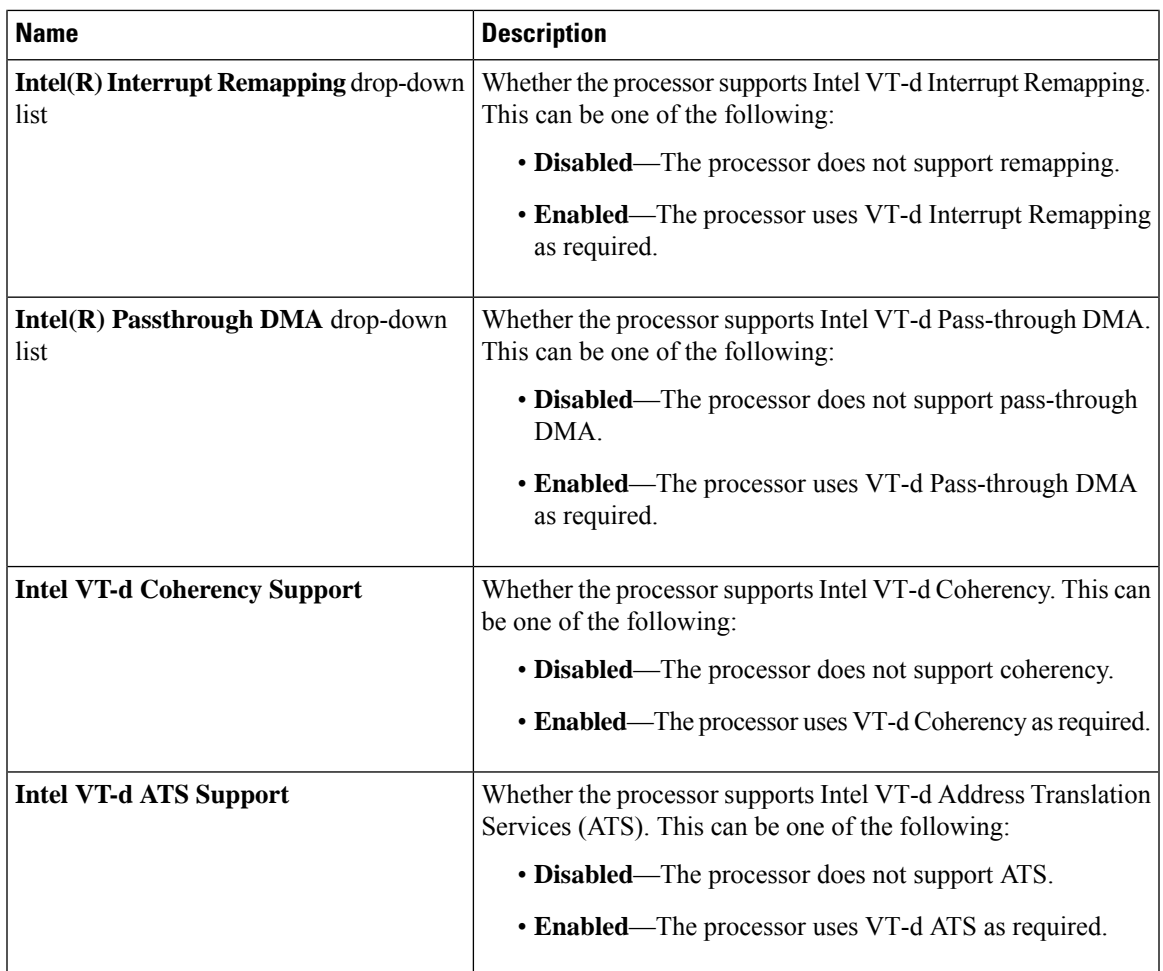

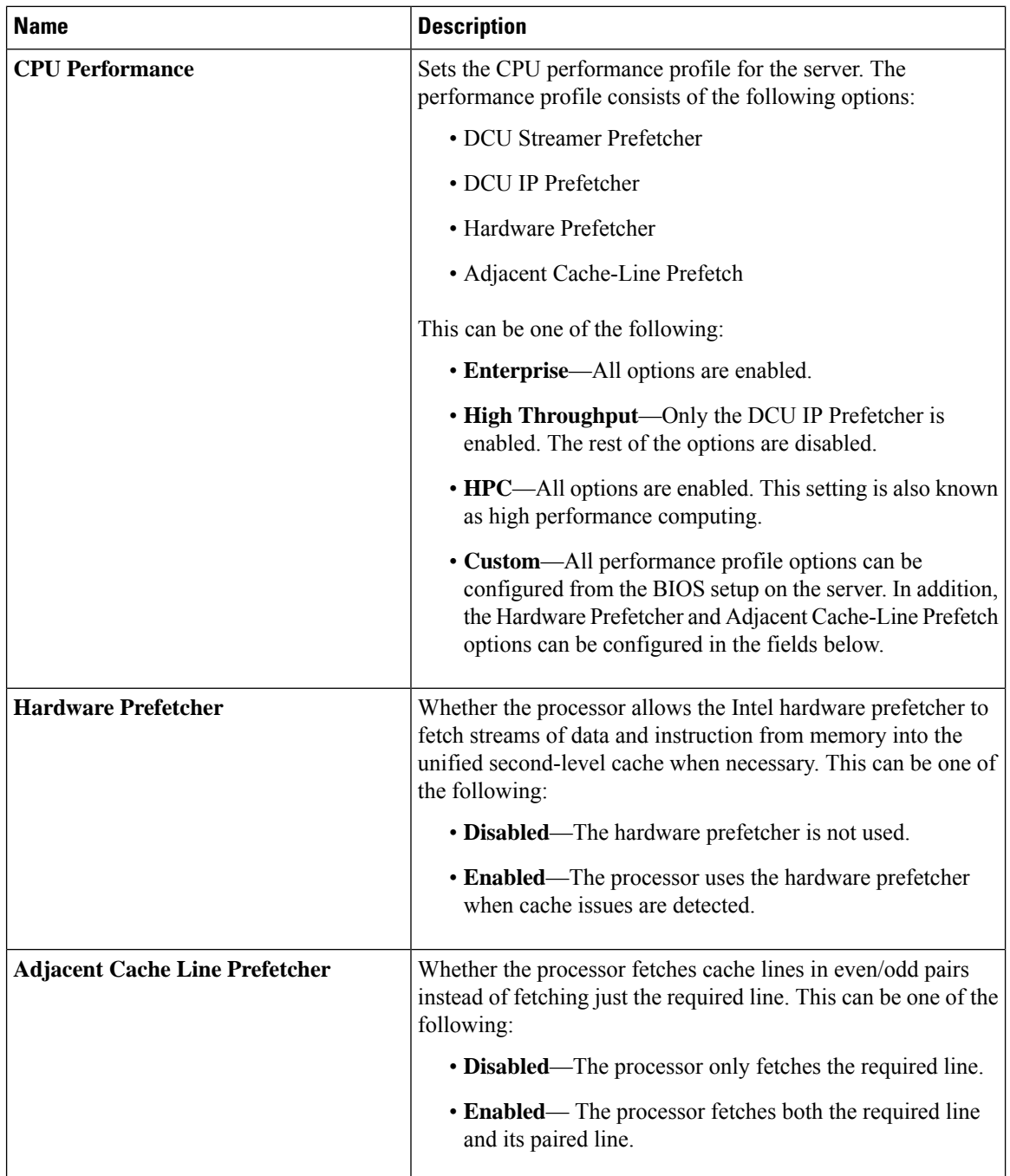

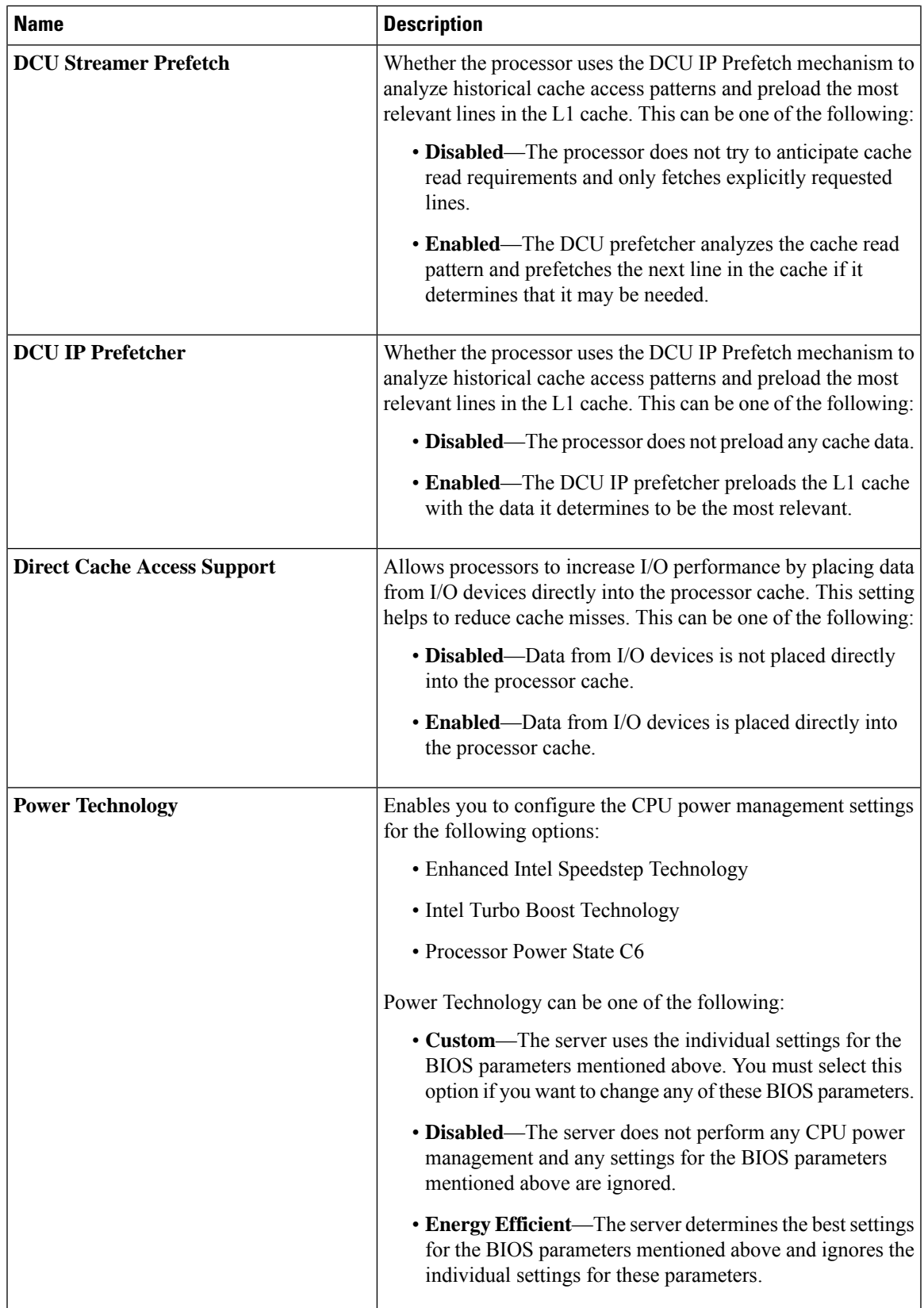

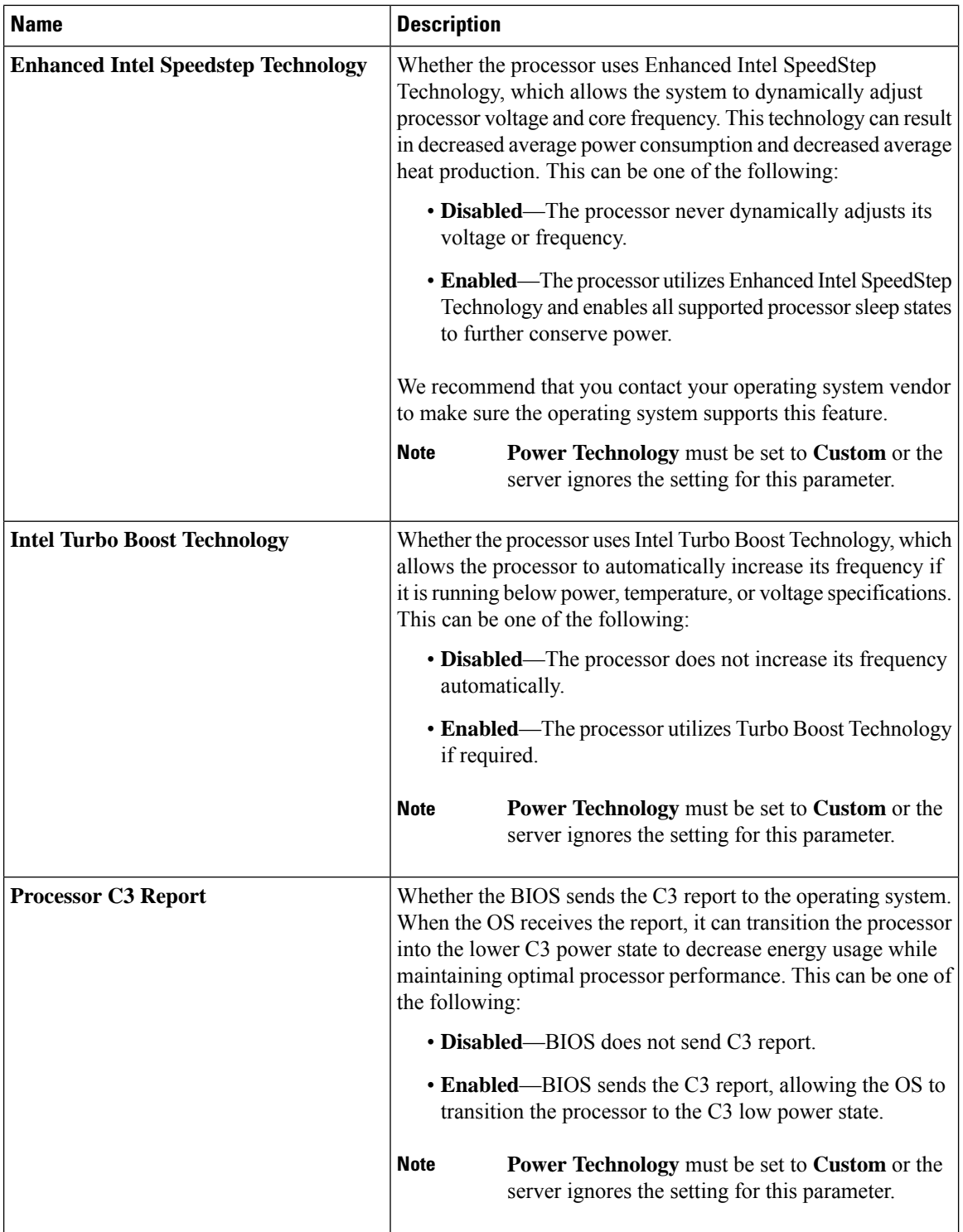

ı

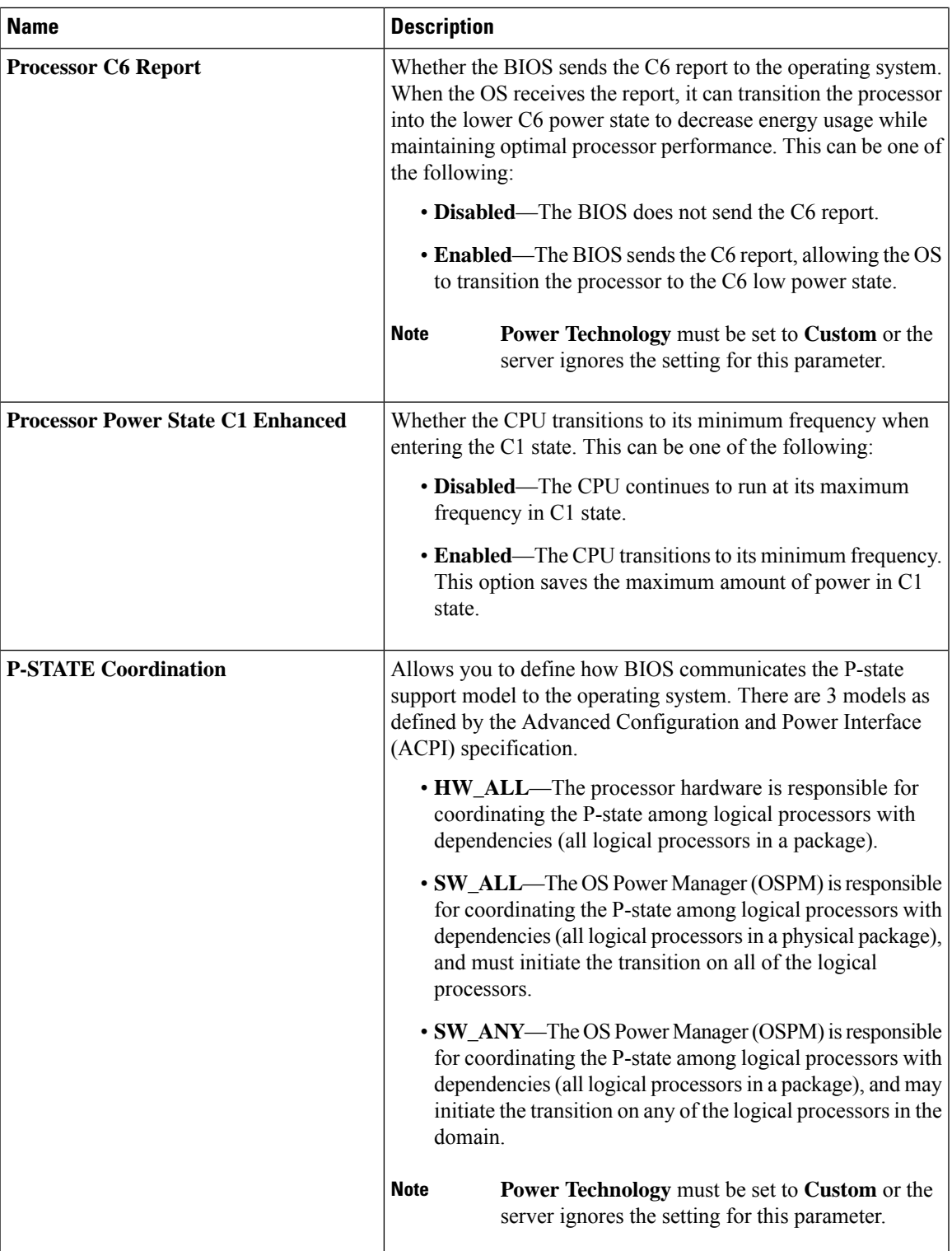

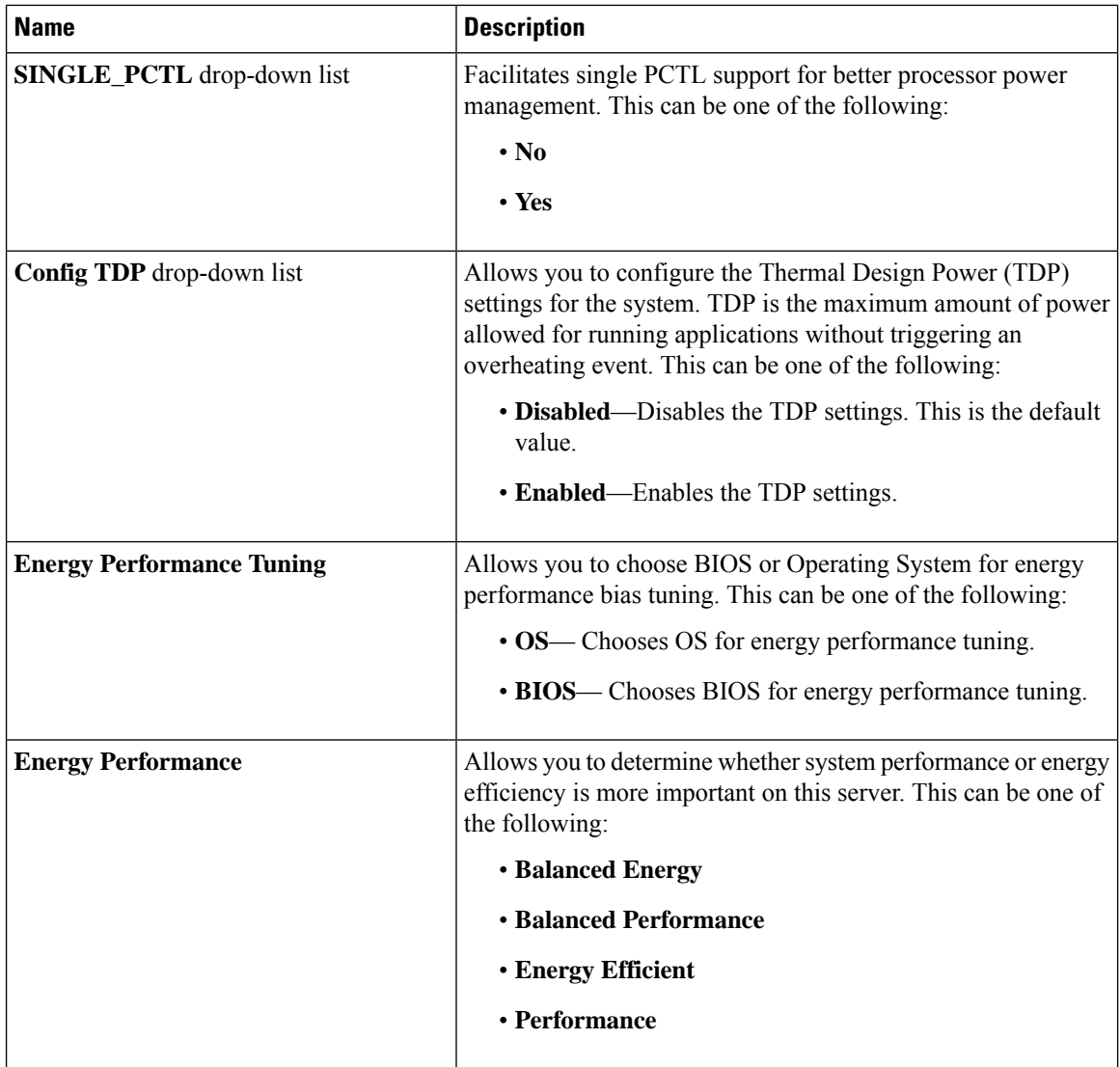

ı

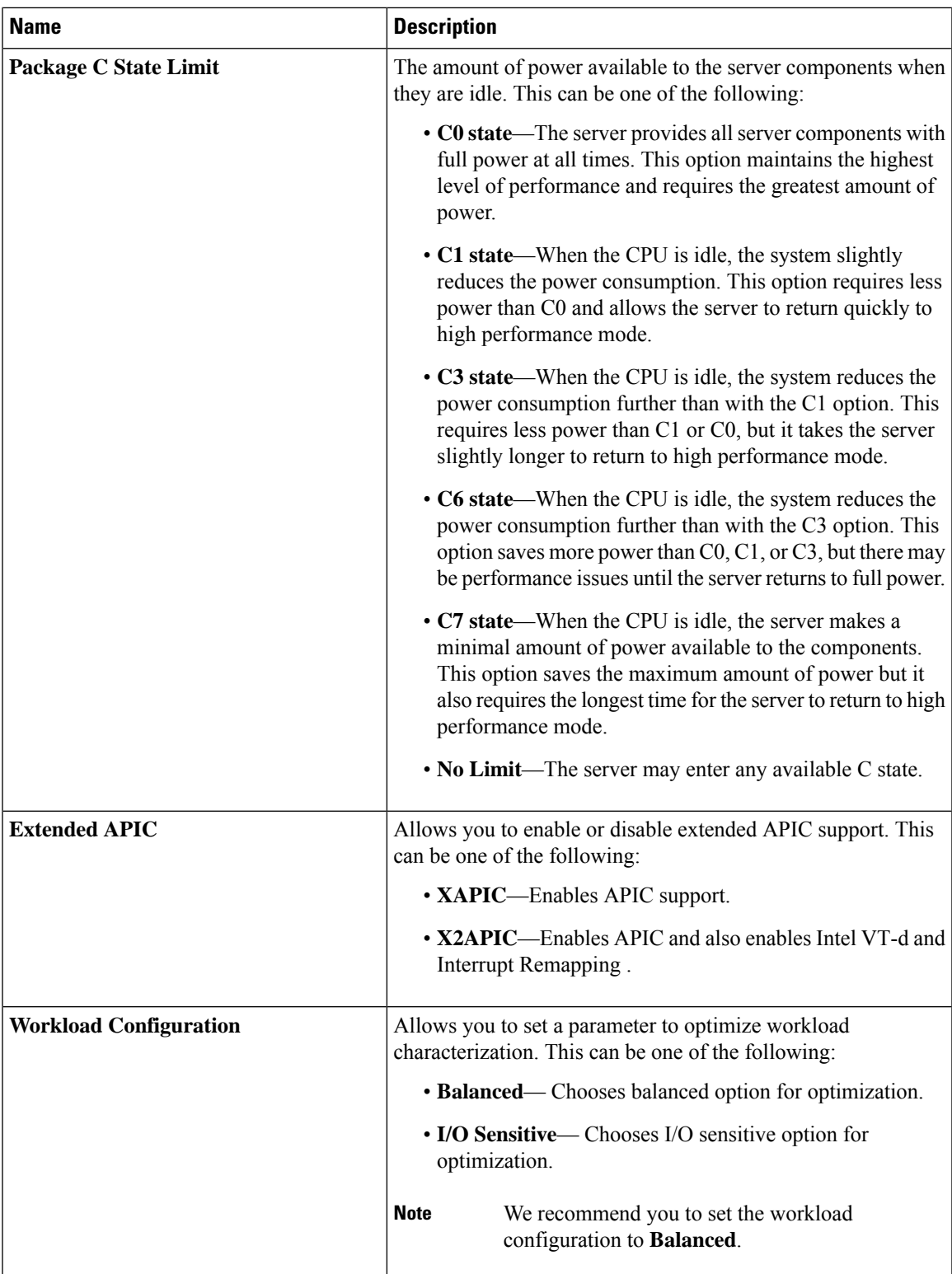

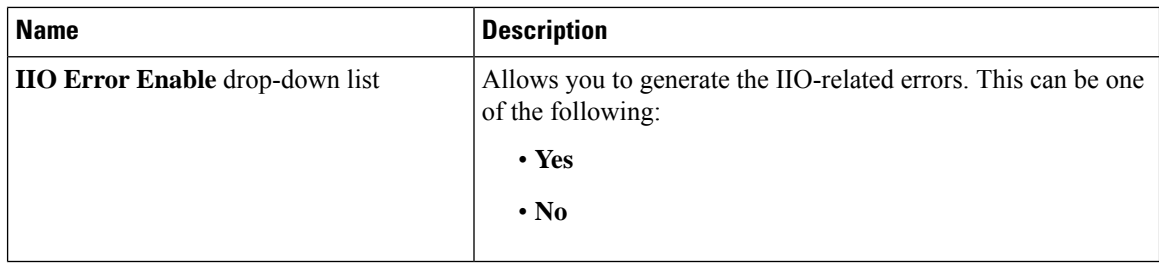

# **Memory Configuration Parameters**

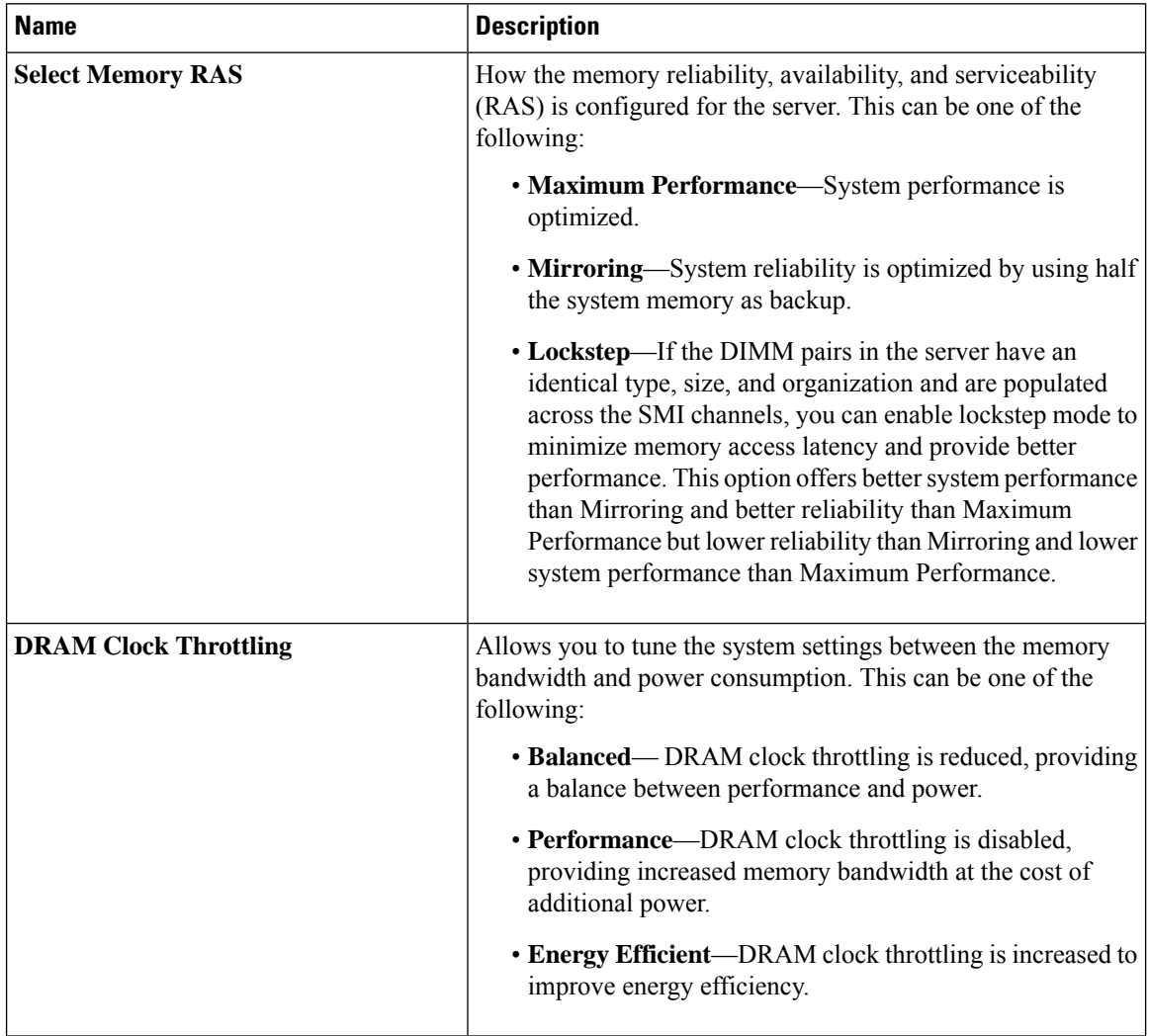

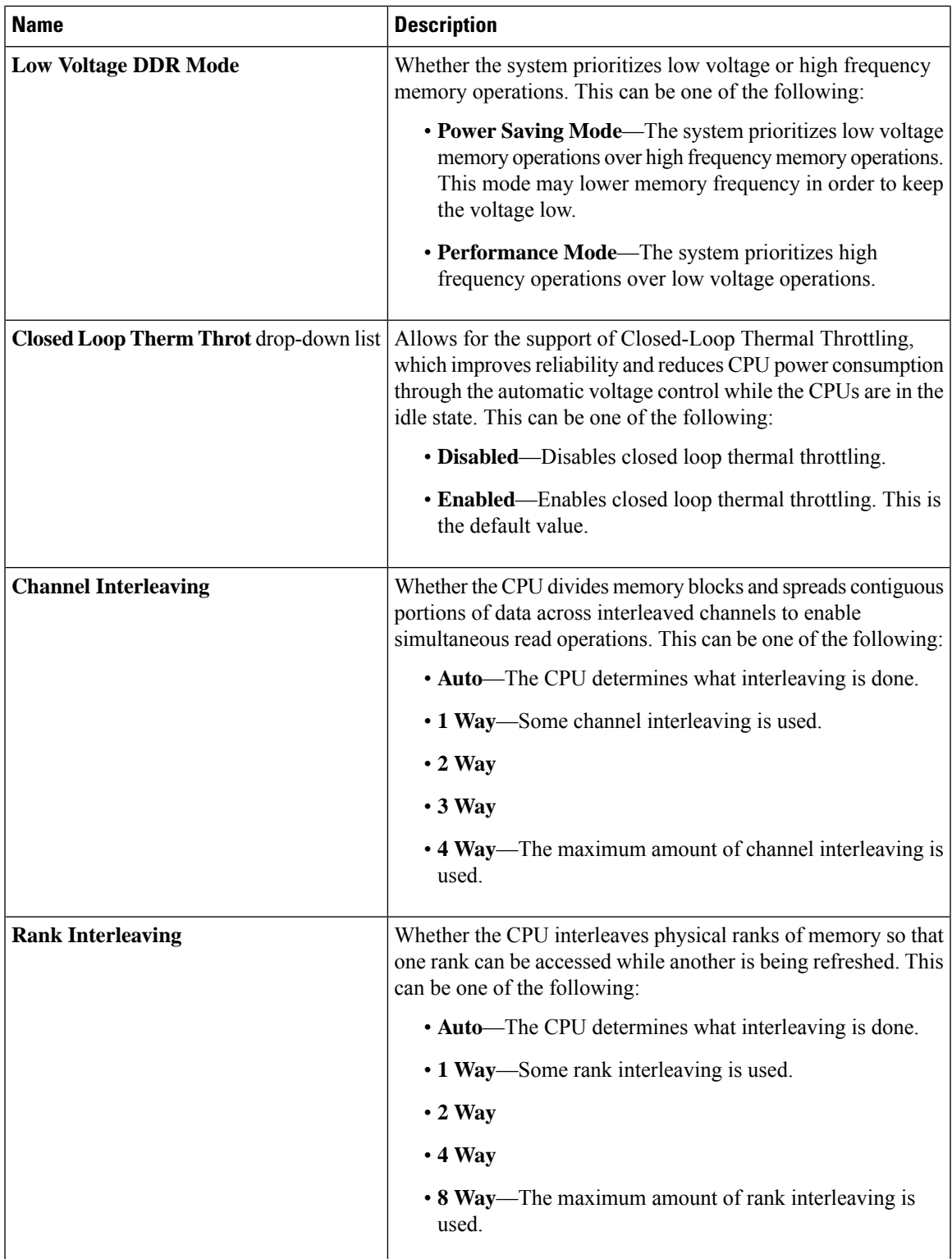

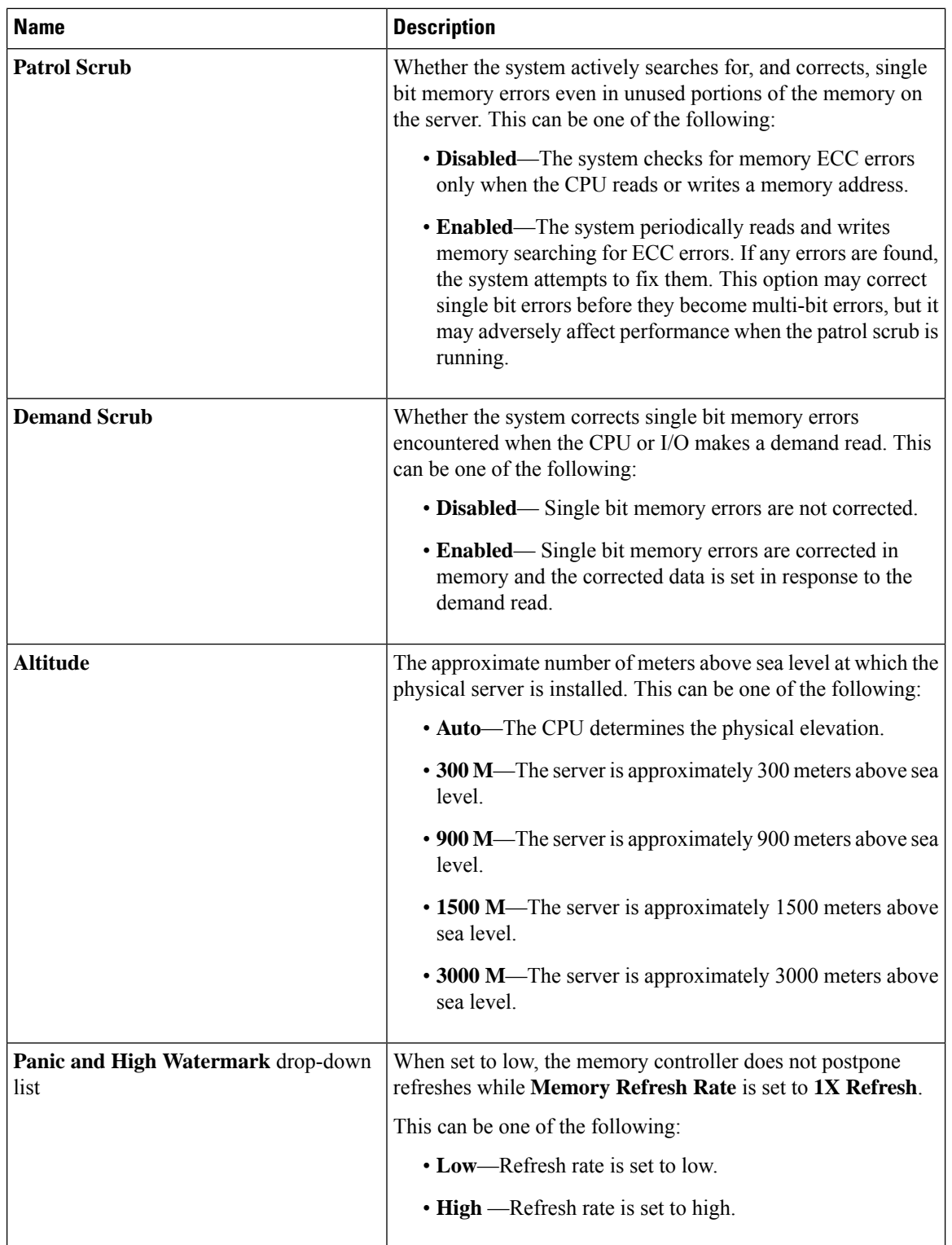

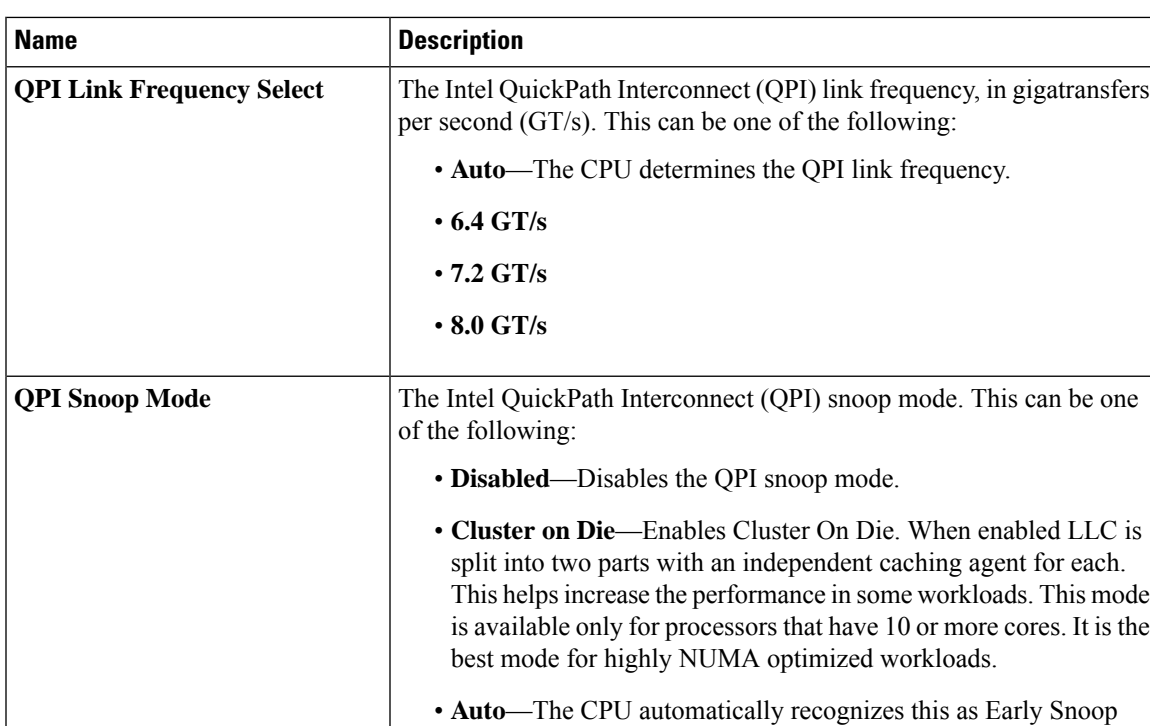

### **QPI Configuration Parameters**

## **USB Configuration Parameters**

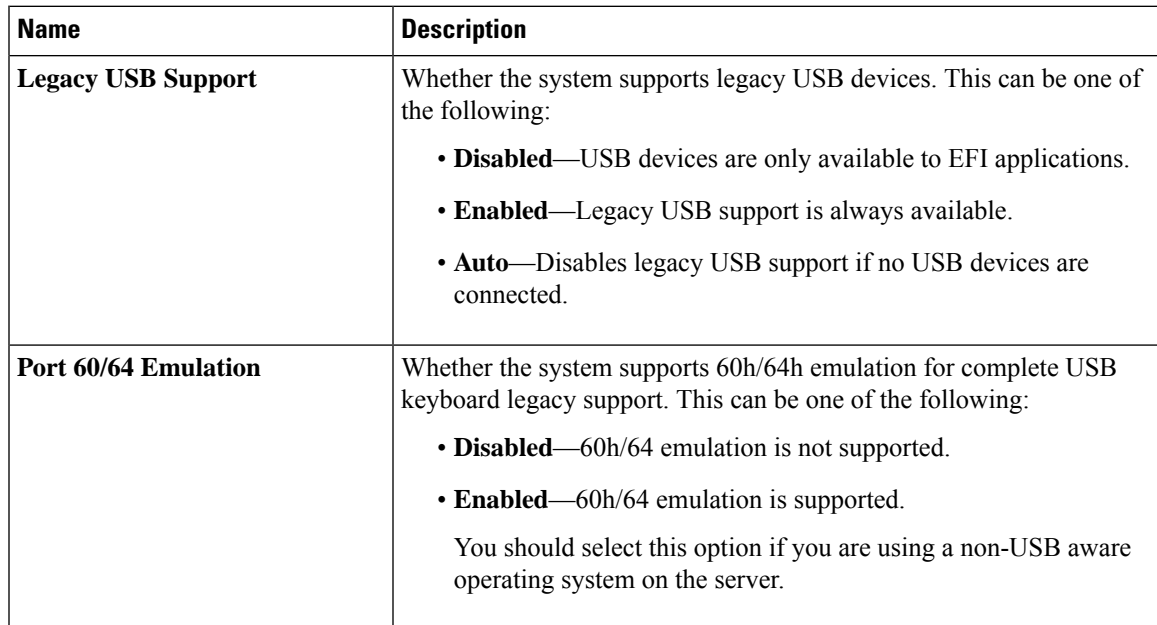

mode. This is the default value.

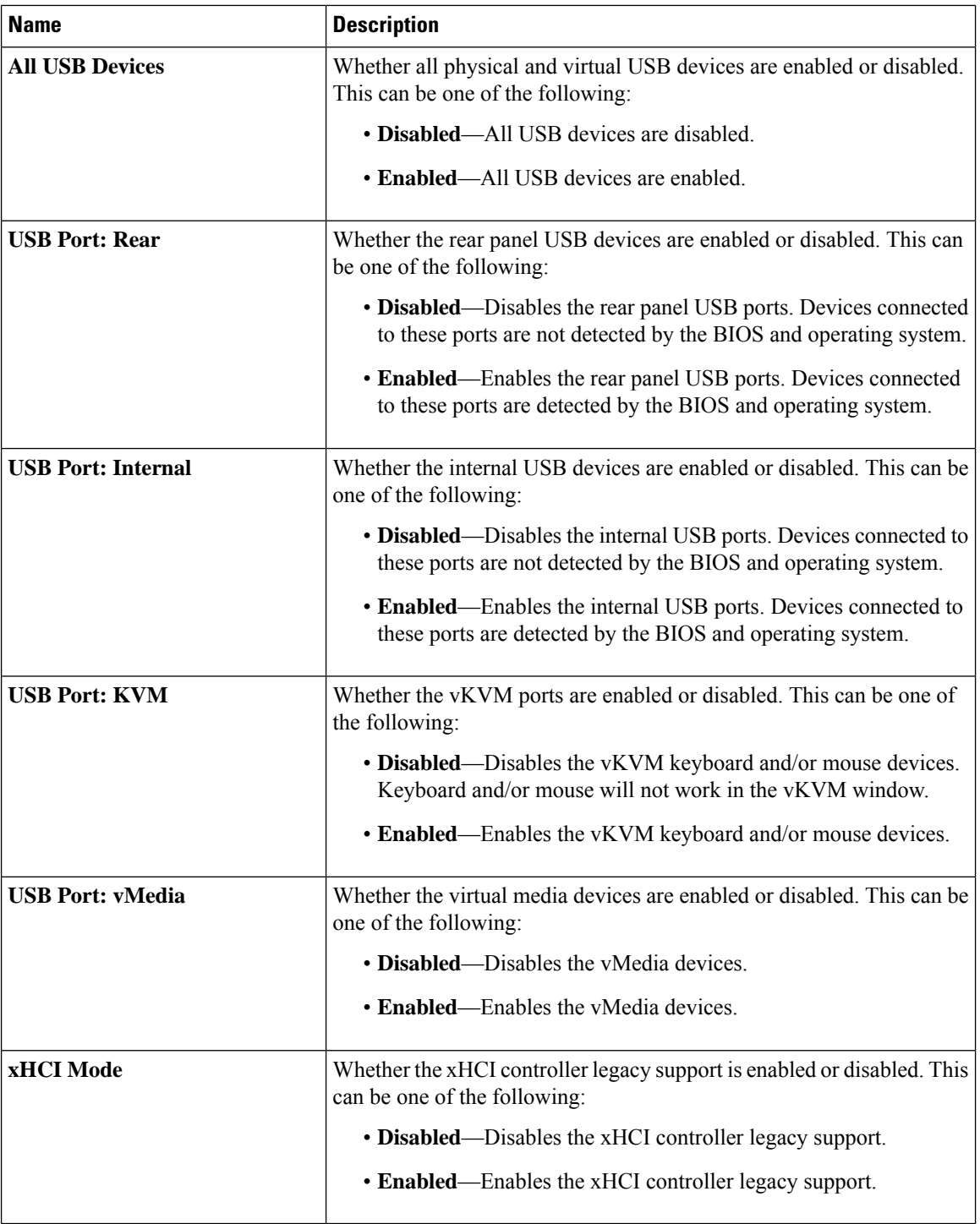

I

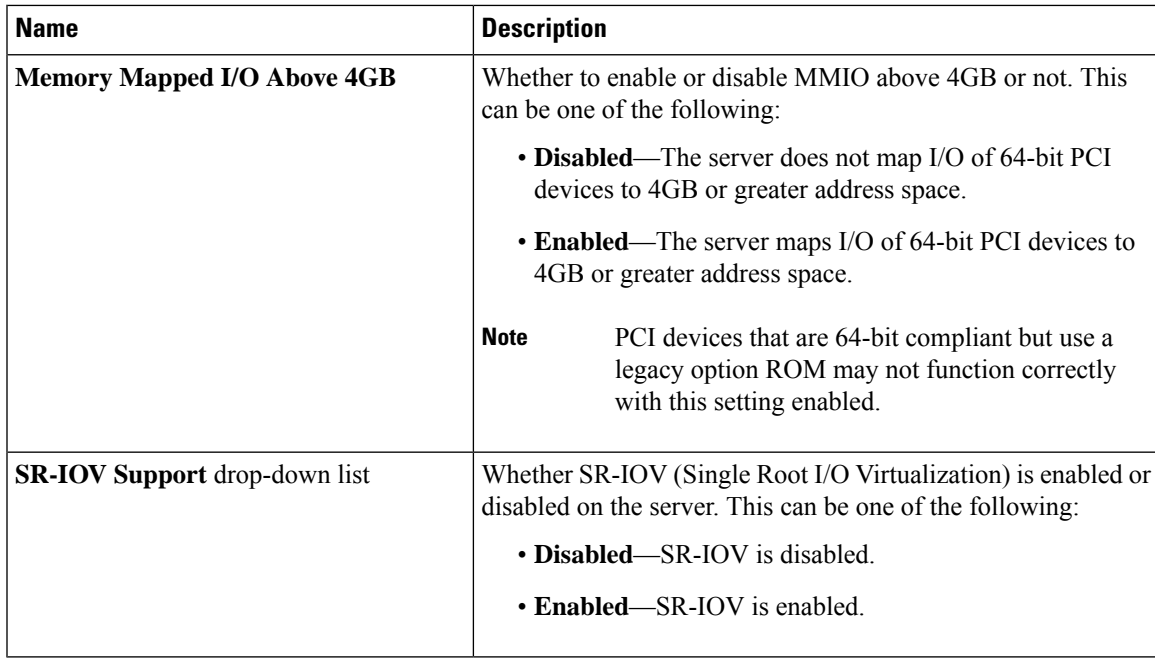

### **PCI Configuration Parameters**

#### **Serial Configuration Parameters**

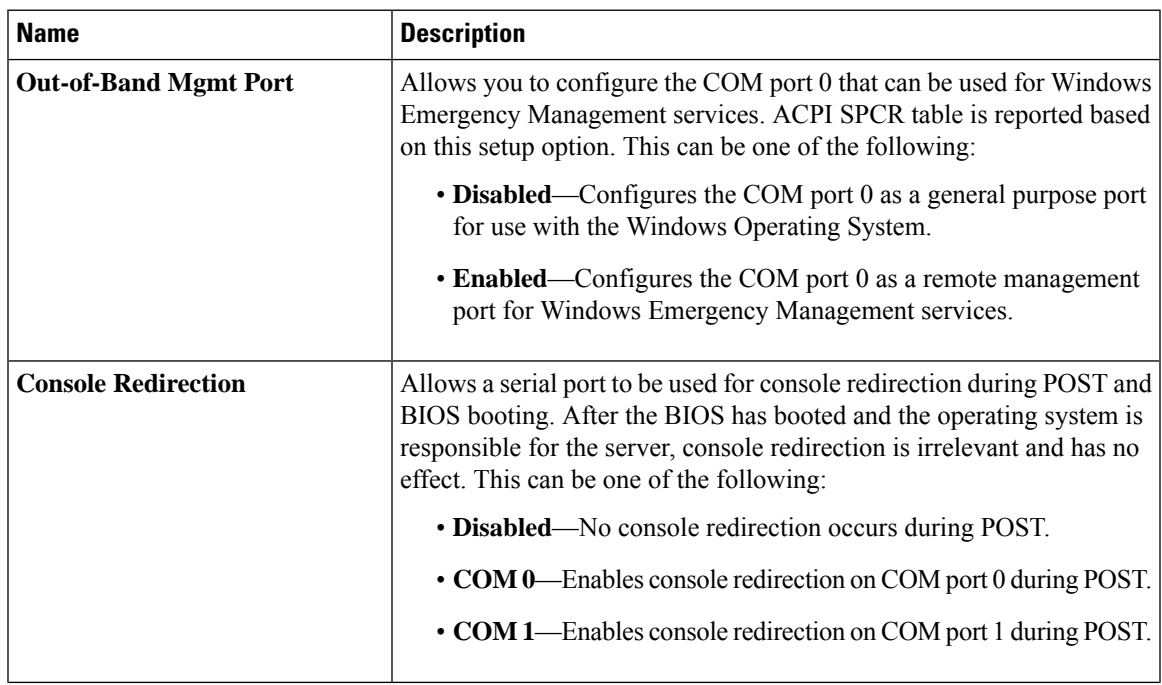

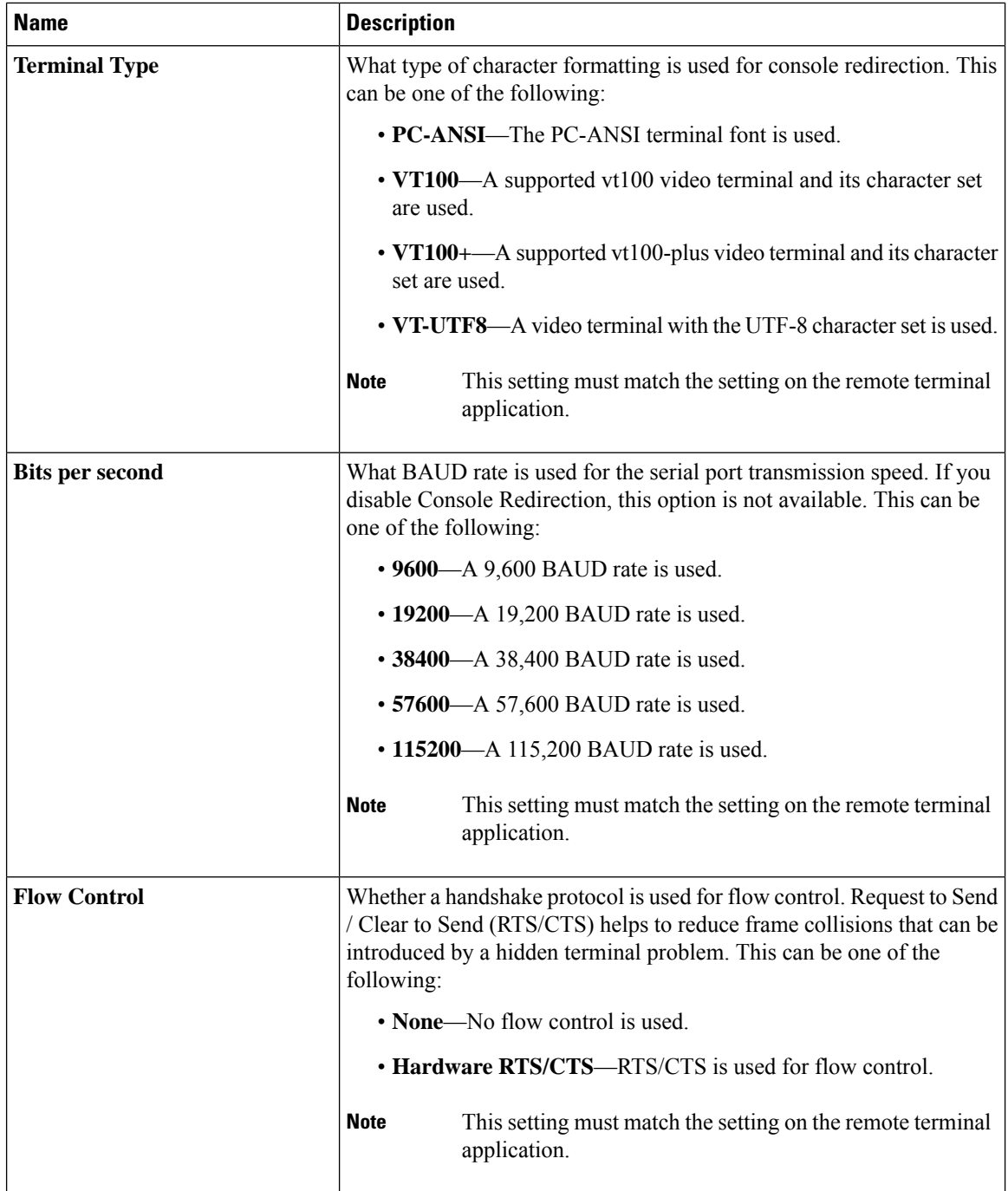

I

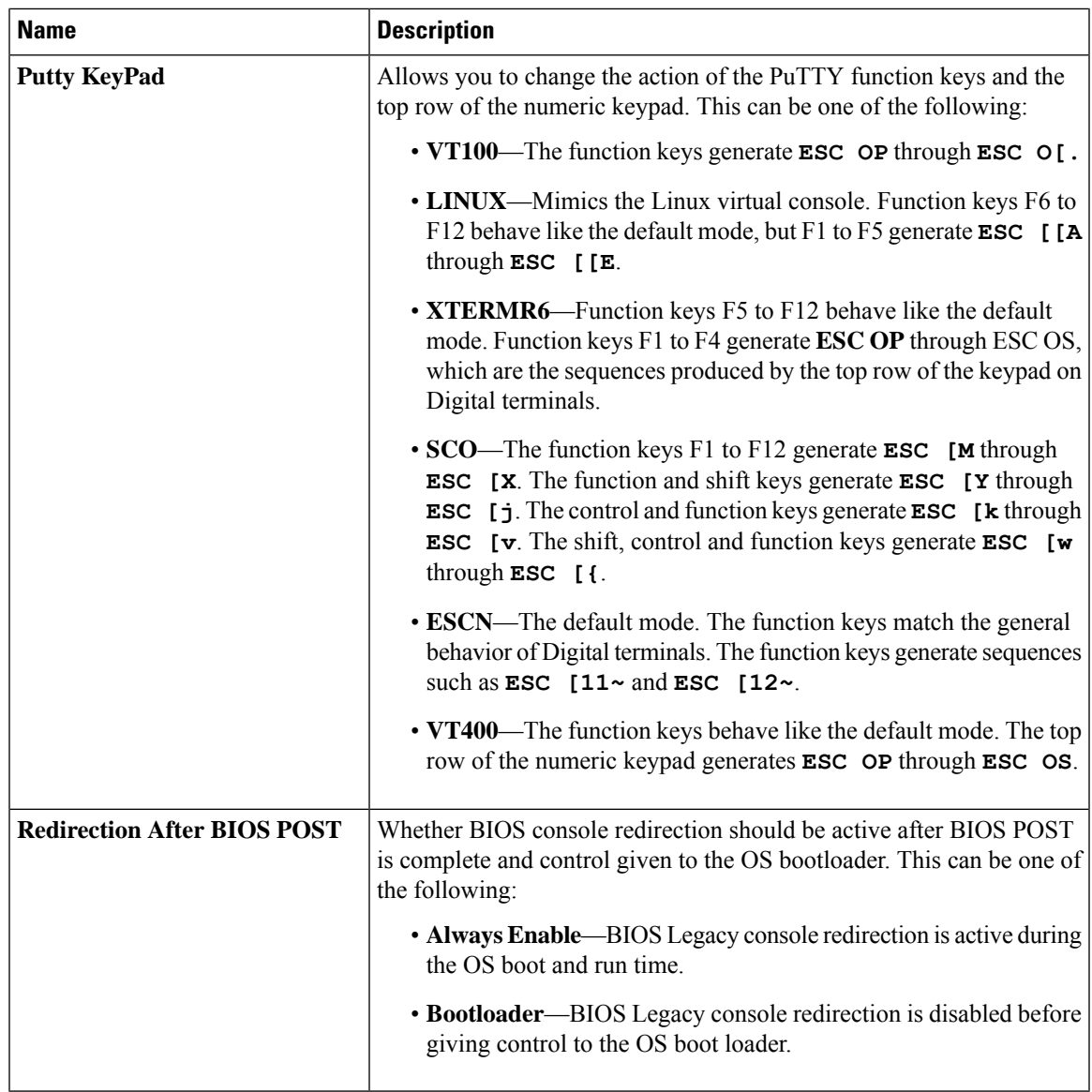

## **LOM and PCIe Slots Configuration Parameters**

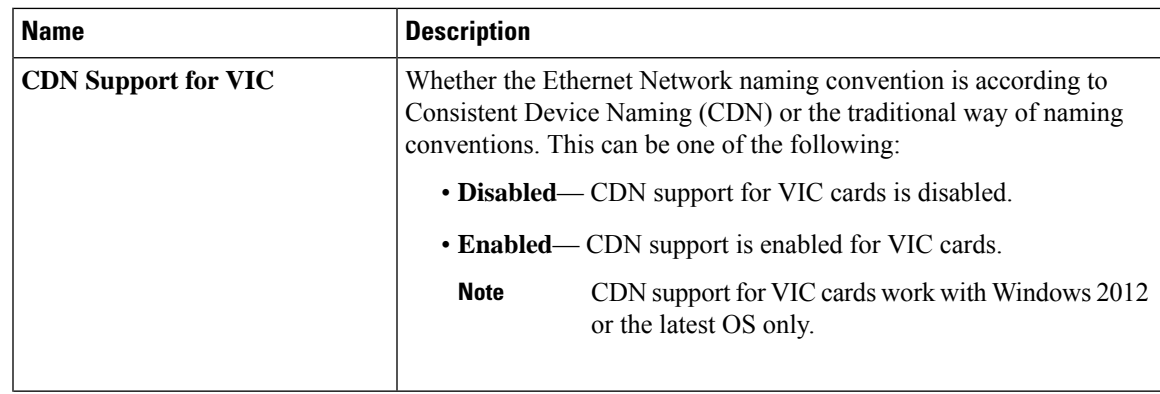

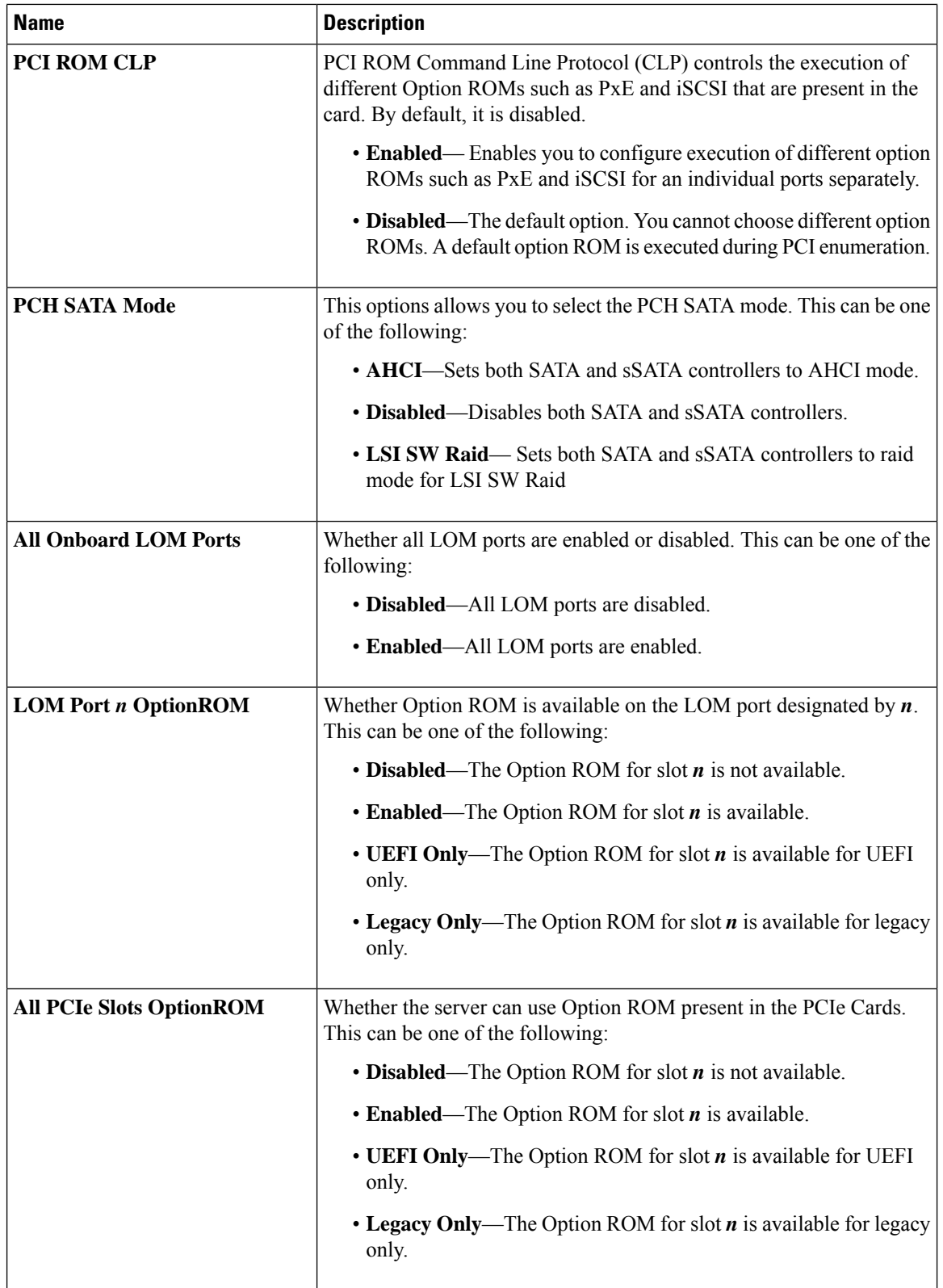

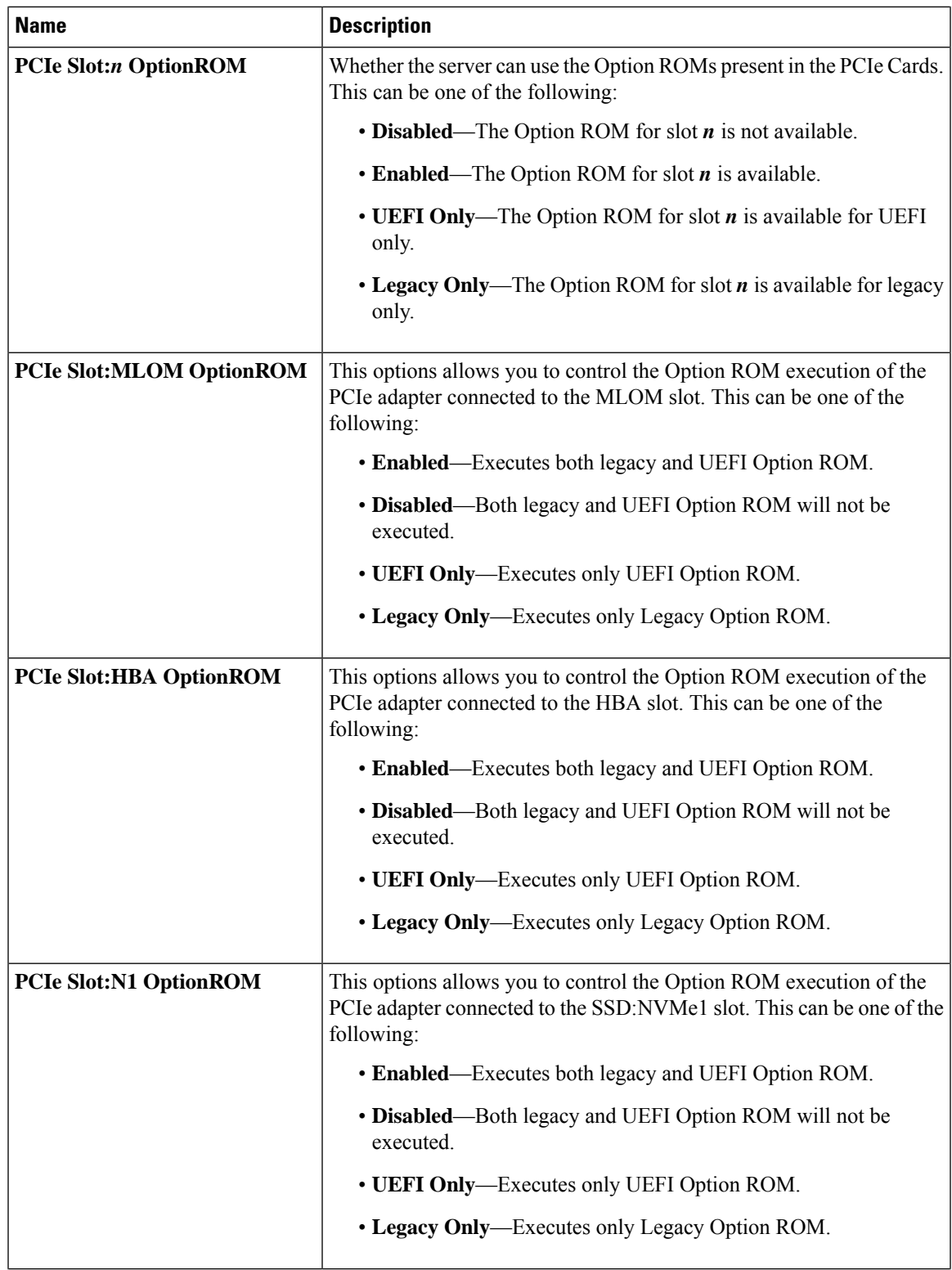

I

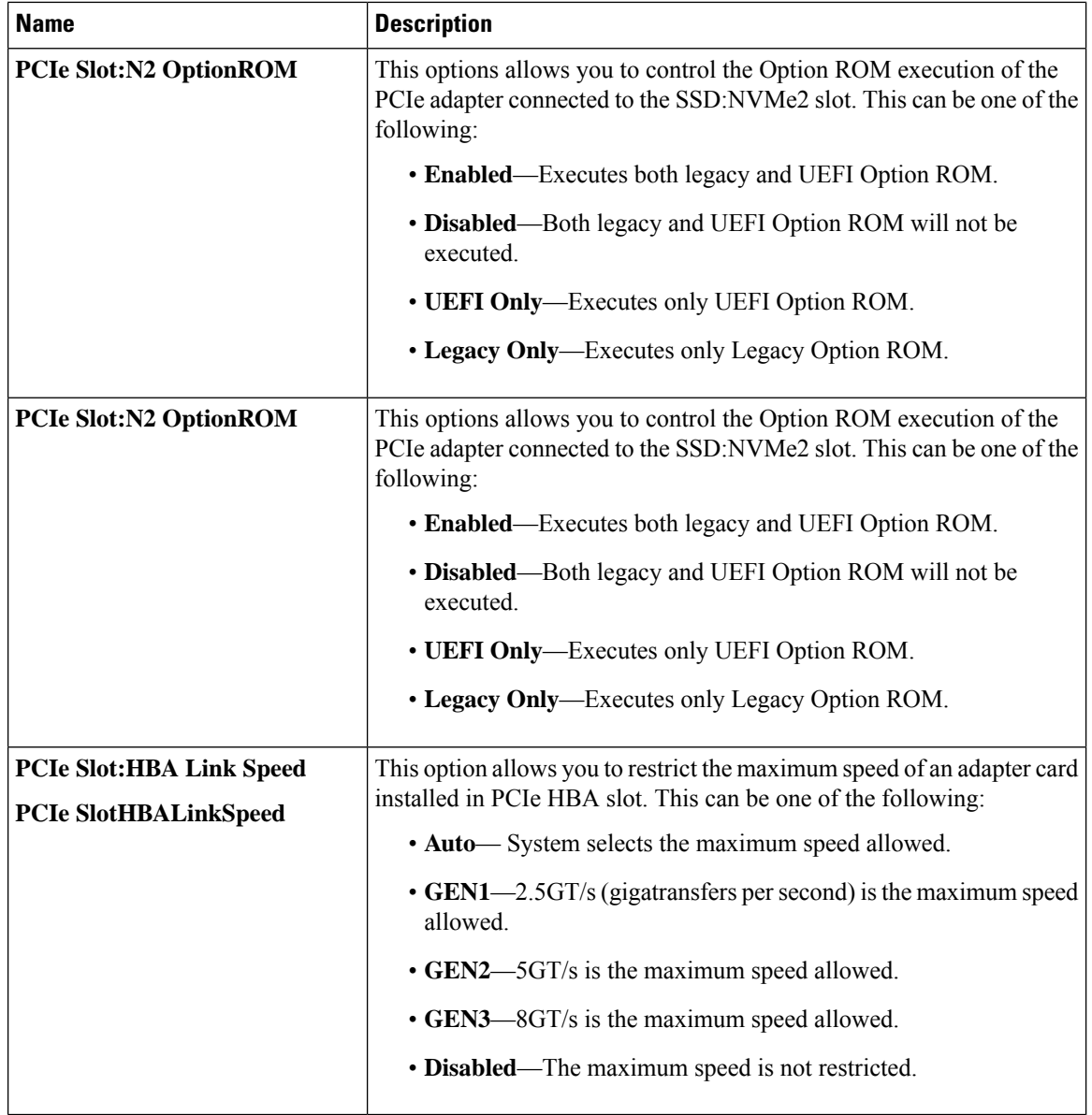

### **BIOS Configuration Dialog Box Button Bar**

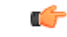

The buttons in this dialog box affect all BIOS parameters on all available tabs, not just the parameters on the tab that you are viewing. **Important**

Ш

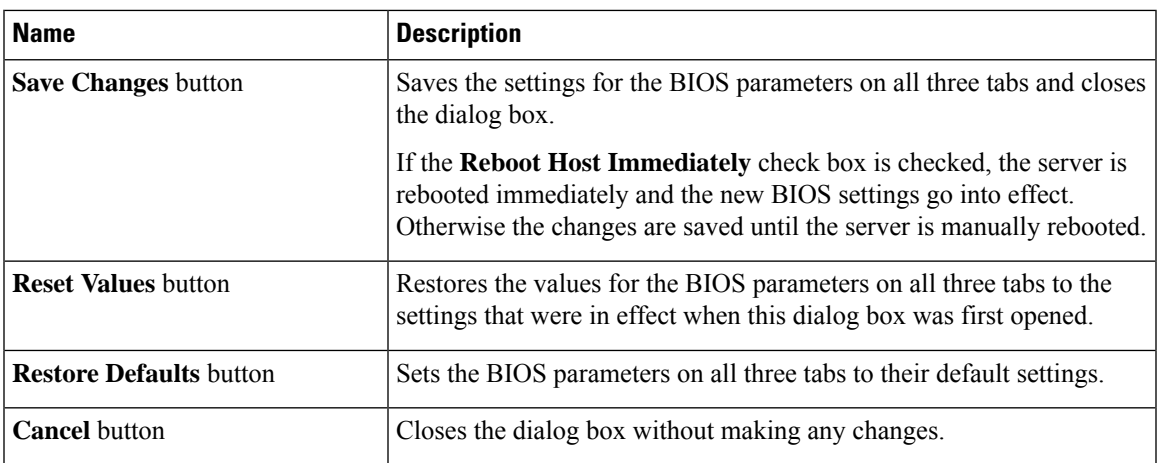

# **Server Management Tab for C460 M4 Servers**

#### **Reboot Server Option**

If you want your changes applied automatically after you click **Save Changes**, check the **Reboot Host Immediately** check box. Cisco IMC immediately reboots the server and applies your changes.

If you want to apply your changes at a later time, clear the **Reboot Host Immediately** check box. Cisco IMC stores the changes and applies them the next time the server reboots.

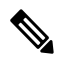

If there are existing BIOS parameter changes pending, Cisco IMC automatically overwrites the stored values with the current settings when you click **Save Changes**. **Note**

#### **Server Management BIOS Parameters**

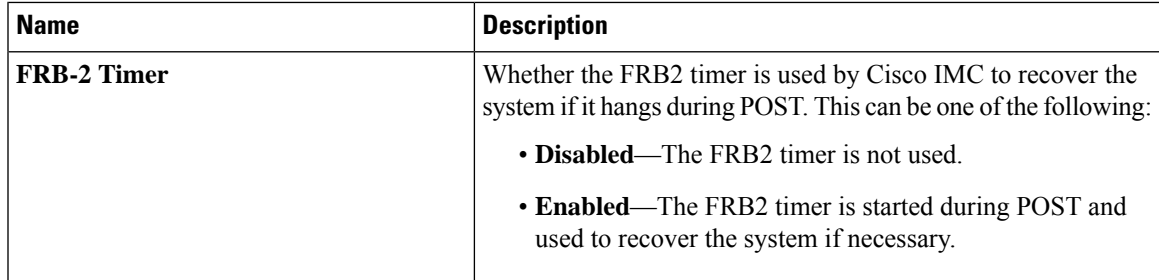

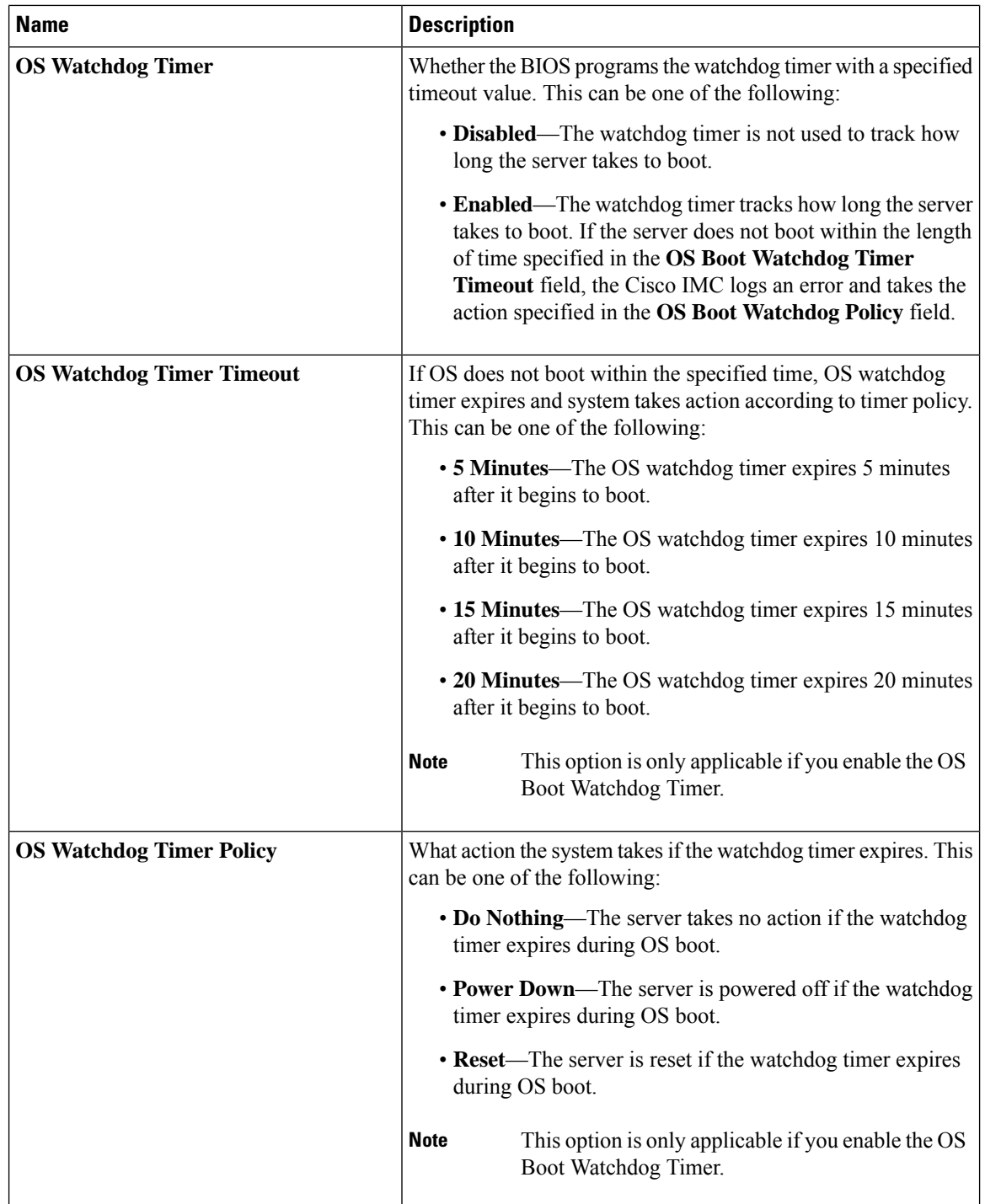

## **BIOS Configuration Dialog Box Button Bar**

# lĴ

**Important**

The buttons in this dialog box affect all BIOS parameters on all available tabs, not just the parameters on the tab that you are viewing.

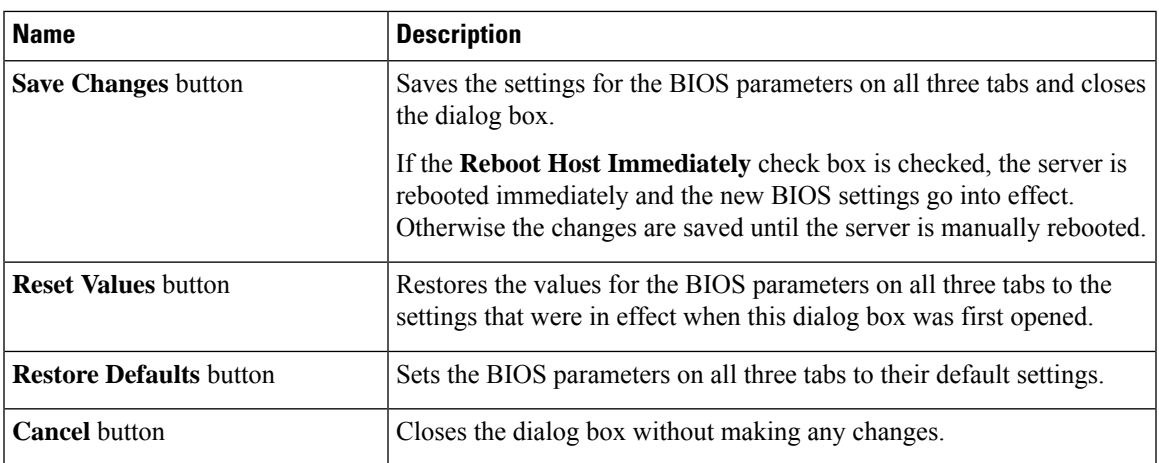

# **C220 M4 and C240 M4 Servers**

# **Main Tab for C220M4 and C240M4 Servers**

## **Main BIOS Parameters**

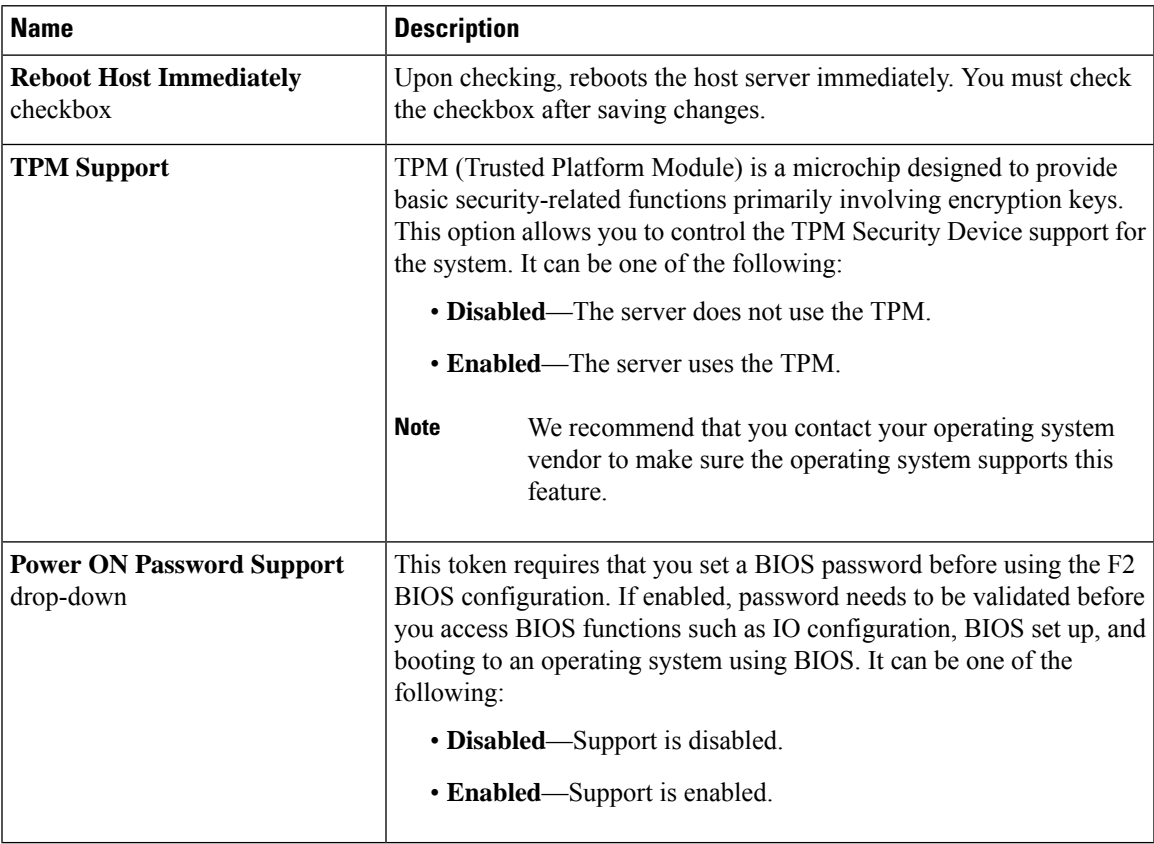

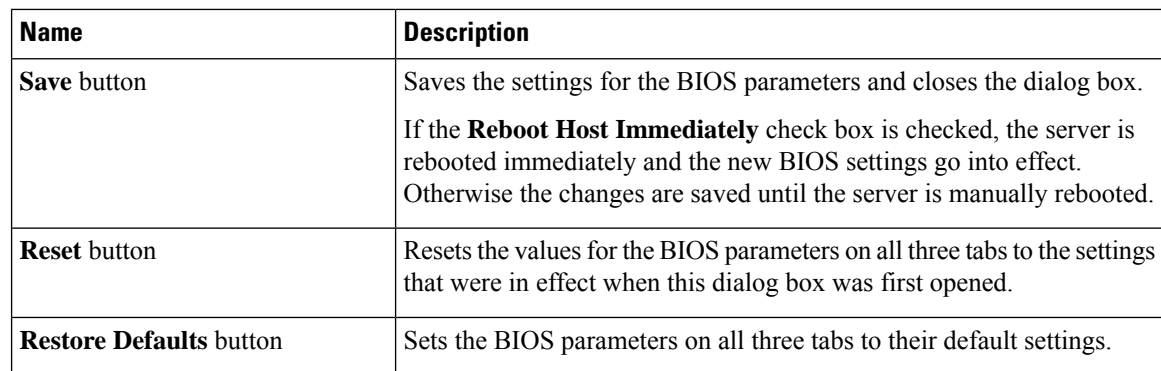

#### **Actions Area**

# **Advanced Tab for C220M4 and C240M4 Servers**

#### **Reboot Server Option**

If you want your changes applied automatically after you click **Save Changes**, check the **Reboot Host Immediately** check box. Cisco IMC immediately reboots the server and applies your changes.

If you want to apply your changes at a later time, clear the **Reboot Host Immediately** check box. Cisco IMC stores the changes and applies them the next time the server reboots.

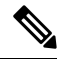

If there are existing BIOS parameter changes pending, Cisco IMC automatically overwrites the stored values with the current settings when you click **Save Changes**. **Note**

#### **Processor Configuration Parameters**

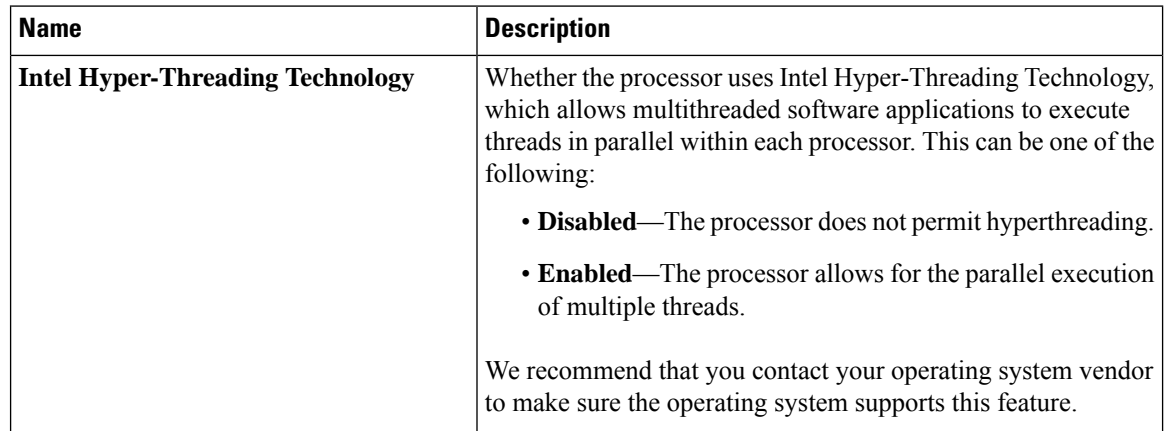

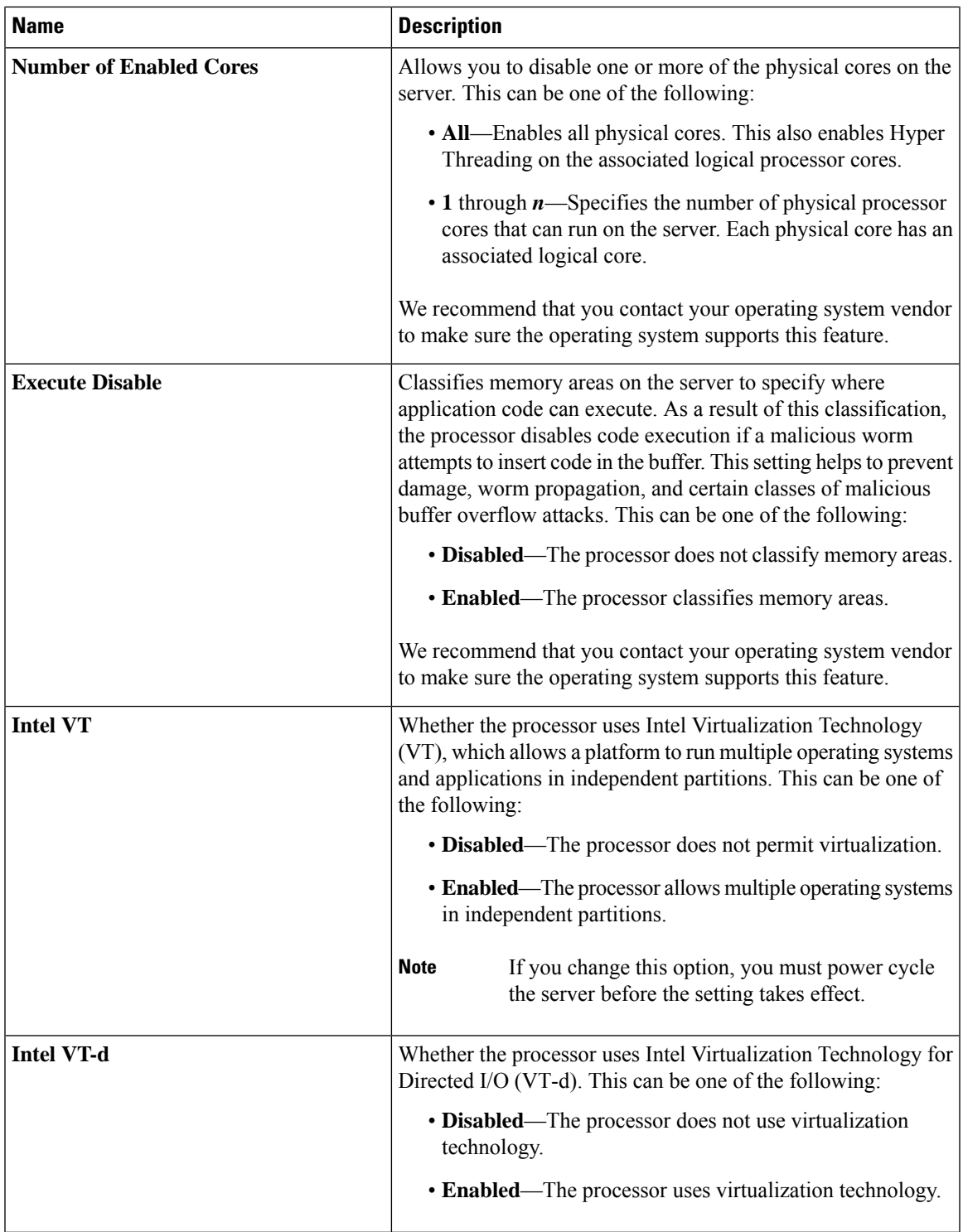

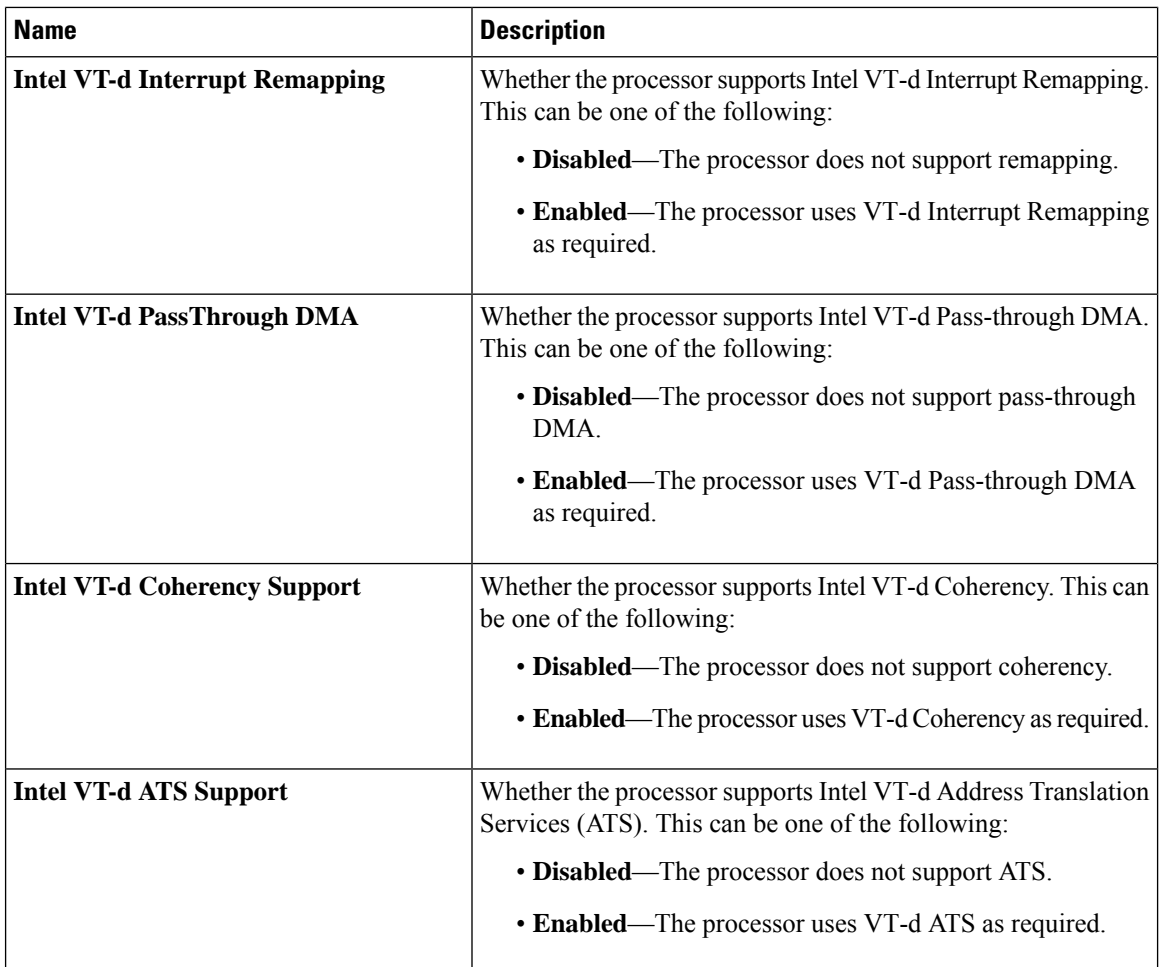

ı

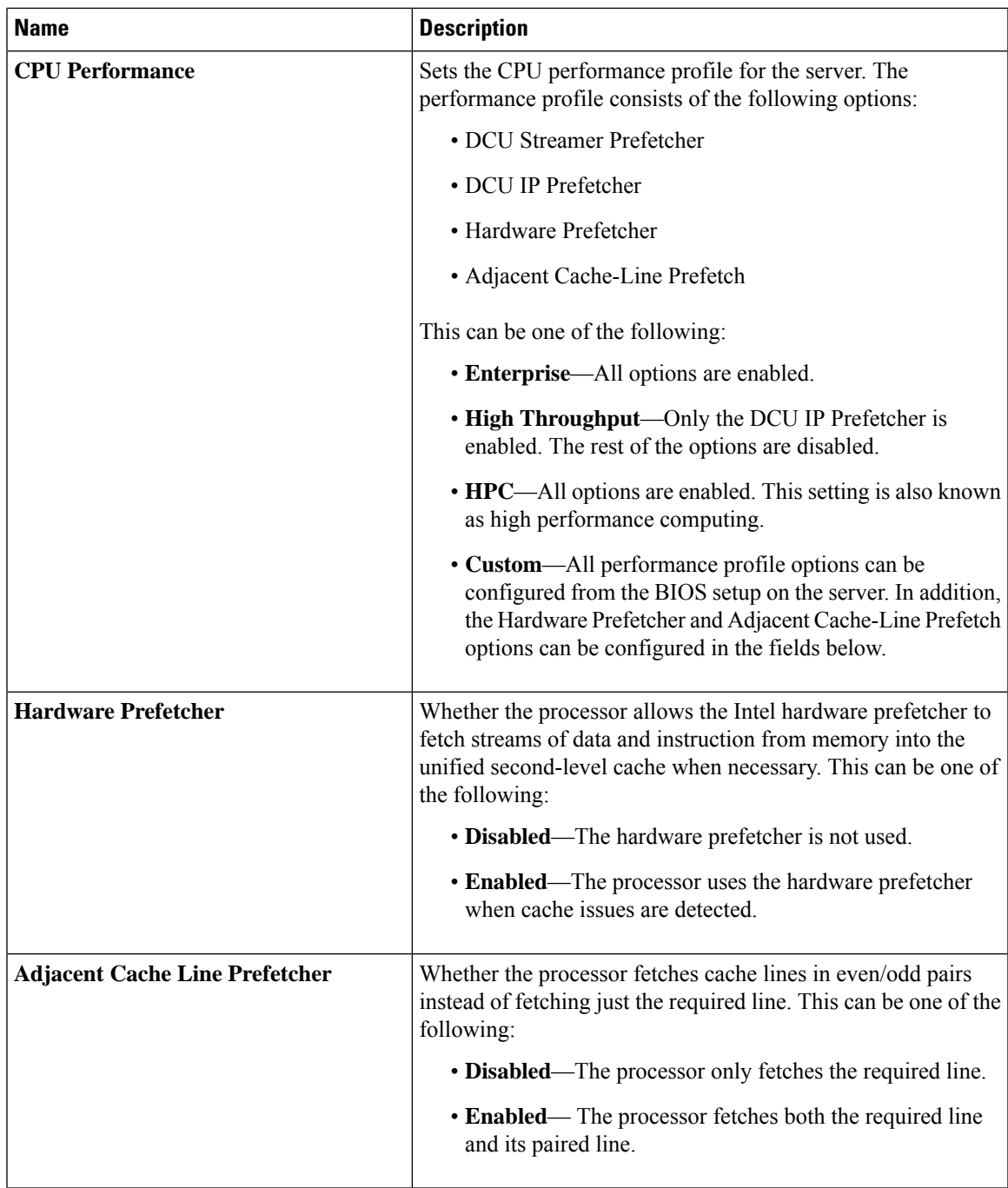

I

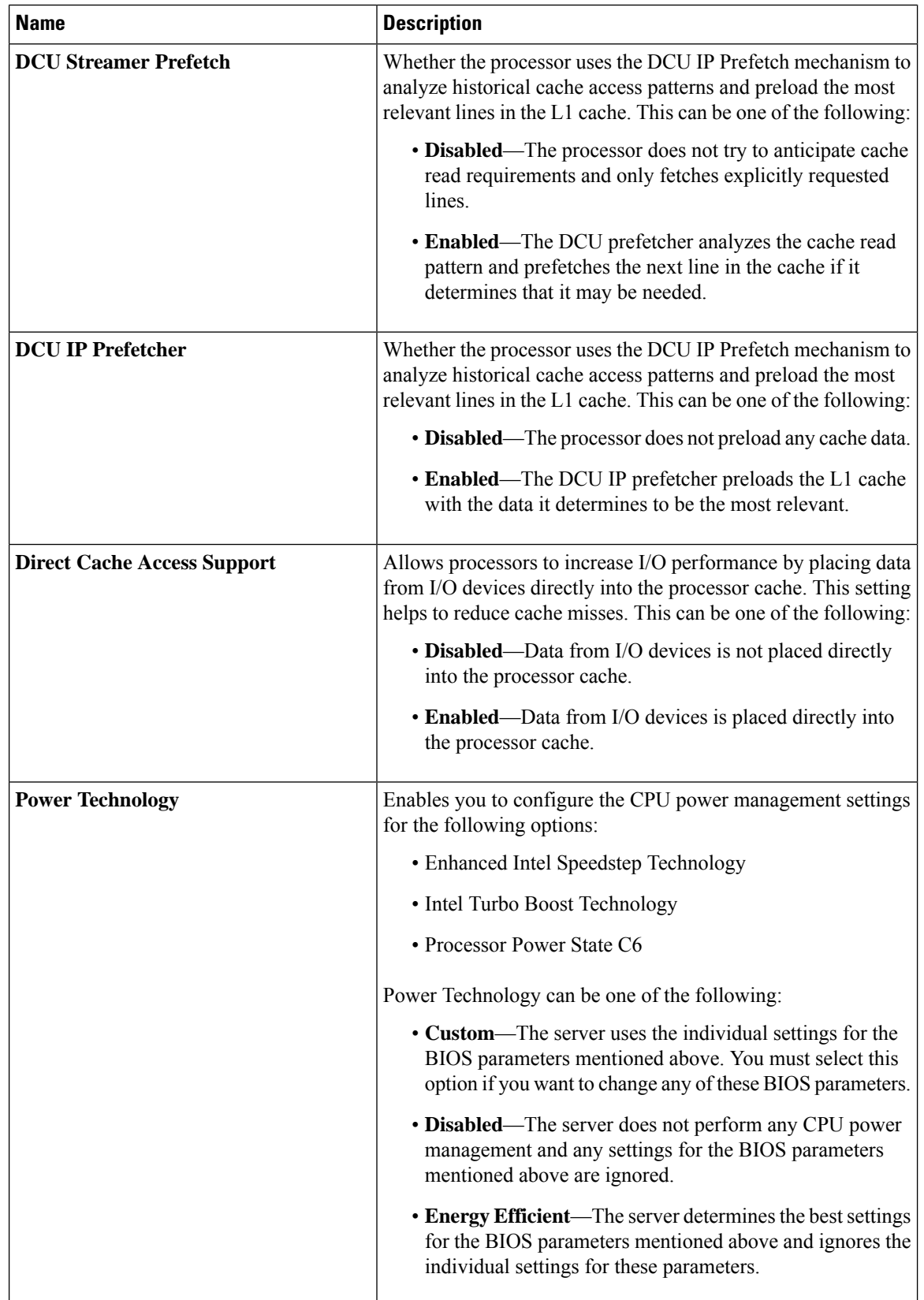

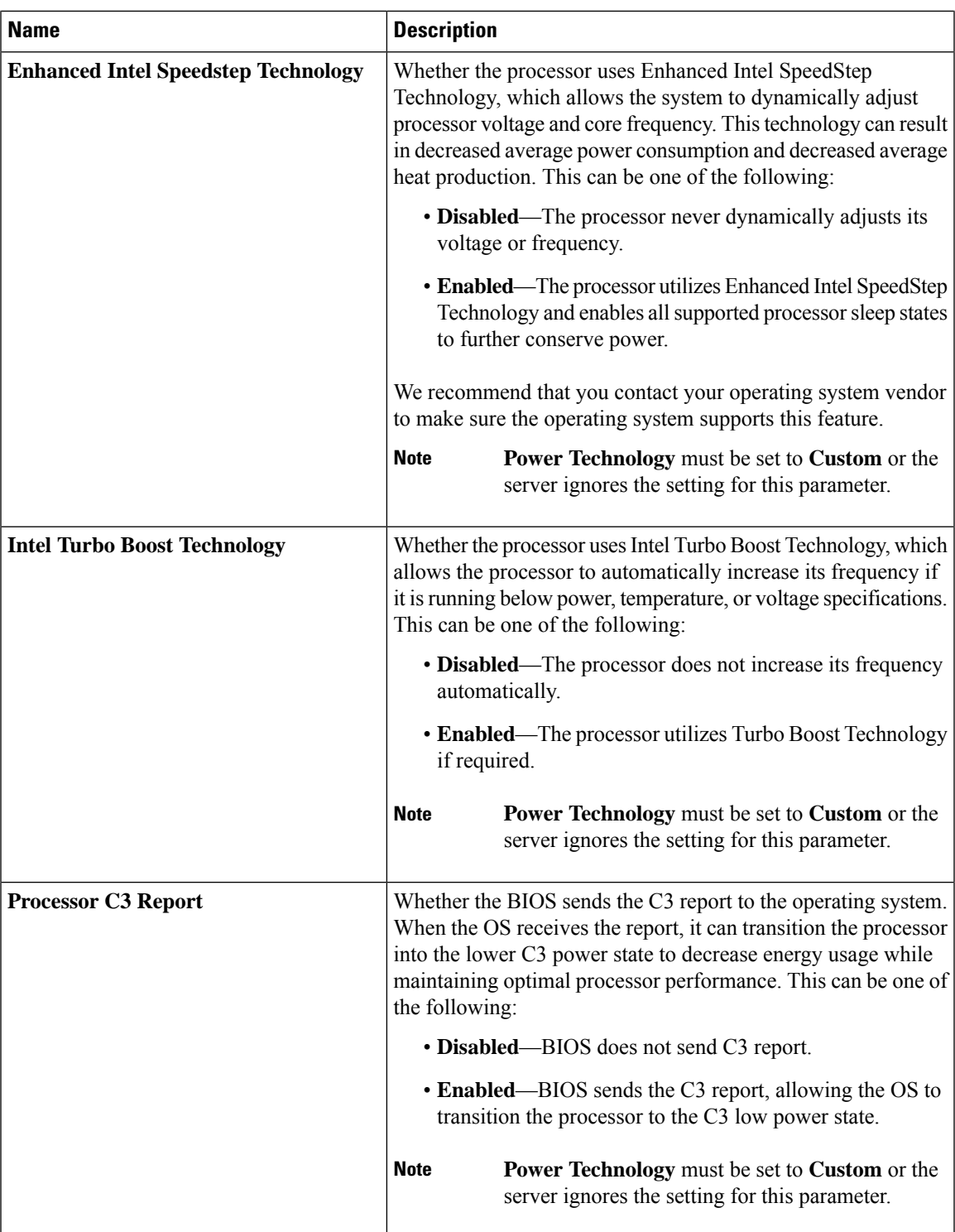

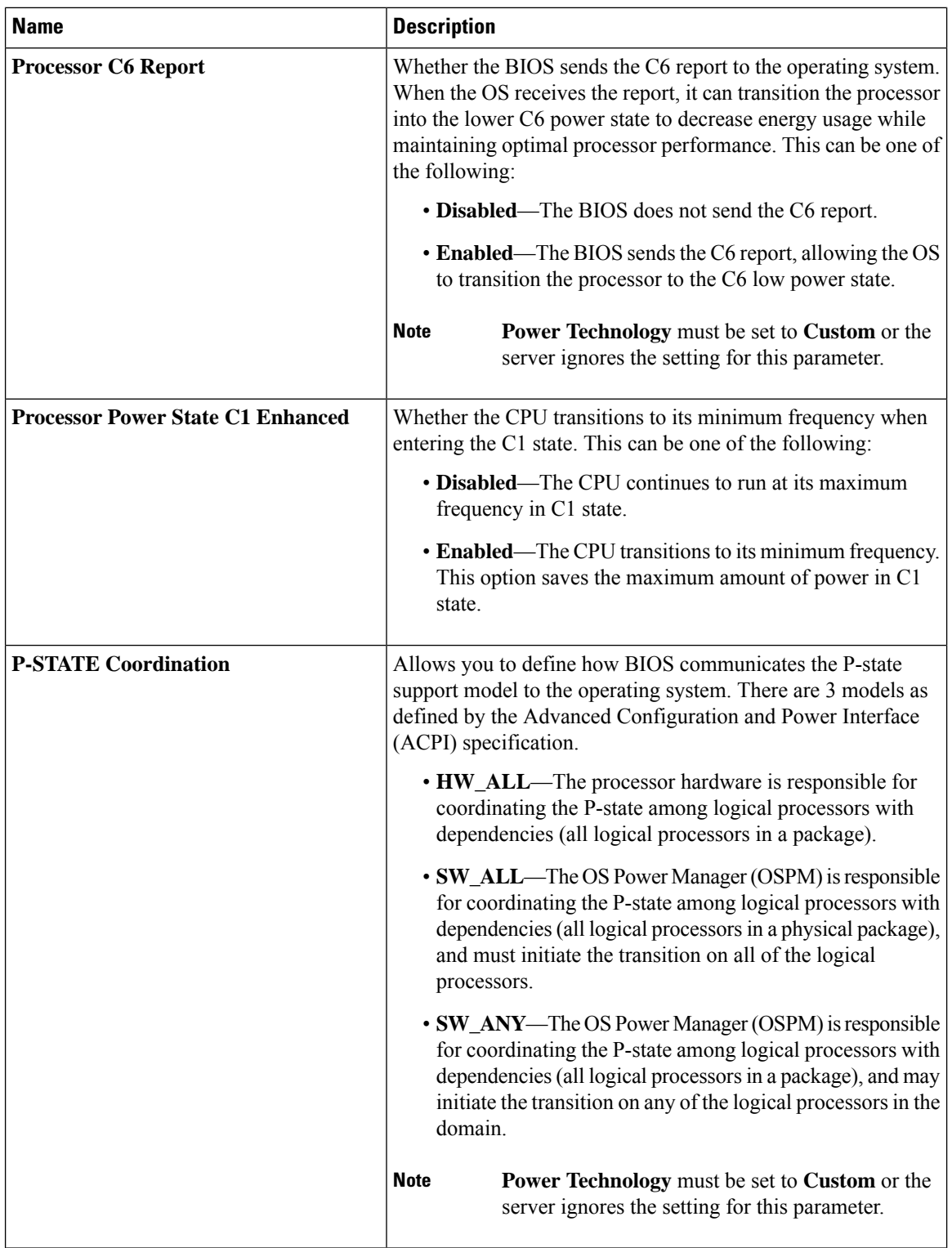

ı

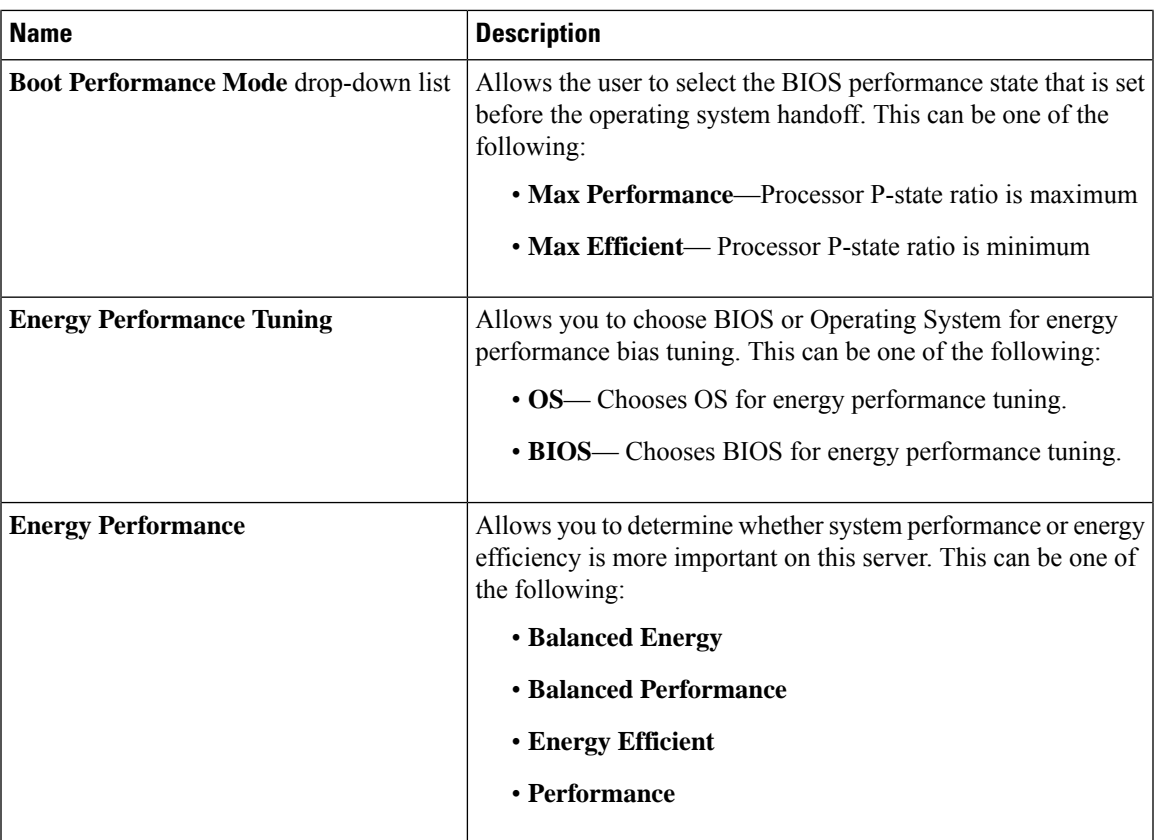

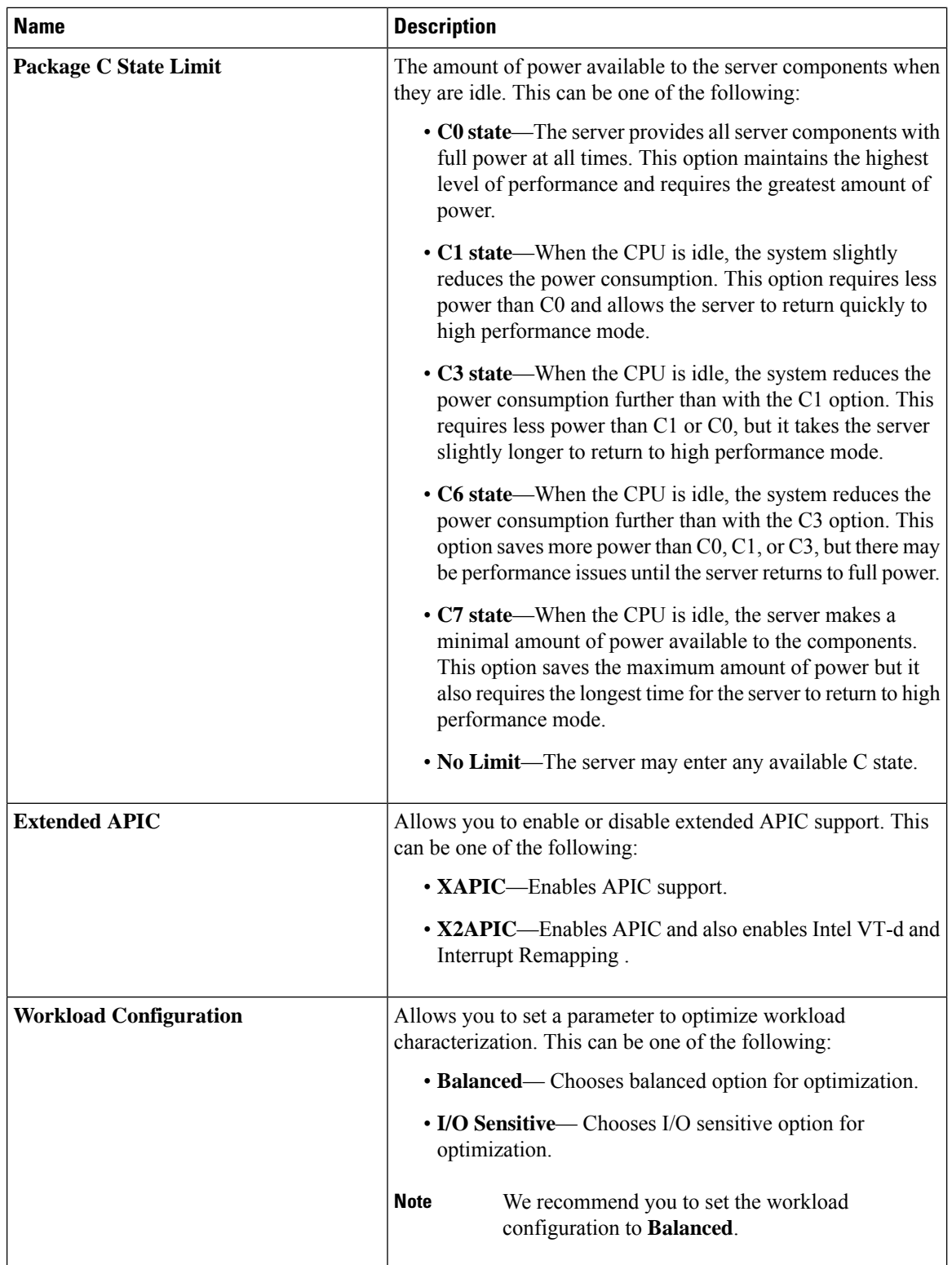
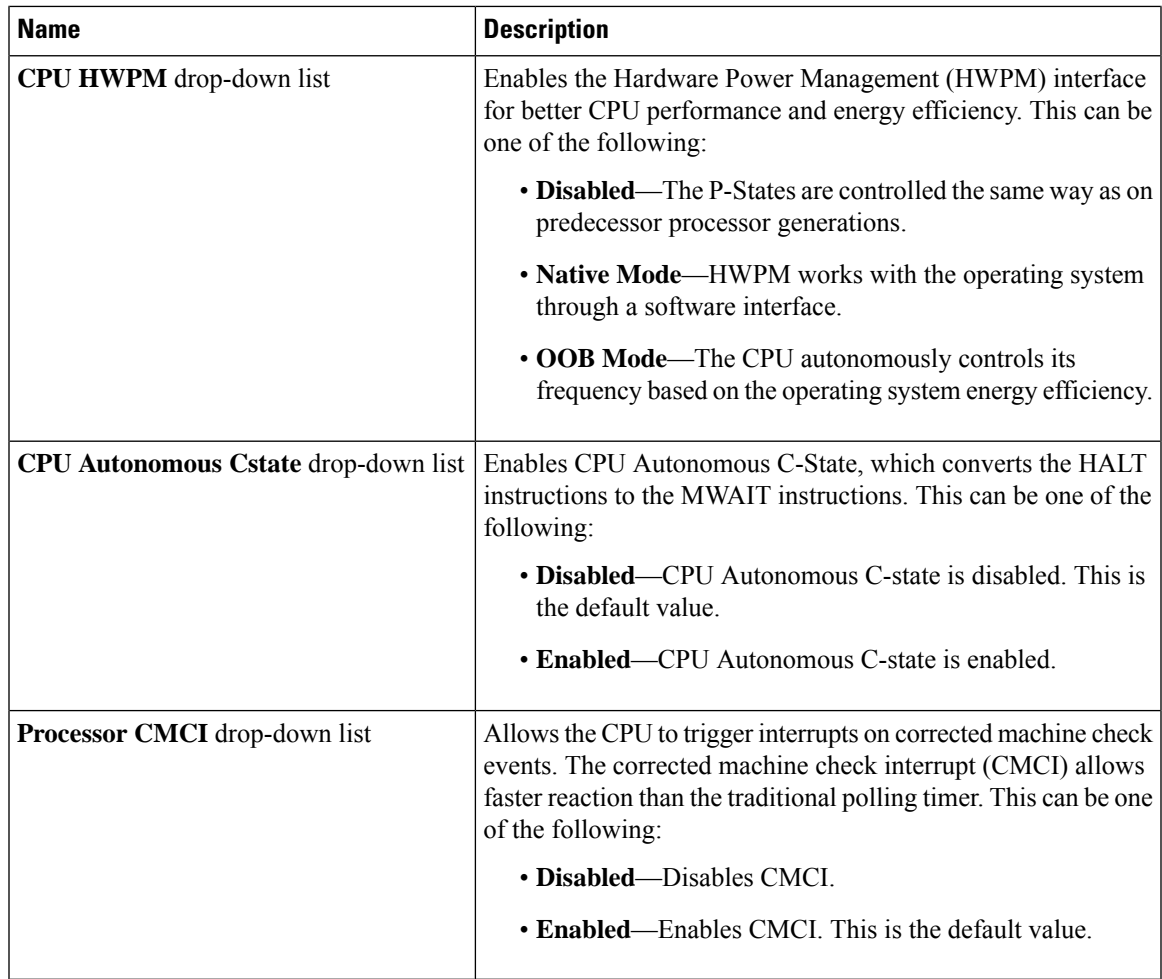

# **Memory Configuration Parameters**

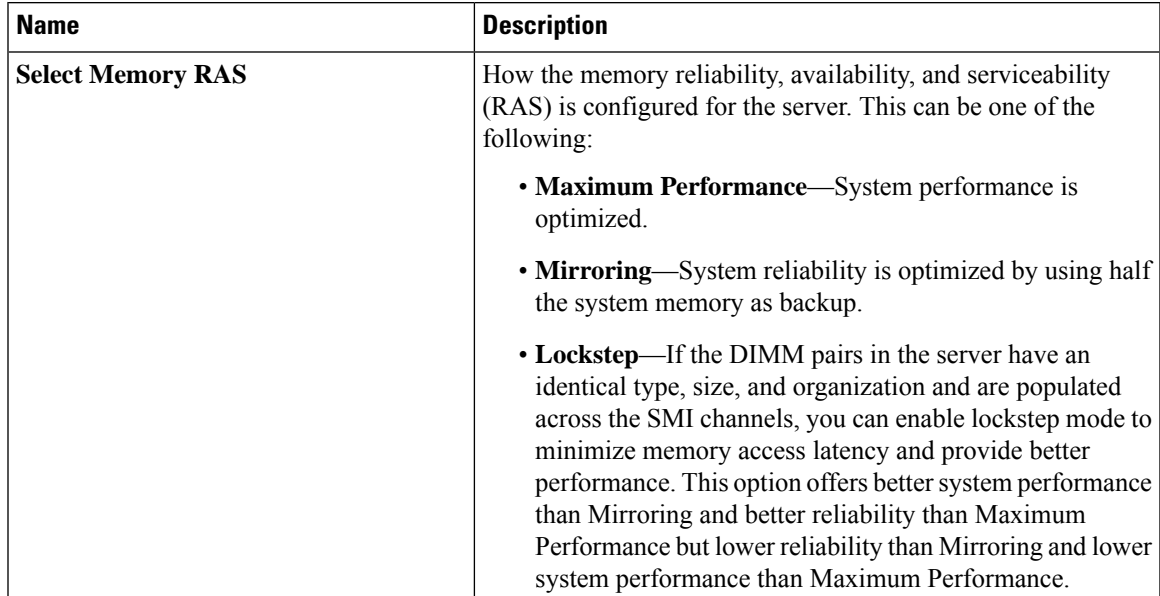

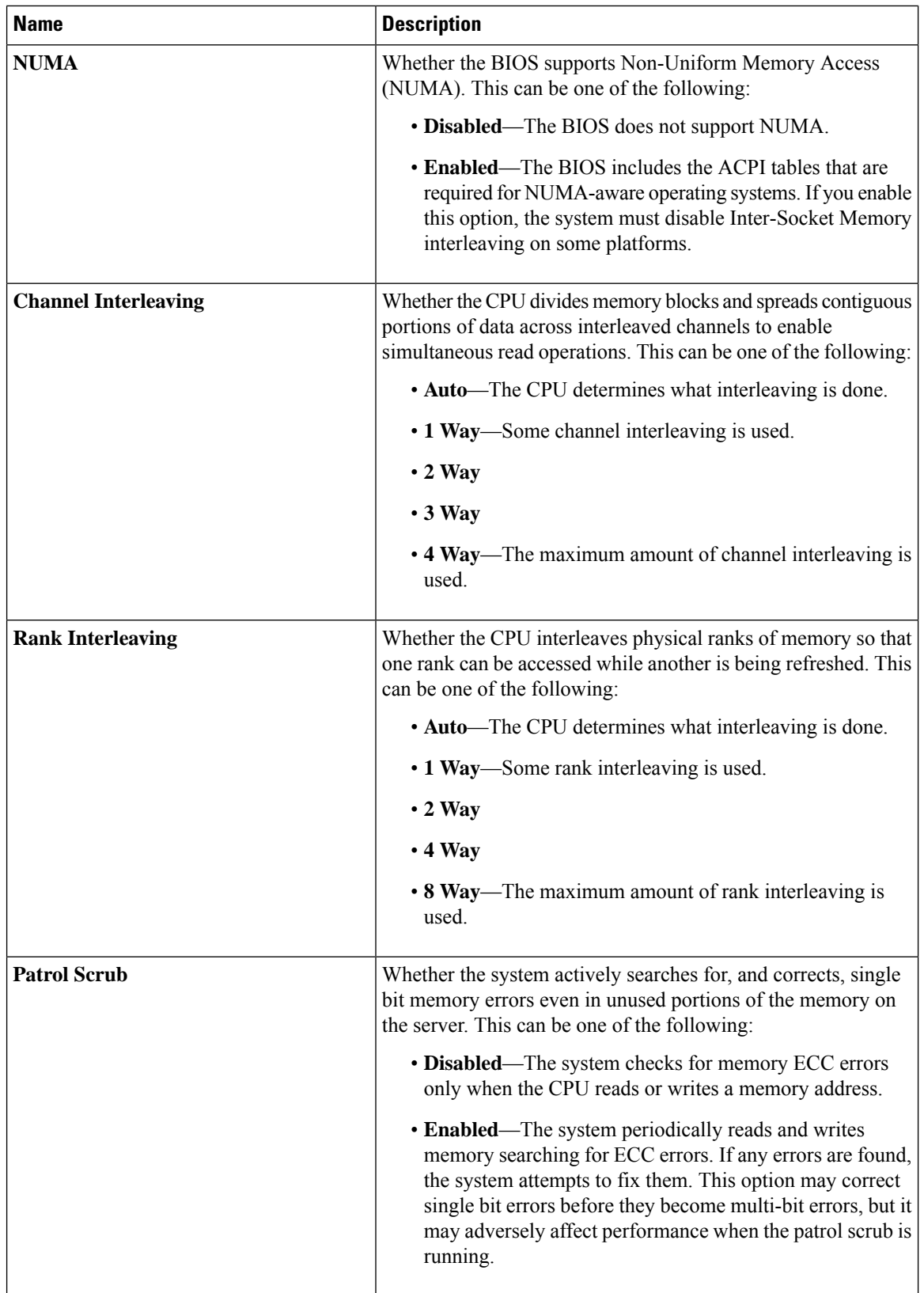

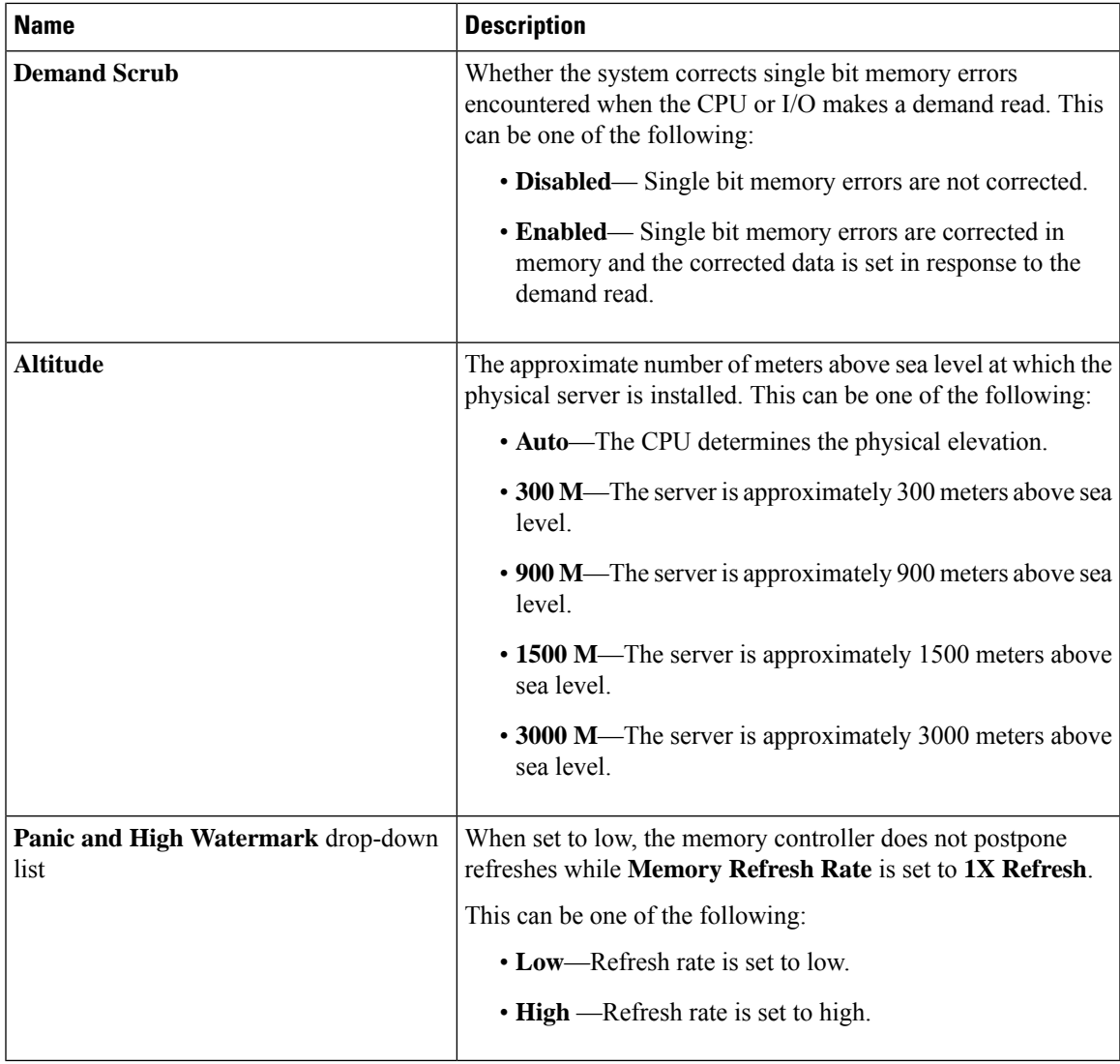

### **QPI Configuration Parameters**

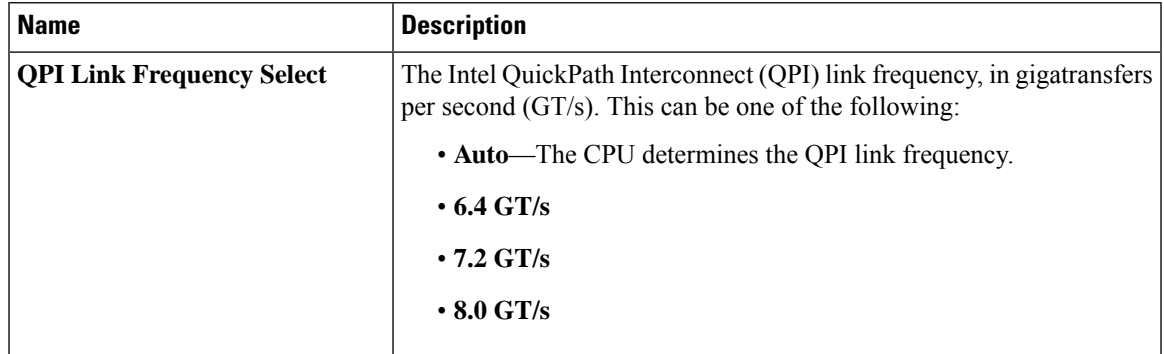

I

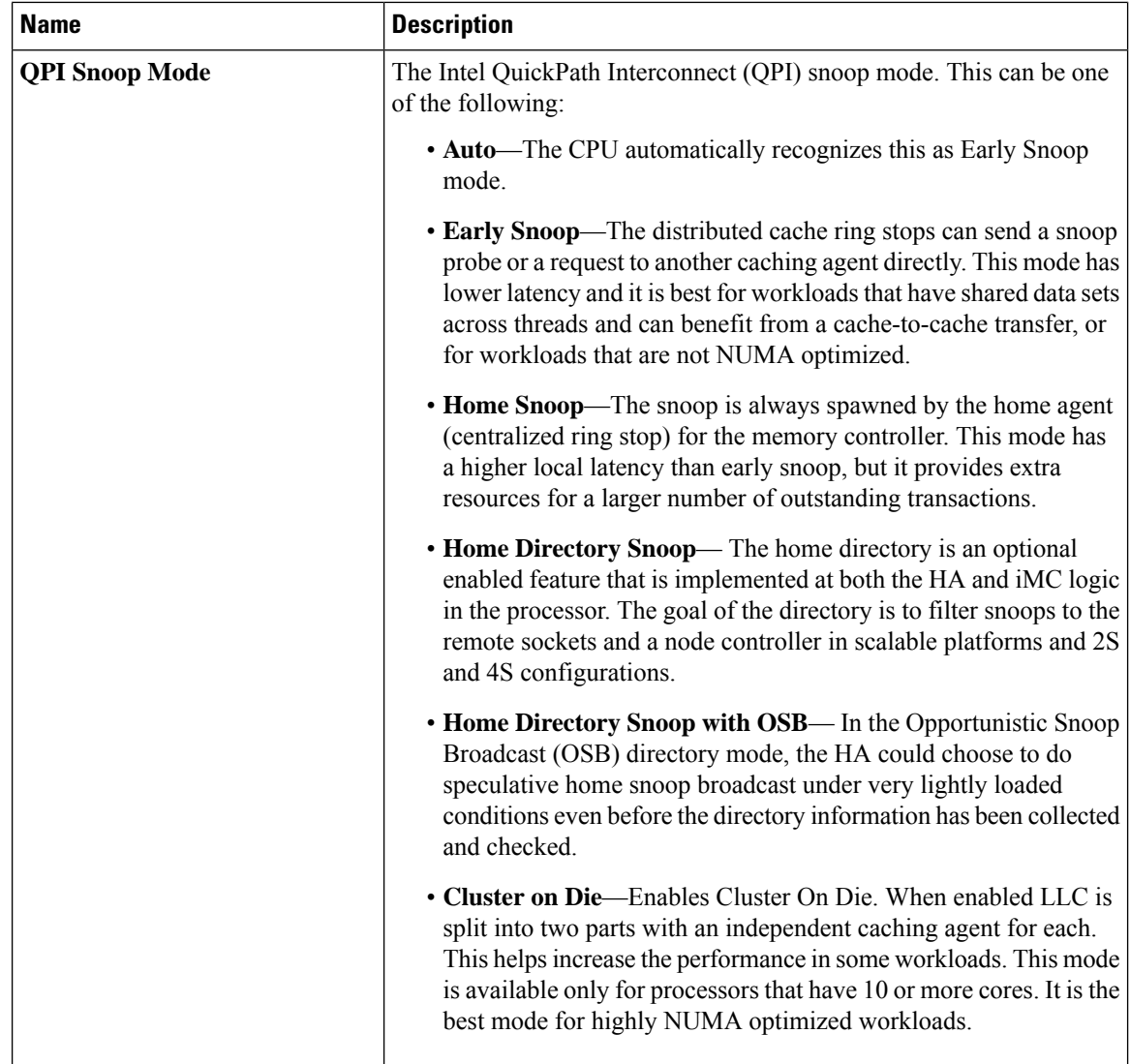

# **USB Configuration Parameters**

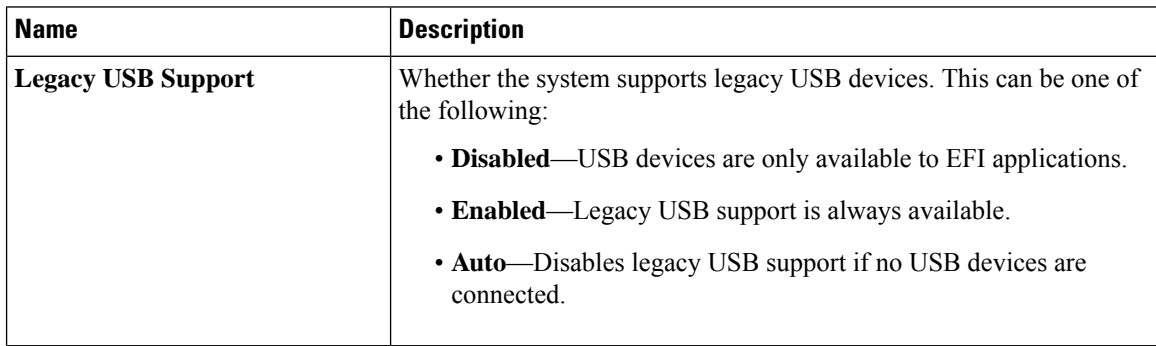

 $\mathbf{l}$ 

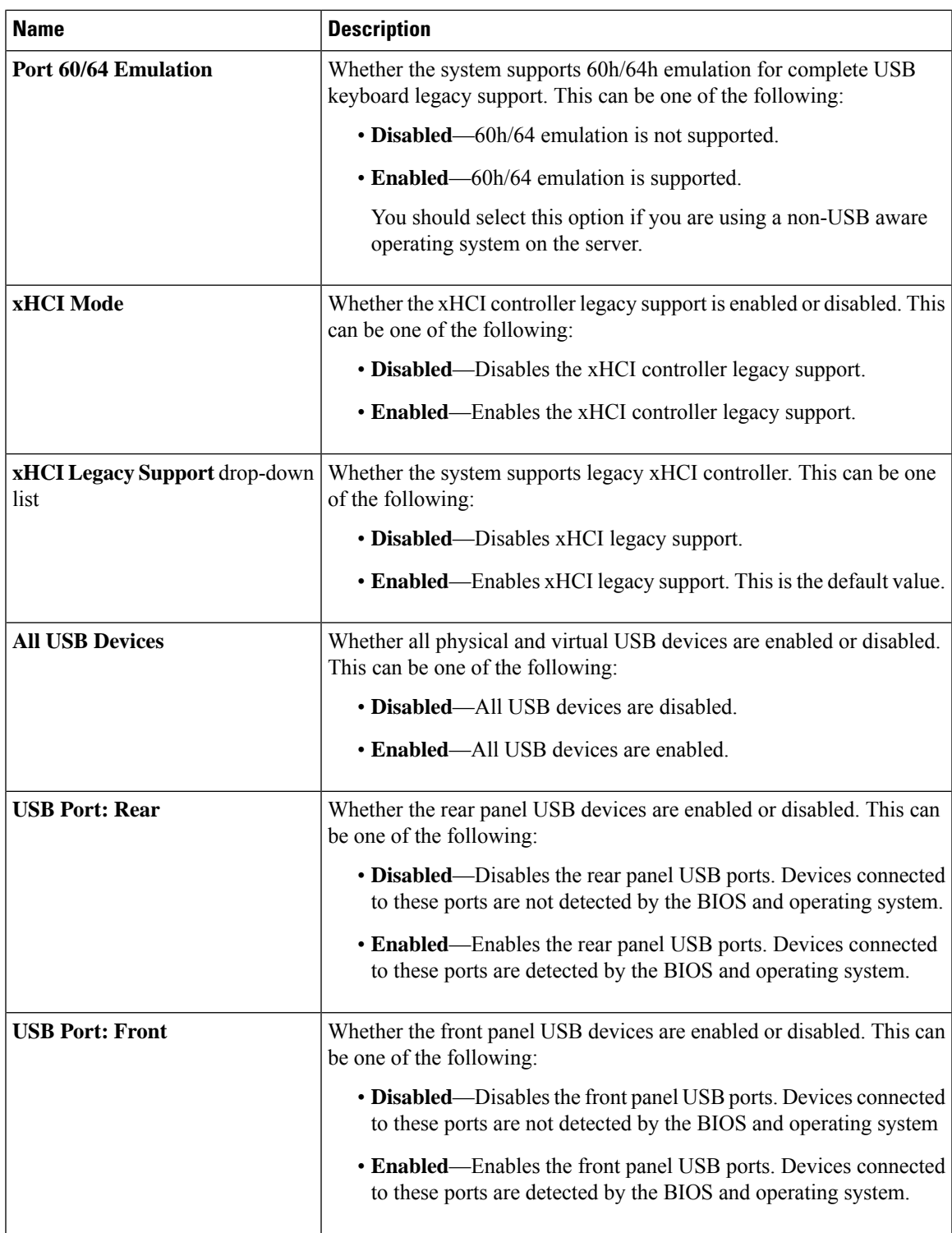

I

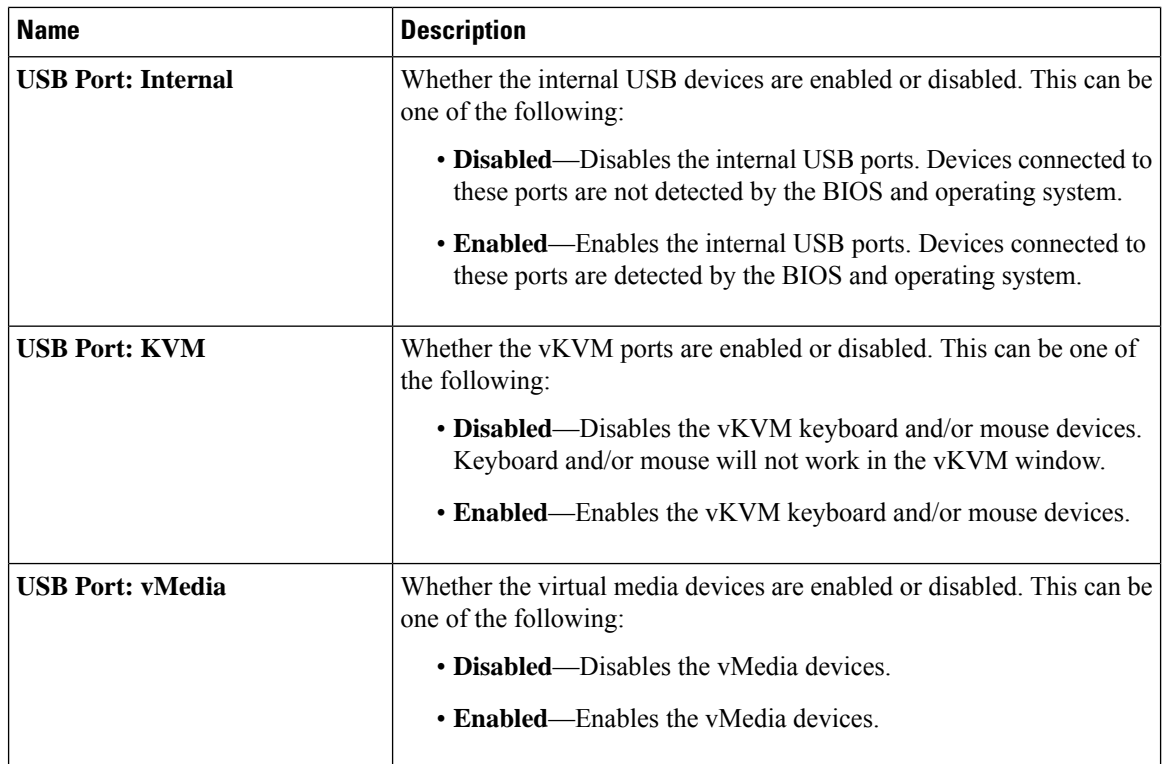

## **PCI Configuration Parameters**

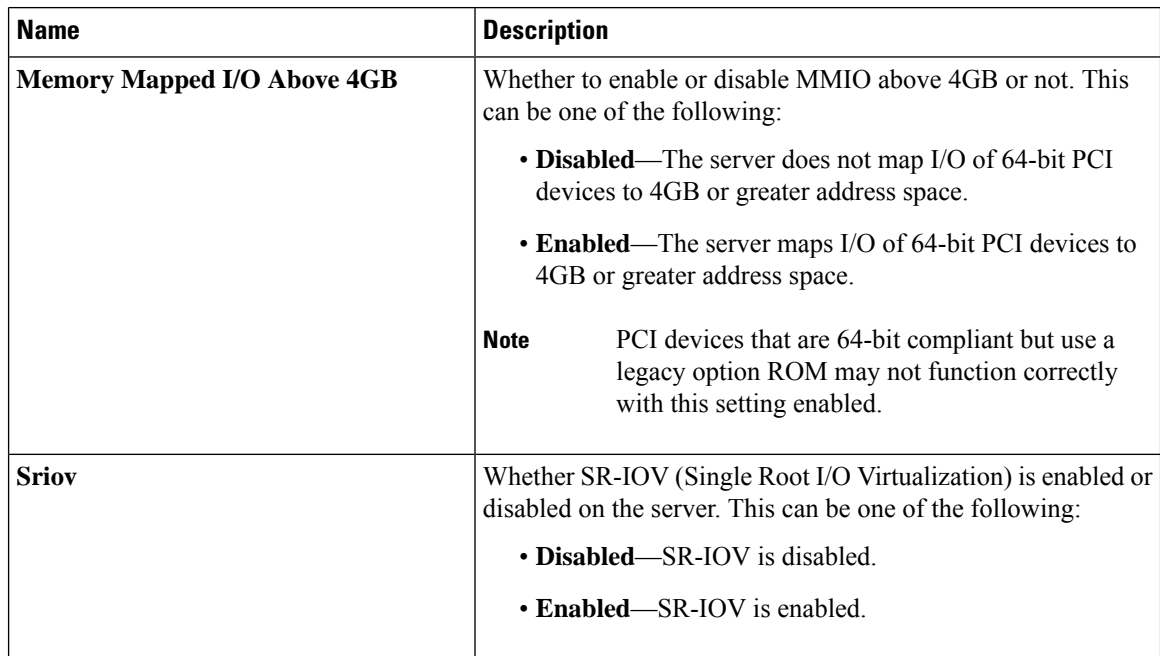

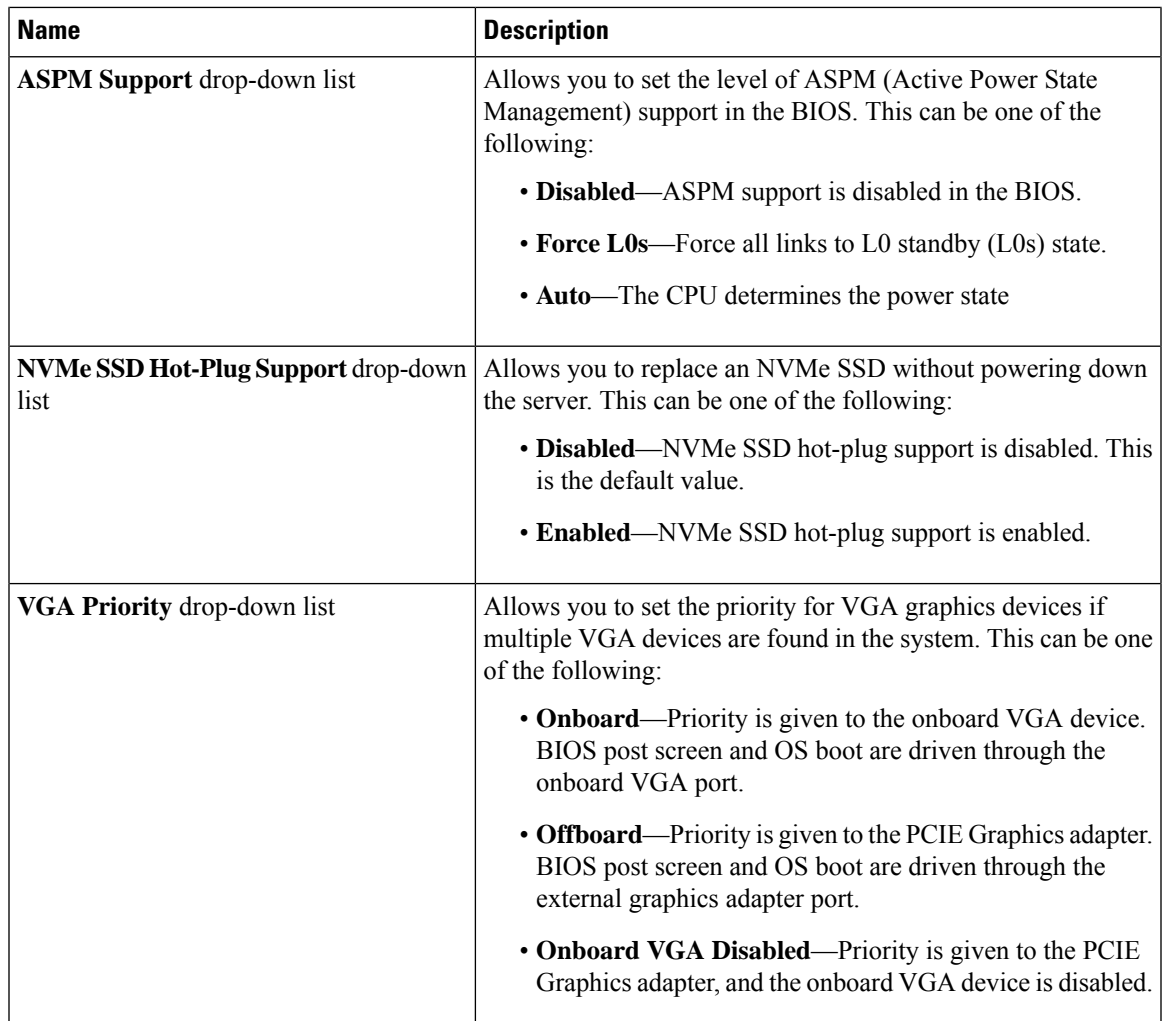

## **Serial Configuration Parameters**

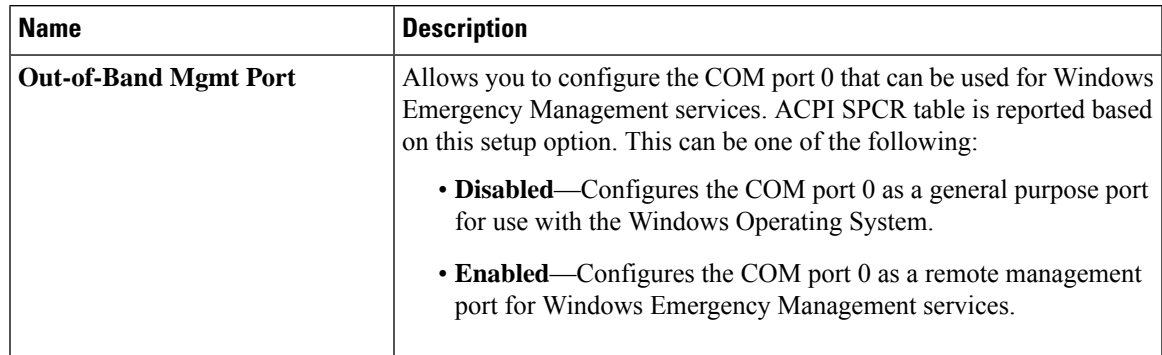

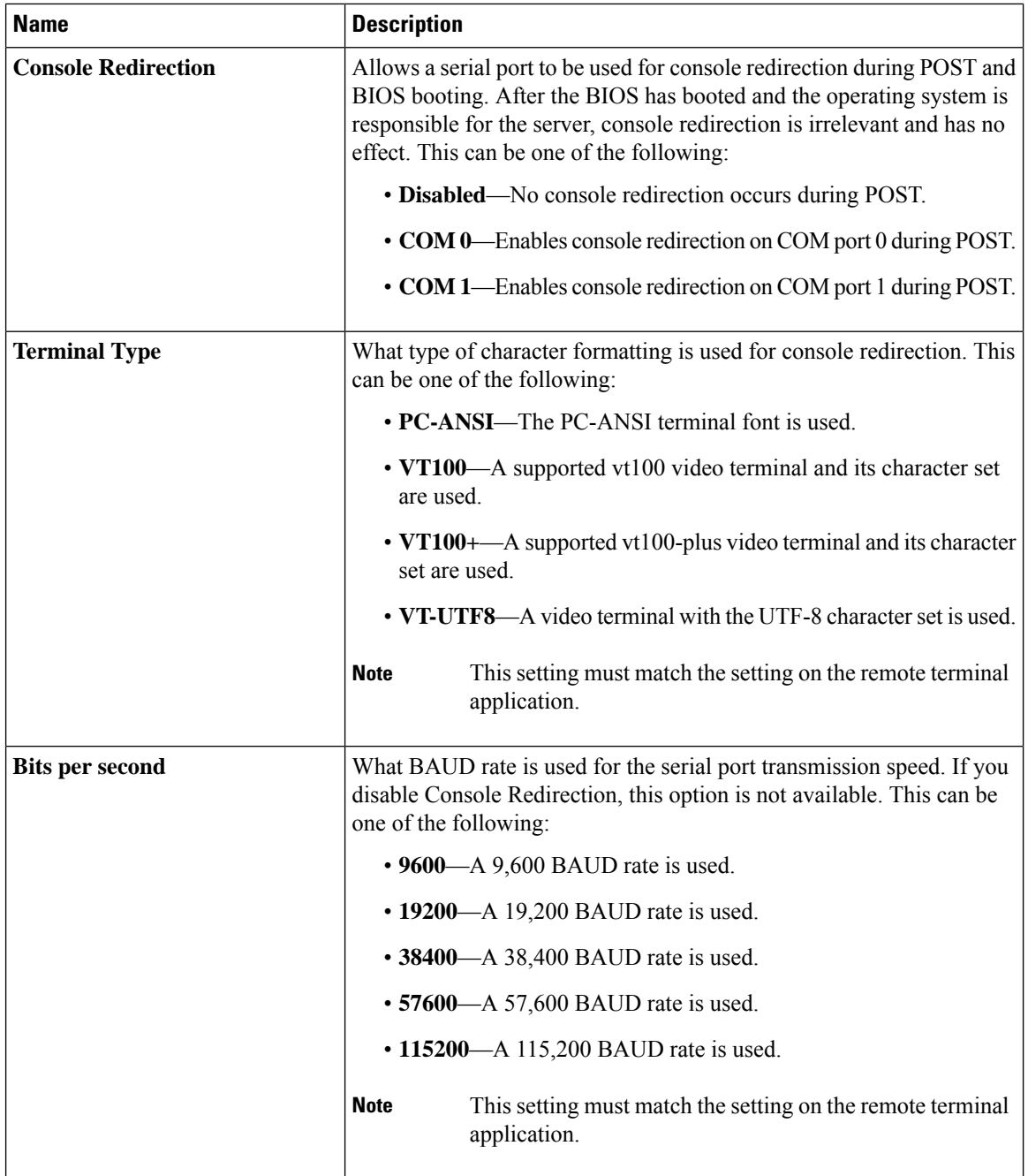

 $\mathbf{l}$ 

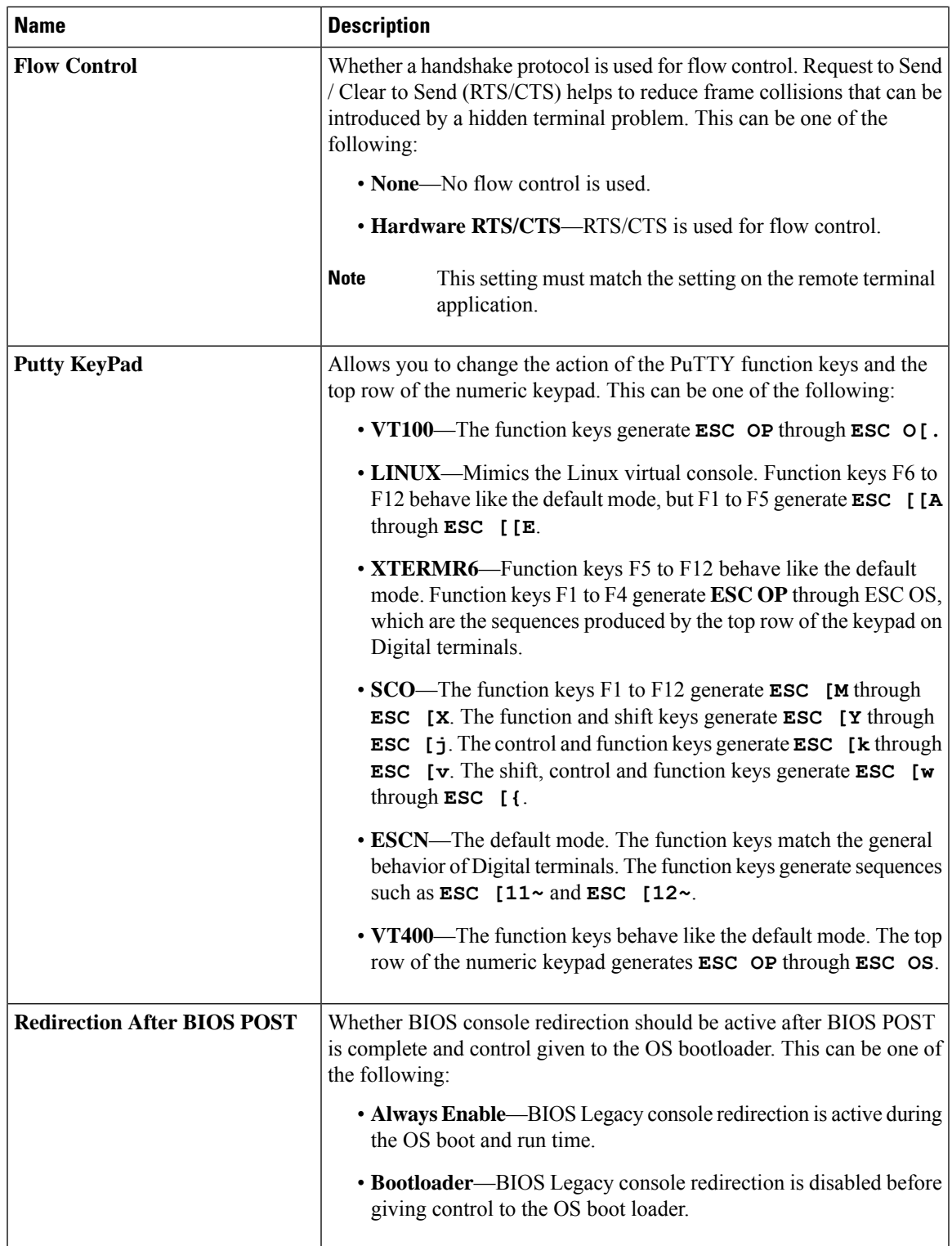

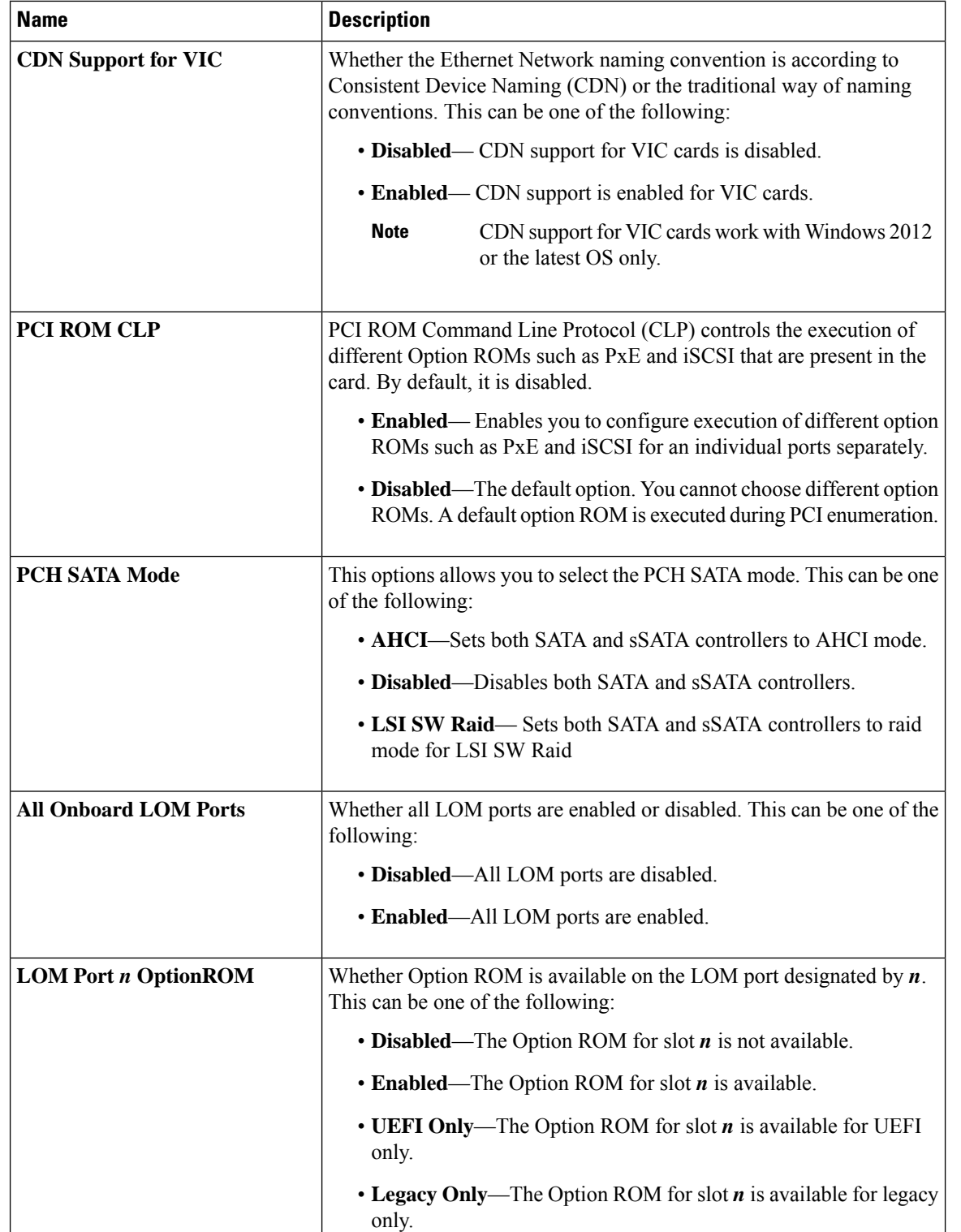

### **LOM and PCIe Slots Configuration Parameters**

 $\mathbf{l}$ 

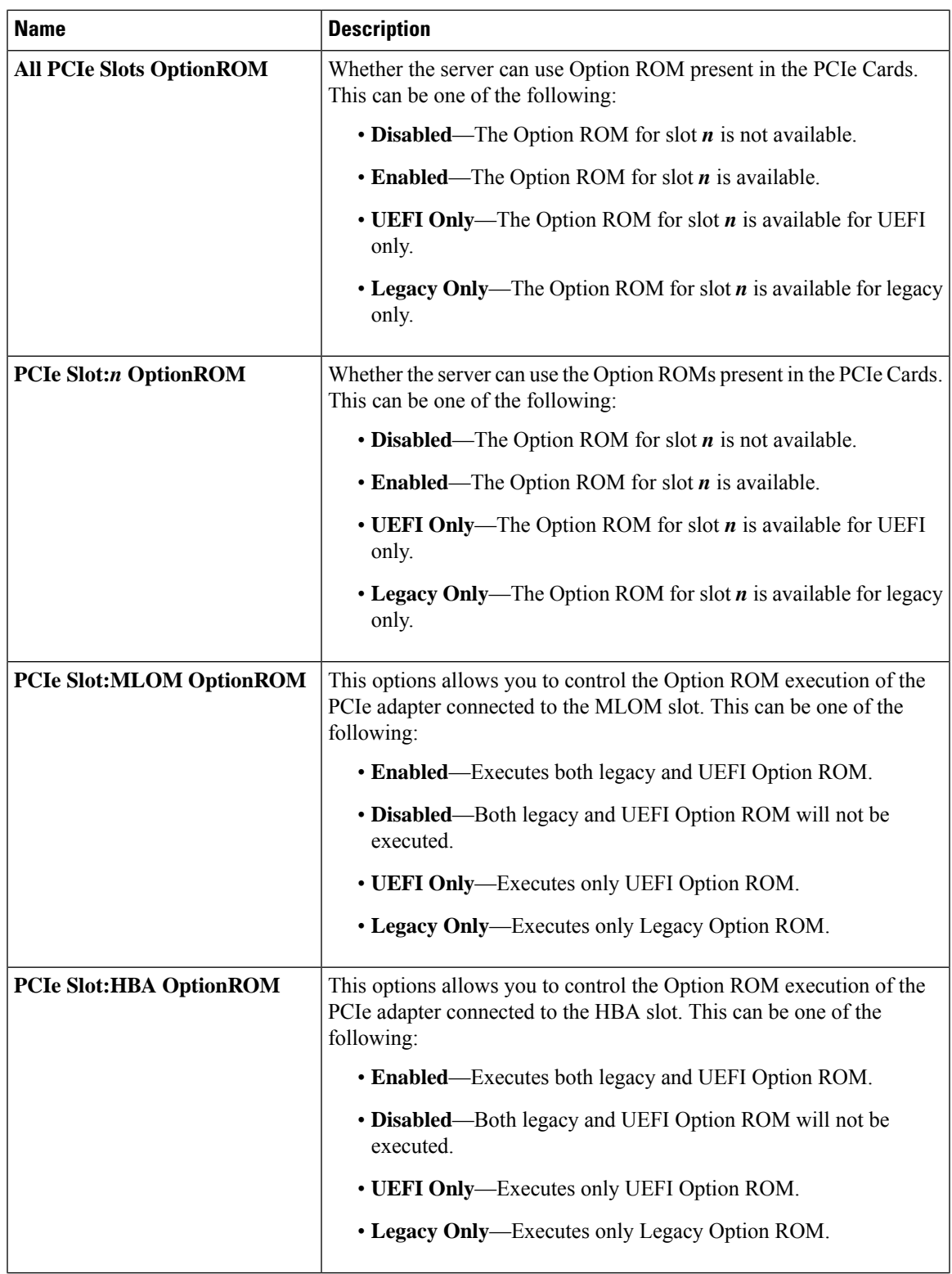

I

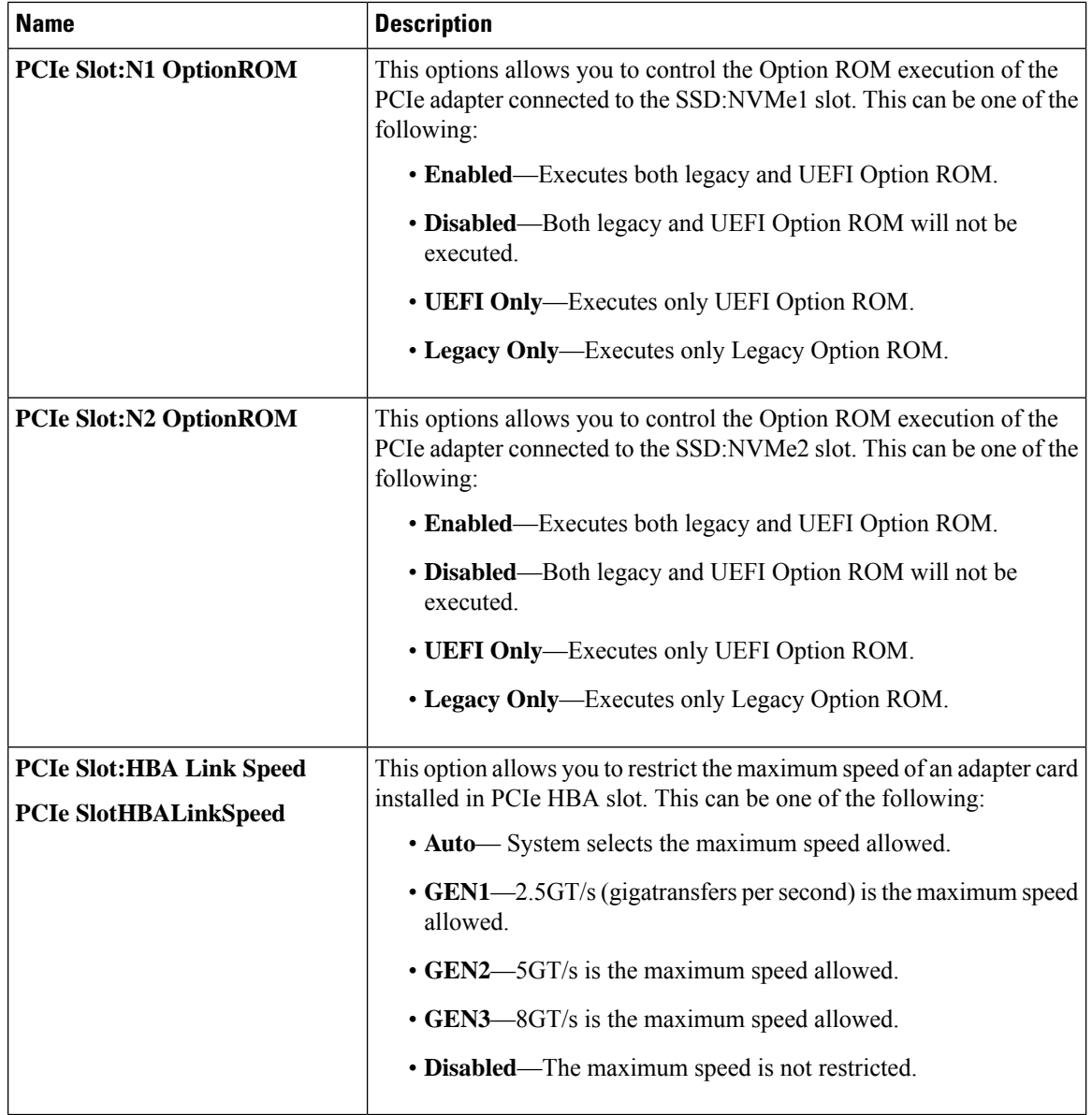

### **BIOS Configuration Dialog Box Button Bar**

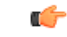

The buttons in this dialog box affect all BIOS parameters on all available tabs, not just the parameters on the tab that you are viewing. **Important**

Ш

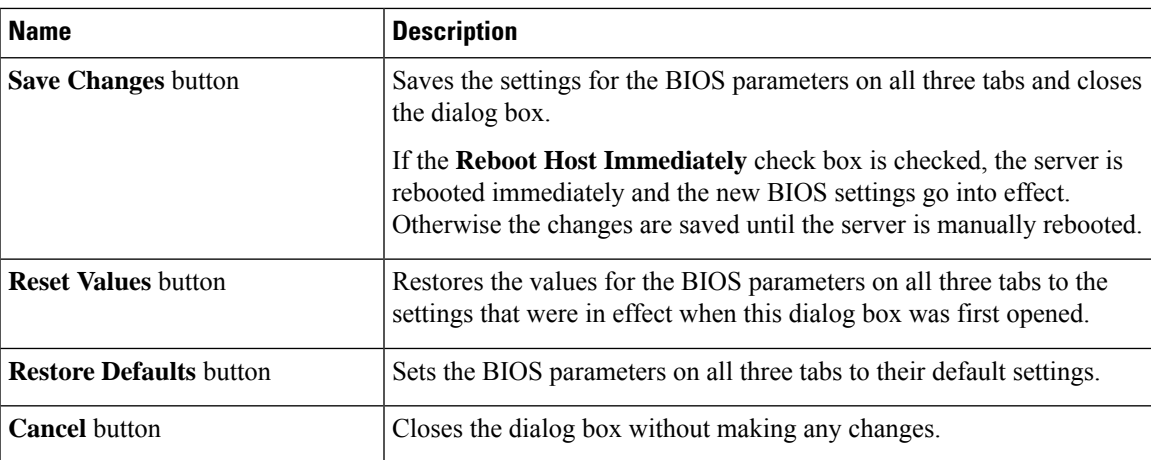

# **Server Management Tab for C220M4 and C240M4 Servers**

#### **Reboot Server Option**

If you want your changes applied automatically after you click **Save Changes**, check the **Reboot Host Immediately** check box. Cisco IMC immediately reboots the server and applies your changes.

If you want to apply your changes at a later time, clear the **Reboot Host Immediately** check box. Cisco IMC stores the changes and applies them the next time the server reboots.

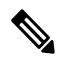

If there are existing BIOS parameter changes pending, Cisco IMC automatically overwrites the stored values with the current settings when you click **Save Changes**. **Note**

#### **Server Management BIOS Parameters**

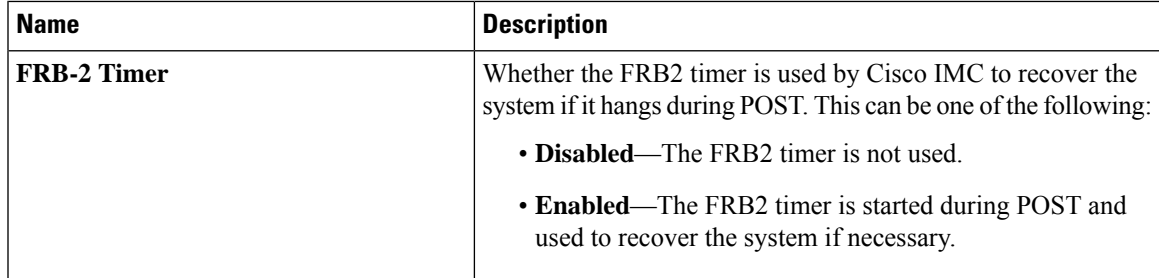

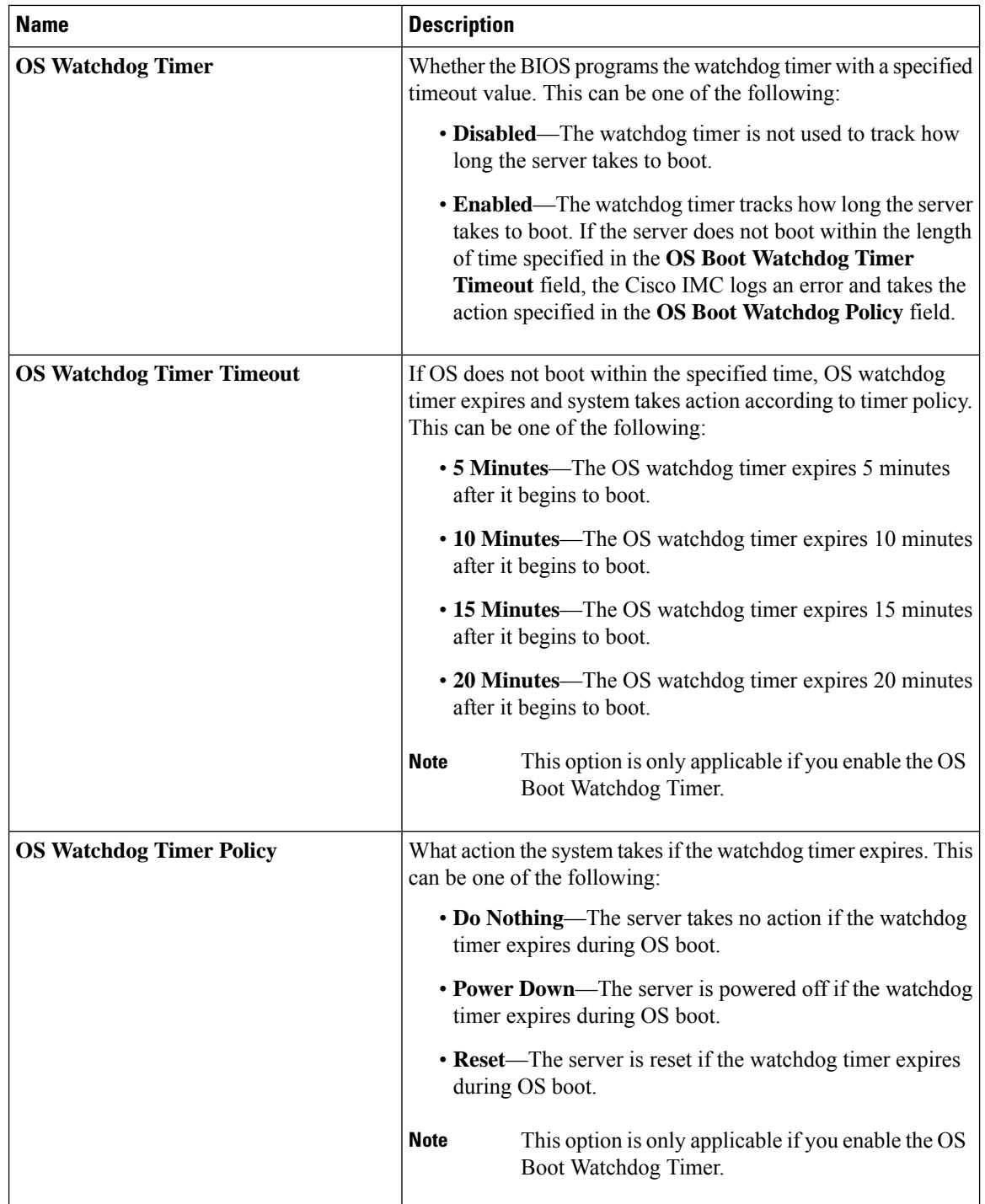

## **BIOS Configuration Dialog Box Button Bar**

# lĴ

**Important**

The buttons in this dialog box affect all BIOS parameters on all available tabs, not just the parameters on the tab that you are viewing.

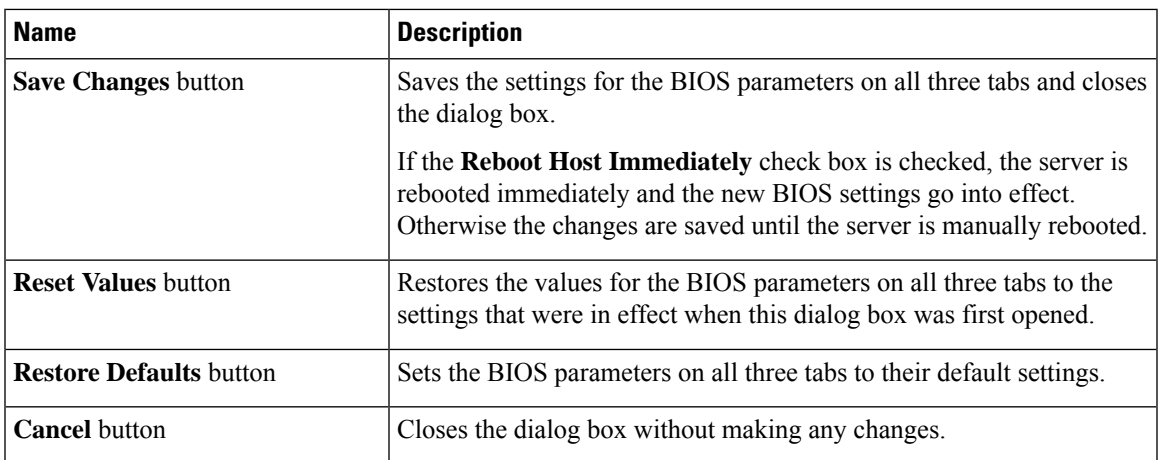

ı